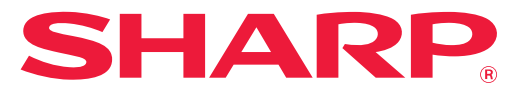

# **DIGITÁLNY PLNOFAREBNÝ MULTIFUNKČNÝ SYSTÉM**

# **Užívateľský návod**

**Kliknutím prejdite na obsah požadovanej kapitoly.**

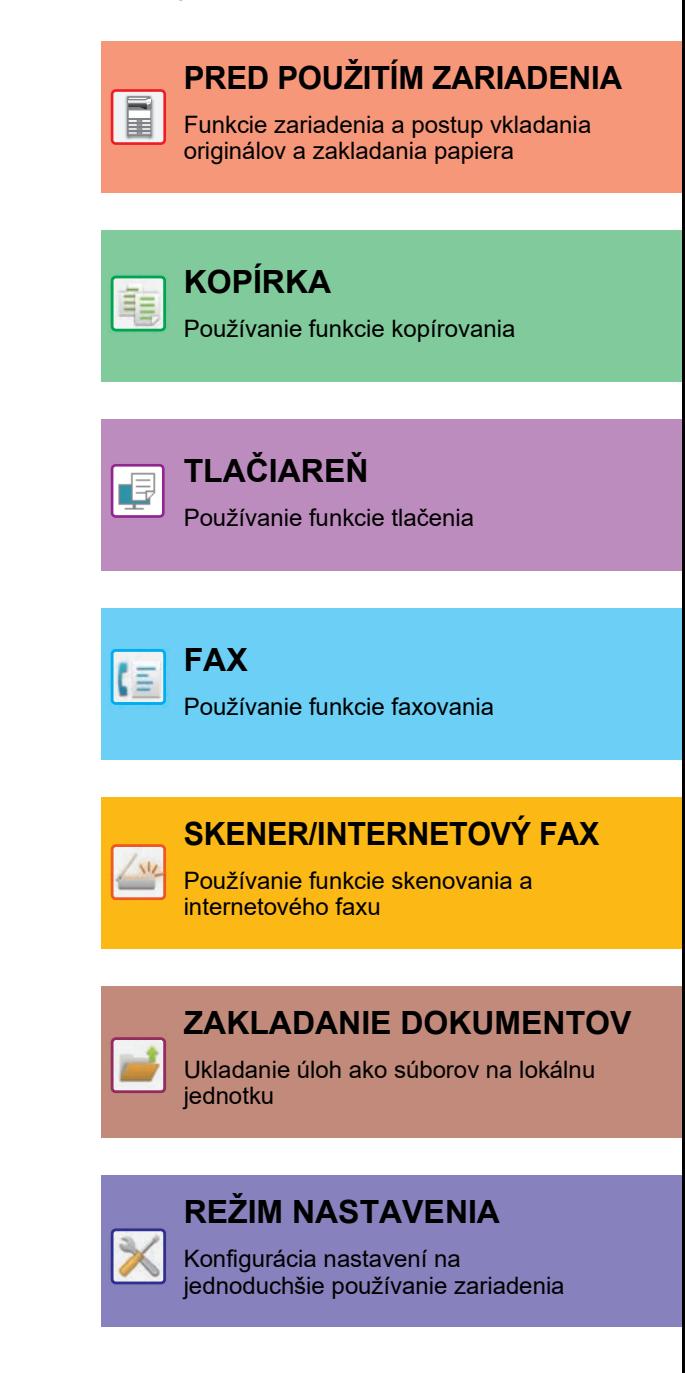

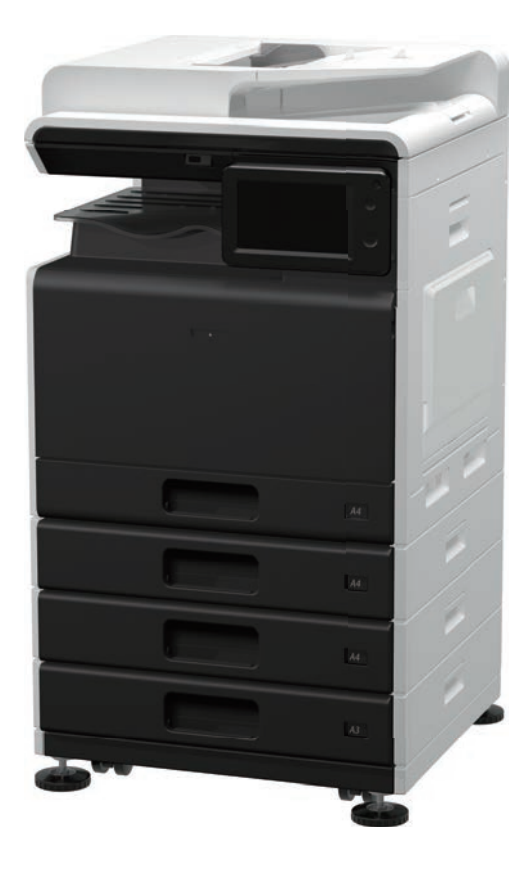

# **POUŽÍVANIE TEJTO PRÍRUČKY**

Kliknutím na tlačidlo nižšie prejdite na stranu, ktorú si chcete pozrieť.

Nasledujúce vysvetlenie počíta s tým, že sa používa program Adobe Acrobat Reader (v predvolených nastaveniach sa niektoré tlačidlá nezobrazujú).

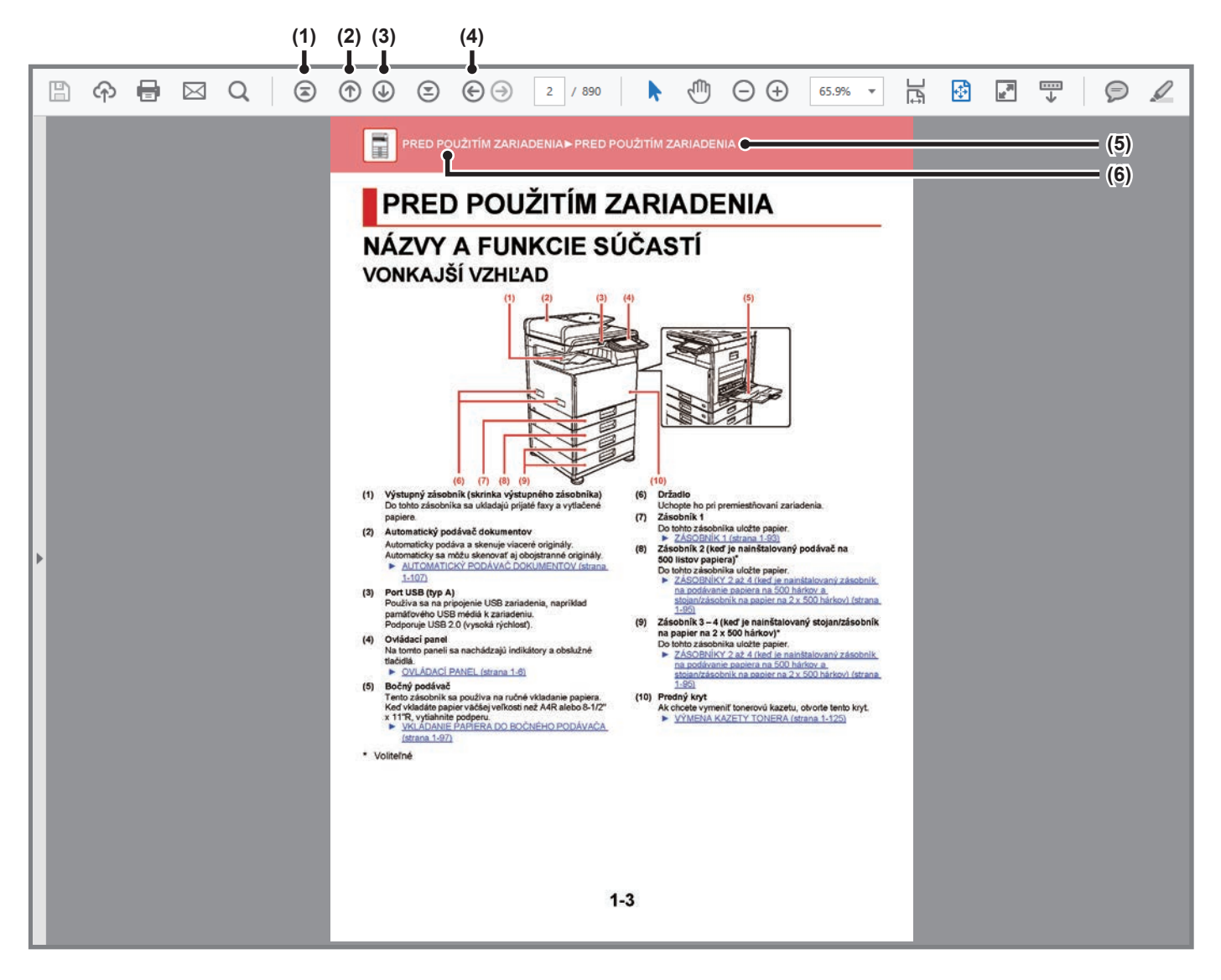

- **(1) Tlačidlo návratu na začiatok strany** Ak operácia nefunguje podľa očakávaní, kliknutím na toto tlačidlo ju spustíte odznova.
- **(2) Tlačidlo návratu o jednu stranu** Zobrazí predchádzajúcu stranu.
- **(3) Tlačidlo prechodu o jednu stranu dopredu** Zobrazí nasledujúcu stranu.
- **(4) Tlačidlo návratu na predtým zobrazenú stranu** Otvorí stranu zobrazenú pred terajšou stranou.
- **(5) Tlačidlo názvu**

Zobrazí stranu s názvom, ktorý uvádza tlačidlo.

**(6) Tlačidlo obsahu**

Zobrazí obsah jednotlivých kapitol. Ak je napríklad aktuálna strana súčasťou kapitoly o tlačiarni, zobrazí sa obsah kapitoly o tlačiarni.

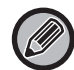

Ak sa nezobrazí žiadne tlačidlo, skúste ho zobraziť podľa pokynov v Pomocníkovi programu Adobe Reader.

# **O NÁVODE NA POUŽÍVANIE**

V tejto príručke sa vysvetľuje, ako používať digitálny plnofarebný multifunkčný systém.

### **Informácie pre používateľa**

- Informácie o inštalácii ovládačov a softvéru uvedené v tejto príručke nájdete v dokumente Návod na inštaláciu softvéru.
- Informácie o svojom operačnom systéme nájdete v príručke k operačnému systému alebo na stránkach online Pomocníka.
- Popisy obrazoviek a postupov v prostredí systému Windows sa primárne týkajú systému Windows® 10. Obrazovky sa môžu líšiť v závislosti od verzie operačného systému alebo softvérovej aplikácie.
- V prípade systému macOS vychádzajú popisy obrazoviek a postupov v prostredí systému Macintosh zo systému macOS v10.12. Obrazovky sa môžu líšiť v závislosti od verzie operačného systému alebo softvérovej aplikácie.
- Kdekoľvek v tomto návode sa objaví reťazec xx-xxxxx, nahraďte znaky xxxx názvom svojho modelu.
- Tento návod obsahuje odkazy na funkcie faxu. Tieto funkcie však nie sú v niektorých krajinách alebo regiónoch dostupné.
- Táto príručka bola pripravovaná veľmi dôsledne. Ak máte akékoľvek pripomienky alebo otázky týkajúce sa príručky, kontaktujte predajcu alebo zástupcu najbližšieho autorizovaného servisu.
- Tento produkt prešiel dôkladnou kontrolou a inšpekciou kvality. V prípade, že si všimnete akýkoľvek nedostatok alebo problém, hoci je to málo pravdepodobné, kontaktujte predajcu alebo zástupcu najbližšieho autorizovaného servisu.
- Mimo zákonom stanovených prípadov nie je spoločnosť SHARP zodpovedná za poruchy, ktoré nastanú pri používaní produktu alebo jeho doplnkov, ani za poruchy spôsobené nesprávnou obsluhou produktu alebo jeho doplnkov, ani za iné chyby alebo škody, ktoré sa vyskytnú v dôsledku používania produktu.

### **Upozornenie**

- Reprodukcia, úprava alebo preklad obsahu tejto príručky bez predchádzajúceho písomného povolenia sú zakázané okrem prípadov, ktoré povoľujú autorské práva.
- Všetky informácie v tejto príručke sa môžu meniť bez predchádzajúceho upozornenia.

### **Obrázky, ovládací panel a dotykový panel zobrazené v tejto príručke**

Prídavné zariadenia sú vo všeobecnosti voliteľné, niektoré modely však obsahujú určité prídavné zariadenia ako štandardné vybavenie.

Vysvetlenia v tejto príručke predpokladajú, že v zariadení BP-30C25 je nainštalovaný zásobník na podávanie papiera na 500 hárkov a stojan/zásobník na papier na 2 x 500 hárkov.

V prípade niektorých funkcií a postupov sa v opisoch predpokladá, že sú nainštalované iné zariadenia než tie, ktoré sú uvedené vyššie.

Obrazovky, správy a názvy tlačidiel na displeji zobrazené v príručke sa môžu líšiť od tých, ktoré vidíte na zariadení. Dôvodom sú priebežné zlepšenia a úpravy produktu.

# **Ikony zobrazené v príručkách**

Ikony v príručkách označujú tieto typy informácií:

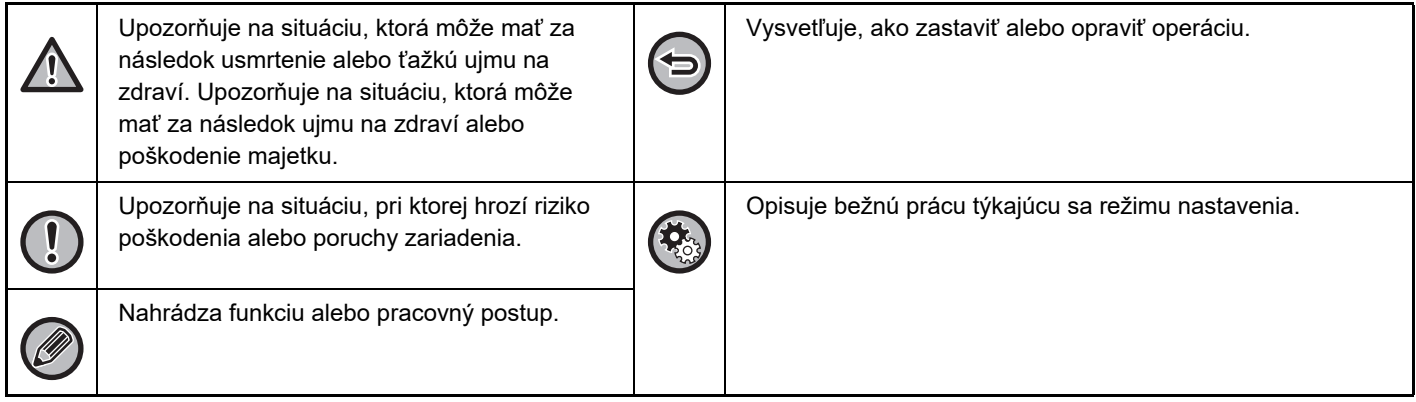

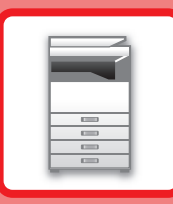

# <span id="page-3-1"></span><span id="page-3-0"></span>**PRED POUŽITÍM ZARIADENIA**

# **[PRED POUŽITÍM ZARIADENIA](#page-5-0)**

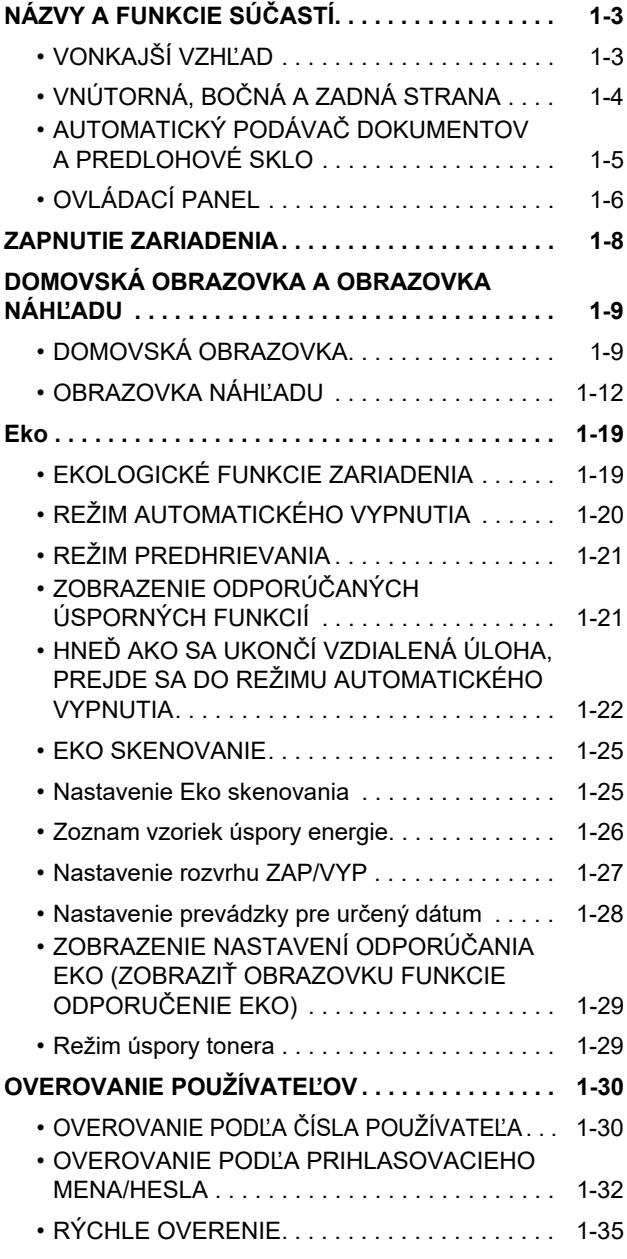

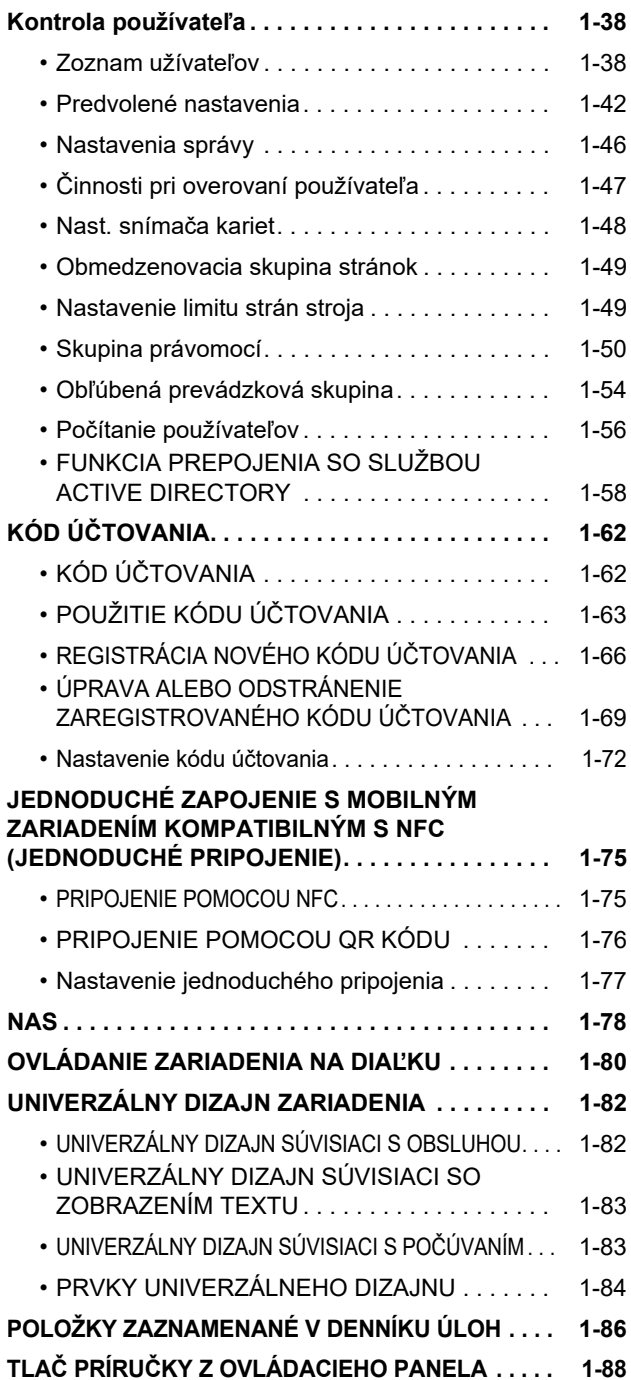

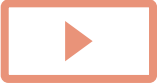

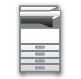

## **[VKLADANIE PAPIERA](#page-91-0)**

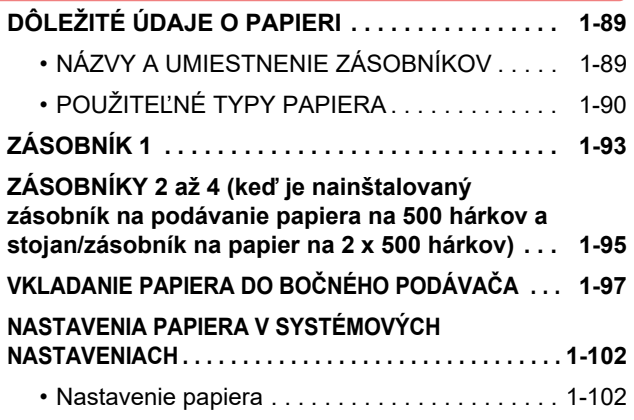

# **[UMIESTNENIE ORIGINÁLU](#page-107-0)**

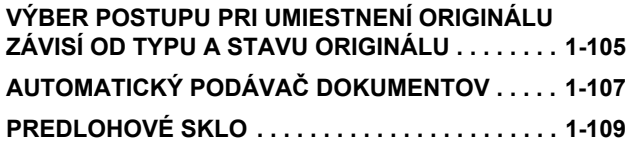

## **[PRÍDAVNÉ ZARIADENIA](#page-112-0)**

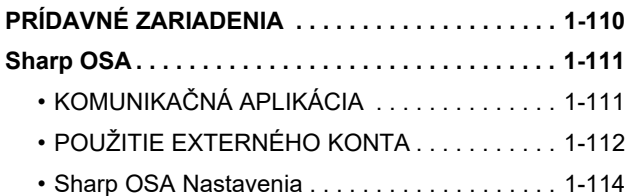

# **[ODSTRAŇOVANIE ZASEKNUTÝCH](#page-119-0)  [PAPIEROV](#page-119-0)**

**[ODSTRAŇOVANIE ZASEKNUTÝCH PAPIEROV . . . .](#page-119-1) [1-117](#page-119-1)**

# **[ÚDRŽBA](#page-120-0)**

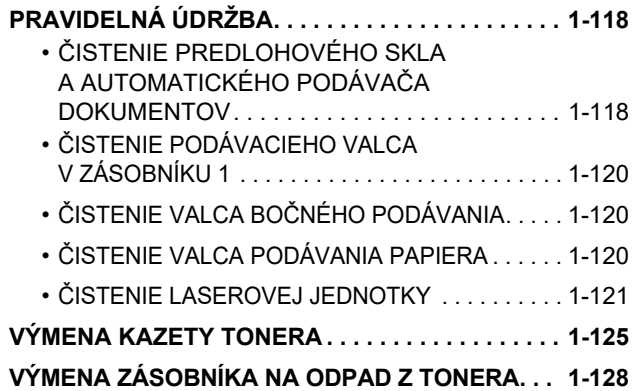

# <span id="page-5-3"></span><span id="page-5-0"></span>**PRED POUŽITÍM ZARIADENIA**

# <span id="page-5-2"></span><span id="page-5-1"></span>**NÁZVY A FUNKCIE SÚČASTÍ VONKAJŠÍ VZHĽAD**

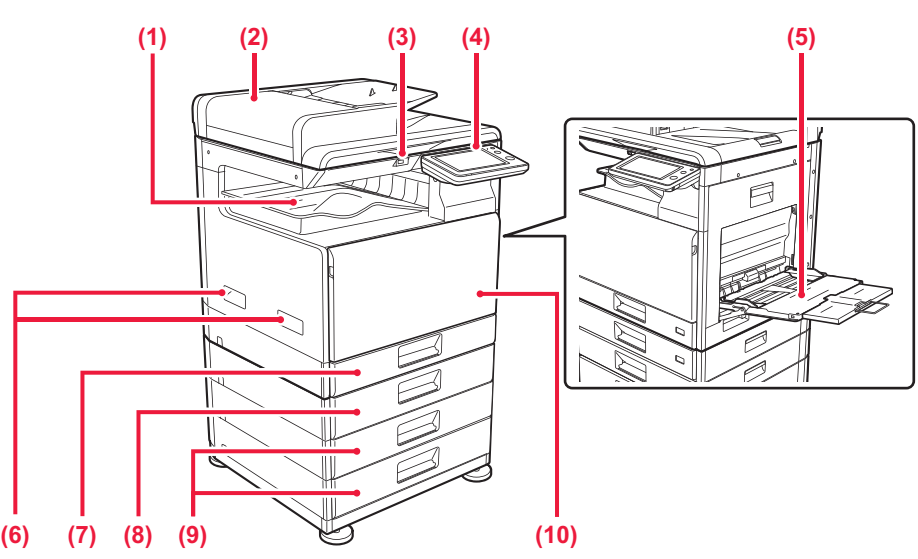

**(1) Výstupný zásobník (skrinka výstupného zásobníka)** Do tohto zásobníka sa ukladajú prijaté faxy a vytlačené papiere.

#### **(2) Automatický podávač dokumentov**

Automaticky podáva a skenuje viaceré originály. Automaticky sa môžu skenovať aj obojstranné originály. ► [AUTOMATICKÝ PODÁVAČ DOKUMENTOV \(strana](#page-109-0)  [1-107\)](#page-109-0)

#### **(3) Port USB (typ A)**

Používa sa na pripojenie USB zariadenia, napríklad pamäťového USB médiá k zariadeniu. Podporuje USB 2.0 (vysoká rýchlosť).

#### **(4) Ovládací panel**

Na tomto paneli sa nachádzajú indikátory a obslužné tlačidlá.

► [OVLÁDACÍ PANEL \(strana 1-6\)](#page-8-1)

#### **(5) Bočný podávač**

Tento zásobník sa používa na ručné vkladanie papiera. Keď vkladáte papier väčšej veľkosti než A4R alebo 8-1/2" x 11"R, vytiahnite podperu.

- VKLÁDANIE PAPIERA DO BOČNÉHO PODÁVAČA [\(strana 1-97\)](#page-99-0)
- Voliteľné

### **(6) Držadlo**

Uchopte ho pri premiestňovaní zariadenia.

- **(7) Zásobník 1**
	- Do tohto zásobníka uložte papier. ► [ZÁSOBNÍK 1 \(strana 1-93\)](#page-95-0)
- **(8) Zásobník 2 (keď je nainštalovaný podávač na 500 listov papiera)\***

Do tohto zásobníka uložte papier.

- ► [ZÁSOBNÍKY 2 až 4 \(keď je nainštalovaný zásobník](#page-97-0)  na podávanie papiera na 500 hárkov a [stojan/zásobník na papier na 2 x 500 hárkov\) \(strana](#page-97-0)  [1-95\)](#page-97-0)
- **(9) Zásobník 3 4 (keď je nainštalovaný stojan/zásobník na papier na 2 x 500 hárkov)\***  Do tohto zásobníka uložte papier.
	- ► [ZÁSOBNÍKY 2 až 4 \(keď je nainštalovaný zásobník](#page-97-0)  na podávanie papiera na 500 hárkov a [stojan/zásobník na papier na 2 x 500 hárkov\) \(strana](#page-97-0)  [1-95\)](#page-97-0)
- **(10) Predný kryt**

Ak chcete vymeniť tonerovú kazetu, otvorte tento kryt.

► [VÝMENA KAZETY TONERA \(strana 1-125\)](#page-127-0)

# <span id="page-6-0"></span>**VNÚTORNÁ, BOČNÁ A ZADNÁ STRANA**

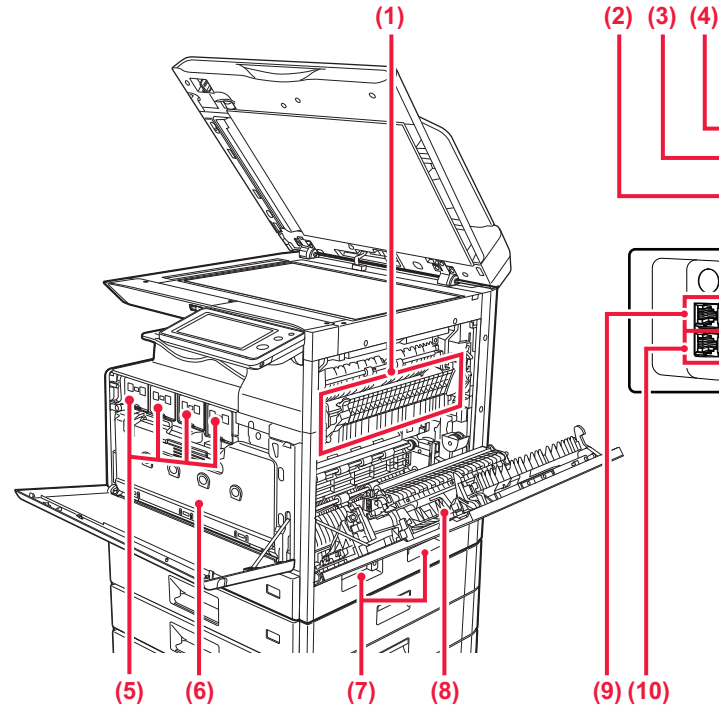

#### **(1) Fixačná jednotka**

V nej sa prenesený obraz tepelne natavuje na papier.

Fixačná jednotka je horúca. Pri vyťahovaní zaseknutého papiera dávajte pozor, aby ste sa nepopálili.

### **(2) Konektor siete LAN**

K tomuto konektoru pripojte kábel siete LAN v prípade, že sa zariadenie používa v sieti. Použite tienený kábel siete LAN.

#### **(3) Port USB (typ B)**

Zariadenie tento konektor nepoužíva.

#### **(4) Port USB (typ A)**

Používa sa na pripojenie USB zariadenia, napríklad pamäťového USB médiá k zariadeniu. Podporuje USB 2.0 (vysoká rýchlosť).

#### **(5) Tonerová kazeta**

Táto kazeta obsahuje toner. Ak sa toner v kazete minie, vymeňte ho za nový. ► [VÝMENA KAZETY TONERA \(strana 1-125\)](#page-127-0)

#### **(6) Zásobník na odpad z tonera**

Tento zásobník slúži na zhromažďovanie nadbytočného tonera, ktorý zostáva po tlači.

- ► [VÝMENA ZÁSOBNÍKA NA ODPAD Z TONERA](#page-130-0) [\(strana 1-128\)](#page-130-0)
- Voliteľné

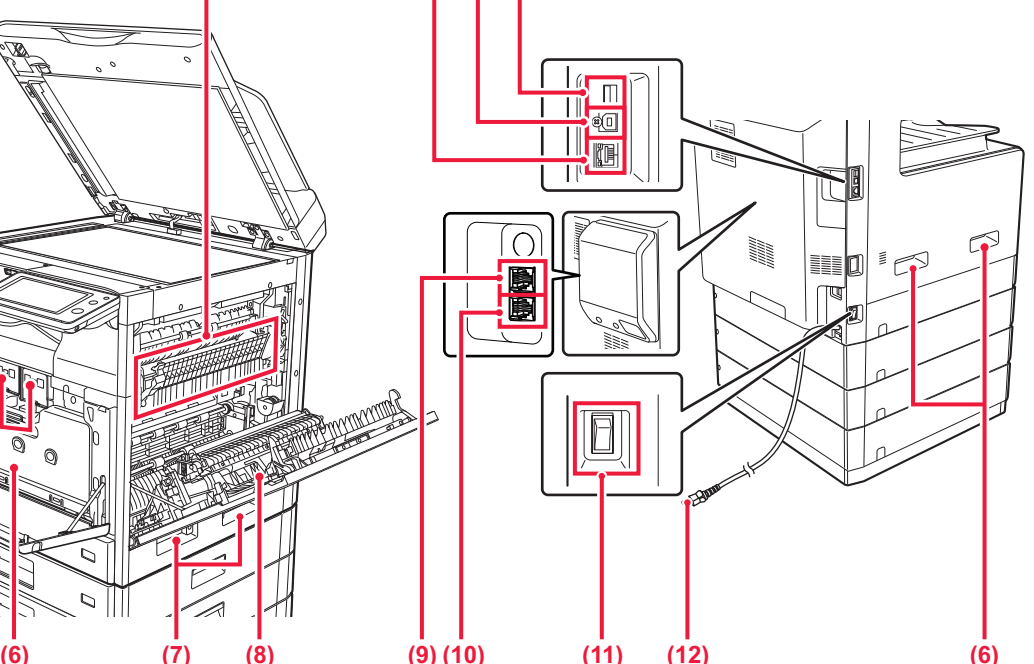

#### **(7) Držadlo**

Uchopte ho pri premiestňovaní zariadenia.

- **(8) Bočný kryt** Otvorte tento kryt, ak chcete vytiahnuť zaseknutý papier.
- **(9) Zásuvka pre externý telefón (TEL)\*** Keď sa používa funkcia faxu zariadenia, do tejto zásuvky pripojte externý telefón.
- **(10) Zásuvka pre telefónnu linku (LINE)\*** Keď sa používa funkcia faxu zariadenia, telefónna linka sa pripája do tejto zásuvky.

#### **(11) Spínač hlavného napájania**

Tento spínač použite na zapnutie zariadenia. Keď používate funkcie faxu, nechajte tento vypínač vždy v polohe " $\vert$  ".

► [ZAPNUTIE ZARIADENIA \(strana 1-8\)](#page-10-1)

**(12) Sieťová zástrčka**

# <span id="page-7-0"></span>**AUTOMATICKÝ PODÁVAČ DOKUMENTOV A PREDLOHOVÉ SKLO**

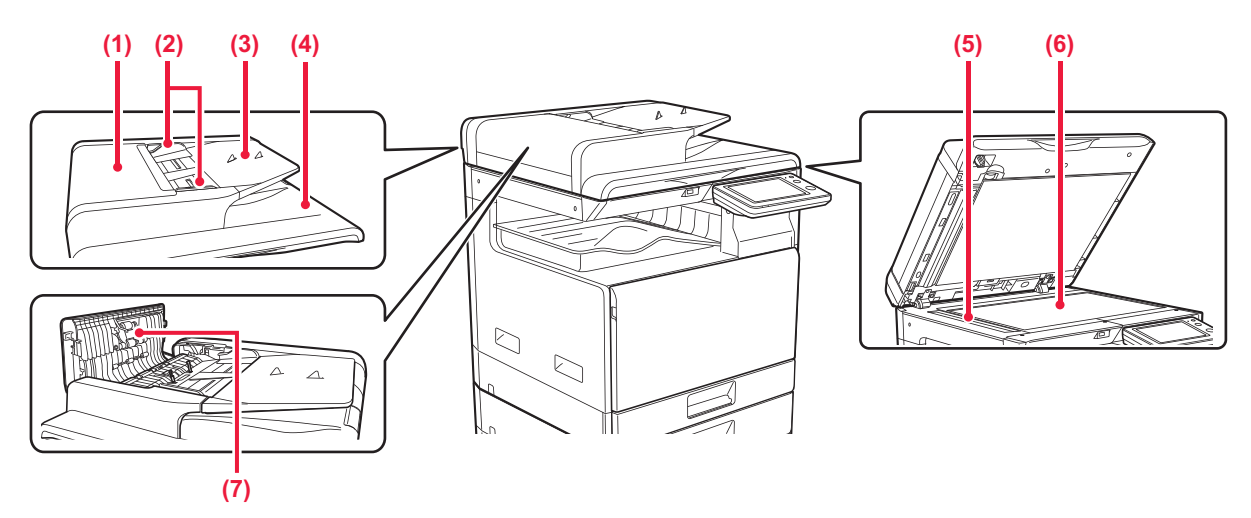

### **(1) Kryt podávača dokumentov**

Otvorte tento kryt, ak chcete vytiahnuť zaseknutý originál.

Tento kryt sa otvára aj pri čistení valca na podávanie papiera.

► [ČISTENIE VALCA PODÁVANIA PAPIERA \(strana](#page-122-2)  [1-120\)](#page-122-2)

#### **(2) Vodidlá originálu**

Pomáhajú zaistiť správne naskenovanie originálu. Vodidlá nastavte podľa šírky originálu.

# **(3) Zásobník podávača dokumentov**

Vložte originál.

Vložte originál tlačenou stranou nahor.

► [VKLADANIE PAPIERA DO BOČNÉHO PODÁVAČA](#page-99-0) [\(strana 1-97\)](#page-99-0)

#### **(4) Zásobník na výstup originálov**

Do tohto zásobníka sa po naskenovaní vysunie originál.

**(5) Skenovacia oblasť** 

Tu sa skenujú originály uložené do automatického podávača dokumentov.

► [ČISTENIE PREDLOHOVÉHO SKLA](#page-120-2)  [A AUTOMATICKÉHO PODÁVAČA DOKUMENTOV](#page-120-2) [\(strana 1-118\)](#page-120-2)

#### **(6) Predlohové sklo**

Na skenovanie kníh alebo iných hrubých originálov, ktoré nemôžu prejsť cez automatický podávač dokumentov, použite toto sklo.

► [PREDLOHOVÉ SKLO \(strana 1-109\)](#page-111-0)

**(7) Valec na podávanie papiera**  Automatickým otáčaním tohto valca sa podáva originál.

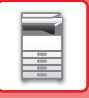

# <span id="page-8-1"></span><span id="page-8-0"></span>**OVLÁDACÍ PANEL**

Táto časť popisuje názvy a funkcie jednotlivých častí ovládacieho panela.

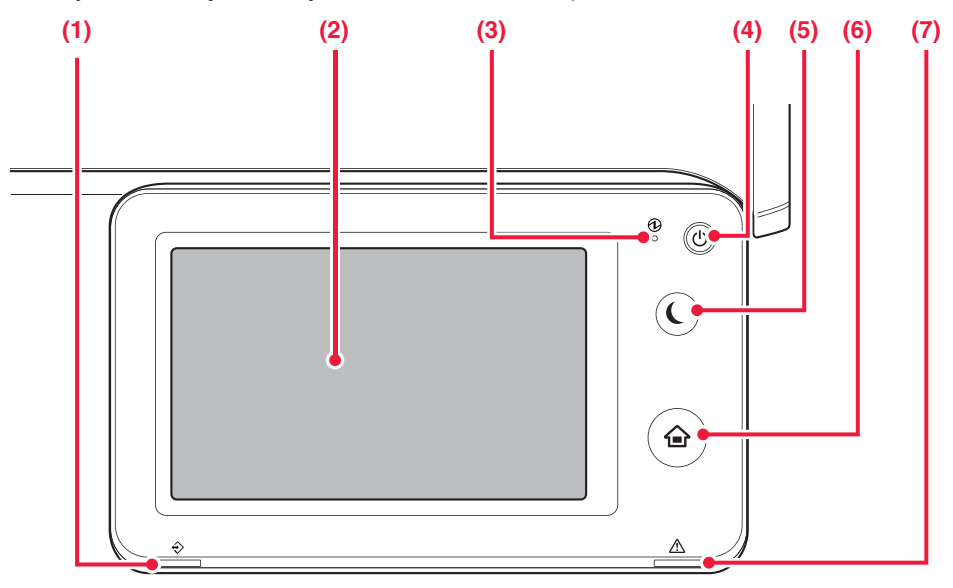

### **(1) Indikátor dátových upozornení**

Neprerušovaným svietením alebo blikaním signalizuje stav úlohy.

► [INDIKÁTOR DÁTOVÝCH UPOZORNENÍ](#page-9-0)  [A INDIKÁTOR CHÝB \(strana 1-7\)](#page-9-0)

#### **(2) Dotykový panel**

Na displeji dotykového panela sa zobrazujú hlásenia a tlačidlá.

Zariadenie obsluhujte ťukaním priamo na zobrazené tlačidlá.

#### **(3) Indikátor hlavného napájania**

Táto kontrolka sa rozsvieti, keď je spínač hlavného napájania zariadenia v polohe | Ak tlačidlo [Napájanie] nezačne fungovať ihneď po

stlačení spínača hlavného napájania, kontrolka bliká nazeleno.

► [ZAPNUTIE ZARIADENIA \(strana 1-8\)](#page-10-1)

#### **(4) Tlačidlo [Napájanie]**

Toto tlačidlo použite na zapnutie alebo vypnutie zariadenia.

► [ZAPNUTIE ZARIADENIA \(strana 1-8\)](#page-10-1)

- **(5) Tlačidlo/indikátor [Úspora energie]** Pomocou tohto tlačidla uvediete zariadenie do režimu spánku kvôli šetreniu energie. Tlačidlo [Úspora energie] bliká, keď je zariadenie v režime spánku. ► [REŽIM AUTOMATICKÉHO VYPNUTIA \(strana 1-20\)](#page-22-1)
- **(6) Tlačidlo [Východzia obrazovka]**  Toto tlačidlo použite na zobrazenie domovskej obrazovky. ► [DOMOVSKÁ OBRAZOVKA \(strana 1-9\)](#page-11-2)
- **(7) Indikátor chýb** Neprerušovaným svietením alebo blikaním signalizuje stav chyby.
	- ► [INDIKÁTOR DÁTOVÝCH UPOZORNENÍ](#page-9-0)  [A INDIKÁTOR CHÝB \(strana 1-7\)](#page-9-0)

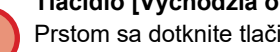

### **Tlačidlo [Východzia obrazovka]**

Prstom sa dotknite tlačidla [Východzia obrazovka]. Tlačidlo nemusí fungovať správne, ak sa ho dotknete perom alebo iným nástrojom. Ak použijete šperky alebo iné príslušenstvo, hrozí riziko poruchy.

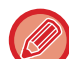

Uhol dotykového panela môžete zmeniť.

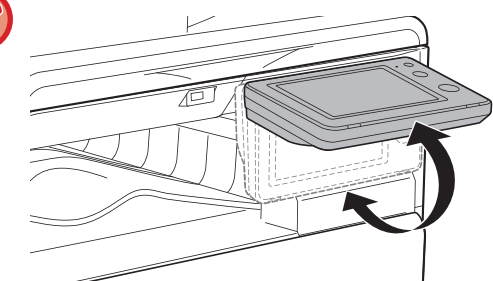

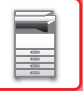

# <span id="page-9-0"></span>**INDIKÁTOR DÁTOVÝCH UPOZORNENÍ A INDIKÁTOR CHÝB**

Neprerušovaným svietením alebo blikaním signalizujú tieto indikátory stav zariadenia.

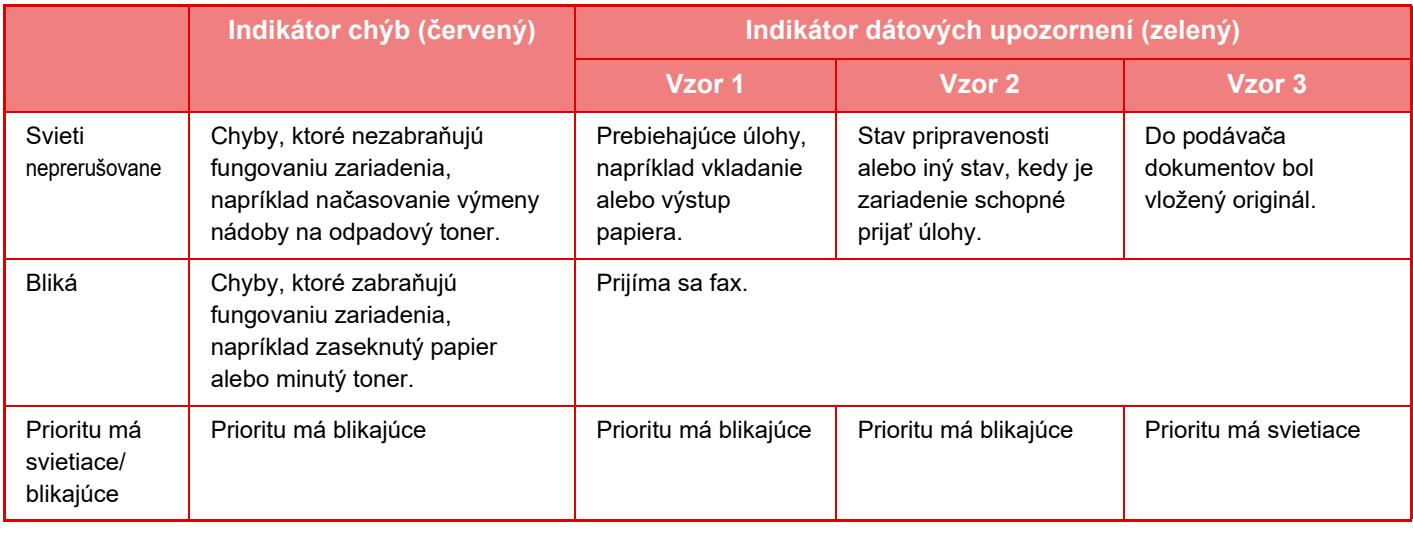

• **Nastavenie stavu signalizovaného indikátorom dátových upozornení**

V ponuke "Nastavenia (administrátor)" vyberte položku [Nastavenia systému] → [Bežné nastavenia] → [Nastav. Indikátora Stavu] → [Ovládanie zar.] → [Nastavenie indikátora dát].

#### • **Nastavenie signalizovania chýb**

Nastavenie konfigurujte v ponuke "Nastavenia (administrátor)" → [Nastavenia systému] → [Bežné nastavenia] → [Nastav. Indikátora Stavu] → [Ovládanie zar.] → [Nastavenie svetelnej indikácie chyby].

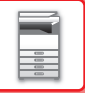

# <span id="page-10-1"></span><span id="page-10-0"></span>**ZAPNUTIE ZARIADENIA**

Táto časť popisuje postupy pri zapnutí, vypnutí a reštartovaní zariadenia.

Používajú sa dva spínače napájania: spínač hlavného napájania na bočnej strane a tlačidlo [Napájanie] na ovládacom paneli.

# **Zapnutie napájania zariadenia**

- Prepnite spínač hlavného napájania do polohy .
- Keď sa indikátor hlavného napájania rozsvieti nazeleno, stlačte tlačidlo [Napájanie].

# **Vypnutie napájania zariadenia**

Vypnite zariadenie stlačením tlačidla [Napájanie] a potom prepnite spínač hlavného napájania do polohy (<sup>I</sup>).

# **Reštartovanie zariadenia**

Vypnite zariadenie stlačením tlačidla [Napájanie] a opätovným stlačením tohto tlačidla zariadenie zapnite.

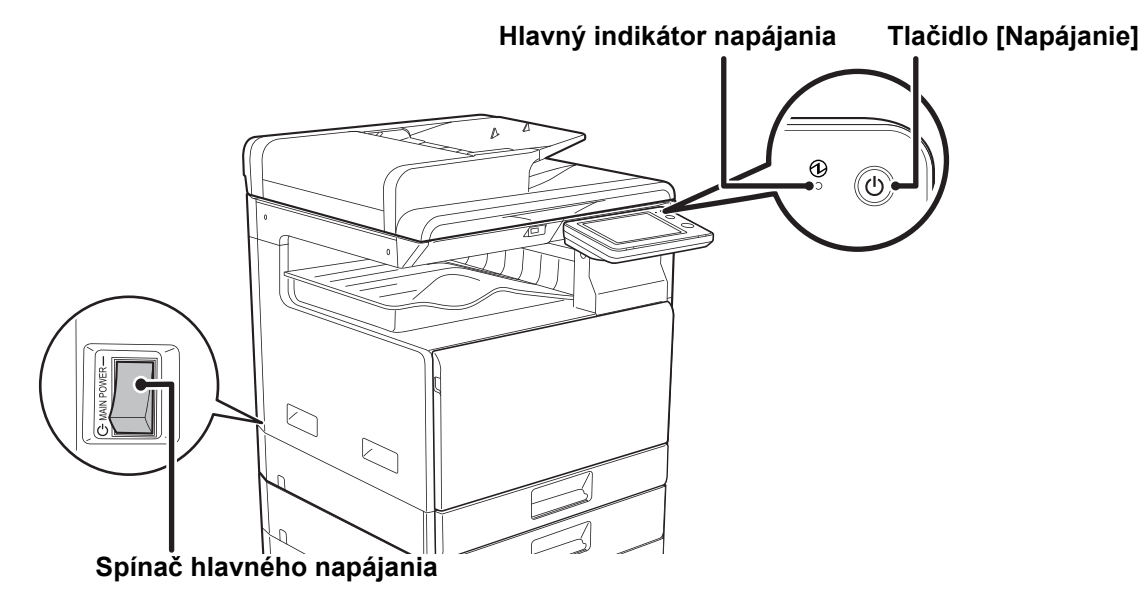

- Pri vypínaní zariadenia spínačom hlavného napájania stlačte tlačidlo [Napájanie] na ovládacom paneli a potom prepnite spínač hlavného napájania do polohy (<sup>I</sup>).
	- V prípade náhleho výpadku elektrického prúdu zariadenie znova zapnite a potom ho vypnite v správnom poradí. Ak zariadenie zostane dlhšiu dobu nenapájané z elektrickej siete bez predchádzajúceho stlačenia tlačidla [Napájanie], môžu sa vyskytnúť nezvyčajné deformácie, zníženie kvality obrazu a iné problémy.
	- V prípade podozrenia, že došlo k poruche zariadenia, ak sa blíži silná búrka alebo ak zariadenie premiestňujete, vypnite tlačidlo [Napájanie], ako aj spínač hlavného napájania a vytiahnite napájací kábel zo zásuvky.
	- Ak sa bude používať funkcia faxu a najmä keď sa bude počas noci vykonávať príjem alebo načasovaný prenos, nevypínajte elektrické napájanie.
	- Keď sa používa funkcia faxu alebo internetového faxu, spínač hlavného napájania ponechajte vždy v polohe | .
	- Kvôli použitiu niektorých nastavení je potrebné zariadenie reštartovať. Pri niektorých stavoch zariadenia sa reštartovaním pomocou tlačidla [Napájanie] neuložia nastavenia. V takom prípade vypnite a znova zapnite zariadenie pomocou spínača hlavného napájania.

# <span id="page-11-0"></span>**DOMOVSKÁ OBRAZOVKA A OBRAZOVKA NÁHĽADU**

# <span id="page-11-2"></span><span id="page-11-1"></span>**DOMOVSKÁ OBRAZOVKA**

Stlačením tlačidla [Východzia obrazovka] na ovládacom paneli zobrazíte na dotykovom paneli domovskú obrazovku. Domovská obrazovka zobrazuje základné operácie na výber režimov a funkcií.

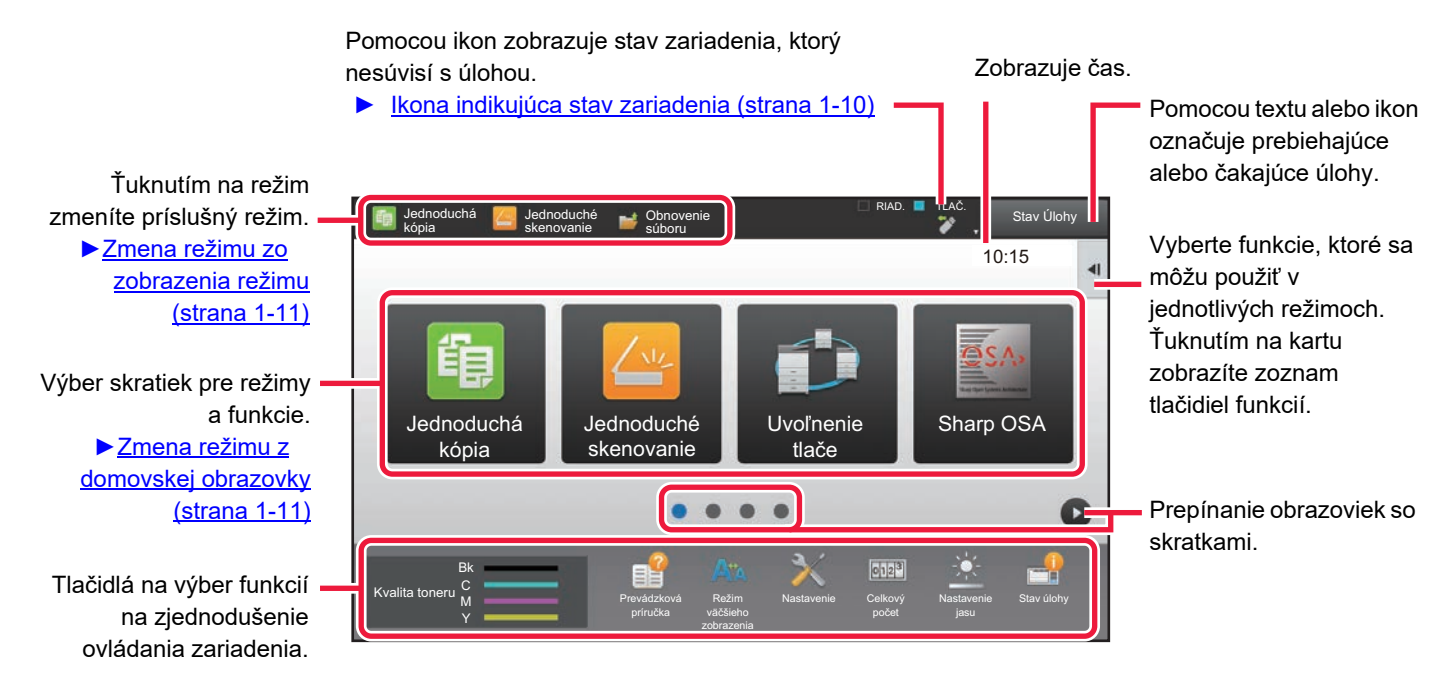

Informácie o postupoch pridávania a odstraňovania skratiek nájdete v príručke Užívateľský návod (Obsluha dotykového panela).

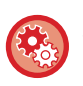

### **Nastavenie domovskej obrazovky pre každý Zoznam skupiny obľúbených činností:**

V časti Režim nastavenia (administrátor) vyberte možnosť [Kontrola používateľa] → [Nastavenia správy prístupu] → [Obľúbená prevádzková skupina] → [Zoznam východzích obrazoviek]. Toto nastavenie vyberte, keď sa používa overenie používateľa.

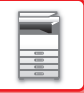

# <span id="page-12-0"></span>**Ikona indikujúca stav zariadenia**

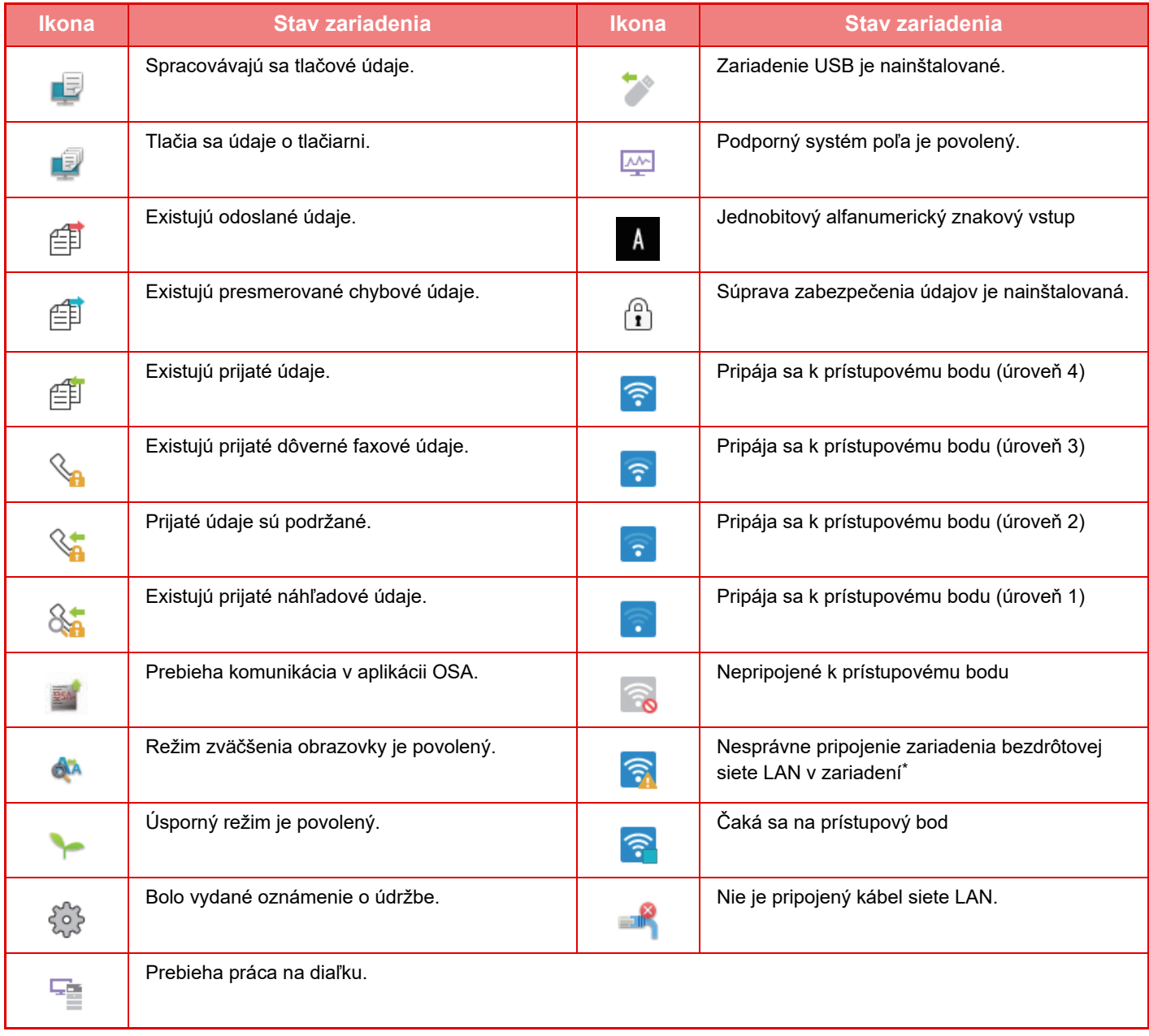

\* Obráťte sa na predajcu alebo najbližšieho zástupcu autorizovaného strediska.

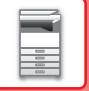

# **ZMENA REŽIMOV**

Stlačte tlačidlo [Východzia obrazovka] .

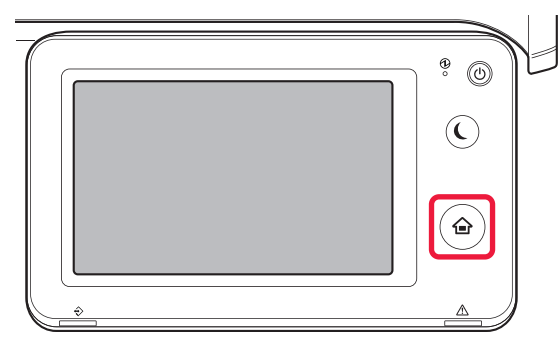

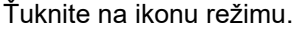

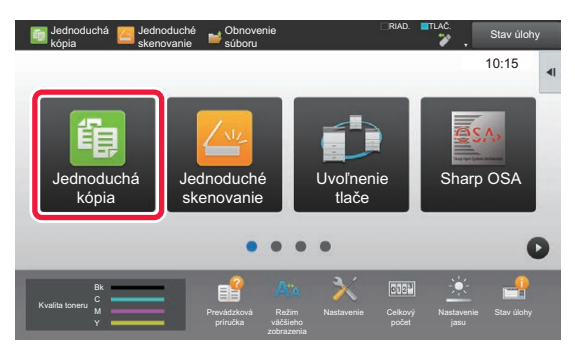

### <span id="page-13-1"></span>**Zmena režimu z domovskej obrazovky Zmena režimu zo zobrazenia režimu**

Ťuknite na zobrazenie režimu.

<span id="page-13-0"></span>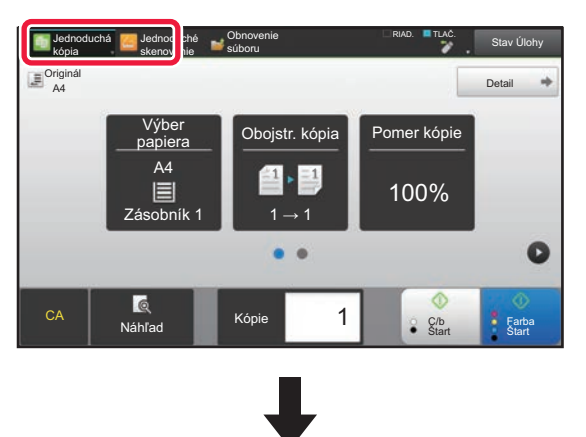

Ťuknite na tlačidlo so symbolom .

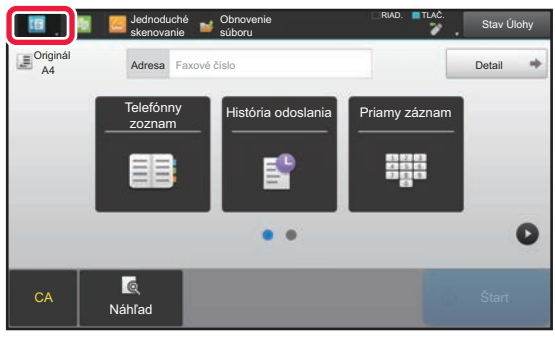

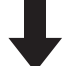

Ťuknite na ľubovoľný požadovaný režim.

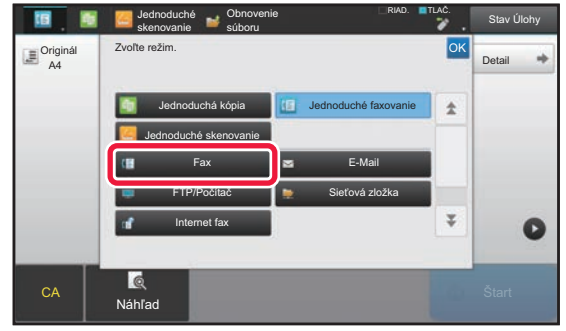

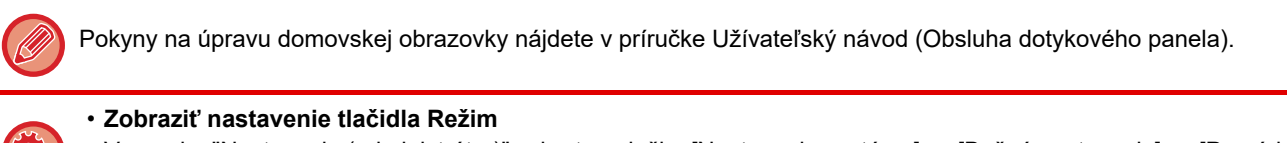

V ponuke "Nastavenia (administrátor)" vyberte položku [Nastavenia systému] → [Bežné nastavenia] → [Prevádzkové nast.] → [Zobraziť nastavenie tlačidla Režim].

• **Režimy na zobrazenie** Vyberte tlačidlá režimu, ktoré chcete zobraziť.

• **Tlačidlá režimu zobrazenia v základnom okne** Rovnako môžete povoliť zobrazenie tlačidiel režimu na domovskej obrazovke.

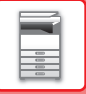

# <span id="page-14-0"></span>**OBRAZOVKA NÁHĽADU**

Na obrazovke s náhľadom si môžete pomocou dotykového panela prezerať výstupné obrázky a obrázky uložené v zariadení.

#### **V jednoduchom režime V normálnom režime**

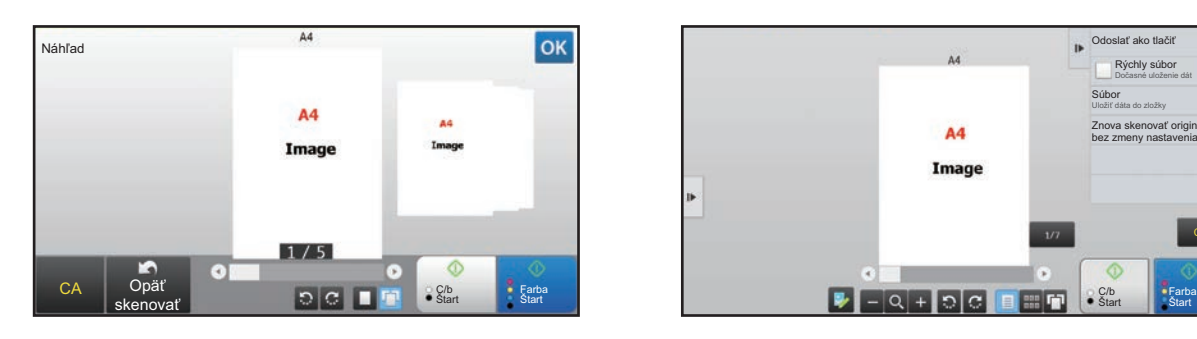

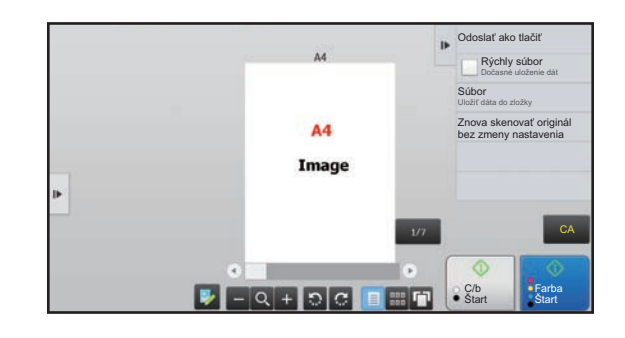

# **Tlačidlá používané na obrazovke s náhľadom**

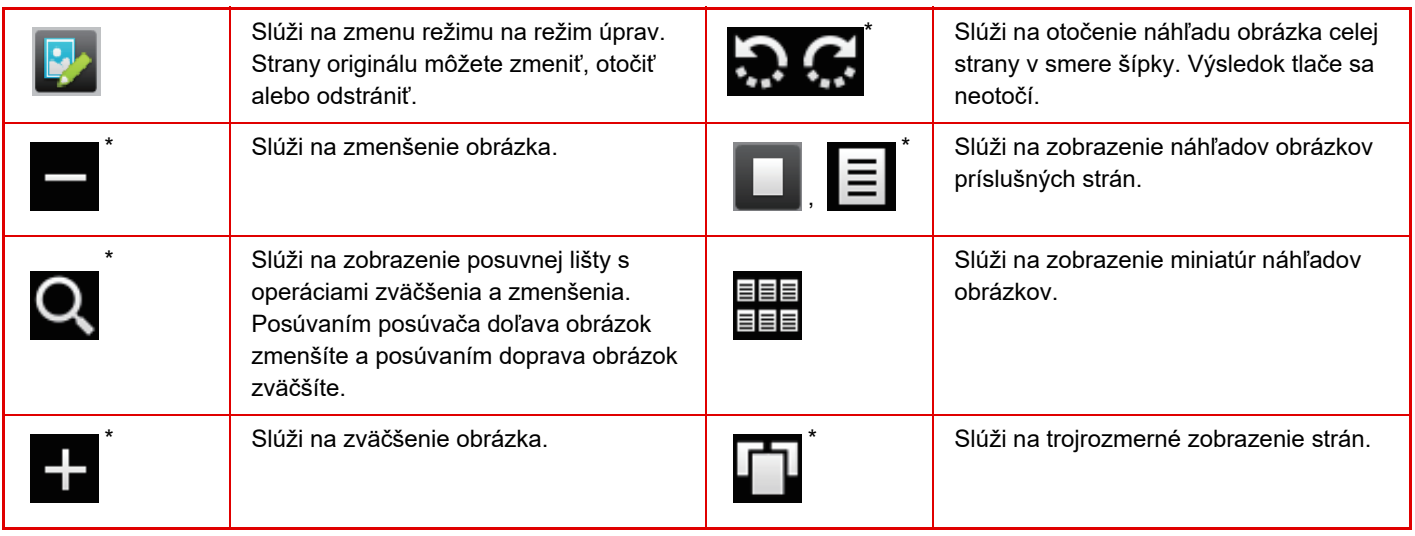

\* Môže sa použiť aj v jednoduchom režime.

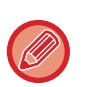

• Pozíciu zobrazenia obrázka môžete presunúť potiahnutím, kým je zväčšená.

• Ak chcete obrázok zväčšiť, dvakrát naň ťuknite, keď je vedľa strany zobrazený náhľad obrázka.

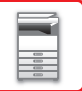

### **Nastavenie náhľadu**

Nakonfigurujte nastavenia náhľadu a ďalšie nastavenia, napríklad nastavenie zobrazovania miniatúr ako predvoleného spôsobu zobrazovania založených dokumentov a iných súborov.

V ponuke "Nastavenia (administrátor)" vyberte položku [Nastavenia systému] → [Bežné nastavenia] → [Prevádzkové nast.] → [Nastavenia stavu] → [Nastavenie náhľadu].

#### **Prijaté kontrol. nastav. dátového obrazu**

Vyberte, či sa má zobrazovať náhľad prijatých faxov a internetových faxov. Možnosť sa zobrazí, ak je nainštalovaný rozširujúci modul facsimile alebo rozširujúci modul internetový fax. **Predvolené zobrazovanie zoznam/miniatúry**

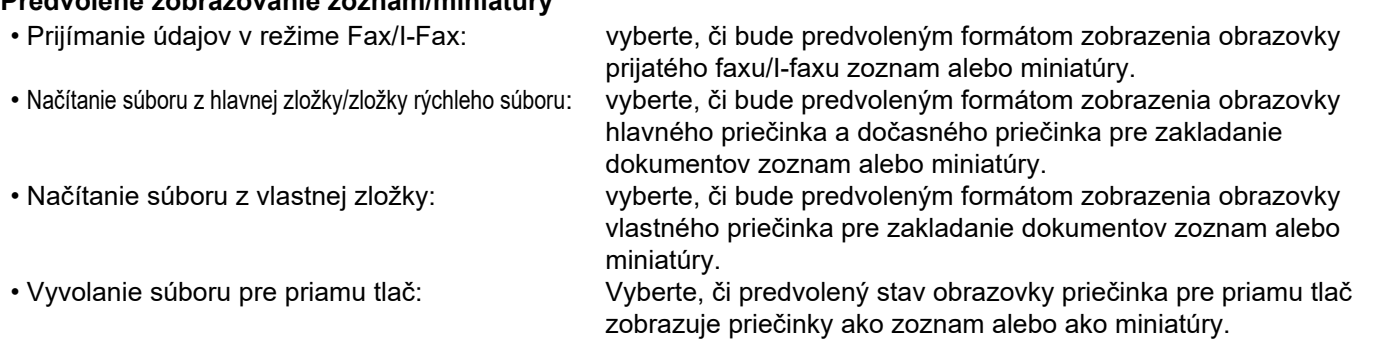

Nastaviť možno aj funkcie "Prijímanie údajov v režime Fax/I-Fax" v ponuke "Prijaté kontrol. nastav. dátového obrazu" a "Predvolené zobrazovanie zoznam/miniatúry" s použitím nastavení [Prijaté kontrol. nastav. dátového obrazu] a [Predvolené zobrazovanie zoznam/miniatúry] v ponuke "Nastavenia (administrátor)" – [Nastavenia systému] → [Nastavenia odosielania obrázkov] → [Bežné nastavenia] → [Nastavenia stavu] → [Nastavenie náhľadu].

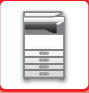

# **Odstránenie strany**

**1 Ťuknutím na ikonu na obrazovke náhľadu prepnete na režim úprav.**

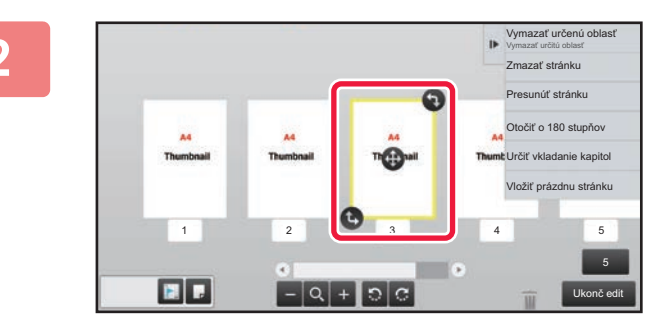

**2 Ťuknite na stranu, ktorú chcete**  odstrániť, a potom na ikonu **.**.

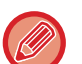

• Stranu môžete odstrániť aj ťuknutím na položku [Zmazať stránku] na paneli akcií.

• Stranu môžete odstrániť aj tak, že ju presuniete na ikonu .

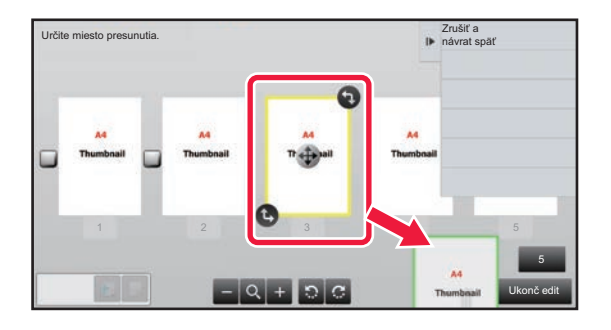

• Ak chcete odstránenie zrušiť, ťuknite na ikonu . Ak chcete odstránenie zopakovať, ťuknite na ikonu .  $\bullet$ .

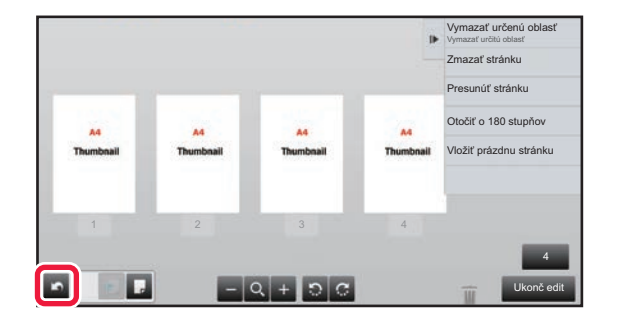

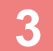

**3 Ťuknite na tlačidlo [Ukonč edit].**

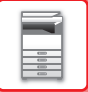

# **Presunutie strany**

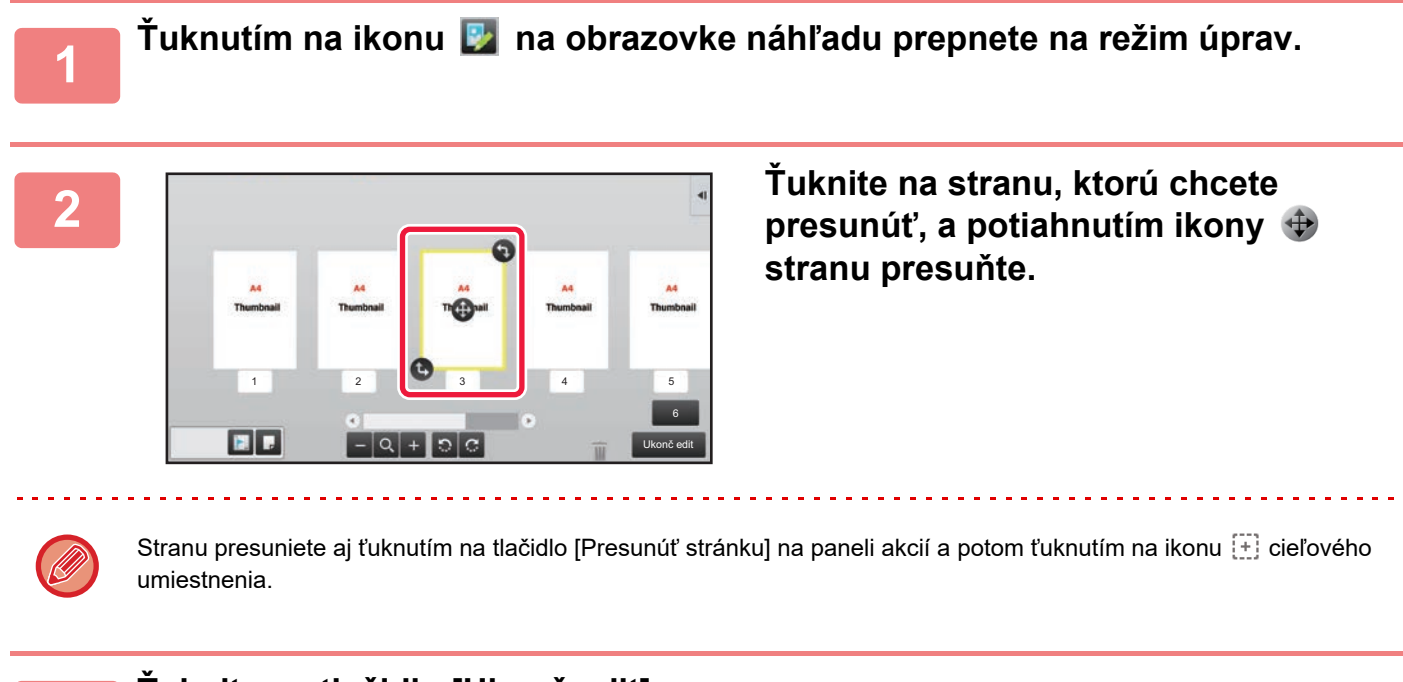

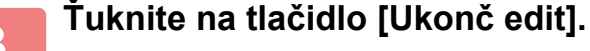

# **Otočenie strany**

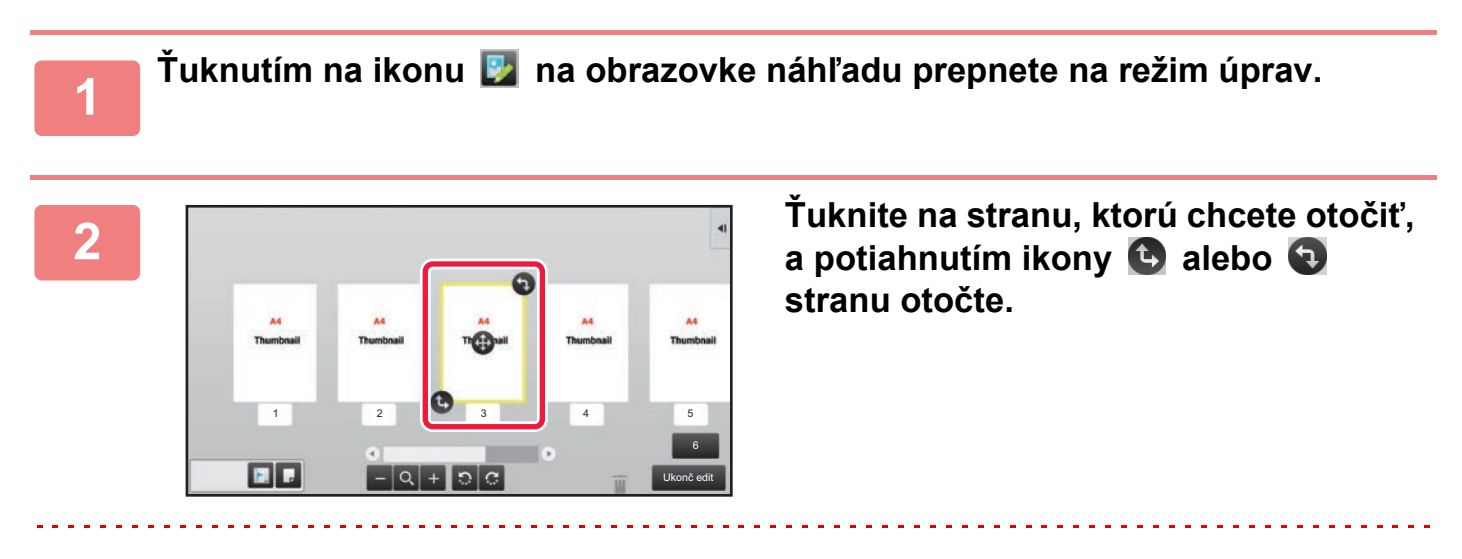

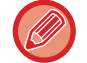

Môžete tiež otočiť stranu poklepaním na [Otočiť o 180 stupňov] (iba v režime kopírovania) alebo [Otočiť o 90 stupňov] (iba v režime faxu a skenera) na paneli činností.

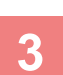

**3 Ťuknite na tlačidlo [Ukonč edit].**

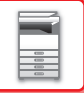

# **Nastavenie vkladania kapitol**

Ak je vybraná možnosť N:1 alebo Obojstranne, stranu označenú ikonou na môžete presunúť na prvú stranu.

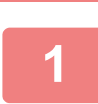

# **1 Ťuknutím na ikonu kad obrazovke náhľadu prepnete na režim úprav.**

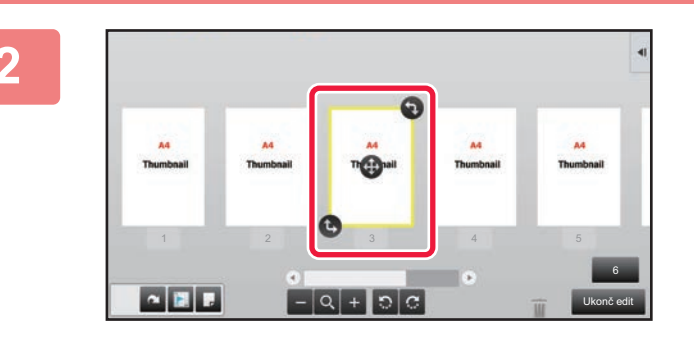

**2 Ťuknite na stranu, do ktorej chcete vložiť kapitolu.**

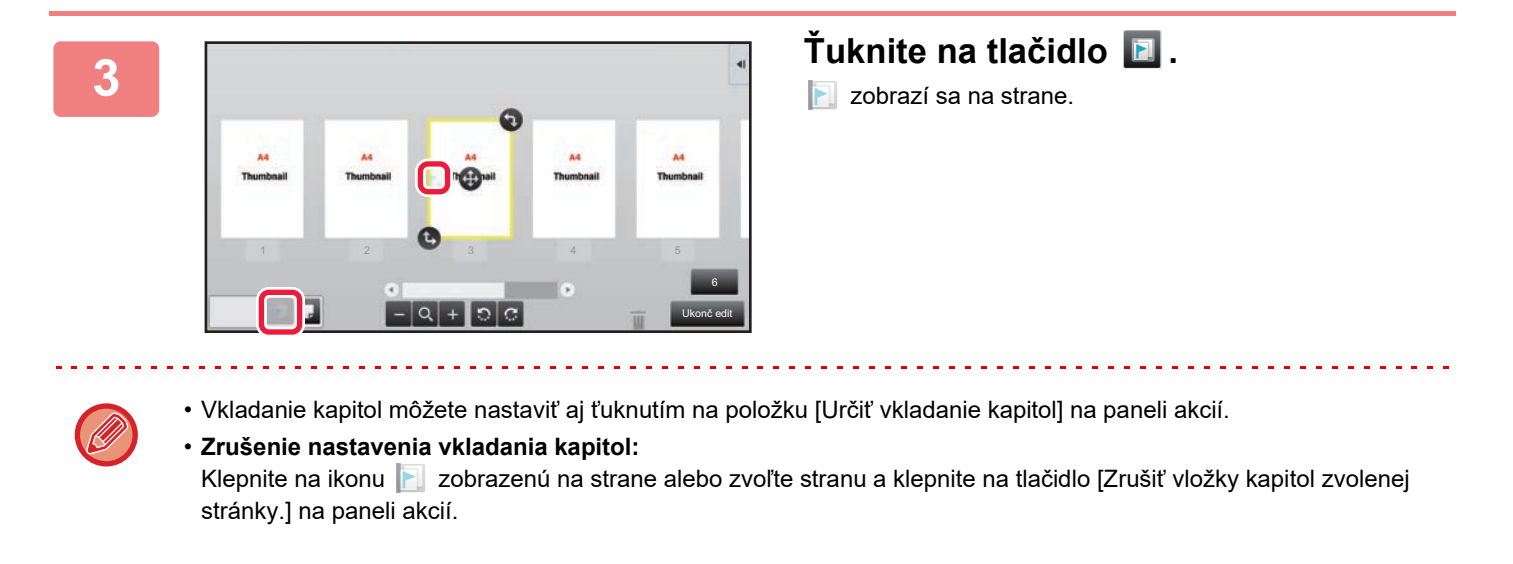

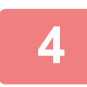

**4 Ťuknite na tlačidlo [Ukonč edit].**

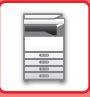

# **Vloženie prázdnej strany**

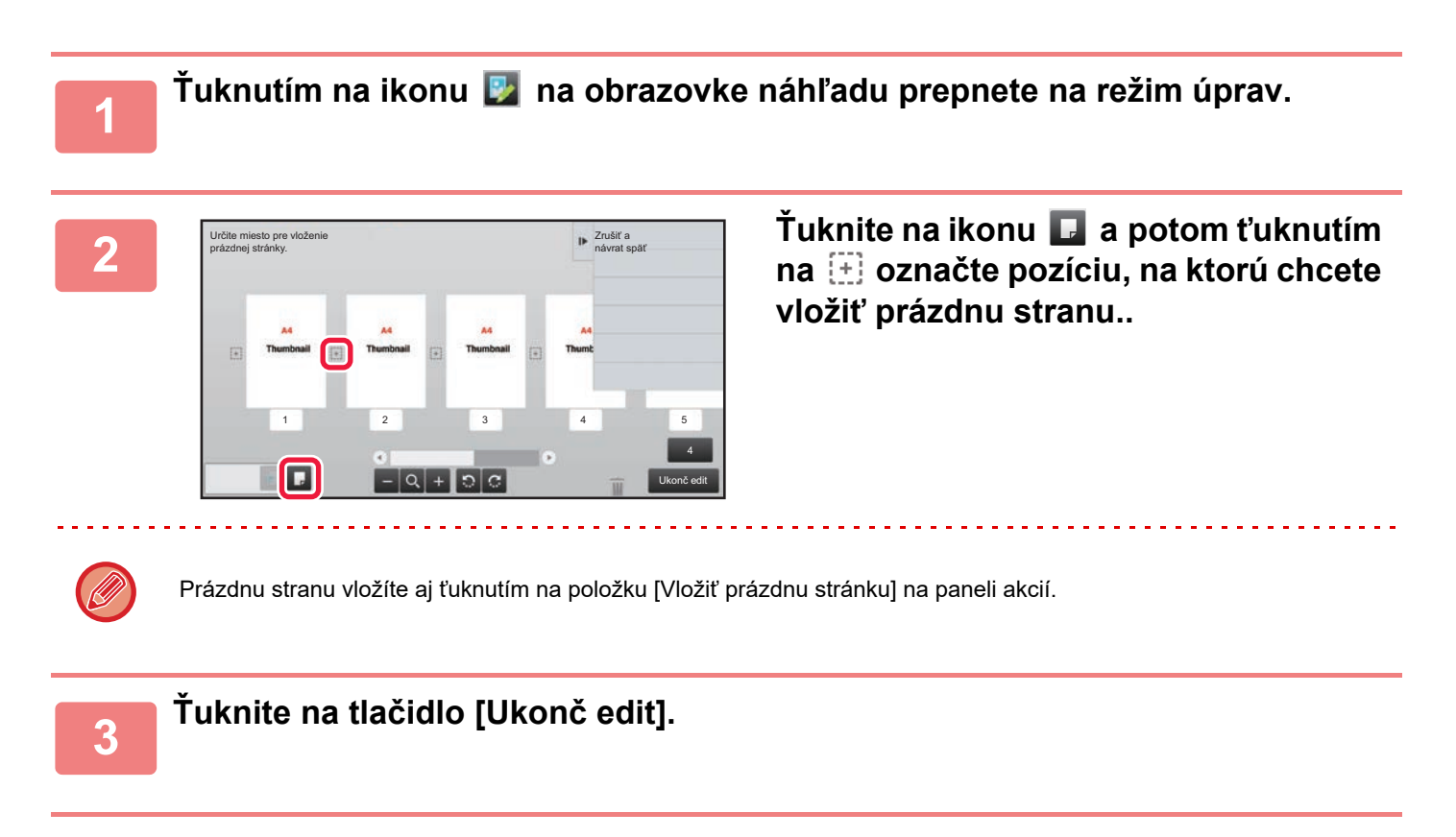

# **Odstránenie časti pôvodného obrázka**

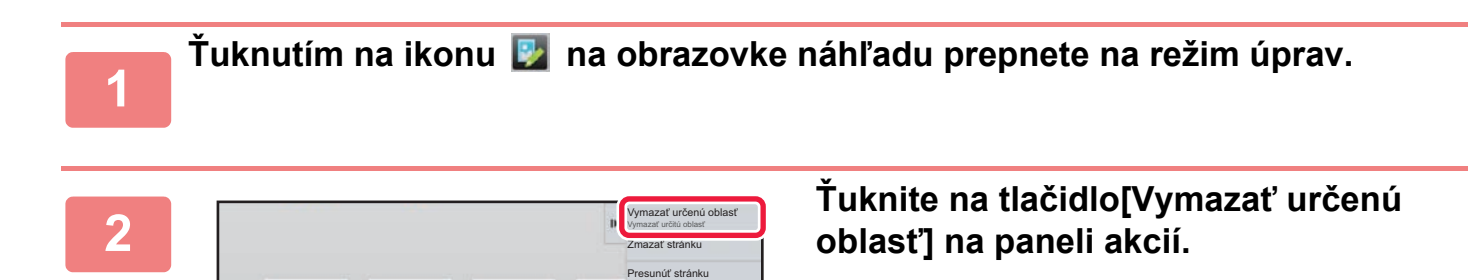

6 Ukonč edit

Otočiť o 180 stupňov Určiť vkladanie kapitol Vložiť prázdnu stránku

 $1$   $2$   $3$   $4$   $5$ 

о

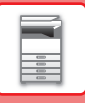

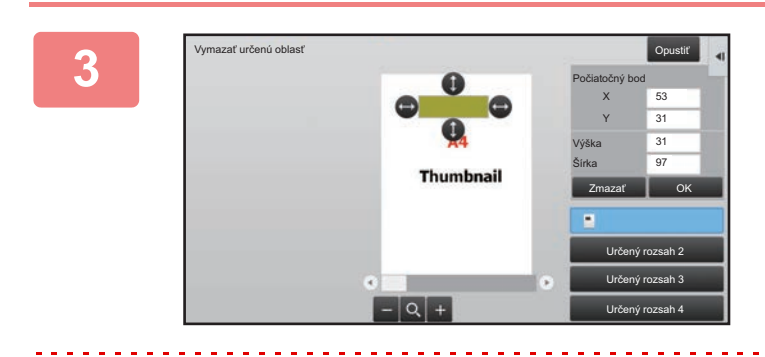

## **<sup>3</sup> Podľa pokynov na obrazovke označte oblasť vymazania.**

Vyberte oblasť vymazania a ťuknite na tlačidlo [OK].

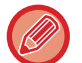

Ak chcete odstrániť obrázok mimo vybratej oblasti, ťuknite na položku [Opačný rozsah mazania] na paneli akcií.

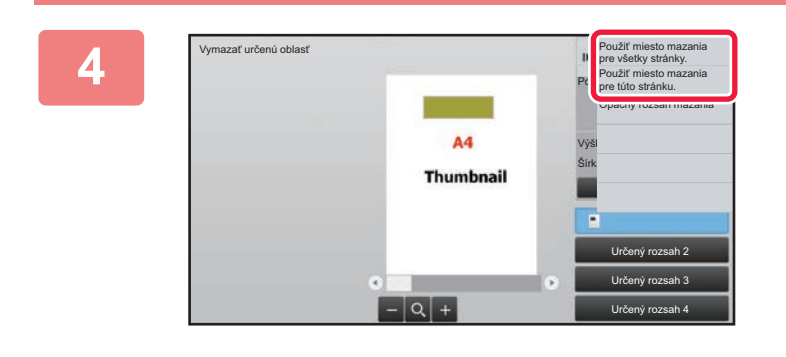

**<sup>4</sup> Na paneli akcií vyberte [Použiť miesto mazania pre všetky stránky.] alebo [Použiť miesto mazania pre túto stránku.].**

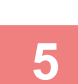

**<sup>5</sup> V prípade potreby zopakujte kroky na výber oblasti vymazania a strán, ktorých sa to týka.**

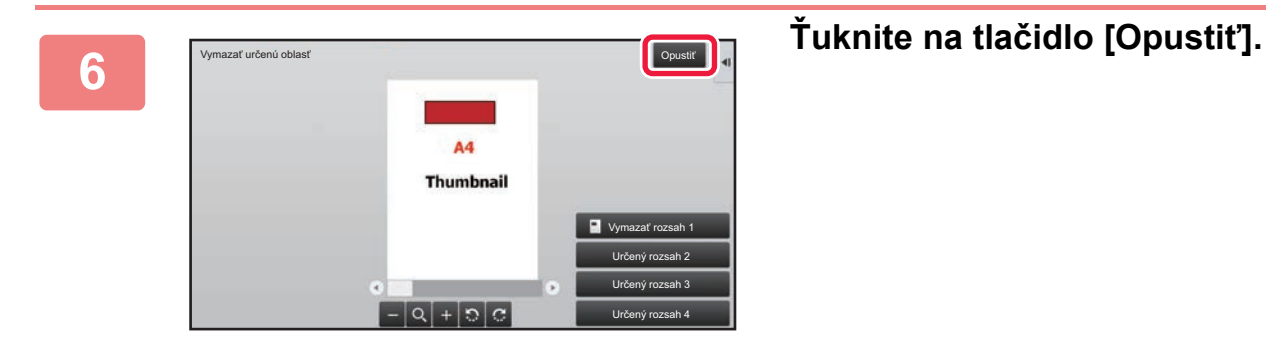

# **Zmena nastavení**

Klepnutím na kartu na ľavej strane obrazovky môžete zmeniť nastavenia. Na tlačidlá funkcií, ktorých nastavenia sa nedajú zmeniť, nemôžete ťuknúť.

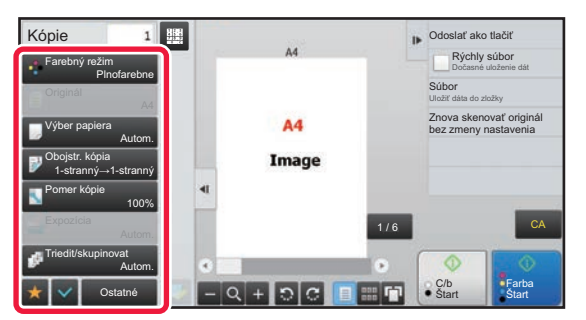

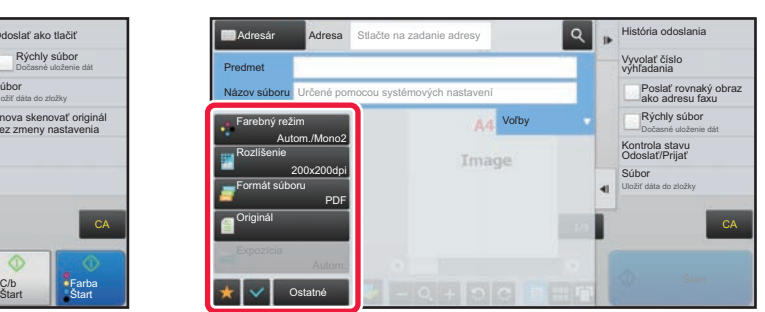

**1-18**

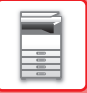

# <span id="page-21-0"></span>**Eko**

# <span id="page-21-1"></span>**EKOLOGICKÉ FUNKCIE ZARIADENIA**

Tieto funkcie pomáhajú znižovať spotrebu energie riadením prevádzky častí náchylných na vysokú spotrebu energie. Zariadenie má k dispozícii dva režimy úspory energie.

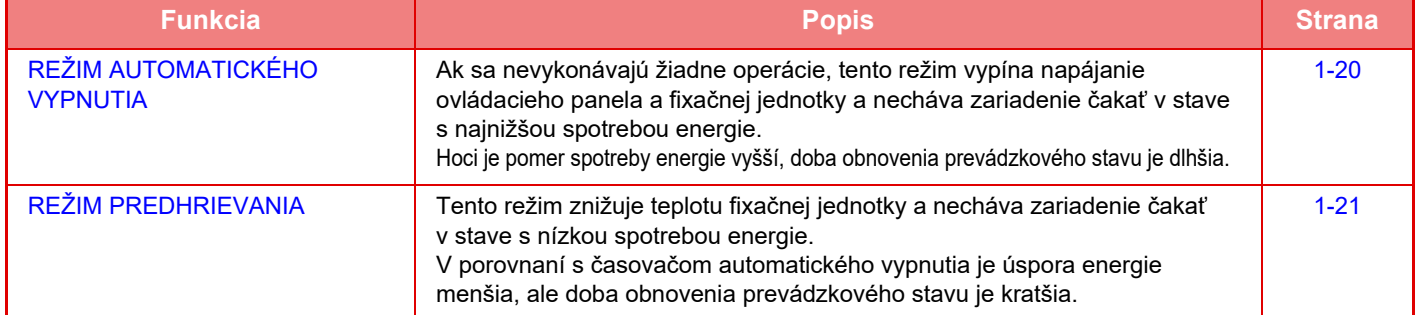

Okrem týchto dvoch režimov je možné ešte viac znížiť spotrebu energie súčasným používaním nasledujúcich funkcií.

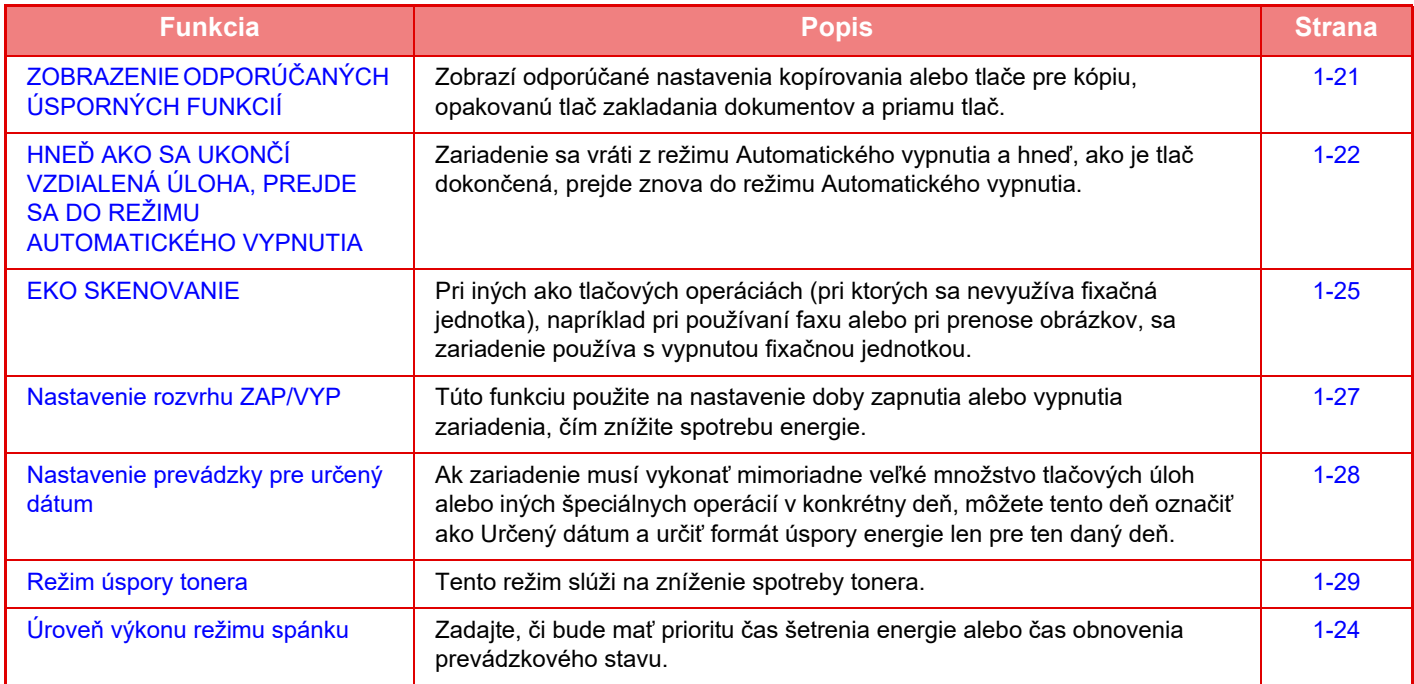

# **Nastavenia režimov**

Nastavenia funkcie eko sú nastavené v dávke. K dispozícii sú režimy Vlastné a Eco. Hodnoty nastavenia použité každým režimom sú nasledujúce.

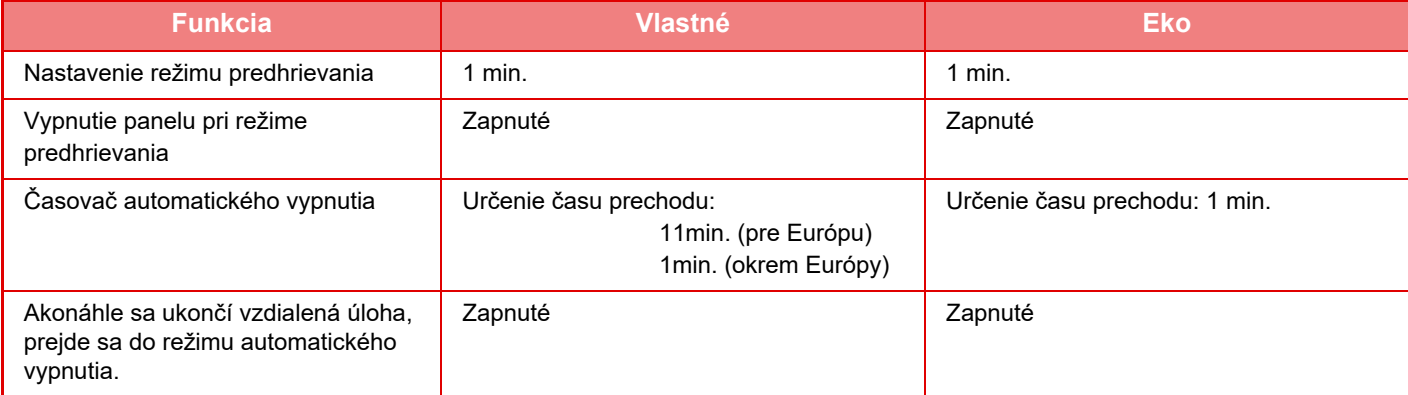

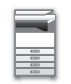

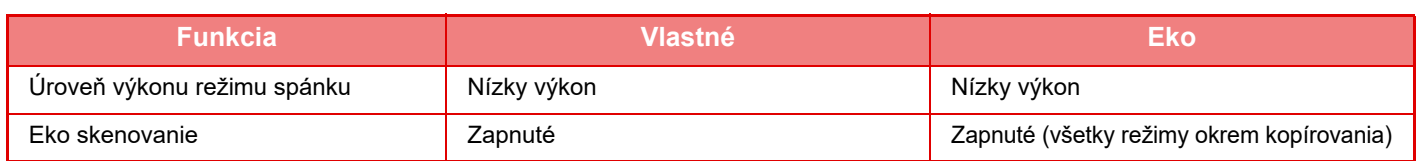

Keď sa používa vlastný/šetriaci režim, v nastaveniach systému sa nepoužíva žiadne nastavenie úspory energie.

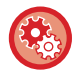

#### **Konfigurácia nastavení režimov**

Režim nastavenia (administrátor) → vyberte [Nastavenia systému] → [Úspora energie] → [Nastavenie Eko] → [Nastavenie režimu].

# <span id="page-22-1"></span><span id="page-22-0"></span>**REŽIM AUTOMATICKÉHO VYPNUTIA**

Tento režim vypína napájanie ovládacieho panela a fixačnej jednotky a necháva zariadenie čakať v stave s nízkou spotrebou energie.

Časovač automatického vypnutia sa aktivuje, keď uplynie nastavená doba v stave čakania bez vykonania úlohy. V porovnaní s režimom predhrievania je pomer úspory energie oveľa vyšší, ale doba obnovenia prevádzkového stavu je dlhšia.

Tlačidlo [Úspora energie] bliká, keď je zariadenie v režime Časovač automatického vypnutia.

Časovač automatického vypnutia sa aktivuje aj po stlačení tlačidla [Úspora energie], keď nie je rozsvietené tlačidlo [Úspora energie].

Tento režim zmizne pri prijatí tlačových údajov, tlači faxových údajov alebo pri stlačení tlačidla [Úspora energie], zatiaľ čo bliká.

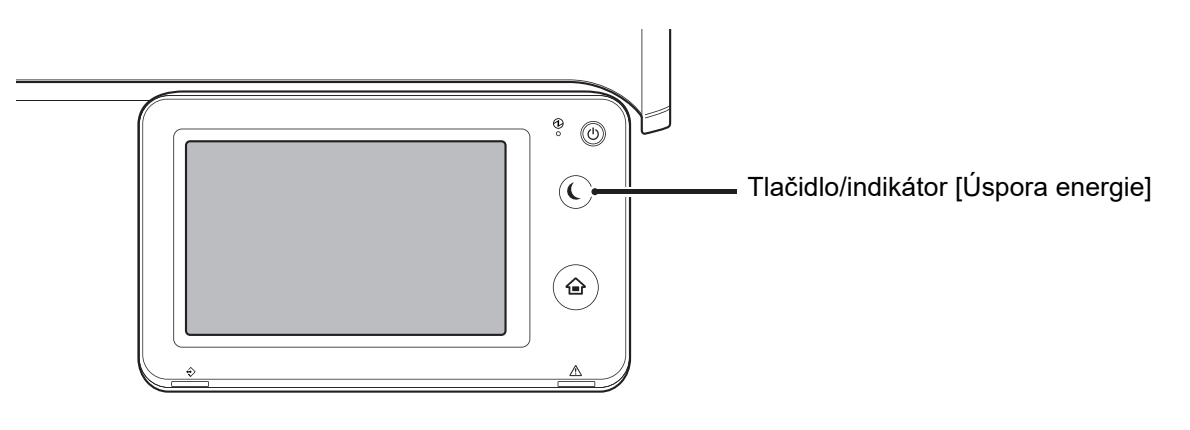

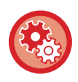

#### **Nastavenie režimu Časovač automatického vypnutia:**

V časti Režim nastavenia (administrátor) vyberte [Nastavenia systému] → [Úspora energie] → [Nastavenie Eko] → [Automatické vypnutie].

15 sekúnd pred prechodom do režimu automatického vypnutia sa objaví správa.

Ťuknutím na tlačidlo [Pokračovať] správu zatvorte a pokračujte v normálnej prevádzke.

Správa sa znova objaví 15 sekúnd pred koncom predĺženia normálneho prevádzkového času.

Ak do 15 sekúnd po zobrazení správy nič nevykonáte, zariadenie prejde do režimu automatického vypnutia.

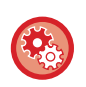

#### **Nastavenie zobrazenia správy:**

V časti Režim nastavenia (administrátor) vyberte [Nastavenia systému] → [Úspora energie] → [Nastavenie Eko] → [Hlásenie pri predľženom prechode do režimu predhrievania/režimu automatického vypnutia.].

# <span id="page-23-2"></span><span id="page-23-0"></span>**REŽIM PREDHRIEVANIA**

Tento režim znižuje teplotu fixačnej jednotky a necháva zariadenie čakať v stave s nízkou spotrebou energie.

Režim predhrievania sa aktivuje, keď uplynie nastavená doba v stave čakania bez vykonania úlohy.

V porovnaní s časovačom automatického vypnutia je úspora energie menšia a doba obnovenia prevádzkového stavu je kratšia. V režime predhrievania sa rozsvieti tlačidlo [Východzia obrazovka] a zhasnú dotykový panel a tlačidlo [Úspora energie]. Obsah dotykového panela zmizne po ťuknutí na tlačidlo [Východzia obrazovka] alebo po jeho stlačení.

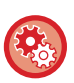

### **Nastavenie režimu predhrievania:**

Režim nastavenia (administrátor) → vyberte [Nastavenia systému] → [Úspora energie] → [Nastavenie Eko] → [Nastavenie režimu predhrievania].

15 sekúnd pred prechodom do režimu predhrievania sa objaví správa.

Ťuknutím na tlačidlo [Pokračovať] správu zatvorte a pokračujte v normálnej prevádzke.

Ak do 15 sekúnd po zobrazení správy nič nevykonáte, zariadenie prejde do režimu predhrievania.

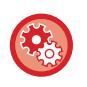

### **Nastavenie zobrazenia správy:**

V časti Režim nastavenia (administrátor) vyberte [Nastavenia systému] → [Úspora energie] → [Nastavenie Eko] → [Hlásenie pri predľženom prechode do režimu predhrievania/režimu automatického vypnutia.].

# <span id="page-23-3"></span><span id="page-23-1"></span>**ZOBRAZENIE ODPORÚČANÝCH ÚSPORNÝCH FUNKCIÍ**

Zobrazí odporúčané nastavenia kopírovania alebo tlače pre kópiu, opakovanú tlač zakladania dokumentov a priamu tlač.

# **Kopírovanie**

Ak prepnete na režim kopírovania (normálny režim), zobrazia sa odporúčané nastavenia pre režim kopírovania. Odporúčané nastavenia: obojstranné kopírovanie, N:1, čiernobiele kopírovanie a orientácia obrázka.

# **Tlač pri zakladaní dokumentov**

Keď na obrazovke so zoznamom súborov na založenie do dokumentov ťuknete na položku [Zmeniť nastavenie tlače] na paneli akcií, zobrazia sa odporúčané nastavenia pre tento režim. Odporúčané nastavenia: obojstranná tlač, N:1 a čiernobiela tlač.

**Priama tlač**

Keď na obrazovke so zoznamom súborov na priamu tlač ťuknete na položku [Zmeniť nastavenie tlače] na paneli akcií, zobrazia sa odporúčané nastavenia pre tento režim.

Odporúčané nastavenia: obojstranná tlač, N:1 a čiernobiela tlač.

# <span id="page-24-1"></span><span id="page-24-0"></span>**HNEĎ AKO SA UKONČÍ VZDIALENÁ ÚLOHA, PREJDE SA DO REŽIMU AUTOMATICKÉHO VYPNUTIA**

Tlač alebo výstup prijatých faxových údajov v časovači automatického vypnutia zapne zariadenie, ktoré sa po dokončení tlačovej úlohy hneď vráti do režimu časovača automatického vypnutia.

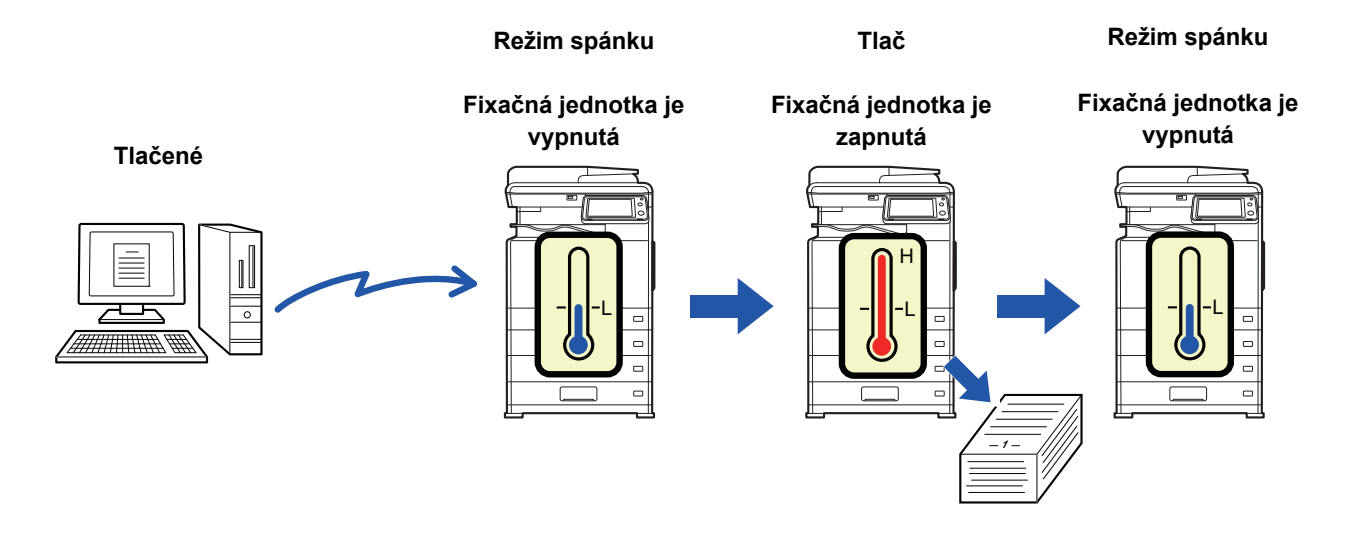

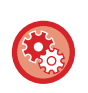

**Nastavenie možnosti Akonáhle sa ukončí vzdialená úloha, prejde sa do režimu automatického vypnutia.:** V časti Režim nastavenia (administrátor) vyberte [Nastavenia systému] → [Úspora energie] → [Nastavenie Eko] → [Akonáhle sa ukončí vzdialená úloha, prejde sa do režimu automatického vypnutia.].

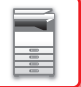

# **Pevný čas prechodu.**

Čas prechodu automatického vypnutia je pevný.

Keď je toto nastavenie zapnuté, možnosť [Zmeniť čas prechodu časom dňa.] je vypnutá.

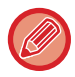

Ak je automatické nastavenie vypnuté, čas, ktorý ste tu nastavili, je vypnutý.

# **Zmeniť čas prechodu časom dňa.**

Táto funkcia riadi optimálny prechod do režimu Automatického vypnutia pre každé časové obdobie pomocou analýzy používania zariadenia na základe záznamov o úlohách získaných počas štvortýždňového obdobia. Keď je toto nastavenie zapnuté, možnosť [Pevný čas prechodu.] je vypnutá.

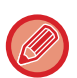

• Nastavenia riadenia prenosu obrázka sa nezmenia.

- Toto nemá väzbu na funkciu plánovania zapnutia/vypnutia. Ak sú obe zapnuté, nastavenia plánovania zapnutia/vypnutia majú prioritu.
- Strany sa počítajú zvlášť pre každú veľkosť papiera.
- Keď bolo napájanie zariadenia vypnuté, počas tohto času sa nevykonala žiadna úloha.

#### **Režimy prechodu na úsporu energie a automatického vypnutia**

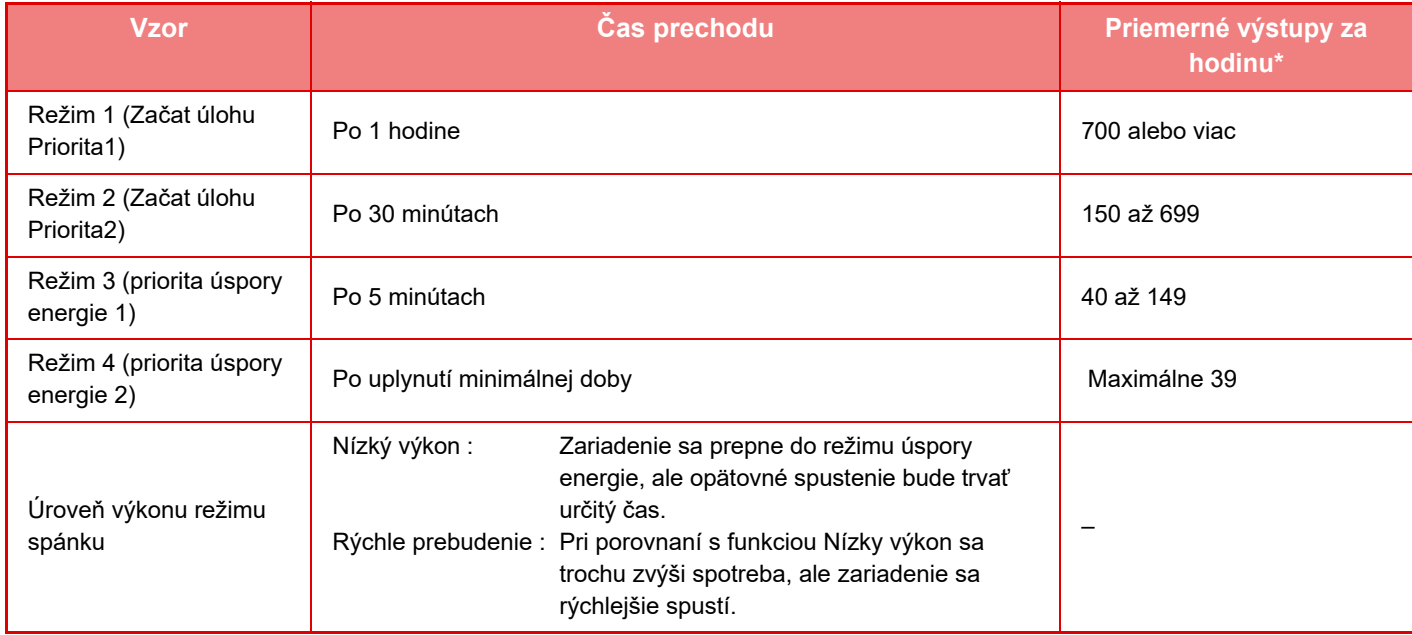

\* Predvolené výrobné nastavenie

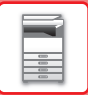

### **Automatické**

Táto funkcia riadi optimálny príkon pre každé časové obdobie pomocou analýzy používania zariadenia na základe denníkov úloh počas určitého obdobia.

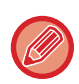

Ak zariadenie nemá štvortýždňové informcie z denníkov úloh, prejde do režimu šablóny 2 (režim 3 (priorita úspory energie 1) medzi 8:00 a 18:00 hodinou). Potom prejde do režimu 4 (priorita úspory energie 2).

### **Manuálne**

Schému je možné nastaviť pre každý časový rozsah.

Zariadenie má šablónu s tromi schémami. Schému úspory energie je možné pridať k "Pôvodný vzorec ekológie 1 až 4". **Šablóna s tromi schémami**

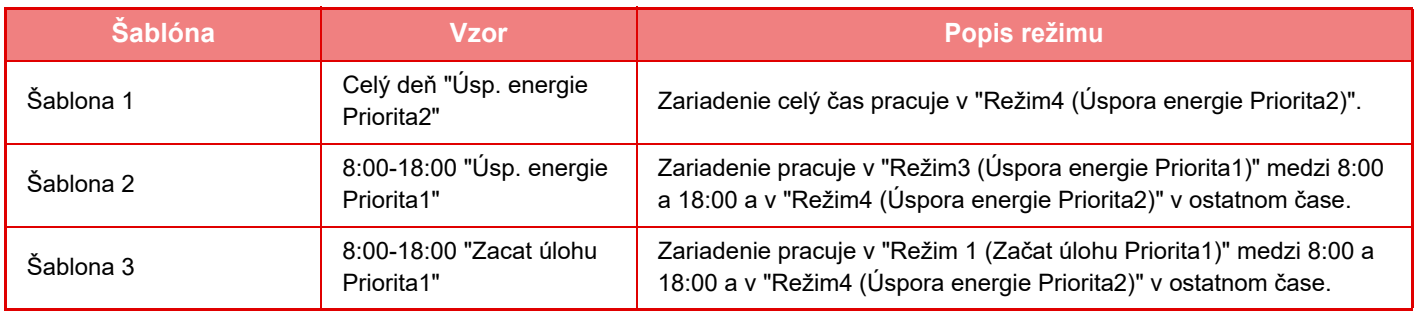

# <span id="page-26-0"></span>**Úroveň výkonu režimu spánku**

**Nízký výkon:** Zariadenie sa prepne do režimu úspory energie, ale opätovné spustenie bude trvať určitý čas. **Rýchle prebudenie:** Pri porovnaní s funkciou Nízky výkon sa trochu zvýši spotreba, ale zariadenie sa rýchlejšie spustí.

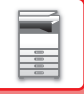

# <span id="page-27-2"></span><span id="page-27-0"></span>**EKO SKENOVANIE**

Netlačové úlohy, ako napr. odoslanie skenovaného originálu, sa vykonávajú s vypnutou fixačnou jednotkou.

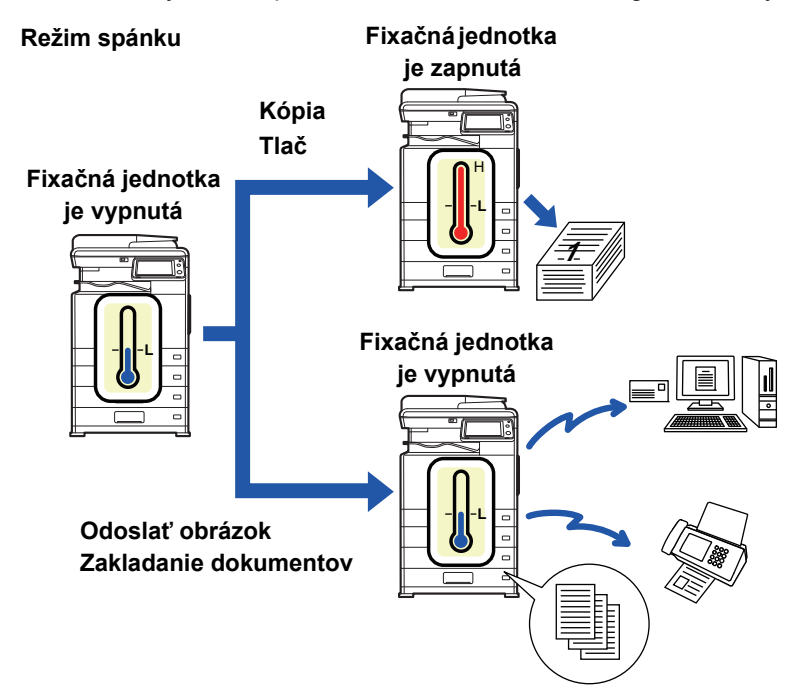

# <span id="page-27-1"></span>**Nastavenie Eko skenovania**

Nastavte možnosť "Nastavenie Eko skenovania" na hodnotu √ a vyberte režim alebo obrazovku, v ktorej sa nastavenie povolí.

Môžete nastaviť nasledujúce režimy a obrazovky.

- Východzia obrazovka
- Kópia
- Zaslať obrázok
- Plnenie dokumentu
- Systémové nastavenia
- Sharp OSA

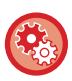

#### **Nastavenie režimu Eko skenovanie:**

V ponuke "Nastavenia (administrátor)" → vyberte položku [Nastavenia systému] → [Úspora energie] → [Nastavenie Eko skenovania].

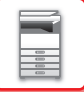

# <span id="page-28-0"></span>**Zoznam vzoriek úspory energie**

Táto funkcia analyzuje používania zariadenia a ovláda prechod na režim automatického vypnutia napájania na základe frekvencie používania.

Ak chcete spravovať napájanie stroja pomocou zoznamu vzoriek úspory energie, vyberte [Manuálne] v Režim nastavenia (administrátor) - [Nastavenie Eko] - [Úspora energie] - [Zmeniť čas prechodu časom dňa.] a z rozbaľovacieho zoznamu vyberte Vzorec automatickej aktualizácie alebo jeden z ekologických vzorov originálu 1 až 4. Ak chcete automaticky analyzovať používanie zariadenia a aktualizovať vzor podľa potreby, nastavte automatickú aktualizáciu vzoru.

## **Editovať vzorec**

Nastavte vzorec ekologického vzoru.

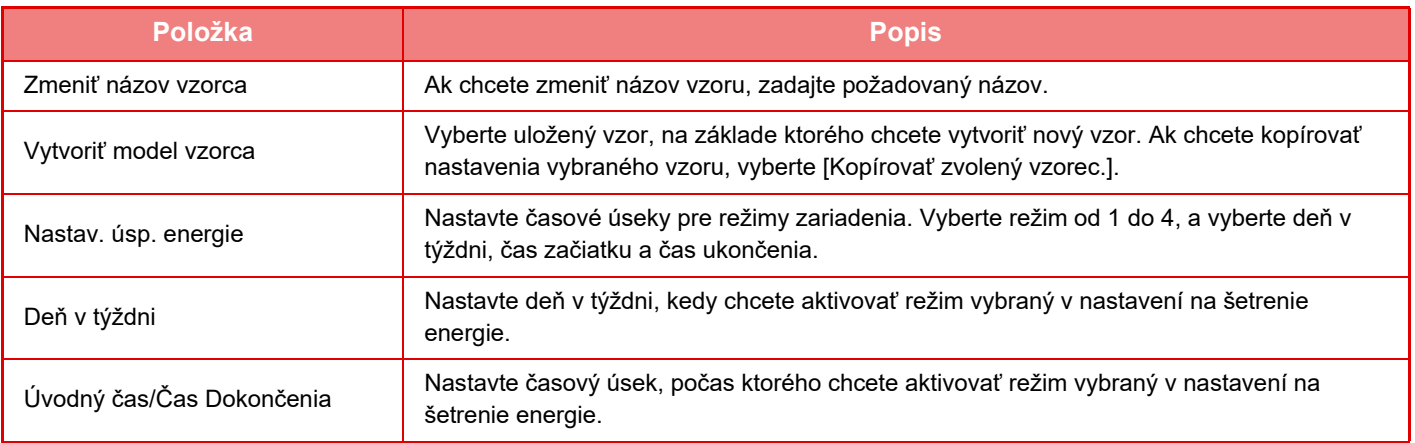

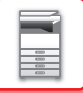

# <span id="page-29-1"></span><span id="page-29-0"></span>**Nastavenie rozvrhu ZAP/VYP**

Ovládací panel zariadenia sa môže zapnúť alebo vypnúť v preddefinovanom čase. Je možné nastaviť až tri (3) schémy. "Nastavenie 1", "Nastavenie 2", "Nastavenie 3" sa vykonajú v tomto poradí, ak sú nastavené na rovnaký deň v týždni alebo na rovnakú hodinu.

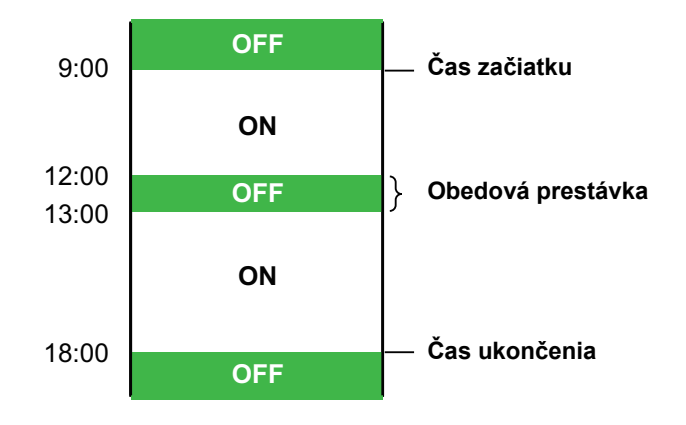

- Funkcia plánovania nepodporuje nastavenia správy spotreby v režime predhrievania a režime automatického vypnutia.
- Predvolený čas vypnutia podlieha nasledujúcim obmedzeniam:
- Ak zariadenie pracuje kvôli vykonávaniu aktuálnej úlohy alebo z iných dôvodov, vypne sa až po ukončení úlohy.
- Zariadenie nemôže prijať žiadne tlačové úlohy.
- Zariadenie môže prijať výstupné úlohy, ako napríklad výstupy prijatých faxových údajov.
- Ak je povolené nastavenie Časovo určený výstup prijatých údajov, ich výstup sa vykoná po ďalšom zapnutí zariadenia.
- Ak je zapnuté aj nastavenie správy spotreby, nastavenia rozvrhu zapnutia/vypnutia majú prioritu.
- Ak je zadaný rovnaký čas, nastavenia sa použijú v poradí "Nastavenie 1", "Nastavenie 2" a "Nastavenie 3".
- Napájanie sa nevypne v nasledujúcich prípadoch:
- Prebieha "Automatické vymazanie pri zapnutí".
- Počas vykonávania optimalizácie lokálnej jednotky alebo počas reštartu po zmene režimu nastavenia.
- Predvolený čas zapnutia/vypnutia nastane do jednej minúty od potvrdenia nastavenia.

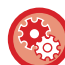

#### **Nastavenie funkcie rozvrhu ZAP./VYP.**

V časti Režim nastavenia vyberte položku [Nastavenia systému] → [Úspora energie] → [Nastavenie rozvrhu ZAP/VYP].

# <span id="page-30-1"></span><span id="page-30-0"></span>**Nastavenie prevádzky pre určený dátum**

Deň, keď je vysoké tlačové zaťaženie alebo chcete vykonať špeciálne operácie, môžete nakonfigurovať ako konkrétny dátum a nastaviť konkrétny vzor úspory energie len pre tento konkrétny dátum.

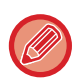

Operácia v konkrétny dátum sa vykoná v deň nakonfigurovaný ako konkrétny dátum bez ohľadu na nastavenie Čas prechodu automatického vypnutia (zapnuté alebo vypnuté).

### **Karta "Určený dátum"**

pre určitý dátum možno nastaviť obdobie do 7 dní. Nastavte určitý dátum, vzor úspory energie, ktorý sa má použiť a operáciu, ktorá sa vykoná v prípade, že konkrétny dátum pripadá na nepracovný deň.

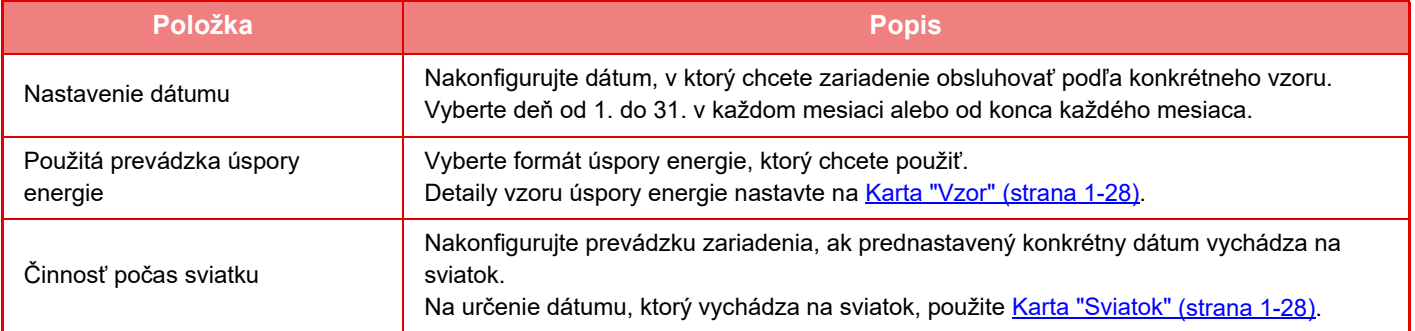

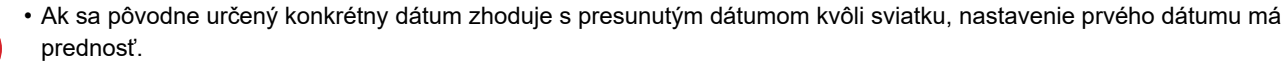

• Ak sú nakonfigurované konkrétne dátumy s rovnakým dátumom, použijú sa vo vzostupnom poradí od 1 po 7 (čísla konkrétnych dátumov).

### <span id="page-30-2"></span>**Karta "Vzor"**

Táto karta slúži na konfiguráciu detailov vzoru úspory energie.

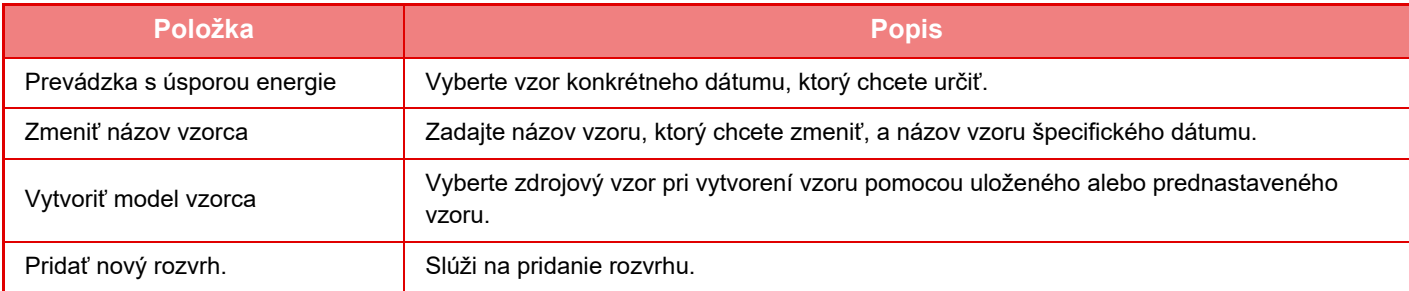

### <span id="page-30-3"></span>**Karta "Sviatok"**

Určte sviatok. Deň, ktorý určíte ako sviatok, nebude konkrétnym dátumom.

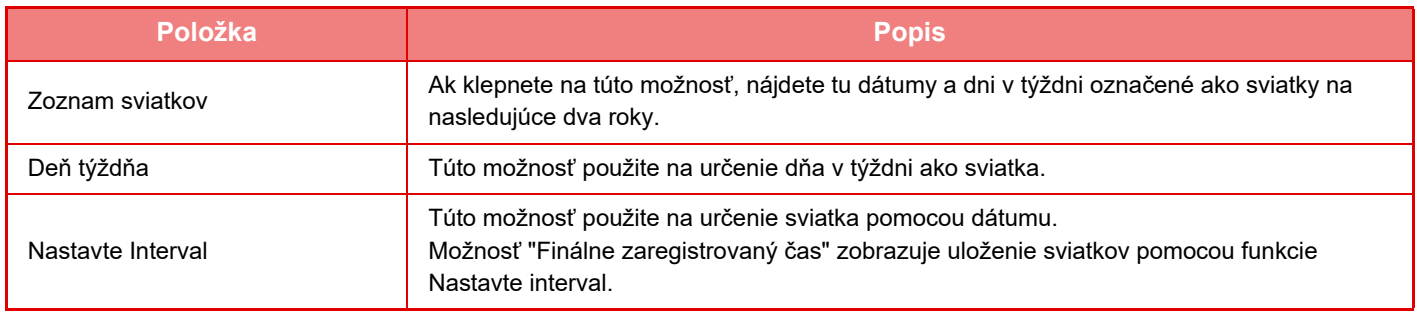

# <span id="page-31-1"></span>**ZOBRAZENIE NASTAVENÍ ODPORÚČANIA EKO (ZOBRAZIŤ OBRAZOVKU FUNKCIE ODPORUČENIE EKO)**

Keď je zobrazená základná obrazovka normálneho režimu, zobrazia sa nastavenia odporúčaní eko.

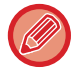

Táto funkcia nie je k dispozícii v jednoduchom režime.

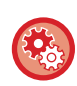

**Použitie zobrazenia obrazovky funkcie odporučenia eko:**

"Nastavenie (správca)"→ [Nastavenia systému] → [Úspora energie] → [Nastavenie Eko] → [Zobraziť obrazovku funkcie doporučenie Eko].

Zobrazia sa nasledujúce funkcie.

- Obojstr. kópia ▶ strana 2-16
- Nv1 [►strana 2-43](#page-173-0)
- Kopírovať Č/B <u>► strana 2-19</u>
- Otočenie obrázka ▶ strana 2-32

# <span id="page-31-2"></span><span id="page-31-0"></span>**Režim úspory tonera**

Tento režim slúži na zníženie spotreby tonera.

Spotrebu tonera možno nastaviť pre každú tlačovú úlohu: "Kópia", "Tlačiareň" a "Výtlačky (Plnenie dokumentu)". Spotrebu tonera môžete vybrať z troch úrovní.

- **Úspora tonera 1** (Spotreba tonera: veľká)
- **Úspora tonera 2** (Spotreba tonera: stredná)
- **Úspora tonera 3** (Spotreba tonera: nízka)

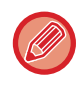

Položky sa nemusia zobraziť v závislosti od krajiny a regiónu.

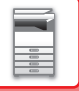

# <span id="page-32-0"></span>**OVEROVANIE POUŽÍVATEĽOV**

Funkcia overovania používateľov obmedzuje používanie zariadenia iba na zaregistrovaných používateľov. Dajú sa určiť funkcie, ktoré môžu používať jednotliví používatelia, vďaka čomu zariadenie môžete prispôsobiť potrebám svojho pracoviska.

Keď administrátor zariadenia zapol overovanie používateľov, každý používateľ, ktorý chce zariadenie používať, sa musí najskôr prihlásiť. Sú rôzne spôsoby overovania používateľov a každý z nich využíva inú prihlasovaciu metódu. Ďalšie informácie nájdete vo vysvetleniach jednotlivých metód prihlasovania.

- ► [OVEROVANIE PODĽA ČÍSLA POUŽÍVATEĽA \(strana 1-30\)](#page-32-2)
- ► [OVEROVANIE PODĽA PRIHLASOVACIEHO MENA/HESLA \(strana 1-32\)](#page-34-1)
- ► [RÝCHLE OVERENIE \(strana 1-35\)](#page-37-1)

<span id="page-32-1"></span>Nastavenia potrebné na overenie používateľa nájdete v časti [Kontrola používateľa \(strana 1-38\)](#page-40-2).

# <span id="page-32-2"></span>**OVEROVANIE PODĽA ČÍSLA POUŽÍVATEĽA**

Nasledujúci postup sa používa na prihlásenie pomocou čísla používateľa získaného od administrátora zariadenia. Pri spustení zariadenia sa zobrazí prihlasovacia obrazovka.

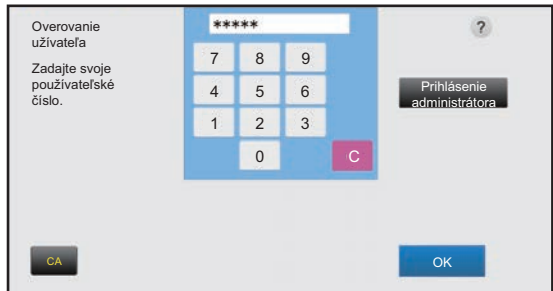

#### **Keď sa kontroluje číslo používateľa**

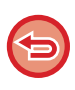

Keď je v nastaveniach systému zapnutá možnosť Varovanie, keď prihlásenie zlyhá a trikrát po sebe zadáte chybné číslo používateľa, ovládací panel sa na 5 minút zablokuje.

Obráťte sa na administrátora zariadenia, aby skontroloval vaše pridelené číslo používateľa.

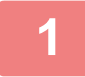

**1 Pomocou číselných tlačidiel zadajte svoje číslo požívateľa (5 až 8 číslic).**

Každá zadaná číslica sa zobrazí ako " $\mathbf{\dot{*}}$ ".

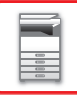

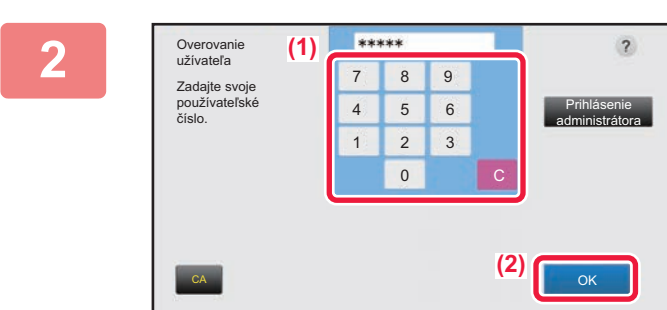

# **2 1 řuknite na tlačidlo [OK].**

Po overení zadaného čísla používateľa sa zobrazí počet zostávajúcich strán, ktoré používateľ môže kopírovať alebo skenovať.

Ak je nastavené obmedzenie pre počet strán, ktoré môže používateľ použiť, zobrazí sa počet použití pre toho používateľa, ktorý sa prihlásil.

- **Obmedzenie počtu strán, ktoré môže používateľ použiť:** V ponuke "Nastavenia (administrátor)" vyberte položku [Kontrola používateľa] → [Nastavenia správy prístupu] → [Obmedzenovacia skupina stránok].
- **Skrytie počtu strán, ktoré je možné použiť po prihlásení:** V ponuke "Nastavenia (administrátor)" zakážte nastavenie [Nastavenia systému] → [Nastavenie overenia] → [Predvolené nastavenia] → [Zobraziť Stav Užívania po Prihlásení].

#### • **Zmena doby zobrazenia hlásenia:**

V časti Režim nastavenia (administrátor) vyberte [Nastavenia systému] → [Bežné nastavenia] → [Prevádzkové nast.] → [Nastavenia stavu] → [Nastavenie času správy].

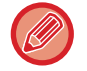

Roc

Keď má číslo používateľa 8 číslic, nie je tento krok potrebný. Prihlásenie sa uskutoční automaticky po zadaní čísla používateľa.

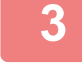

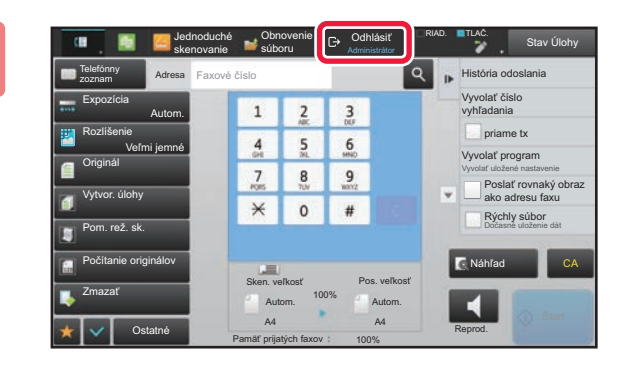

**3 <b>Keď ste ukončili používanie zariadenia**<br>**3 k k ste** ne nejpravení odblásiť sa zo **a ste pripravení odhlásiť sa zo systému, ťuknite na tlačidlo [Odhlásiť].**

# <span id="page-34-1"></span><span id="page-34-0"></span>**OVEROVANIE PODĽA PRIHLASOVACIEHO MENA/HESLA**

Táto metóda sa používa na prihlásenie pomocou prihlasovacieho mena a hesla získaného od administrátora zariadenia alebo správcu servera LDAP.

Pri spustení zariadenia sa zobrazí prihlasovacia obrazovka.

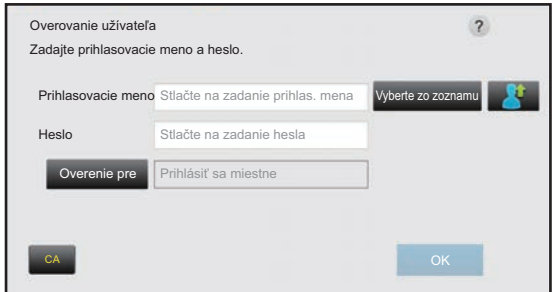

#### **Keď sa kontroluje prihlasovacie meno a heslo**

• Keď sa použije overovanie pomocou protokolu LDAP, na obrazovke sa zobrazia iné položky.

• Pri použití overovania prostredníctvom servera LDAP sa v závislosti od spôsobu overovania môže objaviť tlačidlo [E-mailová adr.]. Ťuknite na textové pole [E-mailová adr.] a zadajte e-mailovú adresu.

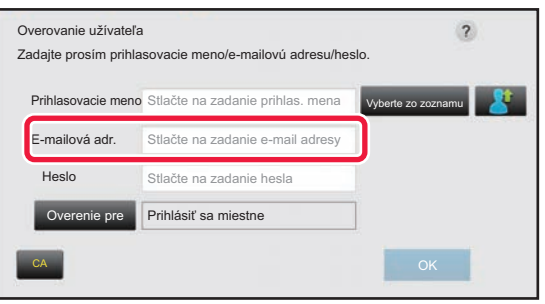

Keď je v nastaveniach systému zapnutá možnosť Varovanie, keď prihlásenie zlyhá a trikrát po sebe zadáte nesprávne prihlasovacie meno alebo heslo, ovládací panel sa na 5 minút zablokuje.

Obráťte sa na administrátora zariadenia a overte si uňho prihlasovacie meno a heslo, ktoré vám bolo pridelené.

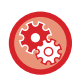

#### • **Nastavenie možnosti [Varovanie, keď prihlásenie zlyhá]:**

V ponuke "Nastavenia (administrátor)" vyberte položku [Nastavenia systému] → [Nastavenie overenia] → [Predvolené nastavenia] → [Varovanie, keď prihlásenie zlyhá].

#### • **Uloženie mena používateľa:**

V ponuke "Nastavenia (administrátor)" vyberte položku [Kontrola používateľa] → [Nastavenie užívateľa] → [Zoznam užívateľov].

Zaregistrujte aj podrobné informácie, ako sú prihlasovacie meno, číslo používateľa a heslo. Požiadajte administrátora zariadenia o informácie, ktoré potrebujete na používanie zariadenia.

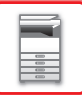

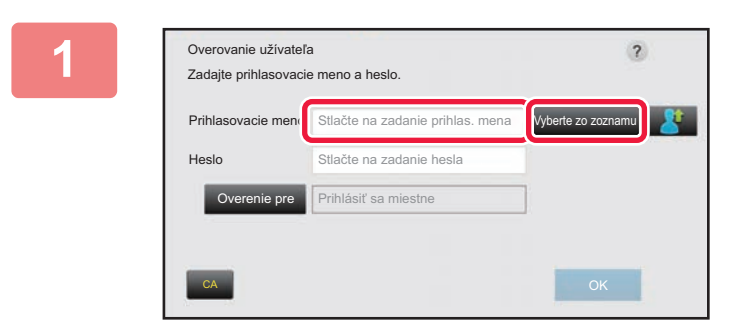

# **1 Zadajte prihlasovacie meno.**

#### **Zadávanie cez softvérovú klávesnicu**

Ak nebola registrácia používateľa vykonaná v režime nastavenia, používateľ musí iba pomocou overovania LDAP ťuknúť na textové pole [Prihlasovacie meno] a pomocou softvérovej klávesnice zadať prihlasovacie meno. **Výber zo zoznamu** 

Ťuknite na tlačidlo [Vyberte zo zoznamu] a na obrazovke so zoznamom používateľov vyberte meno používateľa.

Overenie pomocou protokolu LDAP sa dá použiť, ak správca servera poskytuje službu LDAP v sieti LAN (lokálna sieť).

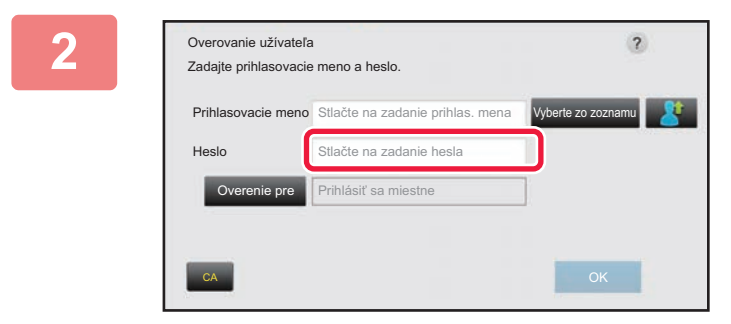

# **2 Zadajte heslo.**

Zadajte heslo pomocou softvérovej klávesnice. Keď sa prihlasujete na LDAP server, zadajte heslo, ktoré je uložené s vaším prihlasovacím meno na LDAP serveri. Každý zadaný znak sa zobrazí ako " <sup>\*</sup> ". Po zadaní hesla ťuknite na tlačidlo [OK].

Keď sa overovanie robí pomocou servera LDAP a vaše heslo uložené v položke Zozn. užívateľov je iné ako na LDAP serveri, použite heslo uložené na LDAP serveri.

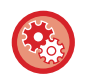

#### **Registrácia mena používateľa a hesla:**

V ponuke "Nastavenia (administrátor)" vyberte položku [Kontrola používateľa] → [Nastavenie užívateľa] → [Zoznam užívateľov].

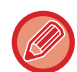

#### Pri registrácii LDAP servera podľa potreby zmeňte informácie v časti [Overenie pre].

#### • **Pri výbere z obrazovky Zoznam používateľov:**

LDAP server, ku ktorému sa pripájate, bol registrovaný pri registrácii používateľa, preto sa cieľový server, na ktorý má byť smerované overovanie, zobrazí pri výbere prihlasovacieho mena. Prejdite na krok 3.

#### • **Pri zadávaní pomocou softvérovej klávesnice:**

Ťuknite na tlačidlo [Overenie pre] a vyberte LDAP server na prihlásenie.
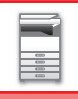

Heslo

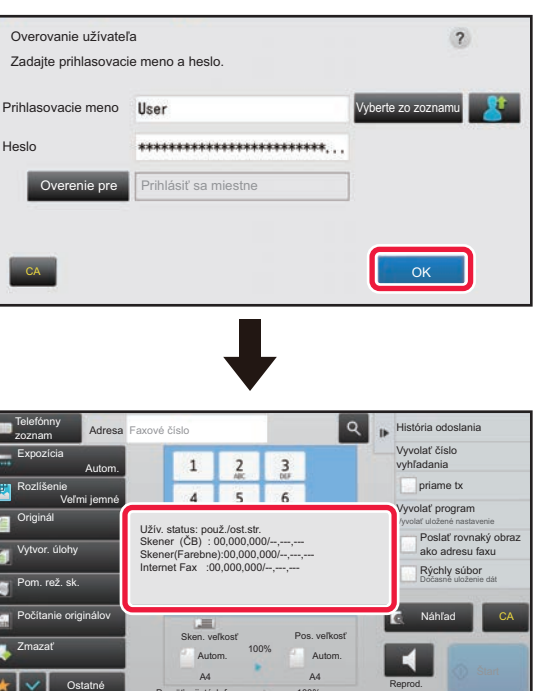

### **3 Ťuknite na tlačidlo [OK].**

Po overení zadaného prihlasovacieho mena a hesla sa zobrazí počet zostávajúcich strán, ktoré používateľ môže kopírovať alebo skenovať.

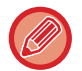

Ak je nastavené obmedzenie pre počet strán, ktoré môže používateľ použiť, zobrazí sa počet použití pre toho používateľa, ktorý sa prihlásil.

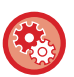

#### • **Obmedzenie počtu strán, ktoré môže používateľ použiť:**

100%

V ponuke "Nastavenia (administrátor)" vyberte položku [Kontrola používateľa] → [Nastavenia správy prístupu] → [Obmedzenovacia skupina stránok].

- **Skrytie počtu strán, ktoré je možné použiť po prihlásení:** V ponuke "Nastavenia (administrátor)" zakážte nastavenie [Nastavenia systému] → [Nastavenie overenia] → [Predvolené nastavenia] → [Zobraziť Stav Užívania po Prihlásení].
- **Zmena doby zobrazenia hlásenia:**

Pamäť prijatých faxov

V časti Režim nastavenia (administrátor) vyberte [Nastavenia systému] → [Bežné nastavenia] → [Prevádzkové nast.] → [Nastavenia stavu] → [Nastavenie času správy].

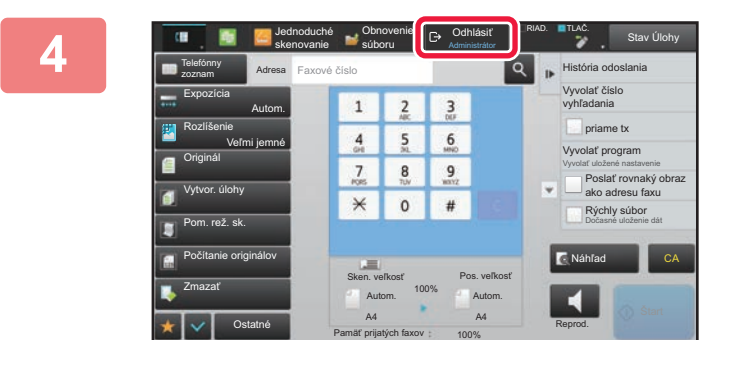

**4 Keď ste ukončili používanie zariadenia a ste pripravení odhlásiť sa zo systému, ťuknite na tlačidlo [Odhlásiť].**

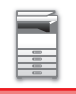

## <span id="page-37-0"></span>**RÝCHLE OVERENIE**

Pri obsluhe zariadenia umožňuje táto funkcia jednoduché overenie ťuknutím na vopred nakonfigurovanú ikonu.

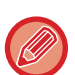

- Zaregistrovať sa dá až 20 používateľov.
- Iba toto zariadenie podporuje rýchle overenie. Overenie z webovej stránky a overenie z ovládača tlačiarne nemožno použiť. Ak chcete použiť overenie z webovej stránky a overenie z ovládača tlačiarne, na účely overenia zadajte Prihlasovacie meno/Heslo.
- V rýchlom overení sa nemôže použiť overenie IC kartou ani režim konta zariadenia.
- Keď je v nastaveniach systému povolená možnosť [Varovanie, keď prihlásenie zlyhá] a trikrát po sebe zadáte nesprávne heslo, ovládací panel sa na päť minút zablokuje. Obráťte sa na administrátora zariadenia a overte si uňho heslo, ktoré vám bolo pridelené.

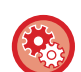

#### **Ako použiť rýchle overenie**

V ponuke "Nastavenia (administrátor)" povoľte nastavenie [Nastavenia systému] → [Nastavenie overenia] → [Predvolené nastavenia] → [Povoliť rýchle prihlásenie].

V prípade nastavení overovacieho servera nakonfigurujte nastavenie "Prihlásiť sa miestne" a v prípade nastavení metódy overovania nakonfigurujte nastavenie "Prihlasovacie meno/Heslo".

### **Registrácia používateľov pomocou rýchleho overenia**

Pri registrácii používateľov pomocou rýchleho overenia sa nemôžu použiť nastavenia správy používateľa a nastavenia webovej stránky používané pri registrácii bežných používateľov. Registrácia sa vykonáva na prihlasovacej obrazovke rýchleho overenia.

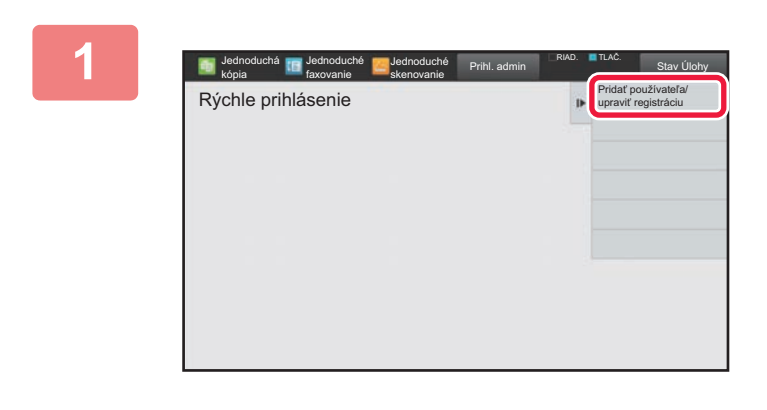

#### **1 Na paneli akcií ťuknite na položku [Pridať používateľa/upraviť registráciu].**

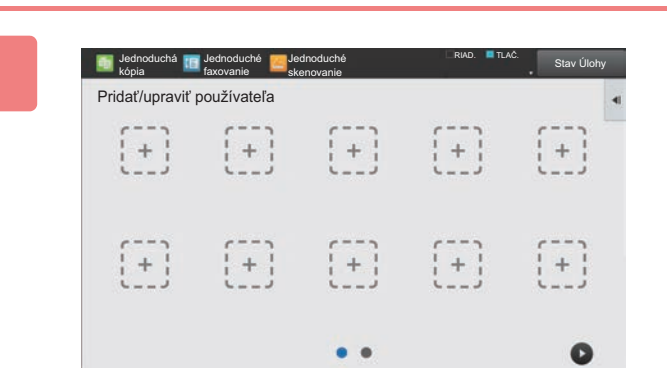

### **2 Ťuknite na pozíciu, ktorú chcete zaregistrovať.**

Týmto krokom dôjde k prepnutiu na obrazovku registrácie používateľa.

Ťuknutím na ikonu, ktorá je už zaregistrovaná, dôjde k prepnutiu na obrazovku úprav informácií o používateľovi. Podrobnosti, ktoré sa dajú upraviť, sú rovnaké ako podrobnosti nastavení na obrazovke registrácie nového používateľa. Počas úprav si pozrite krok 3.

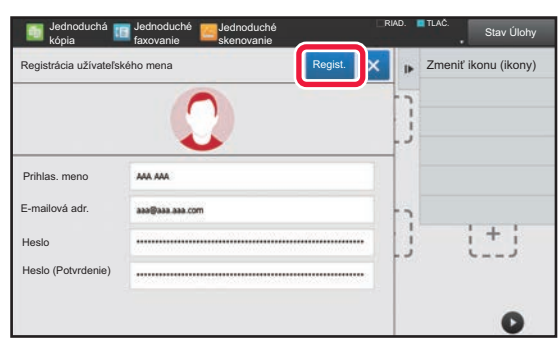

### **3 Zadajte informácie o používateľovi a ťuknite na tlačidlo [Regist.].**

Určte ikonu používateľa, Prihlasovacie meno, E-mailová adresa, Heslo a Heslo (Potvrdenie). Ťuknite na položky, ktoré chcete zaregistrovať, a zadajte potrebné podrobnosti.

- Na paneli akcií ťuknite na položku "Zmeniť ikonu (ikony)", čím sa zobrazí obrazovka na výber ikony. Vyberte požadovanú ikonu, ktorú chcete konfigurovať.
- Prihlasovacie meno sa zobrazuje spolu s danou ikonou. Presvedčte sa, že toto meno je zadané.
- Počas úprav informácií o používateľovi nemožno zmeniť pole Heslo. Položky "Heslo" a "Heslo (Potvrdenie)" sa na obrazovke úprav nebudú zobrazovať.

#### **Ako odstrániť zaregistrovaného používateľa**

Na paneli akcií ťuknite na položku [Pridať používateľa/upraviť registráciu], potom ťuknite na ikonu používateľa, ktorého chcete odstrániť. Na paneli akcií ťuknite na položku [Zmazať] a potom v zobrazenej správe s potvrdením ťuknite na tlačidlo [Zmazať].

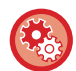

#### **Úprava a odstránenie používateľa z nastavení správy používateľa a webovej stránky**

Používatelia sa nedajú zaregistrovať z nastavení správy používateľa a webovej stránky, no používatelia zaregistrovaní pomocou rýchleho overenia sa zobrazujú v časti Zoznam používateľov. Údaje používateľov sa dajú upraviť a odstrániť z časti Zoznam používateľov. Zoznam používateľov nakonfigurujte z časti [Kontrola používateľa] → [Nastavenie užívateľa] → [Zoznam používateľov] v ponuke "Nastavenia (administrátor)".

### **Overenie zariadenia pomocou rýchleho overenia**

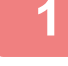

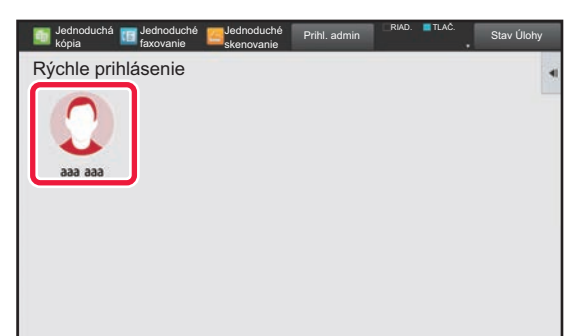

### **1 Ťuknite na príslušnú ikonu.**

Ak heslo nie je nastavené, prihlasovacia obrazovka sa teraz zavrie.

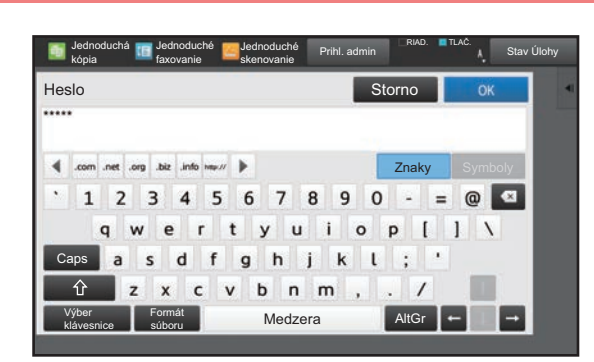

### **2 Ak nastavujete Heslo, zadajte Heslo.**

Zadajte Heslo pomocou softvérovej klávesnice. Zadaný text sa zobrazí hviezdičkami "\*". Po zadaní nastavenia Heslo ťuknite na tlačidlo [OK].

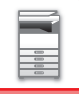

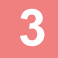

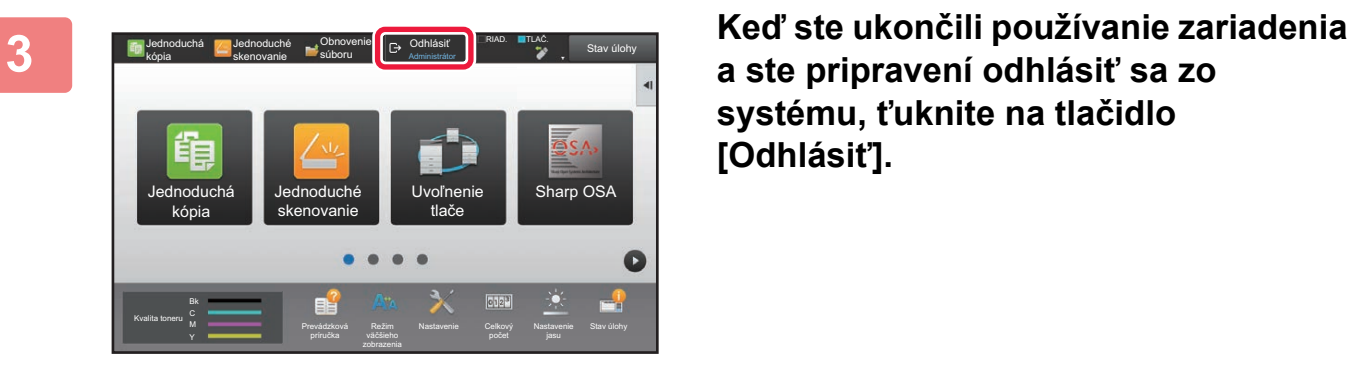

**a ste pripravení odhlásiť sa zo systému, ťuknite na tlačidlo [Odhlásiť].**

## **Kontrola používateľa**

Zariadenie umožňuje vykonávať správu používateľov, napríklad registráciu prihlásených používateľov alebo určovanie spôsobu overovania používateľov.

V časti [Kontrola používateľa] v rámci ponuky "Nastavenia (administrátor)" a v časti [Nastavenie overenia] v rámci ponuky [Nastavenia systému].

## <span id="page-40-0"></span>**Zoznam užívateľov**

Používa sa na uloženie, úpravu a odstraňovanie používateľov, keď je zapnuté overovanie používateľa.

- **Tlačidlo [Pridaj]**
- Pridá nového používateľa.
- **Tlačidlo [Zmazať všetkých používateľov]** Odstráni všetkých používateľov. (Neplatí pre používateľov, ktorý sú predvolene uložení.) Túto funkciu môže používať iba správca zariadenia.
- Tlačidlo [Vymazať všet. autom. reg. užív.]

Odstráni všetkých automaticky zaregistrovaných používateľov.

► [Automaticky registrovaní používatelia \(strana 1-44\)](#page-46-0)

- **Tlačidlo [Zmazať vaše informácie pre pripojenie externej služby]** Vymažte vyrovnávaciu pamäť na pripojenie externej služby, ktorú používa prihlásený používateľ. Na použitie tejto funkcie je potrebné zapnúť možnosť [Pamäť dát autorizácie pre externé pripojenie].
- **Tlačidlo [Zmazať všetky informácie pre pripojenie externej služby]** Môže ho používať iba správca zariadenia. Slúži na zmazanie všetkých externe pripojených vyrovnávacích pamätí. Na použitie tejto funkcie je potrebné zapnúť možnosť [Pamäť dát autorizácie pre externé pripojenie].
- **Zoznam užívateľov**

V tejto časti sa zobrazia používatelia, ktorí sú predvolene uložení, ako aj aktuálne uložení používatelia. Hviezdička [\*] sa zobrazí pred meno registrovaných používateľov.

Keď vyberiete meno používateľa, zobrazí sa obrazovka úpravy alebo odstránenia používateľa.

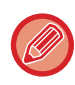

Ak je pripojený predavač, zobrazia sa možnosti [Predavač] a [Predavač2].

### **Uloženie používateľa**

Keď sa dotknete tlačidla [Pridaj], zobrazí sa obrazovka registrácie. Dá sa zaregistrovať až 1000 skupín. Informácie o nastaveniach nájdete v časti "[Nastavenie \(strana 1-40\)"](#page-42-0).

### **Úprava a odstraňovanie používateľov**

Keď vyberiete používateľa zo zoznamu, zobrazí sa obrazovka úpravy/odstránenia používateľa. Informácie o nastaveniach nájdete v časti "[Nastavenie \(strana 1-40\)"](#page-42-0). Používateľa je možné odstrániť pomocou tlačidla [Zmazať].

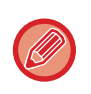

• Ak je nastavené overovanie prihlasovania s pevne stanoveným používateľom, možnosť "Zmazať všetkých používateľov" nie je k dispozícii.

• Predvolene uložených používateľov nie je možné odstrániť.

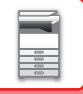

### <span id="page-41-0"></span>**Používatelia uložení ako predvolení používatelia**

Nasledujúci používatelia sú v zariadení uložení výrobcom.

- Administrátor: konto správcu zariadenia, uložené ako predvolené.
- Administrátor systému: konto slúžiace na údržbu systému, uložené ako predvolené. Toto konto neslúži na spúšťanie úloh.
- Používateľ: táto možnosť sa používa v prípade, že sa vykonáva sieťové overovanie a prihlasovacie meno, ktoré nie je v zariadení uložené, sa zadáva priamo. (Tento typ používateľa nie je možné vybrať na obrazovke prihlásenia používateľa.)
- Účet zariadenia: Konto, ktoré disponuje oprávneniami s vylúčením farby.
- Iný používateľ: tento typ používateľa sa používa v prípade, že sa tlačová úloha vykonáva pomocou neplatných informácií o používateľovi. (Tento typ používateľa nie je možné vybrať na obrazovke prihlásenia používateľa.)

Nastavenia týkajúce sa jednotlivých používateľov nájdete v nasledujúcej tabuľke.

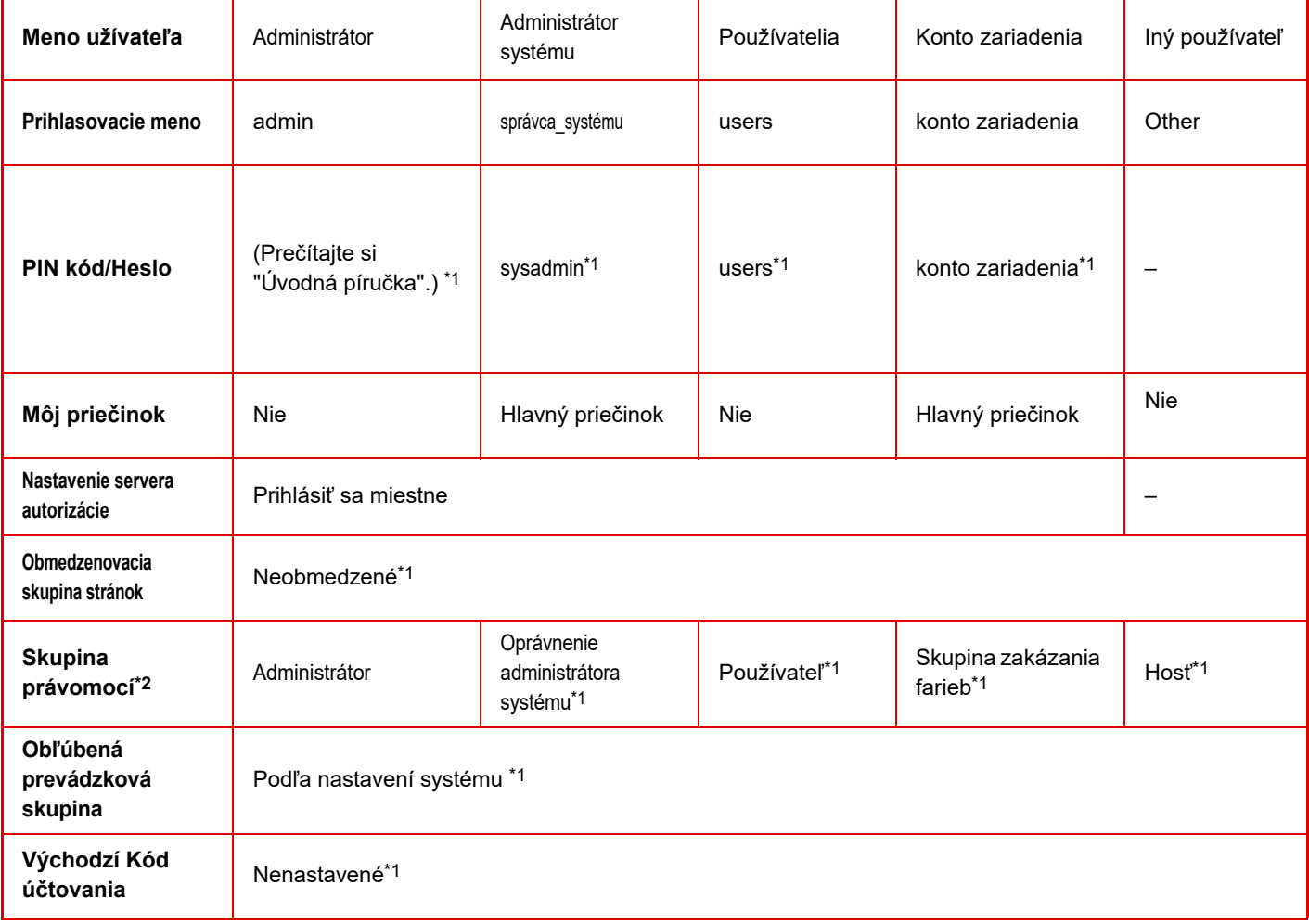

\*1 Položky, ktoré môžu byť zmenené

\*2 Podrobné informácie nájdete v časti ["Nastavenie \(strana 1-50\)](#page-52-0)".

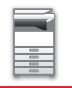

### <span id="page-42-0"></span>**Nastavenie**

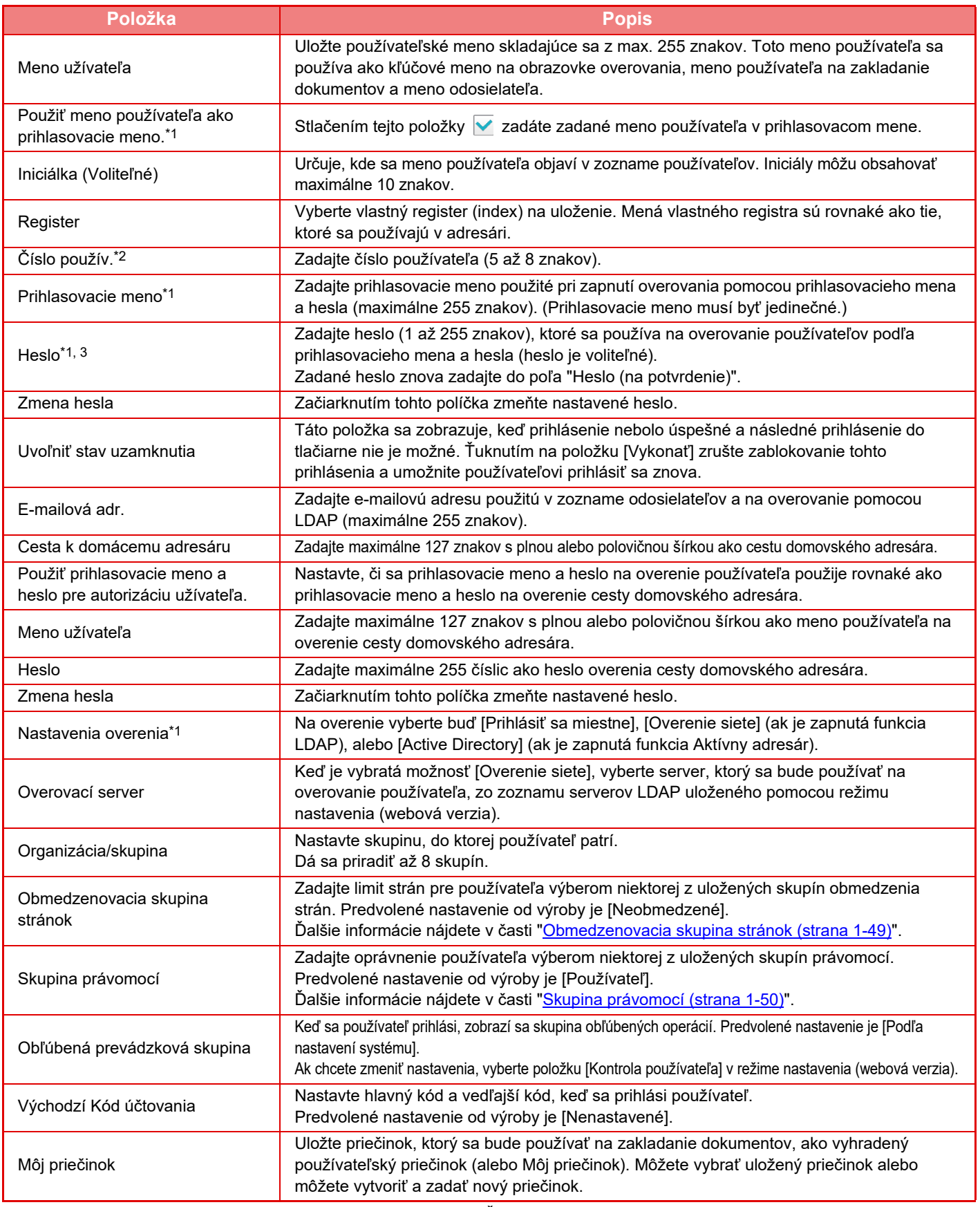

\*1 Nezobrazí sa, keď ako spôsob overovania vyberiete možnosť "Číslo použív.".

\*2 Zobrazí sa, keď ako spôsob overovania vyberiete možnosť "Číslo použív.".

\*3 Nevyžaduje sa pri použití sieťového overovania, keďže sa používa heslo uložené na LDAP serveri.

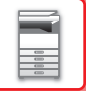

### **Vlastný register**

Názov vlastného registra môžete zmeniť.

Ak chcete upravovať názov vlastného registra, dotknite sa ho v zozname. Odstráňte predtým zadané znaky a zadajte nový názov (max. 127 znakov).

### **Zoznam Organizácia / Skupina**

Používa sa na uloženie používateľských skupín. Ak chcete priamo vstúpiť do používateľskej skupiny, dotknite sa jej.

### **Tlač informácii o používateľovi**

Slúži na vytlačenie zoznamu nasledujúcich položiek.

- Zoznam užívateľov
- Zoznam počtu použitých strán
- Zoznam skupiny obmedzenia strán\*
- Zoznam skupiny právomocí
- Zoznam skupiny obľúbených činností\*
- Tlač informácii o všetkých používateľoch
- Vyberte jednotlivé položky a ťuknutím na tlačidlo [Tlač] spustite tlač.

\* Nie je možné vytlačiť, keď nie sú uložené žiadne skupiny.

Vo funkcii Tlač informácií o všetkých používateľoch sú nasledujúce položky spracované obojstrannou tlačou podľa jednotlivých položiek.

- Zoznam užívateľov
- Zoznam počtu použitých strán
- Zoznam skupiny obmedzenia strán
- Zoznam skupiny obľúbených činností

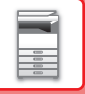

## **Predvolené nastavenia**

V tejto časti sa opisuje ponuka "Nastavenia (administrátor)" → [Nastavenia systému] → [Nastavenie overenia] → [Predvolené nastavenia].

### **Overovanie užívateľa**

Toto nastavenie slúži na povolenie alebo zakázanie overovanie používateľa a určuje spôsob overovania. Keď je overovanie používateľa zapnuté, registruje sa každý používateľ zariadenia. Keď sa používateľ prihlási, vťahujú sa naňho osobitné nastavenia overovania. Táto funkcia umožňuje získať širšiu kontrolu nad zabezpečením a riadením nákladov (v porovnaní s predchádzajúcim zariadením).

Aj keď sa informácie o používateľovi neukladajú do zariadenia, môžete priamo zadať informácie o používateľovi uložené na serveri LDAP na prihlásenie sa do zariadenia. V takomto prípade sa na prihláseného používateľa vzťahujú overovacie informácie "Používateľ", ktorý je v zariadení predvolený od výroby. Ďalšie informácie nájdete v časti "[Používatelia uložení ako predvolení používatelia \(strana 1-39\)](#page-41-0)".

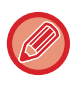

• Postup ukladania používateľov nájdete v časti "[Zoznam užívateľov \(strana 1-38\)"](#page-40-0).

• Podrobné informácie o postupoch prihlásenia, keď je povolené overovanie používateľov, sú uvedené v "[OVEROVANIE](#page-32-0)  [POUŽÍVATEĽOV \(strana 1-30\)"](#page-32-0).

#### **Overovanie užívateľa**

Keď je povolená možnosť [Overovanie užívateľa], zobrazí sa obrazovka s prihlásením ešte pred spustením prevádzky v akomkoľvek režime okrem obrazovky so stavom úloh\*.

Prihláste sa ako už prihlásený používateľ.

Po prihlásení môžete voľne prechádzať cez jednotlivé režimy.

Obrazovka s prihlásením sa objaví, keď sa použije súbor zakladania dokumentov alebo keď sa zopakuje pokus o hromadný prenos z obrazovky so stavom úloh.

### **Nastavenie servera autorizácie**

Nastavte miesto, kde má byť aktivované overovanie používateľov.

Prihlásiť sa miestne: Overovanie používateľov zariadením.

LDAP: Overovanie používateľov serverom LDAP.

Active Directory: Overovanie používateľov službou Active Directory.

### **Nastav. predvoleného sieťového overovacieho servera**

Používa sa na nastavenie predvoleného servera na sieťové overovanie.

Keď sa prihlásite do režimu nastavenia (webová verzia) alebo odošlete tlačovú úlohu do zariadenia pomocou informácií o používateľovi, ktorý nie je zaregistrovaný do zariadenia, overovací server bude neznámy. Toto nastavenie sa používa na výber jedného zo serverov LDAP zaregistrovaných do zariadenia ako overovacích serverov.

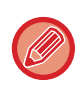

Keď sa prihlásenie vykonáva prostredníctvom sieťového overovania zadaním informácií o používateľovi, ktorý nie je zaregistrovaný v zariadení, prihlásený používateľ bude "Používateľ", ktorý je zaregistrovaný ako predvolený od výroby. Ďalšie informácie nájdete v časti "[Používatelia uložení ako predvolení používatelia \(strana 1-39\)](#page-41-0)".

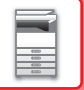

### **Definovať sieťový server pre správu prístupu**

Zaregistrujte údaje na riadenie prístupu na obmedzenia počtu strán, oprávnenia a obľúbené operácie (registráciu môžete vykonať vopred na sieťovom serveri). Keď používate tento sieťový server na sieťové overovanie, vykonajte overovanie používateľa na základe zaregistrovaných údajov na riadenie prístupu.

Táto funkcia sa používa v prípade, keď sa overovanie používateľov vykonáva formou sieťového overovania pomocou servera LDAP alebo adresárovej služby (Active Directory ap.).

Predtým, než použijete túto funkciu, nakonfigurujte nastavenia overovania sieťovým serverom, získajte riadiace počty pre položky "Obmedzenovacia skupina stránok", "Skupina právomocí", "Obľúbená prevádzková skupina" a "Môj priečinok" (vrátane základných nastavení pre každú skupinu) a priraďte ich k riadiacim číslam zaregistrovaným v zariadení.

Ak chcete používať túto funkciu, pridajte vlastnosti priradené k možnostiam "Obmedzenovacia skupina stránok", "Skupina právomocí", "Obľúbená prevádzková skupina" a "Môj priečinok" do adresárových informácií na sieťovom serveri, ktorý sa používa na overovanie používateľov.

Informácie o vlastnostiach sú uvedené nižšie. Nastavenia, ktoré ste v minulosti uložili v zariadení, nie je možné zmeniť.

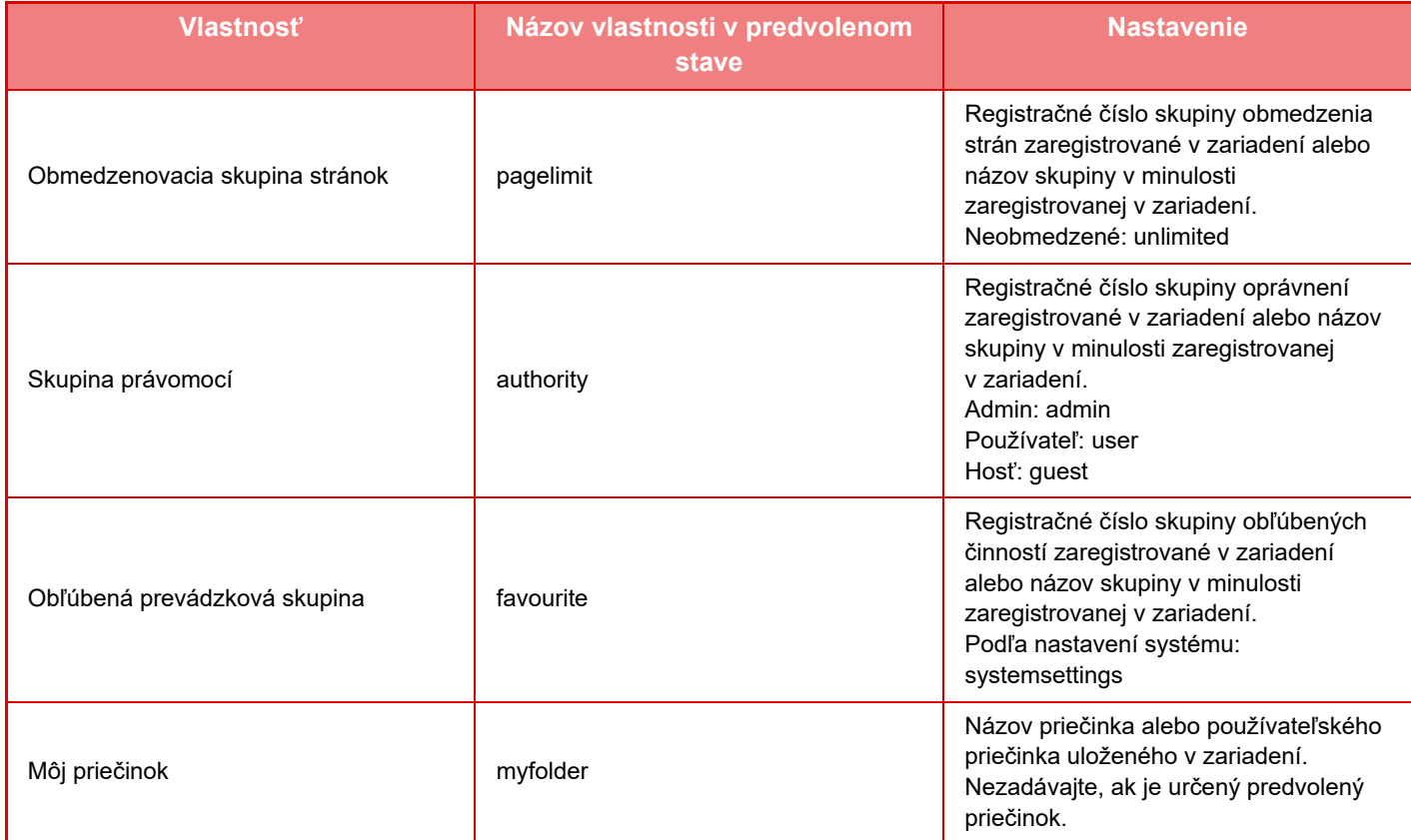

Zmeňte názov vlastností, ktoré zariadenie načíta zo servera LDAP – postupujte takto. V režime nastavenia vyberte možnosť [Sieťové nastavenia] → [Nastavenie LDAP]. Na zobrazenej obrazovke nastavenia globálneho adresára vyberte položku [Prepojenie s kontrolnou funkciou užívateľa] a potom vyberte položku [Obmedzenovacia skupina stránok], [Skupina právomocí], [Obľúbená prevádzková skupina] a [Môj priečinok].

 Informácie v častiach [Obmedzenovacia skupina stránok], [Skupina právomocí] a [Obľúbená prevádzková skupina], ktoré sú zaregistrované v každom zariadení, určujú oprávnenie a nastavenia, ktoré sú pridelené používateľovi. Ak chcete používať túto funkciu a zaistiť rovnaké oprávnenia a nastavenia pre používateľov v ľubovoľnom zariadení, zaregistrujte informácie v častiach [Obmedzenovacia skupina stránok], [Skupina právomocí] a [Obľúbená prevádzková skupina] s rovnakou úrovňou oprávnení, aby sa zaregistrovali v každom zariadení s rovnakými registračnými číslami.

Pokiaľ ide o možnosť [Môj priečinok], zaregistrujte priečinok s rovnakým názvom v časti [Vlastný priečinok] v každom zariadení.

Adresárové informácie používaného sieťového servera nie je možné zmeniť zo zariadenia. Obráťte sa na správcu sieťového servera.

Ak sa manuálne zaregistrovalo už 1000 používateľov, prihlásenie nebude možné. Odstráňte staré alebo nepoužívané používateľské meno. Obráťte sa na správcu zariadenia.

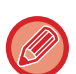

• Ak je aktivované riadenie prístupu a údaje na riadenie prístupu nie je možné získať z overovacieho servera, overovanie používateľov nebude možné.

- Ak používateľ, ktorý je zaregistrovaný do zariadenia, je overený formou sieťového overovania, nastavenia registrácie používateľa v zariadení budú mať prioritu vzhľadom na skupinu obmedzenia počtu strán, skupiny právomocí, skupinu obľúbených operácií a môj priečinok.
- Ak riadenie prístupu získané zo servera LDAP nie je zaregistrované v zariadení, použije sa predvolené oprávnenie používateľa.
- Keď táto funkcia nie je povolená a používateľ sa overuje formou sieťového overovania ako neregistrovaný používateľ, použije sa predvolené oprávnenie používateľa.

#### <span id="page-46-0"></span>**Automaticky registrovaní používatelia**

Keď sa prihlásite pomocou sieťového overovania, vaše používateľské údaje sa automaticky zaregistrujú v zariadení. Uložené informácie sú tieto:

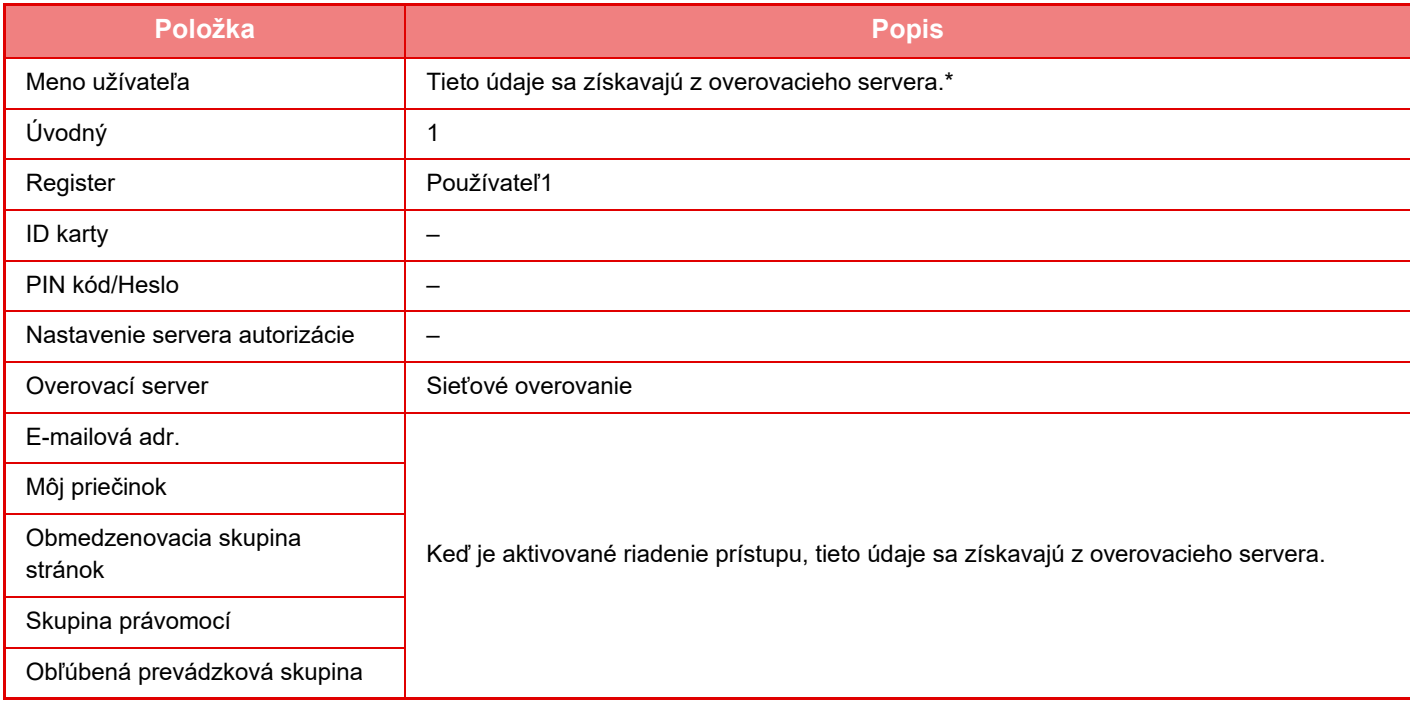

\* Ak meno používateľa nie je možné získať zo sieťového overovania, na sieťové overovanie sa použije prvých 16 znakov textového reťazca použitého ako prihlasovacie meno.

#### **Nastavenie metódy overovania**

Týmto sa volí spôsob overovania. Pri použití overovania používateľa nezabudnite najprv nakonfigurovať toto nastavenie. Položky, ktoré chcete nakonfigurovať pre používateľov uložených po nastavení spôsobu overovania používateľa sa odlišujú v závislosti od vybratého spôsobu overovania.

#### **Overiť používateľa podľa prihl. mena a hesla**

Štandardný spôsob overovania pomocou prihlasovacieho mena a hesla.

#### **Overenie užívateľa pomocou prihlasovacieho mena, hesla a e-mail. adresy.**

Toto overovanie taktiež kontroluje e-mailové adresy (okrem prihlasovacieho mena a hesla používateľa).

#### **Overiť používateľa iba podľa použ. čísla**

Táto možnosť sa používa v prípade jednoduchého overovania, ak vynecháte sieťové overovanie.

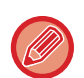

• Obrazovka s prihlásením sa mení v závislosti od vybraného spôsobu overovania.

- Podrobnosti nájdete v časti ["OVEROVANIE POUŽÍVATEĽOV \(strana 1-30\)](#page-32-0).
- Keď je ako spôsob overovania vybrané "Overiť používateľa iba podľa použ. čísla", nie je možné použiť sieťové overovanie.

### **Pre prihlasovacie meno je treba rozlišovať veľké a malé písmená.**

Nastavte, či sa majú v prihlasovacích menách používaných pri overovaní používateľov rozlišovať malé a veľké písmená. Ak je začiarkavacie políčko nastavené takto v, prihlasovacie mená s identickými písmenami, ale s rôznou veľkosťou písmen (veľkými a malými písmenami) sa budú identifikovať ako rôzne prihlasovacie mená. Preto sa prihlasovacie mená s identickými písmenami, ale s rôznou veľkosťou písmen budú overovať ako mená rôznych používateľov. Ak je začiarkavacie políčko nastavené takto  $\Box$ , rozlišovanie malých a veľkých písmen v prihlasovacích menách je vypnuté. Preto sa mená používateľov s identickými písmenami, ale s rôznou veľkosťou písmen budú overovať ako mená toho istého používateľa.

Ak sa označené začiarkavacie políčko zmení na  $\Box$  a existujú identické mená používateľov, ktoré sa líšia len veľkosťou písmen, už zaregistrované mená používateľov sa budú identifikovať ako mená rôznych používateľov.

### **Povoliť rýchle prihlásenie**

Povoľte nastavenie ["RÝCHLE OVERENIE \(strana 1-35\)](#page-37-0)".

### **Nast. rež. konta zar.**

Špecifického používateľa môžete uložiť ako automaticky prihláseného používateľa. Keď je táto možnosť povolená, zaregistrovaný používateľ sa môže automaticky prihlásiť do zariadenia.

Táto funkcia môže obmedziť každý postup prihlasovania na obrazovke overovania a môžu sa použiť nastavenia vybratého používateľa (napríklad sieťové overovanie a obľúbené operácie). Tým sa napríklad aktivuje používanie ako "overenie iba pre kopírovanie".

Taktiež sa môžete dočasne prihlásiť ako používateľ, ktorý nie je automaticky prihláseným používateľom, a používať zariadenie s oprávneniami tohto používateľa. Ak chcete povoliť dočasné prihlásenie, keď je aktivované nastavenie [Režim konta zariadenia], vyberte možnosť [Umožniť prihlásenie iným užívateľom].

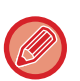

• Ak ste sa prihlásili ako automaticky prihlásený používateľ a automatické prihlásenie z nejakých dôvodov zlyhalo alebo nemáte oprávnenia správcu, režimy všeobecných nastavení ani režim nastavenia nie je možné používať. V takomto prípade by sa mal správca dotknúť tlačidla [Heslo administrátora] na obrazovke režimu nastavenia a prihlásiť sa znova.

• Ak sa chcete prihlásiť ako iný používateľ než je automaticky pevne stanovený používateľ, keď je aktivované nastavenie [Umožniť prihlásenie iným užívateľom], stlačením tlačidla [Odhlásiť] zrušte stav prihlásenia pevne stanoveného používateľa. Keď sa zobrazí obrazovka overovania používateľa, znova sa prihláste ako požadovaný používateľ. Po použití zariadenia sa dotknite tlačidla [Odhlásiť], čím sa odhlásite ako aktuálny používateľ.

### **Prihlásiť používateľa**

Toto nastavenie sa používa na výber automatického prihlásenia používateľa, keď je povolené automatické prihlásenie používateľa.

### **Nastavenie pre Informácie pre používanie overovania**

#### **Uložiť informácie používateľa**

Nastavte, či sa majú vytvárať automaticky registrovaní používatelia. Automaticky sa môžu registrovať aj externe overení používatelia v platforme Sharp OSA.

#### **Uložiť heslo**

Nastavte, či sa majú vo vyrovnávacej pamäti uchovávať informácie o hesle, keď je používateľ uložený do vyrovnávacej pamäte. **Obdobie uloženia do pamäte**

Vyberte, ako dlho sa majú uchovávať používateľské informácie vo vyrovnávacej pamäti.

Ak chcete nastaviť dobu uchovávania informácií vo vyrovnávacej pamäti, musíte vybrať možnosť [Vyrovnávacia pamäť užívateľské informácie].

#### **Zapnúť offline overovanie pre uloženého používateľa**

Keď dôjde k zlyhaniu siete, zariadenie môžete používať aj napriek tomu, že overenie používateľa prebieha cez sieť. **Povoliť personalizáciu pri použití externého overení**

Prispôsobenie môžete vykonať podľa každého používateľa, aj keď použijete externé overenie, napríklad overenie pomocou protokolu LDAP.

Môžete prispôsobiť nasledujúce nastavenia.

Ikony na domovskej obrazovke, farba textu na domovskej obrazovke, vzor zobrazenia multifunkčnej tlačiarne, jazyk displeja, režim zväčšeného zobrazenia a obľúbené položky.

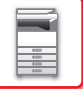

### **Overovanie pomocou vyrovnávacej pamäte pre pripojenie externej služby**

Nastavte, či sa majú do vyrovnávacej pamäte ukladať overovacie informácie na pripojenie ku cloudu. Keď zapnete toto nastavenie, overovacie informácie úspešne overeného používateľa sa uložia, čo umožní jeho plynulé overenie pri ďalšom prihlásení.

Keď je toto nastavenie vypnuté, predtým uložené overovacie informácie na pripojenie ku cloudu sa pre všetkých používateľov vymažú a nebudú sa viac uchovávať.

### **Nastavenie karty**

#### **Použiť na autorizáciu IC kartu**

Vďaka tomuto nastaveniu sa dá na overenie používateľa použiť karta HID alebo iná IC karta.

#### **Požadovať heslo pri autorizácii IC kartou**

Toto nastavenie sa dá zapnúť, keď je pre položku Nastavenia overenia nastavená možnosť "Active Directory" a je zapnutá možnosť Použiť na autorizáciu IC kartu. Keď je toto nastavenie zapnuté, pri každom overení pomocou IC karty je potrebné zadať heslo. Keď je vypnuté, používateľ pri prvom prihlásení pomocou IC karty zadá heslo a informácie o tomto hesle sa odošlú na server služby Active Directory. Pri ďalšom prihlásení tohto používateľa už heslo nie je potrebné.

#### **Nastavenie metódy overovania**

Nastavte spôsob overovania pre IC karty.

#### **Automatické odhlásenie pomocou karty**

V momente, keď sa IC karta vyberie z príslušnej čítačky/zapisovača, používateľ sa odhlási. (Používateľ sa môže odhlásiť aj ťuknutím na tlačidlo [Odhlásiť].)

## **Nastavenia správy**

### **Zrušenie tlače zo strany nesprávneho používateľa**

Môže byť zakázaná tlač používateľmi, ktorých informácie nie sú uložené v tomto zariadení, ako napríklad tlač bez zadania platných informácií o používateľovi v ovládači tlačiarne alebo tlač súboru na serveri FTP v režime nastavenia (administrátor).

► [PRIAMA TLAČ SÚBORU Z FTP SERVERA \(strana 3-74\)](#page-333-0)

### **Nastavovanie automatického prihlasovania**

Keď je povolená funkcia overenia používateľa, toto nastavenie určuje, či sa povolí automatické odhlásenie. Dobu do odhlásenia je možné nastaviť až na 240 sekúnd v prírastkoch po 10 sekundách.

### **Varovanie, keď prihlásenie zlyhá**

Pri zadávaní hesiel, vrátane hesiel správcu, počas overovania používateľa sa počíta počet nesprávne zadaných hesiel, a ak tento počet dosiahne špecifikovaný počet (tri), používateľské konto sa zablokuje a používateľ nebude môcť ďalej zadať heslo na autentifikáciu svojho konta, kým neuplynie časový interval piatich minút.

Počet nesprávne zadaných hesiel sa počíta samostatne pre každého používateľa a tento počet sa vynuluje po zadaní správneho hesla.

To zabráni neoprávnenej osobe v pokusoch o uhádnutie hesla. (Počet neúspešných prihlásení je uchovaný aj po vypnutí napájania zariadenia.)

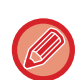

• Blokovanie sa vzťahuje len na neúspešne prihláseného používateľa, nie na všetkých používateľov. Aj keď je jeden používateľ zablokovaný, ostatní používatelia sa môžu prihlásiť.

- Ak sa používa autentifikácia siete LDAP alebo Active Directory, blokovanie vykonáva server, nie zariadenie. Vyberte príslušné nastavenia blokovania na serveri.
- Ak bol zablokovaný ten istý používateľ, pre tohto používateľa sa zobrazí tlačidlo [Uvoľniť stav uzamknutia] na obrazovke "Registrácia používateľa". Správca môže klepnutím na toto tlačidlo vykonať manuálne vymazanie.

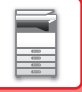

### **Povoliť použiť vzdialený skener pred prihlásením.**

Toto nastavenie určuje, či skenovanie môže byť vykonané pomocou diaľkového ovládania predtým, než sa prihlási používateľ.

### **Zahrnúť stav úlohy do autorizácie užívateľa**

Keď je povolená funkcia overovania používateľa, toto nastavenie určuje, či sa zahrnie stav úlohy do overovania používateľa.

### **Zapnúť IPP autorizáciu okrem ovládača tlačiarne.**

Povoľte overenie IPP pre iné ako ovládač tlače.

## **Činnosti pri overovaní používateľa**

### **Činnosti pri dosiahnutí limitu stránok pre tlačovú úlohu**

Toto nastavenie určuje, či sa úloha dokončí, ak sa v priebehu úlohy dosiahne limit strán.

Nasledovné nastavenia sa dajú zmeniť.

- Tlač až do konca úlohy
- Zastaviť úlohu
- Zrušiť a zmazať úlohu počas príjmu

### **Automaticky tlačiť uložené práce po prihlásení**

Ak bolo v ovládači tlačiarne povolené uloženie a tlačové údaje boli zaradené do zariadenia, môžete zaradené tlačové údaje vytlačiť automaticky, ak sa prihlási používateľ, ktorý povolil uloženie.

### **Po odoslaní stavu emailom vynulovať počítadlo**

Po odoslaní stavu e-mailu sa počítadlo obnoví (vynuluje). Zobrazí sa iba keď je aktivovaný stav e-mailu.

### **V stave úlohy blokovať zobrazenie/zmenu ďalších informácií o užívateľovi**

Ak do overenia používateľa zahrniete stav úlohy, toto nastavenie sa dá konfigurovať. Keď je toto nastavenie povolené, na obrazovke so stavom úlohy sa bude zobrazovať iba úloha pre prihláseného používateľa.

### **Použiť prihlasovacie meno pre užívateľský názov sieťovej zložky**

Použiť prihlasovacie meno pre užívateľský názov sieťového priečinka

### **Zobraziť prihlasovacie meno**

Ak je povolená autentifikácia používateľov, vyberte, či sa má zobraziť prihlasovacie meno alebo hviezdičky.

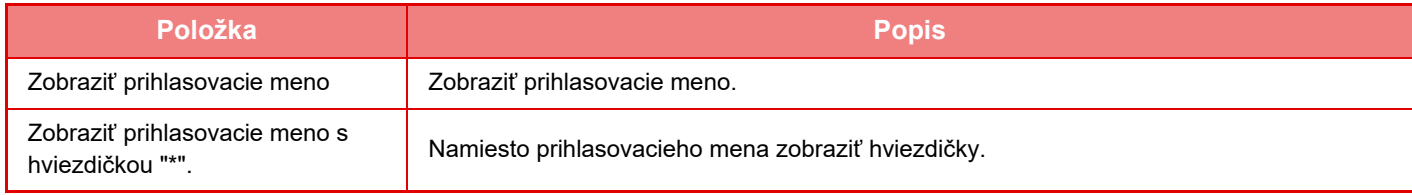

### **Zobraziť Stav Užívania po Prihlásení**

Ak je aktivované overovanie používateľa, toto nastavenie určuje, či sa po prihlásení používateľa zobrazí počet stránok používateľa.

### **Editovať zobrazenie pomocníka na obrazovke prihlásenia**

Na prihlasovacej obrazovke sa zobrazujú nastavenia, ktoré ste v tejto časti vytvorili.

### **1-47**

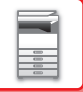

## **Nast. snímača kariet**

#### **Test skenovania karty**

Vykonajte test skenovania karty, ktorá sa má použiť.

#### **Registr./Zmena oprávnenia ID Smart karty**

Toto nastavenie určuje, či prihlásený používateľ môže zaregistrovať/zmeniť/odstrániť informácie identifikátora karty v zariadení.

#### **Skontrolovať systémový kód len v režime užívateľskej oblasti Felica**

Skontrolovať systémový kód len v režime užívateľskej oblasti Felica.

#### **Skontrolovať kód zariadenia v režime HID**

Toto nastavenie určuje, či sa má počas používania režimu HID kontrolovať kód objektu. Keď je toto nastavenie povolené, zaregistrujte kód objektu (maximálne 128 znakov).

#### **Kód zariadenia**

Slúži na zadanie kódu objektu karty HID. Keď ťuknete na tlačidlo [Uložiť], kód objektu sa uloží.

#### **Import zo spúšťacieho súboru**

Ak zadáte názov konfiguračného súboru a klepnete na tlačidlo [Vykonať], z konfiguračného súboru sa načítajú nastavenia oblasti karty. Ak klepnete na tlačidlo [Zmazať], odstránia sa všetky súbory, ktoré spĺňajú aktuálne podmienky vyhľadávania.

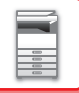

## <span id="page-51-0"></span>**Obmedzenovacia skupina stránok**

V tejto časti sa opisuje ponuka "Nastavenia (administrátor)" → [Nastavenia systému] → [Nastavenia správy prístupu] → [Obmedzenovacia skupina stránok].

Táto možnosť sa používa na registráciu nastavení obmedzenia strán vopred pre každú skupinu.

Obmedzenie strán pre jednotlivých používateľov sa určuje výberom jednej z nasledujúcich zaregistrovaných skupín pri registrácii používateľa.

- Tlačidlo [Pridaj]
	- Použite na pridanie novej skupiny.
- Zoznam

Ukazuje aktuálne uložené skupiny. Výberom názvu skupiny zobrazíte obrazovku úprav pre danú skupinu.

### **Ukladanie skupín obmedzenia strán**

Keď sa dotknete tlačidla [Pridaj], zobrazí sa obrazovka registrácie. Dá sa zaregistrovať až 20 skupín. Informácie o nastaveniach nájdete v časti "[Nastavenie \(strana 1-49\)"](#page-51-1).

### **Úprava skupiny obmedzenia strán**

Výberom skupiny zo zoznamu zobrazíte obrazovku úprav pre danú skupinu.

Informácie o nastaveniach nájdete v časti "[Nastavenie \(strana 1-49\)"](#page-51-1).

Ak chcete vrátiť skupinu do východiskového stavu z výroby, nastavte "Vyberte skupinový názov, ktorý bude modelom registrácie" na "Neobmedzené" na obrazovke pre úpravy.

### <span id="page-51-1"></span>**Nastavenie**

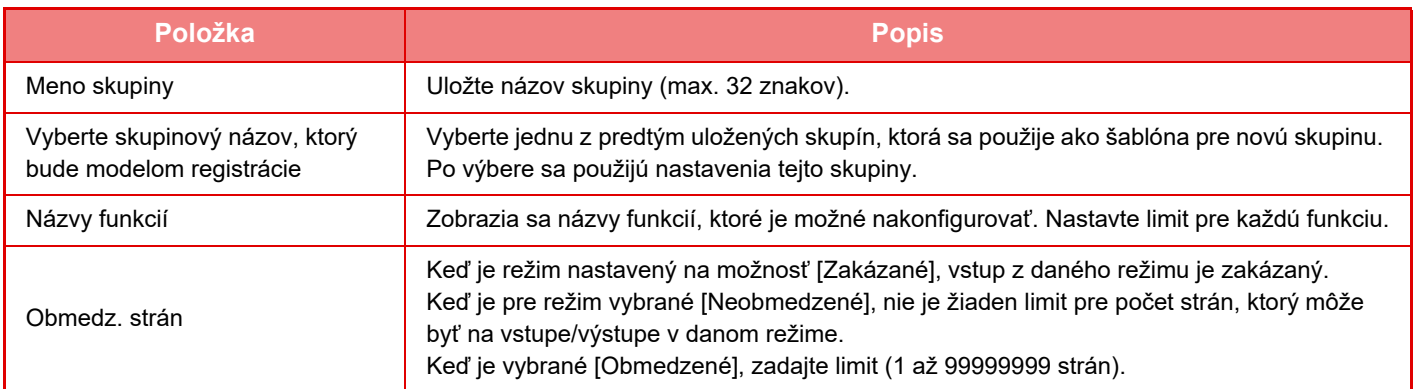

## **Nastavenie limitu strán stroja**

Slúži na nastavenie obmedzenia strán v zariadení.

### **Nastavenie**

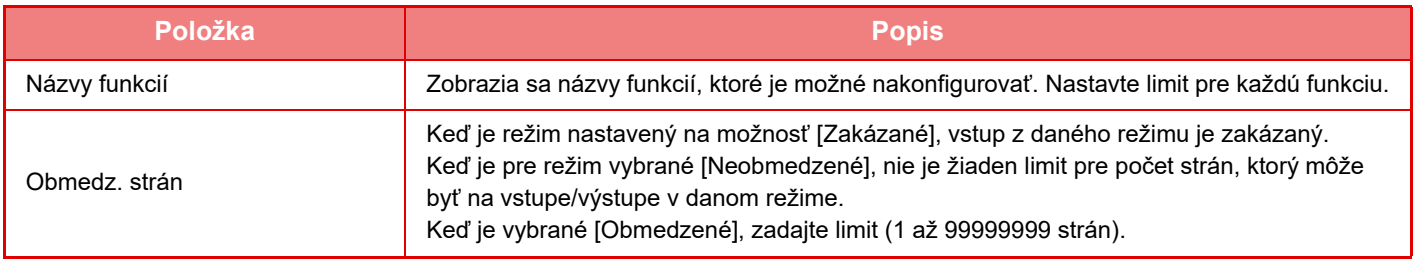

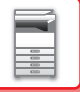

## <span id="page-52-1"></span>**Skupina právomocí**

V tejto časti sa opisuje ponuka "Nastavenia (administrátor)" → [Nastavenia systému] → [Nastavenia správy prístupu] → [Skupina právomocí].

Táto funkcia sa používa na uloženie nastavení relevantných vzhľadom na právomoci používateľov vopred pre každú skupinu. Právomoci každého používateľa sú určené výberom jednej z týchto zaregistrovaných skupín, keď je zaregistrovaný používateľ.

- Tlačidlo [Pridaj]
	- Použite na pridanie novej skupiny.
- Zoznam

Ukazuje aktuálne uložené skupiny. Výberom názvu skupiny zobrazíte obrazovku úprav pre danú skupinu.

### **Ukladanie skupín právomocí**

Keď sa dotknete tlačidla [Pridaj], zobrazí sa obrazovka registrácie. Dá sa zaregistrovať až 20 skupín. Podrobné informácie o jednotlivých nastaveniach nájdete v nasledujúcej tabuľke.

### **Úprava skupiny právomocí**

Výberom skupiny zo zoznamu zobrazíte obrazovku úprav pre danú skupinu. Podrobné informácie o jednotlivých nastaveniach nájdete v nasledujúcej tabuľke.

Ak chcete obnoviť predvolený stav skupiny, vyberte skupinu zo zoznamu a vyberte ľubovoľnú z možností [Návrat k právomoci administrátora], [Návrat na skupinu administrátora systému.], [Návrat k právomoci používateľa], [Návrat k právomoci hosťa], [Návrat na skupinu zákazu farieb.] a [Návrat na skupinu zákazu skenovania.]. Dotknutím sa tlačidla [Vykonať] obnovíte predvolený stav skupiny.

### <span id="page-52-0"></span>**Nastavenie**

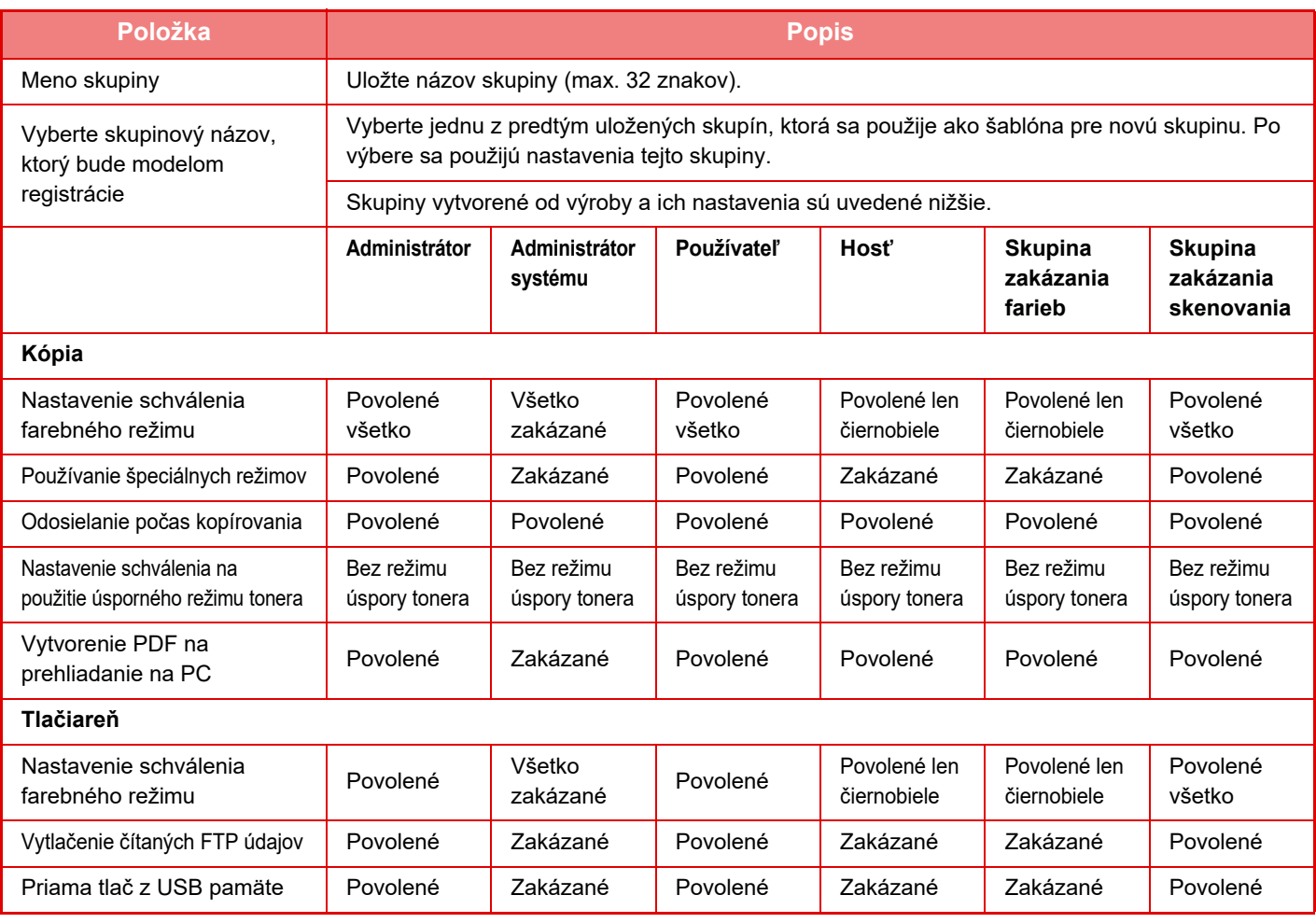

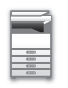

### **[PRED POUŽITÍM ZARIADENIA](#page-3-0)[►PRED POUŽITÍM ZARIADENIA](#page-5-0)**

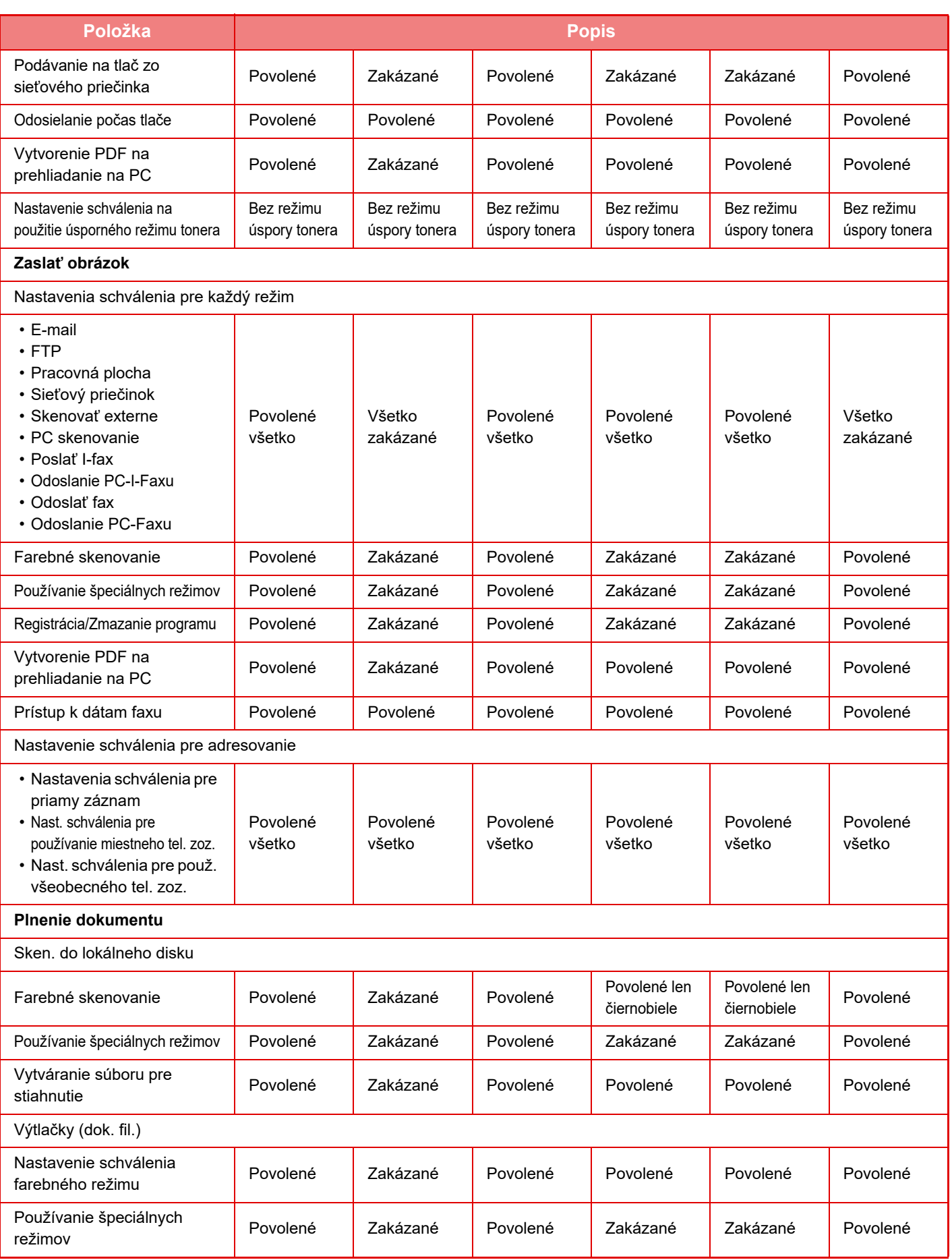

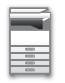

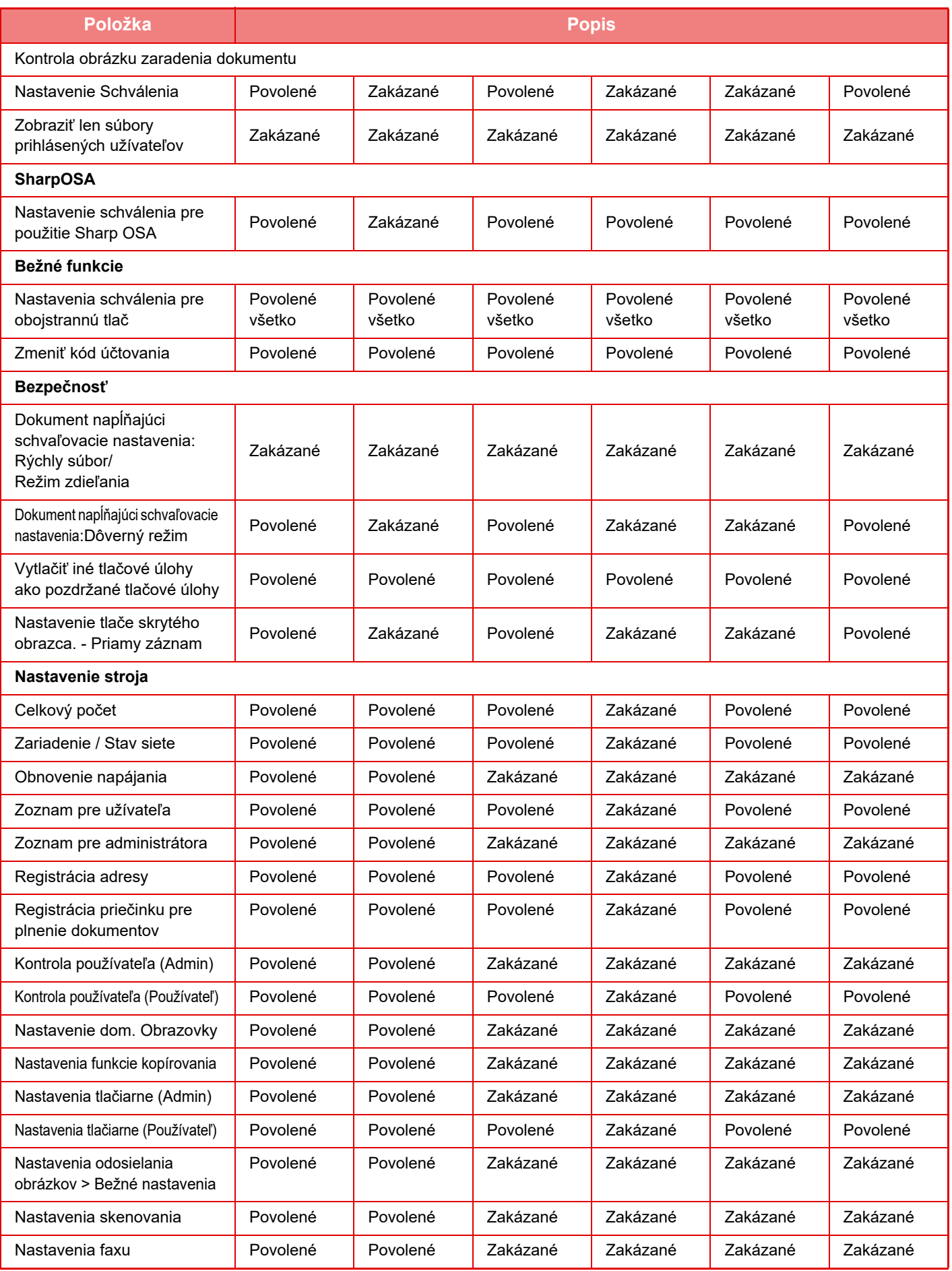

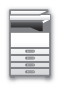

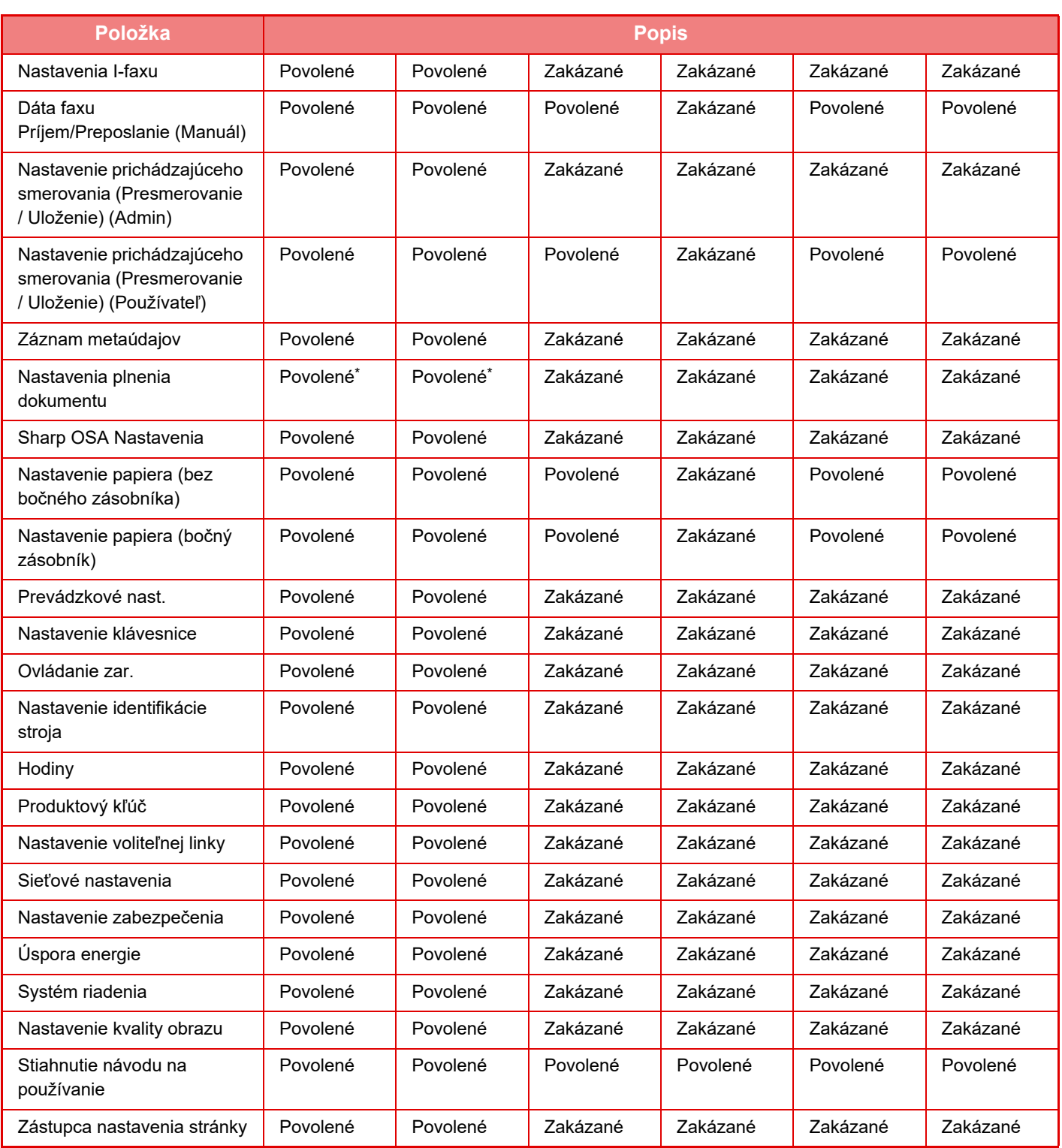

\* Informácie o jednotlivých nastaveniach získate v zozname režimu nastavení.

V závislosti od parametrov zariadenia a nainštalovaných prídavných zariadení sa niektoré nastavenia nemusia dať použiť.

## **Obľúbená prevádzková skupina**

### **Zoznam skupiny obľúbených činností**

V tejto časti sa opisuje ponuka "Nastavenia (administrátor)" → [Nastavenia systému] → [Nastavenia správy prístupu] → [Obľúbená prevádzková skupina].

Pre každú skupinu môžete nastaviť uprednostňované prostredie používania. Napríklad používateľ, ktorý hovorí iným jazykom, by v normálnom prípade musel meniť zobrazenie jazyka vždy, keď by používal zariadenie; ale uložením jazyka do skupiny obľúbených operácií sa jazyk vyberie automaticky, keď sa používateľ prihlási.

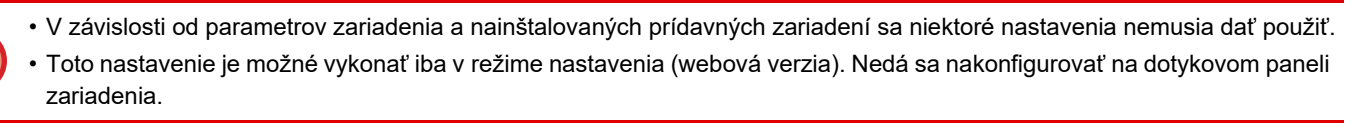

#### **Pridanie/úprava skupiny**

Klepnutím na tlačidlo [Pridaj] zobrazte obrazovku Skupinová registrácia obľúb. prevádzky. Klepnite na názov skupiny a zobrazí sa obrazovka registrácie pre túto obľúbenú prevádzkovú skupinu. Na tejto obrazovke môžete upraviť skupinu.

#### **Nastavenie**

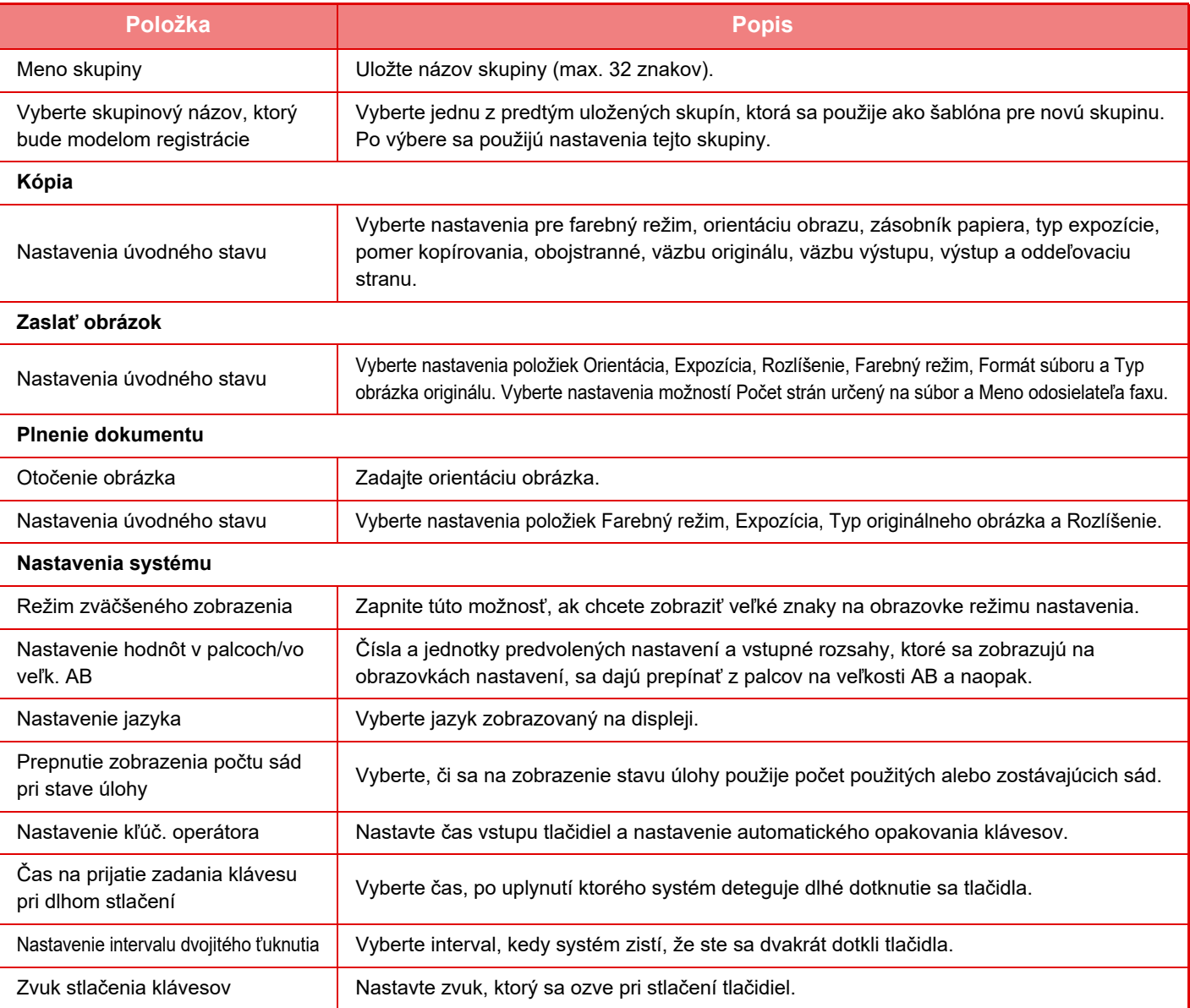

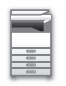

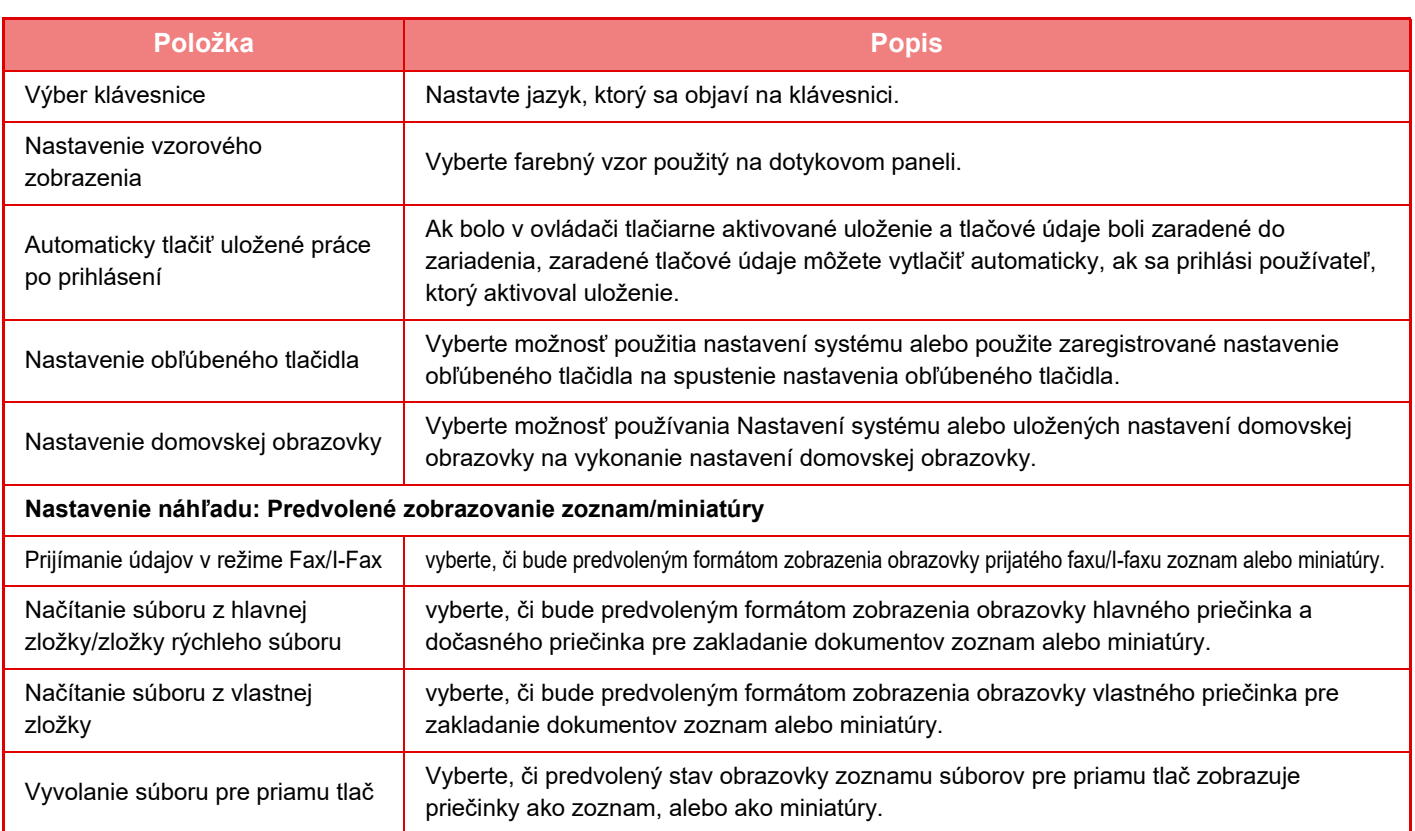

#### **Návrat obľúbenej prevádzkovej skupiny na "Neobmedzené"**

Pre návrat zvolenej obľúbenej prevádzkovej skupiny na továrenské nastavenia, označte políčko (V) vľavo od "Č." a klepnite na tlačidlo [Návrat na predv. možnosti].

### **Zoznam tlačidiel Obľúbené**

Priraďte klávesové skratky často používaným funkciám. Zobrazia sa v základnej obrazovke každého režimu.

#### **Nastavenie**

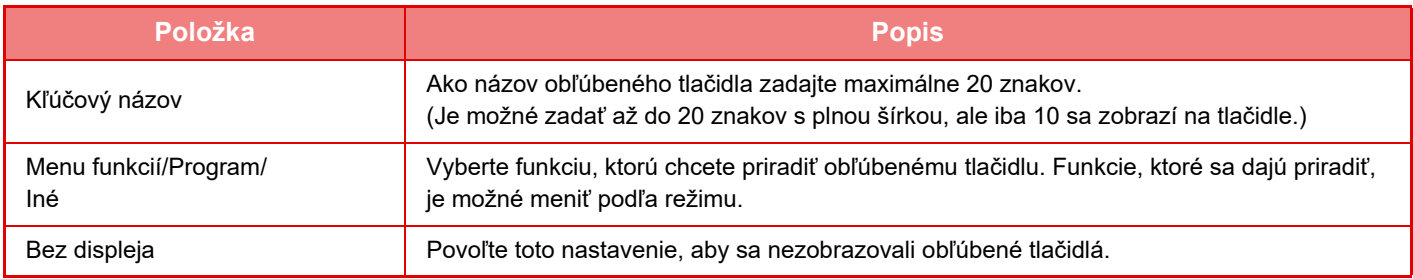

### **Zoznam východzích obrazoviek**

Nastavenie úvodnej obrazovky sa musí predtým uložiť. Vyberte domovskú obrazovku počas registrácie zoznamu skupín obľúbených operácií.

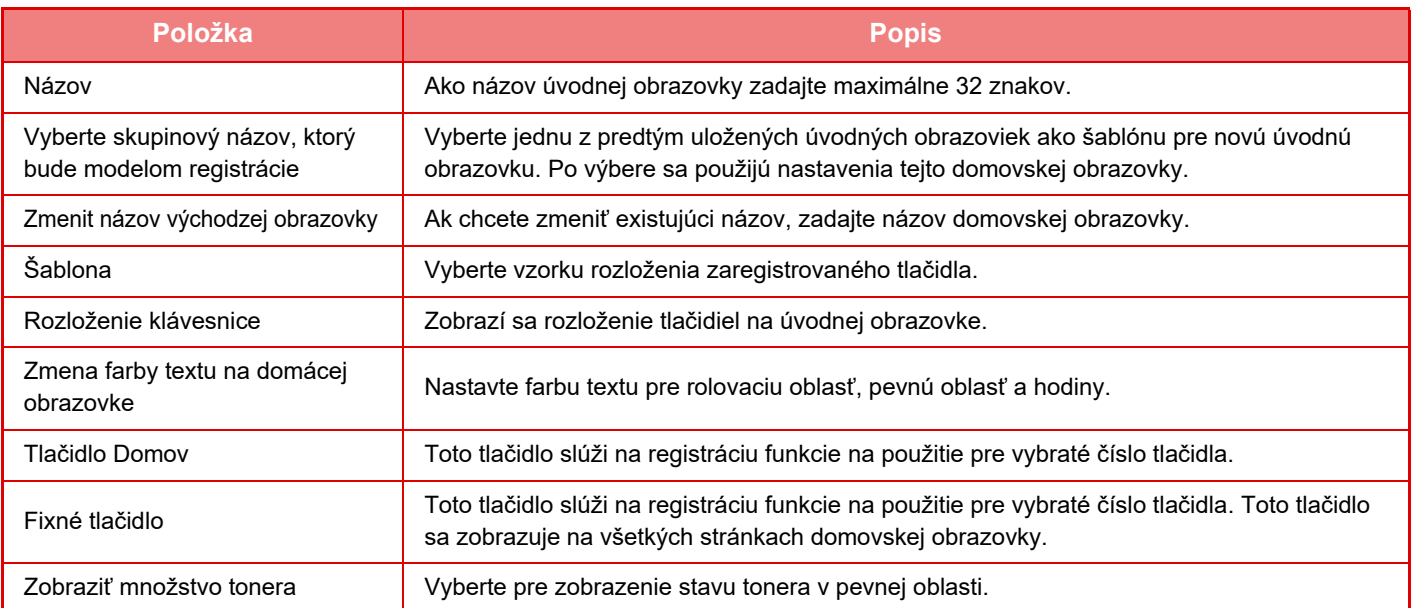

## **Počítanie používateľov**

V ponuke "Nastavenia (administrátor)" vyberte položku [Kontrola používateľa] → [Počítanie používateľov]. Zobrazí celkový počet strán vytlačených každým používateľom.

• Tlačidlo [Zvoliť všetky]

Vyberie všetkých používateľov.

- Tlačidlo [Odznačiť označené]
- Slúži na zrušenie všetkých výberov.
- Tlačidlo [Ukázať]

Zobrazuje celkový počet strán vybraného používateľa.

• Tlačidlo [Vynulovať počítadlo]

Používa sa na vynulovanie celkového počtu strán vybraného používateľa.

• Zoznam používateľov

V tejto časti sa zobrazia používatelia, ktorí sú predvolene uložení, ako aj aktuálne uložení používatelia. Keď vyberiete meno používateľa, znamená to, že vyberiete používateľa.

### **Zobraz počet uživateľov**

Keď vyberiete používateľa a dotknete sa tlačidla [Ukázať], zobrazí sa počítanie pre používateľov (počítadlo).

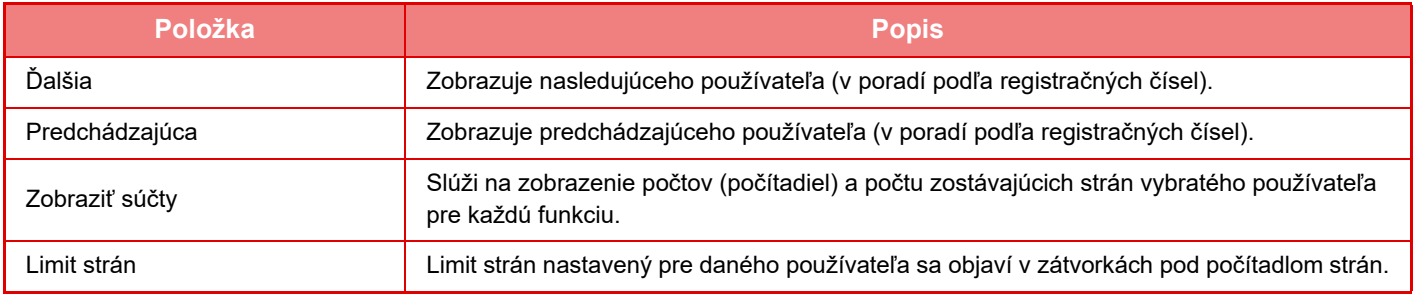

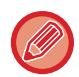

Ak nie sú nainštalované periférne zariadenia, ich počet sa nezobrazuje.

### **Vynulovanie počítadiel používateľov**

Vyberte používateľa na obrazovke s nastavením a dotknite sa tlačidla [Vynulovať počítadlo]. Objaví sa obrazovka s nulovaním počítadla pre daného používateľa.

Nulovacia obrazovka sa bude meniť v závislosti od toho, či bol vybraný jeden, alebo viacerí používatelia. Zobrazené položky v jednotlivých prípadoch sú popísané v nižšie uvedenej tabuľke.

### **Keď je vybraný jeden používateľ**

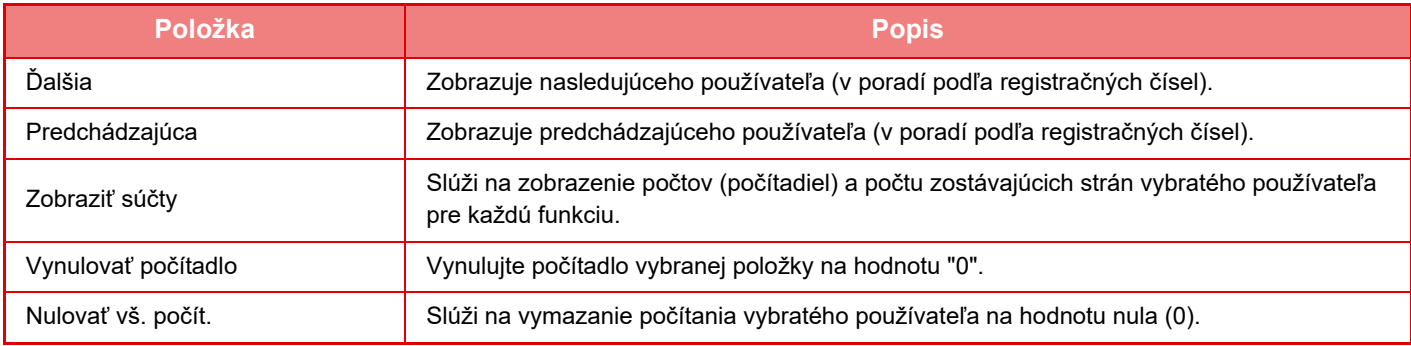

### **Keď je vybraných viacero používateľov**

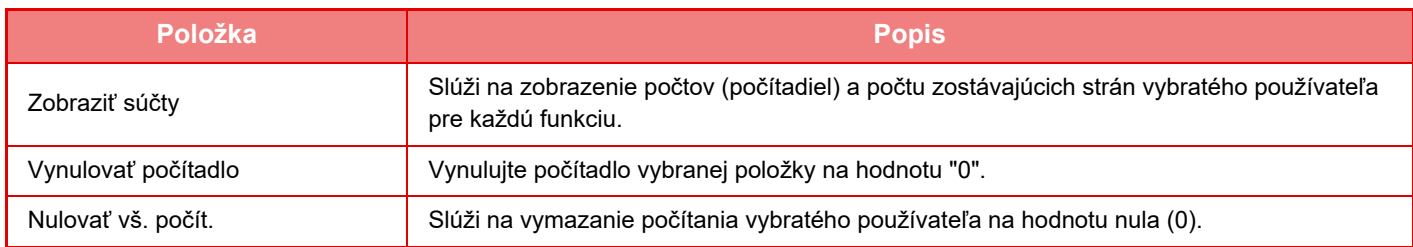

### **Uložiť účet uživateľa**

Po kliknutí na tlačidlo [Uložiť] sa uložia informácie o počte používateľov ako dátový súbor.

Ak chcete zo zariadenia odstrániť informácie o počte používateľov, kliknite na políčko vedľa "Uložiť a vymazať údaje" aby bolo vybrané a kliknite na tlačidlo [Uložiť].

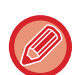

Toto nastavenie je možné vykonať iba v režime nastavenia (webová verzia). Nedá sa nakonfigurovať na dotykovom paneli zariadenia.

## **FUNKCIA PREPOJENIA SO SLUŽBOU ACTIVE DIRECTORY**

Môžete sa pripojiť k doméne Active Directory (doména AD) zariadenia a jednoducho vykonávať správu používateľov na sieti.

Na sieti, ktorá nemá aktivovanú službu Active Directory, musíte vykonať overenie sieťového zariadenia pre každé zariadenie.

Z tohto dôvodu musí mať jeden používateľ viacero názvov domény a hesiel.

Keď sa pripojíte k doméne AD, musíte sa overiť iba raz. Po vašom overení server Active Directory automaticky overí sieťové zariadenia. Môžete sa prihlásiť do viacerých zariadení na sieti s jedným názvom domény a heslom.

### **Pripojenie do domény AD**

Ak chcete pripojiť zariadenie do domény AD, nastavte cieľ overenia na možnosť [Active Directory] v ponuke "Nastavenia (administrátor)" – [Nastavenia systému] → [Nastavenie overenia] → [Predvolené nastavenia] → [Nastavenie servera autorizácie].

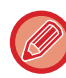

Keď je cieľ overovania nastavený na Active Directory, nastavenie Kerberos nie je možné použiť.

### **Registrácia zariadenia v doméne AD**

Keď sa pripojíte do domény AD, zariadenie sa v doméne AD zaregistruje ako tlačiareň. Zadajte informácie o zariadení v režime nastavenia.

#### **Názov zariadenia**

V časti "Nastavenie (administrátor)" vyberte možnosť [Nastavenia systému] → [Sieťové nastavenia] → [Nastavenie sieťového názvu] → [Názov zariadenia].

#### **Názov domény zariadenia**

V časti "Nastavenie (administrátor)" vyberte možnosť [Nastavenia systému] → [Sieťové nastavenia] → [Nastavenie Active Directory] → [Názov domény].

#### **Meno používateľa zariadenia a heslo**

V časti "Nastavenie (administrátor)" vyberte možnosť [Nastavenia systému] → [Sieťové nastavenia] → [Nastavenie Active Directory]  $\rightarrow$  [Účet registrácie zariadenia].

#### **Názov domény DNS**

V ponuke "Nastavenia (administrátor)" vyberte položku [Nastavenia systému] → [Sieťové nastavenia] → [Nastavenia rozhrania] → [Nastavenia DNS] → [Názov domény].

### **Overenie používateľa v doméne AD**

Na overenie používateľa v doméne AD je možné použiť nasledovné metódy.

#### **1. Overenie ručným zadaním na zariadení**

Vykonajte overenie pomocou dotykového panela zariadenia. Spôsob overenia je uvedený v časti "[OVEROVANIE](#page-34-0)  [PODĽA PRIHLASOVACIEHO MENA/HESLA \(strana 1-32\)](#page-34-0)".

V časti "Nastavenie (administrátor)" nakonfigurujte nasledovné nastavenie.

Zakážte ponuku "Nastavenia (administrátor)" → [Nastavenia systému] → [Nastavenie overenia] → [Predvolené nastavenia] → [Nastavenie karty] → [Použiť na autorizáciu IC kartu].

#### **2. Prihlásenie kartou IC (rýchly režim)**

Na overenie domény AD použite ID karty zaznamenané na karte IC.

Pri prvom overovaní musíte zadať svoje heslo. Potom môžete vykonávať overovanie iba pomocou karty IC.

Ak si zmeníte heslo na serveri Active Directory, vaše pôvodne zadané heslo sa vynuluje a svoje heslo budete musieť zadať znova.

V časti "Nastavenie (administrátor)" nakonfigurujte nasledovné nastavenia.

Povoľte ponuku "Nastavenia (administrátor)" → [Nastavenia systému] → [Nastavenie overenia] → [Predvolené nastavenia] → [Nastavenie karty] → [Použiť na autorizáciu IC kartu].

Povoľte ponuku "Nastavenia (administrátor)" → [Nastavenia systému] → [Nastavenie overenia] → [Predvolené nastavenia] → [Uložiť informácie používateľa] → [Uložiť heslo].

#### **3. Prihlásenie kartou IC (bezpečnostná karta)**

Na overenie domény AD použite ID karty zaznamenané na karte IC.

Keď vykonávate overenie pomocou karty IC, musíte vždy zadať svoje heslo.

Povoľte ponuku "Nastavenia (administrátor)" → [Nastavenia systému] → [Nastavenie overenia] → [Predvolené nastavenia] → [Nastavenie karty] → [Použiť na autorizáciu IC kartu].

Zakážte ponuku "Nastavenia (administrátor)" → [Nastavenia systému] → [Nastavenie overenia] → [Predvolené nastavenia] → [Uložiť informácie používateľa] → [Uložiť heslo].

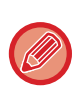

• Môžete používať používateľov z overenia domény AD aj používateľov nastavených na zariadení. V tomto prípade sa cieľ overovania nastaví pri prihlásení.

• Keď si používateľ z overenia domény AD rezervuje úlohu a odhlási sa pred vykonaním úlohy, používateľské údaje sa dočasne uložia v zariadení a rezervovaná úloha sa vykoná.

### **Funkcie, ktoré je možné používať prepojením so službou Active Directory**

#### **Sieťové priečinky prístupné pre používateľa**

Keď používateľ, ktorý sa prihlásil do domény AD, prechádza do sieťového priečinka zo zariadenia, dostane sa iba do priečinka, na ktoré má povolenia.

#### **Zdieľaný priečinok**

Keď prihlásený používateľ klepne na tlačidlo [Prezerať] pre adresu zdieľaného priečinka, zobrazia sa iba priečinky, pre ktoré má používateľ povolenie.

#### **Zakladanie dokumentov**

Keď prihlásený používateľ klepne na možnosť [V sieťovej zložke zvoliť súbor pre tlač] na paneli činností v zakladaní dokumentov a potom klepne na možnosť [Pozri zložky na sieti], zobrazia sa iba priečinky, na ktoré má používateľ povolenie.

#### **Domovský adresár**

#### **Skenovanie do domovského adresára**

Pri skenovaní môže prihlásený používateľ použiť svoju vlastnosť Domovský adresár, ktorá je nastavená v doméne AD, na odoslanie naskenovaného súboru do tohto priečinka.

Na použitie tejto funkcie aktivujte "Nastavenie (administrátor)"→[Nastavenia systému]→[Nastavenia odosielania obrázkov]→[Nastavenia skenovania]→[Predvolená adresa]→[Nastavenie predvolenej adresy]→[Pre prihlásenie použiť domáci adresár užívateľa].

#### **Zdieľaný priečinok**

V adrese zdieľaného priečinka sa cesta domovského adresára prihláseného používateľa automaticky zadáva v [Zadajte cestu ku zložke]. Priečinok, ktorý sa zobrazí po klepnutí na tlačidlo [Prezerať], je domovský adresár používateľa.

Ak do servera Active Directory nie je možný prístup, pole [Zadajte cestu ku zložke] bude prázdne a po klepnutí na tlačidlo [Prezerať] sa zobrazia výsledky vyhľadávania celej siete.

#### **Tlač z domovského adresára**

Vlastnosť Domovský adresár prihláseného používateľa, ktorá je nastavená v doméne AD, sa môže použiť na nastavenie priečinka tlače pre tlač do domovského adresára.

#### **Zdieľaný priečinok**

Keď používateľ klepne na možnosť [V sieťovej zložke zvoliť súbor pre tlač] na paneli činností v zakladaní dokumentov a potom klepne na možnosť [Pozri zložky na sieti], priečinok, ktorý sa zobrazí, je domovský adresár používateľa.

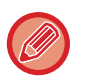

• Keď sú v adresári uložené informácie overovania a používateľ pošle súbor zadaním adresy v adresári, súbor sa pošle podľa povolení používateľa v adresári. Keď v adresári nie sú uložené informácie overovania, súbor sa pošle podľa overovacích povolení prihláseného používateľa.

• V režime overenia domény AD je možné poslať súbor do zdieľaného priečinka pomocou overovacích povolení prihláseného používateľa. V tomto prípade nie je možné manuálne zadať meno používateľa a heslo.

#### **E-mail**

#### **Skenovanie do e-mailu**

Prihlásený používateľ môže použiť svoj e-mail nastavený v doméne AD na poslanie naskenovaného obrázka sebe e-mailom.

Ak chcete použiť e-mailovú adresu prihláseného používateľa nastavenú v doméne AD, kliknite na tlačidlo [Nájsť moju adresu], ktoré sa zobrazí po odoslaní e-mailu na paneli akcií alebo povoľte možnosť [Použiť adr. e-mailu užívateľa pre prihlásenie.] v "Nastavenie (administrátor)" → [Nastavenia systému] → [Nastavenia odosielania obrázkov] → [Nastavenia skenovania] → [Predvolená adresa].

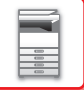

### **Nastavenie Active Directory**

Pokiaľ ide o položky, ktoré sa musia nastaviť, aby bolo možné používať v zariadení službu Active Directory, v tejto časti sa hovorí o tých položkách, ktoré sa môžu konfigurovať v nastaveniach služby Active Directory v rámci systémových nastavení.

V ponuke "Nastavenia (administrátor)" vyberte položku [Nastavenia systému] → [Sieťové nastavenia] → [Nastavenie Active Directory].

#### **Názov domény**

Zadajte názov domény.

#### **Atribút vyhľadávania:**

Nastavte atribút vyhľadávania. Predvolené nastavenie je "cn".

#### **Prepojenie s kontrolnou funkciou užívateľa**

#### **Obmedzenovacia skupina stránok**

Otvorte na nastavenie skupiny obmedzenia stránok. Predvolené nastavenie je "pagelimit".

#### **Skupina právomocí**

Otvorte na nastavenie skupiny právomocí. Predvolené nastavenie je "authority".

#### **Obľúbená prevádzková skupina**

Otvorte na nastavenie obľúbenej prevádzkovej skupiny. Predvolené nastavenie je "favorite". **Môj priečinok**

Otvorte na nastavenie položky Môj priečinok. Predvolené nastavenie je "myfolder".

#### **Účet registrácie zariadenia**

#### **Meno užívateľa**

Zadajte meno používateľa, ktoré sa bude používať. **Heslo**

Zadajte heslo.

# **KÓD ÚČTOVANIA**

## **KÓD ÚČTOVANIA**

Kód účtovania, ktorý sa pridá do zaznamenávaného denníka úloh po vytlačení alebo odoslaní úlohy, sa používa na spracovanie účtovania.

Sú dva typy kódov účtovania: hlavné a vedľajšie. Kód účtovania sa zaznamená do denníka úloh po jeho zadaní a vytlačení alebo odoslaní úlohy.

Sčítaním súm podľa jednotlivých kódov účtovania na základe denníkov úloh si uľahčíte ďalšie operácie, napríklad pri kombinovanom účtovaní.

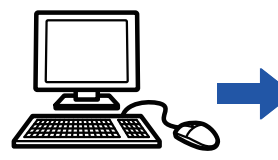

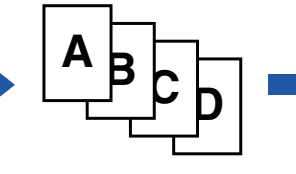

Registrácia kódov účtovania

Priradenie kódu účtovania a spustenie úlohy

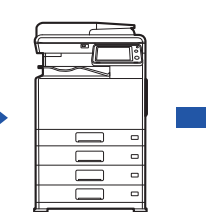

Zápis kódu účtovania do denníka úloh

Zhromažďovanie denníkov úloh

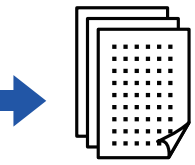

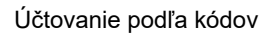

### **Typy kódov účtovania**

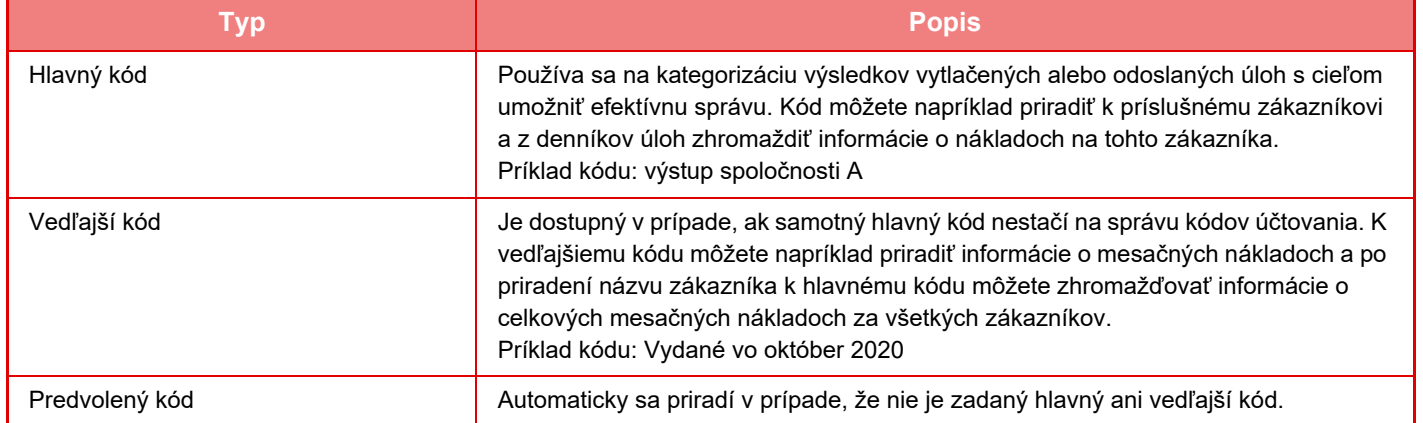

### **Povolenie používania kódu účtovania**

Ak chcete povoliť používanie kódu účtovania, vyberte ponuku "Nastavenia (administrátor)" → [Kontrola používateľa] → [Nastavenie kódu účtovania] → [Nastavenia správy] a potom nakonfigurujte nastavenie [Použiť kód učtovania] na možnosť [Aktivovať].

### **Zhromažďovanie kódov účtovania**

V ponuke "Nastavenia (administrátor)" vyberte položku [Nastavenia systému] → [Systém riadenia] → [Záznam o úlohe] → [Registrácia úlohy] a kliknutím na tlačidlo [Uložiť] stiahnite denníky úloh. Roztriedením a usporiadaním uložených denníkov úloh vytvorte súhrn údajov.

## **POUŽITIE KÓDU ÚČTOVANIA**

Ak je používanie kódu účtovania povolené v časti Režim nastavenia (administrátor), pri zmene režimu sa zobrazí okno na zadanie kódu účtovania (v režime zakladania dokumentov sa zobrazí v čase tlače alebo odosielania dokumentov). Podľa potreby zadajte hlavný alebo vedľajší kód.

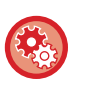

#### • **Povolenie používania kódu účtovania**

Vyberte ponuku "Nastavenia (administrátor)" → [Kontrola používateľa] → [Nastavenie kódu účtovania] → [Nastavenia správy] a potom nakonfigurujte nastavenie [Použiť kód učtovania] na možnosť [Aktivovať].

• **Uchovanie zadaného kódu účtovania v čase prechodu režimu** Vyberte ponuku "Nastavenia (administrátor)" → [Kontrola používateľa] → [Nastavenie kódu účtovania] → [Nastavenia správy] a potom začiarknite políčko [Prevziať kód účtovania pri zmene režimu] na možnosť v. Vďaka tomu nebudete musieť zadávať kódy účtovania pri každej zmene režimu.

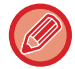

Kódy účtovania môžete priradiť k opätovnej tlači/opätovnému odosielaniu cieľových súborov a k odosielaniu tlačových úloh z ponuky "Nastavenia (administrátor)" → [Prevádzky dokumentu].

### **Opätovné zadanie kódu účtovania**

Ak chcete zadaný kód účtovania zmeniť na iný, ťuknite na tlačidlo [Prepnúť Kód účtovania.] na paneli akcií. Po zobrazení okna na zadanie kódu účtovania vyberte nový kód účtovania.

### **Výber kódu účtovania zo zoznamu**

Vyberte požadovaný kód účtovania zo zoznamu zaregistrovaných kódov účtovania.

Kódy účtovania musíte zaregistrovať vopred.

► [REGISTRÁCIA NOVÉHO KÓDU ÚČTOVANIA \(strana 1-66\)](#page-68-0)

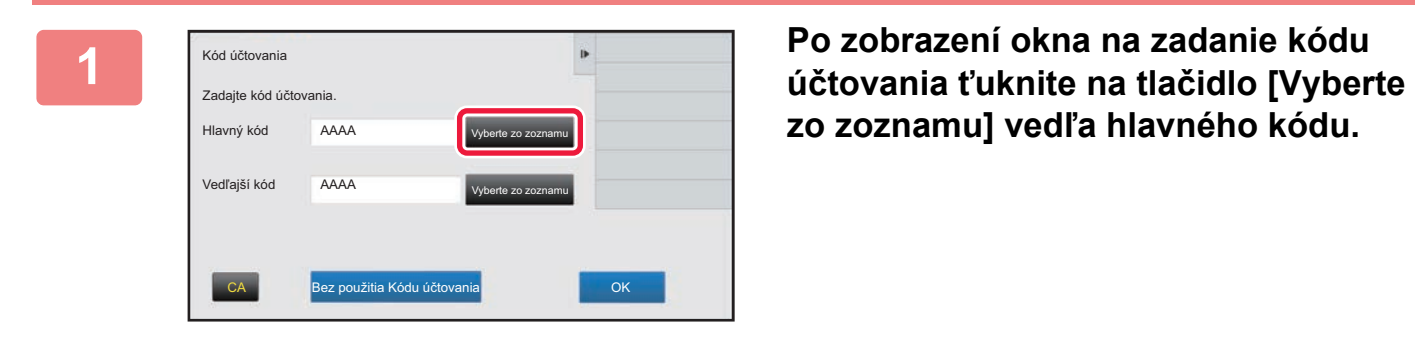

**zo zoznamu] vedľa hlavného kódu.**

#### **Ak nie je zadaný kód účtovania**

Ťuknite na tlačidlo [Bez použitia Kódu účtovania].

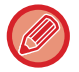

#### **Ak chcete vybrať predtým (pri overovaní používateľov) použitý kód účtovania**

Pri overovaní používateľa ťuknite na paneli akcií na položku [Použiť naposledy použitý kód účtovania.]. Zobrazia sa hlavný a vedľajší kód, ktoré predtým zadal overovaný používateľ.

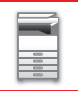

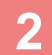

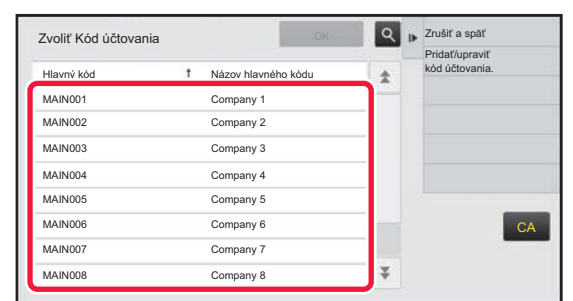

**2 Ťuknutím vyberte zo zoznamu hlavný kód.**

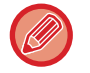

#### **Vyhľadanie hlavného kódu alebo názvu hlavného kódu**

Ťuknite na tlačidlo Q. Po zobrazení okna vyhľadávania zadajte hlavný kód a názov hlavného kódu a ťuknite na tlačidlo [Spus. hľadanie]. Zobrazí sa zoznam výsledkov vyhľadávania.

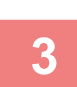

### **3 Ťuknite na tlačidlo [OK].**

Znova sa zobrazí okno na zadanie kódu účtovania.

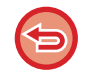

#### **Zrušenie výberu zo zoznamu**

Na paneli akcií ťuknite na položku [Zrušiť a späť]. Tým zrušíte vybratý hlavný kód a vrátite sa do okna na zadanie kódu účtovania.

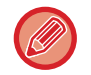

#### **Kontrola detailov hlavného kódu**

Na paneli akcií ťuknite na položku [Zobraziť podrobnosti]. Zobrazí sa okno s podrobnosťami. Skontrolujte podrobnosti a t'uknite na tlačidlo **.** 

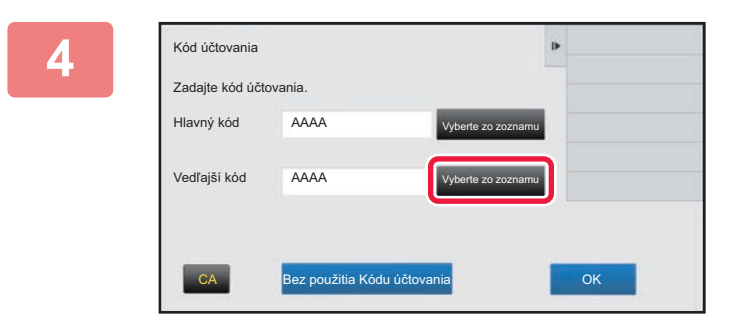

### **4 Ťuknite na tlačidlo [Vyberte zo zoznamu] pri vedľajšom kóde.**

Zobrazí sa zoznam vedľajších kódov. Vykonajte postup uvedený v krokoch č. 2 a 3 a zadajte vedľajší kód.

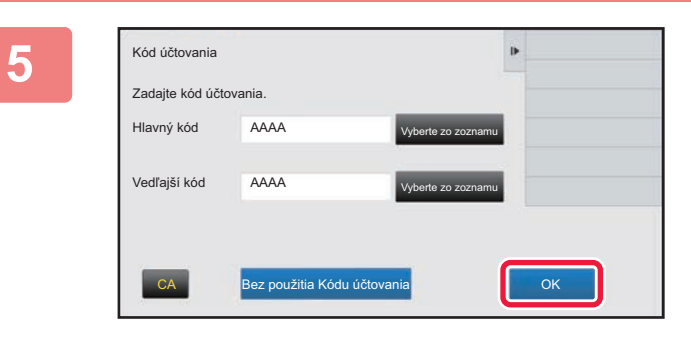

### **5 Ťuknite na tlačidlo [OK].**

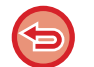

**Vymazanie hodnoty zadaného kódu účtovania**

Ťuknite na tlačidlo [CA]. Znova zadajte kód účtovania.

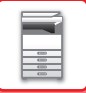

### **Priame zadanie kódu účtovania**

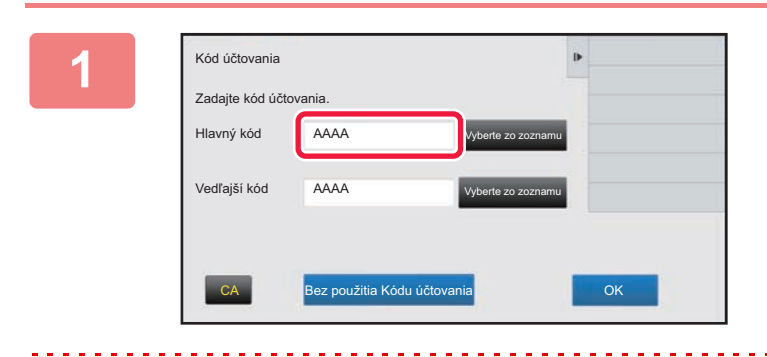

#### **1 Po zobrazení okna na zadanie kódu účtovania ťuknite na pole v časti [Hlavný kód] a zadajte hlavný kód.**

Zadajte kód pozostávajúci až z 32 jednobajtových znakov.

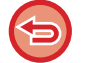

#### **Ak nie je zadaný kód účtovania**

Ťuknite na tlačidlo [Bez použitia Kódu účtovania]. Kód používania sa nastaví na hlavný kód.

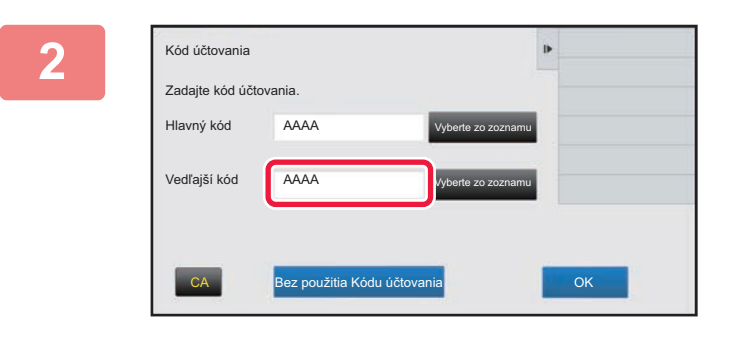

### **2 Ťuknite na pole [Vedľajší kód] a zadajte vedľajší kód.**

Zadajte kód pozostávajúci až z 32 jednobajtových znakov.

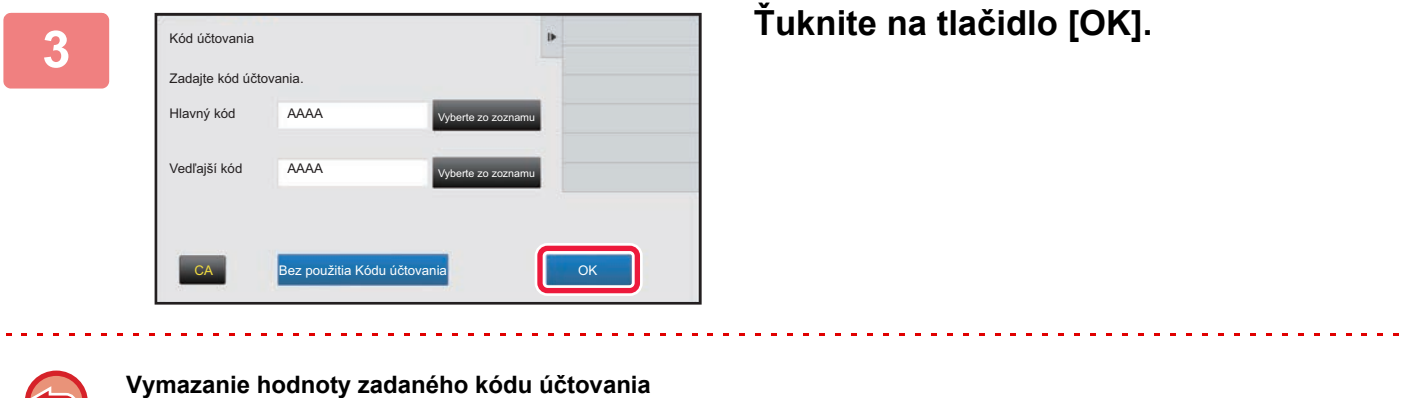

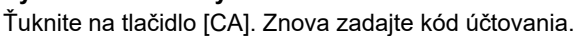

## <span id="page-68-0"></span>**REGISTRÁCIA NOVÉHO KÓDU ÚČTOVANIA**

Zaregistrujte nový kód účtovania.

Kód účtovania sa môže zaregistrovať nielen v okne na zadanie kódu účtovania, ale aj v režime nastavení.

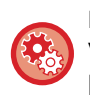

#### **Registrácia kódu účtovania v režime nastavenia**

Vyberte ponuku "Nastavenia" → [Kontrola používateľa] → [Nastavenie kódu účtovania] → [Zoznam hlavných kódov] alebo [Zoznam vedľajších kódov]. Hlavný kód zaregistrujte v ponuke [Zoznam hlavných kódov] a vedľajší kód zaregistrujte v ponuke [Zoznam vedľajších kódov].

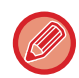

Zaregistrovať môžete celkovo až 2000 hlavných a vedľajších kódov.

### <span id="page-68-1"></span>**Zdieľaný rozsah kódu účtovania**

Zaregistrované kódy účtovania možno zdieľať len v skupine zadanej pri overovaní používateľa. Ak nie je zadaný zdieľaný rozsah, zaregistrované kódy účtovania zdieľajú všetci používatelia.

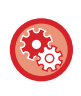

**Registrácia používateľskej skupiny**

V ponuke "Nastavenia (administrátor)" vyberte položku [Kontrola používateľa] → [Nastavenie užívateľa] → [Zoznam Organizácia / Skupina].

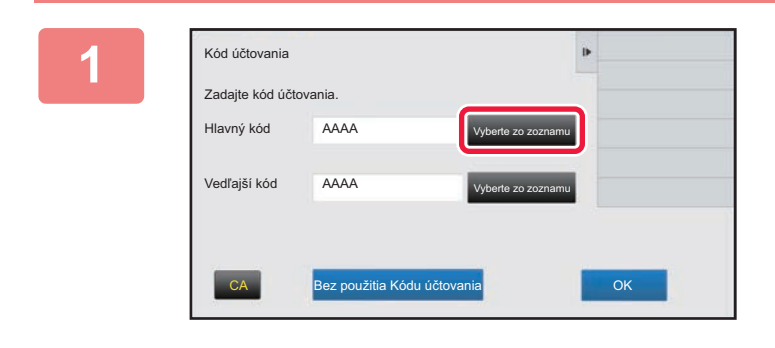

### **1 Po zobrazení okna na zadanie kódu účtovania ťuknite na tlačidlo [Vyberte zo zoznamu] vedľa hlavného kódu.**

Ak chcete zaregistrovať nový vedľajší kód, ťuknite na tlačidlo [Vyberte zo zoznamu] vedľa vedľajšieho kódu. Nasledujúce kroky sú rovnaké ako pre hlavný kód.

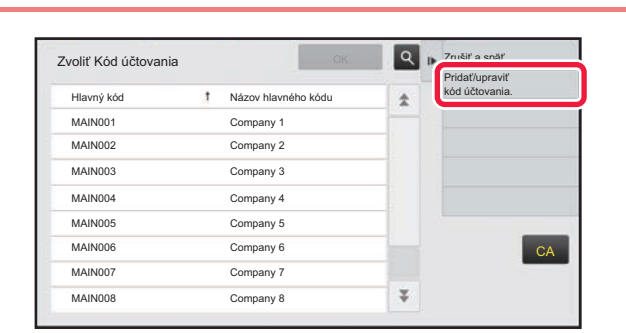

### **2 Tuknite na tlačidlo [Pridať/upraviť kód**<br> **2 Tuknite na tlačidlo [Pridať/upraviť kód**<br> **2 účtovania.] na paneli akcií**. **účtovania.] na paneli akcií.**

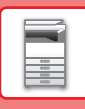

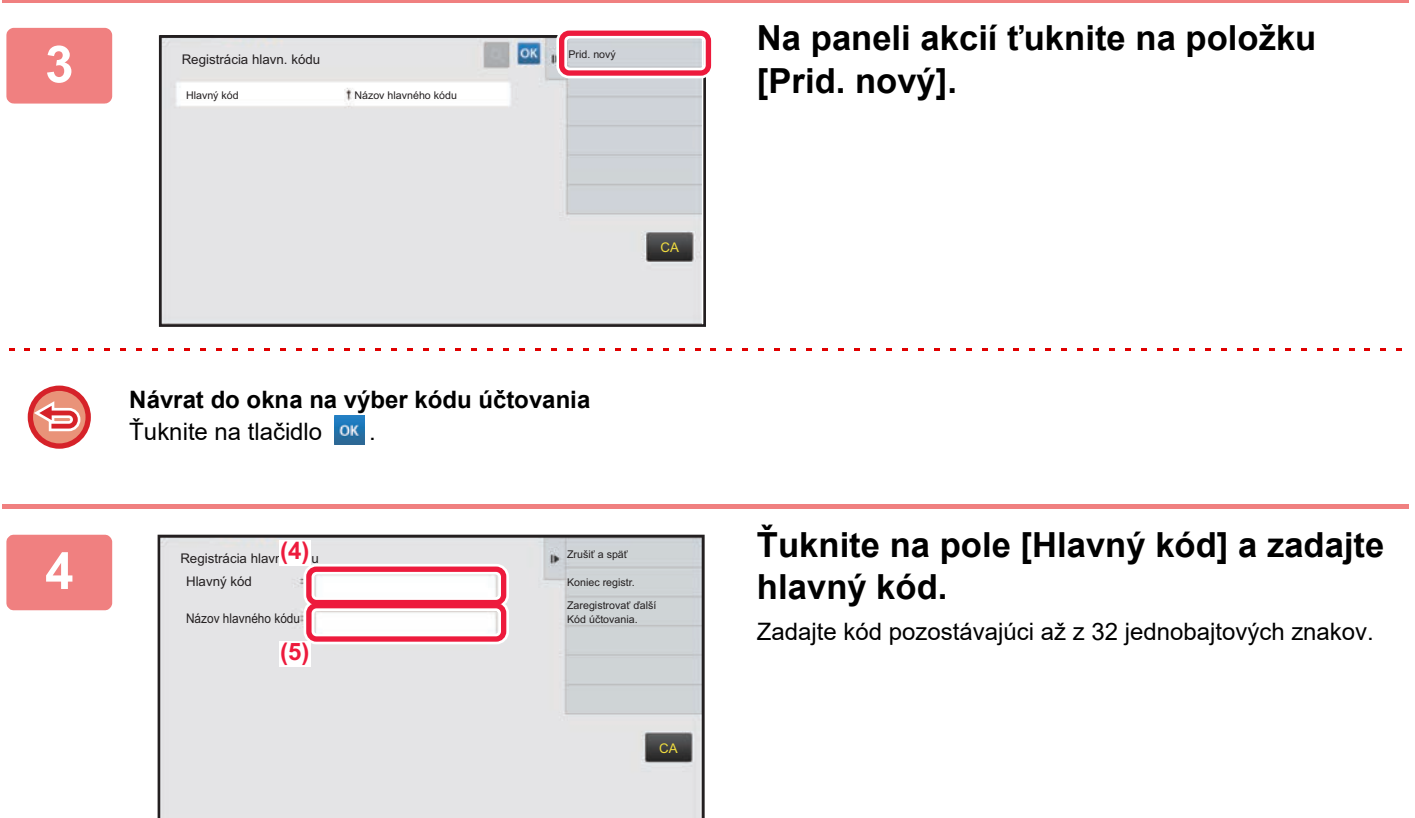

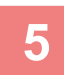

### **5 Ťuknite na pole [Názov hlavného kódu] a zadajte názov hlavného kódu.**

Názov kódu môže pozostávať až z 32 dvojbajtových alebo jednobajtových znakov.

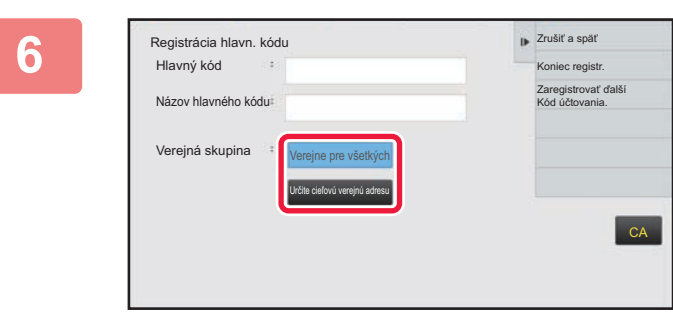

#### **6 V prípade potreby vyberte zdieľaný rozsah kódu účtovania.**

Verejne pre všetkých: kód účtovania sa zaregistruje ako verejný kód pre všetkých používateľov zariadenia. Určite cieľovú verejnú adresu: zdieľaný rozsah kódu účtovania sa obmedzí tak, aby sa zaregistroval len pre zadanú skupinu. Ako verejný cieľ možno zadať až osem skupín.

Podrobné informácie o zadaní verejného cieľa nájdete v časti [Zdieľaný rozsah kódu účtovania \(strana 1-66\).](#page-68-1)

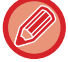

Ak sa nevykoná overenie používateľa, verejný cieľ kódu účtovania sa nezobrazí. Automaticky sa nastaví režim [Verejne pre všetkých].

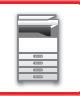

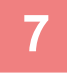

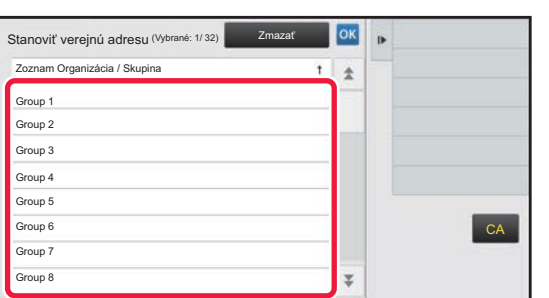

### **7 Ťuknite a vyberte skupinu, ktorá má byť verejným cieľom.**

Možno zadať až osem skupín. Po dokončení nastavení ťuknite na tlačidlo **ok** 

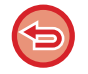

#### **Zrušenie nastavenia**

Na paneli akcií ťuknite na položku [Zmazať]. Tým zrušíte zaregistrovaný verejný cieľ a vrátite sa na predchádzajúcu obrazovku.

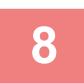

### **8 Ak chcete pokračovať v registrácii ďalších kódov účtovania, ťuknite na tlačidlo [Zaregistrovať ďalší Kód účtovania.].**

Vykonaním krokov č. 4 až 7 zaregistrujte hlavný kód.

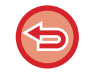

#### **Zrušenie registrácie**

Na paneli akcií ťuknite na položku [Zrušiť a späť]. Tým zrušíte všetky zaregistrované kódy účtovania a vrátite sa na predchádzajúcu obrazovku.

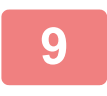

## **9 Na paneli akcií ťuknite na položku [Koniec registr.].**

Tým dokončíte registráciu a vrátite sa na predchádzajúcu obrazovku. Ťuknutím na tlačidlo **okol** dokončite registráciu.

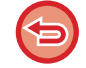

#### **Návrat do okna na zadanie kódu účtovania**

Ťuknite na tlačidlo [CA].

## **ÚPRAVA ALEBO ODSTRÁNENIE ZAREGISTROVANÉHO KÓDU ÚČTOVANIA**

Zaregistrovaný kód účtovania môžete zmeniť alebo odstrániť. Kód účtovania sa môže upraviť alebo odstrániť aj v režime nastavení.

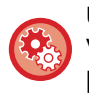

#### **Úprava alebo registrácia kódu účtovania v režime nastavení**

Vyberte ponuku "Nastavenia" → [Kontrola používateľa] → [Nastavenie kódu účtovania] → [Zoznam hlavných kódov] alebo [Zoznam vedľajších kódov]. Hlavný kód upravte alebo zaregistrujte v ponuke [Zoznam hlavných kódov] a vedľajší kód upravte alebo zaregistrujte v ponuke [Zoznam vedľajších kódov].

### **Úprava kódu účtovania**

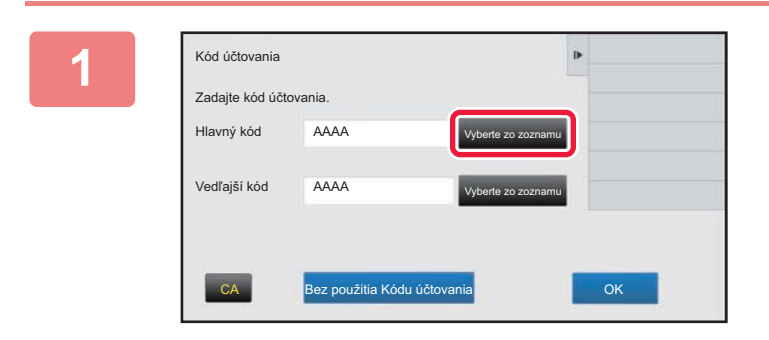

### **1 Po zobrazení okna na zadanie kódu účtovania ťuknite na tlačidlo [Vyberte zo zoznamu] vedľa hlavného kódu.**

Ak chcete zaregistrovať nový vedľajší kód, ťuknite na tlačidlo [Vyberte zo zoznamu] vedľa vedľajšieho kódu. Nasledujúce kroky sú rovnaké ako pre hlavný kód.

#### Názov hlavného kódu MAIN001 Company 1 MAIN002 Company 2 MAIN003 Company 3 MAIN004 Company 4 Company 5 MAIN006 Company 6 Zvoliť Kód účtovania

MAIN007 Company 7 MAIN008 Company 8

#### **2 Na paneli akcií ťuknite na položku Na paneli akcií takcií tako here na položku kodu alagoma na položku [Pridat'/upravit' kód účtovania** ]. **[Pridať/upraviť kód účtovania.].**

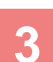

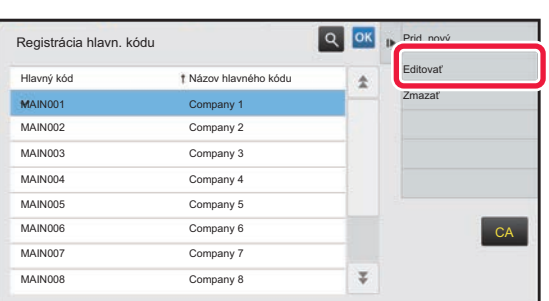

**3 Ťuknite a vyberte hlavný kód, ktorý chcete upraviť, a potom ťuknite na tlačidlo [Editovať] na paneli akcií.**

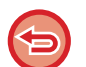

**Návrat do okna na výber kódu účtovania** Ťuknite na tlačidlo <sup>ok</sup>

 $C_A$ 

.<br>Zrušiť a snä

Pridať/upraviť kód účtovania.

 $\overline{\psi}$
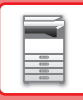

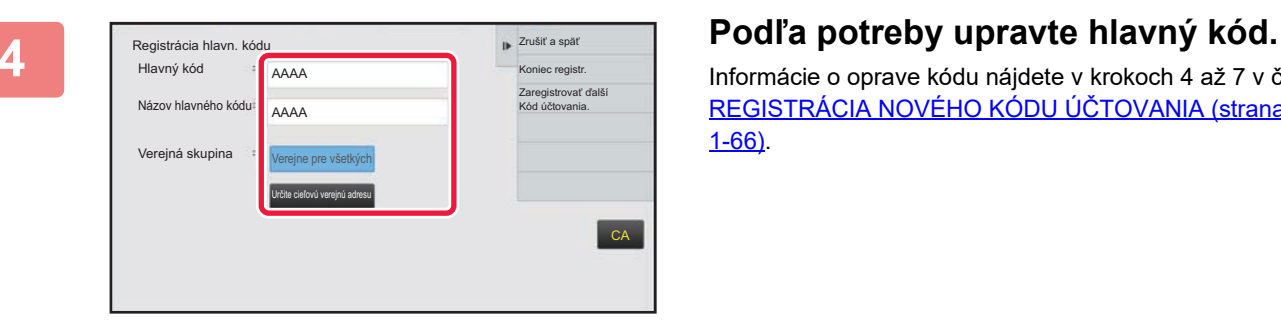

Informácie o oprave kódu nájdete v krokoch 4 až 7 v časti REGISTRÁCIA NOVÉHO KÓDU ÚČTOVANIA (strana [1-66\).](#page-68-0)

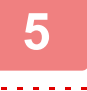

## **5 Na paneli akcií ťuknite na položku [Koniec registr.].**

Tým dokončíte registráciu a vrátite sa na predchádzajúcu obrazovku. Ťuknutím na tlačidlo ok dokončite registráciu.

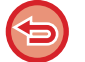

#### **Návrat do okna na zadanie kódu účtovania**

Ťuknite na tlačidlo [CA].

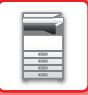

## **Odstránenie kódu účtovania**

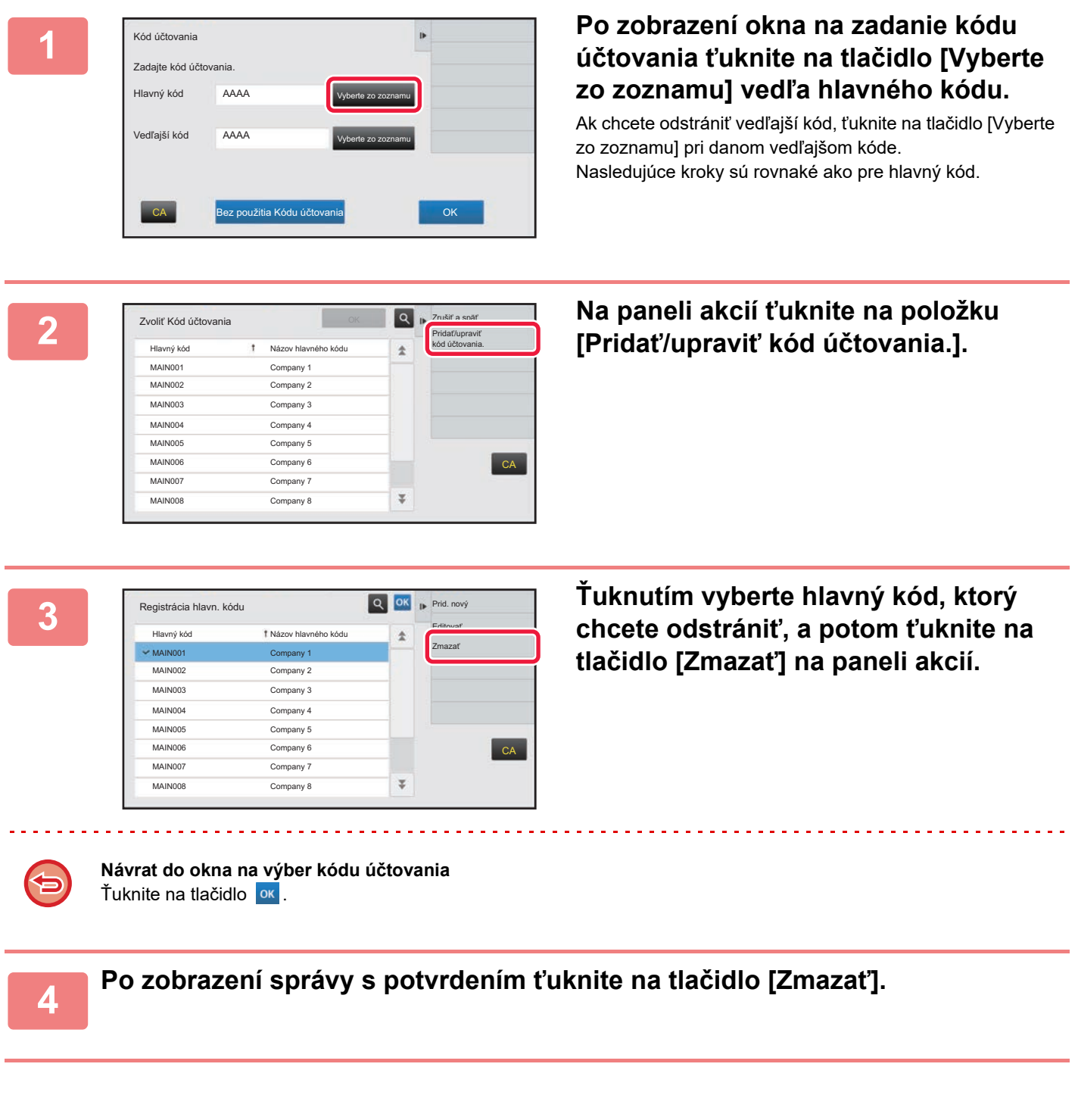

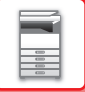

## **Nastavenie kódu účtovania**

Nakonfigurujte nastavenia pre nastavenie kódu účtovania. Nastavuje sa v ponuke "Nastavenia (administrátor)" → [Kontrola používateľa] → [Nastavenie kódu účtovania].

### **Nastavenia správy**

Zmeňte nastavenie kódu účtovania.

#### **Použiť kód učtovania**

Prepnutím tejto položky povoľte alebo zakážte kód účtovania.

#### **Použiť nastavenia kódu**

Kód používania sa automaticky priradí v prípade, ak nezadáte žiadny kód účtovania. Zadajte kód pozostávajúci až z 32 jednobajtových znakov.

#### **Prevziať kód účtovania pri zmene režimu**

Ak je táto funkcia povolená, pri zmene režimu sa nezobrazí okno na zadanie kódu účtovania.

#### **Zakázať zmenu kódu účtovania**

Ak je táto funkcia povolená, nemôžete zaregistrovať, upraviť ani odstrániť kód účtovania. Okrem toho nemôžete v okne na zadanie kódu účtovania zadať kód účtovania priamo.

#### **Použiť kód pri prihlásení prostredníctvom konta zariadenia**

Ak je táto funkcia povolená, pri prihlasovaní prostredníctvom konta zariadenia sa vždy nastaví kód používania.

#### **Nastavenie výnimky pre funkciu kódu účtovania**

Po spustení povolenej externej aplikácie sa zobrazí okno na zadanie kódu účtovania.

Nasledovné nastavenia sa dajú zmeniť.

• Názov aplikácie zaregistrovanej ako štandardná aplikácia

#### **Nastavenie zobrazovaného názvu kódu účtovania**

Môžete zmeniť názov hlavného alebo vedľajšieho kódu zobrazovaný v okne na zadanie kódu účtovania alebo v okne na výber kódu účtovania.

### **Zoznam hlavných kódov**

Môžete zobraziť zoznam hlavných kódov, v ktorom možno vyhľadať, zaregistrovať, opraviť alebo odstrániť príslušný hlavný kód.

- Tlačidlo [Hľadať]
- Vyhľadá hlavný kód.
- Tlačidlo [Pridaj]
- Pridá nový hlavný kód.
- Zoznam

Slúži na zobrazenie zoznamu zaregistrovaných hlavných kódov. Výberom jednotlivých hlavných kódov zobrazíte okno na opravu hlavného kódu.

• Tlačidlo [Zmazať]

Začiarknite políčko naľavo od jednotlivých hlavných kódov takto v a klepnite na tlačidlo [Zmazať]. Vybratý hlavný kód sa odstráni.

#### **Registrácia hlavného kódu**

Keď sa dotknete tlačidla [Pridaj], zobrazí sa obrazovka registrácie. Zaregistrovať môžete celkovo až 2 000 hlavných a vedľajších kódov.

Informácie o nastaveniach nájdete v časti "[Nastavenie \(strana 1-73\)"](#page-75-0).

Po dokončení nastavenia môžete klepnutím na tlačidlo [Odoslať a registrovať ďalší] pokračovať v registrácii ďalšieho hlavného kódu. Ak chcete registráciu ukončiť, klepnite na tlačidlo [Odoslať].

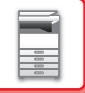

#### **Oprava hlavného kódu**

Výberom príslušného hlavného kódu v zozname zobrazíte okno na opravu hlavného kódu. Informácie o nastaveniach nájdete v časti "[Nastavenie \(strana 1-73\)"](#page-75-0). Po dokončení nastavenia klepnite na tlačidlo [Odoslať]. Môžete použiť opravený obsah a dokončiť spracovanie.

#### **Vyhľadanie hlavného kódu**

Zadajte hlavný kód a názov hlavného kódu a klepnite na tlačidlo [Hľadať]. Zobrazí sa výsledok vyhľadávania.

#### <span id="page-75-0"></span>**Nastavenie**

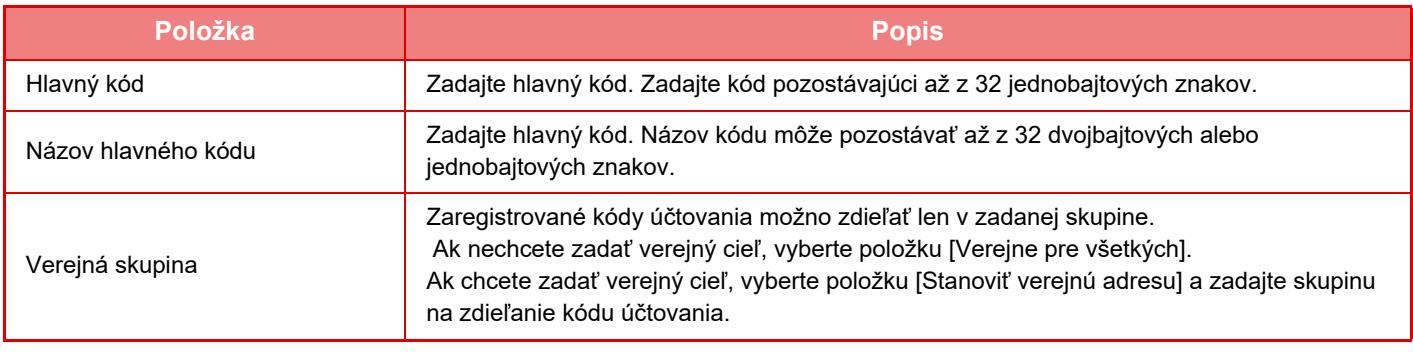

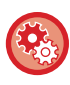

#### **Registrácia skupiny pre určenie verejného cieľa**

V ponuke "Nastavenia (administrátor)" vyberte položku [Kontrola používateľa] → [Nastavenie užívateľa] → [Zoznam Organizácia / Skupina].

### **Zoznam vedľajších kódov**

Môžete zobraziť zoznam vedľajších kódov, v ktorom možno vyhľadať, zaregistrovať, opraviť alebo odstrániť príslušný vedľajší kód.

• Tlačidlo [Hľadať]

Vyhľadá vedľajší kód.

- Tlačidlo [Pridaj]
- Pridá nový vedľajší kód.
- Zoznam

Slúži na zobrazenie zoznamu zaregistrovaných vedľajších kódov. Výberom jednotlivých vedľajších kódov zobrazíte okno na opravu vedľajšieho kódu.

• Tlačidlo [Zmazať]

Začiarknite políčko naľavo od jednotlivých vedľajších kódov takto v a klepnite na tlačidlo [Zmazať]. Vybratý vedľajší kód sa odstráni.

#### **Registrácia vedľajšieho kódu**

Keď sa dotknete tlačidla [Pridaj], zobrazí sa obrazovka registrácie. Zaregistrovať môžete celkovo až 2 000 hlavných a vedľajších kódov.

Informácie o nastaveniach nájdete v časti "[Nastavenie \(strana 1-74\)"](#page-76-0).

Po dokončení nastavenia môžete klepnutím na tlačidlo [Další] pokračovať v registrácii ďalšieho vedľajšieho kódu. Ak chcete registráciu ukončiť, klepnite na tlačidlo [Odoslať].

#### **Oprava vedľajšieho kódu**

Výberom príslušného vedľajšieho kódu v zozname zobrazíte okno na opravu vedľajšieho kódu.

Informácie o nastaveniach nájdete v časti "[Nastavenie \(strana 1-74\)"](#page-76-0).

Po dokončení nastavenia klepnite na tlačidlo [Odoslať]. Môžete použiť opravený obsah a dokončiť spracovanie.

#### **Vyhľadanie vedľajšieho kódu**

Zadajte vedľajší kód a názov vedľajšieho kódu a klepnite na tlačidlo [Hľadať]. Zobrazí sa výsledok vyhľadávania.

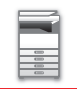

#### <span id="page-76-0"></span>**Nastavenie**

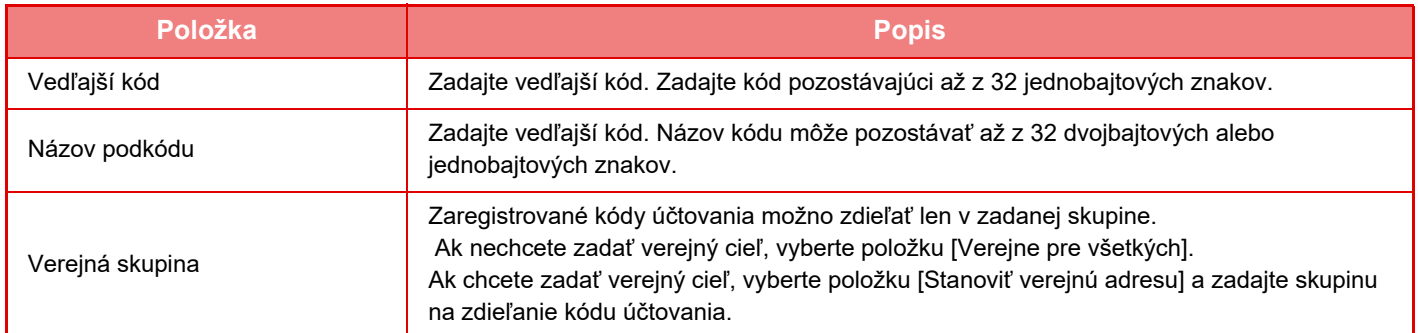

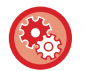

#### **Registrácia skupiny pre určenie verejného cieľa**

V ponuke "Nastavenia (administrátor)" vyberte položku [Kontrola používateľa] → [Nastavenie užívateľa] → [Zoznam Organizácia / Skupina].

## **JEDNODUCHÉ ZAPOJENIE S MOBILNÝM ZARIADENÍM KOMPATIBILNÝM S NFC (JEDNODUCHÉ PRIPOJENIE)**

K zariadeniu môžete pripojiť čítačku kariet NFC, ktorá slúži na jednoduché pripojenie k smartfónu alebo k inému mobilnému zariadeniu.

Ak do mobilného zariadenia vopred nainštalujete špecializovanú aplikáciu a pripojíte ho k zariadeniu, príslušná aplikácia sa spustí automaticky a umožní tak okamžitú tlač.

Môžete sa pripojiť aj tak, že na dotykovom paneli zariadenia zobrazíte QR kód, ktorý oskenujete mobilným zariadením, v ktorom je nainštalovaná špecializovaná aplikácia.

- Uistite sa, že funkcia Wi-Fi a funkcia NFC mobilného zariadenia boli predtým zapnuté.
	- Informácie o tom, ktoré čítačky kariet NFC a špecializované aplikácie sa môžu používať, vám poskytne predajca alebo zamestnanec najbližšieho autorizovaného servisu.
	- Aby ste v tomto zariadení mohli používať funkciu jednoduchého pripojenia, potrebujete bezdrôtový adaptér siete LAN a čítačku karty NFC. Bezdrôtový adaptér siete LAN nie je na používanie funkcie jednoduchého pripojenia potrebný vtedy, ak zadáte prístupový bod iný ako toto zariadenie.
	- Informácie o pripojení čítačky kariet NFC k zariadeniu nájdete v manuáli k príslušnej čítačke kariet NFC.

## **PRIPOJENIE POMOCOU NFC**

Mobilné zariadenie môžete ľahko pripojiť k zariadeniu, keď ho podržíte pri čítačke kariet NFC. Ak si do mobilného zariadenia nainštalujete aj špecializovanú aplikáciu, tá sa automaticky spustí vždy, keď sa mobilné zariadenie pripojí k zariadeniu. Údaje tak môžete okamžite preniesť do zariadenia a hneď tlačiť. Ak chcete aktivovať používanie čítačky kariet NFC a bezdrôtovej siete LAN, vopred urobte potrebné nastavenia v zariadení.

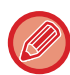

Táto funkcia nemusí byť podporovaná vo vašom zariadení v závislosti od jeho verzie Androidu.

### **1 Podržte mobilné zariadenie pri čítačke kariet NFC.**

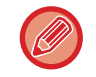

Ak je zariadenie v režime automatického vypnutia a mobilné zariadenie podržíte pri čítačke kariet NFC, zariadenie sa prebudí. Ak je však režim spánku nastavený na [Režim3 (Úspora energie Priorita1)] alebo [Režim4 (Úspora energie Priorita2)], musíte zariadenie prebudiť manuálne.

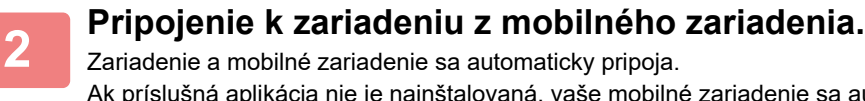

nie sa automaticky pripojí k lokalite Google Play<sup>TM</sup> a prevezme potrebnú aplikáciu.

Ak špecializovaná aplikácia je v mobilnom zariadení nainštalovaná, rovno sa spustí.

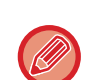

Ak spojenie nie je úspešné, vyskúšajte nasledovné:

Z danej aplikácie môžete tlačiť aj skenovať.

- Mobilné zariadenie pomaly posúvajte ponad čítačku kariet NFC.
- Ak je k mobilnému zariadeniu pripojený kryt, odstráňte ho.

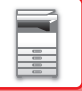

## **PRIPOJENIE POMOCOU QR KÓDU**

Pripojiť sa môžete aj tak, že na dotykovom paneli zariadenia (s už nainštalovanou špecializovanou aplikáciou) zobrazíte QR kód, ktorý potom prečítate pomocou mobilného zariadenia.

Zariadenie odošle do mobilného zariadenia informácie potrebné na pripojenie, ktoré sa uložia. V mobilnom zariadení nemusíte robiť žiadne nastavenia. Nastavenie prebehne rýchlo.

Ak sa chcete pripojiť cez QR kód, v zariadení musíte vopred urobiť príslušné nastavenia.

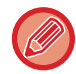

Túto funkciu môžete používať v zariadeniach so systémami Android aj iOS.

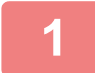

#### **1 Na domovskej obrazovke ťuknite na tlačidlo [Jednod. prip. (QR kód)].**

Na dotykovom paneli sa zobrazí QR kód.

V ponuke Nastavenia (administrátor) v časti [Nastavenie jednoduchého pripojenia] vopred zapnite QR kódy a v ponuke [Nastavenie domovskej obrazovky] zapnite zobrazovanie tlačidla [Jednod. prip. (QR kód)].

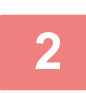

**2 V mobilnom zariadení spustite špecializovanú aplikáciu.**

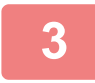

**3 Pomocou mobilného zariadenia prečítajte QR kód na dotykovom paneli.**

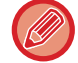

QR kód je informáciou na pripojenie k zariadeniu. Táto informácia sa uloží do vášho mobilného zariadenia. Ako cieľ pripojenia môžete nastaviť aj externý prístupový bod.

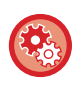

#### • **Použitie funkcie jednoduchého pripojenia**

Nastavuje sa cez "Nastavenia (administrátor)" – [Nastavenia systému] – [Nastavenia siete] – [Nastavenie jednoduchého pripojenia].

• **Zobrazenie tlačidla [Jednod. prip. (QR kód)] na domovskej obrazovke** Nastavuje sa cez "Nastavenia (administrátor)" – [Nastavenia systému] – [Nastavenie domovskej obrazovky] – [Nastavenia stavu] – [Registrácia úvodnej obrazovky].

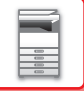

## **Nastavenie jednoduchého pripojenia**

Túto možnosť nastavte, ak chcete používať nastavenie jednoduchého pripojenia. V ponuke "Nastavenia (administrátor)" vyberte položku [Nastavenia systému] → [Sieťové nastavenia] → [Nastavenie jednoduchého pripojenia].

## **NFC**

Toto nastavenie sa zobrazí, keď pripojíte čítačku kariet NFC. Keď ho aktivujete, budete sa môcť pripájať k mobilným zariadeniam pomocou čítačku kariet NFC.

## **QR kód**

Ak si v mobilnom zariadení vopred nainštalujete špecializovanú aplikáciu a naskenujete zobrazený QR kód, do mobilného zariadenia budete môcť odosielať a ukladať nastavenia pripojenia.

## **Cieľ**

Nastavte cieľ pripojenia pre pripojenie pomocou čítačky kariet NFC alebo cieľ pripojenia súvisiaci s kódom QR kód. Ak sa chcete pripojiť k zariadeniu, vyberte možnosť [Pripojiť na stroj]. Informácie potrebné na pripojenie k zariadeniu sa uložia v aplikácii.

Ak sa chcete pripojiť k inému cieľu, než k zariadeniu, vyberte možnosť [Pripojiť na nasledujúci prístupový bod]. Ak chcete nastavenia urobiť manuálne, vopred si zistite sieťové informácie o cieli pripojenia.

Ak je zvolená možnosť [Pripojiť na nasledujúci prístupový bod], urobte nasledujúce nastavenia.

#### **Vyhľadanie prístupového bodu**

Kliknutím na túto položku vyhľadajte prístupové body. Po zobrazení výsledkov vyhľadávania vyberte prístupový bod, ktorý chcete použiť, a kliknite na tlačidlo [OK]. [SSID], [Typ bezpečnosti] a [Zakód.] sa použije automaticky.

#### **SSID**

Zadajte názov SSID pozostávajúci max. z 32 znakov.

#### **Typ bezpečnosti**

Vyberte typ zabezpečenia.

#### **Zakód.**

Vyberte typ šifrovania.

#### **Bezpečnostný kľúč**

Zadajte bezpečnostný kľúč.

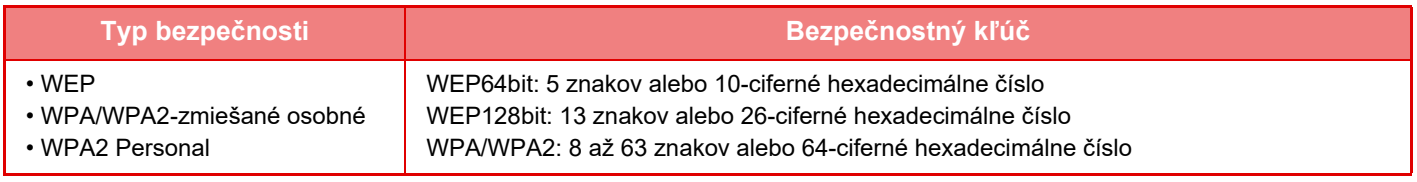

#### **Zobraziť bezpečnostný kľúč**

Ak sa nastaví do zapnutého stavu, zobrazí sa bezpečnostný kľúč.

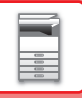

# **NAS**

NAS (ukladací priestor pripojený k sieti) je ukladacím zariadením, ktoré je pripojené k sieti.

Časť oblasti na lokálnej jednotke zariadenia môžete využívať ako jednoduchý súborový sever na ukladanie súborov a prehľadávanie uložených súborov.

## **Štruktúra priečinkov**

Aktuálna štruktúra priečinkov:

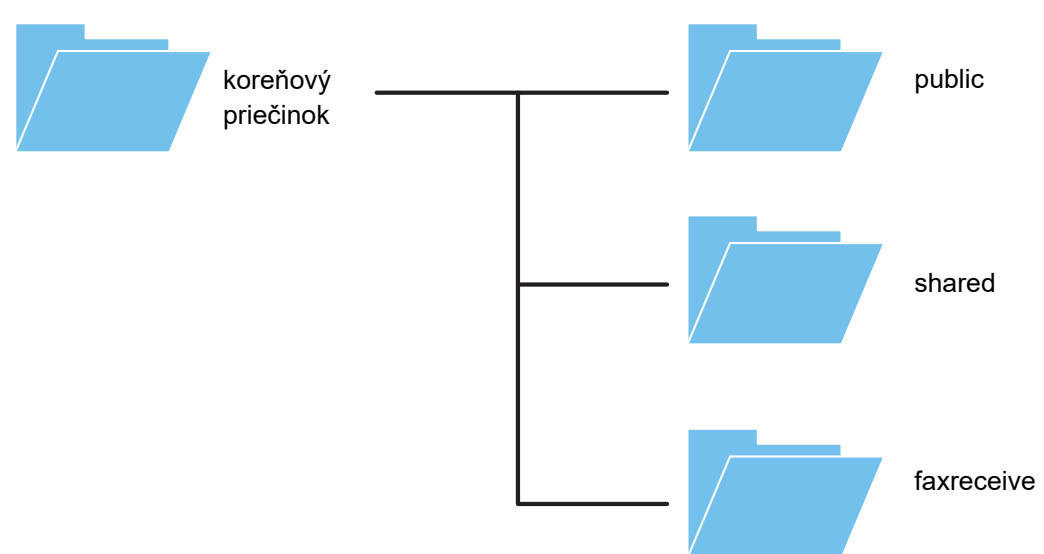

#### • koreňový priečinok

- public: Oblasť na ukladanie súborov PDF určených na prehliadanie v počítači, ktoré boli vytvorené s použitím funkcie na zakladanie dokumentov.
- shared: Oblasť, v ktorej môžete voľne vytvárať priečinky.
- faxreceive: Oblasť na ukladanie prijatých údajov s použitím funkcie lokálnej jednotky na ukladanie prijatých údajov.

#### **Používanie ukladacieho priestoru NAS**

- Pre priečinok, ktorého používanie chcete povoliť, nastavte hodnotu [Povoliť] v ponuke "Nastavenie (administrátor)" [Nastavenia systému] → [Nastavenia siete] → [Nastavenie verejná zložka/Nas]. (Predvoleným výrobným nastavením je Povoliť.)
	- Pre nastavenie NBT/WINS portu servera vyberte hodnotu [Správne] v ponuke "Nastavenie (administrátor)" [Nastavenia systému] → [Nastavenie zabezpečenia] → [Ovládanie portu]. (Predvoleným výrobným nastavením je Nesprávne.)

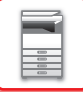

### **Ukladanie súborov do úložiska NAS a ich prehľadávanie**

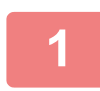

#### **1 Údaje, ktoré potrebujete, môžete ukladať na lokálnu jednotku zariadenia a prezerať si ich v počítači.**

#### **Dokument skenovaný v zariadení**

V zobrazení zakladania dokumentov začiarknite políčko V [Vytvoriť PDF na prehliadanie v PC] a súbor uložte do verejného priečinka na ukladanie údajov.

[►Vytvorenie súboru PDF na prehľadávanie v počítači \(strana 6-14\)](#page-626-0)

#### **Prijaté faxové údaje**

Nakonfigurujte položku "Nastavenie (administrátor)" - [Nastavenia systému] → [Nastavenia odosielania obrázkov] → [Nastavenie prichádzajúceho smerovania (Presmerovanie / Uloženie)] → [Nastavenie prichádzajúceho smerovania (Uloženie)].

►UKLADANIE PRIJATÝCH FAXOV NA LOKÁLNU JEDNOTKU ZARIADENIA (VSTUPNÉ SMEROVANIE) (strana 4-72)

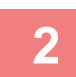

#### **2 Používanie ako súborový server a prehľadávanie uložených súborov**

Ak chcete použiť túto funkciu, v počítači otvorte ktorúkoľvek obrazovku priečinka a na panel s adresou zadajte za lomky "\\" IP adresu zariadenia (napríklad: \\192.168.1.28).

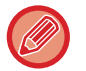

- Každý priečinok má nastavené určité prístupové obmedzenia, takže musíte zadať prihlasovacie meno a heslo pre konto administrátora, prípadne pre konto používateľa, ktorý bol v zariadení zaregistrovaný.
- Maximálna veľkosť na súbor je 2 GB.

## **Nastavenie verejná zložka/Nas**

V časti "Nastavenie (administrátor)" vyberte možnosť [Nastavenia systému] → [Sieťové nastavenia] → [Nastavenie verejná zložka/Nas].

K "public", "shared" a "faxreceive" priečinkom MFP možno získať prístup ako k sieťovým priečinkom zo sieťového počítača.

#### **Nastavenie**

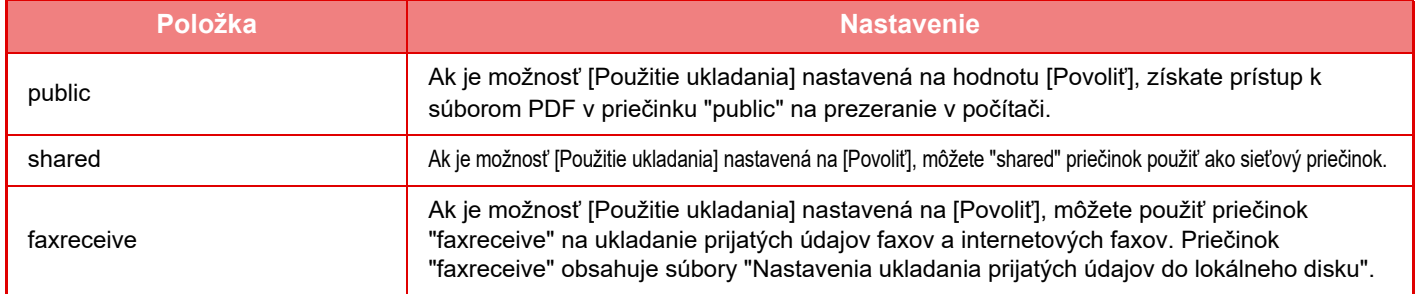

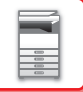

# <span id="page-82-0"></span>**OVLÁDANIE ZARIADENIA NA DIAĽKU**

Zariadenie diaľkovo ovládajte cez počítač.

Zariadenie môžete obsluhovať z rovnakého panela, ako je ovládací panel zariadenia zobrazený v počítači, tak ako by ste ho obsluhovali stojac pred zariadením.

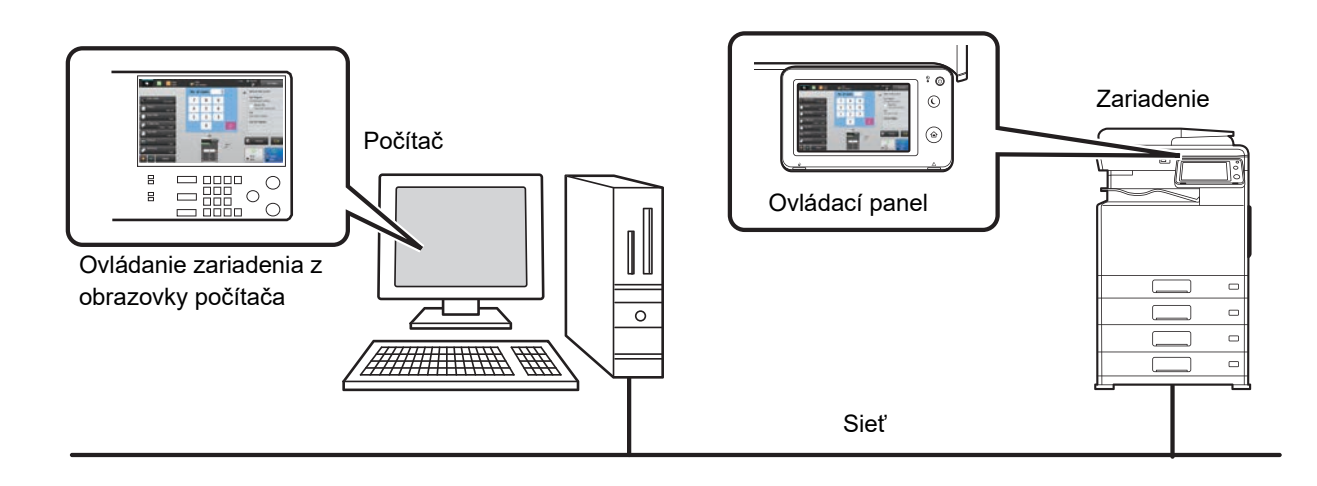

Funkciu práce na diaľku možno použiť len na jednom počítači súčasne.

Ak chcete používať funkciu diaľkového ovládania, je potrebná nasledujúca príprava:

- V časti Režim nastavenia (administrátor) vyberte [Nastavenia systému] → [Bežné nastavenia] → [Prevádzkové nast.] → [Nastavenia stavu] → [Nastavenia práce na diaľku] → [Softvérová operácia na diaľku] a potom vyberte možnosť [Povoliť] pre [Operatívna autorita].
- Pripojte zariadenie k sieti.
- Nainštalujte aplikáciu VNC (odporúčaný softvér VNC: RealVNC) do počítača.

Po dokončení prípravy nastavte funkciu dodržaním postupu nižšie.

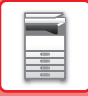

## **Príklad: RealVNC**

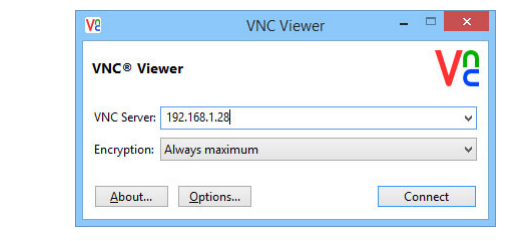

**1 Spustite VNC prehliadač, do poľa VNC Server zadajte IP adresu zariadenia a kliknite na tlačidlo [Connect].**

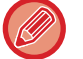

IP adresu zariadenia vám poskytne administrátor zariadenia.

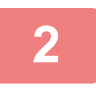

#### **2 Podľa pokynov na ovládacom paneli zariadenia povoľte pripojenie.**

Ak je zariadenie pripojené k aplikácii VNC, na systémovej lište dotykového panela zariadenia sa objaví ikona ... Ak sa chcete odpojiť, ukončite softvér aplikácie VNC alebo ťuknite na ikonu  $\overline{\mathbb{F}}$ .

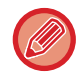

Používajte ovládací panel rovnakým spôsobom ako na zariadení. Nemôžete však nepretržite zadávať hodnoty v sériách klikaním na tlačidlo.

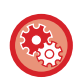

#### **Nastavenia práce na diaľku**

Nakonfigurujte nastavenia potrebné pre prácu so zariadením na diaľku z počítača pripojeného k rovnakej sieti. V ponuke "Nastavenia (administrátor)" vyberte položku [Nastavenia systému] → [Bežné nastavenia] → [Prevádzkové nast.] → [Nastavenia stavu] → [Nastavenia práce na diaľku].

#### **Softvérová operácia na diaľku**

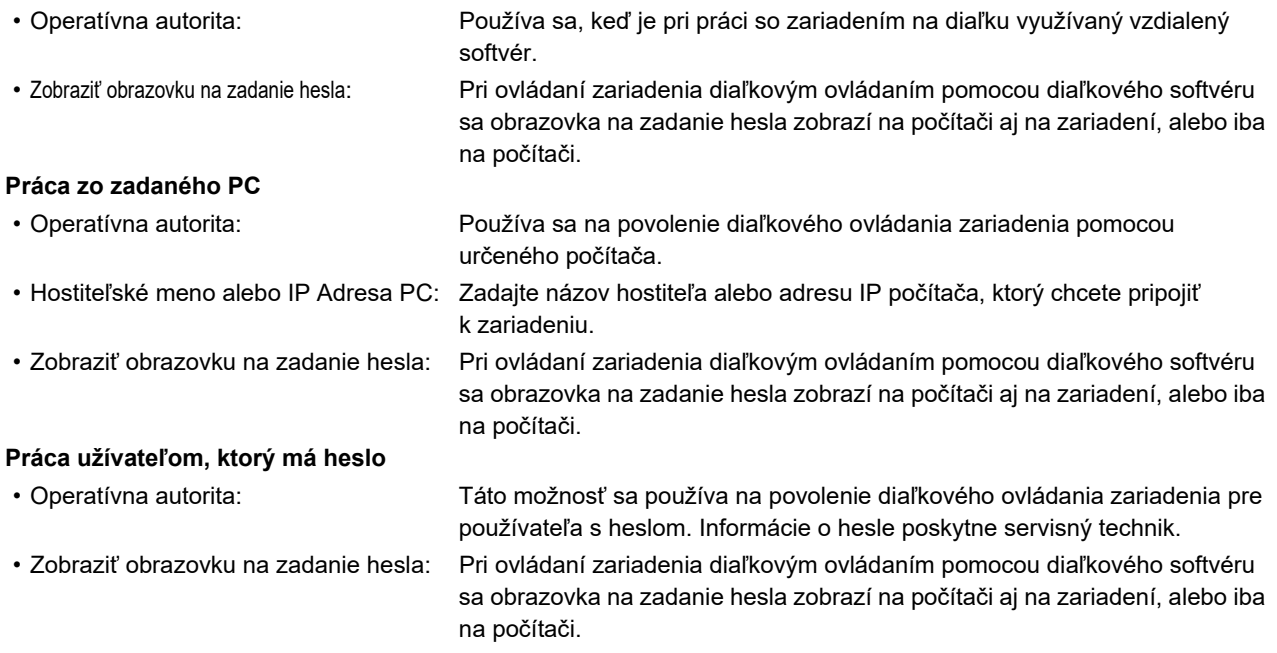

# **UNIVERZÁLNY DIZAJN ZARIADENIA**

Konštrukcia zariadenia a softvér sú navrhnuté tak, aby sa ľuďom toto zariadenie ľahko používalo.

## **UNIVERZÁLNY DIZAJN SÚVISIACI S OBSLUHOU**

## **Nastavenie uhla ovládacieho panela**

Uhol sklonu celého ovládacieho panela sa dá upraviť tak, aby sa panel ľahko používal aj v sede.

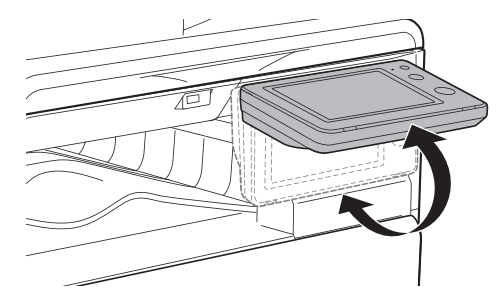

## **Zmena času odozvy tlačidiel**

Čas odozvy tlačidiel sa dá podľa potreby zmeniť.

V časti Režim nastavenia (administrátor) vyberte [Nastavenia systému] → [Bežné nastavenia] → [Prevádzkové nast.] → [Nastavenia stavu] → [Nastavenia kľúč. operátora].

• **Čas na prijatie zadania tlačidla**

Toto nastavenie určuje, ako dlho musí byť tlačidlo na ovládacom paneli stlačené, pokiaľ sa zaregistruje vstup daného tlačidla. Tento čas sa dá nastaviť od 0 do 2 sekúnd s 0,5-sekundovými prírastkami.

Predĺžením nastavenia času sa dá zabrániť vstupu tlačidla pri jeho náhodnom stlačení. Nezabudnite však, že pri výbere dlhšieho nastavenia je potrebné venovať viac pozornosti stláčaniu tlačidiel, aby sa zaručila registrácia vstupu tlačidiel.

• **Zrušiť automatické opakovanie klávesov**

Používa sa na vypnutie opakovania tlačidiel.

Opakovanie tlačidiel spôsobuje nepretržitú zmenu nastavenia počas dotknutia sa tlačidla, nielen po každom dotknutí sa tlačidla.

• **Doba detekcie dlhého dotyku**

Vyberte čas, po uplynutí ktorého systém deteguje dlhé dotknutie sa tlačidla.

• **Interval rýchlosti dvojitého dotknutia sa**

Vyberte interval, kedy systém zistí, že ste sa dvakrát dotkli tlačidla.

## **Potvrdenie vloženia originálu do podávača dokumentov**

Ak sa chcete uistiť, že originál bol správne vložený do automatického podávača dokumentov, môžete použiť indikátor dátových upozornení.

Vyberte ponuku "Nastavenia (administrátor)" → [Nastavenia systému] → [Bežné nastavenia] → [Ovládanie zar.] → [Nastav. Indikátora Stavu] → [Nastavenie indikátora údajov] a potom nakonfigurujte nastavenie [Vzor 3].

## **UNIVERZÁLNY DIZAJN SÚVISIACI SO ZOBRAZENÍM TEXTU**

## **Zmena veľkosti textu**

Veľkosť textu na dotykovom paneli sa dá zmeniť. Ak je text na dotykovom paneli malý a ťažko sa číta, môže sa zväčšiť. V časti Režim nastavenia (administrátor) vyberte [Nastavenia systému] → [Bežné nastavenia] → [Prevádzkové nast.] → [Nastavenia stavu] → [Režim zväčšeného zobrazenia].

#### • **Režim zväčš. obrazovky**

Na obrazovke zobrazí veľké znaky. zobrazuje sa v systémovej oblasti, keď je zapnutý režim zväčšenej obrazovky.

# **UNIVERZÁLNY DIZAJN SÚVISIACI S POČÚVANÍM**

## **Hlasné zvukové upozornenia pri zmene nastavení**

Keď používateľ prechádza nastaveniami pomeru kópie a expozície a je aktívne predvolené výrobné nastavenie (pomer kópie 100 %, expozícia 3), používateľ počuje hlasné zvukové upozornenia.

V ponuke "Nastavenia (administrátor)" vyberte položku [Nastavenia systému] → [Nastavenie zvuku] → [Nastavenie zvuku pípnutia (Obecne)] → [Zvuk stlačenia klávesov] a [Referenčný tón].

#### • **Zvuk stlačenia klávesov**

Slúži na ovládanie úrovne zvuku pri dotyku tlačidla alebo na vypnutie tohto zvuku. Môžete tiež nechať zaznieť tri pípnutia pri nastavení počiatočných hodnôt pomeru v režime kopírovania alebo pri nastavení expozície v ktoromkoľvek režime.

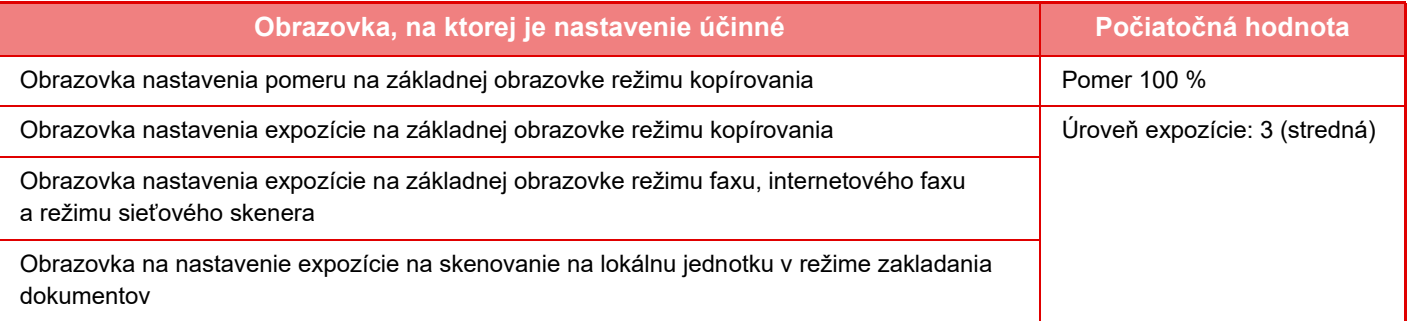

#### • **Zvuk stlačenia klávesy ako východzí**

Pri určení expozície na obrazovke úpravy expozície každého režimu zaznie pri dosiahnutí referenčnej hodnoty 3-krát pípnutie.

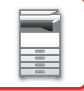

## **PRVKY UNIVERZÁLNEHO DIZAJNU**

Zariadenie má prvky dizajnu a nastavenia, ktoré sú kompatibilné s univerzálnym dizajnom.

## **Jednoduché používateľské rozhranie**

#### • **Jednoduchý režim**

V tomto režime sa zobrazujú iba často používané položky. Tlačidlá a text sú zväčšené, aby sa zjednodušilo ovládanie. Pomocou obrazovky jednoduchého režimu je možné vykonať takmer všetky bežné operácie.

- ► [REŽIM KOPÍROVANIA \(strana 2-3\)](#page-133-0)
- ► [REŽIM FAXOVANIA \(strana 4-6\)](#page-355-0)
- ► [REŽIM SIEŤOVÉHO SKENERA \(strana 5-8\)](#page-468-0)
- **Prispôsobenie domovskej obrazovky a pridávanie ikon**

Na domovskú obrazovku môžete pridávať ikony. Môžete zmeniť aj obrázok ikony na vlastný obrázok. Obrázok ikony môžete pridať v časti "Nastavenie (administrátor)" - [Nastavenia systému] →[Nastavenie domovskej obrazovky] →[Ikona].

Ak chcete pridať ikonu na domovskú obrazovku, pridajte tlačidlo v časti "Nastavenie (administrátor)" - [Nastavenia systému] →[Nastavenie domovskej obrazovky] →[Nastavenia stavu] →[Tlačidlo Domov]/[Fixné tlačidlo].

• **Prispôsobenie domovskej obrazovky - zmena poradia zobrazenia** Poradie položiek na domovskej obrazovke môžete zmeniť tak, aby sa položky, ktoré používate najčastejšie, zobrazovali prvé.

Ak chcete zmeniť poradie položiek na domovskej obrazovke, zmeňte ich v časti "Nastavenie (administrátor)" - [Nastavenia systému] →[Nastavenie domovskej obrazovky] →[Nastavenia stavu] →[Tlačidlo Domov].

#### • **Prispôsobenie domovskej obrazovky - intuitívny a ľahko použiteľný dizajn**

Aby bola obrazovka intuitívna a dobre sa prezerala, je použitý plochý dizajn ikon. Hladina tonera sa zobrazuje stále, takže na kontrolu hladiny nie je potrebné vykonať žiadnu činnosť.

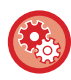

Pokyny na úpravu domovskej obrazovky nájdete v "Užívateľský návod (Obsluha dotykového panela)".

#### • **Zobrazenie s vysokým kontrastom (vzor UD)**

Obraz dotykového panela sa dá nastaviť na vysoký kontrast.

Vyberte možnosť [Vzor 5] v časti "Nastavenie (administrátor)" - [Nastavenia systému] →[Bežné nastavenia] →[Prevádzkové nast.] →[Nastavenia stavu] →[Nastavenie vzorového zobrazenia].

#### • **Zobrazenie viacerých jazykov**

Jazyk používaný na dotykovom paneli sa dá zmeniť na iný jazyk, napríklad angličtinu alebo francúzštinu.

Vyberte požadovaný jazyk v časti "Nastavenie (administrátor)" - [Nastavenia systému] →[Bežné nastavenia] →[Prevádzkové nast.] →[Nastavenia stavu] →[Zobraziť nastavenie jazyka].

### **Intuitívne ovládanie**

#### • **Rýchle zobrazenie pomocníka pri ovládaní**

Dotykom tlačidla [Prevádzková príručka] na domovskej obrazovke dotykového panela môžete zobraziť pomocníka pri ovládaní. Pomocník pri ovládaní zobrazuje jednoduché vysvetlenia, ako zariadenie používať.

#### • **Jednoduché ovládanie ukladaním programov**

Táto programová funkcia umožňuje ukladať skupiny nastavení pre kopírovanie, fax a iné funkcie. Ukladaním skupín nastavení, ktoré často používate, môžete tieto nastavenia jednoducho vyberať.

- ► [PROGRAMY \(strana 2-125\)](#page-255-0)
- ► [UKLADANIE OPERÁCIÍ FAXOVANIA \(PROGRAM\) \(strana 4-77\)](#page-426-0)
- ► [UKLADANIE OPERÁCIÍ SKENOVANIA \(PROGRAM\) \(strana 5-70\)](#page-530-0)
- **Diaľkové ovládanie**

Dotykový panel zariadenia môžete zobraziť na počítači tej istej siete a ovládať zariadenie z počítača. Na počítači môžete ukázať, ako sa má zariadenia používať, a ľudia, ktorí majú ťažkosti s používaním dotykového panela, môžu zariadenia používať z počítača.

► [OVLÁDANIE ZARIADENIA NA DIAĽKU \(strana 1-80\)](#page-82-0)

## **Jednoduchšie ovládanie na zariadení**

• **Stmavená farba výstupného zásobníka**

Farby výstupných zásobníkov sú stmavené, aby sa ľahko rozlišoval zásobník, do ktorého sa úloha posiela.

• **Na pravej strane ovládacieho panela**

Nachádza sa na pravej strane ovládacieho panela a umožňuje hladké odstránenie papiera bez zásahu do výstupného zásobníka.

### **Jednoduchá výmena tonera**

• **Automatické vysúvanie tonerovej kazety**

Keď sa v kazete minie toner, kazeta sa automaticky vysunie zo zariadenia. Tým sa zaistí, aby sa neúmyselne neodstránila nesprávna tonerová kazeta.

► [VÝMENA KAZETY TONERA \(strana 1-125\)](#page-127-0)

• **Predchádzanie nesprávnemu nasadeniu tonerovej kazety**

Aby sa zabránilo nasadeniu tonerovej kazety na nesprávnom mieste, každú farbu tonerovej kazety je možné nasadiť iba na jej vlastnom mieste.

► [VÝMENA KAZETY TONERA \(strana 1-125\)](#page-127-0)

#### • **Tonerová skrinka sa dá otvoriť jednou rukou**

Skrinka, v ktorej sa nachádza tonerová kazeta, sa dá ľahko otvoriť jednou rukou.

# **POLOŽKY ZAZNAMENANÉ V DENNÍKU ÚLOH**

Zariadenie zaznamenáva vykonané úlohy do denníka úloh. Hlavné informácie zaznamenané v denníku úloh sú opísané nižšie.

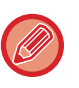

- Na uľahčenie celkového používania množstva rôzne nakonfigurovaných zariadení sú položky zaznamenané v denníku úloh nemenné bez ohľadu na nainštalované periférne zariadenia alebo účel záznamu.
- V niektorých prípadoch sa nemusia informácie o úlohe zaznamenať správne (napríklad ak počas vykonávania úlohy dôjde k výpadku energie).

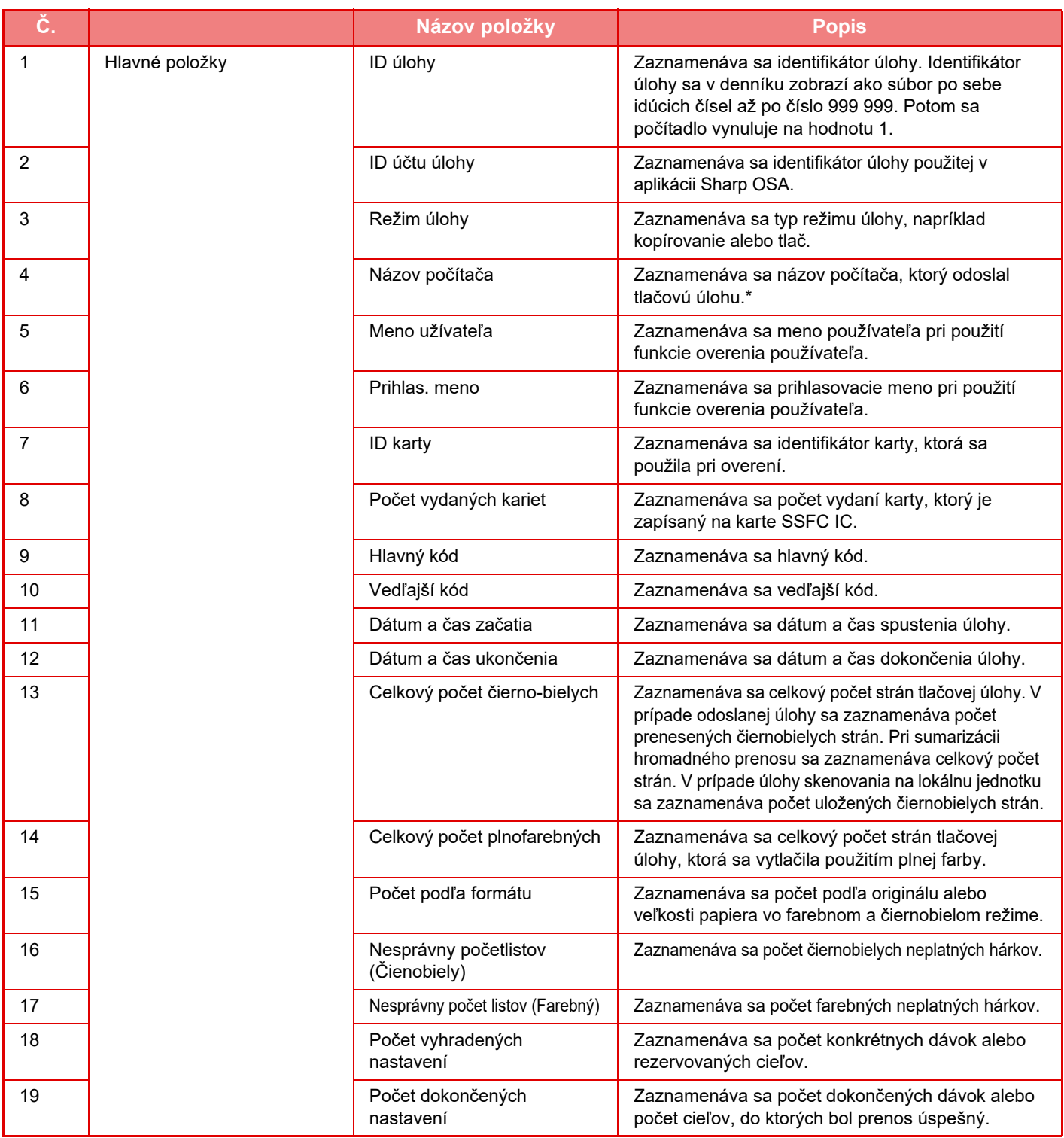

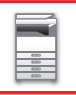

## **[PRED POUŽITÍM ZARIADENIA](#page-3-0)[►PRED POUŽITÍM ZARIADENIA](#page-5-0)**

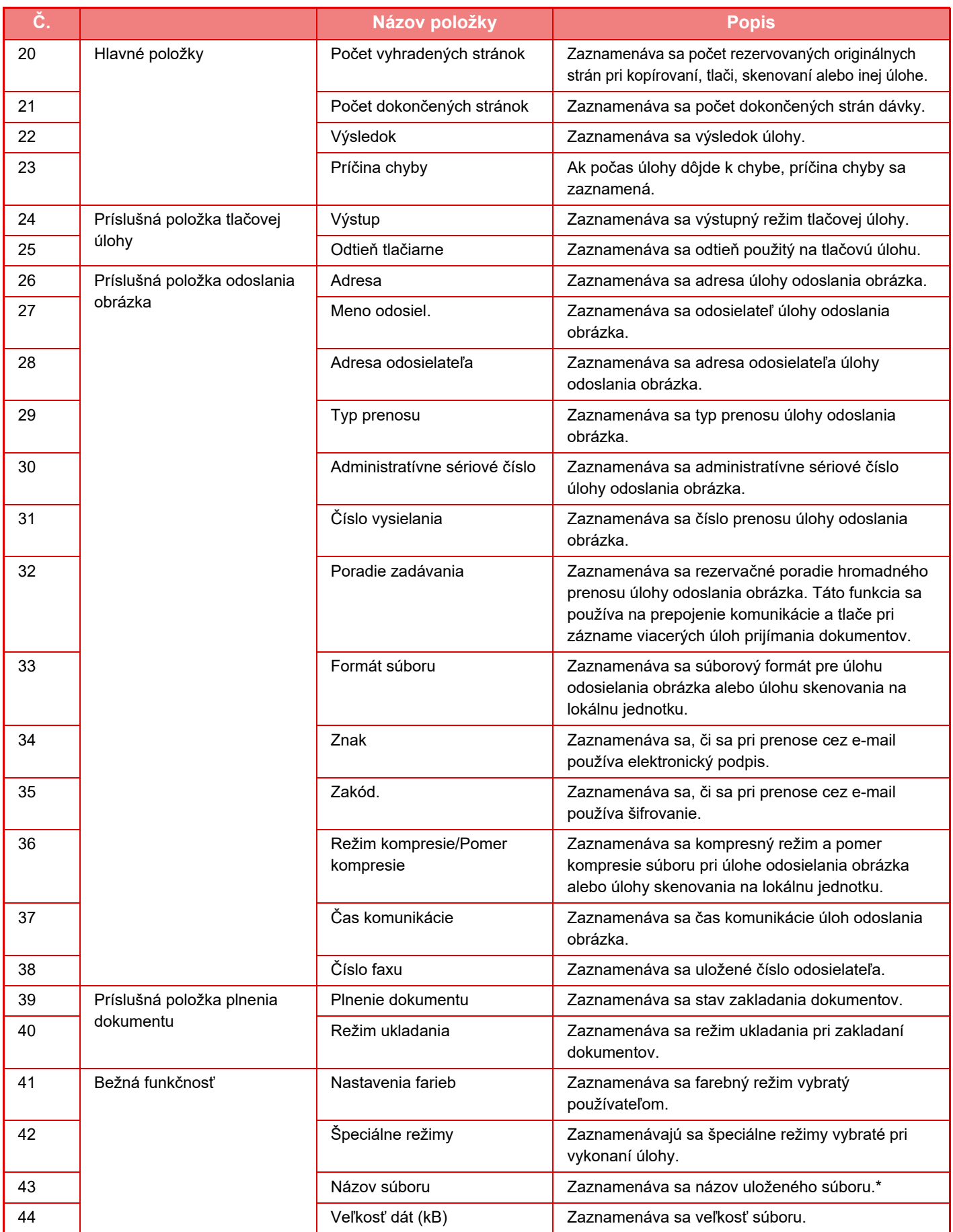

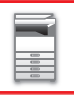

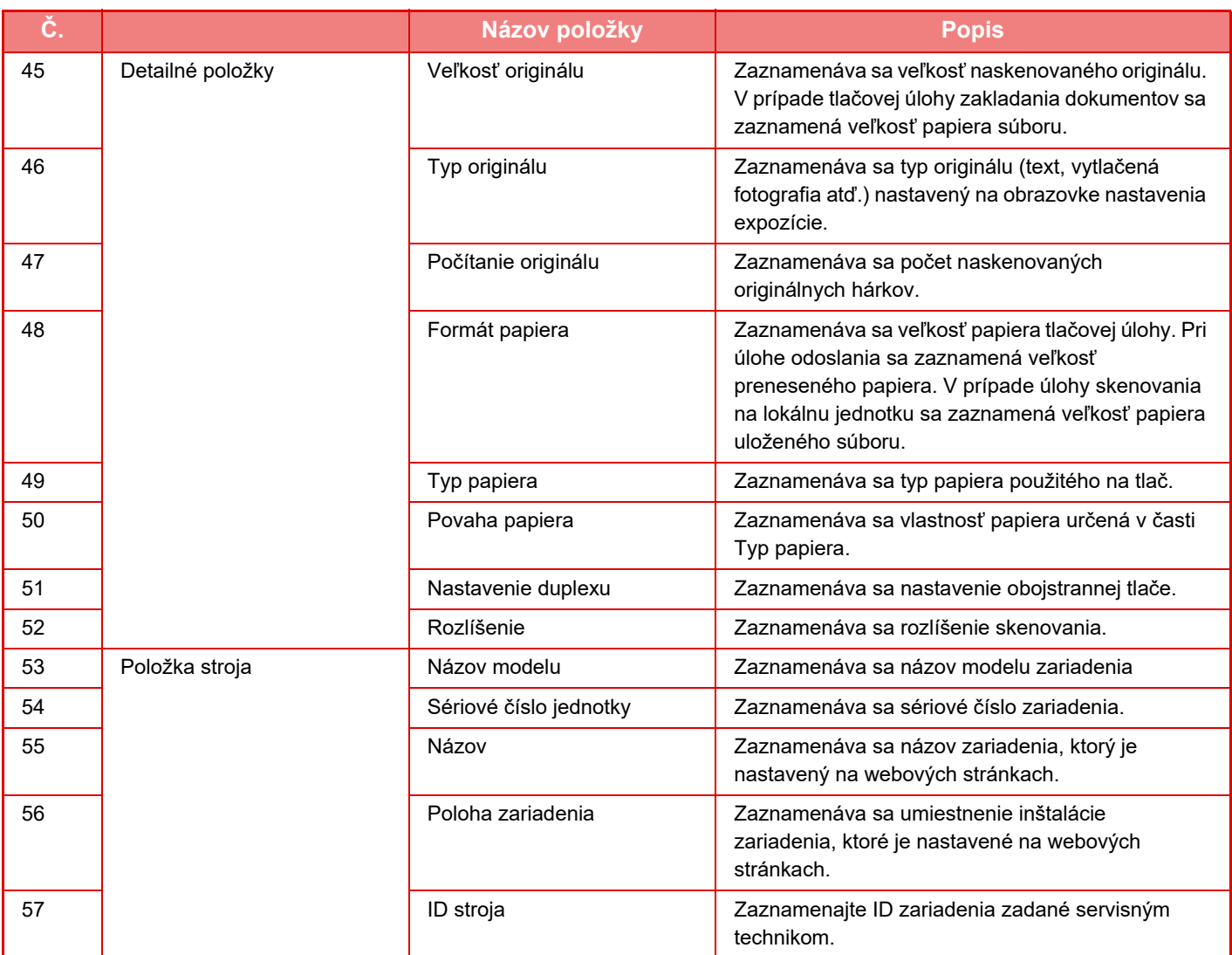

\* V niektorých prostrediach sa toto nezaznamenáva.

# **TLAČ PRÍRUČKY Z OVLÁDACIEHO PANELA**

Príručky možno tlačiť z návodu na používanie, ktorý je vstavaný v zariadení. Ak chcete vytlačiť návod, pozrite si Príručku rýchleho štartu.

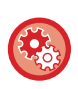

#### **Zakázanie tlače príručiek z ovládacieho panela**

Nastavuje sa v ponuke "Nastavenia (administrátor)" – [Nastavenia systému] →[Bežné nastavenia] →[Prevádzkové nast.] →[Nastavenia stavu] →[Blokovať tlač Návodu k obsluhe z ovládacieho panela].

# <span id="page-91-0"></span>**VKLADANIE PAPIERA**

# **DÔLEŽITÉ ÚDAJE O PAPIERI**

## **NÁZVY A UMIESTNENIE ZÁSOBNÍKOV**

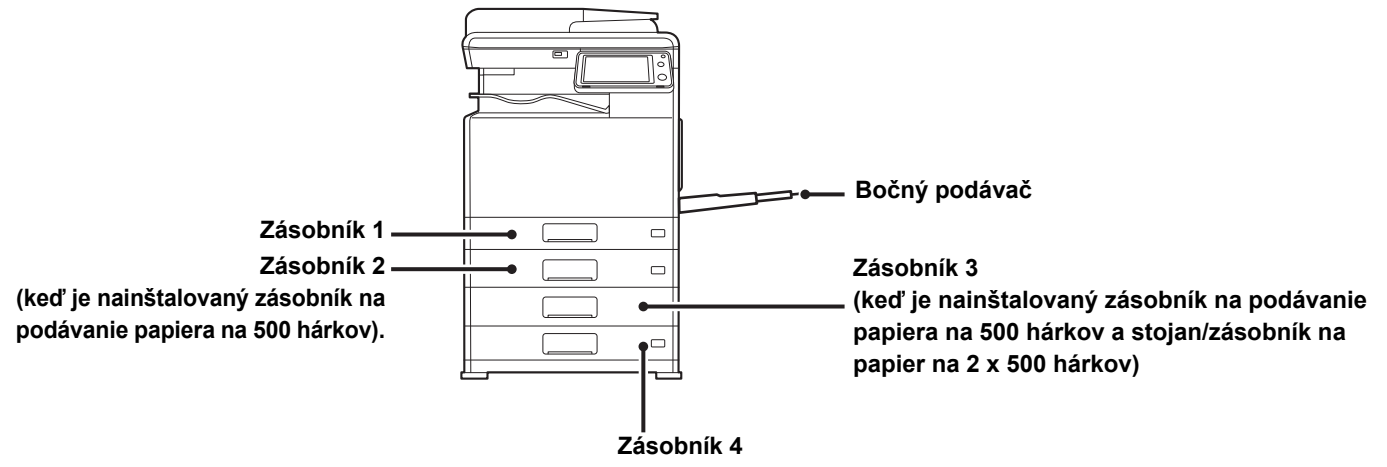

**(keď je nainštalovaný zásobník na podávanie papiera na 500 hárkov a stojan/zásobník na papier na 2 x 500 hárkov)**

## **DEFINÍCIA "R" VO VEĽKOSTI PAPIERA**

Aby bolo možné indikovať nastavenie na šírku, na koniec názvu veľkosti papiera, ktorý je možné použiť pri nastaveniach na šírku aj na výšku, sa pridáva písmeno "R".

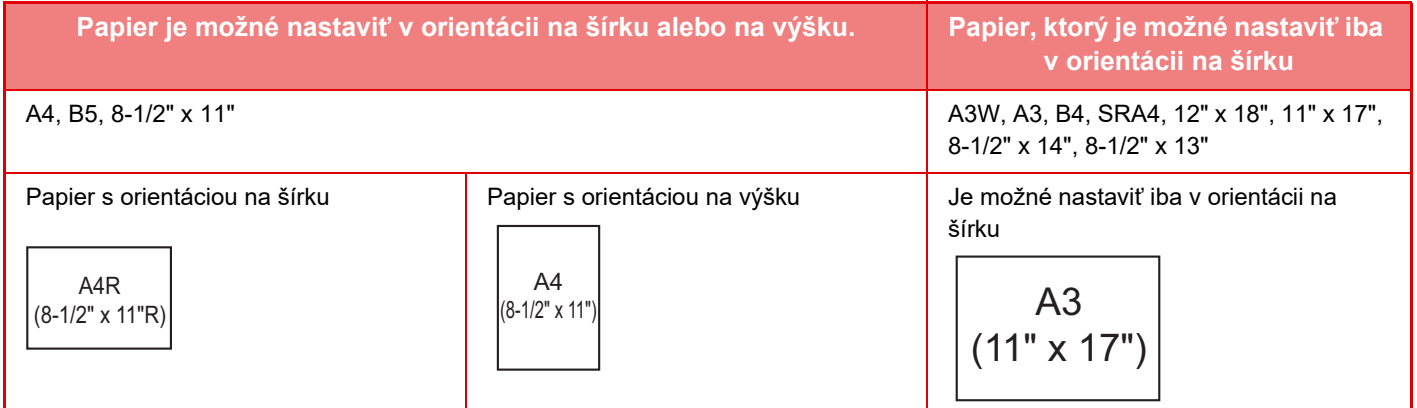

## **POUŽITEĽNÉ TYPY PAPIERA**

Táto časť opisuje, ktoré typy papiera je možné použiť a ktoré nie je možné použiť. Všetky typy papiera, ktoré sú iné než bežný papier, patria pod špeciálne médiá.

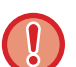

- Rôzne typy papiera sú bežne dostupné, ale niektoré z nich sa nedajú použiť v zariadení.
- Pred použitím papiera sa poraďte s predajcom alebo zástupcom najbližšieho autorizovaného servisu.
- Kvalita obrázka a priľnavosť tonera k papieru sa môže meniť vplyvom okolitých podmienok, prevádzkových podmienok a vlastností papiera, čoho výsledkom môže byť horšia kvalita obrázka ako pri štandardnom papieri značky Sharp. Pred použitím papiera sa poraďte s predajcom alebo zástupcom najbližšieho autorizovaného servisu.
- Používanie neodporúčaného alebo nepoužiteľného papiera môže viesť k jeho nerovnomernému podávaniu, zasekávaniu, ďalej k nedostatočnému zataveniu tonera (toner nepriľne dobre k papieru a dá sa zoškrabať), alebo k poruche zariadenia.
- Používanie iného ako odporúčaného papiera môže viesť k zasekávaniu alebo k zlej kvalite obrázka. Pred použitím neodporúčaného papiera skontrolujte, či môže tlač prebehnúť v poriadku.

## **Použiteľný papier**

#### **Technické parametre bežného papiera, ťažkého papiera a tenkého papiera**

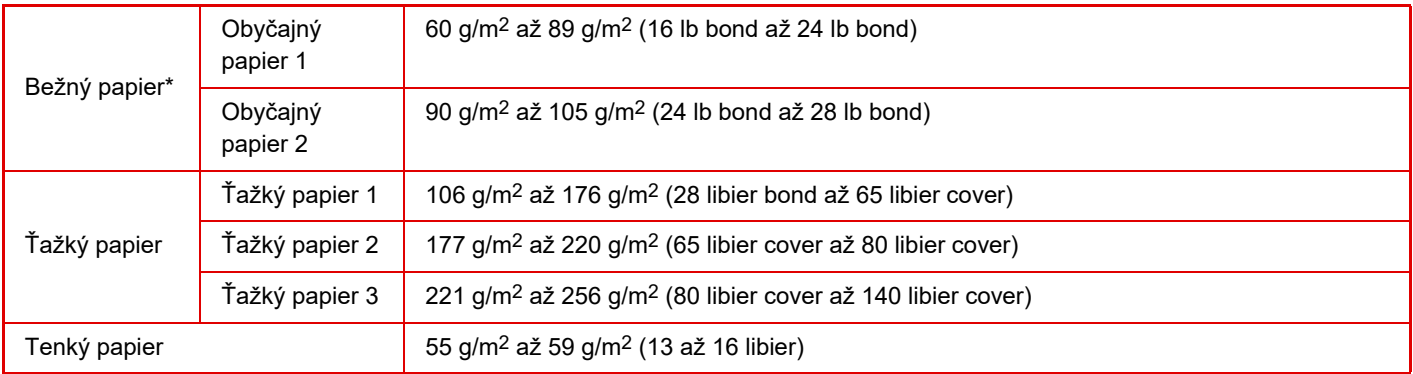

Ak papier, ktorý bežne používate, je typu Recyklovaný, Preddierovaný, Predtlačený, Hlavičkový, Farebný alebo Typ používateľa 1 až 7, nastavte vhodnú hmotnosť papiera v ponuke "Nastavenia" – [Nastavenia systému] → [Bežné nastavenia] → [Nastavenia papiera] → [Nastavenia zásobníka papiera] → [Hmotnosť papiera].

- Kategória "Použiteľný papier" odkazuje na štandardný papier značky Sharp.
- Ak sa použije papier, ktorý nie je odporúčaný, môže to ovplyvniť kvalitu tlače, a to aj v prípade, že vyberiete také nastavenie typu papiera, ktoré sa zhoduje s vyššie uvedenými typmi papiera. V takom prípade skúste nastaviť typ papiera, ktorý je mierne ťažší alebo mierne ľahší než obvykle. Ďalšie informácie vám poskytne predajca alebo zástupca najbližšieho autorizovaného servisu.
- Špecifikácie týkajúce sa papiera nájdete v časti špecifikácií v "stručnom návode na obsluhu".
- Recyklovaný papier, farebný papier a preddierovaný papier musí mať rovnaké technické parametre ako bežný papier. Pred použitím papiera sa poraďte s predajcom alebo zástupcom najbližšieho autorizovaného servisu.
- Ak je papier, ktorý vyšiel zo zariadenia, výrazne prehnutý, vytiahnite ho z kazety, prevráťte ho lícom nadol a znova ho použite.

## **Papier, ktorý sa dá použiť v prípade funkcie faxu**

- Krajina regiónu typu AB: A5, A5R, B5, B5R, 8-1/2" x 11", 8-1/2" x 11"R, A4, A4R, 8-1/2" x 13", 8-1/2" x 13-2/5", 8-1/2" x 13-1/2", B4, A3
- Krajina regiónu typu "V palcoch": 5-1/2" x 8-1/2"R, 8-1/2" x 11", 8-1/2" x 11"R, A4, A4R, 8-1/2" x 13", 8-1/2" x 13-2/5", 8-1/2" x 14", 11" x 17"

### **Technické parametre papiera vhodného na obojstrannú tlač**

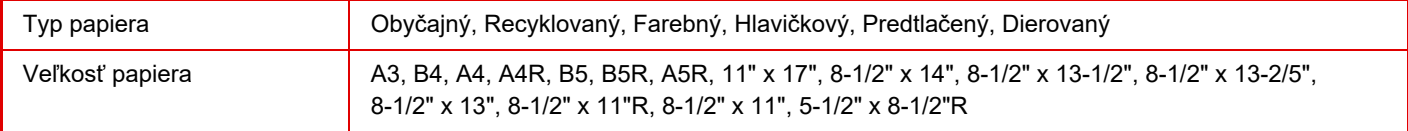

#### **Typy papierov, ktoré sa môžu používať v každom zásobníku**

• Podrobné informácie o veľkostiach a typoch papierov, ktoré je možné vložiť do jednotlivých zásobníkov zariadenia, nájdete v časti TECHNICKÉ ÚDAJE v Úvodnej príručke a v časti [Nastavenie zásobníka \(page 1-103\)](#page-105-0).

• Recyklovaný papier, farebný papier a preddierovaný papier musí mať rovnaké technické parametre ako bežný papier. Pred použitím papiera sa poraďte s predajcom alebo zástupcom najbližšieho autorizovaného servisu.

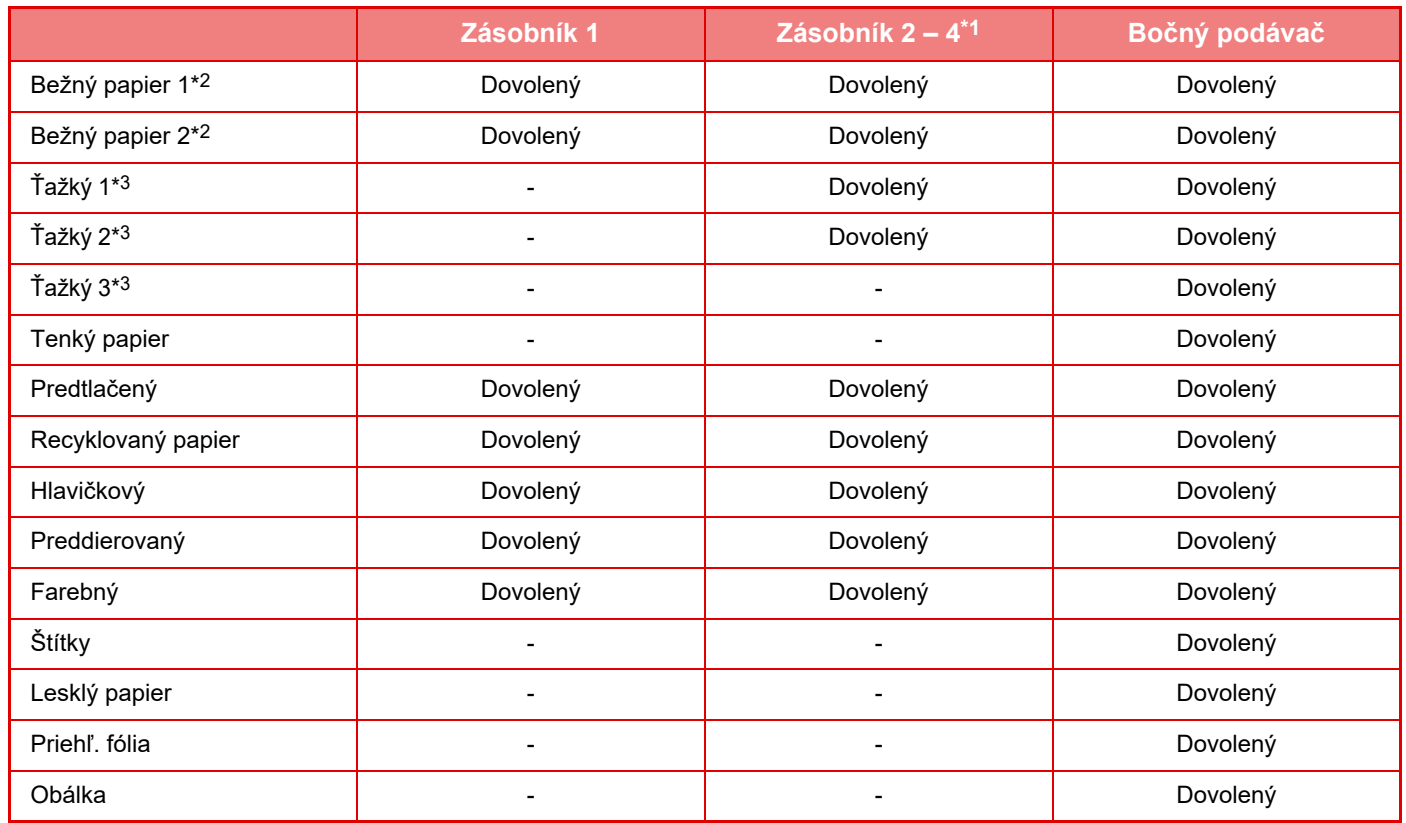

\*1 Keď je nainštalovaný zásobník na podávanie papiera na 500 hárkov a stojan/zásobník na papier na 2 x 500 hárkov.

\*2 "Obyčajný papier 1" je obyčajný papier s hmotnosťou 60 až 89 g/m2 (16 až 24 lb bond). "Obyčajný papier 2" je obyčajný papier s hmotnosťou 90 až 105 g/m2 (24 až 28 lb bond).

\*3 "Ťažký 1" je ťažký papier s hmotnosťou až 176 g/m2 (65 lb cover). "Ťažký papier 2" je ťažký papier s hmotnosťou až 220 g/m2 (80 lb cover). "Ťažký papier 3" je papier s hmotnosťou do 256 g/m2 (140 lb index).

## **Veľkosť papiera, ktorá sa dá zistiť automaticky**

#### **(Keď je nainštalovaný zásobník na podávanie papiera na 500 hárkov a stojan/zásobník na papier na 2 x 500 hárkov.)**

Pre zásobník 2 až 4 vyberte položku "AutoAB" alebo "AutoIn" v časti "Nastavenie veľkosti papiera". Veľkosť papiera sa zisťuje automaticky. Podrobné pokyny na výber nastavení nájdete v časti "[Nastavenie zásobníka \(page 1-103\)](#page-105-0)"

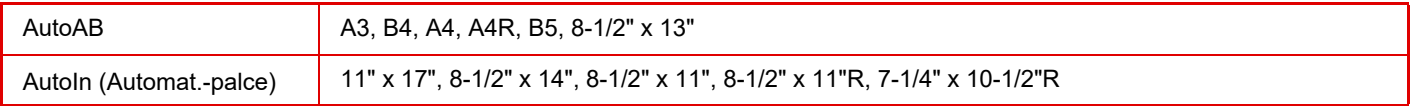

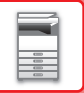

#### **Orientácia nastavenia tlačovej strany**

Orientácia nastavenia tlačenej strany papiera sa líši v závislosti od použitého zásobníka. Pre možnosti Hlavičkový a Predtlačený nastavte papier v opačnej orientácii.

Vložte tlačenou stranou v smere uvedenom nižšie.

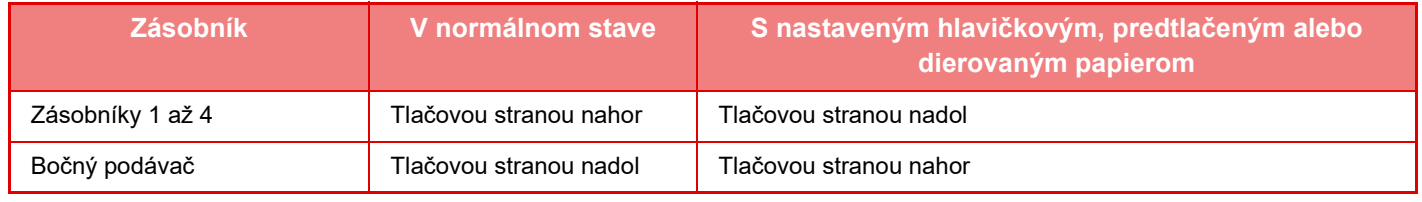

Keď je možnosť [Vypnutie duplexu] nastavená na Hlavičkový alebo Predtlačený, nastavte pre tlačovú stranu rovnakú orientáciu ako pri bežnej tlači.

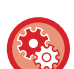

#### **Nastavenie možnosti [Vypnutie duplexu]:**

V ponuke "Nastavenia (administrátor)" vyberte položku [Nastavenia systému] → [Bežné nastavenia] → [Ovládanie zariadenia] → [Nastavenia stavu] → [Vypnutie duplexu].

## **Papier, ktorý nie je možné použiť**

- Štítkový papier
- Špeciálny prostriedok pre atramentovú tlačiareň (jemný papier, lesklý papier, lesklé fólie atď.)
- Prepisovací papier alebo termopapier
- Lepený papier
- Papier so sponkami
- Papier so záhybmi
- Potrhaný papier
- Olejové priehľadné fólie
- Tenký papier ľahší než 55 g/m2 (15 lbs)
- Ťažký papier s hrúbkou 257 g/m2 (140 lb index) alebo väčšou
- Papier s nepravidelným tvarom
- Zošívaný papier
- Vlhký papier
- Skrútený papier
- Papier, ktorého tlačová strana alebo opačná strana už boli predtlačené inou tlačiarňou alebo multifunkčným zariadením.
- Papier zvlnený vplyvom absorpcie vlhkosti
- Papier so záhybmi
- Zaprášený papier

## **Neodporúčaný papier**

- Nažehľovací papier
- Perforovaný papier

# **ZÁSOBNÍK 1**

Do zásobníka 1 môžete vložiť maximálne 250 hárkov papiera veľkosti A5R až A3 (5-1/2" x 8-1/2"R to 11" x 17").

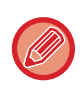

Ak ste vložili papier iného typu alebo veľkosti, než bol vložený predtým, skontrolujte nastavenia v časti ["Nastavenie](#page-105-0)  [zásobníka \(page 1-103\)](#page-105-0)". Nesprávne nastavenie ovplyvňuje automatický výber papiera. Môže spôsobiť poruchu tlače, tlač na papier nesprávnej veľkosti alebo typu, prípadne zaseknutie papiera.

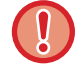

Nedávajte na zásobník ťažké predmety a netlačte zásobník dolu.

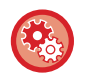

#### **Kontrola typu a veľkosti papiera:**

[Nastav. zás.] na domovskej obrazovke alebo v ponuke "Nastavenia", vyberte položku [Stav] → [Označenie zariadenia] → [Stav zásobníka pre vstup papiera] → [Nastavenie zásobníka papiera].

#### • **Nastavenie typu a veľkosti papiera:**

Túto možnosť nastavte v ponuke [Nastav. zás.] na domovskej obrazovke alebo v ponuke "Nastavenia" – [Nastavenia systému]→[Bežné nastavenia]→[Nastavenia papiera]→[Nastavenia zásobníka papiera].

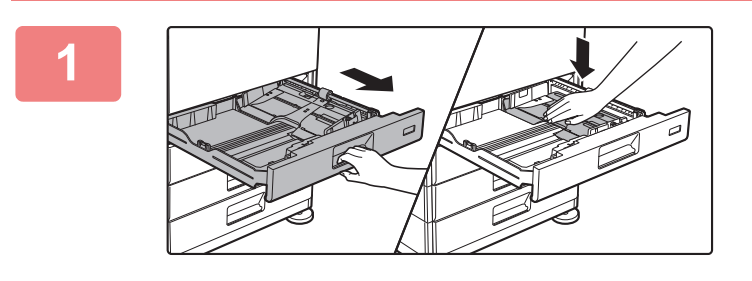

#### **Vytiahnite zásobník papiera.**

Vytiahnite opatrne zásobník papiera až na doraz. Zatlačte na stred prítlačnej dosky, kým nezaklapne na miesto.

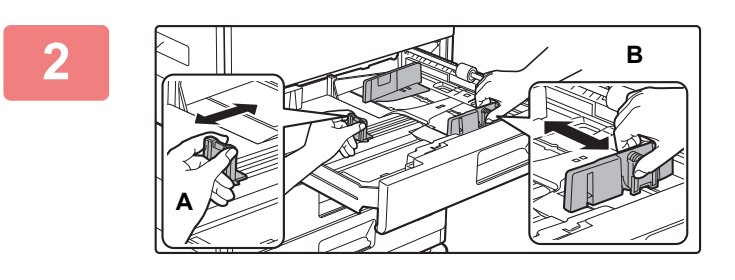

#### **Nastavte vodiace zarážky A a B podľa rozmerov pozdĺžnej a priečnej hrany papiera, ktorý chcete vložiť.**

Vodiace zarážky A a B sú posuvné. Stlačte páčku oddeľovacej lišty a posúvaním nastavte požadovanú veľkosť papiera.

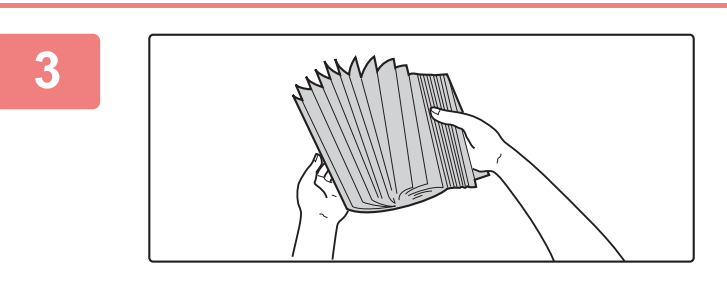

#### **Papier prelistujte.**

Pred vložením do zásobníka papier dôkladne prelistujte. Ak sa papier neprelistuje, môže dôjsť k podaniu viacerých hárkov naraz a následne k ich zaseknutiu.

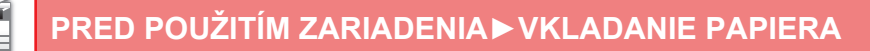

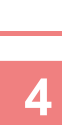

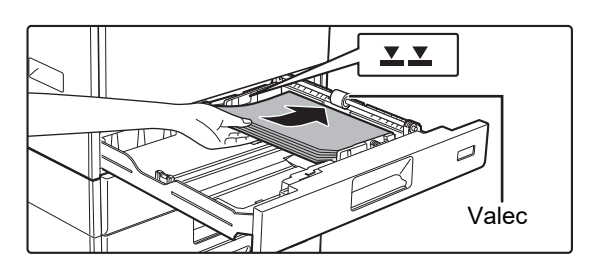

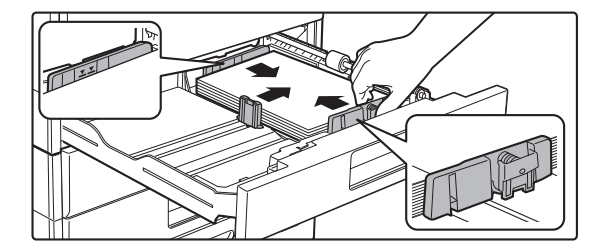

#### **Vložte papier do zásobníka.**

- Vložte papier tlačovou stranou hore. Stoh papiera pred vložením riadne zarovnajte.
- Papier umiestnite pod valec na pravej strane zásobníka.
- Po vložení papiera prisuňte vodidlá k papieru po šírke tak, aby medzi papierom a vodidlami A a B nebola medzera.
- Papier nevkladajte spôsobmi uvedenými nižšie.

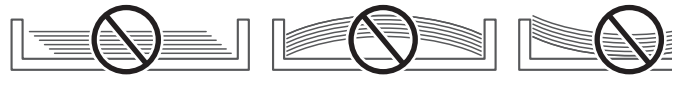

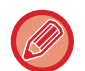

#### • **Vkladanie papiera s rozmermi 11" x 17"**

Odstráňte oddeľujúcu platničku. Presuňte ju až k otvoru na podávanie papiera (na pravej strane), potiahnite nahor a odstráňte. Vložte odstránenú oddeľujúcu platničku na miesto A.

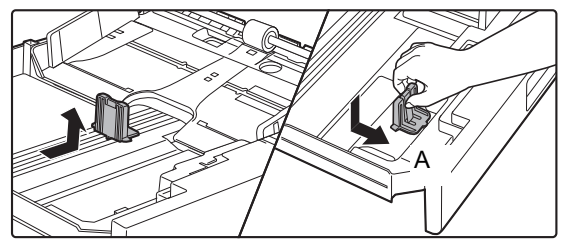

- Výška papiera nesmie presahovať kontrolnú rysku.
- Nepridávajte papier.

**5**

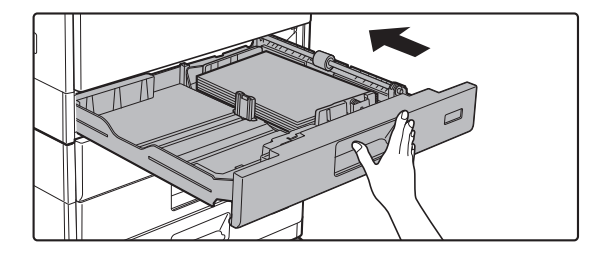

#### **Zásobník papiera opatrne zasuňte do zariadenia.**

Pomaly zasúvajte zásobník do zariadenia úplne až na doraz. Pri násilnom vkladaní sa papier môže vložiť nakrivo a môže sa zasekávať.

# **ZÁSOBNÍKY 2 až 4 (keď je nainštalovaný zásobník na podávanie papiera na 500 hárkov a stojan/zásobník na papier na 2 x 500 hárkov)**

Do zásobníkov 2 až 4 môžete vložiť najviac 500 hárkov papiera veľkosti A5R až A3 (5-1/2" x 8-1/2"R až 11" x 17").

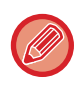

Ak ste vložili papier iného typu alebo veľkosti, než bol vložený predtým, skontrolujte nastavenia v časti "Nastavenie [zásobníka \(page 1-103\)](#page-105-0)". Nesprávne nastavenie ovplyvňuje automatický výber papiera. Môže spôsobiť poruchu tlače, tlač na papier nesprávnej veľkosti alebo typu, prípadne zaseknutie papiera.

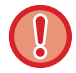

Nedávajte na zásobník ťažké predmety a netlačte zásobník dolu.

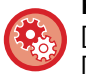

#### **Kontrola typu a veľkosti papiera:**

[Nastav. zás.] na domovskej obrazovke alebo v ponuke "Nastavenia", vyberte položku [Stav] → [Označenie zariadenia] → [Stav zásobníka pre vstup papiera] → [Nastavenie zásobníka papiera].

#### • **Nastavenie typu a veľkosti papiera:**

Túto možnosť nastavte v položke [Nastav. zás.] na domovskej obrazovke alebo v ponuke "Nastavenia" – [Nastavenia systému]→[Bežné nastavenia]→[Nastavenia papiera]→[Nastavenia zásobníka papiera].

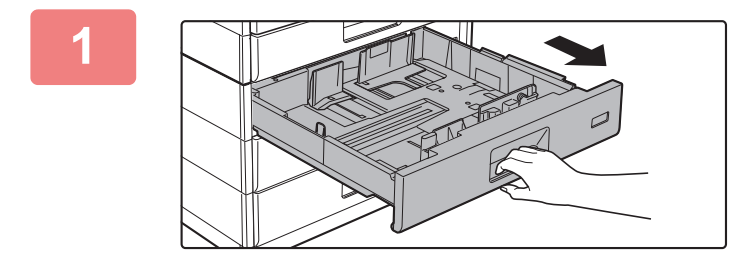

#### **1 Vytiahnite zásobník papiera.**

Vytiahnite opatrne zásobník papiera až na doraz. Ak chcete vložiť papier, prejdite na krok 3. Ak chcete vložiť papier inej veľkosti, prejdite na ďalší krok.

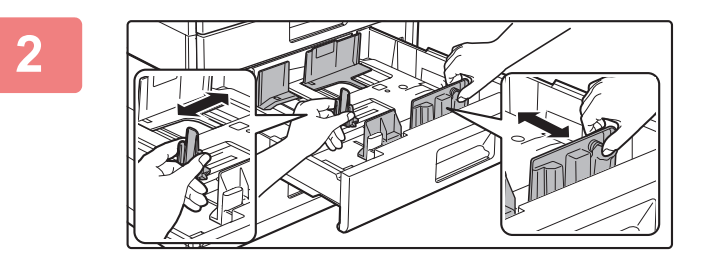

#### **2 Nastavte vodiace zarážky A a B podľa rozmerov pozdĺžnej a priečnej hrany papiera, ktorý chcete vložiť.**

Vodiace zarážky A a B sú posuvné. Stlačte páčku oddeľovacej lišty a posúvaním nastavte požadovanú veľkosť papiera.

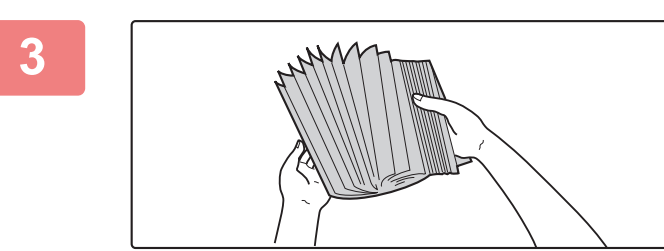

#### **3 Papier prelistujte.**

Pred vložením do zásobníka papier dôkladne prelistujte. Ak sa papier neprelistuje, môže dôjsť k podaniu viacerých hárkov naraz a následne k ich zaseknutiu.

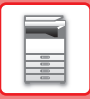

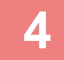

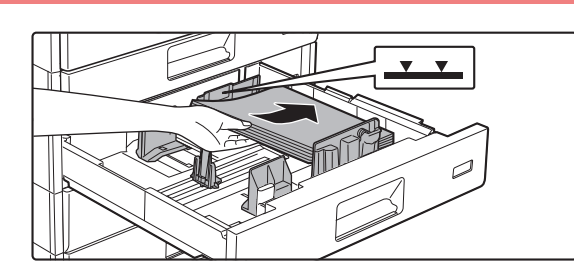

#### **4 Vložte papier do zásobníka.**

Vložte papier tlačovou stranou hore. Stoh papiera nesmie presahovať kontrolnú rysku (maximálne 500 hárkov).

- Ak sa papier zasekne, otočte ho alebo prevráťte a vložte ho ešte raz.
- Ak sa papier skrúti, pred vložením ho vystrite.
- Oddeľujúcu platničku nastavte tak, aby medzi ňou a papierom nebola medzera.

والوالوا والوالوا والوا

- Nepridávajte papier.
- Papier nevkladajte spôsobmi uvedenými nižšie.

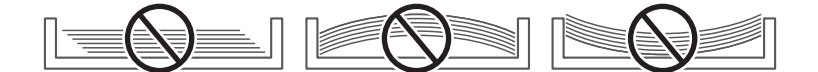

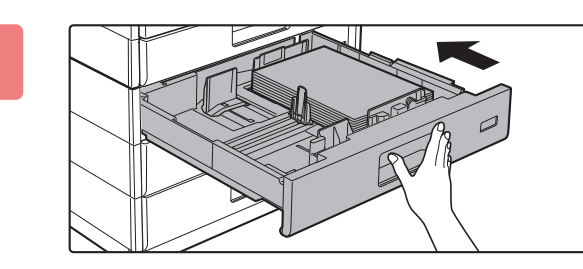

#### **5 Zásobník papiera opatrne zasuňte do zariadenia.**

Pomaly zasúvajte zásobník do zariadenia úplne až na doraz. Násilné vkladanie papiera môže spôsobiť šikmé podávanie a chybné podávanie papiera.

# **VKLADANIE PAPIERA DO BOČNÉHO PODÁVAČA**

Bočný podávač môžete použiť na tlač na obyčajný papier, obálky, štítky a iné špeciálne médiá. Na súvislú tlač môžete vložiť až 100 hárkov papiera (ťažký papier s hmotnosťou 106 g/m<sup>2</sup> až 220 g/m<sup>2</sup> (28 lb bond až 80 lb index): 40 hárkov, 221 g/m2 až 256 g/m2 (80 lb cover až 140 lb index): 20 hárkov, obálku, priehľadnú fóliu: 20 hárkov) podobne ako pri ostatných zásobníkoch.

- Pri používaní obyčajného papiera iného, než je štandardný papier značky Sharp, alebo špeciálnych médií iných, než sú priehľadné fólie odporúčané firmou SHARP, alebo lesklého papiera, ako aj pri tlači na zadnú stranu papiera, na ktorého jednu stranu sa už tlačilo, vkladajte papier po jednom hárku. Vkladanie viac hárkov naraz spôsobí zaseknutie papiera.
- Skrútený papier narovnajte pred vložením do zásobníka.
- Ak chcete pridať papier, prítlačnú dosku stlačte nadol, kým nezaklapne na miesto, vyberte všetok papier, ktorý zostal v bočnom zásobníku, spojte ho s papierom, ktorý chcete pridať, a všetok papier znova vložte do bočného zásobníka. Keď pridáte papier bez vytiahnutia zostávajúceho papiera, môže dôjsť k zaseknutiu. Ak vložíte viac hárkov papiera, ako je špecifikovaný počet hárkov alebo limit, môže dochádzať k zaseknutiu papiera.
- Po vložení papiera do bočného podávača vždy skontrolujte typ a veľkosť papiera.

## **Ako umiestniť originál**

Papier vložte po šírke.

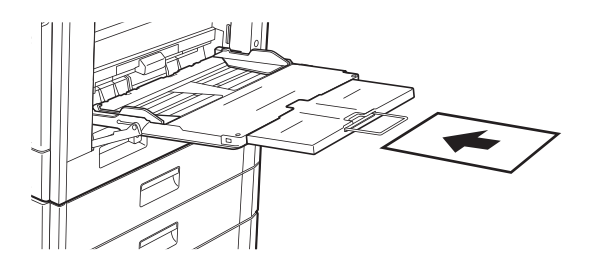

## **Vloženie priehľadnej fólie**

- Použite priehľadné fólie odporúčané firmou SHARP.
- Keď vkladáte do bočného podávača viac hárkov priehľadnej fólie, pred vložením do podávača ich niekoľkokrát prelistujte.
- Pri tlači na priehľadnú fóliu odstráňte každý jednotlivý hárok fólie, hneď ako sa vytlačí. Ak je možné vo výstupnom zásobníku ukladať na seba viac hárkov fólie, môže dôjsť k ich zlepeniu alebo ku skrúteniu.

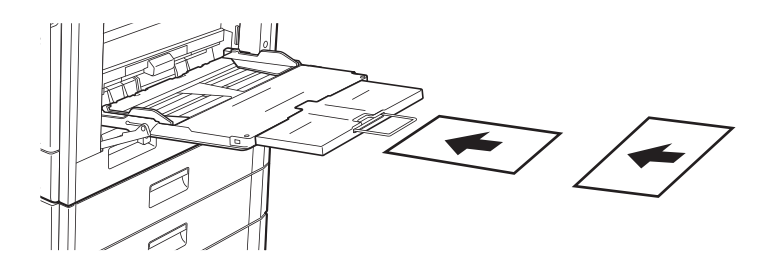

## **Vkladanie obálok**

Keď vkladáte obálky do bočného podávača, umiestnite ich zarovnané voči ľavej strane podľa orientácie znázornenej nižšie. Tlač a kopírovanie je možné len na prednú stranu obálok. Otočte prednú stranu smerom nadol. Prehnite klapku a na ohybe vytvorte ostrú ryhu.

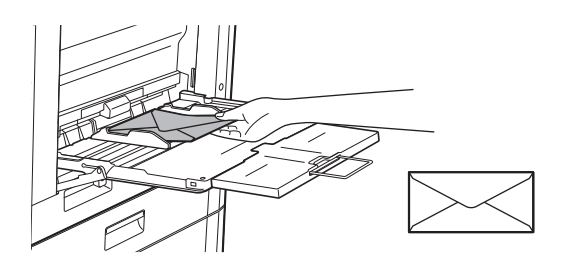

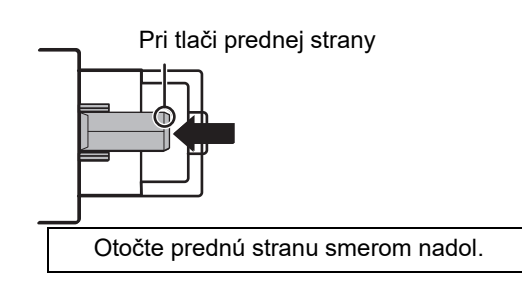

## **Pri umiestňovaní obálky typu DL**

- Otvorte klapku obálky.
- Obálku umiestnite tak, že klapka je na pravej strane.

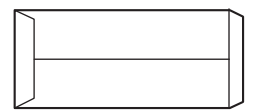

#### **Pri umiestňovaní obálky typu C4, C5 alebo C6**

- Zatvorte klapku obálky.
- Obálku umiestnite tak, že klapka je na zadnej strane.

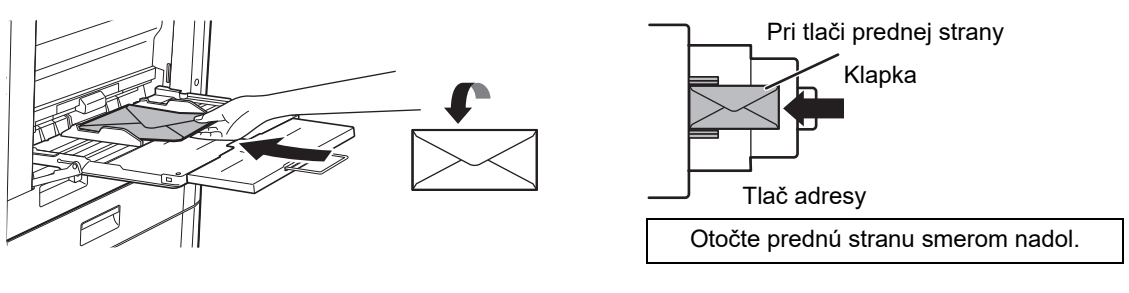

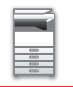

## **Dôležité pokyny na použitie obálok**

- Netlačte na zadnú časť (strana s lepiacou plochou) obálky. To môže viesť k zasekávaniu alebo k zlej kvalite výtlačku.
- Na niektoré typy obálok sa vzťahujú obmedzenia. Ďalšie informácie vám poskytne kvalifikovaný servisný technik.
- Niektoré prevádzkové prostredia môžu spôsobiť pokrčenie, šmuhy, zasekávanie, zlé fixovanie tonera alebo poruchu stroja.
- Prehnite klapku obálky a na ohybe vytvorte ostrú ryhu. Ak bude klapka zdvihnutá, môže dôjsť k zaseknutiu.
- Nepoužívajte nasledovné obálky:
- Viaceré obálky sa pri umiestňovaní nemusia podať, ak tlačová plocha nie je rovná, ale namiesto toho sa podajú nakrivo.
- Podávanie hrubých obálok nemusí byť možné.
- Podávanie obálok s nerovným povrchom nemusí byť možné.
- Obálky s kovovým kúskom, plastovým háčikom alebo stužkou
- Obálky so šnúrkou na zatváranie
- Obálky s okienkom
- Obálky s vložkou
- Obálky s nerovným povrchom, upravené titulkovým písmom alebo razením
- V prípade linajkových obálok a iných položiek, ktoré používajú lepiace plochy či iné materiály na zalepenie obálky, sa môžu tieto látky roztopiť v dôsledku tepla z fixačnej jednotky.
- Ručne zhotovené obálky
- Obálky, ktoré majú vnútri vzduch
- Obálky, ktoré sú poškodené pokrčením, značkou prehnutia alebo natrhnutím
- Obálky, ktorých povrch sa poškodil alebo zdeformoval v dôsledku dlhodobého skladovania alebo absorpcie vlhkosti, sa nemôžu používať.
- Položky, ktoré v obálke obsahujú najmenej 4 hárky, nemožno podať.

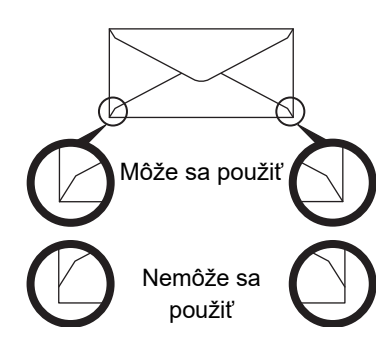

- Obálky s polohou lepenia v rohu na zadnej strane, ktoré nie sú zarovnané s okrajom rohu, sa nemôžu používať, pretože sa môžu pokrčiť.
- Kvalita tlače nie je zaručená v oblasti 10 mm (13/32") od okrajov obálky.
- Kvalita tlače nie je zaručená na častiach obálky, kde sú veľké skokové zmeny hrúbky, napríklad na štvorvrstvových častiach alebo častiach s menej ako tromi vrstvami.
- Kvalita tlače nie je zaručená na obálkach, ktoré majú sťahovacie pásky na zalepenie obálky.

## **Opatrenia pri umiestňovaní obálok**

- Odstránenie skrútenia obálok
- Obálky musia byť rovné a nesmú obsahovať vzduch
- Štyri prehnuté okraje obálok sú stlačené dorovna (v prípade obálok s klapkami ide o tri okraje)
- Zarovnanie na rovnom povrchu
- Niektoré obálky sa možno nebudú dať použiť z dôvodu tvaru klapky alebo typu obálky.

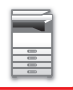

### **Dôležité body pre používanie hárkov s etiketami**

• Niektoré štítky možno budete musieť vložiť do bočného podávača so zadanou orientáciou. Postupujte podľa príslušných pokynov.

Ak už je na štítkoch vytlačená predtlač a tlačené obrázky nie sú s predtlačou zarovnané, upravte nastavenia aplikácie alebo ovládača tlačiarne tak, aby sa tlačené obrázky otočili.

- Nepoužívajte nasledujúce typy hárkov štítkov.
- Hárky štítkov bez lepiacej kópie alebo štítkovej kópie
- Hárky štítkov s odkrytou lepiacou časťou
- Hárky štítkov s určeným smerom podávania, ktorý toto zariadenie nepodporuje
- Hárok štítku, ktorý už bol vložený alebo na ktorom sú niektoré štítky odlepené
- Hárky štítkov skladajúce sa z viacerých hárkov
- Hárky štítkov bez podpory laserovej tlače
- Hárky štítkov bez odolnosti voči vysokým teplotám
- Hárky štítkov s perforovaným podkladovým papierom
- Hárky štítkov so zárezmi na podkladovom papieri
- Neštandardné hárky štítkov
- Hárky štítkov so znehodnotenou lepiacou plochou v dôsledku dlhodobého skladovania alebo iných vplyvov
- Hárky štítkov s výrezmi odhaľujúcimi podkladový papier
- Skrútené alebo inak deformované hárky štítkov
- Roztrhané alebo pokrčené hárky štítkov
- Štítky obsahujúce tri alebo viac hárkov.

### **Vkladanie papiera**

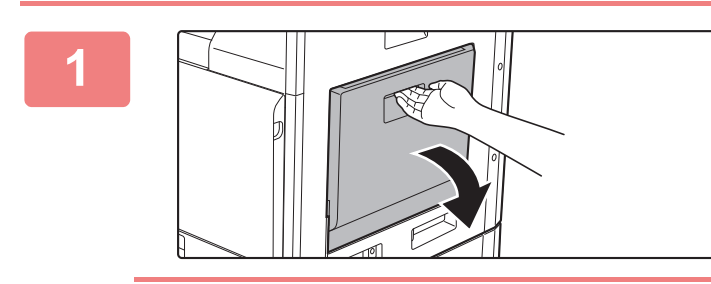

**Otvorte bočný podávač.**

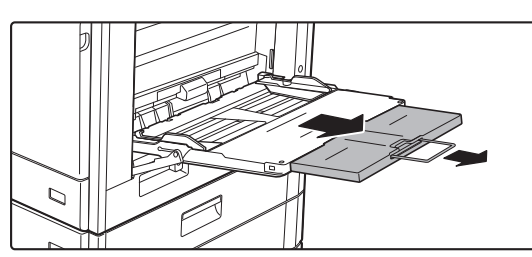

Keď vkladáte papier väčšej veľkosti než 8 1/2" x 11"R alebo A4R, vytiahnite podperu. Podperu vytiahnite úplne.

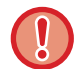

Nedávajte na bočný podávač ťažké predmety ani netlačte podávač nadol.

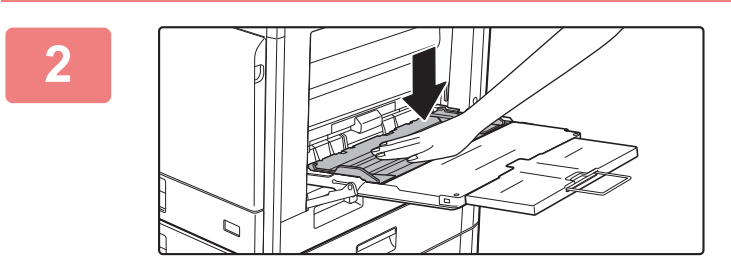

**Zatlačte na stred prítlačnej dosky, kým nezaklapne na miesto.**

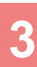

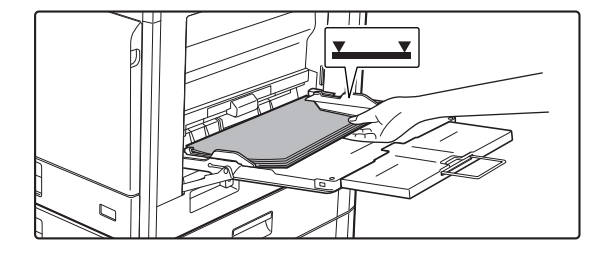

#### **Vložte papier tlačovou stranou nadol.**

Pomaly vkladajte papier pozdĺž vodiacich líšt bočného podávača úplne do podávača až na doraz. Vkladanie papiera nadmernou silou môže spôsobiť prehnutie nábežnej hrany dozadu. Príliš voľné vkladanie papiera môže spôsobiť podávanie našikmo alebo chybné podávanie. Papier nesmie prekročiť maximálny počet hárkov a nesmie presahovať kontrolnú rysku.

### **Vodiace lišty bočného podávača nastavte na šírku papiera.**

Vodidlá bočného podávača nastavte tak, aby sa jemne dotýkali vloženého papiera.

**4**

V prípade papiera typu Hlavičkový a Predtlačený nastavte papier tlačenou stranou nahor. Keď je však povolená možnosť [Vypnutie duplexu], nastavte tlačovú stranu do rovnakej orientácie ako v bežnom režime (nadol).

- Vkladaný papier nezatláčajte nasilu. Môže to spôsobiť jeho zaseknutie.
- Ak sú vodiace lišty bočného podávača nastavené na väčšiu šírku, akú má papier, posuňte vodiace lišty bočného podávača tak, aby boli nastavené správne podľa šírky papiera. Ak sú bočné vodiace lišty nastavené príliš široko, papier sa môže podávať nerovnomerne alebo sa môže krčiť.
- **Ako zatvoriť bočný podávač**

Ĺ,

Vyberte papier zostávajúci v bočnom podávači.

Ak je vysunutá podpera, zasuňte ju do bočného podávača a bočný podávač zatvorte.

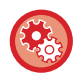

#### **Zobrazenie nastavení zásobníka papiera pri zistení papiera v bočnom podávači**

V ponuke "Nastavenia" vyberte položku [Nastavenia systému] → [Bežné nastavenia] → [Nastavenie papiera] → [Nastavenie zásobníka papiera] → [Po detekcii papiera na bočnom vstupe zobraziť nastavenie zásobníka papiera.].

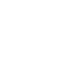

# **NASTAVENIA PAPIERA V SYSTÉMOVÝCH NASTAVENIACH**

Môžete nakonfigurovať podrobné nastavenia, ako je veľkosť a typ papiera v zásobníku. V ponuke "Nastavenia (administrátor)" vyberte položku [Nastavenia systému] → [Bežné nastavenia] → [Nastavenie papiera].

## **Nastavenie papiera**

#### **Nastavenie zásobníka papiera**

V tejto časti sú vysvetlené nastavenia zásobníka papiera a typu papiera.

Tieto nastavenia určujú typ papiera, veľkosť papiera a funkcie zadefinované pre každý zásobník papiera.

Po výbere [Nastavenie zásobníka papiera] sa objaví zoznam, ktorý ukazuje zásobníky a aktuálne nastavenia.

#### **Automatické prepínanie zásobníka**

Keď sa počas tlače spotrebuje papier v zásobníku, potom toto nastavenie určuje, či sa automaticky vyberie iný zásobník s rovnakou veľkosťou a typom papiera a bude sa pokračovať v tlači.

#### **Po detekcii papiera na bočnom vstupe zobraziť nastavenie zásobníka papiera.**

Nastavenie zásobníka papiera sa môže zobrazovať automaticky, keď je papier rozpoznaný v bočnom zásobníku.

#### **Nastavenia jednotlivých zásobníkov**

Keď sa dotknete tlačidla [Zmeniť], zobrazí sa príslušná obrazovka s nastaveniami.

Nasledovné nastavenia sa dajú zmeniť.

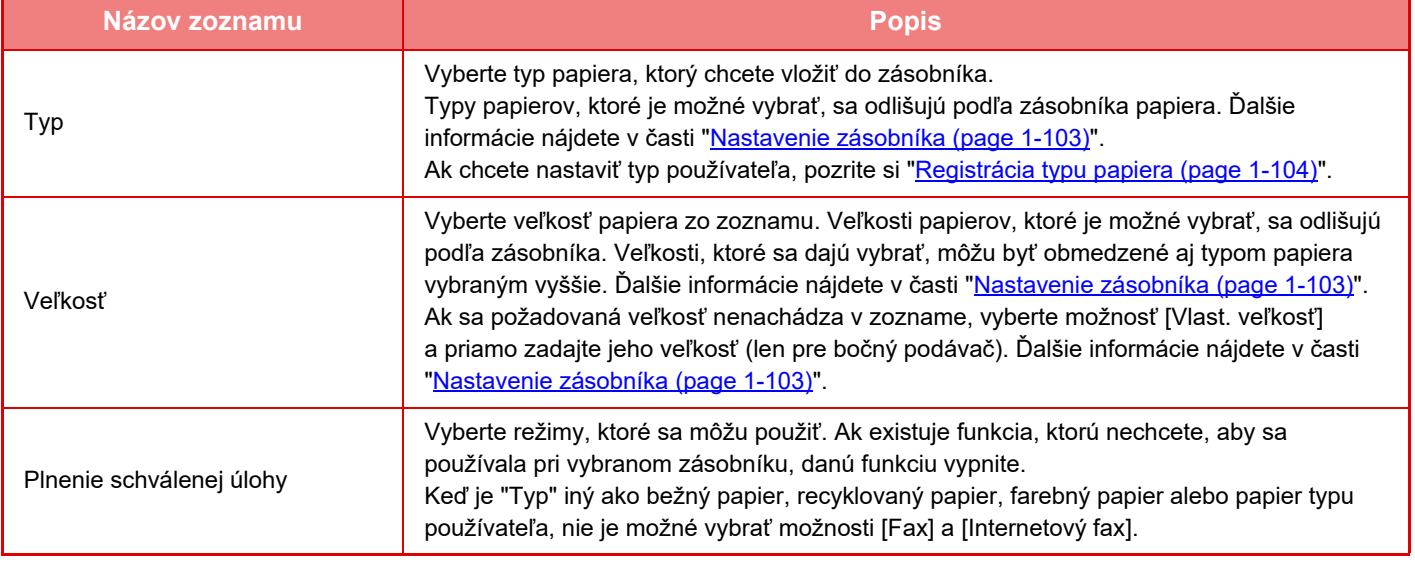

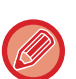

• Ak je tu určená veľkosť papiera iná ako veľkosť papiera vloženého do zásobníka, môže sa pri tlači vyskytnúť problém alebo nesprávne podávanie papiera.

- Ak chcete zmeniť veľkosť papiera v zásobníku, prečítajte si kapitolu ["VKLADANIE PAPIERA \(page 1-89\)"](#page-91-0).
- Vlastnosti papiera, ako je napríklad "Pevne stanovená veľkosť papiera", sa automaticky nastavia pri výbere papiera. Vlastnosti zásobníka papiera sa na tejto obrazovke nedajú zmeniť.
- Ak je vybratá položka [Nastavenia systému] v časti "Nastavenia" → [Bežné nastavenia] → [Ovládanie zar.] → [Nastavenia stavu] → [Zrušenie nastavenia zásobníka], [Vypnutie veľkokapacitnej kazety], [Vypnutie voliteľného priečinka na papier], nastavenia zásobníka (okrem bočného podávača) nie je možné konfigurovať.

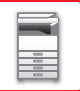

#### <span id="page-105-0"></span>**Nastavenie zásobníka**

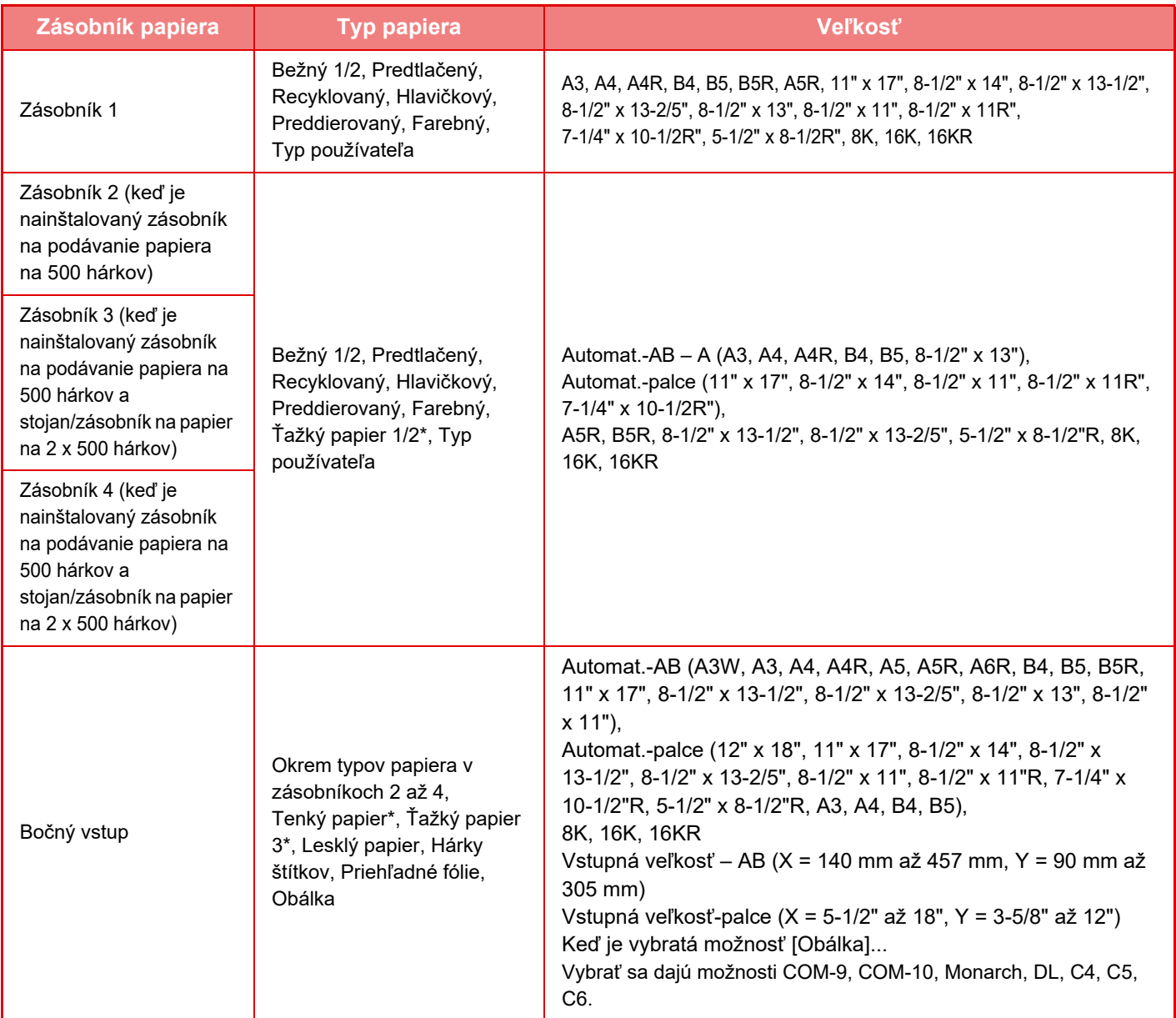

 $*$   $\;$  Ťažký papier 1: 106 g/m<sup>2</sup> až 176 g/m<sup>2</sup> (28 libier bond až 65 libier cover)

Ťažký papier 2: 177 g/m2 až 220 g/m2 (65 libier cover až 80 libier cover)

Ťažký papier 3: 221 g/m2 až 256 g/m2 (80 lb cover až 140 lb index)

Tenký papier: 55g/m<sup>2</sup> až 59 g/m<sup>2</sup> (13 lb bond až 16 lb bond)

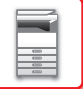

## **Registrácia Vlastnej Veľkosti (Chod Pomimo)**

Ak často používate papier neštandardnej veľkosti v bočnom podávači, zaregistrujte túto veľkosť vopred. Registrácia veľkosti papiera vás zbaví problémov s nastavovaním veľkosti vždy vtedy, keď ju budete potrebovať použiť. Je možné zaregistrovať až sedem veľkostí papiera.

Dotknite sa tlačidla ([Vlastné 1] až [Vlastné 7]), do ktorého chcete zaregistrovať alebo v ňom zmeniť veľkosť papiera. Zobrazí sa obrazovka registrácie.

Vyberte, či chcete zadať veľkosť v palcoch ("Vstupná veľkosť-palce") alebo v mm (Vstupná veľkosť-AB) a potom nastavte rozmery X a Y papiera.

#### **"Vstupná veľkosť-AB"**

Smer X je možné nastaviť v rozsahu od 140 mm do 457 mm. Predvolené nastavenie je 420 mm. Smer Y je možné nastaviť v rozsahu od 90 mm do 305mm. Predvolené nastavenie je 297mm.

#### **"Vstupná veľkosť-palce"**

Smer X je možné nastaviť v rozsahu od 5-1/2" do 18". Predvolené nastavenie je 17". Smer Y je možné nastaviť v rozsahu od 3-5/8" do 12". Predvolené nastavenie je 11".

## <span id="page-106-0"></span>**Registrácia typu papiera**

Uložte typ papiera, keď požadovaný typ papiera sa nezobrazuje ako výber, alebo keď chcete vytvoriť novú sadu vlastností papiera.

Je možné zaregistrovať až 7 typov papiera.

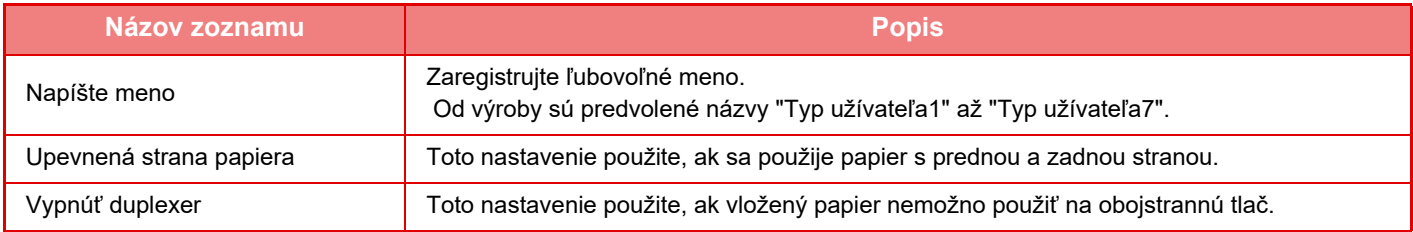

# <span id="page-107-0"></span>**UMIESTNENIE ORIGINÁLU**

## **VÝBER POSTUPU PRI UMIESTNENÍ ORIGINÁLU ZÁVISÍ OD TYPU A STAVU ORIGINÁLU**

Vložte originál do automatického podávača dokumentov. V závislosti od typu a stavu originálu použite predlohové sklo. Postupujte podľa pokynov na výber metódy vkladania originálu.

## **Zistiteľné veľkosti originálu**

V ponuke "Nastavenia (administrátor)" vyberte položku [Nastavenia systému] → [Bežné nastavenia] → [Ovládanie zar.] → [Nastavenia stavu] → [Nastavenie detekcie veľkosti originálu].

#### **Nastavenie detekcie veľkosti originálu**

Jednu z 8 skupín štandardných veľkostí originálu uvedených nižšie môžete vybrať na detekciu pomocou funkcie zisťovania veľkosti originálu.

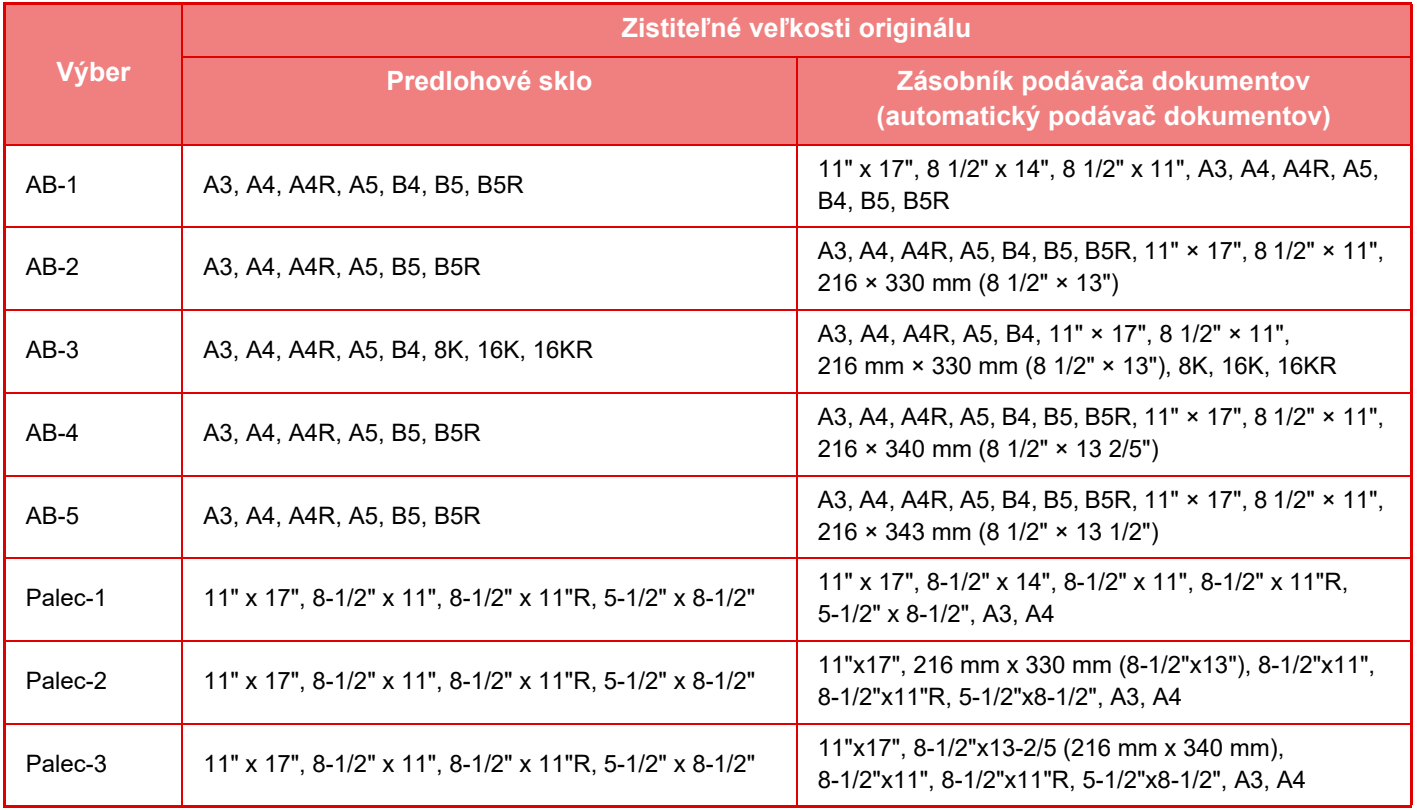

#### **Zrušenie zisťovania na dok. skle**

Detekciu veľkosti originálu na predlohovom skle je možné vypnúť. Po dokončení sa budú všetky originály uložené na predlohovom skle považovať za originály špeciálnej veľkosti.

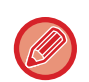

**Veľkosť originálu, keď je otvorený automatický podávač dokumentov**

Keď na predlohové sklo uložíte hrubý originál a automatický podávač dokumentov nie je úplne zatvorený, pri skenovaní originálu nie je možné automaticky zistiť veľkosť originálu. Veľkosť originálu nastavte manuálne.
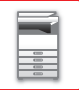

### **Originálny režim doplnenia**

Nasledujúce režimy podávania originálov sa dajú nastaviť tak, aby predvolene fungovali v režime kopírovania, odosielania obrázkov a skenovania na pevný disk. Keď sa často používa určitý režim, táto možnosť odstraňuje potrebu vyberať daný režim v iných režimoch vždy vtedy, keď ho potrebujete použiť.

- Pom. rež. sk. (len model MX-C304/MX-C304W)
- Prázdna strana Preskočiť\*
- Okrem faxového režimu a režimu internetového faxu.

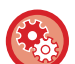

### **Začiatočné Nastavenie Pôvodného Počtu**

Slúži na určenie, či je funkcia "Počítanie originálov" v časti Iné povolená pre každú funkciu.

V ponuke "Nastavenia (administrátor)" vyberte položku [Nastavenia systému] → [Bežné nastavenia] → [Prevádzkové nast.] → [Nastavenia stavu] → [Začiatočné Nastavenie Pôvodného Počtu].

Nasledovné nastavenia sa dajú zmeniť. Kópia

• Kópia

- Zaslať obrázok
- Skenovať do
- Internetový fax
- Fax
- Dátový záznam
- Plnenie dokumentu
- Sken. do lokálneho disku

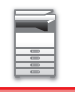

# <span id="page-109-0"></span>**AUTOMATICKÝ PODÁVAČ DOKUMENTOV**

V tejto časti je vysvetlené, ako vkladať originály do automatického podávača dokumentov.

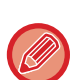

- Pred vložením originálov do zásobníka s podávačom dokumentov, musíte z originálov odstrániť akékoľvek zošívacie sponky alebo svorky na papier.
- Ak sa na origináloch nachádzajú vlhké miesta od korekčného laku, atramentu alebo lepidla, pred začatím kopírovania počkajte, kým originály nevyschnú. V opačnom prípade sa môže znečistiť vnútro zariadenia alebo predlohové sklo.
- Nepoužívajte nasledovné originály. Môže dôjsť k zaseknutiu a k rozmazaniu originálu. Cez podávač dokumentov sa nesmú podávať priehľadné fólie ani iný priehľadný materiál určený ako záložné kópie, pauzovací papier, prepisovací papier, termopapier alebo originály s páskou s tepelným prenosom farby. Originály podávané podávačom by nemali by poškodené, pokrčené, zložené, voľne zlepené alebo s vyrezanými otvormi. Originály s viac ako dvoma alebo troma vydierovanými otvormi sa nemusia podať správne.
- Stav, materiál, tvar alebo spôsob zhotovenia niektorých vizitiek môže zabrániť správnemu podávaniu alebo skenovaniu.
- Pri používaní originálov s dvoma alebo troma otvormi originály umiestnite tak, aby okraj s otvormi bol v polohe mimo podávacej štrbiny zásobníka s podávačom dokumentov. Zadajte orientáciu originálu pomocou možnosti [Originál].

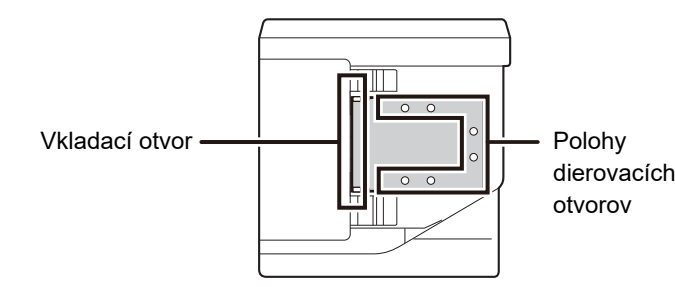

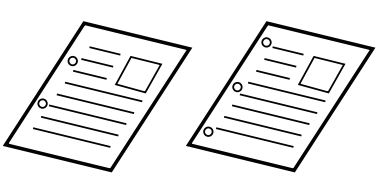

## **Povolené veľkosti originálov**

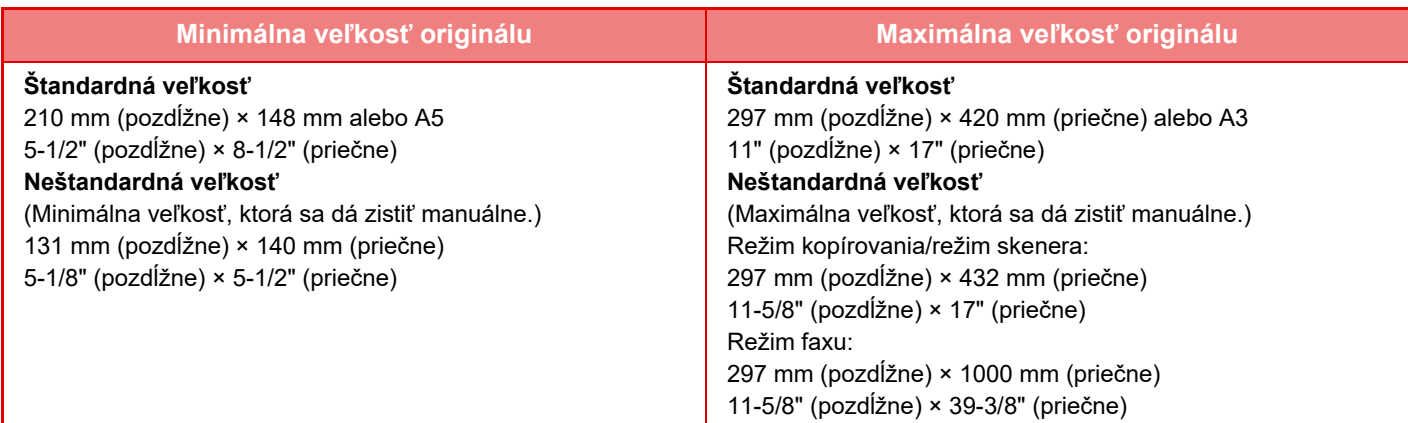

Ak je originál neštandardnej veľkosti, pozrite ďalej uvedené príslušné vysvetlenie pre režim, ktorý používate. ► KOPÍROVACÍ STROJ: [VÝBER ORIENTÁCIE A VEĽKOSTI ORIGINÁLU \(strana 2-32\)](#page-162-0)

- 
- ► FAX: [ZADANIE SKENOVANEJ VEĽKOSTI ORIGINÁLU POMOCOU ČÍSELNÝCH HODNÔT \(strana 4-47\)](#page-396-0)
- ► ODOSIELANIE OBRÁZKOV: [ZADANIE SKENOVANEJ VEĽKOSTI ORIGINÁLU POMOCOU ČÍSELNÝCH](#page-512-0)  [HODNÔT \(strana 5-52\)](#page-512-0)

## **Povolené hmotnosti originálov**

1-stranné skenovanie: 50 až 128 g/m2 (13 až 32 lb Bond)

2-stranné skenovanie: 50 až 105 g/m2 (13 až 28 lb Bond)

Tenký papier (jednostranný): 35 až 49 g/m2 (9 až 13 lb Bond)

Ak chcete skenovať originál od 35 g/m<sup>2</sup> do 49 g/m<sup>2</sup>, v časti Špeciálne režimy použite "Režim pomalého skenovania". Ak budete skenovať bez použitia "režimu pomalého skenovania", originál sa môže zaseknúť.

Keď je zapnutý "Režim pomalého skenovania", originál nie je možné skenovať obojstranne.

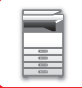

## **1 Skontrolujte, či na predlohovom skle nezostal žiaden originál.**

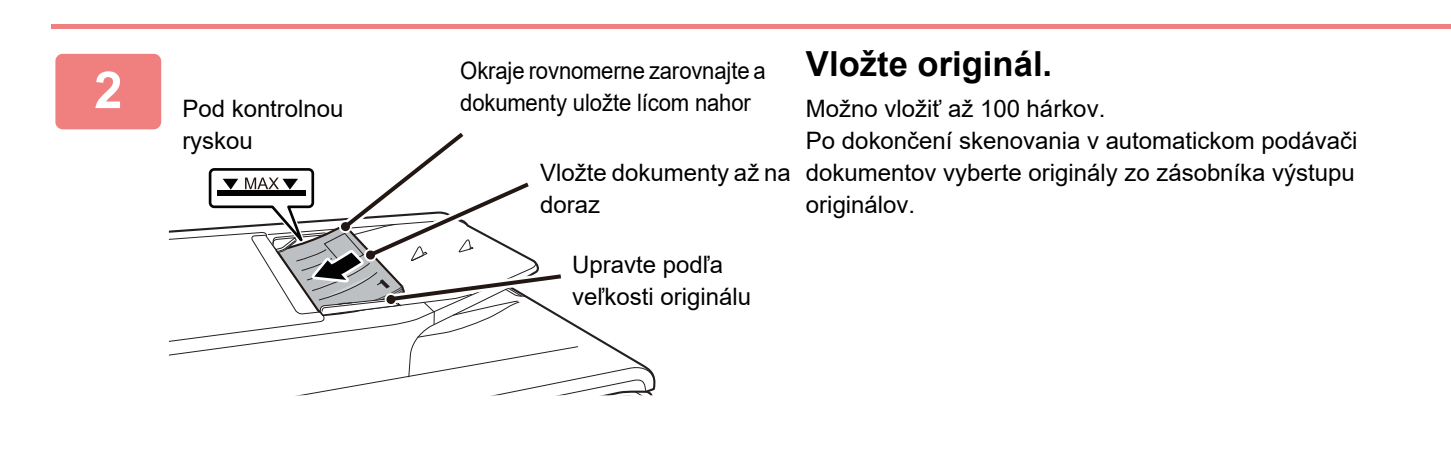

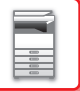

# <span id="page-111-0"></span>**PREDLOHOVÉ SKLO**

V tejto časti je opísaný postup umiestnenia originálu na predlohové sklo.

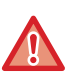

- Zatvárajte automatický podávač dokumentov pomaly. Rázne zatvorenie automatického podávača dokumentov ho môže poškodiť.
- Dávajte pozor, aby ste si pri zatváraní automatického podávača dokumentov neprivreli prsty.

## **Povolené veľkosti originálov**

**Maximálna veľkosť originálu**

**Štandardná veľkosť** 297 mm (pozdĺžne) x 420 mm (priečne) alebo A3 11" (pozdĺžne) x 17" (priečne) **Neštandardná veľkosť** 297 mm (pozdĺžne) x 432 mm (priečne) 11-5/8" (pozdĺžne) x 17" (priečne)

Ak je originál neštandardnej veľkosti, pozrite ďalej uvedené príslušné vysvetlenie pre režim, ktorý používate.

- ► KOPÍROVACÍ STROJ: [VÝBER ORIENTÁCIE A VEĽKOSTI ORIGINÁLU \(strana 2-32\)](#page-162-0)
- ► FAX: [ZADANIE SKENOVANEJ VEĽKOSTI ORIGINÁLU POMOCOU ČÍSELNÝCH HODNÔT \(strana 4-47\)](#page-396-0)
- ► ODOSIELANIE OBRÁZKOV: [ZADANIE SKENOVANEJ VEĽKOSTI ORIGINÁLU POMOCOU ČÍSELNÝCH](#page-512-0)  [HODNÔT \(strana 5-52\)](#page-512-0)

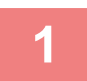

**1 Otvorte automatický podávač dokumentov.**

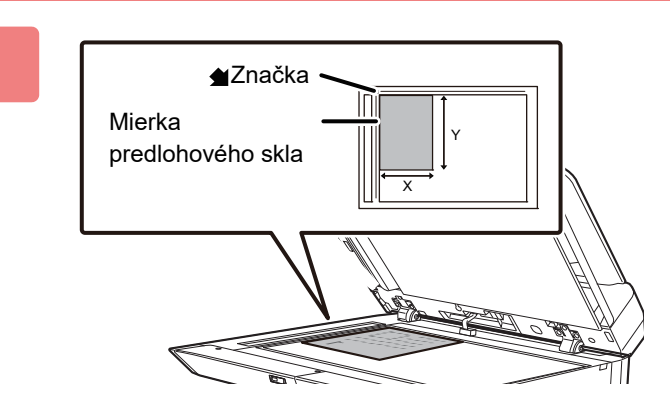

### **2 Vložte papier tlačovou stranou dolu.**

Položte originál lícom nadol a zarovnajte horný ľavý roh originálu so zadným ľavým rohom (na hrote značky  $\blacktriangleleft$ ) predlohového skla.

### **3 Zatvorte automatický podávač dokumentov.**

Po vložení originálu zatvorte automatický podávač dokumentov. Ak zostane jednotka otvorená, oblasti mimo položeného originálu budú skopírované načierno, čím dôjde k nadmernej spotrebe tonera.

### **● Veľkosť originálu, keď je otvorený automatický podávač dokumentov**

Keď na predlohové sklo uložíte hrubý originál a automatický podávač dokumentov nie je úplne zatvorený, pri skenovaní originálu nie je možné automaticky zistiť veľkosť originálu. Veľkosť originálu nastavte manuálne.

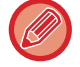

Ak sa na origináloch nachádzajú vlhké miesta od korekčného laku, atramentu alebo lepidla, pred začatím kopírovania počkajte, kým originály nevyschnú. V opačnom prípade sa môže znečistiť vnútro zariadenia alebo predlohové sklo.

# <span id="page-112-0"></span>**PRÍDAVNÉ ZARIADENIA**

# **PRÍDAVNÉ ZARIADENIA**

Na zariadenie je možné nainštalovať prídavné zariadenia, aby sa zvýšil rozsah jeho funkčnosti. Prídavné zariadenia sú vo všeobecnosti voliteľné. Niektoré modely však obsahujú určité prídavné zariadenia ako štandardné vybavenie.

(aktuálne od mája 2020)

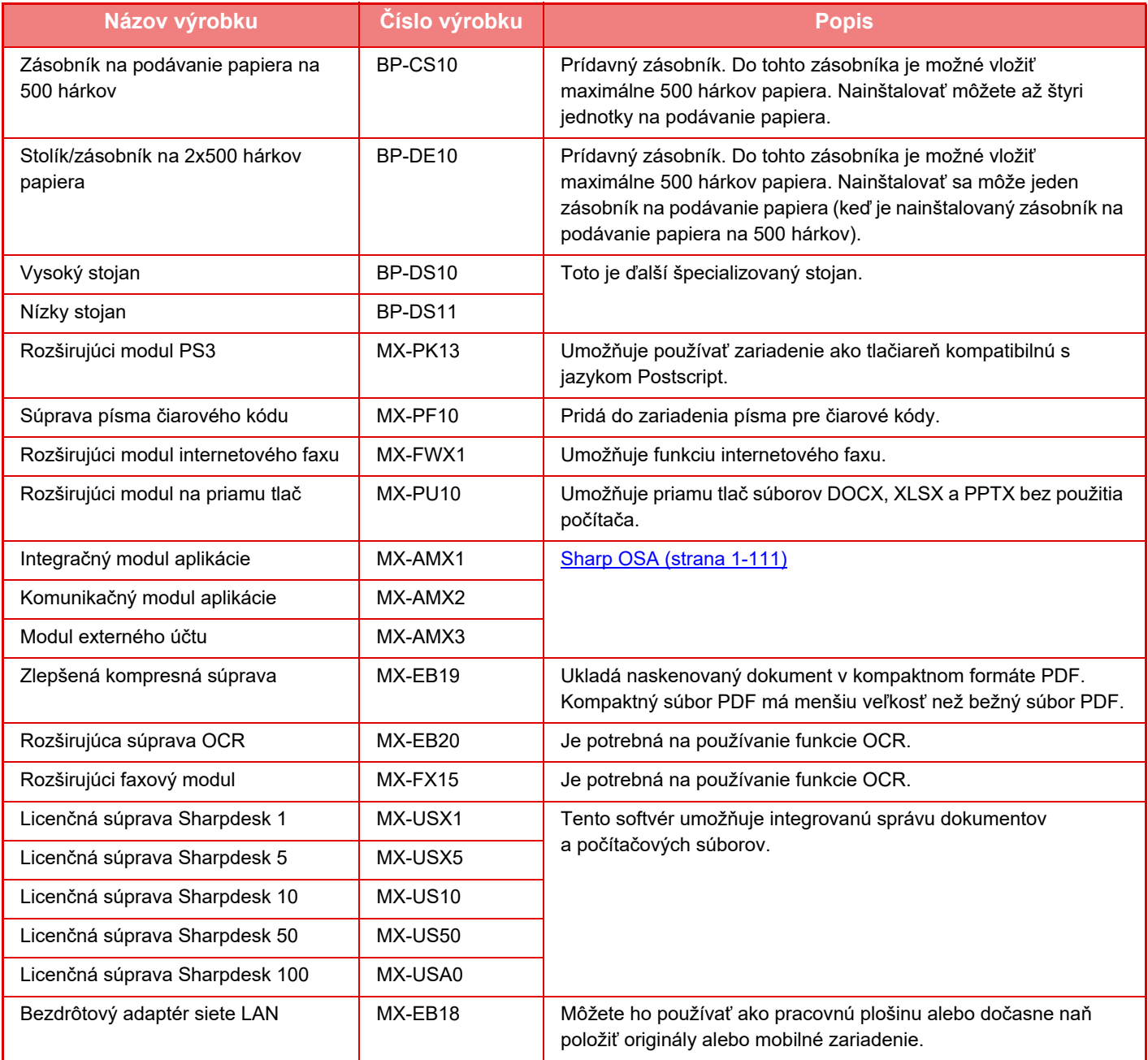

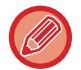

Niektoré možnosti nemusia byť k dispozícii vo všetkých krajinách a regiónoch.

# <span id="page-113-0"></span>**Sharp OSA**

Sharp OSA (Open Systems Architecture) je architektúra, ktorá priamo prepája zariadenie so softvérovými aplikáciami (externé aplikácie) na prácu v sieti.

Ak používate zariadenie, ktoré podporuje architektúru Sharp OSA, ovládače na ovládacom paneli môžete prepojiť s funkciami zariadenia, ako je napríklad odosielanie naskenovaných dokumentov do externých aplikácií.

# **KOMUNIKAČNÁ APLIKÁCIA**

Tento modul umožňuje prepojenie zariadenia s aplikáciou skenera a inými štandardnými aplikáciami. Nastavte štandardnú aplikáciu v časti Režim nastavenia (administrátor) a Sharp OSA.

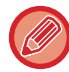

Na používanie týchto funkcií sa vyžaduje komunikačný modul aplikácie (MX-AMX2).

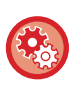

**Nastavenie štandardnej aplikácie v časti Režim nastavenia (administrátor):** V časti Režim nastavenia (administrátor) vyberte [Nastavenia systému] → [Sharp OSA Nastavenia] → [Nastavenia štandardných aplikácií].

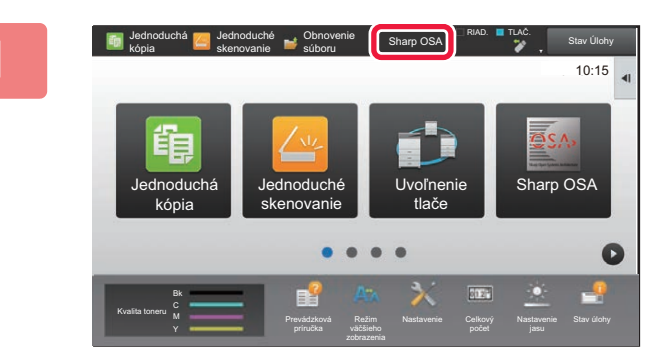

### **1 Na domovskej obrazovke ťuknite na tlačidlo [Sharp OSA].**

Ak neboli uložené žiadne štandardné aplikácie, toto tlačidlo sa nedá stlačiť.

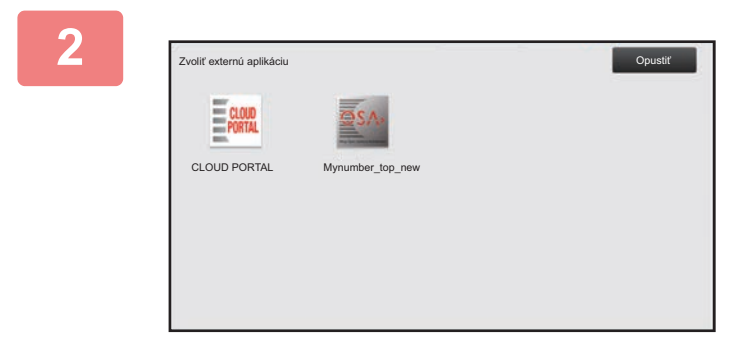

### **2 Vyberte štandardnú aplikáciu.**

Ak boli uložené dve alebo viac štandardných aplikácií, zobrazí sa obrazovka na výber štandardnej aplikácie. Ťuknite na štandardnú aplikáciu, ktorú chcete používať. Ak bola uložená jedna štandardná aplikácia, spustí sa pripojenie k tejto štandardnej aplikácii.

### **3 Pripojte zariadenie k štandardnej aplikácii.**

Keď zariadenie komunikuje so štandardnou aplikáciou, zobrazí sa správa "Pripájanie k serveru externej aplikácie".

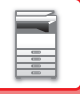

# **POUŽITIE EXTERNÉHO KONTA**

Modul externého konta umožňuje používať "aplikácie externého konta" na centralizovanú správu kont multifunkčného zariadenia v sieti.

"Aplikáciu externého konta" môžete použiť v režime externého overovania alebo v režime externého počtu. Keď sa používa režim externého overovania, pri spustení zariadenia sa z aplikácie načíta prihlasovacia obrazovka. Po skončení úlohy sa do aplikácie odošle obrazovka s upozornením na úlohu, aby bolo možné udržiavať počítanie pre každého overeného používateľa. Keď sa používa režim externého počtu, prihlasovacia obrazovka sa po spustení zariadenia nezobrazí. Do aplikácie sa posiela len upozornenie na výsledok úlohy. Overenie používateľa nie je možné použiť aplikáciou externého konta. Aplikáciu externého konta je však možné použiť v kombinácii s funkciou interného konta.

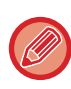

Na používanie týchto funkcií sa vyžaduje modul externého účtu (MX-AMX3).

### **Nastavenie aplikácie externého konta**

Po nastavení externej aplikácie v časti Režim nastavenia (administrátor) reštartujte zariadenie, aby sa nastavenie aktivovalo. Pokyny na reštartovanie zariadenia nájdete v časti [ZAPNUTIE ZARIADENIA \(strana 1-8\)](#page-10-0).

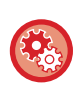

### **Nastavenie aplikácie externého konta**

V časti Režim nastavenia (administrátor) vyberte [Nastavenia systému] → [Sharp OSA Nastavenia] → [Nastavenie Externej aplikácie Počítadla].

## **Prevádzka v režime externého konta**

Nasledujúca časť opisuje prevádzku v dvoch režimoch na používanie aplikácie externého konta.

## **Režim externého overovania**

Keď sa zariadenie zapne v režime externého overovania, otvorí aplikáciu externého konta a zobrazí prihlasovaciu obrazovku. Prihlasovacia obrazovka sa tiež zobrazí, keď stlačíte tlačidlo [Voľba] na spustenie úlohy na stavovej obrazovke dokončenia úloh. (Prihlasovacia obrazovka sa nezobrazí, ak sa používateľ už prihlásil štandardnou metódou.) Ťuknite na zobrazenie stavu úlohy, keď je zobrazená prihlasovacia obrazovka. Zobrazí sa obrazovka stavu úlohy. Na predchádzajúcu obrazovku sa vrátite ťuknutím na tlačidlo výberu režimu.

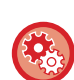

### **Zapnutie režimu externého overovania**

V ponuke "Nastavenia (administrátor)" vyberte položku [Nastavenia systému] → [Nastavenie overenia] a povoľte nastavenie [Overovanie užívateľa]. Ďalej v ponuke "Nastavenia (administrátor)" vyberte položku [Nastavenia systému] → [Sharp OSA Nastavenia] → [Nastavenie Externej aplikácie Počítadla] a povoľte nastavenie [Ovládanie externého konta].

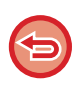

- Funkcia kontroly používateľov zariadenia sa nedá používať v režime externého overovania.
- Môžete však používať funkcie "Registrácia používateľa", "Displej pre počítanie pre používateľov", "Vynulovanie počítania pre používateľov", "Tlač informácii o používateľovi" a "Nastavenie počtu zobrazených užívateľ. mien".
- Tlačidlo výberu režimu sa nedá použiť, kým je zobrazená prihlasovacia obrazovka.

### **Pri neúspešnom prihlásení:**

Keď sa nezobrazí prihlasovacia obrazovka alebo aplikácia nefunguje správne, aj zariadenie môže prestať správne fungovať. V takomto prípade vypnite nútene režim externého konta.

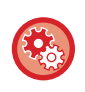

### **Vynútené vypnutie režimu externého konta**

V ponuke "Nastavenia (administrátor)" vyberte položku [Nastavenia systému] → [Nastavenie overenia] a povoľte nastavenie [Overovanie užívateľa].

## **Režim externého počtu**

Na rozdiel od režimu externého overovania, keď je zariadenie spustené v režime externého počtu, obrazovka prihlásenia aplikácie externého konta sa nezobrazí po spustení zariadenia. Do aplikácie externého konta sa odošle len výsledok úlohy. Režim externého počtu možno používať zároveň s funkciou kontroly používateľov zariadenia. (Režim externého počtu možno používať, aj keď je funkcia kontroly používateľov vypnutá.)

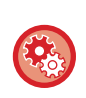

### **Zapnutie režimu externého počtu**

V ponuke "Nastavenia (administrátor)" vyberte položku [Nastavenia systému] → [Sharp OSA Nastavenia] → [Nastavenie Externej aplikácie Počítadla] a povoľte nastavenie [Ovládanie externého konta].

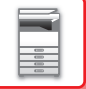

## **Sharp OSA Nastavenia**

V ponuke "Nastavenia (administrátor)" vyberte položku [Nastavenia systému] → [Sharp OSA Nastavenia].

## **Nastavenia stavu**

### **Verzia Sharp OSA**

Zobrazuje verziu aplikácie Sharp OSA, ktorú podporuje toto zariadenie.

### **Nastavenie Cookie**

Zadajte, ako sa majú spracovávať súbory cookie aplikácie, ak sa používa aplikácia v systéme Sharp OSA. Keď je zvolená možnosť "Uchovať Cookie", zariadenie uchová súbory cookie, ktoré sa používajú v aplikácii. Ak je zvolená možnosť "Neuchovávať Cookie", súbory cookie sa pri používaní neuchovávajú.

### **Zmazať Cookie**

Odstráňte súbory cookie, ktoré zariadenie uchováva.

### **Prijať požiadavku na vzdialený prístup z aplikácie**

Vyberte, či sa má použiť aplikácia Sharp OSA typu, ktorý využíva vzdialený prístup z externého zariadenia do daného zariadenia.

### **Aplikácia povolila prístup**

Zaregistrujte URL adresu aplikácie Sharp OSA, pre ktorú sa má povoliť vzdialený prístup do daného zariadenia.

### **Odsúhlasiť na ovládacom paneli požiadavku na vzdialený prístup**

Pri začatí používania funkcie vzdialeného prístupu zobrazuje na ovládacom paneli tlačiarne dialógové okno povolení.

### **Prijať požiadavku na UI ovládanie z aplikácie**

Túto položku vyberte, keď používate aplikácie ovládajúce používateľské rozhranie multifunkčného zariadenia.

### **Zobraziť dialógové okno pripojenia v režime Sharp OSA**

Počas vzdialeného prístupu zobrazuje na ovládacom paneli tlačiarne dialógové okno pripájania.

### **Prijať požiadavku na sekundárne odoslanie z aplikácie Sharp OSA**

Túto položku vyberte, keď prostredníctvom zariadenia odosielate naskenované údaje spracované aplikáciou do náhodného cieľa.

## **Nastavenia štandardných aplikácií**

Je možné pridať a riadiť nastavenia štandardnej aplikácie.

- Tlačidlo [Pridaj]
- Pridá novú štandardnú aplikáciu.
- Zoznam

Vypíše aktuálne uložené štandardné aplikácie.

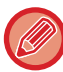

Vyžaduje sa komunikačný modul aplikácie.

### **Uložiť štandardnú aplikáciu**

Keď sa dotknete tlačidla [Pridaj], zobrazí sa obrazovka registrácie. Môže byť uložených až 16 položiek. Informácie o nastaveniach nájdete v nasledujúcej tabuľke.

### **Upraviť alebo odstrániť štandardnú aplikáciu**

Keď kliknete na názov aplikácie v zozname, zobrazí sa obrazovka úpravy pre danú štandardnú aplikáciu. Štandardnú aplikáciu odstránite stlačením tlačidla [Zmazať].

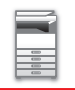

### **Nastavenie**

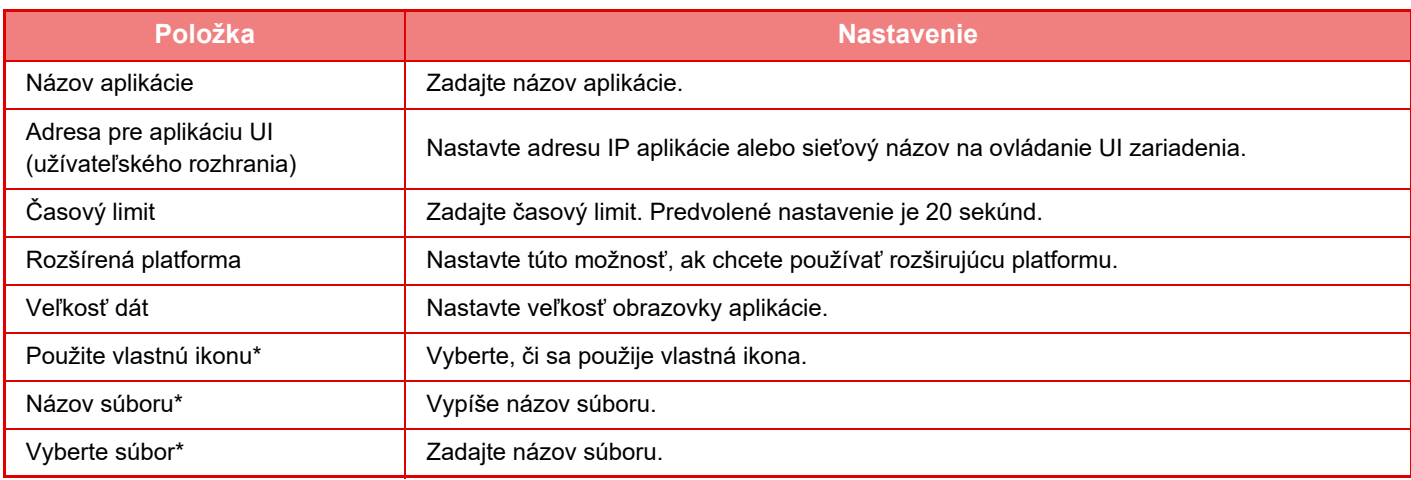

\* Tieto funkcie je možné nastaviť len na webovej stránke.

## **Príjem nastavení aplikácie**

Funkcie prijímania faxu alebo I-faxu je možné nastaviť v aplikáciách Sharp OSA.

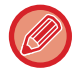

Vyžaduje sa komunikačný modul aplikácie.

### **Nastavenie**

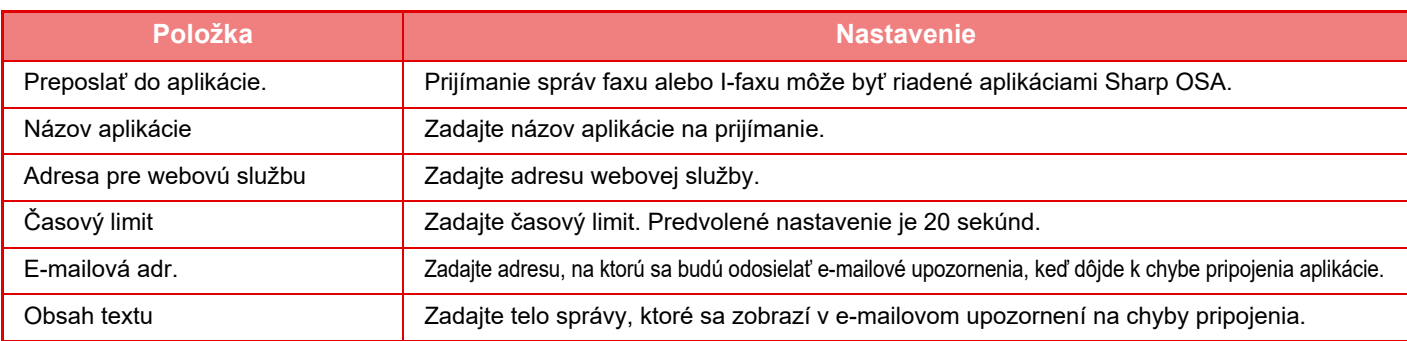

## **Nastavenie Externej aplikácie Počítadla**

Je možné pridať a riadiť externú aplikáciu počítadla.

Nastavte názov servera, na ktorý ste nainštalovali externú aplikáciu počítadla.

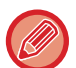

Vyžaduje sa modul externého účtu.

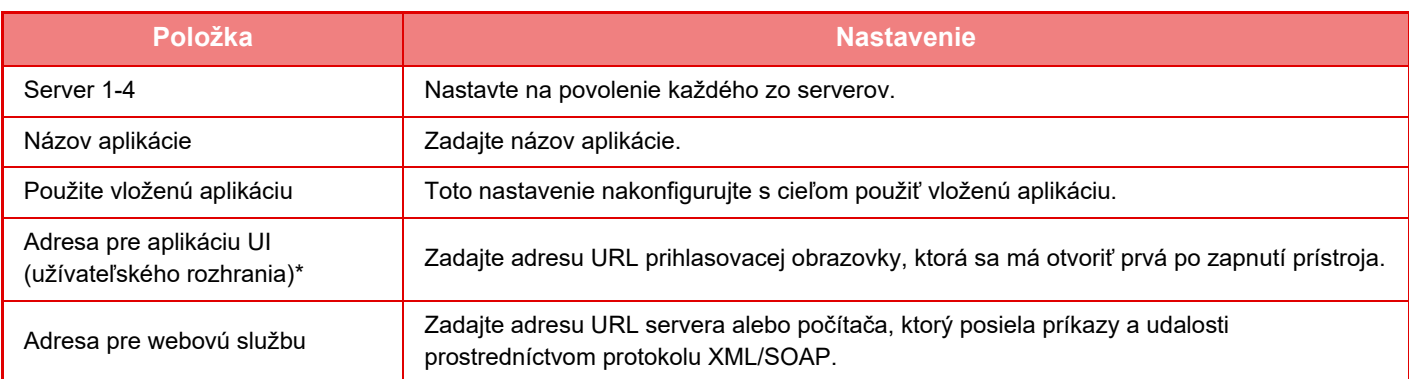

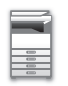

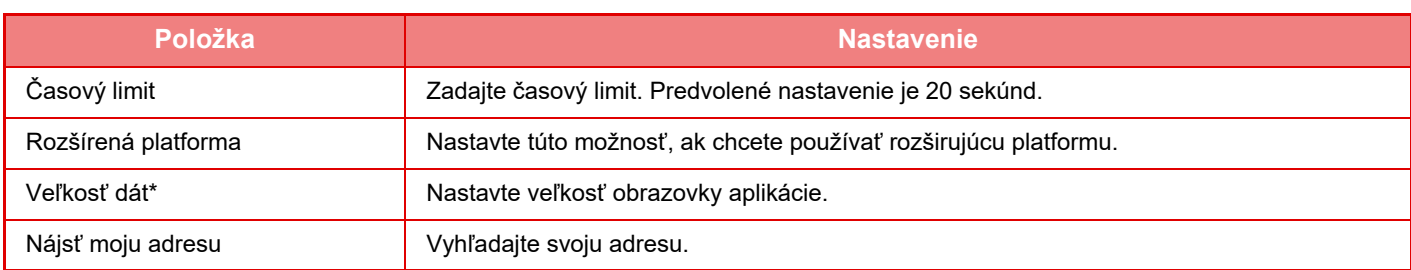

\* Toto nastavenie sa môže urobiť na serveri 1.

## **Nastavenie vloženej aplikácie**

Uloženie a spravovanie "vložených aplikácií", ktoré sú nainštalované v zariadení.

- Tlačidlo [Pridaj]
- Pridá novú vloženú aplikáciu.
- Zoznam

Vypíše aktuálne nainštalované vložené aplikácie.

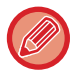

Vyžaduje sa komunikačný modul aplikácie.

### **Inštalácia vloženej aplikácie**

Keď sa dotknete tlačidla [Pridaj], zobrazí sa obrazovka registrácie. Môže byť nainštalovaných až 64 položiek.

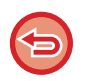

• Pri inštalácii z ovládacieho panela zariadenia, sa nainštalujú súbory do pamäte USB pripojenej k zariadeniu. Pri inštalácii z webovej stránky, sú nainštalované súbory v počítači.

• Maximálny priestor na pevnom disku, ktorý môžu používať aplikácie je 4 GB. Ak predtým nainštalované aplikácie už používajú 4 GB priestoru, novú aplikáciu nie je možné nainštalovať.

### **Uloženie vloženej aplikácie**

Po uložení už nainštalovanej vloženej aplikácie ako "štandardnej aplikácie" môže byť aplikácia použitá. Začiarknite políčko pre názov aplikácie a kliknite na tlačidlo [Pridať štandardné aplikácie].

### **Odstránenie vloženej aplikácie**

Klepnutím na názov aplikácie v zozname zobrazte informácie o tejto štandardnej aplikácii. Po kontrole informácií, odstráňte štandardnú aplikáciu pomocou tlačidla [Zmazať].

## **Nastavenie vyžiadania**

Po prepojení s externou aplikáciou môžete ukladať a spravovať adresy, aby ste ich mohli používať ako službu, ktorá používa funkciu voľby.

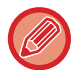

Vyžaduje sa komunikačný modul aplikácie.

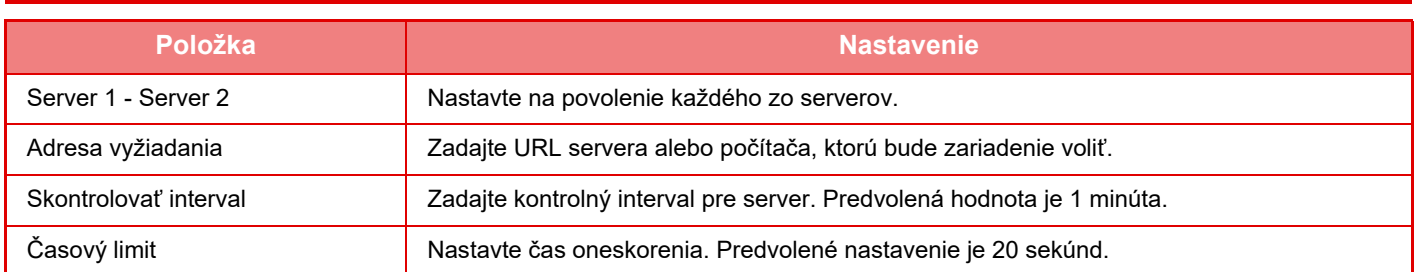

# <span id="page-119-0"></span>**ODSTRAŇOVANIE ZASEKNUTÝCH PAPIEROV**

# **ODSTRAŇOVANIE ZASEKNUTÝCH PAPIEROV**

Ak sa zasekne papier, na dotykovom paneli sa zobrazí správa "Zaseknutý papier" a tlač aj skenovanie sa zastavia. V takomto prípade stlačte tlačidlo [Ako odstrániť zaseknutie.] na dotykovom paneli.

Po stlačení tlačidla sa zobrazia pokyny na odstránenie zaseknutého papiera. Postupujte podľa pokynov. Po odstránení zaseknutého papiera správa automaticky zmizne.

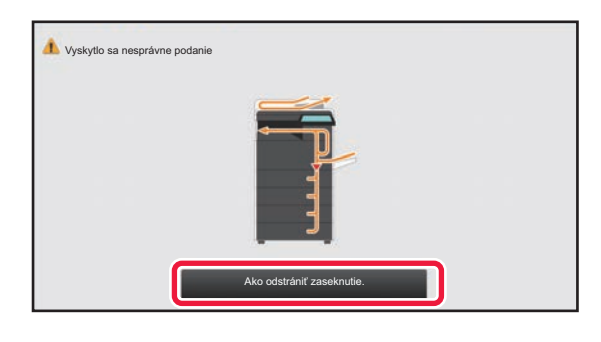

- Fixačná jednotka a výstupná oblasť papiera sú horúce.
	- Pri odstraňovaní zaseknutého papiera sa nedotýkajte fixačnej jednotky. Môžete sa popáliť.

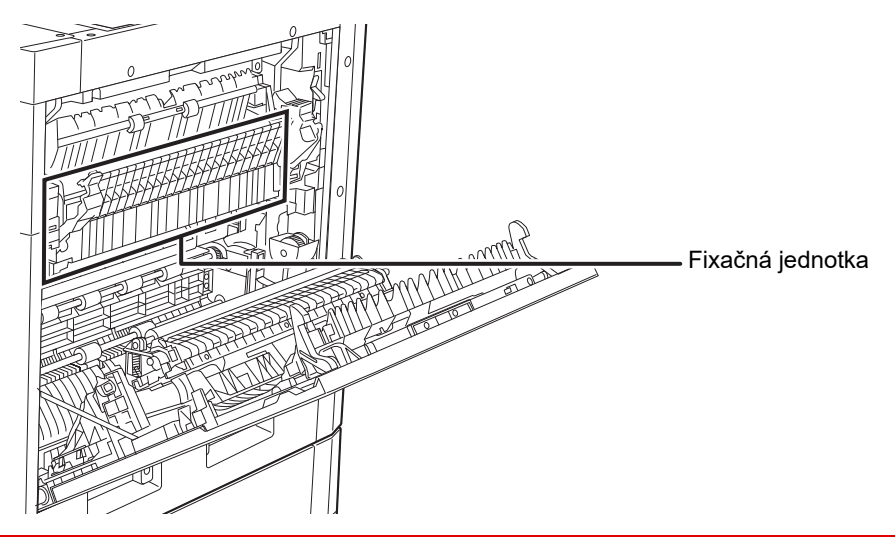

# <span id="page-120-0"></span>**ÚDRŽBA**

V tejto časti je vysvetlený postup čistenia zariadenia, výmeny tonerovej kazety a nádoby na odpadový toner.

# **PRAVIDELNÁ ÚDRŽBA**

Aby mohlo zariadenie neustále poskytovať vysokokvalitný výkon, pravidelne ho čistite.

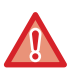

Na čistenie zariadenia nepoužívajte horľavý sprej. Ak sa plyn zo spreja dostane do kontaktu s horúcimi elektrickými súčasťami alebo s fixačnou jednotkou v zariadení, hrozí riziko požiaru alebo zásahu elektrickým prúdom.

• Na čistenie zariadenia nepoužívajte riedidlá, benzén ani podobné prchavé čistiace látky. Tieto látky môžu spôsobiť zmenu farby plášťa alebo ho inak poškodiť.

• Pomocou mäkkej handričky opatrne utrite nečistoty z časti so zrkadlovým povrchom (obrázok vpravo) na ovládacom paneli. Ak použijete tvrdú handru alebo budete čistenie vykonávať príliš intenzívne, hrozí riziko poškodenia povrchu.

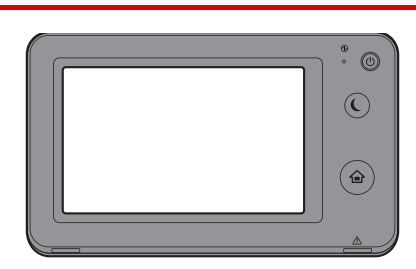

• Oblasť so zrkadlovým povrchom je označená touto farbou:  $\blacksquare$ .

## **ČISTENIE PREDLOHOVÉHO SKLA A AUTOMATICKÉHO PODÁVAČA DOKUMENTOV**

Ak je znečistené predlohové sklo alebo plocha opornej dosky dokumentov, nečistoty sa na naskenovanom obrázku zobrazia ako fľaky, prípadne farebné alebo biele čiary. Udržujte tieto časti stále čisté. Utrite ich čistou mäkkou handričkou.

Podľa potreby navlhčite handru vodou alebo malým množstvom neutrálneho čistiaceho prostriedku. Potom použite čistú suchú handričku.

**Príklady čiar na obrázku**

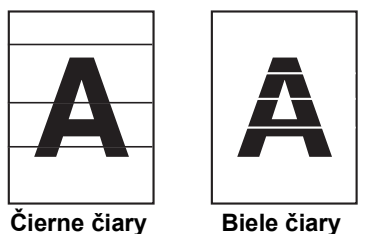

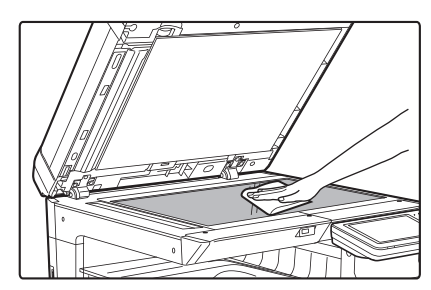

### **Predlohové sklo Oporná doska dokumentov**

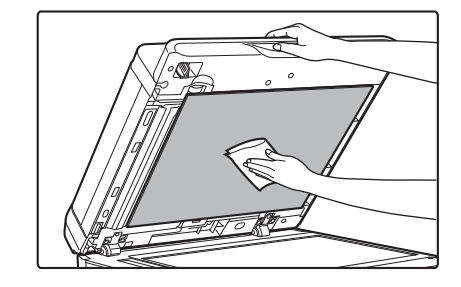

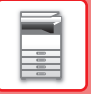

### **SKENOVACIA OBLASŤ**

Ak sa pri použití automatického podávača dokumentov zobrazia na skenovanom obrázku čierne alebo biele čiary, vyčistite skenovaciu oblasť (dlhé úzke sklo vedľa predlohového skla).

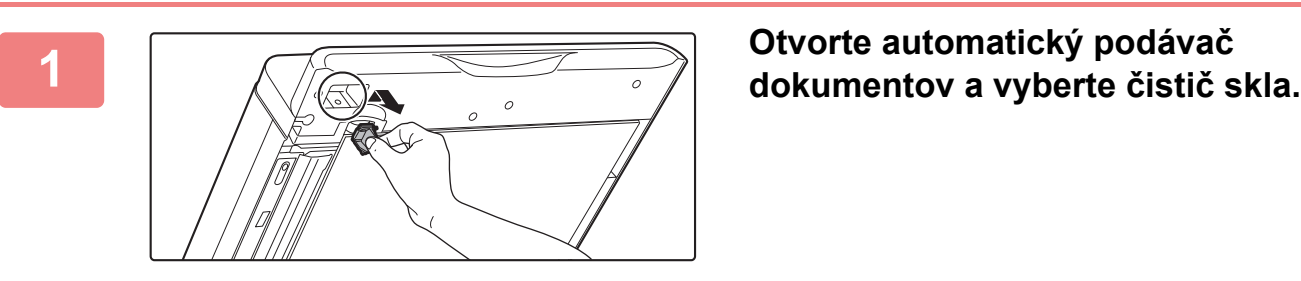

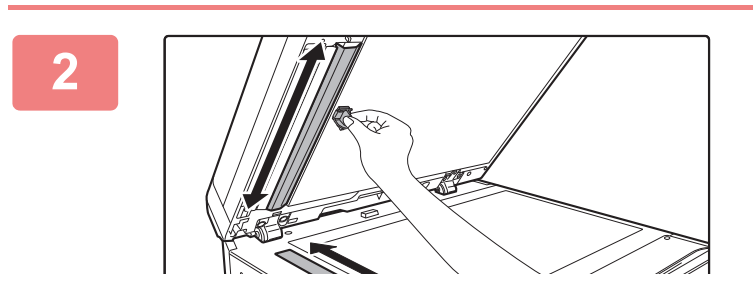

**2 Pomocou čističa skla vyčistite oblasť skenovania dokumentov na predlohovom skle.**

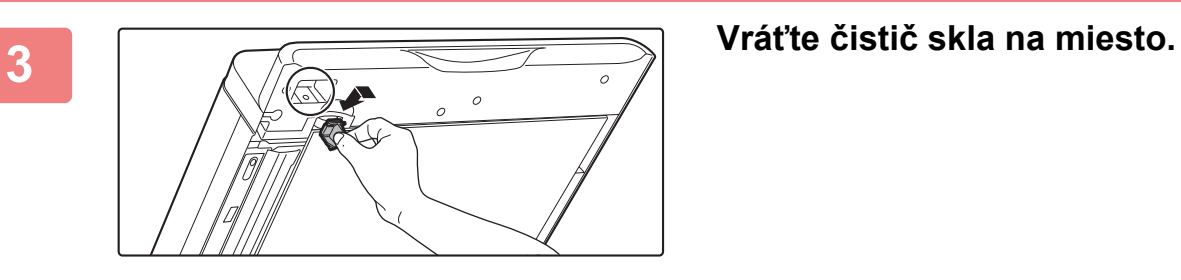

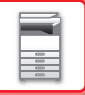

## **ČISTENIE PODÁVACIEHO VALCA V ZÁSOBNÍKU 1**

Ak sa papier v zásobníku 1 často zasekáva, zatlačte na stred prítlačnej dosky, kým nezaklapne na miesto, a povrch podávacieho valca očistite čistou, mäkkou handričkou navlhčenou vo vode.

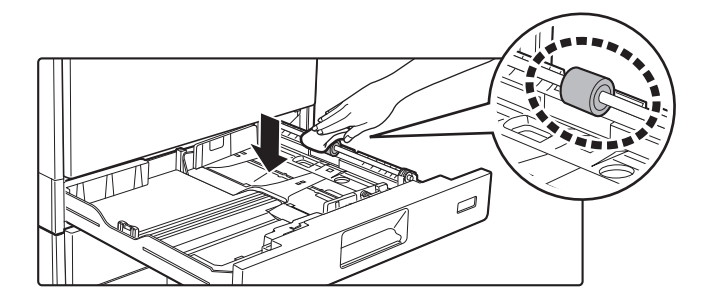

# **ČISTENIE VALCA BOČNÉHO PODÁVANIA**

Ak sa pri podávaní obálok alebo ťažkého papiera cez bočný podávač často zasekáva papier, očistite povrch podávacieho valca čistou, mäkkou handričkou navlhčenou vo vode.

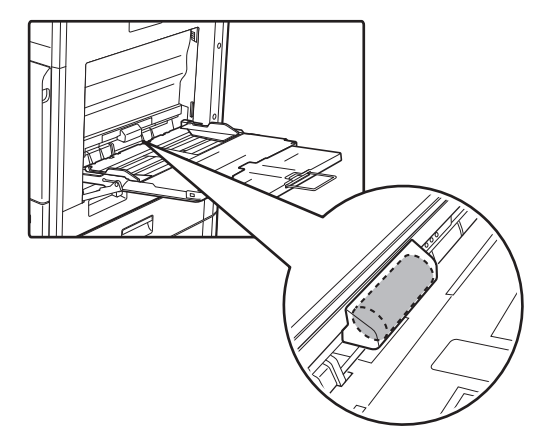

# **ČISTENIE VALCA PODÁVANIA PAPIERA**

Ak sa pri použití automatického podávača dokumentov objavia na skenovanom origináli čiary alebo iné nečistoty, očistite povrch valca čistou, mäkkou handričkou navlhčenou vo vode.

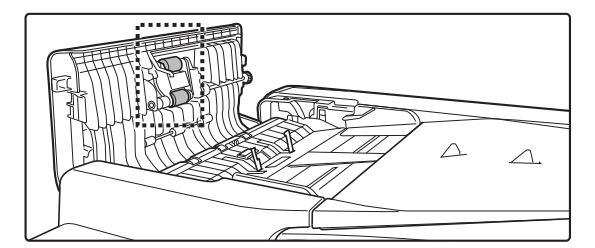

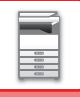

## **ČISTENIE LASEROVEJ JEDNOTKY**

Keď sa laserová jednotka vo vnútri zariadenia znečistí, na vytlačenom obrázku sa môžu zobrazovať farebné čiary.

### **Identifikácia farebných čiar spôsobených znečistenou laserovou jednotkou**

- Farebné čiary sa vždy zobrazujú na rovnakom mieste. (Čiary nie sú nikdy čierne.)
- Farebné čiary sú paralelné so smerom podávania papiera.
- Farebné čiary sa nezobrazujú iba na kópiách z kopírovacieho stroja, ale aj na výtlačkoch z počítača. (Rovnaké čiary sa zobrazujú na kópiách aj na tlačových úlohách.)

Ak sa vyskytnú uvedené prípady, vyčistite laserovú jednotku podľa pokynov nižšie.

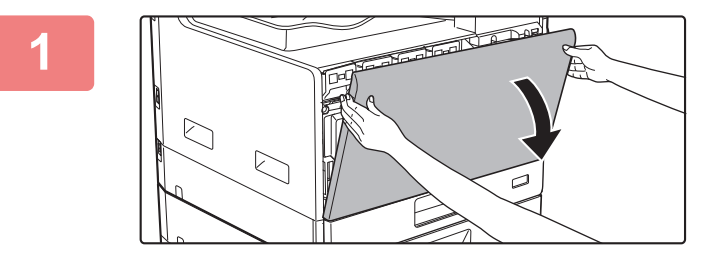

### **1 Otvorte predný kryt.**

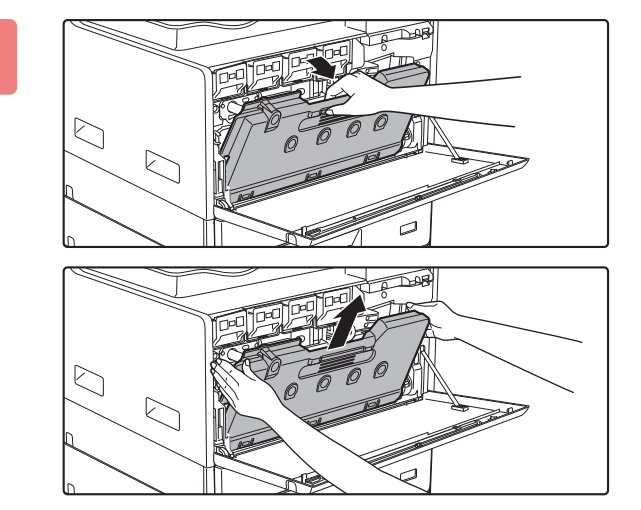

### **2 Vyberte nádobu na odpadový toner.**

Nádobu na odpadový toner vykloňte dopredu a nadol a pomaly vytiahnite.

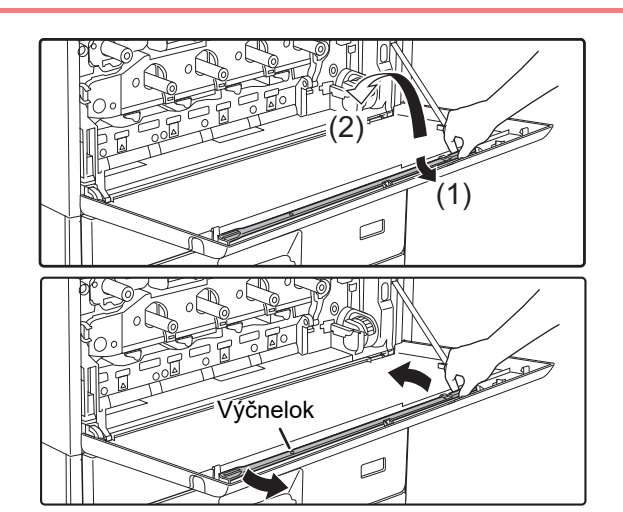

### **3 Vyberte čistiaci nástroj na laserovú jednotku.**

Čistiaci nástroj je pripevnený na prednom kryte.

- **(1) Zveste čistiaci nástroj z háčika potiahnutím za jeho pravú stranu.**
- **(2) Preneste ho cez háčik na zadnú stranu.**
- **(3) Zveste čistiaci nástroj z ľavého háčika otočením nástroja okolo výčnelku.**

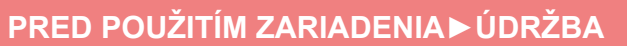

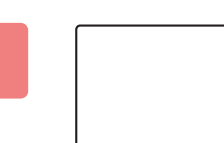

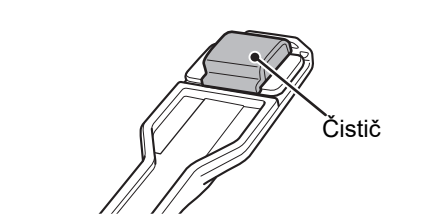

### **4 Overte, či čistič na špici čistiaceho nástroja nie je znečistený.**

Ak je čistič znečistený, odpojte ho z čistiaceho nástroja a vymeňte za nový. Pri výmene čističa postupujte podľa pokynov v krokoch 5 až 7. Ak čistič nie je znečistený, prejdite na krok 8.

### **5 Z nádoby na odpadový toner vyberte náhradný čistič.**

Náhradné čističe sú uložené na nádobe na odpadový toner. Uchopte koniec čističa a vytiahnite ho z nádoby na odpadový toner.

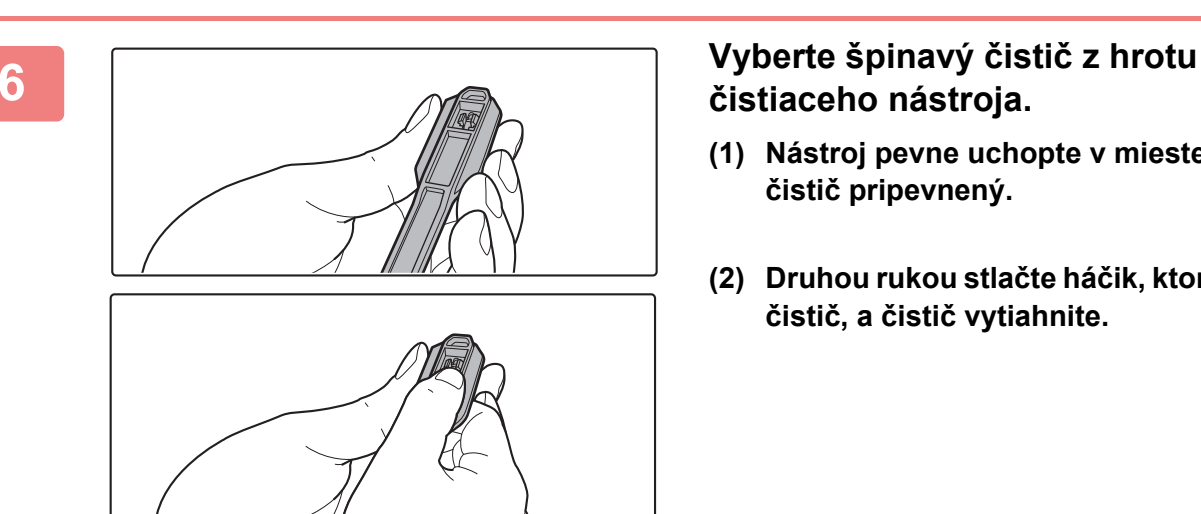

# **čistiaceho nástroja.**

- **(1) Nástroj pevne uchopte v mieste, kde je čistič pripevnený.**
- **(2) Druhou rukou stlačte háčik, ktorý zaisťuje čistič, a čistič vytiahnite.**

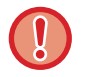

Vybratý čistič vložte späť do nádoby na odpadový toner.

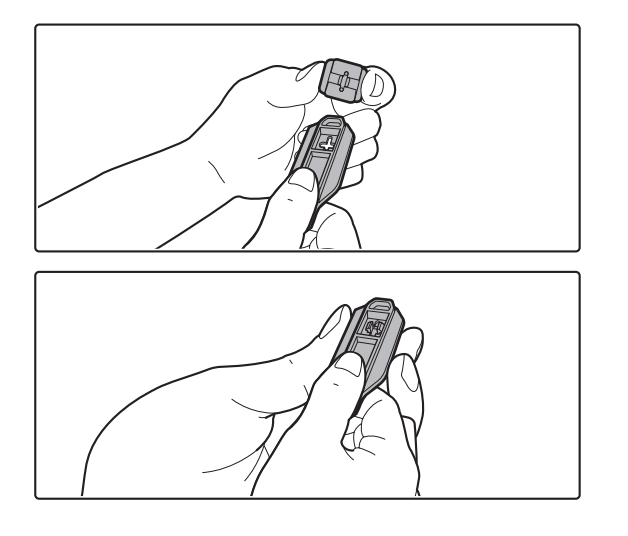

**7 Na čistiaci nástroj upevnite nový čistič.**

- **(1) Zarovnajte hák čističa s upevňovacím otvorom na nástroji na čistenie.**
- **(2) Pevne uchopte čistič a zatlačte čistiaci nástroj.**

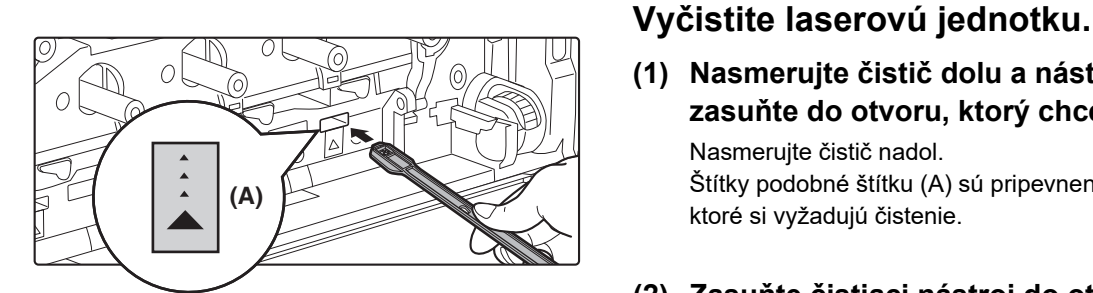

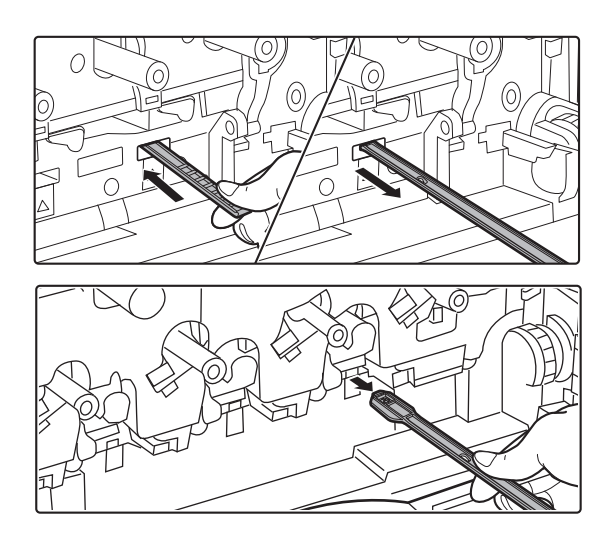

**(1) Nasmerujte čistič dolu a nástroj pomaly zasuňte do otvoru, ktorý chcete vyčistiť.**

Nasmerujte čistič nadol. Štítky podobné štítku (A) sú pripevnené v oblastiach, ktoré si vyžadujú čistenie.

**(2) Zasuňte čistiaci nástroj do otvoru až na doraz a potom ho vytiahnite.**

Čistiaci nástroj vyťahujte dovtedy, kým špička nástroja neopustí čistený povrch laserovej jednotky.

**(3) Krok 2 zopakujte dva až trikrát a potom čistiaci nástroj vytiahnite.**

### **9 Podľa kroku 8 vyčistite všetky**<br>**9 Podľa kroku 8 vyčistite všetky (4) otvory laserovej jednotky.**

Laserová jednotka sa čistí na všetkých štyroch miestach vrátane miesta čisteného v kroku 8. Vyčistite všetky otvory.

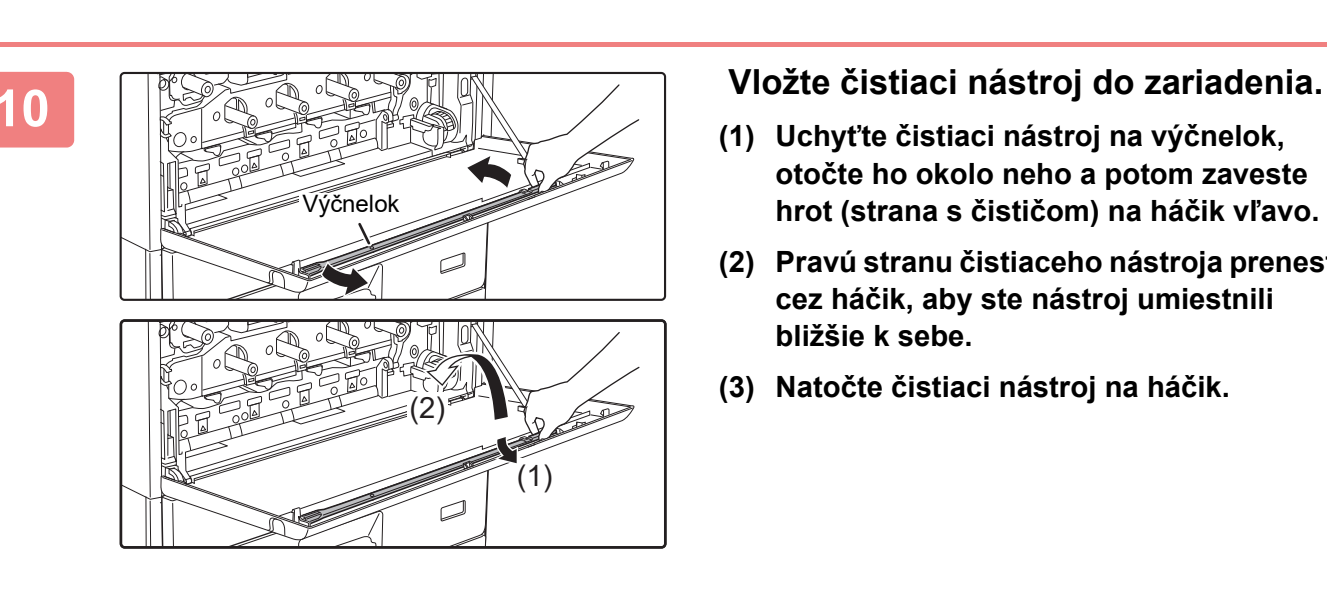

Miesta na čistenie

- **(1) Uchyťte čistiaci nástroj na výčnelok, otočte ho okolo neho a potom zaveste hrot (strana s čističom) na háčik vľavo.**
- **(2) Pravú stranu čistiaceho nástroja preneste cez háčik, aby ste nástroj umiestnili bližšie k sebe.**
- **(3) Natočte čistiaci nástroj na háčik.**

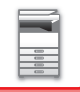

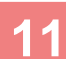

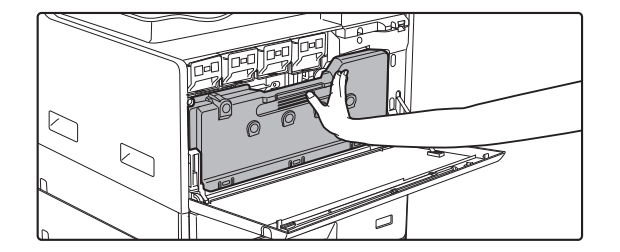

### **11 Zatlačte nádobu na odpadový toner do zariadenia.**

Zasúvajte ho, kým sa neozve kliknutie, ktoré signalizuje, že ľavá a pravá zámka zapadli na miesto.

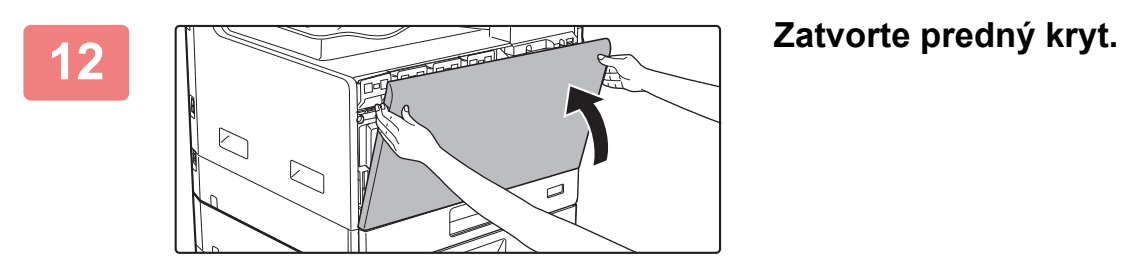

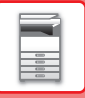

# **VÝMENA KAZETY TONERA**

Vždy keď sa zobrazí hlásenie "Vymeňte kazetu tonera.", kazetu vymeňte. Mali by ste mať pripravenú jednu súpravu náhradných tonerových kaziet, aby ste mohli tonerovú kazetu vymeniť hneď, ako sa minie toner.

## **Hlásenie o výmene**

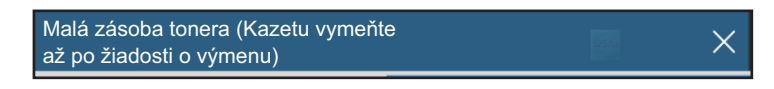

Ak sa zobrazí toto upozornenie, pripravte tonerovú kazetu na výmenu.

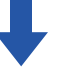

Ak budete pokračovať v používaní zariadenia a toner sa minie, zobrazí sa nasledujúce hlásenie: Tonerové farby, ktoré došli, sú označené: (□□□□).

Y: žltý toner, M: purpurový toner, C: azúrový toner, and Bk: Čierny toner

Vymeňte tonerovú kazetu za kazetu príslušnej farby.

Vymeňte kazetu tonera.(□□□□)

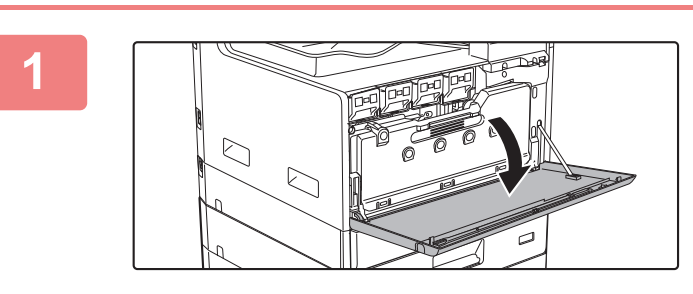

**1 Otvorte predný kryt.**

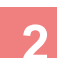

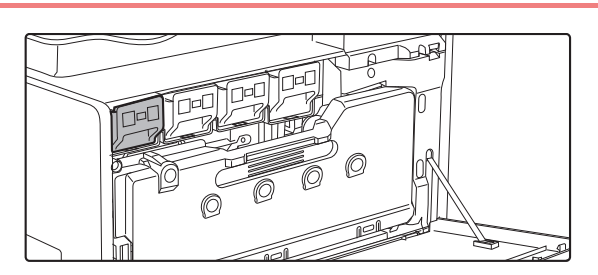

### **2 Potiahnite tonerovú kazetu smerom k sebe.**

Opatrne vytiahnite tonerovú kazetu horizontálnym smerom.

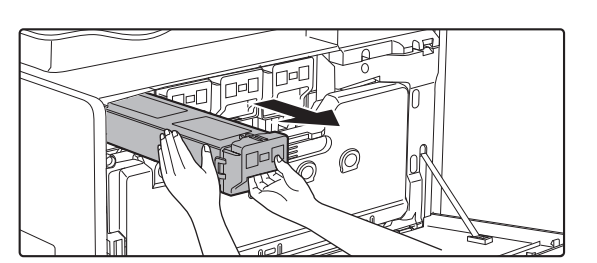

### **(Príklad) Výmena žltej tonerovej kazety**

Držte tonerovú kazetu obidvoma rukami, ako je zobrazené, a pomaly ju vytiahnite zo zariadenia.

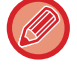

Ak budete kazetu vyťahovať prudko, toner sa môže vysypať.

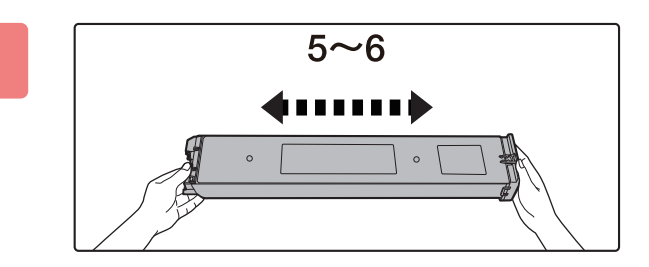

**3 Z balenia vyberte novú tonerovú kazetu a vodorovne ju pretraste päť alebo šesťkrát.**

**4 Pomaly vložte novú tonerovú kazetu vo vodorovnom smere.**

### **5 Pevne zatlačte, kým sa neozve kliknutie.**

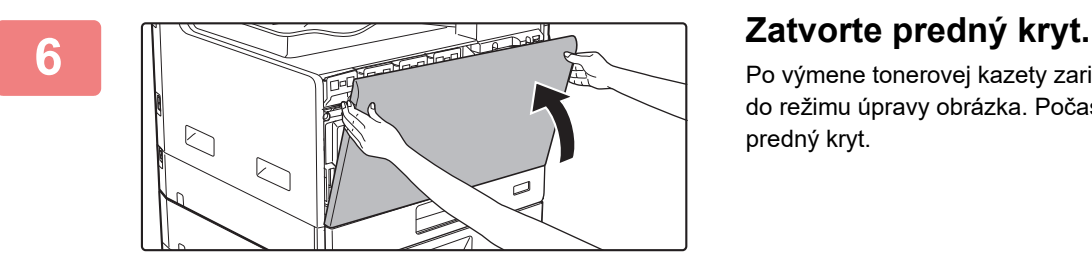

Po výmene tonerovej kazety zariadenie automaticky vstúpi do režimu úpravy obrázka. Počas tejto operácie neotvárajte predný kryt.

- Tonerovú kazetu nevyhadzujte do ohňa. Toner sa môže z kazety uvoľniť a spôsobiť popáleniny.
- Tonerové kazety uchovávajte mimo dosahu malých detí.
- Ak je zásobník tonera uložený kolmo, môže toner v zásobníku stuhnúť a stať sa nepoužiteľným. Tonerové kazety skladujte vždy uložené na bok.
- Ak použijete inú tonerovú kazetu než tonerovú kazetu, ktorú odporúča spoločnosť SHARP, kvalita a výkon zariadenia sa môžu zhoršiť a súčasne hrozí riziko poškodenia zariadenia. Používajte tonerové kazety odporúčané spoločnosťou SHARP.

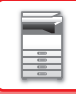

- 
- Ak sa jedna z tonerových farieb minie, nebudete môcť tlačiť farebne.
- Ak sa minú tonery Y, M alebo C, ale zostane určité množstvo tonera Bk, tlač bude čiernobiela.
- V závislosti od podmienok používania bude farba svetlá alebo obrázok rozmazaný.
- Nainštalujte štyri tonerové kazety (Y/M/C/Bk).
- Servisný technik od vás odoberie použité tonerové kazety.
- Ak chcete zobraziť približné množstvo zvyšného tonera (v %), počas tlače alebo v režime nečinnosti zariadenia podržte stlačené tlačidlo [Východzia obrazovka]. Keď percento zvyšného tonera klesne na hodnotu "25-0%", pripravte si tonerovú kazetu na výmenu pred tým, ako sa toner minie.
- Ak sa toner minie, keď je zobrazená domovská obrazovka, v pravom hornom rohu obrazovky sa zobrazí hlásenie [Prázd. toner]. Okrem toho ak sa na domovskej obrazovke zobrazuje množstvo tonera, položka "A" sa bude zobrazovať popri farbách, ktoré sa v toneri minuli.

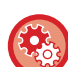

### **Manuálne odstránenie tonerovej kazety**

Ak chcete nastaviť tonerovú kazetu, ktorá sa má odstrániť, prejdite na "Nastavenia (administrátor)" → [Nastavenia systému]  $\rightarrow$  [Nastavenie kvality obrazu]  $\rightarrow$  [Vytiahnite tonerovú kazetu]. Ďalšie informácie nájdete v časti "[Vytiahnite tonerovú kazetu \(strana 7-123\)"](#page-775-0).

# **VÝMENA ZÁSOBNÍKA NA ODPAD Z TONERA**

Zásobník na odpad z tonera slúži na zhromažďovanie nadbytočného tonera vytvoreného počas tlače. Keď sa zásobník na odpad z tonera naplní, zobrazí sa hlásenie "Vymeňte nádobu odpadového tonera".

Keď sa toto hlásenie zobrazí, klepnite na pomocné tlačidlo, ktoré sa zobrazí na dotykovom paneli, a pozrite si postup na výmenu zásobníka na odpad z tonera.

Po klepnutí na dané tlačidlo sa zobrazia pokyny na výmenu zásobníka na odpad z tonera. Postupujte podľa pokynov. Keď zásobník na odpad z tonera vymeníte, hlásenie automaticky zmizne.

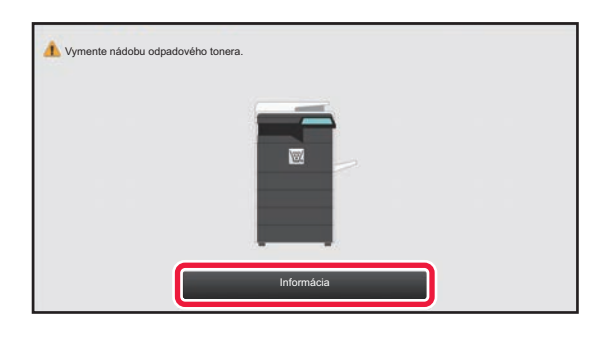

- Zásobník a odpad z tonera nevyhadzujte do ohňa. Toner sa môže z kazety uvoľniť a spôsobiť popáleniny.
- Zásobník na odpad z tonera uchovávajte mimo dosahu malých detí.

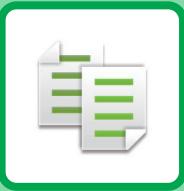

# <span id="page-131-1"></span><span id="page-131-0"></span>**KOPÍRKA**

### **[PRED POUŽÍVANÍM ZARIADENIA AKO](#page-133-0)  [KOPÍRKY](#page-133-0)**

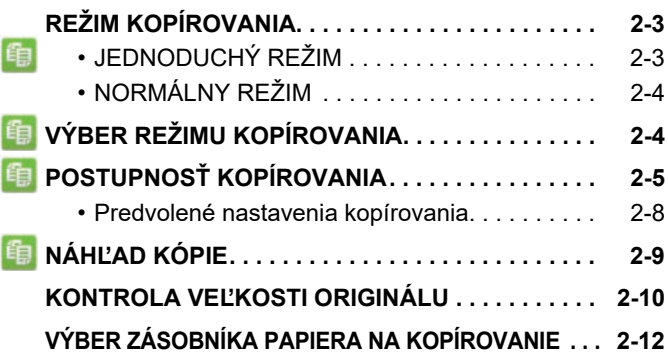

## **[ZÁKLADNÝ POSTUP NA VYTVÁRANIE KÓPIÍ](#page-143-0)**

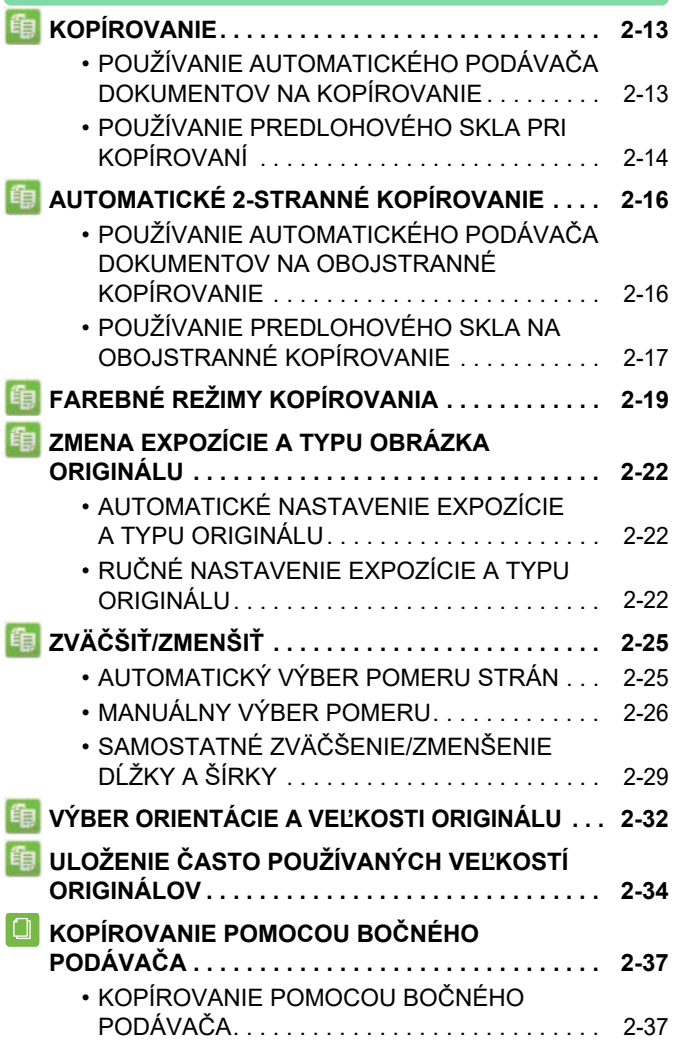

### **Ikony**

- **自** Funkcie, ktoré môžete použiť v režime Jednoduchá kópia. Eco Ekologické funkcie
- **O** Funkcie na kopírovanie
	- špeciálnych médií

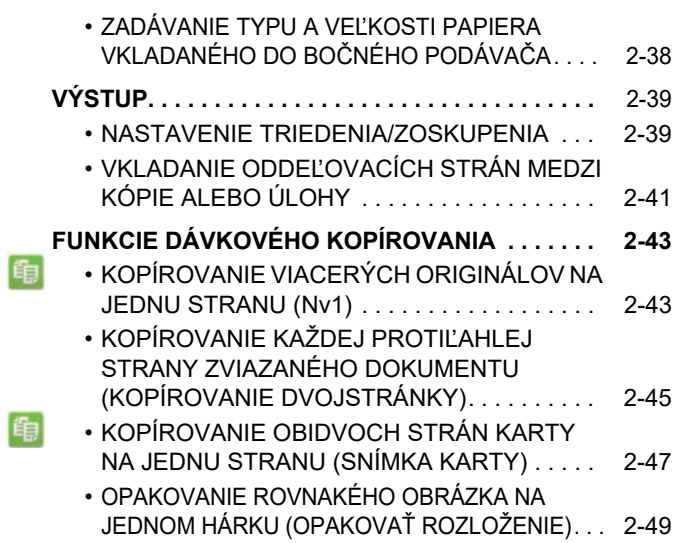

## **[ĎALŠIE FUNKCIE](#page-184-0)**

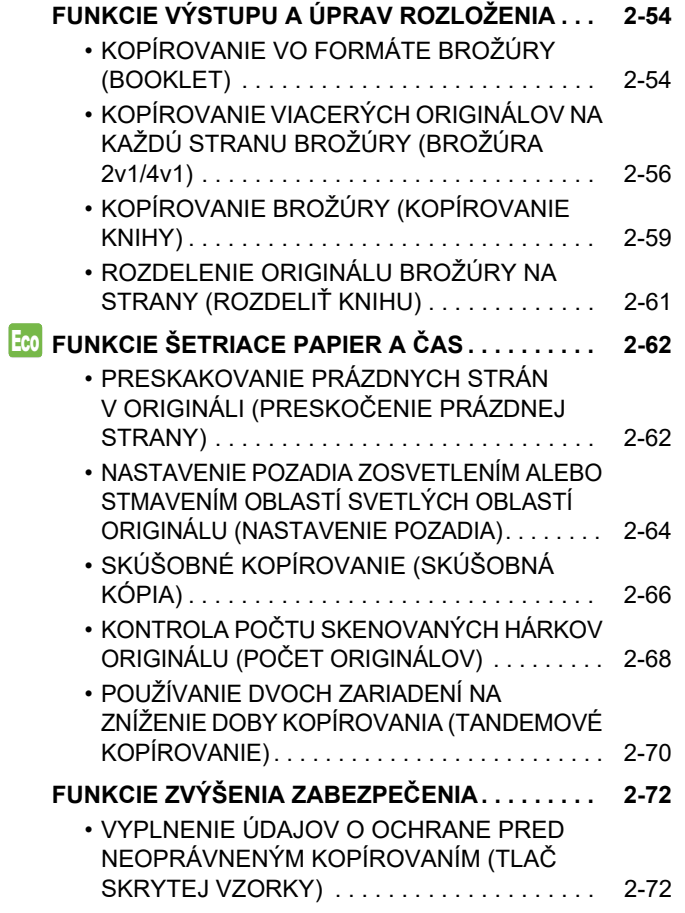

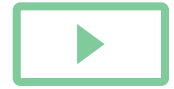

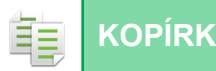

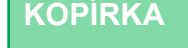

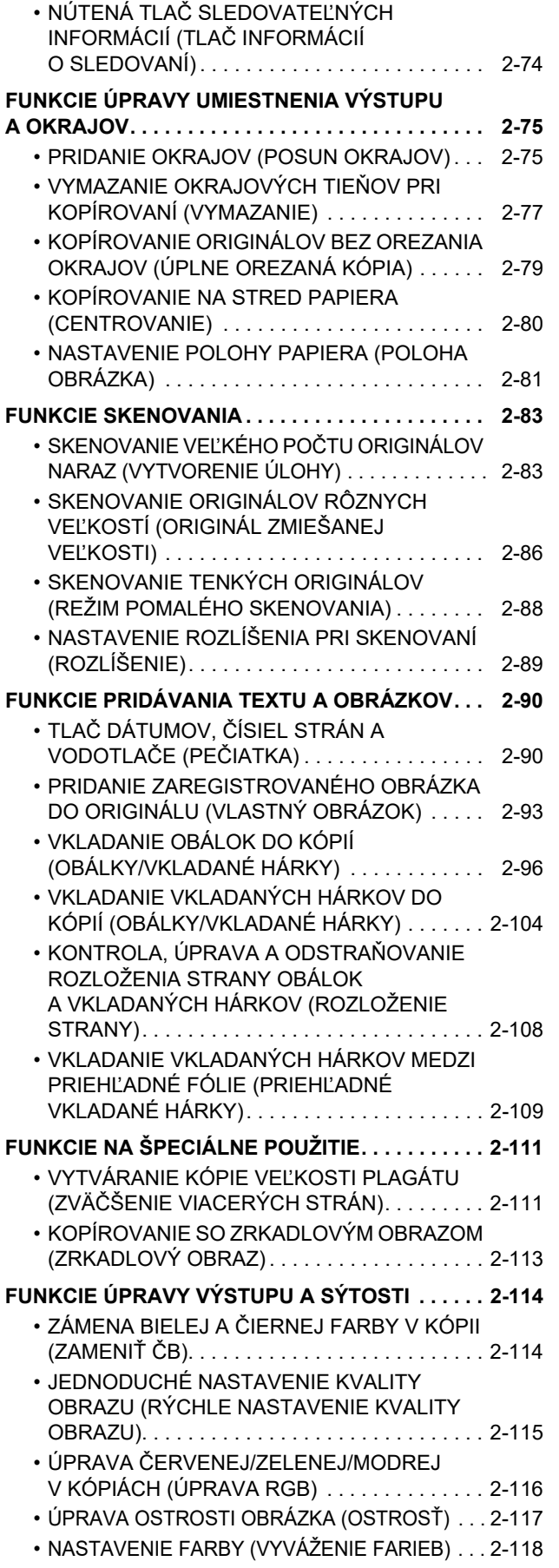

## **[UŽITOČNÉ FUNKCIE KOPÍROVANIA](#page-252-0)**

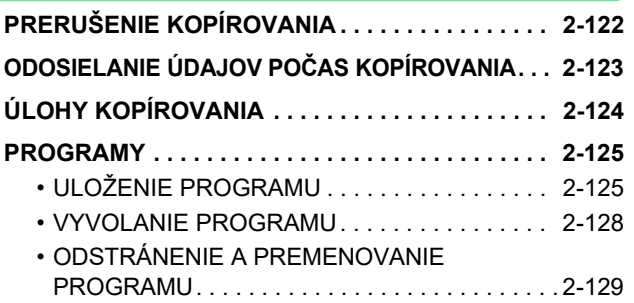

# <span id="page-133-3"></span><span id="page-133-0"></span>**PRED POUŽÍVANÍM ZARIADENIA AKO KOPÍRKY**

# <span id="page-133-1"></span>**REŽIM KOPÍROVANIA**

K dispozícii sú dva režimy kopírovania: jednoduchý režim a normálny režim.

Jednoduchý režim sa obmedzuje na často používané funkcie, ktoré umožňujú hladké vykonávanie väčšiny kopírovacích úloh. Ak potrebujete použiť zložitejšie nastavenia alebo špeciálne funkcie, použite normálny režim. V normálnom režime sa môžu používať všetky funkcie.

# <span id="page-133-2"></span>**JEDNODUCHÝ REŽIM**

Jednoduchý režim umožňuje ľahko vybrať základné nastavenia kopírovania.

### **1. obrazovka**

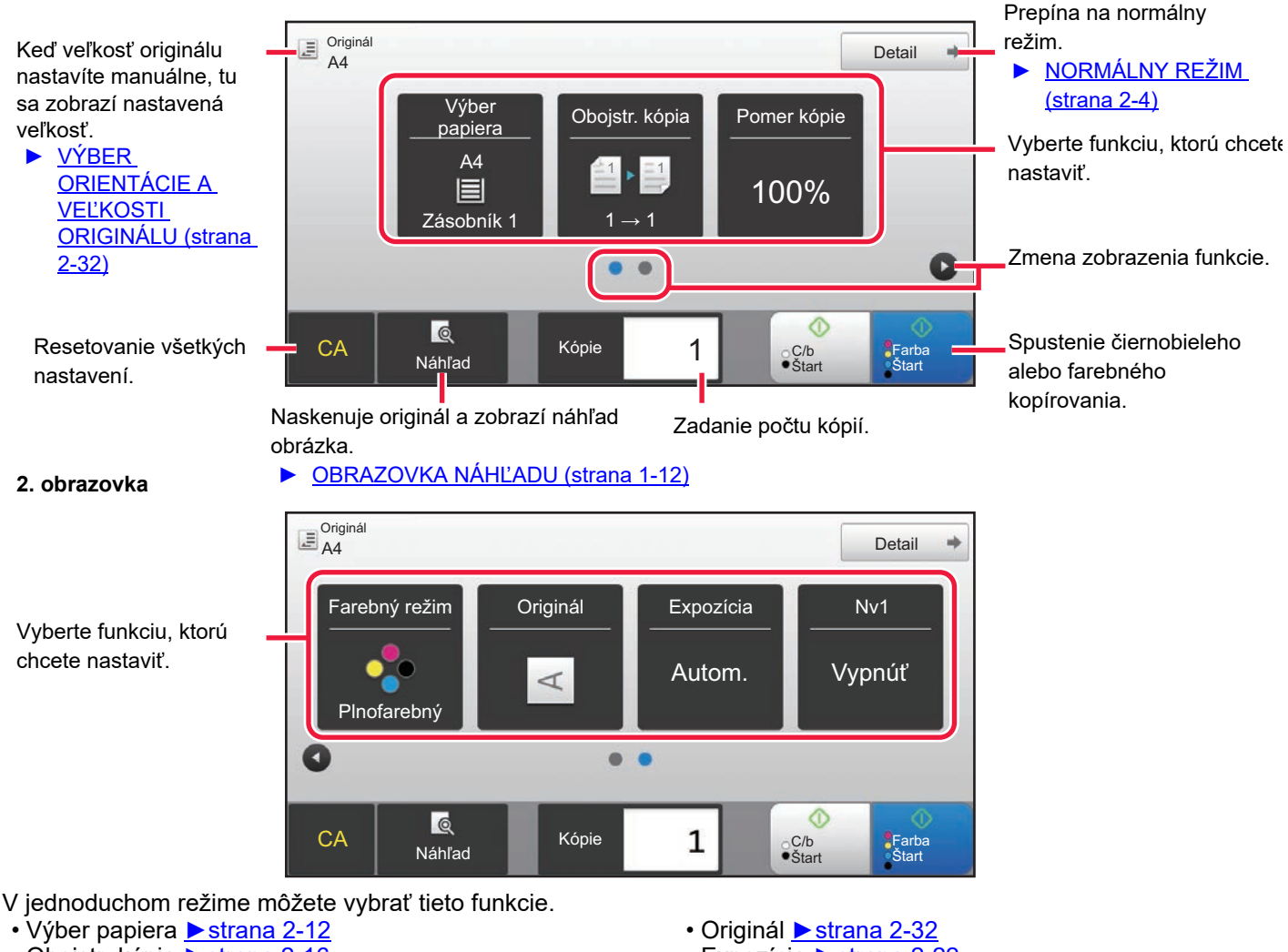

- Obojstr. kópia ▶ strana 2-16
- Pomer kópie ▶ strana 2-25
- Farebný režim ▶ strana 2-19
- Expozícia > strana 2-22
- Nv1 <u>►strana 2-43</u>
- Snímka karty ▶ strana 2-47

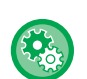

### • **Výber funkcie v jednoduchom režime**

- V časti "Nastavenie (administrátor)" vyberte možnosť [Nastavenia systému] → [Bežné nastavenia] → [Prevádzkové nast.] → [Nastavenie jednoduchého režimu] → [Jednoduchá kópia].
- **Ako zrušiť varovné hlásenie zobrazené po prepnutí z jednoduchého do normálneho režimu** V ponuke "Nastavenia (administrátor)" vyberte položku [Nastavenia systému] → [Bežné nastavenia] → [Prevádzkové nast.] → [Nastavenie jednoduchého režimu] → [Zobraziť potvrdzovacie hlásenie pri voľbe "Podrobnosti" v jednoduchých režimoch] a zakážte tak toto nastavenie.

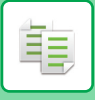

## <span id="page-134-2"></span><span id="page-134-0"></span>**NORMÁLNY REŽIM**

Normálny režim umožňuje vybrať nastavenie akejkoľvek funkcie, ktorú možno použiť na kopírovanie.

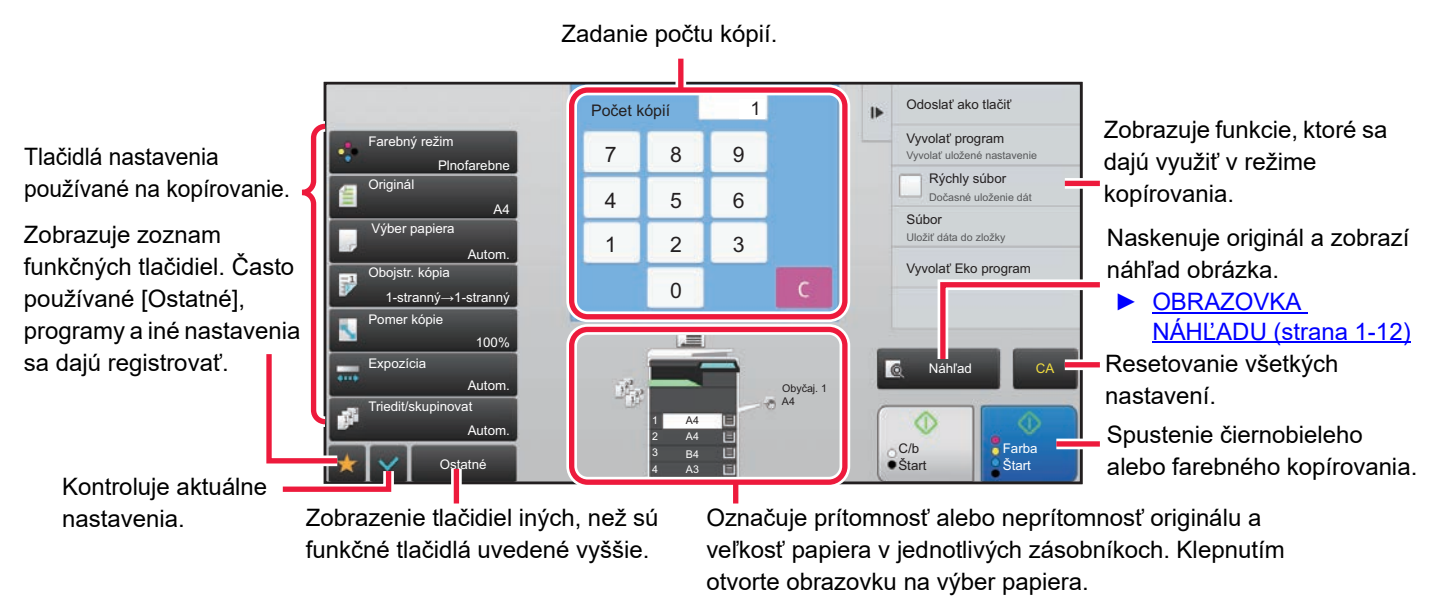

Zobrazený obsah vyššie uvedenej obrazovky sa líši v závislosti od nainštalovaných zariadení.

# <span id="page-134-1"></span>**VÝBER REŽIMU KOPÍROVANIA**

Režim kopírovania zmeňte na jednoduchý režim alebo normálny režim, ako je uvedené v časti [ZMENA REŽIMOV](#page-13-0) [\(strana 1-11\)](#page-13-0).

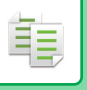

# <span id="page-135-1"></span><span id="page-135-0"></span>**POSTUPNOSŤ KOPÍROVANIA**

V tejto časti je vysvetlený základný postup pri kopírovaní. Vyberte nastavenia v nižšie uvedenom poradí, aby sa zaistilo, že operácia kopírovania prebehne hladko.

Podrobné postupy pre výber nastavení sú uvedené vo vysvetleniach jednotlivých nastavení v tejto kapitole.

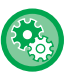

### **Pred spustením kopírovania môžete obnoviť aj predvolené nastavenia kopírovania**

V ponuke "Nastavenia (administrátor)" vyberte položku [Nastavenia systému] → [Nastavenia kopírovania] → [Nastavenia stavu]→ [Auto zmazanie pred kopírovaním].

Povolí funkciu automatického vymazania počas kopírovania aj vtedy, keď úloha kopírovania nie je dokončená. Táto možnosť chráni zariadenie pred pozdržaním (pozastavením) v dôsledku nedokončenej úlohy kopírovania.

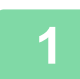

### **<sup>1</sup> Prepnutie na režim kopírovania.**

► [ZMENA REŽIMOV \(strana 1-11\)](#page-13-0)

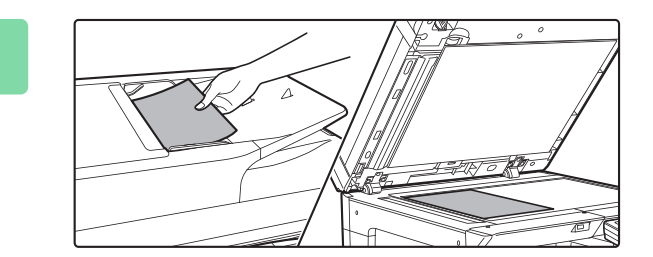

### **<sup>2</sup> Vložte originál.**

Umiestnite originál do zásobníka automatického podávača dokumentov alebo na predlohové sklo.

- ► [AUTOMATICKÝ PODÁVAČ DOKUMENTOV \(strana](#page-109-0)  [1-107\)](#page-109-0)
- ► [PREDLOHOVÉ SKLO \(strana 1-109\)](#page-111-0)

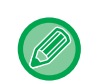

### **Zobrazenie varovného hlásenia v prípade, keď sa nezistí originál**

V ponuke "Nastavenia (administrátor)" vyberte položku [Nastavenia systému] → [Nastavenia kopírovania] → [Nastavenia stavu] → [Zobraziť varovné hlásenie, ak nie je detekovaný originál].

### **<sup>3</sup> Vyberte funkcie.**

Zadajte veľkosť skenovania originálu, expozíciu, rozlíšenie, atď.

- Klepnite na tlačidlo [Originál] a zadajte orientáciu originálu, aby bola orientácia správne rozpoznaná.
- ► [Výber orientácie a veľkosti originálu \(strana 2-32\)](#page-162-1)
- V prípade potreby nájdete informácie o nastavení v nasledujúcich funkciách.

### **V jednoduchom režime V normálnom režime**

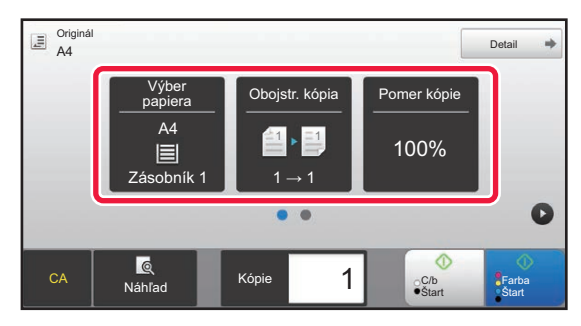

- Výber papiera ► strana 2-12
- Obojstr. kópia ▶ strana 2-16
- Pomer kópie ▶ strana 2-25
- Farebný režim ▶ strana 2-19
- Originál ▶ strana 2-32
- Expozícia [►strana 2-22](#page-152-0)
- Nv1 ▶ strana 2-43
- Snímka karty [►strana 2-47](#page-177-0)

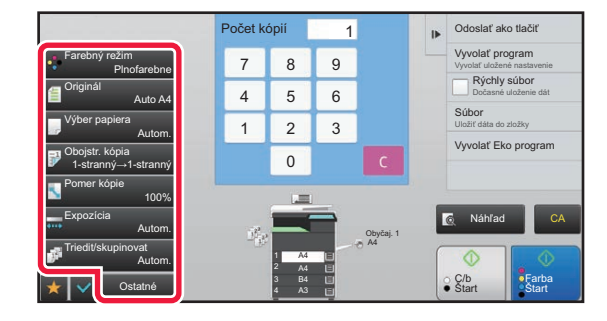

- Farebný režim <u>► strana 2-19</u>
- Originál ▶ strana 2-32
- Výber papiera ► strana 2-12
- Obojstr. kópia ▶ strana 2-16
- Pomer kópie ▶ strana 2-25
- Expozícia [►strana 2-22](#page-152-0)
- Triedit/skupinovat ▶ strana 2-39
- Ostatné [►strana 2-54](#page-184-0)

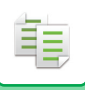

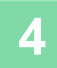

## **<sup>4</sup> Naskenujte originál.**

Naskenujte originál klepnutím na tlačidlo [Náhľad].

### **V jednoduchom režime V normálnom režime**

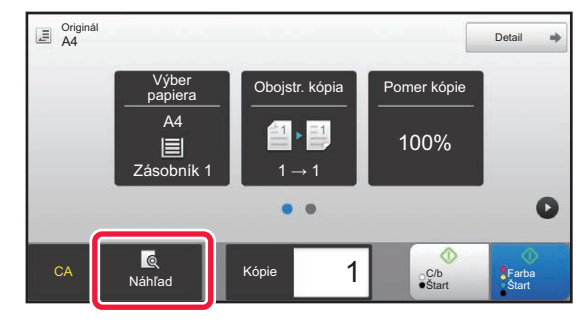

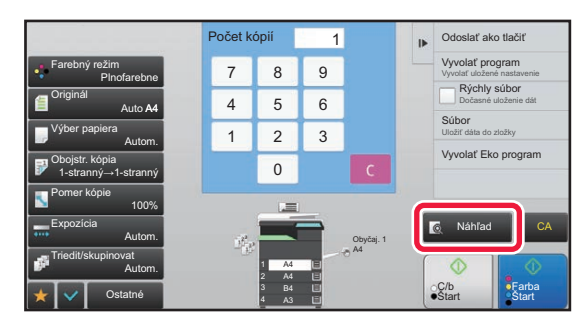

 $\mathcal{L}^{\mathcal{A}}\left( \mathcal{A}^{\mathcal{A}}\right) =\mathcal{L}^{\mathcal{A}}\left( \mathcal{A}^{\mathcal{A}}\right) =\mathcal{L}^{\mathcal{A}}\left( \mathcal{A}^{\mathcal{A}}\right)$ 

- Ak chcete obojstranne kopírovať, nakonfigurujte nastavenia obojstranného kopírovania pred skenovaním originálu. ► [AUTOMATICKÉ 2-STRANNÉ KOPÍROVANIE \(strana 2-16\)](#page-146-0)
- Keď nekontrolujete náhľad obrázka, spustite kopírovanie dotykom tlačidla [Farba Štart] alebo [C/b Štart].

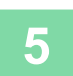

## **5 Skontrolujte náhľad obrázka.**<br>Zobrazuje náhľad obrázka naskepovaného ob

Zobrazuje náhľad obrázka naskenovaného originálu.

Na obrazovke náhľadu skontrolujte nastavenia, ako je farebné a 2-stranné kopírovanie.

► [NÁHĽAD KÓPIE \(strana 2-9\)](#page-139-1)

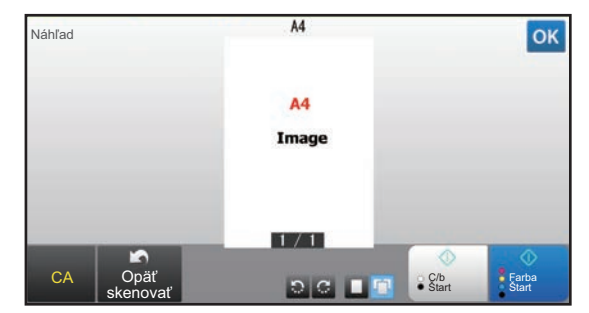

### **V jednoduchom režime V normálnom režime**

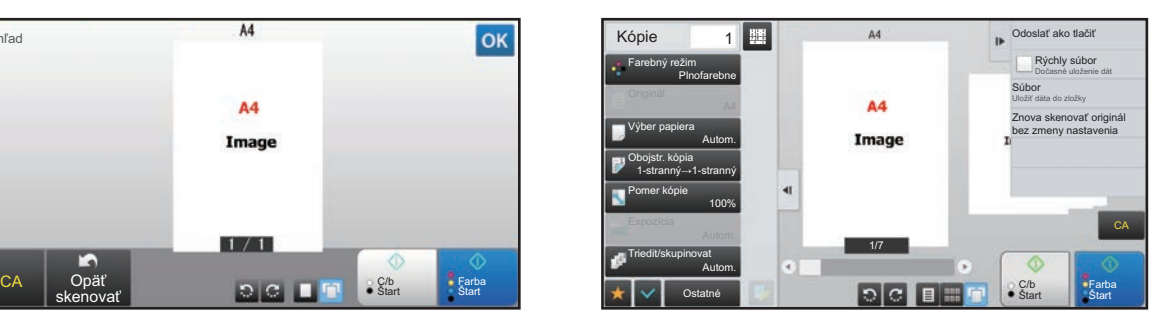

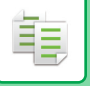

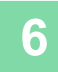

**6 Klepnutím na tlačidlo [Farba Štart] alebo [C/b Štart] spustíte kopírovanie.**<br>6 **Keď vytvárate iba jednu dávku kópií, nemusíte zadávať počet kópií** 

Keď vytvárate iba jednu dávku kópií, nemusíte zadávať počet kópií.

- Ak chcete zrušiť všetky nastavenia, klepnite na tlačidlo [CA].
- Po klepnutí na tlačidlo [CA] sa všetky dovtedy vybrané nastavenia zrušia a vy sa vrátite na základnú obrazovku.
- Ak chcete zrušiť kopírovanie, klepnite na tlačidlo [Zrušiť kopírovanie].

### • **Zhotovenie dvoch alebo viacerých dávok kópií:**

Dotknite sa tlačidla zobrazenia kópií a zadajte počet kópií.

### **V jednoduchom režime V normálnom režime**

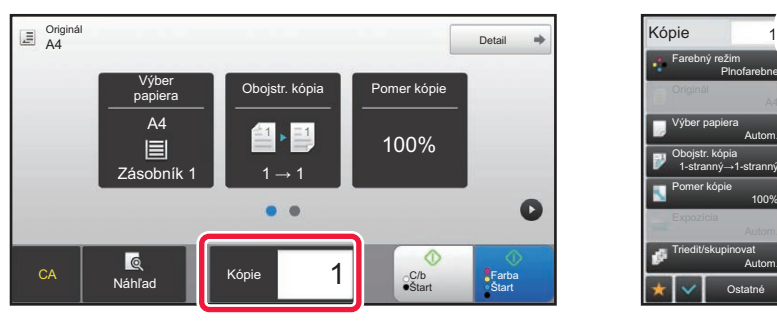

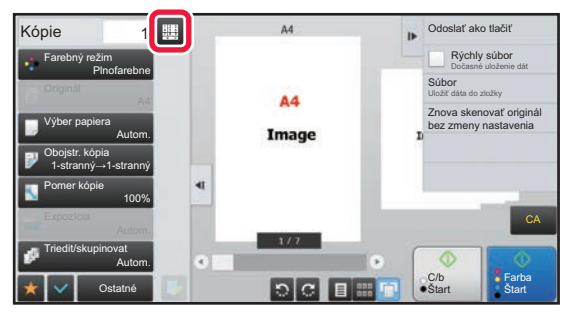

- V normálnom režime, môžete klepnúť na [Súbor] alebo [Rýchly súbor] na paneli akcií pred začatím úlohy kopírovania pre uloženie naskenovaného originálu ako súboru.
	- ► [RÝCHLY SÚBOR \(strana 6-9\)](#page-621-0)
	- ► [SÚBOR \(strana 6-10\)](#page-622-0)

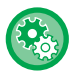

### **Nastavenie maximálneho počtu kópií**

V ponuke "Nastavenia (administrátor)" vyberte položku [Nastavenia systému] → [Nastavenia kopírovania] → [Nastavenia stavu]→ [Nastavenie maximálneho počtu kópií].

Používa sa na nastavenie maximálnej hodnoty, ktorú je možné zadať pre počet kópií (pri súvislom kopírovaní). Zadať môžete ľubovoľné číslo od 1 do 9999.

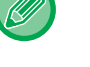

## <span id="page-138-0"></span>**Predvolené nastavenia kopírovania**

V systémových nastaveniach nastavte položku "Východzie nastavenie" v časti "Nastavenia kopírovania". V nastavení každej kópie môžete určiť predvolenú hodnotu. Nastavenia úvodného stavu vybrané pomocou týchto nastavení sa uplatnia pri všetkých funkciách zariadenia (nielen pri funkcii kopírovania).

Nastavenia kopírovacieho zariadenia sú obnovené do pôvodného stavu, keď sa zapne tlačidlo [Napájanie], keď sa klepne na tlačidlo [CA] alebo ak uplynul interval na automatické vymazanie. Tieto nastavenia sa používajú na zmenu predvolených nastavení pre režim kopírovania.

Nasledovné nastavenia sa dajú zmeniť:

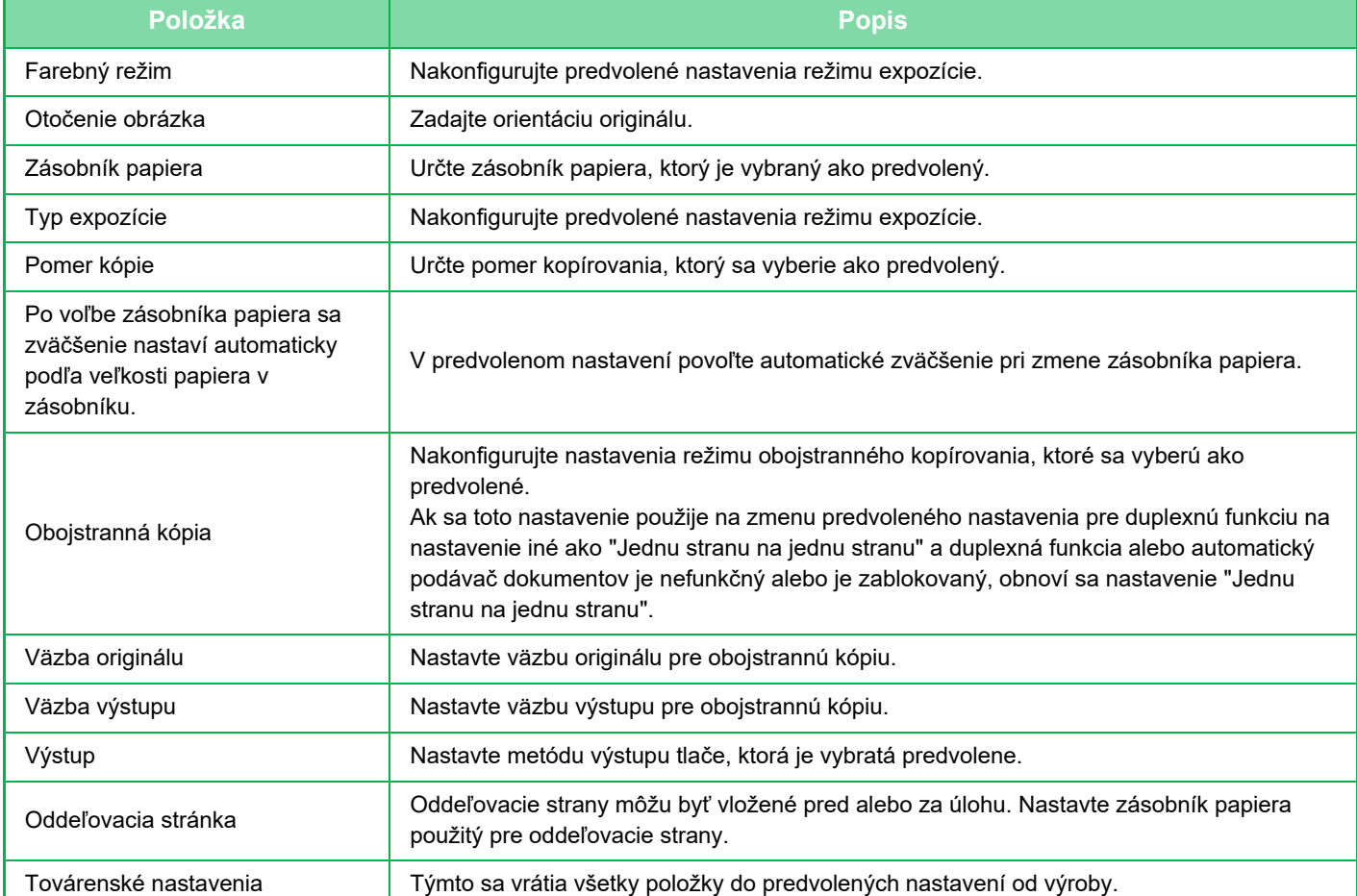

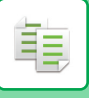

# <span id="page-139-1"></span><span id="page-139-0"></span>**NÁHĽAD KÓPIE**

Pred skenovaním originálu môžete klepnúť na tlačidlo [Náhľad], aby ste skontrolovali náhľad naskenovaného obrázka. ► [OBRAZOVKA NÁHĽADU \(strana 1-12\)](#page-14-0)

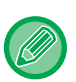

### **V normálnom režime**

Počas zobrazenia obrazovky s náhľadom môžete nastaviť expozíciu alebo farbu a nakonfigurovať náhľad v obrázku. Obrázok v náhľade môžete presunutím upraviť, napríklad zmeniť, otočiť alebo odstrániť stranu originálu. ► [RUČNÉ NASTAVENIE EXPOZÍCIE A TYPU ORIGINÁLU \(strana 2-22\)](#page-152-2)

### **V jednoduchom režime V normálnom režime**

### A4 Náhľad OK A4 Image  $1/1$ **Start** Opäť<br>kenovať O**pä**t Opät C/b<br>Star

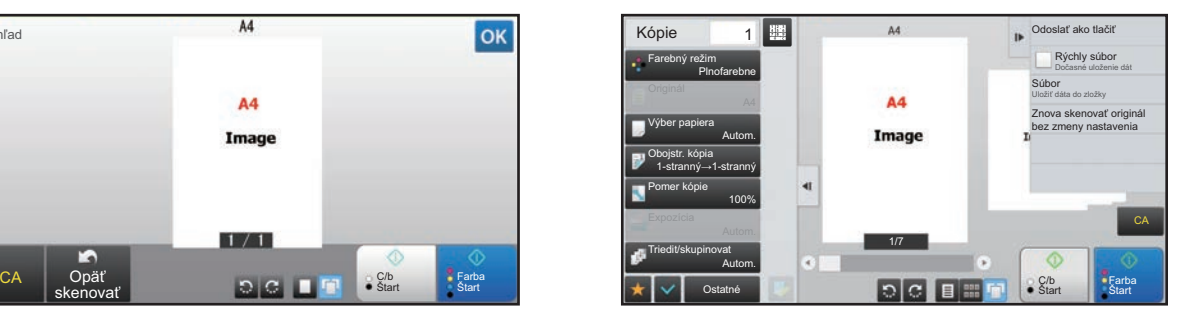

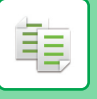

# <span id="page-140-0"></span>**KONTROLA VEĽKOSTI ORIGINÁLU**

### **Jednoduchý režim**

V ľavom hornom rohu obrazovky skontrolujte veľkosť originálu.

Ak ste veľkosť originálu nenastavili manuálne, zobrazuje sa veľkosť originálu nastavená v časti Nastav.predv. veľkosti origin. v systémových nastaveniach (administrátor).

Ak veľkosť originálu nastavíte manuálne, zobrazí sa nastavená veľkosť.

Keď vložíte originál do automatického podávača dokumentov, vedľa veľkosti originálu sa zobrazí ikona originálu.

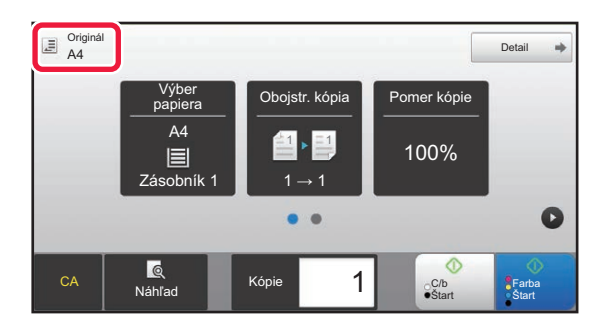

### **Normálny režim**

Veľkosť originálu môžete overiť v zobrazení tlačidla [Originál].

Ak ste veľkosť originálu nenastavili manuálne, zobrazuje sa veľkosť originálu nastavená v časti Nastav.predv. veľkosti origin. v systémových nastaveniach (administrátor).

Keď vložíte originál do automatického podávača dokumentov, nad automatickým podávačom dokumentov sa zobrazí ikona originálu.

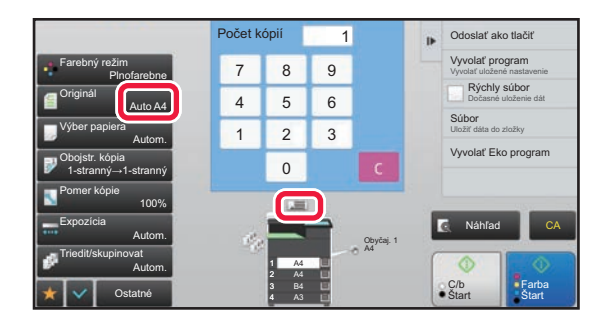

### **Štandardné veľkosti**

Štandardné veľkosti sú veľkosti, ktoré zariadenie automaticky zistí.

Ak chcete určiť štandardnú veľkosť, v ponuke "Nastavenia (administrátor)" vyberte položku [Nastavenia systému] → [Bežné nastavenia] → [Ovládanie zar.] → [Nastavenia stavu] → [Nastavenie detekcie veľkosti originálu].

Zoznam štandardných veľkostí, ktoré sa dajú zistiť, nájdete v časti "Nastavenie detekcie veľkosti originálu (strana [1-105\)"](#page-107-1).

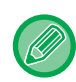

• Aj keď je možnosť [Originál] nastavená na [Autom.], niektoré veľkosti originálov môžu byť detegované ako iné, ktoré sú blízko štandardnej veľkosti.

V takom prípade nastavte veľkosť originálu manuálne.

► [VÝBER ORIENTÁCIE A VEĽKOSTI ORIGINÁLU \(strana 2-32\)](#page-162-0)

• Pri ukladaní neštandardnej veľkosti originálu na predlohové sklo je možné veľkosť zistiť jednoduchšie a to tak, že položíte prázdny hárok veľkosti A4 (8 1/2" x 11"), B5 (5 1/2" x 8 1/2") alebo inej štandardnej veľkosti papiera na vrchnú stranu originálu.

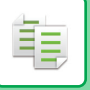

## **Orientácia položeného originálu**

Originál vložte tak, ako je zobrazené nižšie.

Orientáciu obrazu alebo náhľad obrazu si môžete pozrieť na "Obrazovke náhľadu".

► [NÁHĽAD KÓPIE \(strana 2-9\)](#page-139-1)

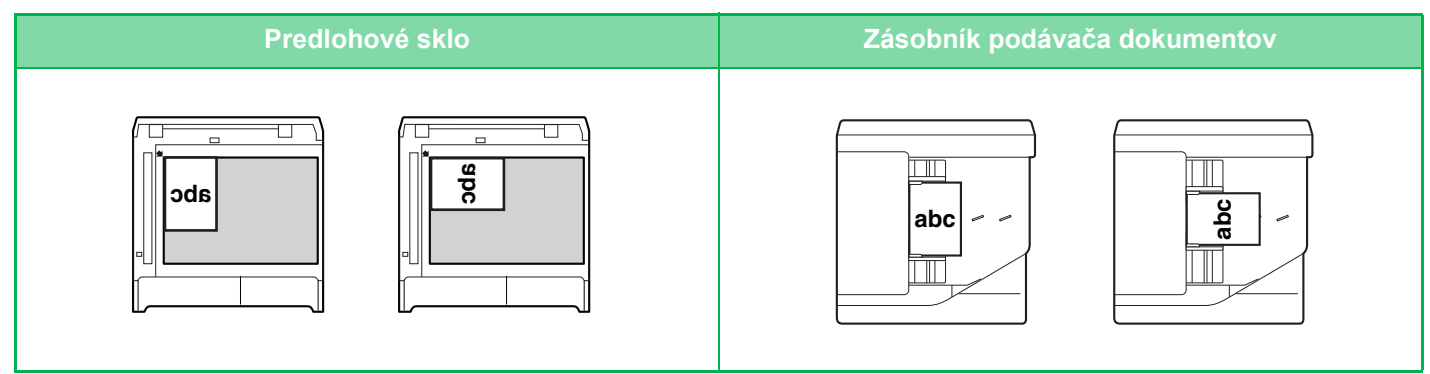

Nastavte orientáciu obrazu, aby ste zabezpečili správne rozpoznanie orientácie vloženého originálu. Informácie o orientácii originálu nájdete v časti ["Výber orientácie a veľkosti originálu \(strana 2-32\)](#page-162-1)".

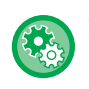

### **Ak chcete vypnúť kopírovanie pri inej veľkosti alebo orientácii:**

V ponuke "Nastavenia (administrátor)" vyberte položku [Nastavenia systému] → [Nastavenia kopírovania] → [Nastavenia stavu] → [Zrušiť kopírovanie v rôznych veľkostiach/smeroch].

Vypne kopírovanie, keď sú originál a papier uložené v rôznych orientáciách alebo keď nie je papier, ktorý by vyhovoval veľkosti kópie.

## **Automatické otočenie obrazu kópie (Otočená kópia)**

Ak sa orientácia medzi originálom a papierom líši, obraz originálu sa automaticky otočí o 90 stupňov, aby sa zhodoval s papierom.

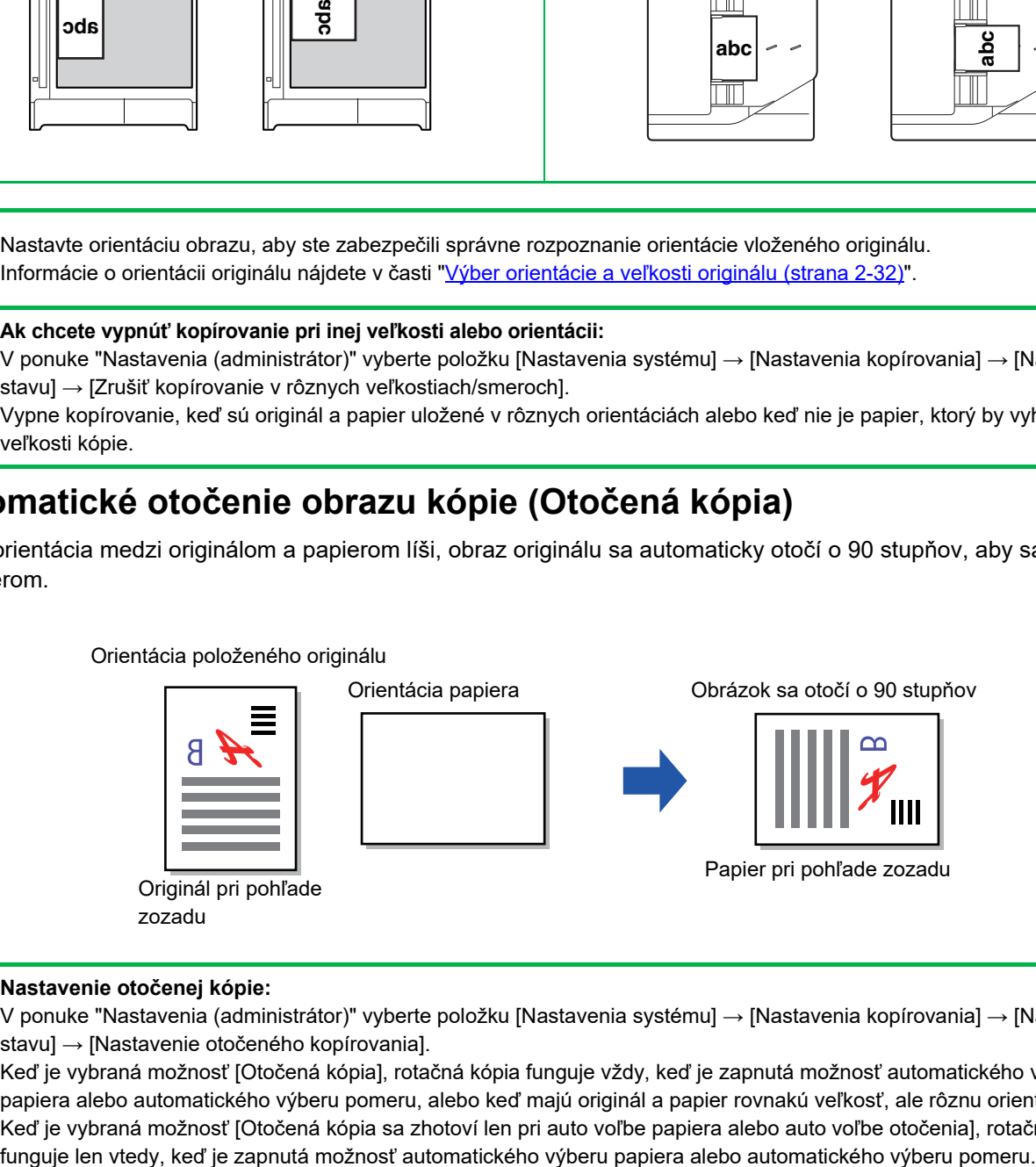

### **Nastavenie otočenej kópie:**

V ponuke "Nastavenia (administrátor)" vyberte položku [Nastavenia systému] → [Nastavenia kopírovania] → [Nastavenia stavu] → [Nastavenie otočeného kopírovania].

Keď je vybraná možnosť [Otočená kópia], rotačná kópia funguje vždy, keď je zapnutá možnosť automatického výberu papiera alebo automatického výberu pomeru, alebo keď majú originál a papier rovnakú veľkosť, ale rôznu orientáciu. Keď je vybraná možnosť [Otočená kópia sa zhotoví len pri auto voľbe papiera alebo auto voľbe otočenia], rotačná kópia

# <span id="page-142-1"></span><span id="page-142-0"></span>**VÝBER ZÁSOBNÍKA PAPIERA NA KOPÍROVANIE**

Zariadenie je nastavené tak, aby automaticky vyberalo zásobník s veľkosťou papiera, ktorá je rovnaká ako nastavená veľkosť originálu. (Automatický výber papiera).

Ak chcete zmeniť veľkosť papiera na kopírovanie, môžete zásobník papiera vybrať manuálne.

- 
- Ak sa počas kopírovacej úlohy vo vybranom zásobníku minie papier a existuje zásobník, ktorý má rovnakú veľkosť a typ papiera, tento zásobník sa automaticky vyberie a kopírovacia úloha bude pokračovať.
- Ak nie je vložený papier na kopírovanie vhodnej veľkosti, kopírovanie sa môže zastaviť.

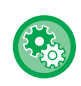

### • **Zmena prvotne vybraného zásobníka:**

V časti Režim nastavenia vyberte možnosť [Nastavenia systému] → [Nastavenia kopírovania] → [Nastavenia úvodného stavu] → [Zásobník papiera].

• **Zastavenie automatického výberu papiera:** V ponuke "Nastavenia (administrátor)" vyberte položku [Nastavenia systému] → [Nastavenia kopírovania] → [Bežné nastavenia] → [Vypnutie automatického výberu papiera]. Ak originál položíte na predlohové sklo alebo do zásobníka dokumentov v jednostranovom podávači, nebude automaticky zvolená rovnaká veľkosť papiera. • **Automatický výber zásobníka na podávanie papiera:** V ponuke "Nastavenia (administrátor)" vyberte položku [Nastavenia systému] → [Nastavenia kopírovania] → [Bežné

nastavenia] → [Nastavenie automat. výberu pre doplňovací zásobník]. Keď je toto nastavenie povolené a vložíte papier do zásobníka, pričom zariadenie v režime kopírovania je v pohotovostnom režime, automaticky sa vyberie tento zásobník.

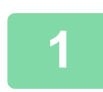

### **1 Ťuknite na tlačidlo [Výber papiera].**

► [POSTUPNOSŤ KOPÍROVANIA \(strana 2-5\)](#page-135-1)

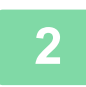

### **2 Kliknite na požadované tlačidlo zásobníka.**

Po dokončení nastavenia sa dotknite tlačidla <sup>ok</sup>

### **V jednoduchom režime V normálnom režime**

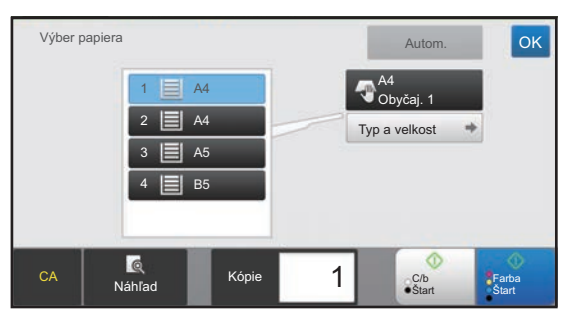

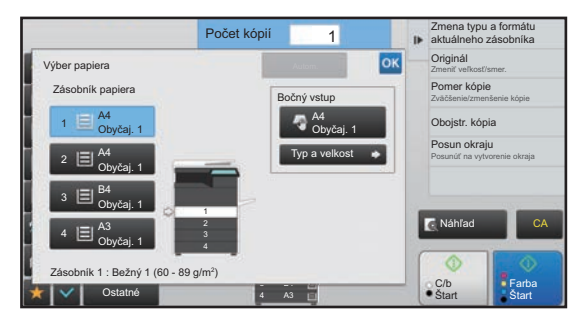

- Ak je vybraný bočný podávač, zadajte typ a veľkosť papiera na základe papiera vloženého do bočného podávača. ► [ZADÁVANIE TYPU A VEĽKOSTI PAPIERA VKLADANÉHO DO BOČNÉHO PODÁVAČA \(strana 2-38\)](#page-168-0)
- V normálnom režime môžete otvoriť obrazovku [Výber papiera] aj klepnutím na obrázok zariadenia na základnej obrazovke.

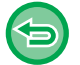

Ak chcete automaticky vybrať zásobník, klepnite na tlačidlo [Auto].

# <span id="page-143-3"></span><span id="page-143-0"></span>**ZÁKLADNÝ POSTUP NA VYTVÁRANIE KÓPIÍ**

Táto časť vysvetľuje, ako vybrať nastavenia na základnej obrazovke jednoduchého režimu. ► [VÝBER REŽIMU KOPÍROVANIA \(strana 2-4\)](#page-134-1)

# <span id="page-143-1"></span>**KOPÍROVANIE**

## <span id="page-143-2"></span>**POUŽÍVANIE AUTOMATICKÉHO PODÁVAČA DOKUMENTOV NA KOPÍROVANIE**

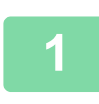

亀

**1 Umiestnite originál do zásobníka podávača dokumentov automatického podávača dokumentov.**

► [AUTOMATICKÝ PODÁVAČ DOKUMENTOV \(strana 1-107\)](#page-109-0)

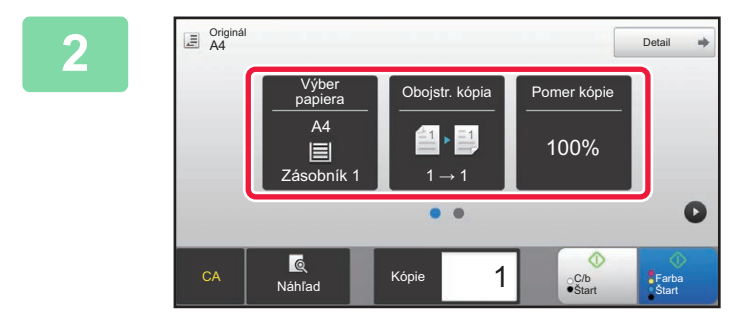

**2 Skontrolujte papier (zásobník) a farebný režim, ktorý chcete použiť na kopírovanie a klepnite na ďalšie pre ďalšie nastavenia, ktoré chcete vybrať.**

- Výber papiera <u>► strana 2-12</u>
- Obojstr. kópia ▶strana 2-16
- Pomer kópie ▶ strana 2-25
- Farebný režim ▶ strana 2-19
- Originál ▶ strana 2-32
- Expozícia > strana 2-22
- Nv1 > strana 2-43
- Snímka karty ▶ strana 2-47

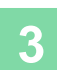

**3 Ťuknite na tlačidlo [Náhľad].**

► [OBRAZOVKA NÁHĽADU \(strana 1-12\)](#page-14-0)
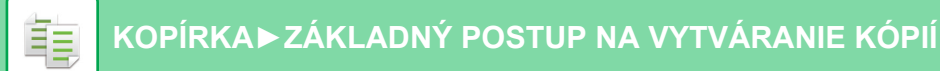

**4 Klepnutím na tlačidlo [Farba Štart] alebo [C/b Štart] spustíte kopírovanie.**

**Zhotovenie dvoch alebo viacerých dávok kópií:** Klepnutím na počet kópií zadajte počet kópií.

Keď vytvárate iba jednu dávku kópií, nemusíte zadávať počet kópií.

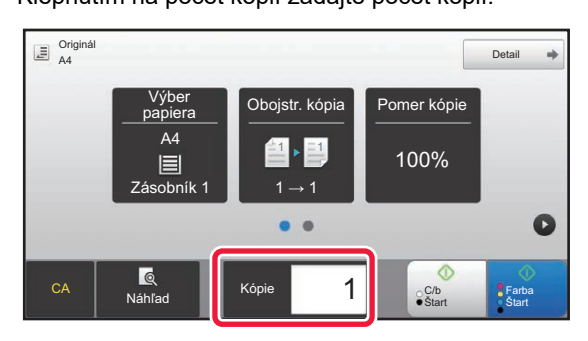

### **POUŽÍVANIE PREDLOHOVÉHO SKLA PRI KOPÍROVANÍ**

**1 Položte originál na predlohové sklo.**

► [PREDLOHOVÉ SKLO \(strana 1-109\)](#page-111-0)

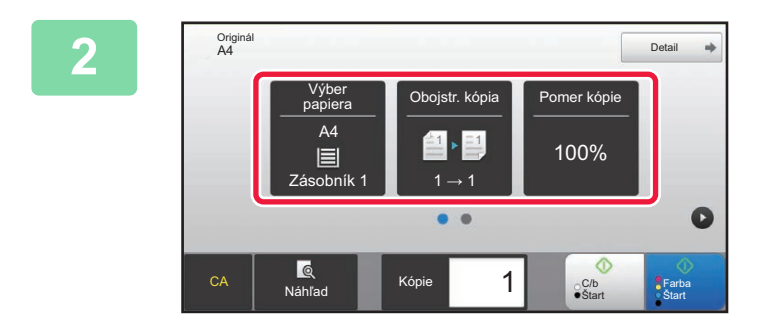

**2 Skontrolujte papier (zásobník) a farebný režim, ktorý chcete použiť na kopírovanie a klepnite na ďalšie pre ďalšie nastavenia, ktoré chcete vybrať.**

- Výber papiera <u>► strana 2-12</u>
- Obojstr. kópia ▶ strana 2-16
- Pomer kópie ▶ strana 2-25
- Farebný režim ► strana 2-19
- Originál ▶ strana 2-32
- Expozícia [►strana 2-22](#page-152-0)
- Nv1 ► strana 2-43
- Snímka karty ▶ strana 2-47

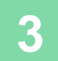

**3 Ťuknite na tlačidlo [Náhľad].**

► [OBRAZOVKA NÁHĽADU \(strana 1-12\)](#page-14-0)

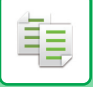

### **4 Klepnutím na tlačidlo [Farba Štart] alebo [C/b Štart] spustíte kopírovanie.**

والمستوات والمنافذ

Keď vytvárate iba jednu dávku kópií, nemusíte zadávať počet kópií.

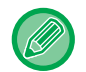

#### **Zhotovenie dvoch alebo viacerých dávok kópií:**

Klepnutím na počet kópií zadajte počet kópií.

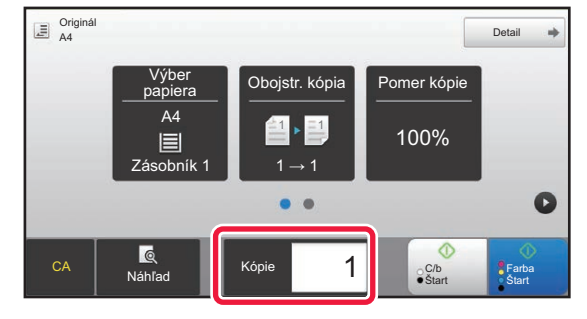

# <span id="page-146-0"></span>**AUTOMATICKÉ 2-STRANNÉ KOPÍROVANIE**

### **POUŽÍVANIE AUTOMATICKÉHO PODÁVAČA DOKUMENTOV NA OBOJSTRANNÉ KOPÍROVANIE**

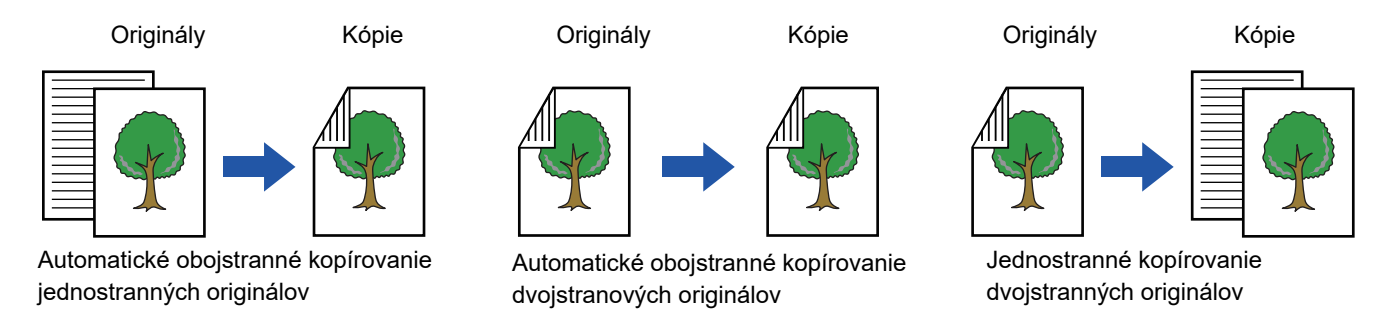

• Ak chcete obojstranne kopírovať, nakonfigurujte nastavenia obojstranného kopírovania pred skenovaním originálu.

• Obojstranné kopírovanie pomáha šetriť papier.

#### **1 Umiestnite originál do zásobníka podávača dokumentov automatického podávača dokumentov.**

► [AUTOMATICKÝ PODÁVAČ DOKUMENTOV \(strana 1-107\)](#page-109-0)

### **2 Ťuknite na tlačidlo [Obojstr. kópia].**

► [POSTUPNOSŤ KOPÍROVANIA \(strana 2-5\)](#page-135-0)

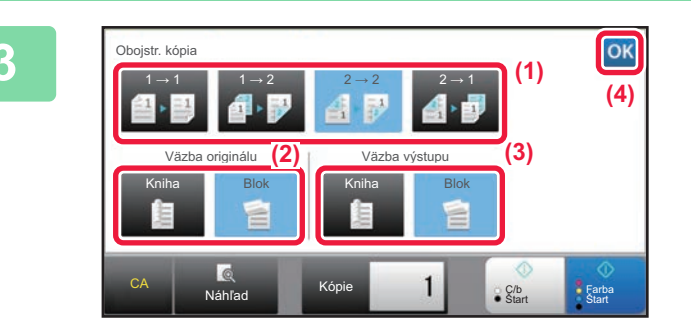

### **3 Vyberte režim obojstranného**<br>(1) **Bonírovania kopírovania.**

- (1) Vyberte typ obojstranného kopírovania.
- (2) Ak je originál nastavený "2-stranný", vyberte "Blok" alebo "Kniha" v "Väzba originálu".
- (3) Ak je výstup nastavený na "2-stranný", vyberte "Blok" alebo "Kniha" v "Väzba výstupu".
- (4) Po dokončení nastavenia sa dotknite tlačidla <sup>ok</sup>

靠

**4 Skontrolujte papier (zásobník) a farebný režim, ktorý chcete použiť na kopírovanie a klepnite na ďalšie pre ďalšie nastavenia, ktoré chcete vybrať.**

Klepnite na tlačidlo [Originál] a zadajte orientáciu originálu, aby bola orientácia správne rozpoznaná.

► [Výber orientácie a veľkosti originálu \(strana 2-32\)](#page-162-1)

- Výber papiera <u>► strana 2-12</u>
- Pomer kópie ▶ strana 2-25
- Farebný režim ► strana 2-19
- Originál ▶ strana 2-32
- Expozícia ▶ strana 2-22
- Nv1 > strana 2-43
- Snímka karty ▶ strana 2-47

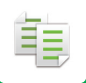

**5 Ťuknite na tlačidlo [Náhľad].**

**6 Klepnutím na tlačidlo [Farba Štart] alebo [C/b Štart] spustíte kopírovanie.**

### **POUŽÍVANIE PREDLOHOVÉHO SKLA NA OBOJSTRANNÉ KOPÍROVANIE**

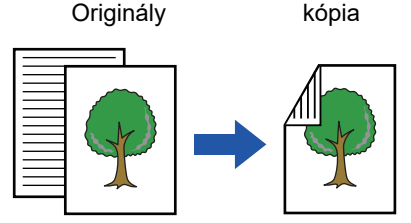

Automatické obojstranné kopírovanie jednostranných originálov

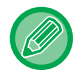

Obojstranné kopírovanie pomáha šetriť papier.

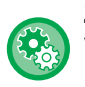

**Zmena predvoleného režimu obojstranného kopírovania:**

V časti "Nastavenie (administrátor)" vyberte možnosť [Nastavenia systému] → [Nastavenia kopírovania] → [Nastavenia úvodného stavu] → [Obojstr. kópia].

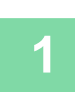

**1 Položte originál na predlohové sklo.**

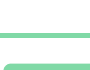

**2 Ťuknite na tlačidlo [Obojstr. kópia].**

► [POSTUPNOSŤ KOPÍROVANIA \(strana 2-5\)](#page-135-0)

► [PREDLOHOVÉ SKLO \(strana 1-109\)](#page-111-0)

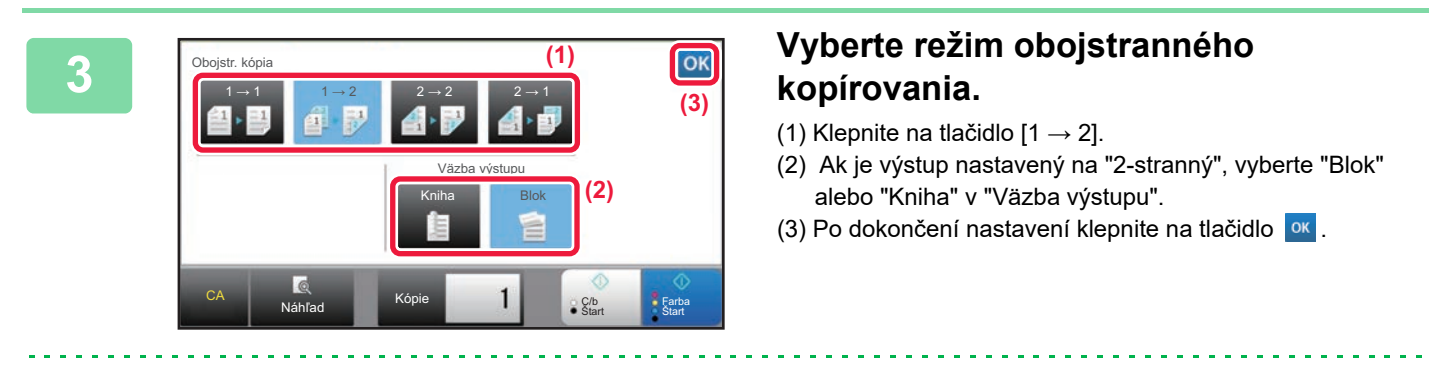

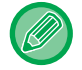

Pri kopírovaní z predlohového skla nie je možné použiť tlačidlo [2 → 2] a tlačidlo [1 → 2].

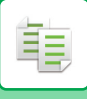

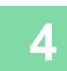

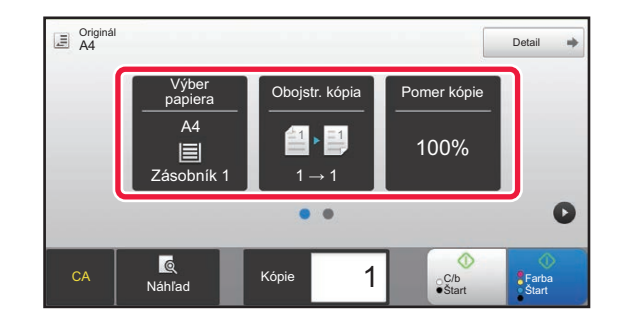

### **4 Skontrolujte papier (zásobník) a farebný režim, ktorý chcete použiť na kopírovanie a klepnite na ďalšie pre ďalšie nastavenia, ktoré chcete vybrať.**

Klepnite na tlačidlo [Originál] a zadajte orientáciu originálu, aby bola orientácia správne rozpoznaná.

- ► [Výber orientácie a veľkosti originálu \(strana 2-32\)](#page-162-1)
- Výber papiera <u>► strana 2-12</u>
- Pomer kópie [►strana 2-25](#page-155-0)
- Farebný režim [►strana 2-19](#page-149-0)
- Originál ▶ strana 2-32
- Expozícia ▶strana 2-22
- Nv1 ▶ strana 2-43
- Snímka karty ▶ strana 2-47

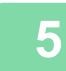

**5 Klepnite na tlačidlo [Farba Štart] alebo [C/b Štart].**

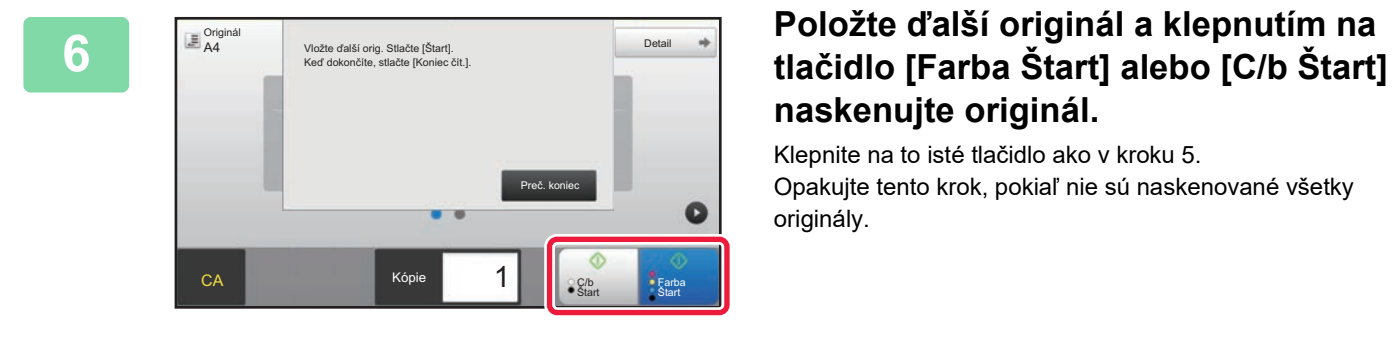

# **naskenujte originál.**

Klepnite na to isté tlačidlo ako v kroku 5. Opakujte tento krok, pokiaľ nie sú naskenované všetky originály.

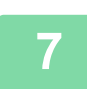

**7 Klepnutím na tlačidlo [Preč. koniec] spustite kopírovanie.**

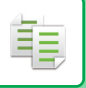

# <span id="page-149-0"></span>**FAREBNÉ REŽIMY KOPÍROVANIA**

Vyberte farebný režim z možností Automaticky, Plnofarebný, Čiernobiely, Dvojfarebný a Jednofarebný.

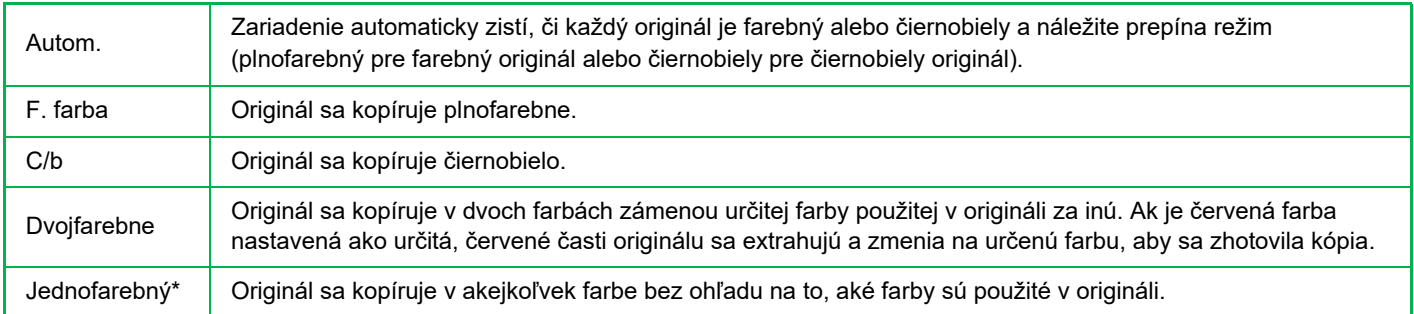

Je možné nastaviť v normálnom režime.

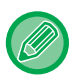

Aj ak je vybraný ľubovoľný farebný režim, kopírovanie bude prebiehať čiernobielo, ak klepnete na tlačidlo [C/b Štart].

#### • **Zmena predvoleného farebného režimu:**

V časti Režim nastavenia vyberte možnosť [Nastavenia systému] → [Nastavenia kopírovania] → [Nastavenia úvodného stavu] → [Farebný režim].

#### • **Zmena štandardu na zistenie čiernobielej a farebnej:**

V ponuke "Nastavenia (administrátor)" vyberte položku [Nastavenia systému] → [Bežné nastavenia] → [Ovládanie zar.] → [Nastavenia stavu]  $\rightarrow$  [Zist. št. v rež. aut. far.].

Keď je farebný režim v režime kopírovania nastavený na možnosť Automaticky, prah rozlíšenia na zistenie, či sú originály farebné alebo čiernobiele, sa dá nastaviť na jednu z 5 úrovní. Pri nastavení na možnosť [Bližšia B/W] sa originály ľahšie rozpoznajú ako čiernobiele. Pri nastavení na možnosť [Bližšia farba] sa originály ľahšie rozpoznajú ako farebné.

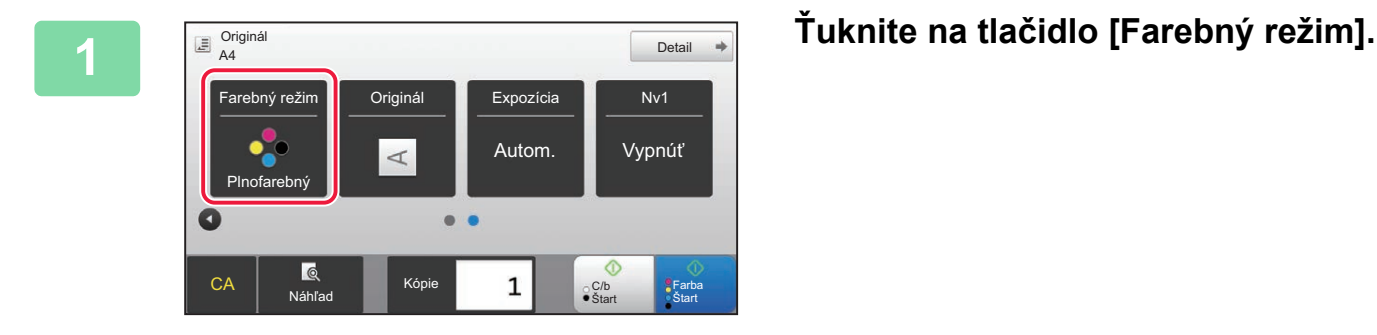

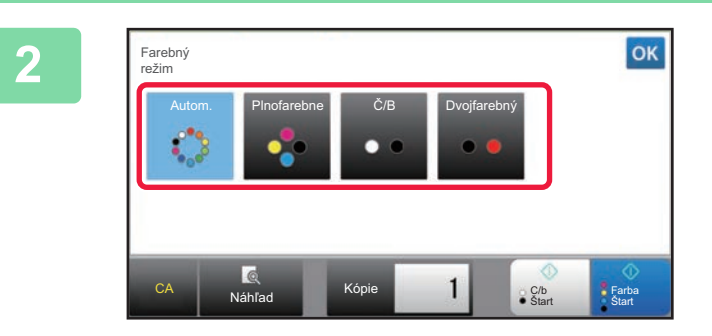

### **2 Výber farebného režimu.**

Po dokončení nastavenia sa dotknite tlačidla <sup>ok</sup>. Skontrolujte, či je vybraný určený farebný režim.

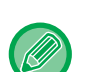

- Keď sa použije automatický režim, môžu sa vyskytnúť originály, pri ktorých sa prepínanie medzi farebným a čiernobielym kopírovaním neudeje správnym spôsobom. V takom prípade môžete klepnutím na tlačidlo [Farba Štart] alebo [C/b Štart] manuálne prepnúť medzi farebným a čiernobielym kopírovaním.
- Keď vyberiete možnosť [C/b Štart], tlačidlo [Farba Štart] nie je možné použiť.

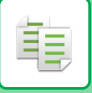

### **Dvojfarebné kopírovanie**

Originál sa kopíruje v dvoch farbách zámenou určitej farby za inú.

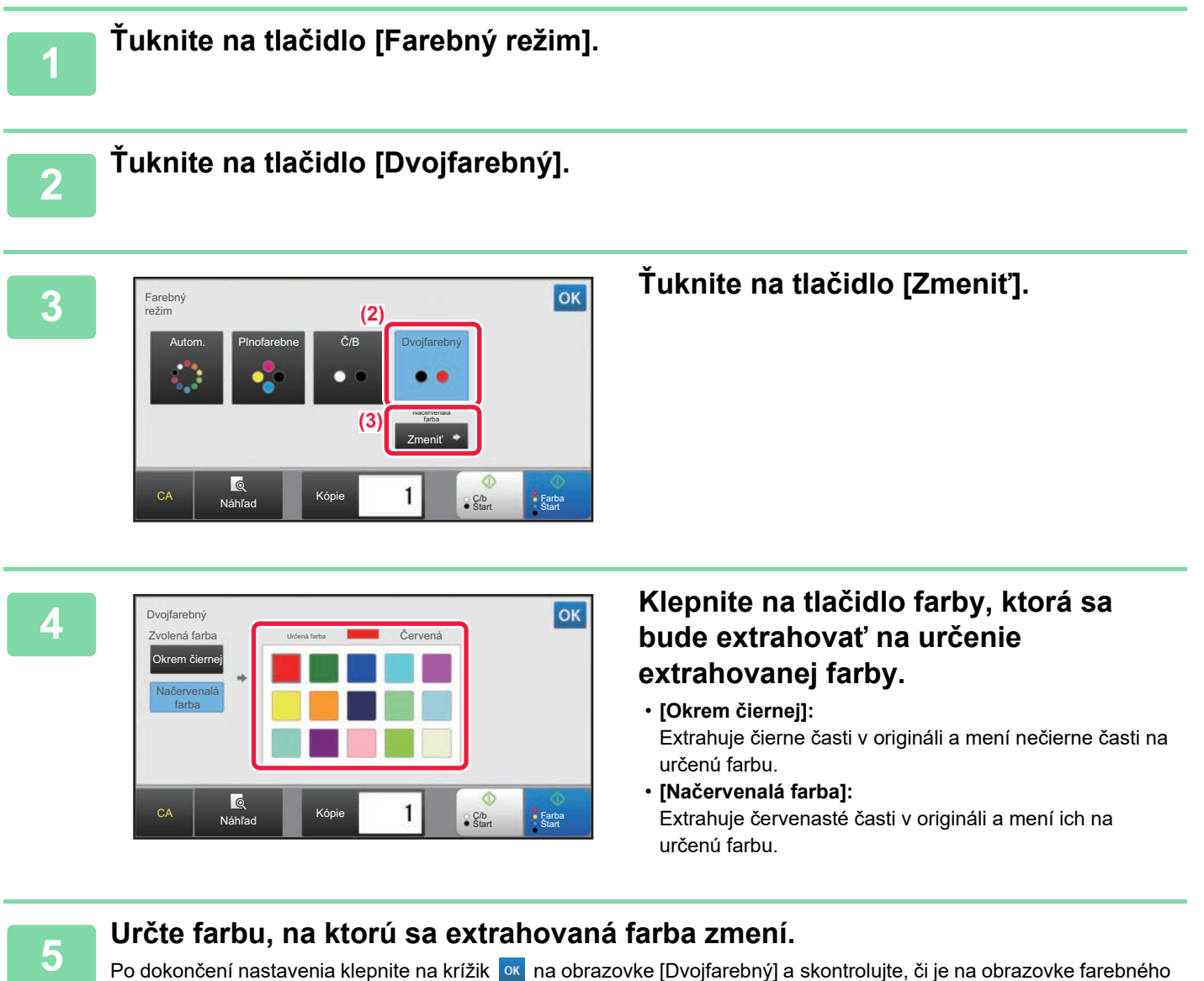

režimu vedľa tlačidla [Dvojfarebný] zobrazené zmenené nastavenie.

Keď to skontrolujete, klepnite na krížik <sup>ok</sup>.

Skontrolujte, či je vybraný určený farebný režim.

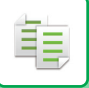

### **Jednofarebné kopírovanie**

Originál je kopírovaný v akejkoľvek jednej farbe.

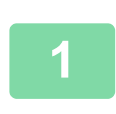

### **1 Klepnutím na tlačidlo [Detail] prepnite na normálny režim.**

► [ZMENA REŽIMOV \(strana 1-11\)](#page-13-0)

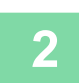

### **2 Ťuknite na tlačidlo [Farebný režim].**

### **3 Ťuknite na tlačidlo [Jednofarebný].**

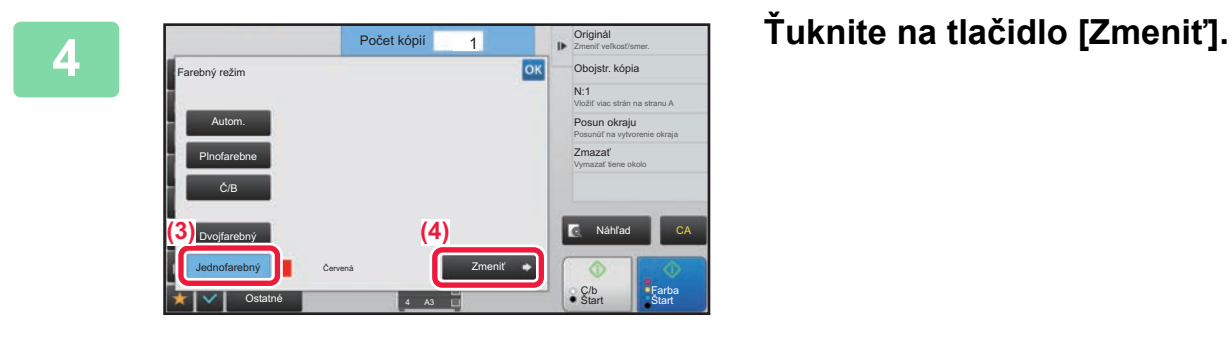

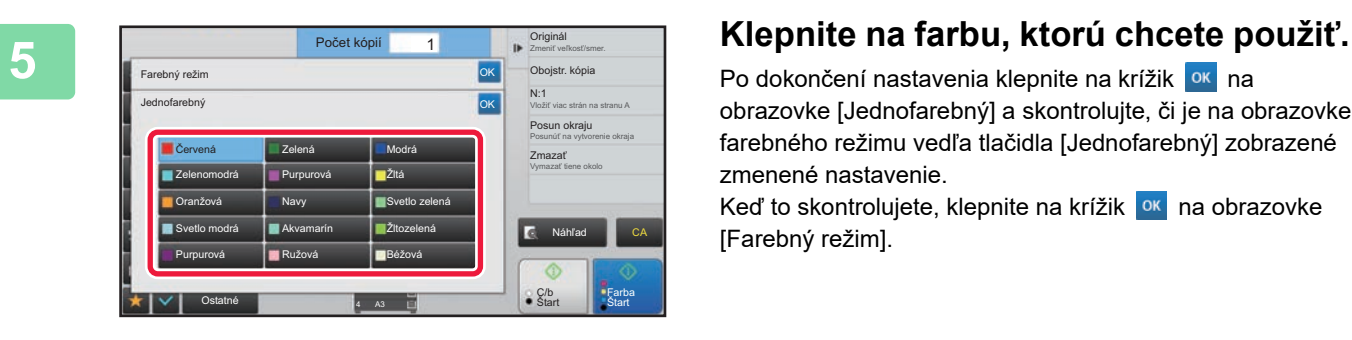

Po dokončení nastavenia klepnite na krížik <sup>ok</sup> na obrazovke [Jednofarebný] a skontrolujte, či je na obrazovke farebného režimu vedľa tlačidla [Jednofarebný] zobrazené zmenené nastavenie.

Keď to skontrolujete, klepnite na krížik <sup>ok</sup> na obrazovke [Farebný režim].

### <span id="page-152-0"></span>**ZMENA EXPOZÍCIE A TYPU OBRÁZKA ORIGINÁLU**

### **AUTOMATICKÉ NASTAVENIE EXPOZÍCIE A TYPU ORIGINÁLU**

Automatické nastavenie expozície funguje štandardne na automatické nastavenie úrovne expozície a typu originálu podľa toho, ako je to vhodné pre kopírovaný originál. (Zobrazí sa [Autom.].)

Táto funkcia automaticky nastavuje obrázok počas čiernobieleho kopírovania a plnofarebného kopírovania na získanie čo najlepšej kópie.

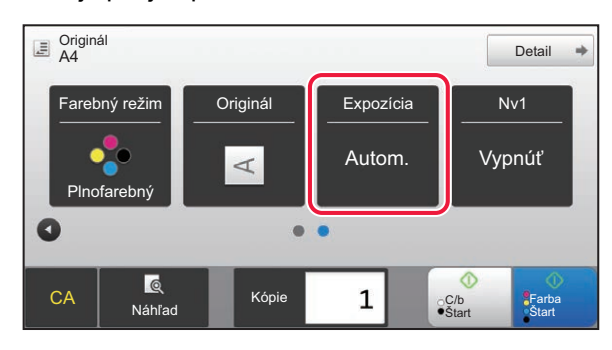

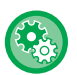

فع

• **Zmena predvolenej expozície:**

V časti Režim nastavenia vyberte možnosť [Nastavenia systému] → [Nastavenia kopírovania] → [Nastavenia úvodného stavu]  $\rightarrow$  [Typ expozície].

• **Nastavenie úrovne expozície, keď je pre expozíciu pri kopírovaní nastavená možnosť [Autom.]:** V časti Režim nastavenia vyberte možnosť [Nastavenia systému] → [Nastavenie kvality obrazu] → [Kvalita obrazu kopírovania] → [Nastavenie sýtosti, keď je pre expozíciu zvolené [Auto]].

### **RUČNÉ NASTAVENIE EXPOZÍCIE A TYPU ORIGINÁLU**

Táto časť vysvetľuje ako vybrať typ originálu v závislosti od originálu, ktorý sa má kopírovať alebo manuálne nastaviť expozíciu.

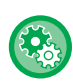

#### **Zmena predvolenej expozície:**

V časti Režim nastavenia vyberte možnosť [Nastavenia systému] → [Nastavenia kopírovania] → [Nastavenia úvodného stavu] → [Typ expozície].

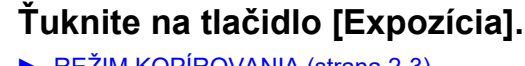

► [REŽIM KOPÍROVANIA \(strana 2-3\)](#page-133-0)

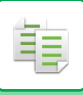

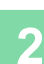

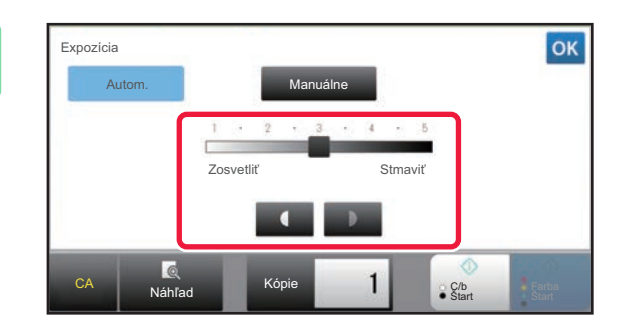

### **2008 – Ak chcete upraviť expozíciu pri<br><b>22 kopírovaní použite tlačidlá kopírovaní, použite tlačidlá alebo posuňte posúvač.**

Po dokončení úprav sa dotknite tlačidla <sup>ok</sup> Týmto je dokončený postup v jednoduchom režime.

### **3 Ak chcete vykonať podrobnejšie nastavenia, klepnutím na tlačidlo [Detail] prepnite na normálny režim.**

► [ZMENA REŽIMOV \(strana 1-11\)](#page-13-0)

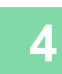

### **4 Ťuknite na tlačidlo [Expozícia].**

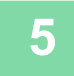

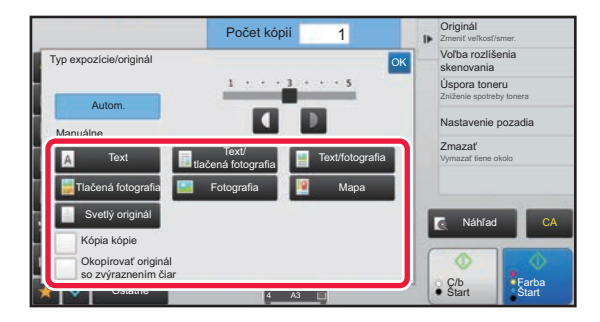

### **5 Klepnutím na požadované tlačidlo typu obrazu originálu zadáte typ originálu.**

Klepnite na tlačidlo zodpovedajúce originálu.

### **Tlačidlá na výber typu obrázka originálu**

- Text ..................................Tento režim sa používa na normálne textové dokumenty.
- Text/tlačená fotografia......Tento režim poskytuje najlepšie vyváženie pri kopírovaní originálu, ktorý obsahuje text aj tlačené fotografie, ako napríklad časopis alebo katalóg.
- Text/fotografia ..................Tento režim poskytuje najlepšie vyváženie pri kopírovaní originálu, ktorý obsahuje text aj fotografie, ako napríklad textový dokument s vloženými fotografiami.
- Tlačená fotografia ............Tento režim je najvhodnejší pri kopírovaní tlačených fotografií, ako napríklad fotografií z časopisu alebo katalógu.
- Fotografia.........................Tento režim sa používa na kopírovanie fotografií.
- Mapa ................................Tento režim je najvhodnejší na kopírovanie svetlých farebných odtieňov a jemných textových detailov, ktoré sa nachádzajú vo väčšine máp.
- Svetlý originál...................Tento režim sa používa v prípade originálov so zápisom so svetlou ceruzkou.

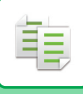

- Keď sa ako originál použije kópia alebo vytlačená stránka zo zariadenia: Ak sa ako originál použije kópia alebo vytlačená stránka zo zariadenia, klepnite na začiarkávacie políčko [Kópia kópie], aby sa zobrazilo  $\vert \mathbf{v} \vert$ 
	- [Kópia kópie] je k dispozícii, keď sú ako typ obrazu originálu vybrané možnosti [Autom.], [Text], [Tlačená fotografia] alebo [Text/tlačená fotografia].
	- Vylepšenie farby farebnej kópie: Klepnite na začiarkávacie políčko [Zdokonalenie farebného odtieňa], aby sa zobrazila ikona  $\blacktriangledown$ . Možnosť [Zdokonalenie farebného odtieňa] nastavte pri výbere typu originálu.
	- Ak chcete, aby boli časti fluorescenčných značiek viditeľnejšie: ak použijete ako originál stranu so zvýraznenými čiarami, stlačte na zaškrtávacie políčko [Okopírovať originál so zvýraznením čiar], aby sa zobrazilo  $\blacktriangleright$ .
	- Možnosti [Kópia kópie] a [Zdokonalenie farebného odtieňa] sa nemôžu zadávať spolu.
	- Možnosti [Kópia kópie] a [Zdokonalenie farebného odtieňa] sa nemôžu kombinovať s možnosťou [Intenzita] v ponuke "Ostatné".

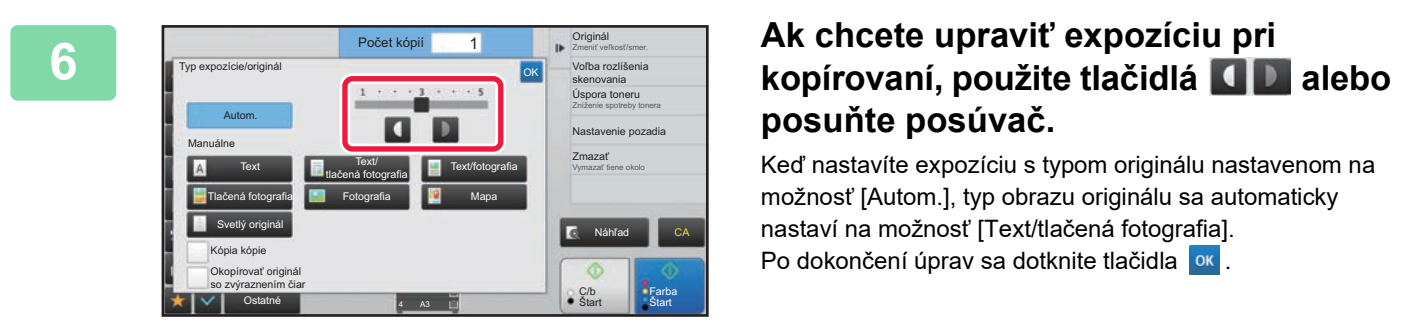

# **posuňte posúvač.**

Keď nastavíte expozíciu s typom originálu nastavenom na možnosť [Autom.], typ obrazu originálu sa automaticky nastaví na možnosť [Text/tlačená fotografia]. Po dokončení úprav sa dotknite tlačidla **ok** 

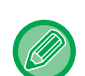

Pravidlá pre úroveň expozície, keď je položka [Text] nastavená na možnosť "Typ expozície/originál"

- 1 až 2: Tmavé originály ako napríklad noviny
- 3: Originály s normálnou hustotou
- 4 až 5: Originály napísané ceruzkou alebo svetlo zafarbený text

# <span id="page-155-0"></span>**ZVÄČŠIŤ/ZMENŠIŤ AUTOMATICKÝ VÝBER POMERU STRÁN**

Táto časť vysvetľuje, ako automaticky vybrať príslušný pomer, aby sa zhodovala veľkosť papiera pri manuálnej zmene zásobníka papiera a kopírovaní na papier, ktorého veľkosť sa líši od originálu.

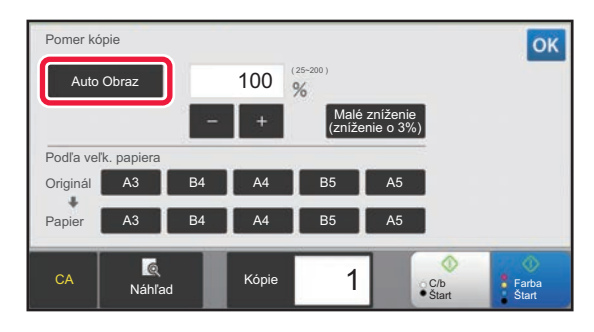

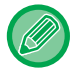

鶾

Pri origináli neštandardného formátu sa veľkosť musí zadať, aby sa dal použiť Automatický obraz.

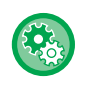

#### **Zmena predvoleného pomeru:**

V časti Režim nastavenia vyberte možnosť [Nastavenia systému] → [Nastavenia kopírovania] → [Nastavenia úvodného stavu] → [Pomer kópie].

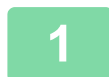

#### **1 Manuálne vyberte zásobník papiera a umiestnite originál.**

Umiestnite originál do zásobníka automatického podávača dokumentov alebo na predlohové sklo.

- ► [VÝBER ZÁSOBNÍKA PAPIERA NA KOPÍROVANIE \(strana 2-12\)](#page-142-0)
- ► [AUTOMATICKÝ PODÁVAČ DOKUMENTOV \(strana 1-107\)](#page-109-0)
- ► [PREDLOHOVÉ SKLO \(strana 1-109\)](#page-111-0)

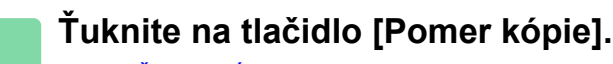

► [REŽIM KOPÍROVANIA \(strana 2-3\)](#page-133-0)

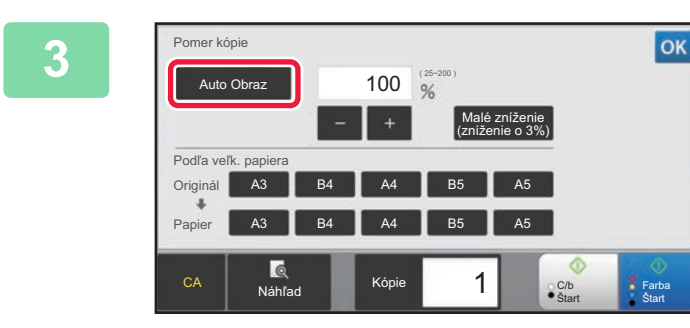

### **3 Ťuknite na tlačidlo [Auto Obraz].**

Pomer zväčšenia alebo zmenšenia vhodného pre nastavenú veľkosť originálu a zvolenú veľkosť papiera sa vyberá automaticky.

Automaticky vybraný pomer sa zobrazí v zobrazení pomeru.

• **Zrušenie nastavenia automatického výberu pomeru:** Klepnutím na tlačidlo [Auto Obraz] ho odznačte.

• **Obnovenie pomeru na 100 %:** Ťuknite na tlačidlo [100%].

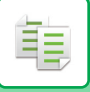

### **MANUÁLNY VÝBER POMERU**

Táto časť vysvetľuje, ako zadať akýkoľvek pomer pri kopírovaní papiera, ktorého veľkosť sa líši od originálu, alebo pri zmene veľkosti obrazu na kopírovanie.

Na zadanie pomeru môžete použiť nasledujúce tri metódy.

#### **Pomocou tlačidla predvoleného pomeru**

Zadajte akýkoľvek pomer kombináciou tlačidla predvoleného pomeru, pre ktorý sú hodnoty pomeru zväčšenia alebo zmenšenia predregistrované medzi často používané štandardné veľkosti, a tlačidla zväčšenia, ktoré umožňuje nastavenie pomeru v 1%-ných jednotkách pomocou tlačidiel . . . .

Až dve hodnoty pomeru je možné pridať do tlačidiel predvolených pomerov, jednotlivo pre zväčšenie a zmenšenie.

#### **Zadanie veľkosti papiera**

Zadajte veľkosti papiera originálu a výstupu, aby ste automaticky získali príslušný pomer.

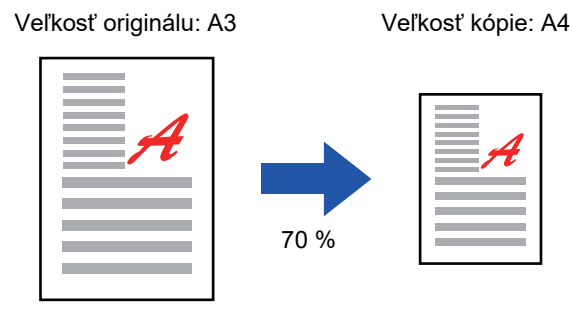

#### **Zadanie rozmerov obrázka**

Zadajte veľkosti obrazu originálu a výstupu, aby ste automaticky získali príslušný pomer. Ak chcete zhotoviť kópiu s rovnakým pomerom medzi horizontálnymi a vertikálnymi veľkosťami, zadajte buď jednu vertikálnu, alebo jednu horizontálnu veľkosť.

Veľkosť obrazu: 90 mm Veľkosť výstupu: 135 mm

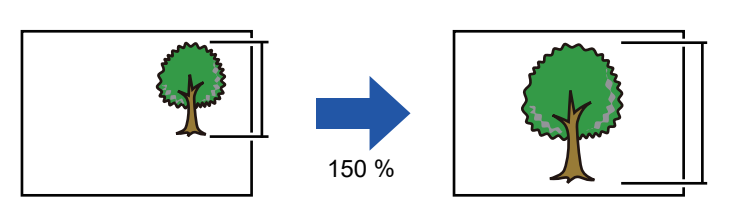

Keď sa použije automatický podávač dokumentov, výber rozsahu vertikálneho aj horizontálneho pomeru je 25 až 200 %.

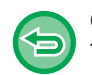

**Obnovenie pomeru na 100 %:** Ťuknite na tlačidlo [100%].

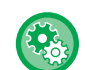

**Pridanie akéhokoľvek pomeru ako predvoleného pomeru:**

V časti Režim nastavenia vyberte možnosť [Nastavenia systému] → [Nastavenia kopírovania] → [Nastavenia stavu] → [Pridať alebo zmeniť ďalšie predvolené pomery]. Môžete nastaviť ďalšie dva predvolené pomery, a to na rozšírenie (101 % až 400 %) a na zmenšenie (25 % až 99 %). Iné predvolené pomery než pomery pridané prostredníctvom funkcie "Pridať alebo zmeniť ďalšie predvolené pomery" sa nedajú zmeniť.

Ak chcete vybrať pridaný predvolený pomer, klepnite na tlačidlo [Iné merítko].

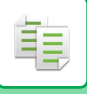

### <span id="page-157-0"></span>**Pomocou tlačidla predvoleného pomeru**

### **1 Ťuknite na tlačidlo [Pomer kópie].**

► [REŽIM KOPÍROVANIA \(strana 2-3\)](#page-133-0)

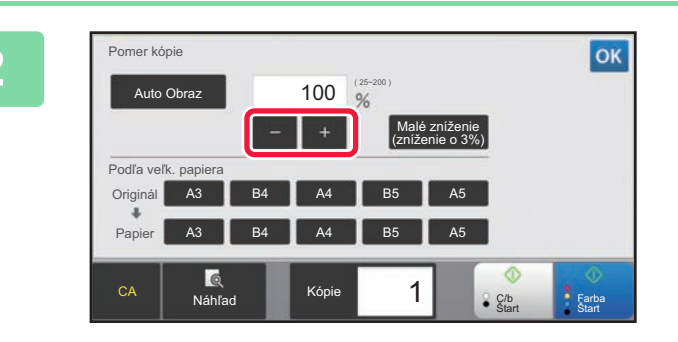

### **2008 Klepnite na tlačidlo <b>a nasta** a nastavte **pomer.**

Po dokončení nastavenia sa dotknite tlačidla <sup>ok</sup>. Skontrolujte, či je vybraná veľkosť papiera vhodná pre pomer.

• Ak klepnete na tlačidlo [Malé zníženie (zníženie o 3%)], nastaví sa nižší pomer než zadaný, a to o 3 %.

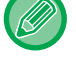

#### **V normálnom režime**

- K dispozícii sú dve nastavovacie obrazovky. Na prepínanie medzi obrazovkami použite tlačidlo [Iné merítko].
- Oblasť môžete rýchlo nastaviť tak, že najprv číselnými tlačidlami zadáte hodnotu blízku požadovanej hodnote a potom ju doladíte tlačidlami  $\left| \begin{array}{cc} - & + \end{array} \right|$
- Až dve často používané hodnoty pomeru je možné pridať do tlačidla predvoleného pomeru, jednotlivo pre zväčšenie a zmenšenie.

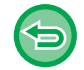

**Zrušenie všetkých nastavení:** Ťuknite na tlačidlo [CA].

### **Zadanie veľkosti papiera**

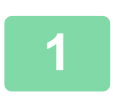

**1 Ťuknite na tlačidlo [Pomer kópie].**

► [REŽIM KOPÍROVANIA \(strana 2-3\)](#page-133-0)

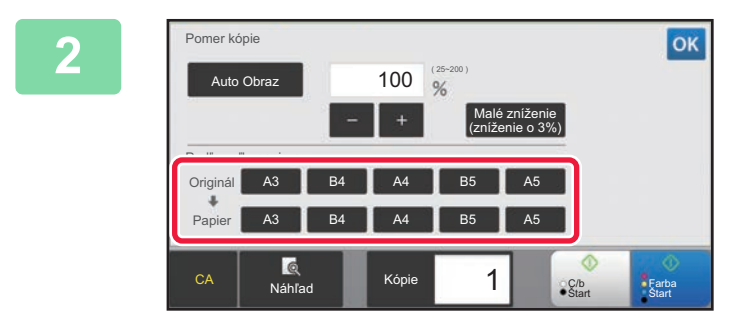

**2 Zadajte veľkosť originálu (veľkosť papiera vloženého originálu) a veľkosť kópie (veľkosť papiera výstupnej kópie).** 

Po dokončení nastavenia sa dotknite tlačidla <sup>ok</sup>.

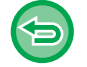

**Zrušenie všetkých nastavení:** Ťuknite na tlačidlo [CA].

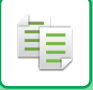

### **Zadanie rozmerov obrázka**

**1 Klepnutím na tlačidlo [Detail] prepnite na normálny režim.**

► [ZMENA REŽIMOV \(strana 1-11\)](#page-13-0)

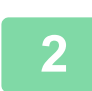

**2 Ťuknite na tlačidlo [Pomer kópie].**

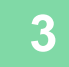

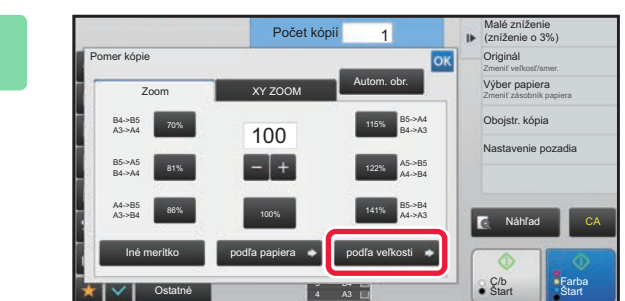

**3 Klepnite na tlačidlo [podľa veľkosti] na karte [Zoom].**

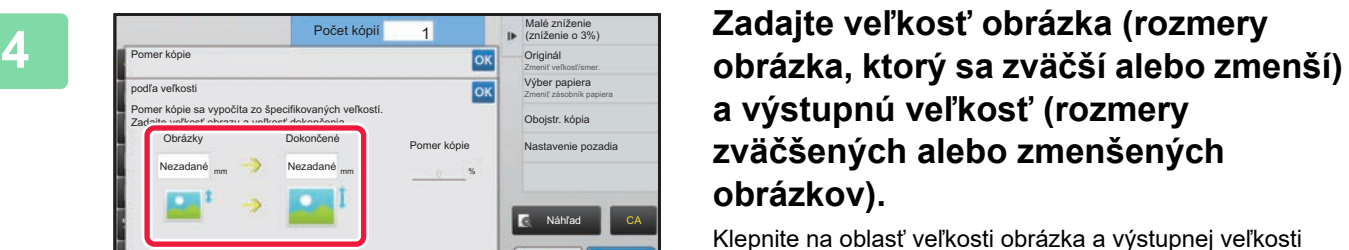

a zadajte veľkosti pomocou číselných tlačidiel. Po dokončení nastavenia sa dotknite tlačidla <sup>ok</sup>.

#### • **Ak ste zadali nesprávnu veľkosť:**

**S<sub>43</sub>** 4 A3

mm

mm %

Počet kó

Obrázky **Dokončené** Pomer kópie

Klepnite na tlačidlo [C] na numerickej klávesnici, ktorá sa objaví po klepnutí na oblasť zadávania údajov, a nastavte správnu veľkosť.

C/b Farba<br>Štart Start

• **Zrušenie všetkých nastavení:** Ťuknite na tlačidlo [CA].

Ostatné

Pomer kópie sa vypočíta zo špecifikovaných veľkostí. Zadajte veľkosť obrazu a veľkosť dokončenia.

Nezadané <sub>mm</sub> Nezadané

podľa veľkosti

Pomer kópie

### **SAMOSTATNÉ ZVÄČŠENIE/ZMENŠENIE DĹŽKY A ŠÍRKY**

Táto časť vysvetľuje, ako samostatne zadať horizontálne a vertikálne pomery kópie.

**Keď je nastavený horizontálny pomer 50 % a vertikálny pomer 70 %**

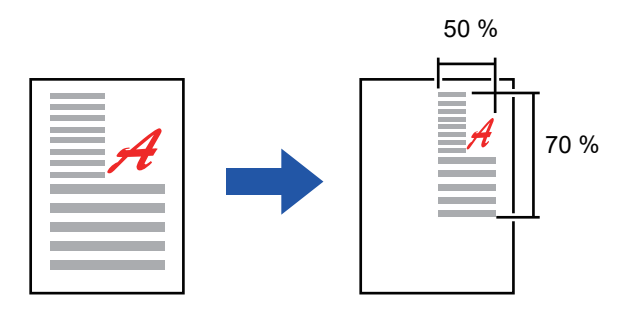

Na zadanie pomeru môžete použiť nasledujúce dve metódy.

#### **Pomocou tlačidla predvoleného pomeru**

Zadajte akýkoľvek pomer kombináciou tlačidla predvoleného pomeru, ktoré je predregistrované, a tlačidla  $\blacksquare$ , ktoré umožňuje nastavenie pomeru v 1%-ných jednotkách.

#### **Zadanie rozmerov obrázka**

Zadajte veľkosti obrazu originálu a výstupu, aby ste automaticky získali príslušný pomer. Zadaite vertikálne a horizontálne veľkosti.

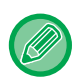

Keď sa použije automatický podávač dokumentov, výber rozsahu vertikálneho aj horizontálneho pomeru je 25 až 200 %.

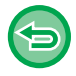

**Zrušenie nastavenia Priblíženie XY:**

Klepnite na tlačidlo [Zoom] alebo na tlačidlo [CA].

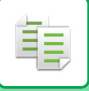

### **Pomocou tlačidla predvoleného pomeru**

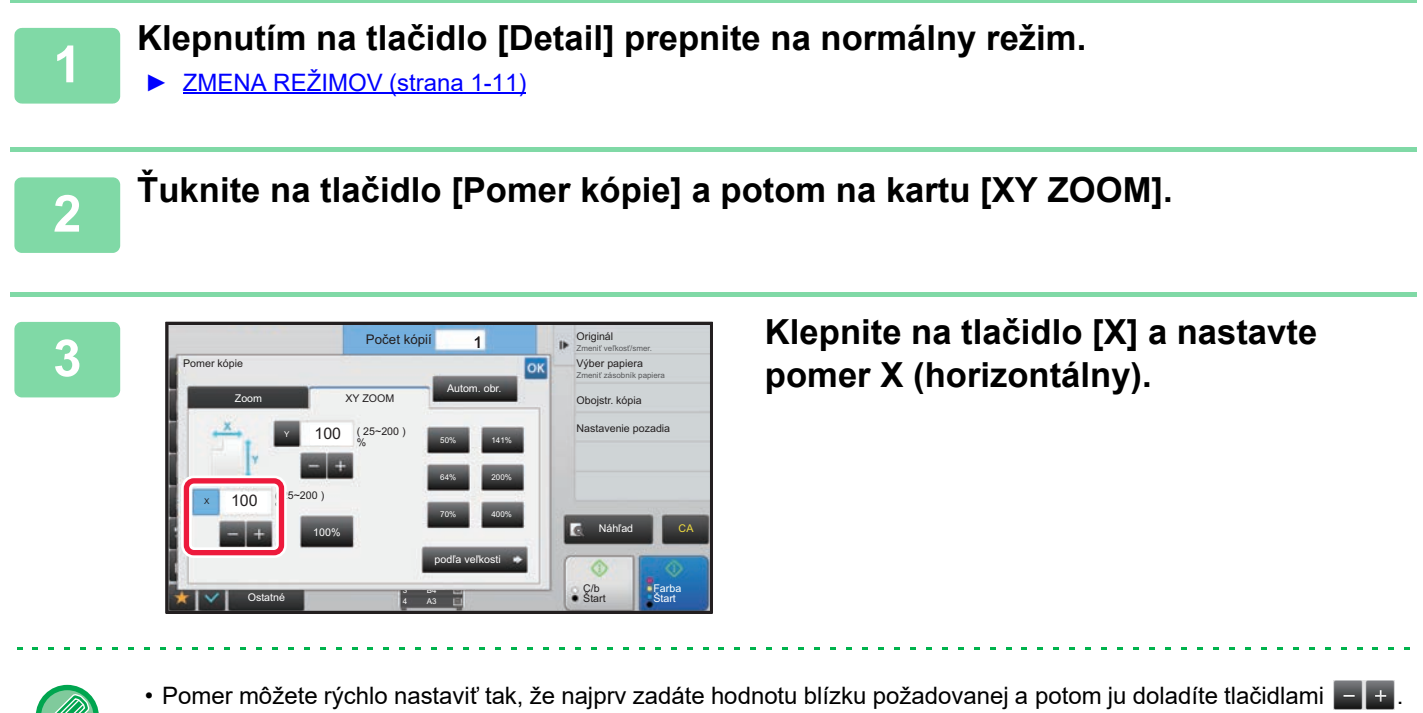

• Klepnite na jednotlivé oblasti smerov X (horizontálneho) a Y (vertikálneho) a zadajte veľkosti číselnými tlačidlami.

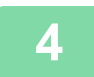

### **4 Klepnite na tlačidlo [Y] a nastavte Y (vertikálny) pomer rovnako ako s tlačidlom [X].**

Po dokončení nastavenia sa dotknite tlačidla <sup>ok</sup>. Skontrolujte, či je vybraná veľkosť papiera vhodná pre pomer.

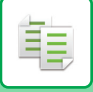

### **Zadanie rozmerov obrázka**

**1 Vykonajte kroky 1 a 2 v časti [Pomocou tlačidla predvoleného pomeru \(strana](#page-157-0)  [2-27\).](#page-157-0)**

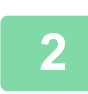

### **2 Ťuknite na tlačidlo [podľa veľkosti].**

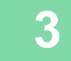

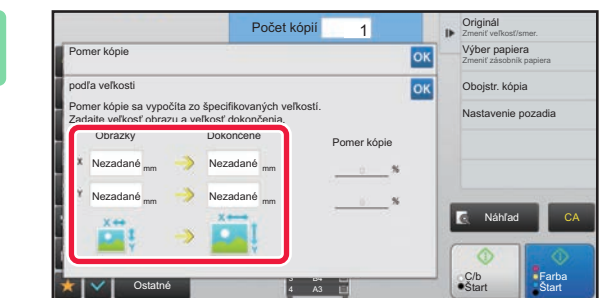

### **3 Zadajte rozmery X a Y veľkosti obrázka a veľkosti výstupu.**

Skontrolujte, či je vybraná veľkosť papiera vhodná pre pomer.

Po dokončení nastavenia sa dotknite tlačidla <sup>ok</sup>.

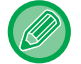

Klepnite na oblasť veľkosti obrázka a výstupnej veľkosti a zadajte veľkosti pomocou číselných tlačidiel.

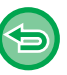

#### • **Ak ste zadali nesprávnu veľkosť:**

Klepnite na tlačidlo [C] na numerickej klávesnici, ktorá sa objaví po klepnutí na oblasť zadávania údajov, a nastavte správnu veľkosť.

• **Zrušenie všetkých nastavení:** Ťuknite na tlačidlo [CA].

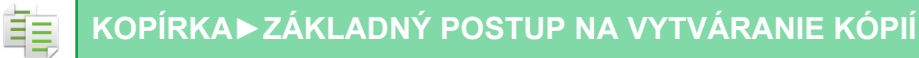

## <span id="page-162-0"></span>**VÝBER ORIENTÁCIE A VEĽKOSTI ORIGINÁLU**

Nastavenie veľkosti originálu môžete skontrolovať v časti [KONTROLA VEĽKOSTI ORIGINÁLU \(strana 2-10\).](#page-140-0) Ak chcete zmeniť veľkosť originálu, dotknite sa tlačidla [Originál] a nastavte veľkosť originálu. Nastavte orientáciu obrazu, aby ste zabezpečili správne rozpoznanie orientácie vloženého originálu.

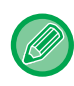

Pred skenovaním originálu nastavte orientáciu a veľkosti originálu.

### <span id="page-162-1"></span>**Výber orientácie a veľkosti originálu**

Po zadaní úvodnej strany (hornej alebo ľavej strany) umiestneného originálu bude orientácia originálu správne rozpoznaná.

Nastavte správnu orientáciu originálu a potom zadajte nastavenia rozloženia Nv1.

#### **V jednoduchom režime V normálnom režime**

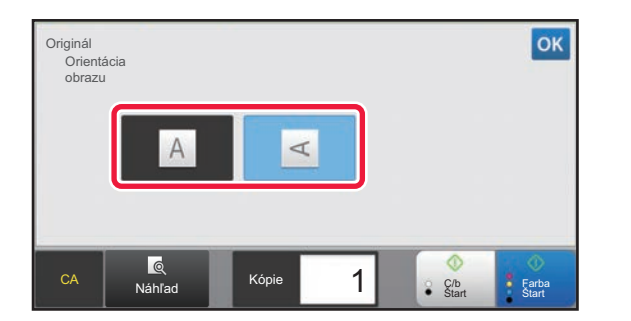

#### AB 45 | B5R | B4  $A5R$   $A4$ 85 | A4R  $A3$ 1 Preskočiť prázdne originály Pomer kópie Zväčšenie/zmenšenie kópie Prázdna strana Preskočiť Nastavenie pozadia Obojstr. kópia Farebný režim Náhľad **CA** Ostatné Počet kópií Originál Pale Orientácia obrazu Auto C/b Farba<br>Štart **Š**tart <u>Start 3 B4 C/b</u><br>4 A3 H 4 A3 A5 B5R B4 B5 | A4R | 216x340 A4 A4R A5R | A4 | A3 216x343 Originál<br>Palec Priamy záznam | Vlastná veľkosť Priamy záznam | Vlastná veľkosť Orientácia obrazuAuto A4

### **Výber orientácie a veľkosti originálu**

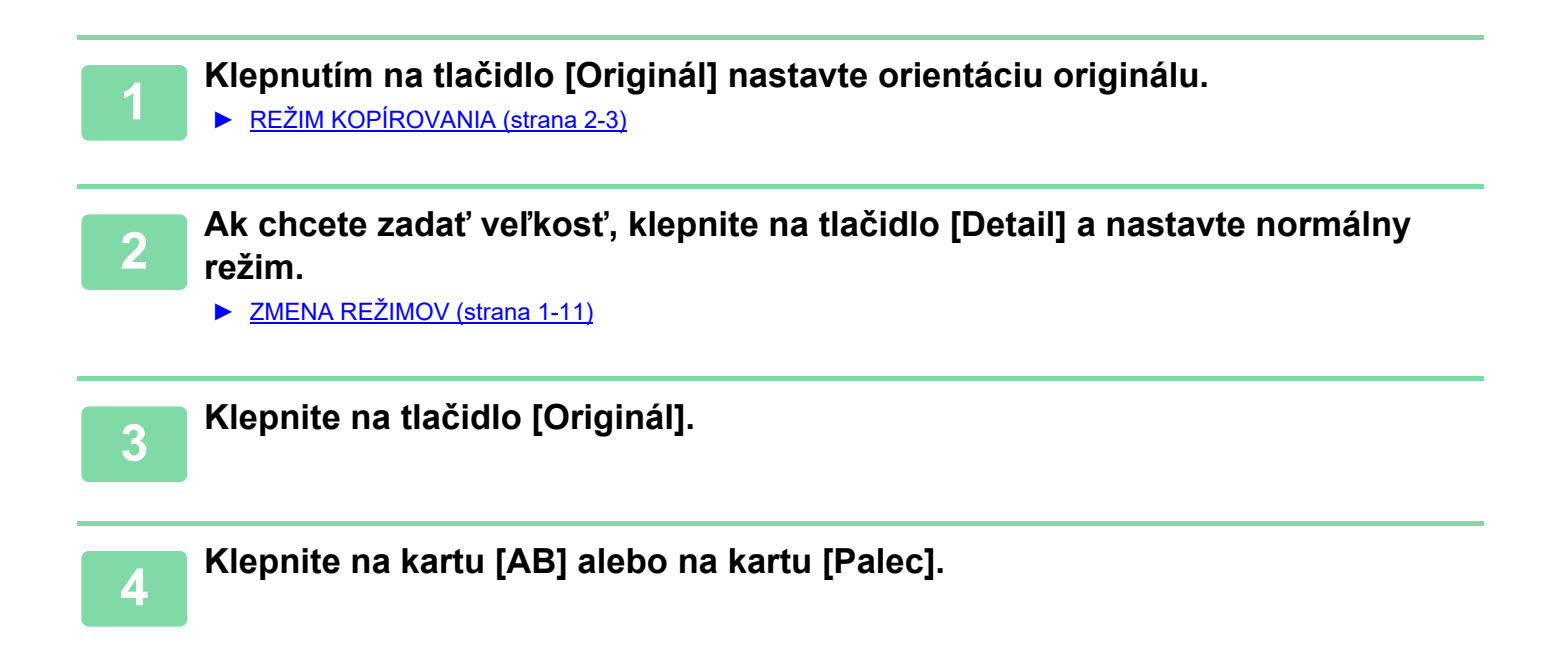

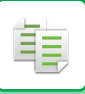

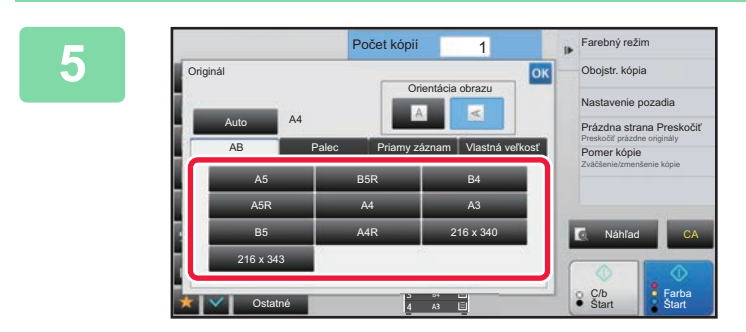

### **5 Klepnite na tlačidlo zodpovedajúce veľkosti originálu.**

Po dokončení nastavenia sa dotknite tlačidla <sup>ok</sup>.

### **Výber orientácie a veľkosti originálu neštandardnej veľkosti**

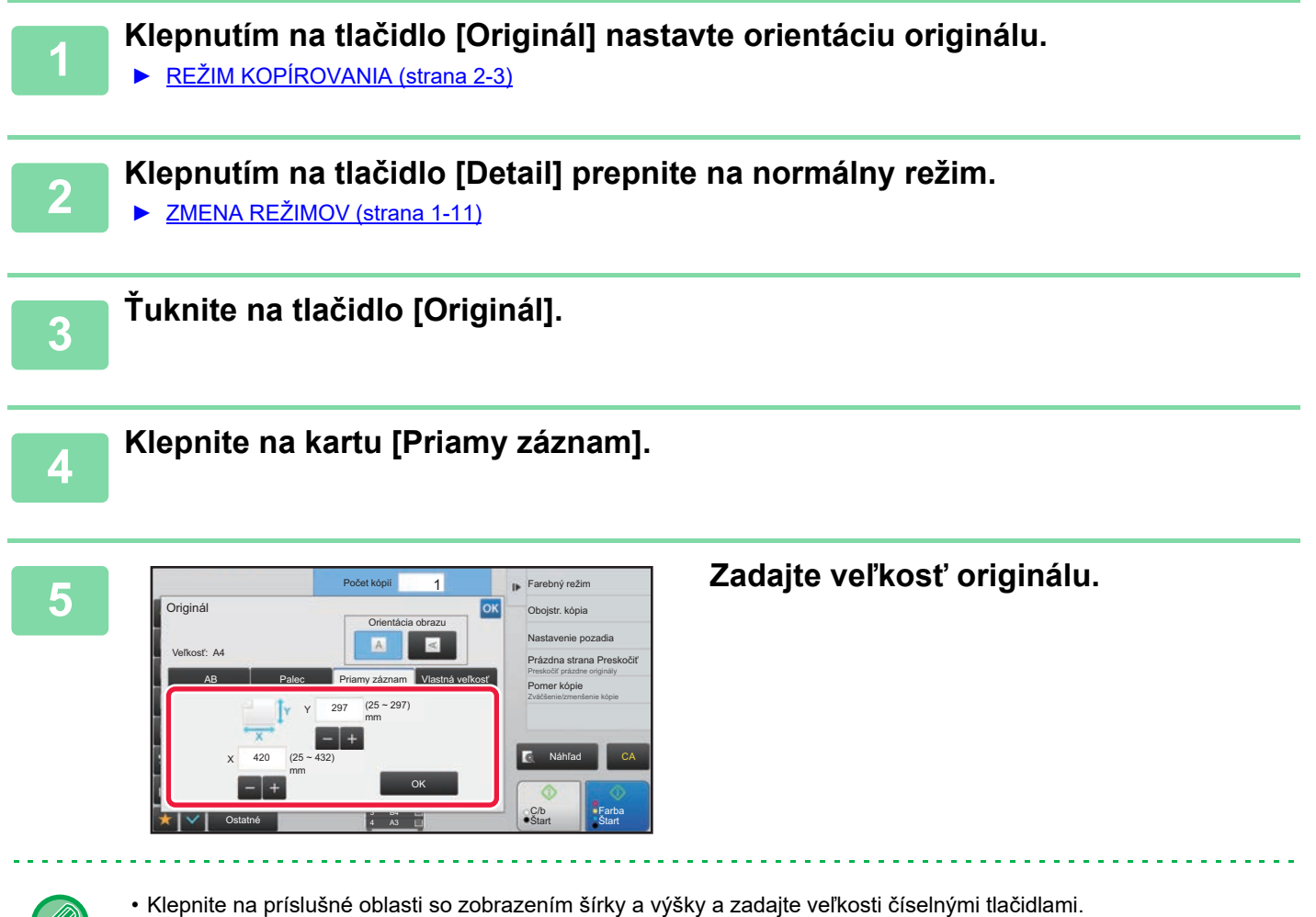

• Na jemné doladenie zadanej veľkosti je pohodlné použiť tlačidlá .

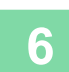

### **6 Ťuknite na tlačidlo [OK].**

Na základnej obrazovke skontrolujte, či je určená veľkosť zobrazená na tlačidle [Originál]. Po dokončení nastavenia sa dotknite tlačidla <sup>ok</sup>

# **ULOŽENIE ČASTO POUŽÍVANÝCH VEĽKOSTÍ ORIGINÁLOV**

Uložte často používané neštandardné veľkosti originálov. V tejto časti je vysvetlené, ako uložiť, vyvolať, zmeniť a odstrániť neštandardné veľkosti originálov.

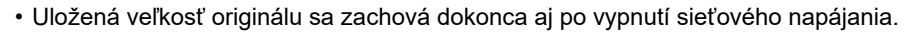

• Na kopírovanie, faxovanie a odosielanie obrázkov sa dá zaregistrovať celkovo až 12 neštandardných veľkostí originálov. • Pridané veľkosti originálu sa zobrazia aj v ďalších režimoch.

### <span id="page-164-0"></span>**Uloženie veľkostí originálu (Upraviť/Zmazať)**

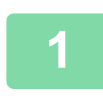

靠

**1 Klepnutím na tlačidlo [Detail] prepnite na normálny režim.**

► [ZMENA REŽIMOV \(strana 1-11\)](#page-13-0)

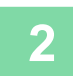

**2 Ťuknite na tlačidlo [Originál].**

**3 Klepnite na kartu [Vlastná veľkosť].**

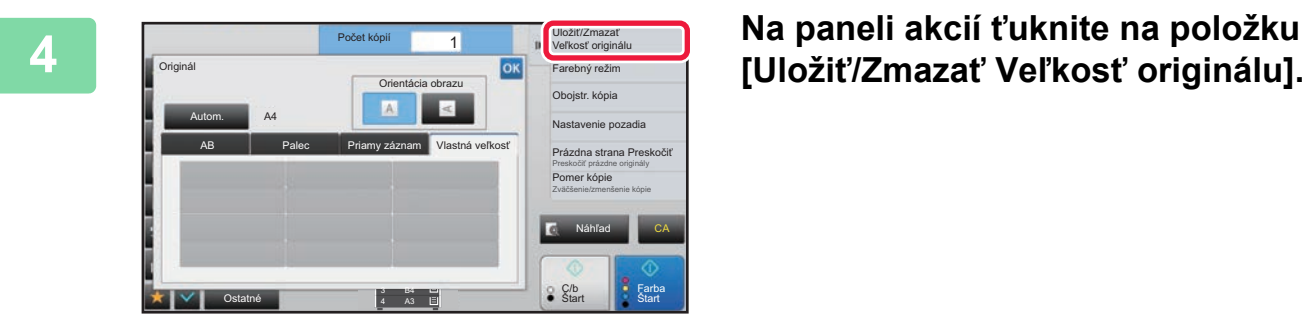

**[Uložiť/Zmazať Veľkosť originálu].**

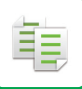

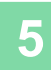

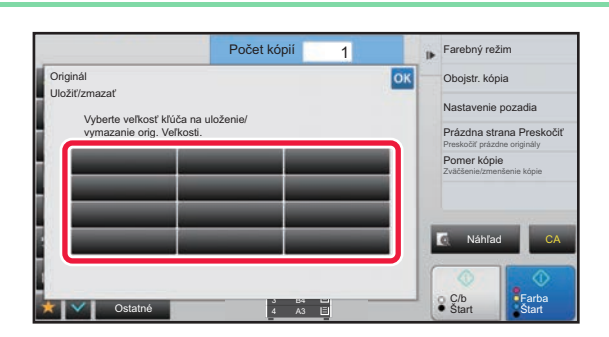

### **5 Klepnutím na tlačidlo ( ) uložíte vlastnú veľkosť originálu.**

Klepnite na tlačidlo, ktoré nezobrazuje veľkosť.

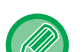

#### **Úprava alebo zmazanie predtým uloženého tlačidla:**

- Ťuknite na tlačidlo, ktoré chcete upraviť alebo zmazať. Objaví sa nasledovná obrazovka.
- Na úpravu daného tlačidla klepnite na tlačidlo [Upraviť] a prejdite na ďalší krok.
- Na zmazanie tlačidla klepnite na tlačidlo [Zmazať]. Uistite sa, či bola veľkosť originálu zmazaná, a klepnite na tlačidlo  $OK$ .

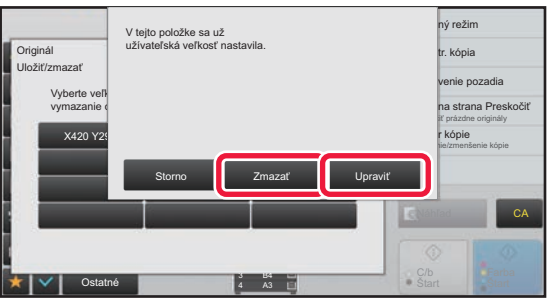

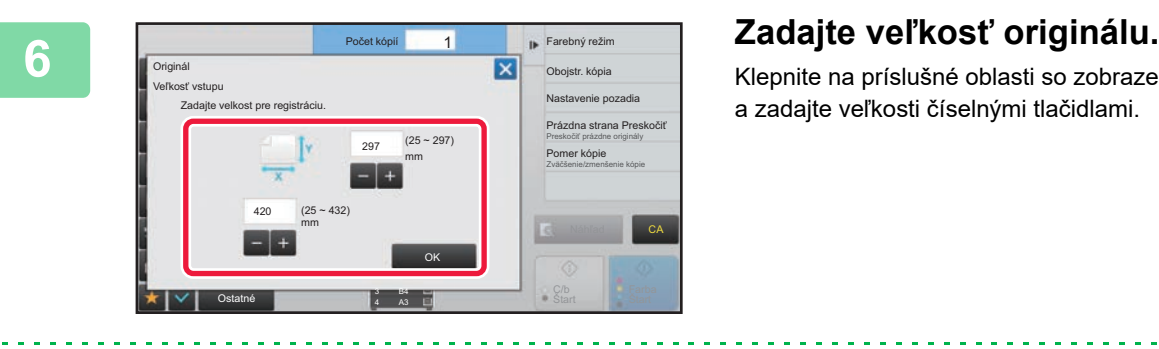

Klepnite na príslušné oblasti so zobrazením šírky a výšky a zadajte veľkosti číselnými tlačidlami.

Na jemné doladenie zadanej veľkosti je pohodlné použiť tlačidlá .

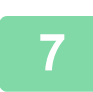

### **7 Ťuknite na tlačidlo [OK].**

Po dokončení nastavení klepnite na tlačidlo X a skontrolujte, či je správne pridané tlačidlo veľkosti uloženej na obrazovke s originálom. Keď to skontrolujete, klepnite na krížik <sup>ok</sup>.

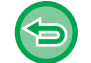

**Zrušenie operácie:** Ťuknite na tlačidlo [CA].

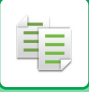

### **Vyvolanie uloženej veľkosti originálu**

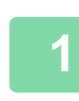

### **1 Vykonajte kroky 1 až 3 v časti [Uloženie veľkostí originálu \(Upraviť/Zmazať\)](#page-164-0) [\(strana 2-34\).](#page-164-0)**

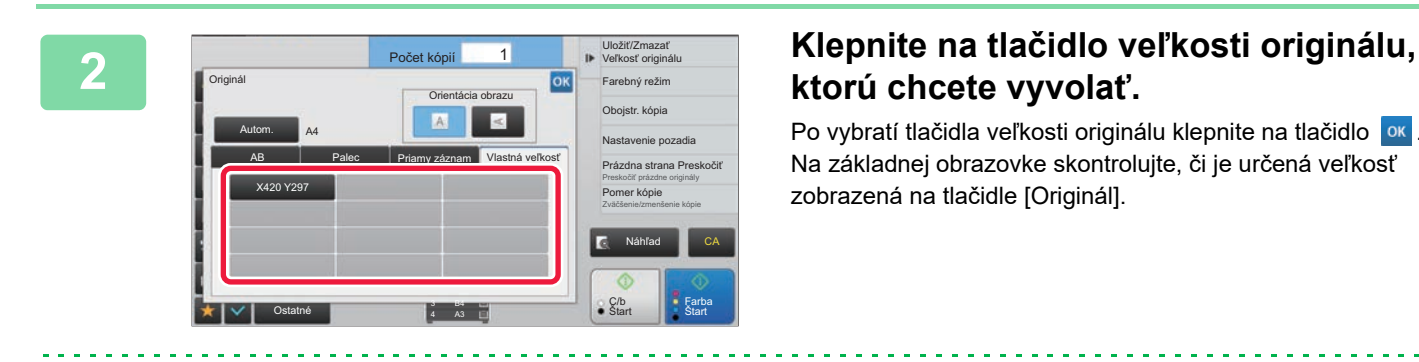

### **ktorú chcete vyvolať.**

Po vybratí tlačidla veľkosti originálu klepnite na tlačidlo <sup>ok</sup>. Na základnej obrazovke skontrolujte, či je určená veľkosť zobrazená na tlačidle [Originál].

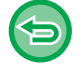

**Zrušenie operácie** Ťuknite na tlačidlo [CA].

### **KOPÍROVANIE POMOCOU BOČNÉHO PODÁVAČA KOPÍROVANIE POMOCOU BOČNÉHO PODÁVAČA**

Okrem bežného papiera umožňuje bočný podávač kopírovať aj na priehľadné fólie, obálky a iné špeciálne médiá.

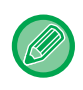

Podrobné informácie o papieri, ktorý je možné vložiť do bočného podávača nájdete v časti "[POUŽITEĽNÉ TYPY PAPIERA](#page-92-0) [\(strana 1-90\)"](#page-92-0). Preventívne opatrenia pre vkladanie papiera do bočného podávača sú uvedené v časti "[VKLADANIE](#page-99-0)  [PAPIERA DO BOČNÉHO PODÁVAČA \(strana 1-97\)"](#page-99-0).

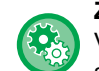

#### **Zakážte podávanie papiera z bočného zásobníka pri duplexnom kopírovaní.**

V ponuke "Nastavenia (administrátor)" vyberte položku [Nastavenia systému] → [Nastavenia kopírovania] → [Nastavenia stavu] → [Vypnutie boč. podávača pri duplexnom kopírovaní].

Zakáže používanie bočného podávača pri vytváraní obojstranných kópií.

Bočný zásobník sa často používa na podávanie hárkov so samolepkami, priehľadných fólií a iných špeciálnych médií, pre ktoré je obojstranné kopírovanie zakázané. Ak sa niektorý z týchto špeciálnych typov papierov dostane do jednotky s obracaním papiera, môže dôjsť k zaseknutiu papiera alebo k poškodeniu jednotky. Ak sa často používajú špeciálne médiá, pre ktoré je obojstranné kopírovanie zakázané, odporúča sa zapnúť toto nastavenie.

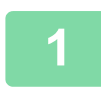

### **1 Vložte papier do bočného podávača.**

► [VKLADANIE PAPIERA DO BOČNÉHO PODÁVAČA \(strana 1-97\)](#page-99-0)

Keď vložíte papier do bočného podávača, zobrazia sa typ a veľkosť papiera v aktuálnom podávači. Ak chcete typ alebo veľkosť papiera zmeniť, klepnite na tlačidlo [Typ] alebo [Veľkosť].

Informácie o nastaveniach nájdete v časti "[ZADÁVANIE TYPU A VEĽKOSTI PAPIERA VKLADANÉHO DO BOČNÉHO](#page-168-0)  [PODÁVAČA \(strana 2-38\)](#page-168-0)".

Ak je papier v bočnom podávači už vložený a chcete zmeniť zásobník, ktorý sa má použiť pre bočný podávač, prejdite na krok 2.

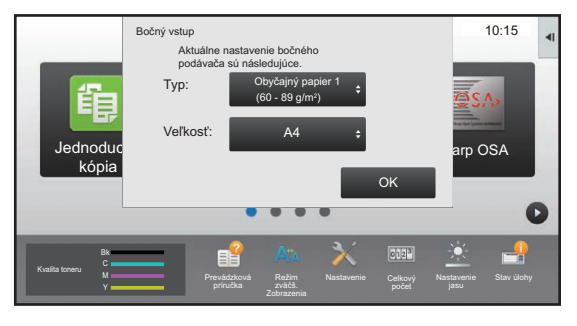

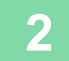

### **2 Klepnite na tlačidlo [Výber papiera] a potom na tlačidlo Bočný podávač.**

Tlačidlo bočného podávača zobrazuje veľkosť a typ predtým vloženého papiera. Ak sú typ a veľkosť papiera v poriadku, prejdite na ďalší krok.

Ak potrebujete zmeniť nastavenie typu alebo veľkosti papiera tak, aby sa zhodoval s papierom uloženým v bočnom podávači, postupujte podľa pokynov v časti "ZADÁVANIE TYPU A VEĽKOSTI PAPIERA VKLADANÉHO DO [BOČNÉHO PODÁVAČA \(strana 2-38\)](#page-168-0)".

► [VÝBER ZÁSOBNÍKA PAPIERA NA KOPÍROVANIE \(strana 2-12\)](#page-142-0)

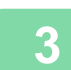

#### **3 Vložte originál.**

Umiestnite originál do zásobníka automatického podávača dokumentov alebo na predlohové sklo.

- ► [AUTOMATICKÝ PODÁVAČ DOKUMENTOV \(strana 1-107\)](#page-109-0)
- ► [PREDLOHOVÉ SKLO \(strana 1-109\)](#page-111-0)

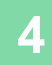

**4 Klepnutím na tlačidlo [Farba Štart] alebo [C/b Štart] spustíte kopírovanie.**

### <span id="page-168-0"></span>**ZADÁVANIE TYPU A VEĽKOSTI PAPIERA VKLADANÉHO DO BOČNÉHO PODÁVAČA**

**1 Klepnite na tlačidlo [Výber papiera] a potom na tlačidlo Bočný podávač.**

► [VÝBER ZÁSOBNÍKA PAPIERA NA KOPÍROVANIE \(strana 2-12\)](#page-142-0)

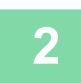

فع

**2 Klepnite na tlačidlo [Typ a velkost] a potom na tlačidlo, ktoré zodpovedá typu vloženého papiera.**

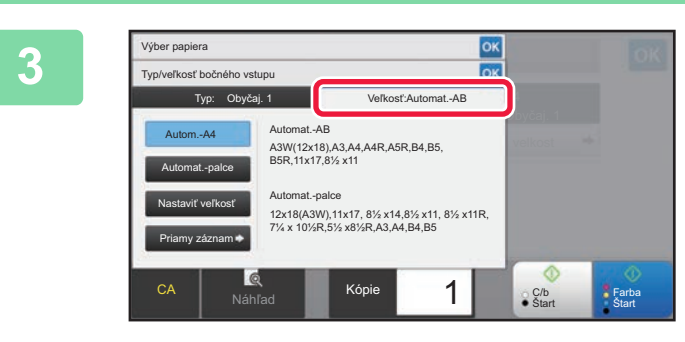

### **3 Klepnite na kartu [Veľkosť] a potom na tlačidlo, ktoré zodpovedá veľkosti vloženého papiera.**

- **Tlačidlo [Auto-AB]:** Automaticky zistí príslušnú veľkosť papiera AB pri vkladaní papiera veľkosti A4 alebo B5.
- **Tlačidlo [Auto-Inch]:** Automaticky zistí príslušnú veľkosť papiera v palcoch pri vkladaní papiera veľkosti napríklad 8-1/2"x11".
- **Tlačidlo [Size Set]:** Klepnutím na toto tlačidlo manuálne zadáte veľkosť papiera, ktorá nebola automaticky detegovaná.
- **Tlačidlo [Direct Entry]:** Klepnite na toto tlačidlo, ak chcete zadať číselnú hodnotu veľkosti vloženého papiera.

Po dokončení nastavenia sa dotknite tlačidla <sup>ok</sup>.

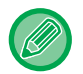

#### **Priame zadanie veľkosti papiera**

Klepnutím na tlačidlo [inch] nastavte veľkosť papiera v palcoch alebo klepnite na tlačidlo [AB] pre jeho nastavenie v milimetroch. Po zadaní veľkosti papiera pomocou tlačidiel  $\overline{e}$  + klepnite na tlačidlo [OK].

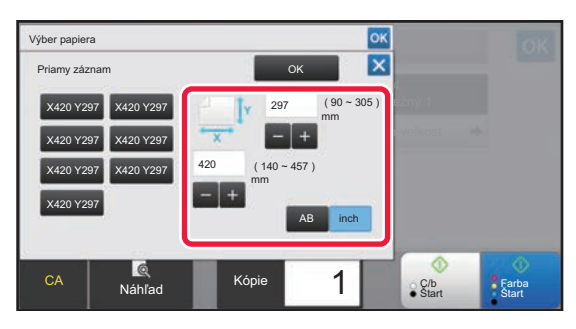

# **VÝSTUP**

### **NASTAVENIE TRIEDENIA/ZOSKUPENIA**

Táto časť vysvetľuje, ako vybrať metódu triedenia pri výstupe skenovaného originálu.

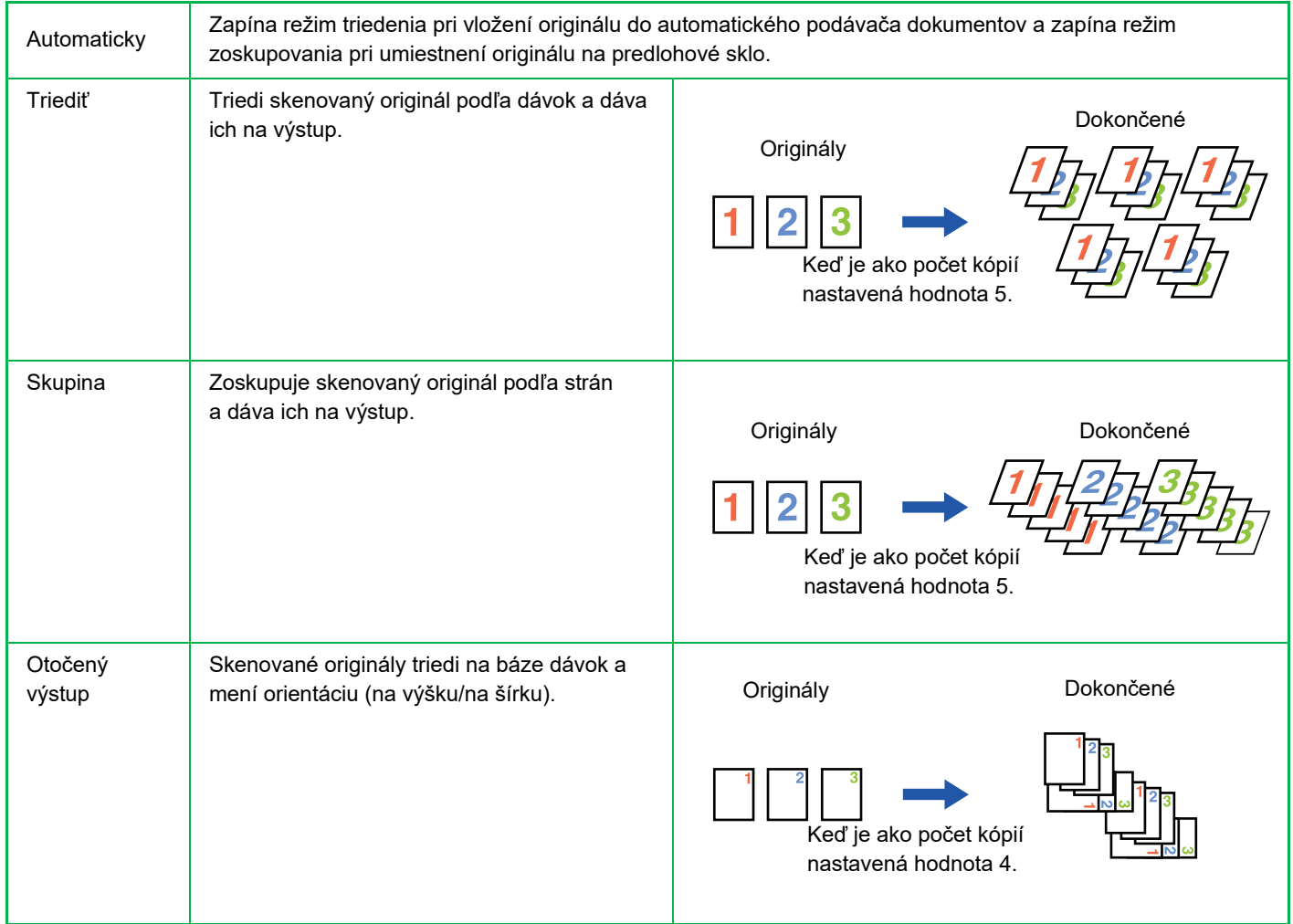

### **Papier pre otočený výstup**

Otočený výstup je možné vybrať len vtedy, keď sú splnené nasledujúce tri podmienky.

- Je vložený papier s jednou z podporovaných veľkostí.
- \* Pre otočený výstup je možné použiť len tieto veľkosti papiera: B5, B5R, A4, A4R, 8-1/2" x 11", 8-1/2" x 11"R, 16K, 16KR.
- Vložte papier v rôznych smeroch (na výšku a na šírku) aspoň do dvoch zásobníkov. Vložte papier rovnakej veľkosti.
- Vložte papier rovnakého typu.

Napríklad obyčajný papier 1 veľkosti A4 vložte zvislo do zásobníka 1 a obyčajný papier 1 veľkosti A4 vložte vodorovne do bočného podávača.

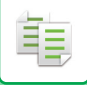

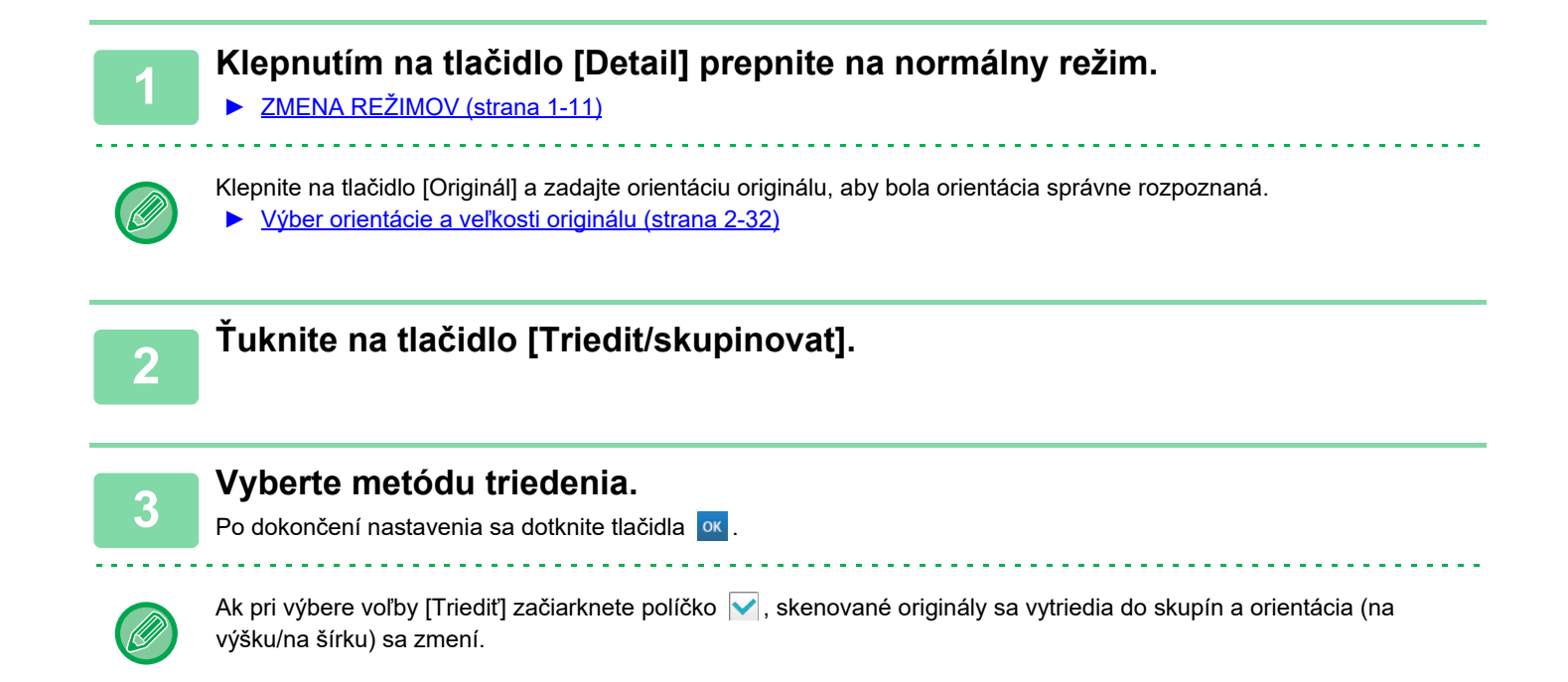

### **VKLADANIE ODDEĽOVACÍCH STRÁN MEDZI KÓPIE ALEBO ÚLOHY**

Táto funkcia vloží oddeľovacie strany medzi každú súpravu kópií alebo medzi každú úlohu.

Keď vložíte oddeľovacie strany medzi súpravy kópií, môžete určiť, či sa má vložiť oddeľovacia strana pred alebo za každú súpravu. Môžete určiť aj počet kópií, z ktorých je vytvorená jedna súprava.

Keď vložíte oddeľovacie strany medzi úlohy, môžete určiť, či sa má vložiť oddeľovacia strana pred alebo za každú úlohu.

### **Príklady vloženia oddeľovacej strany**

V nasledujúcich príkladoch sú ako výstupy štyri kópie obojstranného originálu. **Vkladanie oddeľovacej strany pred každú súpravu dvoch kópií**

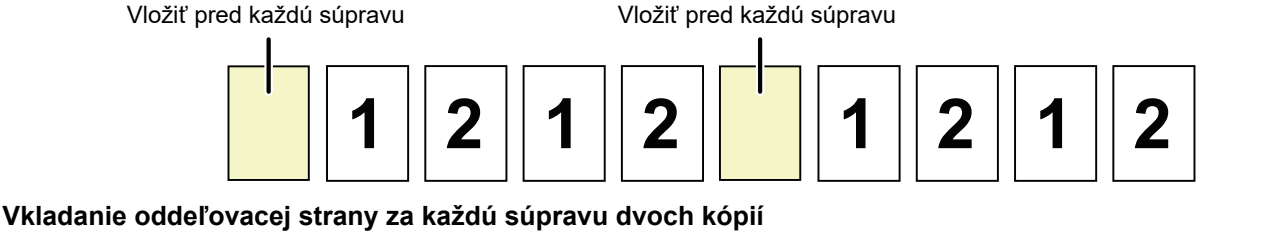

**1 2 1 2 1 2 1 2** Vložiť za každú súpravu Vložiť za každú súpravu

**Vkladanie oddeľovacích strán pred a za úlohu**

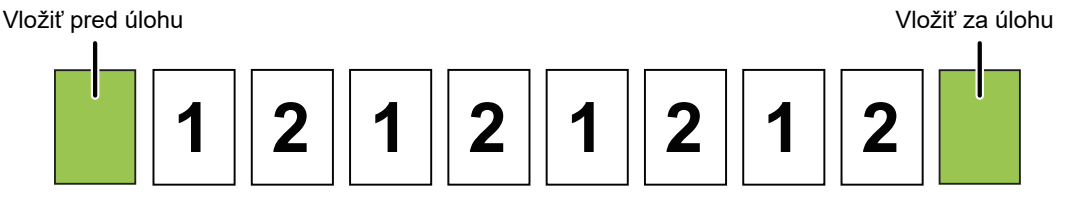

菲

Ak sa táto funkcia skombinuje s funkciou triedenia alebo zoskupovania, triedenie ani zoskupovanie sa nepoužije pre oddeľovacie strany.

**1 Klepnutím na tlačidlo [Detail] prepnite na normálny režim.** ► [ZMENA REŽIMOV \(strana 1-11\)](#page-13-0) . . . . . . . . . . . . . . . . . . . . Klepnite na tlačidlo [Originál] a zadajte orientáciu originálu, aby bola orientácia správne rozpoznaná. ► [Výber orientácie a veľkosti originálu \(strana 2-32\)](#page-162-1)

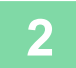

**2 Klepnite na tlačidlo [Ostatné] a potom na tlačidlo [Oddeľovacia stránka].**

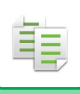

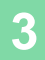

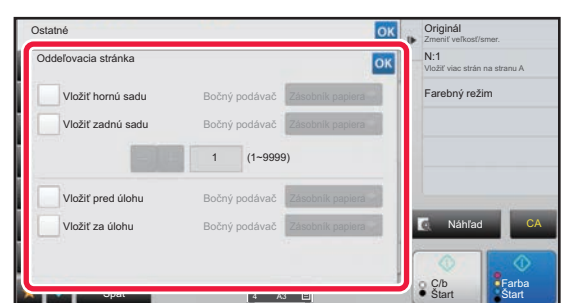

### **3 Určite režim vloženia oddeľovacej strany.**

- Ak chcete vložiť oddeľovacie strany medzi súpravy kópií, začiarknite políčko [Vložiť hornú sadu] alebo [Vložiť zadnú sadu] na  $\blacktriangledown$ . Potom klepnutím na  $\blacktriangledown$  + určite počet kópií v každej súprave.
- Ak chcete vložiť oddeľovacie strany medzi úlohy, začiarknite políčko [Vložiť pred úlohu] alebo [Vložiť za úlohu] na  $\blacktriangledown$ .

 $\Delta$  ,  $\Delta$  ,  $\Delta$  ,  $\Delta$ 

• Po dokončení nastavenia sa dotknite tlačidla <sup>ok</sup>.

**Zrušenie nastavenia vloženia oddeľovacej strany:** Zrušte začiarknutie pre režim vloženia oddeľovacej strany.

# **FUNKCIE DÁVKOVÉHO KOPÍROVANIA**

### <span id="page-173-0"></span>**KOPÍROVANIE VIACERÝCH ORIGINÁLOV NA JEDNU STRANU (Nv1)**

Táto funkcia kopíruje viaceré strany originálu na jeden hárok papiera v jednotnom rozložení.

Vyberte možnosť 2v1 na kopírovanie dvoch strán originálu na jeden hárok, možnosť 4v1 na kopírovanie štyroch strán originálu na jeden hárok alebo 8v1 na kopírovanie ôsmich strán originálu na jeden hárok.

Táto funkcia je výhodná, keď chcete ukázať viac strán v kompaktnom formáte, alebo ukázať prehľad všetkých strán v dokumente.

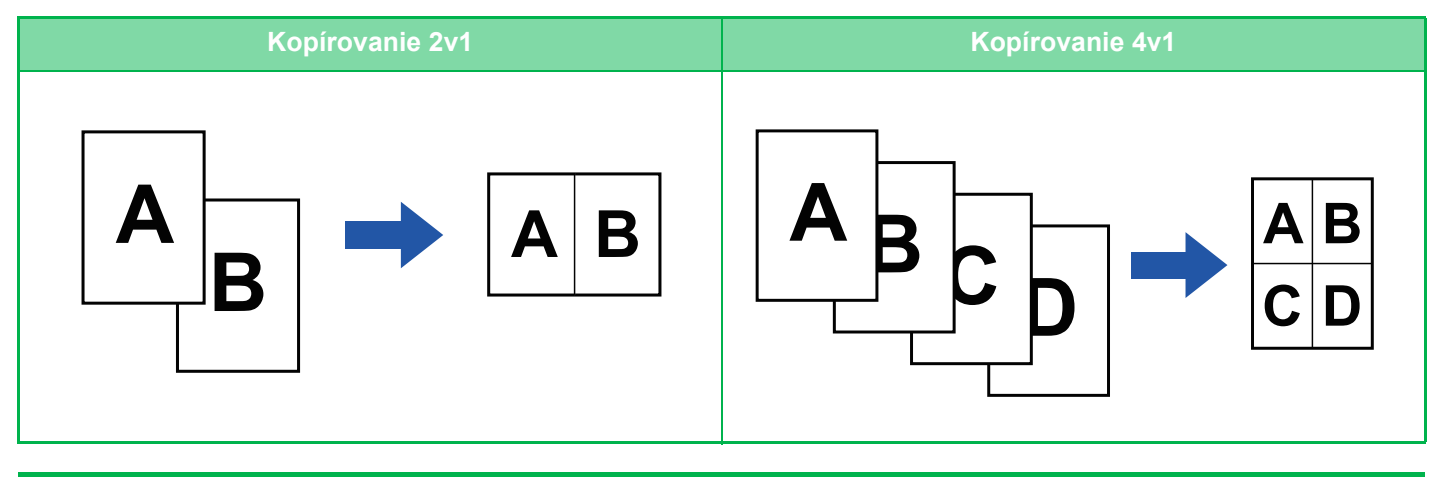

Keď vkladáte obálku, vyberte možnosť Nastavenie obálky na kopírovanie iba predného hárka na jednu stranu a druhú a následné strany kopírujte hromadne.

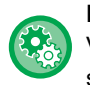

#### **Nakonfigurujte predvolené nastavenia pre tlač typu Nv1**

V ponuke "Nastavenia (administrátor)" vyberte položku [Nastavenia systému] → [Nastavenia kopírovania] → [Nastavenia stavu] → [Východzie nastavenie pre Nv1].

Pomocou funkcií "Rozloženie" alebo "Okraj" nastavte poradie a okraje pre Nv1.

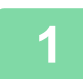

#### **1 Vložte originál.**

Umiestnite originál do zásobníka automatického podávača dokumentov alebo na predlohové sklo.

- ► [AUTOMATICKÝ PODÁVAČ DOKUMENTOV \(strana 1-107\)](#page-109-0)
	- **PREDLOHOVÉ SKLO (strana 1-109)**

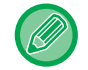

Pri použití predlohového skla na skenovanie viacerých strán originálu, zmeňte originál a klepnite na tlačidlo [C/b Štart] alebo [Farba Štart].

<u>a dia a dia a dia a dia</u>

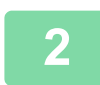

### **2 Ťuknite na tlačidlo [Nv1].**

► [REŽIM KOPÍROVANIA \(strana 2-3\)](#page-133-0)

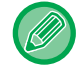

Klepnite na tlačidlo [Originál] a zadajte orientáciu originálu, aby bola orientácia správne rozpoznaná. ► [Výber orientácie a veľkosti originálu \(strana 2-32\)](#page-162-1)

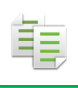

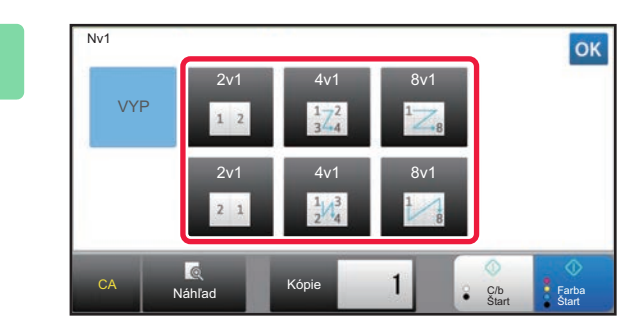

### **3 Klepnite na počet originálov, ktoré chcete spoločne skopírovať a vyberte tlačidlo rozloženia.**

V prípade potreby sa obrázky otočia. Ak ste dokončili výber nastavenia, prejdite na krok 7.

### **4 Ak chcete vykonať podrobnejšie nastavenia, klepnutím na tlačidlo [Detail] prepnite na normálny režim.**

► [ZMENA REŽIMOV \(strana 1-11\)](#page-13-0)

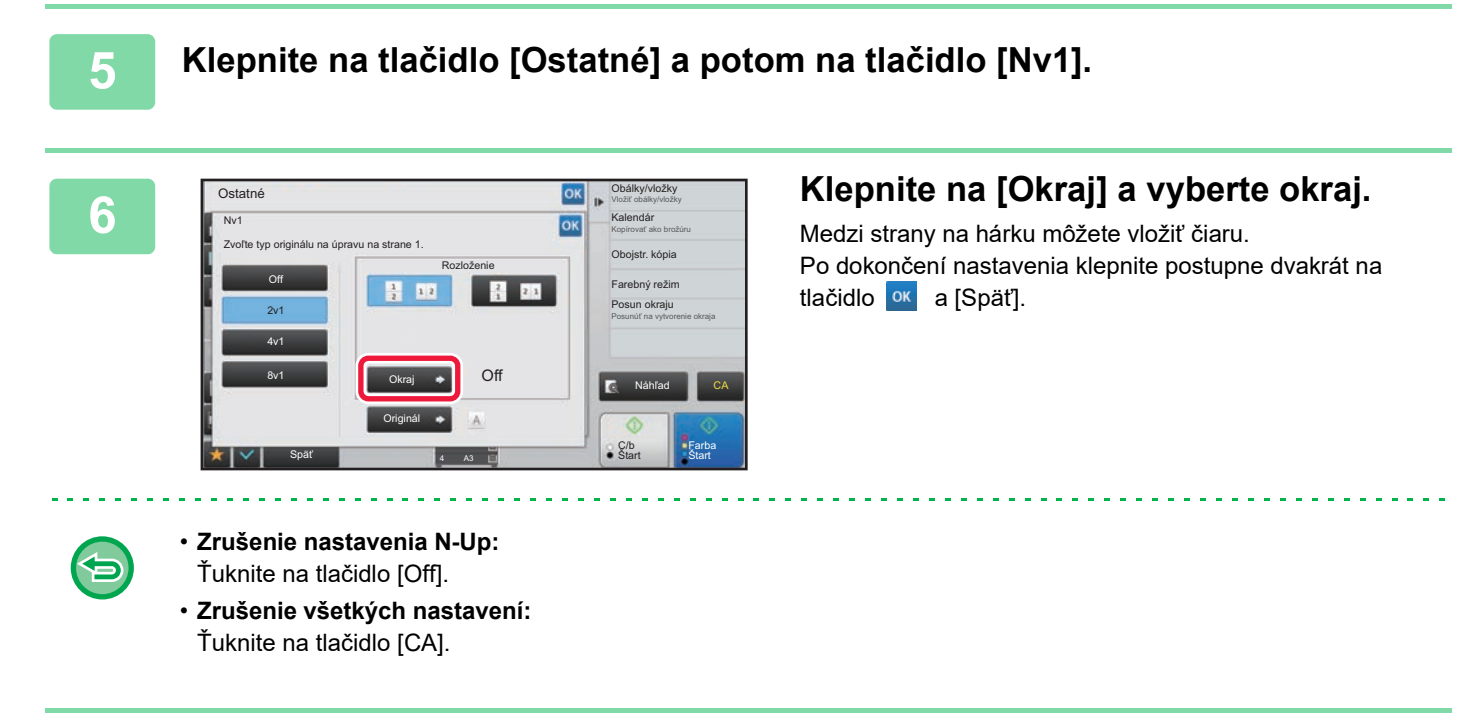

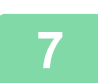

**7 Klepnutím na tlačidlo [Farba Štart] alebo [C/b Štart] spustíte kopírovanie.**

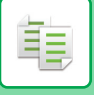

### **KOPÍROVANIE KAŽDEJ PROTIĽAHLEJ STRANY ZVIAZANÉHO DOKUMENTU (KOPÍROVANIE DVOJSTRÁNKY)**

Táto funkcia kopíruje postupne ľavú a pravú polovicu originálu. Táto funkcia je užitočná, keď kopírujete protiľahlé strany knihy alebo iného zviazaného dokumentu.

**Kopírovanie protiľahlých strán knihy alebo zviazaného dokumentu**

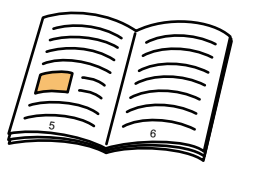

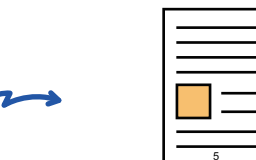

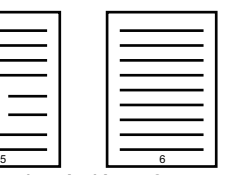

Kniha alebo zviazaný dokument Lícne strany sa skopírujú na 2 samostatné strany.

- 
- Pred naskenovaním originálu zadajte kópiu dvojstrany.
	- Ak chcete vymazať tiene spôsobené viazaním knihy alebo iného viazaného dokumentu, použite funkciu vymazania. Táto funkcia sa nedá použiť v kombinácii s vymazávaním stredu.
	- Túto funkciu nemôžete použiť v kombinácii s obojstranným originálom a orientáciou obrazu: Horizontálny.

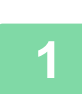

### **1 Klepnutím na tlačidlo [Detail] zmeňte režim na normálny.**

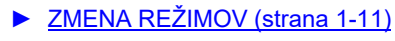

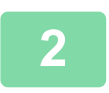

### **2 Klepnite na tlačidlo [Ostatné] a potom na tlačidlo [Kop. dvojstr.].**

Na ikone sa zobrazí značka začiarknutia. Po dokončení nastavení ťuknite na tlačidlo [Späť].

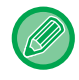

Keď je vybrané kopírovanie dvojstránky, automaticky sa vyberie veľkosť papiera A4 alebo B5. Ak chcete použiť papier v inom zásobníku, klepnite na tlačidlo [Výber papiera] a z obrazovky na výber zásobníka papiera vyberte zásobník, ktorý obsahuje požadovaný papier. ► [VÝBER ZÁSOBNÍKA PAPIERA NA KOPÍROVANIE \(strana 2-12\)](#page-142-0)

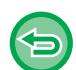

**Zrušenie nastavenia kopírovania dvojstránky:** Klepnutím na tlačidlo [Kop. dvojstr.] ho odznačte.

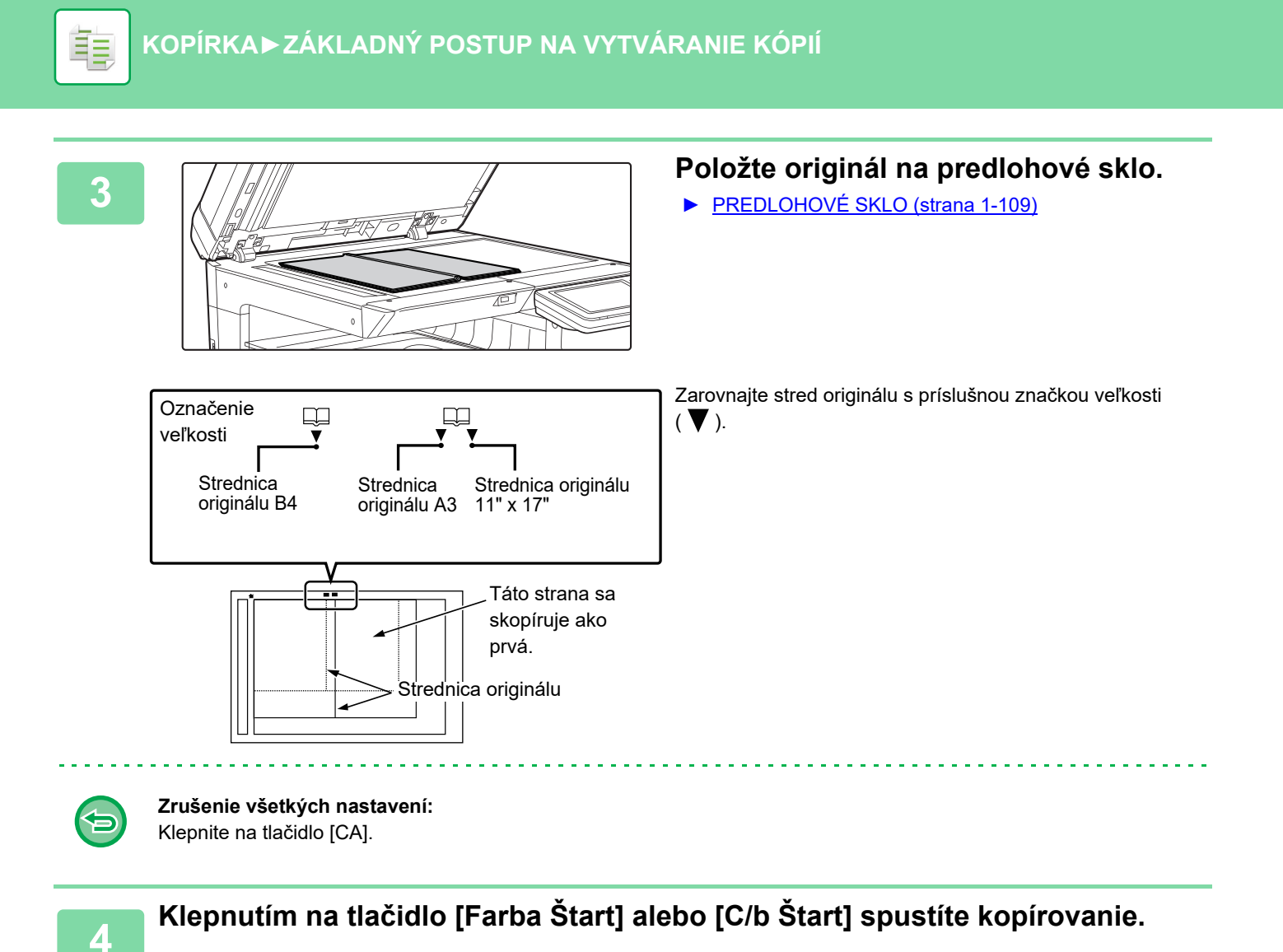

### <span id="page-177-0"></span>**KOPÍROVANIE OBIDVOCH STRÁN KARTY NA JEDNU STRANU (SNÍMKA KARTY)**

Táto funkcia kopíruje prednú aj zadnú stranu karty na jeden hárok, a nie na samostatné hárky. Táto funkcia je výhodná na vytváranie kópií na identifikačné účely a pomáha šetriť papier.

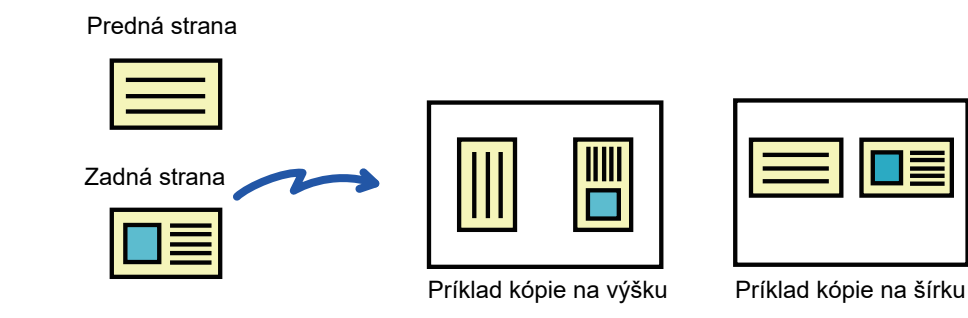

• **Zmena predvolenej veľkosti originálu počas snímky karty:** V časti Režim nastavenia vyberte možnosť [Nastavenia systému] → [Nastavenia kopírovania] → [Nastavenia stavu] → [Nastavenia snímky karty]. Zadajte hodnotu od 25 mm (1") do 210 mm (8-1/2") s prírastkami po 1 mm (1/8") pre rozmer X (horizontálny) aj pre rozmer Y (vertikálny) originálu. • **Ako používať snímku karty v jednoduchom režime:**

V ponuke "Nastavenia (administrátor)" vyberte [Nastavenia systému] → [Bežné nastavenia] → [Prevádzkové nast.] → [Nastavenie jednoduchého režimu] → [Jednoduchá kópia].

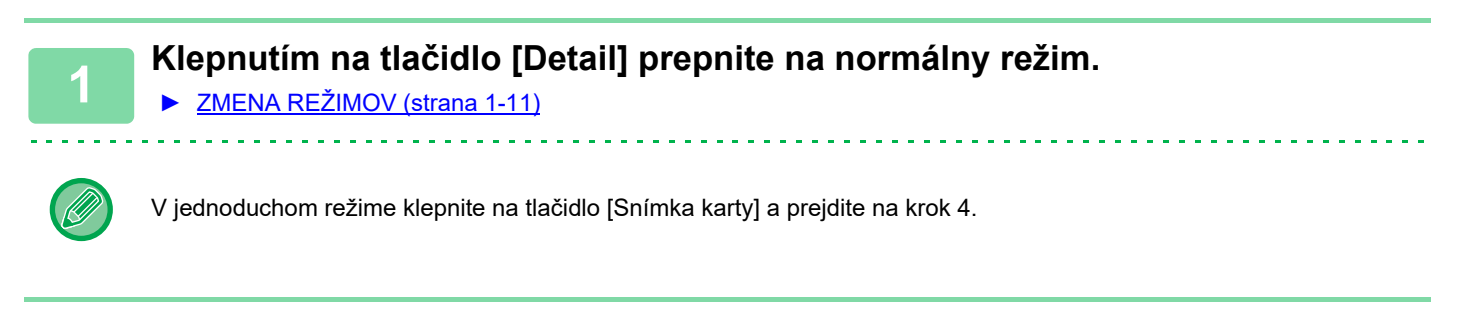

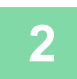

**2 Klepnite na tlačidlo [Ostatné] a potom na tlačidlo [Snímka karty].**

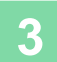

**3 Vyberte papier, ktorý sa má použiť na snímku karty.** Nastavte papier podľa ["VÝBER ZÁSOBNÍKA PAPIERA NA KOPÍROVANIE \(strana 2-12\)](#page-142-0)".

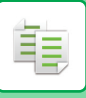

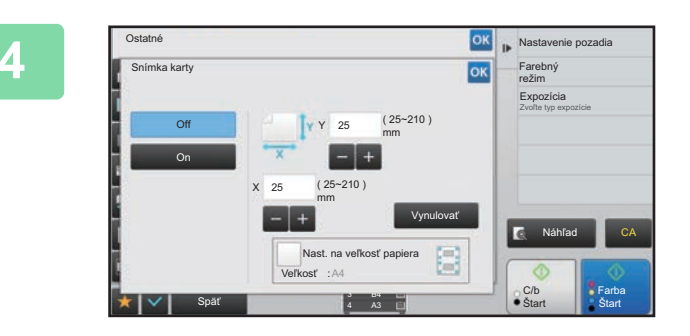

### **A RASSANCE POZZAJA REPORTED NA CONTRACTE DE LA CONTRACTE DE LA CONTRACTE DE LA CONTRACTE DE LA CONTRACTE DE LA CONTRACTE DE LA CONTRACTE DE LA CONTRACTE DE LA CONTRACTE DE LA CONTRACTE DE LA CONTRACTE DE LA CONTRACTE DE L potrebnú veľkosť originálu.**

Po dokončení nastavenia klepnite postupne na krížik <sup>ok</sup> a na tlačidlo [Späť].

• Klepnite na príslušné oblasti so zobrazením šírky a výšky a zadajte veľkosti číselnými tlačidlami.

- Veľkosť môžete rýchlo nastaviť tak, že najprv číselnými tlačidlami zadáte hodnotu blízku požadovanej hodnote pomeru a potom ju doladíte tlačidlami **. i**
- Keď začiarknete políčko [Nast. na veľkosť papiera] takto v, originál sa zväčší alebo zmenší v príslušnom pomere k pôvodnej veľkosti.

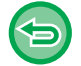

**Zrušenie nastavení snímky karty:** Ťuknite na tlačidlo [Off].

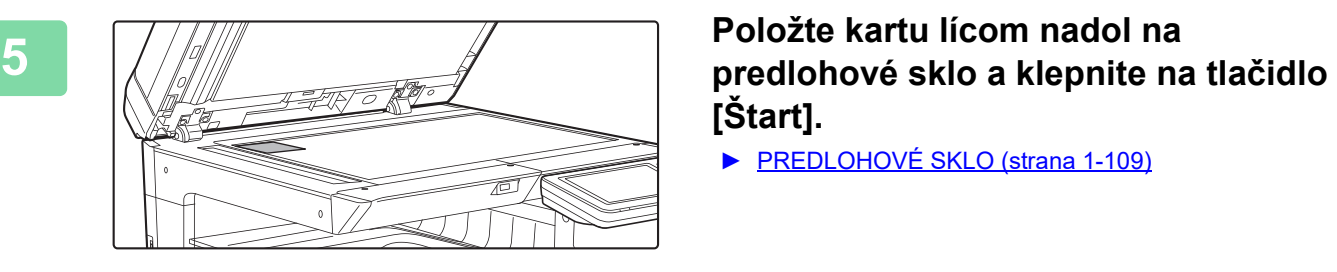

**[Štart].**

► [PREDLOHOVÉ SKLO \(strana 1-109\)](#page-111-0)

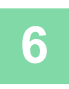

**6 Položte kartu lícom nahor na predlohové sklo a klepnite na tlačidlo [Farba 6 intervalor intervalor intervalor Štart] alebo [C/b Štart], aby ste naskenovali opačnú stranu.**

• Nastavenie kopírovania sa nedá zmeniť pri skenovaní ďalších strán.

• **Zrušenie všetkých nastavení:** Ťuknite na tlačidlo [CA].

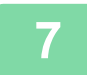

**7 Klepnutím na tlačidlo [Preč. koniec] spustite kopírovanie.**

### **OPAKOVANIE ROVNAKÉHO OBRÁZKA NA JEDNOM HÁRKU (OPAKOVAŤ ROZLOŽENIE)**

Táto funkcia kopíruje viaceré rovnaké obrazy originálu na jeden hárok. Môžete nastaviť ktorýkoľvek z nasledovných troch typov opakovania kópie.

鶾

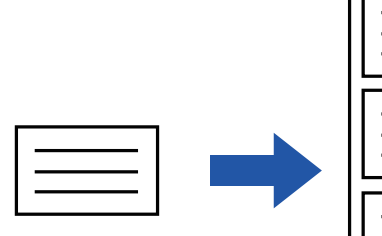

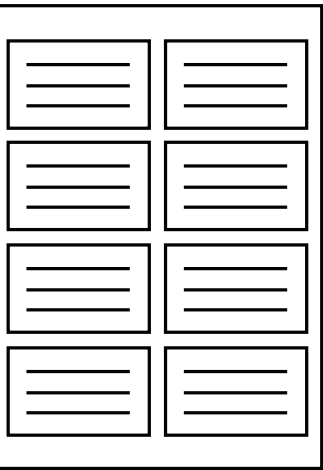

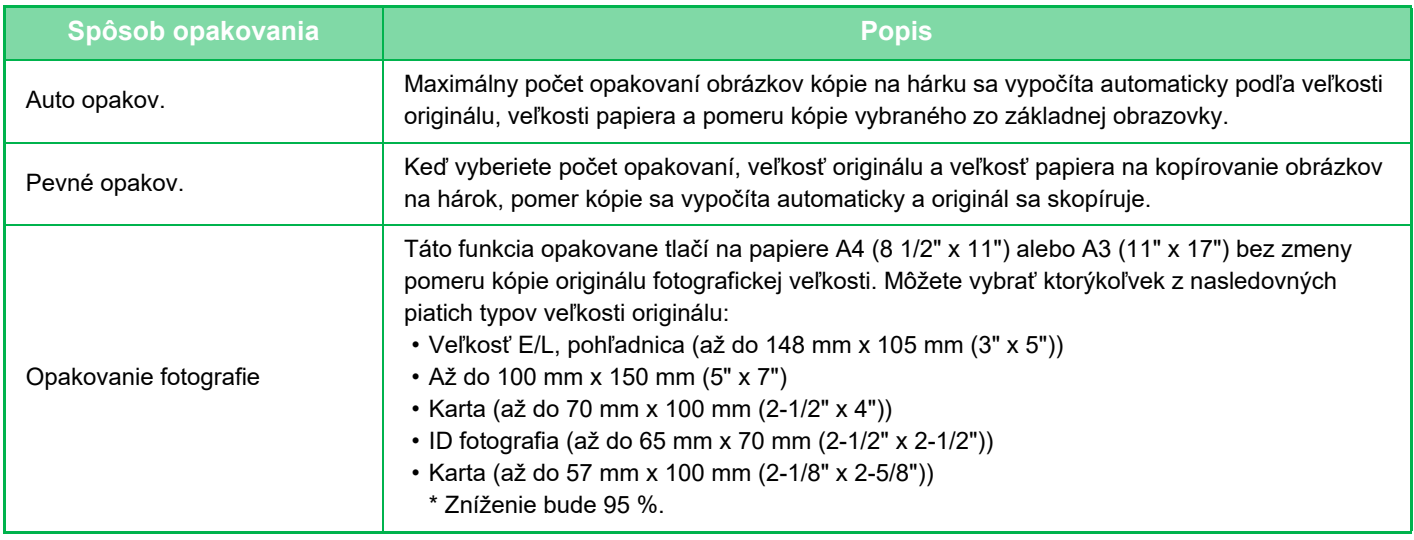

• Funkciu Opakovať rozloženie je potrebné nastaviť pred skenovaním originálu.

• Ak pomer strán kópie, ktorý sa automaticky získa v časti [Pevné opakov.], presiahne hodnotu 25 až 400 % (použitím skla na dokumenty) alebo 25 až 200 % (použitím automatického podávača dokumentov), výsledkom bude chyba. Znova vyberte počet obrázkov na opakovanie.

• Pri opakovanom kopírovaní fotografií vždy umiestňujte originál na predlohové sklo.

• Túto funkciu nie je možné používať spolu s funkciou Originál zmiešanej veľkosti ani Obojstranná kópia.

• Opakovanie fotografie nie je možné kombinovať s orientáciou obrazu.
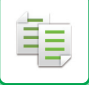

### <span id="page-180-0"></span>**Kopírovanie s automatickým výpočtom počtu opakovaní (Auto opakov.)**

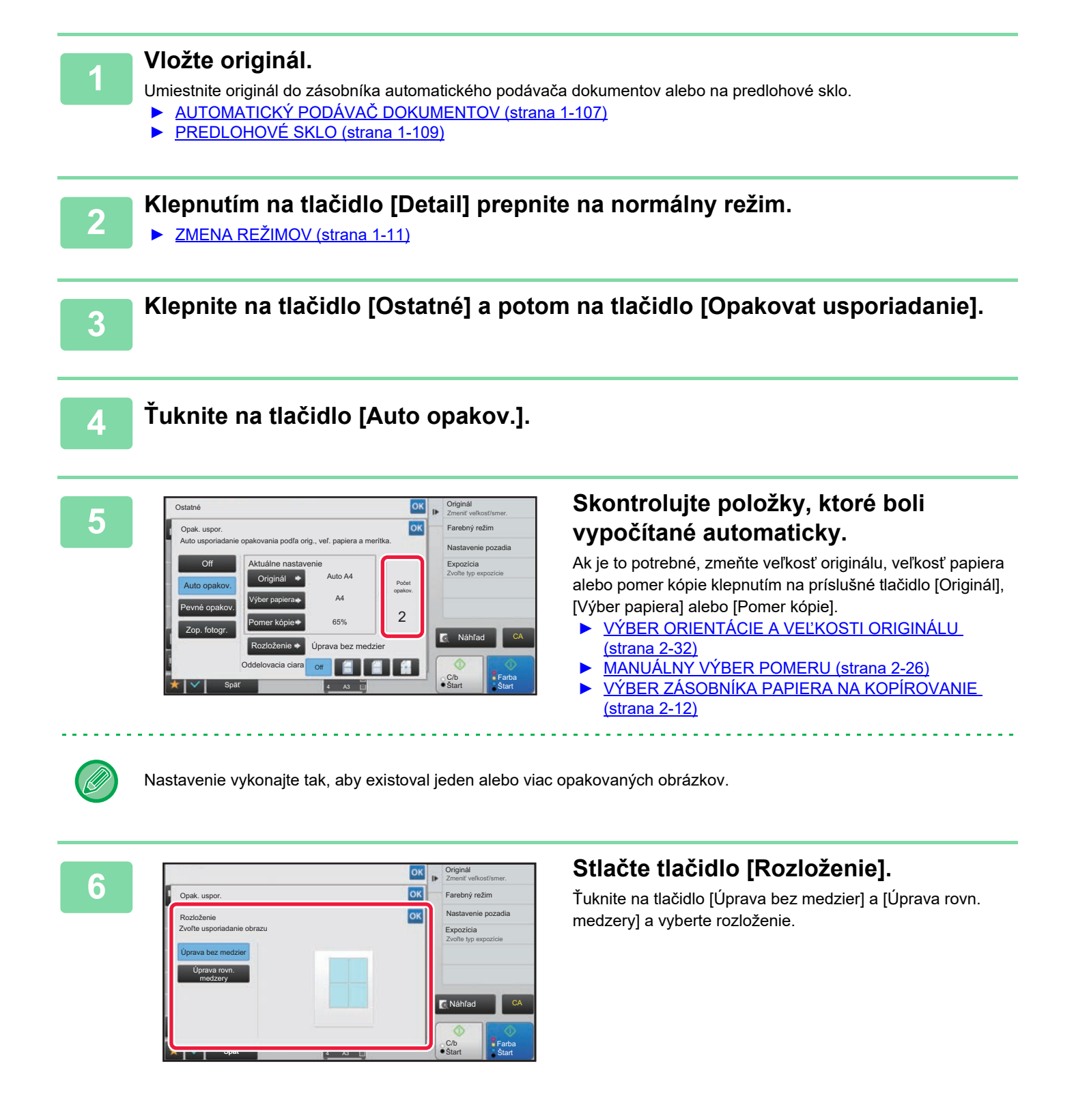

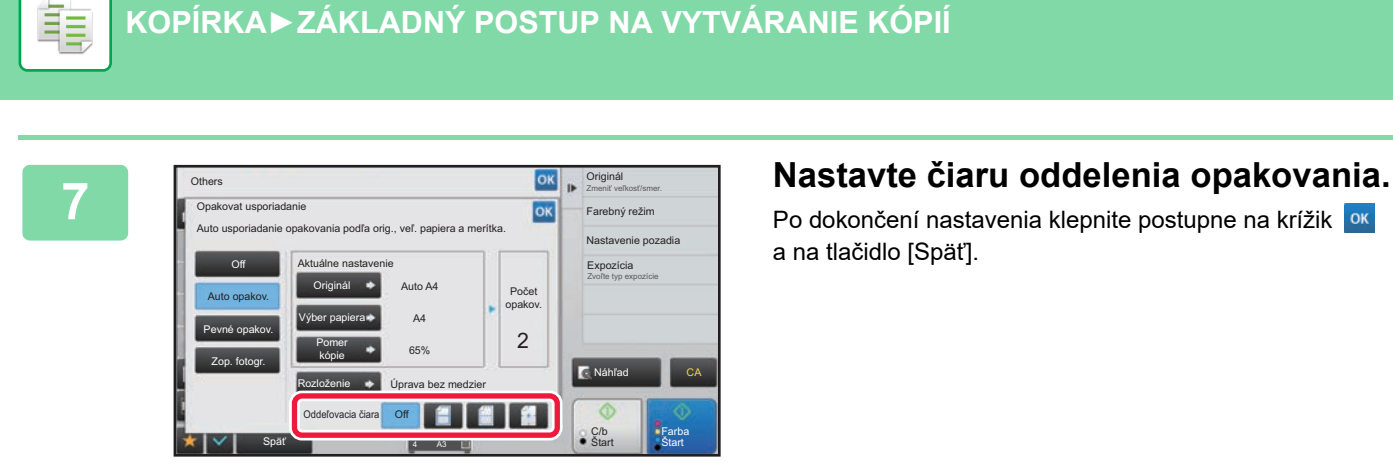

Po dokončení nastavenia klepnite postupne na krížik <sup>ok</sup>

• Zrušenie nastavenia automatického opakovania: Ťuknite na tlačidlo [Off].

- Zrušenie všetkých nastavení:
- Ťuknite na tlačidlo [CA].

**8 Klepnutím na tlačidlo [Farba Štart] alebo [C/b Štart] spustíte kopírovanie.**

#### **Kopírovanie so zadaním počtu opakovaní (Pevné opakov.)**

**1 Vykonajte kroky 1 až 3 v časti [Kopírovanie s automatickým výpočtom počtu](#page-180-0)  [opakovaní \(Auto opakov.\) \(strana 2-50\)](#page-180-0).**

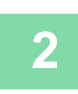

⇚

**2 Ťuknite na tlačidlo [Pevné opakov.].**

#### **3 Klepnite na tlačidlá [Originál] a [Výber papiera] a vyberte veľkosť originálu a veľkosť papiera.**

► [VÝBER ORIENTÁCIE A VEĽKOSTI ORIGINÁLU \(strana 2-32\)](#page-162-0)

► [VÝBER ZÁSOBNÍKA PAPIERA NA KOPÍROVANIE \(strana 2-12\)](#page-142-0)

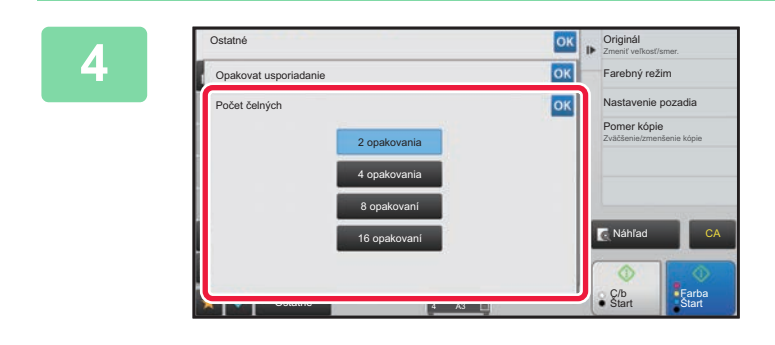

#### **4 Klepnite na tlačidlo [Počet čelných]**<br> **4 nastavte počet opakovaní a nastavte počet opakovaní.**

Po dokončení nastavenia sa dotknite tlačidla <sup>ok</sup>. Výsledok automatického výpočtu sa zobrazí ako pomer kópie.

Ak vypočítaný pomer strán kópie presiahne hodnotu 25 až 400 % (použitím skla na dokumenty) alebo 25 až 200 % (použitím automatického podávača dokumentov), výsledkom bude chyba.

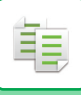

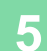

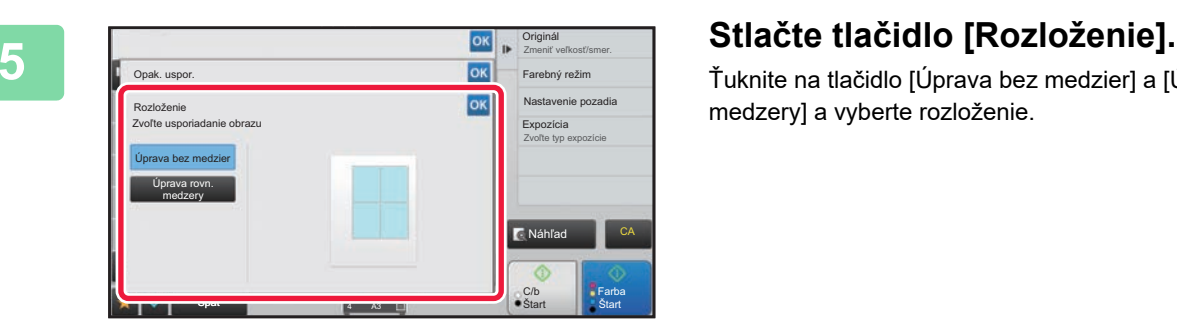

Ťuknite na tlačidlo [Úprava bez medzier] a [Úprava rovn. medzery] a vyberte rozloženie.

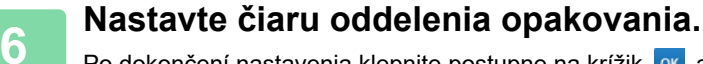

Po dokončení nastavenia klepnite postupne na krížik **ok a na tlačidlo [Späť]**.

- 全
- **Zrušenie nastavenia pevného opakovania:** Ťuknite na tlačidlo [Off].
- **Zrušenie všetkých nastavení:** Ťuknite na tlačidlo [CA].

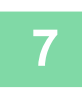

**7 Klepnutím na tlačidlo [Farba Štart] alebo [C/b Štart] spustíte kopírovanie.**

<u>a a a a a a a a a a</u>

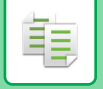

### **Opakované kopírovanie originálu fotografickej veľkosti v skutočnej veľkosti (Opakovanie fotografie)**

**1 Vykonajte kroky 1 až 3 v časti [Kopírovanie s automatickým výpočtom počtu](#page-180-0)** 

**[opakovaní \(Auto opakov.\) \(strana 2-50\)](#page-180-0). 2 Ťuknite na tlačidlo [Zop. fotogr.]. 3 Položte originál na predlohové sklo. 4 Klepnite na tlačidlo [Originál] a vyberte veľkosť originálu.** Keď klepnete na tlačidlo veľkosti originálu, pod položkou "Ako nastaviť" je udaná orientácia originálu. Položte originál tak, aby sa zhodovala zobrazená orientácia. Po dokončení nastavenia sa dotknite tlačidla <sup>ok</sup>. **5 I** Ostainé **Example 19 Klepnite na tlačidlo [Výber papiera] 19 <b>Klepnite** na tlačidlo [Výber papiera] OK **Farebný režim** Opakovat usporiadanie **a vyberte veľkosť papiera.** Auto usporiadanie opakovania podľa orig., veľ. papiera a merítka. Expozícia Zvoľte typ expozície Po dokončení nastavení klepnite na tlačidlo **ok** a potom na Off Aktuálne nastavenie Originál tlačidlo [Späť].  $\sim$  130x90mm/3x5" Auto opakov. Počet opakov.A4/8<sup>1</sup>/<sub>2</sub>x11 Výsledok automatického výpočtu sa zobrazí ako pomer kópie. Výber papiera Pevné opakov.  $\overline{4}$ Pomer kópie 100% Zop. fotogr. Náhľad **CA** C/b Farba Späť Štart Štart Keď klepnete na tlačidlo [\*Až do 57x100mm(Karta) \*~ 2 1/8 x 2 5/8"] na obrazovke [Originál], môžete vybrať len veľkosť papiera A4. • **Zrušenie nastavenia opakovania fotografie:** Klepnite na tlačidlo [Off]. • **Zrušenie všetkých nastavení:** Klepnite na tlačidlo [CA]. **6 Klepnutím na tlačidlo [Farba Štart] alebo [C/b Štart] spustíte kopírovanie.**

# <span id="page-184-0"></span>**ĎALŠIE FUNKCIE**

Ďalšie funkcie sa nastavujú na základnej obrazovke normálneho režimu. ► [VÝBER REŽIMU KOPÍROVANIA \(strana 2-4\)](#page-134-0)

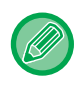

Ďalšie funkcie nie je možné vybrať v jednoduchom režime.

# **FUNKCIE VÝSTUPU A ÚPRAV ROZLOŽENIA**

# **KOPÍROVANIE VO FORMÁTE BROŽÚRY (BOOKLET)**

Kópie vytvorené funkciou "Kalendár" je možné v strede prehnúť a vytvoriť tak brožúru. Táto funkcia je výhodná na usporiadanie kópií do peknej brožúry alebo letáku.

#### **Kopírovanie brožúry s použitím 8 strán originálu**

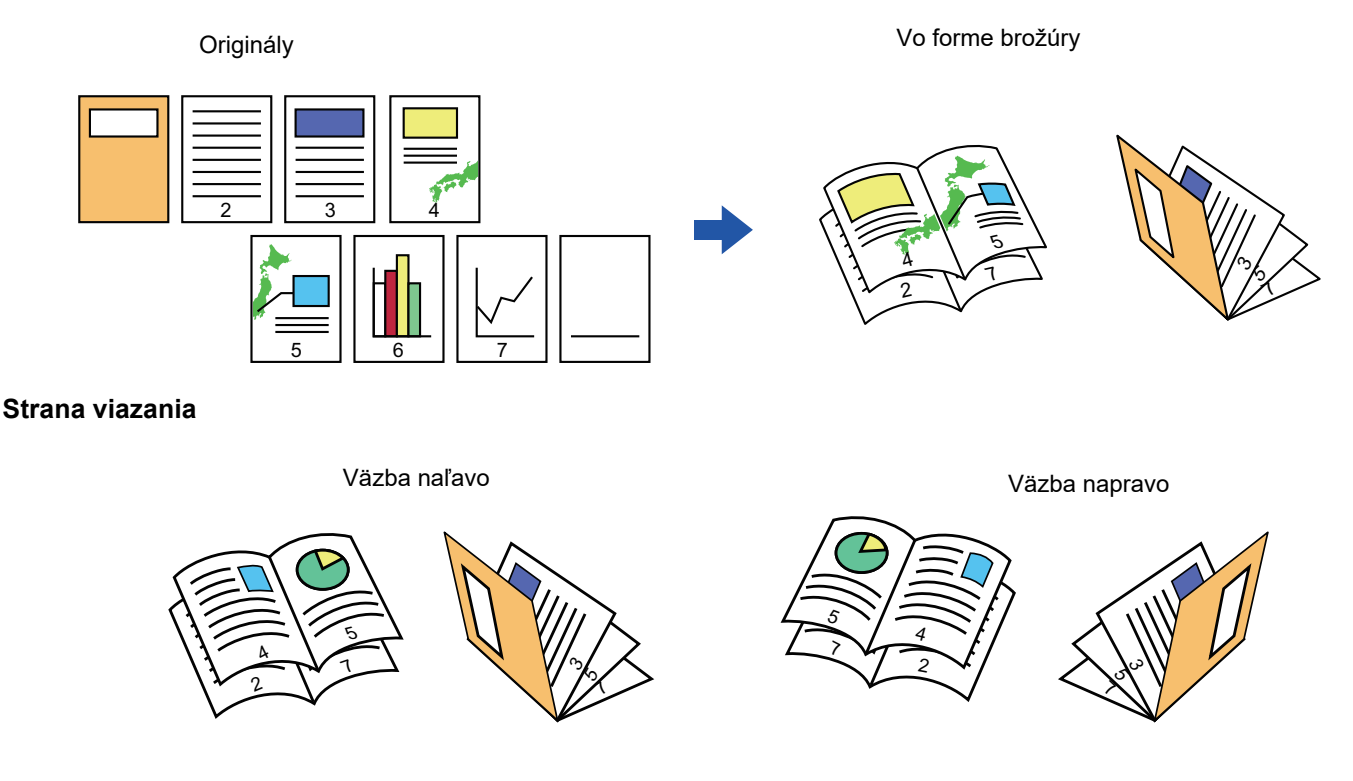

• Ak chcete vytvoriť brožúru z kópií knihy alebo iného viazaného originálu, použite funkciu kopírovania knihy. ► [KOPÍROVANIE BROŽÚRY \(KOPÍROVANIE KNIHY\) \(strana 2-59\)](#page-189-0)

- Keď je vybraná funkcia Brožúra, automaticky sa zvolí režim obojstranného kopírovania. Keď sú vybrané také nastavenia, ktoré bránia obojstrannému kopírovaniu, nie je možné použiť funkciu brožúry.
- Skenujte originály v poradí od prvej do poslednej strany. Zariadenie automaticky nastaví poradie kopírovania. Na každý hárok papiera sa skopírujú štyri strany originálu. Na konci sa automaticky vytvoria prázdne strany, ak počet strán originálu nie je násobkom štyroch.

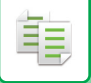

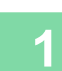

#### **1 Vložte originál.**

Umiestnite originál do zásobníka automatického podávača dokumentov alebo na predlohové sklo.

- ► [AUTOMATICKÝ PODÁVAČ DOKUMENTOV \(strana 1-107\)](#page-109-0)
- ► [PREDLOHOVÉ SKLO \(strana 1-109\)](#page-111-0)

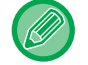

Ak sú originály obojstranné, umiestnite ich do zásobníka s podávačom dokumentov.

### **2 Klepnite na tlačidlo [Ostatné] a potom na tlačidlo [Kalendár].**

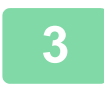

#### **3 Vyberte okraj väzby.**

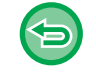

**Zrušenie nastavenia brožúry:** Ťuknite na tlačidlo [Off].

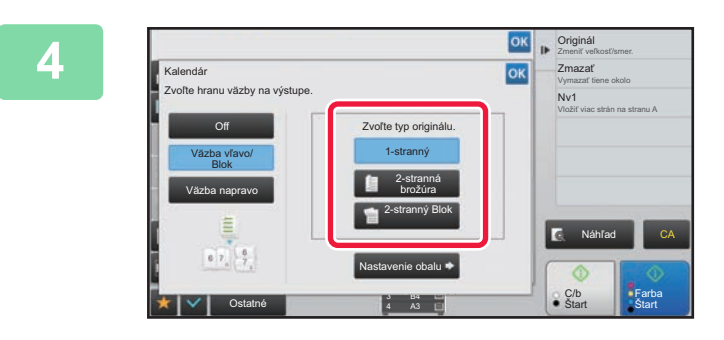

**4 Dotknite sa tlačidla [1-stranný], [2-stranná brožúra] alebo [2-stranný Blok] podľa vhodnosti vzhľadom na originál.**

Keď nevkladáte prednú obálku, prejdite na krok 6.

#### **5 Keď vkladáte prednú obálku, klepnite na tlačidlo [Nastavenie obalu] a potom na tlačidlo [On].**

Po dokončení nastavenia klepnite postupne na krížik <sup>ok</sup> a na tlačidlo [Späť].

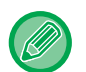

#### **Zmena vstupného zásobníka obálky:**

Klepnutím na tlačidlo [Zásobník papiera] zobrazíte obrazovku s výberom zásobníkov. Klepnite na vstupný zásobník obálky na obrazovke s výberom zásobníkov. Ďalšie informácie nájdete v časti "[VÝBER ZÁSOBNÍKA PAPIERA NA KOPÍROVANIE \(strana 2-12\)](#page-142-0)".

• Ak budete kopírovať na obal, nemôžete použiť štítky ani priehľadnú fóliu.

• **Zrušenie všetkých nastavení:** Ťuknite na tlačidlo [CA].

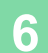

# **KOPÍROVANIE VIACERÝCH ORIGINÁLOV NA KAŽDÚ STRANU BROŽÚRY (BROŽÚRA 2v1/4v1)**

Táto funkcia kopíruje rovnako dve alebo štyri strany originálu na jednu stranu papiera kópie brožúry. Táto funkcia je výhodná na usporiadanie minimálneho počtu kópií do peknej brožúry alebo letáku.

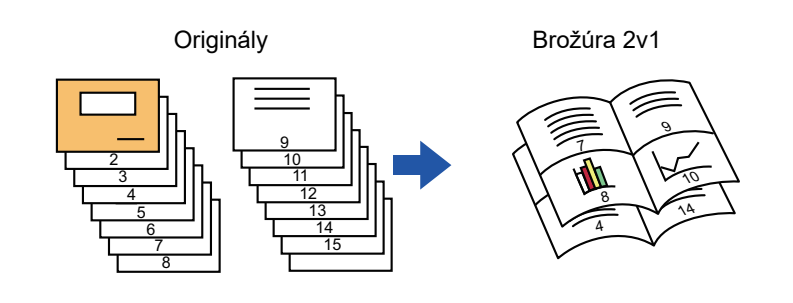

- Pre kópiu brožúry 2v1 alebo 4v1 sú k dispozícii nasledujúce formáty papiera. Formát papiera: A3W, A3, B4, A4R, B5R, 12"x 18", 11"x 17", 8-1/2"x 14", 8-1/2"x 11"R Počet spojených hárkov: Max. 15 hárkov
	- Skenujte originály v poradí od prvej do poslednej strany. Zariadenie automaticky nastaví poradie kopírovania. Na každý hárok papiera sa skopíruje 8 alebo 16 strán originálu. Ak počet strán originálu nie je násobkom ôsmich alebo 16, na konci sa automaticky vytvoria prázdne strany.

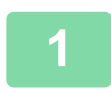

#### **1 Vložte originál.**

Umiestnite originál do zásobníka automatického podávača dokumentov alebo na predlohové sklo. ► [AUTOMATICKÝ PODÁVAČ DOKUMENTOV \(strana 1-107\)](#page-109-0)

► [PREDLOHOVÉ SKLO \(strana 1-109\)](#page-111-0)

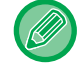

Ak sú originály obojstranné, umiestnite ich do zásobníka s podávačom dokumentov.

# **2 Klepnite na tlačidlo [Ostatné] a potom na tlačidlo [Kalendár].**

### **3 Vyberte okraj väzby.**

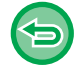

**Zrušenie nastavenia brožúry:** Ťuknite na tlačidlo [Off].

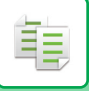

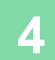

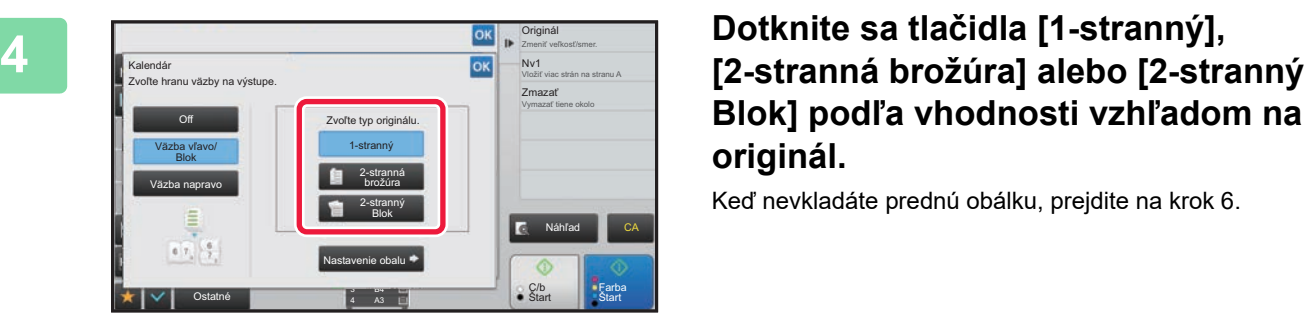

# **Blok] podľa vhodnosti vzhľadom na originál.**

Keď nevkladáte prednú obálku, prejdite na krok 6.

#### **5 Keď vkladáte prednú obálku, klepnite na tlačidlo [Nastavenie obalu] a potom na tlačidlo [On].**

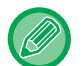

#### • Zmena vstupného zásobníka obálky:

Klepnutím na tlačidlo [Zásobník papiera] zobrazíte obrazovku s výberom zásobníkov. Klepnite na vstupný zásobník obálky na obrazovke s výberom zásobníkov. Ďalšie informácie nájdete v časti ["VÝBER ZÁSOBNÍKA PAPIERA NA KOPÍROVANIE \(strana 2-12\)"](#page-142-0).

- Ak chcete urobiť kópiu na obálku, začiarknite políčko [Kopírovať na obálku (duplex)] takto  $\vee$ .
- Ak budete kopírovať na obal, nemôžete použiť štítky ani priehľadnú fóliu.
- Zrušenie všetkých nastavení: Ťuknite na tlačidlo [CA].

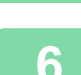

### **6 Na paneli akcií ťuknite na položku [Nv1].**

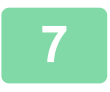

#### **7 Klepnite na tlačidlo hárkov N-Up, ktoré chcete použiť.**

V prípade potreby sa obrázky otočia.

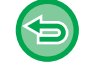

#### **Zrušenie nastavenia N-Up** Ťuknite na tlačidlo [Off].

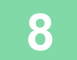

**8 Vyberte rozloženie.**

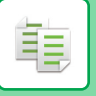

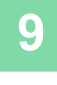

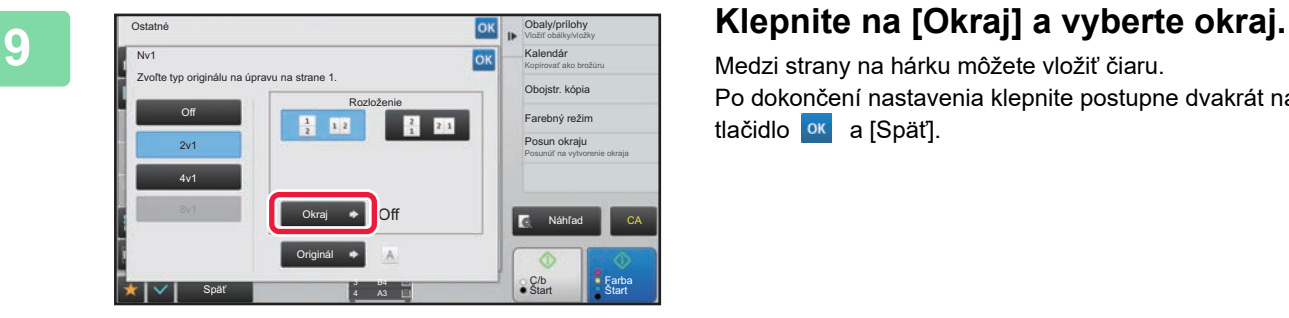

Medzi strany na hárku môžete vložiť čiaru. Po dokončení nastavenia klepnite postupne dvakrát na tlačidlo <sup>ok</sup> a [Späť].

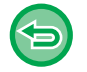

**Zrušenie všetkých nastavení:** Ťuknite na tlačidlo [CA].

鶾

# <span id="page-189-0"></span>**KOPÍROVANIE BROŽÚRY (KOPÍROVANIE KNIHY)**

Táto funkcia kopíruje dve protiľahlé strany otvorenej knihy alebo iného zviazaného dokumentu. Kópie vytvorené touto funkciou je možné v strede prehnúť a vytvoriť tak brožúru.

Táto funkcia je výhodná na usporiadanie kópií do peknej brožúry alebo letáku.

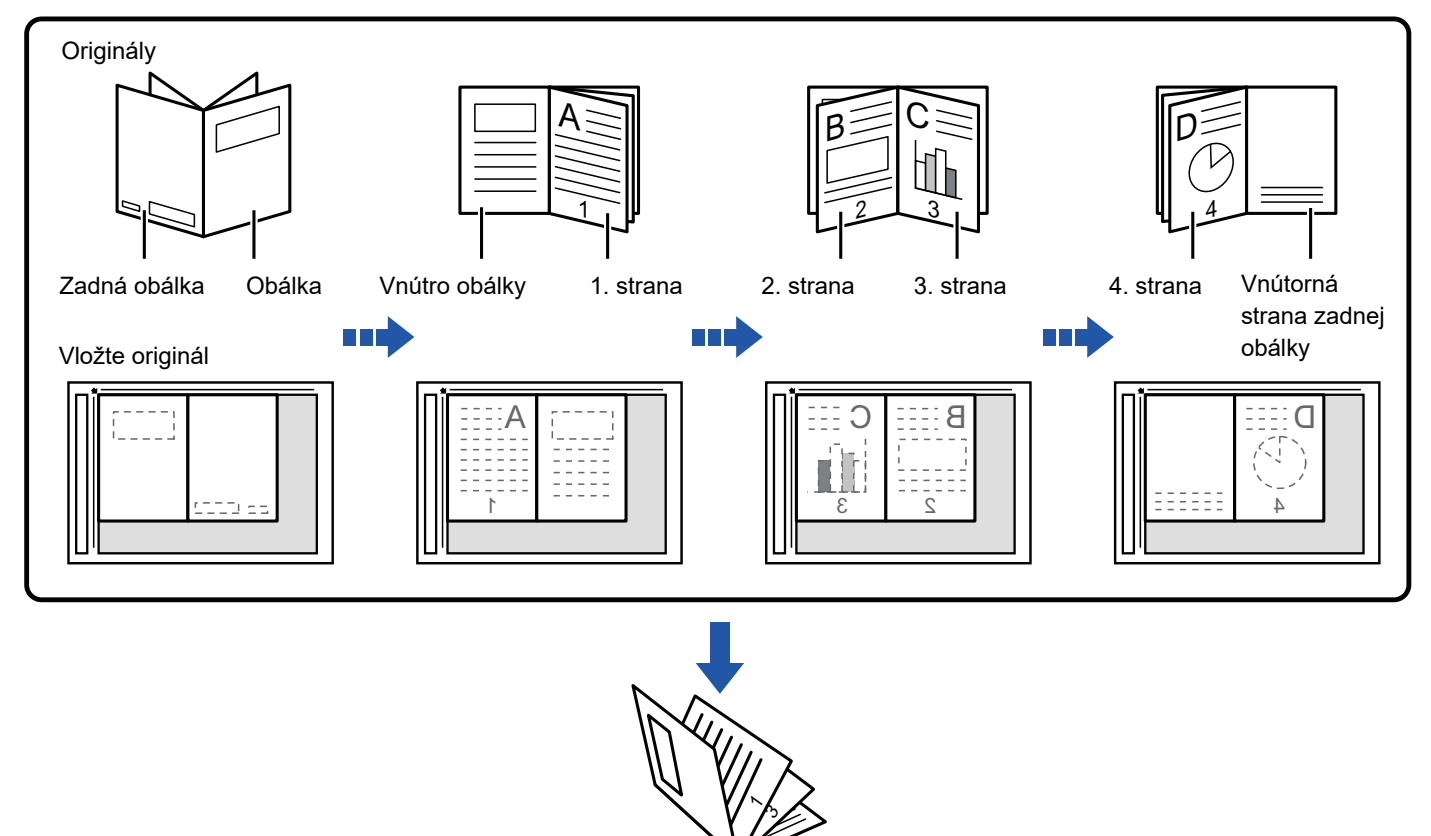

- Funkcia Kopírovanie knihy sa musí zadať pred skenovaním originálu.
- Na každý hárok papiera sa skopírujú štyri strany originálu. Na konci sa automaticky pridajú prázdne strany, ak celkový počet strán originálu nie je násobkom štyroch.
- Keď je vybraná funkcia Kop. brožúru, automaticky sa vyberie režim obojstranného kopírovania. Keď sú vybrané také nastavenia, ktoré bránia obojstrannému kopírovaniu, nie je možné funkciu zhotovenia kópie z knihy použiť.

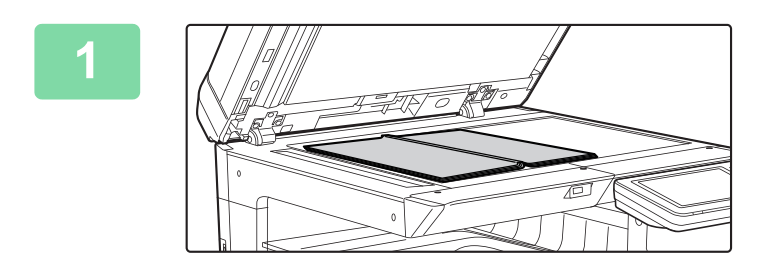

#### **1 Položte originál na predlohové sklo.**

Umiestnite otvorené strany "predného a posledného hárka". ► [PREDLOHOVÉ SKLO \(strana 1-109\)](#page-111-0)

**2 Klepnite na tlačidlo [Ostatné] a potom na tlačidlo [Kopírovanie knihy].**

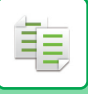

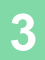

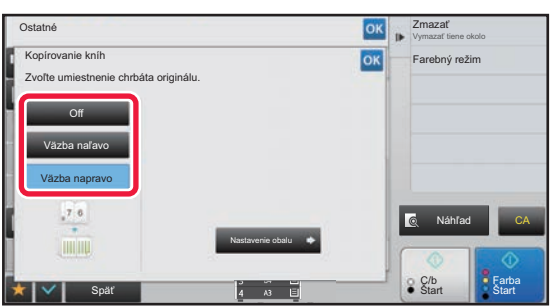

#### **3 Vyberte polohu väzby.**

Keď nevkladáte obálku, klepnite postupne na krížik <sup>ok</sup> a na tlačidlo [Späť]. Potom prejdite na krok 5.

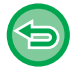

#### **Zrušenie nastavenia kopírovania knihy:** Klepnite na tlačidlo [Off].

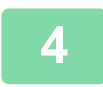

#### **4 Keď vkladáte prednú obálku, klepnite na tlačidlo [Nastavenie obalu] a potom na tlačidlo [On].**

Ak chcete urobiť kópiu na vkladaný hárok obálky, začiarknite políčko [Kopírovať na obálku (duplex)] takto  $\blacktriangledown$ . Po dokončení nastavení klepnite na tlačidlo **ok** a potom na tlačidlo [Späť].

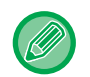

#### **Zmena vstupného zásobníka obálky:**

Klepnutím na tlačidlo [Zásobník papiera] zobrazíte obrazovku s výberom zásobníkov. Klepnite na vstupný zásobník obálky na obrazovke s výberom zásobníkov. Ďalšie informácie nájdete v časti ["VÝBER ZÁSOBNÍKA PAPIERA NA KOPÍROVANIE \(strana](#page-142-0)  [2-12\)](#page-142-0)".

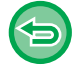

#### • Ak budete kopírovať na obal, nemôžete použiť štítky ani priehľadnú fóliu.

• Toto nastavenie nie je k dispozícii, keď je funkcia obálok/vkladaných hárkov vypnutá v režime nastavenia.

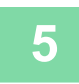

#### **5 Naskenujte prvú stranu originálu klepnutím na tlačidlo [Farba Štart] alebo [C/b Štart].**

Spustí sa skenovanie originálu.

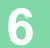

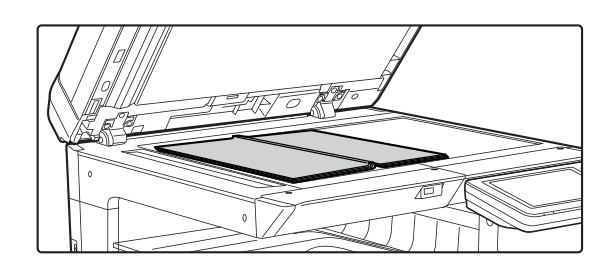

#### **6 Vložte ďalšie otvorené strany originálu a klepnite na tlačidlo [Farba Štart] alebo [C/b Štart].**

Klepnite na to isté tlačidlo ako v kroku 5. Opakujte tento krok, pokiaľ nie sú naskenované všetky strany originálu. Naskenujte zostávajúce strany originálu v nasledovnom poradí: Vnútro prednej obálky a 1. stranu (protiľahlé strany) 2. a 3. strana (protiľahlé strany)

Posledná strana a vnútorná strana zadnej obálky (protiľahlé strany)

• Nastavenie kopírovania sa nedá zmeniť pri skenovaní ďalších strán.

• **Zrušenie všetkých nastavení:** Klepnite na tlačidlo [CA].

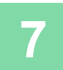

**7 Klepnutím na tlačidlo [Preč. koniec] spustite kopírovanie.**

鶾

## **ROZDELENIE ORIGINÁLU BROŽÚRY NA STRANY (ROZDELIŤ KNIHU)**

Táto funkcia rozdeľuje originál so sedlovou väzbou, napr. katalóg alebo brožúru, stranu po strane a kopíruje jednu po druhej.

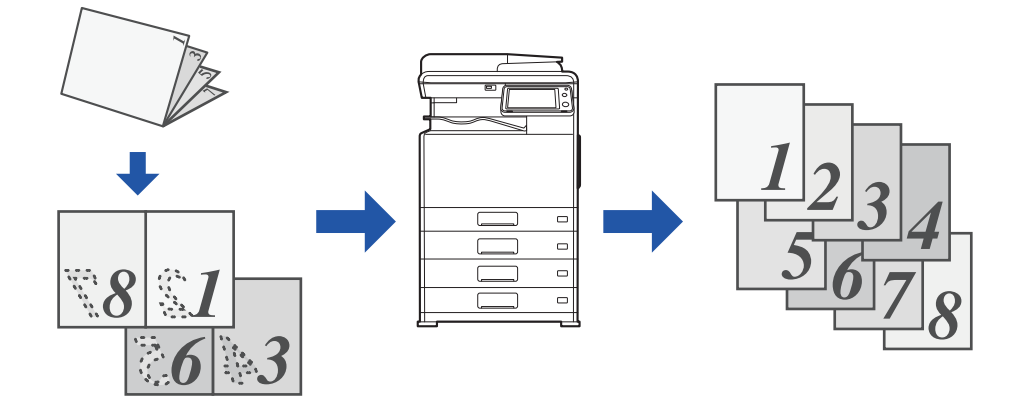

- Funkcie Rozdeliť knihu je potrebné nastaviť pred skenovaním originálu.
- Táto funkcia podporuje tri okraje väzby originálu: väzba naľavo, väzba napravo a zhora otvorené.
- Naskenovaný originál sa rozdelí v strede.

Predlohové sklo nie je pre túto funkciu k dispozícii.

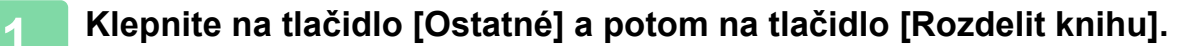

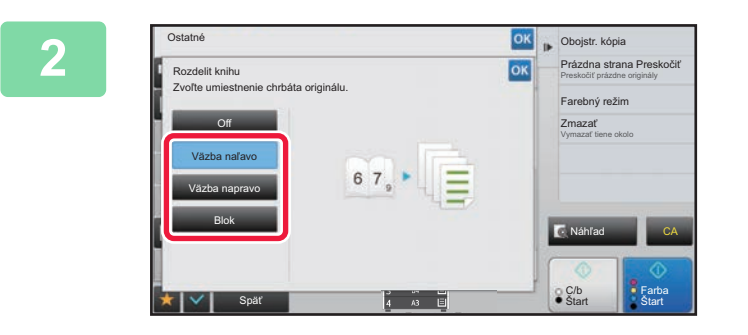

**<sup>2</sup> Vyberte okraj väzby originálu brožúry.**

Na obrazovke skontrolujte zobrazený náhľad obrázka a overte správnosť okraja väzby.

- **Zrušenie nastavenia možnosti Rozdeliť knihu:** Klepnite na tlačidlo [Off].
- **Zrušenie všetkých nastavení:** Klepnite na tlačidlo [CA].

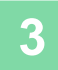

# **FUNKCIE ŠETRIACE PAPIER A ČAS**

# **PRESKAKOVANIE PRÁZDNYCH STRÁN V ORIGINÁLI (PRESKOČENIE PRÁZDNEJ STRANY)**

Ak skenovaný originál obsahuje prázdne strany, pomocou tejto funkcie ich preskočíte a budete kopírovať iba zapísané strany.

Zariadenie zisťuje prázdne strany, čím umožňuje vynechať nepotrebné kópie bez potreby kontroly originálu.

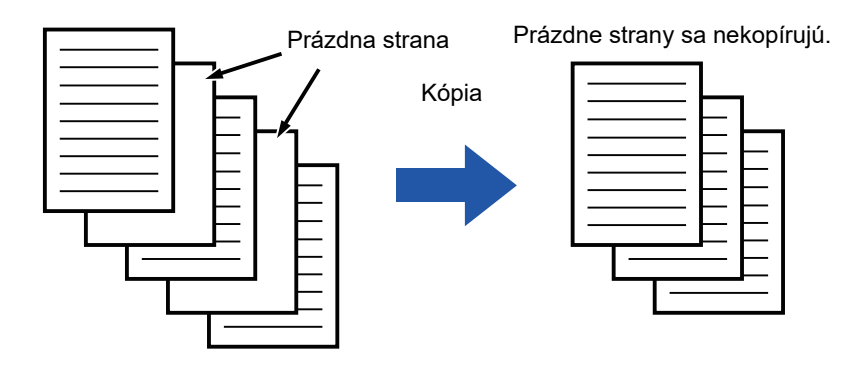

• Ak skenujete originál s jednou prázdnou stranou, v prípade obojstranného kopírovania sa prázdne strany vynechajú.

• V závislosti od originálu niektoré strany, ktoré nie sú prázdne, môžu byť detegované ako prázdne strany a nemusia sa skopírovať, a niektoré strany, ktoré sú prázdne, sa nemusia detegovať ako prázdne skopírujú sa.

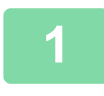

#### **1 Vložte originál.**

Umiestnite originál do zásobníka automatického podávača dokumentov alebo na predlohové sklo.

- ► [AUTOMATICKÝ PODÁVAČ DOKUMENTOV \(strana 1-107\)](#page-109-0)
- **PREDLOHOVÉ SKLO (strana 1-109)**

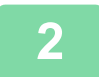

**2 Klepnite na tlačidlo [Ostatné] a potom na tlačidlo [Prázdna strana Preskočiť].**

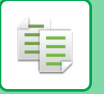

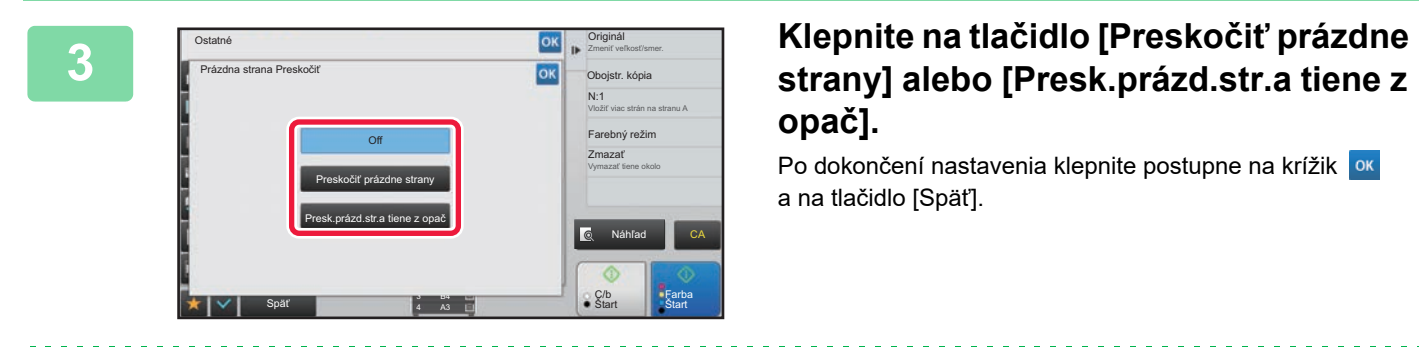

# **opač].**

Po dokončení nastavenia klepnite postupne na krížik <sup>ok</sup> a na tlačidlo [Späť].

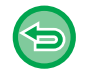

**Zrušenie všetkých nastavení:** Ťuknite na tlačidlo [CA].

**4 Klepnite na tlačidlo [Farba Štart] alebo [C/b Štart].**

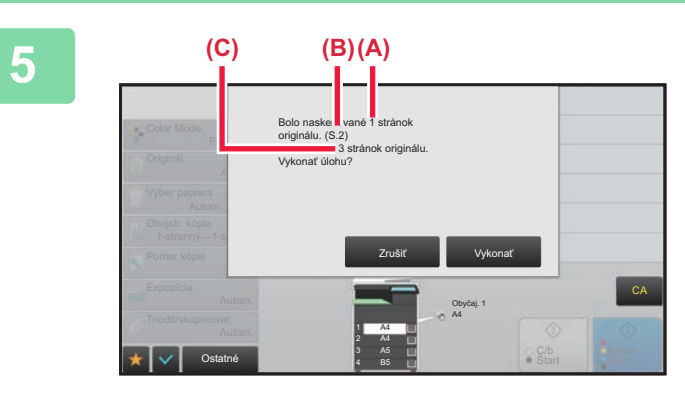

#### **5 Prečítajte si hlásenie s potvrdením a klepnutím na tlačidlo [Vykonať] spustite kopírovanie.**

Na obrazovke s potvrdením sa počet naskenovaných hárkov originálu zobrazí v časti (A), počet naskenovaných strán sa zobrazí v časti (B) a počet kópií bez prázdnych strán sa zobrazí v časti (C).

Ak napríklad pomocou funkcie obojstranného skenovania naskenujete päť hárkov originálu, ktorých súčasťou sú dve prázdne strany, v časti (A) sa zobrazí hodnota "5", v časti (B) sa zobrazí hodnota "10" a v časti (C) sa zobrazí hodnota "8".

فع

## **NASTAVENIE POZADIA ZOSVETLENÍM ALEBO STMAVENÍM OBLASTÍ SVETLÝCH OBLASTÍ ORIGINÁLU (NASTAVENIE POZADIA)**

Môžete nastaviť pozadie zosvetlením alebo stmavením svetlých oblastí originálu.

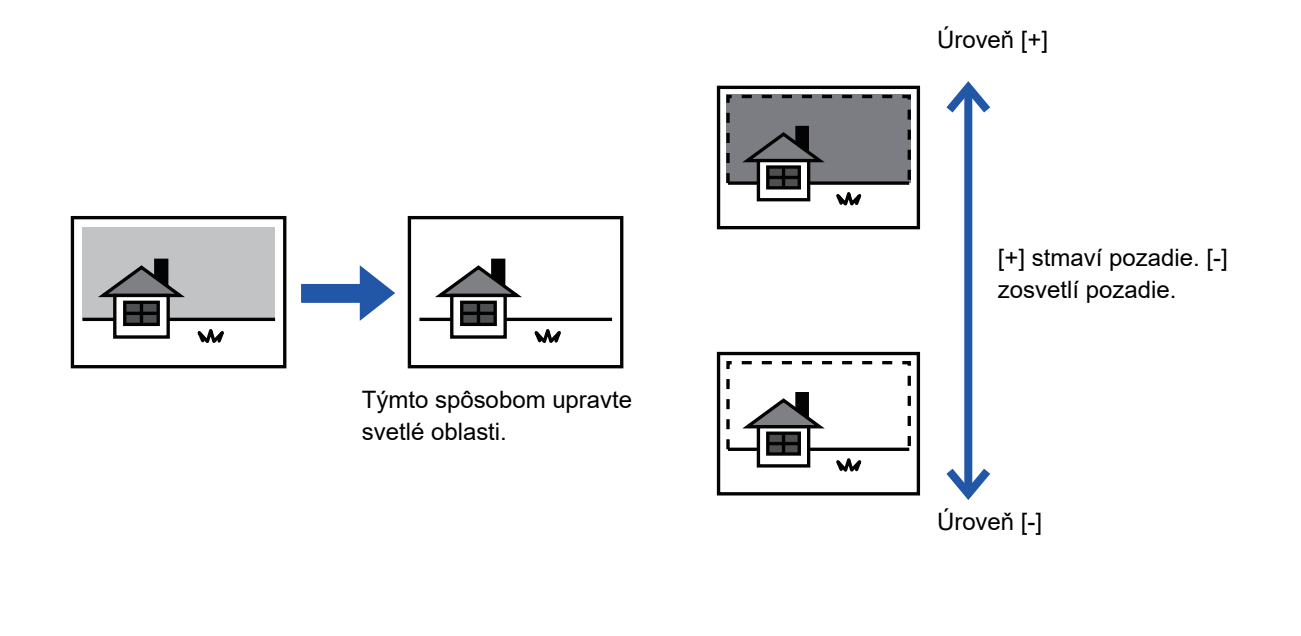

Nastavenie pozadia je potrebné vybrať pred skenovaním originálu.

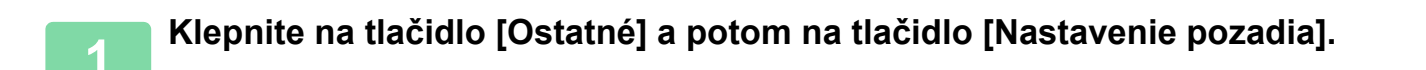

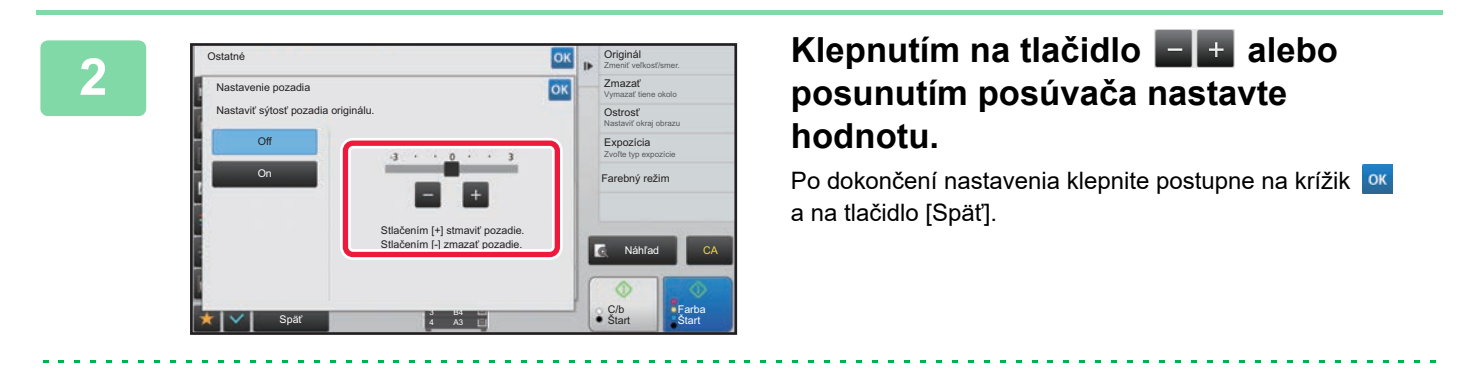

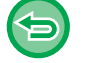

**Zrušenie nastavenia pozadia:** Ťuknite na tlačidlo [Off].

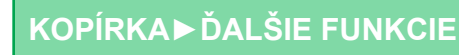

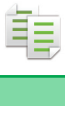

#### **3 Vložte originál.**

Umiestnite originál do zásobníka automatického podávača dokumentov alebo na predlohové sklo.

► [AUTOMATICKÝ PODÁVAČ DOKUMENTOV \(strana 1-107\)](#page-109-0)

► [PREDLOHOVÉ SKLO \(strana 1-109\)](#page-111-0)

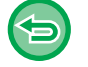

**Zrušenie všetkých nastavení:** Ťuknite na tlačidlo [CA].

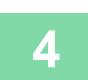

**4 Klepnutím na tlačidlo [Farba Štart] alebo [C/b Štart] spustíte kopírovanie.**

a dia ara-dia ara

<u>. . . . . . . . . . . . . . . . . .</u>

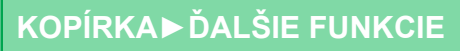

# **SKÚŠOBNÉ KOPÍROVANIE (SKÚŠOBNÁ KÓPIA)**

Táto funkcia slúži na vytvorenie skúšobnej kópie predtým, než vytlačíte určený počet kópií. Skontrolujte náhľad obrázka pomocou skúšobnej kópie. Podľa potreby zmeňte nastavenie. Použitím tejto funkcie sa uloží naskenovaný originál do zariadenia, čím sa odstránia prípadné problémy s opakovaným skenovaním originálu so zmeneným nastavením.

#### **Tok skúšobnej kópie**

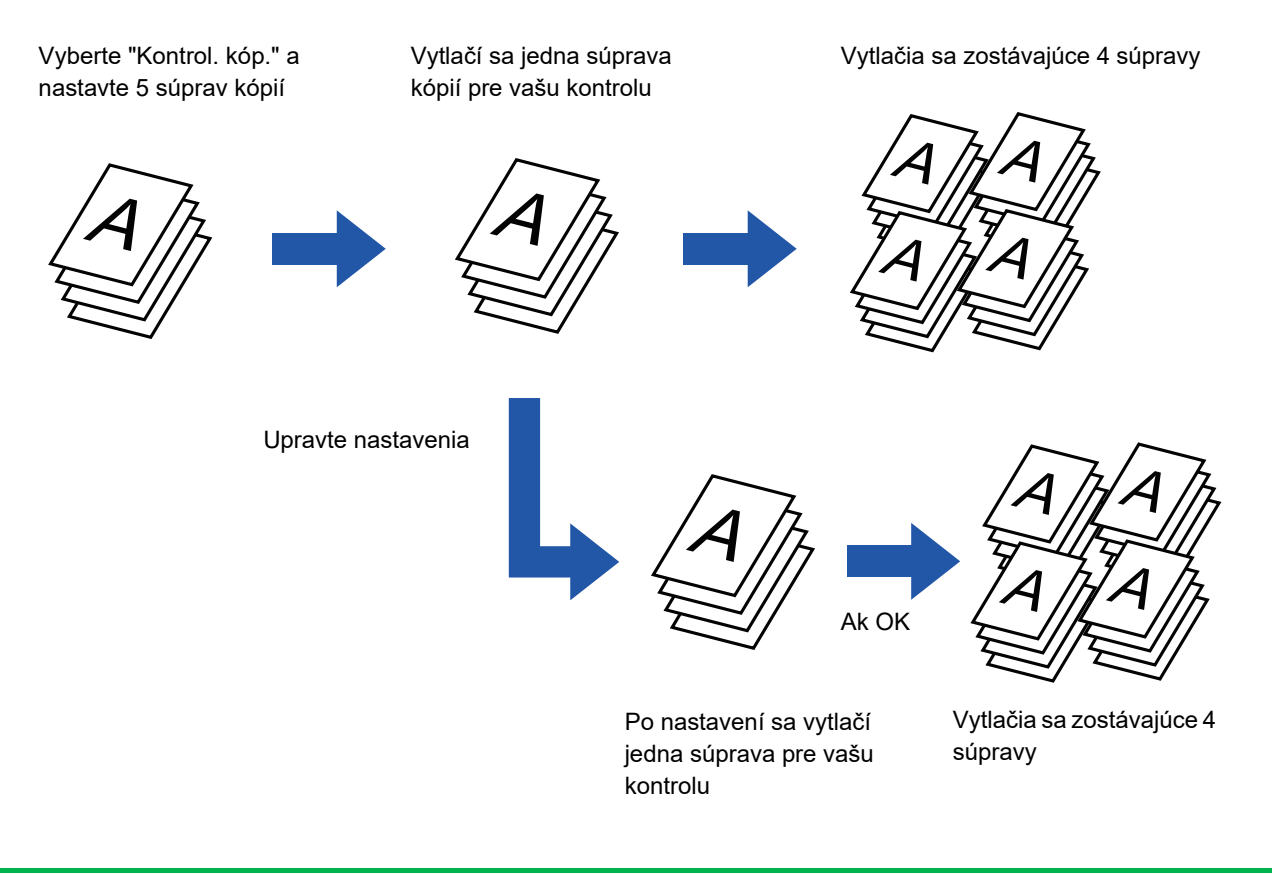

• Funkciu Skúšobná kópia je potrebné nastaviť pred skenovaním originálu.

• Ak sa spustí funkcia Skúšobná kópia, kým zariadenie tlačí inú úlohu, prebiehajúca úloha sa preruší a prednostne sa vytlačia skúšobné kópie. Prerušená úloha sa obnoví po dokončení tlače skúšobnej kópie. Ak je stlačené tlačidlo [Štart Tlač] na vykonanie tlače zostávajúcich dávok, pričom zariadenie tlačí inú úlohu, zostávajúce dávky sa vytlačia až potom, čo sa dokončia všetky predtým rezervované úlohy.

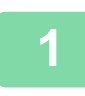

#### **1 Klepnite na tlačidlo [Ostatné] a potom na tlačidlo [Kontrol. kóp.].**

Na ikone sa zobrazí značka začiarknutia. Po dokončení nastavenia klepnite na tlačidlo [Späť].

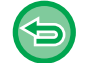

#### **Zrušenie nastavenia skúšobnej kópie:**

Klepnutím na tlačidlo [Kontrol. kóp.] ho odznačte.

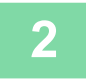

#### **2 Podľa potreby zadajte požadované funkcie, ako napríklad "Expozícia" a "Pomer kópie".**

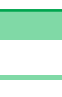

亀

#### **3 Vložte originál.**

Umiestnite originál do zásobníka automatického podávača dokumentov alebo na predlohové sklo.

 $\mathcal{L}$  , and  $\mathcal{L}$  , and  $\mathcal{L}$  , and  $\mathcal{L}$  , and  $\mathcal{L}$ 

- ► [AUTOMATICKÝ PODÁVAČ DOKUMENTOV \(strana 1-107\)](#page-109-0)
- ► [PREDLOHOVÉ SKLO \(strana 1-109\)](#page-111-0)

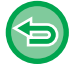

#### **Zrušenie všetkých nastavení:**

Ťuknite na tlačidlo [CA].

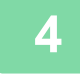

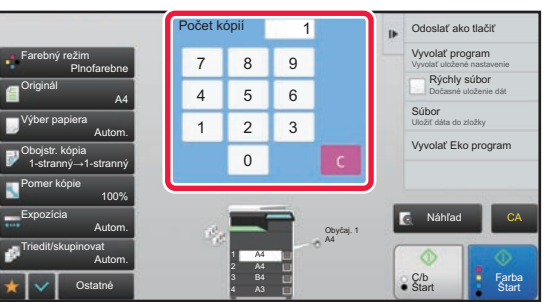

**4 Zadajte počet kópií (počet súprav) pomocou číselných tlačidiel.**

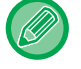

Dá sa nastaviť až do 9999 kópií (dávok).

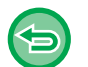

**Ak je nastavený nesprávny počet kópií** Klepnite na tlačidlo [C] a potom zadajte správny počet.

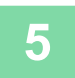

### **5 Klepnite na tlačidlo [Farba Štart] alebo [C/b Štart].**

Vytvorte iba jednu dávku kópií.

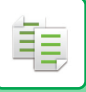

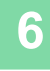

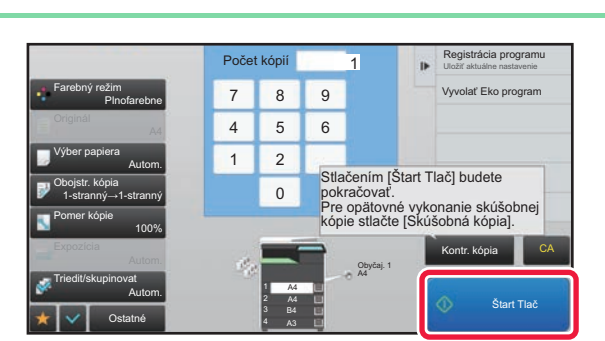

#### **6 Skontrolujte výsledok kopírovania. Ak sa nevyskytne žiadny problém, klepnite na tlačidlo [Štart Tlač].**

Podľa potreby zmeňte nastavenie a opakujte tlač skúšobnej kópie dovtedy, kým nebudete spokojní s výsledkom kopírovania.

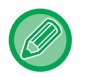

Môžete zmeniť aj počet kópií. Ak chcete zmeniť počet kópií, použite číselné tlačidlá.

- V režim skúšobnej kópie sa nezobrazia tlačidlá nedostupných funkcií.
- Funkčnosť niektorých dostupných funkcií môže byť obmedzená.
- **Zrušenie všetkých nastavení:** Ťuknite na tlačidlo [CA].

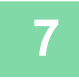

**7 Klepnite na tlačidlo [Farba Štart] alebo [C/b Štart].**

# **KONTROLA POČTU SKENOVANÝCH HÁRKOV ORIGINÁLU (POČET ORIGINÁLOV)**

Táto funkcia slúži na počítanie počtu naskenovaných hárkov originálu a zobrazí výsledok predtým, než sa vytvorí kópia. Tým, že môžete overiť počet naskenovaných hárkov originálu, sa vyhnete chybám pri kopírovaní.

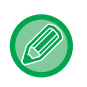

• Zobrazí sa výsledok počítania spolu s počtom naskenovaných hárkov originálu – nie počet naskenovaných strán originálu. Keď napríklad vykonávate obojstranné kopírovanie pomocou jedného originálu, zobrazí sa číslo "1", čo znamená, že sa naskenoval jeden originál (nezobrazí sa číslo "2" ako označenie skenovania prednej a zadnej strany hárka).

• Funkciu Počet originálov je potrebné nastaviť pred skenovaním originálu.

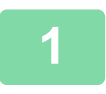

**1 Klepnite na tlačidlo [Ostatné] a potom na tlačidlo [Pôvodný Počet].**

Na ikone sa zobrazí značka začiarknutia. Po dokončení nastavenia klepnite na tlačidlo [Späť].

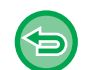

**Zrušenie nastavenia funkcie Počet originálov:** Klepnutím na tlačidlo [Pôvodný Počet] ho odznačte.

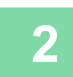

#### **2 Umiestnite originál do zásobníka podávača dokumentov automatického podávača dokumentov.**

► [AUTOMATICKÝ PODÁVAČ DOKUMENTOV \(strana 1-107\)](#page-109-0)

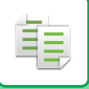

### **3 Klepnite na tlačidlo [Farba Štart] alebo [C/b Štart].**

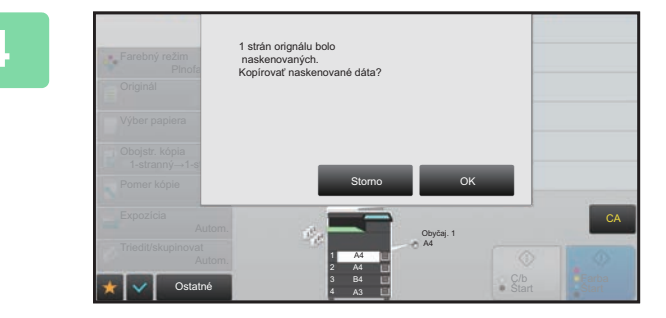

#### **4 Skontrolujte počet hárkov originálu.**

Zobrazené číslo predstavuje počet naskenovaných hárkov originálu – nie počet naskenovaných strán originálu. Keď napríklad vykonávate obojstranné kopírovanie pomocou jedného originálu, zobrazí sa číslo "1", čo znamená, že sa naskenoval jeden originál (nezobrazí sa číslo "2" ako označenie skenovania prednej a zadnej strany hárka).

. . . . . . . . . . . . . . . . . .

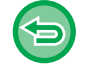

**Ak sa zobrazený počet hárkov originálu odlišuje od skutočného počtu hárkov.** Klepnutím na tlačidlo [Storno] zastavte úlohu.

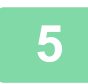

#### **5 Klepnutím na tlačidlo [OK] spustite kopírovanie.**

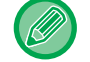

Ak túto funkciu skombinujete s funkciou [Vytvor. úlohy], výsledok počítania sa zobrazí po dotknutí sa tlačidla [Preč. koniec].

# **POUŽÍVANIE DVOCH ZARIADENÍ NA ZNÍŽENIE DOBY KOPÍROVANIA (TANDEMOVÉ KOPÍROVANIE)**

Táto funkcia zdieľa úlohu kopírovania na polovicu medzi dve zariadenia pripojené v sieti, čím umožňuje zníženie doby kopírovania.

#### **Hlavné zariadenie a klientske zariadenie**

Hlavné zariadenie vykonáva iba skenovanie a klientske zariadenie registrované v hlavnom zariadení vykonáva iba tlač bez skenovania originálu.

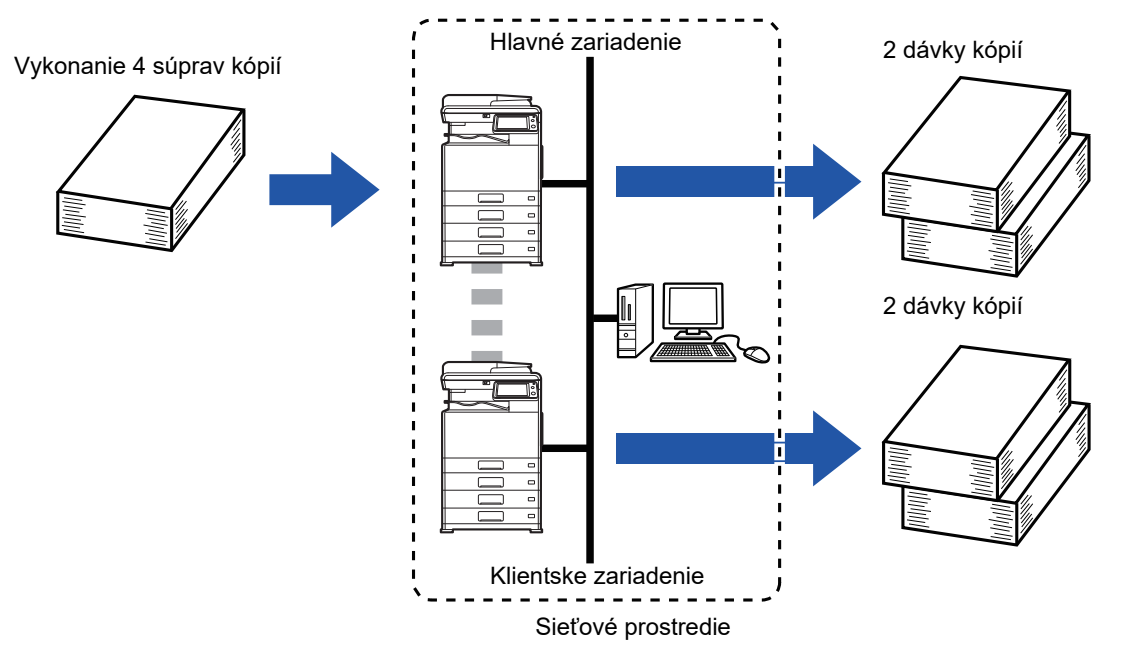

- Ak chcete použiť túto funkciu, musíte pripojiť do siete dve zariadenia.
- Aj keď sú v sieti pripojené viaceré zariadenia, túto funkciu môžete použiť na zdieľanie úlohy iba pri jednom ďalšom zariadení.
- Ak chcete nakonfigurovať nastavenie tandemového pripojenia, zaregistrujte informáciu o adrese IP klientskeho zariadenia v hlavnom zariadení. Pre číslo portu je najlepšie použiť prvotné nastavenie (50001). Toto číslo portu zmeňte iba v prípade, že máte problémy s týmto nastavením. Tandemové nastavenie by mal nakonfigurovať správca siete. Ak si hlavné a klientske zariadenia vymenia úlohy, nakonfigurujte adresu IP hlavného zariadenia na klientskom zariadení. Rovnaké číslo portu je možné použiť pre obidve zariadenia.
- Ak sa zariadeniu minie papier

Ak sa hlavnému alebo klientskemu zariadeniu minie papier, zariadenie, ktorému sa minul papier podrží úlohu, zatiaľ čo zariadenie, ktoré stále má papier, pokračuje v úlohe. Keď sa do zariadenia, ktorému sa minul papier doplní papier, úloha sa obnoví.

- Ak je zadané overovanie používateľa
	- Funkcia tandemového kopírovania je zapnutá, keď je zadané overovanie používateľa na hlavnom zariadení.
	- Funkcia tandemového kopírovania je vypnutá, keď je zadané overovanie používateľa na klientskom zariadení, ale nie je zadané na hlavnom zariadení.
- Ak je vytvorený nepárny počet súprav, v hlavnom zariadení bude o jednu súpravu viac.

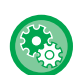

#### **Použitie tandemového kopírovania:**

V ponuke "Nastavenia (administrátor)" vyberte položku [Nastavenia systému] → [Bežné nastavenia] → [Prevádzkové nast.]  $\rightarrow$  [Nastavenia stavu]  $\rightarrow$  [Nastavenie Tandemu].

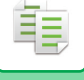

#### **1 Vložte originál.**

Umiestnite originál do zásobníka automatického podávača dokumentov alebo na predlohové sklo. Pri použití predlohového skla na skenovanie viacerých strán originálu, zmeňte originál a klepnite na tlačidlo [Farba Štart] alebo [C/b Štart].

- ► [AUTOMATICKÝ PODÁVAČ DOKUMENTOV \(strana 1-107\)](#page-109-0)
- ► [PREDLOHOVÉ SKLO \(strana 1-109\)](#page-111-0)

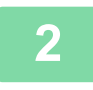

#### **2 Klepnite na tlačidlo [Ostatné] a potom na tlačidlo [Kop. str./str.].**

Na ikone sa zobrazí značka začiarknutia. Po dokončení nastavení ťuknite na tlačidlo [Späť].

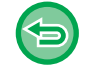

**Zrušenie nastavenia funkcie Tandem. kopír.:** Klepnutím na tlačidlo [Kop. str./str.] ho odznačte.

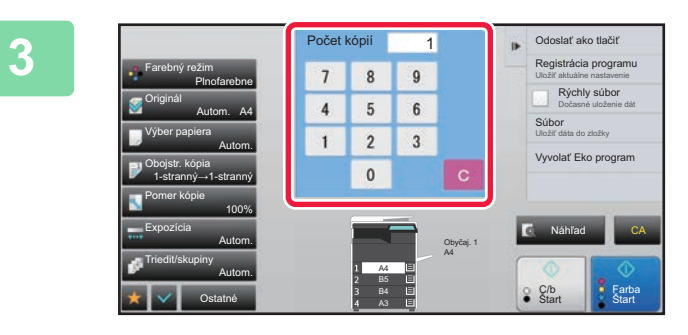

#### **3 Klepnutím na počet kópií zadajte počet**<br> **3 8 9 Kópií zadajte počet kópií kópií kópií kópií kópií kópií kópií kópií kópií kópií kópií kópií kópií kópií kópií kópií kópií kópií kópií.**

Dá sa nastaviť až do 9999 kópií (dávok). Zadaný počet kópií sa zdieľa medzi hlavným a klientskym zariadením. Ak je počet kópií nepárny, hlavné zariadenie urobí viac kópií než klientske zariadenie.

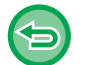

• **Ak je nastavený nesprávny počet kópií:** Klepnite na tlačidlo [C] a potom zadajte správny počet.

• **Zrušenie všetkých nastavení:** Klepnite na tlačidlo [CA].

## **4 Klepnutím na tlačidlo [Farba Štart] alebo [C/b Štart] spustíte kopírovanie.**

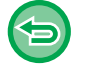

#### **Zrušenie tandemového kopírovania:**

Klepnite na tlačidlá [Zrušiť kopírovanie] na hlavnom aj klientskom zariadení.

# **FUNKCIE ZVÝŠENIA ZABEZPEČENIA**

## **VYPLNENIE ÚDAJOV O OCHRANE PRED NEOPRÁVNENÝM KOPÍROVANÍM (TLAČ SKRYTEJ VZORKY)**

Na pozadie sú umiestnené neviditeľné znaky vo forme vzoru zabraňujúce neoprávnenému kopírovaniu dokumentu. Môže ísť napríklad o prednastavený alebo prispôsobený text.

Keď kopírujete výstupný hárok s tlačou vzorky, zobrazia sa skryté znaky.

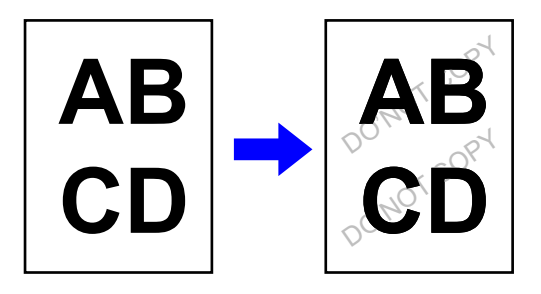

- "Tlac skrytého obrazca" je funkcia poskytovaná na účely obmedzenia neoprávneného kopírovania. Nie je zárukou ochrany pred únikom informácií.
- Za určitých podmienok v zariadení nemusí byť text vzorky na hárkoch výtlačku so skrytou vzorkou úplne skrytý. V takom prípade upravte kontrast vybraním položky [Nastavenie tlače skrytého obrazca.] v časti "Nastavenie (administrátor)".
- Pri kopírovaní hárkov výtlačku so skrytou vzorkou sa skrytá vzorka v závislosti od nastavení mimo položky "Tlac skrytého obrazca" nemusí objaviť.
- Skrytá vzorka sa na kópiách nemusí objaviť, keď sa používajú určité typy zariadení alebo pri určitých podmienkach používaných na kopírovanie výstupného hárka s tlačou skrytej vzorky.

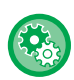

#### **Nastavenie tlače skrytej vzorky:**

V časti Režim nastavenia (administrátor) vyberte možnosť [Nastavenia systému] → [Nastavenie zabezpečenia] → [Nastavenie tlače skrytého obrazca.].

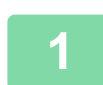

#### **1 Vložte originál.**

Umiestnite originál do zásobníka automatického podávača dokumentov alebo na predlohové sklo.

- ► [AUTOMATICKÝ PODÁVAČ DOKUMENTOV \(strana 1-107\)](#page-109-0)
- **PREDLOHOVÉ SKLO (strana 1-109)**

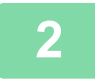

#### **2 Klepnite na tlačidlo [Ostatné] a potom na tlačidlo [Tlac skrytého obrazca].**

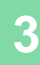

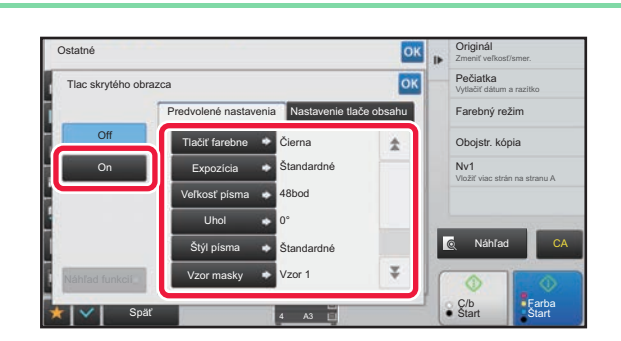

**306 <b>Dotknite** sa tlačidla [On] a podľa<br>**3 Dotknite** sa tlačidla [On] a podľa **potreby nastavte každú položku na karte [Predvolené nastavenia].**

• Ako "Metóda" odporúčame vybrať možnosť [Kladne].

• V nasledujúcich prípadoch sa vytlačí čierna vzorka pozadia aj v prípade, ak nastavíte položku [Tlačiť farebne] na možnosť "Purpurová" alebo "Zelenomodrá": Ak je farebný režim nastavený na "C/b" Ak je automaticky určený čiernobiely režim

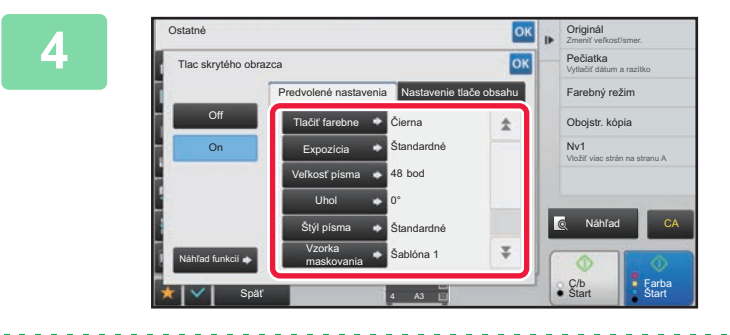

#### **10K <b>A Podľa potreby nastavte každú položku**<br>**19 kodľa polož**ku položku položku položiteľstvé priestavenie tlače obsahul **na karte [Nastavenie tlače obsahu].**

Ak chcete zadať nastavenia tlače, môžete vybrať požadované nastavenie z prednastaveného textu alebo pomocou softvérovej klávesnice. Taktiež môžete vytlačiť poradové číslo alebo identifikáciu úlohy konta. Po dokončení nastavenia klepnite postupne na krížik <sup>ok</sup> a na tlačidlo [Späť].

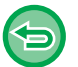

- **Zrušenie nastavenia tlače skrytej vzorky:** Ťuknite na tlačidlo [Off].
- Po dotknutí sa tlačidla [Náhľad funkcií] sa zobrazia nastavenia karty [Nastavenie tlače obsahu].
- Náhľad tlače skrytej vzorky sa môže nepatrne líšiť od skutočnej vzorky a expozície, pretože náhľad sa používa len na kontrolu farby vzorky.
- **Zrušenie všetkých nastavení:** Ťuknite na tlačidlo [CA].

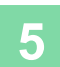

# **NÚTENÁ TLAČ SLEDOVATEĽNÝCH INFORMÁCIÍ (TLAČ INFORMÁCIÍ O SLEDOVANÍ)**

Táto funkcia nútene tlačí vopred zadané identifikačné informácie, ktoré zabraňujú neoprávnenému kopírovaniu.

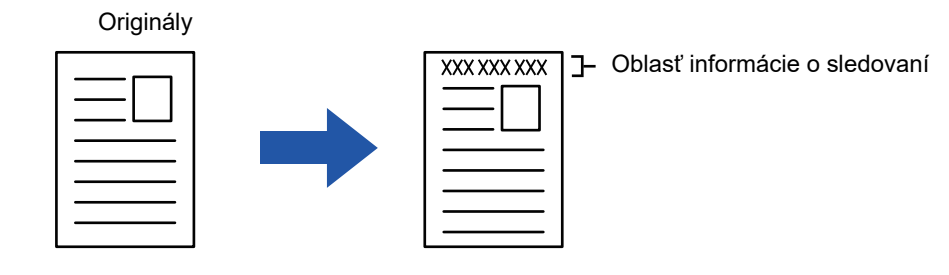

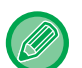

- Ak je táto funkcia nastavená spolu s inou funkciou kompozície obrázka, informácie o sledovaní sa vytlačia v hornej časti.
- Informácie o sledovaní sa vytlačia na hornom alebo dolnom vonkajšom okraji rámca obrázka.
- Informácie pridané počas tlače alebo zobrazenia náhľadu obrázka identifikácie úlohy konta a dátum a čas sa vytlačia podľa informácií uvedených nižšie. ID úlohy konta: 00000 Dátum/čas: DD/MM/RRRR hh:mm

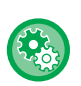

#### **Konfigurácia nastavenia tlače:**

V časti Režim nastavenia vyberte možnosť [Nastavenia systému] → [Nastavenie zabezpečenia] → [Tlač informácií sledovania] → [Nastavenie informácie o tlači sledovania].

# **FUNKCIE ÚPRAVY UMIESTNENIA VÝSTUPU A OKRAJOV**

# **PRIDANIE OKRAJOV (POSUN OKRAJOV)**

Táto funkcia posúva kopírovaný obrázok vpravo, vľavo alebo nadol na nastavenie okraja. Je to pohodlné, keď chcete zviazať kópie pomocou šnúrky alebo viazača.

**Posunutie obrazu doprava, aby mohli byť kópie zviazané na ľavom okraji**

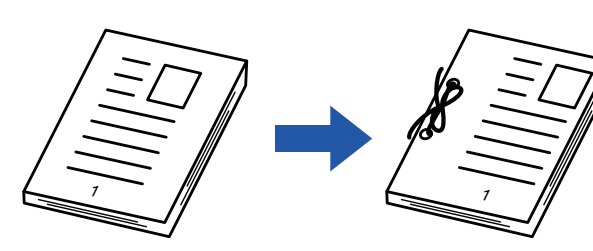

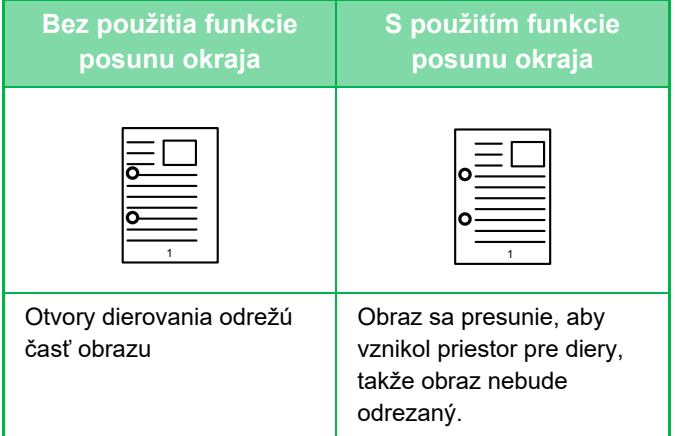

#### **Posun okraja**

睴

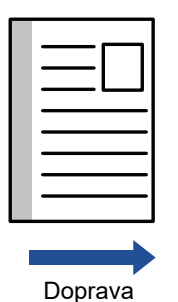

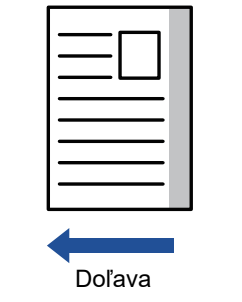

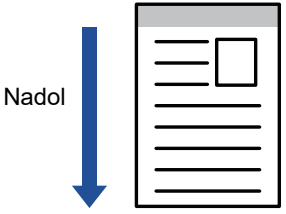

V kombinácii s posunom okraja nie je možné použiť funkciu otočenej kópie.

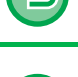

#### **Zmena predvoleného nastavenia posunu okraja:**

V časti "Nastavenie (administrátor)" vyberte možnosť [Nastavenia systému] → [Nastavenia kopírovania] → [Nastavenia stavu] → [Počiatočné nastavenie posunutia okraja].

Zadajte hodnotu od 0 mm (0") do 50 mm (2") s prírastkami po 1 mm (1/8") pre prednú aj zadnú stranu.

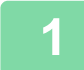

#### **1 Vložte originál.**

Umiestnite originál do zásobníka automatického podávača dokumentov alebo na predlohové sklo.

- **AUTOMATICKÝ PODÁVAČ DOKUMENTOV (strana 1-107)**
- ► [PREDLOHOVÉ SKLO \(strana 1-109\)](#page-111-0)

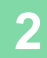

**2 Klepnite na tlačidlo [Ostatné] a potom na tlačidlo [Posun okraju].**

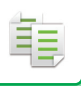

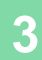

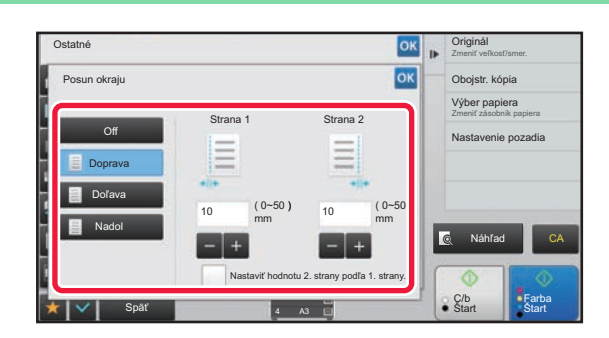

**3KLEPRITE NA SURFA DE LA SURFA DE LA SURFA DE LA SURFA DE LA SURFA DE LA SURFA DE LA SURFA DE LA SURFA DE LA SURFA DE LA SURFA DE LA SURFA DE LA SURFA DE LA SURFA DE LA SURFA DE LA SURFA DE LA SURFA DE LA SURFA DE LA SURF** 

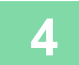

## **4 Nastaví šírku posunu okraja.**

Klepnite na číselnú hodnotu udávajúcu oblasť posunu okraja na prednej alebo zadnej strane a zadajte oblasť pomocou číselných tlačidiel.

Po dokončení nastavenia klepnite postupne na krížik **ok** a na tlačidlo [Späť].

<u>a a a a a a a a a </u>

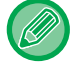

Ak necháte začiarkávacie políčko [Nastaviť hodnotu 2. strany podľa 1. strany.] odznačené takto  $\Box$ , ikona  $\Box$ zmizne a môžete nastaviť okraj 1 a 2 samostatne.

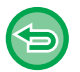

- **Zrušenie nastavenia posunu okraja:** Ťuknite na tlačidlo [Off].
- **Zrušenie všetkých nastavení:** Ťuknite na tlačidlo [CA].

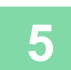

## **VYMAZANIE OKRAJOVÝCH TIEŇOV PRI KOPÍROVANÍ (VYMAZANIE)**

Táto funkcia mazania sa používa na zmazanie tieňov okolo okrajov kópií, ktoré sa vyskytujú pri kopírovaní hrubých originálov alebo kníh.

**Keď sa kopíruje hrubá kniha**

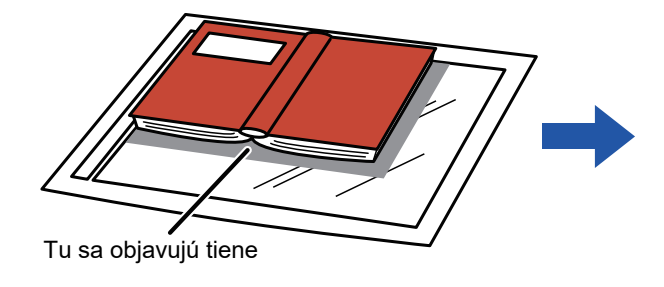

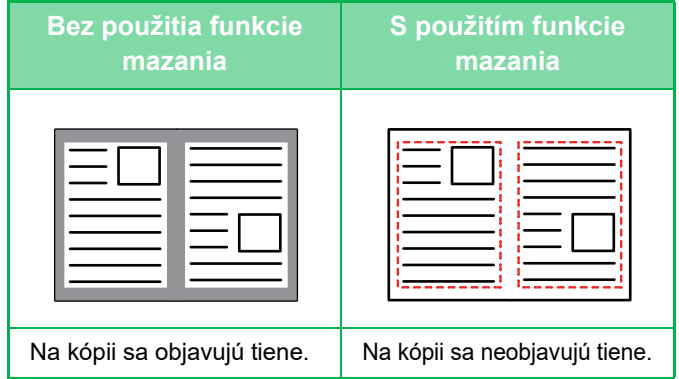

#### **Režimy mazania**

Odstránenie vonkajšieho rámčeka Odstránenie stredu Odstránenie okrajov + stredu Odstránenie bočnej strany

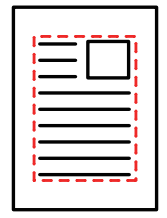

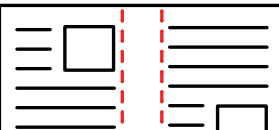

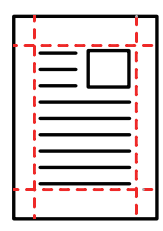

- Ak sa nastavenie pomeru používa v kombinácii s nastavením mazania, šírka mazania sa bude meniť podľa nastaveného pomeru. Ak je šírka vymazania nastavená na 20 mm (1") a obrázok je zmenšený na 50 %, šírka vymazania bude 10 mm (1/2").
- Táto funkcia slúži na vymazanie častí obrázka, v ktorých sa obvykle vytvárajú tiene neslúži však na detekciu tieňov a vymaže iba tiene.
- Po vybratí vymazania sa automaticky nastaví orientácia originálu na výšku.

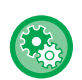

#### **Zmena predvoleného nastavenia šírky vymazania:**

V časti Režim nastavenia vyberte možnosť [Nastavenia systému] → [Nastavenia kopírovania] → [Nastavenia stavu] → [Zmazať nastavenia šírky].

Zadajte hodnotu od 0 mm (0") do 20 mm (1") s prírastkami po 1 mm (1/8") na vymazanie okrajov aj na vymazanie stredu. Zmenené nastavenie sa použije aj na výber [Nastavenia systému] → [Nastavenia odosielania obrázkov] → [Bežné nastavenia] → [Nastavenia stavu] → [Zmazať nastavenia šírky] v časti Režim nastavenia.

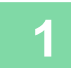

#### **1 Vložte originál.**

Umiestnite originál do zásobníka automatického podávača dokumentov alebo na predlohové sklo.

- ► [AUTOMATICKÝ PODÁVAČ DOKUMENTOV \(strana 1-107\)](#page-109-0)
- ► [PREDLOHOVÉ SKLO \(strana 1-109\)](#page-111-0)

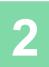

#### **2 Klepnite na tlačidlo [Ostatné] a potom na tlačidlo [Zmazať].**

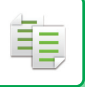

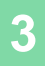

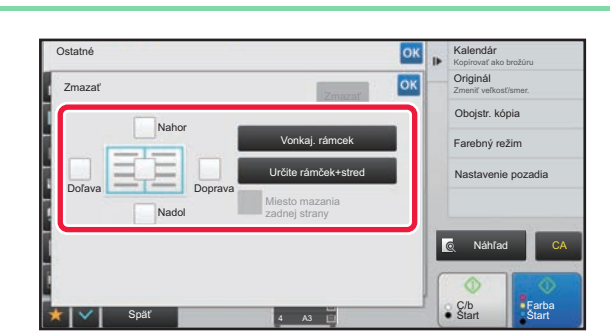

#### **38 <b>Začiarknite políčko okraja**, ktorý **Začiarknite** políčko okraja, ktorý **chcete vymazať, a zadajte polohu vymazania.**

Skontrolujte, či je začiarknuté políčko nastavené takto  $\blacktriangleright$ . Ak klepnete na tlačidlo [Vonkaj. rámcek], začiarkávacie políčka [Nahor], [Nadol], [Doľava] a [Doprava] sa nastavia na  $\blacktriangledown$  .

Ak klepnete na tlačidlo [Určite rámček+stred], všetky začiarkávacie políčka sa označia takto  $\blacktriangleright$ .

- Ak chcete skenovať obojstranný originál, zadajte okraj vymazania na opačnej strane pri vymazávaní okrajov na jednej z troch strán hore, nadol, vľavo a vpravo na prednej strane.
- Ak je začiarkávacie políčko [Miesto mazania zadnej strany] nastavené takto v, vymaže sa okraj v opačnej polohe k vymazanému okraju na prednej strane.
- Ak je začiarkávacie políčko [Miesto mazania zadnej strany] nastavené takto  $\Box$ , vymaže sa okraj v rovnakej polohe, ako je na prednej strane.

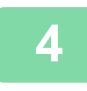

### **4 Zadajte šírku vymazania.**

Klepnite na displej s číselnými hodnotami, ktorý označuje šírku vymazania na prednej alebo zadnej strane, a pomocou číselných tlačidiel zadajte oblasť.

Po dokončení nastavenia klepnite postupne na krížik **ok** a na tlačidlo [Späť].

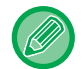

Oblasť môžete rýchlo nastaviť tak, že najprv číselnými tlačidlami zadáte hodnotu blízku požadovanej hodnote a potom ju doladíte tlačidlami  $\boxed{-}$  +

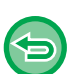

• **Zrušenie nastavenia mazania:**

- Ťuknite na tlačidlo [Zmazať].
- **Zrušenie všetkých nastavení:** Ťuknite na tlačidlo [CA].

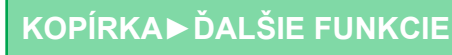

فأ

# **KOPÍROVANIE ORIGINÁLOV BEZ OREZANIA OKRAJOV (ÚPLNE OREZANÁ KÓPIA)**

Táto funkcia umožňuje kopírovanie celého originálu na papier väčší ako je veľkosť originálu bez orezania okrajov obrázka.

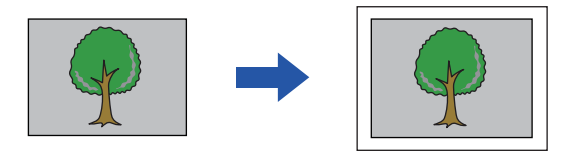

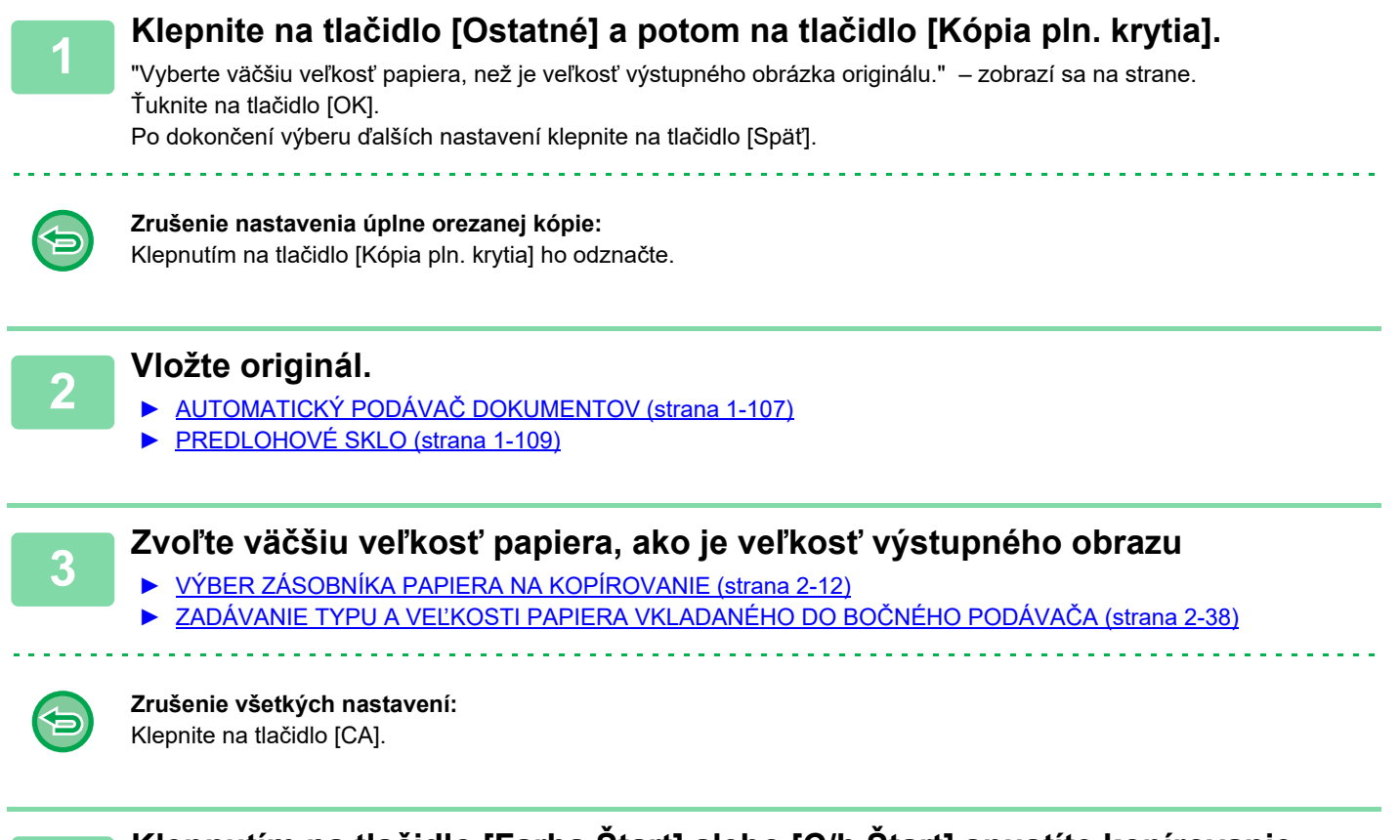

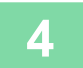

# **KOPÍROVANIE NA STRED PAPIERA (CENTROVANIE)**

Táto funkcia slúži na zarovnanie kopírovaného obrázka na stred papiera.

Táto funkcia umožňuje umiestniť obrázok do stredu papiera, keď je veľkosť originálu menšia ako veľkosť papiera alebo keď je obrázok zmenšený.

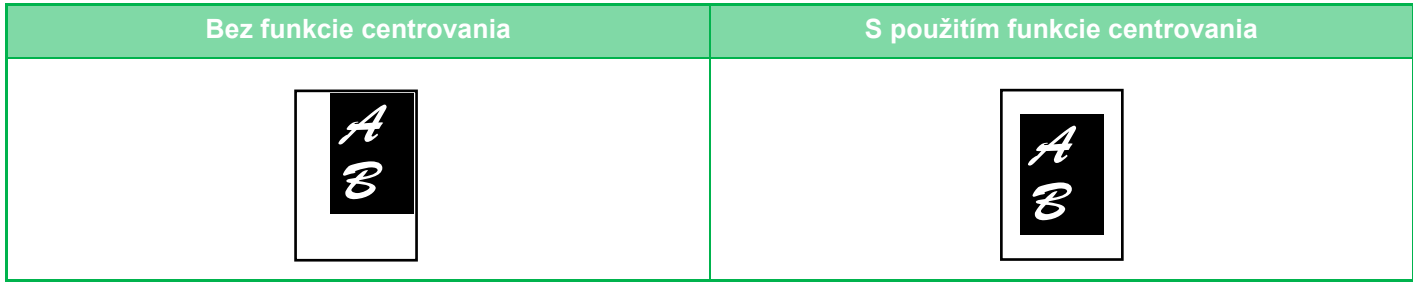

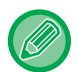

黽

Centrovanie je potrebné nastaviť pred skenovaním originálu.

• Keď sa veľkosť originálu alebo veľkosť papiera zobrazí ako špeciálna veľkosť, nie je možné túto funkciu použiť.

• Táto funkcia sa nedá použiť v kombinácii s nastavením zväčšenia. Ak je vybrané zväčšenie 101 % alebo viac, zväčšenie sa automaticky vráti na 100 %.

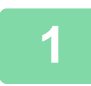

#### **1 Klepnite na tlačidlo [Ostatné] a potom na tlačidlo [Centrovanie].**

Na ikone sa zobrazí značka začiarknutia. Po dokončení nastavenia klepnite na tlačidlo [Späť].

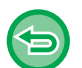

- **Zrušenie nastavenia funkcie centrovania:**
- Klepnutím na tlačidlo [Centrovanie] zrušte začiarknutie.
- **Zrušenie všetkých nastavení:** Ťuknite na tlačidlo [CA].

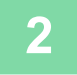

靠

# **NASTAVENIE POLOHY PAPIERA (POLOHA OBRÁZKA)**

Táto funkcia presúva skenovaný originál do zadanej polohy, aby sa vytvorila kópia. Kópiu môžete spraviť v akejkoľvek požadovanej polohe, keďže polohu môžete upraviť. Ako počiatočnú stranu originálu odporúčame zadať hornú časť.

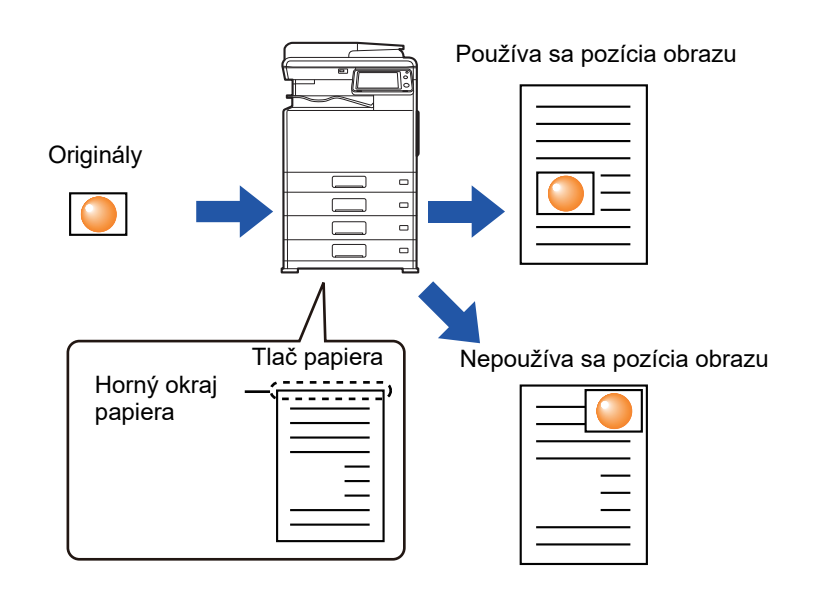

**1 Skopírujte originál, ktorý chcete použiť pre presun kópie.**

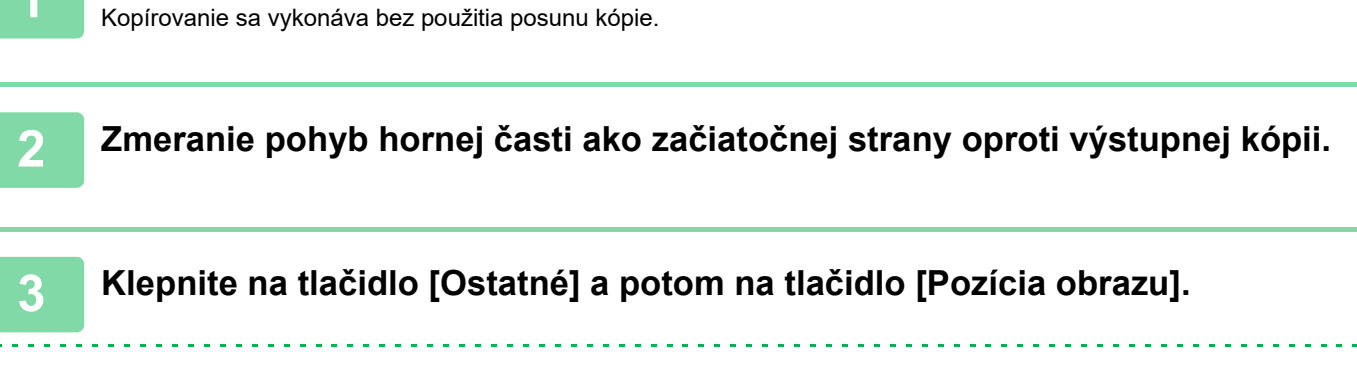

Klepnite na tlačidlo [Originál] a zadajte orientáciu originálu, aby bola orientácia správne rozpoznaná.

► [Výber orientácie a veľkosti originálu \(strana 2-32\)](#page-162-1)

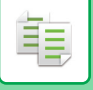

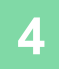

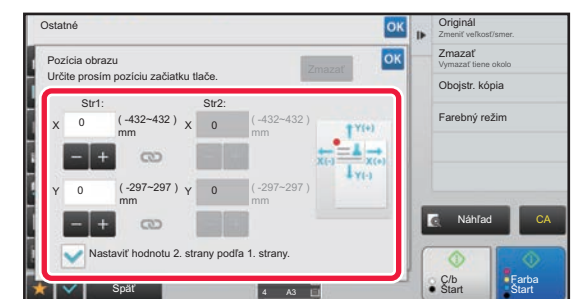

#### **4 Nastaví vzdialenosť pohybu.**

Klepnite na oblasť označujúcu vzdialenosť pohybu na prednej alebo zadnej strane a zadajte vzdialenosť pomocou číselných tlačidiel.

Po dokončení nastavenia klepnite postupne na krížik <sup>ok</sup> a na tlačidlo [Späť].

- Oblasť môžete rýchlo nastaviť tak, že najprv číselnými tlačidlami zadáte hodnotu blízku požadovanej hodnote a potom ju doladíte tlačidlami  $\boxed{-}$  .
- Ak necháte začiarkávacie políčko [Nastaviť hodnotu 2. strany podľa 1. strany.] odznačené takto | , ikona ( $\Box$ ) zmizne a môžete nastaviť okraj 1 a 2 samostatne.
- Ak chcete kopírovať v horizontálnej orientácii, zadajte "ľavú časť" ako predvolenú stranu originálu. Aj v prípade, že kopírujete v horizontálnej orientácii, nastavenie začiatočnej strany originálu v hornej časti umožňuje merať vzdialenosti pohybu rovnakým spôsobom, ako pri vertikálnej orientácii.

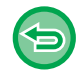

#### **Zrušenie nastavenia Poloha obrázka:**

Ťuknite na tlačidlo [Zmazať].

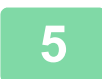

#### **5 Vložte originál.**

Umiestnite originál do zásobníka automatického podávača dokumentov alebo na predlohové sklo.

- ► [AUTOMATICKÝ PODÁVAČ DOKUMENTOV \(strana 1-107\)](#page-109-0)
- ► [PREDLOHOVÉ SKLO \(strana 1-109\)](#page-111-0)

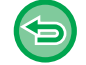

#### **Zrušenie všetkých nastavení:**

Ťuknite na tlačidlo [CA].

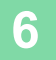

فع

# **FUNKCIE SKENOVANIA**

# **SKENOVANIE VEĽKÉHO POČTU ORIGINÁLOV NARAZ (VYTVORENIE ÚLOHY)**

Táto funkcia rozdeľuje originály pri kopírovaní ich veľmi veľkého počtu do dávok a podáva každú dávku cez automatický podávač dokumentov po jednej. Vďaka tomu nebudete musieť triediť kópie.

Keď skenujete originály rozdelené do dávok, naskenujte najskôr dávku s prvou stranou.

Individuálne nastavenie kopírovania je možné nakonfigurovať pre každú dávku originálov, ktorá sa bude skenovať samostatne.

Pre jednu úlohu je možné naskenovať až 100 súprav originálov.

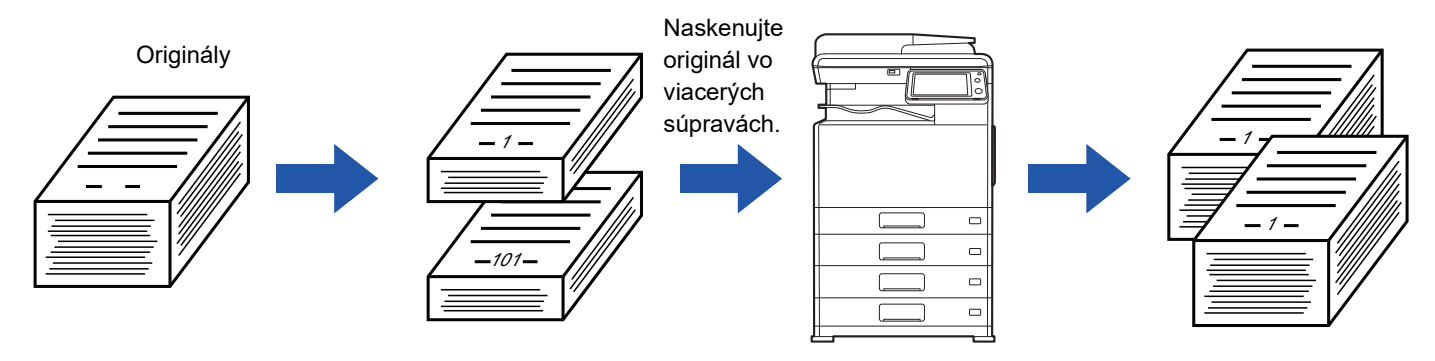

- Pred skenovaním originálu, musíte zvoliť režim Vytvorenie úlohy.
- Ak je potrebné zmeniť všetky nastavenia originálu, zmeňte ich pred skenovaním originálu.
- Ak je Priečinok rýchlych súborov funkcie zakladania dokumentov plný, kopírovanie v režime vytvorenia úlohy sa pozastaví. Odstráňte nepotrebné súbory z Priečinka rýchlych súborov.

Režim vytvorenia úlohy nie je možné kombinovať s inými funkciami.

- Kopírovanie dvojstrany
- Kopírovanie knihy
- Snímka karty
- Zväčšenie viacerých strán
- Úplne orezaná kópia
- Opakovať rozloženie

### <span id="page-213-0"></span>**Kopírovanie v režime vytvorenia úlohy**

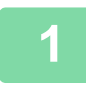

#### **1 Klepnite na tlačidlo [Ostatné] a potom na tlačidlo [Vytvor. úlohy].**

Na ikone sa zobrazí značka začiarknutia. Po dokončení nastavenia klepnite na tlačidlo [Späť].

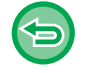

**Zrušenie nastavenia vytvorenia úlohy:**

Klepnutím na tlačidlo [Vytvor. úlohy] ho odznačte.

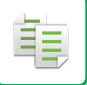

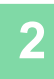

#### **2 Urobte potrebné nastavenia.**

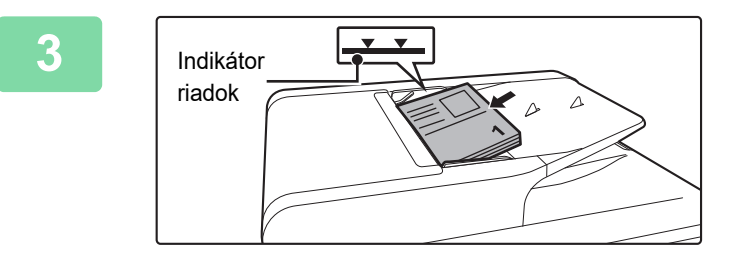

#### **3 Umiestnite originál do zásobníka automatického podávača dokumentov a klepnutím na tlačidlo [Štart] naskenujte prvý originál.**

Zasuňte originály úplne do zásobníka podávača dokumentov. Množstvo originálov nesmie byť vyššie než kontrolná ryska.

► [AUTOMATICKÝ PODÁVAČ DOKUMENTOV \(strana](#page-109-0)  [1-107\)](#page-109-0)

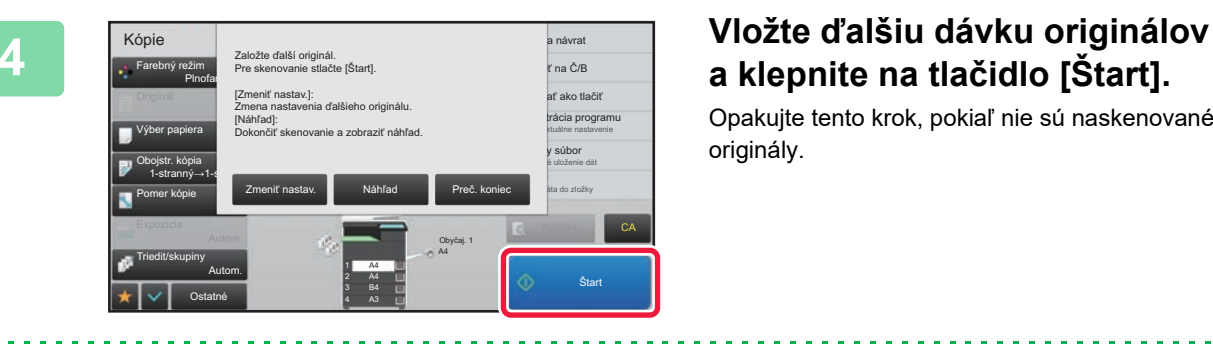

# **a klepnite na tlačidlo [Štart].**

Opakujte tento krok, pokiaľ nie sú naskenované všetky originály.

- Ak chcete zmeniť nastavenia kopírovania pre každú súpravu originálov, klepnite na tlačidlo [Zmeniť nastav.]. Ďalšie informácie nájdete v časti ["Zmena nastavení kopírovania pre každú dávku originálov \(strana 2-85\)](#page-215-0)".
- Ak klepnete na tlačidlo [Náhľad], nebudete môcť skenovať ďalšie stránky.

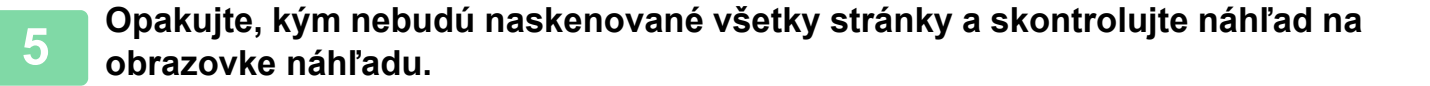

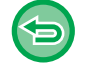

**Zrušenie všetkých nastavení:** Ťuknite na tlačidlo [CA].

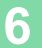

**6 Klepnutím na tlačidlo [Preč. koniec] spustite kopírovanie.**

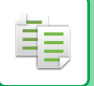

### <span id="page-215-0"></span>**Zmena nastavení kopírovania pre každú dávku originálov**

Podľa potreby zmeňte nastavenia kopírovania pre každú dávku originálov.

Pred skenovaním ďalšej súpravy originálov v kroku 4 ["Kopírovanie v režime vytvorenia úlohy \(strana 2-83\)](#page-213-0)" vykonajte nižšie uvedené kroky.

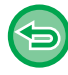

Nastavenie [Oddeľovacia stránka] nie je možné zmeniť pre druhé a neskoršie súpravy.

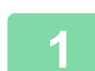

**1 Ťuknite na tlačidlo [Zmeniť nastav.].**

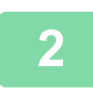

**2 Zmeňte nastavenia kopírovania.**

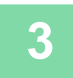

**3 Vložte ďalšiu dávku originálov a klepnite na tlačidlo [Štart].**

Opakujte tento krok, pokiaľ nie sú naskenované všetky originály.
# **SKENOVANIE ORIGINÁLOV RÔZNYCH VEĽKOSTÍ (ORIGINÁL ZMIEŠANEJ VEĽKOSTI)**

Táto funkcia kopíruje originály rôznych veľkostí naraz aj vtedy, keď sú originály veľkosti A5 (5-1/2" x 8-1/2") zmiešané s originálmi veľkosti A4 (8-1/2" x 11").

Pri skenovaní originálov zariadenie automaticky zistí veľkosť každého originálu a použije papier vhodný pre danú veľkosť.

Ak sú originál zmiešanej veľkosti skombinovaný s automatickým výberom pomeru, pomer je nastavený jednotlivo pre každý originál s ohľadom na vybranú veľkosť papiera, povoľujúc tlač na jednotnú veľkosť papiera.

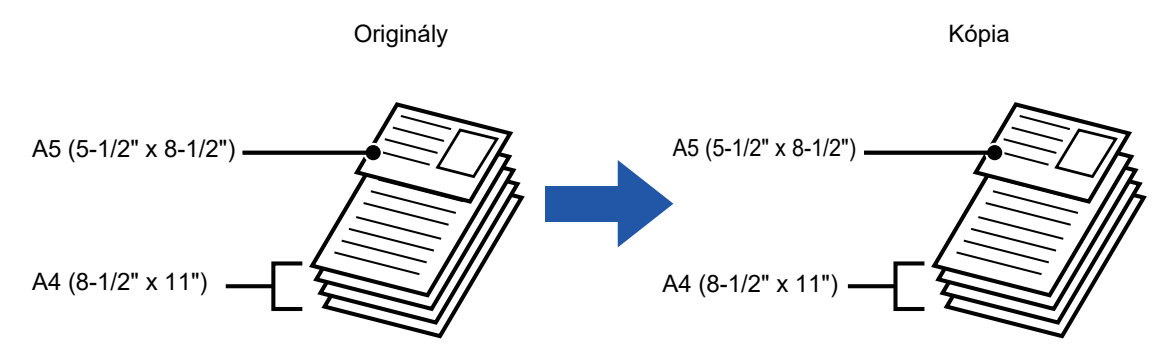

#### **V prípade kombinácie originálov zmiešanej veľkosti s výberom automatického pomeru**

(Je zvolený výber automatického pomeru a A4 (8-1/2" x 11"))

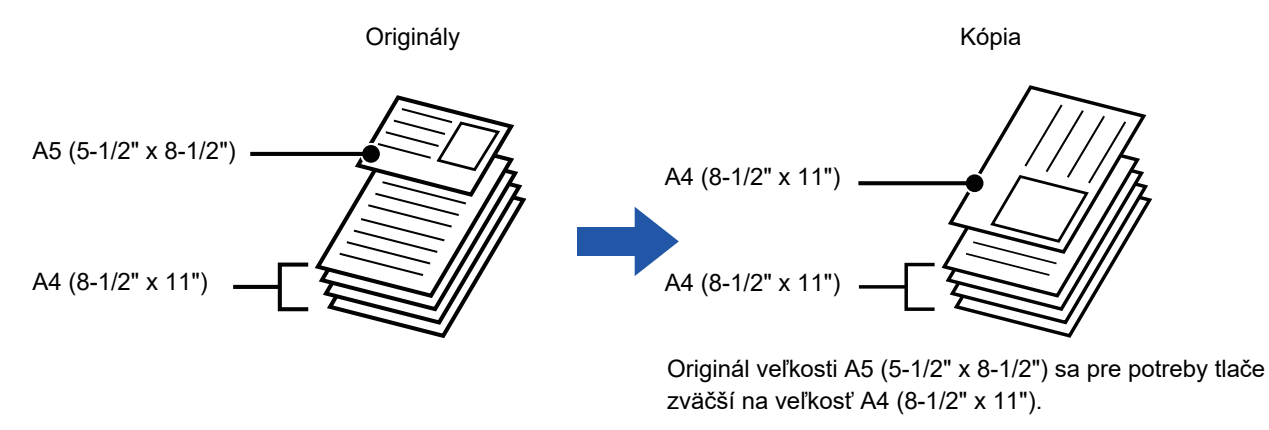

Funkciu Originál zmiešanej veľkosti je potrebné nastaviť pred skenovaním originálu.

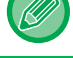

**Ak chcete nastaviť zariadenie tak, aby vždy skenovalo zmiešané originály**

- V ponuke "Nastavenia (administrátor)" vyberte položku [Nastavenia systému] → [Bežné nastavenia] → [Ovládanie zar.] → [Nastavenia stavu] → [Originálny režim doplnenia].
- Výstup, N-Up a ďalšie funkcie budú mať rovnaké nastavenie ako prvá strana.

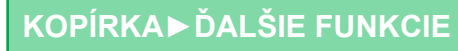

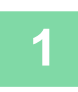

亀

### **1 Klepnite na tlačidlo [Ostatné] a potom na tlačidlo [Originál s zm.veľk.].**

Na ikone sa zobrazí značka začiarknutia. Po dokončení nastavenia klepnite na tlačidlo [Späť].

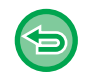

**Zrušenie nastavenie originálu zmiešanej veľkosti** Klepnutím na tlačidlo [Pom. rež. sk.] zrušte začiarknutie.

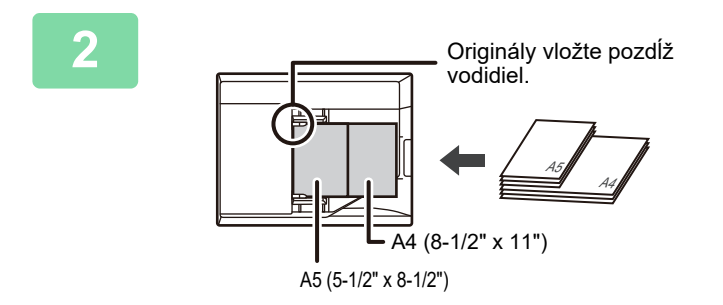

**2 Položte originál lícom nahor na predlohové sklo.**

Originály otočte tak, aby sa ich šírky zhodovali.

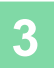

# **SKENOVANIE TENKÝCH ORIGINÁLOV (REŽIM POMALÉHO SKENOVANIA)**

Ak chcete skenovať tenké originály pomocou automatického podávača dokumentov, môžete použiť túto funkciu, ktorá zabraňuje nesprávnemu podaniu tenkých originálov.

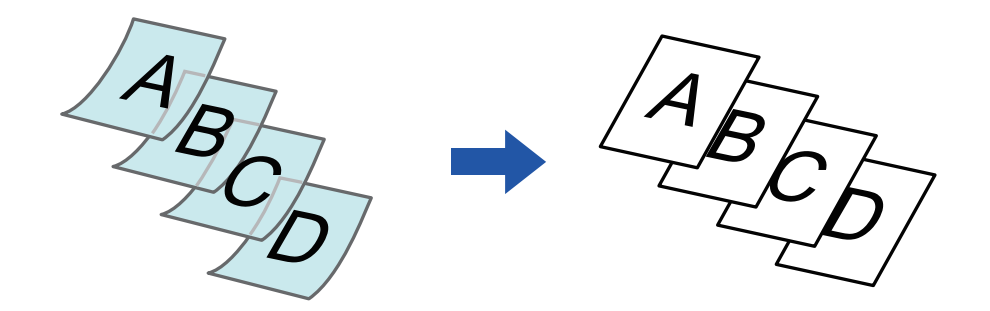

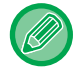

Režim pomalého skenovania je potrebné nastaviť pred skenovaním originálu.

Režimy "2-stranný→2-stranný" a"2-stranný→1-stranný" automatického obojstranného kopírovania sa nedajú použiť.

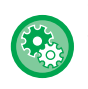

**Trvalé skenovanie originálov v režime pomalého skenovania:** V ponuke "Nastavenia (administrátor)" vyberte položku [Nastavenia systému] → [Bežné nastavenia] → [Ovládanie zar.] → [Nastavenia stavu] → [Originálny režim doplnenia].

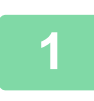

### **1 Klepnite na tlačidlo [Ostatné] a potom na tlačidlo [Pom. rež. sk.].**

Na ikone sa zobrazí značka začiarknutia. Po dokončení nastavenia klepnite na tlačidlo [Späť].

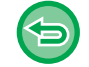

**Zrušenie režimu pomalého skenovania:** Klepnutím na tlačidlo [Pom. rež. sk.] zrušte začiarknutie.

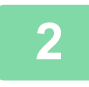

### **2 Umiestnite originál do zásobníka podávača dokumentov automatického podávača dokumentov.**

► [AUTOMATICKÝ PODÁVAČ DOKUMENTOV \(strana 1-107\)](#page-109-0) 

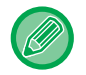

Ak sa originály vložia príliš veľkou silou, môžu sa pokrčiť a zaseknúť.

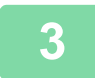

**3 Klepnutím na tlačidlo [Farba Štart] alebo [C/b Štart] spustíte kopírovanie.**

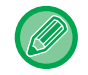

Keď sa dokument presunie do zásobníka na výstup originálov v automatickom podávači dokumentov, rameno na upevnenie papiera v strede upevnite v hornej časti.

# **NASTAVENIE ROZLÍŠENIA PRI SKENOVANÍ (ROZLÍŠENIE)**

Táto funkcia slúži na úpravu rozlíšenia počas skenovania originálu, čím používateľ získa možnosť vysokokvalitného výstupu alebo výstupu s prioritou rýchlosti podľa aplikácie.

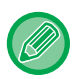

- Rozlíšenie je potrebné nastaviť pred skenovaním originálu.
- Nastavenie rozlíšenia sa použije v prípade, keď zhotovujete čiernobielu kópiu s úplnou veľkosťou.

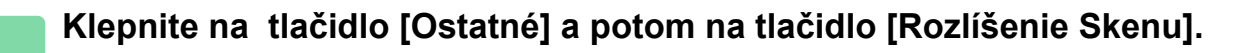

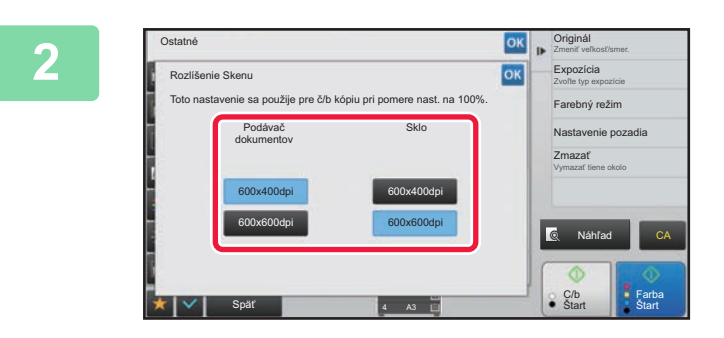

#### **2006 <b>22 Cystem 22 <b>Vyberte** rozlíšenie.

Rozlíšenie je možné nastaviť pre automatický podávač dokumentov aj pre predlohové sklo. Po dokončení nastavenia klepnite postupne na krížik <sup>ok</sup> a na tlačidlo [Späť].

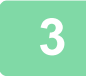

## **3 Vložte originál.**

Umiestnite originál do zásobníka automatického podávača dokumentov alebo na predlohové sklo.

- ► [AUTOMATICKÝ PODÁVAČ DOKUMENTOV \(strana 1-107\)](#page-109-0)
- ► [PREDLOHOVÉ SKLO \(strana 1-109\)](#page-111-0)

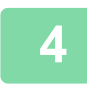

## **4 Klepnutím na tlačidlo [Farba Štart] alebo [C/b Štart] spustíte kopírovanie.**

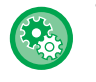

#### • **Skenovanie vo vysokej kvalite pomocou podávača (ČB)**

V ponuke "Nastavenia (administrátor)" vyberte položku [Nastavenia systému] → [Nastavenia kopírovania] → [Nastavenia stavu] → [Skenovanie vo vysokej kvalite pomocou podávača dokumentov (Č/B)]. Rozlíšenie pre čiernobiele kopírovanie pri použití automatického podávača dokumentov sa dá zmeniť zo 600 x 400 dpi na 600 x 600 dpi (režim vysokej kvality). Keď je použitý režim vysokej kvality, jemná tlač a tenké čiary sa reprodukujú oveľa ostrejšie, znižuje sa však rýchlosť skenovania. Keď nie je nastavený režim vysokej kvality, musia byť splnené nasledujúce podmienky, aby bolo možné skenovať s rozlíšením 600 x 600 dpi pri čo najvyššej rýchlosti.

- Pomer kopírovania musí byť nastavený na 100 %.
- Nevoľte špeciálny režim, ktorý zmení tento pomer.
- Nekopírujte čierno-bielo pomocou tlačidla [Farba Štart].

• **Rýchle skenovanie zo skla dokumentov (ČB)**

V ponuke "Nastavenia (administrátor)" vyberte položku [Nastavenia systému] → [Nastavenia kopírovania] → [Nastavenia stavu] → [Rýchle skenovanie zo skla dokumentov (Č/B)]. Rozlíšenie pre čiernobiele kopírovanie pri použití predlohového skla sa dá zmeniť zo 600 x 600 dpi na 600 x 400 dpi (režim vysokej rýchlosti). Keď je nastavený režim vysokej rýchlosti, je čas na zhotovenie prvej kópie kratší, avšak obrázok na kópii nebude taký ostrý. Keď nie je nastavený režim vysokej kvality, musia byť splnené nasledujúce podmienky, aby bolo možné skenovať s rozlíšením 600 x 400 dpi pri čo najvyššej rýchlosti.

- Pomer kopírovania musí byť nastavený na 100 %.
- Nevoľte špeciálny režim, ktorý zmení tento pomer.
- Nekopírujte čierno-bielo pomocou tlačidla [Farba Štart].

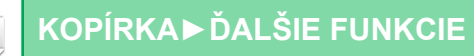

# **FUNKCIE PRIDÁVANIA TEXTU A OBRÁZKOV**

# **TLAČ DÁTUMOV, ČÍSIEL STRÁN A VODOTLAČE (PEČIATKA)**

Táto funkcia tlačí na kópie informácie, ako sú "Dátum" alebo "Pečiatka", ktoré nie sú zobrazené na origináli. Môžete tlačiť nasledovných šesť typov informácií.

- Dátum
- Číslo str.
- Pečiatka
- Kópie
- Text
- Vodotlač

V prípade pečiatky alebo vodotlače môžete vytlačiť text "CONFIDENTIAL" alebo "PRIORITY". Ako text môžete vytlačiť predvolený text alebo akékoľvek znaky.

Každú z vyššie uvedených položiek môžete tlačiť v hlavičke alebo päte každého hárka.

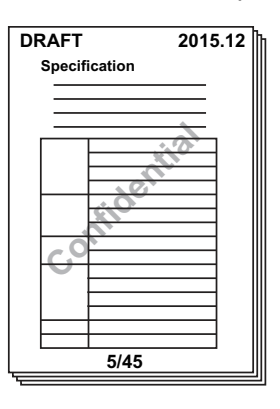

• Ak vybraný obsah pečiatky na jednom mieste presahuje obsah pečiatky na inom mieste, priorita bude udelená v nasledovnom poradí: vodotlač, pravá strana, ľavá strana, stred. Obsah, ktorý je skrytý z dôvodu prekrývania, sa nevytlačí.

- Text sa bude tlačiť v predvolenej veľkosti bez ohľadu na nastavenie pomeru kópie alebo veľkosti papiera.
- Text sa bude tlačiť podľa predvolenej expozície bez ohľadu na nastavenie expozície.
- V závislosti od veľkosti papiera môže byť niektorý tlačený obsah orezaný alebo posunutý mimo požadovanej polohy.

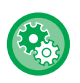

#### **Nastavenie textu (pečiatky) v ponuke tlače**

V ponuke "Nastavenia (administrátor)" vyberte položku [Nastavenia systému] → [Nastavenia kopírovania] → [Nastavenia stavu] → [Tlač text/obraz] → [Nastavenia textu (pečiatka)].

Zaregistrujte prednastavený text, ktorý sa má použiť v nástroji [Pečiatka].

## **Keď je funkcia [Pečiatka] kombinovaná s inými funkciami:**

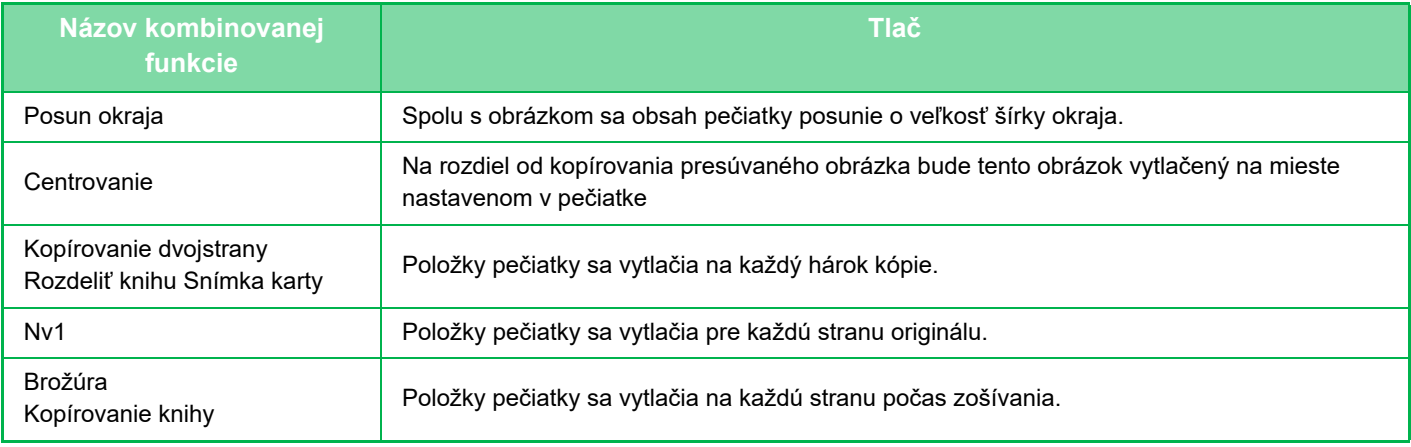

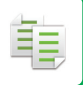

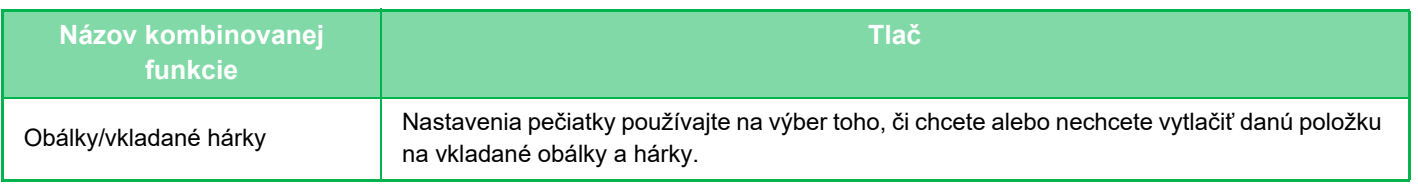

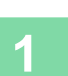

#### **1 Vložte originál.**

Umiestnite originál do zásobníka automatického podávača dokumentov alebo na predlohové sklo.

- ► [AUTOMATICKÝ PODÁVAČ DOKUMENTOV \(strana 1-107\)](#page-109-0)
- **PREDLOHOVÉ SKLO (strana 1-109)**

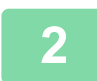

### **2 Klepnite na tlačidlo [Ostatné] a potom na tlačidlo [Pečiatka].**

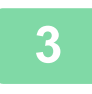

### **3 Klepnite na štítok, ktorý sa má tlačiť, a klepnite na formát.**

Formát štítku [Text] môžete zadať pomocou predvoleného textu alebo softvérovej klávesnice. ► [Nastavenie pomocou karty \[Text\] \(strana 2-92\)](#page-222-0)

Zmeniť veľkosť/smer.

Farebný režim

Náhľad

Vložiť viac strán na stranu A

Tlač vzorky Zabrániť neoprávnenej kópie Kombinovať uložené obrazy Vlastný obraz

2v1 Obojstr. kópia

C/b Start

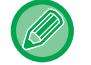

Keď klepnete na kartu  $\ket{\mathbb{F}}$ , karta zobrazenia sa prepne.

A34

4 5 6

3h

Detail **+ Rozloženie** 

Off  $1 \times 2 \times 3$ 

Pečiatka **Zrušiť všetky** Dátum Stránky Pečiatka

Ostatné **Originál Alexandre de Coriginál de Coriginál de Coriginál de Coriginál de Coriginál de Coriginál de Coriginál de Coriginál de Coriginál de Coriginál de Coriginál de Coriginál de Coriginál de Coriginál de Coriginál** 

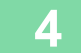

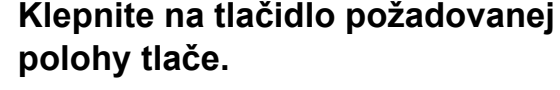

Klepnite na ktorékoľvek z tlačidiel [1] až [6].

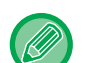

• Klepnutím na tlačidlo [Detail] môžete konfigurovať nastavenie pre každú polohu nastavenia.

• Klepnutím na tlačidlo [Rozloženie] môžete skontrolovať polohu tlače alebo podrobné nastavenia.

Farba **Start** 

CA

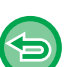

• Zrušenie nastavenia textu:

Späť

MM DD, RRRR

RRRR/MM/DD MM/DD/RRRR DD/MM/RRRR

- Ťuknite na tlačidlo [Zrušiť všetky].
- Zrušenie všetkých nastavení: Ťuknite na tlačidlo [CA].

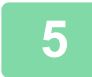

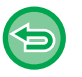

- Ak vyberiete farebnú tlač, klepnite na tlačidlo [Farba Štart]. Po klepnutí na tlačidlo [C/b Štart] sa položky pečiatky vytlačia čiernobielo, aj ak bola zadaná farebná tlač.
- Ak je farebná tlač určená pre čiernobiely originál, počíta sa to ako plnofarebná kópia.

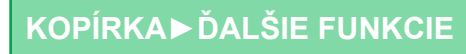

亀

### <span id="page-222-0"></span>**Nastavenie pomocou karty [Text]**

Klepnutím na tlačidlo [Priamy záznam] na karte [Text] zobrazíte softvérovú klávesnicu. Akékoľvek znaky zadáte pomocou softvérovej klávesnice.

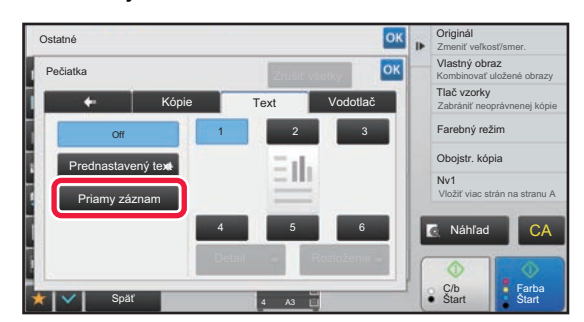

#### **Výber formátu z predvoleného textu**

Klepnutím na tlačidlo [Prednastavený text] môžete vybrať požadovaný formát registrovaných formátov na tlač. Klepnutím na tlačidlo [Uložiť/zmazať] môžete upraviť, odstrániť alebo uložiť predvolený text.

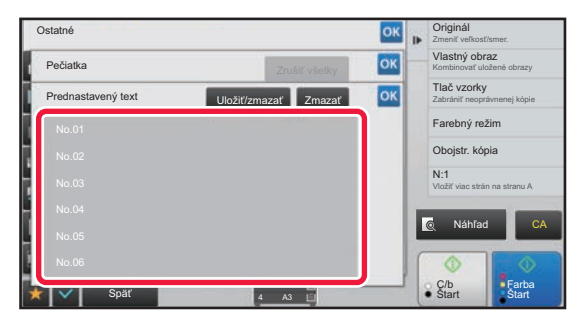

鶾

# **PRIDANIE ZAREGISTROVANÉHO OBRÁZKA DO ORIGINÁLU (VLASTNÝ OBRÁZOK)**

Táto funkcia pridáva obrázok zaregistrovaný v zariadení do originálu na vytvorenie kópie. K dispozícii sú nasledujúce dva typy vlastných obrázkov.

• Vlastná pečiatka (plnofarebný obrázok pečiatky)

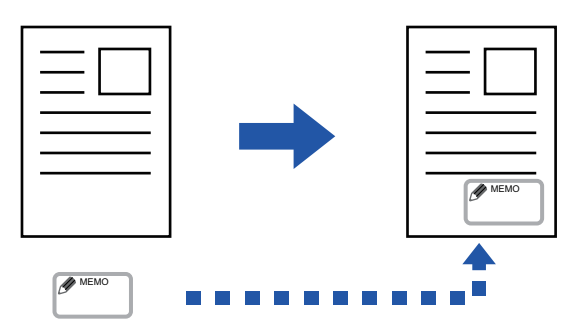

• Vlastná vodotlač (obrázok pečiatky s vodotlačou v odtieňoch sivej)

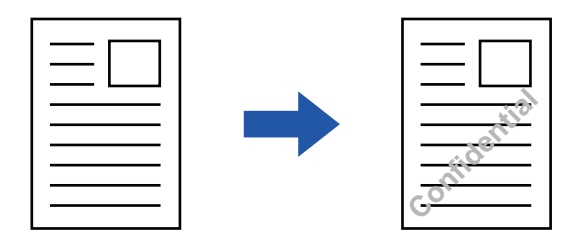

Kombinované použitie s ďalšími funkciami je uvedené v tabuľke nižšie.

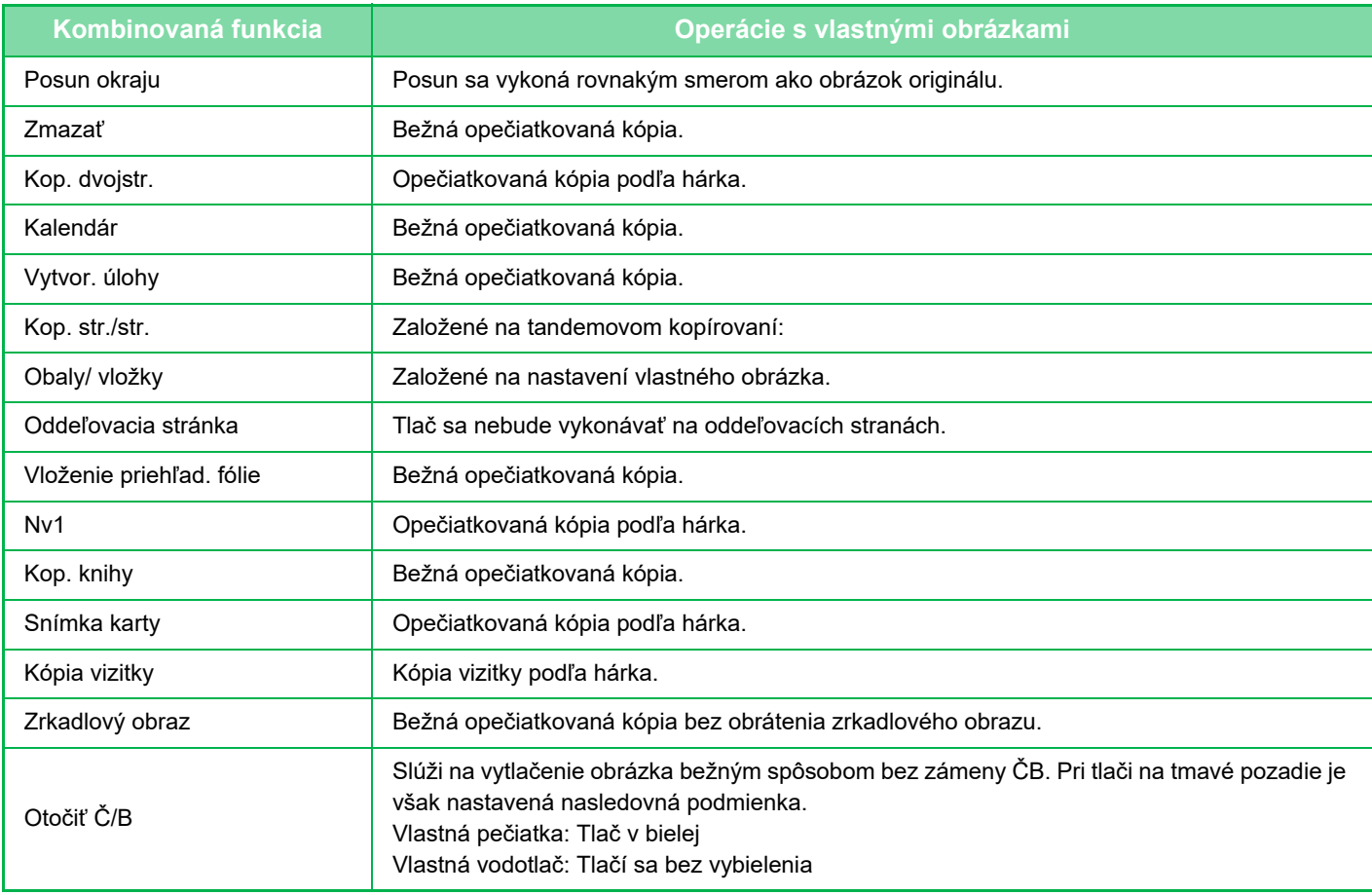

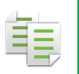

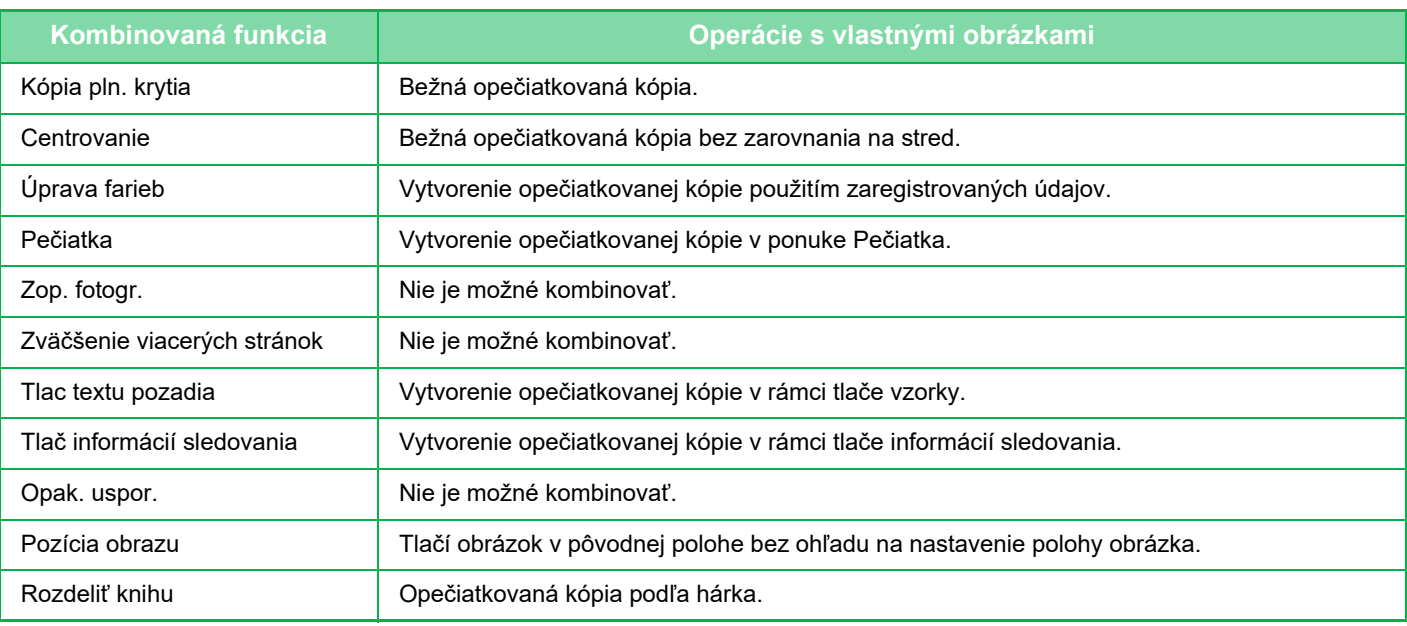

- Obrázok je potrebné vopred zaregistrovať z ovládača tlačiarne do zariadenia.
- ► [REGISTRÁCIA VLASTNÉHO OBRÁZKA \(strana 3-50\)](#page-309-0)
- Vlastný obrázok pečiatky sa kopíruje podľa hárkov, nie podľa originálov. Ak je povolená funkcia N-Up, používateľské pečiatky sa skopírujú pre každú dávku strán.
- Vlastný obrázok pečiatka sa kopíruje so zaregistrovanou veľkosťou. Veľkosť ostane nezmenená aj v prípade, ak zväčšíte alebo zmenšíte pomer kópie.
- Rôzny vlastný obrázok nie je možné určiť pre každú stranu.
- Keď klepnete na tlačidlo [C/b Štart], vytvorí sa čiernobiela kópia aj v prípade, že ste vybrali vlastnú pečiatku.
- Ak bude obrázok presahovať zadaný papier v závislosti od zaregistrovanej veľkosti alebo pozície, prebytočná časť sa neskopíruje.
- Vlastný obrázok je možné kombinovať spolu s tandemovým kopírovaním. Kópia pečiatky sa použije v prípade, ak je vlastný obrázok s rovnakým názvom zaregistrovaný v nadradenom a klientskom zariadení.
	- Ak tento obrázok nie je zaregistrovaný, kópia sa zhotoví bez vlastného obrázka.

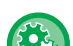

#### • **Registrácia vlastného obrázka**

V ponuke "Nastavenia (administrátor)" vyberte položku [Nastavenia systému] → [Nastavenia kopírovania] → [Nastavenia stavu] → [Tlač text/obraz] → [Vlastné razítko] alebo [Vlastný vodoznak].

• **Zablokovanie registrácie vlastného obrazu** V ponuke "Nastavenia (administrátor)" vyberte položku [Nastavenia systému] → [Bežné nastavenia] → [Zapnúť/vypnúť nastavenia] → [Zablokovanie registrácie vlastného obrazu] a nastavenie nakonfigurujte.

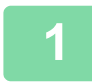

#### **1 Vložte originál.**

Umiestnite originál do zásobníka automatického podávača dokumentov alebo na predlohové sklo.

- ► [AUTOMATICKÝ PODÁVAČ DOKUMENTOV \(strana 1-107\)](#page-109-0)
- **PREDLOHOVÉ SKLO (strana 1-109)**

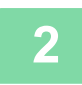

#### **2 Klepnite na tlačidlo [Ostatné] a potom na tlačidlo [Vlastný obraz].**

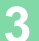

**3 Klepnite na tlačidlo [Vlastné razítko] alebo [Vlastný vodoznak].**

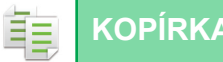

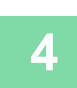

## **4 Klepnutím na tlačidlo [Obraz] vyberte obrázok.**

Z dostupného výberu vyberte požadovaný obrázok miniatúry.

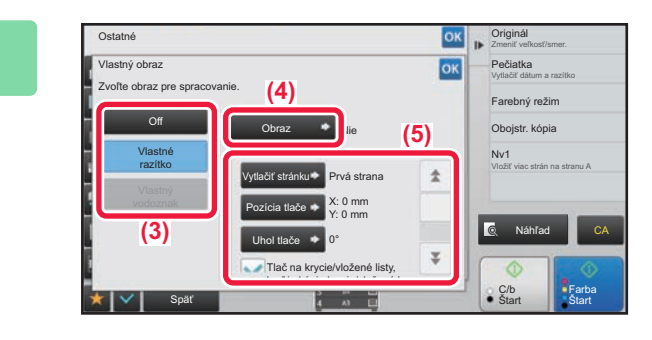

### **EXECUTE 19 <b>Nastavte možnosť** [Vytlačiť stránku] **alebo [Pozícia tlače].**

Po dokončení nastavenia klepnite postupne na krížik <sup>ok</sup> a na tlačidlo [Späť].

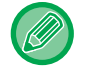

• **Zrušenie nastavenia vlastného obrazu:** Ťuknite na tlačidlo [Off].

Pozícia tlače  $\vert$  Zadajte pozíciu opečiatkovanej kópie.

• **Zrušenie všetkých nastavení:** Ťuknite na tlačidlo [CA].

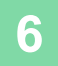

**6 Klepnutím na tlačidlo [Farba Štart] alebo [C/b Štart] spustíte kopírovanie.**

#### Nastavenia, ktoré sa týkajú vlastnej pečiatky a vlastného vodoznaku sú uvedené v nasledujúcej tabuľke. **Vlastná pečiatka**

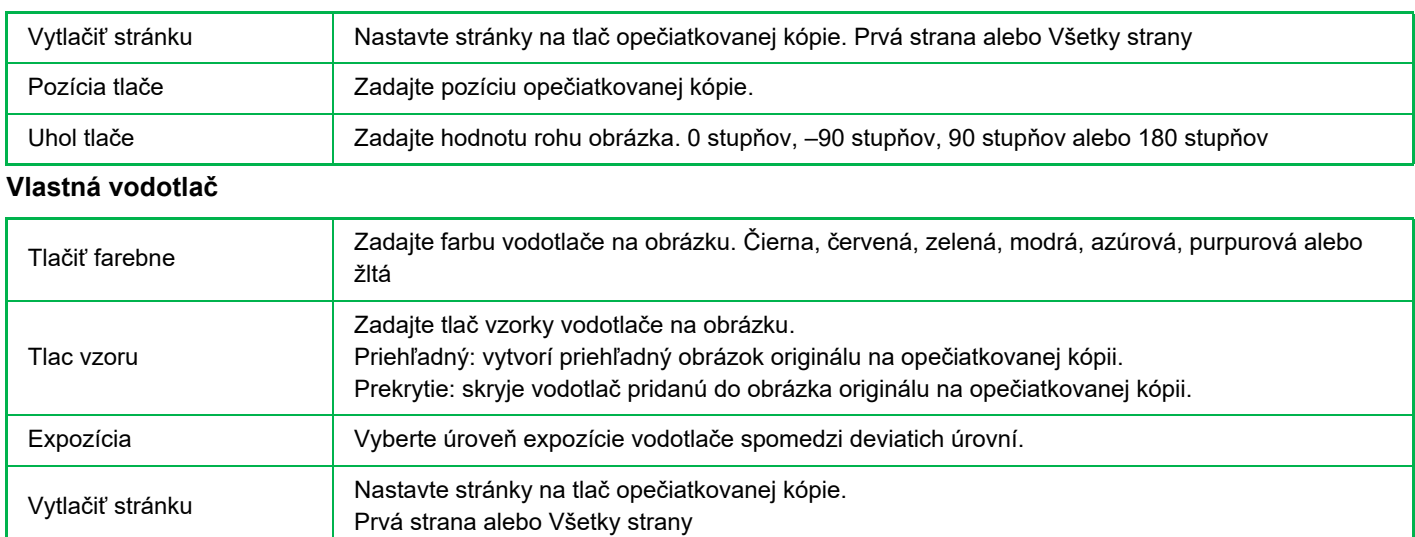

Uhol tlače <br>
Zadajte hodnotu rohu obrázka. 0 stupňov, –90 stupňov, 90 stupňov alebo 180 stupňov

<span id="page-226-0"></span>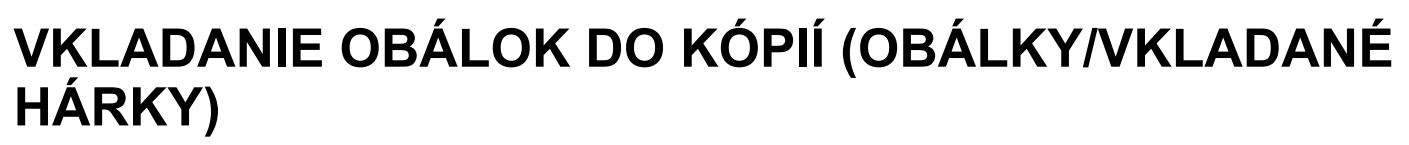

Táto funkcia vkladá rôzny typ papiera do strán zodpovedajúcich predným a zadným obalom úlohy kopírovania. Je to užitočné, keď chcete zmeniť typ papiera na obálku, aby vytvorené materiály vyzerali lepšie. Ak je to potrebné, nakonfigurujte nastavenie vkladaných hárkov.

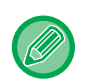

鶾

• Pre vloženie vkladaných hárkov, pozri "[VKLADANIE VKLADANÝCH HÁRKOV DO KÓPIÍ \(OBÁLKY/VKLADANÉ HÁRKY\)](#page-234-0) [\(strana 2-104\)](#page-234-0)".

• V prípade N-up je rozloženie založené na prvej stránke a nezahŕňa obálky.

**Kopírovanie na prednú obálku a vkladanie spolu so zadnou obálkou**

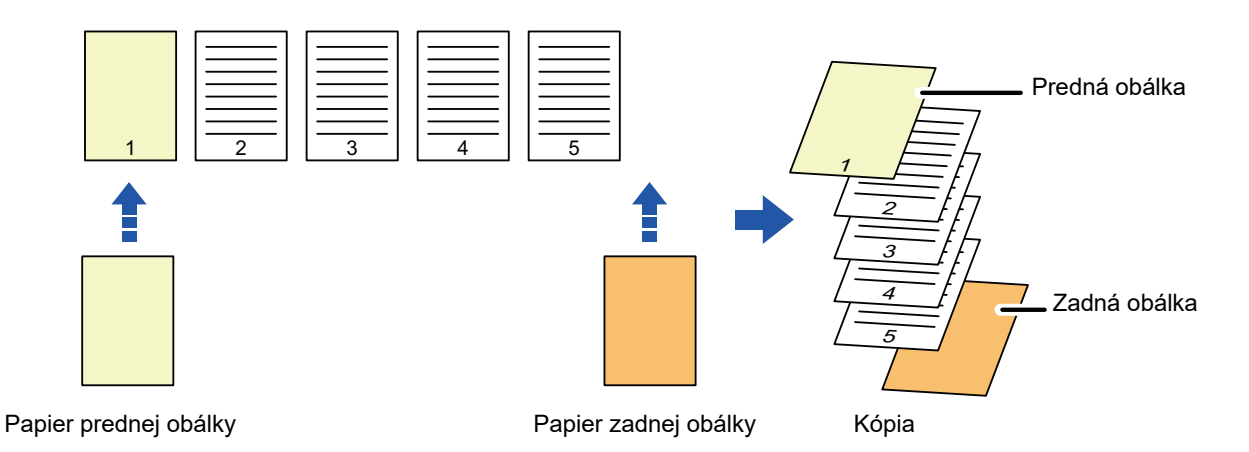

### **Príklady vkladania obálky**

Nasledovný obrázok zobrazuje výsledky kopírovania pri vložení prednej a zadnej obálky do šiestich strán jednostranného originálu alebo troch strán obojstranného originálu v štyroch režimoch kopírovania. **Jednostranné kopírovanie jednostranných originálov**

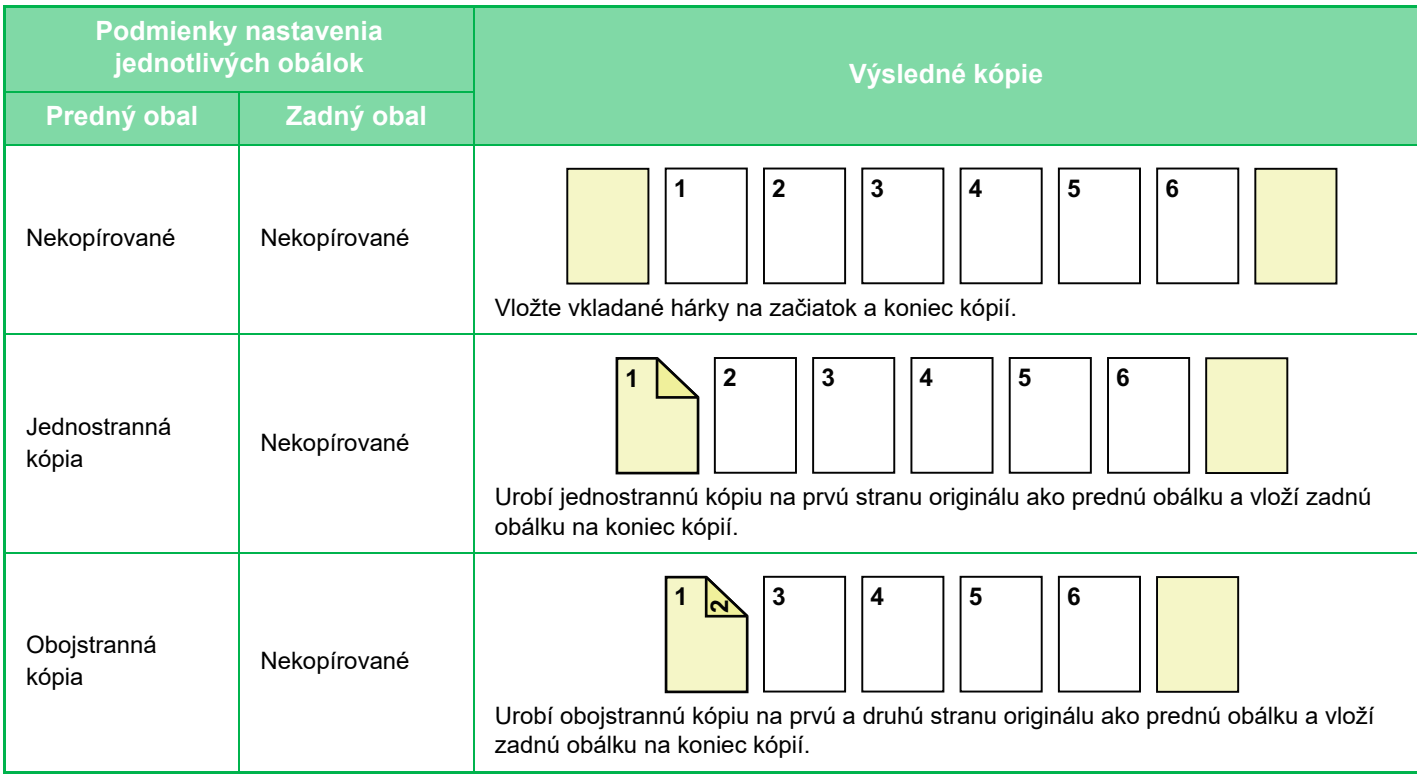

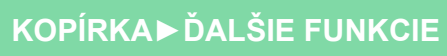

فقا

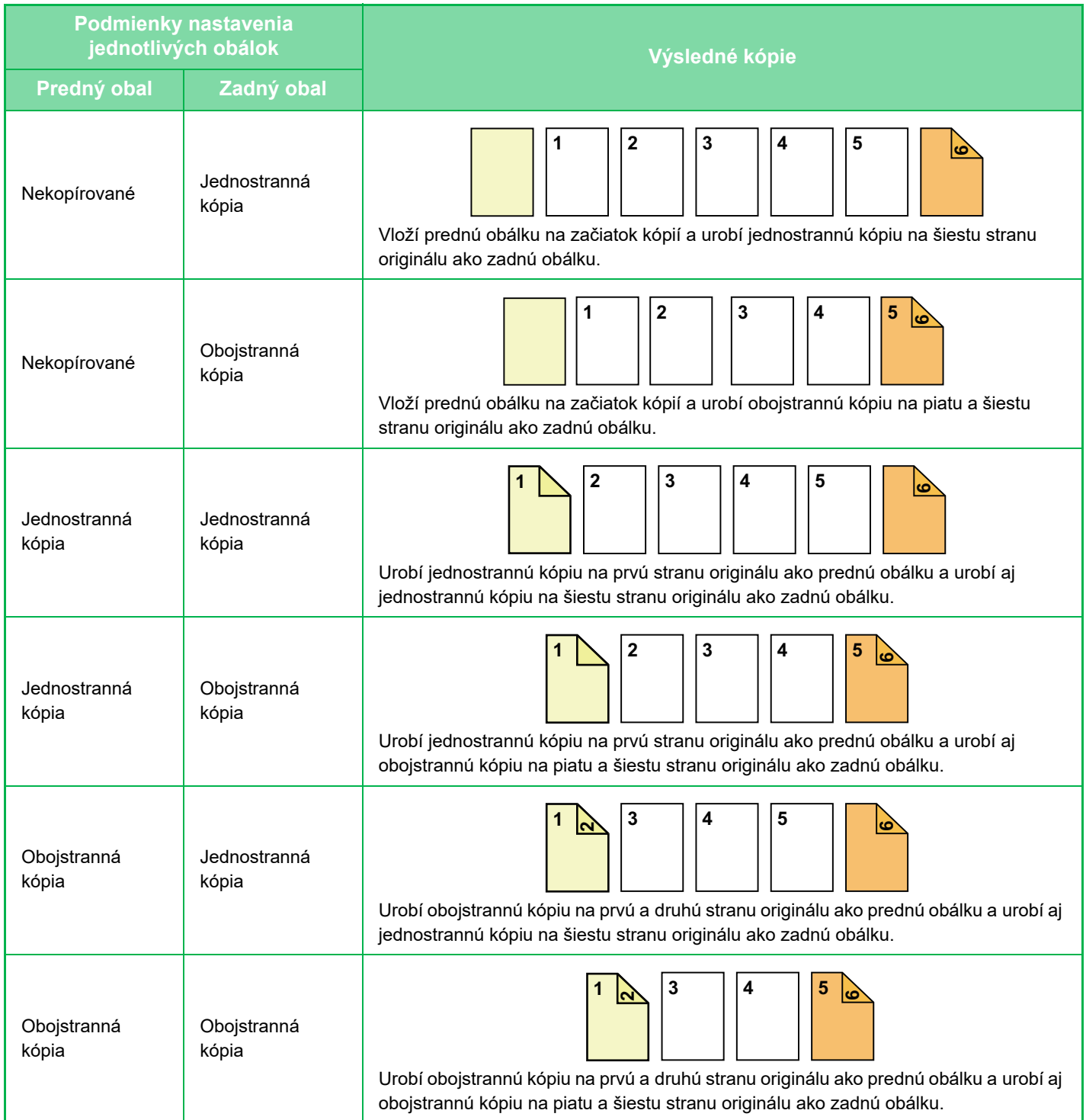

### **Obojstranné kopírovanie jednostranných originálov**

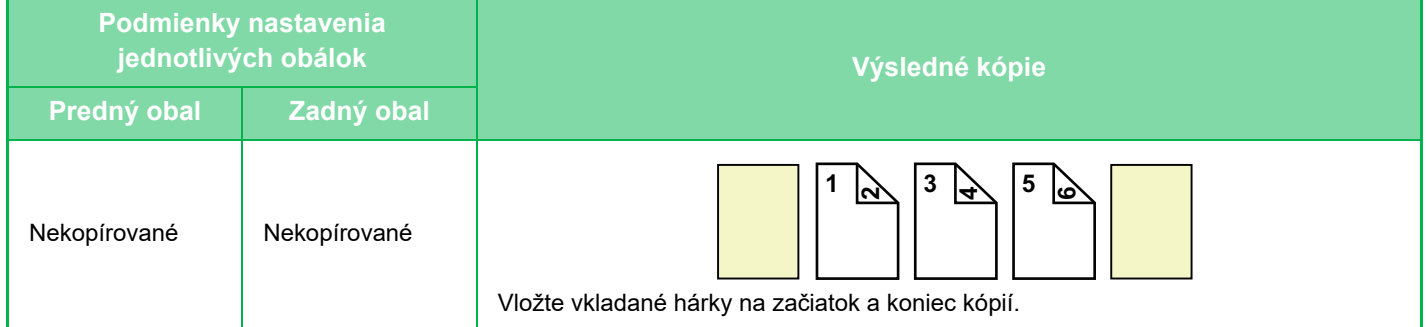

فقا

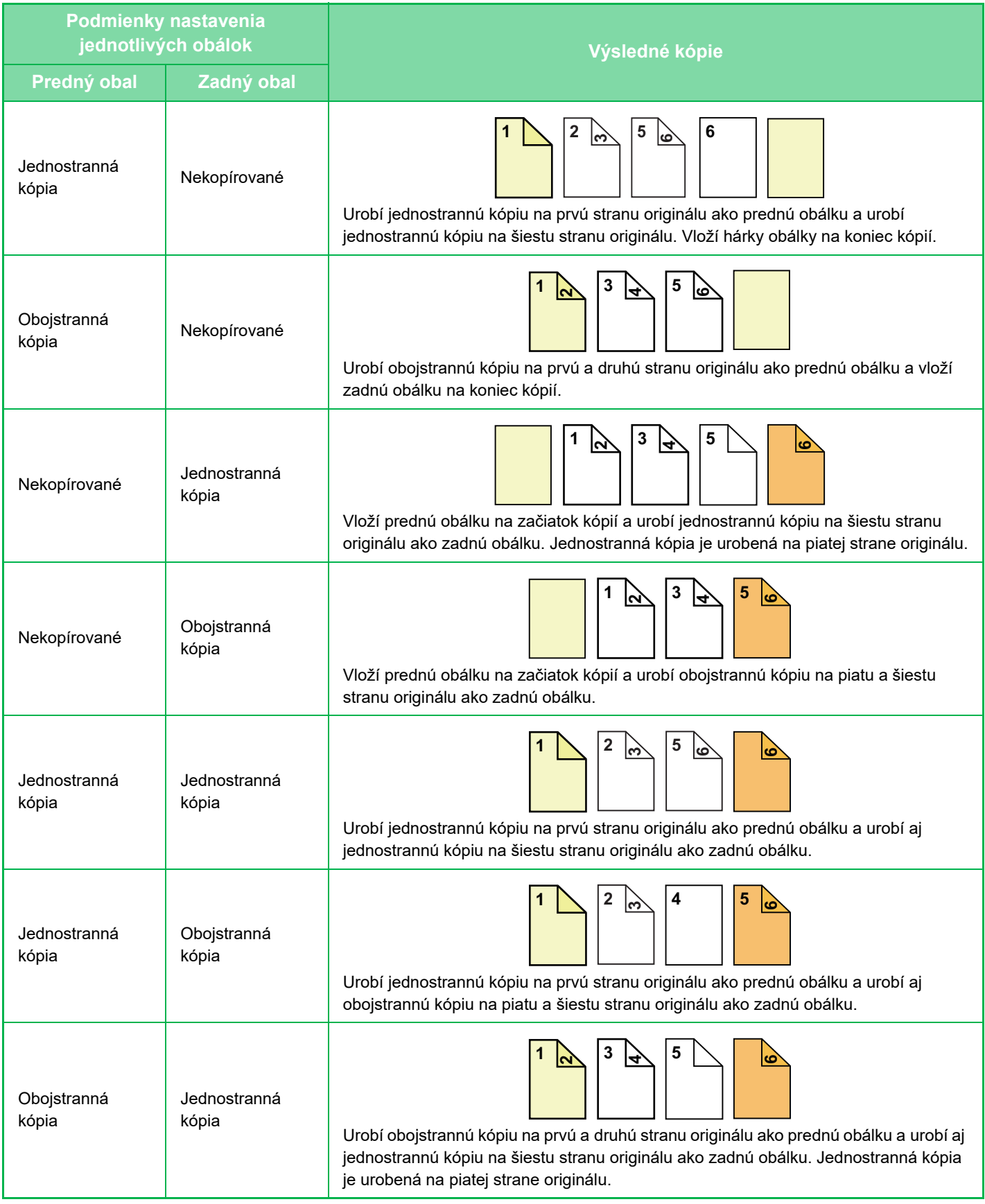

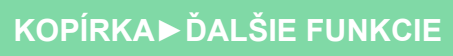

電

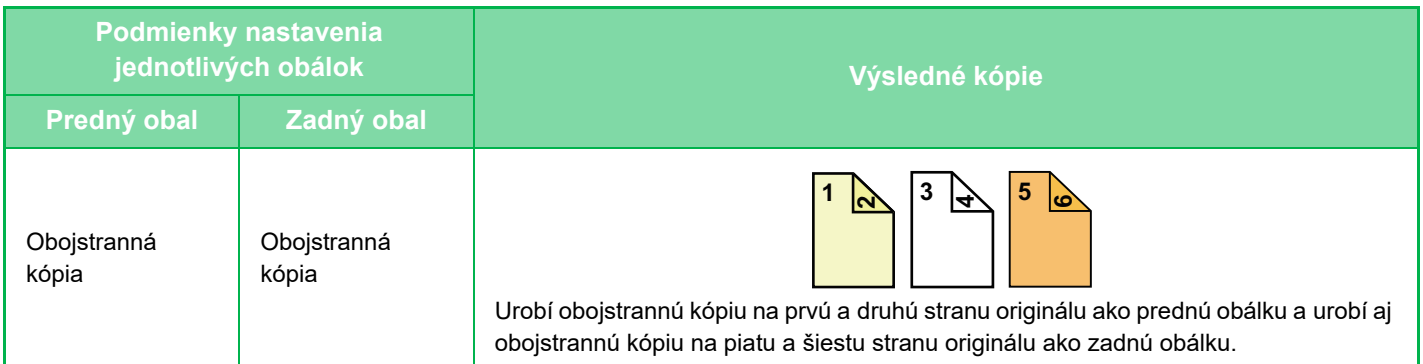

#### **Jednostranné kopírovanie dvojstranných originálov**

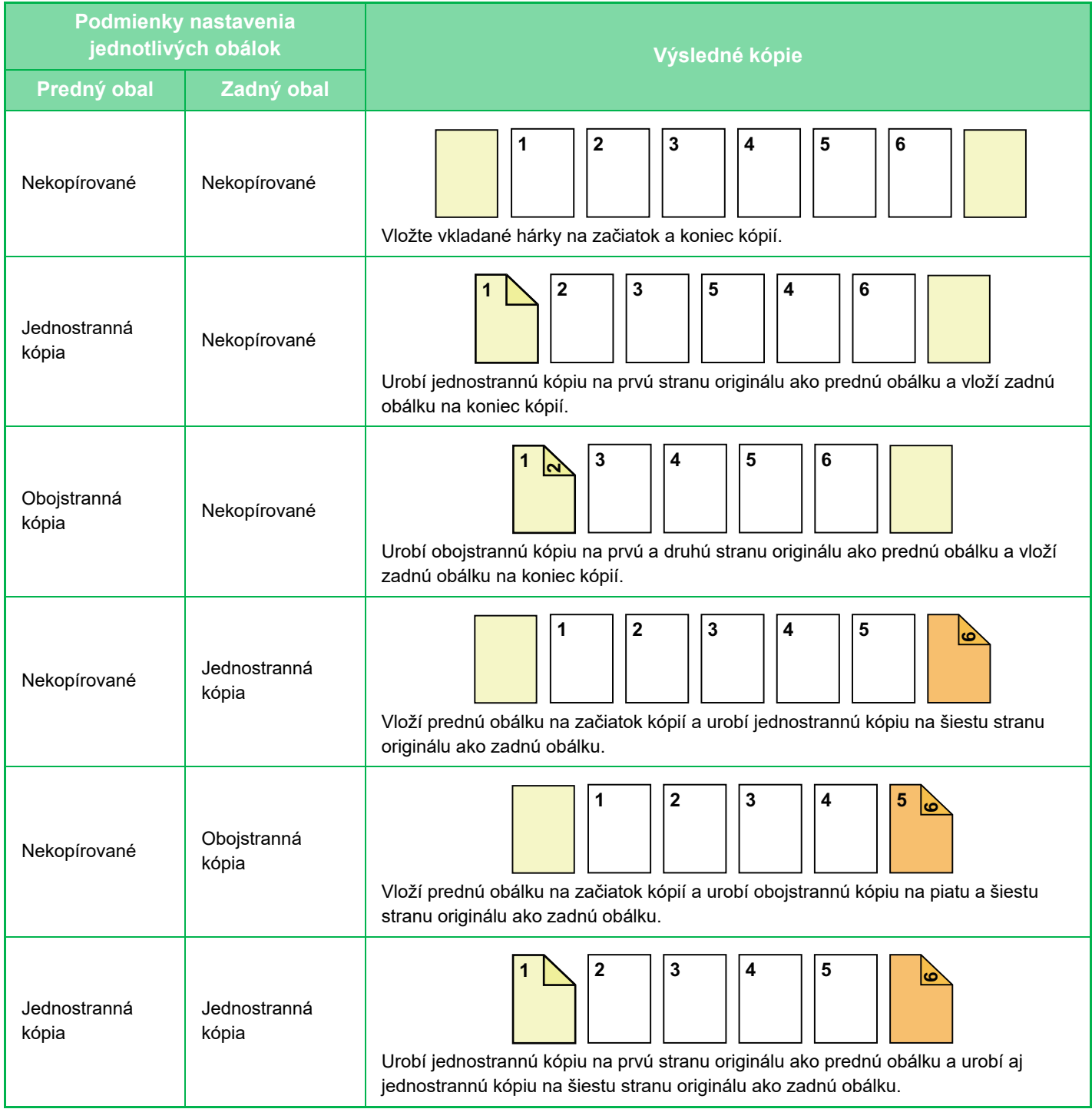

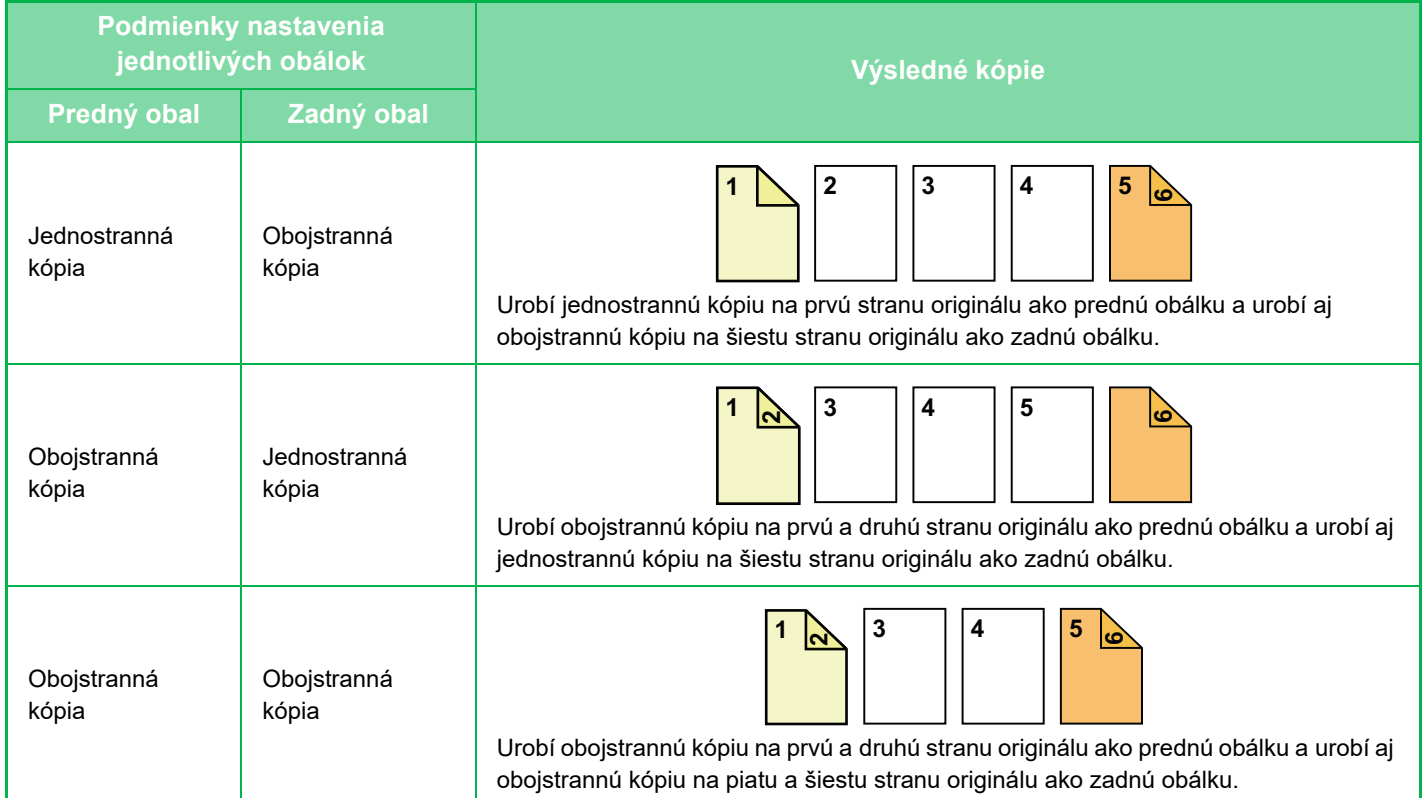

亀

#### **Obojstranné kopírovanie dvojstranných originálov**

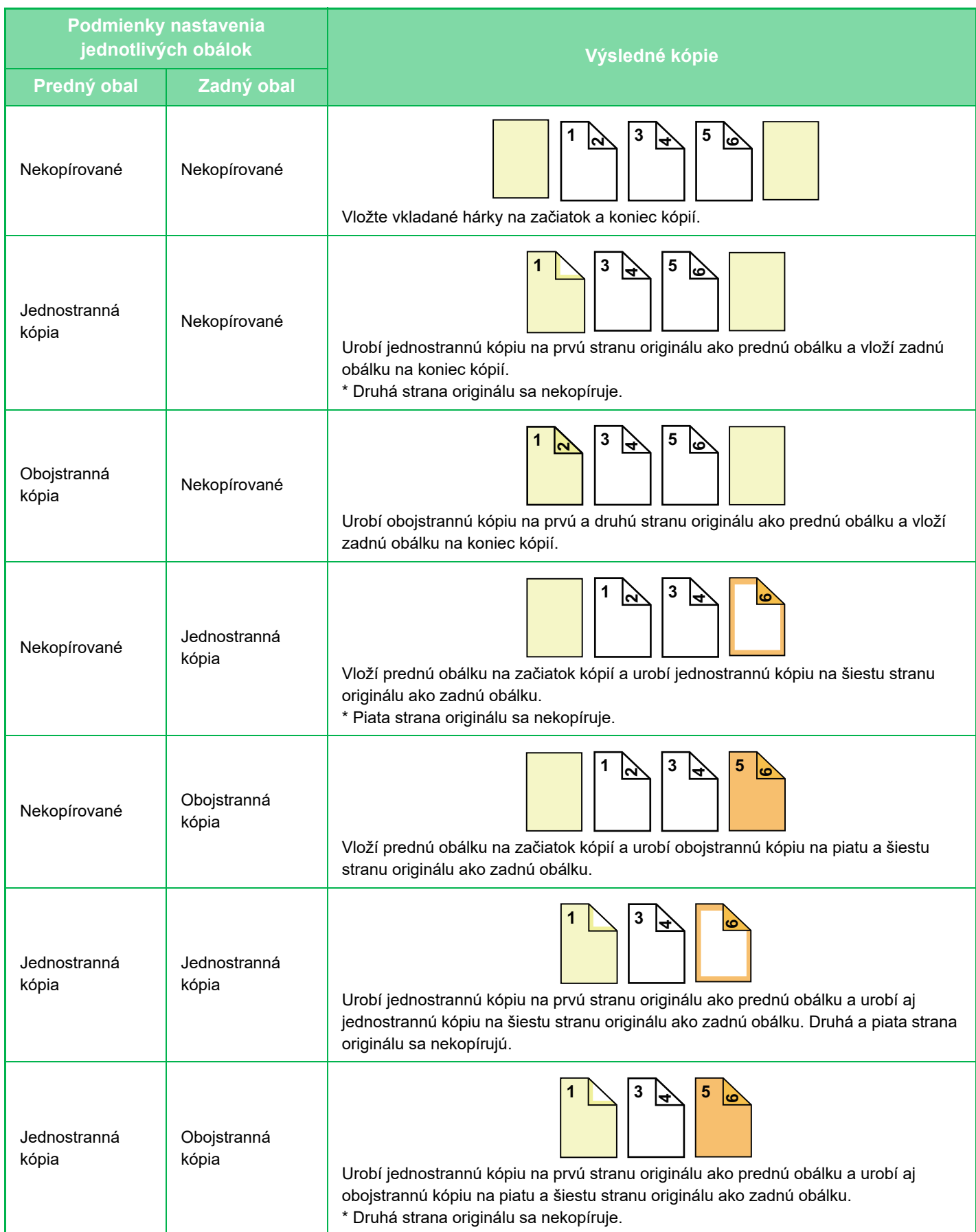

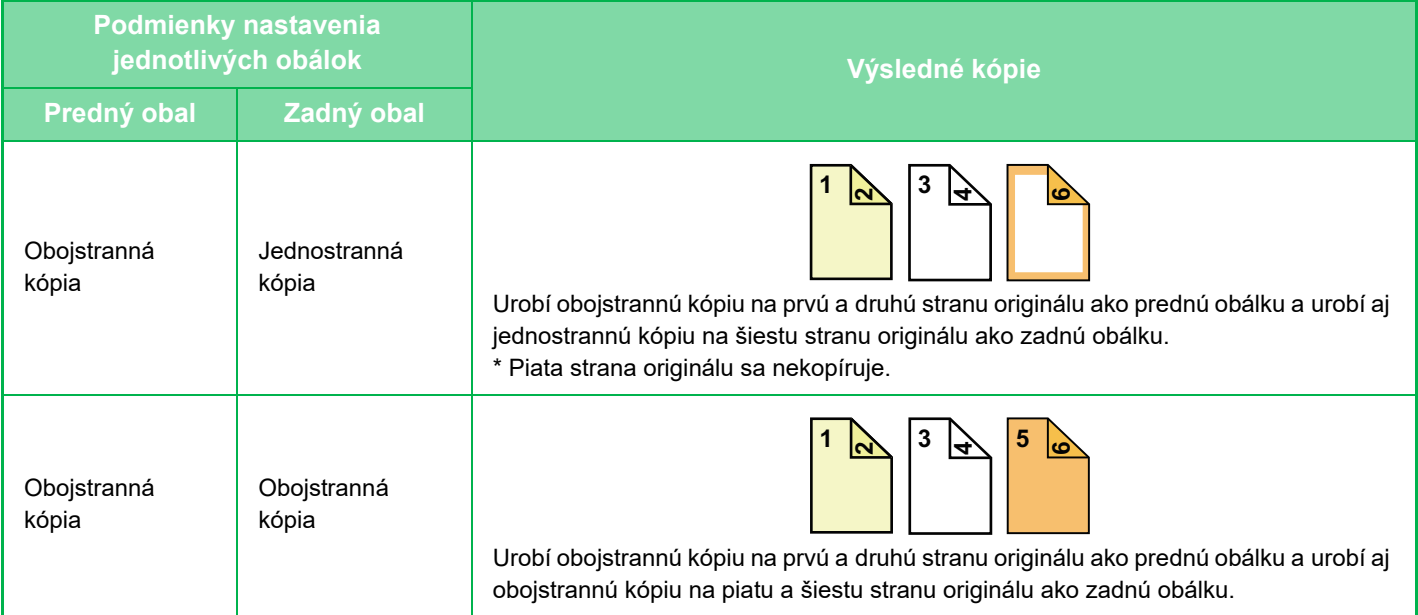

• Pred použitím funkcie obálok/vkladaných hárkov vložte vkladané hárky do zásobníka.

• Pri výbere obálok/vkladaných hárkov vložte originály do zásobníka podávača dokumentov, vyberte jednostranné alebo obojstranné kopírovanie, zadajte počet kópií a vyberte iné požadované nastavenia kopírovania. Po dokončení týchto nastavení vykonajte postup na výber obálok/vkladaných hárkov.

- Na každú prednú aj zadnú obálku môžete vložiť jeden hárok.
- Pri obojstrannom kopírovaní obojstranných originálov nie je možné vložiť vkladný hárok medzi predné a opačné strany originálu.
- Toto nastavenie nie je k dispozícii, keď je funkcia "Obaly/prílohy" vypnutá v režime nastavenia.

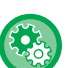

黽

#### **Vypnutie režimu obalov/vložiek**

Deaktivuje používanie funkcie obálok a príloh.

V ponuke "Nastavenia (administrátor)" vyberte položku [Nastavenia systému] → [Bežné nastavenia] → [Prevádzkové nast.] → [Nastavenia stavu] → [Vypnutie režimu obalov/vložiek].

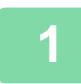

### **1 Umiestnite originál do zásobníka podávača dokumentov automatického podávača dokumentov.**

► [AUTOMATICKÝ PODÁVAČ DOKUMENTOV \(strana 1-107\)](#page-109-0)

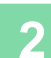

### **2 Klepnite na tlačidlo [Ostatné] a potom na tlačidlo [Obaly/prílohy].**

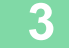

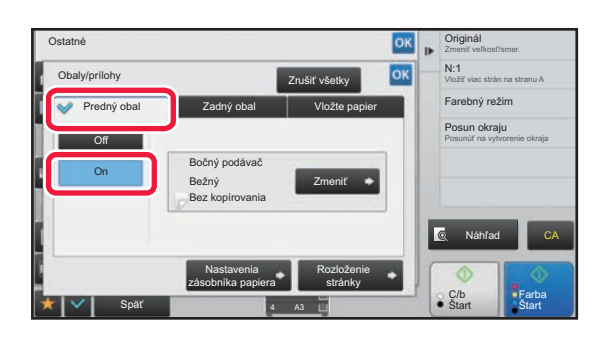

### **3 Klepnite na tlačidlo [Predný obal] a potom na tlačidlo [On].**

Keď vkladáte zadnú obálku, klepnite na kartu [Zadný obal] a potom na tlačidlo [On].

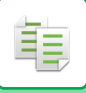

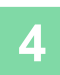

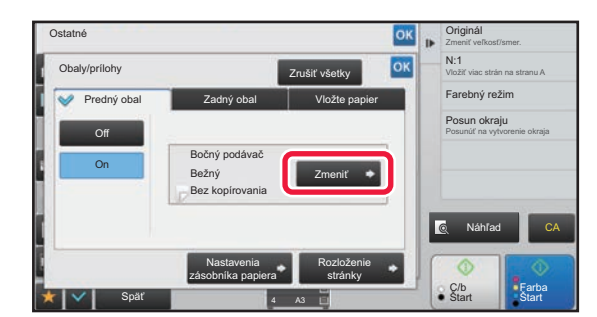

# **<u><b>A A Zmeniť**<br>**4 Tuknite na tlačidlo [Zmeniť**].</u>

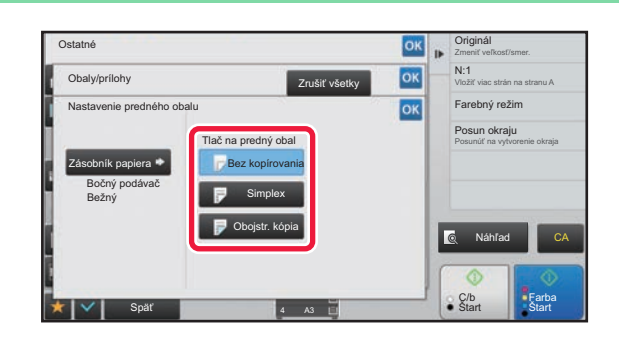

### **5 Rube and Solution Configurácia nastavení kópie prednej obálky.**

Keď vkladáte iba obálku, klepnite na tlačidlo [Bez kopírovania].

Ak vyberiete tlačidlo [Obojstr. kópia], klepnite na tlačidlo [Kniha] ale**bo** [Blok] pre väzbu prednej obálky. Po dokončení nastavenia klepnite postupne na krížik <sup>ok</sup> a na tlačidlo [Späť].

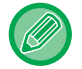

#### **Zmena vstupného zásobníka obálky:**

Klepnutím na tlačidlo [Nastavenia zásobníka papiera] zobrazíte obrazovku s nastavením vstupného zásobníka. Na obrazovke s nastavením vstupného zásobníka klepnite na tlačidlo [Zásobník papiera] možnosti [Predný obal] alebo [Zadný obal].

Ďalšie informácie nájdete v časti "[VÝBER ZÁSOBNÍKA PAPIERA NA KOPÍROVANIE \(strana 2-12\)](#page-142-0)".

- Ak budete kopírovať na obal, nemôžete použiť štítky ani priehľadnú fóliu.
- **Zrušenie vkladania obálky:** Ťuknite na tlačidlo [Off].
- **Ak chcete naraz zrušiť nastavenia prednej obálky, zadnej obálky a vkladaného hárka:** Ťuknite na tlačidlo [Zrušiť všetky].
- **Zrušenie všetkých nastavení:** Ťuknite na tlačidlo [CA].

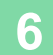

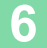

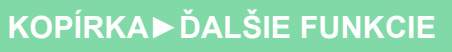

فأ

# <span id="page-234-0"></span>**VKLADANIE VKLADANÝCH HÁRKOV DO KÓPIÍ (OBÁLKY/VKLADANÉ HÁRKY)**

Táto funkcia vkladá hárok papiera na určenú stranu ako vkladaný hárok. Existujú dva typy vkladných hárkov. Pozície vkladania je možné určiť. V prípade potreby vložte obálky.

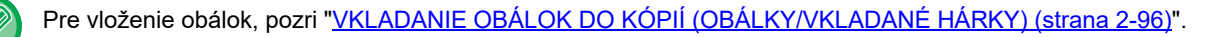

**Príklad: Vkladaný hárok A za stranou 3 a vkladaný hárok B za stranou 5.**

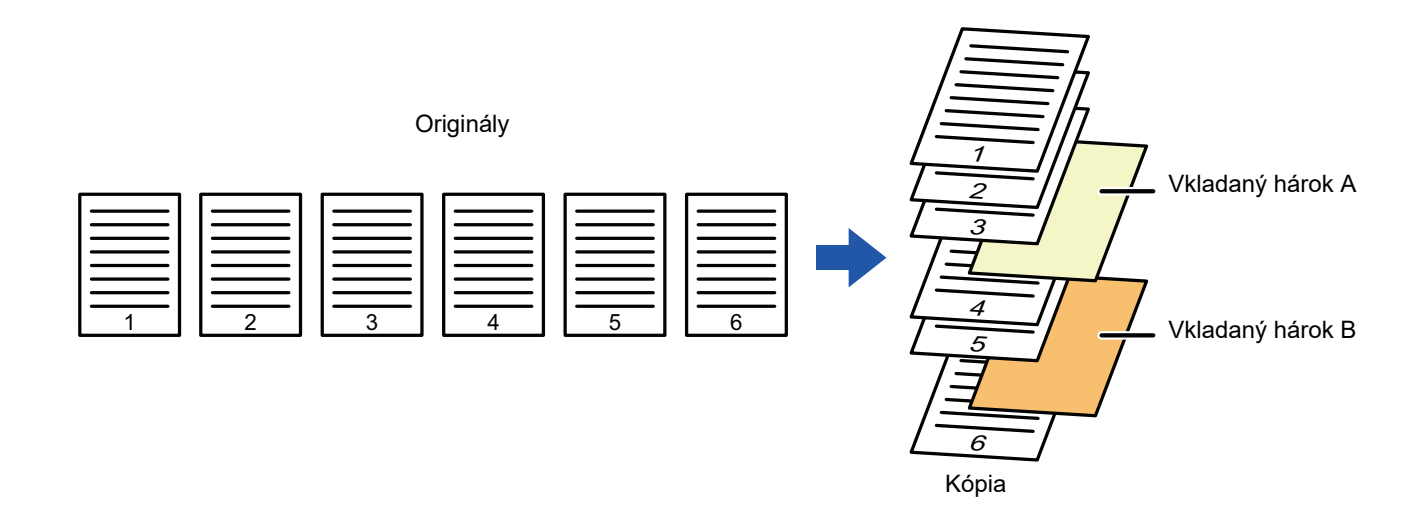

### **Príklady vkladania hárkov**

Nasledujúce príklady zobrazujú výsledky kopírovania pri vložení vkladaných hárkov do šiestich strán jednostranného originálu alebo troch strán obojstranného originálu pomocou dvoch režimov kopírovania.

#### **Kopírovanie jednostranného originálu**

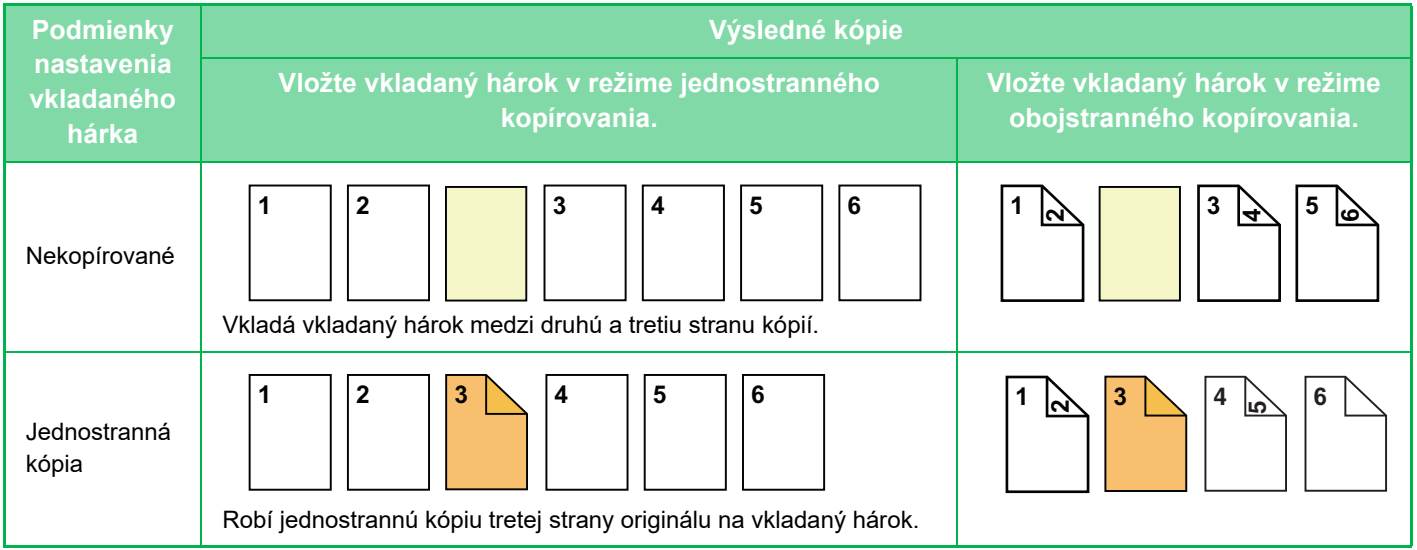

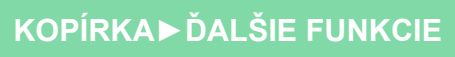

菲

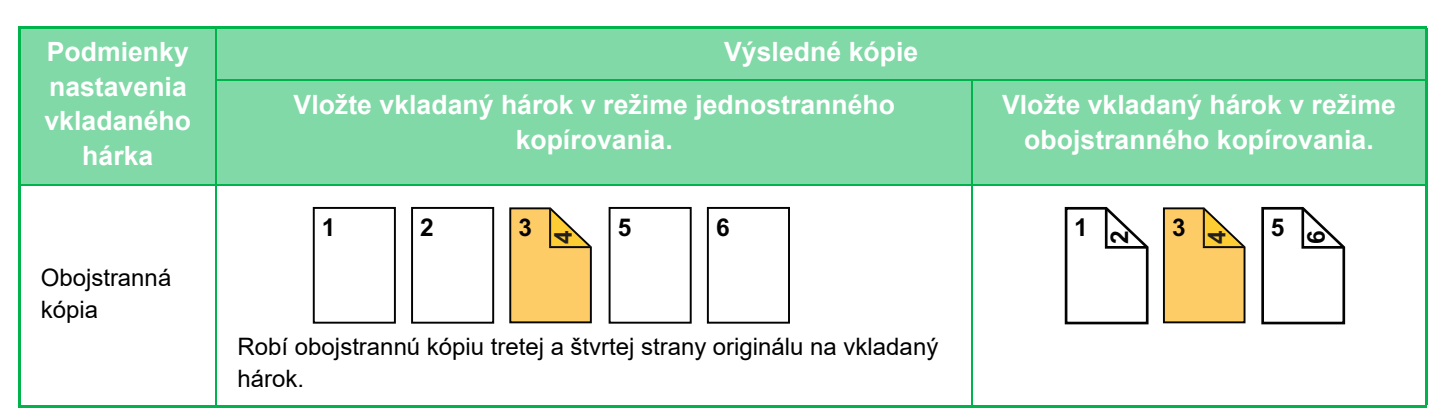

#### **Kopírovanie obojstranného originálu**

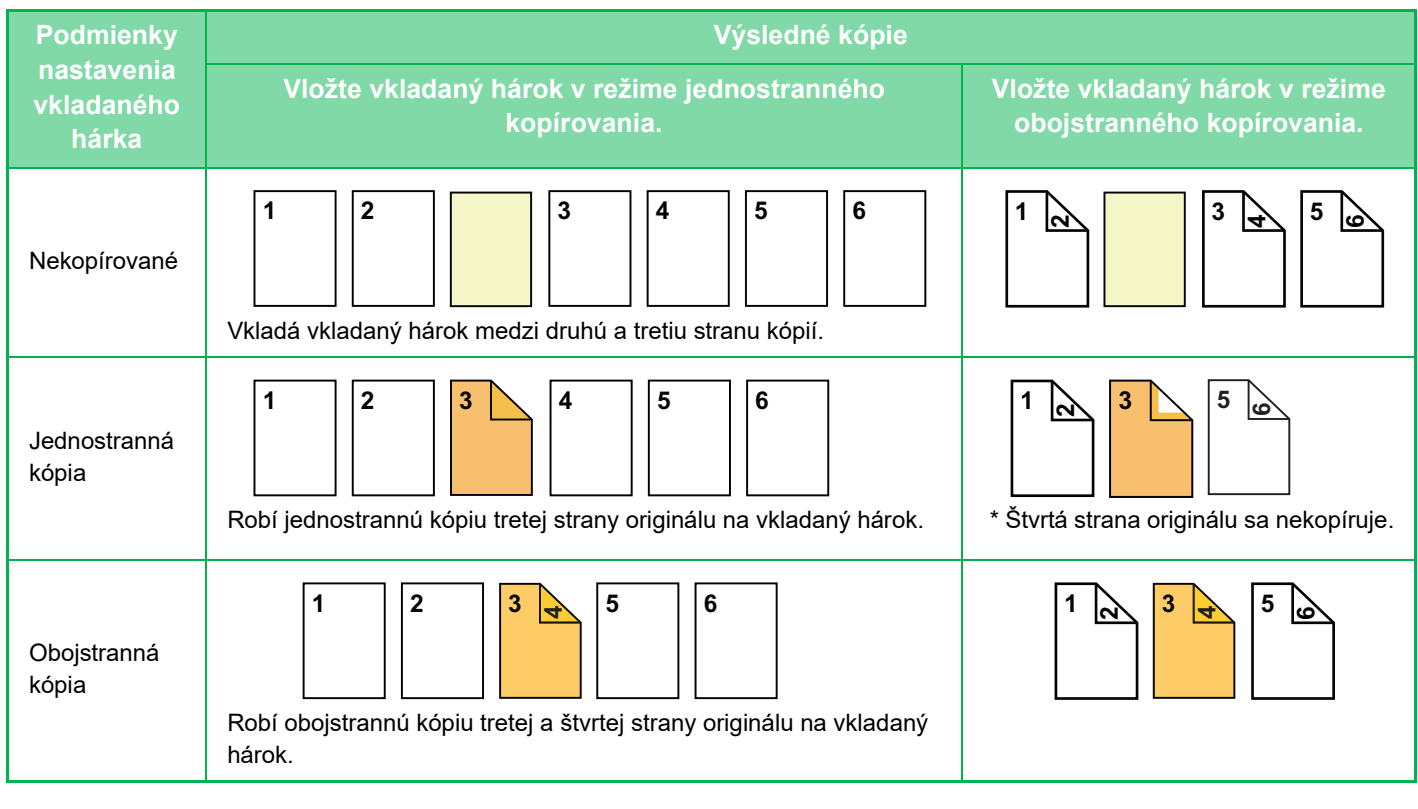

- Pred použitím funkcie obálok/vkladaných hárkov vložte vkladané hárky do zásobníka.
- Pri výbere obálok/vkladaných hárkov vložte originály do zásobníka podávača dokumentov, vyberte jednostranné alebo obojstranné kopírovanie, zadajte počet kópií a vyberte iné požadované nastavenia kopírovania. Po dokončení týchto nastavení vykonajte postup na výber obálok/vkladaných hárkov.
- Veľkosť vkladaného hárka musí byť rovnaká ako veľkosť kópie.
- Dá sa vložiť až do 100 vkladaných hárkov.

#### • Predlohové sklo nie je pre túto funkciu k dispozícii.

- Na rovnakú stranu nie je možné vložiť dva vkladané hárky.
- Pri obojstrannom kopírovaní obojstranných originálov nie je možné vložiť vkladný hárok medzi predné a opačné strany originálu.
- Toto nastavenie nie je k dispozícii, keď je funkcia obálok/vkladaných hárkov vypnutá v režime nastavenia (administrátor).

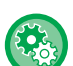

#### **Vypnutie režimu obalov/vložiek**

Deaktivuje používanie funkcie obálok a príloh.

V ponuke "Nastavenia (administrátor)" vyberte položku [Nastavenia systému] → [Bežné nastavenia] → [Prevádzkové nast.] → [Nastavenia stavu] → [Vypnutie režimu obalov/vložiek].

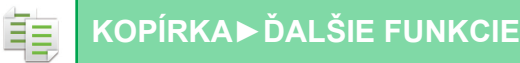

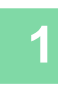

**1 Umiestnite originál do zásobníka podávača dokumentov automatického podávača dokumentov.**

► [AUTOMATICKÝ PODÁVAČ DOKUMENTOV \(strana 1-107\)](#page-109-0)

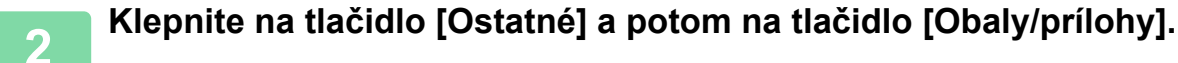

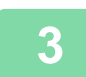

**3 Klepnite na kartu [Vložte papier].**

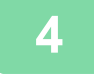

### **4 Klepnite na tlačidlo [Vloženie typu A] a potom na tlačidlo zobrazenia vkladanej stránky.**

Nastavenia možnosti Vloženie typu B až H sú rovnaké ako nastavenia možnosti Vloženie typu A.

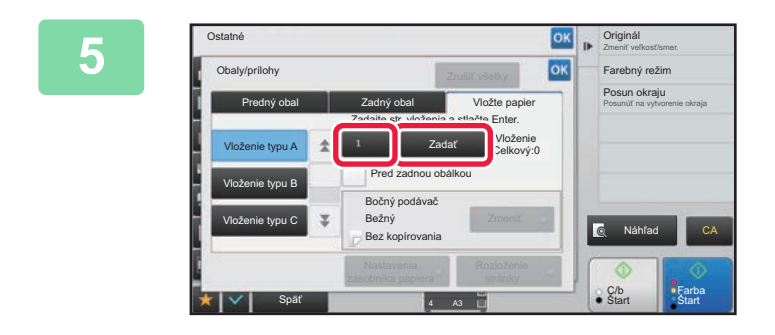

### *<b>IOK* **Zadajte číslo strany, do ktorej chcete GK**<br>**GK Farebný režime interventació a veľožiť** vkladaný hárok, nomocou **vložiť vkladaný hárok, pomocou číselných tlačidiel a potom klepnite na tlačidlo [Zadať].**

Celkový počet Vkladaný hárkov je zobrazený vedľa tlačidla [Zadať]. Zopakujte tieto kroky pre všetky vkladané hárky. Po dokončení nastavenia klepnite postupne na krížik <sup>ok</sup> a na tlačidlo [Späť].

- **Ak ste zadali nesprávne číslo vkladanej strany:** Klepnite na tlačidlo [Rozloženie stránky] a zmeňte stranu. ► KONTROLA, ÚPRAVA A ODSTRAŇOVANIE ROZLOŽENIA STRANY OBÁLOK A VKLADANÝCH HÁRKOV [\(ROZLOŽENIE STRANY\) \(strana 2-108\)](#page-238-0)
- **Zrušenie vkladaných hárkov:** Ťuknite na tlačidlo [Zrušiť všetky].

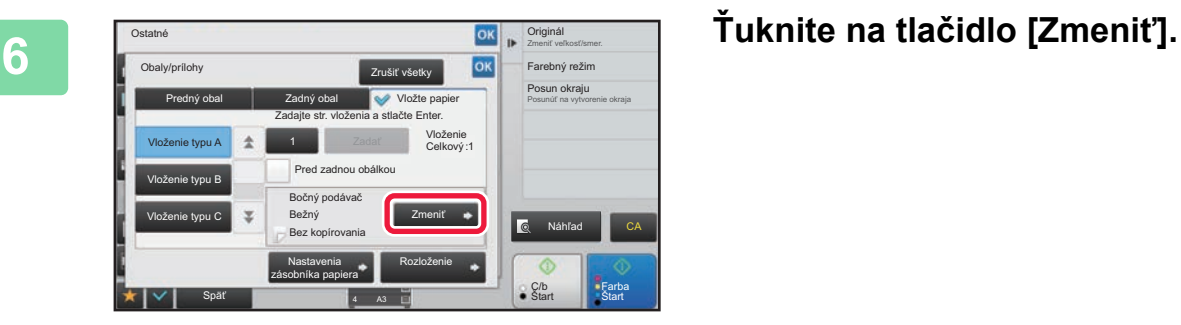

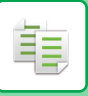

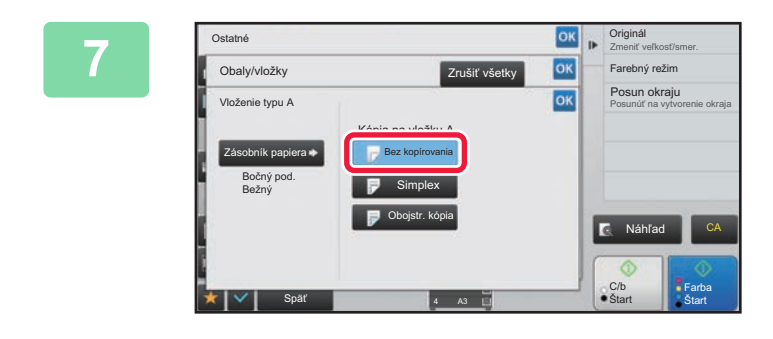

### **Ak vkladáte iba vkladaný hárok A, Algebra a velikáció a velikáció a velikáció a velikáció a velikáció a velikáció a velikáció a velikáció a velikáció a velikáció velikáció velikáció velikáció velikáció velikáció velikác klepnite na tlačidlo [Bez kopírovania].**

Pri kopírovaní na vkladaný hárok A klepnite na tlačidlo [Simplex] alebo [Obojstr. kópia]. Ak vyberiete tlačidlo [Obojstr. kópia], klepnite na tlačidlo [Kniha] ale**bo** [Blok] pre väzbu vkladaného hárku. Po dokončení nastavenia sa dotknite tlačidla <sup>ok</sup>.

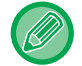

#### **Zmena vkladaného hárka:**

Klepnite na tlačidlo [Zásobník papiera] a vyberte zásobník s vloženými vkladanými hárkami.

- Pri kopírovaní na obidve strany vkladaného hárka nemôžete vkladať štítky ani priehľadné fólie.
- **Zrušenie všetkých nastavení:** Ťuknite na tlačidlo [CA].

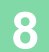

# <span id="page-238-0"></span>**KONTROLA, ÚPRAVA A ODSTRAŇOVANIE ROZLOŽENIA STRANY OBÁLOK A VKLADANÝCH HÁRKOV (ROZLOŽENIE STRANY)**

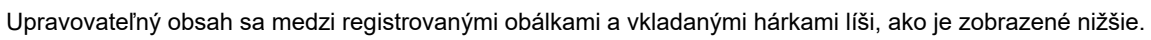

- Pre "Obal" môžete zmeniť nastavenia, ako sú typ papiera, kopírovať/nekopírovať, jednostranné a obojstranné.
	- Pre "Vložte papier" môžete zmeniť iba číslo strany, do ktorej ho chcete vložiť.

### **1 Klepnite na tlačidlo [Ostatné] a potom na tlačidlo [Obaly/prílohy].**

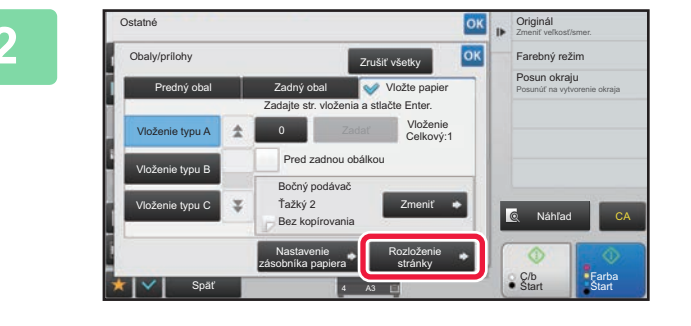

### **2 Ťuknite na tlačidlo [Rozloženie stránky].**

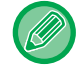

فع

Ak nie sú nastavenia pre obálky a vkladané hárky nakonfigurované, tlačidlo [Rozloženie stránky] nie je aktívne.

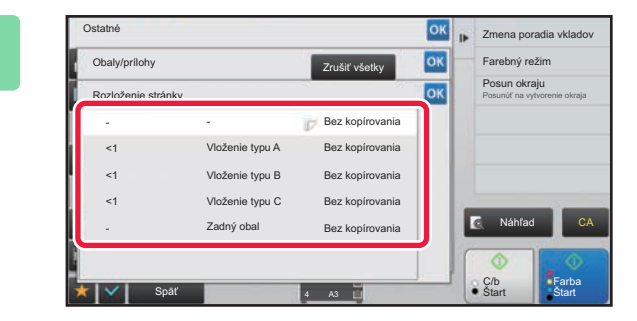

# **38 <b>Skontrolujte rozloženie strany.**<br> **38 Skontrolujte** rozloženie strany.

Ak chcete ukončiť túto úlohu po kontrole rozloženia strany, klepnite na tlačidlo <sup>ok</sup>

Ak chcete upravovať alebo odstraňovať, klepnite na požadované tlačidlo. Pri odstraňovaní klepnite na tlačidlo [Zmazať]. Pri úprave klepnite na tlačidlo [Upraviť]. Ak nastavíte nepretržité vkladanie odlišných typov vsuviek na rovnakej strane, môžete klepnúť na tlačidlo [Zmena poradia vkladov] na paneli činností a zmeniť poradie.

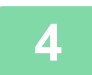

# **4 Zmeňte nastavenia obálky alebo vkladaného hárka.**

Pre obálku môžete zmeniť režim kopírovania. Môžete zmeniť číslo strany, do ktorej chcete vkladaný hárok vložiť. Po dokončení nastavenia klepnite viacnásobne na krížik <sup>ok</sup>, čím sa vrátite na obrazovku [Ostatné]. Potom klepnite na tlačidlo [Späť].

# **VKLADANIE VKLADANÝCH HÁRKOV MEDZI PRIEHĽADNÉ FÓLIE (PRIEHĽADNÉ VKLADANÉ HÁRKY)**

Pri kopírovaní na priehľadné fólie sa hárky môžu zlepiť k sebe pôsobením statickej elektriny.

Funkciu Priehľadné vkladané hárky je možné použiť na automatické vkladanie hárkov papiera medzi jednotlivé hárky priehľadnej fólie, aby sa s nimi lepšie narábalo.

Na vkladané hárky sa dá aj kopírovať.

黽

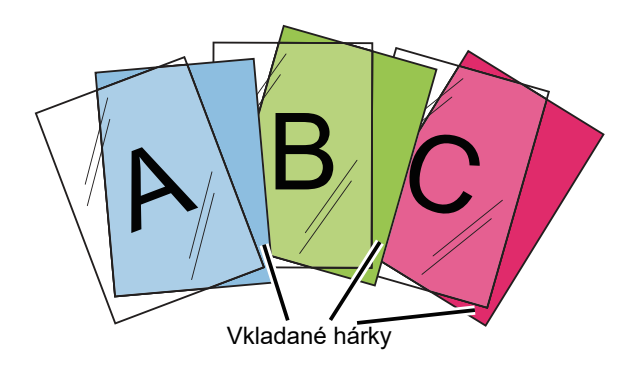

Pri obojstrannom kopírovaní je možné použiť len režim "2-stranný→1-stranný".

- V tomto režime nie je možné vybrať počet kópií.
- Priehľadnú fóliu musíte vložiť do bočného podávača.

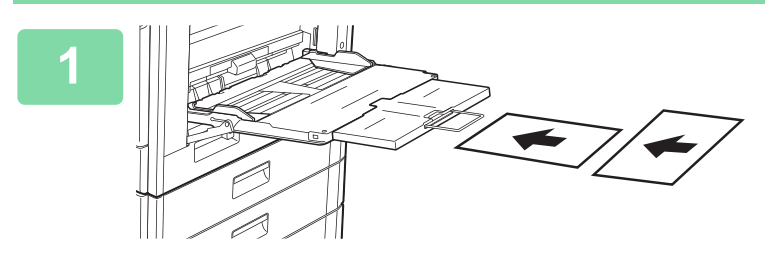

#### **1 Vložte priehľadnú fóliu lícom nadol do bočného podávača a vložte hárky priehľadnej fólie.**

Po vložení priehľadnej fólie nakonfigurujte nastavenia bočného podávača.

► [KOPÍROVANIE POMOCOU BOČNÉHO PODÁVAČA](#page-167-0) [\(strana 2-37\)](#page-167-0)

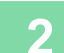

#### **2 Vložte originál.**

Umiestnite originál do zásobníka automatického podávača dokumentov alebo na predlohové sklo.

- ► [AUTOMATICKÝ PODÁVAČ DOKUMENTOV \(strana 1-107\)](#page-109-0)
- ► [PREDLOHOVÉ SKLO \(strana 1-109\)](#page-111-0)

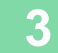

**3 Klepnite na tlačidlo [Ostatné] a potom na tlačidlo [Vloženie priehľad. fólie].**

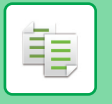

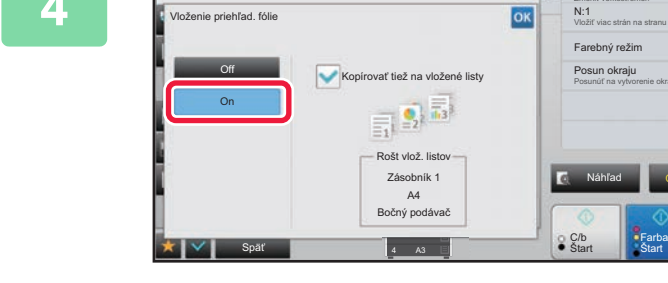

Ostatné

# **4 Tuknite na tlačidlo [On].**<br>I Voženie priehľad. Išlie **1998 (Particular Constant) Tuknite na tlačidlo [On].**

Keď kopírujete na vkladané hárky, klepnutím na začiarkávacie políčko [Kopírovať tiež na vložené listy] ho nastavte takto  $\blacktriangledown$ .

Po dokončení nastavenia klepnite postupne na krížik <sup>ok</sup> a na tlačidlo [Späť].

• **Zrušenie nastavenia priehľadných vkladaných hárkov:** Ťuknite na tlačidlo [Off].

4 A3

Rošt vlož. listov Zásobník 1 A4 Bočný pod

 $\label{eq:11} \frac{1}{\ln 1} \sum_{n=2}^{\infty} \frac{1}{\ln 3}$ 

vať tiež na vložené listy

• **Zrušenie všetkých nastavení:** Ťuknite na tlačidlo [CA].

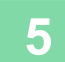

⊜

# **5 Klepnutím na tlačidlo [Farba Štart] alebo [C/b Štart] spustíte kopírovanie.**

Náhľad

 $Q$ 

Farebný režim Vložiť viac strán na stranu A N:1 Zmeniť veľkosť/smer. Origin

Posunúť na vytvorenie okraja Posun okraju

CA

# **FUNKCIE NA ŠPECIÁLNE POUŽITIE**

# **VYTVÁRANIE KÓPIE VEĽKOSTI PLAGÁTU (ZVÄČŠENIE VIACERÝCH STRÁN)**

Táto funkcia samostatne kopíruje zväčšený obraz originálu na viaceré hárky.

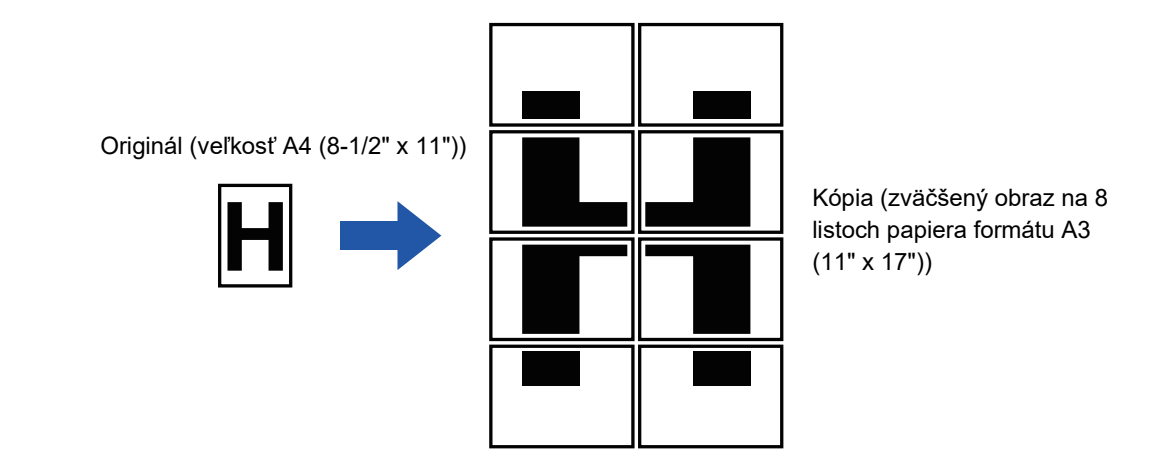

- Pred skenovaním originálu je potrebné vybrať Zväčšenie viacerých stránok.
- Položte originál na predlohové sklo.
- Po vybratí možnosti Zväčšenie viacerých stránok sa orientácia obrazu zmení na vertikálnu.
- Prekrývanie častí obrázka
- Okolo okrajov každej kópie sa vytvorí okraj (ohraničenie).
- Oblasti na prekrývanie kópií sa vytvoria na začiatočných a koncových okrajoch každej kópie.
- Veľkosť papiera, počet hárkov požadovaný na zväčšený obrázok a pomer sa vyberú automaticky na základe vybratej veľkosti originálu a veľkosti zväčšenia. (Veľkosť papiera a pomer nie je možné vybrať manuálne.)

### **1 Klepnite na tlačidlo [Ostatné] a potom na tlačidlo [Zväčšenie viac. str.].**

鶾

### **2 Vyberte kartu [AB] alebo [Palec] pre zaistenie, aby kópia veľkosti plagátu mala veľkosť originálu a dotknite sa tlačidla, ktoré spĺňa požiadavku na veľkosť originálu.**

Dotknutím sa tlačidla veľkosti originálu zobrazíte tlačidlá, ktoré uvádzajú dostupné veľkosti zväčšenia, veľkosť papiera na kopírovanie a počet hárkov.

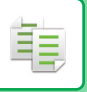

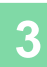

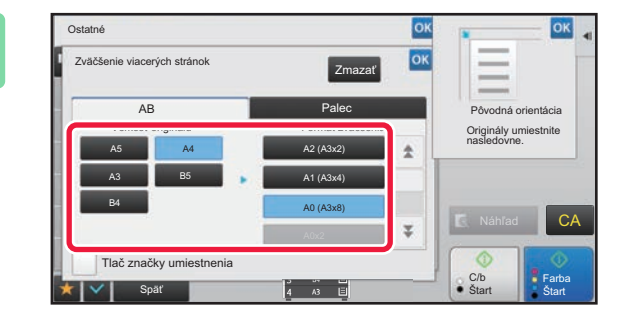

### **38 <b>Archanta** veľkosti, na ktorú **branch veľkosti, na ktorú branch veľkosti**, na ktorú **chcete originál zväčšiť.**

Zobrazí sa orientácia obrazu. Po dokončení nastavení klepnite na tlačidlo **ok** a potom na tlačidlo [Späť].

Keď tlačíte obrázok kópie a orámovanie okraja, začiarknite políčko [Tlač značky umiestnenia] takto  $\blacktriangledown$ .

• **Postup zrušenia nastavenia zväčšenia viacerých strán:** Klepnite na tlačidlo [Zmazať].

Aj keď zrušíte nastavenie zväčšenia viacerých strán, pomer, ktorý sa vyberá automaticky, sa zachová.

• **Obnovenie pomeru na 100 %:**

Dotknite sa tlačidla [Pomer kópie] na základnej obrazovke, čím zobrazíte ponuku pomeru, a potom sa dotknite tlačidla [100%].

**4 Vložte originál na predlohové sklo podľa orientácie zobrazenej na obrazovke.**

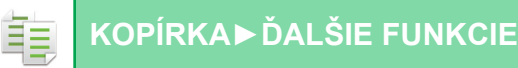

# **KOPÍROVANIE SO ZRKADLOVÝM OBRAZOM (ZRKADLOVÝ OBRAZ)**

Táto funkcia vytvára kópie otočením originálu do zrkadlového obrazu.

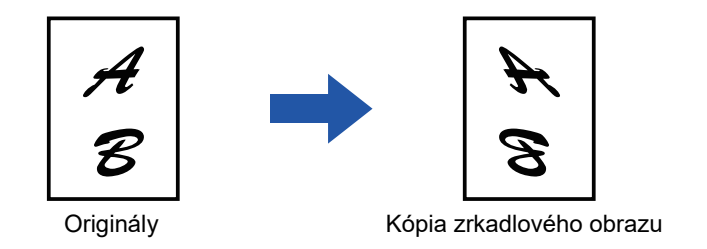

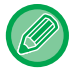

Nastavte zrkadlový obraz ešte pred skenovaním originálu.

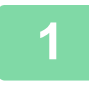

### **1 Klepnite na tlačidlo [Ostatné] a potom na tlačidlo [Zrkadlový obraz].**

Na ikone sa zobrazí značka začiarknutia. Po dokončení nastavenia klepnite na tlačidlo [Späť].

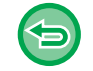

#### **Zrušenie nastavenia zrkadlového obrazu:**

Klepnutím na tlačidlo [Zrkadlový obraz] ho odznačte.

<u>a da da da da da da</u>

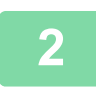

#### **2 Vložte originál.**

Umiestnite originál do zásobníka automatického podávača dokumentov alebo na predlohové sklo.

- ► [AUTOMATICKÝ PODÁVAČ DOKUMENTOV \(strana 1-107\)](#page-109-0)
- ► [PREDLOHOVÉ SKLO \(strana 1-109\)](#page-111-0)

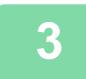

# **FUNKCIE ÚPRAVY VÝSTUPU A SÝTOSTI**

# **ZÁMENA BIELEJ A ČIERNEJ FARBY V KÓPII (ZAMENIŤ ČB)**

Táto funkcia sa používa na zámenu čiernej a bielej farby v kópii na vytvorenie negatívneho obrázka. Táto funkcia sa môže použiť iba na čiernobiele kopírovanie.

Originály s veľkými čiernymi oblasťami (v ktorých sa používa veľké množstvo tonera) možno skopírovať pomocou funkcie prevrátenia čiernej a bielej farby s cieľom usporiť toner.

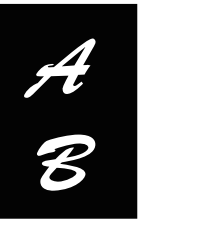

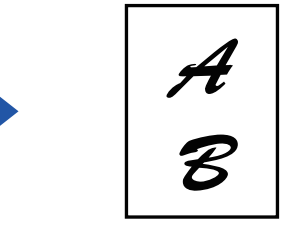

Originály Kópia so zamenenou ČB

• Funkciu Zameniť ČB je potrebné zadať pred začatím skenovania originálu.

- Keď vyberiete túto funkciu, nastavenie možnosti "Typ expozície/originál" na úpravu expozície sa automaticky zmení na "Text".
- Táto funkcia nie je dostupná v niektorých krajinách a oblastiach.

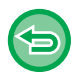

Keď je vybratá táto funkcia, tlačidlo [Farba Štart] nie je možné použiť.

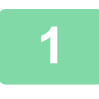

### **<sup>1</sup> Klepnite na tlačidlo [Ostatné] a potom na tlačidlo [Otočiť Č/B].**

Na ikone sa zobrazí značka začiarknutia. Po dokončení nastavenia klepnite na tlačidlo [Späť].

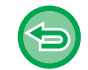

**Zrušenie nastavenia funkcie Otočiť Č/B:**

Klepnutím na tlačidlo [Otočiť Č/B] ho odznačte.

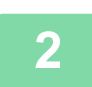

#### **<sup>2</sup> Vložte originál.**

Umiestnite originál do zásobníka automatického podávača dokumentov alebo na predlohové sklo.

- ► [AUTOMATICKÝ PODÁVAČ DOKUMENTOV \(strana 1-107\)](#page-109-0)
- ► [PREDLOHOVÉ SKLO \(strana 1-109\)](#page-111-0)

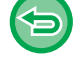

**Zrušenie všetkých nastavení:**

Ťuknite na tlačidlo [CA].

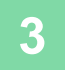

**<sup>3</sup> Klepnutím na tlačidlo [C/b Štart] spustite kopírovanie.**

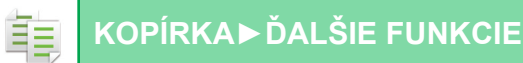

# **JEDNODUCHÉ NASTAVENIE KVALITY OBRAZU (RÝCHLE NASTAVENIE KVALITY OBRAZU)**

Môžete ľahko nastaviť farby a obrysy obrázkov a textu.

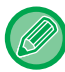

Nastavenie kvality obrazu je potrebné vybrať pred skenovaním originálu.

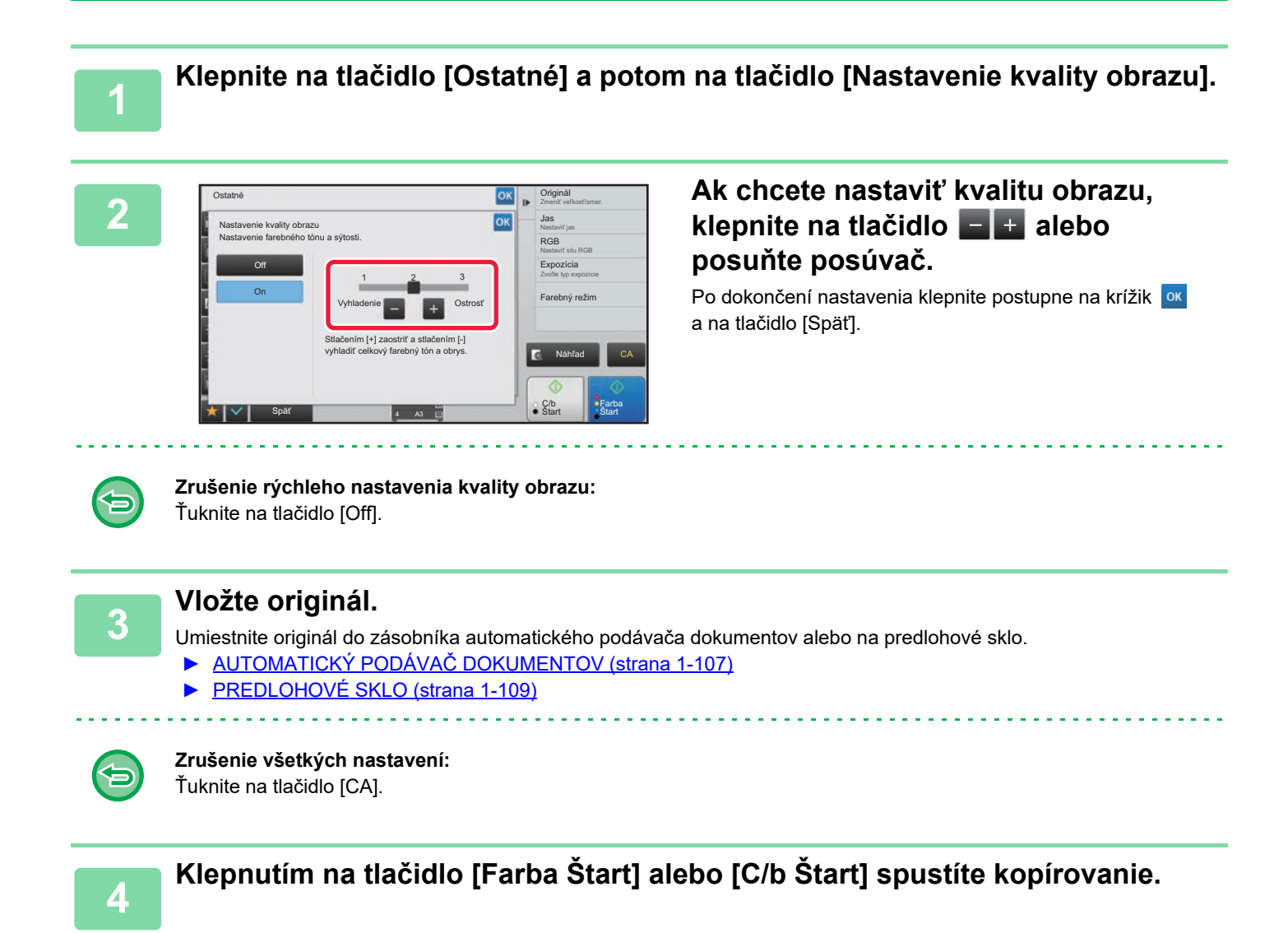

# **ÚPRAVA ČERVENEJ/ZELENEJ/MODREJ V KÓPIÁCH (ÚPRAVA RGB)**

Táto funkcia slúži na zvýšenie odstupňovania alebo zosvetlenie každej z troch zložiek farby –R (červená), G (zelená) a B (modrá).

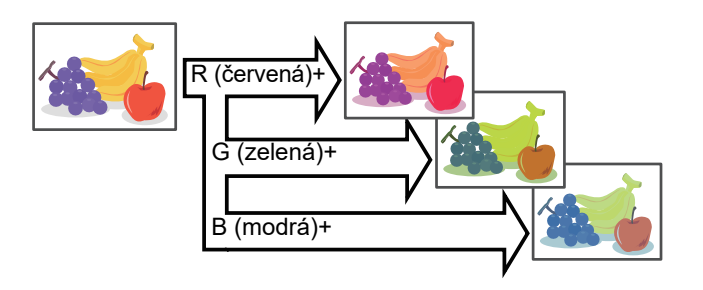

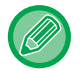

軭

Funkciu RGB je potrebné nastaviť pred skenovaním originálu.

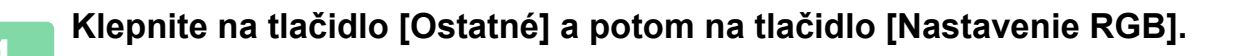

### **<sup>2</sup> Dotknite sa tlačidla farby, ktorú chcete použiť.**

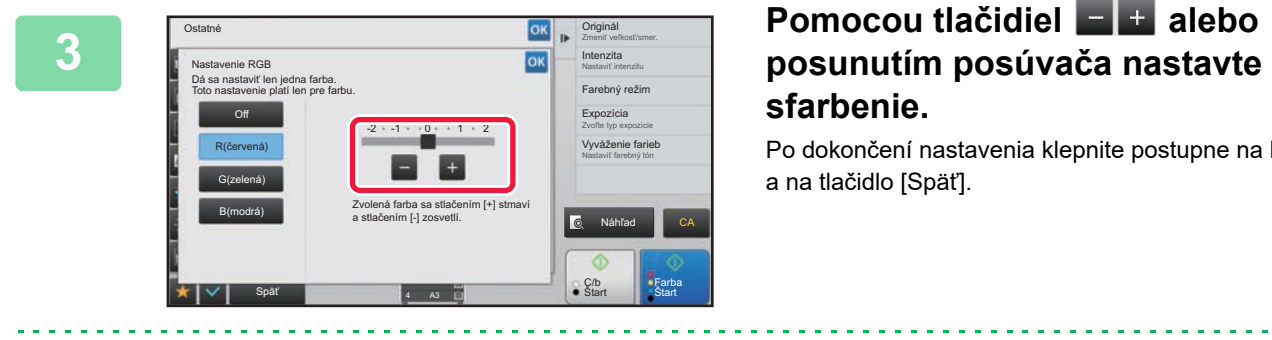

# **sfarbenie.**

Po dokončení nastavenia klepnite postupne na krížik <sup>ok</sup> a na tlačidlo [Späť].

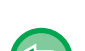

• Upraviť možno len jednu farbu. (Ak upravíte jednu farbu a potom klepnete na inú farbu, úprava prvej farby sa zruší.) • **Zrušenie nastavenia úpravy RGB:**

Ťuknite na tlačidlo [Off].

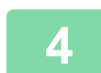

#### **<sup>4</sup> Vložte originál.**

Umiestnite originál do zásobníka automatického podávača dokumentov alebo na predlohové sklo.

- ► [AUTOMATICKÝ PODÁVAČ DOKUMENTOV \(strana 1-107\)](#page-109-0)
- ► [PREDLOHOVÉ SKLO \(strana 1-109\)](#page-111-0)

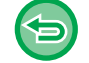

**Zrušenie všetkých nastavení:** Ťuknite na tlačidlo [CA].

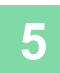

**<sup>5</sup> Klepnutím na tlačidlo [Farba Štart] spustite kopírovanie.**

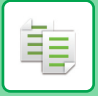

# **ÚPRAVA OSTROSTI OBRÁZKA (OSTROSŤ)**

Táto funkcia nastavuje ostrosť, aby urobila obrázok ostrejším alebo jemnejším.

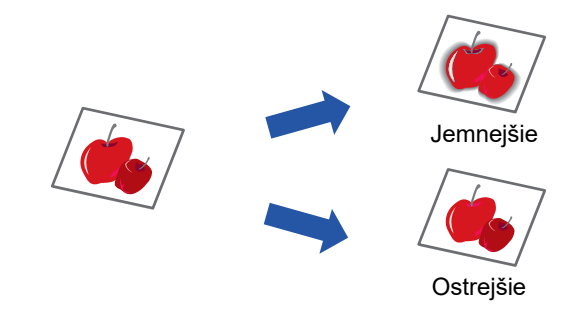

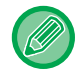

Ostrosť je potrebné nastaviť pred skenovaním originálu.

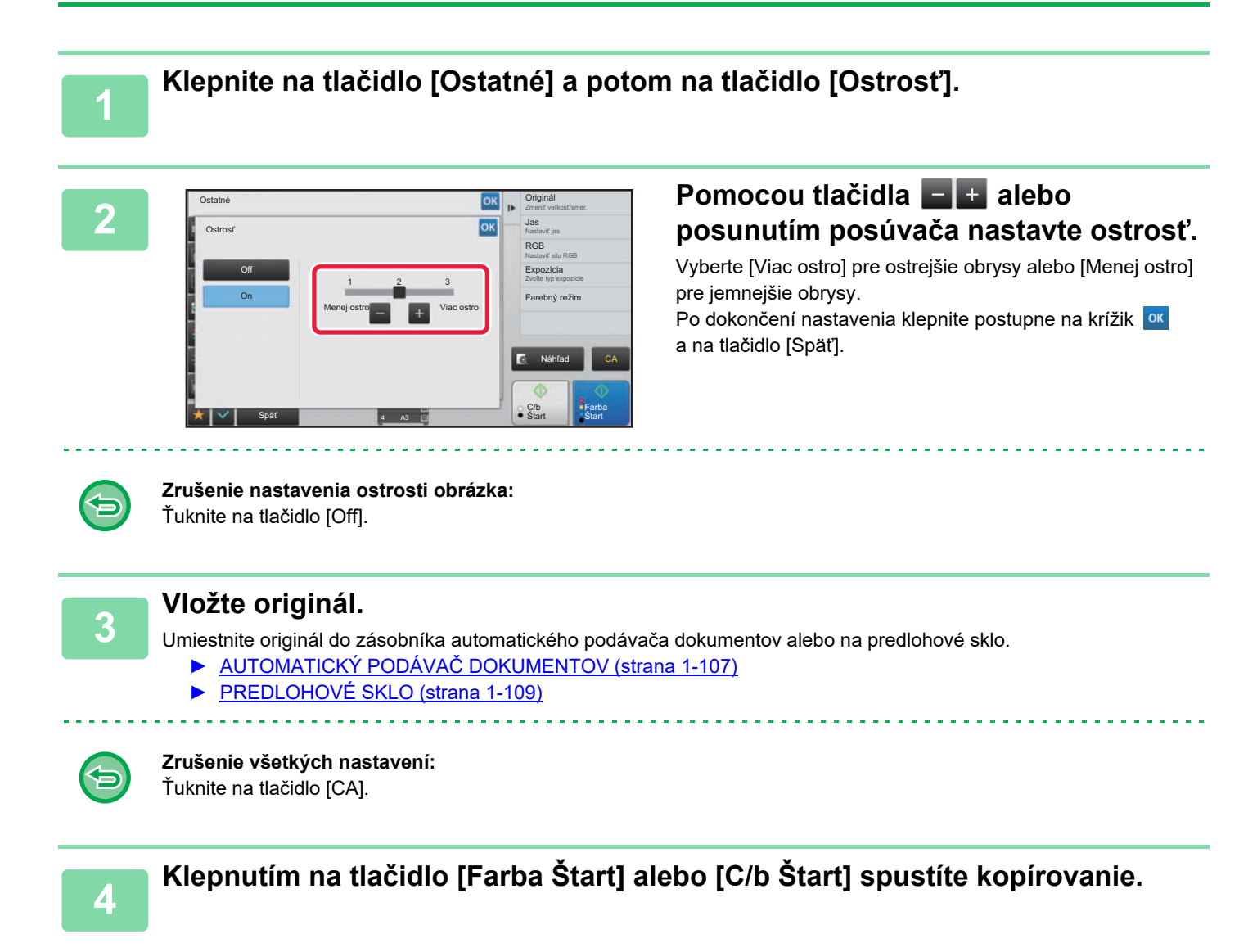

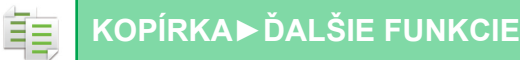

# **NASTAVENIE FARBY (VYVÁŽENIE FARIEB)**

Môžete nastaviť farbu, tón a sýtosť kópií.

Pomocou karty [Farba] pre nastavenie farby kópie alebo pomocou karty [Č/B] pre nastavenie kopírovania v čiernobielej farbe.

Ak vyberiete kartu [Farba], hustoty farieb žltej, purpurovej, azúrovej a čiernej budú rozdelené do troch rozsahov a môžete pre každý rozsah nastaviť hustotu.

V prípade potreby môžete nastaviť všetky tri rozsahy hustoty naraz.

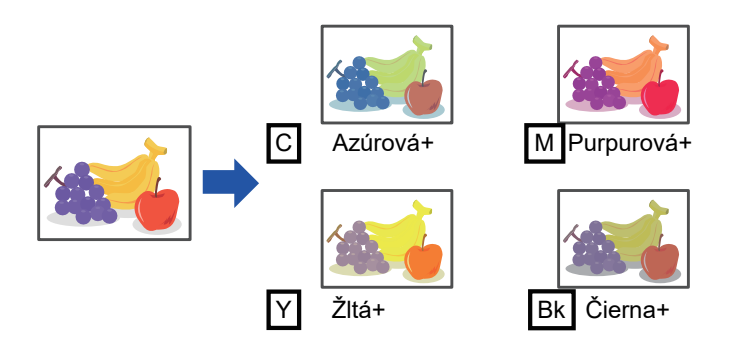

Funkciu vyváženia farieb je potrebné nastaviť pred skenovaním originálu.

Zrušenie predvoleného nastavenia vyváženia farieb:

V časti "Nastavenie (administrátor)" zmeňte nastavenie [Nastavenia systému] → [Nastavenie kvality obrazu] → [Kvalita obrazu kopírovania]→ [Vyváženie farieb (Farebný)] alebo [Vyváženie farieb (Čierno-biely)].

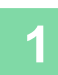

### **1 Klepnite na tlačidlo [Ostatné] a potom na tlačidlo [Vyváženie farieb].**

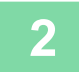

**2 Klepnite na kartu režimu, ktorý si chcete upraviť.**

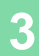

菲

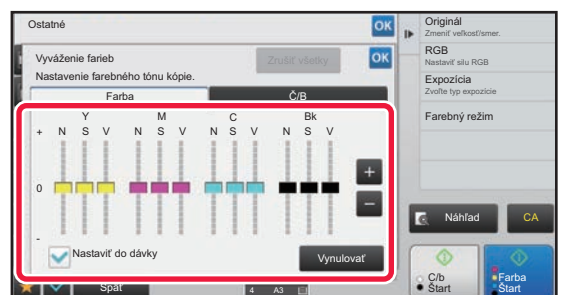

### **Xlepnite na tlačidlo <b>de la alebo posuňte posúvač a upravte nastavenie vyváženia farieb.**

- Ak chcete nastaviť jednotlivo každú farbu na karte [Farba], začiarknite políčko [Nastaviť do dávky] na . Ak chcete ďalej jednotlivo upraviť rozsah každej farby, začiarknite políčko [Nastaviť do skupiny farieb] na | |.
- Ak chcete nastaviť každý rozsah na karte [Č/B], začiarknite políčko [Nastaviť do dávky] na |
- Ak chcete samostatne upraviť posúvač pomocou tlačidiel  $\blacksquare$  +, klepnite na posúvač, ktorý chcete upraviť a klepnite na tlačidlá **... +** .
- **Pre obnovenie vyváženia farieb na aktuálnej karte na predvolené vyváženie:** Ťuknite na tlačidlo [Vynulovať]. Hodnoty všetkých odtieňov, ktoré momentálne upravujete, sa vrátia na predvolené hodnoty vyváženia farieb.
- **Návrat všetkých vyvážení farieb na predvolené hodnoty:**

Ťuknite na tlačidlo [Zrušiť všetky].

Predvolené nastavenia sú hodnoty nastavené v časti "Nastavenie (administrátor)" → [Nastavenia systému] → [Nastavenie kvality obrazu] → [Kvalita obrazu kopírovania]→ [Vyváženie farieb (Farebný)] alebo [Vyváženie farieb (Čierno-biely)].

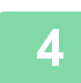

### **4 Vložte originál.**

Umiestnite originál do zásobníka automatického podávača dokumentov alebo na predlohové sklo.

► [AUTOMATICKÝ PODÁVAČ DOKUMENTOV \(strana 1-107\)](#page-109-0)

► [PREDLOHOVÉ SKLO \(strana 1-109\)](#page-111-0)

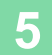

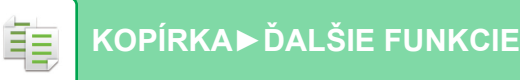

# **NASTAVENIE JASU KÓPIE (JAS)**

Táto funkcia nastavuje jas obrázka farebnej kópie.

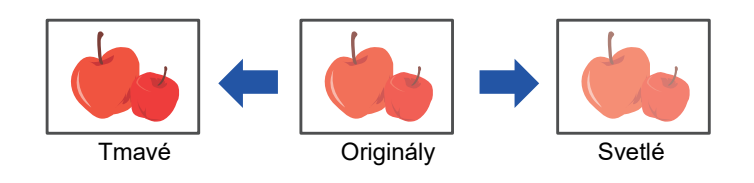

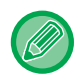

Jas je potrebné nastaviť pred skenovaním originálu.

### **1 Klepnite na tlačidlo [Ostatné] a potom na tlačidlo [Jas].**

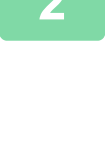

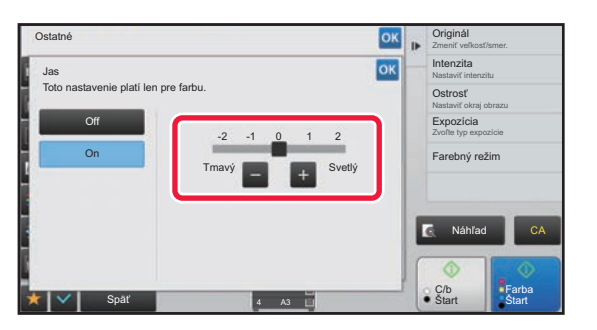

## **2 alebo kitalné komatika posuřele na tlačidlo alebo komatika alebo komatika alebo posuřele na tlačidlo alebo posu**ňte posúvač a upravte nastavenie **native na tlačidlo alebo posu**ňte posúvač a upravte nasta **jasu.**

Po dokončení nastavenia klepnite postupne na krížik <sup>ok</sup> a na tlačidlo [Späť].

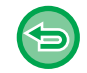

#### **Zrušenie nastavenia jasu:** Ťuknite na tlačidlo [Off].

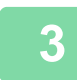

#### **3 Vložte originál.**

Umiestnite originál do zásobníka automatického podávača dokumentov alebo na predlohové sklo.

- ► [AUTOMATICKÝ PODÁVAČ DOKUMENTOV \(strana 1-107\)](#page-109-0)
- ► [PREDLOHOVÉ SKLO \(strana 1-109\)](#page-111-0)

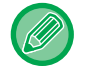

#### **Zrušenie všetkých nastavení:** Ťuknite na tlačidlo [CA].

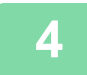

**4 Klepnutím na tlačidlo [Farba Štart] spustite kopírovanie.**

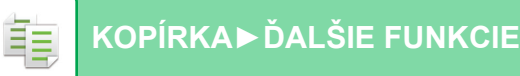

# **NASTAVENIE INTENZITY KÓPIE (INTENZITA)**

Táto funkcia nastavuje intenzitu (sýtosť) obrazu farebnej kópie.

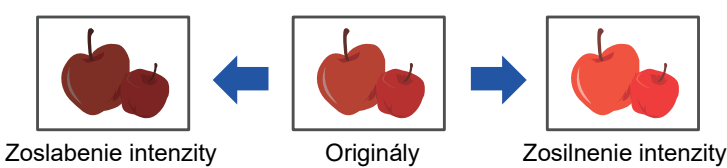

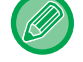

Pred skenovaním originálu musíte nastaviť intenzitu.

Túto funkciu nie je možné kombinovať spolu s funkciou [Kópia kópie] alebo [Zdokonalenie farebného odtieňa] v časti Expozícia.

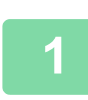

**1 Klepnite na tlačidlo [Ostatné] a potom na tlačidlo [Intenzita].**

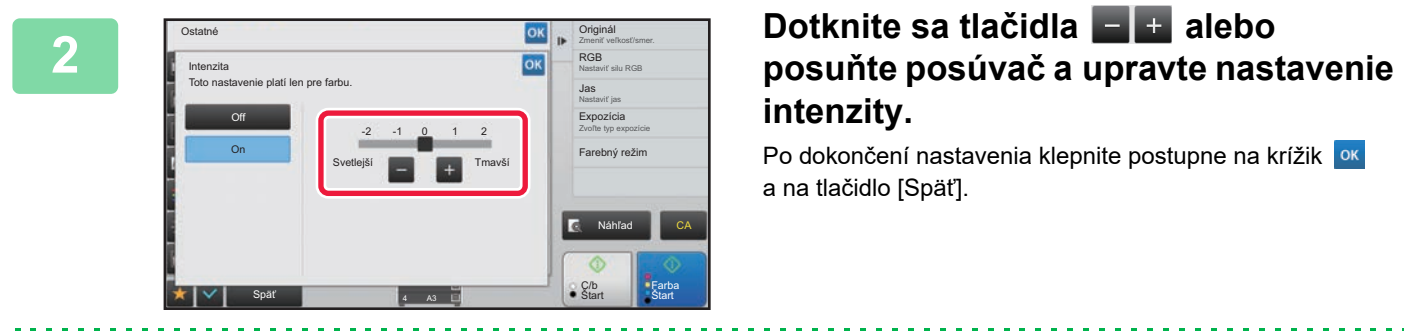

# **intenzity.**

Po dokončení nastavenia klepnite postupne na krížik <sup>ok</sup> a na tlačidlo [Späť].

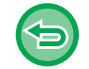

**Zrušenie nastavenia intenzity:** Ťuknite na tlačidlo [Off].

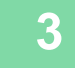

#### **3 Vložte originál.**

Umiestnite originál do zásobníka automatického podávača dokumentov alebo na predlohové sklo.

► [AUTOMATICKÝ PODÁVAČ DOKUMENTOV \(strana 1-107\)](#page-109-0)

```
► PREDLOHOVÉ SKLO (strana 1-109)
```
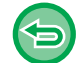

#### **Zrušenie všetkých nastavení:** Ťuknite na tlačidlo [CA].

**4 Klepnutím na tlačidlo [Farba Štart] spustite kopírovanie.**
# <span id="page-252-0"></span>**PRERUŠENIE KOPÍROVANIA UŽITOČNÉ FUNKCIE KOPÍROVANIA**

Táto funkcia prerušuje prebiehajúcu úlohu a prednostne tlačí originál zadaný funkciou prerušeného kopírovania. Keď potrebujete súrne zhotoviť kópiu a zariadenie je zaneprázdnené dlhotrvajúcim kopírovaním alebo inou úlohou, použite prerušenie kopírovania.

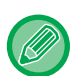

- Tlačidlo [Prerušenie] sa počas skenovania originálu neobjaví.
- V závislosti na nastavení prebiehajúcej úlohy sa tlačidlo [Prerušenie] nemusí objaviť.
	- Prerušenie kopírovania sa nemôže použiť v kombinácií s nasledujúcimi funkciami: Vytvorenie úlohy, Tandemové kopírovanie, Kopírovanie knihy, Snímka karty, Zväčšenie viacerých strán, Počet originálov, Skúšobná kópia, Nastavenie náhľadu a Rozdeliť knihu.
	- Ak použijete predlohové sklo na prerušenie kópie, nie je možné vybrať brožúru, funkciu obaly/prílohy alebo nastavenie N-Up. Ak je potrebná ktorákoľvek z týchto funkcií, použite automatický podávač dokumentov.

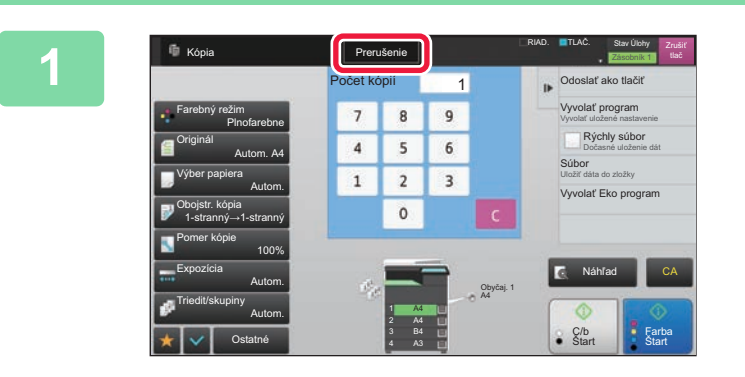

### **<sup>1</sup> Ťuknite na tlačidlo [Prerušenie].**

Zobrazí sa obrazovka režimu prerušenia.

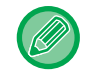

### **Ak je zadané overovanie používateľa:**

Klepnutím na tlačidlo [Prerušenie] zobrazíte obrazovku s overením používateľa. Zadajte prihlasovacie meno a heslo na vykonanie overovania používateľa.

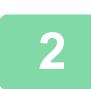

### **<sup>2</sup> Vložte originál.**

Umiestnite originál do zásobníka automatického podávača dokumentov alebo na predlohové sklo.

- ► [AUTOMATICKÝ PODÁVAČ DOKUMENTOV \(strana 1-107\)](#page-109-0)
- ► [PREDLOHOVÉ SKLO \(strana 1-109\)](#page-111-0)

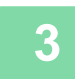

### **<sup>3</sup> Nakonfigurujte nastavenia kopírovania.**

Ak chcete zrušiť funkciu prerušenia kopírovania, dotknite sa tlačidla [Storno].

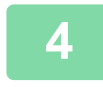

### **<sup>4</sup> Klepnutím na tlačidlo [Farba Štart] alebo [C/b Štart] spustíte prerušované kopírovanie.**

 $\label{eq:2.1} \begin{array}{cccccccccccccc} \mathbf{1} & \mathbf{1} & \mathbf{1$ 

Keď je kopírovacia úloha pri prerušení dokončená, prerušená úloha pokračuje.

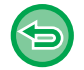

Funkcia prerušenia kopírovania neslúži na zobrazenie náhľadu naskenovaného originálu.

# **ODOSIELANIE ÚDAJOV POČAS KOPÍROVANIA**

Táto funkcia umožňuje odoslanie faxu počas kopírovania, odoslanie e-mailu s pripojeným obrázkom alebo uloženie údajov do sieťového priečinka.

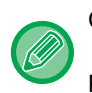

菲

Cieľ musíte vopred uložiť do adresára.

► Užívateľský návod (Registrácia adresára)

Prenos faxu a obrázka začne po kopírovaní a na prenos sa použijú rovnaké nastavenia ako na kopírovanie. Niektoré funkcie však nemusia priniesť rovnaké výsledky ako pri kopírovaní.

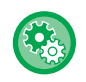

**Zablokovať odosielanie počas kopírovania**

V ponuke "Nastavenia (administrátor)" vyberte položku [Nastavenia systému] → [Nastavenia kopírovania] → [Nastavenia stavu] → [Zablokovať odosielanie počas kopírovania].

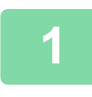

**1 Klepnutím na tlačidlo [Detail] prepnite na normálny režim.**

► [ZMENA REŽIMOV \(strana 1-11\)](#page-13-0)

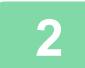

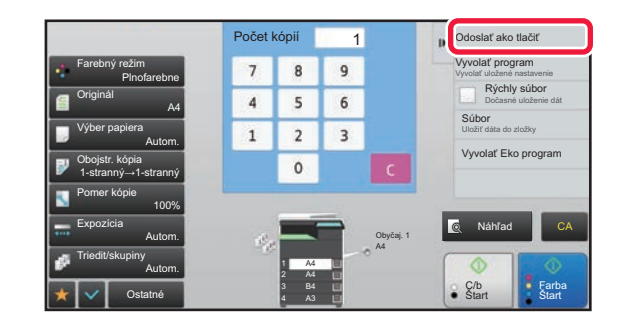

**20061 kópií za procesu na položku kontakci**í slovenske na položku **za položku za položku** za položku za položku za položku za položku za položku za položku za položku za položku za položku za položku za položku za položku **[Odoslať ako tlačiť].**

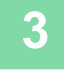

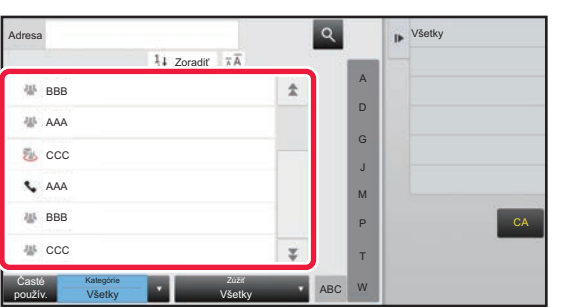

### **3 Vyberte príjemcu z adresára.**

► Užívateľský návod (Registrácia adresára) Po vybratí príjemcu klepnite na tlačidlo [Zadajte adresu].

- Na zadanie adresy nemôžete použiť softvérovú klávesnicu. Ak príjemcu v adresári nemôžete nájsť, zadajte ho do adresára.
- Nie je možné zvoliť internetovú faxovú adresu.

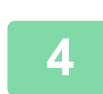

## **4 Vložte originál.**

Umiestnite originál do zásobníka automatického podávača dokumentov alebo na predlohové sklo.

- ► [AUTOMATICKÝ PODÁVAČ DOKUMENTOV \(strana 1-107\)](#page-109-0)
- ► [PREDLOHOVÉ SKLO \(strana 1-109\)](#page-111-0)

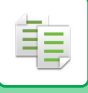

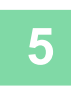

### **5 Podľa potreby nastavte každú položku kopírovania.**

Tieto nastavenia kopírovania sa používajú na prenos faxu. V závislosti od funkcie nemusia byť niektoré nastavenia k dispozícii.

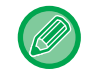

Náhľad naskenovaného originálu môžete zobraziť klepnutím na tlačidlo [Náhľad].

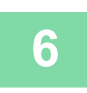

**6 Klepnutím na tlačidlo [Farba Štart] alebo [C/b Štart] spustíte kopírovanie.**

Po kopírovaní začne prenos.

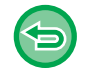

Po kopírovaní si nemôžete pred prenosom pozrieť nastavenia.

# **ÚLOHY KOPÍROVANIA**

Keď sa dotknete zobrazenia stavu úloh, úlohy sa zobrazia v zozname. Ak chcete overiť stav úlohy kopírovania, klepnite na kartu [Tlač].

Ak chcete zastaviť či odstrániť úlohy alebo vykonať prioritné spracovanie, prečítajte si príručku "Užívateľský návod (obsluha dotykového panela)".

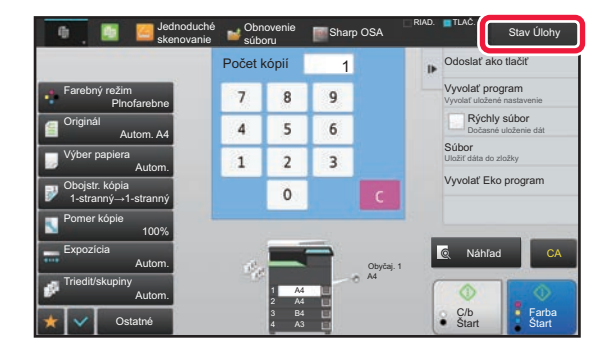

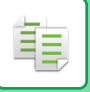

# **PROGRAMY**

Programy sa nastavujú na základnej obrazovke normálneho režimu.

► [VÝBER REŽIMU KOPÍROVANIA \(strana 2-4\)](#page-134-0)

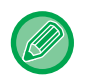

Programy nie je možné uložiť v jednoduchom režime.

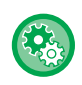

**Zablokovať registráciu/zmazanie programu**

V ponuke "Nastavenia (administrátor)" vyberte položku [Nastavenia systému] → [Nastavenia kopírovania] → [Nastavenia stavu] → [Zablokovať registráciu/zmazanie programu].

Používa sa na zakázanie odstránenia a zmeny nastavení kópií, ktoré sú uložené v programoch úloh.

# **ULOŽENIE PROGRAMU**

Táto funkcia hromadne ukladá nastavenia kopírovania ako jeden program. Uložený program je možné načítať pomocou jednoduchých krokov.

Informácie o načítaní programu nájdete v časti "[VYVOLANIE PROGRAMU \(strana 2-128\)"](#page-258-0).

Predpokladajme napríklad, že sa raz do mesiaca kopírujú výkresy CAD veľkosti A3 (11" x 17") na účely archivovania s použitím nasledovných nastavení:

- Výkresy CAD veľkosti A3 (11" x 17") sa zmenšia na veľkosť A4 (8 1/2" x 11").
- Na zníženie spotreby papiera o polovicu sa použilo obojstranné kopírovanie.
- Ak chcete spolu zviazať viac skopírovaných hárkov, skopírujte okraj.

Výkresy CAD vo formáte A3 (11" x 17")

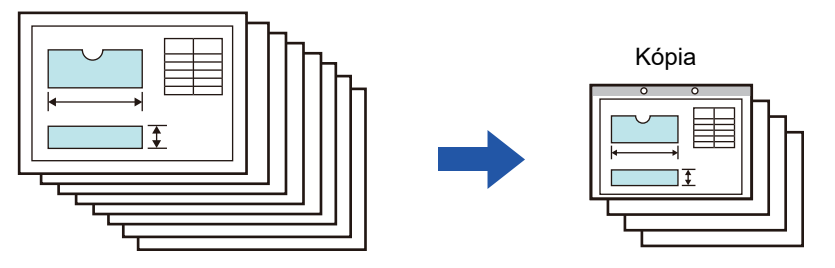

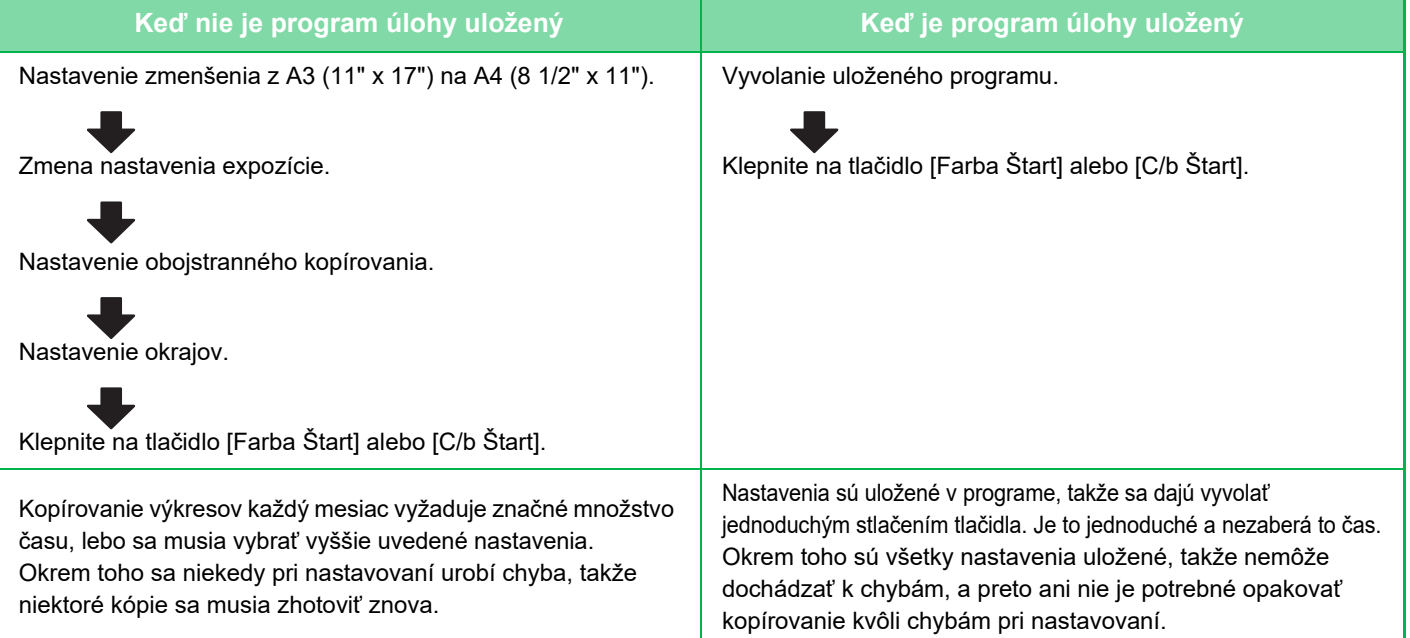

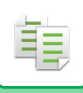

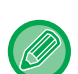

- Je možné uložiť až 48 programov.
- Nastavenia programu ostanú zaregistrované aj po vypnutí hlavného vypínača zariadenia.
- Program je možné uložiť na domovskej obrazovke alebo do obľúbených ako odkaz; tento postup je vhodným postupom pri načítaní programu.

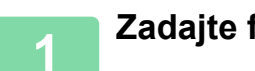

### **1 Zadajte funkciu kopírovania na uloženie.**

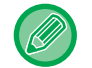

Na základnej obrazovke, zobrazte [Registrácia programu] na paneli akcií.

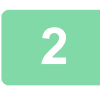

### **2 Na paneli akcií ťuknite na položku [Registrácia programu].**

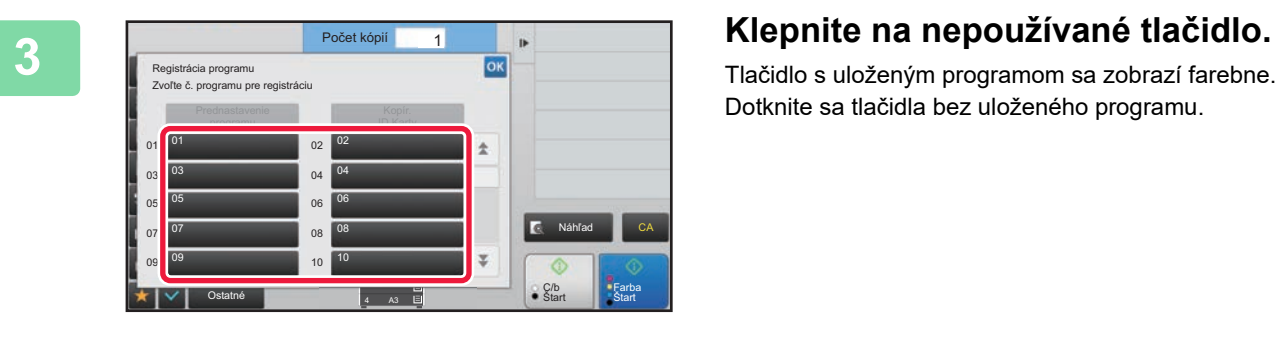

Tlačidlo s uloženým programom sa zobrazí farebne. Dotknite sa tlačidla bez uloženého programu.

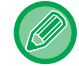

Ak nechcete nastaviť názov programu, ako názov sa automaticky priradí sériové číslo.

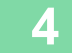

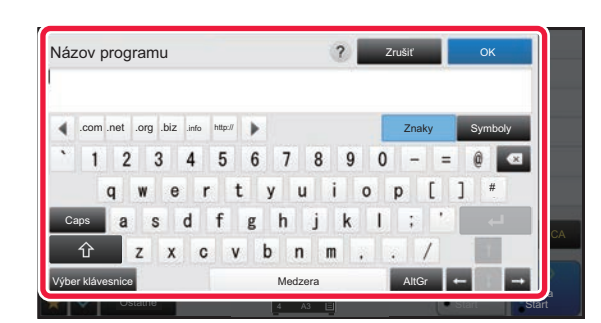

### **4 Zadajte názov programu a klepnite na tlačidlo [OK].**

Zobrazí sa hlásenie o dokončení registrácie.

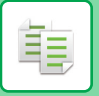

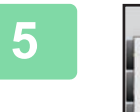

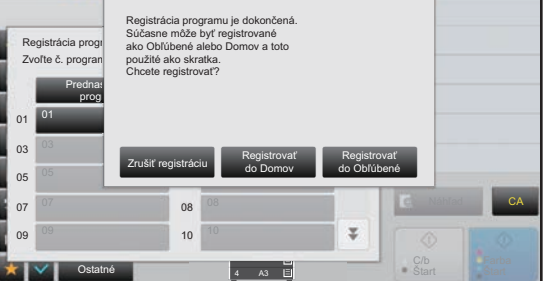

## **5 Vyberte, či bude program pridaný na domovskú obrazovku alebo medzi obľúbené.**

Ak chcete zadať nastavenia tlače, môžete vybrať požadované nastavenie z prednastaveného textu alebo pomocou softvérovej klávesnice. Taktiež môžete vytlačiť poradové číslo alebo identifikáciu úlohy konta. Po dokončení nastavenia, klepnite postupne na tlačidlá <sup>ok</sup> a [Späť].

- Ak je povolené overovanie používateľa, tlačidlo odkazu na program sa zaregistruje na domovskej stránke používateľa alebo medzi obľúbenými.
- Ak je zakázané overovanie používateľa, zobrazí sa obrazovka na zadanie hesla správcu. Po zadaní hesla správcu sa registrácia dokončí.

Počet kópií nie je možné uložiť.

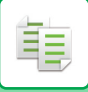

## <span id="page-258-0"></span>**VYVOLANIE PROGRAMU**

## **1 Na paneli akcií ťuknite na položku [Vyvolať program].**

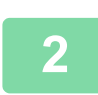

**2 Dotknite sa tlačidla programu, ktorý chcete načítať.** 

Môžete vybrať tlačidlo programu a klepnúť na [Zaregistrovať obľúbené] alebo [Zaregistrovať ako Domov] na paneli akcií a zaregistrovať tlačidlo odkazu pre zvolený program medzi obľúbenými alebo domovskej obrazovke.

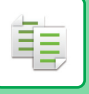

## **ODSTRÁNENIE A PREMENOVANIE PROGRAMU**

Táto časť obsahuje informácie o spôsobe odstraňovania nastavení kopírovania v programe a o spôsobe premenovania programu.

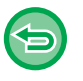

- Uložený program nie je možné odstrániť.
- Keď vyberiete možnosť "Nastavenie (administrátor)" [Nastavenia systému] → [Bežné nastavenia] → [Zapnúť/vypnúť nastavenia] → [Zablokovať registráciu/zmazanie programu], zaregistrovaný program nie je možné odstrániť ani premenovať.

### **Odstránenie programu**

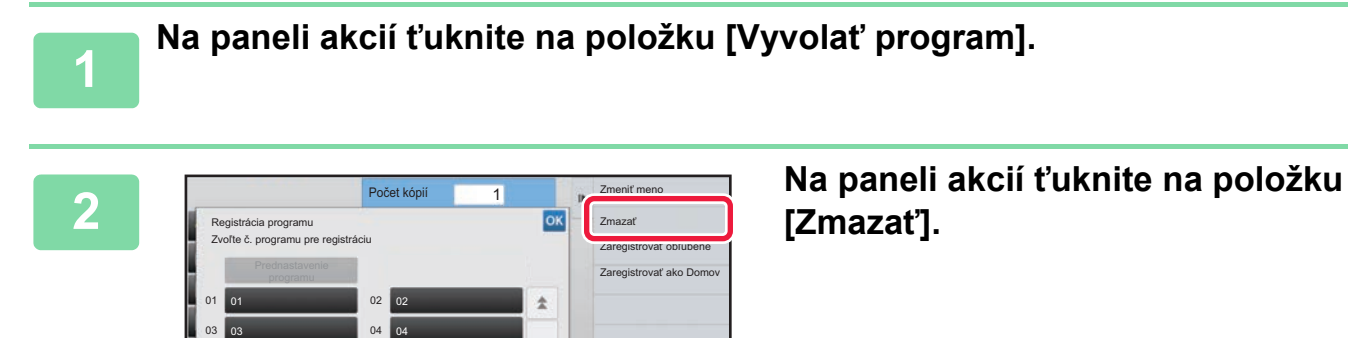

**<sup>3</sup> Dotknite sa tlačidla programu, ktorý chcete odstrániť, a potom sa dotknite tlačidla [Zmazať].** 

CA

C/b Farba<br>Štart Start **Start** 

Náhľad

C/b

### **Premenovanie programu**

Iné

07 07 08 09 09 10 10 10

07 08 08 08

06

4 A3

06

05

05

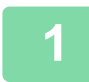

**<sup>1</sup> Na paneli akcií ťuknite na položku [Vyvolať program].**

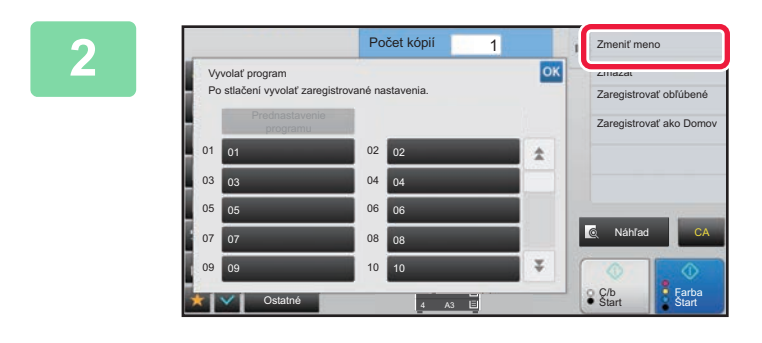

**<sup>2</sup> Na paneli akcií ťuknite na položku [Zmeniť meno].** 

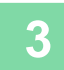

**<sup>3</sup> Dotknite sa tlačidla požadovaného programu a premenujte program. Potom sa dotknite tlačidla [OK].**

Po dokončení nastavenia sa dotknite tlačidla **DK**.

<span id="page-260-1"></span><span id="page-260-0"></span>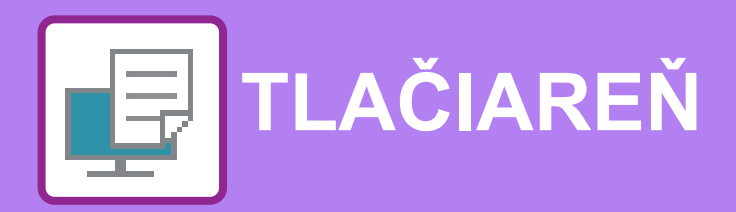

**Ikony**

E<sup>co</sup> Ekologické funkcie

**O** Funkcie pre tlač na špeciálne médiá

### **[FUNKCIA ZARIADENIA AKO TLAČIARNE](#page-262-0)**

### **[TLAČ V PROSTREDÍ SYSTÉMU](#page-263-0)  [WINDOWS](#page-263-0)**

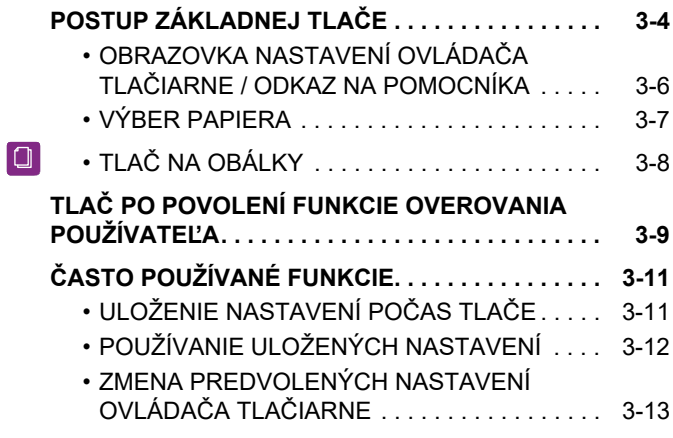

### **[TLAČ V PROSTREDÍ macOS](#page-273-0)**

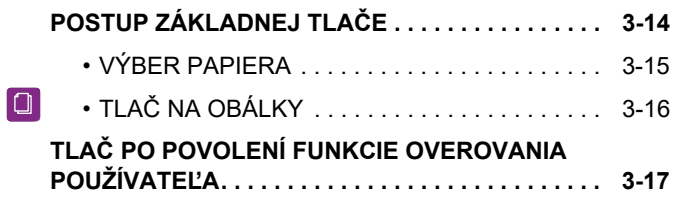

### **[ČASTO POUŽÍVANÉ FUNKCIE](#page-278-0)**

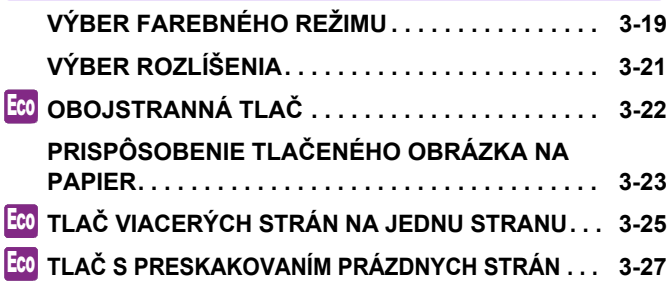

### **[UŽITOČNÉ FUNKCIE TLAČE](#page-287-0)**

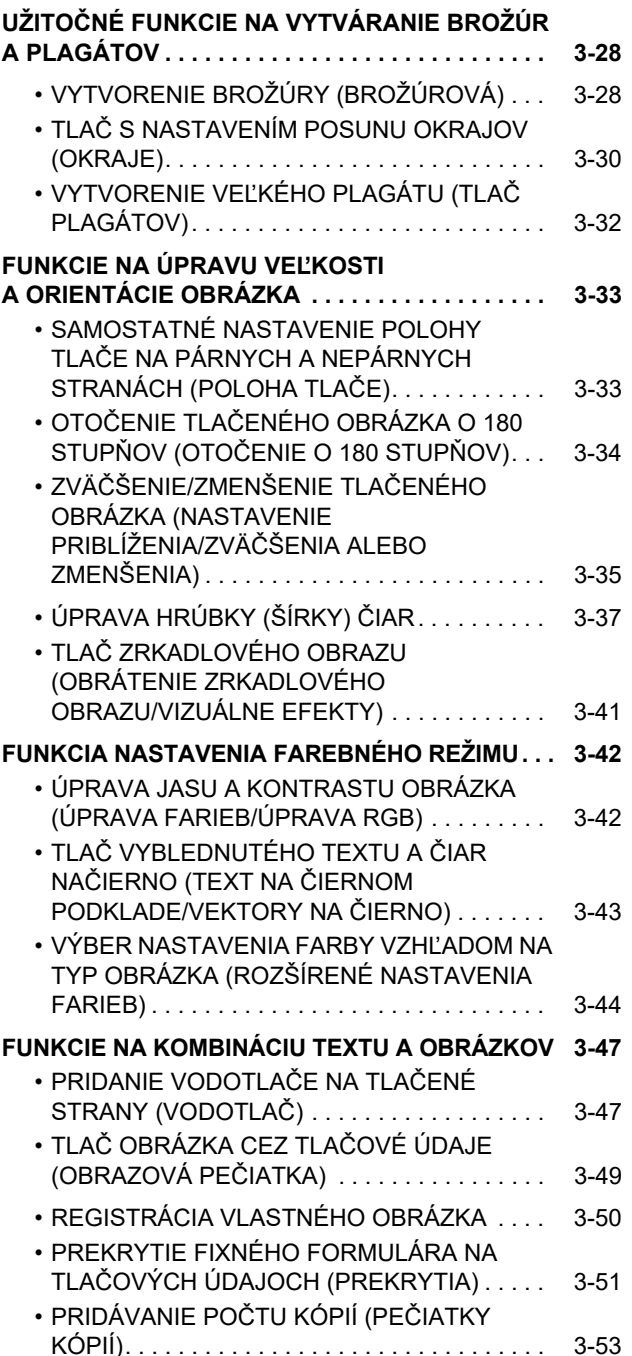

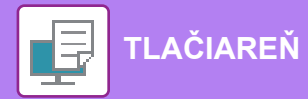

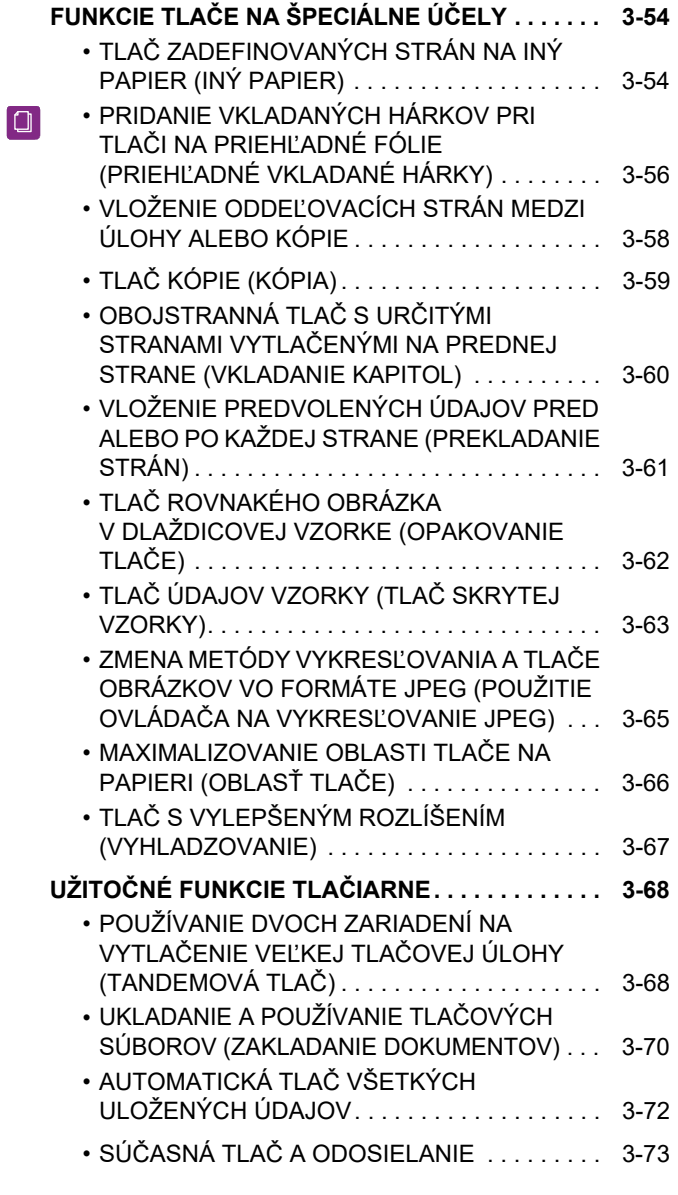

### **[TLAČ BEZ OVLÁDAČA TLAČIARNE](#page-333-0)**

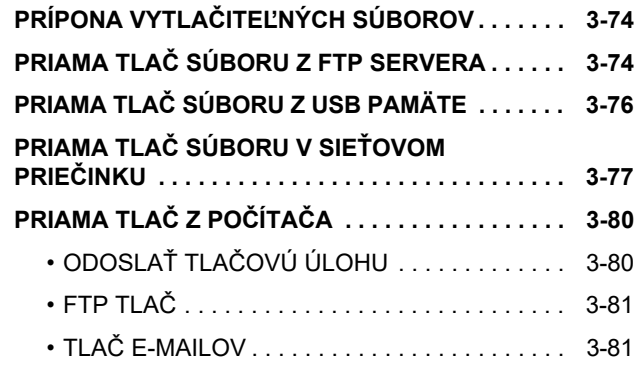

### **[ÚLOHY TLAČIARNE](#page-342-0)**

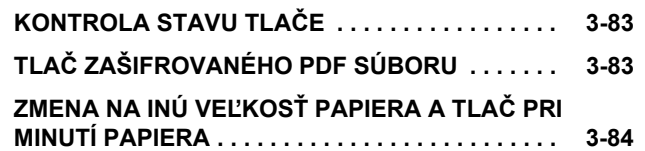

### **[DODATOK](#page-344-0)**

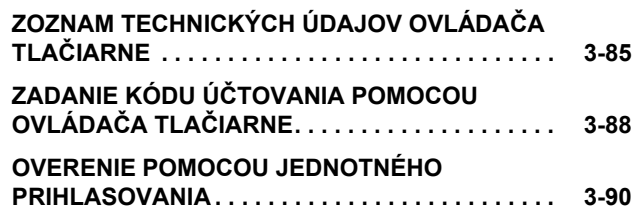

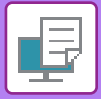

# <span id="page-262-1"></span><span id="page-262-0"></span>**FUNKCIA ZARIADENIA AKO TLAČIARNE**

Toto zariadenie je štandardne vybavené funkciou plnofarebnej tlače. Ak chcete aktivovať tlač z počítača, musí byť nainštalovaný ovládač tlačiarne.

Pozrite si tabuľku uvedenú nižšie, aby ste zistili, ktorý ovládač tlačiarne sa má použiť vo vašom prostredí.

### **Prostredie systému Windows**

### **Typ ovládača tlačiarne**

### **PCL6**

Zariadenie podporuje ovládacie jazyky tlačiarní PCL6 spoločnosti Hewlett-Packard.

### **PS (Vyžaduje sa rozširujúca súprava PS3.)**

• Tento ovládač tlačiarne podporuje jazyk PostScript® 3™ na popisovanie strán vyvinutý spoločnosťou Adobe.

• Ak chcete používať štandardný ovládač tlačiarne PS systému Windows, je potrebné používať ovládač PPD.

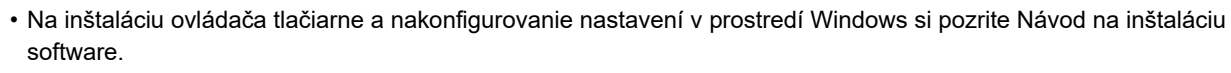

• Používateľská príručka používa hlavne obrázky ovládača tlačiarne PCL6 na vysvetlenie spôsobu tlače v prostredí systému Windows. Obrazovky ovládača tlačiarne sa môžu mierne odlišovať v závislosti od ovládača tlačiarne, ktorý používate.

### **V prostredí systému macOS**

### **Typ ovládača tlačiarne**

### **PS (Vyžaduje sa rozširujúca súprava PS3.)**

PS Tento ovládač tlačiarne podporuje jazyk PostScript® 3™ na popisovanie strán vyvinutý spoločnosťou Adobe a používa súbor PPD.

Na inštaláciu ovládača tlačiarne a nakonfigurovanie nastavení v prostredí macOS si pozrite Návod na inštaláciu software.

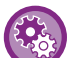

### **Ak sa vytlačí strana s upozornením**

Ak je zapnutá možnosť "Nastavenia (administrátor)" – [Nastavenia systému] → [Nastavenia tlačiarne] → [Nastavenia stavu]  $\rightarrow$  [Zakázať tlač upozornenia], za určitých okolností sa môže vytlačiť strana s upozornením.

Ak tlačovú úlohu nie je možné vytlačiť podľa zadania a na ovládacom paneli nie je zobrazený dôvod, vytlačí sa strana s upozornením obsahujúca príslušný dôvod. Správu si prečítajte a vykonajte potrebné kroky. Strana s upozornením sa môže vytlačiť v nasledujúcich prípadoch:

• Zariadenie obsahuje viac tlačových údajov, než je možné uchovávať v pamäti.

• Vybrali ste funkciu, ktorú administrátor zakázal.

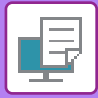

# <span id="page-263-2"></span><span id="page-263-0"></span>**TLAČ V PROSTREDÍ SYSTÉMU WINDOWS**

# <span id="page-263-1"></span>**POSTUP ZÁKLADNEJ TLAČE**

V nasledovnom príklade je vysvetlené, ako vytlačiť dokument z aplikácie WordPad, ktorá je štandardnou súčasťou systému Windows.

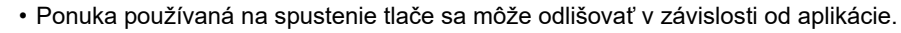

- Tlačidlo, ktoré slúži na otvorenie okna s vlastnosťami ovládača tlačiarne (obvykle [Povaha] alebo [Predvoľby]) sa môže odlišovať v závislosti od softvérovej aplikácie.
- Názov zariadenia, ktorý sa obvykle zobrazuje v ponuke [Tlačiareň], je [BP-xxxxx]. ("xxxx" je postupnosť znakov, ktorá sa líši v závislosti od modelu zariadenia.)

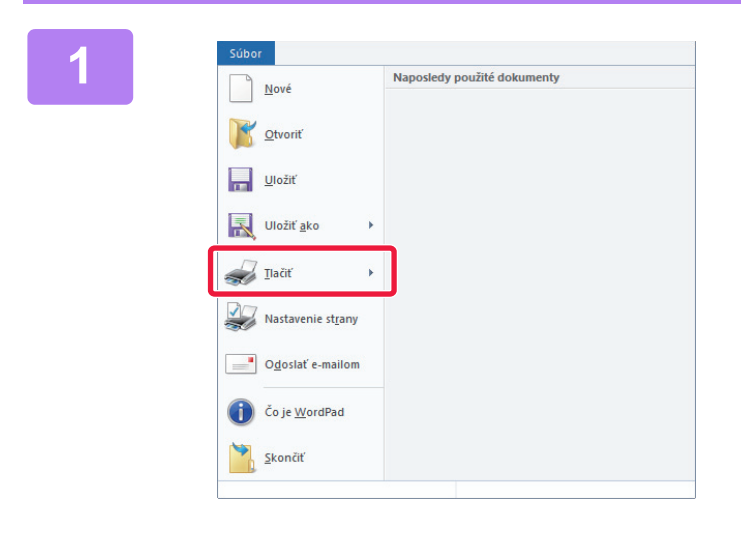

### **1 z** ponuky [Súbor] programu WordPad vyberte možnosť i Tlačl  **vyberte možnosť [Tlač].**

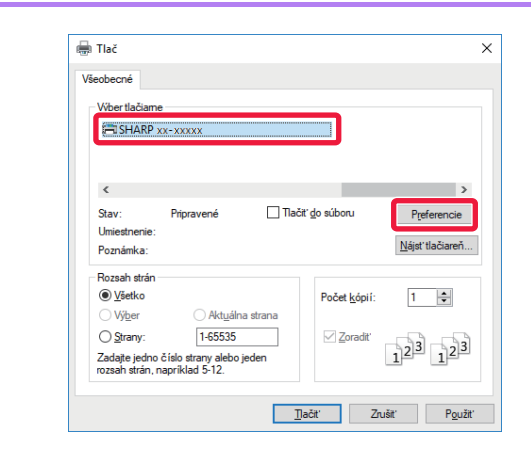

### **2 Vyberte ovládač tlačiarne pre zariadenie a kliknite na tlačidlo [Preferencie].**

Tlačidlo, ktoré slúži na otvorenie okna s vlastnosťami ovládača tlačiarne (obvykle [Povaha] alebo [Preferencie]) sa môže odlišovať v závislosti od softvérovej aplikácie.

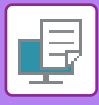

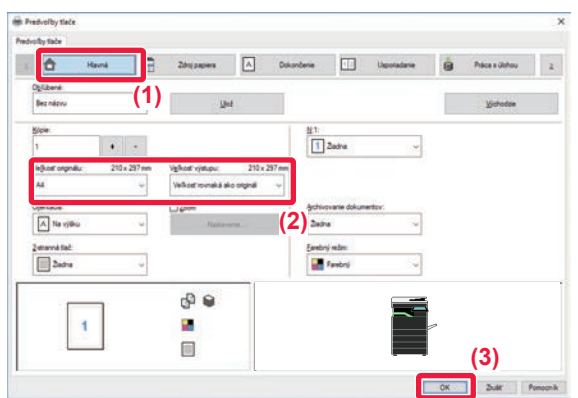

### **3 Vyberte nastavenia tlače.**

- **(1) Kliknite na kartu [Hlavná].**
- **(2) Vyberte veľkosť originálu.**
	- V ponuke môžete zaregistrovať max. sedem používateľom zadaných veľkostí. Ak chcete uložiť veľkosť originálu, vyberte z ponuky [Vlastný papier] alebo jedno z [Užívateľ1] až [Užívateľ7] a kliknite na tlačidlo [OK].
	- Na výber nastavení na ďalších kartách kliknite na požadovanú kartu a potom vyberte nastavenia.
	- ► [OBRAZOVKA NASTAVENÍ OVLÁDAČA](#page-265-1)  [TLAČIARNE / ODKAZ NA POMOCNÍKA \(strana](#page-265-1)  [3-6\)](#page-265-1)
	- Ak je veľkosť originálu nastavená na väčšiu veľkosť ako najväčšia podporovaná veľkosť papiera, vyberte formát papiera pre tlač v "Veľkosť výstupu".
	- Ak je zvolená "Veľkosť výstupu" rozdielna ako "Veľkosť originálu", vytlačený obrázok bude upravený tak, aby zodpovedal vybranej veľkosti papiera.
- **(3) Kliknite na tlačidlo [OK].**

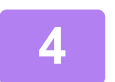

**4 Kliknite na tlačidlo [Tlačiť].** Spustí sa tlač.

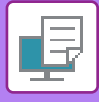

## <span id="page-265-1"></span><span id="page-265-0"></span>**OBRAZOVKA NASTAVENÍ OVLÁDAČA TLAČIARNE / ODKAZ NA POMOCNÍKA**

Obrazovke nastavení ovládača tlačiarne sa skladá z 9 kariet. Kliknutím na kartu vyberte nastavenia na tejto karte. Informácie o jednotlivých nastaveniach môžete skontrolovať na obrazovke pomocníka. Kliknite na tlačidlo [Pomocník] v pravom dolnom rohu obrazovky.

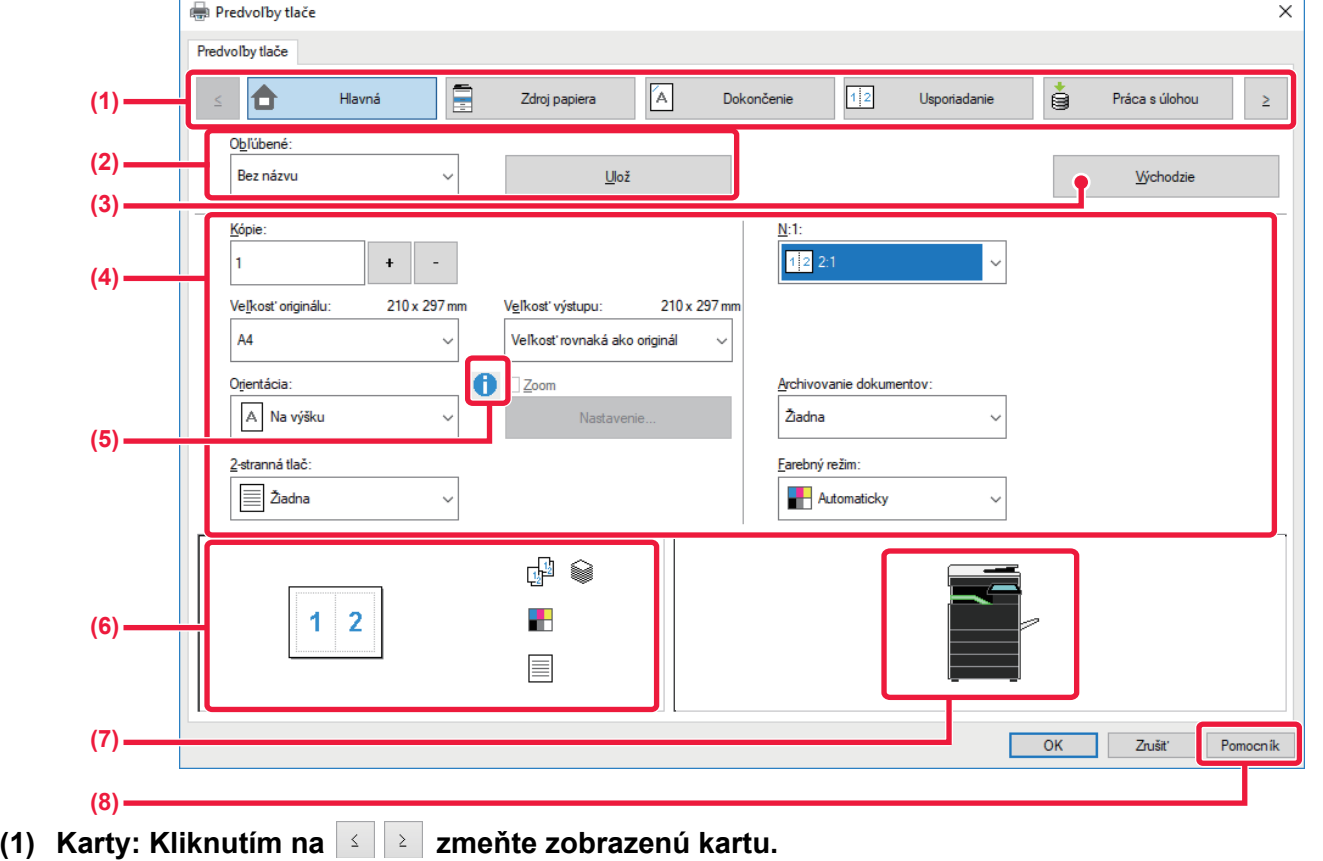

•[Hlavná]: Na tejto karte sú zoskupené často používané funkcie. Nastavenia sa nachádzajú aj na iných kartách a každé nastavenie na tejto karte je prepojené s príslušným nastavením na inej karte. •[Zdroj papiera]: Nastavte veľkosť a typ papiera používaného pre tlač a zásobník papiera. Vyberte funkciu prehnutia. •[Usporiadanie]: Vyberte funkcie, ktoré sa týkajú rozloženia, ako je obojstranná tlač a brožúra. •[Práca s úlohou]: Nastavte Zakladanie dokumentov a overenie používateľa. •[Vložené listy]: Vyberte funkcie vkladania, napríklad obalov a vkladaných hárkov. •[Razítko]: Vyberte funkciu vodotlače alebo pečiatky. •[Kvalita obrazu]: Vyberte rôzne nastavenia kvality obrázka.<br>•[Podrobné nastavenie]: Zvoľte tandemovú tlač a ďalšie podrobné r Zvoľte tandemovú tlač a ďalšie podrobné nastavenia tlače.

### **(2) Obľúbené**

Nastavenia nakonfigurované na jednotlivých kartách počas tlače sa dajú uložiť ako Obľúbené. [►ČASTO POUŽÍVANÉ FUNKCIE \(strana 3-11\)](#page-270-2)

### **(3) Východzie**

Obnovenie nastavení na aktuálne zvolenej karte na ich predvolené hodnoty.

### **(4) Položky nastavenia**

Zobrazenie nastavení na jednotlivých kartách.

### **(5) Informačná ikona ( )**

V okne vlastností ovládača tlačiarne existujú niektoré obmedzenia pre kombináciu nastavení, ktoré je možné vybrať. Keď pri určitom vybranom nastavení existuje nejaké obmedzenie, vedľa daného nastavenia sa objaví informačná ikona ( $\bigcirc$ ). Kliknite na túto ikonu, aby ste si mohli pozrieť vysvetlenie týkajúce sa obmedzenia.

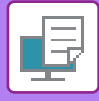

### **(6) Obraz tlače**

Umožňuje vizuálne skontrolovať, ako aktuálne nastavenie ovplyvní obraz tlače. Nastavenia dokončenia a režim farieb sú označené ikonami.

### **(7) Obraz stroja**

Zobrazí doplnky, ktoré sú nainštalované na stroji, a zásobníky papiera a výstupného zásobníka, ktoré sa používajú.

### **(8) Tlačidlo [Pomocník]**

Zobrazí okno Pomocníka ovládača tlačiarne.

- Pomocníka pre nastavenie zobrazíte kliknutím na dané nastavenie a stlačením tlačidla [F1].
- Môžete kliknúť na tlačidlo <sup>?</sup> v pravom hornom rohu obrazovky nastavení a potom kliknite na nastavenie, pre ktoré chcete zobraziť pomocníka vo vedľajšom okne.

## <span id="page-266-1"></span><span id="page-266-0"></span>**VÝBER PAPIERA**

Pred začiatkom tlače skontrolujte, aké sú v zariadení veľkosti papiera, typy papiera a koľko zostáva papiera v zásobníkoch zariadenia. Ak chcete skontrolovať najnovšie informácie o zásobníku, kliknite na tlačidlo [Stav zásobníka] na karte [Zdroj papiera]. Nastavenie "Veľkosť výstupu" a nastavenie "Zásobík papiera" sa vzťahujú k nasledujúcemu:

- **Keď je "Zásobík papiera" nastavené na [Automatická voľba]**
- Automaticky sa vyberie zásobník, ktorý obsahuje papier zvoleného formátu a typu v "Veľkosť výstupu" a "Typ papiera". • **Keď je "Zásobík papiera" nastavené na akékoľvek iné nastavenie ako [Automatická voľba]**
- Určený zásobník sa používa na tlač bez ohľadu na nastavenie "Veľkosť výstupu". Keď ste nastavili možnosť "Typ papiera" na hodnotu [Bočný podávač], vyberte aj možnosť "Typ papiera". Overte typ papiera, ktorý je nastavený pre bočný podávač zariadenia, overte, či je papier daného typu skutočne vložený do bočného podávača a potom vyberte príslušný typ papiera.
- **Keď je možnosť "Typ papiera" nastavená na [Automatická voľba]** Automaticky sa vyberie zásobník s bežným papierom alebo recyklovaným papierom a veľkosťou vybranou v časti "Veľkosť výstupu". (V predvolenom nastavení od výroby sa nachádza iba obyčajný papier 1.)
- **Keď je možnosť "Typ papiera" nastavená na čokoľvek iné ako na [Automatická voľba]** Na tlač sa použije zásobník s typom a veľkosťou papiera vybranou v časti "Veľkosť výstupu".

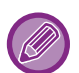

Do bočného podávača možno umiestniť aj špeciálne médiá, ako napríklad obálky. Informácie o vkladaní papiera do bočného podávača nájdete v časti "[VKLADANIE PAPIERA DO BOČNÉHO PODÁVAČA](#page-99-0) [\(strana 1-97\)"](#page-99-0).

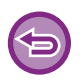

Ak je zakázaná možnosť [Aktivovať zistený formát papiera v bočnom zásobníku] (predvolene zakázané) alebo [Aktivovať zistený typ papiera v bočnom zásobníku] (predvolene zakázané), prístup ku ktorej získate výberom položky [Nastavenia systému] v časti "Nastavenie (administrátor)" → [Nastavenia tlačiarne] → [Nastavenia stavu], → [Nastavenia bočného zásobníka], tlač sa nespustí, ak sa veľkosť alebo typ papiera určený v ovládači tlačiarne odlišuje od veľkosti alebo typu papiera zadaného v nastaveniach bočného podávača.

• **Vylúčenie bočného podávača zo zásobníkov, ktoré je možné vybrať v prípade, ak vyberiete možnosť [Automatická voľba]:** V časti "Nastavenie (administrátor)" vyberte [Nastavenia systému] → [Nastavenia tlačiarne] → [Nastavenia stavu] → [Nastavenia bočného zásobníka] → [Vylúčiť bočný podávač z automatického výberu papiera]. Pokiaľ sa však do bočného podávača často zakladajú špeciálne médiá, odporúča sa toto nastavenie aktivovať. • **Keď je zapnuté automatické prepínanie veľkostí A4 a Letter** Ak tlačíte dokument s veľkosťou 8-1/2" x 11" (letter) a nemáte papier veľkosti 8-1/2" x 11", dokument sa automaticky vytlačí na papier formátu A4. V ponuke "Nastavenia (administrátor)" vyberte položku [Nastavenia systému] → [Nastavenia tlačiarne] → [Nastavenia stavu] → [Automatická zmena veľkosti A4/Letter].

• **Keď je zapnutá možnosť "Tlač A3W (12x18) a 11x17 na papier formátu A3"** Ak tlačíte dokument s veľkosťou A3W (12" x 18") alebo 11" x 17" a nemáte papier veľkosti A3W (12" x 18") alebo 11" x 17", dokument sa automaticky vytlačí na papier formátu A3. V ponuke "Nastavenia (administrátor)" vyberte položku [Nastavenia systému] → [Nastavenia tlačiarne] → [Nastavenia stavu]  $\rightarrow$  [Print A3W (12x18) and 11x17 on A3 Size Paper].

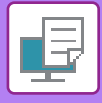

## <span id="page-267-0"></span>**TLAČ NA OBÁLKY**

Bočný podávač je možné používať na tlač obálok.

- Informácie o typoch papiera, ktoré je možné použiť v bočnom podávači, nájdete v časti "[POUŽITEĽNÉ TYPY PAPIERA](#page-92-0) [\(strana 1-90\)](#page-92-0)".
	- Informácie o vkladaní papiera do bočného podávača nájdete v časti ["VKLADANIE PAPIERA DO BOČNÉHO PODÁVAČA](#page-99-0) [\(strana 1-97\)](#page-99-0)".
	- Informácie o postupe vkladania papiera nájdete v časti ["VÝBER PAPIERA \(strana 3-7\)](#page-266-1)".
	- Po tlači sa môžu na obálke nachádzať záhyby, a to v závislosti od typu a formátu obálky, ako aj od prostredia tlače. Skôr než budete tlačiť vo vysokej kvalite, odporúčame vykonať skúšobnú tlač.
	- Keď používate médiá ako napríklad obálky, ktoré je možné vložiť iba so špecifickou orientáciou, obrázok môžete otočiť o 180 stupňov. Ďalšie informácie nájdete v časti "[OTOČENIE TLAČENÉHO OBRÁZKA O 180 STUPŇOV \(OTOČENIE O](#page-293-0)  [180 STUPŇOV\) \(strana 3-34\)"](#page-293-0).

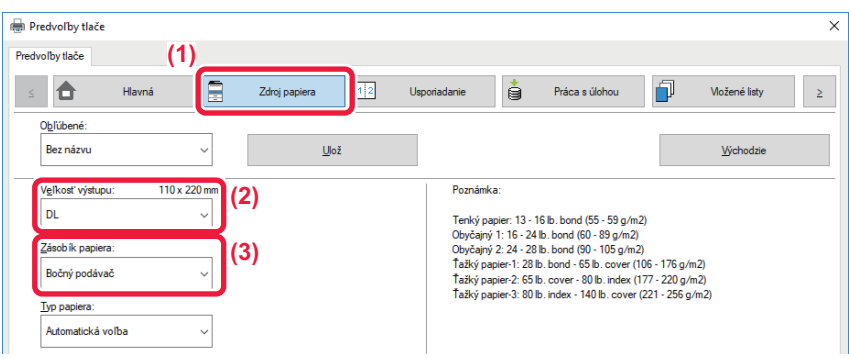

**(1) Kliknite na kartu [Zdroj papiera].**

### **(2) Vyberte veľkosť obálky v ponuke "Veľkosť výstupu".**

Keď je [Veľkosť výstupu] nastavené na obálku, [Typ papiera] sa automaticky nastaví na [Obálka]. Keď je "Veľkosť originálu" nastavené na obálku na karte [Hlavná] a "Veľkosť výstupu" je nastavené na [Veľkosť rovnaká ako originál], "Typ papiera" sa automaticky nastaví na [Obálka].

### **(3) Vyberte položku [Bočný podávač] v časti "Zásobík papiera".**

Keď je [Aktivovať zistený typ papiera v bočnom zásobníku] (predvolene zakázané) povolené v časti "Nastavenie (administrátor)", nastavte typ papiera v bočnom podávači na [Obálka].

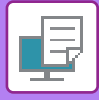

# <span id="page-268-0"></span>**TLAČ PO POVOLENÍ FUNKCIE OVEROVANIA POUŽÍVATEĽA**

Informácie o používateľovi (napríklad prihlasovacie meno a heslo), ktoré je nutné zadať, sa odlišujú podľa spôsobu overovania, a preto tento režim overte u správcu zariadenia ešte pred začatím tlače.

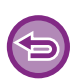

• Ak ste na karte [Konfigurácia] nakonfigurovali položku "Pravidlá tlače" tak, aby sa overovanie používateľa vykonávalo neustále, používatelia budú musieť byť overení v prípade každej tlačovej úlohy. To sa vykonáva zadaním informácie o overovaní v dialógovom okne, ktoré sa objaví pri každej vykonávanej tlači.

• Funkciu overovania používateľov stroja nemožno použiť, ak je nainštalovaný ovládač PPD\* a keď sa používa štandardný ovládač PS tlačiarne Windows.

Z tohto dôvodu stroj môže byť nakonfigurovaný tak, aby zakázal používateľom vykonávať tlač, kým používateľské informácie nie sú uložené v zariadení.

\* Ovládač PPD umožňuje zariadeniu tlačiť pomocou štandardného ovládača tlačiarne PS systému Windows.

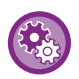

**Postup pri zakázaní tlače používateľom, ktorých informácie o používateľovi nie sú v zariadení uložené:** V ponuke "Nastavenia (administrátor)" vyberte položku [Nastavenia systému] → [Nastavenie overenia] → [Predvolené nastavenia] → [Vypnúť tlač od nespr. používateľa].

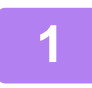

### **1 V okne vlastností ovládača tlačiarne aplikácie vyberte ovládač tlačiarne zariadenia a kliknite na tlačidlo [Predvoľby].**

Tlačidlo, ktoré slúži na otvorenie okna s vlastnosťami ovládača tlačiarne (obvykle [Povaha] alebo [Predvoľby]) sa môže odlišovať v závislosti od softvérovej aplikácie.

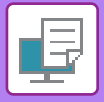

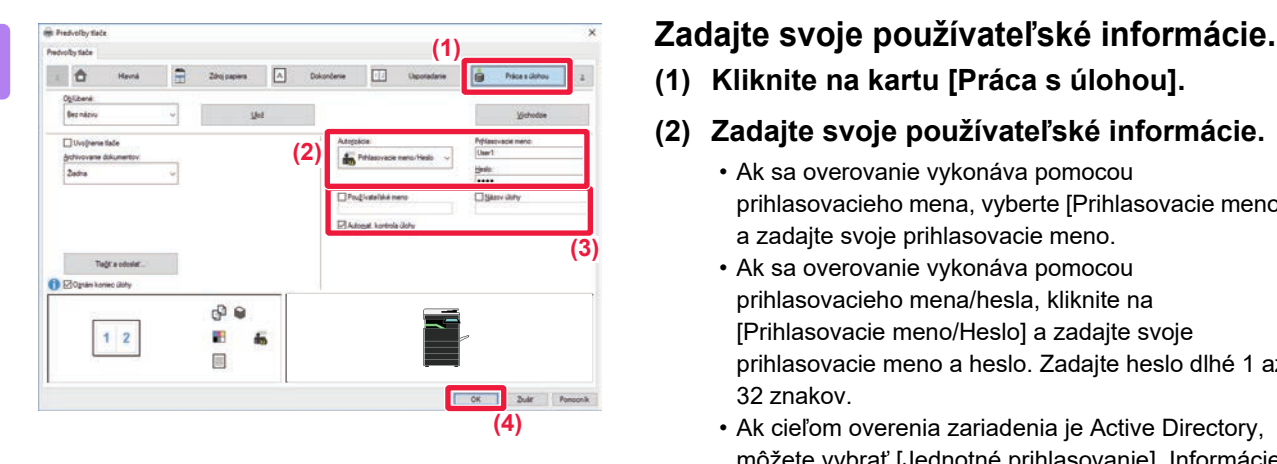

**(1) Kliknite na kartu [Práca s úlohou].**

### **(2) Zadajte svoje používateľské informácie.**

- Ak sa overovanie vykonáva pomocou prihlasovacieho mena, vyberte [Prihlasovacie meno] a zadajte svoje prihlasovacie meno.
- Ak sa overovanie vykonáva pomocou prihlasovacieho mena/hesla, kliknite na [Prihlasovacie meno/Heslo] a zadajte svoje prihlasovacie meno a heslo. Zadajte heslo dlhé 1 až 32 znakov.
- Ak cieľom overenia zariadenia je Active Directory, môžete vybrať [Jednotné prihlasovanie]. Informácie o jednotnom prihlásení nájdete v časti "OVERENIE [POMOCOU JEDNOTNÉHO PRIHLASOVANIA](#page-349-0) [\(strana 3-90\)"](#page-349-0).
- Ak sa overovanie vykonáva podľa čísla používateľa, vyberte [Číslo užívateľa] a zadajte svoje 5 až 8 miestne číslo používateľa.

### **(3) Zadajte požadované meno používateľa a názov úlohy.**

- Kliknite na začiarkávacie políčko [Používateľské meno] a zadajte meno používateľa dlhé maximálne 32 znakov. Zadané meno používateľa sa zobrazí na dotykovom paneli zariadenia. Ak nezadáte meno používateľa, zobrazí sa prihlasovacie meno pre počítač.
- Kliknite na začiarkávacie políčko [Názov úlohy] a zadajte názov úlohy dlhý maximálne 30 znakov. Zadaný názov úlohy sa zobrazí ako názov súboru na dotykovom paneli zariadenia. Ak nezadáte názov úlohy, objaví sa názov súboru nastavený v softvérovej aplikácii.
- Ak chcete, aby sa pred začatím tlače zobrazilo okno s potvrdením, začiarknite políčko [Automat. kontrola úlohy].

### **(4) Kliknutím na tlačidlo [OK] spustite tlač.**

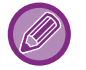

Overovanie prostredníctvom jednotného prihlasovania si vyžaduje, aby sa overovanie službou Active Directory vykonávalo v zariadení aj v počítači. A to sa dá iba vtedy, ak máte počítač so systémom Windows.

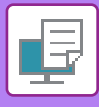

# <span id="page-270-2"></span><span id="page-270-0"></span>**ČASTO POUŽÍVANÉ FUNKCIE**

# <span id="page-270-1"></span>**ULOŽENIE NASTAVENÍ POČAS TLAČE**

Nastavenia nakonfigurované na jednotlivých kartách počas tlače sa dajú uložiť ako Obľúbené. Uloženie často používaných nastavení alebo zložitých nastavení farieb pod priradeným názvom umožní jednoduchý výber týchto nastavení, keď ich budete v budúcnosti potrebovať použiť.

Nastavenia je možné uložiť z akejkoľvek karty okna vlastností ovládača tlačiarne. Nastavenia nakonfigurované na každej karte sa pri ich ukladaní zobrazia formou zoznamu, čo vám umožní ich kontrolu pri ukladaní.

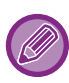

### **Odstránenie uložených nastavení**

V kroku 2 ["POUŽÍVANIE ULOŽENÝCH NASTAVENÍ \(strana 3-12\)"](#page-271-1), vyberte používateľské nastavenia, ktoré chcete odstrániť, a kliknite na tlačidlo [Vymaž].

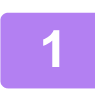

### **1 V okne tlače aplikácie vyberte ovládač tlačiarne zariadenia a kliknite na tlačidlo [Predvoľby].**

Tlačidlo, ktoré slúži na otvorenie okna s vlastnosťami ovládača tlačiarne (obvykle [Povaha] alebo [Predvoľby]) sa môže odlišovať v závislosti od softvérovej aplikácie.

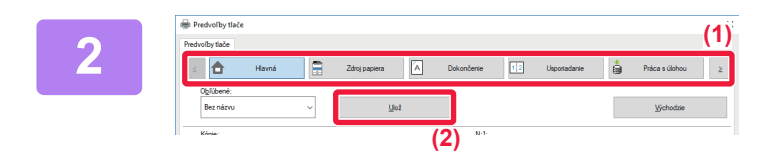

### **2 Zaregistrujte nastavenia tlače.**

- **(1) Konfigurácia nastavení tlače na jednotlivých kartách.**
- **(2) Kliknite na tlačidlo [Ulož].**

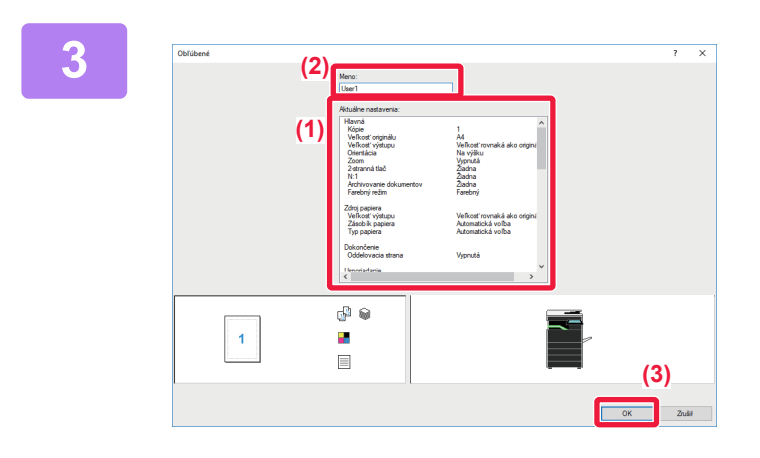

### **3 Skontrolujte a uložte nastavenia.**

- **(1) Skontrolujte zobrazené nastavenia.**
- **(2) Zadajte názov nastavení s dĺžkou maximálne 20 znakov.**
- **(3) Kliknite na tlačidlo [OK].**

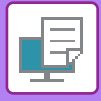

# <span id="page-271-1"></span><span id="page-271-0"></span>**POUŽÍVANIE ULOŽENÝCH NASTAVENÍ**

Jedným kliknutím môžete určiť uložené obľúbené nastavenia a použiť tak najčastejšie používané nastavenia alebo komplikované nastavenia farieb v rámci tlače.

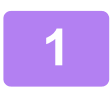

### **1 V okne tlače aplikácie vyberte ovládač tlačiarne zariadenia a kliknite na tlačidlo [Vlastnosť].**

Tlačidlo, ktoré slúži na otvorenie okna s vlastnosťami ovládača tlačiarne (obvykle [Vlastnosť] alebo [Predvoľby]) sa môže odlišovať v závislosti od softvérovej aplikácie.

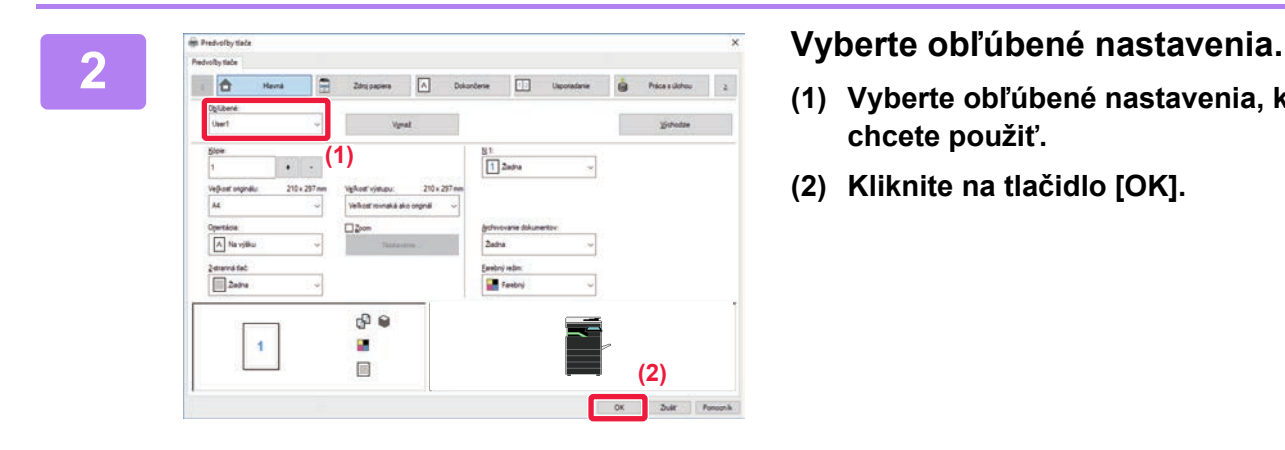

- **(1) Vyberte obľúbené nastavenia, ktoré chcete použiť.**
- **(2) Kliknite na tlačidlo [OK].**

**3 Spustite tlač.**

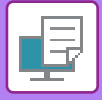

# <span id="page-272-0"></span>**ZMENA PREDVOLENÝCH NASTAVENÍ OVLÁDAČA TLAČIARNE**

Predvolené nastavenia ovládača tlačiarne môžete zmeniť.

Zmeny vykonané v okne vlastností ovládača tlačiarne po spustení tlače z aplikácie sa obnovia na predvolené hodnoty, ktoré sú tu uvedené po tom, ako ukončíte aplikáciu.

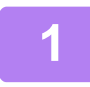

**1 Kliknite na tlačidlo [Štart] a vyberte položku [Nastavenia] → [Zariadenie] → [Zariadenia a tlačiarne].** 

V systéme Windows 8.1/Windows Server 2012 stlačte na tlačidlo [Štart] pravou myšou a vyberte [Ovládací Panel] → [Zobraziť zariadenia a tlačiarne] (alebo [Zariadenia a tlačiarne]).

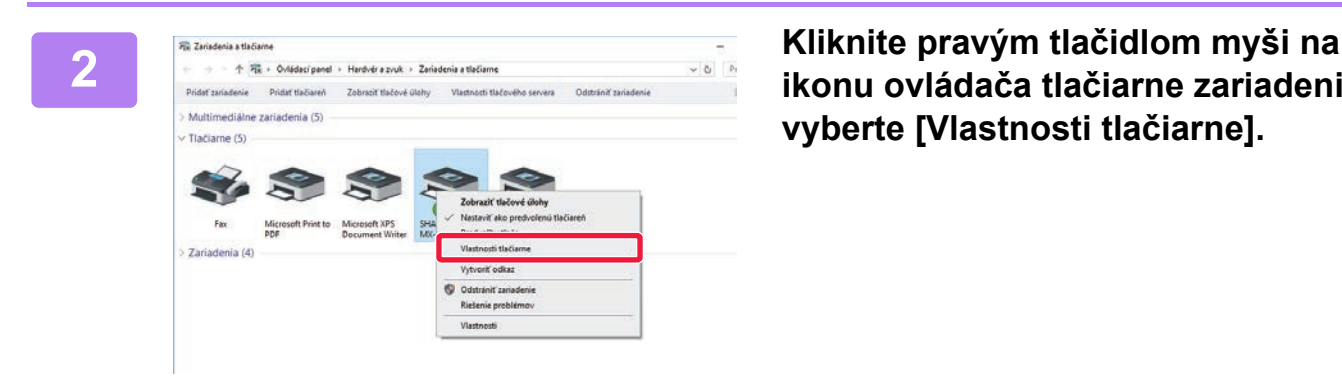

**ikonu ovládača tlačiarne zariadenia a vyberte [Vlastnosti tlačiarne].**

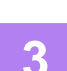

**3 Vykonajte konfiguráciu nastavení a kliknite na tlačidlo [OK].**

Popisy nastavení nájdete v Pomocníkovi ovládača tlačiarne.

# <span id="page-273-2"></span><span id="page-273-0"></span>**TLAČ V PROSTREDÍ macOS**

# <span id="page-273-1"></span>**POSTUP ZÁKLADNEJ TLAČE**

V nasledujúcom príklade je vysvetlené, ako tlačiť dokument zo štandardného prídavného programu TextEdit v systéme macOS.

- Na inštaláciu ovládača tlačiarne a nakonfigurovanie nastavení v prostredí macOS si pozrite Návod na inštaláciu softvéru.
- Ponuka používaná na spustenie tlače sa môže odlišovať v závislosti od aplikácie.

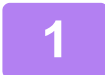

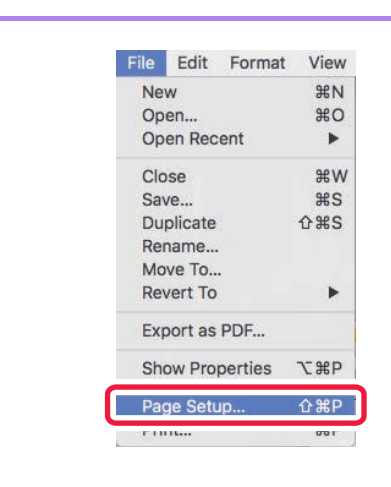

### **118 Edit Format View Properte položku [Page Setup] v <br>
New 38N <b>PONUKe [File] a vyberte tlačiareř ponuke [File] a vyberte tlačiareň.**

Ak sú ovládače tlačiarne zobrazené ako zoznam, vyberte zo zoznamu názov ovládača, ktorý budete používať.

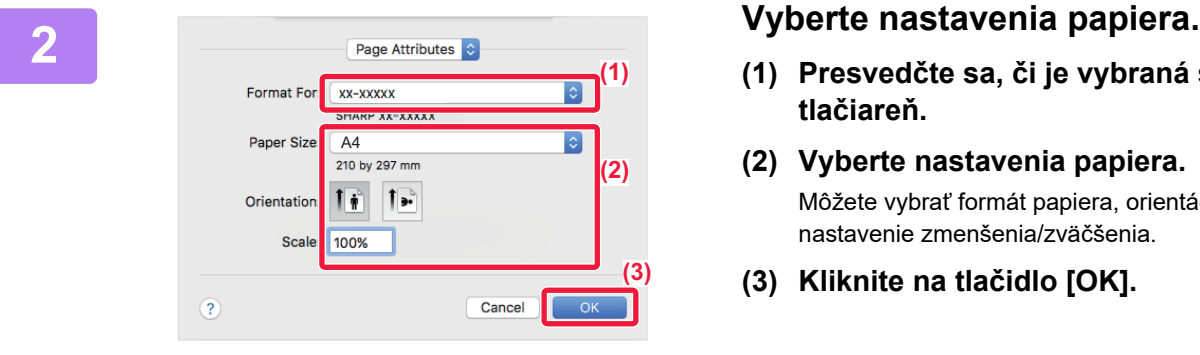

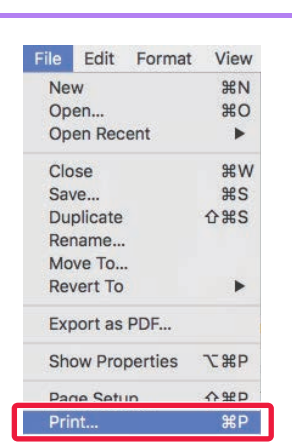

- **(1) Presvedčte sa, či je vybraná správna tlačiareň.**
- **(2) Vyberte nastavenia papiera.** Môžete vybrať formát papiera, orientáciu papiera a nastavenie zmenšenia/zväčšenia.
- **(3) Kliknite na tlačidlo [OK].**

### **3 Z ponuky [File] vyberte možnosť [Print].**

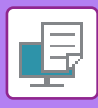

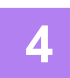

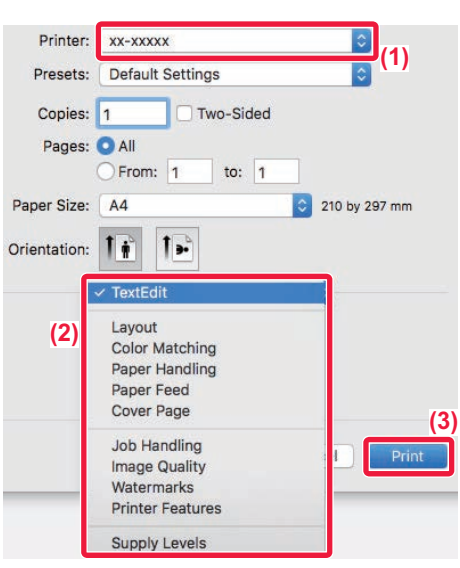

### **4 Vyberte nastavenia tlače.**

- **(1) Presvedčte sa, či je vybraná správna tlačiareň.**
- **(2) Vyberte položku z ponuky a nakonfigurujte nastavenia podľa potreby.**
- **(3) Kliknite na tlačidlo [Print].**

# <span id="page-274-1"></span><span id="page-274-0"></span>**VÝBER PAPIERA**

Táto časť vysvetľuje nastavenia možnosti [Paper Feed] v okne nastavenia tlače.

• **Keď je vybratá možnosť [Auto Select]:**

Automaticky sa vyberie zásobník, ktorý je nastavený na obyčajný alebo recyklovaný papier (v predvolenom nastavení od výroby iba obyčajný papier 1) veľkosti určenej v časti "Veľkosť papiera" na obrazovke s nastavením strany.

• **Keď je vybratý zásobník papiera:**

Určený zásobník papiera bude použitý na tlač bez ohľadu na nastavenie Paper Size na obrazovke nastavenia strany. Pokiaľ ide o bočný podávač, zadajte aj typ papiera. Overte typ papiera, ktorý je nastavený pre bočný podávač zariadenia, overte, či je papier daného typu skutočne vložený do bočného podávača a potom vyberte príslušný bočný podávač (typ papiera).

### • **Keď je zadaný typ papiera:**

Na tlač sa použije zásobník s určeným typom papiera a veľkosťou zadanou v časti Paper Size na obrazovke nastavenia strany.

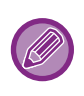

Do bočného podávača možno umiestniť aj špeciálne médiá, ako napríklad obálky. Informácie o vkladaní papiera do bočného podávača nájdete v časti "[VKLADANIE PAPIERA DO BOČNÉHO PODÁVAČA](#page-99-0) [\(strana 1-97\)"](#page-99-0).

Ak je zakázaná možnosť [Aktivovať zistený formát papiera v bočnom zásobníku] (predvolene zakázané) alebo [Aktivovať zistený typ papiera v bočnom zásobníku] (predvolene zakázané), prístup ku ktorej získate výberom položky [Nastavenia systému] v časti "Nastavenie (administrátor)" → [Nastavenia tlačiarne] → [Nastavenia stavu], → [Nastavenia bočného zásobníka], tlač sa nespustí, ak sa veľkosť alebo typ papiera určený v ovládači tlačiarne odlišuje od veľkosti alebo typu papiera zadaného v nastaveniach bočného podávača.

• **Vylúčenie bočného podávača zo zásobníkov, ktoré je možné vybrať v prípade, ak vyberiete možnosť [Autom. výber]:**

V časti "Nastavenie (administrátor)" vyberte [Nastavenia systému] → [Nastavenia tlačiarne] → [Nastavenia stavu] → [Nastavenia bočného zásobníka] → [Vylúčiť bočný podávač z automatického výberu papiera].

• **Keď je zapnuté automatické prepínanie veľkostí A4 a Letter** Ak tlačíte dokument s veľkosťou 8-1/2" x 11" (letter) a nemáte papier veľkosti 8-1/2" x 11", dokument sa automaticky vytlačí na papier formátu A4.

V ponuke "Nastavenia (administrátor)" vyberte položku [Nastavenia systému] → [Nastavenia tlačiarne] → [Nastavenia stavu] → [Automatická zmena veľkosti A4/Letter].

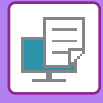

## <span id="page-275-0"></span>**TLAČ NA OBÁLKY**

Bočný podávač je možné používať na tlač obálok.

- Informácie o typoch papiera, ktoré je možné použiť v bočnom podávači, nájdete v časti "[POUŽITEĽNÉ TYPY PAPIERA](#page-92-0) [\(strana 1-90\)](#page-92-0)".
	- Informácie o vkladaní papiera do bočného podávača nájdete v časti ["VKLADANIE PAPIERA DO BOČNÉHO PODÁVAČA](#page-99-0) [\(strana 1-97\)](#page-99-0)".
	- Informácie o postupe vkladania papiera nájdete v časti ["VÝBER PAPIERA \(strana 3-15\)](#page-274-1)".
	- Keď používate médiá ako napríklad obálky, ktoré je možné vložiť iba so špecifickou orientáciou, obrázok môžete otočiť o 180 stupňov. Ďalšie informácie nájdete v časti "OTOČENIE TLAČENÉHO OBRÁZKA O 180 STUPŇOV (OTOČENIE O [180 STUPŇOV\) \(strana 3-34\)"](#page-293-0).
	- Po tlači sa môžu na obálke nachádzať záhyby, a to v závislosti od typu a formátu obálky, ako aj od prostredia tlače. Skôr než budete tlačiť vo vysokej kvalite, odporúčame vykonať skúšobnú tlač.

Vyberte veľkosť obálky v príslušnom nastavení aplikácie (v mnohých aplikáciách ide o časť Page Setup) a potom vykonajte nasledujúce kroky.

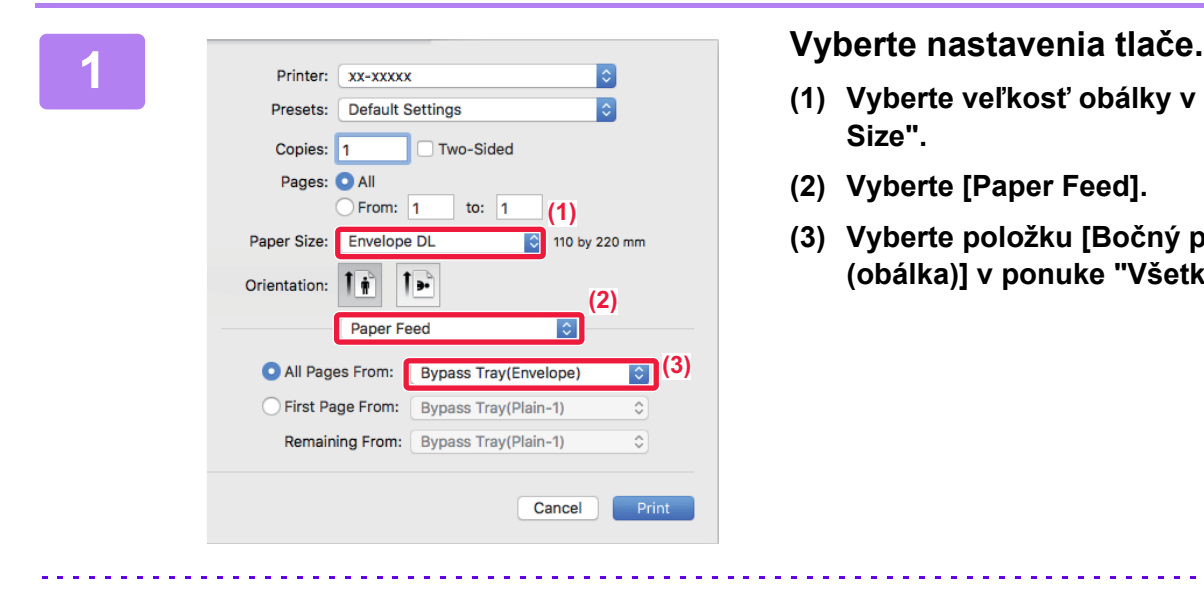

- **(1) Vyberte veľkosť obálky v ponuke "Paper Size".**
- **(2) Vyberte [Paper Feed].**
- **(3) Vyberte položku [Bočný podávač (obálka)] v ponuke "Všetky strany od".**

Keď je [Aktivovať zistený typ papiera v bočnom zásobníku] (predvolene zakázané) povolené v časti "Nastavenie (administrátor)", nastavte typ papiera v bočnom podávači na [Obálka].

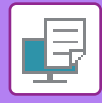

# <span id="page-276-0"></span>**TLAČ PO POVOLENÍ FUNKCIE OVEROVANIA POUŽÍVATEĽA**

Informácie o používateľovi (napríklad prihlasovacie meno a heslo), ktoré je nutné zadať, sa odlišujú podľa spôsobu overovania, a preto tento režim overte u správcu zariadenia ešte pred začatím tlače.

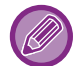

Ponuka používaná na spustenie tlače sa môže odlišovať v závislosti od aplikácie.

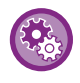

**Postup pri zakázaní tlače používateľom, ktorých informácie o používateľovi nie sú v zariadení uložené:** V ponuke "Nastavenia (administrátor)" vyberte položku [Nastavenia systému] → [Nastavenie overenia] → [Vypnúť tlač od nespr. používateľa].

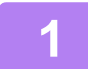

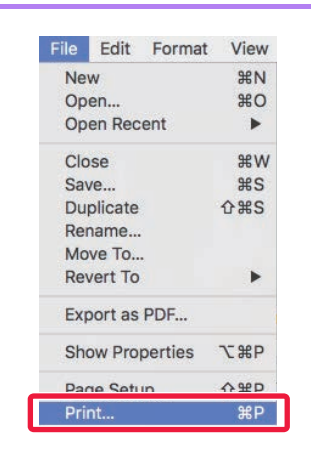

### **1<sup>File</sup> Edit Format View**<br> **1** New 34N **2010 BOLOŽku [Print].**<br>
2010 **POLOŽku [Print] položku [Print].**

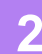

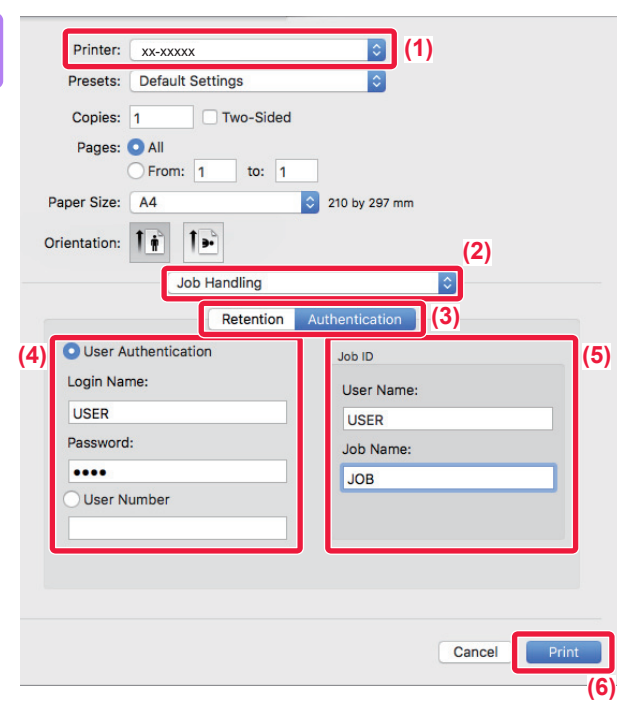

### **2 Zadajte svoje používateľské informácie.**

- **(1) Presvedčte sa, že je vybraný názov tlačiarne zariadenia.**
- **(2) Vyberte možnosť [Job Handling].**
- **(3) Kliknite na kartu [Authentication].**

### **(4) Zadajte svoje používateľské informácie.**

- Keď sa vykonáva overovanie pomocou prihlasovacieho mena a hesla, zadajte svoje prihlasovacie meno do časti Login Name a heslo do časti Password (1 až 32 znakov).
- Keď sa overovanie vykonáva pomocou čísla používateľa, zadajte svoje číslo používateľa (5 až 8 znakov) do časti User Number.

### **(5) Zadajte požadované meno používateľa a názov úlohy.**

• User Name

Zadajte meno používateľa dlhé maximálne 32 znakov. Zadané meno používateľa sa zobrazí na dotykovom paneli zariadenia. Ak nezadáte meno používateľa, zobrazí sa prihlasovacie meno pre počítač.

• Job Name

Zadajte názov úlohy dlhý maximálne 32 znakov. Zadaný názov úlohy sa zobrazí ako názov súboru na dotykovom paneli zariadenia. Ak nezadáte názov úlohy, objaví sa názov súboru nastavený v softvérovej aplikácii.

### **(6) Kliknite na tlačidlo [Print].**

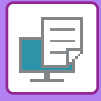

# <span id="page-278-2"></span><span id="page-278-0"></span>**ČASTO POUŽÍVANÉ FUNKCIE**

# <span id="page-278-1"></span>**VÝBER FAREBNÉHO REŽIMU**

Nasledujúce tri výbery sú k dispozícii pre "Farebný režim" (množinu farieb používanú na tlač):

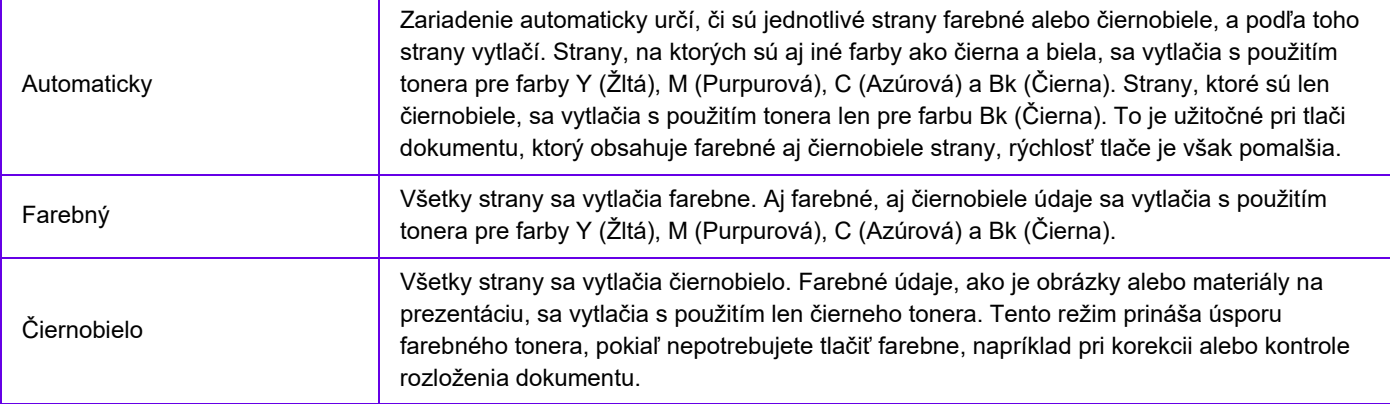

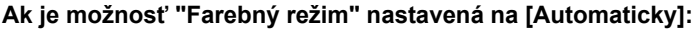

Dokonca aj keď je výsledok tlače čiernobiely, nasledovné typy tlačových úloh sa budú počítať ako 4-farebné (Y (Žltá), M (Purpurová), C (Azúrová), a Bk (Čierna)) tlačové úlohy.

Keď chcete takéto úlohy počítať ako čiernobiele úlohy, vyberte možnosť [Čiernobielo].

- Keď sú údaje vytvorené ako farebné.
- Keď aplikácia narába s údajmi ako farebnými, hoci sú údaje čiernobiele.
- Keď je obrázok skrytý pod čiernobielym obrázkom.

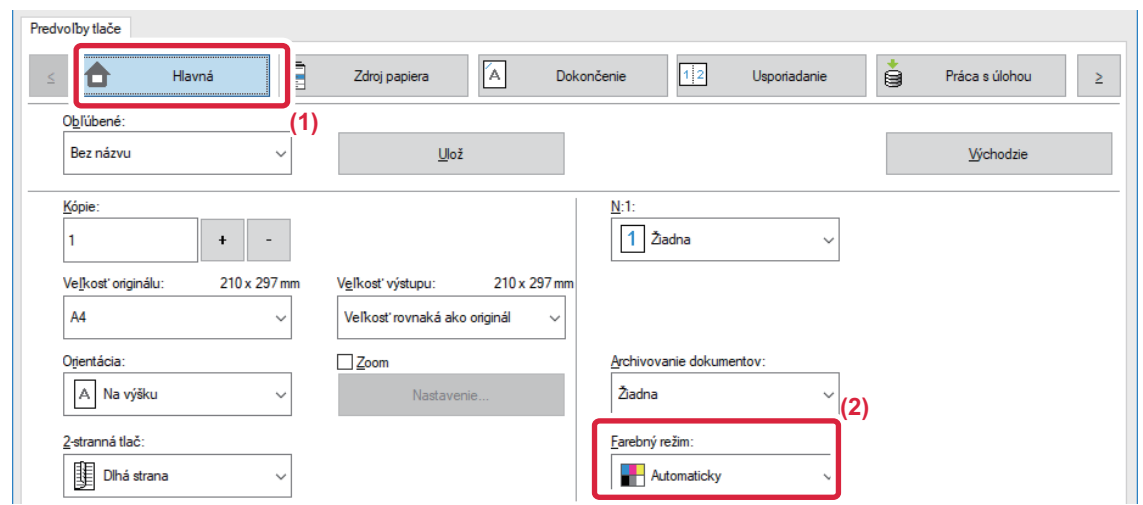

- **(1) Kliknite na kartu [Hlavná].**
- **(2) Vyberte možnosť "Farebný režim".**

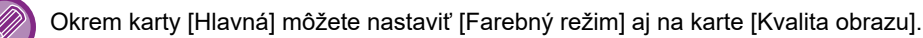

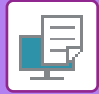

## **macOS**

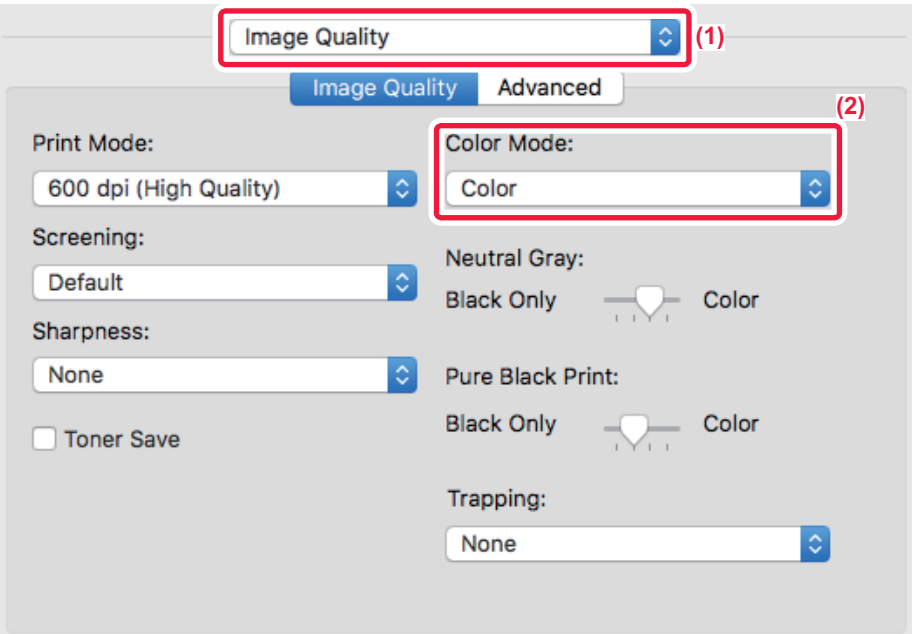

- **(1) Vyberte [Image Quality].**
- **(2) Vyberte "Color Mode".**

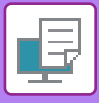

# <span id="page-280-0"></span>**VÝBER ROZLÍŠENIA**

Pre "Režim tlače" (rozlíšenie) máte na výber tieto dve možnosti:

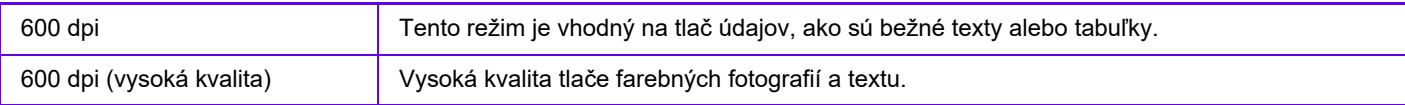

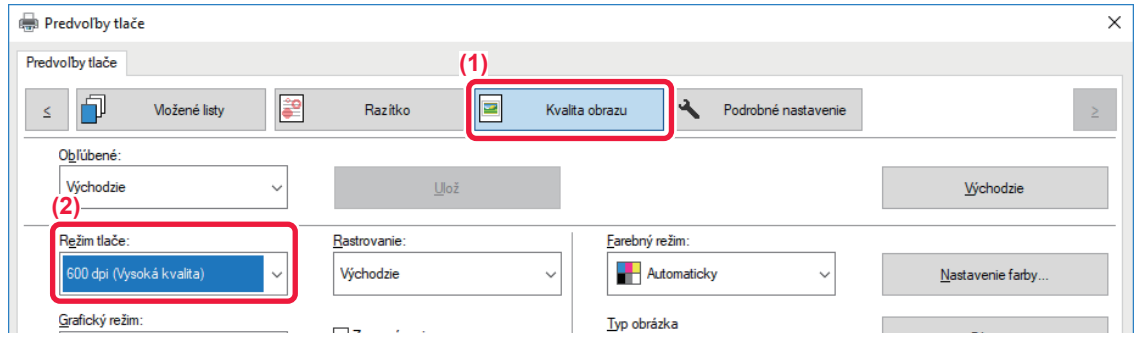

- **(1) Kliknite na kartu [Kvalita obrazu].**
- **(2) Vyberte možnosť "Režim tlače".**

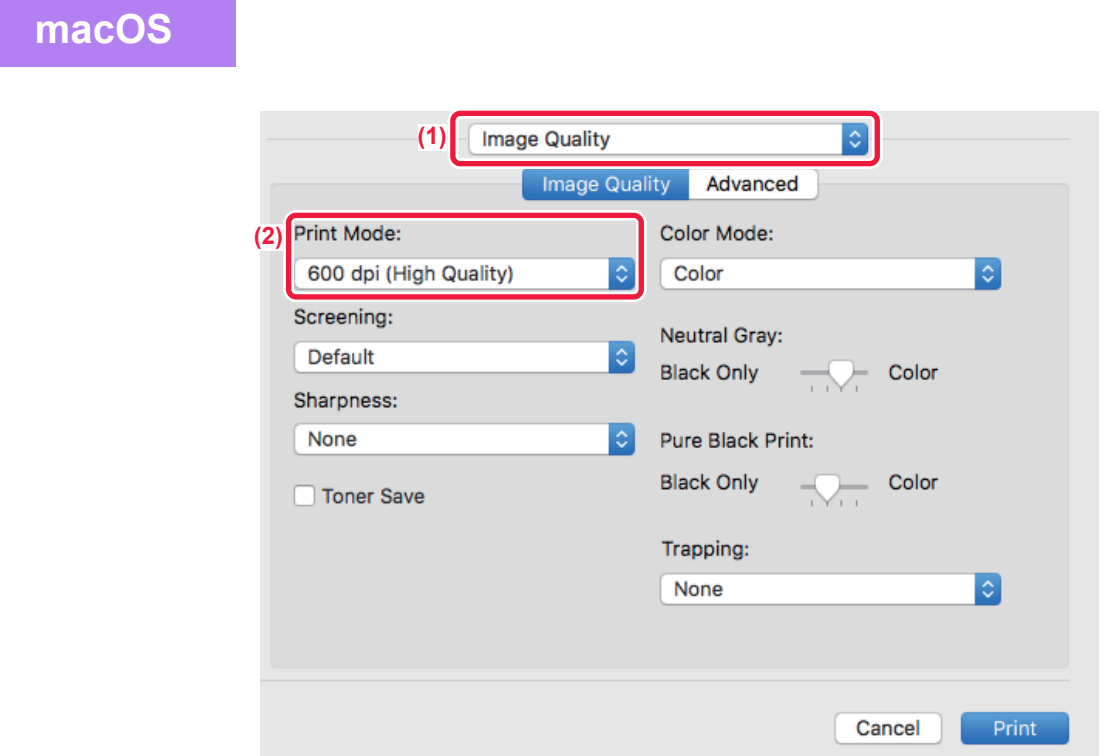

- **(1) Vyberte [Image Quality].**
- **(2) Vyberte "Print Mode".**

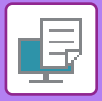

# <span id="page-281-0"></span>**OBOJSTRANNÁ TLAČ**

Zariadenie dokáže tlačiť na obidve strany papiera. Táto funkcia je užitočná na veľa účelov a je obzvlášť praktická, keď chcete vytvoriť jednoduchú brožúru. Obojstranná tlač pomáha šetriť papier.

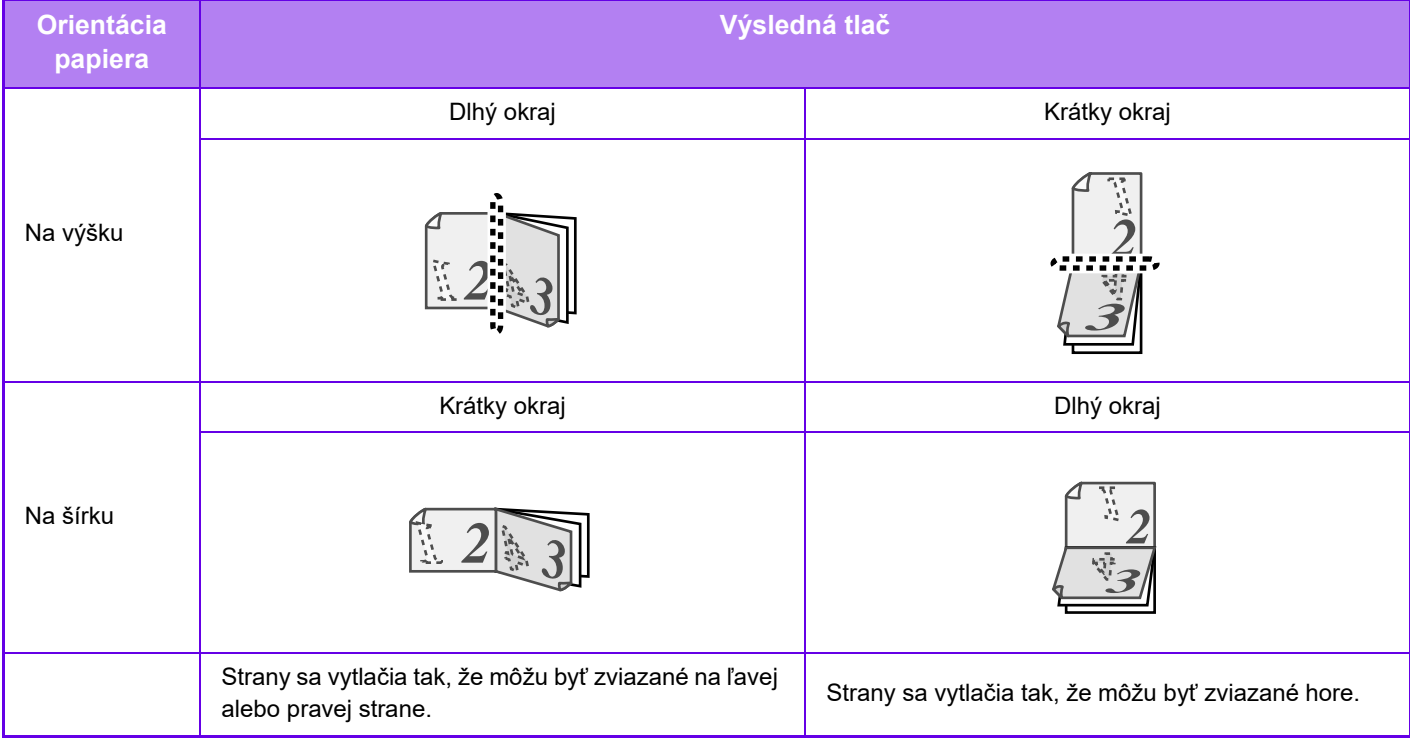

### **Windows**

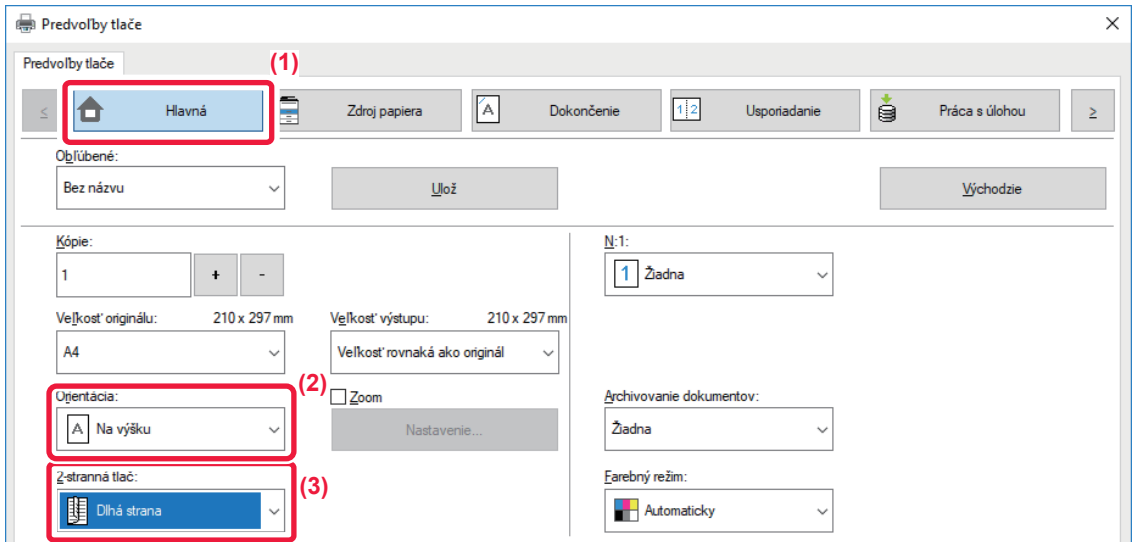

- **(1) Kliknite na kartu [Hlavná].**
- **(2) Vyberte orientáciu papiera.**
- **(3) Vyberte možnosť [Dlhá strana] alebo [Krátka strana].**

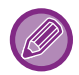

V prípade potreby môžete vybrať metódu implementácie obojstrannej tlače. Kliknite na tlačidlo [Ďalšie nastavenie] na karte [Podrobné nastavenie] a v časti "Štýl duplex" vyberte režim.

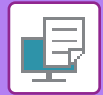

### **macOS**

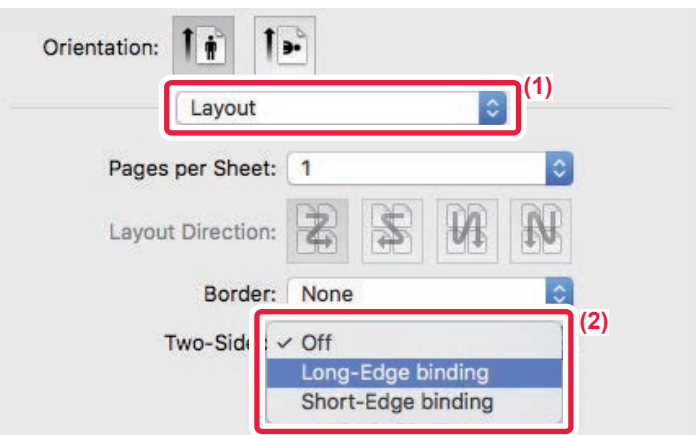

- **(1) Vyberte [Layout].**
- <span id="page-282-0"></span>**(2) Vyberte [Long-Edge binding] alebo [Short-Edge binding].**

# **PRISPÔSOBENIE TLAČENÉHO OBRÁZKA NA PAPIER**

Táto funkcia automaticky zväčší alebo zmenší tlačený obrázok tak, aby sa prispôsobil veľkosti papiera vloženého do zariadenia.

Funkcia je praktickou pomôckou v prípade, keď zväčšujete dokument veľkosti A5 alebo Invoice na veľkosť A4 alebo Letter s cieľom zlepšiť jeho zobrazenie alebo v prípade, keď tlačíte dokument na papier, ktorý sa veľkosťou odlišuje od originálneho dokumentu.

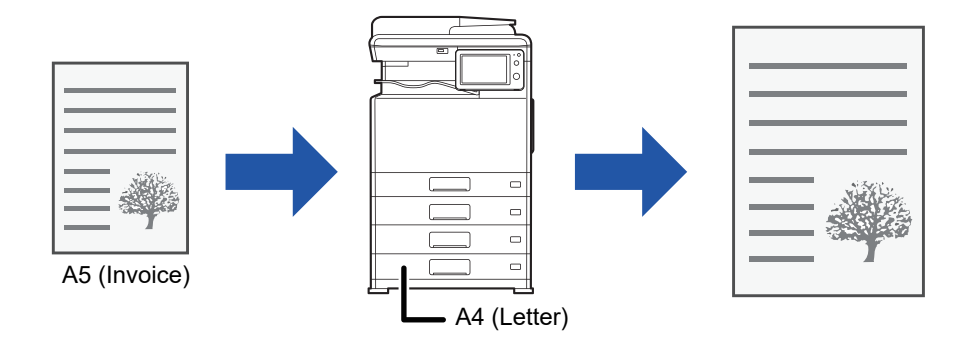

Ak je vybraný formát A0, A1 alebo A2 v "Veľkosť originálu", A4 (alebo Letter) sa automaticky vyberie v časti "Výstupná veľkosť".

V nasledujúcom príklade je vysvetlené, ako tlačiť dokument veľkosti A5 (alebo Invoice) na papier veľkosti Letter (alebo A4).

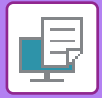

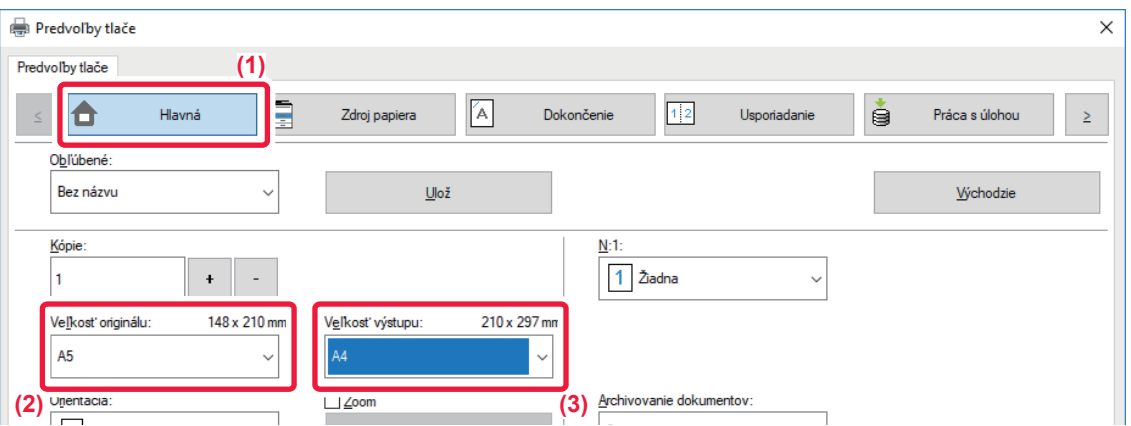

- **(1) Kliknite na kartu [Hlavná].**
- **(2) Vyberte veľkosť originálu v [Veľkosť originálu] (napr.: A5).**
- **(3) V [Veľkosť výstupu] vyberte skutočnú veľkosť papiera, ktorú budete používať na tlač (napríklad: A4).** Ak je výstupná veľkosť väčšia ako pôvodná veľkosť, vytlačený obraz bude automaticky zväčšený.

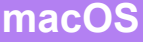

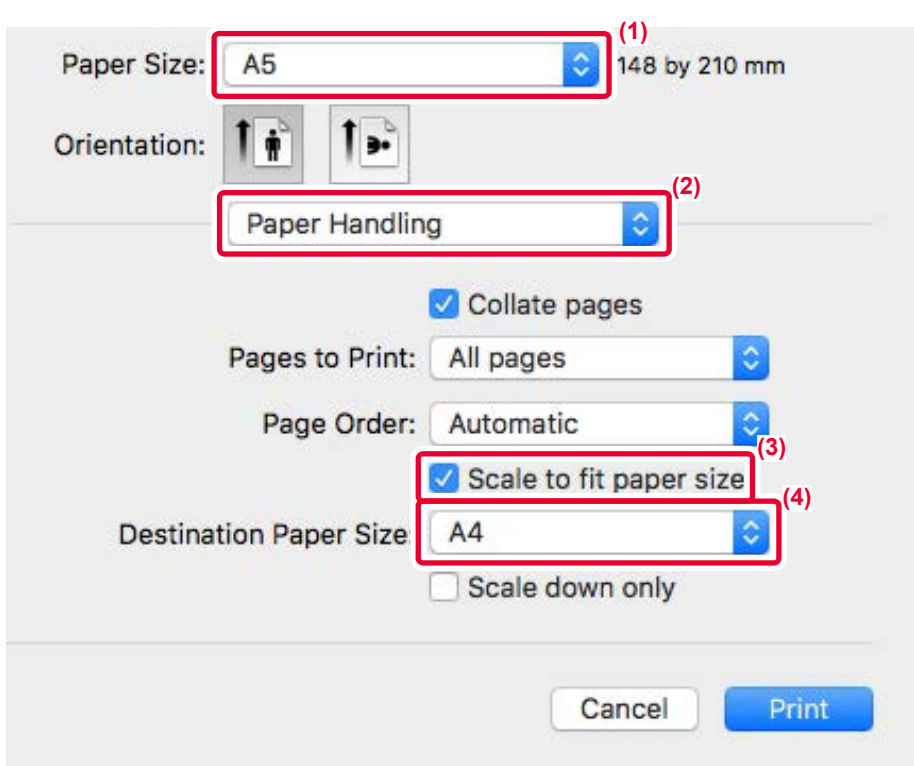

- **(1) Overte veľkosť papiera použitú na tlačený obrázok (napríklad: A5).**
- **(2) Vyberte možnosť [Paper Handling].**
- **(3) Vyberte [Scale to fit paper size].**
- **(4) Vyberte skutočnú veľkosť papiera, ktorú budete používať na tlač (napríklad: A4).**

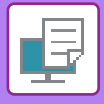

# <span id="page-284-0"></span>**TLAČ VIACERÝCH STRÁN NA JEDNU STRANU**

Táto funkcia slúži na zmenšenie tlačeného obrázka a na vytlačenie viacerých strán na jeden hárok papiera. Môžete vytlačiť iba prvú stranu s veľkosťou originálu a potom vytlačiť viacero zmenšených strán na nasledujúce hárky. Ak napríklad vyberiete možnosť [2:1] (2 strany na hárok) alebo [4:1] (4 strany na hárok), v závislosti od vybratého poradia papiera získate nasledujúce výsledky tlače.

To je užitočné vtedy, keď chcete vytlačiť viacero obrázkov, napríklad fotografií, na jeden hárok papiera a keď chcete šetriť papier. Keď použijete túto funkciu spolu s obojstrannou tlačou, ušetríte tak viac papiera.

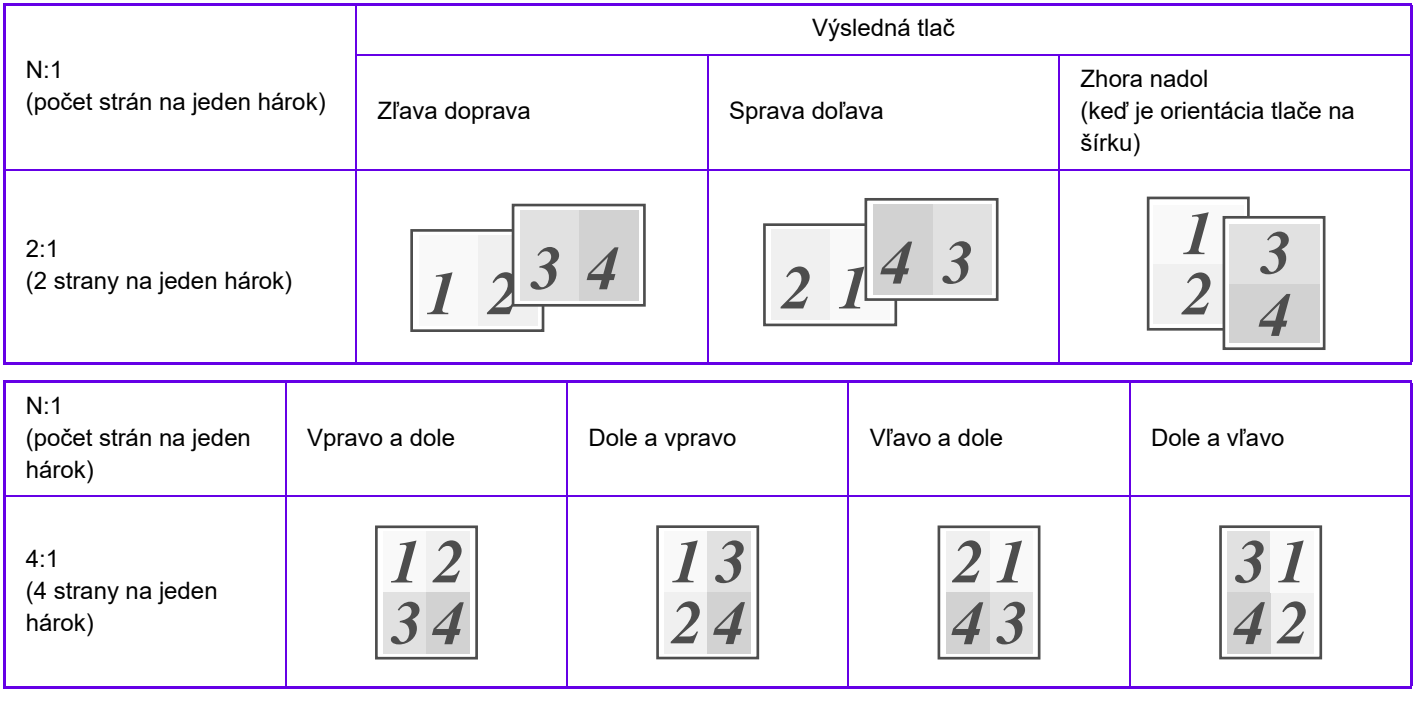

• Možnosť [N:1], ktorá sa dá nastaviť na karte [Usporiadanie], sa dá nastaviť aj na karte [Hlavná]. ("Poradie" možno nastaviť iba na karte [Usporiadanie].)

- Keď tlačíte viacero strán na jeden hárok, pamätajte na nasledujúce informácie:
	- Poradie strán pre 6:1, 8:1, 9:1, a 16:1 je rovnaké ako pre 4:1.
	- V prostredí systému Windows možno zoradenie strán vidieť v okne vlastností ovládača tlačiarne na obraze tlače.
	- V prostredí macOS je zoradenie strán zobrazené ako výber.
	- V prostredí macOS sa na jeden hárok dá vytlačiť takýto počet strán: 2, 4, 6, 9 alebo 16. Tlač 8 strán na jeden hárok nie je podporovaná.
- Ďalšie informácie pre funkciu "Opakovanie" sú uvedené v časti "[TLAČ ROVNAKÉHO OBRÁZKA V](#page-321-0) DLAŽDICOVEJ [VZORKE \(OPAKOVANIE TLAČE\) \(strana 3-62\)](#page-321-0)".

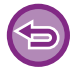

Funkciu na tlač len prvej stránky je možné obvykle použiť iba v ovládači PCL6 tlačiarne.

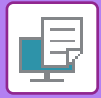

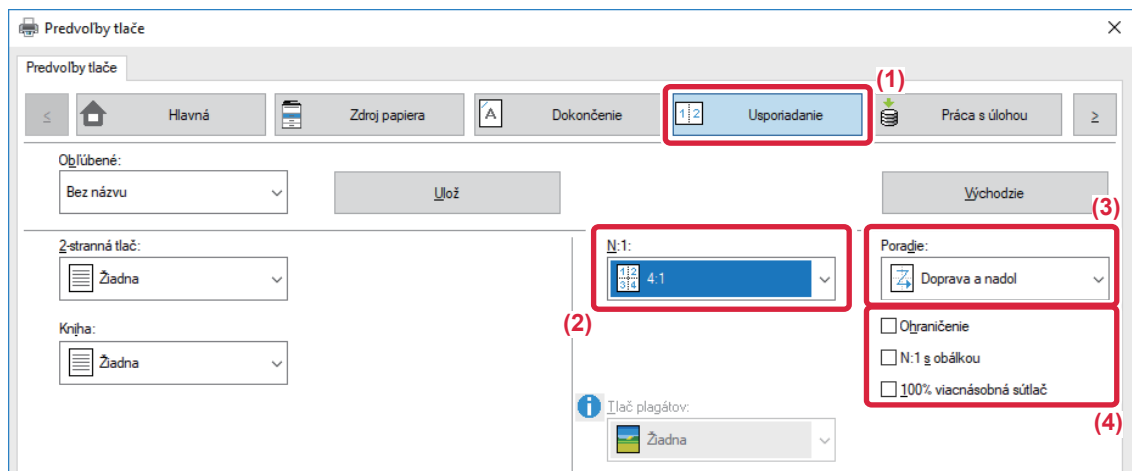

- **(1) Kliknite na kartu [Usporiadanie].**
- **(2) Vyberte počet strán na hárok.**
- **(3) Vyberte poradie strán.**
- **(4) Ak chcete tlačiť čiary orámovania, kliknite na začiarkávacie políčko [Ohraničenie] tak, aby sa objavila značka začiarknutia .**
	- Ak chcete vytlačiť prvú stránku normálne (ako obálku), začiarknite políčko [N:1 s obálkou] ( $\Box$ ). (iba PCL6)
	- Ak je vybratá možnosť [100% viacnásobná sútlač] (V) pre úlohy, ako je kopírovanie N-Up dvoch strán formátu A5 na jeden list A4, strany sa vytlačia v plnej veľkosti originálu. Ak teraz vyberiete možnosť [Ohraničenie], vytlačia sa iba okraje.

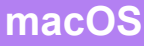

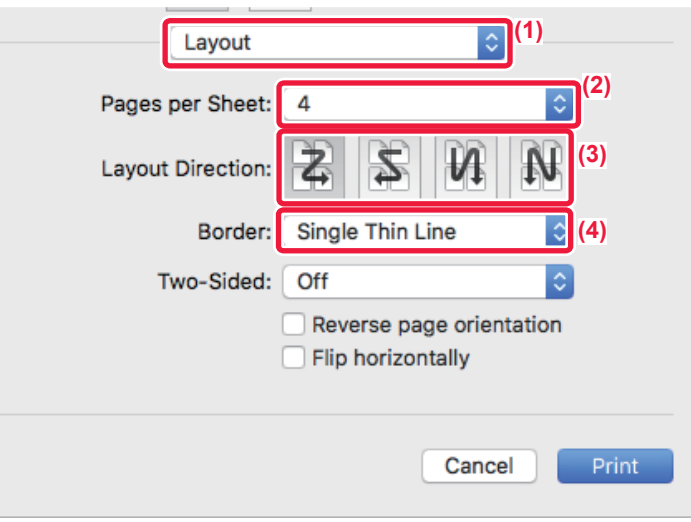

- **(1) Vyberte [Layout].**
- **(2) Vyberte počet strán na hárok.**
- **(3) Vyberte poradie strán.**
- **(4) Ak chcete tlačiť čiary orámovania, vyberte požadovaný typ orámovania.**

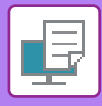

# <span id="page-286-0"></span>**TLAČ S PRESKAKOVANÍM PRÁZDNYCH STRÁN**

Ak skenovaný originál obsahuje prázdne strany, počas tlače sa preskočia. Zariadenie rozpozná prázdne strany a nevytlačí ich. Tým sa vyhnete zbytočnej tlači bez toho, aby ste pred ňou museli prázdne strany vyhľadávať.

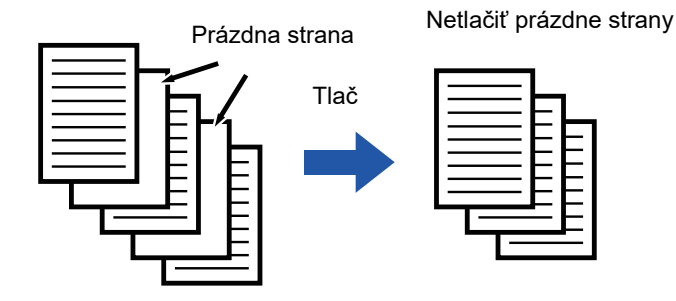

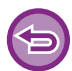

Táto funkcia je dostupná v prostredí systému Windows.

• V závislosti od stavu originálu sa niektoré strany, ktoré nie sú prázdne, môžu rozpoznať ako prázdne a nemusia sa vytlačiť. Takisto niektoré prázdne strany sa nemusia rozpoznať ako prázdne a vytlačia sa.

• Pri tlači Nv1 sa prázdne strany nevynechajú a vytlačia sa.

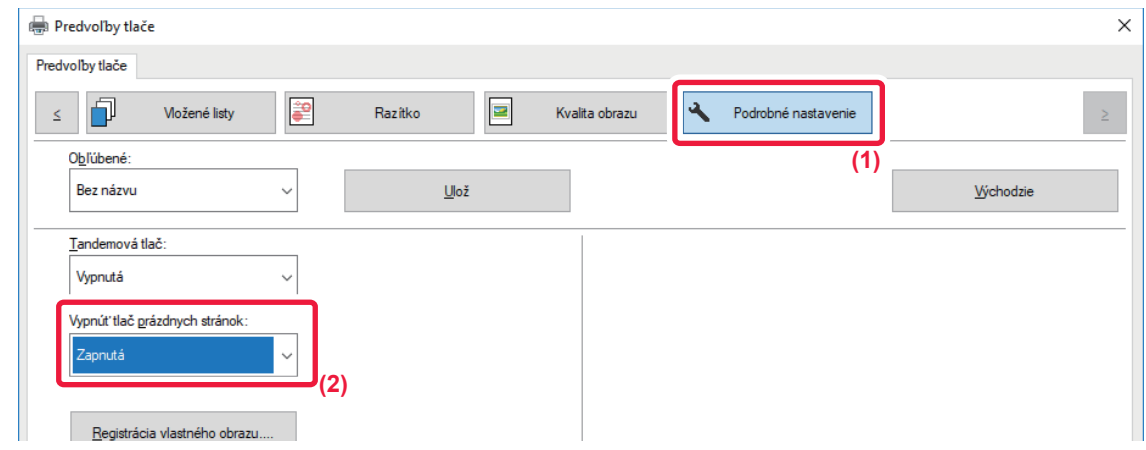

- **(1) Kliknite na kartu [Podrobné nastavenie].**
- **(2) Vyberte možnosť [Zapnutá] v ponuke [Vypnúť tlač prázdnych stránok].**

# <span id="page-287-3"></span><span id="page-287-0"></span>**UŽITOČNÉ FUNKCIE TLAČE**

# <span id="page-287-1"></span>**UŽITOČNÉ FUNKCIE NA VYTVÁRANIE BROŽÚR A PLAGÁTOV**

# <span id="page-287-2"></span>**VYTVORENIE BROŽÚRY (BROŽÚROVÁ)**

Funkcia vytvorenia brožúry tlačí na prednú a zadnú stranu každého hárka papiera tak, že hárky sa potom môžu zložiť a zviazať, aby sa vytvorila brožúra.

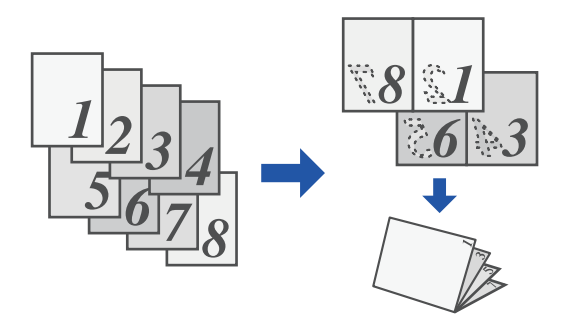

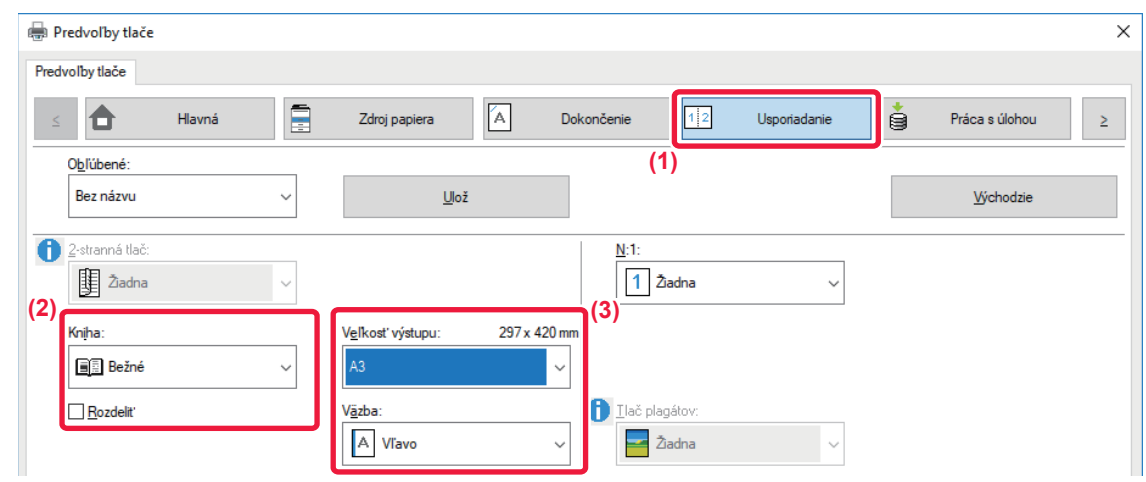

- **(1) Kliknite na kartu [Usporiadanie].**
- **(2) Vyberte položku [Bežné] v časti "Kniha".** Vytlačený obrázok sa zväčší alebo zmenší tak, aby vošiel na papier zvolený v časti Veľkosť výstupu.
- **(3) Vyberte špecifikovanú výstupnú veľkosť a okraj väzby.**
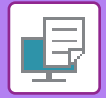

## **macOS**

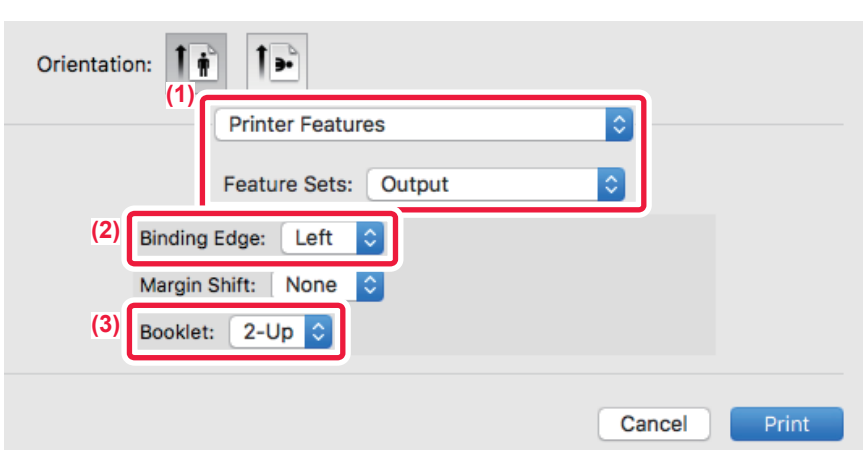

- **(1) Vyberte položku [Printer Features], a potom zvoľte [Output].**
- **(2) Vyberte "Binding Edge".**
- **(3) Vyberte možnosť [Off] alebo [2-Up].**

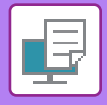

# **TLAČ S NASTAVENÍM POSUNU OKRAJOV (OKRAJE)**

Táto funkcia slúži na posun tlačeného obrázka a zväčšenie okrajov vľavo, vpravo alebo v hornej časti papiera.

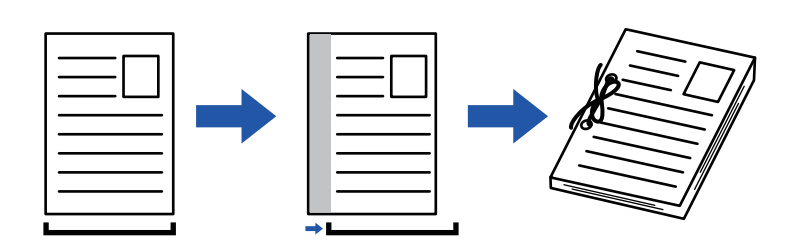

Po posunutí obrazu sa nevytlačí časť obrazu, ktorá je mimo tlačenej oblasti.

### **Windows**

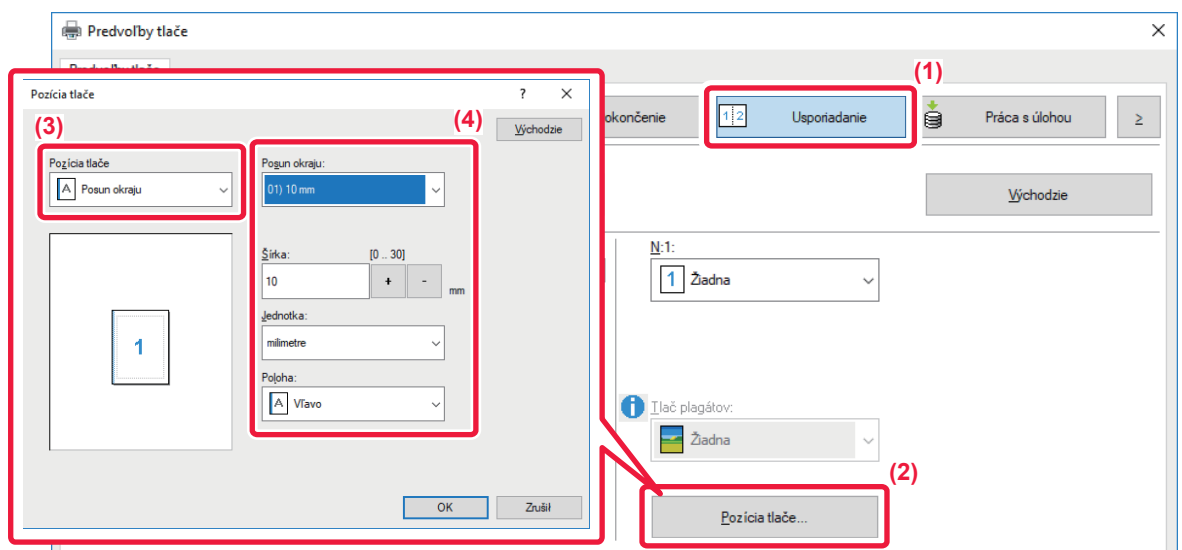

- **(1) Kliknite na kartu [Usporiadanie].**
- **(2) Kliknite na tlačidlo [Pozícia tlače].**
- **(3) Vyberte možnosť [Posun okraju].**
- **(4) Vyberte šírku posunu.**

V ponuke vyberte "Posun okraju". Ak si prajete nakonfigurovať ďalšie číselné nastavenia, vyberte nastavenie a potom kliknite na tlačidlá  $\overline{a}$  - alebo priamo zadajte číslo.

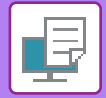

## **macOS**

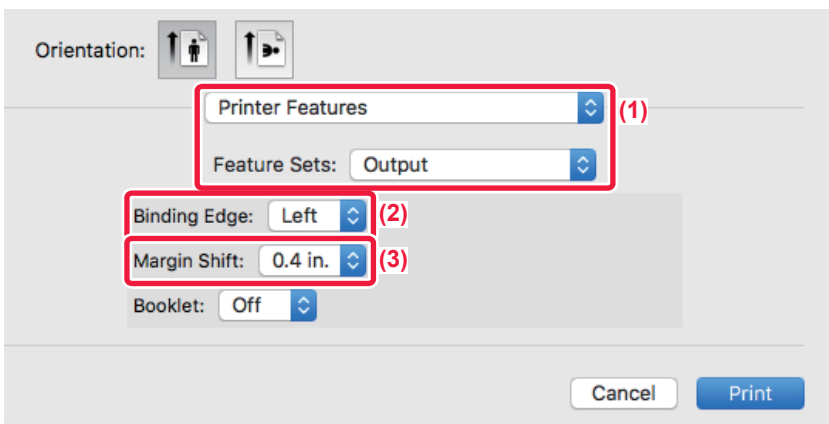

- **(1) Vyberte položku [Printer Features], a potom zvoľte [Output].**
- **(2) Vyberte "Binding Edge".**
- **(3) Vyberte položku "Margin Shift".**

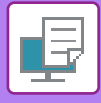

# **VYTVORENIE VEĽKÉHO PLAGÁTU (TLAČ PLAGÁTOV)**

Jedna strana tlačových údajov sa zväčší a vytlačí po častiach na viac hárkov papiera (4 hárky (2 x 2), 9 hárkov (3 x 3) alebo 16 hárkov (4 x 4)). Potom sa tieto hárky dajú pospájať na vytvorenie veľkého plagátu. Na presné zarovnanie okrajov hárkov pri spájaní je možné vytlačiť čiary orámovania alebo vytvoriť vzájomne sa prekrývajúce okraje (funkcia prekrytia).

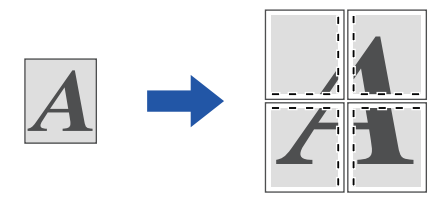

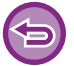

Táto funkcia je dostupná v prostredí systému Windows.

## **Windows**

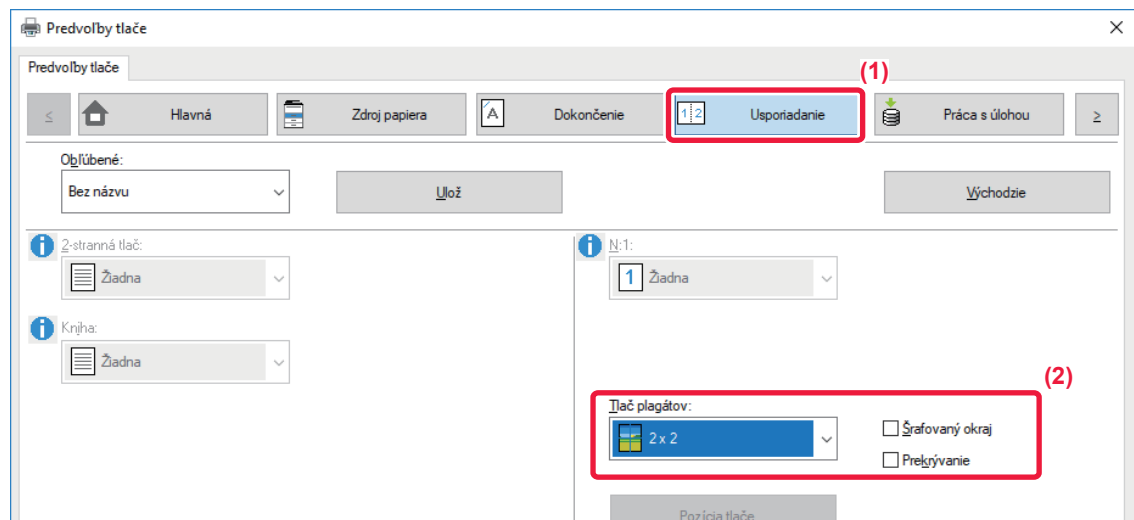

**(1) Kliknite na kartu [Usporiadanie].**

## **(2) Vyberte počet listov, ktoré majú byť použité v "Tlač plagátov".**

Ak chcete tlačiť orámovania alebo použiť funkciu prekrytia, začiarknite príslušné políčka ( $\Box$ ).

# **FUNKCIE NA ÚPRAVU VEĽKOSTI A ORIENTÁCIE OBRÁZKA**

## **SAMOSTATNÉ NASTAVENIE POLOHY TLAČE NA PÁRNYCH A NEPÁRNYCH STRANÁCH (POLOHA TLAČE)**

Táto funkcia nastavuje odlišné polohy tlače (okraje) samostatne pre párne a nepárne strany a tlačí dané strany.

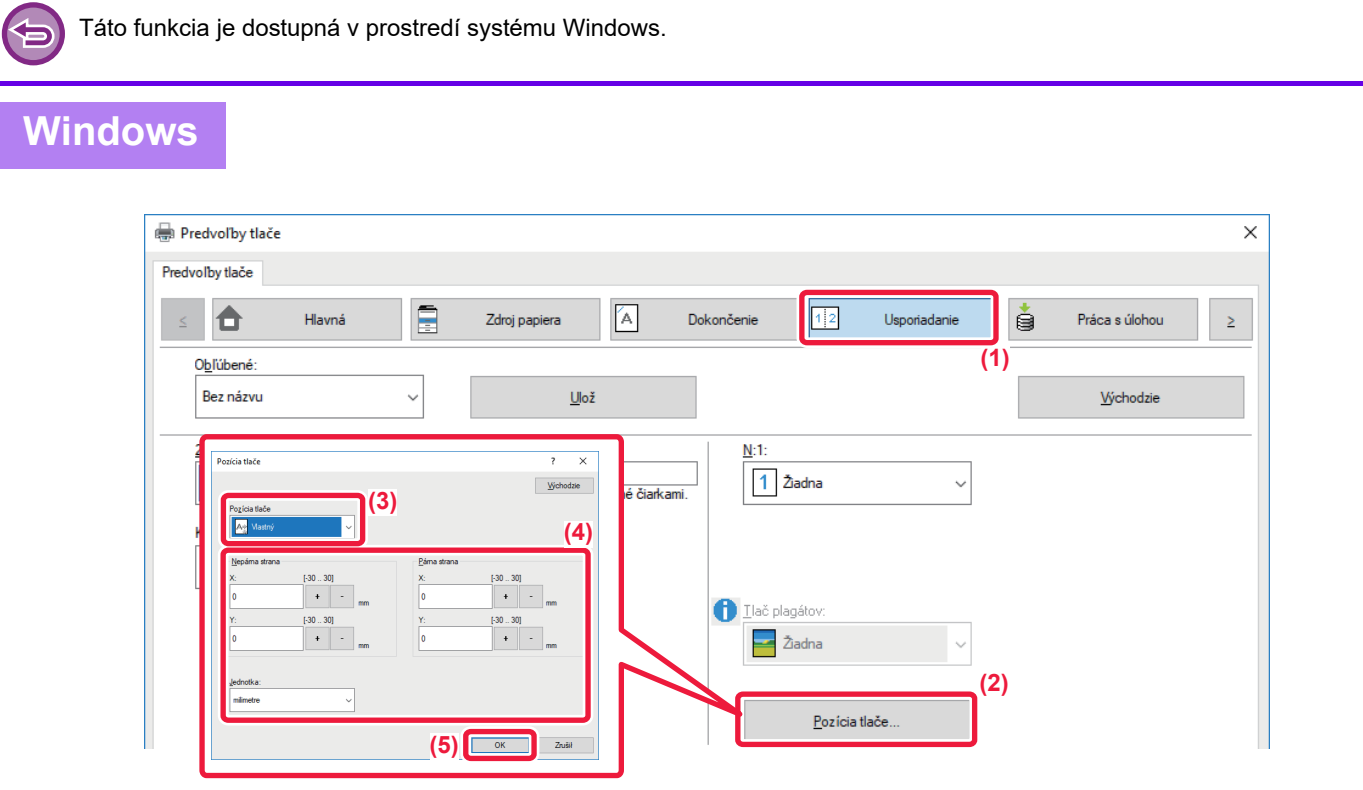

- **(1) Kliknite na kartu [Usporiadanie].**
- **(2) Kliknite na tlačidlo [Pozícia tlače].**
- **(3) Vyberte možnosť [Vlastný].**
- **(4) Nastavte veľkosť posunu pozície tlače pre nepárne strany a párne strany.**
- **(5) Kliknite na tlačidlo [OK].**

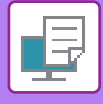

## **OTOČENIE TLAČENÉHO OBRÁZKA O 180 STUPŇOV (OTOČENIE O 180 STUPŇOV)**

Táto vlastnosť umožňuje otočiť obrázok o 180 stupňov tak, aby sa dal správnym spôsobom vytlačiť na papier, ktorý sa dá založiť len s jednou orientáciou (ako napríklad obálky alebo papier s vydierovanými otvormi).

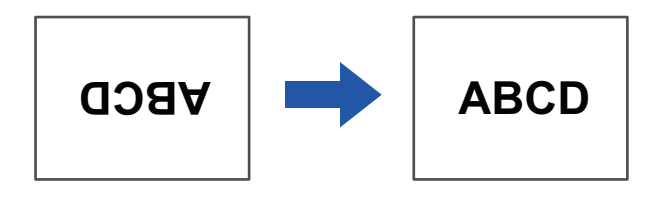

## **Windows**

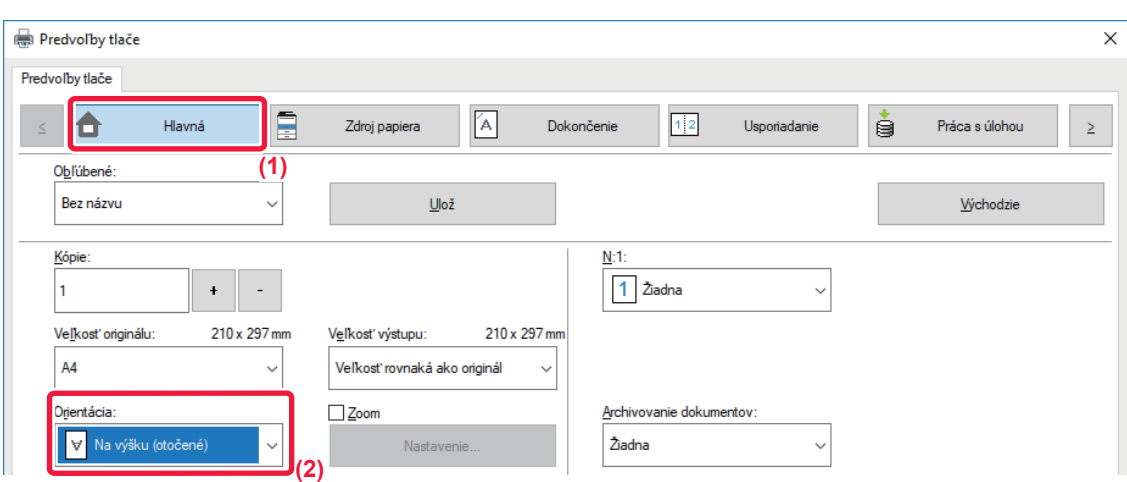

- **(1) Kliknite na kartu [Hlavná].**
- **(2) Vyberte možnosť [Na výšku (otočené)] alebo [Na šírku (otočené)] v "Orientácia".**

**macOS**

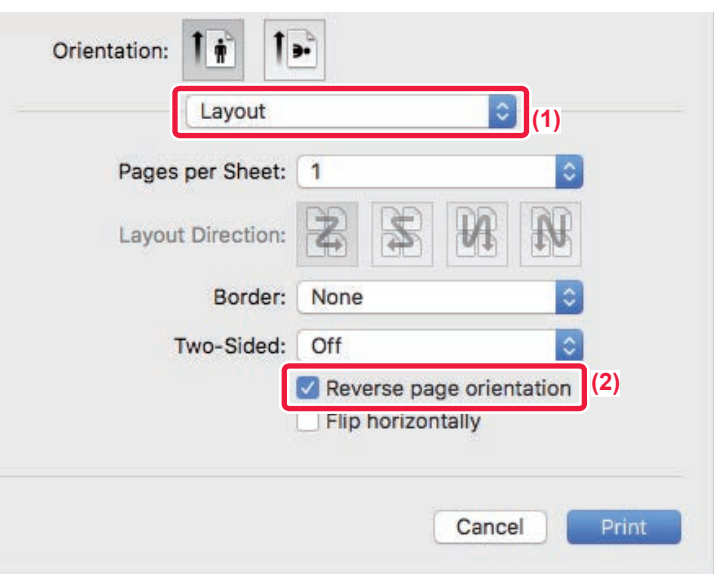

- **(1) Vyberte [Layout]**
- **(2) Vyberte políčko [Reverse page orientation] tak, aby sa zobrazilo .**

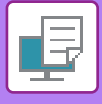

## **ZVÄČŠENIE/ZMENŠENIE TLAČENÉHO OBRÁZKA (NASTAVENIE PRIBLÍŽENIA/ZVÄČŠENIA ALEBO ZMENŠENIA)**

Táto funkcia slúži na zväčšenie alebo zmenšenie obrázka na zadané percento.

Táto funkcia umožňuje zväčšiť malý obrázok alebo pridať k papieru okraje nepatrným zmenšením obrázka.

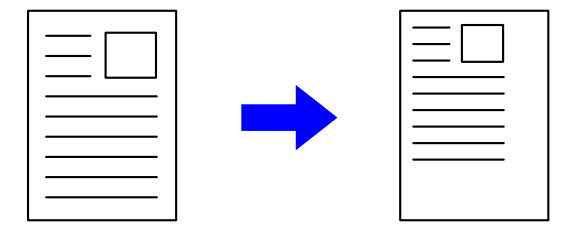

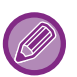

Pri používaní ovládača tlačiarne PS (Windows) sa dajú samostatne nastaviť percentá šírky a dĺžky na zmenu rozmerov obrázka.

### **Windows**

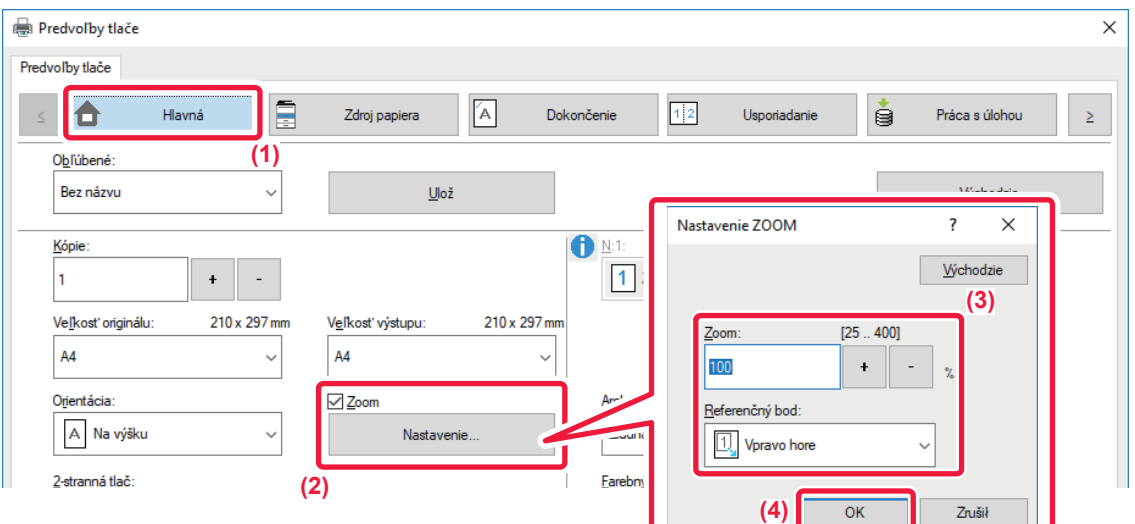

- **(1) Kliknite na kartu [Hlavná].**
- (2) Začiarknite políčko [Zoom] aby sa zobrazilo **v** a potom kliknite na tlačidlo [Nastavenie].

#### **(3) Zadajte percento.**

Kliknutím na tlačidlo + | - | môžete zadať hodnotu v prírastkoch po 1 %. Ako základný bod papiera môžete tiež vybrať možnosť [Vpravo hore] alebo [Centrovať].

**(4) Kliknite na tlačidlo [OK].**

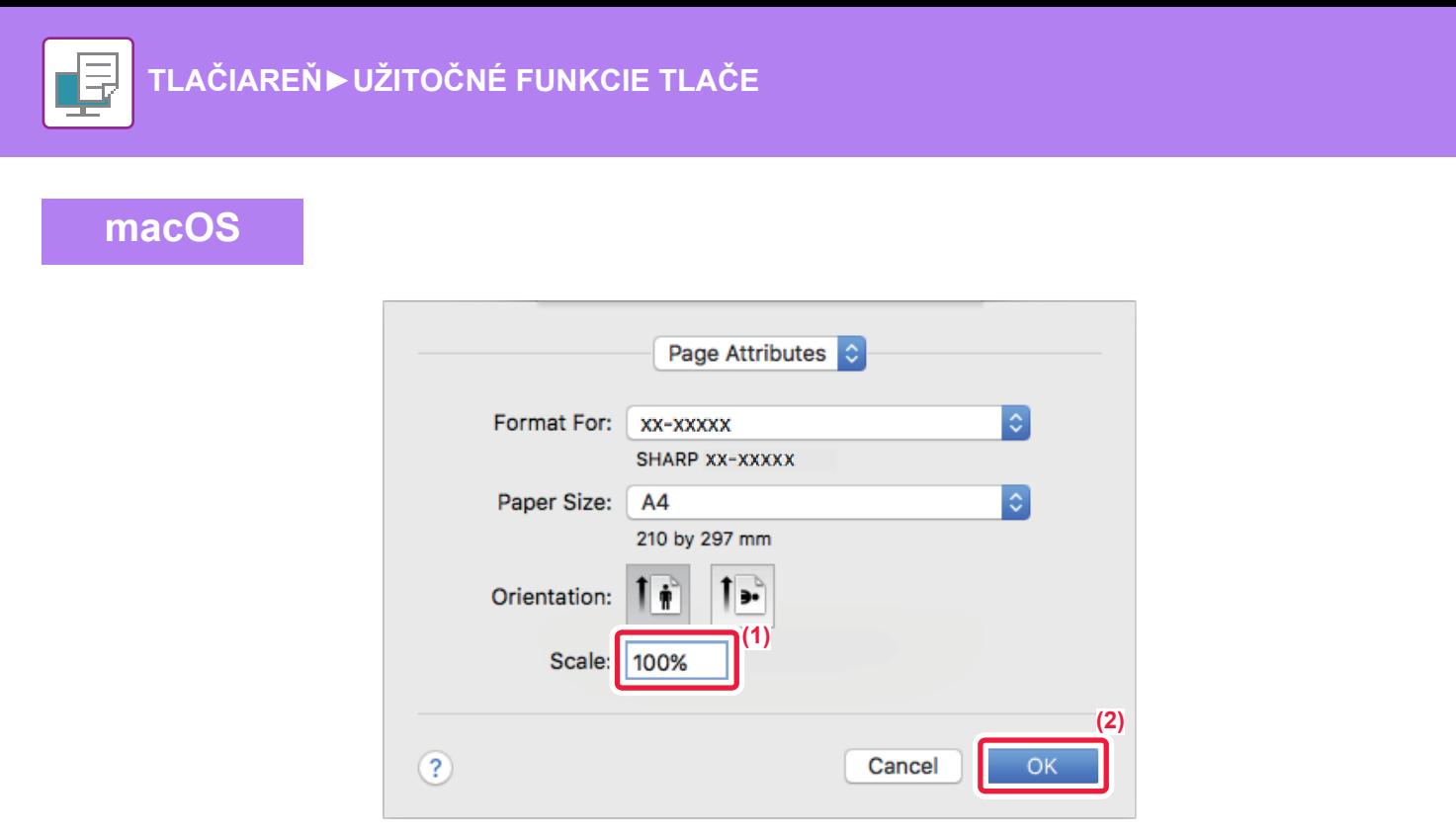

- **(1) Vyberte možnosť [Page Setup] z ponuky [File] a zadajte pomer (%).**
- **(2) Kliknite na tlačidlo [OK].**

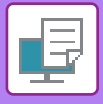

# **ÚPRAVA HRÚBKY (ŠÍRKY) ČIAR**

## **Nastavovanie šírky čiary používané pri údajoch, ako sú CAD**

Táto funkcia zväčšuje hrúbku celej čiary, keď tlačené čiary nie sú dostatočne jasné v programe CAD alebo iných špeciálnych aplikáciách.

Keď údaje obsahujú čiary rozličnej šírky, všetky čiary je možné vytlačiť s minimálnou potrebnou šírkou.

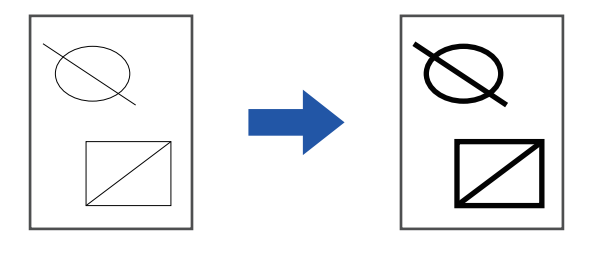

- Táto funkcia je dostupná v prostredí systému Windows.
	- Táto funkcia sa dá použiť iba vtedy, ak sa používa ovládač tlačiarne PCL6.
	- Pri tlači z aplikácie, ktorá spracováva čiary ako rastrovú grafiku nie je možné nastaviť hrúbky čiar.

### **Windows**

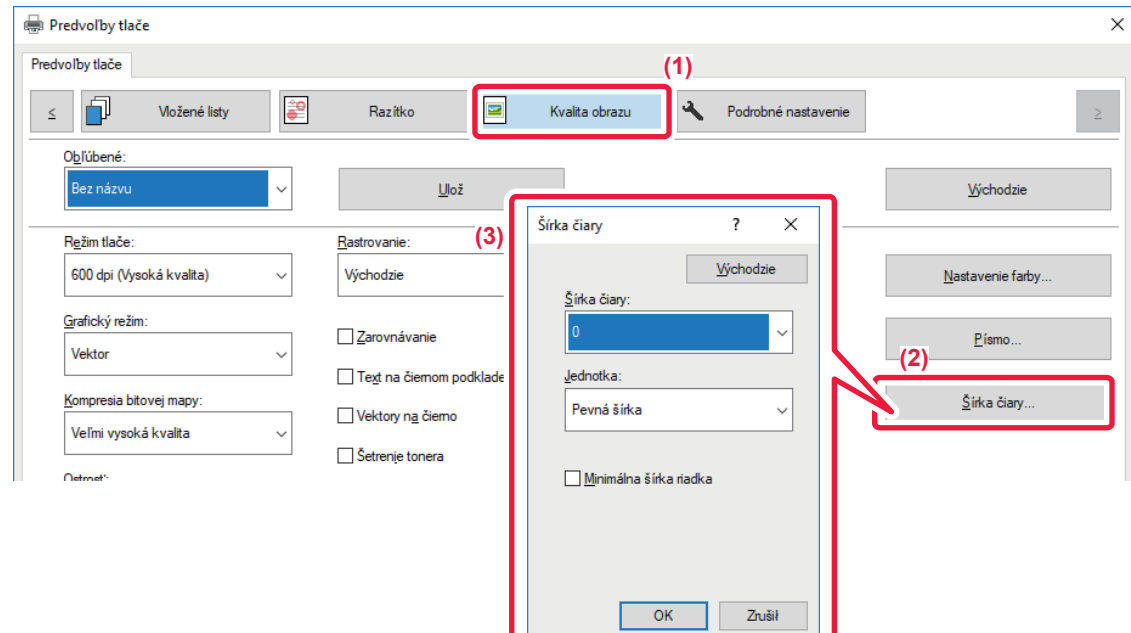

- **(1) Kliknite na kartu [Kvalita obrazu].**
- **(2) Kliknite na tlačidlo [Šírka čiary].**
- **(3) Nastavte hrúbku čiary a kliknite na tlačidlo [OK].**

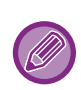

• Jednotky nastavenia šírky riadka možno nastaviť na hodnotu "Pevná šírka" alebo "Pomer".

V ponuke vyberte "Jednotka".

• Ak chcete vytlačiť všetky údaje čiar s minimálnou šírkou čiary, kliknite na políčko [Minimálna šírka riadka].

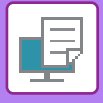

## **Spevňovanie jemných čiar v programe Excel**

Ak sa jemné ohraničovacie čiary v programe Excel netlačia správne, môžete čiary spevniť.

- 白
- Táto funkcia je dostupná v prostredí systému Windows.
- Táto funkcia sa dá použiť iba vtedy, ak sa používa ovládač tlačiarne PCL6.
- Toto nastavenie sa spravidla nevyžaduje.

## **Windows**

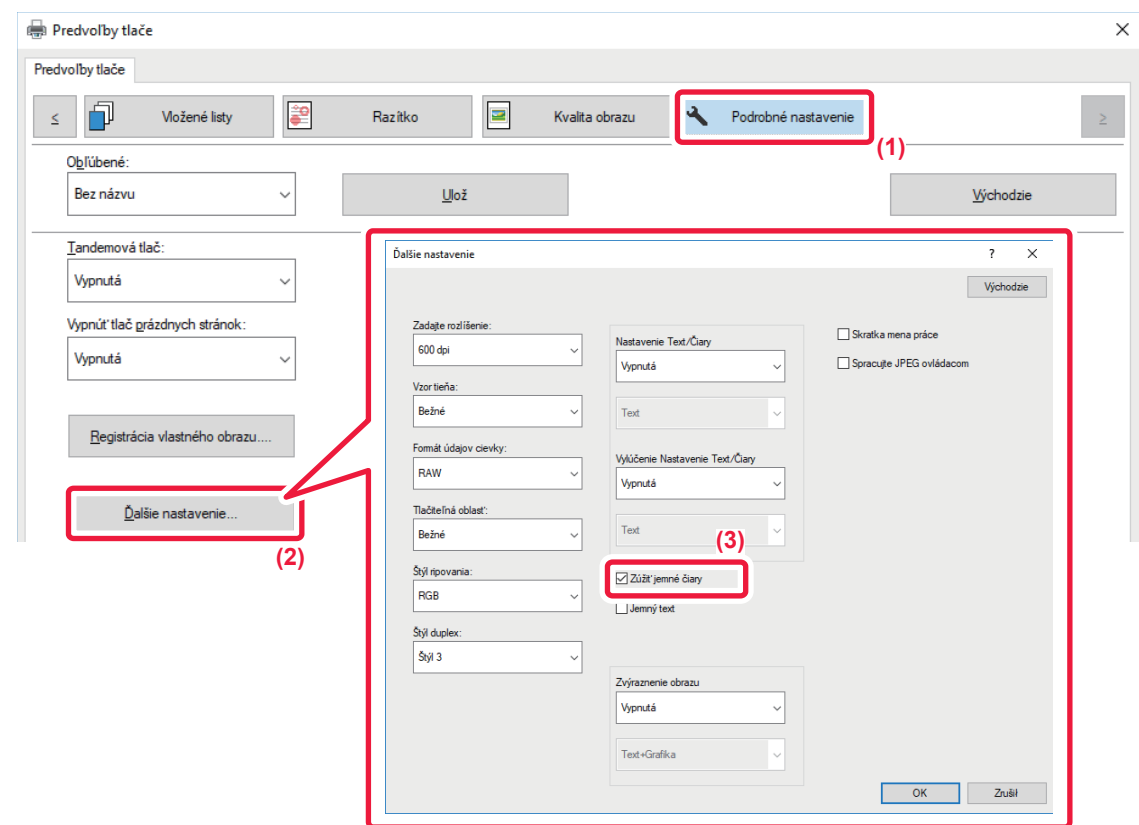

- **(1) Kliknite na kartu [Podrobné nastavenie].**
- **(2) Kliknite na tlačidlo [Ďalšie nastavenie].**
- **(3) Začiarknite políčko [Zúžiť jemné čiary] ( ).**

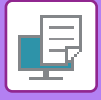

## **Úprava hrúbky textu a čiar**

Text a čiary môžu byť hrubšie. Takisto môžete zjemniť alebo zaostriť okraje.

#### **Windows** Predvoľby tlače  $\times$ Predvoľby tlače 印  $\blacksquare$ Kvalita obrazu  $\overline{\mathbf{A}}$ Možené listy **is Razítko** Podrobné nastavenie  $\leq$  $\geq$ **(1)** Oblübené: Bez názvu  $\checkmark$  $\underline{\text{U}}$ lož  $Wichodzie$ </u> Tandemová tlač Ďalšie nastavenie  $\overline{\mathbf{r}}$  $\times$ Vypnutá  $\checkmark$ Východzie Vypnúť tlač prázdnych stránok: Zadajte rozl Skratka mena práce Nastavenie Text/Čiary 600 dp Vypnutá  $\checkmark$ Spracujte JPEG ovládacom **V**vonutá  $\checkmark$ Vzortieňa Bežné  $\ddot{\phantom{0}}$ Text Registrácia vlastného obrazu.. Formát údajov cievky Vylúčenie Nastavenie Text/Čiary RAW  $\ddot{\phantom{0}}$ Vypnutá Tlačiteľná oblast Ďalšie nastavenie. Bežné Text **(2)** Štýl ripovania: **(3)** $\boxed{\smash[b]{\angle}}$ Zúžiť jemné čiary RGB  $\ddot{\phantom{0}}$  $\Box$  Jemný text Štýl duple: Štýl 3  $\ddot{\phantom{0}}$ Zvýraznenie obrazu Vypnutá  $\ddot{\phantom{0}}$ Text+Grafika OK Zrušił

- **(1) Kliknite na kartu [Podrobné nastavenie].**
- **(2) Kliknite na tlačidlo [Ďalšie nastavenie].**
- **(3) Zadajte nastavenia.**

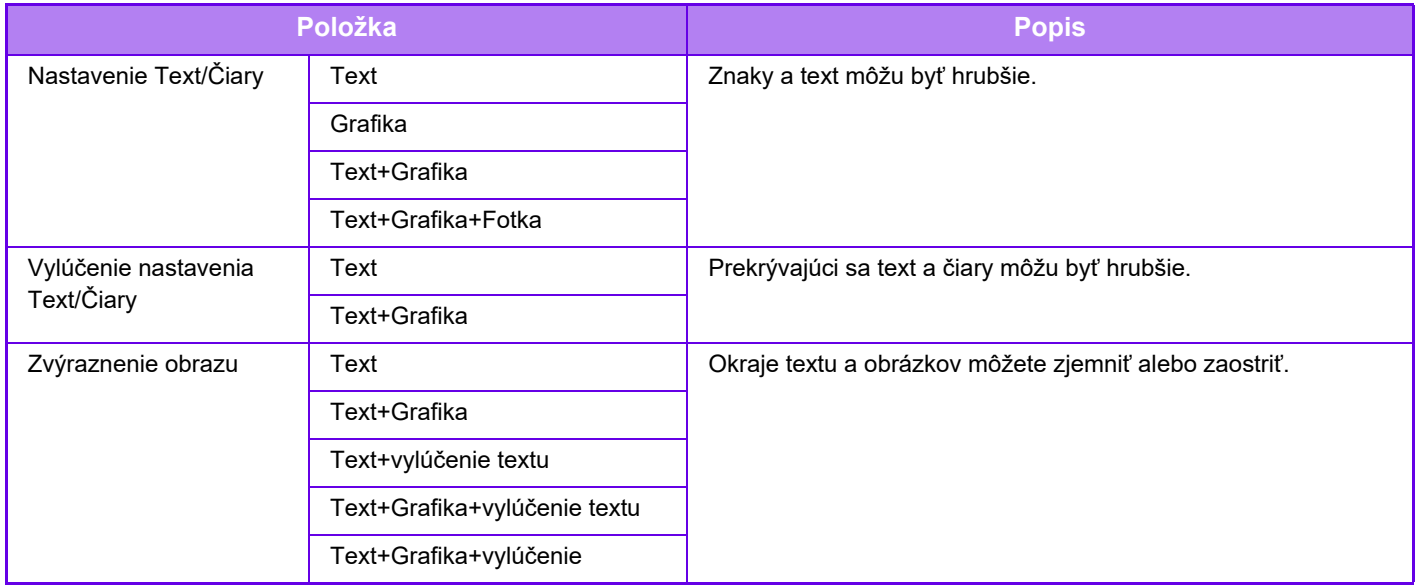

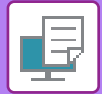

## **macOS**

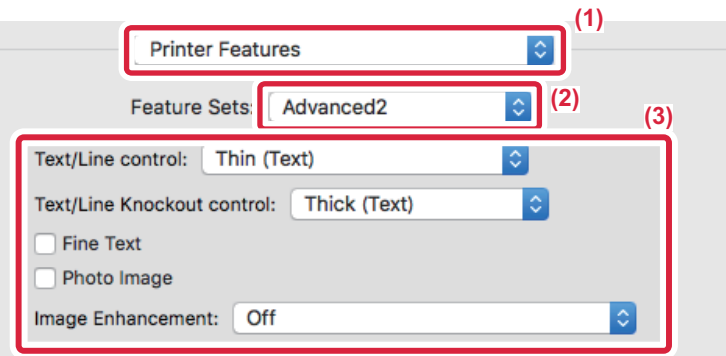

- **(1) Vyberte položku [Funkcie tlačiarne].**
- **(2) Vyberte [Advanced2].**
- **(3) Zadajte nastavenia.**

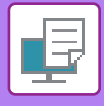

## **TLAČ ZRKADLOVÉHO OBRAZU (OBRÁTENIE ZRKADLOVÉHO OBRAZU/VIZUÁLNE EFEKTY)**

Obrázok sa obráti a vytvorí sa zrkadlový obraz. Táto funkcia je vhodná na tlač dizajnu doskotlače alebo v prípade iných tlačových médií.

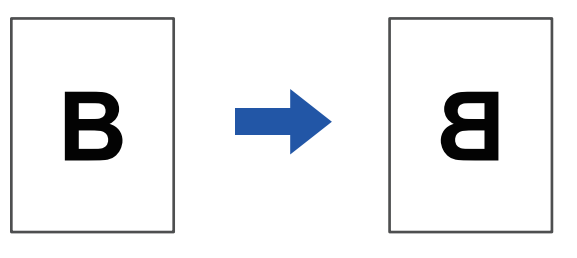

V prostredí systému Windows je táto funkcia dostupná iba v prípade použitia ovládača tlačiarne PS.

### **Windows**

**macOS**

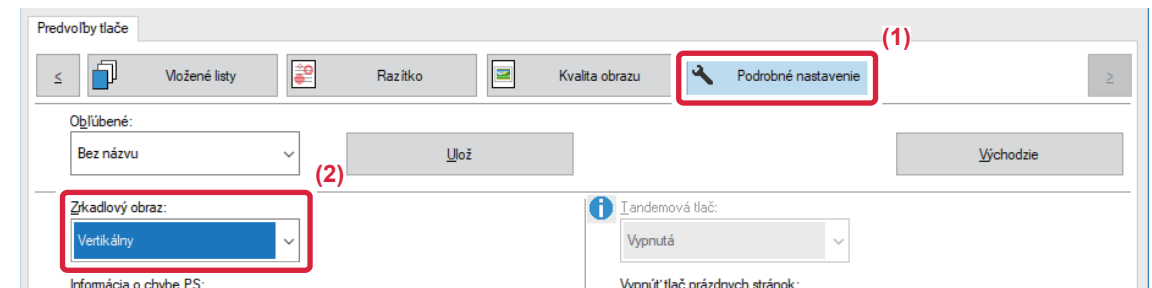

- **(1) Kliknite na kartu [Podrobné nastavenie].**
- **(2) Ak chcete obrázok prevrátiť vodorovne, vyberte možnosť [Horizontálny]. Ak chcete obrázok prevrátiť zvisle, vyberte možnosť [Vertikálny].**

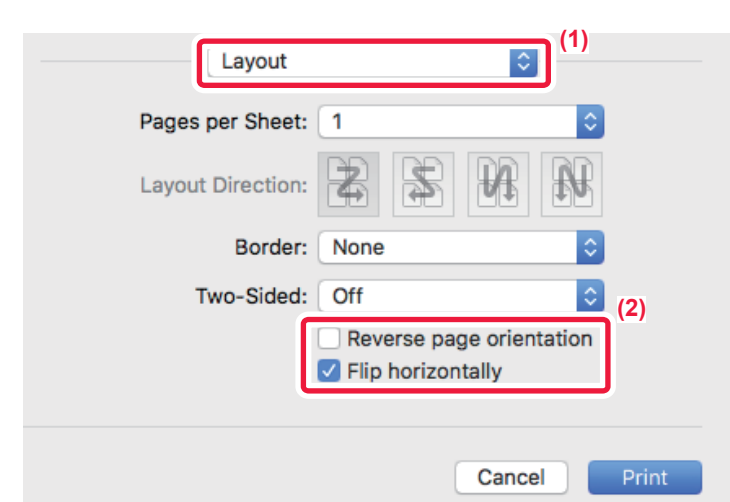

- **(1) Vyberte [Layout].**
- **(2) Začiarknite políčko [Flip horizontally]( ).**

# **FUNKCIA NASTAVENIA FAREBNÉHO REŽIMU**

## **ÚPRAVA JASU A KONTRASTU OBRÁZKA (ÚPRAVA FARIEB/ÚPRAVA RGB)**

Táto funkcia slúži na úpravu nastavenia jasu a kontrastu v nastaveniach tlače, keď tlačíte fotografiu alebo iný obrázok. Táto funkcia umožňuje vykonávať jednoduché úpravy aj v prípade, ak v počítači nemáte nainštalovaný žiadny softvér na úpravu obrázkov.

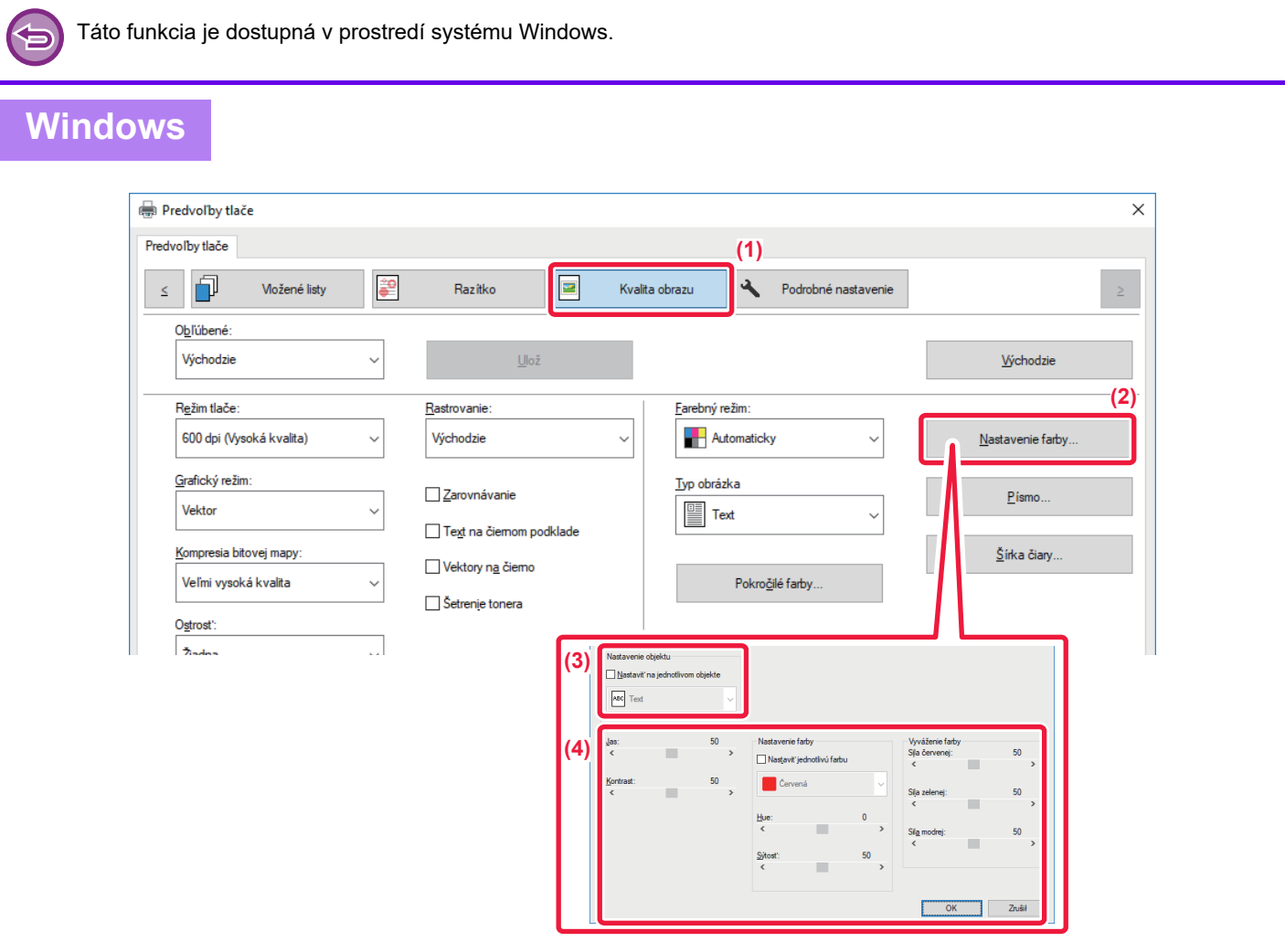

- **(1) Kliknite na kartu [Kvalita obrazu].**
- **(2) Kliknite na tlačidlo [Úprava Obrazu].** Pri použití ovládača tlačiarne PS, kliknite na tlačidlo [Nastavenie RGB]. Prejdite na krok (4).
- **(3) Ak chcete upraviť objekty (text, grafiku, fotky) jednotlivo, začiarknite políčko [Nastaviť na**  jednotlivom objekte] (**V**) a vyberte objekt.
- **(4)** Posuňte posúvač alebo kliknite na tlačidlá **byla upravte obrázok.**

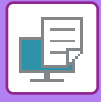

## **TLAČ VYBLEDNUTÉHO TEXTU A ČIAR NAČIERNO (TEXT NA ČIERNOM PODKLADE/VEKTORY NA ČIERNO)**

Keď tlačíte farebný obrázok v odtieňoch sivej, text a čiary, ktoré sú nakreslené nevýraznými farbami, sa vytlačia načierno. Táto funkcia umožňuje zvýrazniť farebný text a čiary, ktoré sú vyblednuté a slabo viditeľné, a vytlačiť ich v odtieňoch sivej.

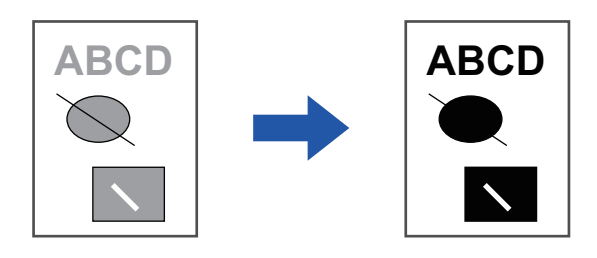

- Korekcia grafických údajov, ako sú bitové mapy, nie je možná.
- Táto funkcia je dostupná v prostredí systému Windows.

### **Windows**

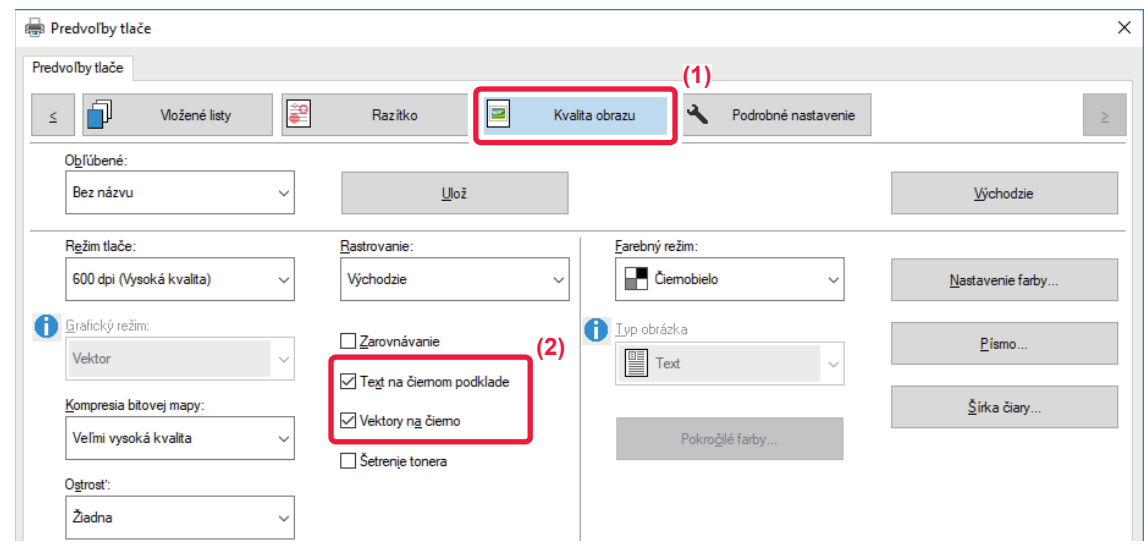

- **(1) Kliknite na kartu [Kvalita obrazu].**
- **(2) Vyberte políčko [Text na čiernom podklade] a alebo políčko [Vektory na čierno], aby sa zobrazilo .**
	- Keď je vybratá možnosť [Text na čiernom podklade], všetok text okrem bieleho textu sa vytlačí načierno.
	- Keď je vybratá možnosť [Vektory na čierno], všetka vektorová grafika (okrem bielych čiar a oblastí) sa vytlačí načierno.

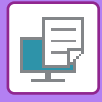

## **VÝBER NASTAVENIA FARBY VZHĽADOM NA TYP OBRÁZKA (ROZŠÍRENÉ NASTAVENIA FARIEB)**

V ovládači tlačiarne zariadenia sú pre rôzne použitia k dispozícii predvolené nastavenia farieb. Toto nastavenie umožňuje tlačiť s použitím najvhodnejšieho nastavenia farieb vzhľadom na typ farebného obrázka. Rozšírené nastavenia farieb, ako napríklad nastavenie správy farieb a nastavenie zobrazenia na obrazovke s cieľom upraviť výraz farebného tónu, sú k dispozícii aj v prípade tlače farebného obrázka.

K dispozícii sú nasledujúce nastavenia správy farieb.

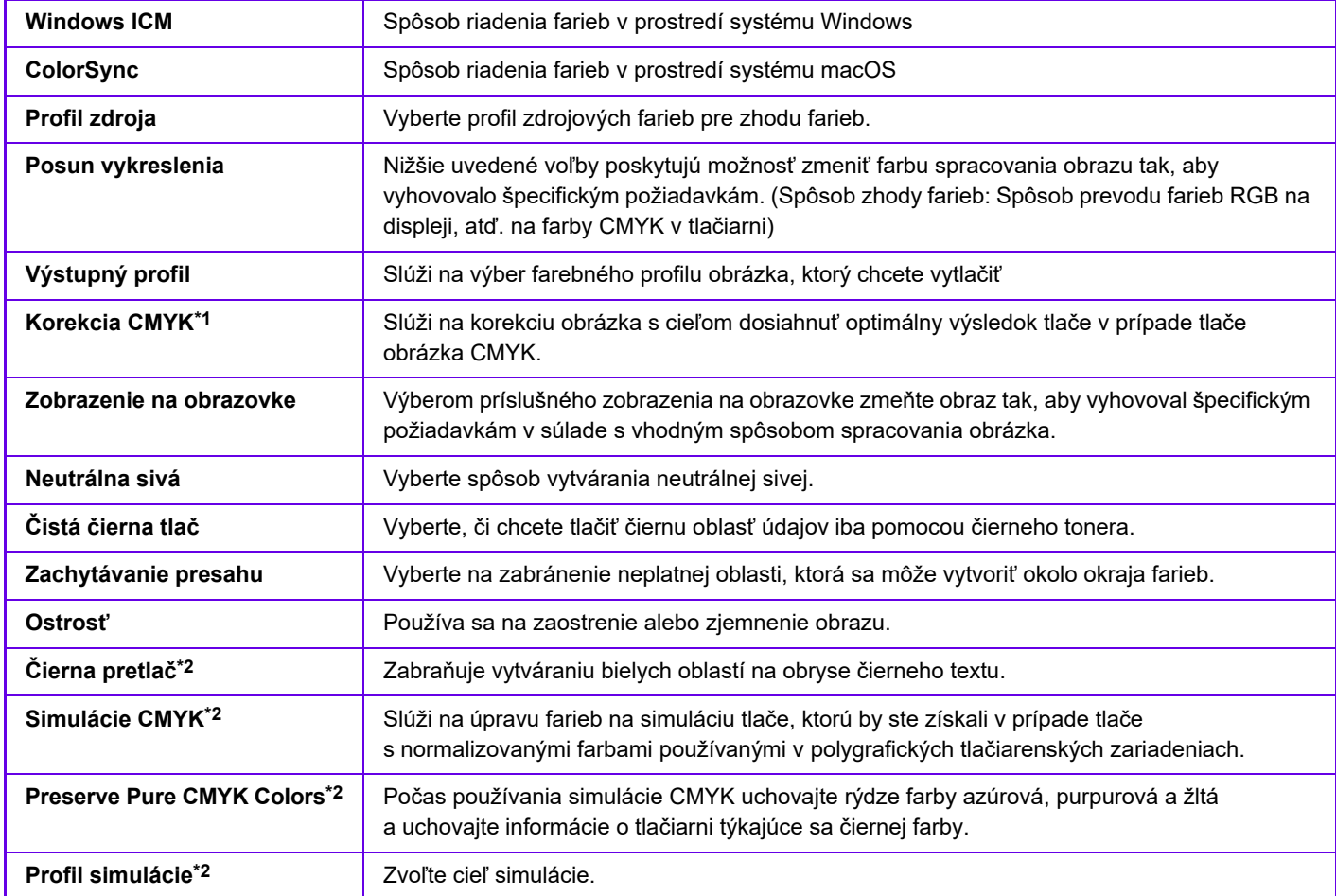

\*1 Je možné použiť iba v prípade používania ovládača tlačiarne PCL6.

\*2 Je možné použiť len vtedy, keď sa používa ovládač tlačiarne PS (Windows/macOS).

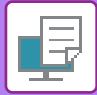

### **Windows**

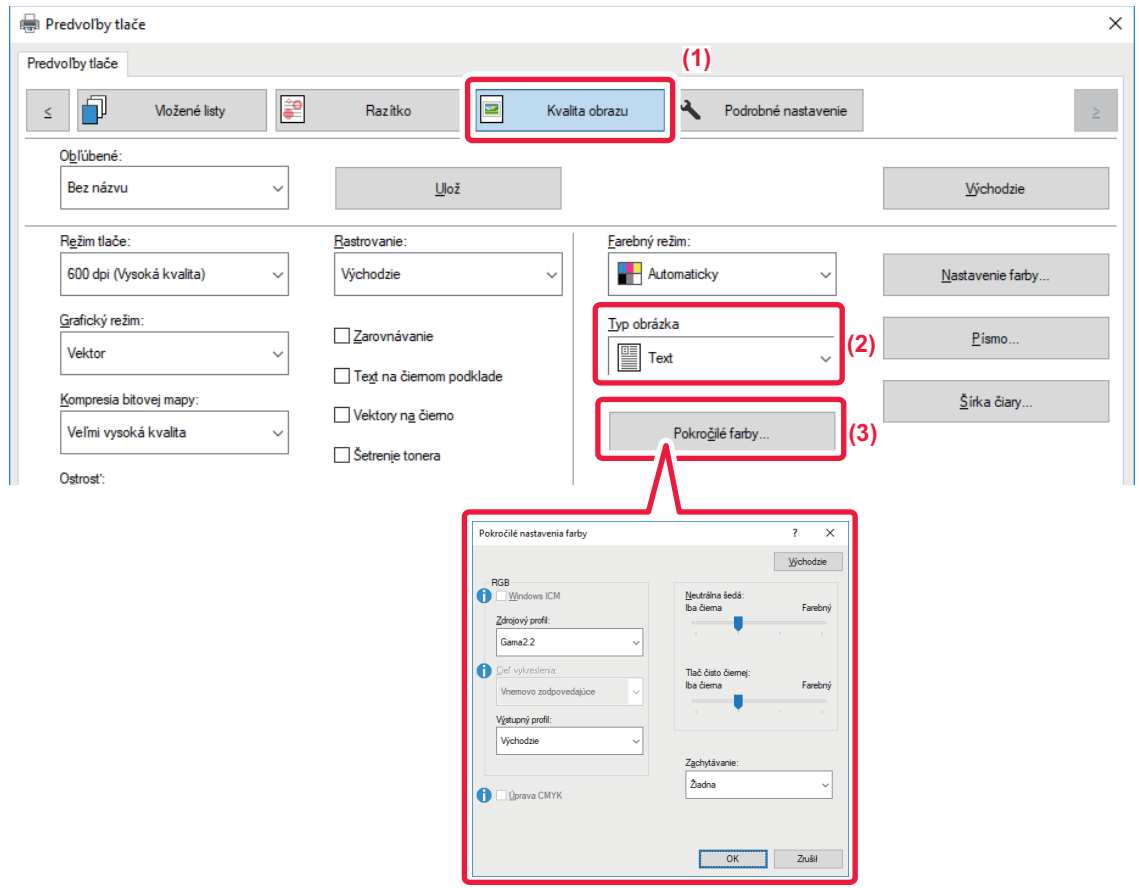

#### **(1) Kliknite na kartu [Kvalita obrazu].**

#### **(2) Vyberte možnosť [Typ obrázka].**

- Text: Údaje zložené prevažne z textu
- Prezentácia: Údaje s mnohými fotografiami alebo ilustráciami
- Fotka: Fotografické údaje alebo údaje, v rámci ktorých sa používajú fotografie
- CAD: Údaje technickej grafiky
- Skenovanie: Údaje naskenované pomocou skenera
- Kolorimetricky: Údaje, ktoré sa vytlačia s farbami zobrazenými na obrazovke
- Vlastný: Údaje na vytlačenie so zvláštnymi (špeciálnymi) nastaveniami

#### **(3) Kliknite na tlačidlo [Pokročilé farby] a zadajte nastavenia.**

Ak chcete nakonfigurovať správu farieb pomocou Windows OS ICM, nastavte "Typ obrázka" na [Vlastný] v kroku (2). Potom začiarknite políčko [Windows ICM], aby sa zobrazila značka začiarknutia V.

Ak chcete konfigurovať možnosť "Zdrojový profil" a ďalšie súvisiace úlohy správy farieb, vyberte požadované nastavenia z príslušných ponúk.

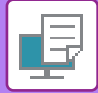

### **macOS**

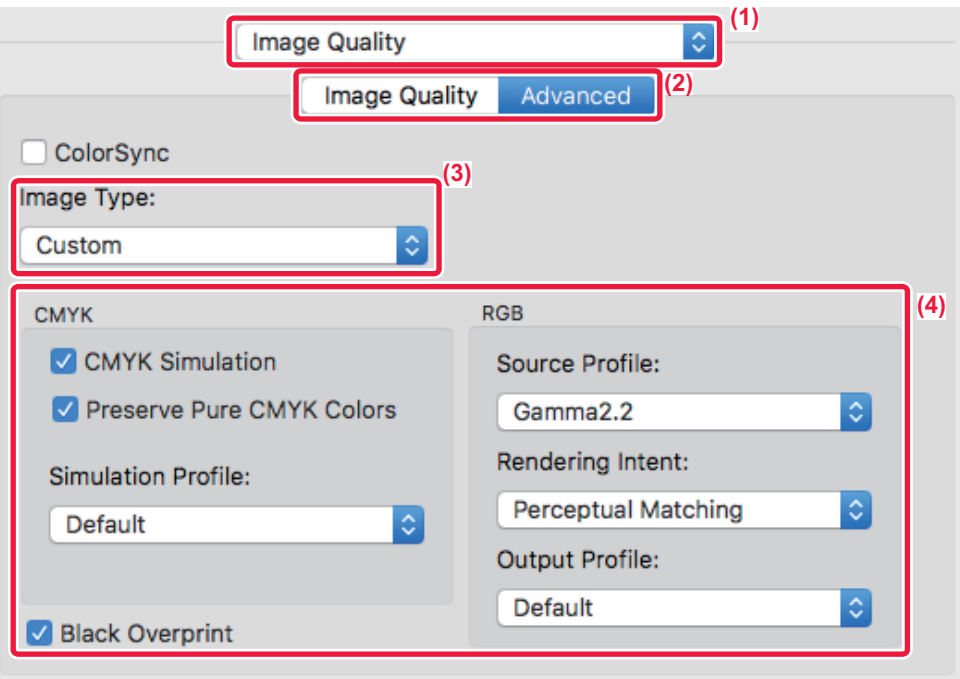

#### **(1) Vyberte [Image Quality].**

#### **(2) Kliknite na kartu [Advanced].**

Ak chcete používať funkciu správy farieb v systéme macOS, začiarknite políčko [ColourSync] ( v ). V tomto prípade nie je možné vybrať možnosť Image Type.

#### **(3) Vyberte možnosť [Image Type].**

Ak chcete nakonfigurovať nastavenie správy farieb, vyberte požadované nastavenia z daných ponúk. Ak chcete vybrať nastavenie "CMYK Simulation", vyberte [Custom] v "Image Type", začiarknite políčko [CMYK Simulation] ( $\checkmark$ ), a potom vyberte požadované nastavenie.

- Text: Údaje zložené prevažne z textu
- Presentation: Údaje s mnohými fotografiami alebo ilustráciami
- Photo: Fotografické údaje alebo údaje, v rámci ktorých sa používajú fotografie
- CAD: Údaje technickej grafiky
- Scan: Údaje naskenované pomocou skenera
- Colorimetric: Údaje, ktoré sa vytlačia s farbami zobrazenými na obrazovke
- Custom: Údaje na vytlačenie so zvláštnymi (špeciálnymi) nastaveniami

#### **(4) Zadajte nastavenia.**

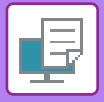

# **FUNKCIE NA KOMBINÁCIU TEXTU A OBRÁZKOV**

# **PRIDANIE VODOTLAČE NA TLAČENÉ STRANY (VODOTLAČ)**

Táto funkcia pridáva vyblednutý tieňovaný text ako vodotlač v pozadí tlačeného obrázka. Môžete nastaviť veľkosť a uhol textu vodotlače.

Text vodotlače môžete vybrať iba z predtým zaregistrovaného textu v zozname. V prípade potreby môžete zadať text na vytvorenie originálnej vodotlače.

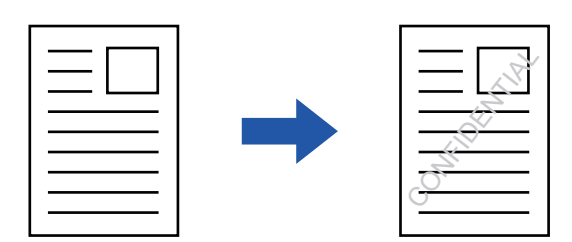

### **Windows**

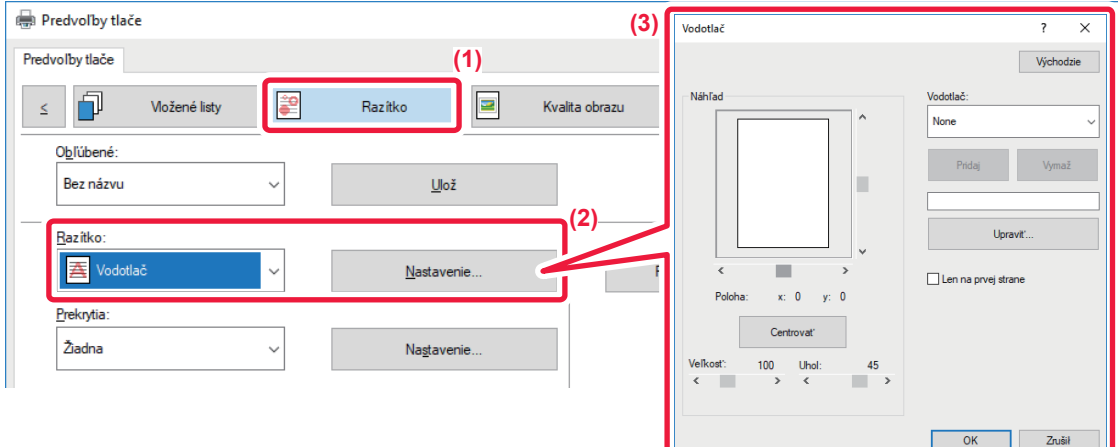

- **(1) Kliknite na kartu [Razítko].**
- **(2) Vyberte možnosť [Vodotlač] v "Razítko" a kliknite na tlačidlo [Nastavenie].**

## **(3) Vyberte vodotlač, ktorá sa má použiť a kliknite na tlačidlo [OK].**

Kliknutím na tlačidlo [Editovať] upravte farbu písma a vyberte ďalšie podrobné nastavenia.

Ak chcete vytvoriť novú vodotlač, do textového poľa zadajte text vodotlače a kliknite na tlačidlo [Pridaj].

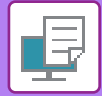

## **macOS**

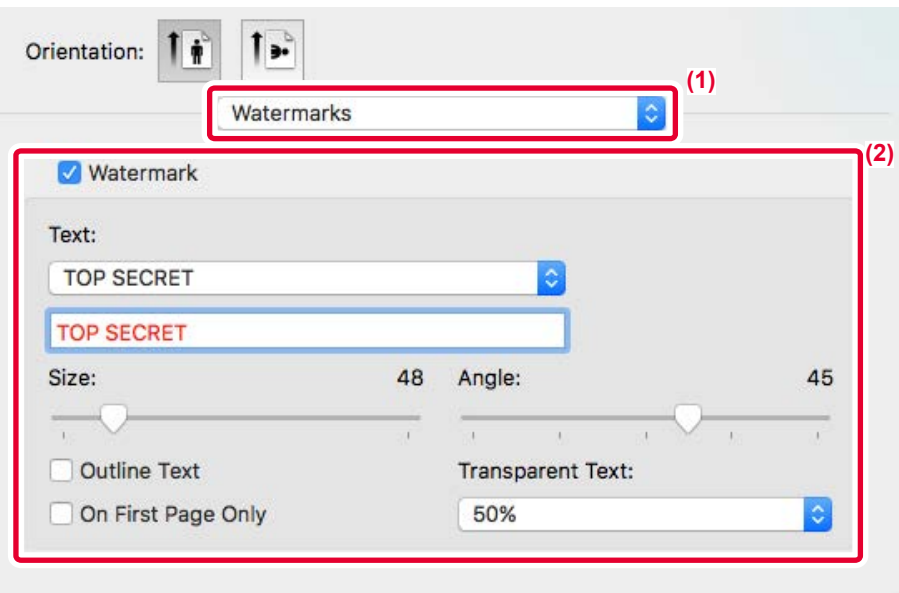

### **(1) Vyberte možnosť [Watermarks].**

#### **(2) Kliknite na potvrdzovacie okienko [Watermark] a nakonfigurujte nastavenie vodotlače.**

• Konfigurujte podrobné nastavenia vodoznaku, napríklad výber textu.

 $\cdot$  Upravte veľkosť a sklon textu posunutím bežca  $\bigcirc$ .

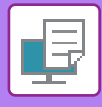

## **TLAČ OBRÁZKA CEZ TLAČOVÉ ÚDAJE (OBRAZOVÁ PEČIATKA)**

Táto funkcia tlačí cez tlačové údaje bitovú mapu alebo obrázok formátu JPEG uložený v počítači. Táto funkcia tlačí často používaný obrázok alebo vašu vlastnú ikonu, ako keby bola opečiatkovaná na tlačových údajoch. Je možné nastaviť veľkosť, umiestnenie a uhol obrázka.

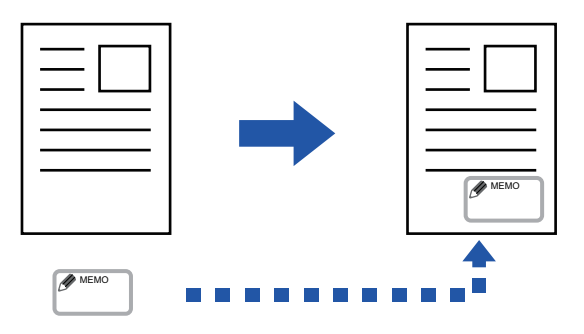

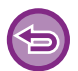

Táto funkcia je dostupná v prostredí systému Windows.

### **Windows**

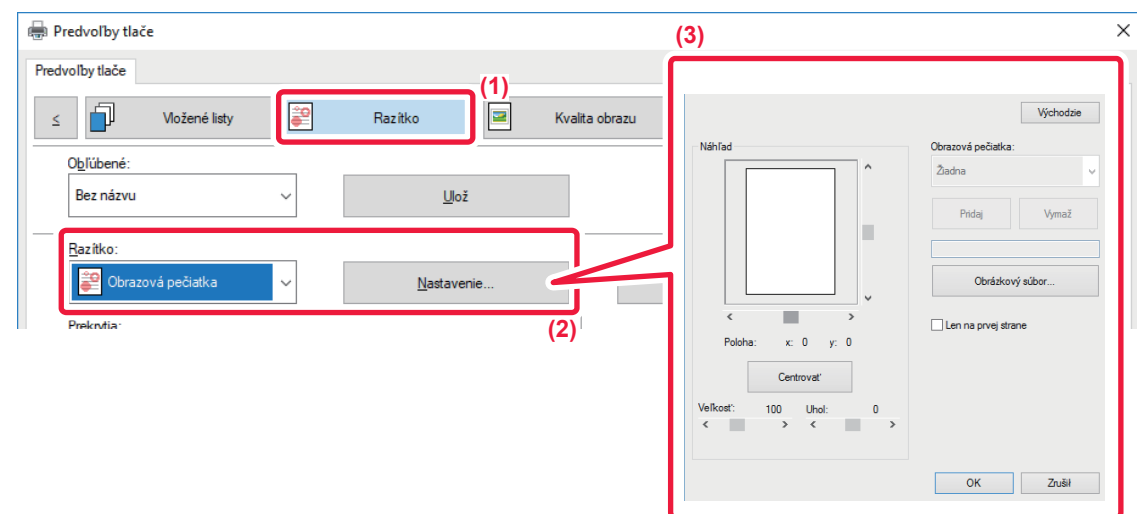

- **(1) Kliknite na kartu [Razítko].**
- **(2) Vyberte možnosť [Obrazová pečiatka] v "Razítko" a kliknite na tlačidlo [Nastavenie].**
- **(3) Vyberte obrazovú pečiatku, ktorá sa má použiť a kliknite na tlačidlo [OK].**
	- Ak už bola obrazová pečiatka uložená, možno ju vybrať z ponuky.
	- Ak obrazová pečiatka uložená nie je, kliknite na [Obrázkový súbor], vyberte súbor, ktorý chcete použiť na obrazovú pečiatku, a kliknite na tlačidlo [Pridaj].

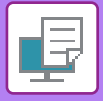

## **REGISTRÁCIA VLASTNÉHO OBRÁZKA**

Táto funkcia registruje obrázky použité ako vlastné obrázky z ovládača tlačiarne zariadenia.

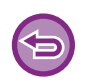

- Táto funkcia je dostupná v prostredí systému Windows.
- Táto funkcia sa dá použiť iba vtedy, ak sa používa ovládač tlačiarne PCL6.

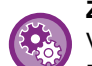

#### **Zakázanie registrácie vlastných obrázkov:**

V ponuke "Nastavenia (administrátor)" vyberte položku [Nastavenia systému] → [Ovládanie zar.] → [Bežné nastavenia] → [Zapnúť/vypnúť nastavenia] → [Zablokovanie registrácie vlastného obrazu] a nastavenie nakonfigurujte.

## **Windows**

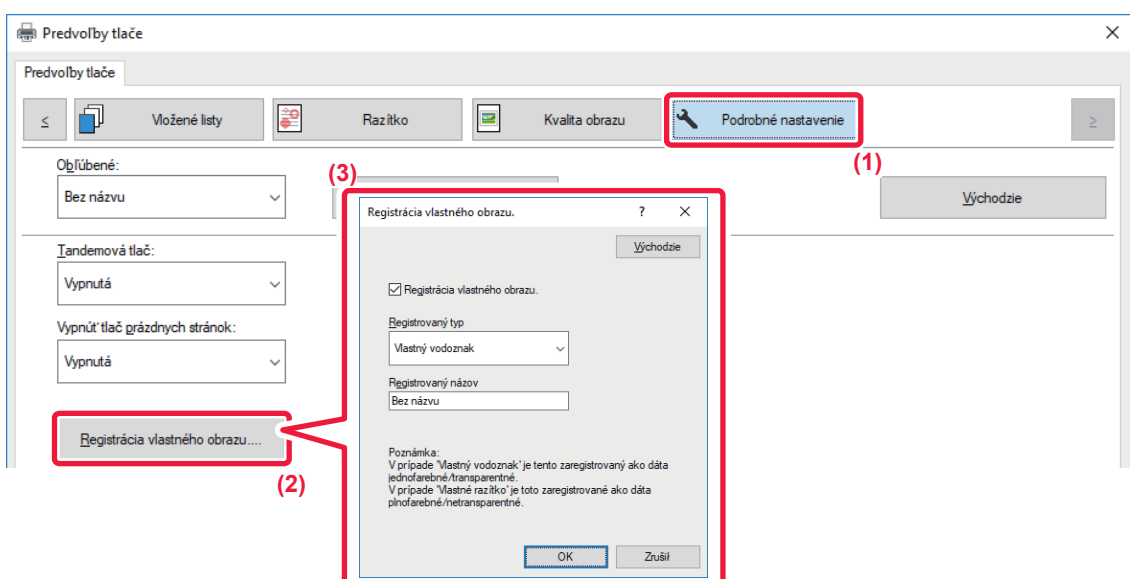

- **(1) Kliknite na kartu [Podrobné nastavenie].**
- **(2) Kliknite na tlačidlo [Registrácia vlastného obrazu.].**
- **(3) Vyberte typ registrácie a názov vlastného obrázka.**

Keď je vybraná možnosť [Vlastné razítko] v ponuke "Registrovaný typ", zaregistruje sa plnofarebný nepriehľadný obrázok pečiatky. Keď je vybraná možnosť [Vlastný vodoznak], zaregistruje sa jednofarebný priehľadný obrázok vodotlače.

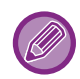

Ak ste sa pokúsili uložiť údaje z viacerých strán, uloží sa iba prvá strana.

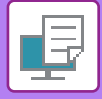

## <span id="page-310-1"></span>**PREKRYTIE FIXNÉHO FORMULÁRA NA TLAČOVÝCH ÚDAJOCH (PREKRYTIA)**

Táto funkcia prekrýva údaje na fixnom formulári, ktorý ste pripravili.

Po vytvorení tabuliek alebo ozdobného rámčeka v inej aplikácii ako pri textovom súbore a po uložení týchto údajov ako prekrývací súbor ľahko získate pekný výsledok tlače bez potreby zložitých úkonov.

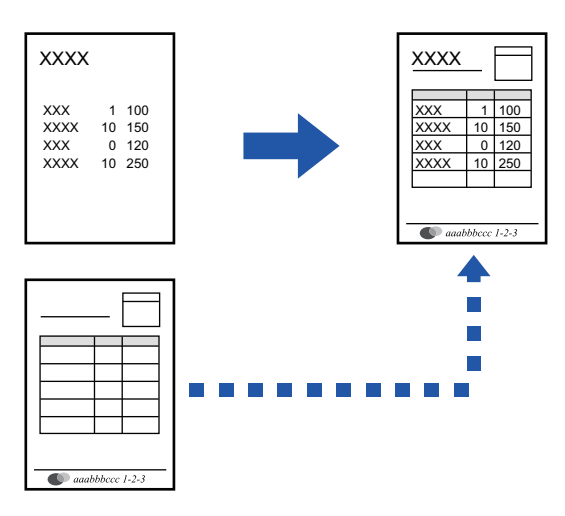

Táto funkcia je dostupná v prostredí systému Windows.

### **Windows**

## <span id="page-310-0"></span>**Vytvorenie súboru prekrytia**

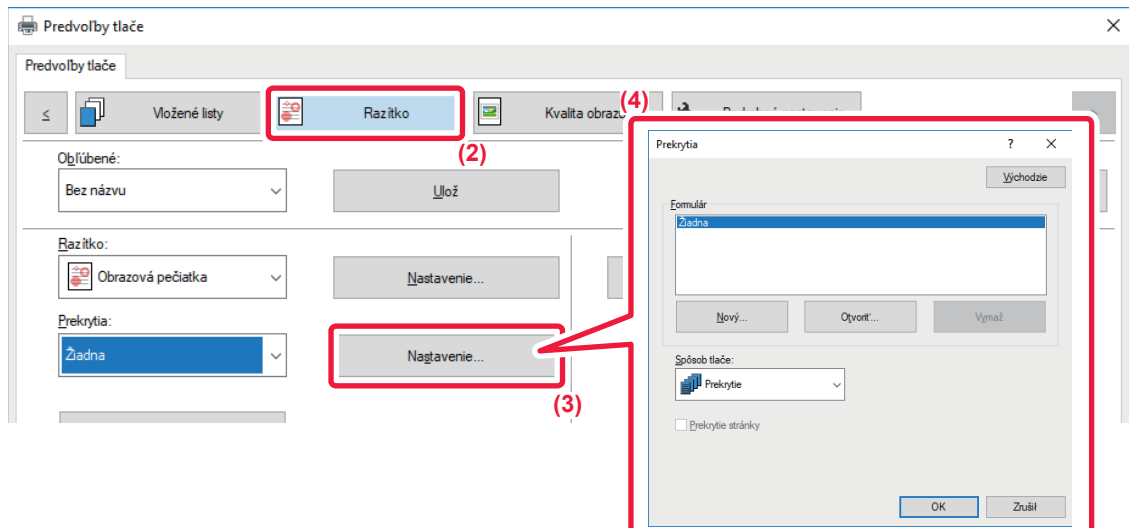

- **(1) Otvorte okno vlastností ovládača z aplikácie, ktorá sa používa na vytvorenie údajov prekrytia.**
- **(2) Kliknite na kartu [Razítko].**
- **(3) Kliknite na tlačidlo [Nastavenie].**
- **(4) Kliknite na tlačidlo [Nový] a zadajte názov a priečinok, ktorý sa použije na vytvorenie súboru prekrytia.**

Súbor sa vytvorí po dokončení nastavenia a spustení tlače.

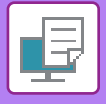

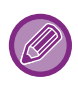

- Pri spustení tlače sa zobrazí hlásenie so žiadosťou o potvrdenie. Prekrývací súbor sa nevytvorí, pokiaľ nekliknete na tlačidlo [Áno].
- Po kliknutí na tlačidlo [Otvoriť] sa existujúci súbor prekrytia zaregistruje.

## **Tlač s prekrývacím súborom.**

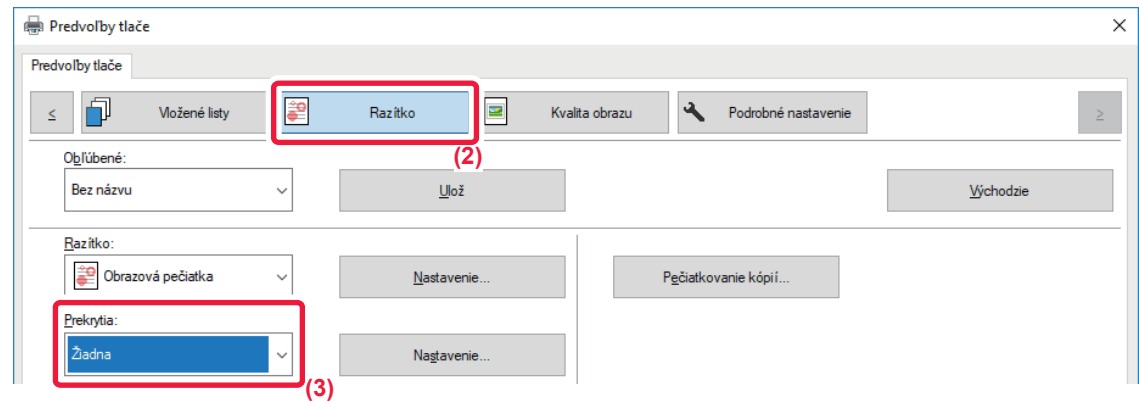

- **(1) Otvorte okno vlastností ovládača z aplikácie, ktorá sa používa na tlač so súborom prekrytia.**
- **(2) Kliknite na kartu [Razítko].**
- **(3) Vyberte súboru prekrytia.**

Z ponuky môžete vybrať predtým vytvorený alebo uložený prekrývací súbor.

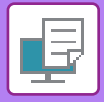

# **PRIDÁVANIE POČTU KÓPIÍ (PEČIATKY KÓPIÍ)**

Do hlavičky alebo päty tlačových údajov môžete pridať počet kópií. Môžete tiež nastaviť číslo kópie a polohu tlače.

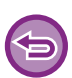

Táto funkcia je dostupná v prostredí systému Windows.

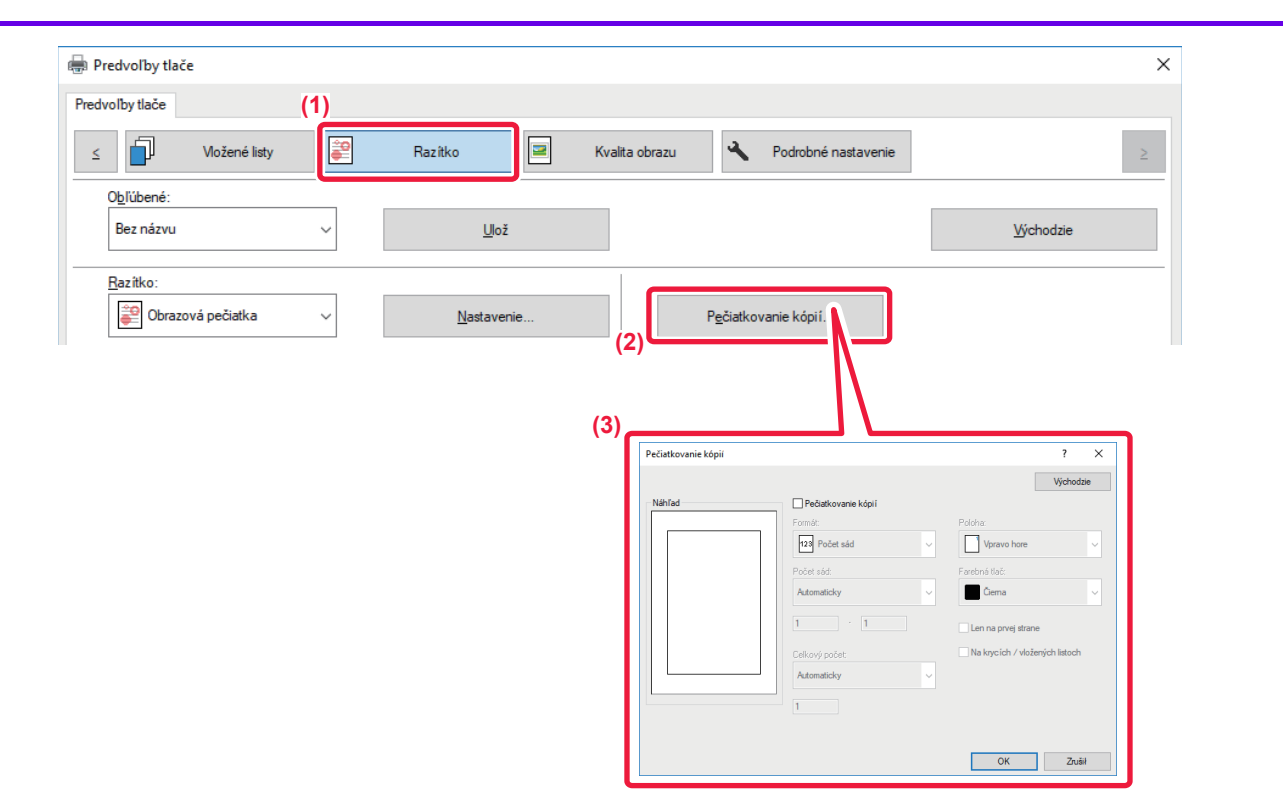

- **(1) Kliknite na kartu [Razítko].**
- **(2) Kliknite na tlačidlo [Pečiatkovanie kópií].**
- **(3) Vyberte konfiguráciu nastavení a kliknite na tlačidlo [OK].**

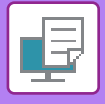

# **FUNKCIE TLAČE NA ŠPECIÁLNE ÚČELY**

## **TLAČ ZADEFINOVANÝCH STRÁN NA INÝ PAPIER (INÝ PAPIER)**

## **V prostredí systému Windows**

Na papier, ktorý je odlišný od ostatných strán je možné vytlačiť prednú a zadnú obálku a zadefinované strany dokumentu.

Táto funkcia sa používa v prípade, že chcete tlačiť prednú a zadnú obálku na ťažký papier alebo chcete vložiť farebný papier alebo iný typ papiera k zadefinovaným stranám.

V prípade potreby je možné ako vkladný hárok vložiť papier, kde sa nič nevytlačí.

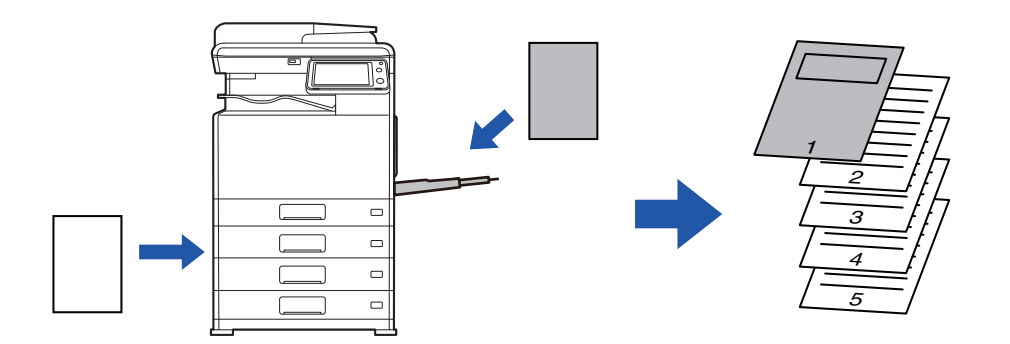

## **V prostredí systému macOS**

Predná a zadná obálka sa dajú vytlačiť pomocou papiera, ktorý je odlišný od ostatných strán. Táto funkcia sa dá použiť napríklad vtedy, keď chcete na hrubý papier tlačiť len prednú obálku a poslednú stranu.

### **Windows**

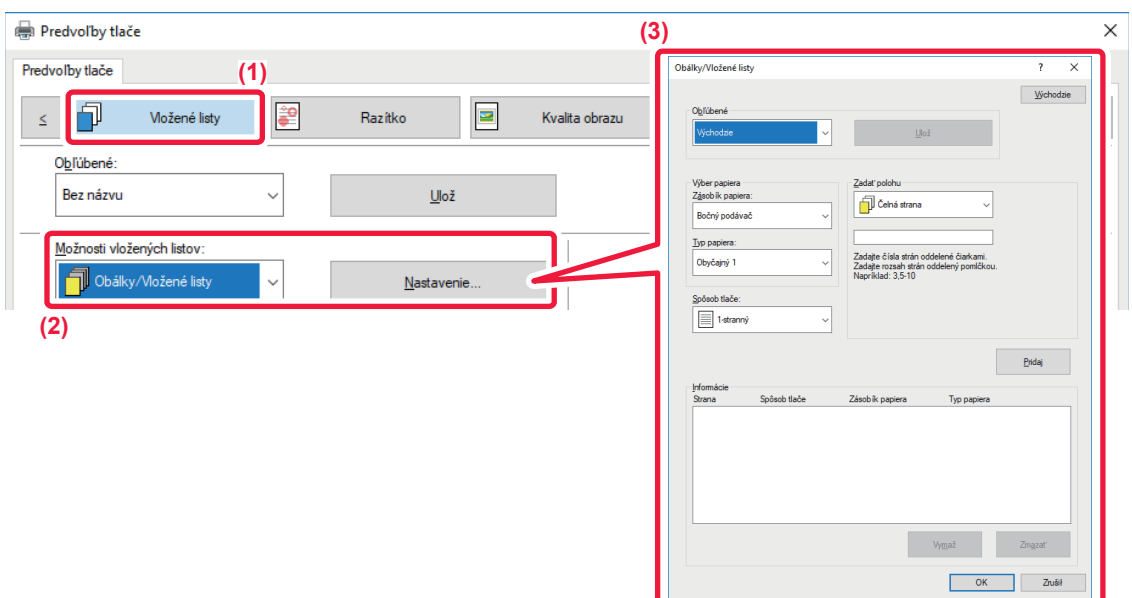

- **(1) Kliknite na kartu [Vložené listy].**
- **(2) Vyberte možnosť [Obálky/Vložené listy] v [Možnosti vložených listov] a kliknite na tlačidlo [Nastavenie].**

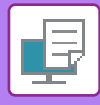

#### **(3) Vyberte nastavenia vloženia papiera.**

- Vyberte polohu vloženia, zdroj papiera a spôsob tlače zo zodpovedajúcich ponúk.
- Kliknutím na tlačidlo [Pridaj] zobrazíte vybrané nastavenia v časti "Informácie".
- Po ukončení nastavenia kliknite na tlačidlo [Ulož] v časti "Obľúbené", čím dané nastavenie uložíte.

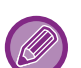

• Keď je v časti "Zásobík papiera" vybraný [Bočný podávač], nezabudnite vybrať "Typ papiera" a do bočného zásobníka vložiť tento typ papiera.

• Keď je možnosť [Iná strana] vybraná pre položku "Zadať polohu", zadajte polohu vloženia priamym zadaním čísla strany. Keď je výber "Spôsob tlače" nastavený na možnosť [2-stranná tlač], zadaná strana a nasledujúca strana budú vytlačené na prednej a zadnej strane papiera, a preto sa nepoužije nastavenie vkladania na strane vytlačenej na rube.

### **macOS**

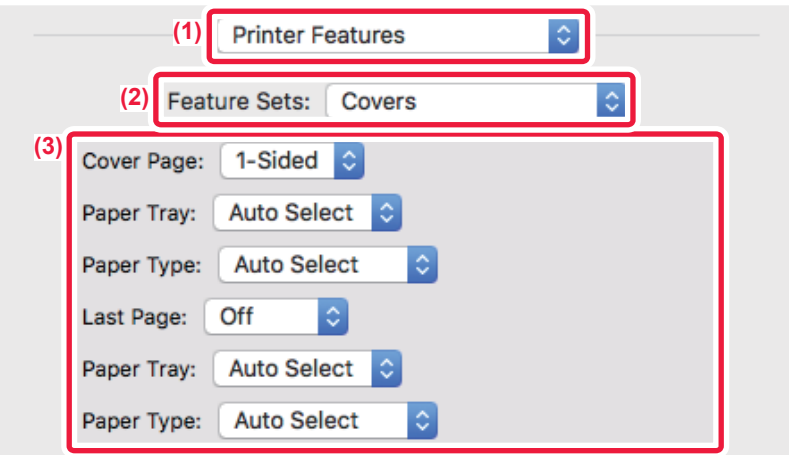

- **(1) Vyberte položku [Printer Features].**
- **(2) Vyberte [Covers].**
- **(3) Vyberte nastavenia vloženia obálky.**

Vyberte nastavenie tlače, zásobníka papiera a typ papiera pre prednú a zadnú obálku.

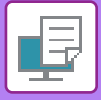

## **PRIDANIE VKLADANÝCH HÁRKOV PRI TLAČI NA PRIEHĽADNÉ FÓLIE (PRIEHĽADNÉ VKLADANÉ HÁRKY)**

Pri tlači na priehľadné fólie vložením hárku papiera medzi jednotlivé hárky fólie pomáha táto funkcia zabrániť hárkom priehľadnej fólie, aby sa navzájom zlepili. V prípade potreby je možné rovnaký obsah ako ten, ktorý je vytlačený na každom hárku priehľadnej fólie, vytlačiť aj na príslušný hárok vloženého papiera.

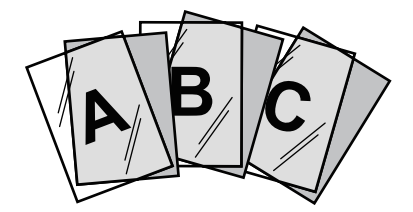

### **Windows**

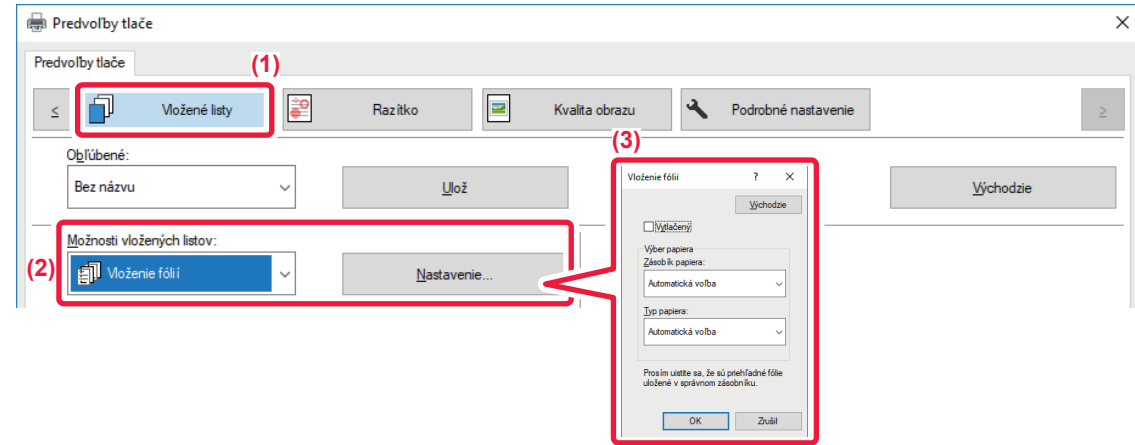

**(1) Kliknite na kartu [Vložené listy].**

## **(2) Vyberte možnosť [Vloženie fólií] a kliknite na tlačidlo [Nastavenie].**

Vyberte nastavenie tlače, zásobníka papiera a typ papiera pre prednú a zadnú obálku.

#### **(3) Vyberte nastavenia priehľadných vkladaných hárkov.**

Keď nastavíte políčko [Vytlačený] takto v rovnaký obsah ako ten, ktorý je vytlačený na priehľadnej fólii sa vytlačí aj na vkladaný hárok. V prípade potreby vyberte zdroj a typ papiera.

Nastavte typ papiera v bočnom podávači na možnosť [Fólia] a vložte priehľadnú fóliu do bočného podávača.

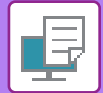

### **macOS**

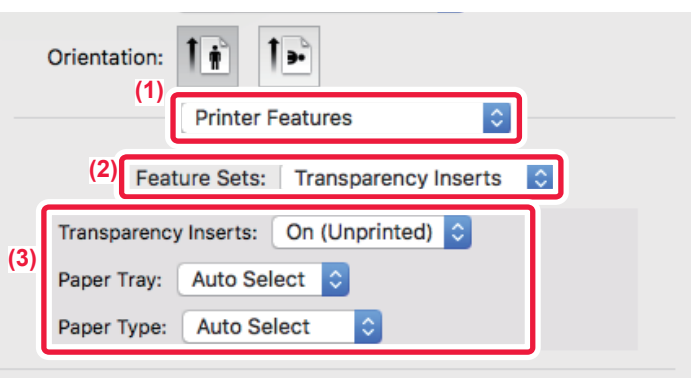

- **(1) Vyberte položku [Printer Features].**
- **(2) Vyberte možnosť [Transparency Inserts] v ponuke "Feature Sets".**

#### **(3) Vyberte nastavenia priehľadných vkladaných hárkov.**

Keď vyberiete možnosť [On (Printed)] z ponuky "Transparency Inserts", rovnaký obsah ako ten, ktorý je vytlačený na priehľadnej fólii sa vytlačí aj na vkladaný hárok. V prípade potreby vyberte zdroj a typ papiera.

Nastavte typ papiera v bočnom podávači na možnosť [Transparency] a vložte priehľadnú fóliu do bočného podávača.

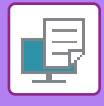

## **VLOŽENIE ODDEĽOVACÍCH STRÁN MEDZI ÚLOHY ALEBO KÓPIE**

Môžete vložiť oddeľovacie strany medzi úlohy alebo zadaný počet kópií.

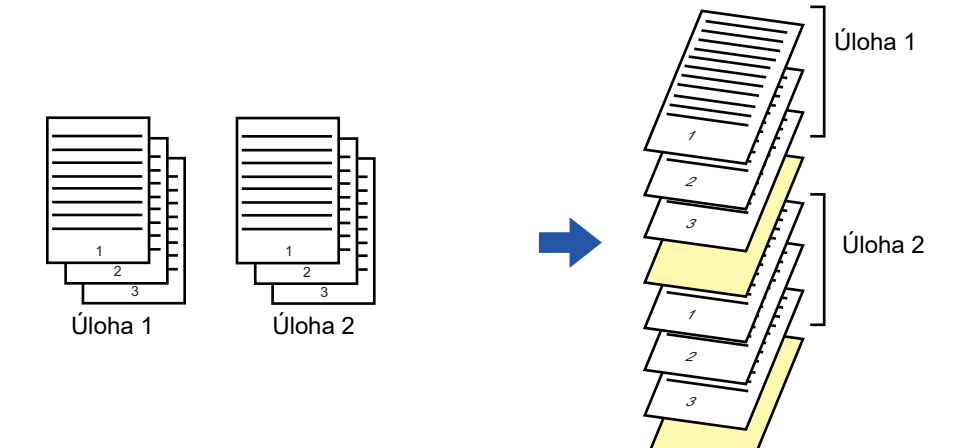

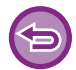

Táto funkcia je dostupná v prostredí systému Windows.

## **Windows**

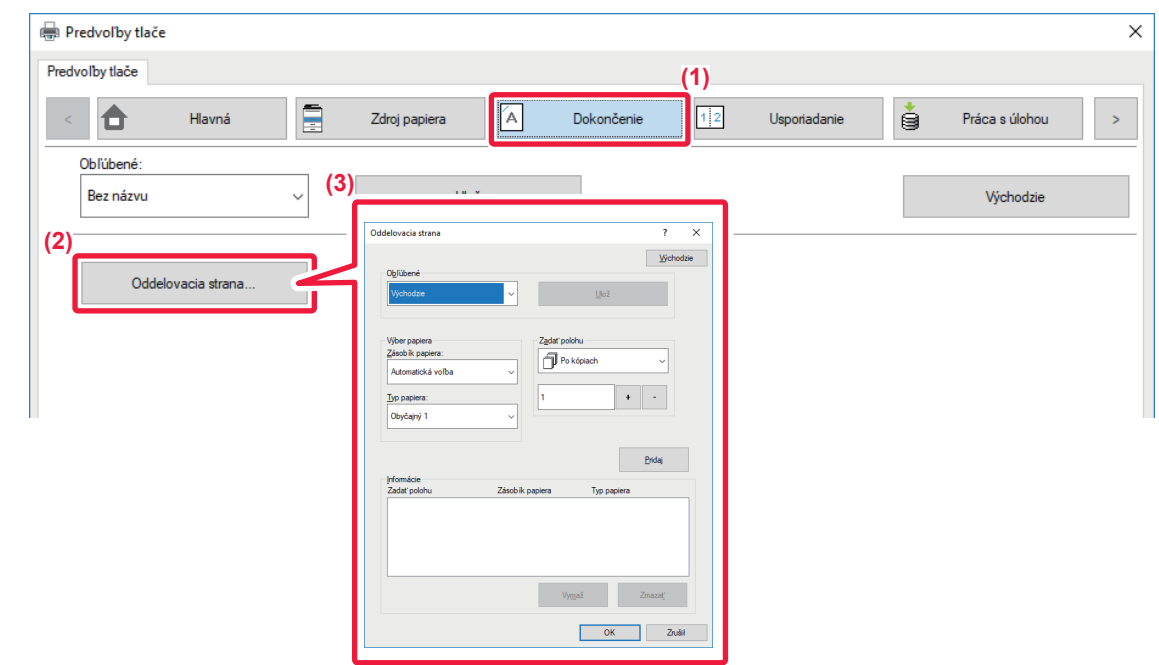

#### **(1) Kliknite na kartu [Dokončenie].**

**(2) Kliknite na tlačidlo [Oddelovacia strana].**

#### **(3) Zmena nastavení**

- Vyberte zásobník papiera a typ papiera v "Výber papiera" a určite polohu oddeľovača strany v "Zadať polohu".
- Ak chcete pridať oddeľovací stranu po dokončení každej tlače nastaveného počtu kópií, vyberte [Po kópiach] v "Zadať polohu".
- Napríklad, ak tlačíte 10 kópií a vyberiete "5", oddeľovacia strana bude doplnená za 5. kópiu a za 10. kópiu.

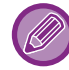

Keď je vybraný bočný podávač, nezabudnite vybrať "Typ papiera".

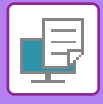

# **TLAČ KÓPIE (KÓPIA)**

Táto funkcia tlačí ďalšiu kópiu tlačeného obrázka na papier, ktorý má rovnakú veľkosť, ale pochádza z iného zásobníka papiera. Napríklad ak sa tlač kópie vyberie pri bežnom papieri založenom v zásobníku 1 a farebnom papieri založenom v zásobníku 2, výsledok tlače podobný výtlačku kópie sa dá dosiahnuť pomocou jediného výberu príkazu na tlač. Ak je bežný papier vložený v zásobníku 1 a recyklovaný papier je vložený v zásobníku 2, funkcia kópie súbežne vytlačí jednu kópiu na prezentáciu a jednu kópiu ako duplikát.

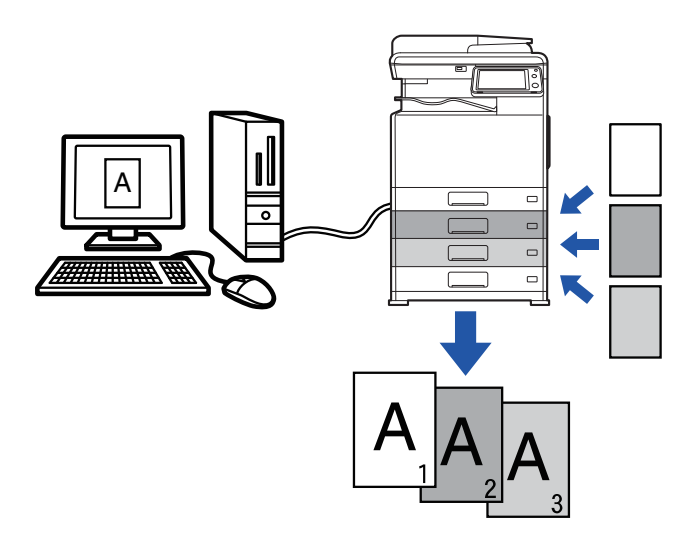

Táto funkcia je dostupná v prostredí systému Windows.

### **Windows**

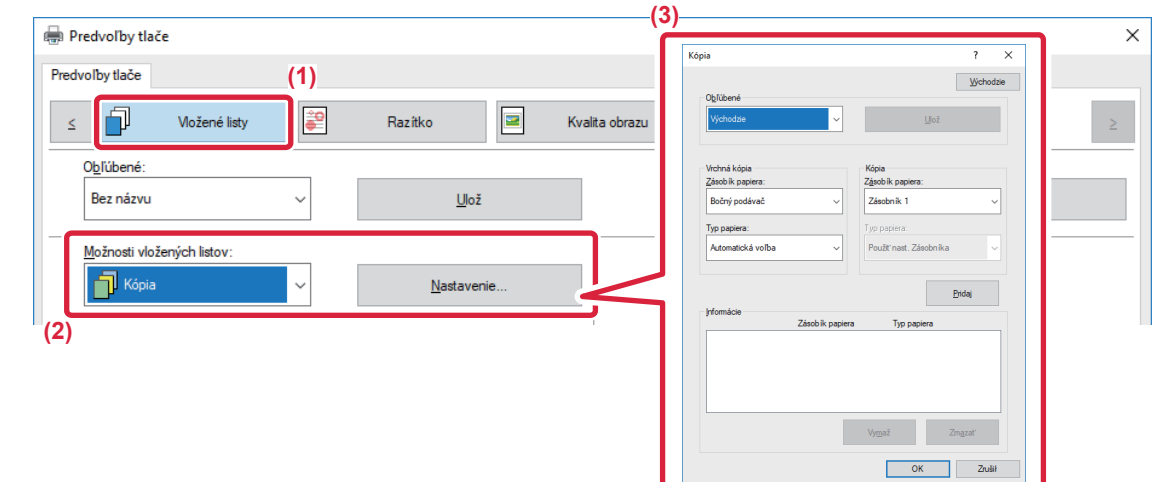

- **(1) Kliknite na kartu [Vložené listy].**
- **(2) Vyberte možnosť [Kópia] v "Možnosti vložených listov" a kliknite na tlačidlo [Nastavenie].**
- **(3) Vyberte zásobník pre prvú kópiu z ponuky "Vrchná kópia" a potom vyberte zásobník pre kópiu z ponuky "Kópia".**

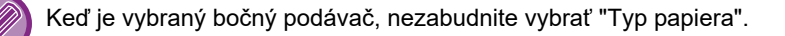

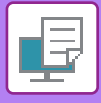

## **OBOJSTRANNÁ TLAČ S URČITÝMI STRANAMI VYTLAČENÝMI NA PREDNEJ STRANE (VKLADANIE KAPITOL)**

Táto funkcia tlačí určité strany na prednú stranu papiera.

Keď zadáte stranu (napr. titulnú stranu kapitoly), ktorá sa má tlačiť na prednú stranu papiera, vytlačí sa na prednú stranu ďalšieho hárku, aj keby bola normálne tlačená na opačnú stranu papiera.

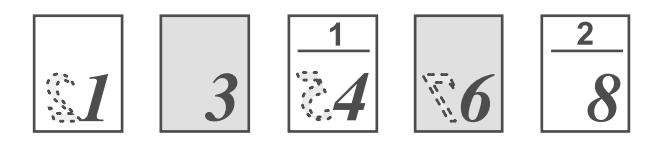

Príklad: Keď sú strany 4 a 8 určené ako nastavenie strany. (Zadná strana je prázdna)

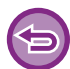

• Táto funkcia je dostupná v prostredí systému Windows.

• Táto funkcia sa dá použiť iba vtedy, ak sa používa ovládač tlačiarne PCL6.

### **Windows**

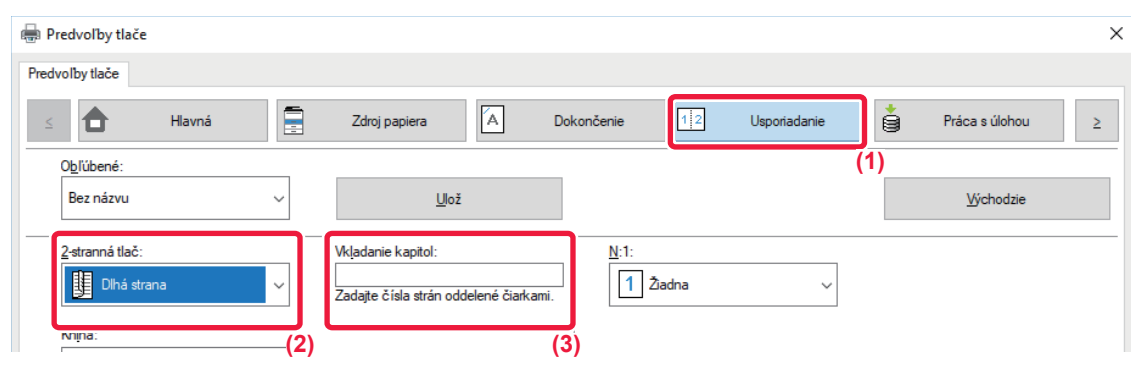

### **(1) Kliknite na kartu [Usporiadanie].**

### **(2) Vyberte obojstrannú tlač.**

Ďalšie informácie pre nastavenie "2-stranná tlač" sú uvedené v časti ["OBOJSTRANNÁ TLAČ \(strana 3-22\)"](#page-281-0).

**(3) Zadajte čísla strán úvodných strán kapitol, s oddelením čísel čiarkami.**

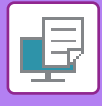

## **VLOŽENIE PREDVOLENÝCH ÚDAJOV PRED ALEBO PO KAŽDEJ STRANE (PREKLADANIE STRÁN)**

Táto funkcia slúži na vkladanie predvolených údajov na každú stranu počas tlače. Môžete jednoducho vytvoriť dokumenty s rozložením jednej strany na dvoch protiľahlých stranách, ktoré je tvorené textom na ľavej strane a priestorom na poznámky na pravej strane.

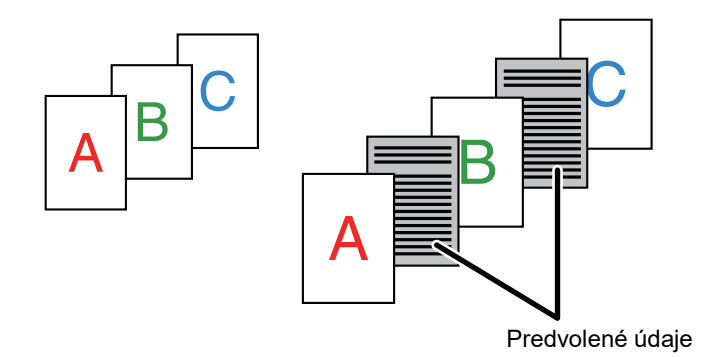

• Táto funkcia je dostupná v prostredí systému Windows.

• Táto funkcia sa dá použiť iba vtedy, ak sa používa ovládač tlačiarne PCL6.

### **Windows**

Údaje strany, ktorá sa má vložiť, musíte vytvoriť dopredu.

Pre postup vytvárania údajov strán, pozri "[Vytvorenie súboru prekrytia \(strana 3-51\)](#page-310-0)" v ["PREKRYTIE FIXNÉHO](#page-310-1)  [FORMULÁRA NA TLAČOVÝCH ÚDAJOCH \(PREKRYTIA\) \(strana 3-51\)](#page-310-1)".

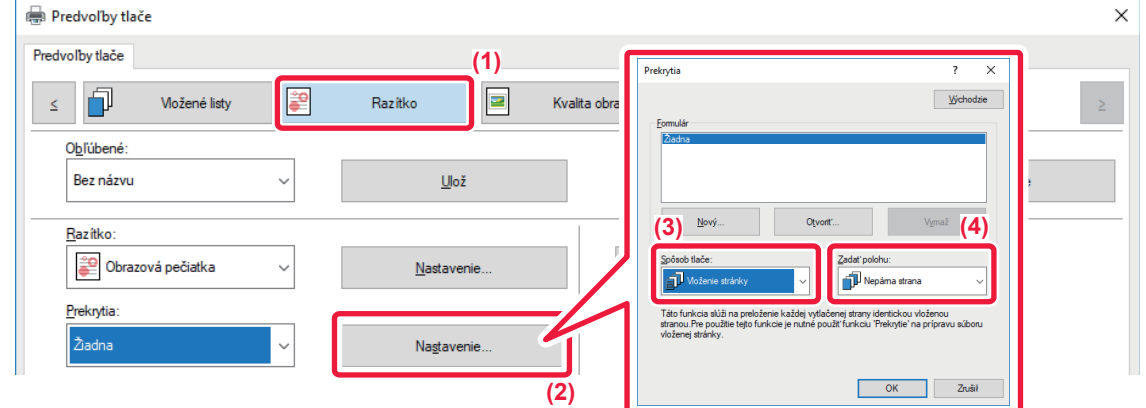

- **(1) Kliknite na kartu [Razítko].**
- **(2) Kliknite na tlačidlo [Nastavenie].**
- **(3) Vyberte [Vloženie stránky] v "Spôsob tlače".**
- **(4) Nastavte údaje prekrytia, ktoré sa majú vložiť a nastavte polohu vloženia.**

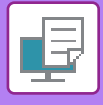

## **TLAČ ROVNAKÉHO OBRÁZKA V DLAŽDICOVEJ VZORKE (OPAKOVANIE TLAČE)**

Táto funkcia slúži na vytlačenie rovnakého obrázka v dlaždicovom usporiadaní na hárku. Je to užitočné pri vytváraní menoviek a nálepiek.

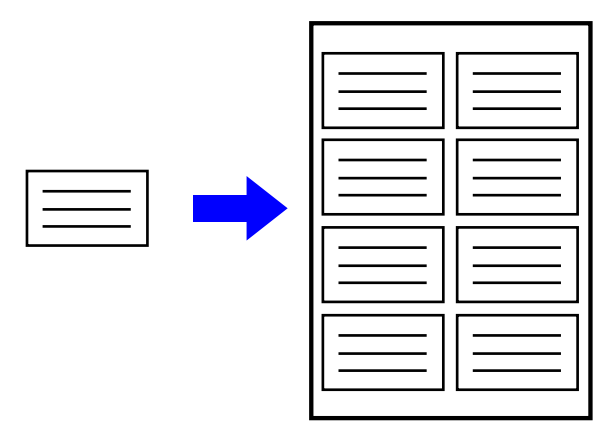

- Táto funkcia je dostupná v prostredí systému Windows.
- Táto funkcia sa dá použiť iba vtedy, ak sa používa ovládač tlačiarne PCL6.

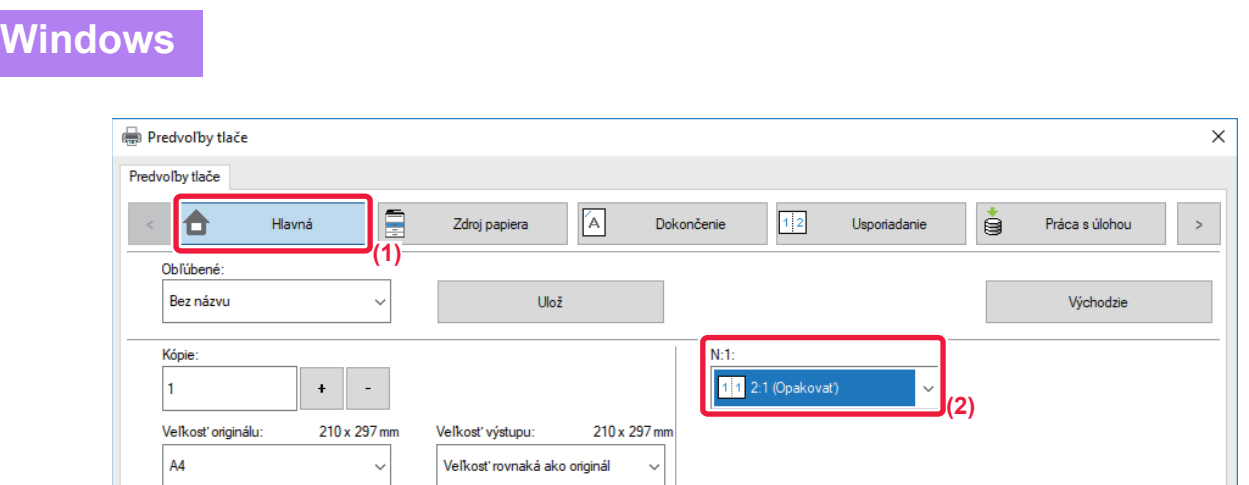

- **(1) Kliknite na kartu [Hlavná].**
- **(2) Vyberte počet opakovaní v "N:1".**

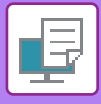

# **TLAČ ÚDAJOV VZORKY (TLAČ SKRYTEJ VZORKY)**

Táto funkcia tlačí údaje vzorky, napr. "NEKOPÍROVAŤ", za tlačenými údajmi.

Ak sa papier s údajmi vzorky duplikuje, údaje vzorky sa v pozadí spoja, čo zabráni úniku informáciám cez neoprávnené kopírovanie dokumentov.

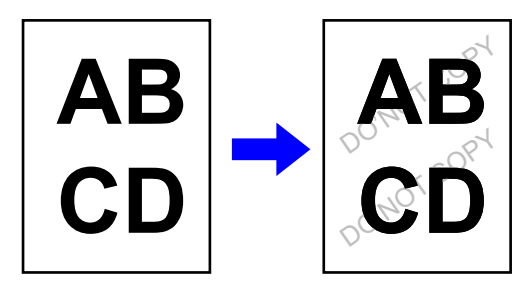

- Táto funkcia je dostupná v prostredí systému Windows.
	- Táto funkcia sa dá použiť iba vtedy, ak sa používa ovládač tlačiarne PCL6.

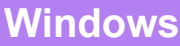

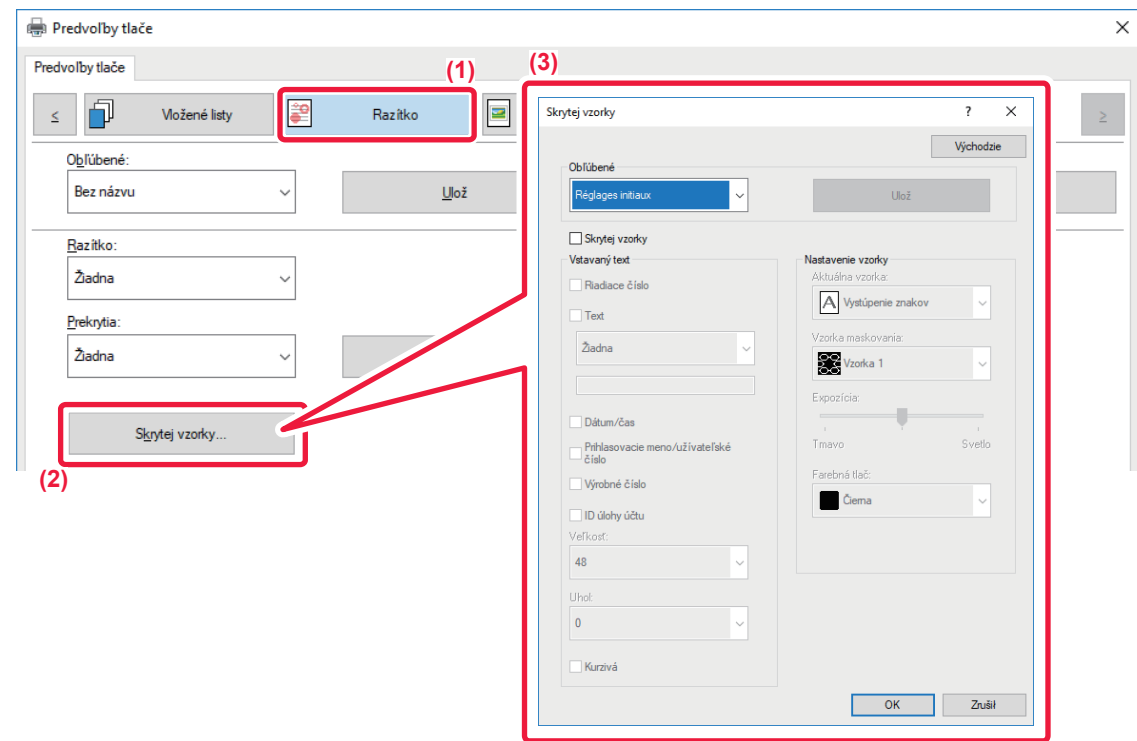

- **(1) Kliknite na kartu [Razítko].**
- **(2) Kliknite na tlačidlo [Skrytý vzor].**
- **(3) Nakonfigurujte nastavenia na tlač skrytej vzorky a kliknite na tlačidlo [OK].**

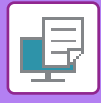

- 
- Funkcia "Skrytý vzor" slúži na zabránenie nepovolenej tlače. Nie je zárukou ochrany pred únikom informácií.
- Za určitých podmienok v zariadení nemusí byť text vzorky na hárkoch výtlačku so vzorkou úplne skrytý. V takomto prípade v časti "Nastavenie (administrátor)" vyberte [Nastavenie zabezpečenia] → [Nastavenie tlače skrytého obrazca.] → [Kontrast].
- Skrytá vzorka sa na kópiách nemusí objaviť, keď sa používajú určité typy zariadení alebo pri určitých podmienkach používaných na kopírovanie výstupného hárka s tlačou vzorky.
- Keď je farebný režim nastavený na [Čiernobielo] alebo na [Automaticky] a originál sa rozozná ako čiernobiely, vytlačí sa čierna vzorka pozadia, aj keď je nastavená azúrová alebo purpurová vzorka.
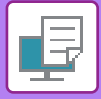

### <span id="page-324-0"></span>**ZMENA METÓDY VYKRESĽOVANIA A TLAČE OBRÁZKOV VO FORMÁTE JPEG (POUŽITIE OVLÁDAČA NA VYKRESĽOVANIE JPEG)**

V niektorých situáciách sa nemusí dokument obsahujúci obrázky JPEG vytlačiť správne. Môžete to vyriešiť zmenou spôsobu vykresľovania obrázka JPEG.

Pri tlači originálu, ktorý obsahuje obrázky JPEG, môžete vybrať, či sa budú obrázky vykresľovať v ovládači tlačiarne alebo v zariadení.

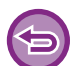

- Táto funkcia je dostupná v prostredí systému Windows.
- Keď sa obrázky vykresľujú v ovládači tlačiarne, trvá to určitý čas, kým sa tlač dokončí.

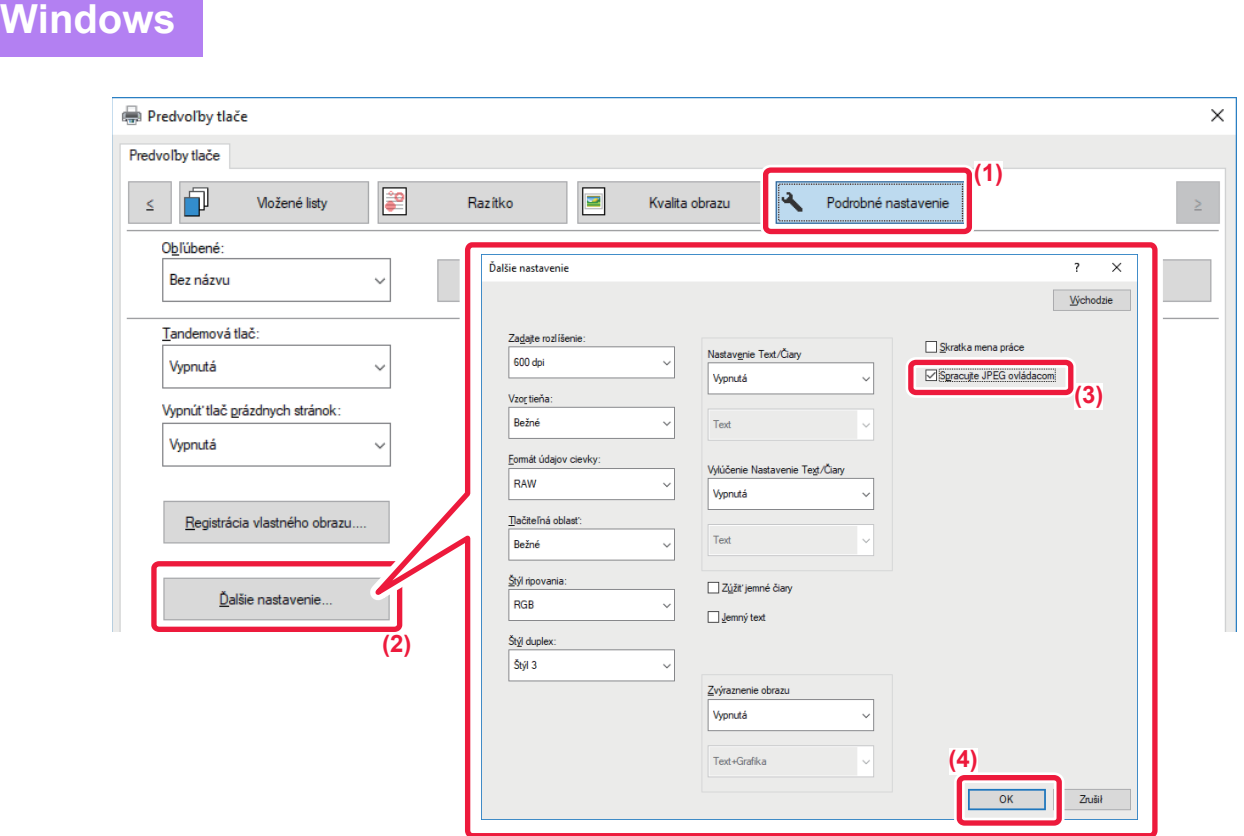

- **(1) Kliknite na kartu [Podrobné nastavenie].**
- **(2) Kliknite na tlačidlo [Ďalšie nastavenie].**
- (3) Kliknite na začiarkavacie políčko [Spracujte JPEG ovládacom], aby sa zobrazila ikona V.
- **(4) Kliknite na tlačidlo [OK].**

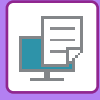

### <span id="page-325-0"></span>**MAXIMALIZOVANIE OBLASTI TLAČE NA PAPIERI (OBLASŤ TLAČE)**

Maximalizáciou oblasť tlače môžete tlačiť na celý papier.

Táto funkcia je dostupná v prostredí systému Windows.

Aj keď je oblasť tlače maximalizovaná, okraje môžu byť odrezané.

### **Windows**

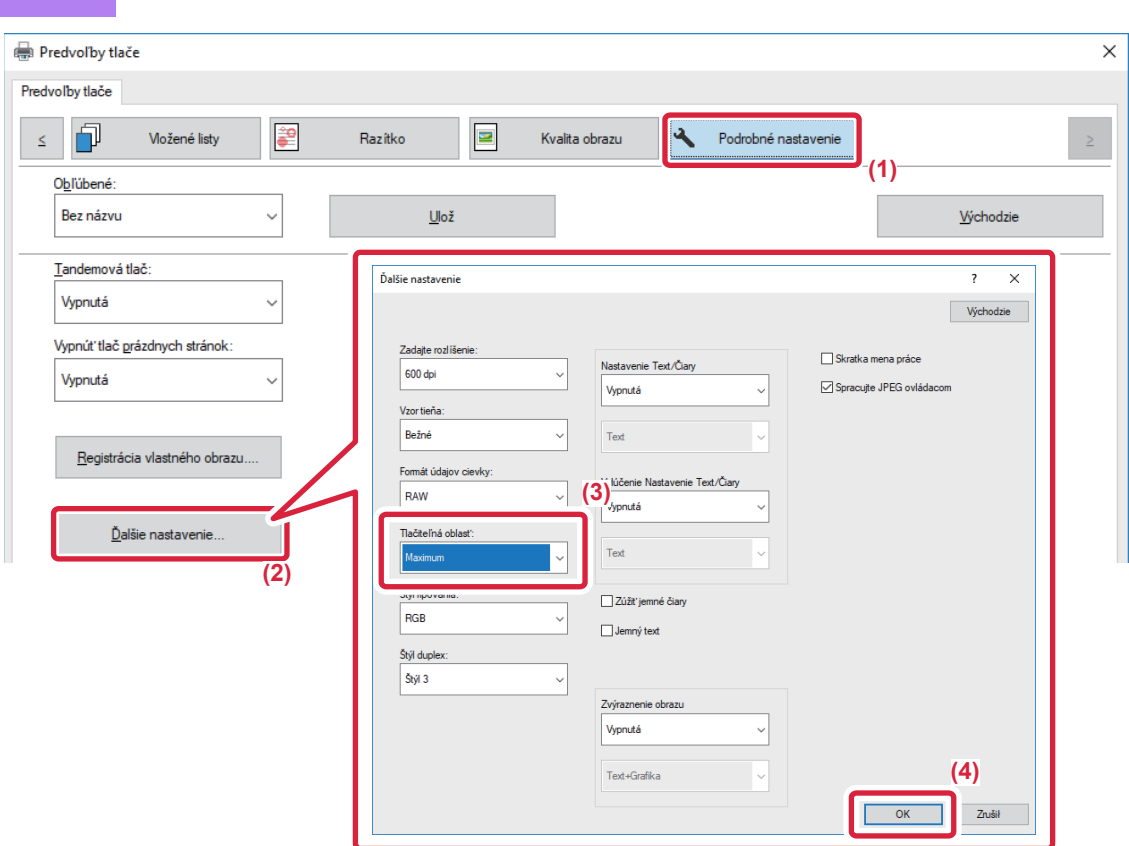

- **(1) Kliknite na kartu [Podrobné nastavenie].**
- **(2) Kliknite na tlačidlo [Ďalšie nastavenie].**
- **(3) Vyberte [Maximum] v časti "Oblasť tlače".**
- **(4) Kliknite na tlačidlo [OK].**

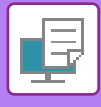

### <span id="page-326-0"></span>**TLAČ S VYLEPŠENÝM ROZLÍŠENÍM (VYHLADZOVANIE)**

Techniky vylepšenia rozlíšenia (RET) sa používajú na vyhladzovanie obrysov obrázkov. Obrázky sa tlačia s digitálne vylepšeným rozlíšením.

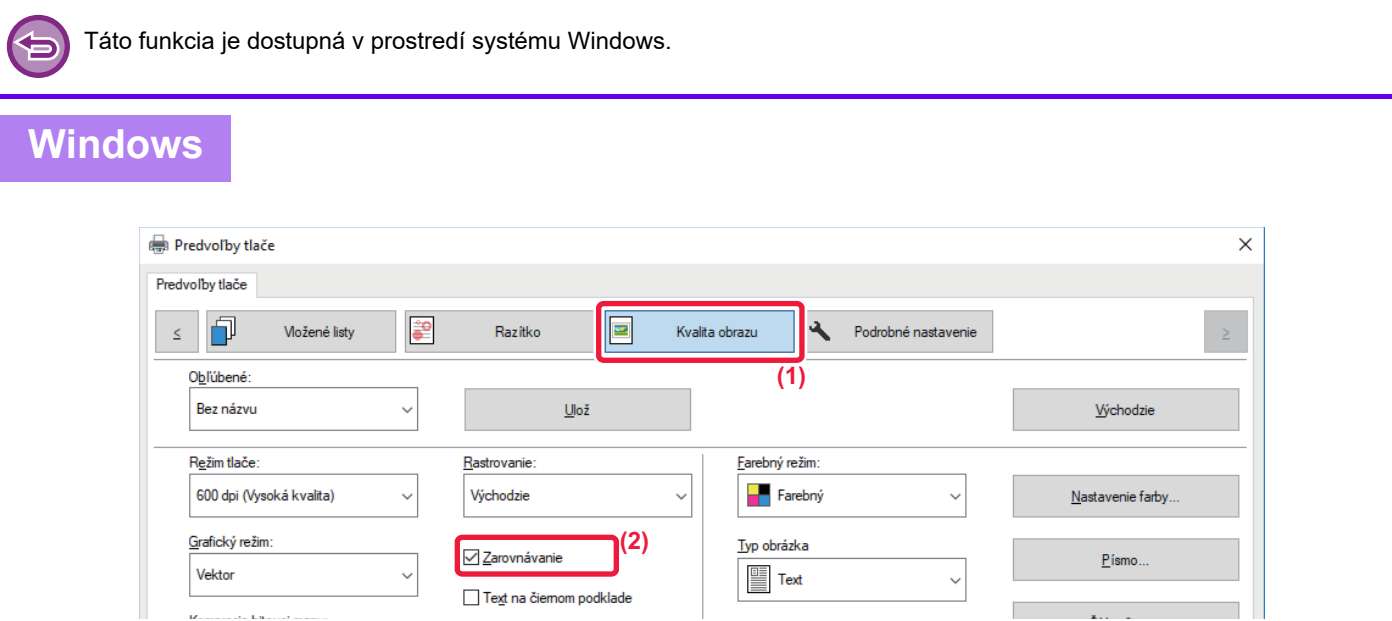

- **(1) Kliknite na kartu [Kvalita obrazu].**
- **(2) Vyberte začiarkavacie políčko [Zarovnávanie], aby sa zobrazila ikona .**

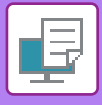

## **UŽITOČNÉ FUNKCIE TLAČIARNE**

### <span id="page-327-0"></span>**POUŽÍVANIE DVOCH ZARIADENÍ NA VYTLAČENIE VEĽKEJ TLAČOVEJ ÚLOHY (TANDEMOVÁ TLAČ)**

Ak chcete použiť túto funkciu, vyžadujú sa dve zariadenia, ktoré môžu vykonávať tandemovú tlač. Dve zariadenia pripojené do rovnakej siete sa paralelne použijú na vykonanie veľkej úlohy tlače. Táto funkcia znižuje dobu tlače pri tlači veľkého počtu výtlačkov.

Príklad: Tlač štyroch súprav kópií

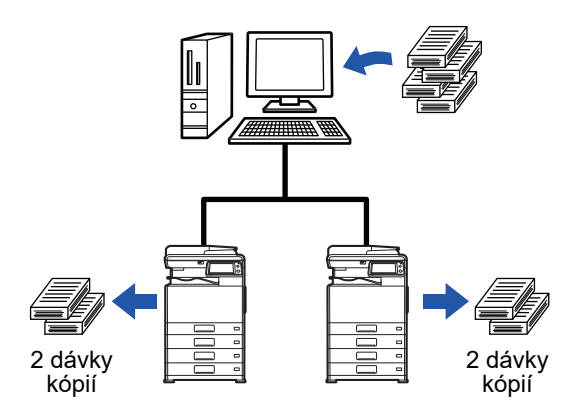

- Ak chcete použiť funkciu tandemovej tlače, musíte zaregistrovať v ovládači tlačiarne adresu IP podriadeného zariadenia.
- V prostredí systému Windows toto dosiahnete automaticky kliknutím na tlačidlo [Automatická konfigurácia] na karte [Konfigurácia] ovládača tlačiarne.
- V systéme macOS 10.9 zadajte IP adresu klientskeho počítača.

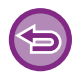

Túto funkciu nie je možné použiť v systéme macOS 10.10 alebo neskoršom.

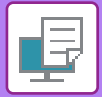

### **Windows**

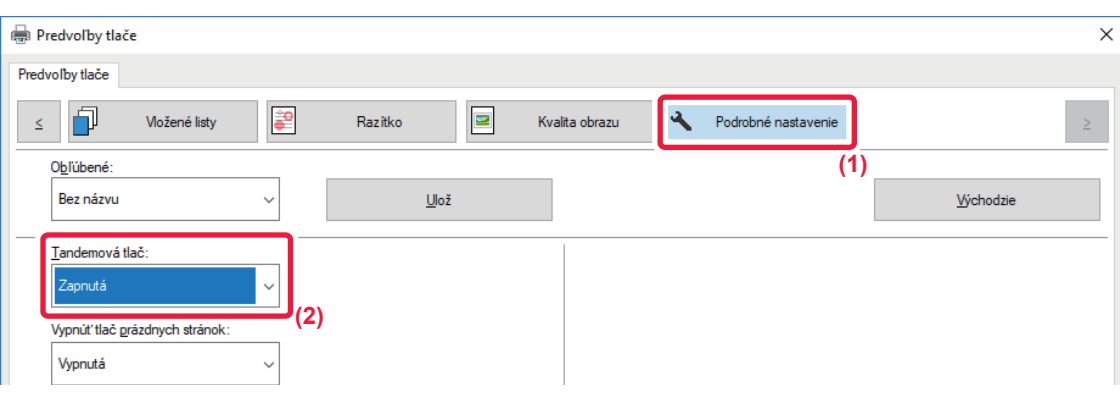

- **(1) Kliknite na kartu [Podrobné nastavenie].**
- **(2) Vyberte [Zapnutá] v "Tandemová tlač".**

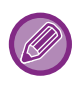

Funkciu tandemovej tlače je možné použiť iba v prípade, že ovládač tlačiarne bol nainštalovaný pomocou možnosti Vlastná inštalácia s vybratou funkciou [Priama tlač LPR (Zadať adresu/Automatické vyhľadávanie)] a so začiarknutým políčkom [Áno] možnosti Chcete použiť funkciu tandemovej tlače?

### **macOS**

- **(1) Vyberte možnosť [Tandem Print].**
- **(2) Začiarknite políčko [Tandem Print], aby sa zobrazilo .**

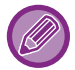

Ak chcete použiť funkciu tandemovej tlače, musíte vybrať protokol určený na použitie, a to podľa hlásenia, ktoré sa zobrazí, keď pridáte ovládač tlačiarne do Pomôcky na inštaláciu tlačiarne.

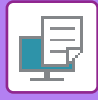

### <span id="page-329-0"></span>**UKLADANIE A POUŽÍVANIE TLAČOVÝCH SÚBOROV (ZAKLADANIE DOKUMENTOV)**

Táto funkcia sa používa na uloženie tlačovej úlohy ako súboru na lokálnu jednotku zariadenia, pričom umožňuje, aby sa úloha podľa potreby vytlačila z dotykového panela. Miesto na uloženie súboru sa dá vybrať tak, aby nedošlo k jeho zmiešaniu so súbormi iných používateľov.

#### • **Iba podržať**

Toto nastavenie sa používa na zadržanie tlačovej úlohy na lokálnej jednotke zariadenia bez vytlačenia danej úlohy.

• **Pozdržať po tlači**

Toto nastavenie sa používa na zadržanie tlačovej úlohy na lokálnej jednotke zariadenia po vytlačení danej úlohy. • **Vzorová tlač**

Po odoslaní tlačovej úlohy do zariadenia sa vytlačí len prvá dávka výtlačkov. Po kontrole obsahu tejto prvej dávky výtlačkov je možné pomocou ovládacieho panela zariadenia spustiť tlač zostávajúcich dávok výtlačkov. Týmto sa predíde nadmernému počtu chybných výtlačkov.

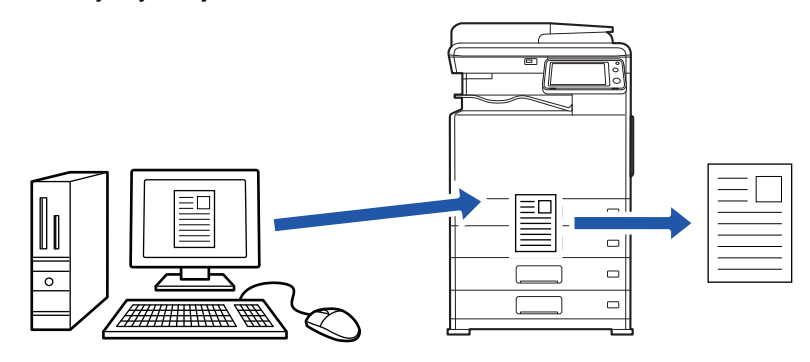

- Postup tlače súborov uložených na lokálnej jednotke zariadenia nájdete v časti ["TLAČ SÚBOROV \(strana 6-25\)](#page-637-0)" v časti "Archivovanie dokumentov".
- Pri tlači z počítača môžete nastaviť heslo (4 až 8 číslic) na zachovanie diskrétnosti informácií v uloženom súbore. Po nastavení hesla sa na vytlačenie údajov musí zadať dané heslo.
- Možnosť [Archivovanie dokumentov], ktorá sa dá nastaviť na karte [Práca s úlohou], sa dá nastaviť aj na karte [Hlavná].

### **Windows**

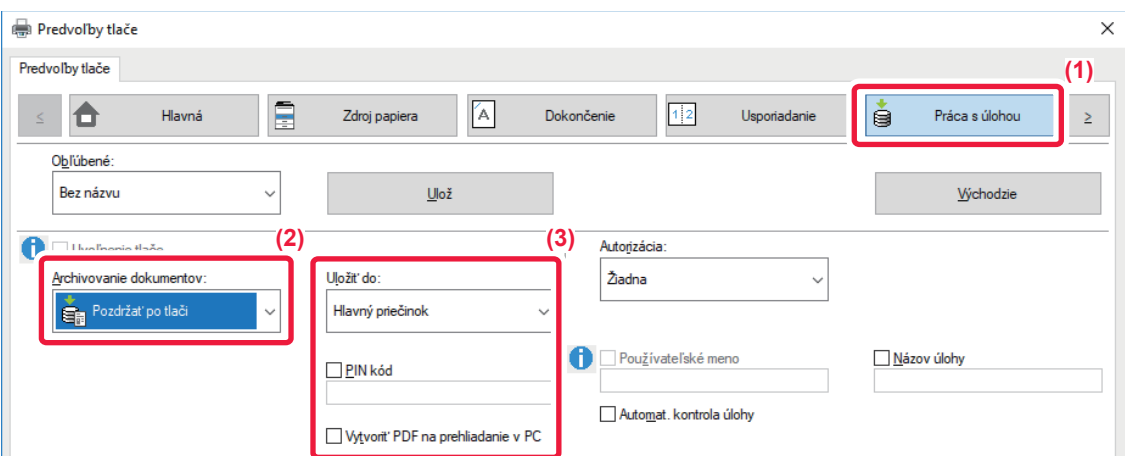

- **(1) Kliknite na kartu [Práca s úlohou].**
- **(2) Vyberte funkciu z "Archivovanie dokumentov".**
- **(3) Vyberte priečinok na uloženie súboru v "Uložiť do" .**

Ak chcete zadať heslo (4- až 8-miestne číslo), začiarknite políčko [PIN kód], aby sa zobrazila značka začiarknutia v Ak chcete vytvoriť verejné PDF pre prehliadanie na PC, začiarknite políčko [Vytvoriť PDF na prehliadanie v PC] ( $\blacktriangledown$ ).

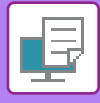

- 
- Keď je vybraná možnosť [Rýchly súbor], položka "Archivovanie dokumentov" bude nastavená na možnosť [Pozdržať po tlači].
- Ak ste vybrali možnosť [Rýchly súbor], heslo zadané pod položkou "Archivovanie dokumentov" sa vymaže.
- V prípade potreby môžete na uloženie údajov na zariadení vybrať formát údajov z možností CMYK a RGB. Kliknite na tlačidlo [Ďalšie nastavenie] na karte [Podrobné nastavenie] a v časti "Štýl ripovania" vyberte formát.
- Ak chcete uložiť súbor vo vlastnom priečinku, je potrebné najskôr vytvoriť vlastný priečinok pomocou možnosti [Prevádzky dokumentu] v ponuke "Nastavenie (administrátor)" → [Plnenie dokumentu]. Ak bolo k vlastnému priečinku nastavené heslo, zadajte na obrazovke s výberom priečinov heslo (4- až 8–miestne číslo) pod možnosťou Heslo priečinka.

Ak ste pomocou možnosti "Pravidlá tlače" na karte [Konfigurácia] nakonfigurovali stále používanie funkcie vynúteného zakladania dokumentov, položka [Archivovanie dokumentov] v ponuke "Práca s úlohou" je skrytá.

### **macOS**

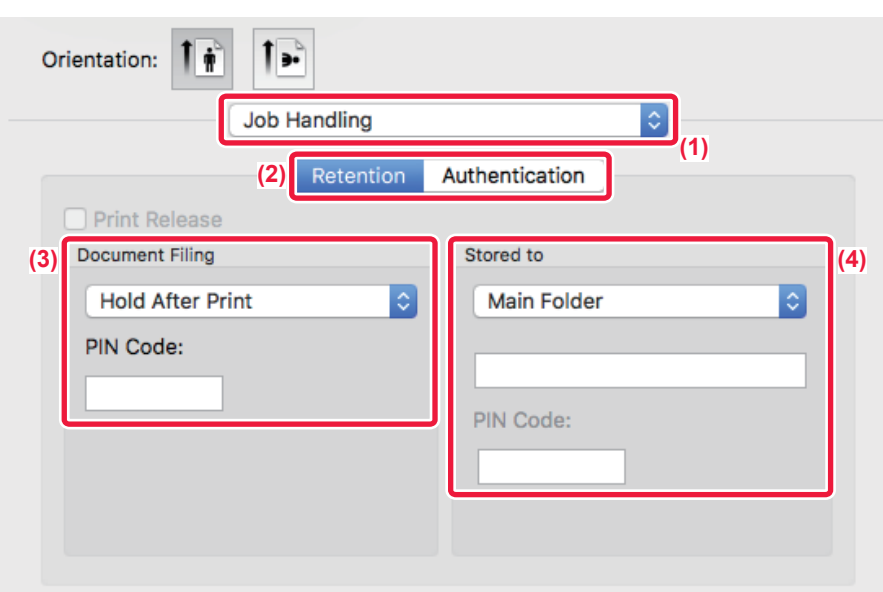

**(1) Vyberte možnosť [Job Handling].**

### **(2) Vyberte [Retention].**

#### **(3) Vyberte spôsob uloženia údajov tlače pod položkou "Document Filing".**

Heslo (4- až 8-miestne číslo) po zadaní uzamknite kliknutím na tlačidlo . Umožňuje to ľahko nastaviť rovnaké heslo, keď ho ďalší krát použijete.

#### **(4) V časti "Stored To" vyberte priečinok na uloženie súboru.**

Ak ste zvolili [Vlastný priečinok], zadajte názov vlastného priečinka, do ktorého chcete súbor uložiť.

- Keď je vybraná možnosť [Quick File], položka "Document Filing" bude nastavená na možnosť [Hold After Print].
- Ak ste vybrali možnosť [Quick File], heslo zadané pod položkou "Document Filing" sa vymaže.
- V prípade potreby môžete na uloženie údajov na zariadení vybrať formát údajov z možností CMYK a RGB. Vyberte možnosť [Advanced1] v časti [Printer Features] a v časti "Štýl Rip" vyberte formát.
- Ak chcete uložiť súbor vo vlastnom priečinku, je potrebné najskôr vytvoriť vlastný priečinok pomocou možnosti [Prevádzky dokumentu] v ponuke "Nastavenie (administrátor)" → [Plnenie dokumentu]. Ak bolo k vlastnému priečinku nastavené heslo, zadajte na obrazovke s výberom priečinov heslo (4- až 8–miestne číslo) pod možnosťou Heslo priečinka.

### **AUTOMATICKÁ TLAČ VŠETKÝCH ULOŽENÝCH ÚDAJOV**

Ak je v zariadení aktivované overovanie používateľa, všetky tlačové úlohy zakladania dokumentov (uložené) používateľa, ktorý sa prihlási, sa automaticky vytlačia. Po vytlačení všetkých úloh sa uložené úlohy odstránia.

Ak chcete používať funkciu vytlačenia všetkých údajov, je potrebné vykonať nasledujúce kroky:

• V ponuke "Nastavenia (administrátor)" vyberte položku [Nastavenia systému] → [Nastavenie overenia] → [Predvolené nastavenia] a povoľte nastavenie [Automaticky tlačiť uložené práce po prihlásení].

• Pri vykonávaní tlače zakladania dokumentov zadajte okrem informácií o overovaní používateľa meno používateľa uložené v zariadení v časti Meno používateľa pod položkou Predvolené ID úlohy v ovládači tlačiarne.

- ► Použitie tejto funkcie v prostredí Windows: [TLAČ V PROSTREDÍ SYSTÉMU WINDOWS \(strana 3-4\)](#page-263-0)
- ► Použitie tejto funkcie v prostredí macOS: [TLAČ V PROSTREDÍ macOS \(strana 3-14\)](#page-273-0)

Súbory s heslom a súbory, ktoré sú chránené funkciou zakladania dokumentov, nebudú vytlačené. Súbory v priečinku (výnimkou je Môj priečinok), ktoré obsahujú heslo, tiež nebudú vytlačené.

### **(1) Vyberte možnosť [Práca s úlohou].**

V čase tlače zakladania dokumentov zadajte okrem informácií o overovaní používateľa meno používateľa uložené v zariadení v časti "Používateľské meno" v ovládači tlačiarne.

#### **(2) Objaví sa výzva na potvrdenie. Ťuknite na tlačidlo [OK].**

Súbory uložené v priečinku rýchlych súborov, v hlavnom priečinku a vlastnom priečinku budú automaticky vytlačené a potom odstránené.

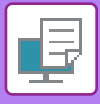

### <span id="page-332-0"></span>**SÚČASNÁ TLAČ A ODOSIELANIE**

Táto funkcia vytlačí údaje vytvorené v aplikácii zo stroja a súčasne odosiela údaje na adresy uložené v stroji. Táto funkcia vám umožní dokončiť dve úlohy, tlač a odosielanie, pomocou jednej operácie z ovládača tlačiarne.

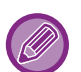

• Adresy musia byť vopred uložené v zariadení. Ďalšie informácie nájdete v časti "Užívateľský návod (Registrácia adresára)".

- Ak chcete používať jednotlivé funkcie odosielania na zariadení, musíte vykonať prípravné kroky. Ďalšie informácie nájdete vo vysvetleniach jednotlivých funkcií odosielania.
- Táto funkcia je dostupná v prostredí systému Windows.
- Táto funkcia sa dá použiť iba vtedy, ak sa používa ovládač tlačiarne PCL6.

Nemôžete súčasne tlačiť a odosielať údaje, keď je v položke [Nastavenia systému] v časti "Nastavenie (administrátor)" vybratá možnosť [Nastavenia tlačiarne] → [Nastavenia stavu] → [Zablokovať odosielanie počas tlače].

### **Windows**

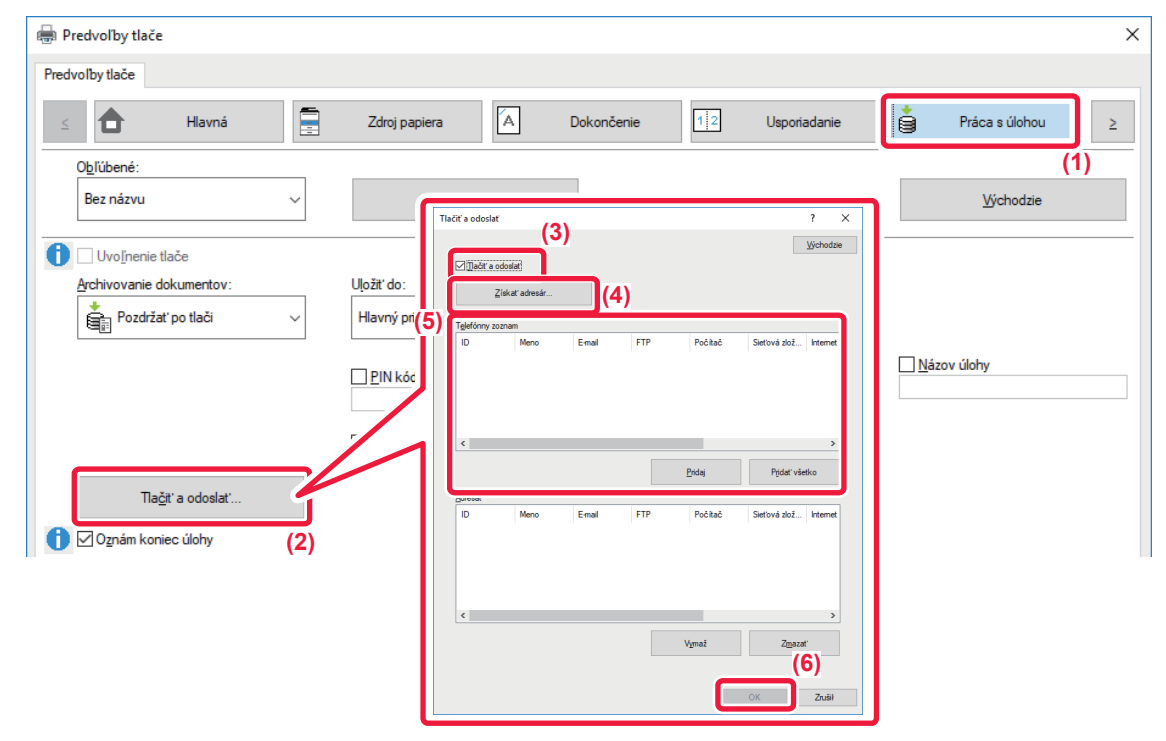

- **(1) Kliknite na kartu [Práca s úlohou].**
- **(2) Kliknite na tlačidlo [Tlačiť a odoslať].**
- **(3) Vyberte začiarkavacie políčko [Tlačiť a odoslať], aby sa zobrazila ikona .**
- **(4) Kliknite na tlačidlo [Získať adresár].**
- **(5) V zozname "Telefónny zoznam" vyberte adresu, na ktorú chcete odoslať údaje, a kliknutím na tlačidlo [Pridaj] ju pridajte do zoznamu "Adresát".**
	- Ak chcete údaje odoslať na všetky adresy, kliknite na tlačidlo [Pridať všetko].
	- Ak chcete adresu odstrániť zo zoznamu "Adresát", vyberte ju a kliknite na tlačidlo [Vymaž]. Ak chcete odstrániť všetky adresy, kliknite na tlačidlo [Vymazať všetko].

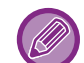

- Je možné zadať až 50 cieľov.
- Údaje nie je možné poslať na internetovú faxovú adresu.
- **(6) Kliknite na tlačidlo [OK].**

Nastavenia ovládača tlačiarne sa použijú pre nastavenia odosielania.

# <span id="page-333-1"></span><span id="page-333-0"></span>**TLAČ BEZ OVLÁDAČA TLAČIARNE**

## **PRÍPONA VYTLAČITEĽNÝCH SÚBOROV**

Keď vo vašom počítači nemáte nainštalovaný ovládač tlačiarne alebo keď nie je dostupná aplikácia na otvorenie súboru, ktorý chcete tlačiť, môžete vykonať tlač priamo v zariadení bez použitia ovládača tlačiarne. Nižšie sú uvedené typy súborov (a zodpovedajúce prípony), ktoré je možné tlačiť priamo.

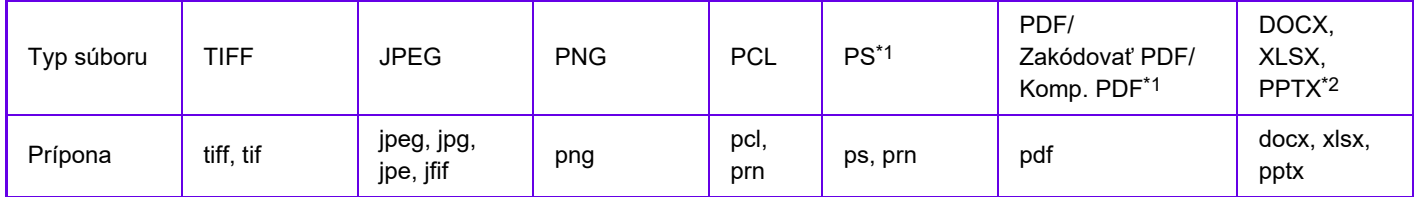

\*1 Vyžaduje sa rozširujúca súprava PS3.

\*2 Vyžaduje sa rozširujúca súprava na priamu tlač.

• Dokonca aj keď je výsledok tlače čiernobiely, nasledovné typy tlačových úloh sa budú počítať ako 4-farebné (Y (Žltá), M (Purpurová), C (Azúrová), a Bk (Čierna)) tlačové úlohy. Ak chcete takéto úlohy počítať ako čiernobielo vykonané úlohy, vyberte možnosť tlače ako čiernobielo.

- Keď sú údaje vytvorené ako farebné.
- Keď aplikácia narába s údajmi ako farebnými, hoci sú údaje čiernobiele.
- Keď je obrázok skrytý pod čiernobielym obrázkom.
- Niektoré súbory sa nemusia vytlačiť správne, aj keď sú uvedené v tabuľke vyššie.

## **PRIAMA TLAČ SÚBORU Z FTP SERVERA**

Keď je nakonfigurovaný FTP server, môžete priamo vybrať súbory na tlač na FTP serveri z dotykového panela zariadenia. Táto funkcia eliminuje potrebu prevzatia súborov z FTP servera do počítača a odoslanie úloh na tlač z počítača do zariadenia.

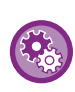

#### **Konfigurácia FTP servera:**

V časti "Nastavenie (administrátor)", vyberte [Nastavenia systému] → [Nastavenia tlačiarne] → [Nastavenie priamej tlače (FTP)]. (Vyžadujú sa práva správcu.) Nakonfigurovať možno najviac 20 serverov FTP.

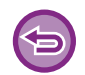

 Keď vyberiete súbor PDF s heslom, na spustenie tlače musíte na obrazovke stavu úlohy zadať heslo. ► [TLAČ ZAŠIFROVANÉHO PDF SÚBORU \(strana 3-83\)](#page-342-0)

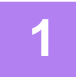

**1 Ťuknite na tlačidlo [Obnovenie súboru].**

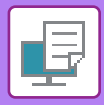

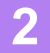

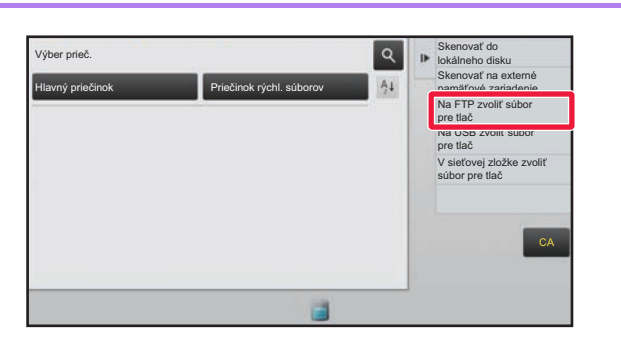

### **2 Klepnite na tlačidlo [Na FTP zvoliť 41 Allactions Example 1 Klepnite na tlačidlo [Na FTP zvoliť 4 Allactions Example 1 Allactions Example 1 Allactions Example 1 Allactions Example 1 Allacti súbor pre tlač] na paneli akcií.**

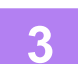

### **3 Klepnite na tlačidlo FTP servera, na ktorý chcete získať prístup.**

Keď je vybraný server, môže byť nutné zadať používateľské meno a heslo. Zadajte svoje používateľské meno a heslo a ťuknite na tlačidlo [Zadať].

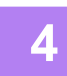

### **4 Klepnite na tlačidlo súboru, ktorý chcete tlačiť, a na paneli akcií klepnite na tlačidlo [Zmeniť nastavenie tlače].**

- Pri tlači viacerých súborov klepnite na tlačidlá súborov, ktoré chcete tlačiť a klepnite na paneli akcií na tlačidlo [Tlač].
- Ikona  $\equiv$  sa objaví naľavo od tlačidiel súborov, ktoré sa dajú tlačiť.
- Ikona sa zobrazí naľavo od tlačidiel priečinkov na FTP serveri. Ak chcete zobraziť priečinok alebo súbor v priečinku, klepnite na toto tlačidlo.
- Celkovo je možné zobraziť až 100 tlačidiel súborov a priečinkov.
- Klepnutím na tlačidlo **ce** sa posuniete o jednu úroveň priečinka vyššie.
- Keď sa posuniete o jednu úroveň priečinka nižšie klepnutím na tlačidlo priečinka, zobrazí sa tlačidlo **8**. Klepnutím na toto tlačidlo sa vrátite na obrazovku výberu názvu súboru alebo priečinka.
- Klepnite na  $\blacksquare$  pre prepnutie na miniatúry.
- Stlačením tlačidla [Názov súboru alebo priečinka] môžete zmeniť poradie súborov a priečinkov zobrazených na obrazovke. Zakaždým, keď klepnete na tlačidlo, sa poradie mení medzi vzostupným a zostupným.

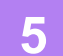

### **5 Zadajte podmienky tlače.**

- Ak ste vybrali v kroku 4 viaceré súbory, môžete vybrať iba počet výtlačkov.
- Ak ste vybrali súbor PCL alebo PS, ktorý obsahuje tlačové podmienky v kroku 4, tlačové podmienky v súbore budú mať prednosť.

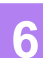

### **6 Ťuknite na tlačidlo [Štart].**

Po prevzatí vybraného súboru sa spustí tlač.

Qualcomm® DirectOffice™ je produkt spoločnosti Qualcomm Technologies, Inc., alebo jej dcérskych spoločností. Qualcomm<sup>®</sup> je ochranná známka spoločnosti Qualcomm Incorporated, ktorá je zaregistrovaná v Spojených štátoch a ďalších krajinách.

DirectOffice™ je ochranná známka spoločnosti CSR Imaging US, LP, ktorá je zaregistrovaná v Spojených štátoch a ďalších krajinách.

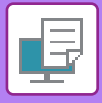

## **PRIAMA TLAČ SÚBORU Z USB PAMÄTE**

Súbory na pamäťovom médiu USB pripojenom k zariadeniu je možné vytlačiť z ovládacieho panelu zariadenia bez použitia ovládača tlačiarne.

Keď nie je na vašom počítači nainštalovaný ovládač tlačiarne, môžete súbor skopírovať na bežne dostupné pamäťové médium USB, potom toto médium pripojiť k zariadeniu a súbor priamo vytlačiť.

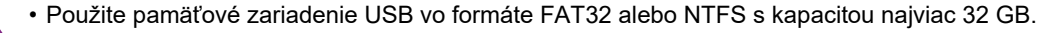

• Tlač z pamäťového média USB nie je možná, keď je vybratá možnosť [Nastavenia systému] v ponuke Režim nastavenia (administrátor) → [Nastavenia tlačiarne] → [Nastavenia stavu] → [Vypnutie priamej tlače z USB pamäte].

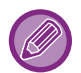

 Keď vyberiete súbor PDF s heslom, na spustenie tlače zadajte na obrazovke stavu úlohy heslo. ► [TLAČ ZAŠIFROVANÉHO PDF SÚBORU \(strana 3-83\)](#page-342-0)

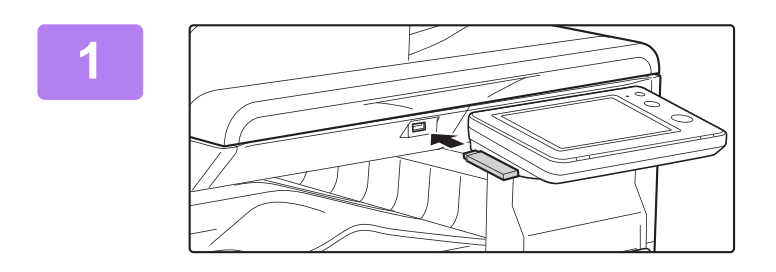

### **1 Pripojte pamäťové médium USB k zariadeniu.**

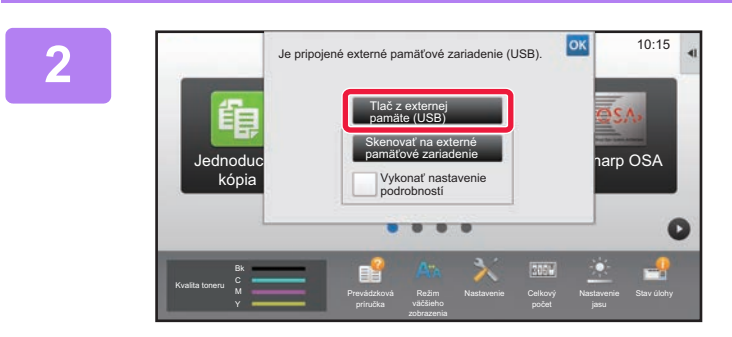

### **2 Keď sa zobrazí obrazovka na výber akcie, kliknite na tlačidlo [Tlač z externej pamäte (USB)].**

Ak sa obrazovka nezobrazí, postupujte podľa nasledujúcich krokov.

- **(1) Stlačte na tlačidlo [Obnovenie súboru] (alebo [Direct Print]).**
- **(2) Klepnite na tlačidlo [Na USB zvoliť súbor pre tlač] na paneli akcií.**

### **3 Klepnite na tlačidlo súboru, ktorý chcete tlačiť, a na paneli akcií klepnite na tlačidlo [Zmeniť nastavenie tlače].**

- Pri tlači viacerých súborov klepnite na tlačidlá súborov, ktoré chcete tlačiť a klepnite na paneli akcií na tlačidlo [Tlač].
- Ikona  $\equiv$  sa objaví naľavo od tlačidiel súborov, ktoré sa dajú tlačiť.
- Ikona  $\blacksquare$  je zobrazená naľavo od tlačidiel priečinkov v pamäťovom médiu USB. Ak chcete zobraziť priečinok alebo súbor v priečinku, klepnite na toto tlačidlo.

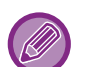

- Celkovo je možné zobraziť až 500 tlačidiel súborov a priečinkov.
- Klepnutím na tlačidlo **ta** sa posuniete o jednu úroveň priečinka vyššie.
- Keď sa posuniete o jednu úroveň priečinka nižšie klepnutím na tlačidlo priečinka, zobrazí sa tlačidlo **. 3**. Klepnutím na toto tlačidlo sa vrátite na obrazovku výberu názvu súboru alebo priečinka.
- Klepnite na  $\mathbf{H}$  pre prepnutie na miniatúry.
- Stlačením tlačidla [Názov súboru alebo priečinka] môžete zmeniť poradie súborov a priečinkov zobrazených na obrazovke. Zakaždým, keď klepnete na tlačidlo, sa poradie mení medzi vzostupným a zostupným.

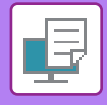

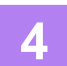

### **4 Zadajte podmienky tlače.**

- Ak ste vybrali v kroku 3 viaceré súbory, môžete vybrať iba počet výtlačkov.
- Ak ste vybrali súbor PCL alebo PS, ktorý obsahuje tlačové podmienky v kroku 3, tlačové podmienky v súbore budú mať prednosť.

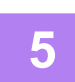

### **5 Ťuknite na tlačidlo [Štart].**

Po prenose vybraného súboru sa spustí tlač.

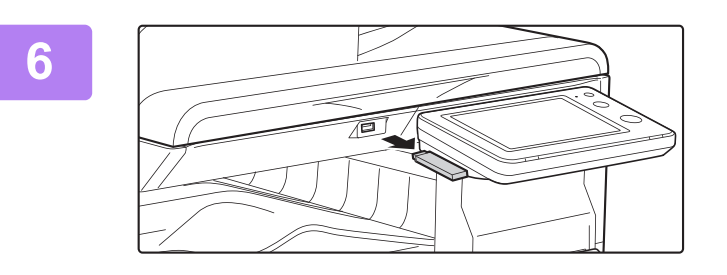

**6 Vyberte pamäťové médium USB zo zariadenia.**

Ak chcete zakázať tlač priamo z pamäťového zariadenia USB, zapnite funkciu "Nastavenia (administrátor)" – [Nastavenia systému] → [Nastavenia tlačiarne] → [Nastavenia stavu] → [Vypnutie priamej tlače z USB pamäte].

## **PRIAMA TLAČ SÚBORU V SIEŤOVOM PRIEČINKU**

Môžete zadať a vytlačiť súbor v sieťovom priečinku z dotykového panela zariadenia. Aj keď sieťový priečinok nie je registrovaný, získate do neho prístup priamym zadaním alebo odkazom na cestu k priečinku v pracovnej skupine.

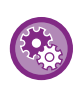

#### **Registrácia sieťového priečinka:**

V časti "Nastavenie (administrátor)", vyberte [Nastavenia systému] → [Nastavenia tlačiarne] → [Nastavenie priamej tlače (Sieťová zložka)]. (Vyžadujú sa práva správcu.) Je možné zaregistrovať až 20 sieťových priečinkov.

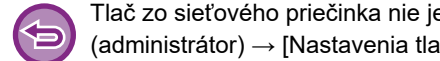

Tlač zo sieťového priečinka nie je možná, keď je vybratá možnosť [Nastavenia systému] v ponuke Režim nastavenia (administrátor) → [Nastavenia tlačiarne] → [Nastavenia stavu] → [Vypnutie priamej tlače zo sieťovej zložky].

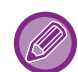

Keď vyberiete súbor PDF s heslom, na spustenie tlače musíte na obrazovke stavu úlohy zadať heslo. ► [TLAČ ZAŠIFROVANÉHO PDF SÚBORU \(strana 3-83\)](#page-342-0)

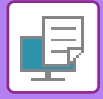

### <span id="page-337-0"></span>**Tlač súboru v sieťovom priečinku, ktorý ste konfigurovali v nastaveniach zariadenia**

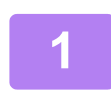

**1 Ťuknite na tlačidlo [Obnovenie súboru].**

**2 Klepnite na tlačidlo [V sieťovej zložke zvoliť súbor pre tlač] na paneli akcií.**

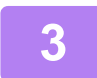

**3 Klepnite na tlačidlo [Otvoriť zaregistrovanú sieťovú zložku.] na paneli akcií a klepnite na sieťový priečinok, do ktorého chcete získať prístup.**

Ak sa objaví obrazovka s výzvou na zadanie mena a hesla, overte si tieto údaje u správcu servera a potom zadajte príslušné meno používateľa a heslo.

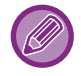

- Pri klepnutí na tlačidlo [Priame zadanie cesty k zložke] sa zobrazí obrazovka umožňujúca priamy vstup cesty k sieťovému priečinku. Ďalšie informácie nájdete v časti "Priame zadanie cesty k [sieťovému priečinku \(strana 3-79\)](#page-338-0)".
- Prístup k sieťovému priečinku získate po výbere pracovnej skupiny, servera a sieťového priečinka. Ďalšie informácie nájdete v časti ["Odkaz na cestu k sieťovému priečinku \(strana 3-79\)](#page-338-1)".

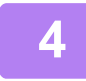

### **4 Klepnite na tlačidlo súboru, ktorý chcete tlačiť, a na paneli akcií klepnite na tlačidlo [Zmeniť nastavenie tlače].**

- Pri tlači viacerých súborov klepnite na tlačidlá súborov, ktoré chcete tlačiť a klepnite na paneli akcií na tlačidlo [Tlač].
- Ikona  $\equiv$  sa objaví naľavo od tlačidiel súborov, ktoré sa dajú tlačiť.
- Ikona je zobrazená naľavo od tlačidiel priečinkov v sieťovom priečinku. Ak chcete zobraziť priečinok alebo súbor v priečinku, klepnite na toto tlačidlo.
- Celkovo je možné zobraziť až 100 tlačidiel súborov a priečinkov.
	- Klepnutím na tlačidlo  $\bullet$  sa posuniete o jednu úroveň priečinka vyššie.
	- Ak sa chcete vrátiť na obrazovku výberu sieťového priečinka, klepnite na tlačidlo  $\bullet$ .
	- $\cdot$  Klepnite na  $\overline{H}$  pre prepnutie na miniatúry.
	- Stlačením tlačidla [Názov súboru alebo priečinka] môžete zmeniť poradie súborov a priečinkov zobrazených na obrazovke. Zakaždým, keď klepnete na tlačidlo, sa poradie mení medzi vzostupným a zostupným.

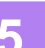

### **5 Zadajte podmienky tlače.**

- Ak ste vybrali v kroku 4 viaceré súbory, môžete vybrať iba počet výtlačkov.
- Ak ste vybrali súbor PCL alebo PS, ktorý obsahuje tlačové podmienky v kroku 4, tlačové podmienky v súbore budú mať prednosť.

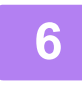

### **6 Ťuknite na tlačidlo [Štart].**

Po prenose vybraného súboru sa spustí tlač.

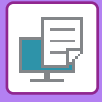

### <span id="page-338-0"></span>**Priame zadanie cesty k sieťovému priečinku**

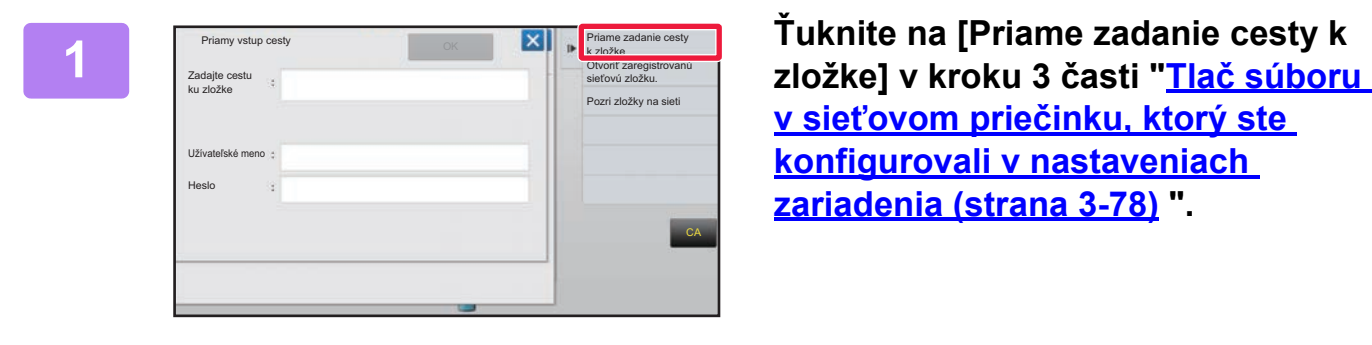

**[v sieťovom priečinku, ktorý ste](#page-337-0)  konfigurovali v nastaveniach [zariadenia \(strana 3-78\)](#page-337-0) ".**

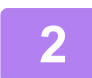

### **2 Zadajte cestu k priečinku, meno používateľa a heslo.**

Prejdite do sieťového priečinka.

Informácie o postupe tlače nájdete v krokoch 4 až 6 časti "Tlač súboru v sieťovom priečinku, ktorý ste konfigurovali v nastaveniach zariadenia".

### <span id="page-338-1"></span>**Odkaz na cestu k sieťovému priečinku**

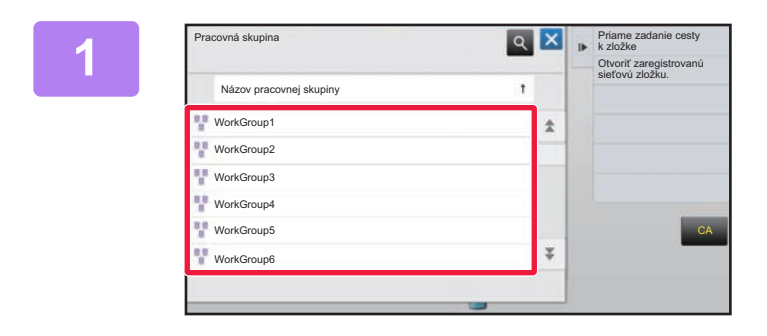

**1 Dotknite sa tlačidla pracovnej skupiny, ku ktorej chcete získať prístup v kroku 3 časti "[Tlač súboru v sieťovom](#page-337-0)  priečinku, ktorý ste konfigurovali [v nastaveniach zariadenia \(strana](#page-337-0)  [3-78\)](#page-337-0)".**

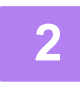

### **2 Stlačte tlačidlo servera alebo počítača, do ktorého chcete získať prístup.**

Ak sa objaví obrazovka s výzvou na zadanie mena a hesla, overte si tieto údaje u správcu servera a potom zadajte príslušné meno používateľa a heslo.

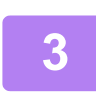

### **3 Klepnite na tlačidlo sieťového priečinka, do ktorého chcete získať prístup.**

Preidite do sieťového priečinka. Pre postup tlače, pozri kroky 4 až 6 "Tlač súboru v sieťovom priečinku, [ktorý ste konfigurovali v nastaveniach zariadenia \(strana 3-78\)](#page-337-0)".

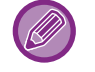

• Klepnutím na ikonu  $\alpha$  a zadaním kľúčového slova môžete vyhľadávať pracovnú skupinu, server alebo sieťový priečinok. Ak chcete zadať text, prečítajte si "Užívateľský návod (Obsluha dotykového panela)".

- Zobraziť možno až 100 pracovných skupín, 100 serverov a 100 sieťových priečinkov.
- Klepnutím na tlačidlo **ce** sa posuniete o jednu úroveň priečinka vyššie.
- Ak sa chcete vrátiť na obrazovku výberu pracovnej skupiny, klepnite na tlačidlo  $\overline{E}$ .

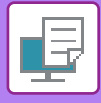

## **PRIAMA TLAČ Z POČÍTAČA ODOSLAŤ TLAČOVÚ ÚLOHU**

Súbor môžete vytlačiť priamo bez použitia ovládača tlačiarne výberom možnosti [Prevádzky dokumentu] → [Odoslať tlačovú úlohu] z časti "Nastavenie (webová verzia)" a zadaním súboru.

Okrem súboru v počítači je možné tento postup použiť na tlač akéhokoľvek súboru, ku ktorému máte prístup z počítača, ako napr. súbor v inom počítači, ktorý je pripojený k rovnakej sieti.

Súbory, ktoré je možné tlačiť, sú súbory PDF, TIFF, JPEG, PCL, PS\*1, XPS, DOCX\*2, PPTX\*2 a XLSX\*2 s príponami pdf, tif, tiff, jpeg, jpg, jpe, jfif, pcl, ps\*1, prn, png, docx\*2, pptx\*2 a xlsx\*2. K dispozícii, iba ak multifunkčné zariadenie podporuje jazyk PostScript.

Ak sú údaje PDF zašifrované, zadajte heslo vo fronte zaradených položiek na obrazovke so stavom úloh. \*1 Vyžaduje sa rozširujúca súprava PS3.

\*2 Vyžaduje sa rozširujúca súprava na priamu tlač.

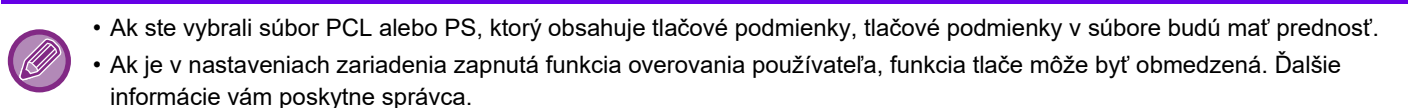

### **Nastavenia tlače**

Vyberte nastavenia tlače. V časti "Vyberte súbor" vyberte súbor, ktorý chcete tlačiť, vyberte nastavenia a kliknite na tlačidlo [Tlač].

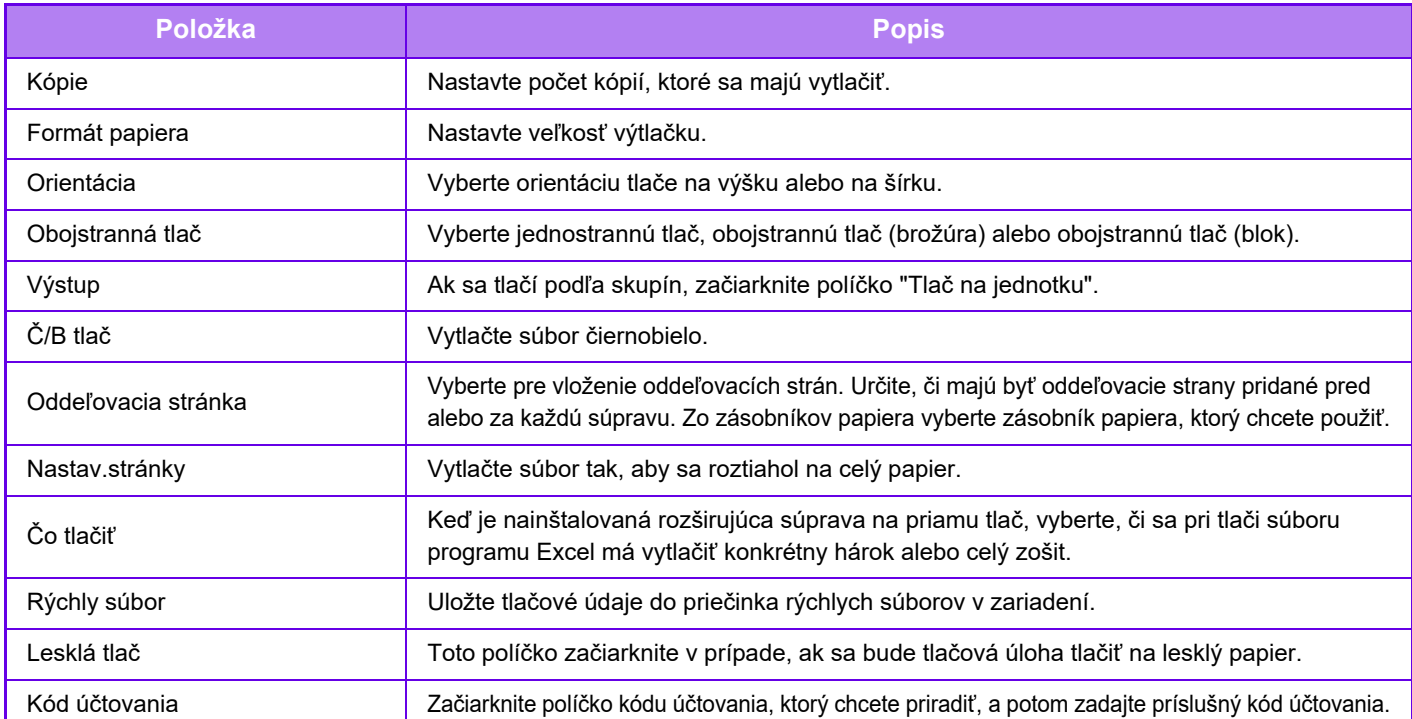

DirectOffice™ je ochranná známka spoločnosti CSR Imaging US, LP, ktorá je zaregistrovaná v Spojených štátoch a ďalších krajinách.

Qualcomm<sup>®</sup> DirectOffice™ je produkt spoločnosti Qualcomm Technologies, Inc., alebo jej dcérskych spoločností. Qualcomm<sup>®</sup> je ochranná známka spoločnosti Qualcomm Incorporated, ktorá je zaregistrovaná v Spojených štátoch a ďalších krajinách.

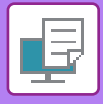

### **FTP TLAČ**

Súbor môžete vytlačiť z počítača jeho jednoduchým pretiahnutím a pustením na FTP server zariadenia.

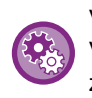

#### Vykonanie FTP tlače:

V ponuke "Nastavenie (administrátor)" vyberte možnosť [Nastavenia systému] → [Nastavenia tlačiarne] → [Nastavenie tlače z PC/mobilného terminálu] nastavte možnosť [FTP tlač] na [Aktivovať] a nakonfigurujte číslo portu. (Vyžadujú sa práva správcu.)

#### **Vykonanie FTP tlače**

Do riadka adresy webového prehľadávača v počítači napíšte "ftp://" a potom adresu IP zariadenia tak, ako je uvedené nižšie.

#### **Príklad: ftp://192.168.1.28**

Súbor, ktorý chcete tlačiť, presuňte a pustite do priečinka "lp", ktorý sa zobrazí vo vašom webovom prehľadávači. Automaticky sa spustí tlač súboru.

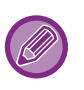

• Ak ste vybrali súbor PCL alebo PS, ktorý obsahuje tlačové podmienky, tlačové podmienky v súbore budú mať prednosť.

• Ak je v nastaveniach zariadenia zapnutá funkcia overovania používateľa, funkcia tlače môže byť obmedzená. Ďalšie informácie vám poskytne správca.

### **TLAČ E-MAILOV**

Ak nakonfigurujete svoje e-mailové konto v zariadení, zariadenie bude pravidelne kontrolovať váš poštový server a automaticky vytlačí prijaté prílohy e-mailu bez použitia ovládača tlačiarne.

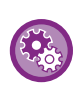

Vykonanie tlače e-mailu:

V časti "Nastavenie (administrátor)" vyberte možnosť [Nastavenia systému] → [Nastavenia tlačiarne] → [Nastavenia tlače e-mailu] a zaregistrujte svoje e-mailové konto. (Vyžadujú sa práva správcu.)

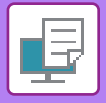

### **Vykonanie tlače e-mailu**

Pomocou e-mailového softvéru v počítači zadajte e-mailovú adresu zariadenia pod položkou Adresa a odošlite e-mail s priloženým súborom, ktorý sa má tlačiť.

Do textu e-mailu môžu byť vložené riadiace príkazy, ktoré určia počet kópií a formát tlače.

Príkazy sa zadávajú vo formáte "názov príkazu = hodnota", ako je zobrazené v príklade napravo.

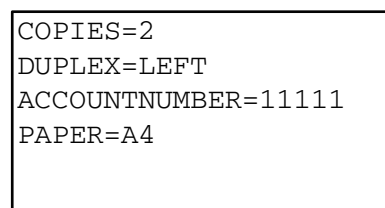

Nižšie sú uvedené príklady riadiacich príkazov:

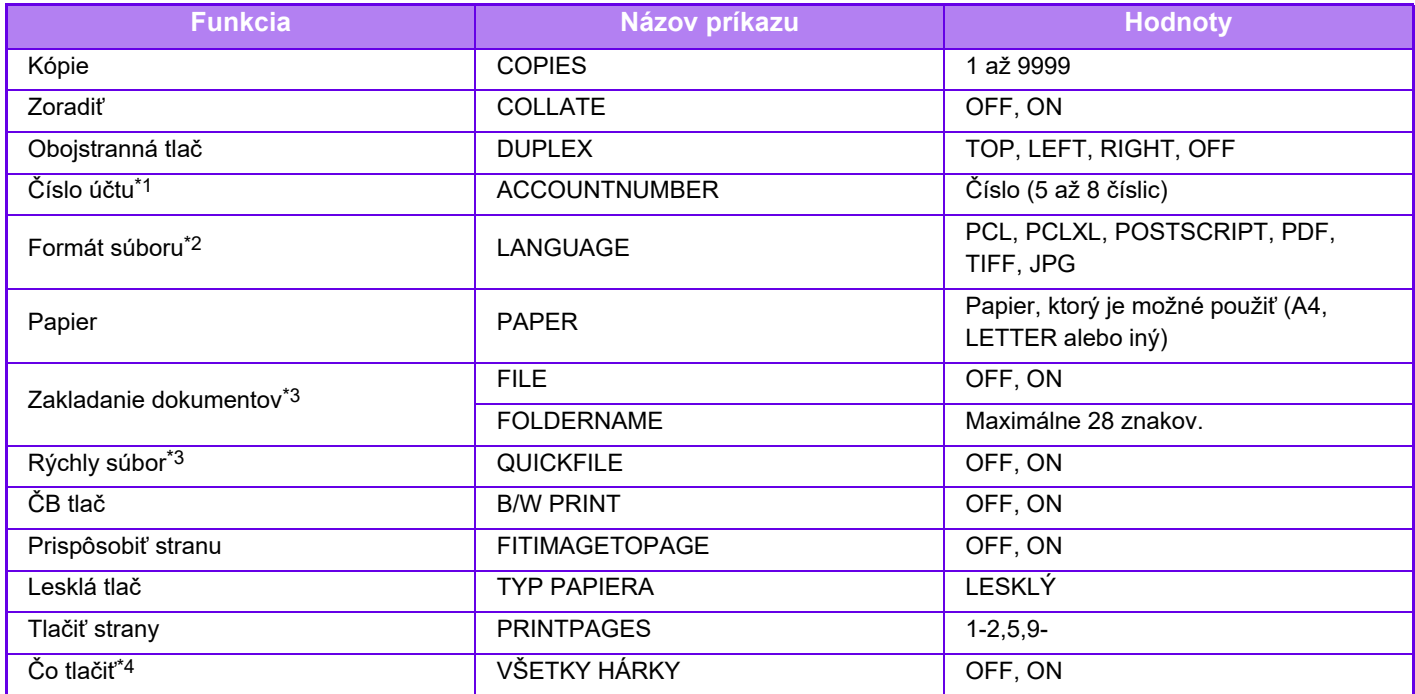

\*1 Dá sa vynechať okrem prípadu overovania pomocou čísla používateľa.

\*2 Rozširujúca súprava PS3 sa vyžaduje pre súbory POSTSCRIPT a PDF.

\*3 Povolené len vtedy, keď je "Zakladanie dokumentov" alebo "Rýchly súbor" nastavený na hodnotu "ON". Keď sú obidve možnosti "ON", táto funkcia je zakázaná.

\*4 Nainštalovaná je rozširujúca súprava na priamu tlač.

• Text e-mailu musí byť v textovom formáte. Ak sú príkazy zadané vo formáte Rich Text (HTML), nemajú žiaden účinok.

• Ak do textu e-mailu zadáte príkaz "Config", vráti sa zoznam riadiacich príkazov.

• Keď sa do textu (správy) e-mailu nezadá žiaden text, tlač sa uskutoční podľa nastavení nakonfigurovaných v ponuke "Nastavenie (administrátor)". → [Nastavenia systému] → [Nastavenia tlačiarne] → [Nastavenia úvodného stavu]. Ak ste vybrali súbor PCL alebo PS, ktorý obsahuje tlačové podmienky, tlačové podmienky v súbore budú mať prednosť.

• Typ súboru zadajte iba vtedy, keď chcete zadať jazyk popisu strany. V bežných prípadoch sa typ súboru nemusí zadávať.

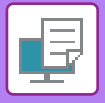

# <span id="page-342-1"></span>**ÚLOHY TLAČIARNE**

## **KONTROLA STAVU TLAČE**

Keď sa dotknete zobrazenia stavu úloh, úlohy sa zobrazia v zozname. Ak chcete overiť stav úlohy tlačiarne, klepnite na kartu [Tlač].

Ak chcete zastaviť či odstrániť úlohy alebo vykonať prioritné spracovanie, prečítajte si príručku "Užívateľský návod (obsluha dotykového panela)".

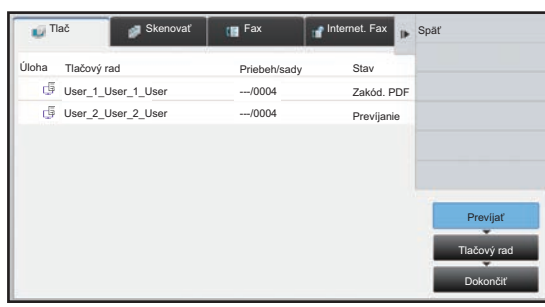

# <span id="page-342-0"></span>**TLAČ ZAŠIFROVANÉHO PDF SÚBORU**

Šifrovanie súborov PDF sa používa na ochranu súborov PDF pomocou požiadavky na zadanie hesla pre tlač alebo úpravu súboru.

Ak chcete vykonať priamu tlač zašifrovaného súboru PDF z FTP servera, pamäťového média USB a pod. pripojeného k zariadeniu, resetujte heslo a spustite tlač.

• Na tlač zašifrovaného súboru PDF pomocou ovládača tlačiarne zadajte heslo pri otváraní súboru v počítači.

• Keď nepoznáte heslo zašifrovaného PDF súboru, tlač nie je možná.

• Verzie zašifrovaného súboru PDF, ktoré sa dajú tlačiť priamo, sú 1.6 (Adobe® Acrobat® 7.0) a skoršie.

- **(1) Klepnite na zobrazenie stavu úlohy a klepnite na kartu [Tlač].**
- **(2) Ťuknite na tlačidlo [Prevíjať].**

Keď zoznam obsahuje zašifrovaný súbor PDF, zobrazí na hlásenie, ktoré upozorní na existenciu zašifrovaného súboru PDF.

**(3) Klepnite na tlačidlo úlohy tlače pre zašifrovaný súbor PDF.**

Nemôžete vybrať viaceré zašifrované súbory PDF.

- **(4) Klepnite na tlačidlo [Zadajte heslo pre šifrované PDF.] na paneli akcií.**
- **(5) Zadajte heslo (32 znakov alebo menej) a klepnite na tlačidlo [Áno].**

Keď je zavedené aj hlavné heslo, aj používateľské heslo (ktoré slúži na otvorenie súboru), zadajte hlavné heslo.

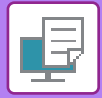

## **ZMENA NA INÚ VEĽKOSŤ PAPIERA A TLAČ PRI MINUTÍ PAPIERA**

Ak sa tlač zastaví kvôli tomu, že sa v zariadení minul papier, alebo ak do zariadenia nie je vložený papier veľkosti uvedenej v ovládači tlačiarne, na dotykovom paneli sa objaví hlásenie.

Tlač sa spustí automaticky po vložení papiera do zariadenia. Ak nie je hneď dostupný papier požadovanej veľkosti, môžete použiť papier, ktorý je nastavený v inom zásobníku.

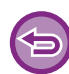

Ak ste vykonali zmenu na inú veľkosť papiera, tlač sa nemusí uskutočniť správne; časť textu alebo obrázka sa môže napríklad dostať mimo papiera.

- **(1) Klepnite na zobrazenie stavu úlohy.**
- **(2) Klepnite na tlačidlo úlohy, pri ktorej sa zobrazilo hlásenie "Prázdny zásobník papiera".**
- **(3) Klepnite na tlačidlo [Nová voľba papiera] na paneli akcií.**
- **(4) Klepnite na tlačidlo zásobníka obsahujúceho papier, ktorý chcete použiť, a klepnite na krížik .**

<span id="page-344-0"></span>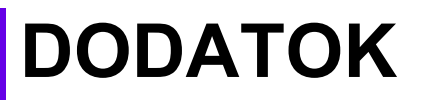

## **ZOZNAM TECHNICKÝCH ÚDAJOV OVLÁDAČA TLAČIARNE**

Informácie o nastavení položiek nájdete v pomocníkovi ovládača tlačiarne. [OBRAZOVKA NASTAVENÍ OVLÁDAČA TLAČIARNE / ODKAZ NA POMOCNÍKA \(strana 3-6\)](#page-265-0)

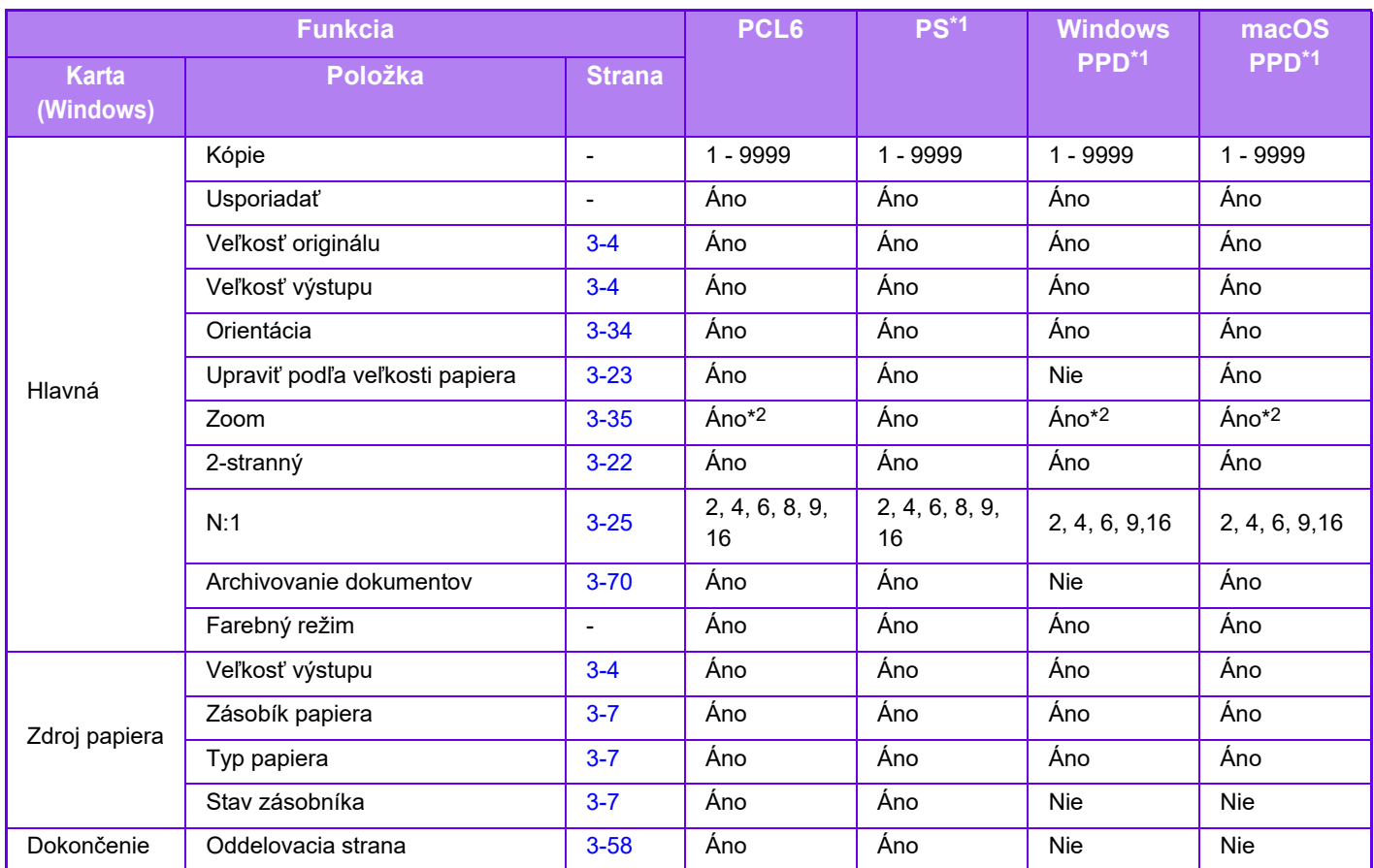

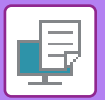

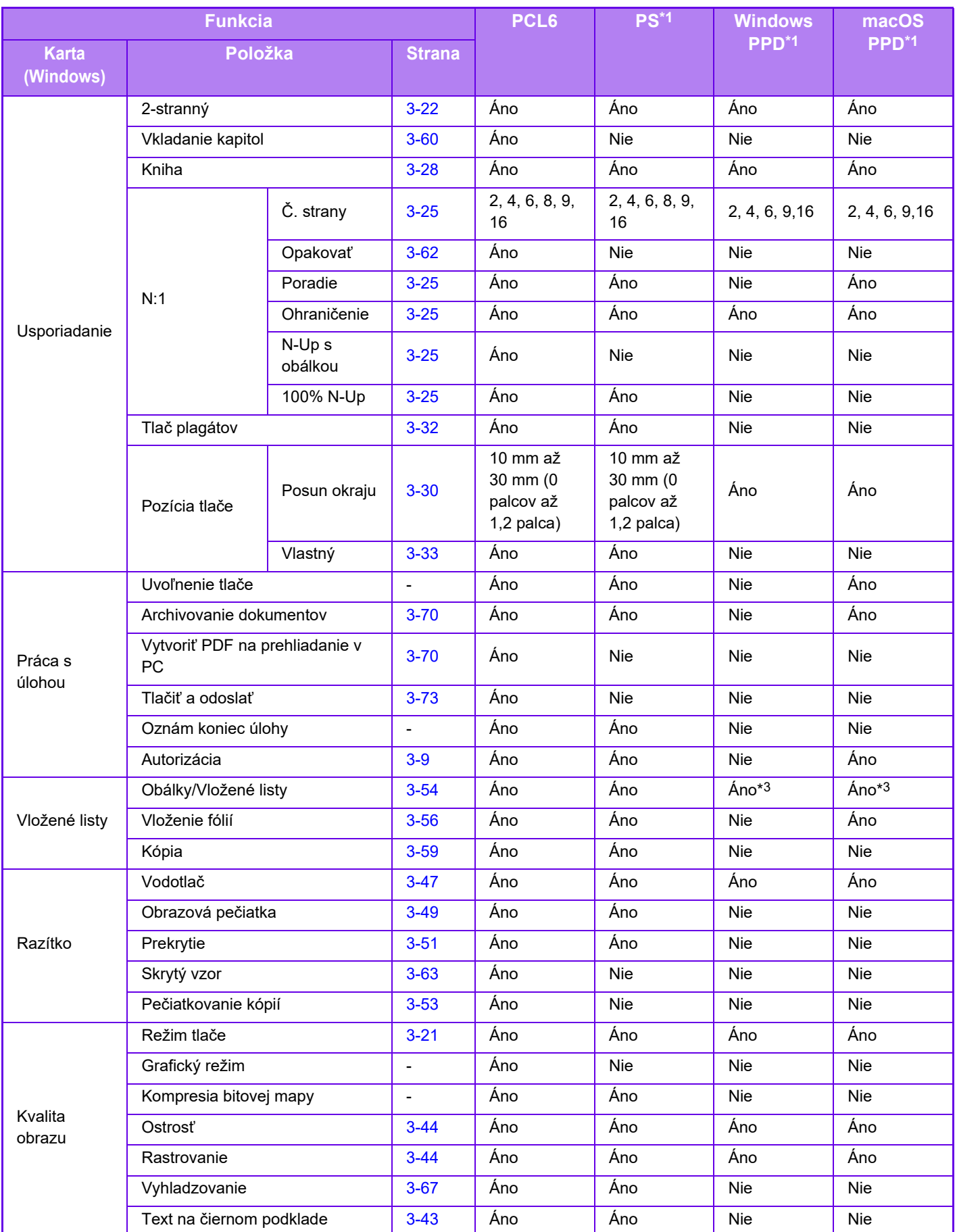

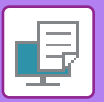

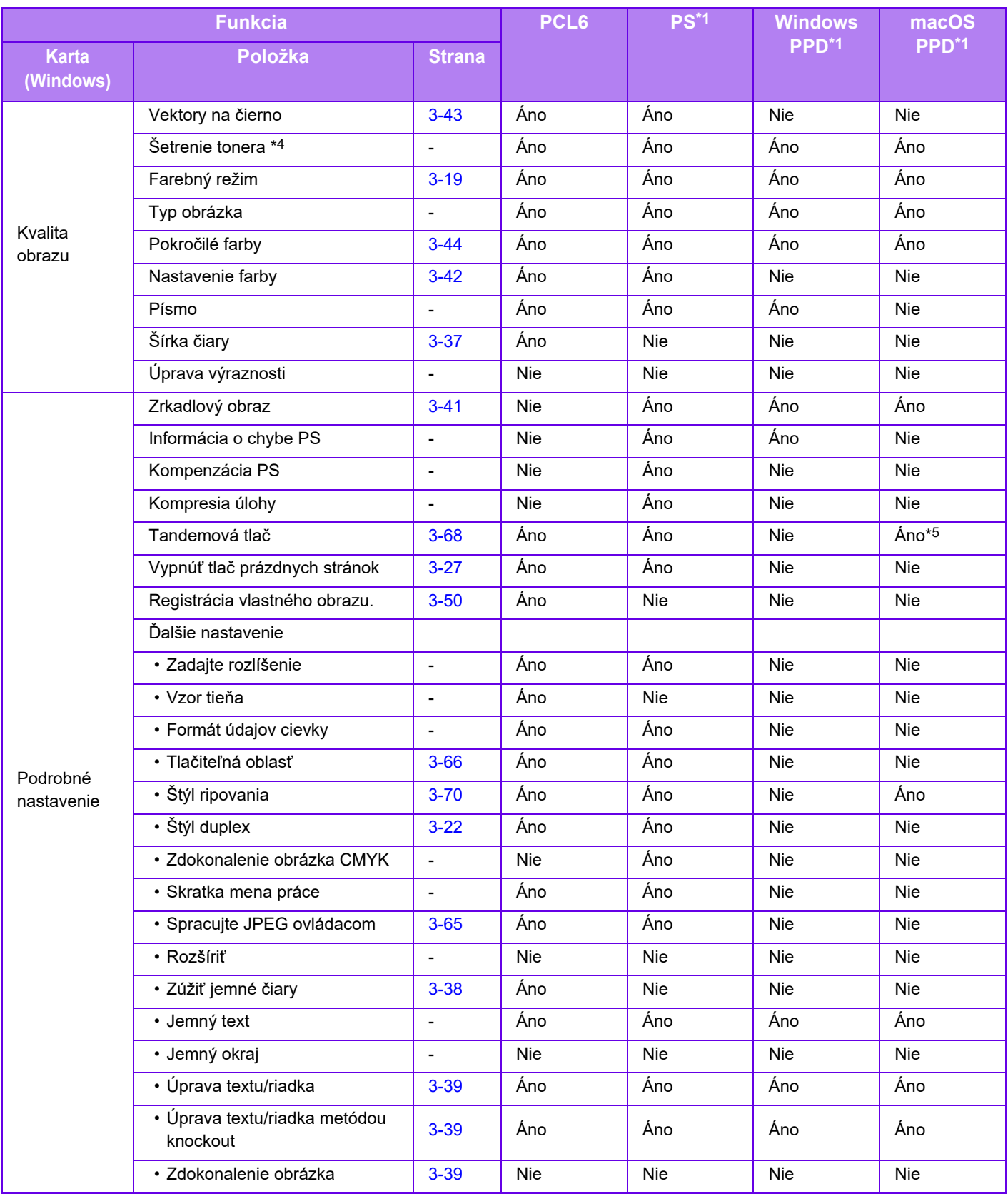

\*1 Technické údaje každej funkcie vo Windows PPD a macOS PPD sa líšia v závislosti od verzie operačného systému a aplikácie.

\*2 Horizontálny a vertikálny pomer nie je možné nastaviť samostatne.

\*3 Je možné vložiť len obálky.

\*4 Toto nastavenie nemusí v niektorých aplikáciách a operačných systémoch fungovať.

\*5 Túto funkciu nie je možné použiť v systéme macOS 10.10.

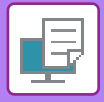

## **ZADANIE KÓDU ÚČTOVANIA POMOCOU OVLÁDAČA TLAČIARNE**

Kód účtovania môžete zadať pomocou ovládača tlačiarne zariadenia. Pre prehľad kódov účtovania, pozri "[KÓD ÚČTOVANIA \(strana 1-62\)"](#page-64-0).

### **Povoliť kód účtovania**

Toto nastavenie sa vyžaduje len v prostredí systému Windows. (Vždy použiteľné v prostredí macOS)

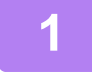

**1 Kliknite na tlačidlo [Štart] a vyberte položku [Nastavenia] → [Zariadenie] → [Zariadenia a tlačiarne].** 

V systéme Windows 8.1/Windows Server 2012 stlačte na tlačidlo [Štart] pravou myšou a vyberte [Ovládací Panel] → [Zobraziť zariadenia a tlačiarne] (alebo [Zariadenia a tlačiarne]).

### **2 Kliknite pravým tlačidlom myši na ikonu ovládača tlačiarne zariadenia a vyberte [Vlastnosti tlačiarne].**

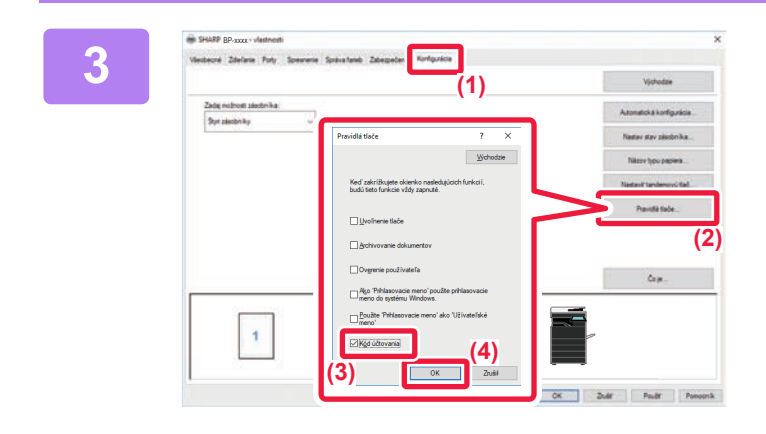

### **3 Špecifikovanie kódu účtovania**

- **(1) Kliknite na kartu [Konfigurácia].**
- **(2) Kliknite na tlačidlo [Pravidlá tlače].**
- **(3) Nastavte políčko [Kód účtovania] na \,**
- **(4) Kliknite na tlačidlo [OK].**

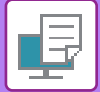

### **Windows**

Keď sa spustí tlač, zobrazí sa obrazovka nastavenia kódu účtovania.

Zadajte hlavný a vedľajší kód a kliknite na tlačidlo [OK].

Ak chcete zachovať zadaný kód účtovania, nastavte položku [Vždy použiť kód účtovania] na hodnotu  $\blacksquare$ .

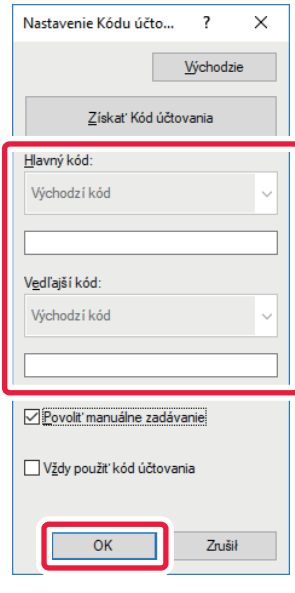

- Zoznam kódov účtovania stroja môžete získať po kliknutí na [Získať Kód účtovania] a vyberte kód účtovania zo zoznamu.
- Ak je nastavenie [Použiť kód učtovania] v ponuke "Nastavenia (administrátor)" → [Kontrola používateľa] → [Nastavenie kódu účtovania] → [Nastavenia správy] nakonfigurované na možnosť "Deaktivovať", zadaný kód účtovania je deaktivovaný a nezaznamená sa do denníka úloh.
	- Ak ste tlač spustili bez zadania kódu účtovania, v denníku úloh sa zaznamená kód používania.

### **macOS**

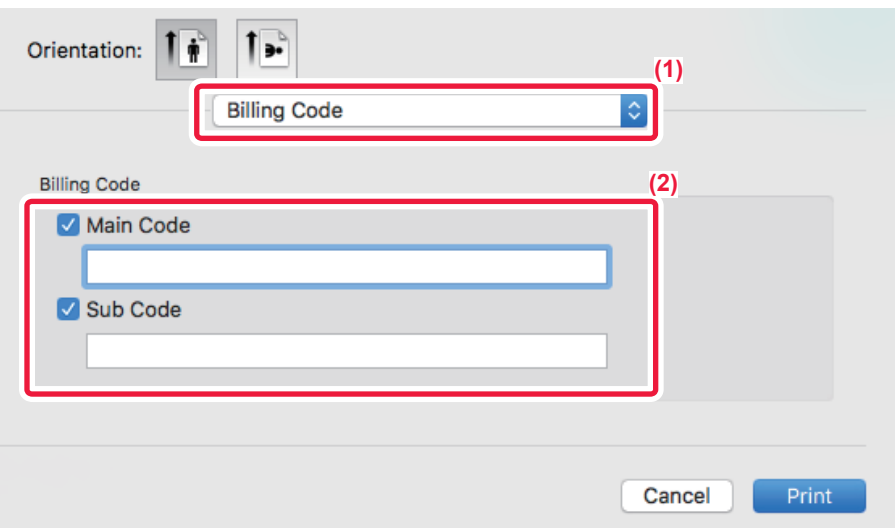

- **(1) Vyberte položku [Billing Code].**
- **(2) Zadajte hlavný a vedľajší kód.**

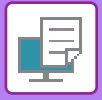

### **OVERENIE POMOCOU JEDNOTNÉHO PRIHLASOVANIA**

Ak sa používa overenie používateľa a chcete tlačiť z ovládača tlačiarne, musíte zadať svoje používateľské meno a heslo. Funkciu jednotného prihlasovania môžete použiť vtedy, ak sa v zariadení aj v počítači používa overenie službou Active Directory. Ak používate túto funkciu a tlačíte z ovládača tlačiarne, tlačová úloha sa odošle do zariadenia s použitím overovacích informácií, s ktorými ste sa prihlásili do počítača. To umožňuje jednoduchú tlač úloh z ovládača tlačiarne bez toho, aby ste museli pri každej tlači zadávať svoje používateľské meno a heslo, keď je zapnuté overenie používateľa.

Overovanie prostredníctvom jednotného prihlasovania si vyžaduje, aby sa overovanie službou Active Directory vykonávalo v zariadení aj v počítači. A to sa dá iba vtedy, ak máte počítač so systémom Windows.

### **Nastavenia**

V zariadení musíte vopred zapnúť službu Active Directory. Informácie o službe Active Directory nájdete v časti ["FUNKCIA PREPOJENIA SO SLUŽBOU ACTIVE DIRECTORY \(strana 1-58\)](#page-60-0)". Po zapnutí služby Active Directory upravte nižšie uvedené nastavenia v ovládači tlačiarne.

**(1) Kliknite na tlačidlo [Štart] a vyberte položku [Nastavenia] → [Zariadenie] → [Zariadenia a tlačiarne].** 

V systéme Windows 8.1/Windows Server 2012 stlačte na tlačidlo [Štart] pravou myšou a vyberte [Ovládací Panel] → [Zobraziť zariadenia a tlačiarne] (alebo [Zariadenia a tlačiarne]).

**(2) Pravým tlačidlom myši kliknite na ikonu ovládača tlačiarne zariadenia a vyberte [Vlastnosti tlačiarne].**

Zobrazia sa vlastnosti tlačiarne.

- **(3) Kliknite na kartu [Konfigurácia].**
- **(4) Začiarknite políčko [Jednotné prihlasovanie] ( ).**

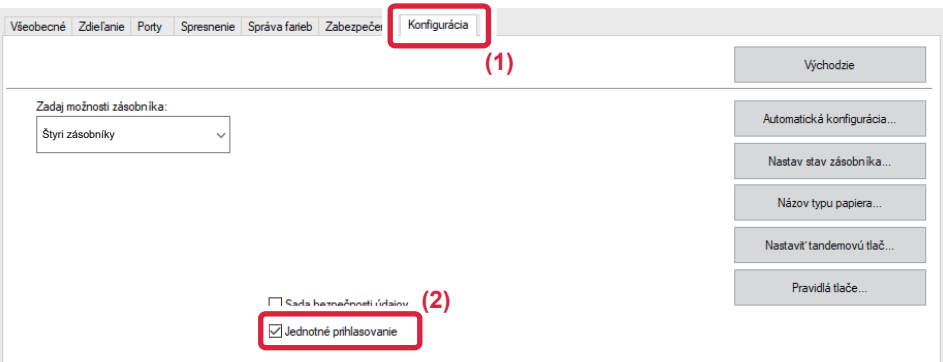

### **Možnosť overenia**

Spôsob overenia je uvedený v časti ["TLAČ PO POVOLENÍ FUNKCIE OVEROVANIA POUŽÍVATEĽA \(strana 3-9\)"](#page-268-0).

- **(1) Kliknite na kartu [Práca s úlohou].**
- **(2) V časti [Autorizácia] vyberte [Jednotné prihlasovanie].**
	- Overovanie jednotného prihlasovania je možné aj z dialógového okna Práca s úlohou a z dialógového okna Overenie používateľa.
	- Keď je zapnutá funkcia jednotného prihlasovania, nedá sa použiť funkcia [Tlačiť a odoslať].

• Ak ste sa do zariadenia prihlásili skôr, ako ste použili funkciu jednotného prihlasovania, budete mať povolenia vyplývajúce z používateľského účtu, s ktorým ste sa prihlásili.

Ak použijete jednotné prihlasovanie bez toho, aby ste sa prihlásili v zariadení, používateľské povolenia budú vychádzať z prihlásenia "Iný používateľ".

V tomto prípade môže dôjsť k obmedzeniu niektorých funkcií.

• Ak funkciu Jednotné prihlasovanie použijete bez toho, aby ste sa prihlásili v zariadení, v zázname o úlohe bude ako meno používateľa uvedené meno nastavené ovládačom tlačiarne. Ak meno používateľa nie je nastavené ovládačom tlačiarne, v zázname o úlohe bude ako meno používateľa uvedené prihlasovacie meno do počítača.

<span id="page-350-1"></span><span id="page-350-0"></span>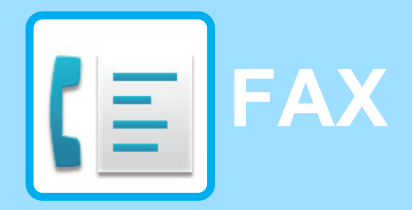

### **Ikony**

**IE** Funkcie, ktoré môžete použiť v režime Jednoduché faxovanie

### **[PRED POUŽÍVANÍM ZARIADENIA AKO FAXU](#page-352-0)**

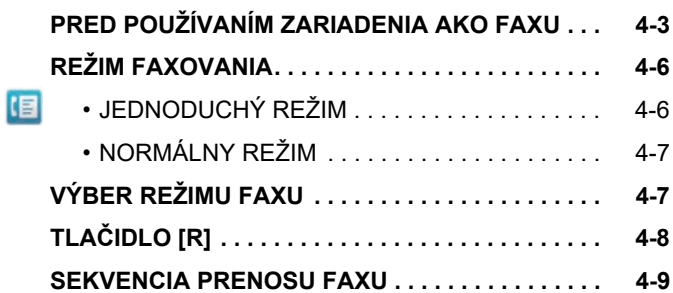

### **[ZADÁVANIE CIEĽOV](#page-361-0)**

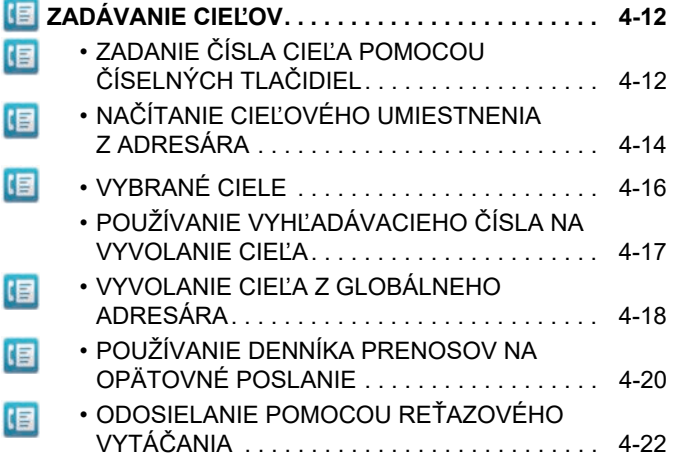

### **[ZÁKLADNÉ SPÔSOBY PRENOSU](#page-372-0)**

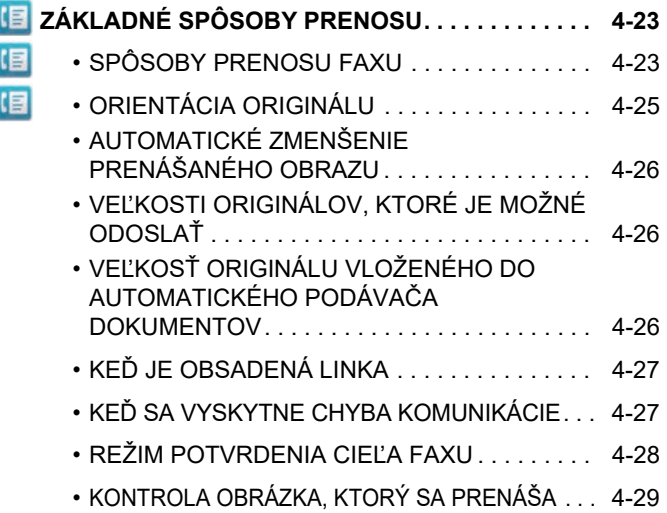

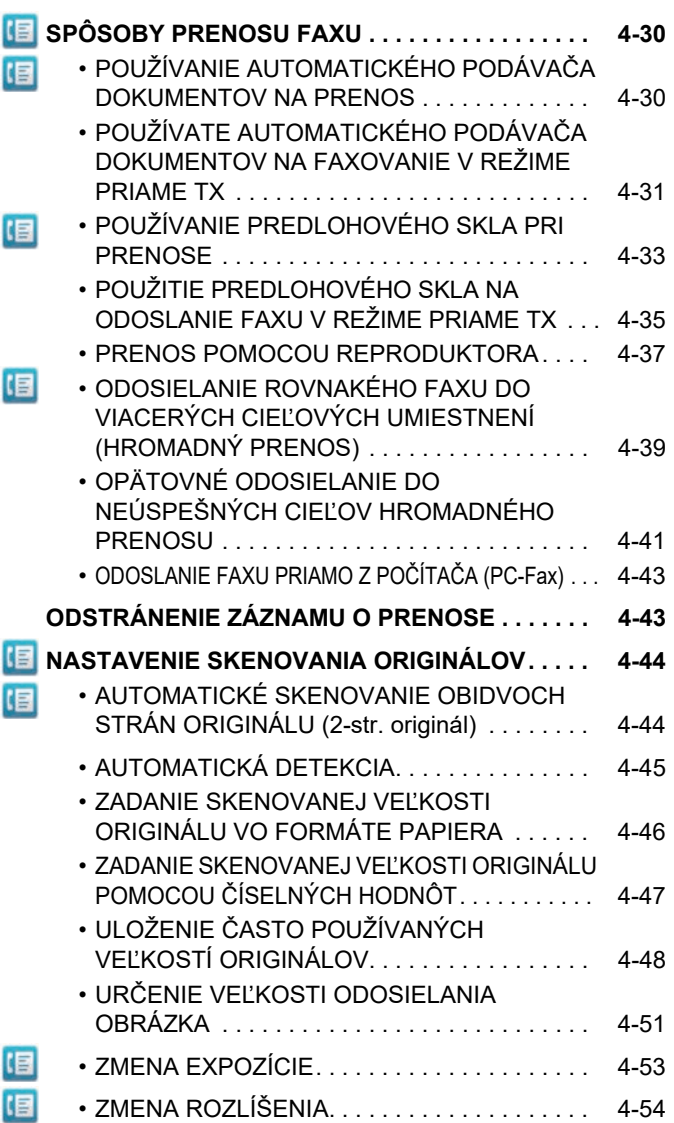

### **[PRÍJEM FAXU](#page-405-0)**

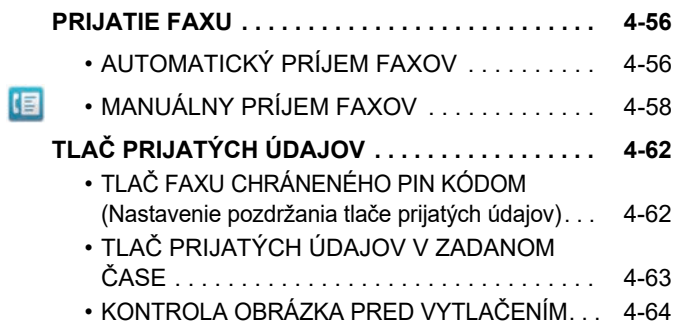

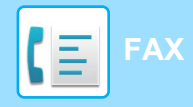

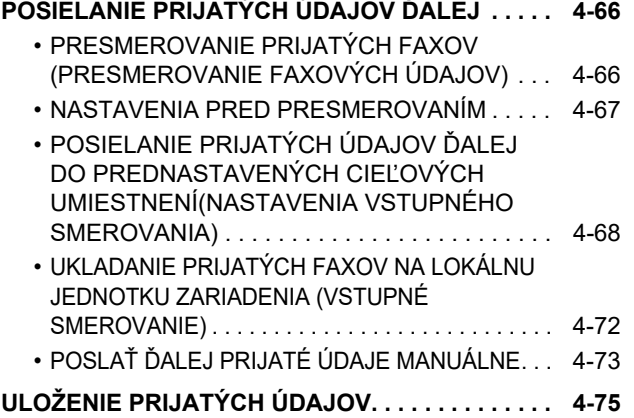

### **[ĎALŠIE FUNKCIE](#page-425-0)**

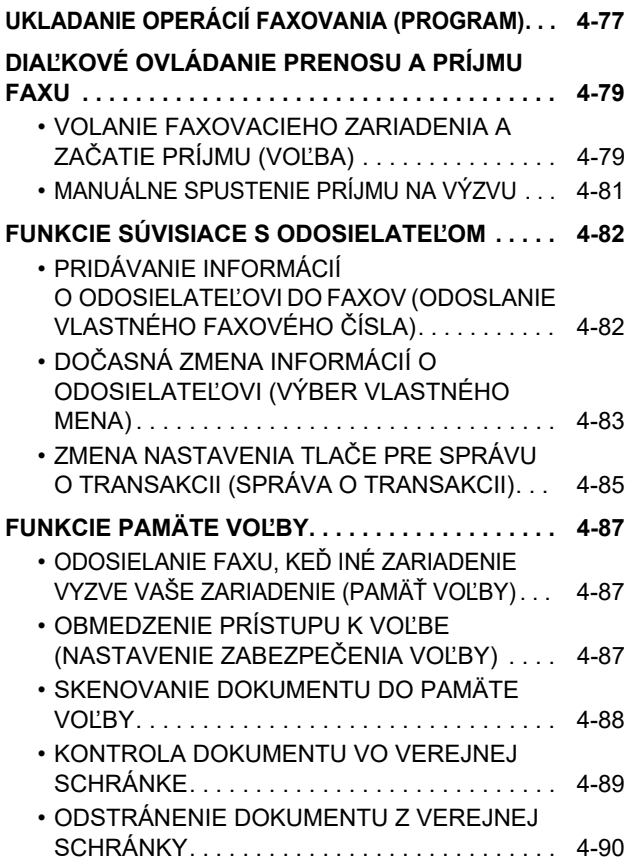

### **[VYKONANIE KOMUNIKÁCIE POMOCOU](#page-440-0)  [F-KÓDOV](#page-440-0)**

#### **[KOMUNIKÁCIA POMOCOU KÓDOV F . . . . . . . . . 4-91](#page-440-1)**  $E \equiv$ • [KOMUNIKÁCIA POMOCOU KÓDOV F . . . . . . 4-91](#page-440-2) • [VYTVÁRANIE PAMÄŤOVÝCH SCHRÁNOK V](#page-441-0)  [ZARIADENÍ PRE KOMUNIKÁCIU POMOCOU](#page-441-0)  [F-KÓDU . . . . . . . . . . . . . . . . . . . . . . . . . . . . . . 4-92](#page-441-0) • [VYTÁČANIE POMOCOU F-KÓDU . . . . . . . . . 4-93](#page-442-0) • [DÔVERNÝ PRENOS F-KÓDU. . . . . . . . . . . . . 4-93](#page-442-1) KE • [DÔVERNÝ PRENOS POMOCOU F-KÓDOV . . .](#page-443-0) [4-94](#page-443-0) • [KONTROLA FAXOV PRIJATÝCH](#page-444-0)  [PROSTREDNÍCTVOM DÔVERNÉHO PRÍJMU](#page-444-0)  [S F-KÓDOM . . . . . . . . . . . . . . . . . . . . . . . . . . . 4-95](#page-444-0) • [PRÍJEM VOĽBY POMOCOU F-KÓDOV . . . . . 4-96](#page-445-0) • [SKENOVANIE DOKUMENTU DO](#page-447-0)  [PAMÄŤOVEJ SCHRÁNKY PRE PRENOS](#page-447-0)  [VOĽBY POMOCOU F-KÓDU. . . . . . . . . . . . . . 4-98](#page-447-0) • [KONTROLA DOKUMENTU V PAMÄŤOVEJ](#page-449-0)  SCHRÁNKE VOĽBY S F-KÓDOM . . . . . . . . . 4-100 • [ODSTRÁNENIE DOKUMENTU ULOŽENÉHO NA](#page-450-0)  [ODOSLANIE VOĽBY POMOCOU F-KÓDU . . . . . 4-101](#page-450-0) • [POŽIADAVKA O PRENOS POMOCOU](#page-451-0)  国 [F-KÓDOV . . . . . . . . . . . . . . . . . . . . . . . . . . . . . 4-102](#page-451-0) 图 • [PRENOS VYSIELANIA POMOCOU F-KÓDOV . . .](#page-454-0) [4-105](#page-454-0) • [Pamäťová schránka F-Code . . . . . . . . . . . . . . . . . .](#page-455-0) [4-106](#page-455-0)

### **[POUŽÍVANIE EXTERNÉHO TELEFÓNU](#page-456-0)**

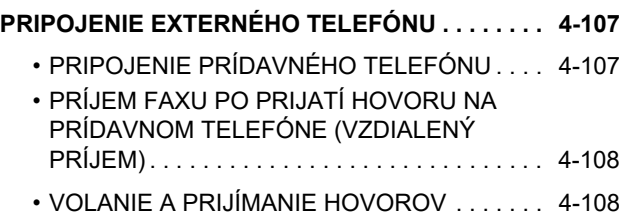

### **[KONTROLA STAVU KOMUNIKÁCIE](#page-458-0)**

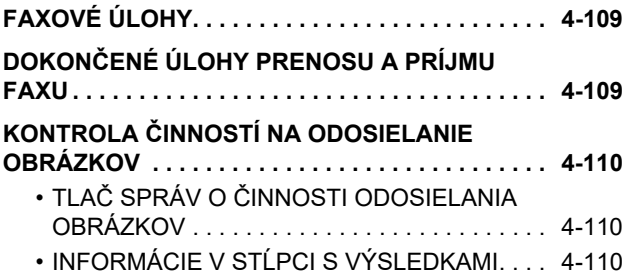

## <span id="page-352-2"></span><span id="page-352-0"></span>**PRED POUŽÍVANÍM ZARIADENIA AKO FAXU**

## <span id="page-352-1"></span>**PRED POUŽÍVANÍM ZARIADENIA AKO FAXU**

Ak chcete zariadenie používať ako obrazovú telegrafiu, pripojte telefónnu linku, a nastavte typ telefónnej linky.

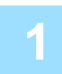

### **1 Pripojenie k telefónnej linke.**

Zasuňte konektor na jednom konci kábla telefónnej linky do zásuvky telefónnej linky (LINE) na zariadení podľa obrázka a konektor na druhom konci zasuňte do telefónnej zásuvky v stene.

\* Nezabudnite použiť priložený telefónny kábel.

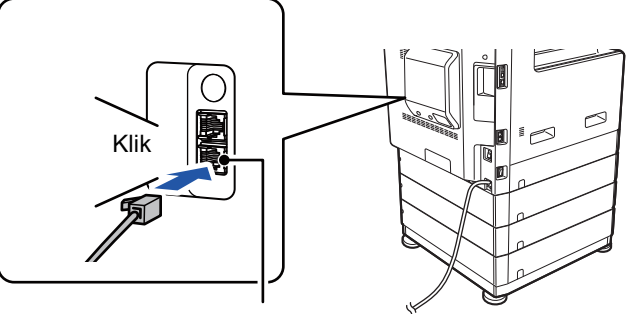

Zásuvka pre telefónnu linku (Line)

V niektorých krajinách je nutné použiť adaptér na pripojenie kábla telefónnej linky do telefónnej zásuvky v stene tak, ako je uvedené na obrázku.

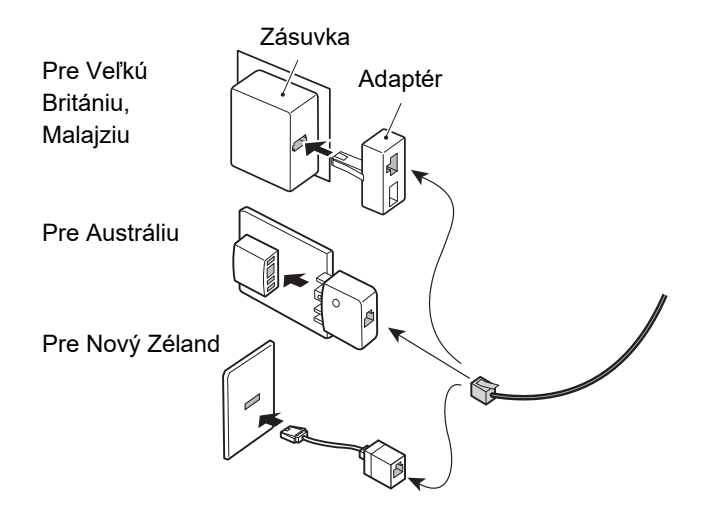

Keď sa pokúsite odoslať fax a spojovací kábel nie je správne pripojený, zobrazí sa hlásenie "Odoslanie sa nepodarilo. Skontrolujte prosím sieťové pripojenie.". Správne pripojte spojovací kábel.

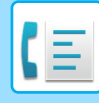

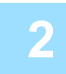

### **2** Skontrolujte, či je hlavný vypínač v pozícii " | ".

Keď je indikátor napájania rozsvietený, hlavný vypínač je v pozícii | Ak indikátor napájania nesvieti, prepnite hlavný vypínač do polohy | a stlačte tlačidlo [NAPÁJANIE] na ovládacom paneli. ► [ZAPNUTIE ZARIADENIA \(strana 1-8\)](#page-10-0)

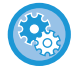

Keď je zapnutá možnosť "Nastavenia (administrátor)" – [Nastavenia systému] → [Nastavenia odosielania obrázkov] → [Nastavenia faxu] → [Nastavenia stavu] → [Automatické spustenie tlače], pri prijatí faxu sa automaticky zapne napájanie (aj keď je tlačidlo [Napájanie] vypnuté) a fax je vytlačený. Keď je položka [Automatické spustenie tlače] vypnutá a tlačidlo [Napájanie] je zapnuté, prijaté faxy sa ukladajú do pamäte, ale nevytlačia sa, kým sa nezapne napájanie.

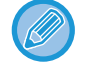

Ak sa bude používať funkcia faxu a najmä keď sa bude počas noci vykonávať príjem alebo načasovaný prenos, nevypínajte elektrické napájanie.

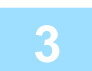

### **3 Nastavenie typu telefónnej linky.**

Nastavenie režimu vytáčania zariadenia musí byť nastavené tak, aby zodpovedalo typu telefónnej linky, ktorú používate. \* Ak je nastavenie nesprávne, môže dôjsť k zlyhaniu vytáčania alebo to môže spôsobiť, že bude volanie vykonané na nesprávny cieľ.

- Ak chcete automaticky nastaviť typ telefónnej linky V časti "Nastavenie (administrátor)" vyberte možnosť [Nastavenia systému] → [Nastavenia odosielania obrázkov] → [Nastavenia faxu] → [Predvolené nastavenia] → [Nastavenie režimu vytáčania] a klepnite na tlačidlo [Autom. výber].
- V prípade potreby môžete nastaviť typ telefónnej linky ručne.
- Toto nastavenie môže byť aktivované iba v Kanade.
- Keď sa pripojíte k digitálnej linke v čase, keď je zapnutá sieť digitálnej linky, po pripojení k digitálnej linke bude úroveň odosielania 15 dB alebo menej. V ponuke "Nastavenia (administrátor)" vyberte položku [Nastavenia systému] → [Nastavenia odosielania obrázkov] → [Nastavenia faxu] → [Predvolené nastavenia] → [Sieť digitálnej linky].

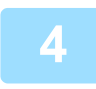

### **4 Kontrola dátumu a času.**

Overte, či je na zariadení nastavený správny dátum a čas.

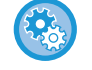

#### **Nastavenie dátumu a času zariadenia:**

V ponuke "Nastavenia" vyberte položku [Nastavenia systému] → [Bežné nastavenia] → [Ovládanie zar.] → [Nastavenie hodín].

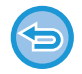

Ak bola zapnutá možnosť [Vypnúť nastavenie hodín], dátum a čas nemôžete upraviť.

V ponuke "Nastavenia (administrátor)" vyberte položku [Nastavenia systému] → [Bežné nastavenia] → [Ovládanie zar.] → [Zapnúť/vypnúť nastavenia] → [Vypnúť nastavenie hodín] a zrušte nastavenie zakázania úprav.

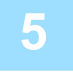

### **5 Uloženie faxového čísla odosielateľa.**

Uložte meno odosielateľa v [Meno odosielateľa] a faxové číslo v [Číslo faxu]. Uistite sa, že ste nastavili tieto informácie, pretože sú potrebné pre komunikáciu.

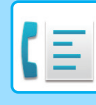

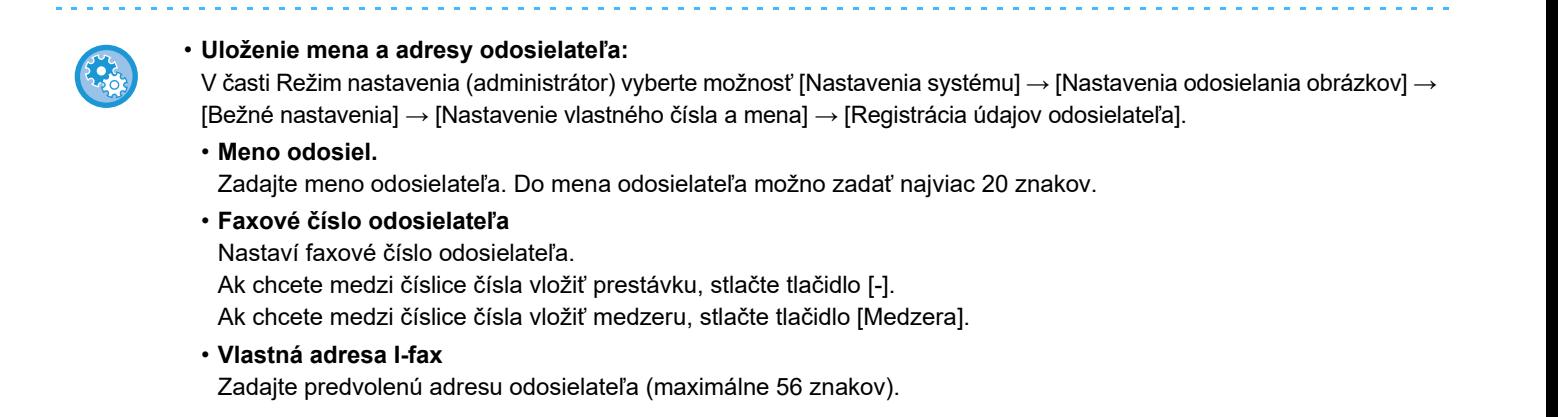

### **Uloženie cieľových adries do adresára pre jednotlivé režimy skenovania**

Pri používaní faxu je vhodné, aby ste si predtým uložili adresy do adresára. Informácie o adresári nájdete v príručke "Užívateľský návod (registrácia adresára)".

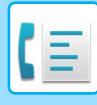

## <span id="page-355-0"></span>**REŽIM FAXOVANIA**

Režim faxovania má dva režimy: jednoduchý a normálny.

Jednoduchý režim sa obmedzuje na často používané funkcie, ktoré umožňujú hladké vykonávanie väčšiny faxovacích úloh. Ak potrebujete vybrať podrobnejšie nastavenia alebo špeciálne funkcie, použite normálny režim. v normálnom režime môžu byť použité všetky funkcie.

### <span id="page-355-1"></span>**JEDNODUCHÝ REŽIM**

Jednoduchý režim umožňuje ľahko vybrať základné nastavenia faxu.

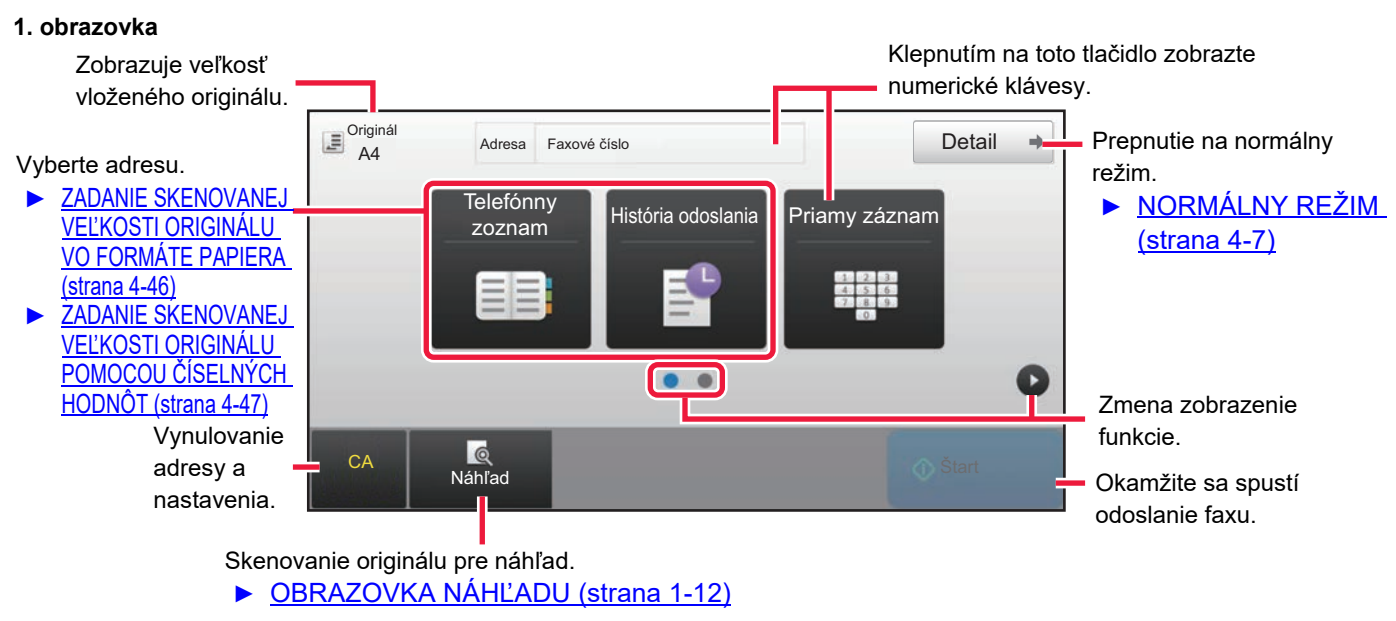

#### **2. obrazovka**

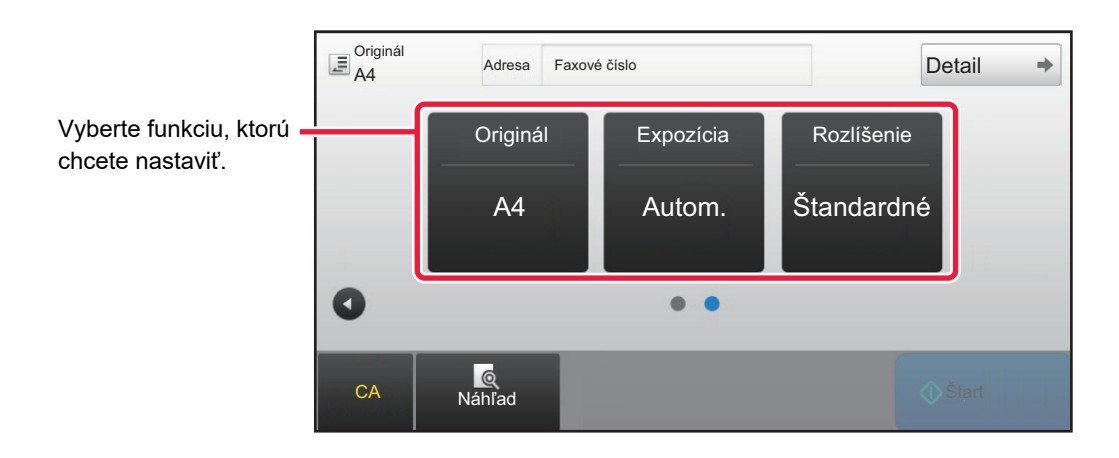

V jednoduchom režime môžete vybrať tieto funkcie.

•Originál [►strana 4-44](#page-393-0)

•Expozícia [►strana 4-53](#page-402-0)

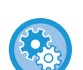

#### • **Výber funkcie v jednoduchom režime**

- V režime nastavení vyberte [Nastavenia systému] → [Bežné nastavenia] → [Prevádzkové nast.] → [Nastavenie jednoduchého režimu] → [Jednoduché faxovanie].
- **Ako zrušiť varovné hlásenie zobrazené po prepnutí z jednoduchého do normálneho režimu** V ponuke "Nastavenia (administrátor)" vyberte položku [Nastavenia systému] → [Bežné nastavenia] → [Prevádzkové nast.] → [Nastavenie jednoduchého režimu] → [Zobraziť potvrdzovacie hlásenie pri voľbe "Podrobnosti" v jednoduchých režimoch] a zakážte tak toto nastavenie.

•Rozlíšenie [►strana 4-54](#page-403-0)

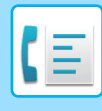

### <span id="page-356-2"></span><span id="page-356-0"></span>**NORMÁLNY REŽIM**

Normálny režim vám umožňuje vybrať akékoľvek nastavenie funkcie, ktorú možno použiť pre fax.

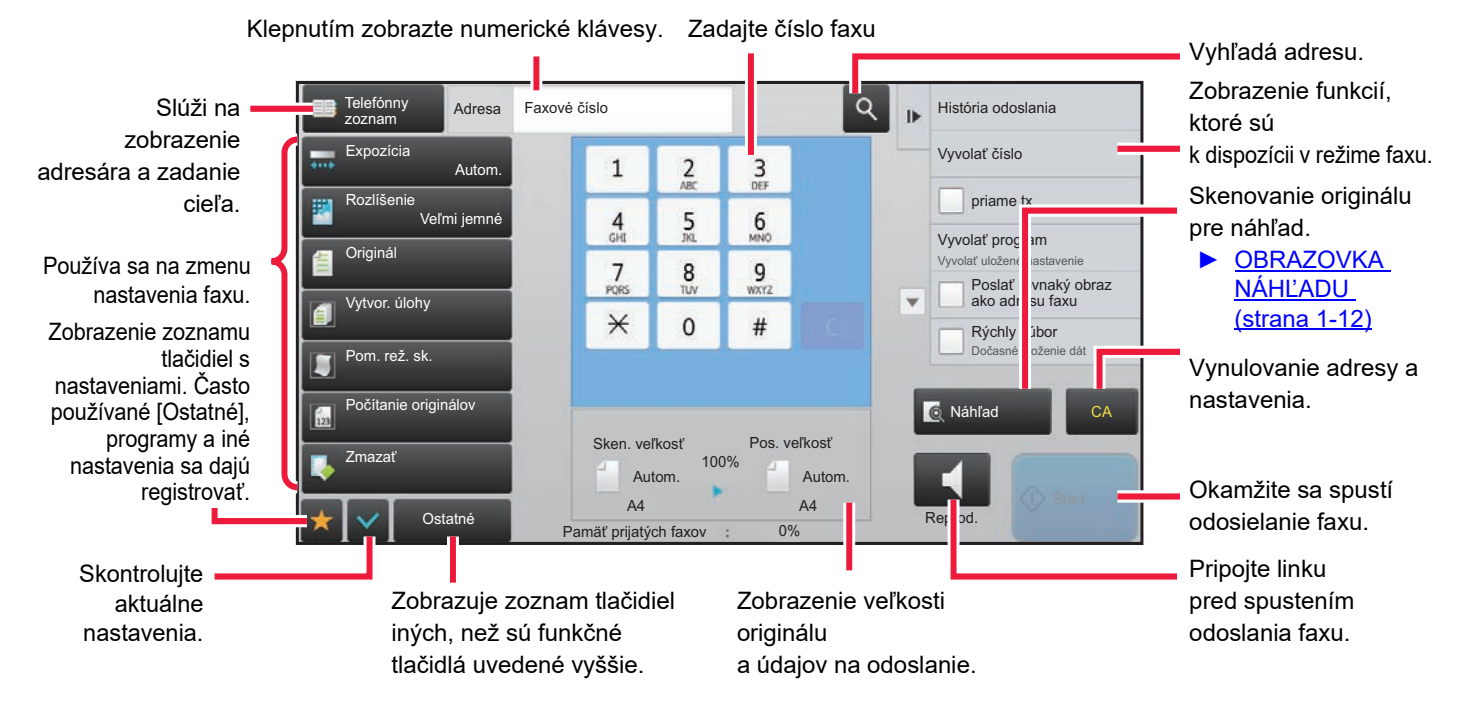

## <span id="page-356-1"></span>**VÝBER REŽIMU FAXU**

Režim faxu zmeňte na jednoduchý režim alebo normálny režim podľa pokynov v časti [ZMENA REŽIMOV \(strana 1-11\)](#page-13-0).

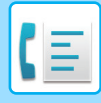

## <span id="page-357-0"></span>**TLAČIDLO [R]**

Ak je zariadenie pripojené k PBX, môžete povoliť možnosť "Nastavenie PBX" na automatické pripojenie k vonkajšej linke po každom normálnom vytočení. Ak je povolené nastavenie PBX, na základnej obrazovke sa zobrazí tlačidlo [R]. Ak chcete vytočiť číslo vo vnútri PBX, pred vytáčaním stlačte tlačidlo [R] pre dočasné zrušenie možnosti "Nastavenie PBX".

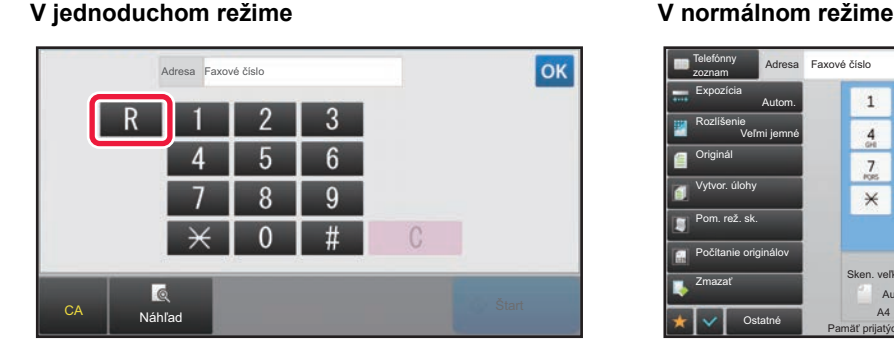

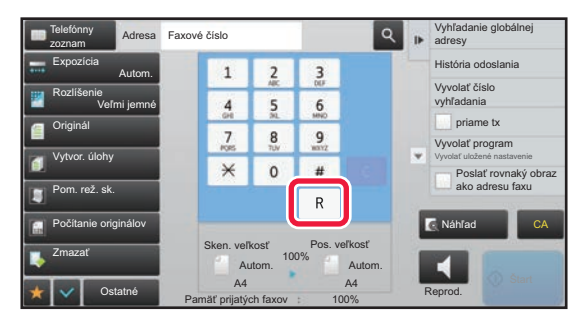

- Toto nastavenie môže byť aktivované iba v Nemecku.
- Tlačidlo [R] môže byť zahrnuté do faxového čísla uloženého pod tlačidlom predvoľby.
- Po stlačení tlačidla [Reproduktor] sa možnosť "Nastavenie PBX" dočasne zruší a tlačidlo [R] sa nezobrazí.
- Ak pred vytáčaním stlačíte tlačidlo [R], F-kód nemôže byť použitý (podadresa a prístupový kód). Podobne, nie je možné použiť ani tlačidlo predvoľby, pod ktorým je uložený F-kód (podadresa a prístupový kód).

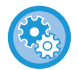

**Systémové nastavenia (administrátor): Nastavenie PBX**

Táto možnosť sa používa na povolenie nastavenia PBX.

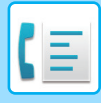

### <span id="page-358-0"></span>**SEKVENCIA PRENOSU FAXU**

V tejto časti sú vysvetlené základné kroky pri odosielaní faxov.

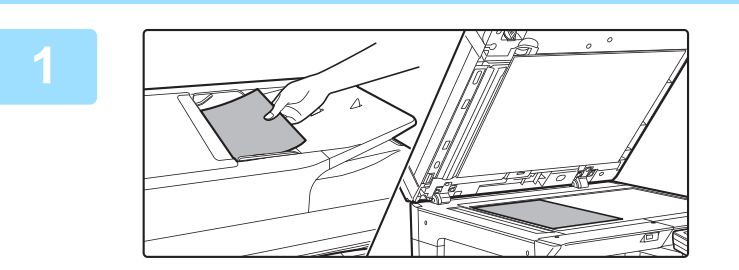

### **1 Vložte originál.**

Umiestnite originál do zásobníka automatického podávača dokumentov alebo na predlohové sklo.

- ► AUTOMATICKÝ PODÁVAČ DOKUMENTOV (strana [1-107\)](#page-109-0)
- **PREDLOHOVÉ SKLO (strana 1-109)**

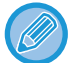

Keďže ide o jednoprenosovú operáciu, originály nie je možné skenovať za sebou z podávača dokumentov aj predlohového skla.

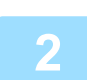

### **2 Zadajte číslo faxu prijímateľa.**

Klepnutím na číselné tlačidlá zadajte priamo číslo cieľa alebo vyhľadajte a získajte adresár alebo číslo.

#### **V jednoduchom režime V normálnom režime**

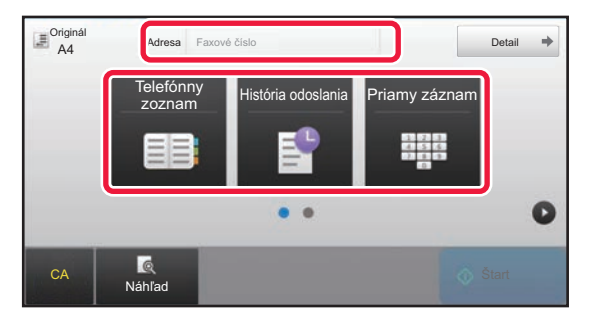

- ZADANIE ČÍSLA CIEĽA POMOCOU ČÍSELNÝCH TLAČIDIEL [►strana 4-12](#page-361-2)
- NAČÍTANIE CIEĽOVÉHO UMIESTNENIA Z ADRESÁRA ► strana 4-14
- POUŽÍVANIE DENNÍKA PRENOSOV NA OPÄTOVNÉ POSLANIE ▶ strana 4-20

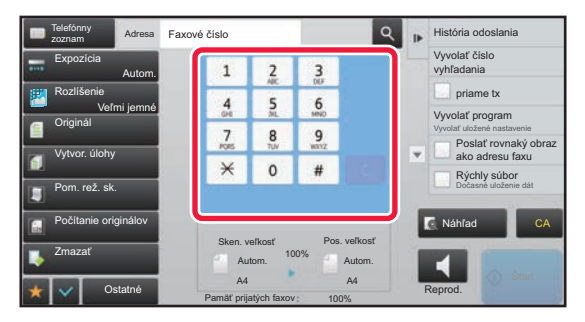

- ZADANIE ČÍSLA CIEĽA POMOCOU ČÍSELNÝCH TLAČIDIEL [►strana 4-12](#page-361-2)
- NAČÍTANIE CIEĽOVÉHO UMIESTNENIA Z ADRESÁRA  $\triangleright$ strana 4-14
- POUŽÍVANIE VYHĽADÁVANIA ČÍSLA NA VYVOLANIE CIEĽA ▶strana 4-17
- VYVOLANIE CIEĽA Z GLOBÁLNEHO ADRESÁRA [►strana 4-18](#page-367-0)
- POUŽÍVANIE DENNÍKA PRENOSOV NA OPÄTOVNÉ POSLANIE ► strana 4-20

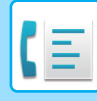

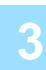

### **3 Vykonajte nastavenia.**

Zadajte veľkosť skenovania originálu, expozíciu, rozlíšenie, atď. V prípade potreby nájdete informácie o nastavení v nasledujúcich funkciách.

#### **V jednoduchom režime V normálnom režime**

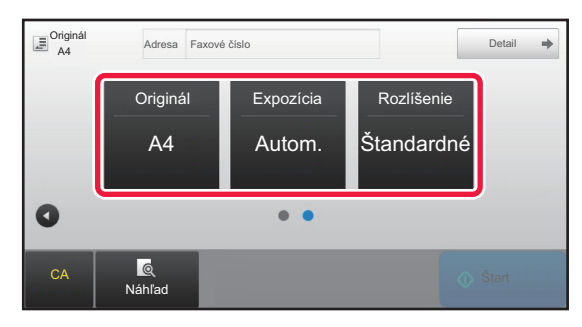

- NASTAVENIE SKENOVANIA ORIGINÁLOV ▶ strana [4-44](#page-393-0)
- Skenovanie originálov > strana 5-105
- Zmena expozície [►strana 4-53](#page-402-0)
- Zmena rozlíšenia [►strana 4-54](#page-403-0)

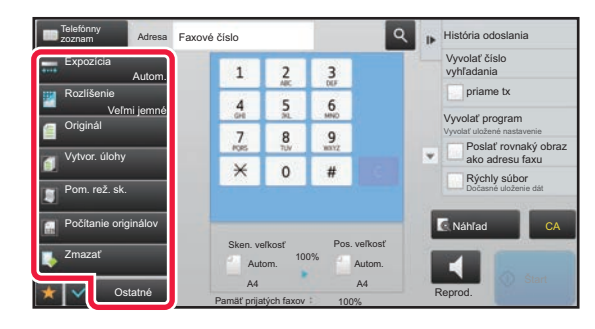

- Súhrnné odosielanie originálov [►strana 5-73](#page-533-0)
- Skenovanie originálov ▶ strana 5-105
- Automatické skenovanie obidvoch strán originálu (obojstranný originál) ► strana 4-44
- Zadanie skenovanej veľkosti originálu pomocou číselných hodnôt [►strana 4-47](#page-396-0)
- Určenie veľkosti odosielania obrázka >strana 4-51
- Zmena expozície ▶ strana 4-53
- Zmena rozlíšenia [►strana 4-54](#page-403-0)
- Odosielanie veľkého počtu stránok (vytvorenie úlohy) [►strana 5-87](#page-547-0)
- Skenovanie tenkého originálu (režim pomalého skenovania) ► strana 5-108
- Skenovanie originálov rôznych veľkostí (originál zmiešanej veľkosti) > strana 5-75
- Kontrola počtu skenovaných hárkov originálu pred prenosom (počet originálov) ► strana 5-112
- Ostatné ▶ strana 4-76

### **4 Odošlite originál.**

Ťuknite na tlačidlo [Štart].

- Ak si chcete pozrieť náhľad naskenovaného obrázka, klepnite na tlačidlo [Náhľad] a potom na tlačidlo [Štart].
	- **Keď je originál položený na predlohovom skle:**
		- Pri normálnom odosielaní faxu (prenosu z pamäte) Opakujte kroky pre umiestnenie a skenovanie originálov toľkokrát, koľko máte originálov. Po naskenovaní originálov sa dotknite tlačidla [Preč. koniec].
		- Pri odosielaní faxu v režime priameho prenosu
	- Viacstranové originály nemožno skenovať v režime priameho prenosu. Klepnutím na tlačidlo [Štart] spustíte prenos. • Ak v normálnom režime klepnete na [Súbor] alebo [Rýchly súbor] na paneli akcií pred spustením prenosu faxu,
		- môžete uložiť naskenovaný originál ako údaje.
		- ► [RÝCHLY SÚBOR \(strana 6-9\)](#page-621-0)
		- ► [SÚBOR \(strana 6-10\)](#page-622-0)
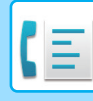

#### • **Nastavenie úvodnej obrazovky vybranej v inom režime**

V ponuke "Nastavenia (administrátor)" vyberte položku [Nastavenia systému] → [Nastavenia odosielania obrázkov] → [Bežné nastavenia] → [Nastavenia stavu] → [Predvolené nastavenia displeja].

Pri opakovanom posielaní pomocou zaraďovania dokumentov alebo vyvolávaní pomocou uložených nastavení programu, ktoré neobsahujú adresu, vyberte z nasledujúcich 6 typov základných obrazoviek, ktoré sa zobrazia.

- E-Mail
- Sieťový priečinok
- FTP/Počítač
- Internet fax
- Fax
- Vstup dát

#### • **Zmena úvodnej obrazovky na adresár**

V ponuke "Nastavenia (administrátor)" vyberte položku [Nastavenia systému] → [Nastavenia odosielania obrázkov] → [Bežné nastavenia] → [Nastavenia stavu] → [Predvolené nastavenia displeja].

Ak je povolený režim odosielania obrázkov, namiesto úvodnej obrazovky tohto režimu sa zobrazí adresár. Keď je v ponuke "Nastavenia (administrátor)" – [Nastavenia systému] → [Nastavenia odosielania obrázkov] → [Bežné nastavenia] → [Nastavenia stavu] → [Nastavenie predvolenej adresy] nastavená predvolená adresa, táto funkcia sa nedá používať.

#### • **Zachovanie nastavení odosielania určitý stanovený čas po prenose**

V ponuke "Nastavenia (administrátor)" vyberte položku [Systémové nastavenia] → [Nastavenia systému] → [Nastavenia odosielania obrázkov] → [Bežné nastavenia] → [Nastavenia stavu] → [Uložené nastavenie pre snímanie bolo dokončené].

Po naskenovaní originálu sa nastavenia zachovajú (kým sa nespustí režim automatického mazania).

• **Odosielanie dokumentov v určenom čase napriek prebiehajúcemu skenovaniu** V ponuke "Nastavenia (administrátor)" vyberte položku [Nastavenia systému] → [Nastavenia odosielania obrázkov] → [Bežné nastavenia] → [Nastavenia stavu] → [Čas auto začatia úlohy počas skenovania].

Nastavte čas, kedy sa automaticky spustí odosielanie aj v prípade, že sa stále skenuje originál.

### **Nastavenie hlasitosti faxu**

V ponuke "Nastavenia (administrátor)" vyberte položku [Nastavenia systému] → [Bežné nastavenia] → [Nastavenie zvuku] → [Nastavenie zvuku pípnutia (Odoslanie obrazu)] → [Nastavenie hlasitosti reproduktora].

#### **Nastavenia reproduktora**

Pomocou týchto nastavení nastavte zvuk vychádzajúci z reproduktora pre položky Reproduktor, Hlasitosť zvonenia, Monitor linky, Signál o ukončení faxového príjmu, Signál o ukončení odosielania faxom a Signál chyby v komunikácii faxu. Pre položky Signál o ukončení faxového príjmu, Signál o ukončení odosielania faxom, a Signál chyby v komunikácii faxu je možné okrem hlasitosti vybrať aj položky Vzorový tón a Nastavenie dĺžky zvuku dokončenia prenosu.

#### **Skontr. zvuku nastavenia**

Kontrola zvoleného vzorového tónu a hlasitosti.

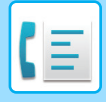

# <span id="page-361-0"></span>**ZADÁVANIE CIEĽOV**

Táto časť vysvetľuje, ako zadať cieľ z úvodnej obrazovky jednoduchého režimu. ► [VÝBER REŽIMU FAXU \(strana 4-7\)](#page-356-0)

## **ZADÁVANIE CIEĽOV**

## <span id="page-361-1"></span>**ZADANIE ČÍSLA CIEĽA POMOCOU ČÍSELNÝCH TLAČIDIEL**

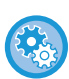

#### **Zakázanie prenosu pri manuálnom zadaní faxového čísla alebo adresy**

V ponuke "Nastavenia (administrátor)" vyberte položku [Nastavenia systému] → [Nastavenia odosielania obrázkov] → [Bežné nastavenia] → [Zapnúť/vypnúť nastavenia] → [Nastavenia na zablokovanie prenosu] → [Zrušiť priamy záznam]. Zakážte manuálne zadávanie faxových čísiel a adries.

Nakonfigurujte toto nastavenie pre každú z nasledovných položiek:

- E-Mail
- Sieťový priečinok
- Internetový fax (Vrát. priam. SMTP)
- Fax

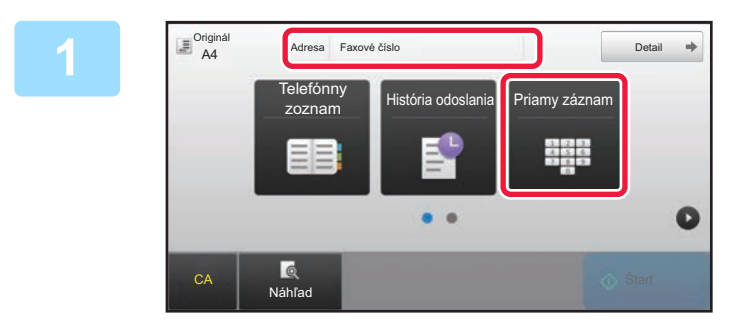

### **1 Klepnutím na tlačidlo [Priamy záznam] alebo [Faxové číslo] zadajte cieľové číslo faxu.**

Ak chcete zadať viac cieľov, klepnite na  $\overline{a}$  a zadajte ďalšie faxové číslo.

Ak zadáte nesprávne číslo, klepnutím na tlačidlo [C] odstráňte číslo a zadajte ho znovu.

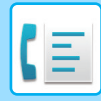

### **Vloženie pozastavenia medzi číslice v čísle**

Vloženie pozastavenia za číslo slúži na vytáčanie z PBX (napríklad po "0") alebo za kód krajiny pri vytáčaní medzinárodného čísla.

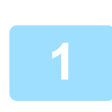

### **1 Ťuknite na tlačidlo [Pozastaviť].**

Po jednom stlačení tlačidla [Pozastaviť] sa vloží pomlčka "-".

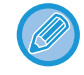

#### **Ak chcete vložiť pozastavenie medzi číslice v čísle:**

Vloženie pozastavenia za číslo slúži na vytáčanie z PBX (napríklad po "0") alebo za kód krajiny pri vytáčaní medzinárodného čísla.

Po vložení cieľového faxového čísla sa na číselných tlačidlách zobrazí tlačidlo [Pozastaviť]. Po jednom stlačení tlačidla [Pozastaviť] sa vloží pomlčka "-".

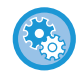

#### **Nastavenie dĺžky pozastavenia:**

V časti Režim nastavenia vyberte položku [Nastavenia systému] → [Nastavenia odosielania obrázkov] → [Nastavenia faxu] → [Predvolené nastavenia] → [Nastavenie času pozastavenia].

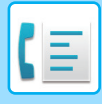

## <span id="page-363-0"></span>**NAČÍTANIE CIEĽOVÉHO UMIESTNENIA Z ADRESÁRA**

Cieľové číslo faxu sa získa po jednoduchom kliknutí na tlačidlo predvoľby tohto cieľa na obrazovke adresára. (Vytáčanie jedným dotykom)

Pod tlačidlo predvoľby je možné uložiť viac faxových čísel, vďaka čomu budete môcť získať všetky čísla jednoduchým klepnutím na tlačidlo. Tento spôsob vytáčania je vhodný, ak chcete odoslať fax (alebo výzvu) na viac cieľových faxov. Ak sú okrem cieľových faxov uložené ciele iných režimov skenovania, spolu s názvom cieľa v pod každým tlačidlom predvoľby sa zobrazí ikona označujúca režim.

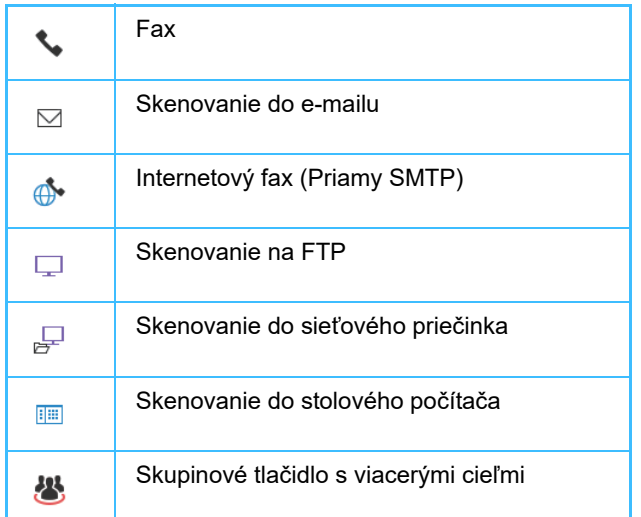

Informácie o adresári nájdete v príručke "Užívateľský návod (registrácia adresára)".

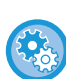

#### **Zablokovať výber z adresára**

V ponuke "Nastavenia" vyberte položku [Nastavenia systému] → [Nastavenia odosielania obrázka] → [Bežné nastavenia] → [Zapnúť/vypnúť nastavenia] → [Nastavenia zablokovania prenosu] → [Zablokovať výber z adresára]. Zakáže výber cieľových umiestnení z adresára.

Nakonfigurujte toto nastavenie pre každú z nasledovných položiek:

- E-Mail
- FTP
- Pracovná plocha
- Sieťový priečinok
- Internetový fax (Vrát. priam. SMTP)
- Fax

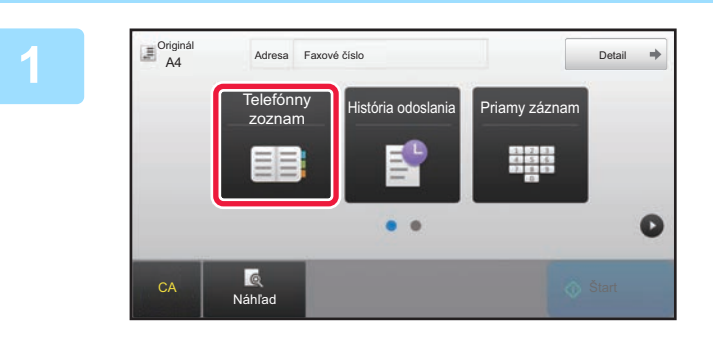

### **1 Ťuknite na tlačidlo [Telefónny zoznam].**

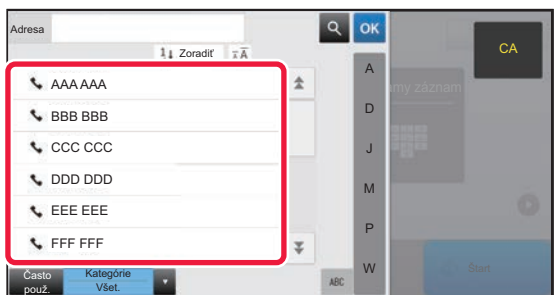

### **2 Dotknite sa tlačidla predvoľby kontaktu alebo skupiny, ktorá obsahuje cieľový fax.**

- Ciele zobrazené v zozname možno zúžiť podľa často používaných, typov úloh, indexov a kľúčových slov. (V normálnom režime môžete ciele zúžiť podľa typu úlohy.)
- Klepnutie na tlačidlo [Zoradiť] vám umožní meniť poradie cieľov zobrazených v zozname.
- Keď pridávate cieľové umiestnenie, klepnite na ďalšie tlačidlo predvoľby.
- Ak sú vybraté alebo určené dve cieľové umiestnenia, celkový počet adries sa zobrazí vedľa adresy.
- Aj keď je vybraný iba jeden cieľ, počet adries sa zobrazí, keď je cieľom kontakt alebo skupina, v ktorej sú uložené viaceré adresy.

Informácie o adresári nájdete v príručke "Užívateľský návod (registrácia adresára)".

### • **Ak vyberiete nesprávny cieľ:**

Opätovným klepnutím zrušíte výber.

#### • **Zrušenie vybraného cieľa:** Vyberte cieľ, ktorý chcete zrušiť na obrazovke so zoznamom cieľov a klepnite na tlačidlo [Zmazať].

- Ak chcete vybrať cieľ z denníka prenosov, klepnite na tlačidlo [História odoslania]. ► [POUŽÍVANIE DENNÍKA PRENOSOV NA OPÄTOVNÉ POSLANIE \(strana 4-20\)](#page-369-0)
- Na kontrolu zadaných cieľov klepnite na tlačidlo [Prehľad adries].
	- ► [VYBRANÉ CIELE \(strana 4-16\)](#page-365-0)
- Cieľ prenosu môžete vybrať dotknutím sa uloženého cieľového umiestnenia.
- Ak sa medzi adresami nachádza adresa, na ktorej použitie nemáte povolenie, po stlačení tlačidla [Štart] sa zobrazí hlásenie. Ak chcete spustiť odoslanie iba na povolené adresy, stlačte tlačidlo [OK] a potom tlačidlo [Enter pre od.].

#### **V normálnom režime**

- Klepnutím na tlačidlo predvoľby a nasledujúcim klepnutím na tlačidlo [Zobraziť registrovanú informáciu] na paneli akcií zobrazíte podrobné informácie.
- Ak chcete načítať cieľ pomocou vyhľadávacieho čísla, klepnite na tlačidlo [Vyvolať číslo vyhľadania] na paneli akcií. ► [POUŽÍVANIE DENNÍKA PRENOSOV NA OPÄTOVNÉ POSLANIE \(strana 4-20\)](#page-369-0)
- Ak chcete načítať cieľové umiestnenie z globálneho adresára, klepnite na tlačidlo [Vyhľadávanie globál. adresy] na paneli akcií.
	- ► [VYVOLANIE CIEĽA Z GLOBÁLNEHO ADRESÁRA \(strana 4-18\)](#page-367-0)

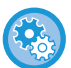

#### **Ak chcete poslať na adresu v inom ako aktuálnom režime**

V časti "Nastavenie (administrátor)" zrušte začiarknutie položky [Nastavenia systému] → [Nastavenia odosielania obrázkov] → [Bežné nastavenia] → [Nastavenia stavu] → [Predvolený Výber Knihy Adries] → [Použiť iba adresy pre režimy odosielania].

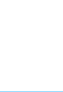

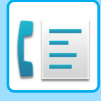

## <span id="page-365-0"></span>**VYBRANÉ CIELE**

Po výbere viacerých cieľov si dané ciele môžete zobraziť askontrolovať. Ak je to potrebné, môžete odstrániť cieľ (zrušiť výber cieľa).

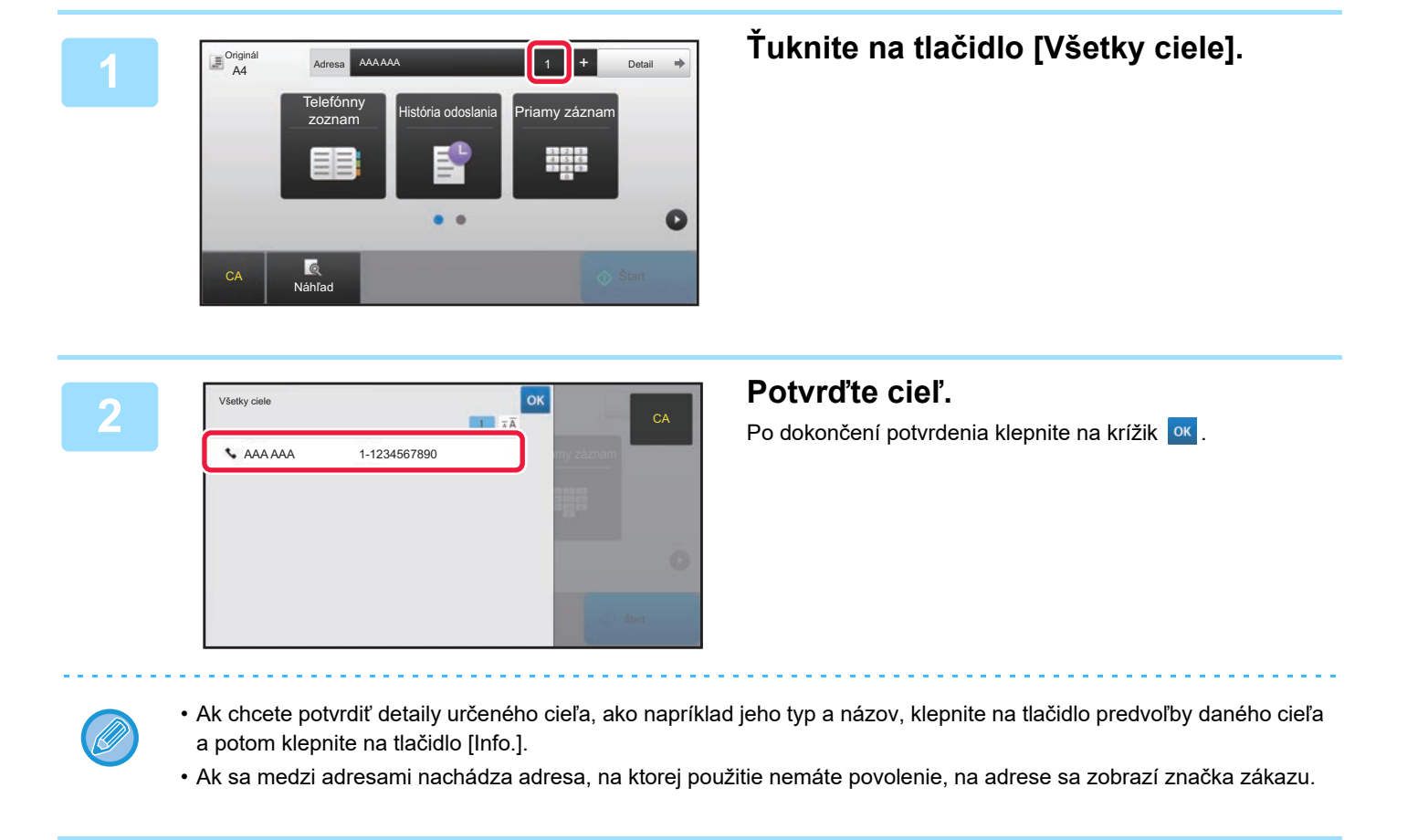

## **ODSTRÁNENIE ZADANÝCH CIEĽOV**

Vyberte adresu a klepnite na tlačidlo [Zmazať].

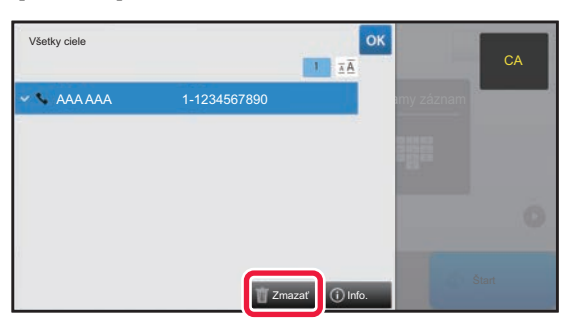

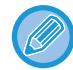

Ak ste umiestnili originál na predlohové sklo a klepli ste na [Štart], nemôžete odstrániť adresu pri zmene nastavení.

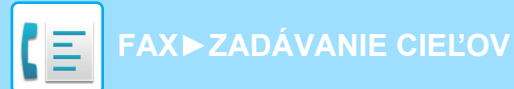

## <span id="page-366-0"></span>**POUŽÍVANIE VYHĽADÁVACIEHO ČÍSLA NA VYVOLANIE CIEĽA**

Nájdené číslo je možné použiť na špecifikovanie cieľa uloženého v telefónnom zozname.

### **1 Klepnutím na tlačidlo [Detail] zmeňte režim na normálny.**

► [ZMENA REŽIMOV \(strana 1-11\)](#page-13-0)

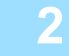

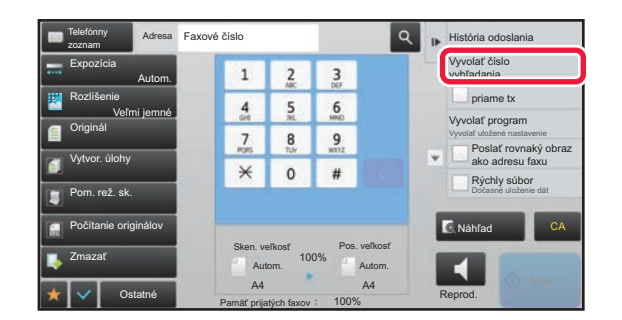

### **2 Na paneli akcií ťuknite na položku [Vyvolať číslo vyhľadania].**

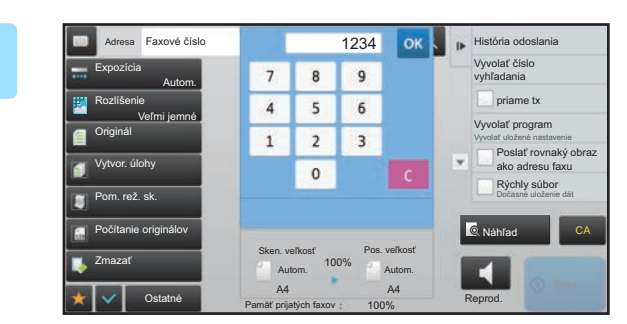

### **3 zadajte číslo vyhľadávania (4 číslice)**<br> **3 z z zadajte číslo vyhľadávania (4 číslice)**<br> **2 pomocou** číselných tlačidiel a klepnit **pomocou číselných tlačidiel a klepnite na**  $\alpha$  .

Keď je zadané číslo vyhľadávania, vyvolá sa uložená adresa a zadefinuje sa ako cieľ.

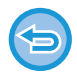

#### **Ak je zadané nesprávne vyhľadávacie číslo:**

Klepnutím na tlačidlo [C] vymažte číslo a zadajte správne číslo.

- Vyhľadávacie číslo sa naprogramuje, keď je cieľ uložený v adresári.
- Ak nepoznáte číslo vyhľadávania, klepnutím na tlačidlo [Tlačiť individuálny zoznam] na paneli akcií vytlačte a skontrolujte zoznam adries.
- Keď zadávate čísla vyhľadávania ako "0001" a "0011", "0" sa môže vynechať. Napríklad na zadanie "0001" zadajte "1" a klepnite na **ok**

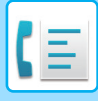

## <span id="page-367-1"></span><span id="page-367-0"></span>**VYVOLANIE CIEĽA Z GLOBÁLNEHO ADRESÁRA**

Ak je server LDAP nakonfigurovaný v režime nastavenia (webová verzia), môžete vyhľadať požadovaný cieľ v globálnom adresári a získať faxové číslo pri vykonávaní prenosu faxu.

Získanú adresu môžete tiež pridať do adresára. Adresy prenosov na FTP/do stolového počítača však nemôžu byť uložené zo zariadenia.

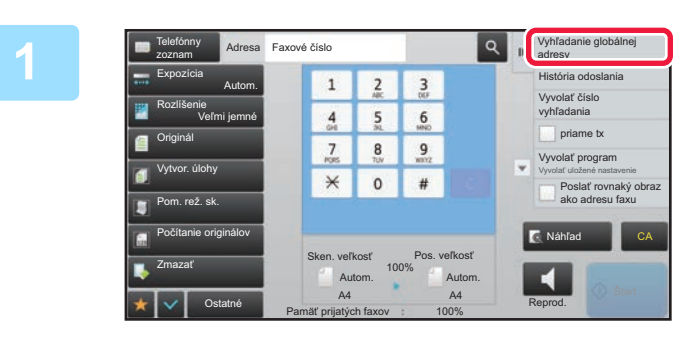

**11 <b>Na základnej obrazovke alebo na**<br> **1 n na základnej obrazovke alebo na aleb**o na **brazovke s telefónnym zoznamc obrazovke s telefónnym zoznamom klepnite na [Vyhľadanie globálnej adresy] na paneli akcií.**

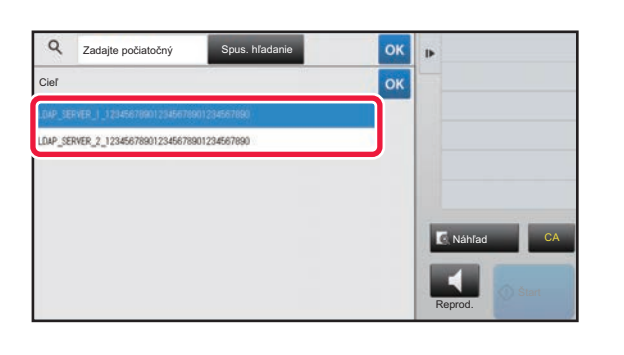

### **2 Zadajle počiatočný <b>2 Spus. hladanie a ok n zadajle <b>na server klepnite na server klepnite ha klepnite ha klepnite ha klepnite ha klepnite ha klepnite klepnite klepnite klepni LDAP, ktorý sa použije.**

- Ak sa objaví obrazovka overovania pre server LDAP, zadajte meno používateľa a heslo.
- Ak bol uložený len jeden server LDAP, krok 2 nie je potrebný. V tomto prípade začnite od kroku 3.

Po dokončení nastavenia sa dotknite tlačidla **ok**.

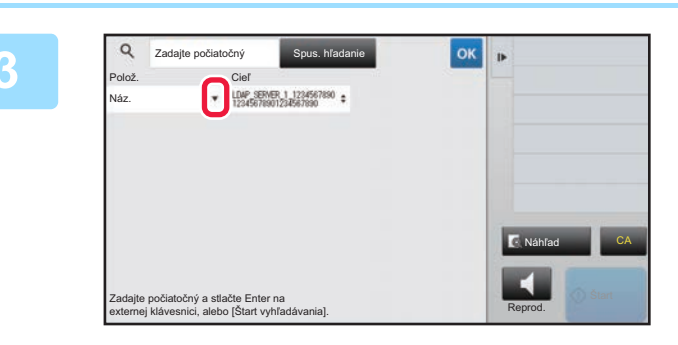

**28 <b>Klepnite na V (Polož.)** a vyberte **položku, ktorá sa má hľadať v [Náz./Adresa]**

### **Ako hľadať**

Zadajte hľadané znaky (maximálne 64 znakov). Systém bude hľadať názvy, ktoré začínajú zadanými písmenami. Hviezdička **\*** sa používa nasledujúcim spôsobom:

XXXX : Názvy začínajúce na "XXX" XXX : Názvy končiace sa na "XXX" XX**≭** ∶Názvy obsahujúce "XXX"  $AA$  $\star$  XX  $\cdot$  : Názvy začínajúce sa na "AA" a končiace sa na "XX".

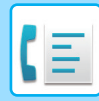

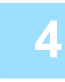

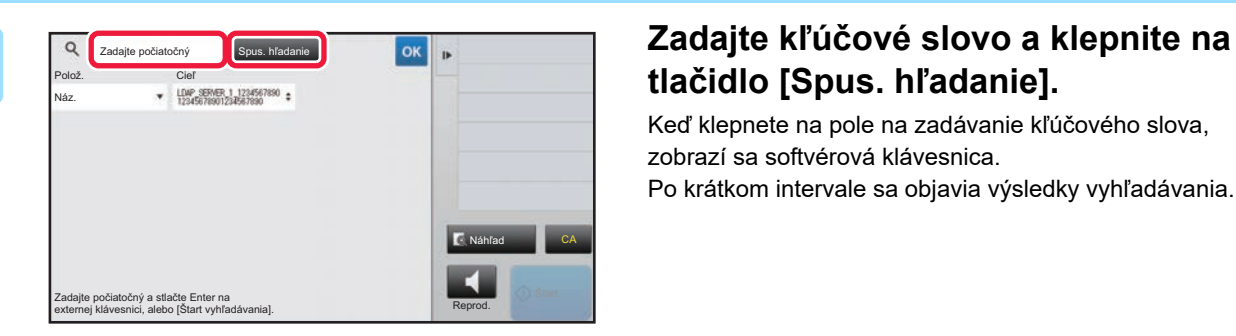

## **tlačidlo [Spus. hľadanie].**

Keď klepnete na pole na zadávanie kľúčového slova, zobrazí sa softvérová klávesnica. Po krátkom intervale sa objavia výsledky vyhľadávania.

• **Ak nenájdete žiadny cieľ:** Ťuknite na tlačidlo [Hľadať znova].

• **Ak chcete pridať ďalší cieľ.** Klepnite na cieľ.

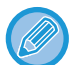

#### **Kontrola informácií o cieli:**

Klepnite na tlačidlo predvoľby daného cieľa a potom klepnite na tlačidlo [Info.]. Ak chcete zavrieť obrazovku s informáciami o adrese, dotknite sa tlačidla <sup>ok</sup>.

Keď vyberiete cieľ a klepnete na tlačidlo [Nová registrácia do adresára] na paneli akcií, cieľ je možné uložiť do adresára.Je to vhodné, ak ste cieľ zadali priamo.

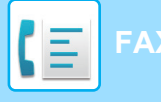

## <span id="page-369-1"></span><span id="page-369-0"></span>**POUŽÍVANIE DENNÍKA PRENOSOV NA OPÄTOVNÉ POSLANIE**

Vyberte z denníka prenosu cieľ a opätovne údaje odošlite.

Uložia sa ciele z posledných 50 faxových prenosov, skenovanie do e-mailu, a/alebo internetový fax. Jeden z nich je možné vybrať na opätovné odoslanie do tohto cieľa. V denníku prenosov sa tiež zobrazia ciele prenosov na FTP/do stolového počítača a Skenovať do sieťového priečinka.

V normálnom režime môžete tiež pridať adresu z histórie prenosov do adresára. Je to pohodlný spôsob, ako ukladať faxové čísla a adresy cieľov, ktoré boli ručne vložené. Adresy prenosov zo zariadenia však nemôžu byť uložené do sieťového priečinka.

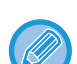

• Ak boli počas predchádzajúceho prenosu stlačené číselné tlačidlá, číslo nemusí byť znovu vytočené správne.

- Faxové adresy uvedené nižšie nie sú uložené ako adresy, pre ktoré je to možné opätovné odoslanie.
- Tlačidlo predvoľby pre kontakt, v ktorom je uložených viac cieľov.
- Skupinové ciele
- Vysielacie ciele

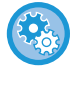

#### **Zákaz používania funkcie [Opät. poslanie]**

V ponuke "Nastavenia (administrátor)" vyberte položku [Nastavenia systému] → [Nastavenia odosielania obrázkov] → [Bežné nastavenia] → [Zapnúť/vypnúť nastavenia] → [Nastavenia zablokovania registrácie] → [Zablokovať [Opät. poslanie] v režime Fax/odoslaný obrázok].

Zakážte opakované odosielanie v režime odosielania faxu alebo obrázkov.

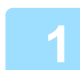

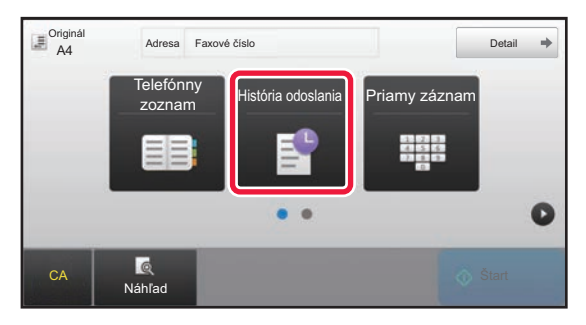

### **1 V jednoduchom režime Ťuknite na tlačidlo [História odoslania].**

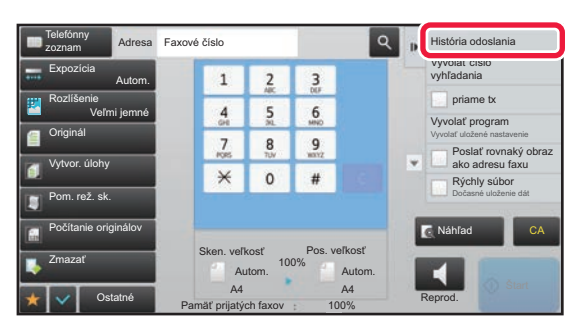

### **V normálnom režime Na základnej obrazovke alebo na obrazovke s telefónnym zoznamom klepnite na [História odoslania] na paneli akcií.**

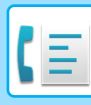

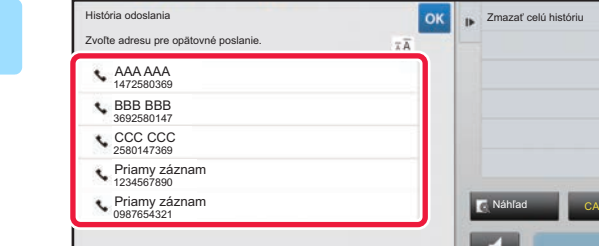

### **2 Klepnite na tlačidlo faxového cieľa, ktorý chcete opätovne vytočiť.**

Zobrazí sa posledných 50 adries použitých na prenos.

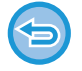

#### **Zrušenie nastavenia opätovného poslania:** Dotknite sa zvýrazneného tlačidla.

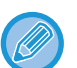

#### **V normálnom režime**

• Ak chcete pridať adresu do adresára, vyberte adresu a klepnite na [Nová registrácia do adresára] alebo [Dodatočná registrácia do adresára] na paneli akcií.

Reprod.

Zmazať celú históriu

• Ak chcete odstrániť jeden záznam alebo celú históriu, môžete vybrať adresu a klepnúť na [Zmazať vybranú históriu] alebo [Zmazať celú históriu].

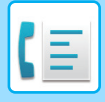

**[FAX](#page-350-0)[►ZADÁVANIE CIEĽOV](#page-361-0)**

## **ODOSIELANIE POMOCOU REŤAZOVÉHO VYTÁČANIA**

Postupnosti čísel zadané pomocou číselných tlačidiel a/alebo tlačidiel predvolieb môžu byť prepojené pomocou pozastavení a vytočené ako jediné číslo.

Ak, napríklad, vytáčate medzinárodné číslo, klepnite na tlačidlo [Pozastaviť] medzi identifikačným číslom spoločnosti medzinárodnej telefónnej služby (napr. "001") a kódom krajiny (napr., "81" pre Japonsko) pre vloženie pozastavenia a plynulejšie pripojenie linky.

Čas (v sekundách) nastavený v ponuke "Nastavenia": položka [Nastavenia systému] → [Nastavenia odosielania obrázkov] → [Nastavenia faxu] → [Predvolené nastavenia] → [Nastavenie času pozastavenia] definuje trvanie pozastavenia. Nastavte hodnotu od 1 do 15 sekúnd v prírastkoch po 1 sekunde.

Na obrazovke pomlčka "-" označuje pozastavenie.

Ak sú v položke [Nastavenie času pozastavenia] nastavené dve sekundy, po troch klepnutiach na tlačidlo [Pozastaviť] sa vloží 6-sekundové pozastavenie.

#### **Príklad: Použitie reťazovej voľby na vytočenie medzinárodného čísla**

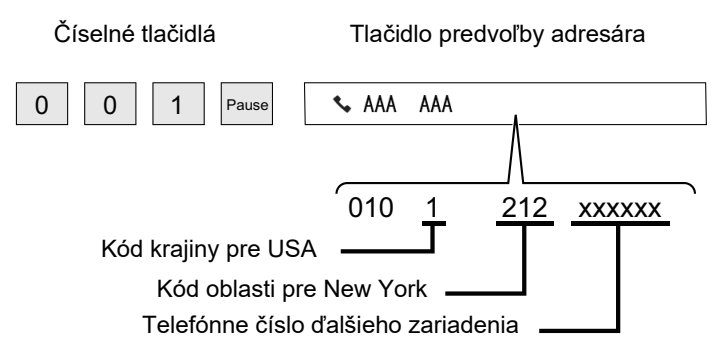

- Adresy, ktoré je možné vybrať, sú adresy, ktoré majú uloženú len jednu faxovú adresu.
- Po zadaní čísla pomocou číselných tlačidiel klepnite na tlačidlo [Pozastaviť] pre zadanie ďalšieho čísla pomocou číselných tlačidiel alebo kliknite na tlačidlo [Reťazová voľba] v paneli akcií pre výber adresy z adresára.
- Po výbere adresy z adresára, na paneli akcií vyberte [Reťazová voľba Kombinovať s priamym vstupom] a pomocou číselných tlačidiel zadajte ďalšie číslo alebo pomocou [Reťazová voľba Kombinovať s adresárom] vyberte adresu z adresára.

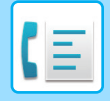

# <span id="page-372-0"></span>**ZÁKLADNÉ SPÔSOBY PRENOSU**

Táto časť vysvetľuje, ako zadať cieľ z úvodnej obrazovky jednoduchého režimu. ► [VÝBER REŽIMU FAXU \(strana 4-7\)](#page-356-0)

# **ZÁKLADNÉ SPÔSOBY PRENOSU**

## **SPÔSOBY PRENOSU FAXU**

Ďalej sú popísané spôsoby, ktoré môžu byť použité na odoslanie faxu zo zariadenia. Vyberte si spôsob, ktorý najlepšie vyhovuje vašim potrebám.

### **Ak chcete faxovať veľký počet listov originálov:**

Použite automatický podávač dokumentov.

Originály budú naskenované do pamäte a potom prenesené (odosielanie z pamäte).

Ak umiestnite viac listov originálov pri nečinnej linke, budú odoslané postupne od naskenovanej stránky súbežne s procesom skenovania (rýchle odosielanie cez linku).

Ak prenos nemôže začať okamžite, pretože je linka v prevádzke, všetky stránky budú naskenované a uložené do pamäte.

► [POUŽÍVANIE AUTOMATICKÉHO PODÁVAČA DOKUMENTOV NA PRENOS \(strana 4-30\)](#page-379-0)

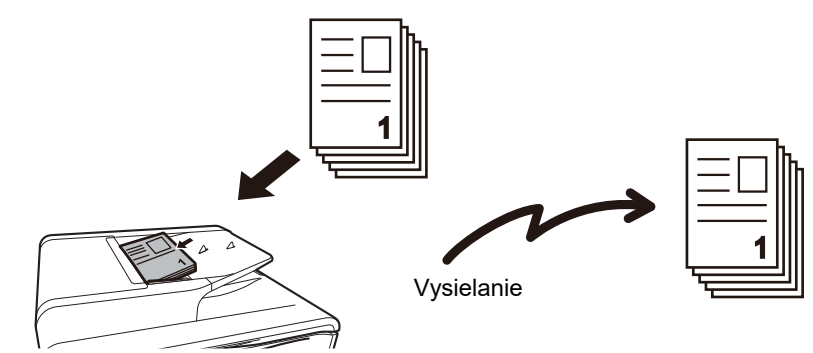

#### **Uloženie úlohy faxovania**

Ak prenos nemôže začať okamžite, pretože je linka v prevádzke, všetky stránky budú naskenované a uložené do pamäte. Ak sa chcete pokúsiť o odoslanie faxu, keď prebieha iná úloha, faxovú úlohu môžete uložiť. Ak chcete skontrolovať uloženú faxovú úlohu, zobrazte obrazovku stavu úloh.

► [FAXOVÉ ÚLOHY \(strana 4-109\)](#page-458-0)

• Ak dôjde k zaplneniu pamäte počas skenovania prvej stránky originálu, prenos sa zastaví.

- Po dokončení prenosu sa naskenované stránky originálov odstránia z pamäte. Ak ale použijete funkciu archivovania dokumentu, prenášaný fax sa uloží.
	- ► [RÝCHLY SÚBOR \(strana 6-9\)](#page-621-0)
	- ► [SÚBOR \(strana 6-10\)](#page-622-0)
	- Ak je povolená možnosť Vytvor. úlohy, na skenovanie originálu môžete vybrať automatický podávač dokumentov alebo predlohové sklo. V závislosti od funkcie táto metóda odosielania nemusí byť k dispozícii.
		- ► [SKENOVANIE MNOHÝCH ORIGINÁLOV NARAZ \(VYTVORENIE ÚLOHY\) \(strana 5-87\)](#page-547-0)

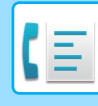

#### **V nasledujúcich situáciách bude prenos automaticky rezervovaný (odosielanie z pamäte)**

- Ak je linka obsadená alebo dôjde k chybe komunikácie a je povolené automatické preposielanie. ► [KEĎ SA VYSKYTNE CHYBA KOMUNIKÁCIE \(strana 4-27\)](#page-376-0)
- Linka zariadenia bude obsadená počas odosielania alebo prijímania iného faxu, alebo ak je zariadenie v zaneprázdnenom stave.
- Pred vašim faxom bol rezervovaný iný prenos faxu.
- Na prenos sa použije jedna z nasledujúcich funkcií.
- Hromadný prenos, Prenos s použitím funkcie F-code, Časový prenos, Skenovanie dvojstrany, Rozdeliť knihu, Nv1, Snímka karty, Vytvor. úlohy, Počítanie originálov
- Používa sa predlohové sklo (okrem prípadu, keď sa na vytáčanie používa reproduktor).

#### **Zakázanie nastavenia rýchleho zasielania cez linku:**

V časti Režim nastavenia vyberte položku [Nastavenia systému] → [Nastavenia odosielania obrázkov] → [Nastavenia faxu] → [Odoslať nastavenia] → [Rýchle zasielanie cez linku].

Ak zakážete toto nastavenie, prenos sa nezačne, kým nebudú naskenované všetky stránky. Pamätajte na to, že toto nastavenie neplatí pre manuálny prenos.

### **Faxovanie hrubých originálov alebo stránok knihy:**

Položte originál na predlohové sklo.

► [POUŽÍVANIE PREDLOHOVÉHO SKLA PRI PRENOSE \(strana 4-33\)](#page-382-0)

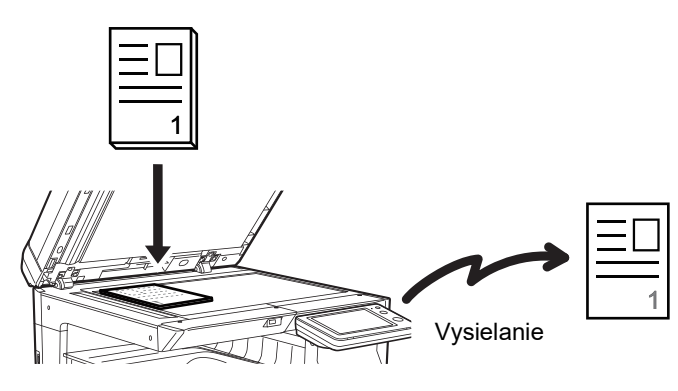

- Funkcia Rýchle zasielanie cez linku nie je k dispozícii, ak je fax odosielaný z predlohového skla.
- Ak sa používa predlohové sklo, nie je možné skenovať naraz viacero stránok originálov. V takom prípade môžu byť stránky originálu rozdelené na niekoľko skenovaní.

### **Ak chcete poslať fax skôr ako iné predtým rezervované faxové prenosy:**

Pošlite fax v režime priameho prenosu. Originál sa prenesie priamo do prijímajúceho faxového zariadenia bez skenovania do pamäte.

Ak je použitý režim priameho prenosu, prenos začne hneď po dokončení prebiehajúceho prenosu (skôr ako akékoľvek predtým rezervované prenosy).

Klepnutím na [priame tx] na paneli akcií pošlite fax.

- POUŽÍVATE AUTOMATICKÉHO PODÁVAČA DOKUMENTOV NA FAXOVANIE V REŽIME PRIAME TX (strana [4-31\)](#page-380-0)
- ► [POUŽITIE PREDLOHOVÉHO SKLA NA ODOSLANIE FAXU V REŽIME PRIAME TX \(strana 4-35\)](#page-384-0)

Keď sa prenos v režime priameho prenosu ukončí, režim sa automaticky prepne späť do režimu prenosu z pamäte.

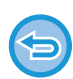

V režime priameho prenosu pri prenose nie je možné použiť tlačidlo [Náhľad].

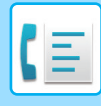

## **ORIENTÁCIA ORIGINÁLU**

Ak je vložený originál veľkosti A4 (8-1/2" x 11"), obrázok sa automaticky otočí o 90 stupňov a prenesie sa vo zvislej polohe (odosielanie s otočením).

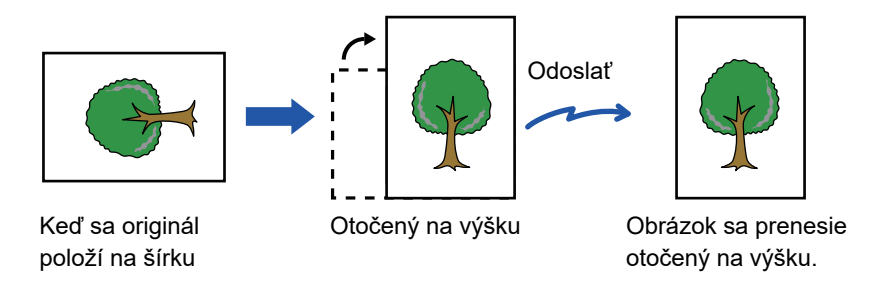

Odosielanie s otočením nie je dostupné pre originály s veľkosťou A4R, B5 a A5 (8-1/2" x 11" alebo 5-1/2" x 8-1/2").

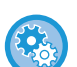

#### **Zrušenie nastavenia otočeného odosielania:**

V časti Režim nastavenia (administrátor) vyberte možnosť [Nastavenia systému] → [Nastavenia odosielania obrázkov] → [Nastavenia faxu] → [Odoslať nastavenia] → [Nastavenie striedavého odosielania]. Ak je toto nastavenie zakázané, originál sa prenesie v orientácii, v ktorej je umiestnený. Preto môžu niektoré prijímacie zariadenia zmenšiť prijaté údaje.

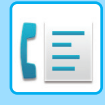

## **AUTOMATICKÉ ZMENŠENIE PRENÁŠANÉHO OBRAZU**

Ak je šírka prenášaného obrazu väčšia ako šírka papiera v prijímacom zariadení, obraz sa automaticky zmenší, aby sa zmestil na šírku papiera prijímajúceho zariadenia.

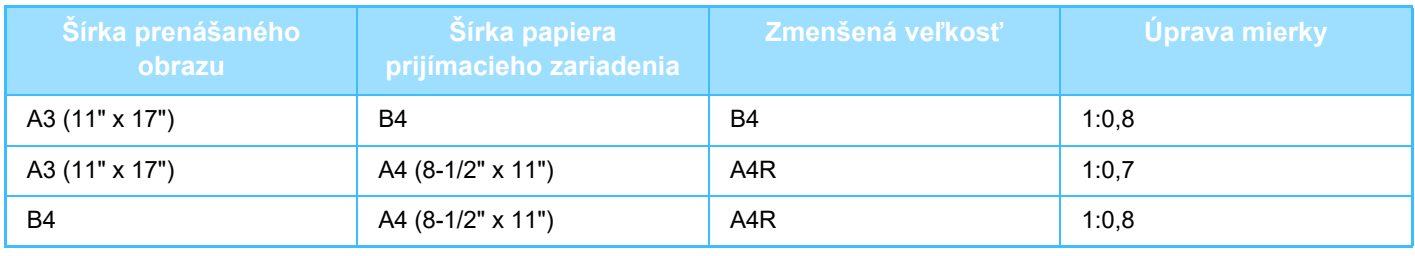

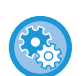

#### **Zrušenie nastavenia odosielania s automatickým zmenšením:**

V časti Režim nastavenia vyberte položku [Nastavenia systému] → [Nastavenia odosielania obrázkov] → [Nastavenia faxu] → [Odoslať nastavenia] → [Nastavenie automatického zníženia zasielania].

Ak je toto nastavenie zakázané, obraz sa pošle v plnej veľkosti a časť obrazu môže byť orezaná.

## <span id="page-375-0"></span>**VEĽKOSTI ORIGINÁLOV, KTORÉ JE MOŽNÉ ODOSLAŤ**

Odoslať je možné nasledovné veľkosti originálov.

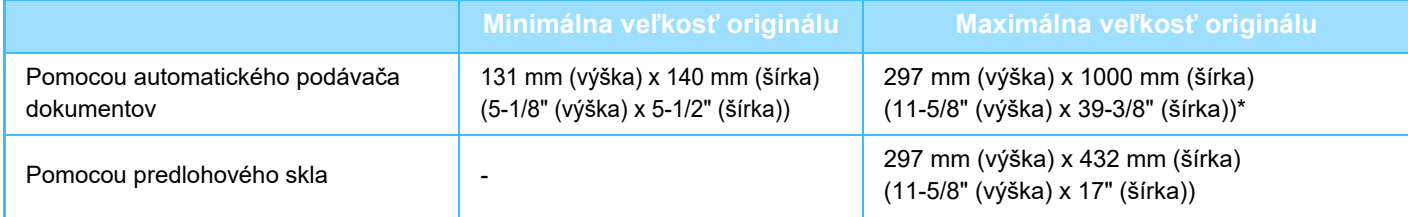

**\*** Môžete preniesť dlhý originál.

## **VEĽKOSŤ ORIGINÁLU VLOŽENÉHO DO AUTOMATICKÉHO PODÁVAČA DOKUMENTOV**

Keď do automatického podávača dokumentov vložíte originál štandardnej veľkosti, veľkosť originálu sa zistí automaticky a zobrazí sa na základnej obrazovke v časti "Sken. veľkosť".

#### ► [AUTOMATICKÁ DETEKCIA \(strana 4-45\)](#page-394-0)

Štandardné veľkosti sú veľkosti, ktoré zariadenie automaticky zistí. Štandardné veľkosti sú nastavené v položke "Nastavenie detekcie veľkosti originálu", v režime nastavenia.

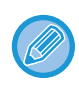

Keď je zapnutá funkcia automatickej detekcie originálu a do zariadenia vložíte originál (v palcoch alebo inej neštandardnej veľkosti), môže sa zobraziť najbližšia veľkosť alebo sa veľkosť originálu nemusí zobraziť. V takom prípade nastavte správnu veľkosť originálu manuálne.

- ► [ZADANIE SKENOVANEJ VEĽKOSTI ORIGINÁLU VO FORMÁTE PAPIERA \(strana 4-46\)](#page-395-0)
- ► [ZADANIE SKENOVANEJ VEĽKOSTI ORIGINÁLU POMOCOU ČÍSELNÝCH HODNÔT \(strana 4-47\)](#page-396-0)

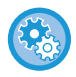

```
Ak chcete určiť veľkosť, ktorú môže zariadenie automaticky rozpoznať:
V ponuke "Nastavenia (administrátor)" vyberte skupinu zistených veľkostí originálov, a to v časti [Nastavenia systému] → 
[Bežné nastavenia] → [Ovládanie zar.] → [Nastavenia stavu] → [Nastavenie detekcie veľkosti originálu].
```
### **Zoznam nastavení detekcie veľkosti originálu**

► [Zistiteľné veľkosti originálu \(strana 1-105\)](#page-107-0)

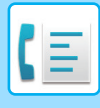

## **KEĎ JE OBSADENÁ LINKA**

Ak je pri odosielaní faxu obsadená linka, pokus o odoslanie sa bude znovu automaticky opakovať po uplynutí nastaveného intervalu. Táto funkcia pracuje iba v režime prenosu z pamäte. V režime priameho prenosu alebo v režime manuálneho prenosu bude prenos zrušený. Chvíľu počkajte a skúste fax odoslať znova.

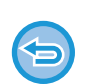

#### **Zrušenie prenosu:**

Prenos zrušte z obrazovky stavu úlohy.

► Užívateľský návod (Obsluha dotykového panela)

**Nastavenie počtu pokusov opakovanej voľby a intervalu medzi pokusmi, ak nie je možné nadviazať pripojenie z dôvodu obsadenej linky:**

V časti Režim nastavenia (administrátor) vyberte možnosť [Nastavenia systému] → [Nastavenia odosielania obrázkov] → [Nastavenia faxu] → [Odoslať nastavenia] → [Opakovaná voľba v prípade obsadenia linky].

Ak je toto nastavenie povolené, pamätajte na to, že zariadenie sa nebude pokúšať o opätovnú voľbu ak je použitý manuálny prenos alebo priamy prenos.

- **Početnosť opätovných vytočení v prípade obsadenej linky** Zadajte, koľkokrát sa zariadenie znova pokúsi o volanie v prípade, ak sa momentálne nebude dať komunikovať.
- **Interval čakania medzi pokusmi opätovného vytočenia (min.), keď je linka obsadená** Možno nastaviť interval medzi opakovanými pokusmi.

## <span id="page-376-0"></span>**KEĎ SA VYSKYTNE CHYBA KOMUNIKÁCIE**

Ak sa vyskytne chyba komunikácie alebo druhé faxové zariadenie v rámci určitého časového limitu neodpovedá na hovor, prenos sa automaticky po prednastavenom časovom intervale zopakuje. Táto funkcia pracuje iba v režime prenosu z pamäte.

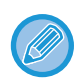

Faxy odoslané prostredníctvom priameho prenosu alebo manuálneho prenosu sa opakovane automaticky neodosielajú.

#### **Zrušenie prenosu:**

- Prenos zrušte z obrazovky stavu úlohy.
- ► Užívateľský návod (Obsluha dotykového panela)

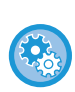

**Nastavenie počtu pokusov o opakovanú voľbu a interval medzi pokusmi, ak sa prenos nepodarí z dôvodu chyby:** V časti Režim nastavenia (administrátor) vyberte možnosť [Nastavenia systému] → [Nastavenia odosielania obrázkov] → [Nastavenia faxu] → [Odoslať nastavenia] → [Opakovaná voľba v prípade chyby komunikácie].

- **Početnosť opätovného vytočenia v prípade chyby** Zadajte, koľkokrát sa zariadenie znova pokúsi o volanie v prípade, ak sa vyskytne chyba komunikácie.
- **Interval čakania medzi pokusmi opätovného vytočenia (min.) v prípade chyby** Možno nastaviť interval medzi opakovanými pokusmi.

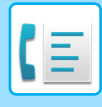

## **REŽIM POTVRDENIA CIEĽA FAXU**

V tomto režime sa zobrazí potvrdenie cieľa pri odoslaní faxu, aby sa zabránilo náhodnému odoslaniu do nesprávneho cieľa. Nastavte ho v režime nastavenia. Ak je fax odoslaný, keď je táto funkcia aktivovaná, po stlačení tlačidla [Štart] sa zobrazí správa na potvrdenie adresy.

Správa, ktorá sa zobrazí sa líši v závislosti od použitého spôsobu určenia cieľa.

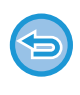

Po stlačení tlačidla [Reproduktor], keď je povolená možnosť "Režim Potvrď. Destinácie Faxov", cieľ nie je možné zadať pomocou číselných tlačidiel, tlačidla predvoľby, tlačidla [Vyvolať číslo vyhľadania] alebo tlačidla [História odoslania]. Je však možné odosielanie prostredníctvom telefónu.

- **Ak chcete zobraziť správu s potvrdením cieľa pred prenosom faxu:** V časti Režim nastavenia vyberte položku [Nastavenia systému] → [Nastavenia odosielania obrázkov] → [Nastavenia faxu] → [Predvolené nastavenia] → [Režim Potvrď. Destinácie Faxov].
	- **Ak chcete skontrolovať ciele iné ako fax** V ponuke "Nastavenia" vyberte položku [Nastavenia systému] → [Nastavenia odosielania obrázkov] → [Nastavenia faxu] → [Predvolené nastavenia] → [Režim Potvrď. Destinácie Faxov] → [Použiť pre adresy iné ako faxové].
	- **Ak chcete zakázať vysielanie faxu, keď je povolený režim potvrdenia cieľa faxu:** V časti Režim nastavenia vyberte položku [Nastavenia systému] → [Nastavenia odosielania obrázkov] → [Nastavenia faxu] → [Odoslať nastavenia] → [Zablokovať obežník faxu].

### **Cieľ určený prostredníctvom tlačidla predvoľby/vyhľadávania čísla/globálneho vyhľadávania adresy**

Po klepnutí na tlačidlo [Štart] sa na obrazovke na potvrdenie cieľa zobrazia všetky ciele. Skontrolujte, či sú ciele správne a klepnutím na tlačidlo [Enter pre od.] spustite skenovanie originálu.

V prípade, že cieľ nie je správny, klepnite na tlačidlo[OK] a znova vyberte cieľ.

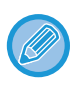

• Môžete si vybrať viac tlačidiel predvolieb pre kontakty alebo skupiny, vrátane faxových cieľov.

• Pred klepnutím na tlačidlo [Enter pre od.] môžete zmeniť skenovanie alebo ďalšie nastavenia.

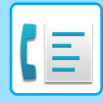

## **Cieľ špecifikovaný pomocou číselných tlačidiel**

### **Keď je nastavenie "Režim Potvrď. Destinácie Faxov" povolené a nastavenie "Vyžadovať opätovné zadanie pri priamom záznamu adresáta faxu" povolené**

Klepnutím na tlačidlo [Štart] zobrazte potvrdzovaciu správu.

Klepnite na tlačidlo [OK], pomocou číselných tlačidiel znova zadajte cieľ a klepnite na tlačidlo [Zadajte adresu]. V prípade, že je znova zadaný cieľ správny, spustí sa skenovanie.

Ak je znova zadaný cieľ nesprávny, zobrazí sa správa. Klepnite na tlačidlo [OK] a znova zadajte cieľ. Ak zadáte trikrát nesprávne adresy na potvrdenie, všetky predchádzajúce nastavenia sa zrušia a vrátite sa na základnú obrazovku.

#### **Keď je nastavenie "Režim Potvrď. Destinácie Faxov" povolené a nastavenie "Vyžadovať opätovné zadanie pri priamom záznamu adresáta faxu" zakázané**

Ťuknutím na tlačidlo [Štart] sa na obrazovke s potvrdením cieľa zobrazia zadané ciele. Skontrolujte, či sú ciele správne a klepnutím na tlačidlo [Enter pre od.] spustite skenovanie originálu.

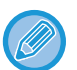

- Na postupné zadávanie faxových čísel môžete použiť číselné tlačidlá. V takom prípade klepnutím na  $\pm$ zadajte cieľové faxové číslo, ktoré chcete pridať.
- Ak ste klepli na tlačidlo [Podadresa] na zadanie podadresy a prístupového kódu, pri potvrdení musí byť znovu zadané faxové číslo. Po opätovnom zadaní faxového čísla klepnite na tlačidlo [Podadresa] a zadajte podadresu a heslo.
- Ak bolo použité reťazové vytáčanie, klepnite na tlačidlo [Pozastaviť] pre zadanie "-" pri potvrdení.
- Pred klepnutím na tlačidlo [Enter pre od.] môžete zmeniť skenovanie alebo ďalšie nastavenia.

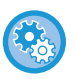

**Ako nastaviť, či sa má pri priamom zadaní znova zadať text:**

V ponuke "Nastavenia (administrátor)" vyberte položku [Nastavenia systému] → [Nastavenia odosielania obrázkov] → [Nastavenia faxu] → [Nastavenia stavu] → [Režim Potvrď. Destinácie Faxov] → [Vyžadovať opätovné zadanie pri priamom záznamu adresáta faxu].

### **Ak bol znova odoslaný fax, ktorý bol vybraný z histórie odosielania**

Na základe použitého spôsobu sa zobrazí obrazovka s potvrdením na určenie cieľa počas predchádzajúceho prenosu.

## <span id="page-378-0"></span>**KONTROLA OBRÁZKA, KTORÝ SA PRENÁŠA**

Na dotykovom paneli pred prenosom skontrolujte obrázok, ktorý chcete odoslať.

Ak si chcete pozrieť náhľad naskenovaného obrázka, môžete klepnúť na tlačidlo [Náhľad] a potom originál naskenovať. Keďže môžete nastaviť expozíciu a rozlíšenie na skenovanie originálu a zároveň kontrolovať nastavenia na obrazovke náhľadu, môžete do cieľa odoslať originál s lepšou kvalitou.

#### ► [OBRAZOVKA NÁHĽADU \(strana 1-12\)](#page-14-0)

Nastavenia a funkcie, ktoré môžu byť zmenené počas a po naskenovaní obrazu pre náhľad sú nasledujúce: Expozícia, Pos. veľkosť, 2-stranná brožúra/blok, Rozlíšenie, Zmazať, Nv1, Súbor, Rýchly súbor, Časovač, Výber vlastn. názov a Správa o transakcii.

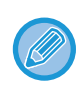

• V závislosti od veľkosti prenášaných údajov sa časť náhľadu obrázka nemusí zobraziť na obrazovke náhľadu na dotykovom paneli.

• Funkcia náhľadu nie je k dispozícii vtedy, keď je veľkosť originálu nastavená na hodnotu Dlhá strana.

## **SPÔSOBY PRENOSU FAXU**

## <span id="page-379-0"></span>**POUŽÍVANIE AUTOMATICKÉHO PODÁVAČA DOKUMENTOV NA PRENOS**

Uloženie naskenovaných originálov do pamäte zariadenia pred ich odoslaním sa nazýva "pamať tx". Táto časť vysvetľuje, ako skenovať originály pomocou automatického podávača dokumentov a posielať údaje pomocou funkcie prenosu z pamäte.

- Ak chcete faxovať hrubý originál alebo iný originál, ktorý nemožno umiestniť do automatického podávača dokumentov, otvorte automatický podávač dokumentov a položte originál na predlohové sklo.
	- Ak je prebieha faxová úloha počas vykonávania operácie prenosu, fax sa prenesie po dokončení prebiehajúcej úlohy.
	- Ak sa pamäť počas skenovania originálov zaplní, objaví sa hlásenie a skenovanie sa zastaví. Ak je pri prenose povolená možnosť Rýchle zasielanie cez linku, odošlú sa naskenované originály.

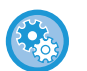

• **Zakázanie nastavenia rýchleho zasielania cez linku:**

V časti Režim nastavenia (administrátor) vyberte možnosť [Nastavenia systému] → [Nastavenia odosielania obrázkov] → [Nastavenia faxu] → [Odoslať nastavenia] → [Rýchle elektronické zasielanie].

Ak zakážete toto nastavenie, prenos z pamäte sa nezačne, kým nebudú naskenované všetky stránky.

• **Nastavenie zvuku po dokončení skenovania:**

V ponuke "Nastavenia (administrátor)" vyberte položku [Nastavenia systému] → [Bežné nastavenia] → [Nastavenie zvuku] → [Nastavenie zvuku pípnutia (Obecne)] → [Zvuk ukončenia skenovania (Odoslanie obrazu)].

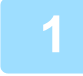

### **1 Umiestnite originál do zásobníka podávača dokumentov automatického podávača dokumentov.**

► [AUTOMATICKÝ PODÁVAČ DOKUMENTOV \(strana 1-107\)](#page-109-0)

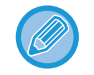

Keďže ide o jednoprenosovú operáciu, originály nie je možné skenovať za sebou z podávača dokumentov aj predlohového skla.

### **2 Zadajte číslo faxu prijímateľa.**

- Zadanie čísla cieľa pomocou číselných tlačidiel>strana 4-12
- Načítanie cieľového umiestnenia z adresára > strana 4-14
- Používanie vyhľadávania čísla na vyvolanie cieľa>strana 4-17
- Vyvolanie cieľa z globálneho adresárab strana 4-18
- Používanie denníka prenosov na opätovné poslanie > strana 4-20

### **3 Klepnutím na tlačidlo [Štart] spustíte prenos.**

Po dokončení skenovania, zariadenie zapípa.

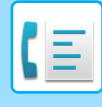

- Klepnutím na tlačidlo [Náhľad] skontrolujte náhľad obrázka ešte pred odoslaním faxu. Ďalšie informácie nájdete v časti ["KONTROLA OBRÁZKA, KTORÝ SA PRENÁŠA \(strana 4-29\)"](#page-378-0).
	- Keď boli naskenované všetky originály, zobrazí sa text "Úloha sa uložila." spolu s kontrolným číslom úlohy. Toto číslo je zaznamenané v správe o prenose a v správe o činnosti odosielania obrázka a môže byť použité na kontrolu faxových úloh.
		- ► [TLAČ SPRÁV O ČINNOSTI ODOSIELANIA OBRÁZKOV \(strana 4-110\)](#page-459-0)

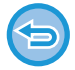

**Ak chcete zrušiť skenovanie originálu:** Ťuknite na tlačidlo [Zrušiť skenov].

## <span id="page-380-0"></span>**POUŽÍVATE AUTOMATICKÉHO PODÁVAČA DOKUMENTOV NA FAXOVANIE V REŽIME PRIAME TX**

Odoslanie naskenovaného originálu bez uloženia do pamäte prístroja sa nazýva "priame tx". Táto časť vysvetľuje, ako naskenovať originál pomocou automatického podávača dokumentov a ako ho priamo odoslať.

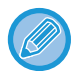

Ak chcete faxovať hrubý originál alebo iný originál, ktorý nemožno umiestniť do automatického podávača dokumentov, otvorte automatický podávač dokumentov a položte originál na predlohové sklo.

- Pri priamom prenose nie je možné použiť nasledujúce funkcie: Časový prenos, N-Up, Snímka karty, Vytvorenie úlohy, Pamäť vyžiadania, Počítanie originálu, Súbor, Rýchly súbor, Pamäťová schránka, Rozdeliť knihu, Voľba, Obojstranné skenovanie, Prehľadávanie všeobecného adresára
	- Opakované odosielanie sa nevykoná, ak priamy prenos nie je úspešný kvôli chybe komunikácie alebo z iného dôvodu.
	- Ak už prebieha prenos faxu počas vykonávania operácie priameho prenosu, priamy prenos bude čakať, kým sa nedokončí predchádzajúci prenos. Po dokončení predchádzajúceho prenosu sa spustí priamy prenos.
	- Počas čakania na priamy prenos môžete klepnúť na zobrazenie stavu úlohy pre zobrazenie obrazovky so stavom úlohy. Žiadne iné operácie sú možné.

► [FAXOVÉ ÚLOHY \(strana 4-109\)](#page-458-0)

• Pri prenose nie je možné použiť tlačidlo [Náhľad].

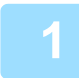

#### **1 Klepnutím na tlačidlo [Detail] zmeňte režim na normálny.**

► [ZMENA REŽIMOV \(strana 1-11\)](#page-13-0)

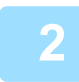

### **2 Umiestnite originál do zásobníka podávača dokumentov automatického podávača dokumentov.**

► [AUTOMATICKÝ PODÁVAČ DOKUMENTOV \(strana 1-107\)](#page-109-0)

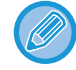

Keďže ide o jednoprenosovú operáciu, originály nie je možné skenovať za sebou z podávača dokumentov aj predlohového skla.

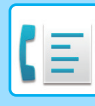

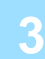

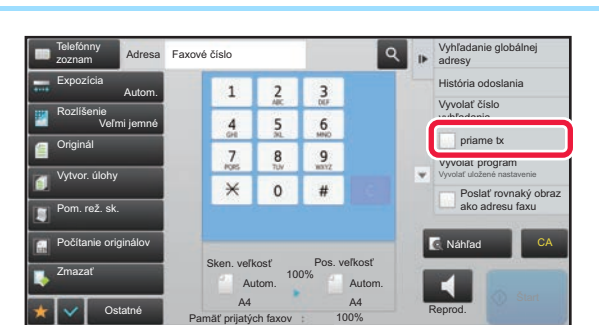

### **3 z z z z z z z z zadajte číslo cieľového faxu a klepnite 1 z a z z z zadajte na tlačidlo [priame tx] na paneli akcií. na tlačidlo [priame tx] na paneli akcií.**

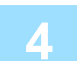

## **4 Zadajte číslo faxu prijímateľa.**

- Zadanie čísla cieľa pomocou číselných tlačidiel [►strana 4-12](#page-361-1)
- Načítanie cieľového umiestnenia z adresára > strana 4-14
- Používanie vyhľadávania čísla na vyvolanie cieľa ▶ strana 4-17
- Používanie denníka prenosov na opätovné poslanie ▶ strana 4-20

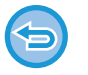

- Môžete zadať len jeden cieľ. Tlačidlo predvoľby, pod ktorým je uložených viac cieľov nemožno použiť.
- Cieľ nemožno načítať z globálneho adresára.

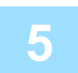

### **5 Klepnutím na tlačidlo [Štart] spustíte prenos.**

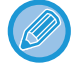

Ak už prebieha prenos faxu počas vykonávania operácie priameho prenosu, priamy prenos bude čakať, kým sa nedokončí predchádzajúci prenos. Po dokončení predchádzajúceho prenosu sa spustí priamy prenos. Počas čakania na priamy prenos môžete skontrolovať iba stav úlohy.

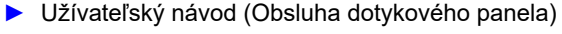

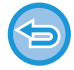

**Ak chcete zrušiť skenovanie originálu:**

Ťuknite na tlačidlo [Zrušiť skenov].

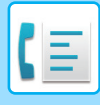

## <span id="page-382-0"></span>**POUŽÍVANIE PREDLOHOVÉHO SKLA PRI PRENOSE**

Uloženie naskenovaných originálov do pamäte zariadenia pred ich odoslaním sa nazýva "pamať tx". Táto časť vysvetľuje, ako skenovať originály umiestnené na predlohovom skle a ako odosielať údaje pomocou funkcie prenosu z pamäte.

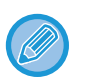

• Ak sa počas operácie prenosu prijme fax, prenos bude možné rezervovať a prenos sa uskutoční po dokončení prijímania faxu.

• Ak sa počas skenovania originálov zaplní pamäť, zobrazí sa hlásenie a prenos sa zruší.

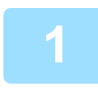

### **1 Položte originál na predlohové sklo.**

► [PREDLOHOVÉ SKLO \(strana 1-109\)](#page-111-0)

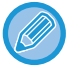

- Pri faxovaní viacstránkového originálu, naskenujte jednotlivé stránky v poradí od prvej stránky.
- Keďže ide o jednoprenosovú operáciu, originály nie je možné skenovať za sebou z podávača dokumentov aj predlohového skla.

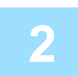

### **2 Zadajte číslo faxu prijímateľa.**

- Zadanie čísla cieľa pomocou číselných tlačidiel ▶ strana 4-12
- Načítanie cieľového umiestnenia z adresára ▶ strana 4-14
- Používanie vyhľadávania čísla na vyvolanie cieľa ► strana 4-17
- Vyvolanie cieľa z globálneho adresára >strana 4-18
- Používanie denníka prenosov na opätovné poslanie ▶ strana 4-20

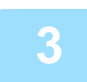

### **3 Klepnutím na tlačidlo [Štart] spustíte prenos.**

Po dokončení skenovania, zariadenie zapípa.

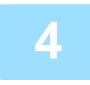

### **4 Ak chcete naskenovať ďalšiu stránku, vymeňte stránky a potom kliknite na tlačidlo [Štart].**

Opakujte tento postup, kým nie sú naskenované všetky originály.

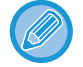

Ak sa nevykoná v priebehu jednej minúty žiaden úkon, skenovanie sa automaticky ukončí a prenos sa zarezervuje.

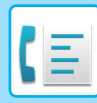

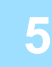

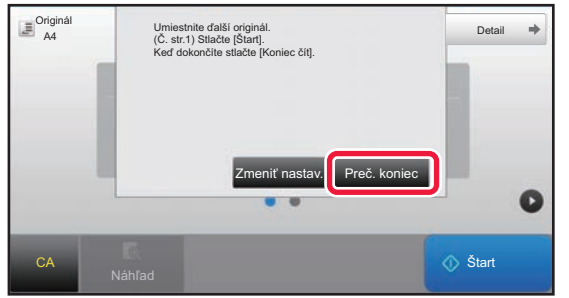

### **5 Ťuknite na tlačidlo [Preč. koniec].**

Zaznie zvukový signál. Otvorte automatický podávač dokumentov a vyberte originál.

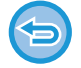

#### **Zrušenie skenovania:**

Pred klepnutím na tlačidlo [Preč. koniec] klepnite na [CA].

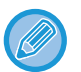

#### • Keď boli naskenované všetky originály, zobrazí sa text "Úloha sa uložila." spolu s kontrolným číslom úlohy. Toto číslo je možné použiť na vyhľadanie úlohy v správe o transakcii alebo v správe o činnosti odosielania obrázka. ► [TLAČ SPRÁV O ČINNOSTI ODOSIELANIA OBRÁZKOV \(strana 4-110\)](#page-459-0)

- Ak sa po zobrazení obrazovky s potvrdením nevykoná v priebehu jednej minúty žiaden úkon, skenovanie sa automaticky ukončí a prenos sa zarezervuje.
- Ak je to potrebné, na zmenu expozície, rozlíšenia, veľkosti skenovania a posielanej veľkosti pre každú skenovanú stranu originálu sa môžete dotknúť tlačidla [Zmeniť nastav.]. Ak v časti Iné vyberiete možnosť "Nv1" alebo "Snímka karty", pri skenovaní párnych stránok originálu bude možné zmeniť len expozíciu.

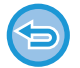

#### **Zrušenie prenosu:**

Pred klepnutím na tlačidlo [Preč. koniec] klepnite na [CA].

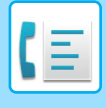

## <span id="page-384-0"></span>**POUŽITIE PREDLOHOVÉHO SKLA NA ODOSLANIE FAXU V REŽIME PRIAME TX**

Odoslanie naskenovaného originálu bez uloženia do pamäte prístroja sa nazýva "priame tx". Táto časť vysvetľuje, ako skenovať originál umiestnený na predlohovom skle a ako priamo odosielať dáta. Pri odosielaní faxu z predlohového skla v režime priameho prenosu môže byť prenášaná iba jedna stránka.

- 
- Pri priamom prenose nie je možné použiť nasledujúce funkcie:
- Časový prenos, Nv1, Snímka karty, Vytvorenie úlohy, Pamäť voľby, Počítanie originálov, Súbor, Rýchly súbor, Pamäťová schránka, Rozdeliť knihu, Voľba, Obojstranné skenovanie, Vyhľadávanie vo všeobecnom adresári
- Opakované odosielanie sa nevykoná, ak priamy prenos nie je úspešný kvôli chybe komunikácie alebo z iného dôvodu.
- Ak už prebieha prenos faxu počas vykonávania operácie priameho prenosu, priamy prenos bude čakať, kým sa nedokončí predchádzajúci prenos. Po dokončení predchádzajúceho prenosu sa spustí priamy prenos.
- Počas čakania na priamy prenos môžete klepnúť na zobrazenie stavu úlohy pre zobrazenie obrazovky so stavom úlohy. Žiadne iné operácie sú možné.
	- ► [FAXOVÉ ÚLOHY \(strana 4-109\)](#page-458-0)
- Pri prenose nie je možné použiť tlačidlo [Náhľad].

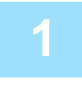

### **1 Klepnutím na tlačidlo [Detail] zmeňte režim na normálny.**

► [ZMENA REŽIMOV \(strana 1-11\)](#page-13-0)

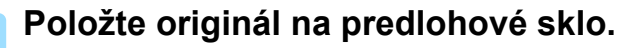

- ► [PREDLOHOVÉ SKLO \(strana 1-109\)](#page-111-0)
- Pri faxovaní viacstránkového originálu, naskenujte jednotlivé stránky v poradí od prvej stránky.
- Keďže ide o jednoprenosovú operáciu, originály nie je možné skenovať za sebou z podávača dokumentov aj predlohového skla.

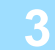

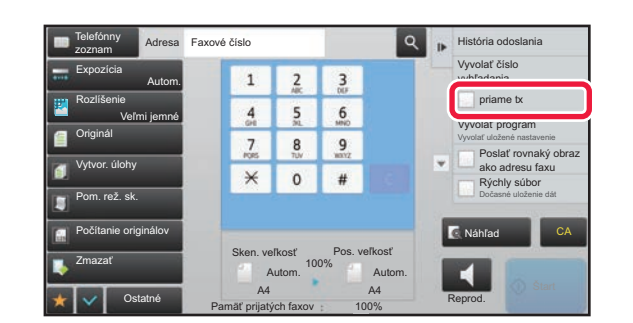

### **3 zadajte číslo cieľového faxu a klepnite**<br> **3 zadajte číslo cieľového faxu a klepnite na tlačidlo l'oriame txl na paneli akcií.** na tlačidlo [priame tx] na paneli akcií.

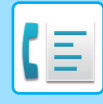

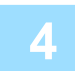

### **4 Zadajte číslo faxu prijímateľa.**

- Zadanie čísla cieľa pomocou číselných tlačidiel ▶strana 4-12
- Načítanie cieľového umiestnenia z adresára > strana 4-14
- Používanie vyhľadávania čísla na vyvolanie cieľa >strana 4-17
- Používanie denníka prenosov na opätovné poslanie ▶ strana 4-20

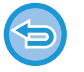

- Môžete zadať len jeden cieľ. Tlačidlo predvoľby, pod ktorým je uložených viac cieľov nemožno použiť.
- Cieľ nemožno načítať z globálneho adresára.

### **5 Klepnutím na tlačidlo [Štart] spustíte prenos.**

Keď je linka pripojená k cieľu, spustí sa skenovanie originálu.

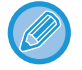

Ak už prebieha prenos faxu počas vykonávania operácie priameho prenosu, priamy prenos bude čakať, kým sa nedokončí predchádzajúci prenos. Po dokončení predchádzajúceho prenosu sa spustí priamy prenos. Počas čakania na priamy prenos môžete skontrolovať iba stav úlohy.

► Užívateľský návod (Obsluha dotykového panela)

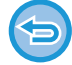

**Ak chcete zrušiť skenovanie originálu:** Ťuknite na tlačidlo [Zrušiť skenov].

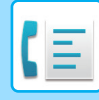

## **PRENOS POMOCOU REPRODUKTORA**

Ak je sa na vytáčanie používa reproduktor, fax bude odoslaný po vytočení čísla a nadviazaní spojenia.

- Ak osoba odpovie, budete môcť počuť jej hlas, ale nebudete môcť hovoriť.
- Ak sa používa reproduktor, prenos prebieha bez skenovania originálu do pamäte.
	- Nemôžete použiť cieľ, ktorý obsahuje F-kód (podadresa a prístupový kód).
	- Tlačidlo predvoľby, ktorý má viac cieľov alebo má ciele bez faxu nemožno použiť.
	- V režime reproduktora pri prenose nie je možné použiť tlačidlo [Náhľad].

### **1 Klepnutím na tlačidlo [Detail] zmeňte režim na normálny.**

► [ZMENA REŽIMOV \(strana 1-11\)](#page-13-0)

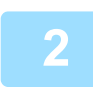

#### **2 Vložte originál.**

Umiestnite originál do zásobníka automatického podávača dokumentov alebo na predlohové sklo.

- ► [AUTOMATICKÝ PODÁVAČ DOKUMENTOV \(strana 1-107\)](#page-109-0)
- ► [PREDLOHOVÉ SKLO \(strana 1-109\)](#page-111-0)

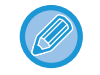

Keďže ide o jednoprenosovú operáciu, originály nie je možné skenovať za sebou z podávača dokumentov aj predlohového skla.

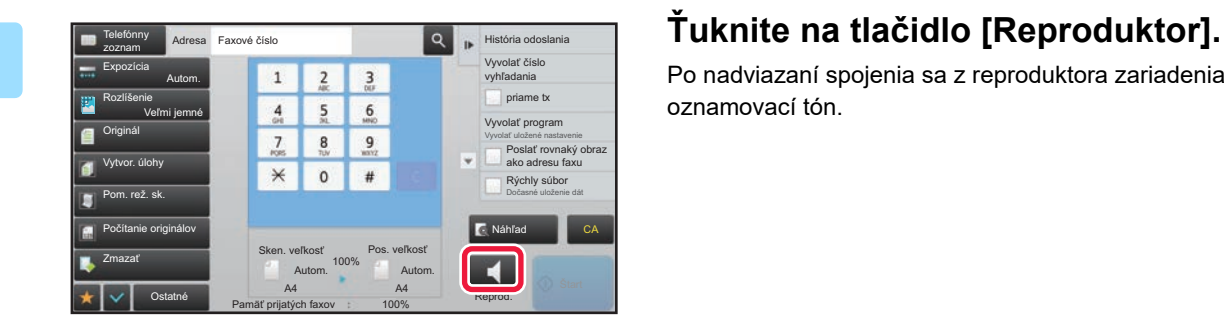

Po nadviazaní spojenia sa z reproduktora zariadenia ozve oznamovací tón.

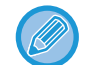

Po klepnutí na  $\Box$  môžete použiť posuvník alebo tlačidlá  $\Box$  na nastavenie hlasitosti reproduktora.

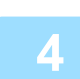

#### **4 Zadajte číslo faxu prijímateľa.**

- Zadanie čísla cieľa pomocou číselných tlačidiel ▶ strana 4-12
- Načítanie cieľového umiestnenia z adresára ▶ strana 4-14
- Používanie vyhľadávania čísla na vyvolanie cieľa ▶strana 4-17
- Používanie denníka prenosov na opätovné poslanie > strana 4-20

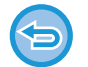

Tlačidlo predvoľby, pod ktorým je uložených viac cieľov nemožno použiť.

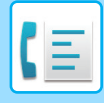

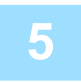

### **5 Po nadviazaní spojenia, klepnutím na tlačidlo [Štart] zahájite prenos.**

#### **Zrušenie prenosu:**

Pre zastavenie prenosu, klepnite na tlačidlo [Odoslan. zrušené]. Pre zastavenie komunikácie, klepnite na tlačidlo [Reproduktor].

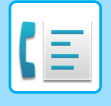

## **ODOSIELANIE ROVNAKÉHO FAXU DO VIACERÝCH CIEĽOVÝCH UMIESTNENÍ (HROMADNÝ PRENOS)**

Fax môžete odoslať na viac cieľov v jedinej operácii, ak napríklad posielate správu do pobočiek v rôznych regiónoch. Táto funkcia sa nazýva "vysielanie".

V rámci jednej operácie môžete odoslať údaje až do 500 cieľov vrátane vyhradených úloh odoslania. (Ak sú napríklad už vyhradené úlohy hromadného prenosu so 450 cieľmi, údaje možno odoslať až do 50 cieľov.)

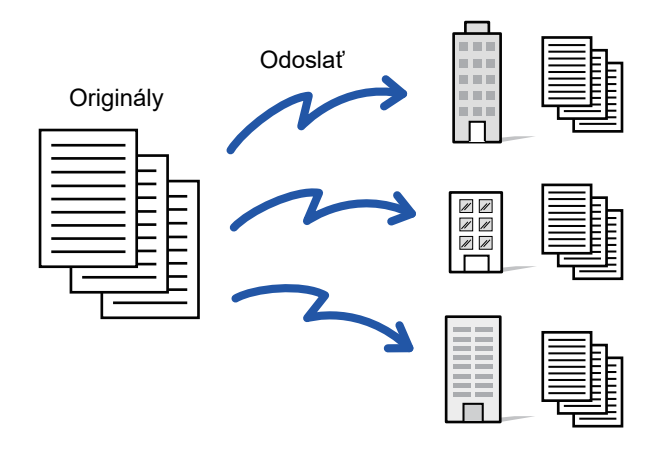

Cieľové umiestnenia, ktoré často používate na hromadný prenos, je vhodné uložiť ako kontakty alebo skupiny. V rámci jedného kontaktu je možné uložiť maximálne 500 cieľových umiestnení.

Pre hromadný prenos vyvoláte viaceré faxové čísla jednoduchým klepnutím na tlačidlo kontaktu alebo skupiny.

Keď sú adresy zaregistrované, môžete odoslať faxy tak, že nastavíte možnosť [Nastaviť ako východzie použitie] na  $\blacktriangledown$ . Ak chcete dočasne odstrániť cieľové umiestnenie z uložených adries, otvorte obrazovku potvrdenia detailov a odstráňte z nej cieľové umiestnenie.

Informácie o adresári nájdete v príručke "Užívateľský návod (registrácia adresára)".

Keď je v časti "Nastavenie (administrátor)" -[Nastavenia systému] → [Nastavenia odosielania obrázkov] → [Bežné nastavenia] → [Predvolené nastavenia] →[Predvolený Výber Knihy Adries] → [Použiť iba adresy pre režimy odosielania] začiarknuté políčko (predvolené továrenské nastavenie), fax je odoslaný len do tých cieľov, ktoré sú pre fax v rámci cieľov nastavené na [Nastaviť ako východzie použitie]. Ak zrušíte začiarknutie | |, fax je možné odoslať aj na ciele iných režimov.

Ak na vytáčanie použijete tlačidlo predvoľby, počet faxových čísel, ktoré sú volané je počet cieľov, ktoré sú uložené v tlačidle predvoľby. Ak použijete tlačidlo predvoľby, ktoré má 10 cieľov, vytočí sa 10 faxových čísel.

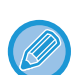

- Prenos vysielania je k dispozícii iba pre prenos z pamäte.
- Ak je táto funkcia spojená s "Časovaným prenosom", prenos vysielania sa môže vykonať kedykoľvek, napríklad v noci. Prenos vysielania môže byť použitý aj v kombinácii s inými praktickými funkciami.
- Aj keď je použitý farebný originál, bude odoslaný na fax a internetové faxové ciele v čiernobielej farbe. Dlhý originál sa taktiež odošle v čiernobielej farbe.
- Ak chcete odoslať rovnaký obrázok ako fax do rôznych cieľových umiestnení, klepnite na tlačidlo [Poslať rovnaký obraz ako adresu faxu] na paneli akcií.
- Ak sa tam nachádzajú ciele skenovania na e-mail a ciele internetového faxu, šírka odosielania pre skenovanie na e-mail a internetový fax bude rovnaká ako šírka odosielania pre fax.
- Do prenosu nemôžu byť zahrnuté priame adresy SMTP.

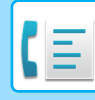

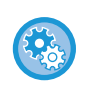

#### • **Zákaz vysielania**

V ponuke "Nastavenia (administrátor)" vyberte položku [Nastavenia systému] → [Nastavenia odosielania obrázkov] → [Nastavenia skenovania] → [Východ. nastavenie] → [Zablokovať obežník faxu].

#### • **Odoslanie rovnakého obsahu ako v režime fax**

V ponuke "Nastavenia (administrátor)" vyberte položku [Nastavenia systému] → [Nastavenia odosielania obrázkov] → [Nastavenia skenovania] → [Východ. nastavenie] → [Odoslanie rovnakého obsahu ako v režime fax].

Túto možnosť aktivujte, ak odosielate pomocou vysielania vo faxovom režime a iných režimoch a chcete poslať rovnaký obrázok vo všetkých režimoch. Ak je táto funkcia zakázaná, obrázok určený v nastavení každého skenovania sa odošle do e-mailu, na server FTP, na počítač a do sieťového priečinka. Ak sa medzi adresami nachádza internetová faxová adresa, rovnaký obrázok sa pošle bez ohľadu na toto nastavenie.

### **1 Vložte originál.**

Umiestnite originál do zásobníka automatického podávača dokumentov alebo na predlohové sklo.

- ► [AUTOMATICKÝ PODÁVAČ DOKUMENTOV \(strana 1-107\)](#page-109-0)
- ► [PREDLOHOVÉ SKLO \(strana 1-109\)](#page-111-0)

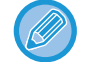

Keďže ide o jednoprenosovú operáciu, originály nie je možné skenovať za sebou z podávača dokumentov aj predlohového skla.

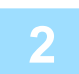

### **2 Zadajte všetky ciele.**

- Zadanie čísla cieľa pomocou číselných tlačidiel ▶ strana 4-12
- Načítanie cieľového umiestnenia z adresára [►strana 4-14](#page-363-0)
- Používanie vyhľadávania čísla na vyvolanie cieľa ▶strana 4-17
- Vyvolanie cieľa z globálneho adresára >strana 4-18
- Používanie denníka prenosov na opätovné poslanie ▶ strana 4-20

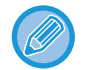

Ak chcete zadať iný cieľ pomocou číselných tlačidiel po zadaní cieľa pomocou číselných tlačidiel, pred zadaním ďalšieho cieľa klepnite na .

 $\blacktriangleright$  možno vynechať pred alebo po zadaní cieľa pomocou tlačidla predvoľby.

Ak je povolená možnosť "Pred voľbou nasledujúcej adresy nezabudnite stlačiť tlačidlo Ďalšia adresa ([+])." v časti režim nastavenia, pred zadaním ďalšieho cieľa klepnite na tlačidlo  $\pm$ .

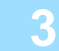

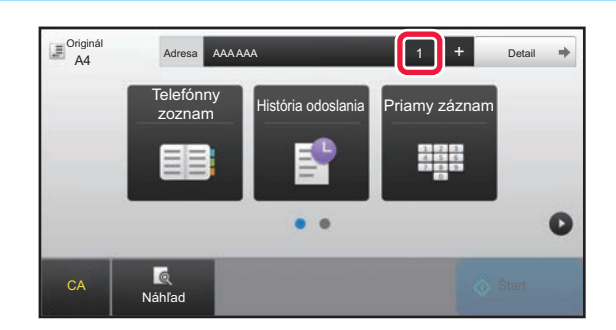

### **3 Ťuknite na tlačidlo [Všetky ciele].**

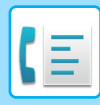

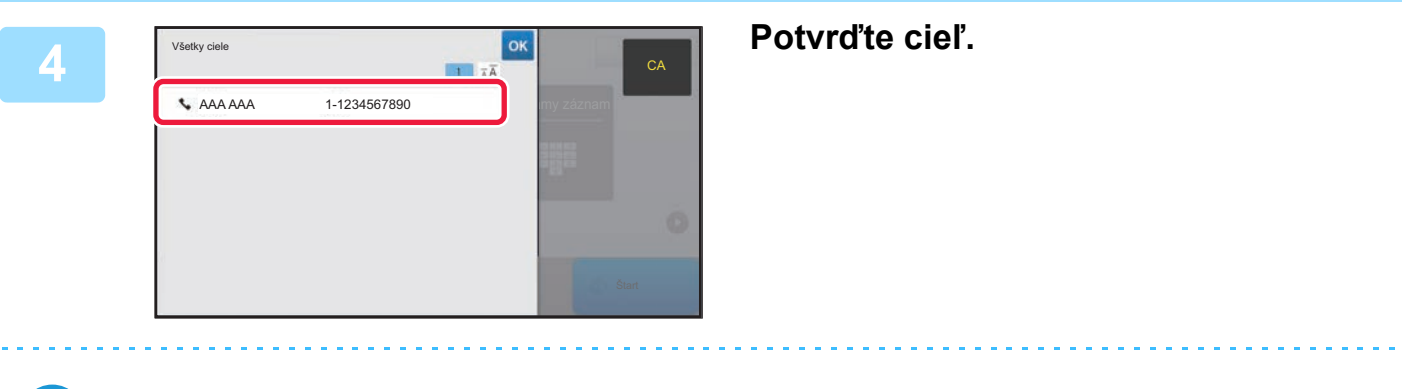

#### **Zrušenie určeného cieľa:**

Vyberte adresu, ktorú chcete zrušiť na obrazovke so zoznamom adries a klepnite na tlačidlo [Zmazať].

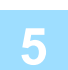

### **5 Spustite skenovanie originálu klepnutím na tlačidlo [Štart].**

- Ak ste vložili strany originálu do zásobníka s podávačom dokumentov, naskenujú sa všetky strany. Ozve sa pípnutie na signalizáciu ukončenia skenovania a prenosu.
- Ak ste umiestnili originál na predlohové sklo, skenujte strany vždy po jednej. Keď sa dokončí skenovanie, vložte ďalší originál a dotknite sa tlačidla [Štart]. Tento postup opakujte, kým sa nenaskenujú všetky strany, a potom klepnite na tlačidlo [Preč. koniec]. Ozve sa pípnutie na signalizáciu ukončenia skenovania a prenosu.

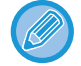

Klepnutím na tlačidlo [Náhľad] môžete skontrolovať náhľad obrázka ešte pred odoslaním faxu. Ďalšie informácie nájdete v časti "[KONTROLA OBRÁZKA, KTORÝ SA PRENÁŠA \(strana 4-29\)](#page-378-0)".

## **OPÄTOVNÉ ODOSIELANIE DO NEÚSPEŠNÝCH CIEĽOV HROMADNÉHO PRENOSU**

Výsledok ukončeného hromadného prenosu sa dá skontrolovať na obrazovke so stavom úlohy. Ak sa prenos na ktorúkoľvek z cieľových adries nepodaril, znova odošlite fax na tieto adresy.

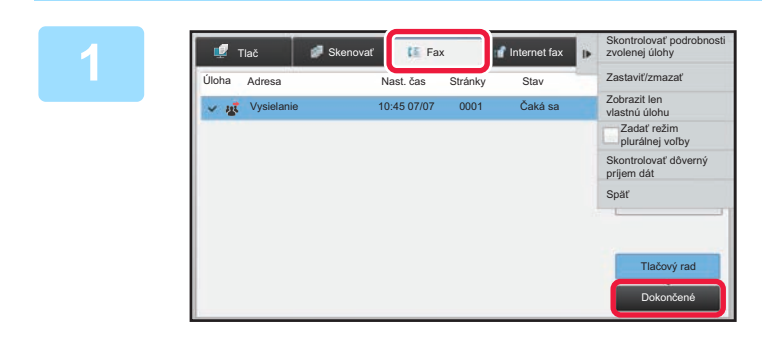

**1 Klepnite na zobrazenie stavu úlohy a klepnite na kartu [Fax].**

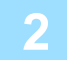

**2 Ťuknite na tlačidlo [Dokončené].**

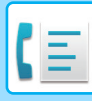

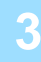

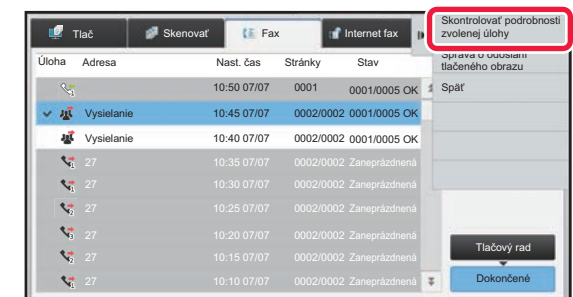

**3 Po klepnutí na tlačidlo dokončeného hromadného prenosu klepnite na tlačidlo [Skontrolovať podrobnosti zvolenej úlohy] na paneli akcií.**

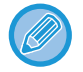

Ak hromadný prenos obsahoval ciele rôznych režimov, rovnaké tlačidlo hromadného prenosu sa zobrazí v každom z týchto režimov.

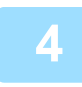

### **4 Klepnutím na tlačidlo [Zlyhanie] po klepnutí na kartu [Poslať znova na všetky adr., kam sa nepodarilo] na paneli akcií znova odošlete obrázok.**

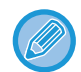

Ďalší postup po klepnutí na tlačidlo [Poslať znova na všetky adr., kam sa nepodarilo] sa odlišuje v závislosti od toho, či bola alebo nebola použitá funkcia zakladania dokumentov.

• **Používanie funkcie zakladania dokumentov:**

Vrátite sa na obrazovku opätovného poslania režimu zakladania dokumentov so zadanými neúspešnými cieľovými umiestneniami. Vykonajte postup pri opätovnom odosielaní založených dokumentov. (Nie je potrebné znova skenovať originál.)

V prípade, že bola úloha uložená v dôvernom priečinku alebo ak bola uložená ako dôverný súbor, po klepnutí na tlačidlo [Skús. znova] sa zobrazí okno na zadanie hesla. Zadajte heslo.

• **Nepoužívanie funkcie zakladania dokumentov:** Vrátite sa na základnú obrazovku so zadanými neúspešnými cieľovými umiestneniami. Vložte originál a vykonajte postup pri hromadnom prenose.

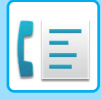

## **ODOSLANIE FAXU PRIAMO Z POČÍTAČA (PC-Fax)**

Súbor v počítači sa dá odoslať pomocou tohto zariadenia ako fax (funkcia PC-Fax). Faxy sa odosielajú pomocou funkcie PC-Fax rovnakým spôsobom, ako sa tlačia dokumenty. Ako ovládač tlačiarne pre svoj počítač vyberte ovládač PC-Fax a potom zadajte príkaz na tlač v aplikácii. Vytvoria sa údaje obrázka na prenos a pošlú sa ako fax. Pomocou aplikácie Prehliadač denníka možno faxy odosielať použitím denníka prenosu zobrazeného v tejto aplikácii.

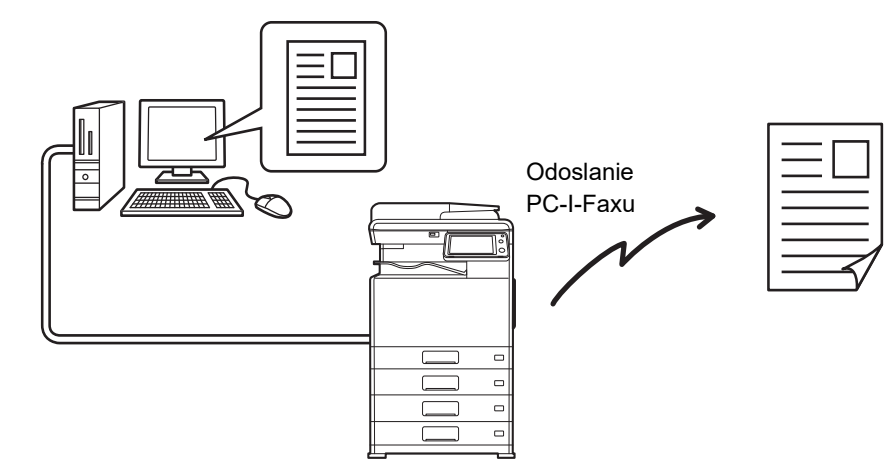

Návod na používanie tejto funkcie nájdete v Pomocníkovi ovládača PC-Fax.

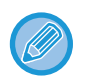

• Ak chcete použiť funkciu PC-Fax, musí byť nainštalovaný ovládač PC-Fax. Ďalšie informácie si pozrite v Návode na inštaláciu softvéru.

• Táto funkcia sa dá používať len na počítači s operačným systémom Windows®.

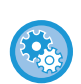

#### **Zakázanie odosielania z ovládača PC-Fax**

V ponuke "Nastavenia (administrátor)" vyberte položku [Nastavenia systému] → [Nastavenia odosielania obrázkov] → [Bežné nastavenia] → [Zapnúť/vypnúť nastavenia] → [Zablokovať prenos počítač - fax]. Zakážte odosielanie z ovládača PC-Fax.

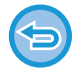

Pre túto funkciu je k dispozícii iba prenos. Faxy nemožno prijímať pomocou počítača.

# **ODSTRÁNENIE ZÁZNAMU O PRENOSE**

Záznamy o prenose môžete skontrolovať na paneli akcií v každom režime odosielania obrazu.

- Môžete odstrániť adresu vybranú v zázname o prenose alebo odstrániť všetky adresy.
- ► Užívateľský návod (Obsluha dotykového panela)

## **NASTAVENIE SKENOVANIA ORIGINÁLOV AUTOMATICKÉ SKENOVANIE OBIDVOCH STRÁN ORIGINÁLU (2-str. originál)**

Ak ste vložili originály inej veľkosti, než je veľkosť originálu zadaná v ponuke "Nastav.predv. veľkosti origin.", zadajte veľkosť originálu manuálne.

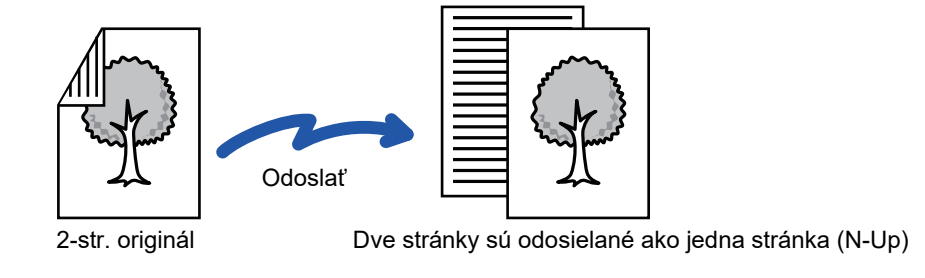

• Obojstranné skenovanie nie je možné, ak sa vykonáva priamy prenos alebo prenos pomocou reproduktora.

• Obojstranné skenovanie nemôžete použiť, keď je veľkosť originálu nastavená na hodnotu Dlhá strana.

Obojstranné skenovanie sa automaticky vypne po ukončení prenosu.

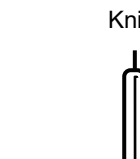

**A**

**J**

 $\frac{\mathsf{C}}{\mathsf{G}}$ 

**E**

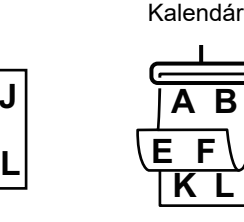

### **<sup>1</sup> Klepnite na tlačidlo [Originál] a potom na tlačidlo [Kniha] alebo [Kalendár].**

Podľa obrázka vľavo skontroluje okraj väzby, ak sa chcete dotknúť tlačidiel originálu a výberu.

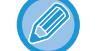

V normálnom režime klepnite na tlačidlo [2-stranná brožúra] alebo [2-stranný Blok].

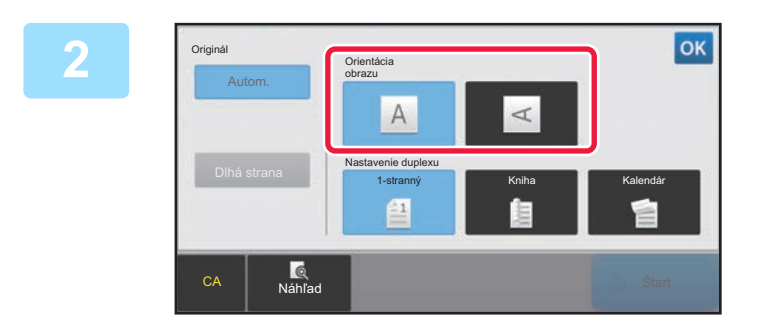

### **<sup>2</sup> Dotknite sa tlačidla [Orientácia obrazu] s rovnakou orientáciou, akú má vložený originál.**

Ak toto nastavenie nie je správne, obrázok sa nemusí odoslať správnym spôsobom. Po dokončení nastavenia sa dotknite tlačidla <sup>ok</sup>.

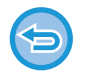

**Zrušenie obojstranného skenovania:**

Ťuknite na tlačidlo [1-stranný]. V normálnom režime klepnite na tlačidlo [2-stranná brožúra] alebo [2-stranný Blok], ktoré bolo zobrazené vynútene, a zrušte jeho zobrazenie.

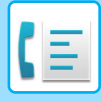

## <span id="page-394-0"></span>**AUTOMATICKÁ DETEKCIA**

Keď do automatického podávača dokumentov vložíte originál, jeho veľkosť sa zistí automaticky.

V normálnom režime sa veľkosť umiestneného originálu na úvodnej obrazovke zobrazí ako "Sken. veľkosť" a veľkosť prenosu sa zobrazí ako "Pos. veľkosť".

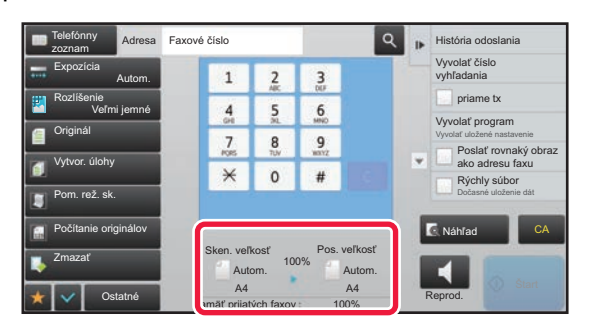

Na vyššie uvedenej obrazovke je skenovaná veľkosť (položený originál) A4 (8 1/2" x 11") a posielaná veľkosť je automatická. Napríklad ak je skenovaná veľkosť A4 (8 1/2" x 11") a posielaná veľkosť B5 (5 1/2" x 8 1/2"), obrázok sa pred prenosom zmenší.

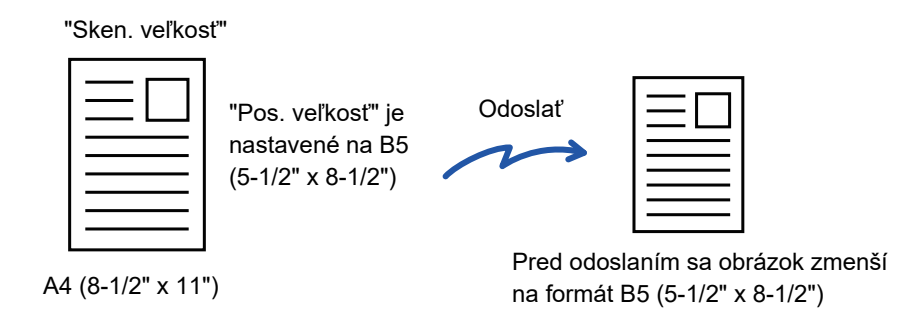

• Automaticky sa zistia iba štandardné veľkosti originálov.

- ► [Štandardné veľkosti \(strana 2-10\)](#page-140-0)
- Veľkosť skenovaného originálu zadajte manuálne v týchto prípadoch:
	- keď originál nemá štandardnú veľkosť (veľkosť v palcoch alebo neštandardná veľkosť),
	- keď veľkosť nebola zistená správne.
	- ► [ZADANIE SKENOVANEJ VEĽKOSTI ORIGINÁLU VO FORMÁTE PAPIERA \(strana 4-46\)](#page-395-0)
	- ► [ZADANIE SKENOVANEJ VEĽKOSTI ORIGINÁLU POMOCOU ČÍSELNÝCH HODNÔT \(strana 4-47\)](#page-396-0)

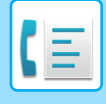

## <span id="page-395-0"></span>**ZADANIE SKENOVANEJ VEĽKOSTI ORIGINÁLU VO FORMÁTE PAPIERA**

Veľkosť originálu zadajte manuálne v týchto prípadoch:

- keď originál nemá štandardnú veľkosť (veľkosť v palcoch alebo neštandardná veľkosť),
- keď veľkosť nebola zistená správne.

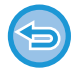

Keď je vybraná [Dlhá strana], nie je možné meniť nastavenie obojstranného skenovania a posielanú veľkosť. Obrázok sa odošle iba v režime Mono2.

### **1 Klepnutím na tlačidlo [Detail] zmeňte režim na normálny.**

► [ZMENA REŽIMOV \(strana 1-11\)](#page-13-0)

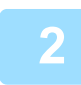

### **2 Ťuknite na tlačidlo [Originál].**

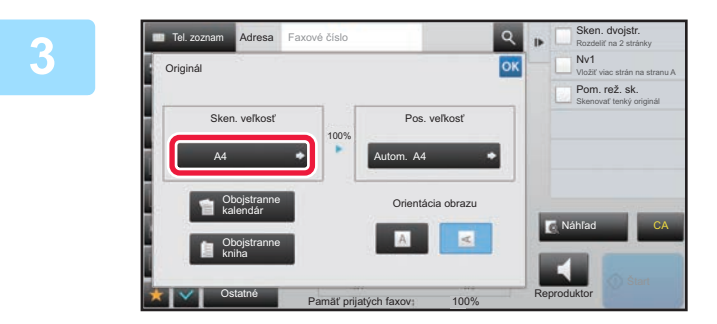

**3 ř E** Šken. dvojst.<br>**1 okl – Mil. Republikost** – **Ťuknite na tlačidlo [Sken. veľkosť].** 

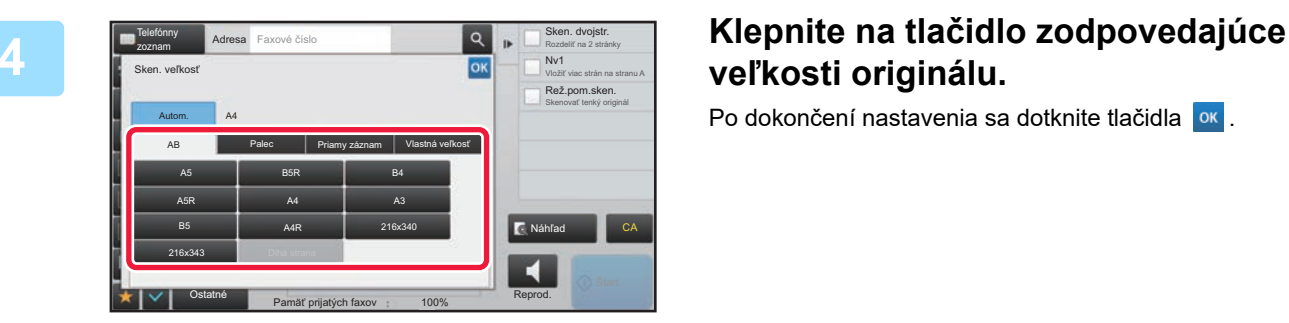

## **veľkosti originálu.**

Po dokončení nastavenia sa dotknite tlačidla <sup>ok</sup>.

• Ak odosielate dlhý originál, klepnite na tlačidlo [Dlhá strana]. Na skenovanie dlhého originálu použite automatický podávač dokumentov. Maximálna šírka, ktorú je možné naskenovať, je 1 000 mm (maximálna výška je 297 mm).

• [VEĽKOSTI ORIGINÁLOV, KTORÉ JE MOŽNÉ ODOSLAŤ \(strana 4-26\)](#page-375-0)
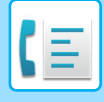

## **ZADANIE SKENOVANEJ VEĽKOSTI ORIGINÁLU POMOCOU ČÍSELNÝCH HODNÔT**

Po vložení originálu zadajte veľkosť originálu pomocou číselných hodnôt v nasledujúcich prípadoch:

• pri skenovaní originálu neštandardnej veľkosti, napríklad pohľadnice,

• keď veľkosť nebola zistená správne.

Šírka môže byť od 131 mm do 432 mm (5-11/64" až 17") a výška môže byť od 140 mm do 297 mm (5-33/64" až 11-5/8").

Keď je skenovaná veľkosť zadaná číselnými hodnotami, nie je možné zadať posielanú veľkosť.

## **1 Klepnutím na tlačidlo [Detail] zmeňte režim na normálny.**

► [ZMENA REŽIMOV \(strana 1-11\)](#page-13-0)

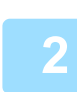

**2 Ťuknite na tlačidlo [Originál].**

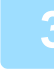

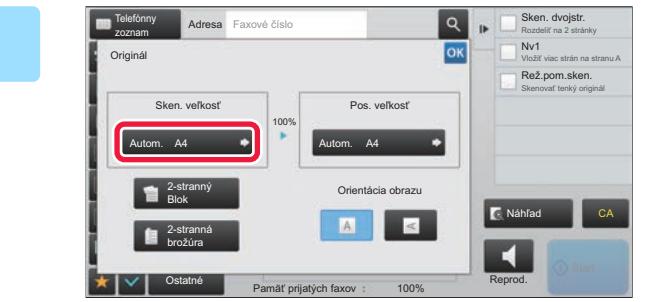

**3 Tuknite na tlačidlo [Sken. veľkosť].** 

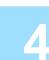

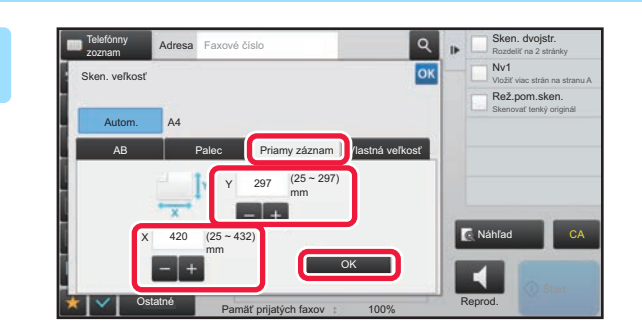

### Adresa Faxové číslo**vání na tudi a tlačidlo [Priamy záznam] Burnach a terminal a tračidlo [Priamy záznam] a natam zadajte veľkené v akonomia a potom zadajte veľkosť skenovania.**

- Klepnite na príslušné oblasti so zobrazením šírky a výšky a zadajte veľkosti číselnými tlačidlami.
- Na jemné doladenie zadanej veľkosti je pohodlné použiť tlačidlá  $\blacksquare$   $\blacksquare$   $\blacksquare$

### **5 Ťuknite na tlačidlo [OK].**

Po dokončení nastavenia sa dvakrát dotknite tlačidla **ok**. Na základnej obrazovke skontrolujte, či je určená veľkosť zobrazená na tlačidle [Originál].

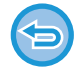

**Zrušenie nastavení určenej veľkosti:** 

Ťuknite na tlačidlo [Autom.].

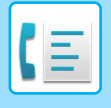

## **ULOŽENIE ČASTO POUŽÍVANÝCH VEĽKOSTÍ ORIGINÁLOV**

Uložte často používané neštandardné veľkosti originálov. V tejto časti je vysvetlené, ako uložiť, vyvolať, zmeniť a odstrániť neštandardné veľkosti originálov.

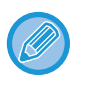

- Uložená veľkosť originálu sa zachová dokonca aj po vypnutí sieťového napájania.
- Na kopírovanie, faxovanie a odosielanie obrázkov sa dá zaregistrovať celkovo až 12 neštandardných veľkostí originálov.
- Pridané veľkosti originálu sa zobrazia aj v ďalších režimoch.

### **Uloženie veľkostí originálu (Upraviť/Zmazať)**

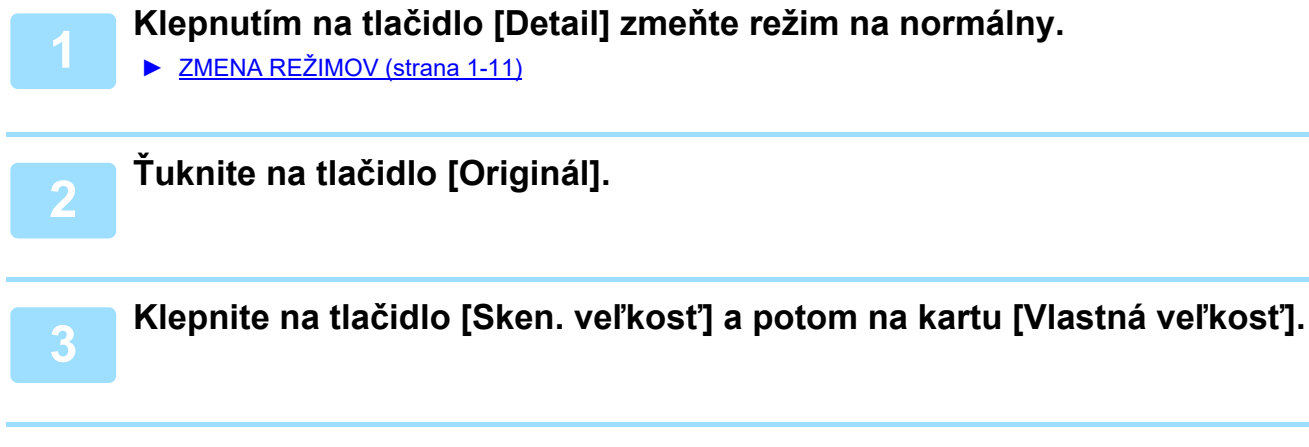

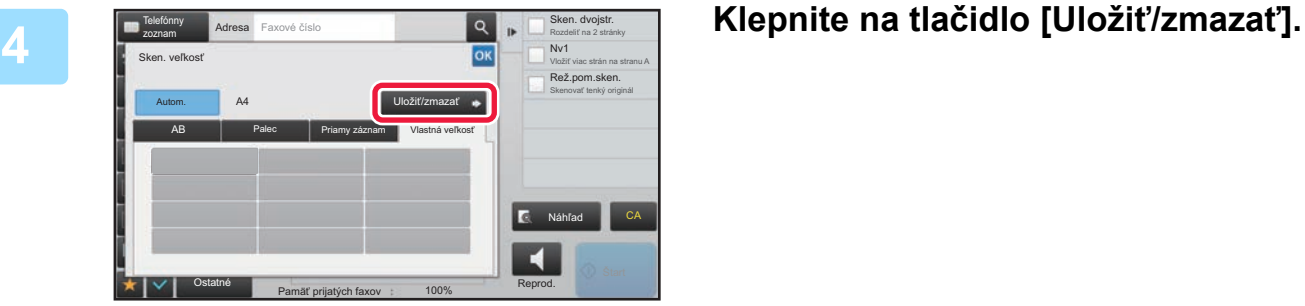

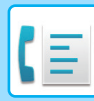

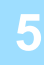

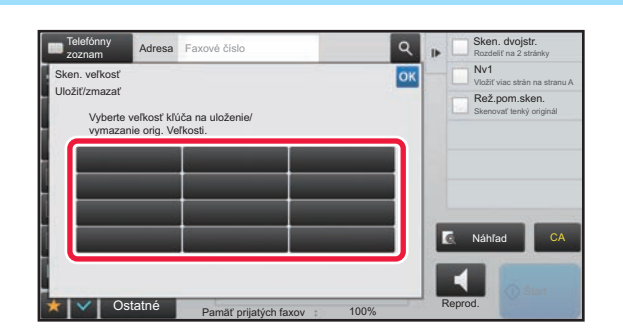

### **5 Klepnutím na tlačidlo (** ) **instance ( )**  $\frac{1}{\sqrt{N}}$  **Klepnutím na tlačidlo (** ) **uložíte vlastnú veľkosť originálu.**

Klepnite na tlačidlo, ktoré nezobrazuje veľkosť.

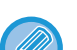

#### **Úprava alebo zmazanie predtým uloženého tlačidla:**

- Ťuknite na tlačidlo, ktoré chcete upraviť alebo zmazať. Objaví sa nasledovná obrazovka.
- Na úpravu daného tlačidla klepnite na tlačidlo [Upraviť] a prejdite na ďalší krok.
- Na zmazanie tlačidla klepnite na tlačidlo [Zmazať]. Uistite sa, či bola veľkosť originálu zmazaná, a klepnite na tlačidlo OK.

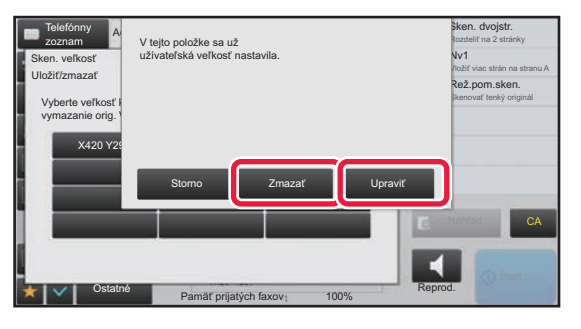

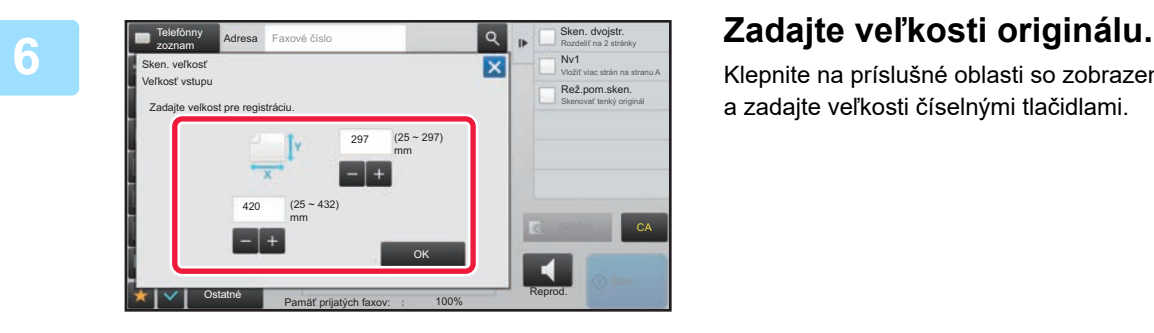

Klepnite na príslušné oblasti so zobrazením šírky a výšky a zadajte veľkosti číselnými tlačidlami.

Na jemné doladenie zadanej veľkosti je pohodlné použiť tlačidlá  $\blacksquare$ .

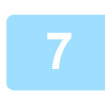

### **7 Ťuknite na tlačidlo [OK].**

Klepnite na tlačidlo <sup>ok</sup> a skontrolujte, či je správne pridané tlačidlo veľkosti uloženej na obrazovke Veľkosť skenovania. Keď to skontrolujete, klepnite na krížik <sup>ok</sup>.

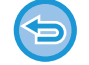

**Zrušenie operácie:** Ťuknite na tlačidlo [CA].

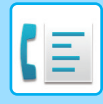

### **Vyvolanie uloženej veľkosti originálu**

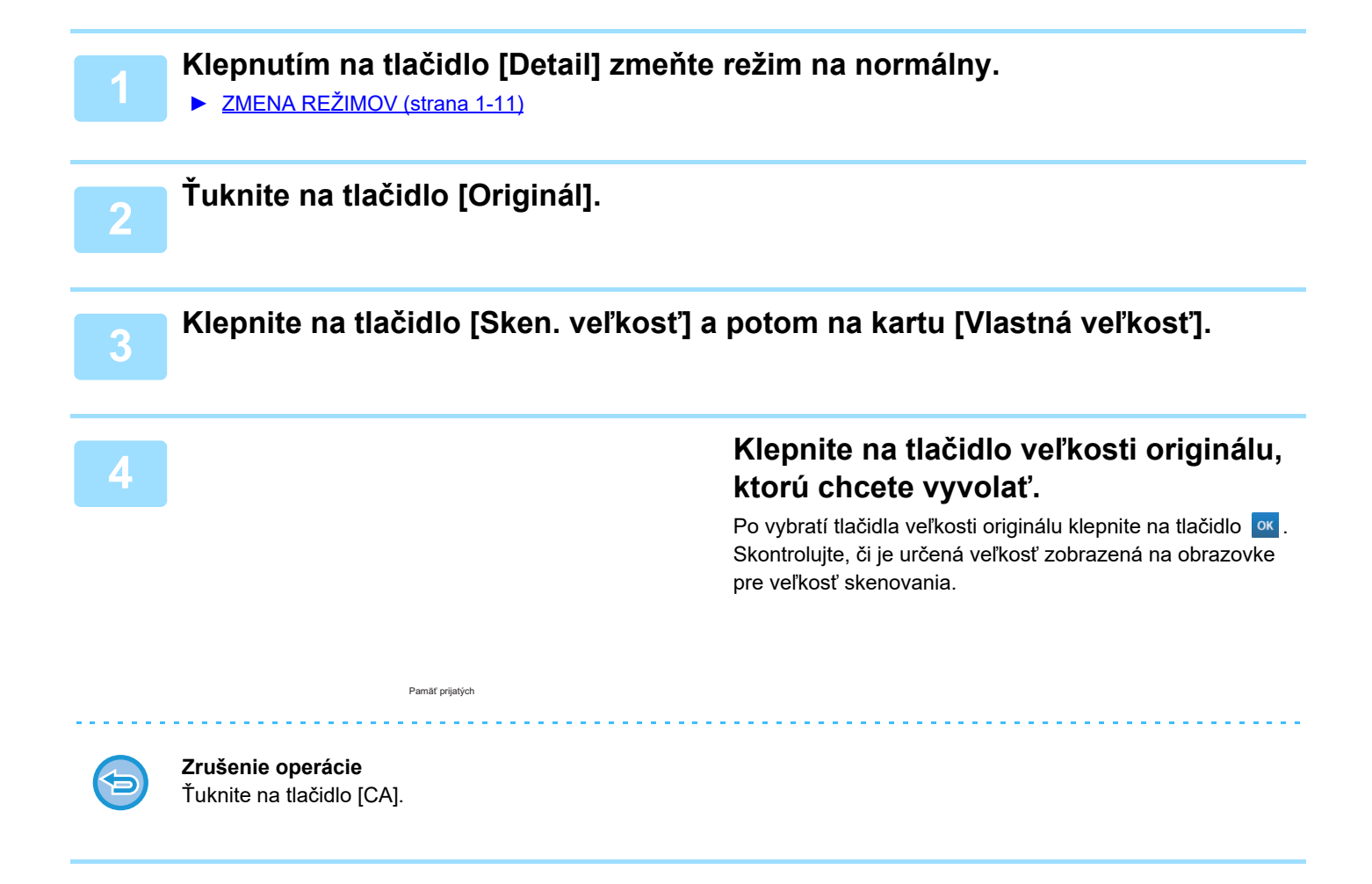

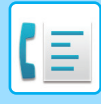

## **URČENIE VEĽKOSTI ODOSIELANIA OBRÁZKA**

Klepnite na toto tlačidlo, aby ste zadali posielanú veľkosť ako veľkosť papiera. Ak je vybraná posielaná veľkosť väčšia ako skenovaná veľkosť, bude obrázok zväčšený. Ak je vybraná posielaná veľkosť menšia ako skenovaná veľkosť, bude obrázok zmenšený.

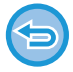

Posielanú veľkosť nie je možné zadať, keď je ako skenovaná veľkosť vybraná [Dlhá strana] alebo keď je skenovaná veľkosť zadaná číselnými hodnotami.

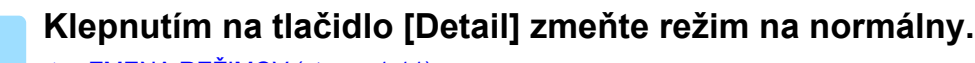

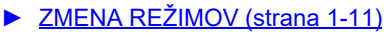

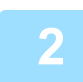

## **2 Ťuknite na tlačidlo [Originál].**

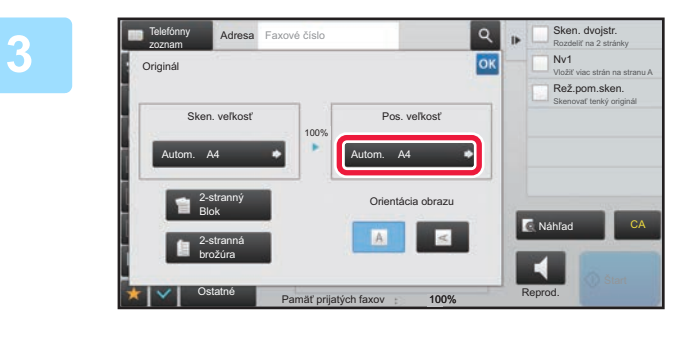

**3 ř E** Sken, dvojstr.<br>Lok – E Not Beautrice a velochádo (Pos. veľkosť).

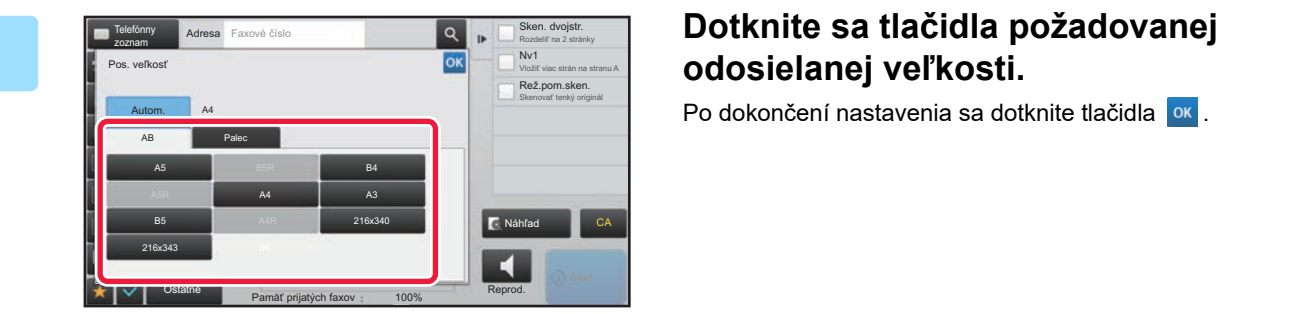

V závislosti od veľkosti papiera zadanej pod položkou "Sken. veľkosť" sa niektoré veľkosti nemusia dať vybrať ako "Pos. veľkosť". Nemôžete klepnúť na tlačidlá veľkosti, ktoré nie sú k dispozícii pre možnosť "Pos. veľkosť".

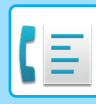

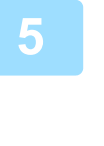

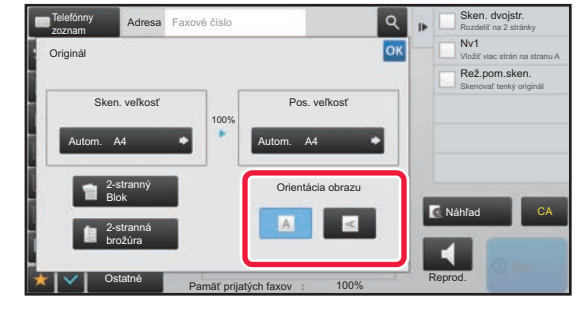

## **1 Dotknite sa tlačidla [Orientácia obrazu]**<br> **1 Dotknite sa tlačidla [Orientácia obrazu] s rovnakou orientáciou, akú má vložený originál.**

Ak toto nastavenie nie je správne, obrázok sa nemusí odoslať správnym spôsobom. Po dokončení nastavenia sa dotknite tlačidla <sup>ok</sup>.

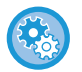

#### **Ak chcete nastaviť predvolené nastavenia orientácie obrazu:**

V časti "Nastavenie (administrátor)" vyberte možnosť [Nastavenia systému] → [Nastavenia odosielania obrázkov] → [Bežné nastavenia] → [Nastavenia stavu] → [Otočenie obrázka].

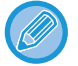

Pomer použitý na zmenšenie alebo zväčšenie obrázka originálu sa objaví medzi položkami "Sken. veľkosť" a "Pos. veľkosť".

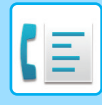

## **ZMENA EXPOZÍCIE**

Expozícia môže byť zmenená tak, aby vyhovovala tmavosti originálu.

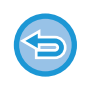

Keď používate automatický podávač dokumentov, nie je možné po začatí skenovania meniť nastavenie expozície. (Ak však používate "Vytvor. úlohy" alebo "Nastavenie náhľadu" v časti "Ostatné", expozíciu môžete zmeniť po každom vložení nového súboru originálov.)

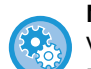

#### **Nastavenie predvoleného kontrastu**

V ponuke "Nastavenia (administrátor)" vyberte položku [Nastavenia systému] → [Nastavenia odosielania obrázkov] → [Bežné nastavenia] → [Predvolené nastavenia] → [Predvolené nastavenia expozície].

Vyberte možnosť [Autom.] alebo [Manuálne]. Keď je vybraná možnosť [Manuálne], kontrast nastavte na jednu z piatich úrovní. Keď je nastavená možnosť [Automaticky], kontrast sa nedá vybrať.

#### **Nastavenie expozície**

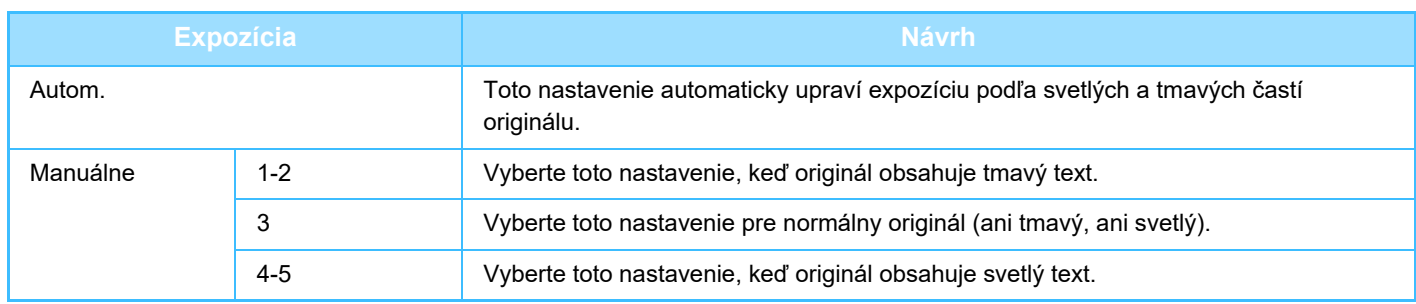

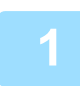

**1 Po klepnutí na tlačidlo [Expozícia] klepnite na tlačidlo [Manuálne].**

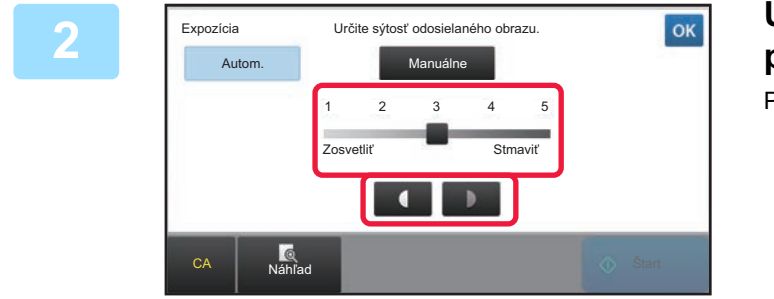

### **2 Upravte expozíciu pomocou posuvníka alebo .**

Po dokončení úprav sa dotknite tlačidla <sup>ok</sup>.

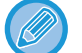

Keď je vybratá možnosť [Autom.], expozícia sa nastaví na hodnotu "3".

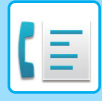

## **ZMENA ROZLÍŠENIA**

Rozlíšenie môže byť určené tak, aby zodpovedalo vlastnostiam originálu, ako je napríklad text alebo fotografie, veľkosť textu a tmavosť obrazu. **Nastavenie rozlíšenia**

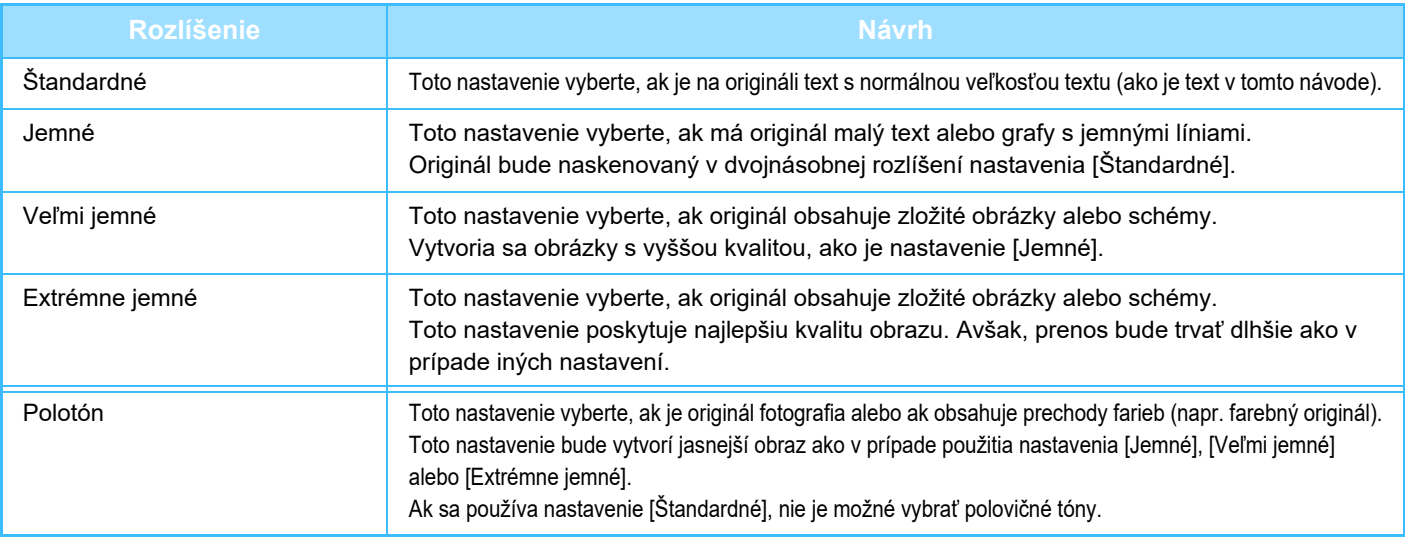

• Ak používate automatický podávač dokumentov, po začatí skenovania nie je možné meniť nastavenie rozlíšenia. (Ak však používate možnosť "Vytvor. úlohy" alebo "Nastavenie náhľadu" v časti "Ostatné", rozlíšenie môžete zmeniť po každom vložení nového súboru originálov.)

• Ak je fax odoslaný v rozlíšení [Extrémne jemné], [Veľmi jemné] alebo [Jemné], použije sa nižšie rozlíšenie v prípade, že prijímajúce zariadenie nepodporuje toto rozlíšenie.

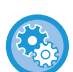

#### • **Nastavenie rozlíšenia faxu**

V ponuke "Nastavenia (administrátor)" vyberte položku [Nastavenia systému] → [Nastavenia odosielania obrázkov] → [Nastavenia faxu] → [Predvolené nastavenia] → [Nastavenie rozlíšenia].

Funkcia "Použiť nastavené rozlíšenie pri ukladaní" ukladá prenosové rozlíšenie pri ukladaní faxu a toto rozlíšenie neskôr použije pri opakovanom odosielaní faxu.

#### • **Ak je obrázok skreslený**

V ponuke "Nastavenia (administrátor)" vyberte položku [Nastavenia systému] → [Nastavenia odosielania obrázkov] → [Nastavenia faxu] → [Predvolené nastavenia] → [ECM].

Môžete povoliť ECM (režim opravy chýb), aby sa automaticky znovu odoslala iba tá časť obrazu, ktorá bola skreslená. Ak je prijímacie zariadenie Super G3, ECM bude fungovať vždy, bez ohľadu na toto nastavenie.

#### • **Nastavenie Super G3**

V ponuke "Nastavenia (administrátor)" vyberte položku [Nastavenia systému] → [Nastavenia odosielania obrázkov] → [Nastavenia faxu] → [Predvolené nastavenia] → [Nastavenie Super G3]. Toto nastavenie sa vykoná, keď cieľ nezodpovedá nastaveniu Super G3.

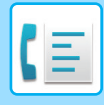

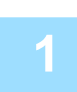

## **1 Ťuknite na tlačidlo [Rozlíšenie].**

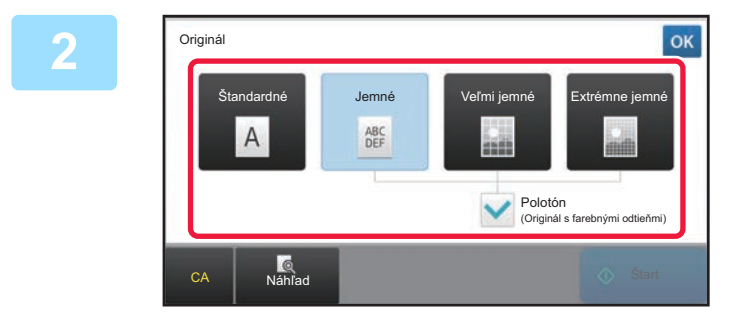

### **2 Dotknite sa tlačidla požadovaného rozlíšenia.**

Ak je originál fotografia alebo ak obsahuje prechody farieb (napr. farebné originály) a budete chcieť vytvoriť jasnejší obraz než pri použití nastavenia [Jemné], [Veľmi jemné] alebo [Extrémne jemné], nastavte políčko [Polotón] na  $\blacktriangledown$ . Ak sa používa nastavenie [Štandardné], nie je možné vybrať polovičné tóny.

Po dokončení nastavenia sa dotknite tlačidla <sup>ok</sup>.

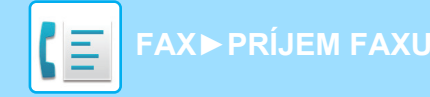

# <span id="page-405-0"></span>**PRÍJEM FAXU**

Táto časť vysvetľuje, ako zadať cieľ z úvodnej obrazovky jednoduchého režimu. ► [ZMENA REŽIMOV \(strana 1-11\)](#page-13-0)

# **PRIJATIE FAXU**

## **AUTOMATICKÝ PRÍJEM FAXOV**

Keď je režim príjmu nastavený na možnosť "Automatické prijímanie", zariadenie nebude automaticky tlačiť faxy.

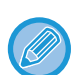

- Keď prebieha príjem faxu, prenos je možné rezervovať vykonaním prenosu v režime prenosu z pamäte. ► [SPÔSOBY PRENOSU FAXU \(strana 4-23\)](#page-372-1)
- Oznamovací indikátor údajov bliká od začiatku príjmu faxu až do dokončenia tlače.
- Ak chcete vytlačiť prijaté faxy, uistite sa, že je v zásobníku papiera v zariadení vložený papier. Nie je potrebné vkladať papier formátu A4 (8-1/2" x 11") a B5 (5-1/2" x 8-1/2") s vertikálnou ( $\Box$ ) alebo horizontálnou ( $\Box$ ) orientáciou. Rozdiely v orientácii sa nastavia automaticky po prijatí faxu.

Ak je prijatý menší fax ako A4 (8-1/2" x 11"), veľkosť papiera použitého na tlač sa líši v závislosti od orientácie (horizontálna alebo vertikálna), v ktorej odosielateľ umiestnil originál.

- Ak pri tlači prijatých údajov bola vykonaná tlačová úloha, ako je funkcia kopírovania alebo tlačiarne, pred prijatím údajov sa vytlačí prvá rezervovaná úloha.
- Prijaté faxy nebudú vytlačené, ak zariadenie nemôže tlačiť kvôli chybovému stavu, ako je minutý papier, minutý toner alebo zaseknutý papier. Faxy budú vytlačené automaticky hneď po odstránení chybového stavu. (Ak sa minul papier, vložte papier a klepnite na **ok** na dotykovom paneli.)
- Aktuálny režim príjmu faxu môžete skontrolovať v systémovej oblasti v hornej časti obrazovky.

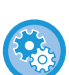

#### • **Prepínanie medzi automatickým a manuálnym režimom príjmu:**

Vyberte možnosť [Nastavenia systému] v časti "Nastavenie (administrátor)" → [Nastavenia odosielania obrázkov] → [Dáta faxu Príjem/Preposlanie (Manuál)] → [Nastavenia faxu] → [Prijať nastavenia].

#### • **Charakteristické zistenie zvonenia**

Ak je k telefónnej linke priradených viac telefónnych čísel, volané číslo možno identifikovať jeho vzorom zvonenia. Pri použití jedného čísla na hlasové hovory a ďalšieho čísla pre faxy môžete podľa vyzváňacieho vzoru zistiť, aký typ volania prijímate. Zariadenie môžete nastaviť tak, aby automaticky prijímalo faxy, keď je faxové číslo volané prostredníctvom vzoru, ktorý zodpovedá vášmu faxovému číslu.

V ponuke "Nastavenia (administrátor)" vyberte položku [Nastavenia systému] → [Nastavenia odosielania obrázkov] → [Nastavenia faxu] → [Predvolené nastavenia]→ [Charakteristické zistenie zvonenia].

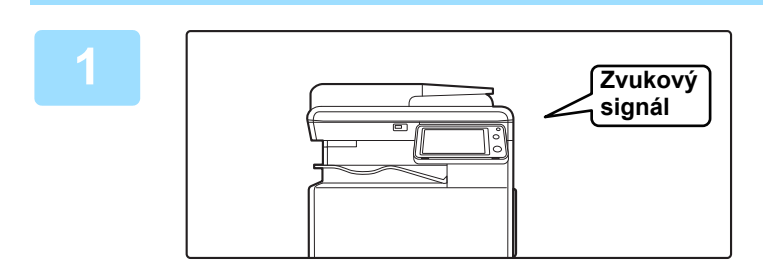

### **1 Zariadenie zazvoní a faxový príjem sa automaticky spustí.**

Po začatí príjmu bude blikať oznamovací indikátor údajov. Po skončení príjmu zaznie pípnutie.

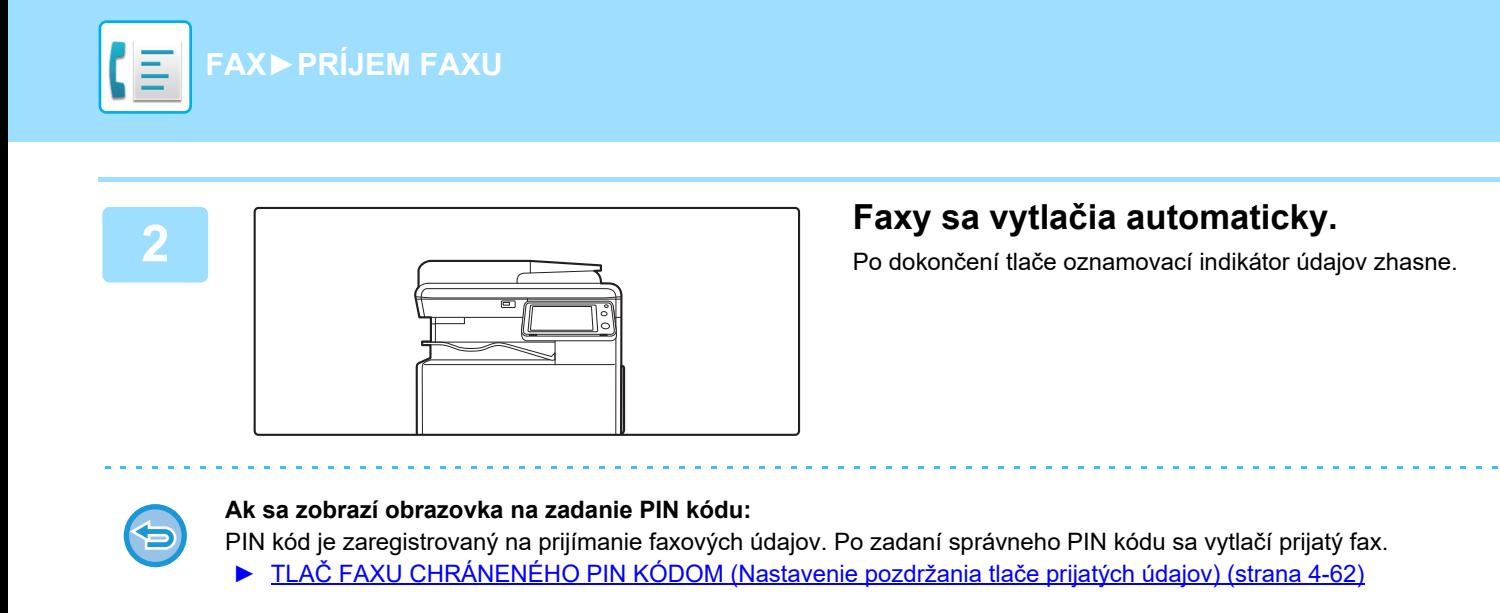

## **Ako skontrolovať režimu príjmu faxov**

Aktuálny režim príjmu faxu môžete skontrolovať v systémovej oblasti v hornej časti obrazovky.

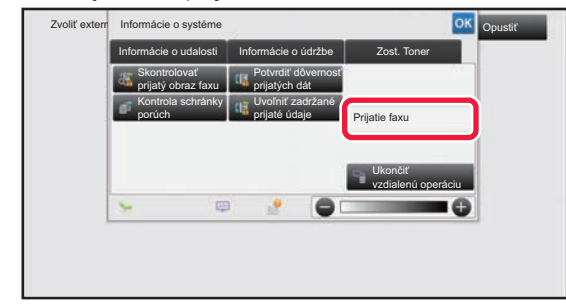

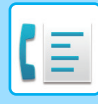

## **MANUÁLNY PRÍJEM FAXOV**

Faxy môžete prijímať ručne pomocou dotykového panela (ručne).

- 
- Pri nadviazaní telefónneho hovoru klepnutím na tlačidlo [Reproduktor] budete počuť hlas volajúceho, ale nebudete môcť hovoriť.
	- Po odpovedaní na hovor na telefónnej linke môžete prijať fax. Na príjem faxu môže byť použitý aj diaľkový príjem. ► [PRÍJEM FAXU PO PRIJATÍ HOVORU NA PRÍDAVNOM TELEFÓNE \(VZDIALENÝ PRÍJEM\) \(strana 4-108\)](#page-457-0)

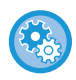

**Prepínanie medzi automatickým a manuálnym režimom príjmu:** Vyberte možnosť [Nastavenia systému] v časti "Nastavenie (administrátor)" → [Nastavenia odosielania obrázkov] → [Dáta faxu Príjem/Preposlanie (Manuál)] → [Nastavenia faxu] → [Prijať nastavenia].

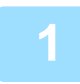

### **1 Keď zariadenie zazvoní, klepnutím na tlačidlo [Detail] prepnite na normálny režim a klepnite na tlačidlo [Reproduktor].**

Keď klepnete na tlačidlo [Reproduktor], zobrazí sa [Prijať] a  $\ket{\psi}$ .

- ► [ZMENA REŽIMOV \(strana 1-11\)](#page-13-0)
- Ak chcete upraviť hlasitosť reproduktora, klepnite na tlačidlo **ab** a upravte hlasitosť pomocou posuvníka alebo tlačidiel **.** .
- V prípade, že prijaté faxové úlohy zostanú nevytlačené, spôsobí to zaplnenie pamäte faxu, čo môže zabrániť prijatiu niektorých faxov. Pri použití tejto funkcie by ste mali vytlačiť prijaté údaje čo najskôr, aby nezostávali v pamäti faxu. Zostávajúcu kapacitu pamäte faxu si môžete pozrieť na základnej obrazovke režimu faxu.

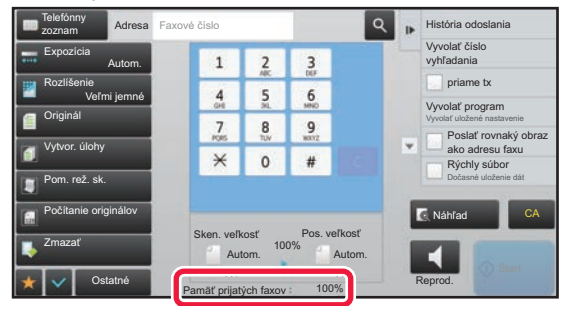

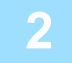

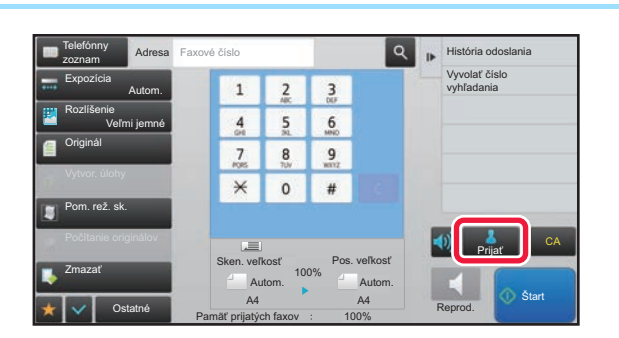

### **2 R 2 R R Experiment <b>Klepnutím na tlačidlo [Prijať] prijmete fax. fax.**

Po dokončení tlače oznamovací indikátor údajov zhasne.

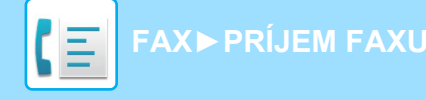

## **Nastavenia príjmu**

Nastavte, čo má zariadenie urobiť po prijatí faxov.

V ponuke "Nastavenia (administrátor)" vyberte položku [Nastavenia systému] → [Nastavenia odosielania obrázkov] → [Nastavenia faxu] → [Prijať nastavenia].

#### **Počet hovorov pri automatickom prijímaní**

Toto nastavenie sa používa na výber počtu zazvonení, po ktorých zariadenie automaticky prijme hovor a začne prijímať fax v režime automatického príjmu.

"Počet hovorov pri automatickom prijímaní", ktoré môžu byť nastavené vo všetkých krajinách, sú uvedené v nasledujúcej tabuľke.

#### **Tabuľka s rozdielmi pre krajiny**

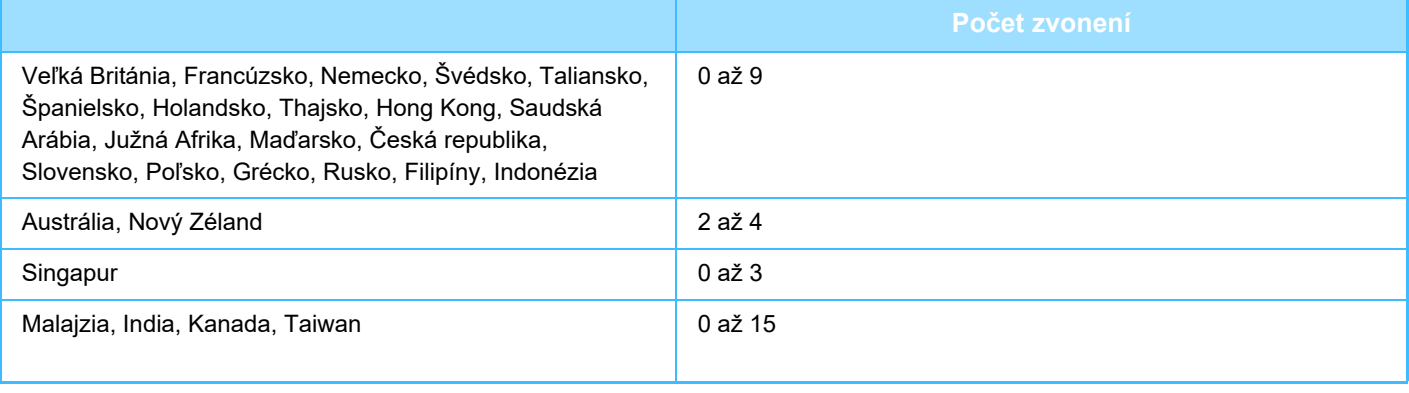

Ak pre počet zvonení vyberiete "0", zariadenie okamžite odpovie a začne s príjmom faxu bez zvonenia v režime automatického príjmu.

#### **2-stranná tlač prijatých dát**

Táto možnosť sa používa na vytlačenie prijatých faxov na obidve strany papiera.

Keď je toto nastavenie zapnuté a je prijatý fax obsahujúci 2 alebo viac strán (strany musia mať rovnakú veľkosť), vytlačia sa strany na obidve strany papiera.

#### <span id="page-408-0"></span>**Nastavenie zníženia automatického prijatia**

Keď je prijatý fax, ktorý obsahuje tlačené informácie, ako je meno a adresa odosielateľa, prijatý obrázok je trochu väčší, ako je štandardná veľkosť. Toto nastavenie sa používa na automatické zmenšenie obrázka tak, aby sa vošiel do štandardnej veľkosti.

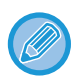

• Ak je automatické zmenšenie príjmu vypnuté, orežú sa okraje presahujúce štandardnú veľkosť. Obrázok však bude lepší, pretože bude vytlačený v rovnakej veľkosti ako je originál.

• Štandardné veľkosti sú veľkosti ako A4 a B5 (8-1/2" x 11" a 8-1/2" x 5-1/2").

#### **Nastavenie štýlu tlače**

Toto nastavenie určuje podmienky výberu papiera pri tlači prijatých faxov. Vyberte jednu z troch nižšie uvedených podmienok.

#### **Vypnuté orezanie vytlačenia v skutočnej veľkosti**

Prijaté faxové obrazy sa vytlačia v plnej veľkosti bez rozdelenia na viac listov papiera. Ak nie je vložený papier rovnakej alebo väčšej veľkosti, fax bude doručený do pamäte a nevytlačí sa, kým sa nevloží papier vhodnej veľkosti.

Avšak, v prípade, že je prijatý fax väčší ako A3 (11 "x 17"), veľkosť bude automaticky rozdelená na viac listov papiera.

**Zapnuté orezanie vytlačenia v skutočnej veľkosti**

Každý prijatý obraz sa vytlačí v plnej veľkosti. Ak je to nutné, obraz sa rozdelí na viac listov papiera.

#### **Výber automatickej veľkosti**

Ak je to možné, každý prijatý obraz sa vytlačí v plnej veľkosti. Ak nie je to možné, obraz sa pred tlačou automaticky zmenší.

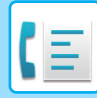

#### <span id="page-409-0"></span>**Nastavte telefónne číslo pre presmerovanie údajov**

Ak zariadeniu pri tlači prijatého faxu bráni problém, prijatý fax možno presmerovať na iné faxové zariadenie. Toto nastavenie sa používa na naprogramovanie faxového čísla cieľového faxového zariadenia. Naprogramované môže byť len jedno faxové číslo na presmerovanie (maximálne 64 číslic).

Ak chcete medzi číslice čísla vložiť prestávku, stlačte tlačidlo [-].

Ak chcete určiť F-kód pre dôvernú pamäťovú schránku na cieľovom zariadení, po zadaní faxového čísla klepnite na tlačidlo [/] a zadajte F-kód (sub-adresu a prístupový kód).

#### **redukovaná tlač príjmu letter**

Tento program nie je k dispozícii v Kanade a na Filipínach. Keď sa prijme fax veľkosti Letter (8-1/2" x 11"), toto nastavenie ho zmenší na veľkosť A4.

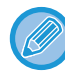

Keď je toto nastavenie zapnuté, zmenšujú sa aj faxy veľkosti A4.

#### **Tlač času a dátumu prijatia**

Aktivujte toto nastavenie, ak chcete mať vytlačený dátum a čas prijatia.

Vyberte možnosť [V prijatom obraze] alebo [Mimo prijatého obrazu] ako pozíciu, kde bude dátum a čas prijatia vytlačený.

Ak je vybraná možnosť [V prijatom obraze], dátum a čas prijatia je vytlačený na prijatom obrázku.

Ak je vybraná možnosť [Mimo prijatého obrazu], prijatý obrázok je zmenšený a dátum a čas prijatia je vytlačený na prázdnom mieste, ktoré takto vznikne.

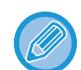

Položku [Mimo prijatého obrazu] nemožno vybrať na tlač dátumu a času prijatia, ak nie je povolené nastavenie "Nastavenie [zníženia automatického prijatia \(strana 4-59\)](#page-408-0)".

#### **Počet výtlačkov**

Tieto nastavenia slúžia na výber počtu kópií prijatých faxov.

Pre počet kópií prijatých faxov, ktoré sa vytlačia nastavte ľubovoľné číslo od 1 do 99.

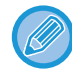

Toto nastavenie je možné použiť len v prípade, že je začiarknuté V políčko [Tl. viac. súb.].

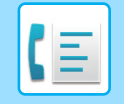

## **Povoliť/Zamietnuť nastavenie čísla**

Pomocou tohto nastavenia je možné určiť, či bude príjem z uloženého čísla povolený alebo zamietnutý.

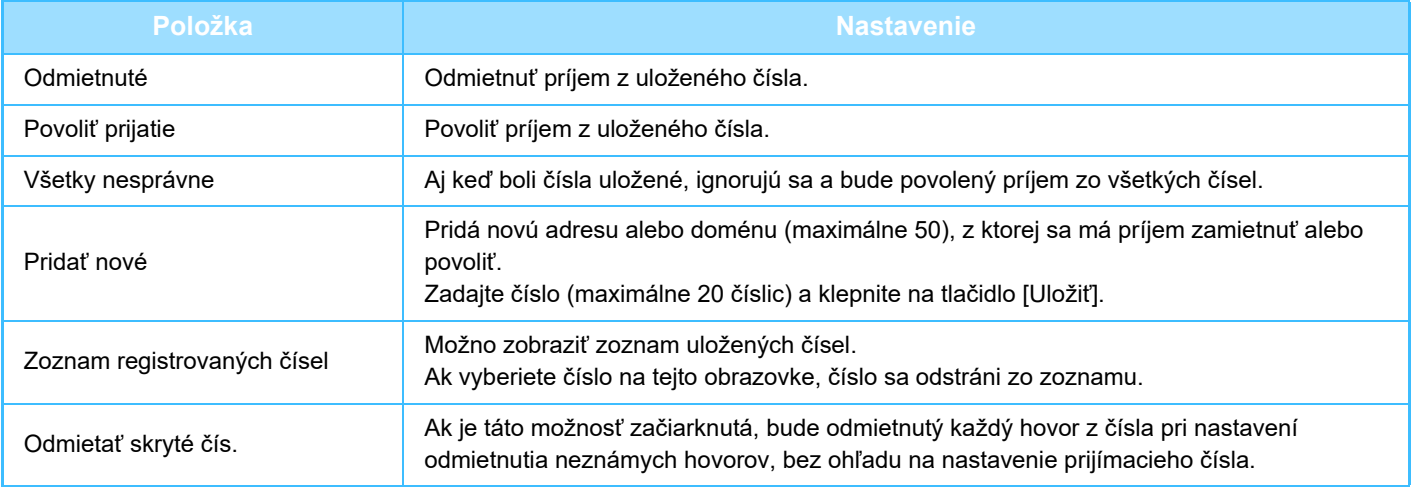

Keď nie sú uložené žiadne antispamové poštové adresy, je možné vybrať len tlačidlo [Pridať nové].

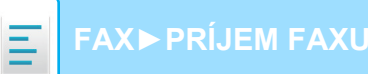

# **TLAČ PRIJATÝCH ÚDAJOV**

## <span id="page-411-0"></span>**TLAČ FAXU CHRÁNENÉHO PIN KÓDOM (Nastavenie pozdržania tlače prijatých údajov)**

Zapnite toto nastavenie, aby sa prijaté faxy ukladali do pamäte bez toho, aby sa tlačili. Na vytlačenie týchto faxov sa musí zadať PIN kód. Keď je táto funkcia zapnutá, na dotykovom paneli sa po prijatí faxu zobrazí obrazovka na zadanie PIN kódu.

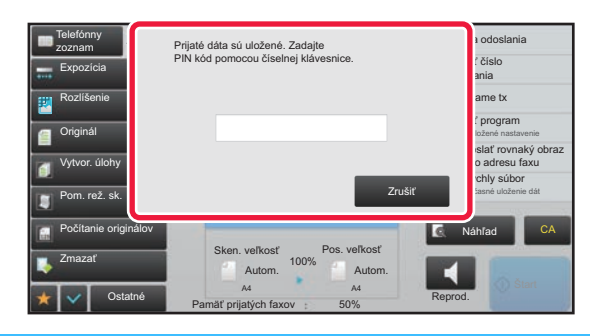

#### • **Povolenie nastavenia pozdržania tlače prijatých údajov:**

V časti Režim nastavenia (administrátor) vyberte možnosť [Nastavenia systému] → [Nastavenia odosielania obrázkov] → [Bežné nastavenia] → [Nastavenia stavu] → [Nastavenie pozdržania pre prijatú tlač údajov]. Tieto nastavenia sa dajú nakonfigurovať, keď sa v pamäti zariadenia nenachádzajú žiadne prijaté údaje (mimo údajov v dôvernej alebo pamäťovej schránke prenosu vysielania).

#### • **Zapnúť prepínanie zobrazenia poradia**

V ponuke "Nastavenia (administrátor)" vyberte položku [Nastavenia systému] → [Nastavenia odosielania obrázkov] → [Bežné nastavenia] → [Nastavenia stavu] → [Zapnúť prepínanie zobrazenia poradia].

Zakáže zmenu poradia zobrazenia (poradie podľa čísla vyhľadávania, vzostupne alebo zostupne).

Po nastavení sa poradie zobrazenia nezmení. Poradie zobrazenia zostane nemenné v poradí, ktoré platí pri aktivácii tohto nastavenia.

## **Dôležité pokyny pri používaní tejto funkcie**

Ak prijaté faxové údaje nie sú vytlačené alebo odstránené, pamäť faxu sa zaplní a zariadenie nebude môcť prijímať faxy. Pri použití tejto funkcie by ste mali vytlačiť prijaté údaje čo najskôr, aby nezostávali v pamäti faxu.

Zostávajúcu kapacitu pamäte faxu si môžete pozrieť na základnej obrazovke režimu faxu.

Keď v pamäti faxu zostáva málo voľného miesta, na dotykovom paneli sa zobrazí správa "Manuálne prijímanie je vypnuté. Kvôli nedostatku pamäte.".

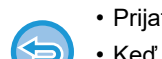

- Prijaté faxy sa uložia do pamäte bez ohľadu na to, či boli prijaté automaticky alebo manuálne.
- Keď odošlete prijaté údaje do iného zariadenia, údaje uložené v pamäti sa taktiež odošlú. V tomto okamihu sa objaví rovnaká obrazovka na zadanie PIN kódu ako pre tlač. Presmerovanie sa nevykoná, pokiaľ sa nezadá PIN kód.

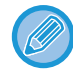

Obrázok prijatých údajov môžete skontrolovať pred tlačou na dotykovom paneli. ► [KONTROLA OBRÁZKA PRED VYTLAČENÍM \(strana 4-64\)](#page-413-0)

Keď pomocou číselných tlačidiel zadáte vopred naprogramovaný 4-ciferný PIN kód, spustí sa tlač. Klepnutím na kláves [Zrušiť] sa obrazovka na zadanie PIN kódu zatvorí. Opätovne sa otvorí, ak klepnete na ta alebo zmeníte režim. Na dotykovom paneli bude blikať tlačidlo pre údaje v pamäti.

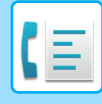

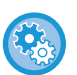

- **Zobrazenie obrazovky so zoznamom prijatých údajov po zadaní PIN kódu:**
- V časti "Nastavenie (administrátor)" vyberte možnosť [Nastavenia systému] → [Nastavenia odosielania obrázkov] → [Bežné nastavenia] → [Nastavenia stavu] → [Nastavenie náhľadu] → [Prijaté kontrol. nastav. dátového obrazu].
- **Prenos prijatých údajov do iného zariadenia:** V časti "Nastavenie (administrátor)" vyberte možnosť [Nastavenia systému] → [Nastavenia odosielania obrázkov]→ [Nastavenie prichádzajúceho smerovania (Presmerovanie / Uloženie)].

## **TLAČ PRIJATÝCH ÚDAJOV V ZADANOM ČASE**

Môžete spustiť tlač prijatých údajov v určenom čase.

Aby nebola tlač stresová, vyhnite sa tlači veľkého počtu strán v najrušnejšom čase počas dňa a keď nepotrebujete súrne tlačiť.

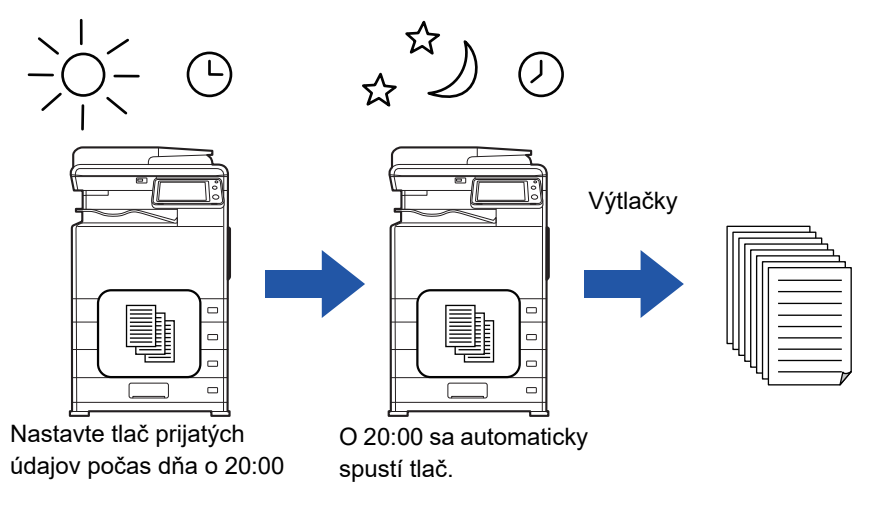

- Vytlačené údaje sa automaticky odstránia z pamäte.
- Ak v určenom čase vypnete napájanie, tlač sa spustí podľa načasovania po zapnutí napájania.
- Túto funkciu môžete použiť, ak je povolená možnosť v časti "Nastavenie (správca)" [Nastavenia systému] → [Nastavenia odosielania obrázkov] → [Bežné nastavenia] → [Nastavenia stavu] → [Nastavenie náhľadu] → [Prijaté kontrol. nastav. dátového obrazu].

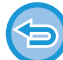

Ak je povolená možnosť Nastavenie pozdržania tlače prijatých údajov, táto funkcia nie je k dispozícii.

• **Tlač prijatých údajov v určenom čase:**

V časti Režim nastavenia vyberte položku [Nastavenia systému] → [Nastavenia odosielania obrázkov] → [Bežné nastavenia] → [Nastavenia stavu] → [Časovo určený výstup prijatých dát]. Ak je položka "Zmeniť heslo" alebo "Nastavenie pozdržania tlače prijatých údajov" nastavená na hodnotu |, pole na zadanie hesla je sivé.

• **Vypnutie (zakázanie) funkcie nastavenia pozdržania tlače prijatých údajov:** V časti "Nastavenie (administrátor)" zakážte túto funkciu pomocou položky [Nastavenia systému] → [Nastavenia odosielania obrázkov] → [Bežné nastavenia] → [Nastavenia stavu] → [Nastavenie pozdržania pre prijatú tlač údajov].

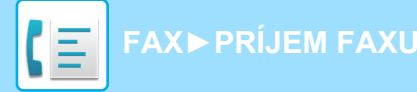

## <span id="page-413-0"></span>**KONTROLA OBRÁZKA PRED VYTLAČENÍM**

Pred tlačou overte na dotykovom paneli obrázok prijatých údajov.

Túto funkciu môžete použiť, ak je povolená možnosť v časti "Nastavenie (správca)" - [Nastavenia systému] → [Nastavenia odosielania obrázkov] → [Bežné nastavenia] → [Nastavenia stavu] → [Nastavenie náhľadu] → [Prijaté kontrol. nastav. dátového obrazu]\*.

\* V predvolenom nastavení je vypnuté.

## **Dôležité pokyny pri používaní tejto funkcie**

Ak prijaté faxové údaje nie sú vytlačené alebo odstránené, pamäť faxu sa zaplní a zariadenie nebude môcť prijímať faxy. Pri použití tejto funkcie by ste mali vytlačiť prijaté údaje čo najskôr, aby nezostávali v pamäti faxu. Zostávajúcu kapacitu pamäte faxu si môžete pozrieť na základnej obrazovke režimu faxu.

Po prijatí údajov sa v hornej časti obrazovky zobrazí ikona ...

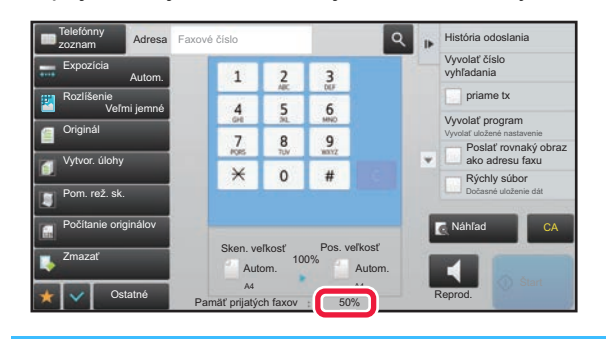

V závislosti od veľkosti prijatých údajov sa časť kontrolného obrázka na dotykovom paneli nemusí zobraziť.

Zoznam prijatých údajov sa môže taktiež zobraziť na obrazovke stavu úlohy, ktorá sa zobrazí po tom, ako sa dotknete obrazovky stavu úlohy.

Prijaté údaje je možné posielať ďalej, odstrániť alebo uložiť zo zoznamu prijatých údajov.

Ukončiť vzdialenú operáciu

Prijatie faxu

- ► [POSLAŤ ĎALEJ PRIJATÉ ÚDAJE MANUÁLNE \(strana 4-73\)](#page-422-0)
- ► [ULOŽENIE PRIJATÝCH ÚDAJOV \(strana 4-75\)](#page-424-0)

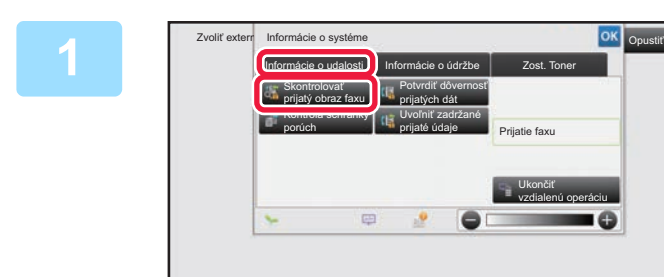

**10K Systémové informácie a vistémové informácie klepnite na kartu [Informácie o udalosti] a potom klepnite na tlačidlo [Skontrolovať prijatý obraz faxu].**

Zobrazí sa zoznam prijatých údajov.

Zoznam prijatých úloh môžete tiež zobraziť klepnutím na zobrazenie stavu úlohy a klepnutím na tlačidlo [Skontrolovať prijaté dáta] na paneli akcií na obrazovke stavu úloh.

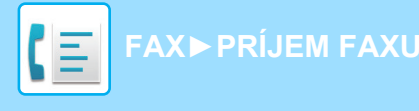

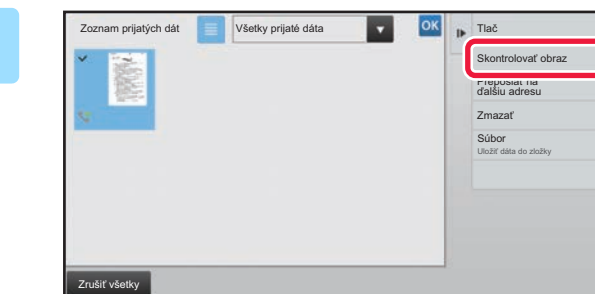

### **2 Klepnite na tlačidlo prijatých údajov, ktoré chcete skontrolovať, a klepnite na tlačidlo [Skontrolovať obraz] na paneli akcií.**

Zobrazia sa údaje prijatého obrázka.

- Klepnutím na  $\equiv$  zobrazíte zoznam prijatých údajov. Zobrazenie zoznamu alebo miniatúr možno zmeniť v závislosti od režimu nastavenia.
- Ak chcete prijatý obrázok odstrániť, klepnite na tlačidlo [Zmazať] na paneli akcií.
- Ak chcete preniesť označený prijatý obrázok, klepnite na tlačidlo [Preposlať na ďalšiu adresu] na paneli akcií.
	- ► [POSLAŤ ĎALEJ PRIJATÉ ÚDAJE MANUÁLNE \(strana 4-73\)](#page-422-0)
- Ak chcete uložiť označený prijatý obrázok, klepnite na tlačidlo [Súbor] na paneli akcií.
	- ► [ULOŽENIE PRIJATÝCH ÚDAJOV \(strana 4-75\)](#page-424-0)
- Ak chcete uložiť odosielateľa faxového čísla ako číslo pre "Povoliť/Zamietnuť nastavenie čísla", na paneli akcií na obrazovke s potvrdzovacou správou klepnite na tlačidlo [Zaregistrovať ako nevyžiadaný fax] a potom klepnite na tlačidlo [OK].

Zadajte faxové číslo odosielateľa ako číslo výberom možnosti "Povoliť/Zamietnuť nastavenie čísla". V časti "Nastavenie (administrátor)" vyberte položku [Nastavenia systému] → [Nastavenia odosielania obrázkov] → [Nastavenia faxu] → [Prijať nastavenia] → [Povoliť/Zamietnuť nastavenie čísla].

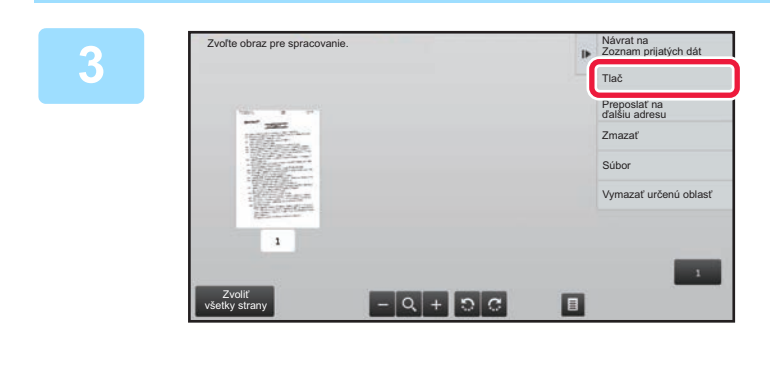

### **3 Klepnite na obrázok, ktorý chcete vytlačiť, a potom klepnite na tlačidlo [Tlač] na paneli akcií.**

Zariadenie začne tlačiť obrázok.

- [Zvoliť všetky strany]: Vyberú sa všetky zobrazené obrázky.
- [Uvoľniť všetky strany]: Zrušia sa všetky obrázky, ktoré boli vybraté pomocou funkcie "Zvoliť všetky strany".
	- $\blacksquare$ : pomocou týchto tlačidiel zväčšite alebo zmenšite obrázok.
	- $\mathbf{E}$  /  $\mathbf{G}$  : slúžia na otáčanie obrázkov proti smeru hodinových ručičiek alebo v smere hodinových ručičiek.
- Obrázok náhľadu je obrázok určený na dotykový panel. Nezodpovedá tlačenému obrázku.
- Nechcenú oblasť obrázka odstránite klepnutím na tlačidlo [Vymazať určenú oblasť] na paneli akcií. Na obrazovke Vymazať určený rozsah určte oblasť obrázka, ktorú chcete odstrániť.
- Ak chcete preposlať označený obrázok, klepnite na tlačidlo [Preposlať na ďalšiu adresu] na paneli akcií. ► [POSLAŤ ĎALEJ PRIJATÉ ÚDAJE MANUÁLNE \(strana 4-73\)](#page-422-0)
- Ak chcete uložiť označený prijatý obrázok, klepnite na tlačidlo [Súbor] na paneli akcií.
	- ► [ULOŽENIE PRIJATÝCH ÚDAJOV \(strana 4-75\)](#page-424-0)

# **POSIELANIE PRIJATÝCH ÚDAJOV ĎALEJ**

## **PRESMEROVANIE PRIJATÝCH FAXOV (PRESMEROVANIE FAXOVÝCH ÚDAJOV)**

Keď zariadenie nemôže tlačiť, lebo došiel papier alebo toner, prijaté faxy sa presmerujú na iné predtým uložené faxové zariadenie. Výberom [\[Nastavte telefónne číslo pre presmerovanie údajov \(strana 4-60\)](#page-409-0)] v režime nastavení uložte príjemcu.

Po dokončení tlače oznamovací indikátor údajov zhasne.

Táto funkcia je vhodná pre kancelárie alebo pracovné miesta, ktoré majú dve alebo viac telefónnych liniek, ak je ďalšie faxové zariadenie pripojené k inej linke ako zariadenie.

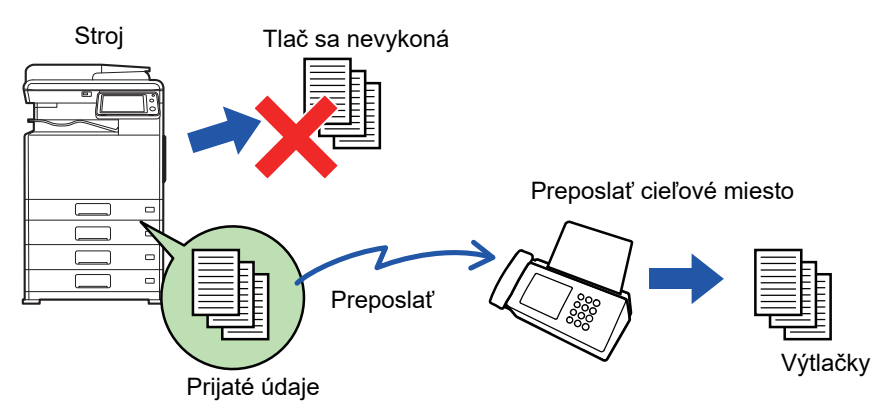

- Ak sa niektoré strany faxu, ktorý sa posiela ďalej, úspešne vytlačili, presmerujú sa iba tie strany, ktoré neboli vytlačené.
- Preposlaný fax bude prenosovou faxovou úlohou. Ak sa prenos nevykoná, pretože bol zrušený alebo došlo k chybe, fax bude uložený v pamäti, kým nebude možné ho vytlačiť.
- Všetky prijaté faxy sú presmerované. Pamätajte však na to, že faxy, ktoré sú prijaté a uložené v dôvernej pamäťovej schránke F-kódu nebudú presmerované.
- Ak sa po klepnutí na tlačidlo [OK] zobrazí obrazovka na zadanie PIN kódu, možnosť "Nastavenie pozdržania pre prijatú tlač údajov" je povolená. Ak chcete spustiť presmerovanie, zadajte PIN kód pomocou číselnej klávesnice.
	- ► [TLAČ FAXU CHRÁNENÉHO PIN KÓDOM \(Nastavenie pozdržania tlače prijatých údajov\) \(strana 4-62\)](#page-411-0)

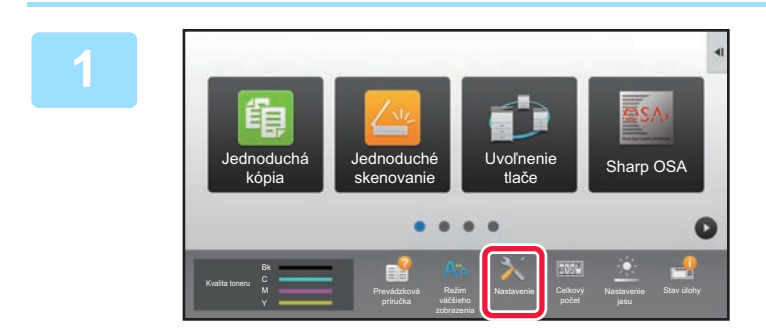

**1 Uistite sa, že oznamovací indikátor údajov bliká a klepnite na tlačidlo [Nastavenie] na domovskej obrazovke.**

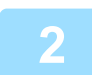

**2 Klepnite na tlačidlo [Nastavenia systému] → [Nastavenia odosielania obrázkov] → [Dáta faxu Príjem/Preposlanie (Manuál)].**

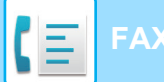

**3 Ak chcete spustiť presmerovanie, klepnite na tlačidlo [Vykonať] v časti [Preposlať prijaté údaje].**

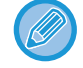

Ak sa zobrazí obrazovka na zadanie PIN kódu, aktivovalo sa "Nastavenie pozdržania pre prijatú tlač údajov". Ak chcete spustiť presmerovanie, zadajte PIN kód pomocou číselnej klávesnice.

► [TLAČ FAXU CHRÁNENÉHO PIN KÓDOM \(Nastavenie pozdržania tlače prijatých údajov\) \(strana 4-62\)](#page-411-0)

## **NASTAVENIA PRED PRESMEROVANÍM**

Vyberte položku [Nastavenia systému] v ponuke "Nastavenia (administrátor)" → [Nastavenia odosielania obrázkov] → [Dáta faxu Príjem/Preposlanie (Manuál)].

## **Dáta faxu Príjem/Preposlanie (Manuál)**

Táto časť vysvetľuje nastavenia pre príjem a preposielanie faxu.

#### **Nastavenia faxu**

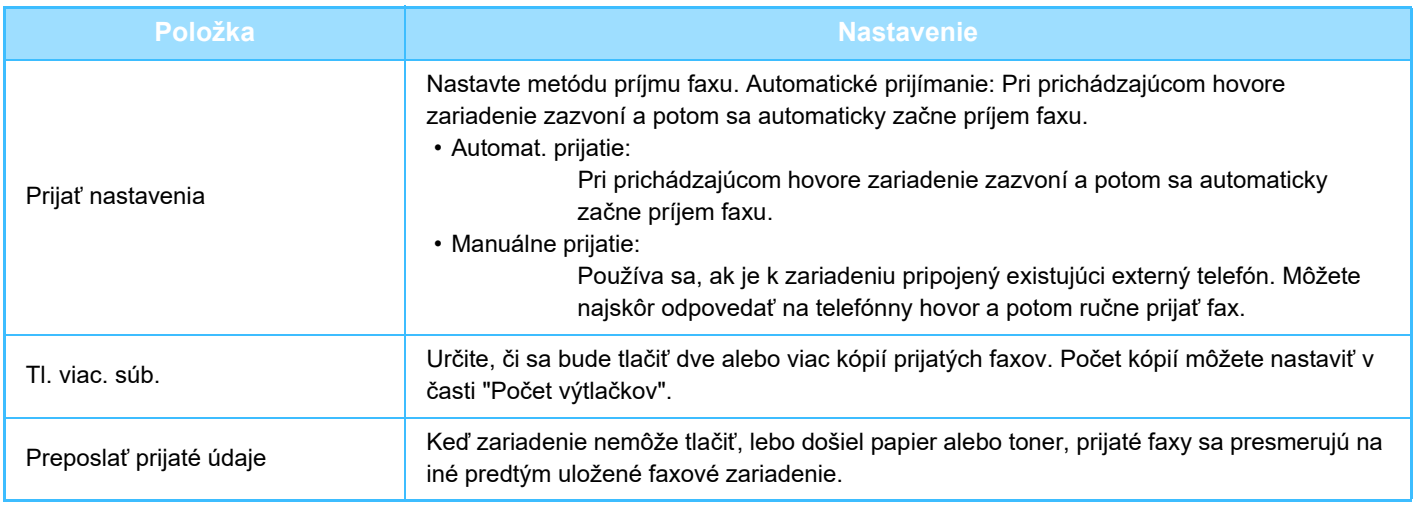

- Ak neexistujú žiadne údaje na preposielanie alebo ak cieľ nie je zaregistrovaný, nepošlú sa žiadne údaje.
- Ak je povolená možnosť "[TLAČ FAXU CHRÁNENÉHO PIN KÓDOM \(Nastavenie pozdržania tlače prijatých údajov\) \(strana](#page-411-0)  [4-62\)](#page-411-0)", budete vyzvaní na zadanie hesla. Zadajte správne heslo pomocou číselných tlačidiel.
- Ak sa niektoré strany faxu, ktorý sa posiela ďalej, úspešne vytlačili, presmerujú sa iba tie strany, ktoré neboli vytlačené.
- Preposlaný fax bude úlohou faxového prenosu. Ak sa prenos neuskutoční, pretože bol prenos zrušený alebo došlo k chybe, fax bude uložený v pamäti, kým nebude možné ho vytlačiť.
- Všetky prijaté faxy sú presmerované. Pamätajte na to, že prijaté údaje uložené v dôvernej pamäťovej schránke F-kódu nebudú preposlané.
- Pre registráciu cieľového čísla, pozri "[Nastavte telefónne číslo pre presmerovanie údajov \(strana 4-60\)](#page-409-0)" .

## **POSIELANIE PRIJATÝCH ÚDAJOV ĎALEJ DO PREDNASTAVENÝCH CIEĽOVÝCH UMIESTNENÍ(NASTAVENIA VSTUPNÉHO SMEROVANIA)**

Prijaté faxy môžete automaticky presmerovať na faxovú adresu, adresu internetového faxu, e-mailovú adresu, adresu súborového servera, adresu počítača alebo na adresu sieťového priečinka. Prijaté údaje môžete presmerovať do určených cieľových umiestnení bez toho, aby ste ich tlačili.

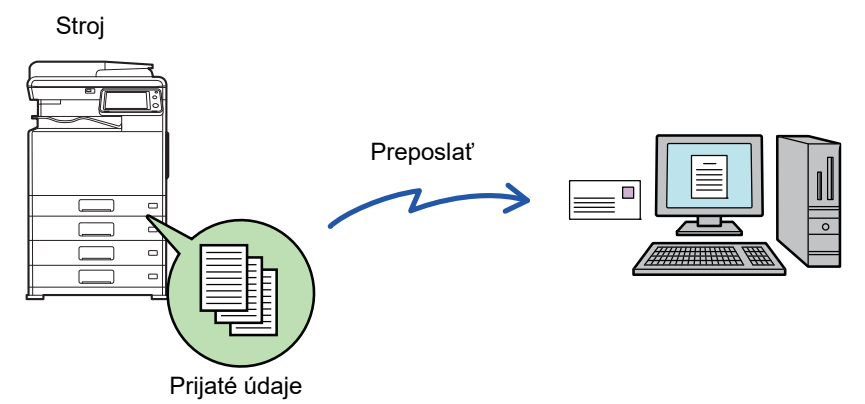

Nakonfigurujte všetky nastavenia presmerovania pre prijaté faxy v režime nastavenia (webová verzia). Postup otvorenia režimu nastavenia (webová verzia) Príručka rýchleho štartu.

Nasledujúce vysvetlenie predpokladá, že ste režim nastavenia (webová verzia) otvorili s oprávneniami správcu.

#### **Možnosti presmerovania údajov pre jednotlivé tabuľky presmerovania je možné rýchlo nastaviť.**

V časti "Nastavenie (administrátor)" - [Nastavenia systému] → [Nastavenia odosielania obrázkov] → [Nastavenie prichádzajúceho smerovania (Presmerovanie / Uloženie)] → [Nastavenia správy] → [Prichádzajúce smerovanie], klepnite na možnosť [Aktivovať]/[Deaktivovať] pre každú tabuľku presmerovania, ktorá sa zobrazí.

- Túto funkciu nemožno použiť pre faxy prijaté prostredníctvom dôverného príjmu.
- Keď sú internetové faxy presmerované touto funkciou v cieli presmerovania vytlačené, na faxoch nemožno vytlačiť dátum a čas prijatia. ("Tlač času a dátumu prijatia" je zakázané.)
- Prijaté údaje sa nepresmerujú na adresu hypertextového prepojenia, ktoré je registrované na určenej adrese.
- Priama adresa SMTP nemôže byť pri preposielaní zadaná ako cieľ.

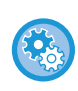

#### **Zakázanie presmerovania v sieti**

V ponuke "Nastavenia (administrátor)" vyberte položku [Nastavenia systému] → [Nastavenia odosielania obrázkov] → [Bežné nastavenia] → [Zapnúť/vypnúť nastavenia] → [Nastavenia zablokovania prenosu] → [Zablokovanie preposielania po sieti].

**1 V časti "Nastavenie (webová verzia)" kliknite na položku [Nastavenia systému] → [Nastavenia odosielania obrázkov] → [Nastavenie prichádzajúceho smerovania (Presmerovanie / Uloženie)] → [Nastavenia správy].**

**2 V "Prichádzajúce smerovanie" vyberte možnosť [Aktivovať] a kliknite na tlačidlo [Odoslať].**

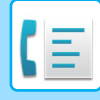

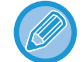

Používatelia bez práv správcu môžu mať na tejto obrazovke zakázané ukladanie, úpravu a odstraňovanie tabuliek presmerovania, ako aj určovanie, ktorá tabuľka sa má použiť. Začiarknite políčka nasledujúcich položiek takto  $\blacktriangledown$ .

- Vypnúť registráciu tabuľky preposlatia
- Zablokovať zmenu/odstránenie tabuľky odosielatelov
- Zablokovanie zmeny podmienok preposlania Pod možnosťou [Nastavenie štýlu tlače] určte, či má zariadenie tlačiť faxy na presmerovanie, keď je povolené vstupné smerovanie. Po dokončení nastavenia nezabudnite stlačiť tlačidlo [Odoslať].
- [Vždy tlačiť]: Prijaté údaje sa pred poslaním ďalej vždy vytlačia.
- [Tlačiť v prípade chyby]: Prijaté údaje sa vytlačia, iba keď presmerovaniu zabráni chyba.
- [Uložiť len pri poruche]: Prijaté údaje sa uložia, iba keď presmerovaniu zabráni chyba. Pri uložených údajoch je možné potvrdiť adresu chyby a údaje je možné znova odoslať. Na karte [Skenovať] alebo [Fax] na obrazovke so stavom úlohy klepnite na [Kontrola schránky porúch] na paneli akcií.
- **3 Kliknite na položku [Registrácia adresy odosielateľa] v ponuke [Nastavenie prichádzajúceho smerovania (Presmerovanie / Uloženie)] v časti "Nastavenie (webová verzia)".**

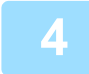

### **4 Zadajte adresu alebo faxové číslo odosielateľa v položke "Adresa internetového faxu", resp. "Faxové číslo" a kliknite na tlačidlo [Pridať do zoznamu].**

Zadaná adresa bude pridaná do zoznamu "Zadávaná adresa". Zadajte adresu priamo (maximálne 1 500 znakov) alebo vyberte adresu z globálneho adresára kliknutím na tlačidlo [Vyhľadanie globálnej adresy]. Ak chcete uložiť viac adries odosielateľov alebo faxových čísel, opakujte tieto kroky.

- Ak chcete presmerovávať len faxy z určitých adries, uložte požadované adresy odosielateľov. Adresy odosielateľov, ktoré sú tu uložené, možno pri ukladaní tabuľky presmerovania vybrať zo zoznamu.
- Celkovo možno uložiť najviac 500 čísiel/adries odosielateľov.
- Ak chcete odstrániť zadanú adresu, vyberte ju v zozname "Zadávaná adresa" a kliknite na tlačidlo [Zmazať].

### **5 Po dokončení pridávania adries kliknite na tlačidlo [Odoslať].**

**6 Kliknite na položku [Nastavenie príchodzieho smerovania] v časti "Nastavenie prichádzajúceho smerovania (Presmerovanie / Uloženie)" v ponuke "Nastavenie (webová verzia)" a kliknite na tlačidlo [Pridaj].**

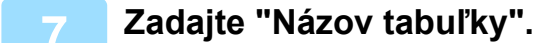

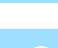

#### **8 Vyberte adresu odosielateľa, ktorého faxy majú byť presmerované.**

- Ak chcete poslať ďalej všetky prijaté údaje, vyberte možnosť [Preposlať všetky prijaté údaje].
- Ak chcete poslať ďalej iba údaje prijaté od špecifických odosielateľov, vyberte možnosť [Preposlať prijaté dáta len od určených odosielateľov.]. Ak chcete poslať ďalej všetky údaje okrem údajov od špecifických odosielateľov, vyberte možnosť [Preposlať všetky prijaté dáta okrem dát od určených odosielateľov.]. Potom vyberte príslušných odosielateľov zo zoznamu a kliknite na tlačidlo [Pridaj].

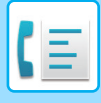

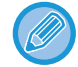

Keď vyberáte odosielateľov zo zoznamu "Nastavenie adresy odosielateľa", môžete vybrať viacerých odosielateľov pomocou tlačidiel [Shift] alebo [Ctrl] na klávesnici.

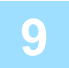

#### **9 Vyberte podmienky presmerovania.**

- Ak chcete vždy posielať prijaté údaje ďalej, vyberte možnosť [Vždy preposlať].
- Ak chcete určiť deň a čas presmerovania prijatých údajov, vyberte možnosť [Preposlať prijaté dáta len v určené dni.] a začiarknite políčko vybratého dňa v týždni. Ak chcete zadať čas, začiarknite políčko [Nastaviť čas preposielania] ( a zadajte čas.

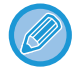

Pre jednu tabuľku presmerovania je možné nastaviť až tri nastavenia dňa a času presmerovania. Pre každý nastavený čas je možné nastaviť cieľové umiestnenie presmerovania. Ak chcete konfigurovať tieto nastavenia, na prístup ku každému nastaveniu použite karty [Podmienka preposielania].

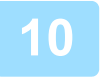

#### **10 Vyberte formát súboru.**

Formát je možné nastaviť osobitne pre každú adresu presmerovania (pre každú z adries presmerovania 1, 2 a 3 v tabuľke).

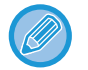

- Obrázky poslané ďalej vo formáte TIFF sa v prostredí niektorých príjemcov nemusia zobraziť správne. V takom prípade zmeňte formát súboru na PDF.
- Ak ako príjemcu vyberiete adresu internetového faxu, údaje sa pošlú ďalej vo formáte TIFF bez ohľadu na určený formát.
- Ak ako príjemcu vyberiete faxové číslo, formát súboru sa bude ignorovať.

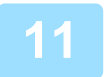

#### **11 Vyberte príjemcu z adresára.**

V adresári zariadenia môžete určiť viacero registrovaných adries alebo telefónnych čísel. Celkovo je možné v možnosti Príjemcovia 1, 2 a 3 zaregistrovať až 1 000 príjemcov. Keď vyberáte príjemcov z adresára, je možné zaregistrovať až 400 príjemcov pre sieťový priečinok, FTP/počítač, internetový fax a fax.

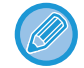

Priama adresa SMTP nemôže byť pri preposielaní zadaná ako cieľ.

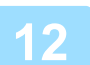

#### **12 Zadajte príjemcu priamo a určite príjemcu.**

- Podľa potreby zadajte tieto informácie.
- Priamo zadajte e-mailovú adresu, adresu internetového faxu, priamu adresu SMTP alebo faxové číslo a dotknite sa tlačidla [Pridaj].
- Keď zadávate e-mailovú adresu alebo faxové číslo, môžete použiť funkciu globálneho vyhľadávania adries.
- Keď zadáte faxové číslo, zadajte aj režim medzinárodnej korešpondencie.
- Keď zadávate príjemcov priamo, je možné zaregistrovať až 100 príjemcov pre e-mailovú adresu, sieťový priečinok, FTP/počítač, internetový fax a fax.

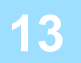

**13 Kliknite na tlačidlo [Odoslať].**

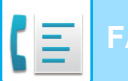

- **14 Kliknite na položku [Nastavenie príchodzieho smerovania] v [Nastavenie prichádzajúceho smerovania (Presmerovanie / Uloženie)] v časti "Nastavenie (webová verzia)".**
	- **15 V tabuľke presmerovania vyberte možnosť [Presmerovať na všetkých adresátov presmerovania.] alebo [Preposlanie podľa podmienok pre preposlanie].**

### **16 V tabuľke presmerovania vyberte možnosť [Vždy preposlať] alebo [Preposlať prijaté dáta len v určené dni.].**

Nastavenia povolenia na presmerovanie, ktoré sa zobrazia, sú prepojené s podmienkami presmerovania, ktoré sa nastavujú v kroku 9.

Ak chcete použiť iné podmienky presmerovania, než tie, ktoré ste nastavili v kroku 9, nakonfigurujte nastavenia povolenia na presmerovanie.

- 
- Ak chcete použiť funkciu vstupného smerovania, aktivujte spomedzi uložených tabuliek presmerovania tú, ktorá sa má použiť.
- Ak chcete odstrániť tabuľku presmerovania, začiarknite políčko vedľa názvu tabuľky, aby bolo označené značkou (  $\vee$  ), a kliknite na Tlačidlo [Zmazať].

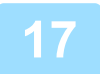

**17 Kliknite na tlačidlo [Odoslať].**

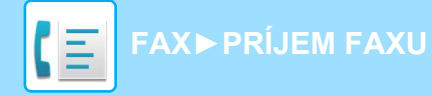

## **UKLADANIE PRIJATÝCH FAXOV NA LOKÁLNU JEDNOTKU ZARIADENIA (VSTUPNÉ SMEROVANIE)**

Prijaté faxy môžete uložiť na lokálnu jednotku zariadenia. Uložené faxy si môžete prezrieť v počítači. Pre uložené internetové faxy vyberte možnosť PDF, TIFF (multi) alebo TIFF (signal).

Výsledky ukladania alebo informácie o ukladacom priečinku môžete tiež prijímať prostredníctvom e-mailových upozornení.

Prijaté faxy sa ukladajú do nasledujúceho adresára: \\MFP\faxreceive

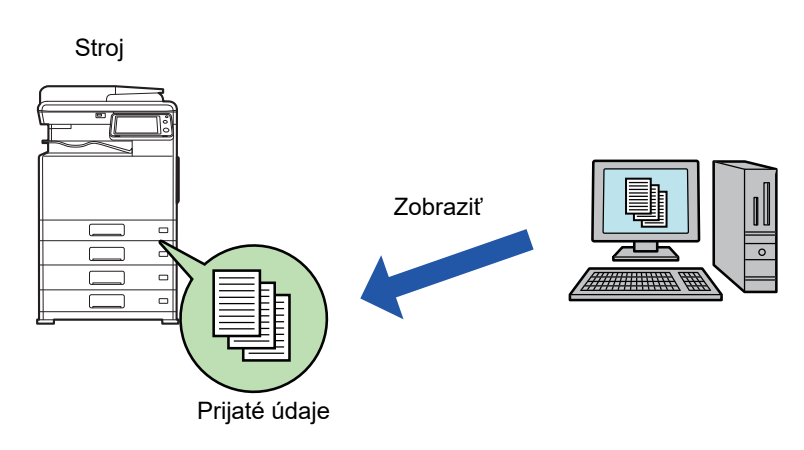

- V jednom priečinku môžete ako prijaté údaje uložiť až 500 súborov.
- Priečinok "faxreceive" obsahuje súbory "Nastavenia ukladania prijatých údajov do lokálneho disku".
- Priečinok sa vytvorí automaticky.
- Názov súboru pre prijaté údaje je možné nastaviť v "Nastavenie názvu súboru" v "Nastavenia ukladania prijatých údajov do lokálneho disku" v "Nastavenie prichádzajúceho smerovania (Uloženie)".

## **Ukladanie prijatých faxov na lokálnu jednotku**

**1 V časti "Nastavenie (administrátor)" kliknite na [Nastavenia systému] → [Sieťové nastavenia] → [Nastavenie verejná zložka/Nas]. (Vyžadujú sa práva správcu.)**

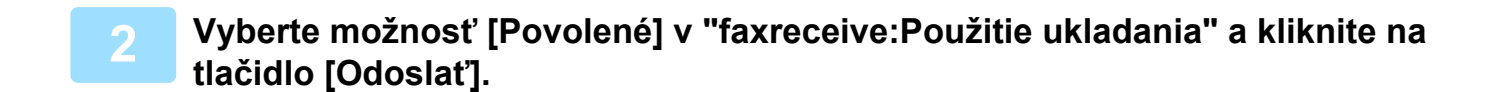

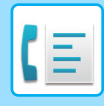

## **Nastavenia ukladania prijatých faxov na lokálnu jednotku**

**1 V časti "Nastavenie (administrátor)", klepnite na tlačidlo [Nastavenia systému] → [Nastavenia odosielania obrázkov] → [Nastavenie prichádzajúceho smerovania (Presmerovanie / Uloženie)] → [Nastavenie prichádzajúceho smerovania (Uloženie)] (vyžadujú sa administrátorské práva).**

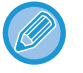

• Uložiť možno prijaté faxy a prijaté internetové faxy. Faxy dôverného príjmu a faxy prenosov na výzvu nemožno uložiť. • V závislosti od nastavení sa prijaté faxy, ktoré nemožno uložiť pre obmedzenie počtu súborov alebo z iných dôvodov, vytlačia alebo uložia do chybového priečinka vstupného smerovania.

## <span id="page-422-0"></span>**POSLAŤ ĎALEJ PRIJATÉ ÚDAJE MANUÁLNE**

Prijaté faxy je možné posielať ďalej aj manuálne.

Táto funkcia je dostupná vtedy, keď je povolená\* možnosť [Nastavenia systému] → [Nastavenia odosielania obrázkov] → [Bežné nastavenia] → [Nastavenia stavu] → [Nastavenie náhľadu] → [Prijaté kontrol. nastav. dátového obrazu] v časti "Nastavenie (administrátor)".

\* V predvolenom nastavení je vypnuté.

Po prijatí údajov sa v hornej časti obrazovky zobrazí ikona  $\frac{15}{20}$ .

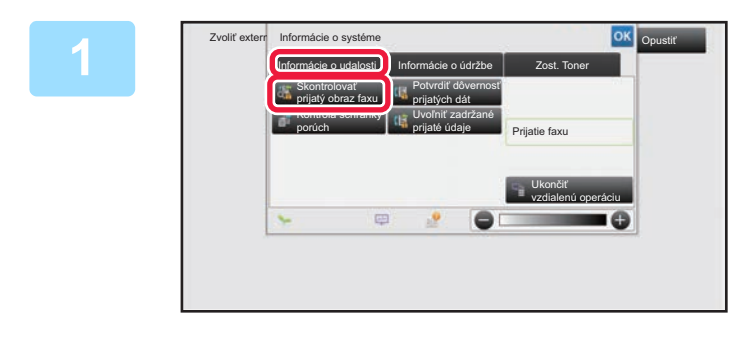

**1 V časti Systémové informácie klepnite na kartu [Informácie o udalosti] a potom klepnite na tlačidlo [Skontrolovať prijatý obraz faxu].**

Zobrazí sa zoznam prijatých údajov.

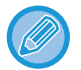

Zoznam prijatých úloh môžete tiež zobraziť klepnutím na zobrazenie stavu úlohy a klepnutím na tlačidlo [Skontrolovať prijaté dáta] na paneli akcií na obrazovke stavu úloh.

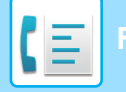

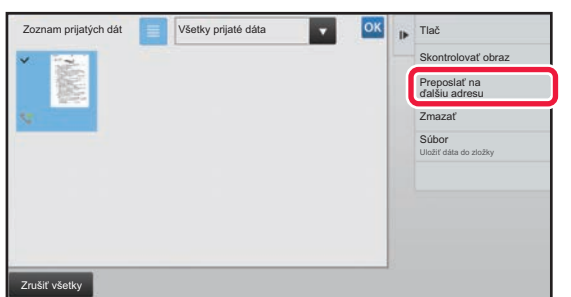

## <sup>2</sup> **ktoré klepnite na tlačidlo prijatých údajov,**<br>
<sup>**ktoré chcete poslať ďalej, a klepnite na ktoré chcete poslať ďalej, a klepnite na**</sup> **tlačidlo [Preposlať na ďalšiu adresu].**

- Klepnutím na  $\equiv$  zobrazíte zoznam prijatých údajov. Zobrazenie zoznamu alebo miniatúr možno zmeniť v závislosti od režimu nastavenia.
- Vybrať môžete viacero dávok prijatých údajov.
- Ak vyberiete len jediné prijaté údaje, môžete klepnúť na tlačidlo [Skontrolovať obraz] na paneli akcií a skontrolovať obrázok na obrazovke s náhľadom.
- Ak chcete uložiť odosielateľa faxového čísla ako číslo pre "Povoliť/Zamietnuť nastavenie čísla", na paneli akcií na obrazovke s potvrdzovacou správou klepnite na tlačidlo [Zaregistrovať ako nevyžiadaný fax] a potom klepnite na tlačidlo [Uložiť].
- Zadajte faxové číslo odosielateľa ako číslo výberom možnosti "Povoliť/Zamietnuť nastavenie čísla". V časti "Nastavenie (administrátor)" vyberte položku [Nastavenia systému] → [Nastavenia odosielania obrázkov] → [Nastavenia faxu] → [Prijať nastavenia] → [Povoliť/Zamietnuť nastavenie čísla].

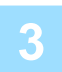

**3 Vyberte cieľ na obrazovke adresára a klepnite na tlačidlo [Štart].**

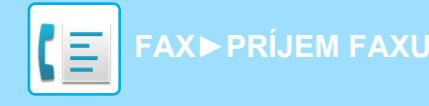

# <span id="page-424-0"></span>**ULOŽENIE PRIJATÝCH ÚDAJOV**

Prijaté faxy môžete uložiť do priečinka na zakladanie dokumentov.

Táto funkcia je dostupná vtedy, keď je povolená\* možnosť [Nastavenia systému] → [Nastavenia odosielania obrázkov] → [Bežné nastavenia] → [Nastavenia stavu] → [Nastavenie náhľadu] → [Prijaté kontrol. nastav. dátového obrazu] v časti "Nastavenie (administrátor)". \* V predvolenom nastavení je vypnuté.

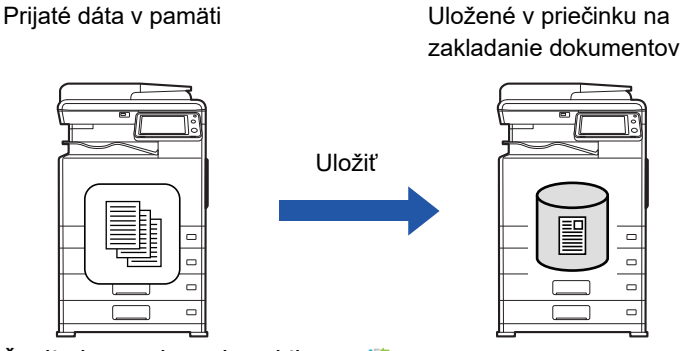

Po prijatí údajov sa v hornej časti obrazovky zobrazí ikona 應.

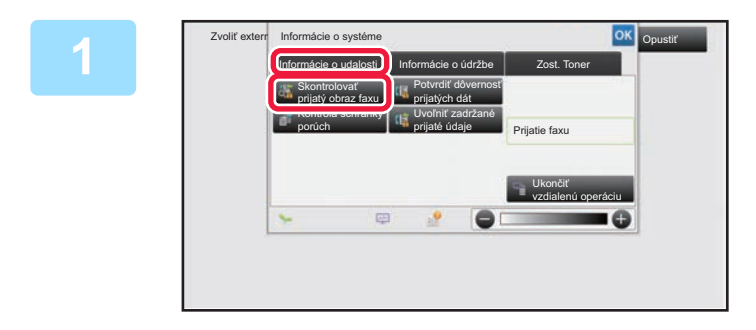

## **<sup>1</sup> V časti Systémové informácie klepnite na kartu [Informácie o udalosti] a potom klepnite na tlačidlo [Skontrolovať prijatý obraz faxu].**

Zobrazí sa zoznam prijatých údajov.

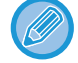

Zoznam prijatých úloh môžete tiež zobraziť klepnutím na zobrazenie stavu úlohy a klepnutím na tlačidlo [Skontrolovať prijaté dáta] na paneli akcií na obrazovke stavu úloh.

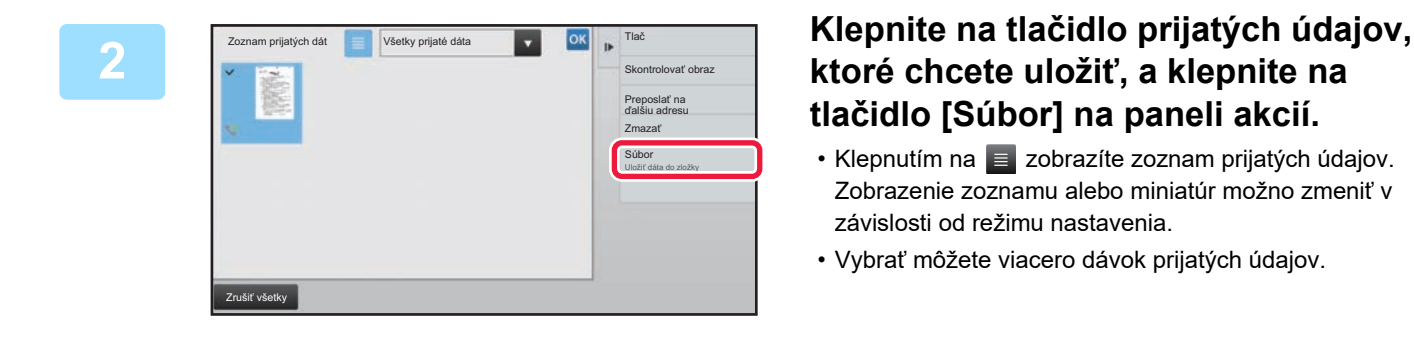

- Ak vyberiete len jediné prijaté údaje, môžete klepnúť na tlačidlo [Skontrolovať obraz] na paneli akcií a skontrolovať obrázok na obrazovke s náhľadom.
- Ak chcete uložiť odosielateľa faxového čísla ako číslo pre "Povoliť/Zamietnuť nastavenie čísla", na paneli akcií na obrazovke s potvrdzovacou správou klepnite na tlačidlo [Zaregistrovať ako nevyžiadaný fax] a potom klepnite na tlačidlo [Uložiť]. Zadajte faxové číslo odosielateľa ako číslo výberom možnosti "Povoliť/Zamietnuť nastavenie čísla". V časti "Nastavenie (administrátor)" vyberte položku [Nastavenia systému] → [Nastavenia odosielania obrázkov] → [Nastavenia faxu] → [Prijať nastavenia] → [Povoliť/Zamietnuť nastavenie čísla].

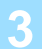

**<sup>3</sup> Vyberte informácie o súbore a klepnite na tlačidlo [Uložiť].**

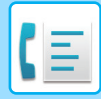

# <span id="page-425-0"></span>**ĎALŠIE FUNKCIE**

Táto časť vysvetľuje, ako zadať cieľ z úvodnej obrazovky normálneho režimu.

► [VÝBER REŽIMU FAXU \(strana 4-7\)](#page-356-0)

Nasledujúce funkcie sú rovnaké ako funkcie skenera.

Podrobné vysvetlenia nájdete vo vysvetleniach v rámci kapitoly venovanej skeneru/internetovému faxu.

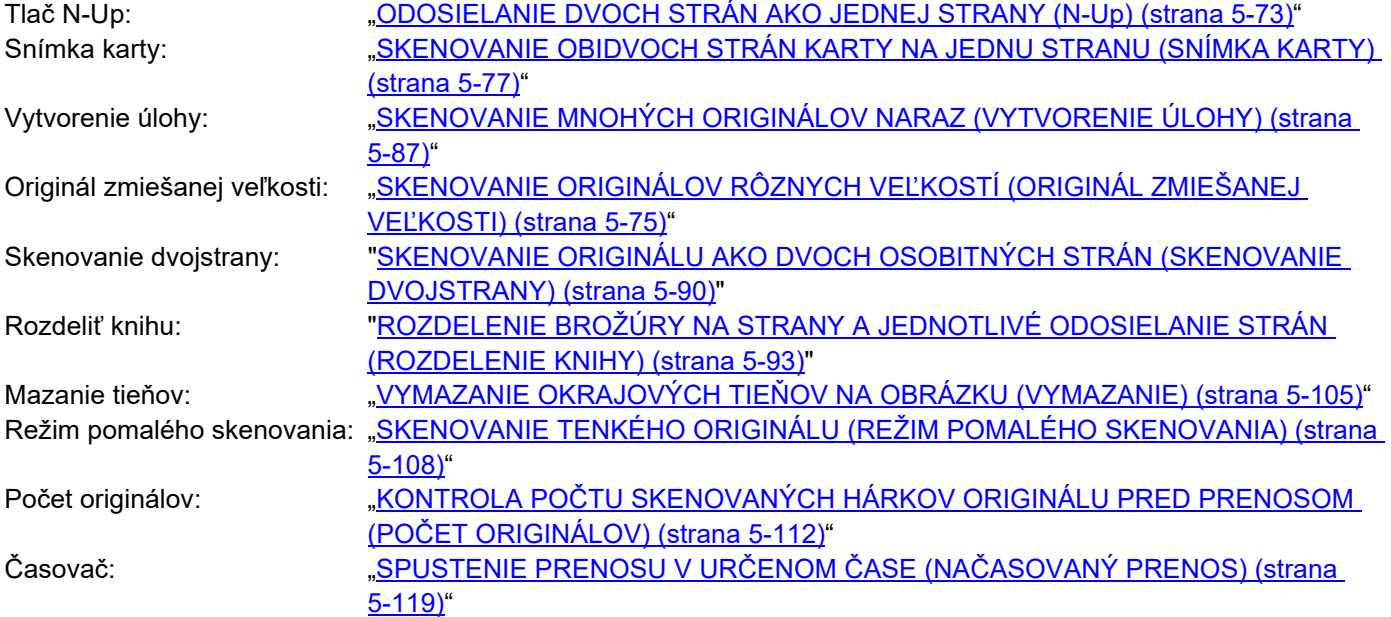

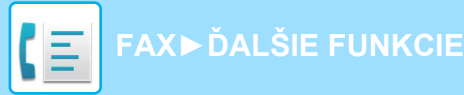

# **UKLADANIE OPERÁCIÍ FAXOVANIA (PROGRAM)**

Táto funkcia hromadne ukladá rôzne nastavenia ako jeden program. Uložený program je možné načítať pomocou jednoduchých krokov.

Predpokladajme napríklad, že dokumenty s rovnakou veľkosťou A4 (8-1/2 "x 11") sú distribuované do pobočiek v rôznych regiónoch, raz za mesiac.

(1)Rovnaké dokumenty sa odfaxujú do každej pobočky spoločnosti

(2)Aby sa ušetril papier, dve stránky dokumentu sa odfaxujú ako jedna stránka

(3)Šmuhy na okrajoch dokumentov sa pred prenosom vymažú

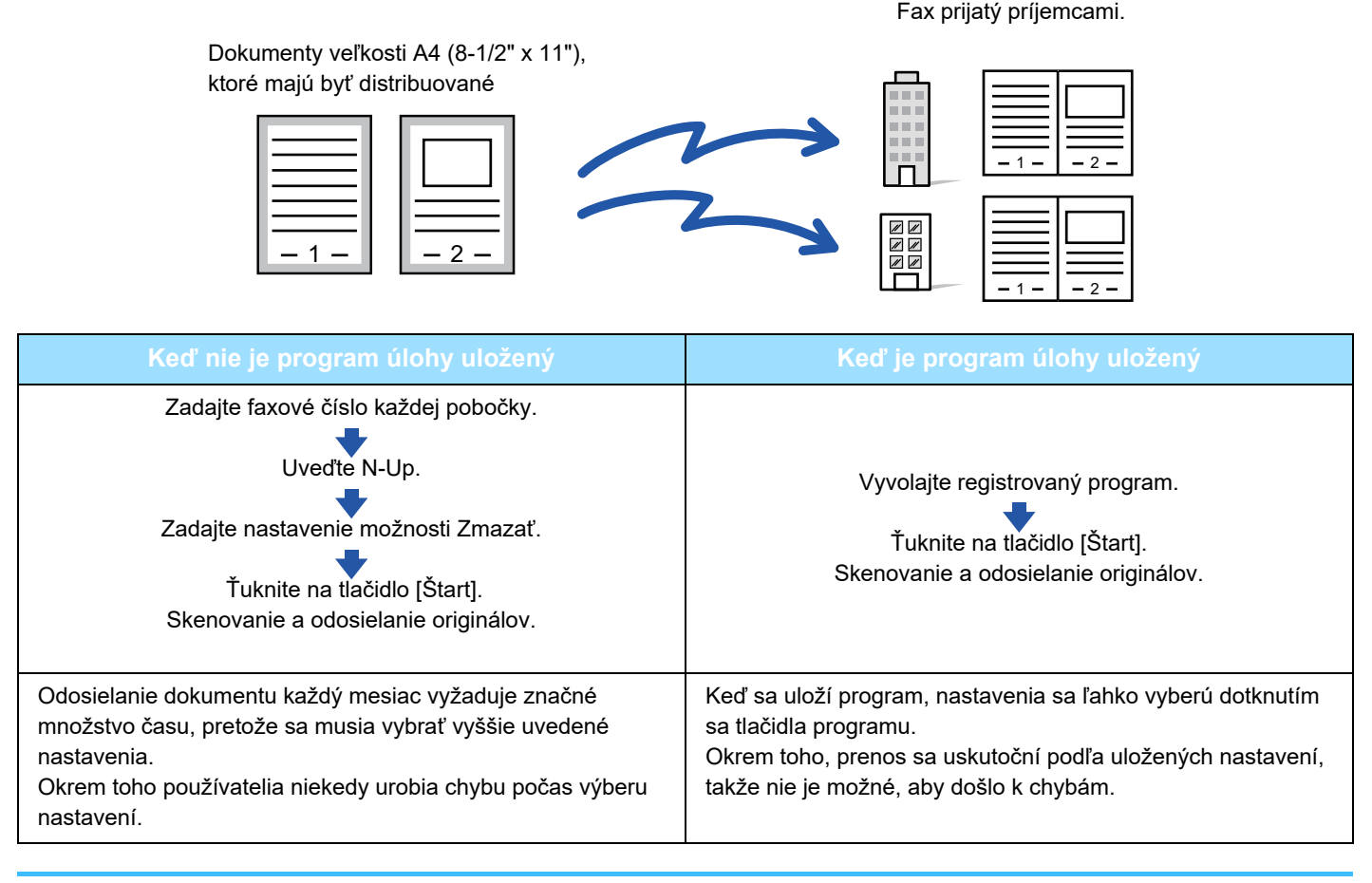

#### • **Konfigurácia programu:**

Klepnite na možnosť [Registrácia programu], ktorá sa zobrazí na paneli akcií, keď pracujete na obrazovke akéhokoľvek režimu. • **Zakázanie registrácie programov alebo zakázanie odstránenia registrovaných programov:** V ponuke "Nastavenia (administrátor)" vyberte položku [Nastavenia systému] → [Nastavenia odosielania obrázkov] →

[Bežné nastavenia] → [Zapnúť/vypnúť nastavenia] → [Nastavenia zablokovania prenosu] → [Zablokovať registráciu/zmazanie všetkých položiek programu].

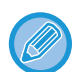

- Nastavenie uložené v programe sa zachová aj potom, čo sa program použije na prenos. Rovnaké nastavenie sa dá opakovane použiť na prenos.
- Do programov je možné uložiť nasledujúce obsahy:
- Klepnutie na tlačidlo [Reproduktor], Rýchly súbor, Súbor, posun stránky a nešpecifikované odstránenie počas náhľadu, Zad. metaúdaj., Nastav. odos. a Výber vlastn. názov.
- Je možné uložiť až 48 programov.
- V jednom programe môže byť uložených až 500 cieľov.
- Program so zadanou podadresou a prístupovým kľúčom ako cieľom kódu F zaznamená všetky podadresy a prístupové kľúče.

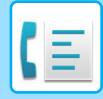

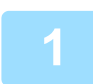

#### **1 Vložte originál.**

Podľa funkcie uloženej v programe umiestnite originál do zásobníka automatického podávača dokumentov alebo na predlohové sklo.

- ► [AUTOMATICKÝ PODÁVAČ DOKUMENTOV \(strana 1-107\)](#page-109-0)
- ► [PREDLOHOVÉ SKLO \(strana 1-109\)](#page-111-0)

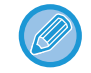

Keďže ide o jednoprenosovú operáciu, originály nie je možné skenovať za sebou z podávača dokumentov aj predlohového skla.

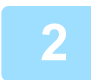

**2 Na paneli akcií ťuknite na položku [Vyvolať program].**

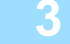

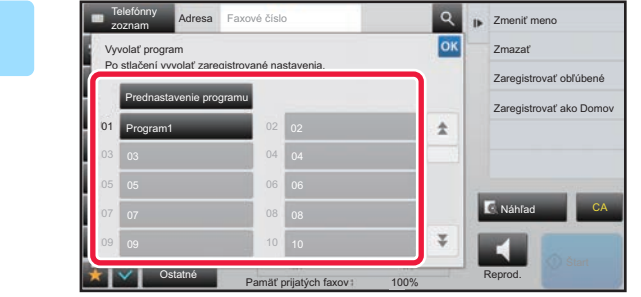

### **3 Klepnite na tlačidlo požadovaného programu.**

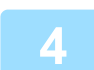

**4 Podľa potreby nakonfigurujte ďalšie nastavenia.**

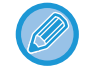

Niektoré nastavenia nemožno pridávať v závislosti od obsahu volaného programu.

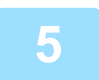

### **5 Spustite skenovanie originálu klepnutím na tlačidlo [Štart].**

Ak ste vložili strany originálu do zásobníka s podávačom dokumentov, naskenujú sa všetky strany. Ak ste umiestnili originál na predlohové sklo, skenujte strany vždy po jednej. Po naskenovaní posledného originálu klepnite na tlačidlo [Preč. koniec]. Ozve sa pípnutie na signalizáciu ukončenia skenovania a prenosu.

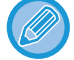

Klepnutím na tlačidlo [Náhľad] môžete skontrolovať náhľad obrázka ešte pred odoslaním faxu. Ďalšie informácie nájdete v časti "[KONTROLA OBRÁZKA, KTORÝ SA PRENÁŠA \(strana 4-29\)](#page-378-0)".

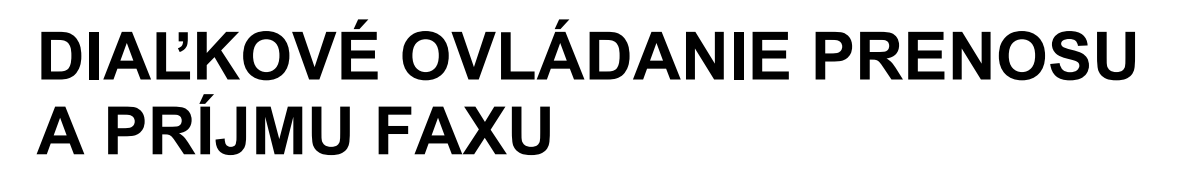

## **VOLANIE FAXOVACIEHO ZARIADENIA A ZAČATIE PRÍJMU (VOĽBA)**

Ak sa pripojíte k inému zariadeniu a prijmete z neho dokument, ide o tzv. "Voľba".

Prijatie dokumentu z iného zariadenia sa nazýva "prijatie na výzvu".

Môžete zadať viacero cieľových čísel. Ak zadáte viac cieľových čísel, dokument sa prijme prostredníctvom voľby v poradí, ktoré ste zadali ako cieľové čísla.

Príjem dokumentu na výzvu z viacerých zariadení sa nazýva "sériová voľba".

Ručný príjem na výzvu použite, keď je nutné spustiť voľbu po vypočutí zaznamenaného pozdravu, napríklad pri použití faxovej informačnej služby.

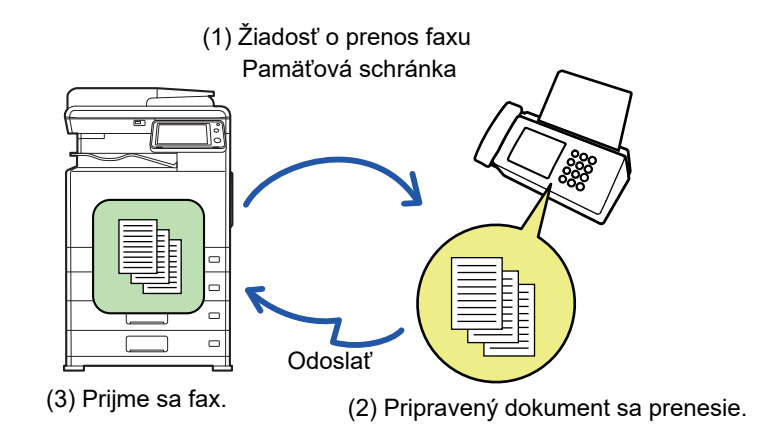

- Uistite sa, že pri používaní funkcie príjmu na výzvu v zariadení nie je žiadny originál.
- Táto funkcia môže byť použitá len vtedy, keď je iné zariadenie kompatibilné so Super G3 alebo G3 a má funkciu voľby.
- Prijímacie zariadenie nesie náklady (telefónne poplatky) z príjmu na výzvu.
- Ak je to potrebné, táto funkcia môže byť spojená s časovaným prenosom na vykonanie príjmu na výzvu kedykoľvek, napr. v noci alebo keď nie ste prítomní. (Môžete nastaviť iba jeden časovaný príjem na výzvu.)

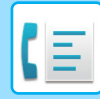

**1 Zadajte číslo faxu prijímateľa.**

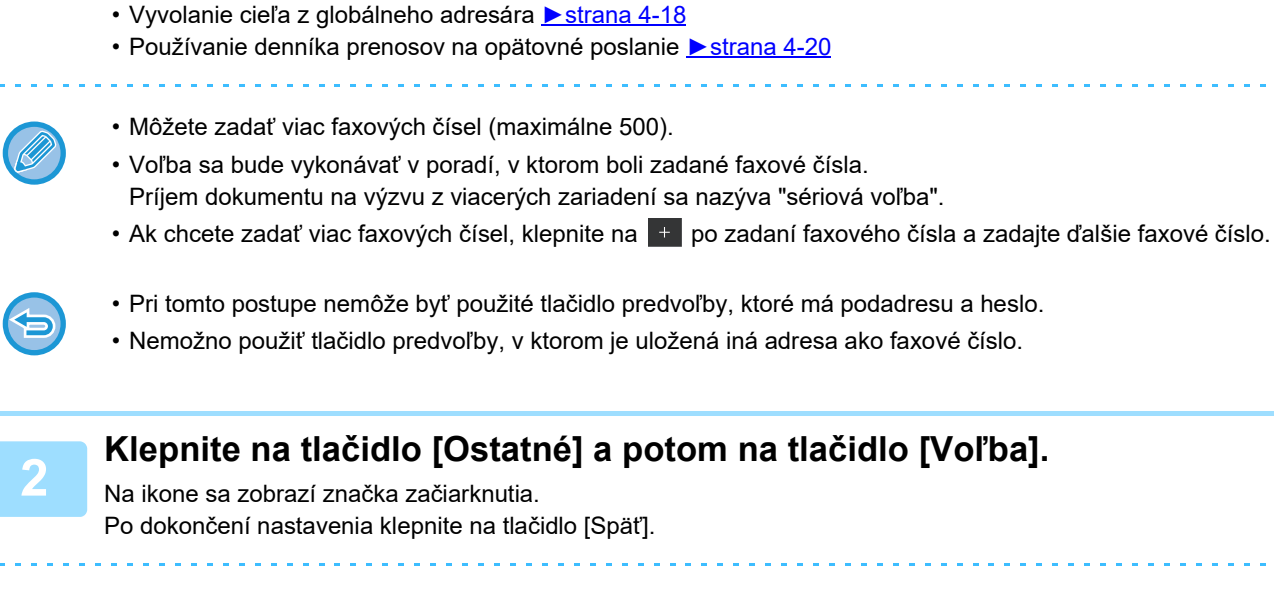

• Zadanie čísla cieľa pomocou číselných tlačidiel ▶ strana 4-12 • Načítanie cieľového umiestnenia z adresára > strana 4-14 • Používanie vyhľadávania čísla na vyvolanie cieľa ▶strana 4-17

#### **Zrušenie nastavenia vyžiadania:**

Klepnutím na tlačidlo [Voľba] zrušte začiarknutie.

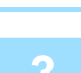

#### **3 Klepnutím na tlačidlo [Štart] spustite príjem faxu.**

Vaše zariadenie zavolá iné zariadenie a spustí príjem faxu.

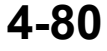

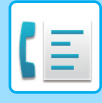

**[FAX](#page-350-0)[►ĎALŠIE FUNKCIE](#page-425-0)**

## **MANUÁLNE SPUSTENIE PRÍJMU NA VÝZVU**

Ručný príjem na výzvu použite, keď je nutné spustiť voľbu po vypočutí zaznamenaného pozdravu, napríklad pri použití faxovej informačnej služby.

- Uistite sa, že pri používaní funkcie príjmu na výzvu v zariadení nie je žiadny originál.
- Túto funkciu nie je možné použiť na voľbu viacerých zariadení (sériová voľba).
- Táto funkcia môže byť použitá len vtedy, keď je iné zariadenie kompatibilné so Super G3 alebo G3 a má funkciu voľby.

Prijímacie zariadenie nesie náklady (telefónne poplatky) z príjmu na výzvu.

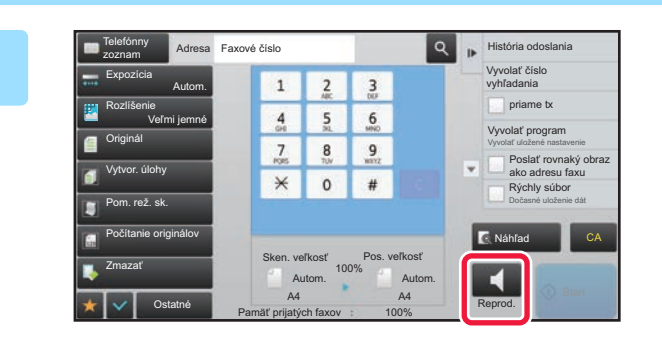

## **1 Tuknite na tlačidlo [Reproduktor].**

Z reproduktora zariadenia sa ozve oznamovací tón.

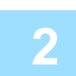

### **2 Zadajte číslo faxu prijímateľa.**

- Zadanie čísla cieľa pomocou číselných tlačidiel ▶ strana 4-12
- Načítanie cieľového umiestnenia z adresára > strana 4-14
- Používanie vyhľadávania čísla na vyvolanie cieľa ▶strana 4-17
- Vyvolanie cieľa z globálneho adresára ▶strana 4-18
- Používanie denníka prenosov na opätovné poslanie ▶ strana 4-20

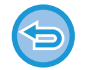

Nie je možné použiť tlačidlo predvoľby pre kontakt alebo skupinu, v ktorej je uložených viac cieľov a tlačidlo predvoľby pre ktoré je uložená iná adresa ako faxové číslo.

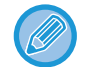

Po klepnutí na tlačidlo [Reproduktor] môžete klepnutím na tlačidlo [Hlas. repro.] nastaviť hlasitosť reproduktora.

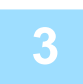

### **3 Klepnutím na tlačidlo [Ostatné] a potom na tlačidlo [Voľba] prijmete originály (údaje).**

Na ikone sa zobrazí značka začiarknutia.

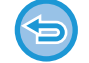

**Zrušenie nastavenia vyžiadania:** Klepnutím na tlačidlo [Voľba] zrušte začiarknutie.

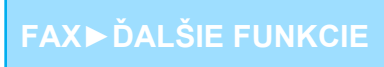

## **FUNKCIE SÚVISIACE S ODOSIELATEĽOM** PRIDÁVANIE INFORMÁCIÍ O ODOSIELATEĽOVI DO **FAXOV (ODOSLANIE VLASTNÉHO FAXOVÉHO ČÍSLA)**

Informácie o odosielateľovi (dátum, čas, meno odosielateľa, faxové číslo odosielateľa alebo názov cieľa, počet strán) sa automaticky pridajú do hornej časti každej odoslanej strany faxu.

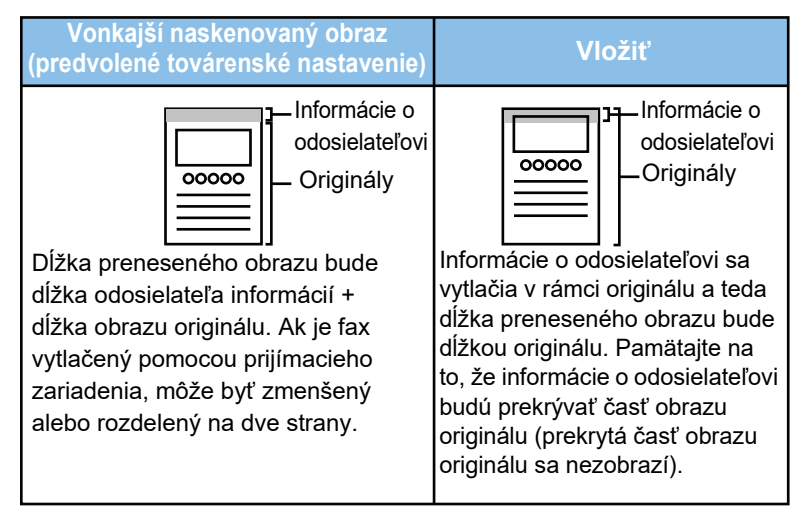

**Príklad vytlačených informácií o odosielateľovi**

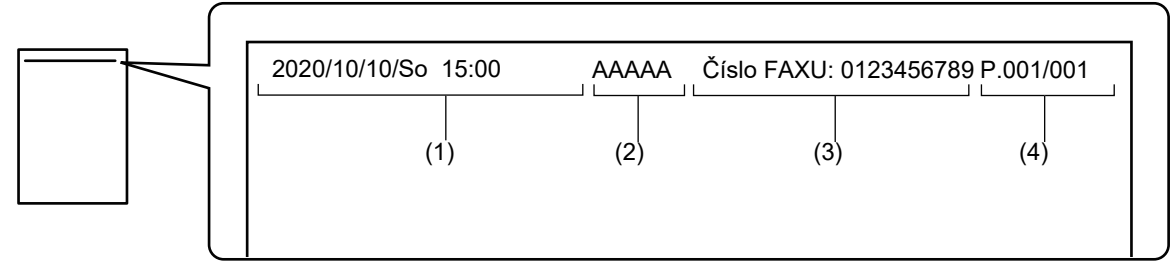

- (1) Dátum, čas: Dátum a čas prenosu.
- (2) Meno odosielateľa: Meno odosielateľa naprogramované v zariadení.
- (3) Faxové číslo odosielateľa alebo názov cieľa (názov tlačidla predvoľby)
- (4) Čísla strán: Číslo strany/Celkový počet strán

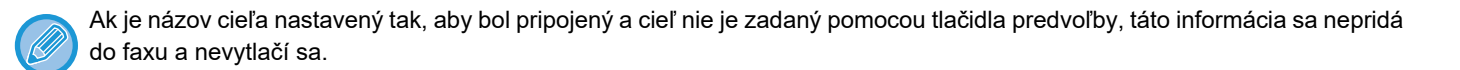
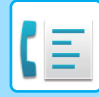

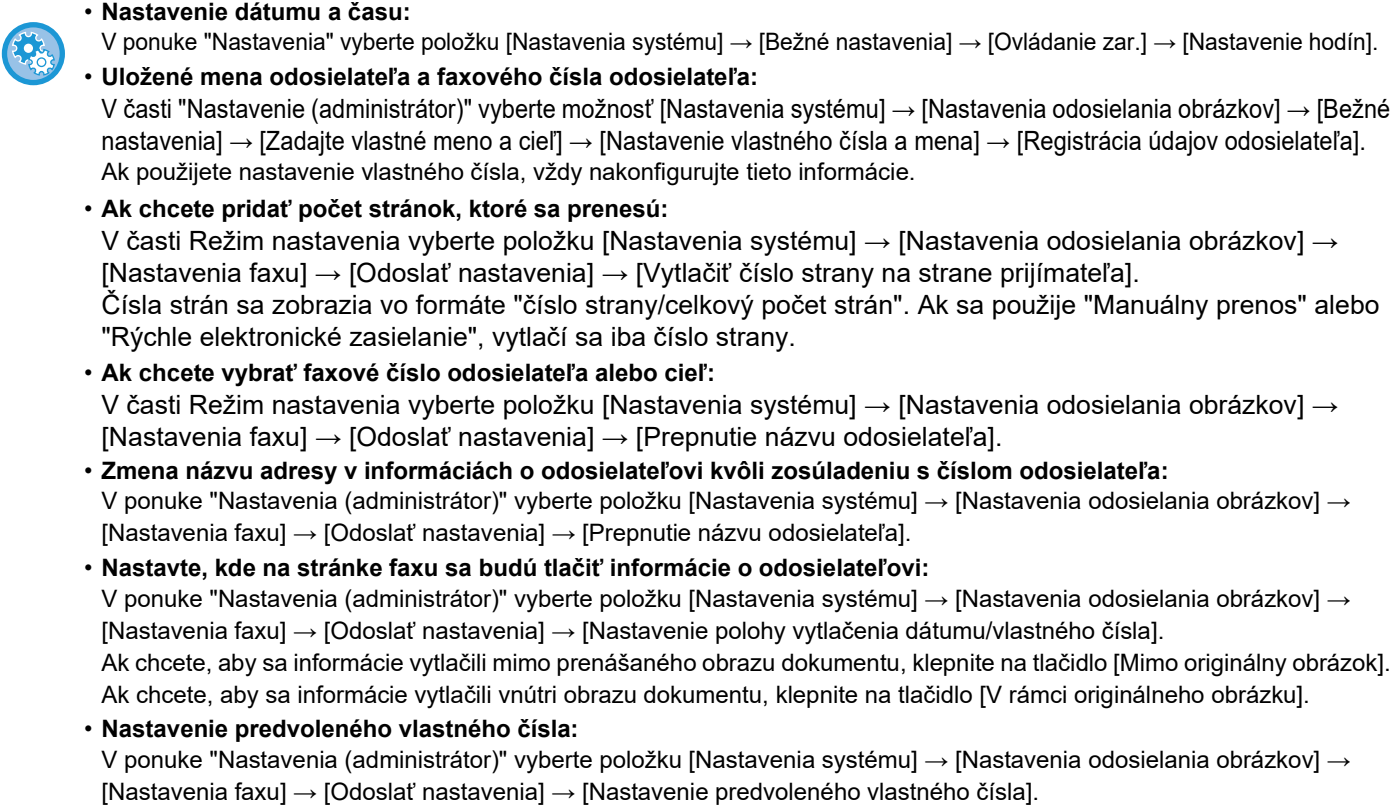

Do hornej časti stránky môžete vložiť dátum a informácie o odosielateľovi (meno odosielateľa a adresa), keď prijímacie zariadenie vytlačí obraz, ktorý posielate.

### **DOČASNÁ ZMENA INFORMÁCIÍ O ODOSIELATEĽOVI (VÝBER VLASTNÉHO MENA)**

Výberom zo samostatne uložených údajov môžete dočasne zmeniť informácie o odosielateľovi, ktoré majú byť použité pri odosielaní vlastného čísla.

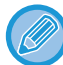

Táto funkcia sa uvoľní po dokončení prenosu so zmenenými informáciami o odosielateľovi.

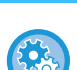

• **Uloženie informácií o odosielateľovi, ktoré majú byť použité pre funkciu výberu vlastného mena:**

V časti "Nastavenie (administrátor)" vyberte možnosť [Nastavenia systému] → [Nastavenia odosielania obrázkov] → [Bežné nastavenia] → [Zadajte vlastné meno a cieľ] → [Nastavenie vlastného čísla a mena] → [Registrácia voľby vlastného mena].

• **Meno odosiel.**

Zadajte meno odosielateľa. Do mena odosielateľa možno zadať najviac 20 znakov.

Po zadaní mena odosielateľa sa dotknite tlačidla [Uložiť].

Menu odosielateľa bude automaticky priradené najnižšie nevyužité číslo registrácie: od 01 do 18. Toto číslo nemožno zmeniť.

• **Zoznam Meno odosielateľa**

Slúži na zobrazenie zoznamu uložených mien odosielateľov. Keď vyberiete meno odosielateľa, toto meno sa odstráni.

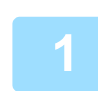

### **1 Vložte originál.**

Umiestnite originál do zásobníka automatického podávača dokumentov alebo na predlohové sklo. ► [AUTOMATICKÝ PODÁVAČ DOKUMENTOV \(strana 1-107\)](#page-109-0)

► [PREDLOHOVÉ SKLO \(strana 1-109\)](#page-111-0)

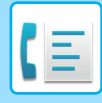

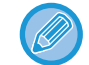

Keďže ide o jednoprenosovú operáciu, originály nie je možné skenovať za sebou z podávača dokumentov aj predlohového skla.

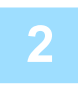

#### **2 Zadajte číslo faxu prijímateľa.**

- Zadanie čísla cieľa pomocou číselných tlačidiel [►strana 4-12](#page-361-0)
- Načítanie cieľového umiestnenia z adresára ▶ strana 4-14
- Používanie vyhľadávania čísla na vyvolanie cieľa ▶strana 4-17
- Vyvolanie cieľa z globálneho adresára ▶strana 4-18
- Používanie denníka prenosov na opätovné poslanie ▶ strana 4-20

### **3 Klepnite na tlačidlo [Ostatné] a potom na tlačidlo [Výber vlastn. názov].**

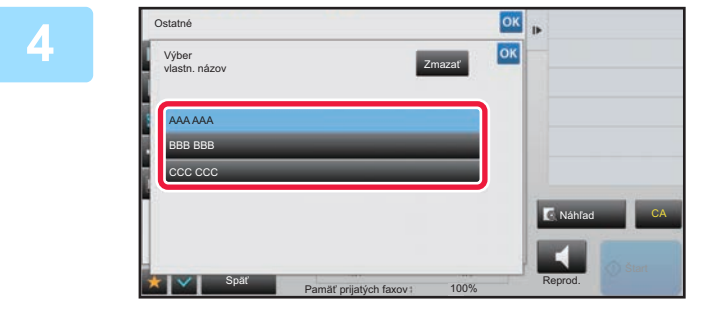

### **4 Po klepnutí na tlačidlo pre informácie o odosielateľovi zadajte informácie o odosielateľovi.**

Po dokončení nastavenia klepnite postupne na krížik **ok** a na tlačidlo [Späť].

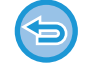

#### **Zrušenie nastavenia informácií o odosielateľovi:** Ťuknite na tlačidlo [Zmazať].

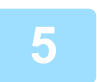

### **5 Spustite skenovanie originálu klepnutím na tlačidlo [Štart].**

- Ak ste vložili strany originálu do zásobníka s podávačom dokumentov, naskenujú sa všetky strany.
- Ozve sa pípnutie na signalizáciu ukončenia skenovania a prenosu.
- Ak ste umiestnili originál na predlohové sklo, skenujte strany vždy po jednej.
- Keď sa dokončí skenovanie, vložte ďalší originál a dotknite sa tlačidla [Štart]. Tento postup opakujte, až kým sa nenaskenujú všetky strany a potom stlačte tlačidlo [Preč. koniec].

Pípnutie znamená, že sa ukončil prenos.

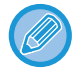

Klepnutím na tlačidlo [Náhľad] môžete skontrolovať náhľad obrázka ešte pred odoslaním faxu. Ďalšie informácie nájdete v časti "[KONTROLA OBRÁZKA, KTORÝ SA PRENÁŠA \(strana 4-29\)](#page-378-0)". Nastavenia tejto funkcie však nie je možné zmeniť v náhľade skenovania.

## **PREDPOKLAD ŠPECIFICKÉHO POUŽITIA**

### **ZMENA NASTAVENIA TLAČE PRE SPRÁVU O TRANSAKCII (SPRÁVA O TRANSAKCII)**

Správa o transakcii sa automaticky vytlačí, aby vás upozornila, keď sa nepodarí prenos alebo keď sa vykonáva hromadný prenos.

Správa o transakcii obsahuje opis prenosu (dátum, čas začiatku, názov cieľového umiestnenia, potrebný čas, počet strán, výsledok atď.).

► [INFORMÁCIE V STĹPCI S VÝSLEDKAMI \(strana 4-110\)](#page-459-0)

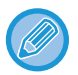

• Správy o prenose sú vytlačené na základe podmienok stanovených v "Režime nastavenia"; môžete však dočasne vybrať rôzne podmienky pre prenos.

• Pri hromadnom prenose platia zmeny podmienok tlače správy o transakcii pre všetky ciele.

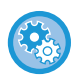

#### **Nastavenie podmienok tlače správy o prenose:**

V časti Režim nastavenia (administrátor) vyberte možnosť [Nastavenia systému] → [Nastavenia odosielania obrázkov] → [Nastavenia faxu] → [Predvolené nastavenia] → [Nastavenie výberu tlače správy o transakcii].

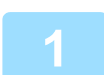

#### **1 Vložte originál.**

Umiestnite originál do zásobníka automatického podávača dokumentov alebo na predlohové sklo.

- ► [AUTOMATICKÝ PODÁVAČ DOKUMENTOV \(strana 1-107\)](#page-109-0)
- ► [PREDLOHOVÉ SKLO \(strana 1-109\)](#page-111-0)

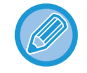

Keďže ide o jednoprenosovú operáciu, originály nie je možné skenovať za sebou z podávača dokumentov aj predlohového skla.

#### **2 Zadajte číslo faxu prijímateľa.**

- Zadanie čísla cieľa pomocou číselných tlačidiel ▶ strana 4-12
- Načítanie cieľového umiestnenia z adresára > strana 4-14
- Používanie vyhľadávania čísla na vyvolanie cieľa ▶strana 4-17
- Vyvolanie cieľa z globálneho adresára ▶strana 4-18
- Používanie denníka prenosov na opätovné poslanie ▶strana 4-20

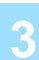

### **3 Klepnite na tlačidlo [Ostatné] a potom na tlačidlo [Správa o transakcii].**

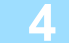

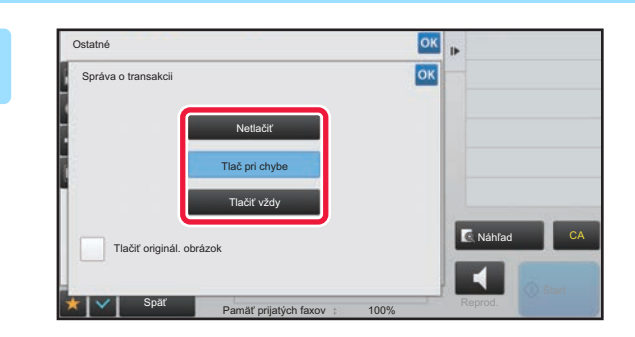

### **1 Dotknite sa tlačidla nastavení tlače.**<br>**1 Dodelančení postavení klapst** postupne po krížik **p**

Po dokončení nastavenia klepnite postupne na krížik <sup>ok</sup> a na tlačidlo [Späť].

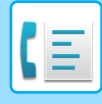

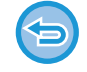

**Zrušenie nastavenia pre správu o transakcii:**

Ťuknite na tlačidlo [Netlačiť].

- Podmienky tlače pre správu o transakcii sú nasledujúce:
- •"Tlačiť vždy": správa o transakcii sa vytlačí vždy bez ohľadu na to, či bol prenos úspešný alebo neúspešný.
- •"Tlač pri chybe": správa o transakcii sa vytlačí vtedy, keď prenos zlyhá.
- •"Netlačiť": Správa o transakcii sa nevytlačí.
- Označte začiarkávacie políčko [Tlačiť originál. obrázok] takto ( $\blacktriangledown$ ), čím zahrniete prvú stranu odoslaného originálu do správy o transakcii.
- Aj keď je políčko [Tlačiť originál. obrázok] nastavené na √, originál nemôže byť vytlačený, ak je použité vytáčanie s reproduktorom, manuálny prenos, priamy prenos, príjem na výzvu alebo prenos F-kódu.

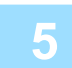

### **5 Spustite skenovanie originálu klepnutím na tlačidlo [Štart].**

- Ak ste vložili strany originálu do zásobníka s podávačom dokumentov, naskenujú sa všetky strany.
- Ozve sa pípnutie na signalizáciu ukončenia skenovania a prenosu.
- Ak ste umiestnili originál na predlohové sklo, skenujte strany vždy po jednej.
- Keď sa dokončí skenovanie, vložte ďalší originál a dotknite sa tlačidla [Štart]. Tento postup opakujte, až kým sa nenaskenujú všetky strany a potom stlačte tlačidlo [Preč. koniec]. Pípnutie znamená, že sa ukončil prenos.

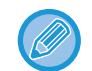

Klepnutím na tlačidlo [Náhľad] môžete skontrolovať náhľad obrázka ešte pred odoslaním faxu. Ďalšie informácie nájdete v časti "[KONTROLA OBRÁZKA, KTORÝ SA PRENÁŠA \(strana 4-29\)](#page-378-0)". Nastavenia tejto funkcie však nie je možné zmeniť v náhľade skenovania.

### **Obrázok originálu na správe o transakcii**

Keď je zapnutá možnosť [Tlačiť originál. obrázok], prvá strana prenášaného originálu sa vytlačí na tom istom hárku ako správa o transakcii. Obrázok originálu sa zmenší tak, aby sa zmestil na hárok. Ak je zvislá dĺžka skenovania (smer X) originálu väčšia ako 432 mm (17-1/64"), časť, ktorá presahuje 432 mm (17-1/64"), sa môže orezať.

## **FUNKCIE PAMÄTE VOĽBY**

### **ODOSIELANIE FAXU, KEĎ INÉ ZARIADENIE VYZVE VAŠE ZARIADENIE (PAMÄŤ VOĽBY)**

Odoslanie dokumentu, ktorý bol naskenovaný do pamäte, keď iné zariadenie vyzve vaše zariadenie, sa nazýva "Pamäť voľby". Pred výzvou musí byť dokument, ktorý bude odfaxovaný do iného zariadenia naskenovaný do pamäte voľby.

#### ► [SKENOVANIE DOKUMENTU DO PAMÄTE VOĽBY \(strana 4-88\)](#page-437-0)

Funkcia môže byť použitá len vtedy, keď je iné zariadenie kompatibilné so Super G3 alebo G3 a má funkciu voľby.

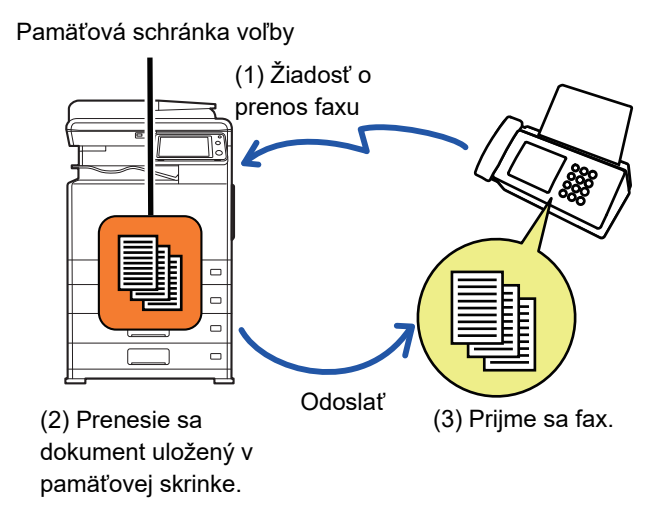

### **OBMEDZENIE PRÍSTUPU K VOĽBE (NASTAVENIE ZABEZPEČENIA VOĽBY)**

V nasledujúcej časti je vysvetlená funkcia "Nastavenie zabezpečenia voľby", ktorá obmedzuje ďalšie zariadenia, ktoré môžu používať pamäť voľby.

Keď zariadenie požiada o prenos faxu, môžete povoliť zariadeniu používať pamäť voľby, iba ak príslušné naprogramované faxové číslo odosielateľa zodpovedá faxovému číslu uloženému v zariadení ako číselný prístupový kód voľby. Táto funkcia sa nazýva "Nastavenie zabezpečenia voľby".

Ak chcete použiť túto funkciu, najskôr uložte číselný prístupový kód voľby (faxové čísla odosielateľa naprogramované v iných zariadeniach) v režime nastavenia zariadenia a potom povoľte nastavenia zabezpečenia voľby.

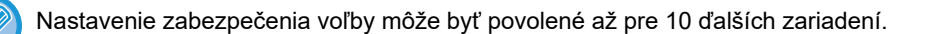

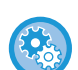

#### **Nastavenie zabezpečenia voľby:**

V ponuke "Nastavenia (administrátor)" vyberte položku [Nastavenia systému] → [Nastavenia odosielania obrázkov] → [Nastavenia faxu] → [Zabezpečenie voľby faxu] → [Nastavte zabezpečenie voľby faxu], [Pridať nové], [Zoznam tlačidiel pre čísla prístupových kódov]. Pamätajte na to, že tieto nastavenia sa nevzťahujú na F-kód pamäte voľby.

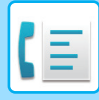

**[FAX](#page-350-0)[►ĎALŠIE FUNKCIE](#page-425-0)**

### <span id="page-437-0"></span>**SKENOVANIE DOKUMENTU DO PAMÄTE VOĽBY**

Pomocou nasledujúcich krokov naskenujte dokument do pamäťovej schránky pre prenos na výzvu (verejná schránka).

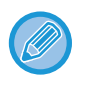

Ak v pamäťovej schránke (verejná schránka) zostáva iný dokument, novo naskenovaný dokument sa pridá k predchádzajúcemu dokumentu. V tomto prípade bude počet opakovaní voľby hodnotou nastavenou pre novo naskenovaný dokument.

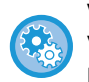

**Vypne všetky typy registrácie pamäťovej schránky.**

V ponuke "Nastavenia (administrátor)" vyberte položku [Nastavenia systému] → [Nastavenia odosielania obrázkov] → [Bežné nastavenia] → [Zapnúť/vypnúť nastavenia] → [Nastavenia zablokovania prenosu] → [Zrušiť registráciu pamäťovej schránky].

Nakonfigurujte toto nastavenie pre každú z nasledujúcich položiek:

Pamäť voľby, Dôverné, Prenos vysielania (priamy záznam), Prenos vysielania (Telefónny zoznam)

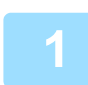

### **1 Vložte originál.**

Umiestnite originál do zásobníka automatického podávača dokumentov alebo na predlohové sklo.

- ► [AUTOMATICKÝ PODÁVAČ DOKUMENTOV \(strana 1-107\)](#page-109-0)
- ► [PREDLOHOVÉ SKLO \(strana 1-109\)](#page-111-0)

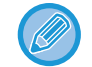

Keďže ide o jednoprenosovú operáciu, originály nie je možné skenovať za sebou z podávača dokumentov aj predlohového skla.

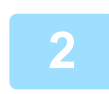

**2 Vyberte nastavenie pre skenovaný originál a ďalšie funkcie.**

Nemôžete nastaviť funkcie Program, Časovač, Správa o prenose, Voľba a Ukladanie dokumentu.

**3 Klepnite na tlačidlo [Ostatné] a potom na tlačidlo [Pamäťová schr.].**

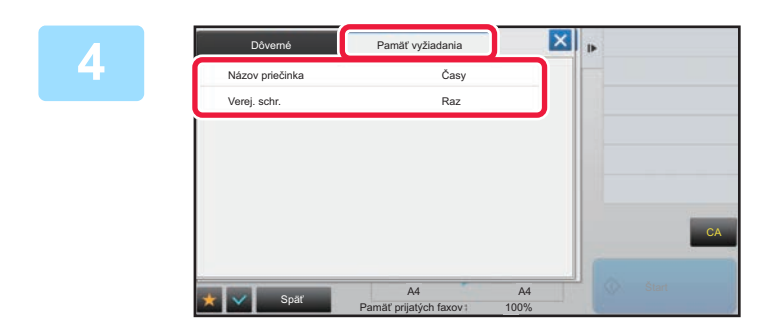

**4 Klepnite na kartu [Pamäť vyžiadania].**

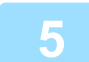

**5 V zozname priečinkov klepnite na tlačidlo [Verej. schr.].**

**6 Na paneli akcií ťuknite na položku [Zmeniť počet vykonávaní].**

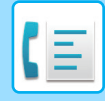

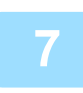

**7 Klepnutím na tlačidlo [Raz] alebo [Neobmedzene] zadajte počet opakovaní.**

Ak chcete zopakovať prenos originálu, klepnite na tlačidlo [Neobmedzene]. Po dokončení nastavenia klepnite na tlačidlá  $\alpha$  a  $\times$ .

### **8 Spustite skenovanie originálu klepnutím na tlačidlo [Štart].**

- V dotykovom paneli sa po naskenovaní originálu zobrazí náhľad obrázka.
- Ak ste vložili strany originálu do zásobníka s podávačom dokumentov, naskenujú sa všetky strany.
- Ak ste umiestnili originál na predlohové sklo, skenujte strany vždy po jednej. Keď sa dokončí skenovanie, vložte ďalší originál a dotknite sa tlačidla [Štart]. Tento postup opakujte, kým sa nenaskenujú všetky strany, a potom klepnite na tlačidlo [Preč. koniec].

### **KONTROLA DOKUMENTU VO VEREJNEJ SCHRÁNKE**

Môžete skontrolovať dokument uložený v pamäťovej schránke zariadenia (verejná schránka) pre pamäťovú voľbu.

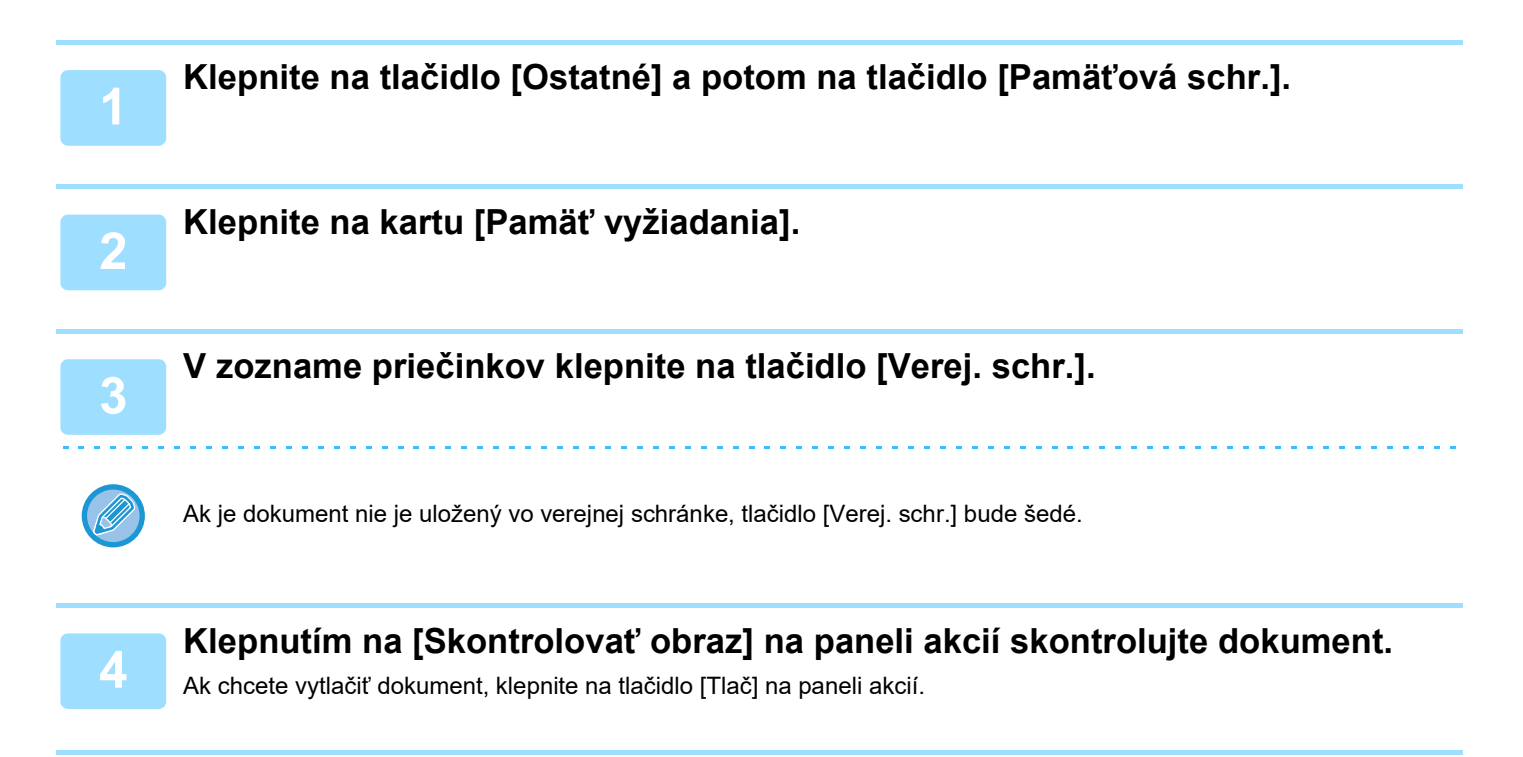

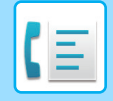

**[FAX](#page-350-0)[►ĎALŠIE FUNKCIE](#page-425-0)**

### **ODSTRÁNENIE DOKUMENTU Z VEREJNEJ SCHRÁNKY**

Ak už dokument nie je potrebný, odstráňte ho z pamäťovej schránky (verejná schránka).

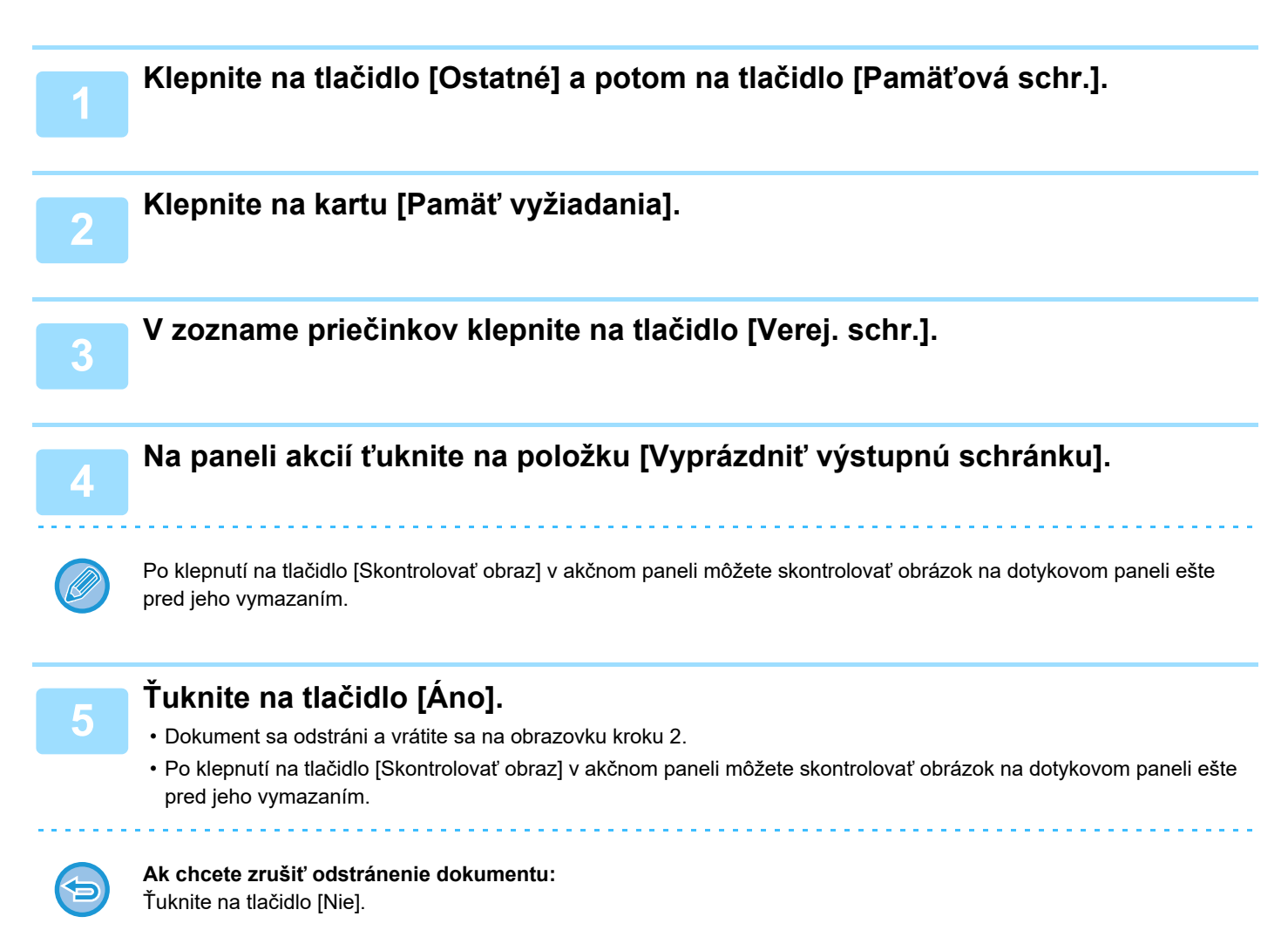

## <span id="page-440-0"></span>**VYKONANIE KOMUNIKÁCIE POMOCOU F-KÓDOV**

Táto časť vysvetľuje, ako zadať cieľ z úvodnej obrazovky normálneho režimu. ► [VÝBER REŽIMU FAXU \(strana 4-7\)](#page-356-0)

## **KOMUNIKÁCIA POMOCOU KÓDOV F KOMUNIKÁCIA POMOCOU KÓDOV F**

Táto funkcia umožňuje zariadeniu komunikovať s ostatnými zariadeniami, ktoré tiež podporujú F-kód. Umožňuje výmenu dôverných dokumentov (dôverná komunikácia), vyhľadávanie (voľbu) a šírenie (pamäť voľby) informácií, šírenie informácií do viacerých cieľov (prenos vysielania) s inými zariadeniami, ktoré podporujú komunikáciu pomocou F-kódu. F-kód\* je špecifikovaný v každej komunikácii a umožňuje vyššiu úroveň zabezpečenia. \*F-kód je komunikačná funkcia založené na štandarde G3 ITU-T.

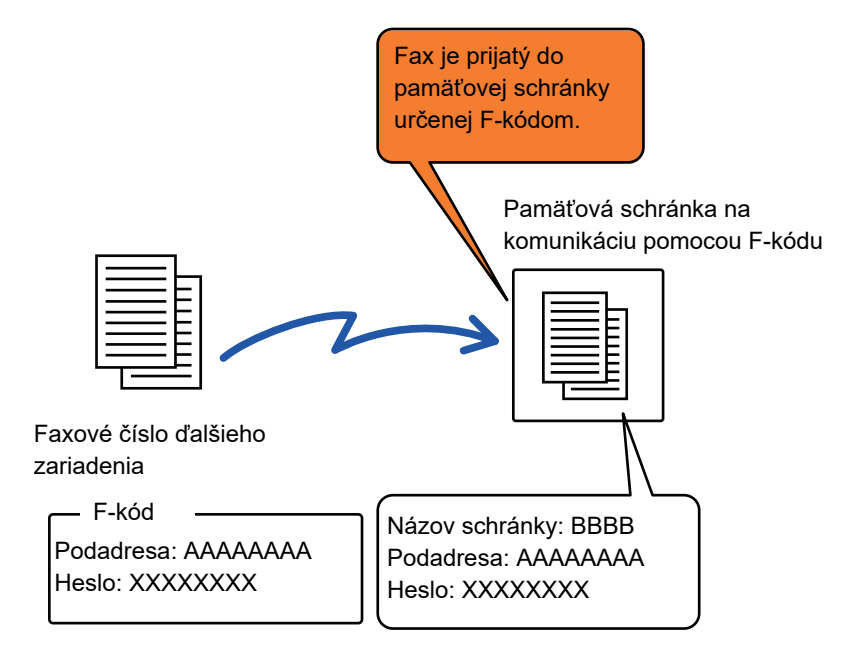

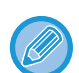

ITU-T je Organizácia Spojených národov, ktorá definuje komunikačné štandardy. Je to oddelenie Medzinárodnej telekomunikačnej únie (ITU), ktorá koordinuje globálne telekomunikačné siete a služby.

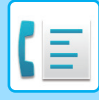

### **Ako fungujú F-kódy**

Fax, ktorý sa prenáša pomocou F-kódu je uložený v pamäťovej schránke pre komunikáciu pomocou F-kódu v prijímacom zariadení určenom F-kódom (podadresa a prístupový kód). V prípade, že F-kód odoslaný vysielacím zariadením nezodpovedá F-kódu v prijímacom zariadení, príjem sa neuskutoční.

Produkty iných výrobcov môžu používať rôzne výrazy pre "Podadresa" a "Heslo". Ak potrebujete kontaktovať prevádzkovateľa iného zariadenia ohľadom podadries a prístupových kódov, pozrite si termíny používané organizáciou ITU-T v nižšie uvedenej tabuľke.

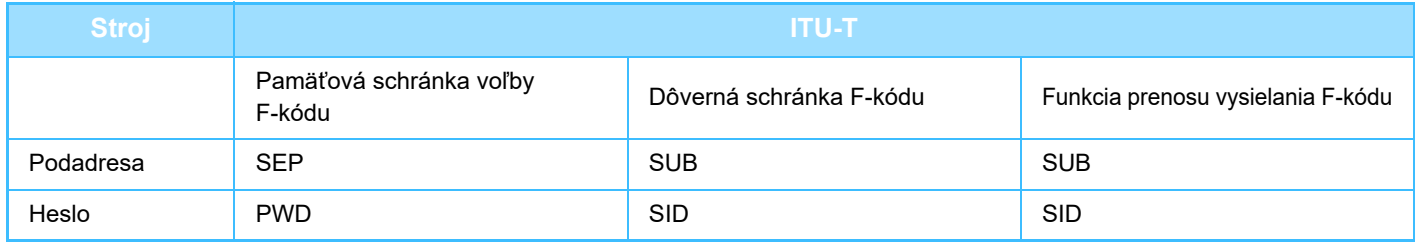

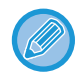

F-kód sa skladá z podadresy a prístupového kódu, a nesmie byť dlhší ako 20 číslic.

### <span id="page-441-0"></span>**VYTVÁRANIE PAMÄŤOVÝCH SCHRÁNOK V ZARIADENÍ PRE KOMUNIKÁCIU POMOCOU F-KÓDU**

Pred použitím komunikácie pomocou F-kódu je potrebné v časti "Nastavenie" vytvoriť špeciálne pamäťové schránky. V každej pamäťovej schránke nastavte názov schránky a F-kód (podadresu a prístupový kód) a uložte ich. Po vytvorení pamäťovej schránky oznámte druhej strane komunikáciu pomocou F-kódu a podadresu a prístupový kód schránky.

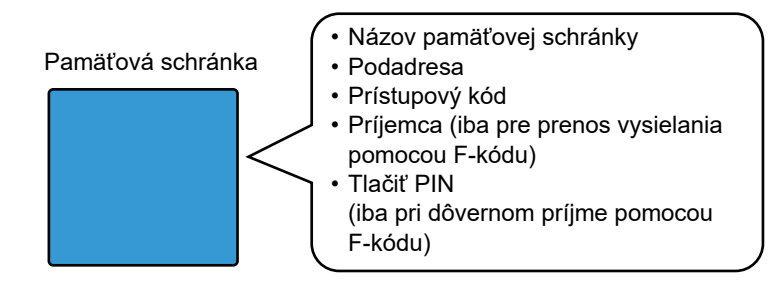

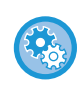

#### **Vytvorenie pamäťovej schránky F-kódu:**

Vytvorte v časti "Nastavenie" - [Nastavenia systému] → [Nastavenia odosielania obrázkov] → [Nastavenia faxu] → [Pamäťová schránka F-Code].

Ak chcete použiť nasledujúce komunikačné funkcie F-kódu, v zariadení musia byť vytvorené pamäťové schránky F-kódu.

- Dôverný príjem F-kódu
- Pamäť voľby F-kódu
- Prenos vysielania F-kódu

Ak chcete použiť nasledujúce komunikačné funkcie F-kódu, v druhom zariadení musia byť vytvorené pamäťové schránky F-kódu.

- DÔVERNÝ PRENOS F-KÓDU
- Príjem voľby F-kódu
- Žiadosť o prenos F-kódu

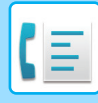

### **VYTÁČANIE POMOCOU F-KÓDU**

Pri vykonávaní operácie pomocou F-kódu sa F-kód (podadresa a heslo) pripojí k vytáčanému faxovému číslu. Pred vykonaním prenosu pomocou F-kódu skontrolujte F-kód (podadresa a prístupový kód) uložený v pamäťovej schránke v inom zariadení. Je vhodné uložiť F-kód (podadresu a prístupový kód) spolu s faxovým číslom pod tlačidlo predvoľby alebo skupinové tlačidlo.

Ak chcete použiť nasledujúce komunikačné funkcie F-kódu, vaše zariadenie musí vytočiť druhé zariadenie.

- DÔVERNÝ PRENOS F-KÓDU
- Príjem voľby F-kódu
- Žiadosť o prenos F-kódu

Ak chcete použiť nasledujúce komunikačné funkcie F-kódu, druhé zariadenie musí vytočiť vaše zariadenie.

- Dôverný príjem F-kódu
- Pamäť voľby F-kódu
- Prenos vysielania F-kódu

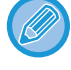

Ak cieľové zariadenie nemá nakonfigurovaný prístupový kód v F-kóde, pri vytáčaní tohto zariadenia nezadávajte prístupový kód.

Komunikácia pomocou F-kódu (podadresy a prístupového kódu) nie je k dispozícii pri vytáčaní pomocou reproduktora alebo manuálnom prenose.

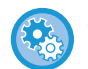

**Ak chcete ukladať a upravovať tlačidlá predvoľby a skupinové tlačidlá:** V časti "Nastavenie" vyberte [Tel. zoznam].

## **DÔVERNÝ PRENOS F-KÓDU**

Zaslaním faxu do pamäťovej schránky F-kódu (dôvernej) uloženej v prijímacom zariadení (vaše zariadenie alebo druhé zariadenie), odosielateľ môže nasmerovať prenos špeciálne na používateľa schránky.

Táto funkcia je vhodná na odosielanie citlivých dokumentov, ktoré nemajú vidieť iné osoby ako príjemca alebo ak je prijímacie zariadenie zdieľané medzi viacerými oddeleniami.

Na vytlačenie dôverného faxov zabezpečeného F-kódom sa musí zadať PIN kód.

► [KONTROLA FAXOV PRIJATÝCH PROSTREDNÍCTVOM DÔVERNÉHO PRÍJMU S F-KÓDOM \(strana 4-95\)](#page-444-0)

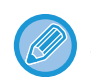

Použitý F-kód (podadresa a heslo) pamäťovej schránky musí byť overený odosielateľom a príjemcom ešte pred odoslaním faxu.

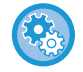

#### **Vytvorenie pamäťovej schránky F-kódu:**

Vytvorte v časti "Nastavenie (administrátor)" - [Nastavenia systému] → [Nastavenia odosielania obrázkov] → [Nastavenia faxu] → [Pamäťová schránka F-Code].

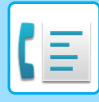

### **DÔVERNÝ PRENOS POMOCOU F-KÓDOV**

Pošlite fax na cieľové faxové číslo po pridaní F-kódu (podadresa a prístupový kód).

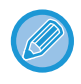

Ak je to nutné, dôverný prenos pomocou F-kódu môže byť použitý v kombinácii s prenosom vysielania alebo časovaným prenosom. Je vhodné uložiť túto funkciu v programe.

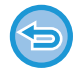

Dôverný prenos pomocou F-kódu nemôže byť registrovaný ako položka "Obľúbené".

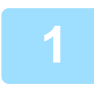

### **1 Vložte originál.**

Umiestnite originál do zásobníka automatického podávača dokumentov alebo na predlohové sklo.

- ► [AUTOMATICKÝ PODÁVAČ DOKUMENTOV \(strana 1-107\)](#page-109-0)
- ► [PREDLOHOVÉ SKLO \(strana 1-109\)](#page-111-0)

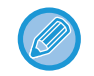

Keďže ide o jednoprenosovú operáciu, originály nie je možné skenovať za sebou z podávača dokumentov aj predlohového skla.

#### **2 Zadajte cieľ.**

- (1)Ťuknite na tlačidlo [Priamy záznam].
- (2)Pomocou číselných tlačidiel zadajte číslo cieľovej linky
- (3)Ťuknite na tlačidlo [Podadresa].
- Vloží sa symbol "/".
- (4)Zadajte podadresu pomocou číselných tlačidiel.
- (5)Ťuknite na tlačidlo [Heslo].
- Vloží sa symbol "/".
- (6)Zadajte prístupový kód pomocou číselných tlačidiel.
- Ak sú podadresa a heslo už registrované, môžete vybrať aj tlačidlo predvoľby.
- Ak je vynechaný prístupový kód pamäťovej schránky cieľového zariadenia, môžete preskočiť kroky (4) a (5).

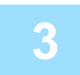

### **3 Ťuknite na tlačidlo [Štart].**

Spustí sa skenovanie originálu.

- Ak ste vložili strany originálu do zásobníka s podávačom dokumentov, naskenujú sa všetky strany. Ozve sa pípnutie na signalizáciu ukončenia skenovania a prenosu.
- Ak ste umiestnili originál na predlohové sklo, skenujte strany vždy po jednej. Keď sa dokončí skenovanie, vložte ďalší originál a dotknite sa tlačidla [Štart]. Tento postup opakujte, až kým sa nenaskenujú všetky strany a potom stlačte tlačidlo [Preč. koniec]. Pípnutie znamená, že sa ukončil prenos.

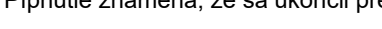

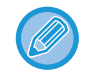

Klepnutím na tlačidlo [Náhľad] môžete skontrolovať náhľad obrázka ešte pred odoslaním faxu. Ďalšie informácie nájdete v časti "[KONTROLA OBRÁZKA, KTORÝ SA PRENÁŠA \(strana 4-29\)](#page-378-0)". Nastavenia tejto funkcie však nie je možné zmeniť v náhľade skenovania.

### <span id="page-444-0"></span>**KONTROLA FAXOV PRIJATÝCH PROSTREDNÍCTVOM DÔVERNÉHO PRÍJMU S F-KÓDOM**

Po prijatí dôverného faxu s F-kódom bude fax uložený v pamäťovej schránke určenej pomocou F-kódu. Ak chcete skontrolovať prijaté faxy, zadajte PIN kód.

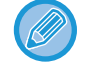

- Dôverné faxy majú automaticky prednosť vo fronte s tlačovými úlohami.
- Fax bude po vytlačení automaticky odstránený s pamäťovej schránky.

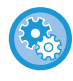

**Ak chcete automaticky vytlačiť správu o prenose po prijatí dôverného faxu pomocou F-kódu:** V časti "Nastavenie" vyberte [Nastavenia systému] → [Nastavenia odosielania obrázkov] → [Nastavenia faxu] → [Predvolené nastavenia] → [Nastavenie výberu tlače správy o transakcii] → [Prijatie dôvernej správy].

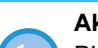

#### **Ak zabudnete PIN kód:**

PIN kód sa nedá skontrolovať na zariadení, na ktorom bol zadaný. Dávajte pozor, aby ste PIN kód nezabudli. V prípade, že ste PIN kód zabudli alebo ho potrebujete overiť, obráťte sa na miestneho predajcu alebo na najbližšieho autorizovaného servisného zástupcu.

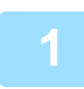

#### **1 Zariadenie zazvoní a fax sa prijme.**

Po skončení príjmu zaznie pípnutie.

**2 Klepnite na tlačidlo [Ostatné] a potom na tlačidlo [Pamäťová schr.].**

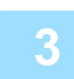

### **3 Na karte [Dôverné].**

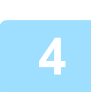

### **4 Klepnite na tlačidlo pamäťovej schránky, ktorá obsahuje dôverný fax.**

Na tlačidlách pamäťových schránok, v ktorých sú prijaté faxy sa zobrazí " ". Tlačidlá pamäťových schránok, pod ktorými nie sú prijaté faxy, sú sivé a nemôžete na ne klepnúť.

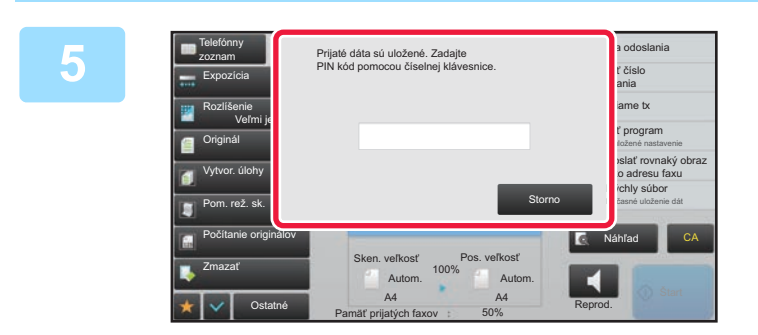

### **5 Zadajte PIN kód pomocou číselnej klávesnice.**

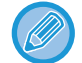

Dávajte pozor, aby ste zadali správny PIN kód. Ak urobíte chybu, objaví sa hlásenie a vrátite sa na obrazovku pre zadávanie. Klepnutím na [Zrušiť] sa môžete vrátiť na krok 4.

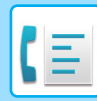

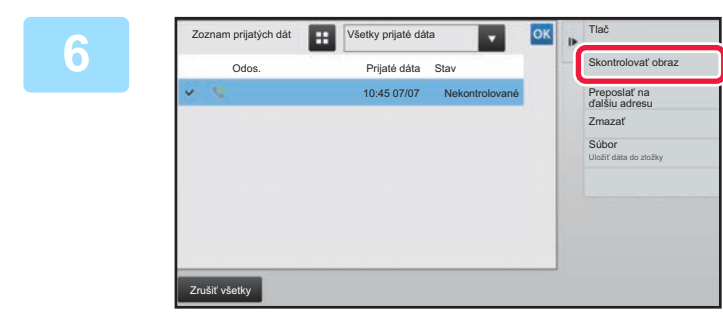

### **6.** *Klepnite na tlačidlo prijatých údajov***, ktoré chcete skontrolovať, a klepnite na tlačidlo [Skontrolovať obraz] na paneli akcií.**

Zobrazia sa údaje prijatého obrázka. Ak chcete vytlačiť dokument, klepnite na tlačidlo [Tlač] na paneli akcií.

### **PRÍJEM VOĽBY POMOCOU F-KÓDOV**

Táto funkcia umožňuje zariadeniu zavolať ďalšie zariadenie a začať príjem faxu uloženého v pamäťovej schránke s F-kódom (pamäť voľby) na druhom zariadení. Počas vykonávania voľby musí vaše zariadenie správne určiť F-kód (podadresa a prístupový kód) nakonfigurovaný na inom zariadení. V opačnom prípade sa príjem voľby neuskutoční.

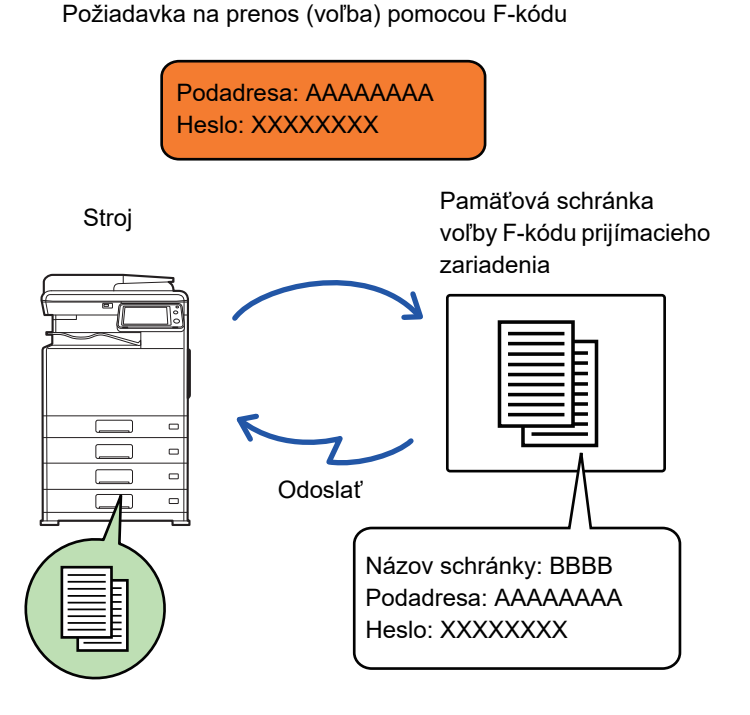

- Pred vykonaním príjmu pomocou voľby F-kódu skontrolujte F-kód (podadresa a prístupový kód) v pamäťovej schránke v inom zariadení.
	- Prijímacie zariadenie nesie telefónne poplatky z prenosu.
	- Ak je to nutné, použite príjem voľby s F-kódom v kombinácii s prenosom vysielania alebo časovaným prenosom. V tom istom čase môže byť uložený iba jeden príjem voľby s nastavením časovača.
		- ► [SPUSTENIE PRENOSU V URČENOM ČASE \(NAČASOVANÝ PRENOS\) \(strana 5-119\)](#page-579-0)
- Voľba viacerých zariadení (sériová voľba) nie je možná.
- Uistite sa, že pri používaní funkcie príjmu na výzvu s F-kódom v zariadení nie je žiadny originál.
- Príjem na výzvu pomocou F-kódu nemôže byť registrovaný ako položka "Obľúbené".

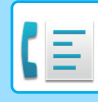

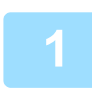

### **1 Klepnite na tlačidlo [Ostatné] a potom na tlačidlo [Voľby].**

Na ikone sa zobrazí značka začiarknutia. Po dokončení nastavenia klepnite na tlačidlo [Späť].

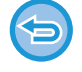

#### **Zrušenie nastavenia vyžiadania:**

Klepnutím na tlačidlo [Voľby] zrušte začiarknutie.

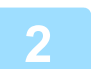

#### **2 Zadajte cieľ.**

(1)Pomocou číselných tlačidiel zadajte číslo cieľovej linky

- (2)Ťuknite na tlačidlo [Podadresa].
- Vloží sa symbol "/". (3)Zadajte podadresu pomocou číselných tlačidiel.
- (4)Ťuknite na tlačidlo [Heslo].
- Vloží sa symbol "/".
- (5)Zadajte prístupový kód pomocou číselných tlačidiel.

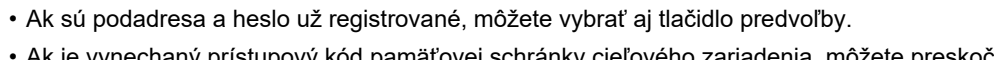

• Ak je vynechaný prístupový kód pamäťovej schránky cieľového zariadenia, môžete preskočiť kroky (4) a (5).

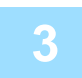

### **3 Ťuknite na tlačidlo [Štart].**

Vaše zariadenie zavolá iné zariadenie a spustí príjem faxu.

### **SKENOVANIE DOKUMENTU DO PAMÄŤOVEJ SCHRÁNKY PRE PRENOS VOĽBY POMOCOU F-KÓDU**

Ak vaše zariadenie prijme požiadavku na prenos z iného zariadenia, táto funkcia tomuto zariadeniu odošle fax uložený v pamäťovej schránke s F-kódom (pamäť voľby) vo vašom zariadení. Druhé zariadenie musí správne určiť F-kód (podadresa a prístupový kód) nakonfigurovaný na vašom zariadení. V opačnom prípade sa prenos neuskutoční. Originál, ktorý sa má poslať do druhého zariadenia pomocou komunikácie s voľbou F-kódu musí byť vopred naskenovaný do pamäťovej schránky F-kódu (pamäť voľby) na vašom zariadení.

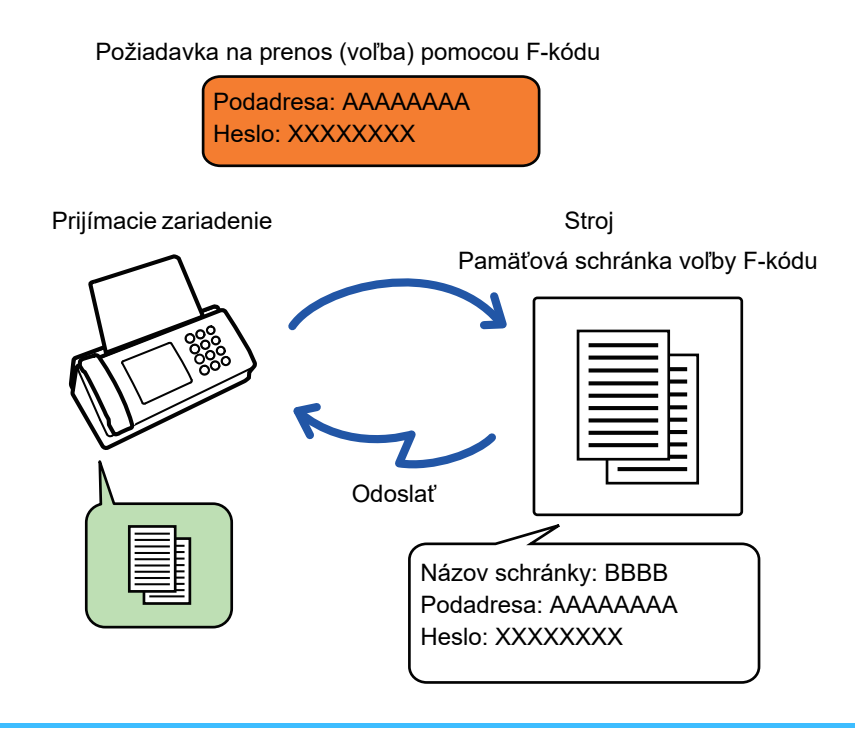

• Ak sú v pamäťovej schránke už uložené ďalšie dokumenty, dokument sa pridá k predtým uloženým dokumentom.

• Pri predvolenom nastavení sa dokument po odoslaní na druhé zariadenie automaticky odstráni.

#### **Vytvorenie pamäťovej schránky F-kódu:**

Vytvorte v časti "Nastavenie (administrátor)" - [Nastavenia systému] → [Nastavenia odosielania obrázkov] → [Nastavenia faxu] → [Pamäťová schránka F-Code].

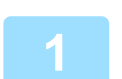

#### **1 Vložte originál.**

Umiestnite originál do zásobníka automatického podávača dokumentov alebo na predlohové sklo.

- ► [AUTOMATICKÝ PODÁVAČ DOKUMENTOV \(strana 1-107\)](#page-109-0)
- **PREDLOHOVÉ SKLO (strana 1-109)**

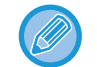

Keďže ide o jednoprenosovú operáciu, originály nie je možné skenovať za sebou z podávača dokumentov aj predlohového skla.

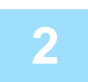

**2 Vyberte nastavenie pre skenovaný originál a ďalšie funkcie.**

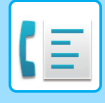

Nemôžete nastaviť funkcie Program, Časovač, Správa o prenose, Voľba a Ukladanie dokumentu.

### **3 Klepnite na tlačidlo [Ostatné] a potom na tlačidlo [Pamäťová schr.].**

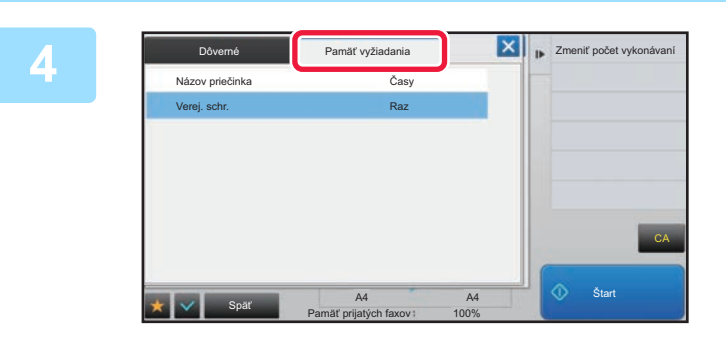

**4 Klepnite na kartu [Pamäť vyžiadania].**

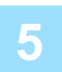

**5 Kliknite na priečinok pamäťovej schránky voľby s F-kódom.**

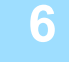

### **6 Klepnite na [Zmeniť počet vykonávaní] na paneli akcií a nastavte počet opakovaní voľby.**

Ak chcete odstrániť originál po prenose, klepnite na tlačidlo [Raz]. Ak chcete zopakovať prenos originálu, klepnite na tlačidlo [Neobmedzene]. V prípade potreby zmeňte nastavenia. Po dokončení nastavenia klepnite na tlačidlá **KALA** a [Späť].

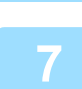

### **7 Ťuknite na tlačidlo [Štart].**

Spustí sa skenovanie originálu.

- Ak ste vložili strany originálu do zásobníka s podávačom dokumentov, naskenujú sa všetky strany.
- Ak ste umiestnili originál na predlohové sklo, skenujte strany vždy po jednej.
- Keď sa dokončí skenovanie, vložte ďalší originál a dotknite sa tlačidla [Štart].

Tento postup opakujte, až kým sa nenaskenujú všetky strany a potom stlačte tlačidlo [Preč. koniec].

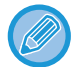

Klepnutím na tlačidlo [Náhľad] môžete skontrolovať náhľad obrázka ešte pred odoslaním faxu. Ďalšie informácie nájdete v časti "<u>[KONTROLA OBRÁZKA, KTORÝ SA PRENÁŠA \(strana 4-29\)](#page-378-0)</u>". Nastavenia tejto funkcie však nie je možné zmeniť v náhľade skenovania.

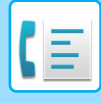

### **KONTROLA DOKUMENTU V PAMÄŤOVEJ SCHRÁNKE VOĽBY S F-KÓDOM**

Môžete skontrolovať dokument uložený v pamäťovej schránke voľby s F-kódom.

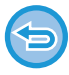

Dokument v pamäťovej schránke nemôže byť vytlačený počas prenosu dokumentu. Pri predvolenom nastavení sa dokument po odoslaní na druhé zariadenie automaticky odstráni.

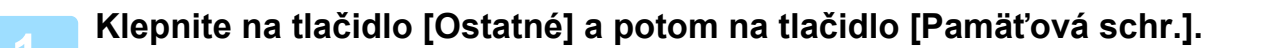

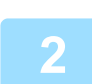

**2 Klepnite na kartu [Pamäť vyžiadania].**

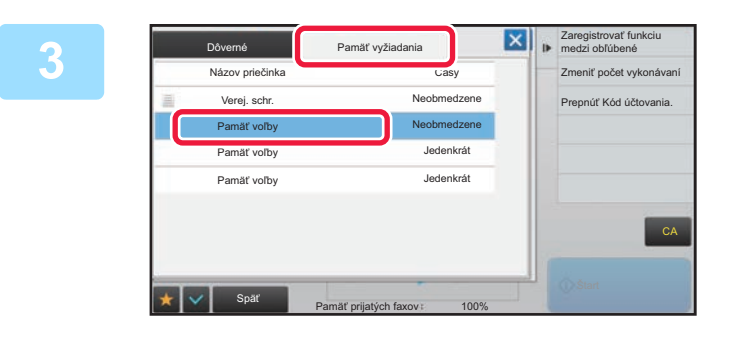

**8 Kliknite na priečinok pamäťovej schránky voľby s F-kódom.**

**4 Na paneli akcií ťuknite na položku [Skontrolovať obraz].**

Ak chcete vytlačiť dokument, klepnite na tlačidlo [Tlač].

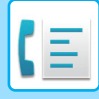

### **ODSTRÁNENIE DOKUMENTU ULOŽENÉHO NA ODOSLANIE VOĽBY POMOCOU F-KÓDU**

Odstráňte dokument uložený v pamäťovej schránke voľby s F-kódom, aby bolo možné uložiť nový dokument.

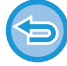

Počas komunikácie nie je možné odstrániť z pamäťovej schránky žiadny originál.

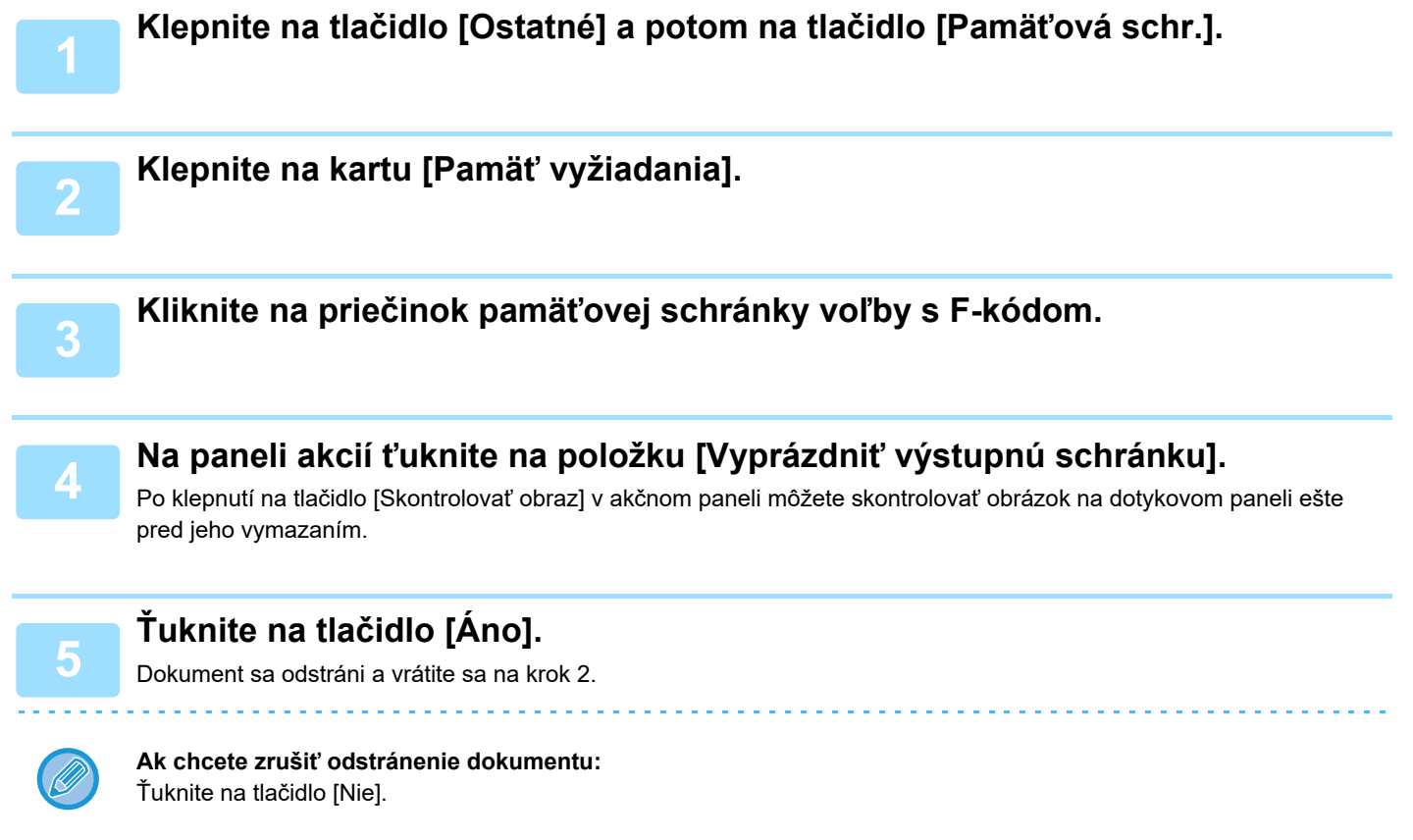

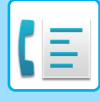

### **POŽIADAVKA O PRENOS POMOCOU F-KÓDOV**

Táto funkcia odošle fax do pamäťovej schránky prenosu vysielania pomocou F-kódu v inom zariadení a toto zariadenie vykoná prenos faxu do viacerých cieľových zariadení.

Ak sú cieľové zariadenia ďaleko od vášho zariadenia, odosielanie faxu do prenosového zariadenia, ktorý je blízko k cieľovému zariadeniu môžu pomôcť znížiť telefónne poplatky. Požiadavka o prenos môže byť použitá v kombinácii s funkciou časovaného prenosu pre ďalšie zníženie nákladov.

► [SPUSTENIE PRENOSU V URČENOM ČASE \(NAČASOVANÝ PRENOS\) \(strana 5-119\)](#page-579-0)

Fax sa prenáša postupne do koncových prijímacích zariadení registrovaných v pamäťovej schránke prenosu vysielania s F-kódom.

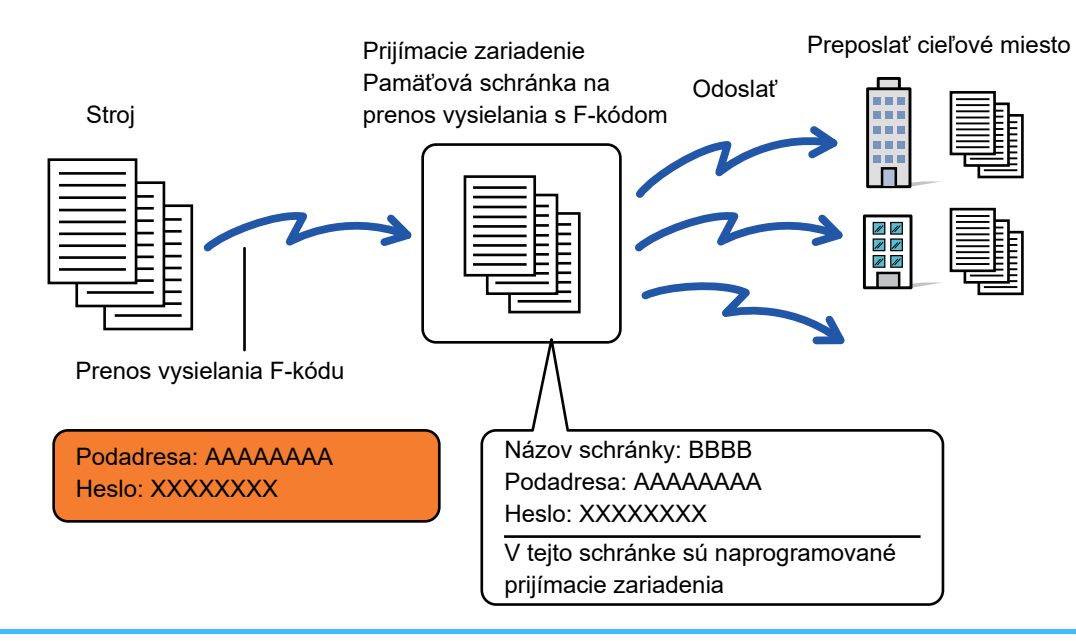

• F-kód (podadresa a heslo) a cieľ v pamäťovej schránke prenosu vysielania s F-kódom na prijímacom zariadení musí byť najskôr overený príjemcom.

- Pred použitím tejto funkcie naprogramujte cieľové zariadenia v pamäťovej schránke na prenos vysielania s F-kódom v prenosovom zariadení.
- Nie je nutné, aby cieľové zariadenia podporovali komunikáciu s F-kódom.
- Vaše zariadenie (zariadenie, ktoré požaduje prenos vysielania) nesie iba náklady na odoslanie faxu do prenosového zariadenia. Prenosové zariadenie nesie náklady na odoslanie faxu každému z cieľových zariadení.
- Ak je to nutné, táto funkcia môže byť použitá v kombinácii s prenosom vysielania alebo časovaným prenosom. Je vhodné uložiť túto funkciu v programe.

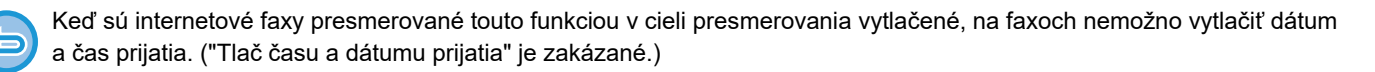

#### • **Vytvorenie pamäťovej schránky F-kódu:**

- Vytvorte v časti "Nastavenie (administrátor)" [Nastavenia systému] → [Nastavenia odosielania obrázkov] → [Nastavenia faxu] → [Pamäťová schránka F-Code].
- **Zákaz vysielania:**

Nastavuje sa v ponuke "Nastavenia (administrátor)" – [Nastavenia systému] → [Nastavenia odosielania obrázkov] → [Predvolené nastavenia] → [Zablokovať obežník faxu].

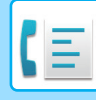

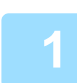

### **1 Vložte originál.**

Umiestnite originál do zásobníka automatického podávača dokumentov alebo na predlohové sklo.

- ► [AUTOMATICKÝ PODÁVAČ DOKUMENTOV \(strana 1-107\)](#page-109-0)
- ► [PREDLOHOVÉ SKLO \(strana 1-109\)](#page-111-0)

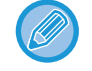

Keďže ide o jednoprenosovú operáciu, originály nie je možné skenovať za sebou z podávača dokumentov aj predlohového skla.

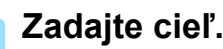

- Zadanie čísla cieľa pomocou číselných tlačidiel > strana 4-12
- Načítanie cieľového umiestnenia z adresára > strana 4-14
- Používanie vyhľadávania čísla na vyvolanie cieľa > strana 4-17
- Vyvolanie cieľa z globálneho adresára > strana 4-18
- Používanie denníka prenosov na opätovné poslanie > strana 4-20

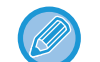

Ak sú podadresa a heslo uložené v tlačidle predvoľby, nie je nutné, aby ste vykonali kroky 3 až 6. Prejdite na krok 7.

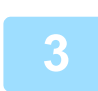

**3 Ťuknite na tlačidlo [Podadresa].**

Zadajte "/".

**4 Zadajte podadresu pomocou číselných tlačidiel.**

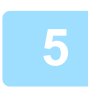

### **5 Ťuknite na tlačidlo [Heslo].**

Zadajte "/".

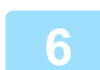

**6 Zadajte prístupový kód pomocou číselných tlačidiel.**

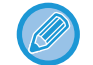

Ak bol prístupový kód v pamäťovej schránke cieľového zariadenia vynechaný, nie je nutné vykonať kroky5 a 6.

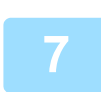

### **7 Ťuknite na tlačidlo [Štart].**

Spustí sa skenovanie.

- Ak ste vložili strany originálu do zásobníka s podávačom dokumentov, naskenujú sa všetky strany. Ozve sa pípnutie na signalizáciu ukončenia skenovania a prenosu.
- Ak ste umiestnili originál na predlohové sklo, skenujte strany vždy po jednej. Keď sa dokončí skenovanie, vložte ďalší originál a dotknite sa tlačidla [Štart]. Tento postup opakujte, až kým sa nenaskenujú všetky strany a potom stlačte tlačidlo [Preč. koniec].

Ozve sa pípnutie na signalizáciu ukončenia skenovania a prenosu.

Keď prenosové zariadenie prijme fax, automaticky prenesie faxy do cieľových zariadení naprogramovaných v pamäťovej schránke.

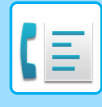

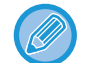

Ak ste na skenovanie originálu použili automatický podávač dokumentov, pred odoslaním faxu môžete skontrolovať náhľad obrázka klepnutím na tlačidlo [Náhľad]. Ďalšie informácie nájdete v časti "[KONTROLA OBRÁZKA, KTORÝ SA PRENÁŠA \(strana 4-29\)"](#page-378-0).

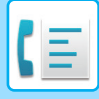

### **PRENOS VYSIELANIA POMOCOU F-KÓDOV**

Keď vaše zariadenie prijme požiadavku o prenos vysielania pomocou F-kódu, fax sa prijme a uloží do pamäťovej schránky prenosu vysielania s F-kódom vo vašom zariadení.

Vaše zariadenie potom prenesie fax do každého z cieľových zariadení naprogramovaných v pamäťovej schránke. Prenos do cieľového zariadenia prebieha automaticky.

> Fax sa prenáša postupne do koncových prijímacích zariadení registrovaných v pamäťovej schránke prenosu vysielania s F-kódom.

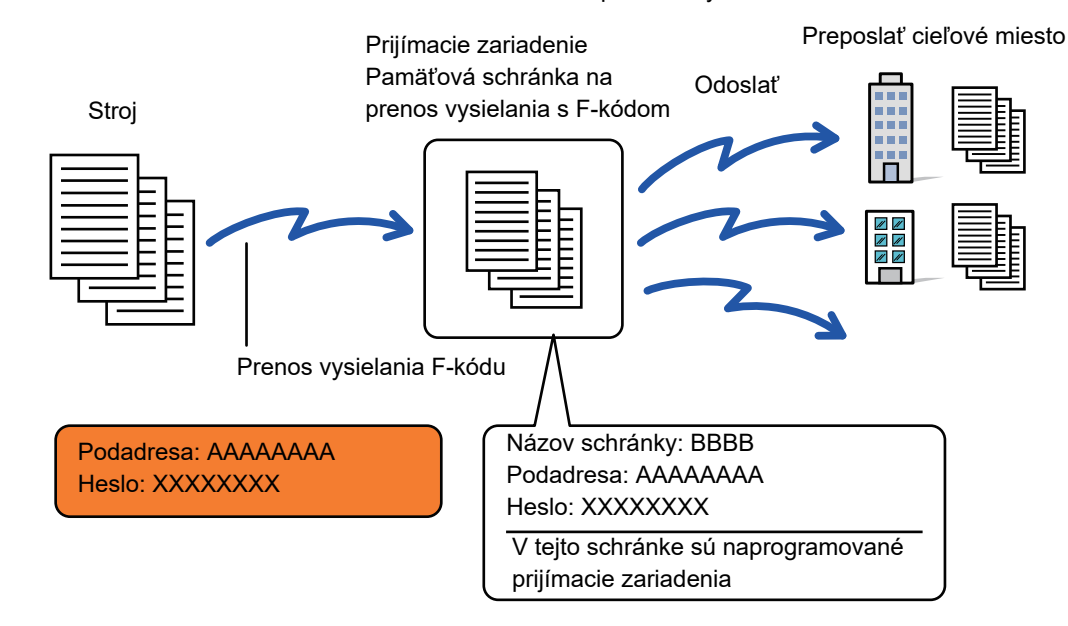

- Pred vykonaním operácie oznámte žiadajúcej strane, ktorá bude komunikovať pomocou požiadavky o prenos s F-kódom, podadresu a prístupový kód pamäťovej schránky prenosu vysielania s F-kódom vo vašom zariadení.
- Po vytvorení schránky v zariadení naprogramujte cieľové zariadenia v pamäťovej schránke na prenos vysielania s F-kódom.
	- ► [VYTVÁRANIE PAMÄŤOVÝCH SCHRÁNOK V ZARIADENÍ PRE KOMUNIKÁCIU POMOCOU F-KÓDU \(strana 4-92\)](#page-441-0)
- Nie je nutné, aby cieľové zariadenia podporovali komunikáciu s F-kódom.
- Zariadenie, ktoré požaduje prenos vysielania nesie iba náklady na odoslanie faxu do vášho zariadenia (prenosové zariadenie). Vaše zariadenie nesie náklady na odoslanie faxu každému z cieľových zariadení.
- Ak sú ako cieľ preposlania pridané obidve metódy odosielania, t. j. priame SMTP aj iné metódy odosielania, prenos sa neuskutoční.

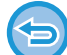

Keď sú internetové faxy presmerované touto funkciou v cieli presmerovania vytlačené, na faxoch nemožno vytlačiť dátum a čas prijatia. ("Tlač času a dátumu prijatia" je zakázané.)

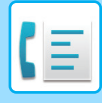

### **Pamäťová schránka F-Code**

Nastavuje sa v ponuke "Nastavenia (administrátor)" – [Nastavenia systému] → [Nastavenia odosielania obrázkov] → [Nastavenia faxu] → [Pamäťová schránka F-Code].

### **Uloženie pamäťovej schránky**

Keď sa dotknete tlačidla [Prid. nový], zobrazí sa obrazovka registrácie. Pre všetky funkcie možno uložiť až 100 pamäťových schránok F-kódov (pamäť voľby, dôverné a prenos vysielania).

### **Úprava a odstránenie pamäťovej schránky**

Keď vyberiete pamäťovú schránku zo zoznamu, zobrazí sa obrazovka na úpravu schránky. Informácie o nastaveniach nájdete v nasledujúcej tabuľke.

Klepnutím na tlačidlo [Zmazať] odstráňte pamäťovú schránku.

#### **Nastavenie**

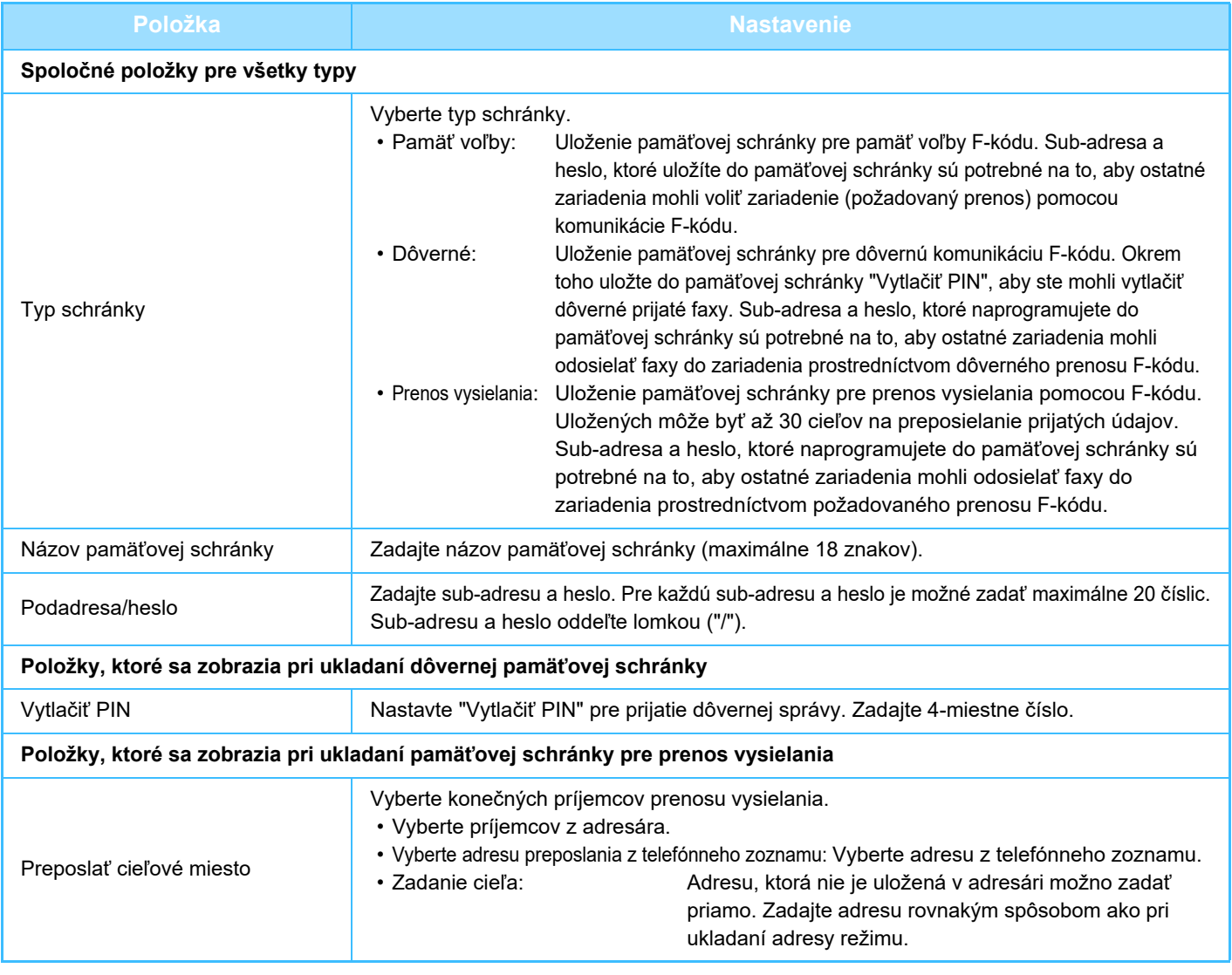

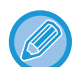

• Pri programovaní novej pamäťovej schránky nie je možné použiť sub-adresu, ktorá je už naprogramovaná pre inú schránku. Avšak, rovnaký prístupový kód môže byť použitý pre viac ako jednu pamäťovú schránku.

- Sub-adresa nesmie obsahovať znaky  $[\n \star]$  a  $[\n \#]$ .
- Prístupový kód môže byť vynechaný.
- Nezabudnite na možnosť PIN tlače. V prípade, že ste PIN tlače zabudli alebo potrebujete overiť PIN tlače, obráťte sa na svojho predajcu alebo na najbližšieho autorizovaného servisného zástupcu.

## <span id="page-456-0"></span>**POUŽÍVANIE EXTERNÉHO TELEFÓNU**

## **PRIPOJENIE EXTERNÉHO TELEFÓNU**

### **PRIPOJENIE PRÍDAVNÉHO TELEFÓNU**

K zariadeniu môžete pripojiť existujúci telefón.

Telefón je možné použiť na hlasové hovory a na spustenie príjmu faxu na zariadení. Pripojte prídavný telefón podľa nižšie uvedeného popisu. Po pripojení prídavného telefónu nakonfigurujte "Nastavenie externého telefónu" v režime nastavenia (administrátor).

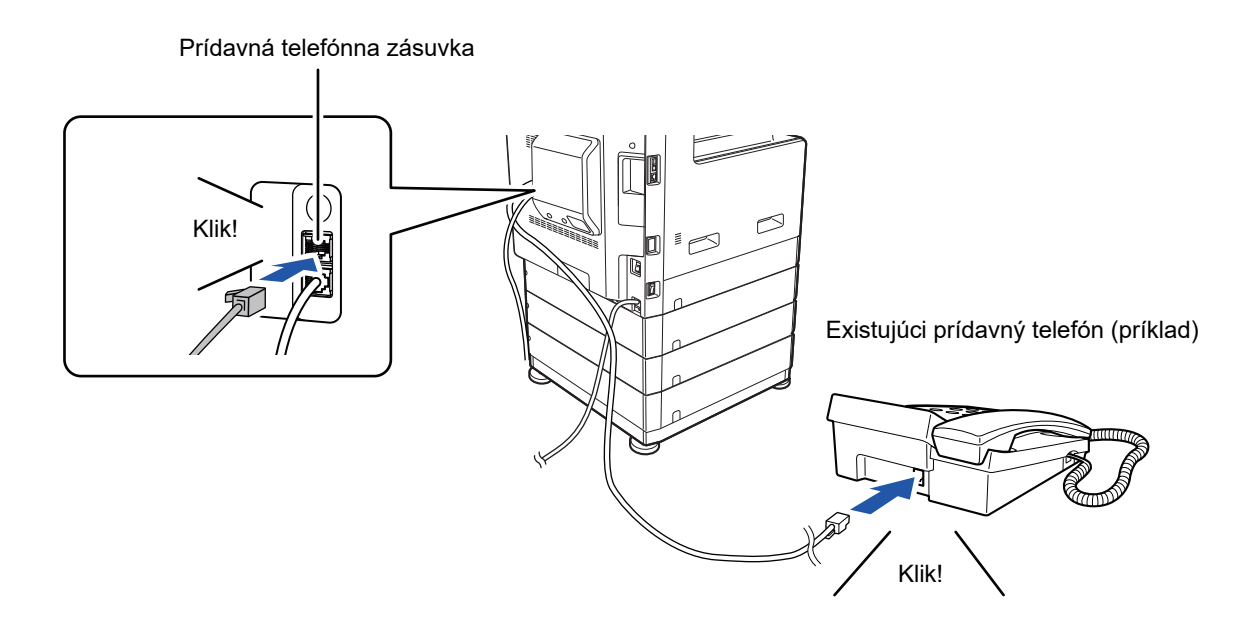

Zapnite funkciu "Automatická zmena telefónu/faxu". Táto funkcia je užitočná, pretože telefónne alebo faxové operácie sú vyberané automaticky v závislosti od volania.

- Z vášho telefónu nemôžete odoslať fax.
- Telefón môžete k zariadeniu pripojiť pomocou modulárnej káblovej zásuvky. Použite aj dvojvodičový kábel na pripojenie telefónu. Ak je použitý iný typ kábla, telefón nemusí fungovať normálne.
- Ak zástrčka na telefónnom kábli nepasuje do zásuvky na prídavnom telefóne, obráťte sa na svojho predajcu alebo na najbližšie autorizované servisné stredisko.

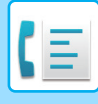

### **PRÍJEM FAXU PO PRIJATÍ HOVORU NA PRÍDAVNOM TELEFÓNE (VZDIALENÝ PRÍJEM)**

Ak chcete spustiť príjem faxu po odpovedaní na hovor a telefonovaní pomocou prídavného telefónu, postupujte podľa nasledujúcich krokov.

Vytočte tlačidlá [5], [\*] a [\*] na externom telefóne.

Ak používate pulznú linku, nastavte linku na odosielanie tónových signálov.

Ak je prídavný telefón zdvihnutý aj po ukončení faxového prenosu, ozve sa signál alarmu a na dotykovom paneli sa zobrazí hlásenie. Alarm a hlásenie sa vypne po zložení prídavného telefónu.

- **Ak chcete prijať fax po odpovedaní na hovor na prídavnom telefóne.** Nastavte položku "Nastavenie (administrátor)" - [Nastavenia systému] → [Nastavenia odosielania obrázkov] → [Dáta faxu Príjem/Preposlanie (Manuál)] → [Nastavenia faxu] → [Prijať nastavenia] na [Manuálne prijatie].
	- **Ak chcete zmeniť číslo pre prijímanie faxov:** V časti Režim nastavenia vyberte položku [Nastavenia systému] → [Nastavenia odosielania obrázkov] → [Nastavenia faxu] → [Predvolené nastavenia] → [Nastavenie čísla vzdialeného prijímania]. Nastavte hodnotu od 00 do 99.

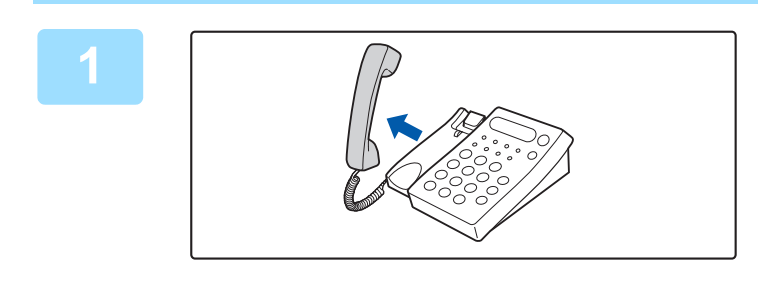

**1 Keď zvoní zariadenie, zdvihnite slúchadlo a hovorte.**

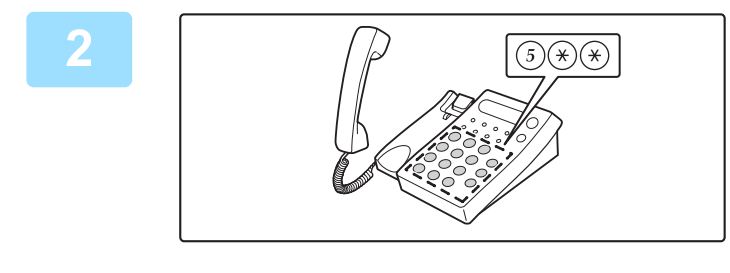

**2 Pre spustenie príjmu faxu odošlite signál do zariadenia.**

Stlačte  $\overline{(5)}$   $\overline{(*)}$   $\overline{(*)}$  na prídavnom telefóne.

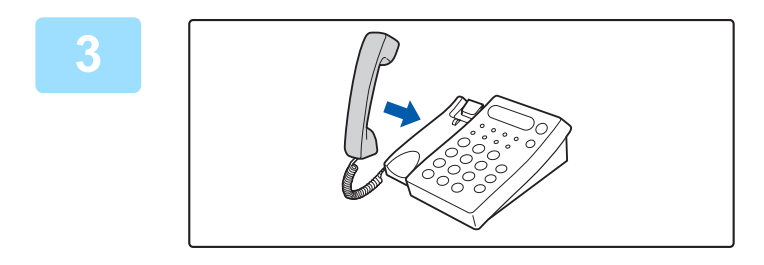

#### **3 Položte slúchadlo.**

Po skončení príjmu zariadenie zapípa.

### **VOLANIE A PRIJÍMANIE HOVOROV**

Na prídavnom telefóne môžete štandardným spôsobom volať a prijímať hovory. Telefónny hovor možno vytočiť aj na zariadení.

# <span id="page-458-1"></span>**KONTROLA STAVU KOMUNIKÁCIE**

# **FAXOVÉ ÚLOHY**

Keď sa dotknete zobrazenia stavu úloh, úlohy sa zobrazia v zozname. Ak chcete overiť stav faxovej úlohy, klepnite na zobrazenie režimu a vyberte fax.

Ak chcete zastaviť či odstrániť úlohy alebo vykonať prioritné spracovanie, prečítajte si príručku "Užívateľský návod (obsluha dotykového panela)".

Tlačový rad Dokončené  $\overline{S}$  Fax Úloha Adresa Mast. cas Stranky Stav Tlač Skontrolovať podrobnosti zvolenej úlohy Zastaviť/zmazať Zadať režim plurálnej voľby Zobrazit len vlastnú úlohu Skontrolovať dôverný príjem dát Späť Vysielanie 10:45 07/07 0001 Čaká sa Zobrazenie režimu

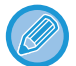

Faxové úlohy zahŕňajú príjem, načasovaný prenos a presmerovanie údajov, ako aj bežné prenosy. Informácie o úlohách v režime faxu nájdete v časti ["DOKONČENÉ ÚLOHY PRENOSU A](#page-458-0) PRÍJMU FAXU (strana 4-109)".

## <span id="page-458-0"></span>**DOKONČENÉ ÚLOHY PRENOSU A PRÍJMU FAXU**

Obvyklý prenos sa premiestni do zoznamu úloh po jeho dokončení. Potom sa v stavovom poli zobrazí hlásenie "Zaslať OK". Prijaté faxy, časovaný prenos faxov, opakovania, preposielanie faxov a ďalšie faxové úlohy sú zobrazené na obrazovke stavu úlohy nasledujúcim spôsobom:

### **Úlohy prijímania faxu**

Počas prijímania faxu sa v stavovom poli v zozname frontu úloh zobrazí "Prijíma sa". Po dokončení príjmu sa úloha premiestni do zoznamu dokončených úloh a v stavovom poli sa zobrazí hlásenie "V pamäti". Po vytlačení faxu sa stav zmení na "Prijaté".

### **Úlohy s načasovaným prenosom**

Úloha s načasovaným prenosom sa zobrazuje na konci frontu úloh dovtedy, kým nenastane zadaný čas. Prenos sa spustí v zadanom čase. Po dokončení prenosu sa úloha premiestni do zoznamu dokončených úloh a v stavovom poli sa zobrazí hlásenie "Zaslať OK".

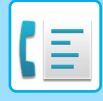

### **Opakovanie úloh**

Opakovanie úlohy sa zobrazí na konci zoznamu frontu úloh.

Prenos opakovanej úlohy začne v závislosti od nastavenia [Opakovaná voľba v prípade obsadenia linky] v časti "Nastavenie". Po dokončení prenosu sa opakovaná úloha premiestni do zoznamu dokončených úloh a stav sa zmení na "Zaslať OK".

### **Úlohy príjmu, keď sú zapnuté nastavenia vstupného smerovania**

Keď sú povolené nastavenia vstupného smerovania, úlohy prijímania sa spracujú v závislosti od nastavenia tlače takto. ► [POSIELANIE PRIJATÝCH ÚDAJOV ĎALEJ DO PREDNASTAVENÝCH CIEĽOVÝCH UMIESTNENÍ\(NASTAVENIA](#page-417-0) 

[VSTUPNÉHO SMEROVANIA\) \(strana 4-68\)](#page-417-0)

### **Prijaté údaje sa nevytlačia**

Počas prijímania údajov sa v zozname frontu úloh zobrazí hlásenie "Prijíma sa". Po dokončení príjmu sa stav zmení na "Čaká sa".

### **Prijatý fax sa vytlačí**

Po dokončení príjmu sa v stavovom poli zoznamu dokončených úloh zobrazí hlásenie "V pamäti". Po vytlačení faxu sa stav zmení na "Prijaté". Potom sa úloha pridá do oblasti, pre ktorú sa v stavovom poli zoznamu frontu úloh zobrazuje hlásenie "Čaká sa". Po dokončení posielania prijatého faxu ďalej sa hodnota v poli zmení na "Prepos. OK".

## **KONTROLA ČINNOSTÍ NA ODOSIELANIE OBRÁZKOV**

## **TLAČ SPRÁV O ČINNOSTI ODOSIELANIA OBRÁZKOV**

Zariadenie môže vytlačiť protokol o nedávnej aktivite odoslania obrázkov (dátum, názov druhej strany, potrebný čas, výsledok, atď.) Správa o činnosti odosielania obrázkov obsahuje užitočné informácie, napríklad typy chýb, ktoré sa vyskytli.

V správe je uvedených posledných 200 transakcií.

Správu o činnosti pri odosielaní obrázkov môžete nechať vytlačiť vždy, keď počet transakcií dosiahne 201, alebo v určenom čase (len raz denne).

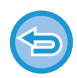

Obsah Správy o činnosti pri odosielaní obrázkov sa po vytlačení tejto správy vymaže, a preto sa nedá vytlačiť znova.

#### **Konfigurácia správy o činnosti odosielania obrázkov:**

V časti Režim nastavenia vyberte položku [Nastavenia systému] → [Nastavenia odosielania obrázkov] → [Nastavenia faxu]  $\rightarrow$  [Predvolené nastavenia]  $\rightarrow$  [Nastavenie výberu tlače správy o aktivite].

## <span id="page-459-0"></span>**INFORMÁCIE V STĹPCI S VÝSLEDKAMI**

V stĺpci výsledkov správ o transakciách a činnostiach sa tlačia typy chýb a ďalšie informácie. Keď sa vytlačí správa o transakciách alebo činnostiach, skontrolujte výsledky transakcií v stĺpci výsledkov a vykonajte potrebné kroky.

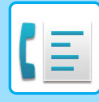

### **Príklady hlásení, ktoré sa tlačia v stĺpci výsledkov**

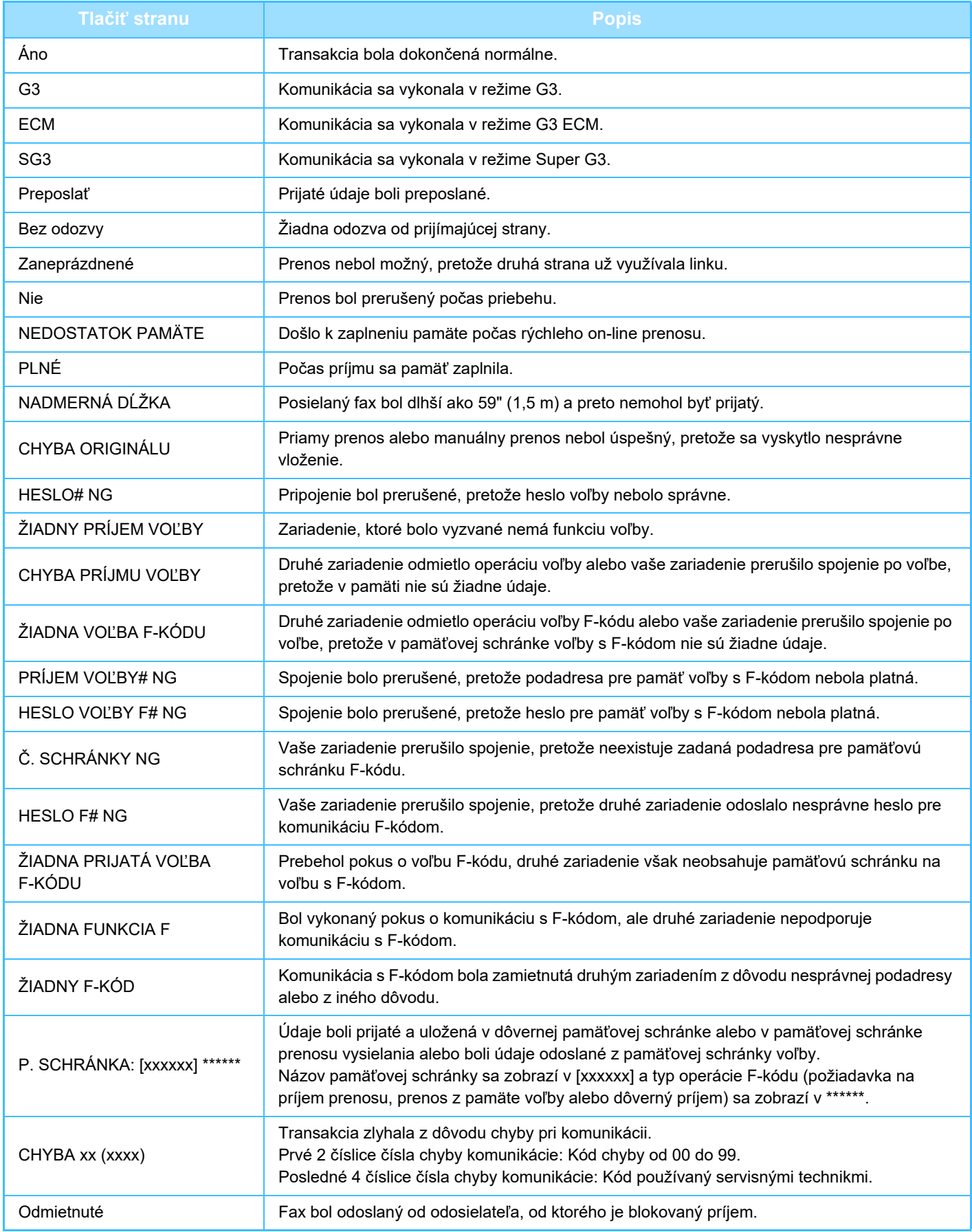

# <span id="page-461-1"></span><span id="page-461-0"></span>**SKENER/ INTERNETOVÝ FAX**

**Ikony**

Funkcie, ktoré môžete použiť v režime Jednoduché skenovanie

### **[PRED POUŽÍVANÍM ZARIADENIA AKO](#page-464-0)  [SIEŤOVÉHO SKENERA](#page-464-0)**

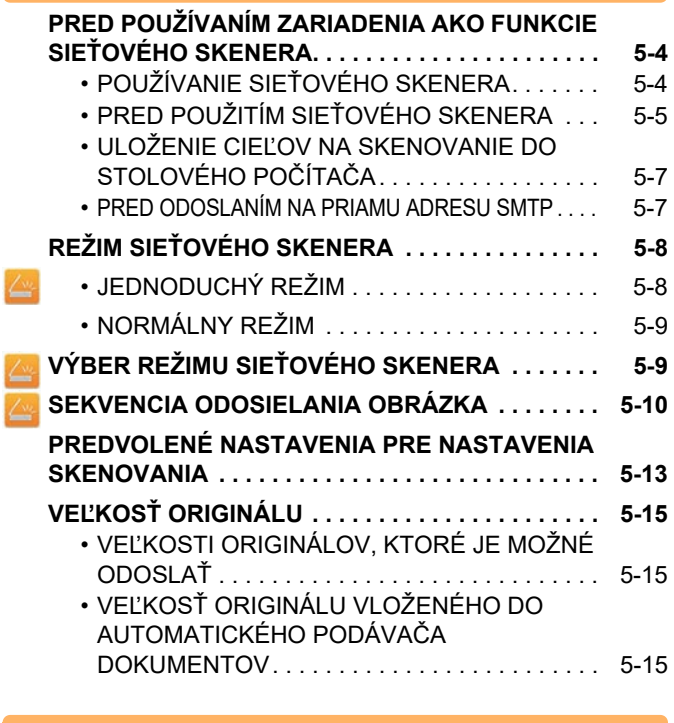

### **[ZADÁVANIE CIEĽOV](#page-476-0)**

I

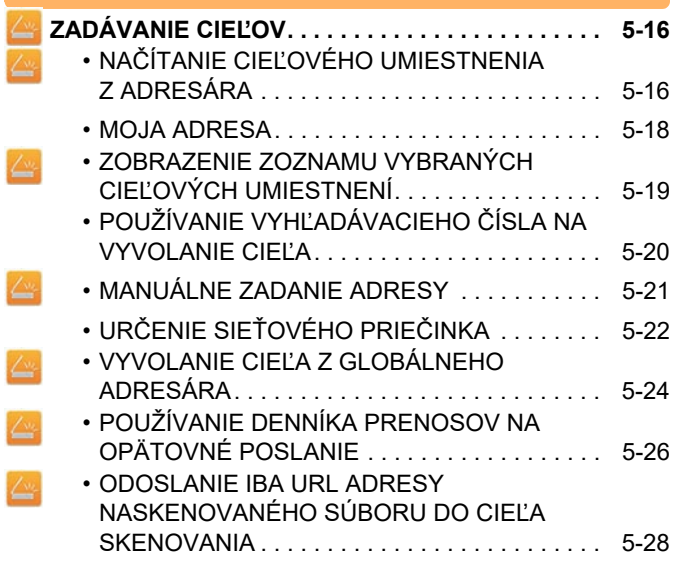

### **[ODOSIELANIE OBRÁZKOV](#page-491-0)**

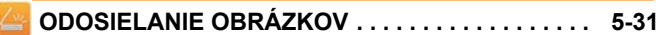

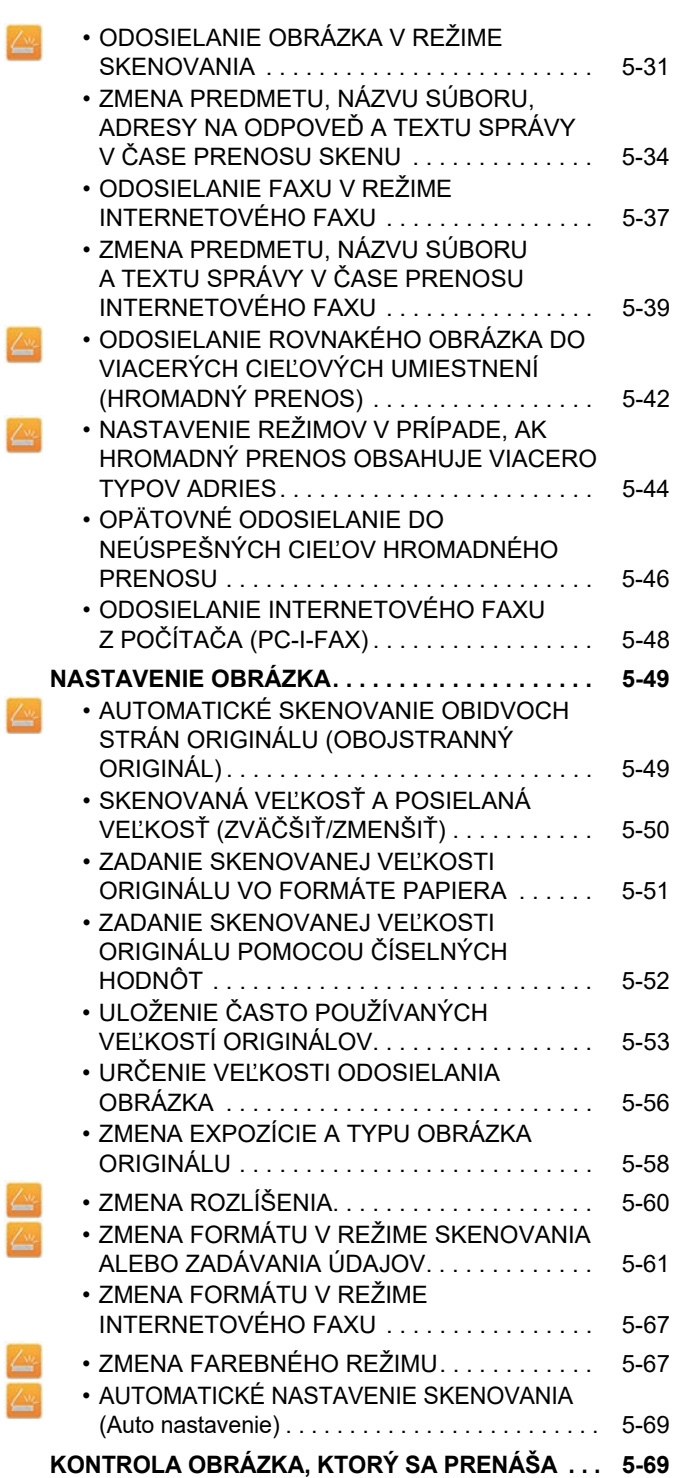

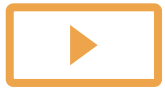

### **[ĎALŠIE FUNKCIE](#page-530-0)**

 $\overline{\mathsf{M}}$ 

丛

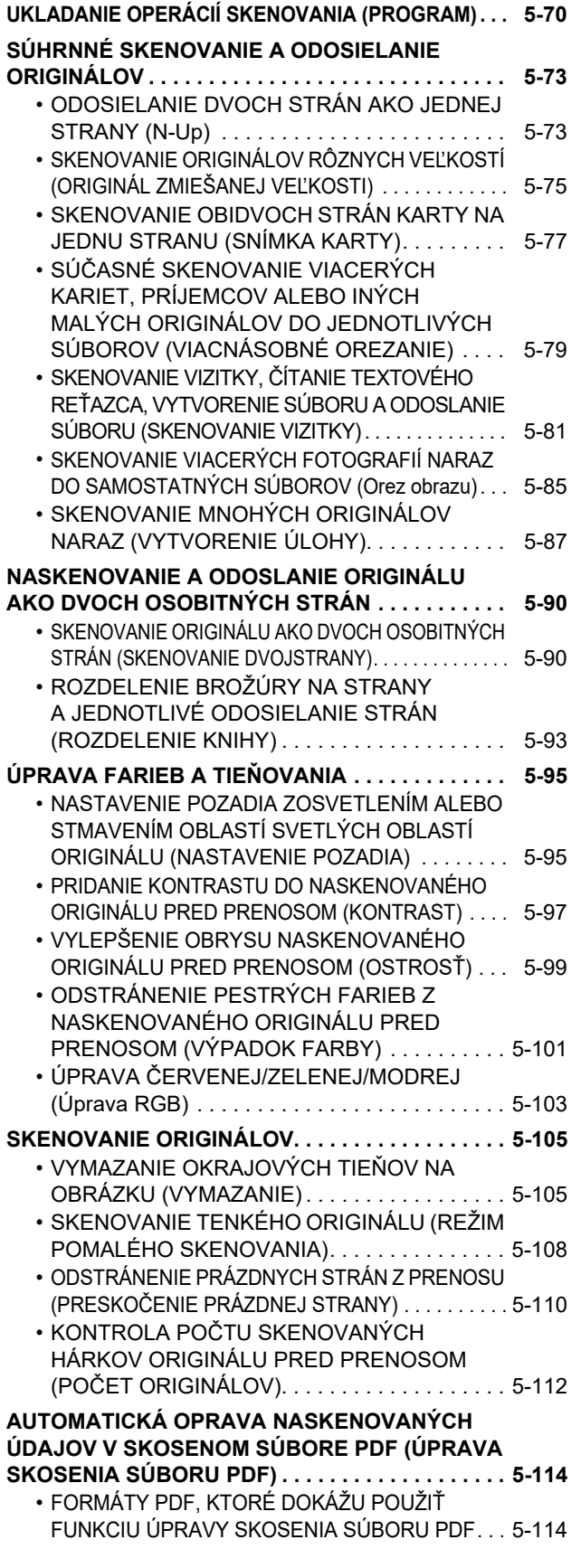

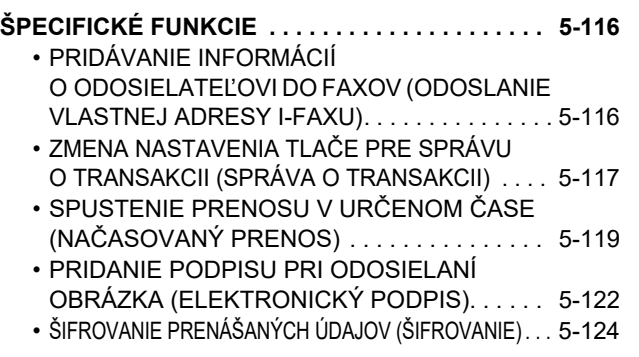

### **[FUNKCIE PRÍJMU INTERNETOVÉHO FAXU](#page-586-0)**

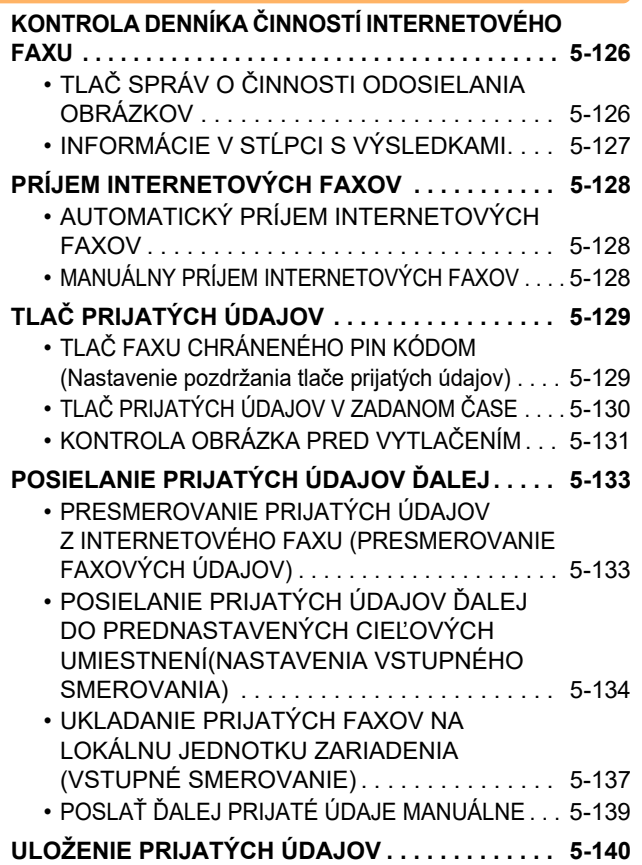

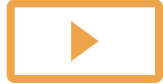

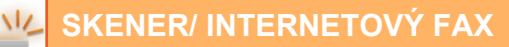

#### **[KONTROLA STAVU ÚLOH PRENOSU](#page-601-0)  [A PRÍJMU](#page-601-0)**

**[ÚLOHY ODOSIELANIA OBRÁZKOV . . . . . . . . . . . 5-141](#page-601-1) [DOKONČENÉ ÚLOHY PRENOSU A PRÍJMU . . . . 5-142](#page-602-0)**

### **[SKENOVANIE Z POČÍTAČA](#page-603-0)  [\(Režim PC skenovanie\)](#page-603-0)**

**[POSTUP ZÁKLADNÉHO SKENOVANIA . . . . . . . . 5-143](#page-603-1)**

#### **[DORUČENIE METAÚDAJOV](#page-608-0)**

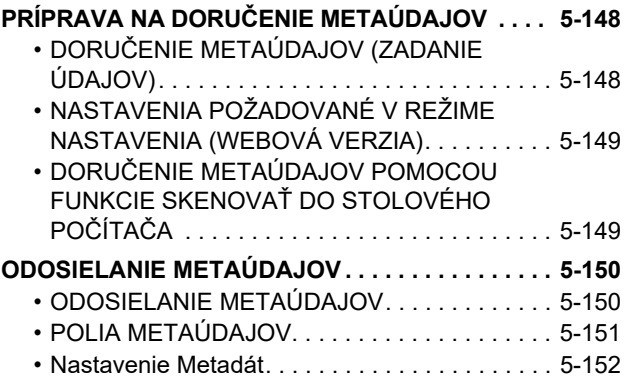

## <span id="page-464-3"></span><span id="page-464-0"></span>**PRED POUŽÍVANÍM ZARIADENIA AKO SIEŤOVÉHO SKENERA**

## <span id="page-464-1"></span>**PRED POUŽÍVANÍM ZARIADENIA AKO FUNKCIE SIEŤOVÉHO SKENERA**

## <span id="page-464-2"></span>**POUŽÍVANIE SIEŤOVÉHO SKENERA**

Sieťový skener umožňuje vytvoriť súbor obrázka z údajov originálu naskenovaných zariadením a odoslať súbor v sieti do počítača, na server FTP alebo do iných cieľových umiestnení. Podľa potreby môže sieťový skener skenovať originály v aplikácii kompatibilnej s režimom TWAIN priamo do počítača.

Funkcia sieťového skenera poskytuje nasledovné režimy skenovania.

### **Režim skenera**

Funkcia skenera v zariadení odošle naskenovaný originál podľa informácií uvedených nižšie na základe špecifikácií cieľového umiestnenia.

• **Skenovať do emailu**

Naskenovaný súbor môžete odoslať ako e-mailovú prílohu. Prípadne ho môžete uložiť na lokálnu jednotku zariadenia a odoslať iba URL prepojenie (bez priloženého súboru), cez ktoré si príjemca môže súbor stiahnuť.

• **Skenovať do FTP**

Naskenovaný súbor je odoslaný do určeného priečinka FTP servera.

Keď je súbor odoslaný, je možné poslať aj e-mail na predtým uloženú e-mailovú adresu, ktorá informuje príjemcu o umiestnení súboru.

• **Skenovať na pracovnú plochu**

Naskenovaný súbor je odoslaný do určeného priečinka v počítači.

Informácie o skenovaní na pracovnú plochu vám poskytne predajca.

• **Skenovať do sieťového priečinku**

Naskenovaný súbor sa odošle do sieťového priečinka v počítači so systémom Windows v rámci rovnakej siete, v ktorej sa nachádza zariadenie.

Keď je súbor odoslaný, je možné poslať aj e-mail na predtým uloženú e-mailovú adresu, ktorá informuje príjemcu o umiestnení súboru.

Informácie o používaní nájdete v časti ["ODOSIELANIE OBRÁZKA V REŽIME SKENOVANIA \(strana 5-31\)](#page-491-2)".

### **Režim internetového faxu**

Naskenovaný súbor je odoslaný ako internetový fax. Podľa potreby môžete prijímať aj internetové faxy. Zariadenie podporuje funkciu Priamy SMTP, ktorá umožňuje priamo odosielať internetové faxy v rámci spoločnosti bez použitia poštového servera.

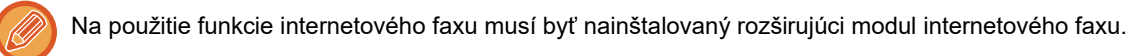

Informácie o používaní nájdete v časti ["ODOSIELANIE FAXU V REŽIME INTERNETOVÉHO FAXU \(strana 5-37\)"](#page-497-0).

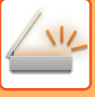

### **Režim vkladania údajov**

V režime zadávania údajov sa informácie, zadané pomocou dotykového panela alebo automaticky generované zariadením, odošlú do adresára na serveri FTP alebo do aplikácie v počítači ako súbor s metaúdajmi vo formáte XML.

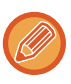

Na používanie funkcie doručenia metaúdajov sa vyžaduje integračný modul aplikácie.

Integračný modul aplikácie sa dá skombinovať so sieťovým skenerom na pridanie súboru s metaúdajmi ku skenovanému súboru obrázku.

Metaúdaje sú informácie o súbore, ako sa má spracovať a jeho vzťah k ostatným objektom.

<span id="page-465-0"></span>Informácie o používaní nájdete v časti ["ODOSIELANIE METAÚDAJOV \(strana 5-150\)](#page-610-1)".

### **PRED POUŽITÍM SIEŤOVÉHO SKENERA**

Ak chcete zariadenie používať ako sieťový skener, je potrebné uložiť informácie o odosielateľovi, nakonfigurovať nastavenia servera, uložiť cieľové umiestnenia do adresára a vykonať ďalšie potrebné operácie.

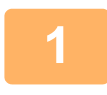

### **Skontrolujte, či je hlavný vypínač v pozícii " | ".**

Keď je indikátor napájania rozsvietený, hlavný vypínač je v pozícii " | ". Ak indikátor napájania nesvieti, prepnite hlavný vypínač do polohy " " a stlačte tlačidlo [NAPÁJANIE] na ovládacom paneli. ► [ZAPNUTIE ZARIADENIA \(strana 1-8\)](#page-10-0)

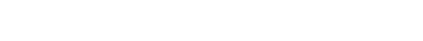

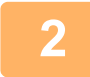

### **2 Kontrola dátumu a času.**

Overte, či je na zariadení nastavený správny dátum a čas.

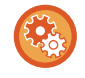

#### **Nastavenie dátumu a času zariadenia:**

V ponuke "Nastavenia" vyberte položku [Nastavenia systému] → [Bežné nastavenia] → [Kontrola<br />zariadenia] → [Nastavenie hodín].

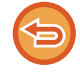

Ak bola zapnutá možnosť [Vypnúť nastavenie hodín], dátum a čas nemôžete upraviť. Vyberte položku [Nastavenia systému] v ponuke "Nastavenia (administrátor)" → [Bežné nastavenia] → [Ovládanie zar.] → [Zapnúť/vypnúť nastavenia] → [Prevádzkové nast.] a zakážte nastavenie [Vypnúť nastavenie hodín].

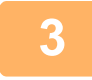

### **3 Uloženie informácií o odosielateľovi.**

**Pred používaním funkcie Skenovanie do e-mailu:**

Uložte meno predvoleného odosielateľa v "Meno odosiel." a odpovedzte na e-mailovú adresu v "Emailová adresa odpovede".

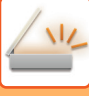

- **Uloženie mena odosielateľa a e-mailovej adresy, keď používateľ nie je vybratý:**
	- V časti Režim nastavenia (administrátor) vyberte možnosť [Nastavenia systému] → [Nastavenia odosielania obrázkov] → [Nastavenia skenovania] → [Nastavenia stavu] → [Nastavenie východzej adresy pre odpoveď]. • **Pred používaním funkcie Internetový fax:**
	- Uložte meno odosielateľa v "Meno odosiel." a adresu internetového faxu odosielateľa v "Vlastná adresa".
	- **Uloženie mena a adresy odosielateľa:**
	- V časti Režim nastavenia (administrátor) vyberte možnosť [Nastavenia systému] → [Nastavenia odosielania obrázkov] → [Bežné nastavenia] → [Nastavenie vlastného čísla a mena] → [Registrácia údajov odosielateľa].
	- **Meno odosiel.**

Zadajte meno odosielateľa. Do mena odosielateľa možno zadať najviac 20 znakov.

• **Faxové číslo odosielateľa** Nastaví faxové číslo odosielateľa.

Ak chcete medzi číslice čísla vložiť prestávku, stlačte tlačidlo [-].

- Ak chcete medzi číslice čísla vložiť medzeru, stlačte tlačidlo [Medzera].
- **Vlastná adresa I-fax**

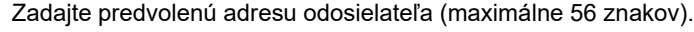

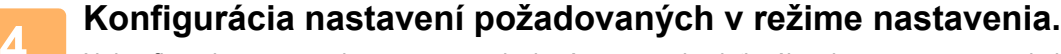

Nakonfigurujte nastavenia servera, predvolené nastavenia sieťového skenera a nastavenia internetového faxu.

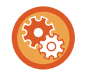

#### • **Konfigurácia nastavení servera:**

V časti "Nastavenie (administrátor)" vyberte možnosť [Nastavenia systému] → [Sieťové nastavenia] → [Nastavenie služieb]. (Vyžadujú sa práva správcu.)

• **Konfigurácia základných nastavení sieťového skenera:** V časti "Nastavenie (administrátor)" vyberte možnosť [Nastavenia systému] → [Nastavenia odosielania obrázkov] → [Nastavenia skenovania]. (Vyžadujú sa práva správcu.)

#### • **Konfigurácia nastavení internetového faxu:**

V časti "Nastavenie (administrátor)" vyberte položku [Nastavenia systému] → [Nastavenia odosielania obrázkov] a potom nakonfigurujte možnosti v časti [Nastavenia internetového telefaxu]. (Vyžadujú sa práva správcu.)

### **5 Uloženie cieľových adries do adresára pre jednotlivé režimy skenovania.**

Obrázok môžete odoslať priamym zadaním adresy, keď používate funkciu Skenovať do obrázka. Je vhodné, aby ste si predtým uložili adresy do adresára.

Do adresára je možné uložiť max. 6 000 adries. Informácie o adresári nájdete v časti Užívateľský návod (Registrácia adresára).

Informácie o používaní adresára a ukladaní adries nájdete v nasledujúcich častiach.

- ► [NAČÍTANIE CIEĽOVÉHO UMIESTNENIA Z](#page-476-2) ADRESÁRA (strana 5-16)
- ► [ZOBRAZENIE ZOZNAMU VYBRANÝCH CIEĽOVÝCH UMIESTNENÍ \(strana 5-19\)](#page-479-0)
- ► [POUŽÍVANIE VYHĽADÁVACIEHO ČÍSLA NA VYVOLANIE CIEĽA \(strana 5-20\)](#page-480-0)
- ► [MANUÁLNE ZADANIE ADRESY \(strana 5-21\)](#page-481-0)
- ► [URČENIE SIEŤOVÉHO PRIEČINKA \(strana 5-22\)](#page-482-0)
- ► [VYVOLANIE CIEĽA Z GLOBÁLNEHO ADRESÁRA \(strana 5-24\)](#page-484-0)
- ► [POUŽÍVANIE DENNÍKA PRENOSOV NA OPÄTOVNÉ POSLANIE \(strana 5-26\)](#page-486-0)

### <span id="page-467-0"></span>**ULOŽENIE CIEĽOV NA SKENOVANIE DO STOLOVÉHO POČÍTAČA**

Ak chcete do zariadenia svoj počítač uložiť ako cieľ pre funkciu skenovania do počítača, musí byť nainštalovaný program Network Scanner Tool.

Na skenovanie obrázka do počítača musí byť v počítači spustený program Network Scanner Tool.

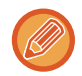

Informácie o inštalácii programu Network Scanner Tool si pozrite v "Návode na inštaláciu Sharpdesk". Keď je vykonaná štandardná inštalácia, nainštaluje sa program Network Scanner Tool spolu s programom Sharpdesk.

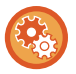

**Zakázanie ukladania adries z programu Network Scanner Tool Lite**

V ponuke "Nastavenia (administrátor)" vyberte položku [Nastavenia systému] → [Nastavenia odosielania obrázkov] →[Bežné nastavenia] → [Zapnúť/vypnúť nastavenia] → [Nastavenia zablokovania registrácie] → [Vypnite Registráciu použitím Network Scanner Tool].

Zablokuje správu adries z programu Network Skener Tools.

Táto možnosť sa používa na potlačenie ukladania údajov iného zariadenia prostredníctvom možnosti Vstupné smerovanie v adresári.

### <span id="page-467-1"></span>**PRED ODOSLANÍM NA PRIAMU ADRESU SMTP**

Zariadenie podporuje funkciu Priamy SMTP, ktorá umožňuje priamo odosielať internetové faxy v rámci spoločnosti bez použitia poštového servera.

Postup ukladania adresy funkcie Priamy SMTP do adresára nájdete v časti "Užívateľský návod (Registrácia adresára)". Uložené adresy pre funkciu Priamy SMTP sú zahrnuté do tel. zoznamu pre režim internetového faxu.

### **Ak je cieľ obsadený:**

Ak je cieľ obsadený, zariadenie chvíľu počká a potom automaticky odosiela znova.

**Zrušenie prenosu:** Prenos zrušte z obrazovky stavu úlohy.

► Užívateľský návod (Obsluha dotykového panela)

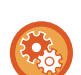

Nastavenie počtu pokusov opakovanej voľby a intervalu medzi pokusmi, ak nie je možné nadviazať pripojenie z dôvodu obsadenej linky:

V časti Režim nastavenia (administrátor) vyberte možnosť [Nastavenia systému] → [Nastavenia odosielania obrázkov] → [Nastavenia internetového telefaxu] → [Odoslať nastavenia] → [Opakovaná voľba v prípade obsadenia linky].

### **Keď sa vyskytne chyba komunikácie:**

Ak sa vyskytne chyba komunikácie alebo druhé faxové zariadenie v rámci určitého časového limitu neodpovedá na hovor, prenos sa automaticky po prednastavenom časovom intervale zopakuje.

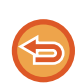

#### **Zrušenie prenosu:**

Prenos zrušte z obrazovky stavu úlohy.

► Užívateľský návod (Obsluha dotykového panela)

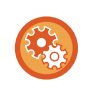

**Nastavenie počtu pokusov o opakovanú voľbu a interval medzi pokusmi, ak sa prenos nepodarí z dôvodu chyby:** V časti Režim nastavenia (administrátor) vyberte možnosť [Nastavenia systému] → [Nastavenia odosielania obrázkov] → [Nastavenia internetového telefaxu] → [Odoslať nastavenia] → [Opakovaná voľba v prípade chyby komunikácie].
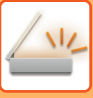

# **REŽIM SIEŤOVÉHO SKENERA**

Režim Sieťový skener má dva režimy: jednoduchý režim a normálny režim.

Jednoduchý režim je obmedzený na často používané funkcie, ktoré umožňujú plynule vykonávať väčšinu úloh odosielania obrázkov.

Ak potrebujete vybrať podrobnejšie nastavenia alebo špeciálne funkcie, použite normálny režim. v normálnom režime môžu byť použité všetky funkcie.

# **JEDNODUCHÝ REŽIM**

Jednoduchý režim umožňuje ľahko vybrať základné nastavenia pre režim sieťového skenovania.

### **1. obrazovka** Klepnite pre zobrazenie softvérovej klávesnice. Prepnutie na normálny režim. ► [NORMÁLNY REŽIM](#page-469-0) Originál [\(strana 5-9\)](#page-469-0) Zobrazenie zadanej **A4** Adresa E-mailová adresa **Detail Detail** veľkosti originálu. Telefónny<br>zoznam zoznam História odoslania Vyhľadávanie globál. Adresy Lokálny disk/USB Nastavenie adresy. E.  $\bullet$ Œ Zmena zobrazenie funkcie. 16 Vynulovanie adresy a **CA** Náhľad Auto nastavenia. nastaven Spustenie čiernobieleho Skenovanie originálu a zobrazenie Automatické nastavenie orientácie umiestneného alebo farebného prenosu. originálu, rozlíšenia, preskakovania prázdnych náhľad obrázka. ► [OBRAZOVKA NÁHĽADU \(strana](#page-14-0)  strán, automatické zistenie farby mono2/odtieňov [1-12\)](#page-14-0) sivej, jednostranné/obojstranné skenovanie a úprava skosenia súboru PDF. (Vyžaduje sa rozširujúca súprava OCR.) **2. obrazovka** Originál Adresa E-mailová adresa **Detail Detail**

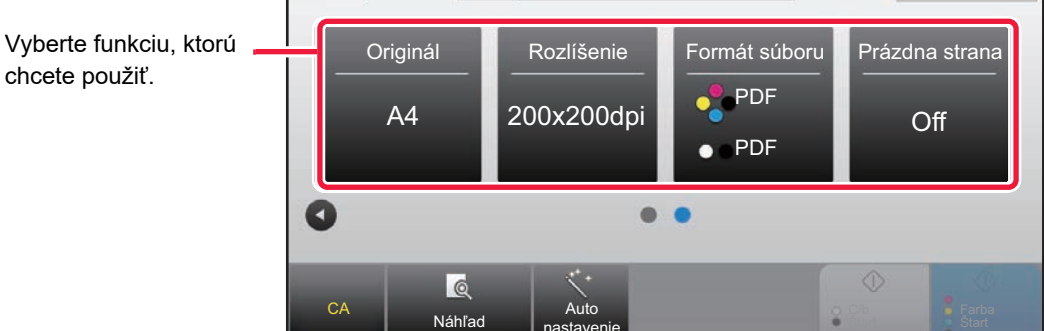

V jednoduchom režime môžete vybrať tieto funkcie.

- •Originál [►strana 5-58](#page-518-0)
- •Rozlíšenie ▶ strana 5-60

•Formát súboru [►strana 5-61](#page-521-0) •Prázdna strana Preskočiť ▶ strana 5-110

Ak bude možné vyhľadávať moju adresu, vedľa zadania adresy sa bude zobrazovať tlačidlo [Nájsť moju adresu].

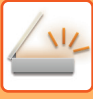

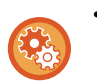

### • **Výber funkcie v jednoduchom režime**

V časti "Nastavenie (administrátor)" vyberte možnosť [Nastavenia systému] → [Bežné nastavenia] → [Prevádzkové nast.] → [Nastavenie jednoduchého režimu] → [Jednoduché skenovanie].

• **Ako zrušiť varovné hlásenie zobrazené po prepnutí z jednoduchého do normálneho režimu** V ponuke "Nastavenia (administrátor)" vyberte položku [Nastavenia systému] → [Bežné nastavenia] → [Prevádzkové nast.] → [Nastavenie jednoduchého režimu] → [Zobraziť potvrdzovacie hlásenie pri voľbe "Podrobnosti" v jednoduchých režimoch] a zakážte tak toto nastavenie.

# <span id="page-469-0"></span>**NORMÁLNY REŽIM**

Normálny režim vám umožňuje vybrať akékoľvek nastavenie funkcie, ktorú možno použiť pre sieťový skener. Táto časť obsahuje informácie o tlačidlách na základnej obrazovke (ako príklad sa používa základná obrazovka e-mailu). V režime odosielania obrázkov je k dispozícii niekoľko metód, napríklad Skenovať do e-mailu a Skenovať na FTP. Rozloženie základnej obrazovky sa mierne odlišuje v závislosti od spôsobu odoslania obrázka.

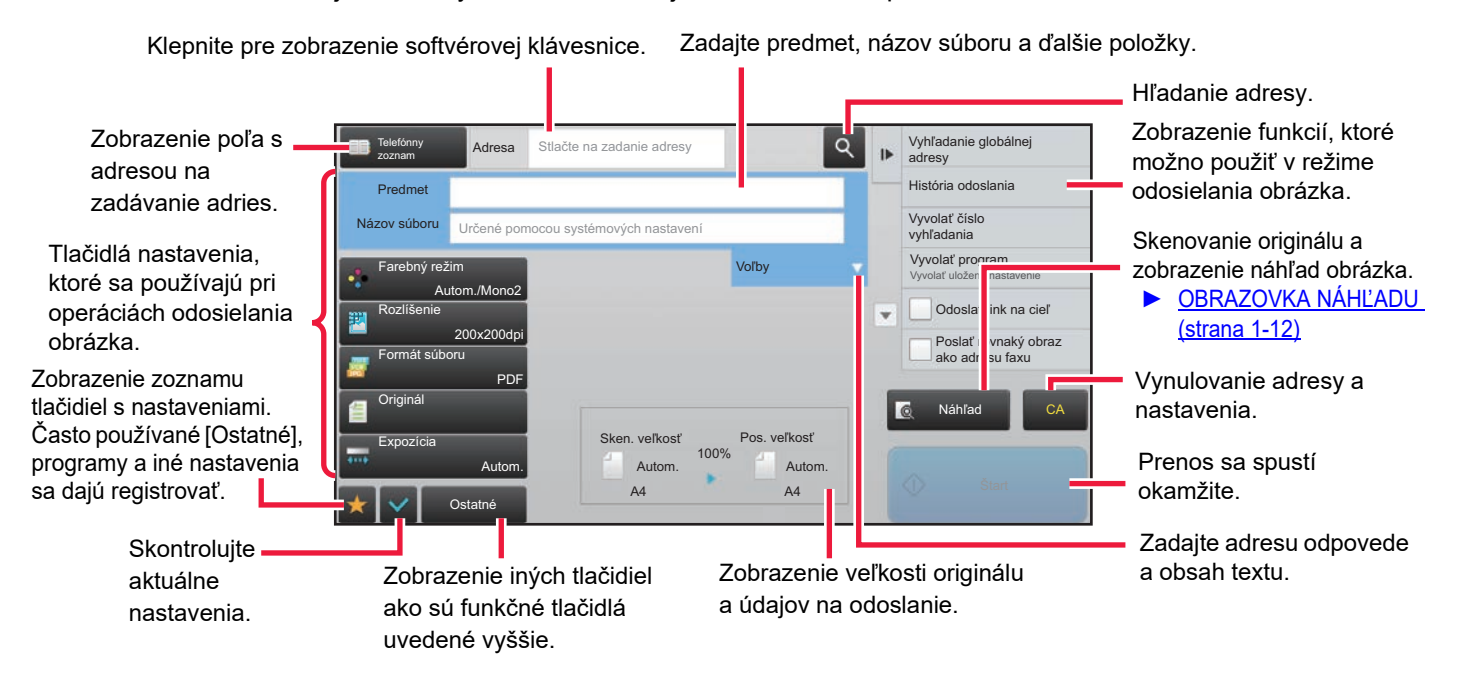

# <span id="page-469-1"></span>**VÝBER REŽIMU SIEŤOVÉHO SKENERA**

Režim sieťového skenera zmeňte na jednoduchý režim alebo normálny režim podľa pokynov v časti [ZMENA REŽIMOV](#page-13-0) [\(strana 1-11\)](#page-13-0).

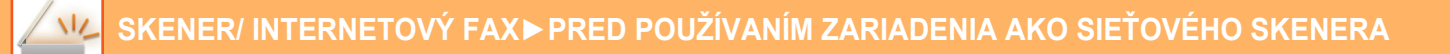

# **SEKVENCIA ODOSIELANIA OBRÁZKA**

Ak chcete nastaviť zariadenie do požadovaného režimu odosielania obrázkov, dotknite sa ikony na domovskej obrazovke.

► [ZMENA REŽIMOV \(strana 1-11\)](#page-13-0)

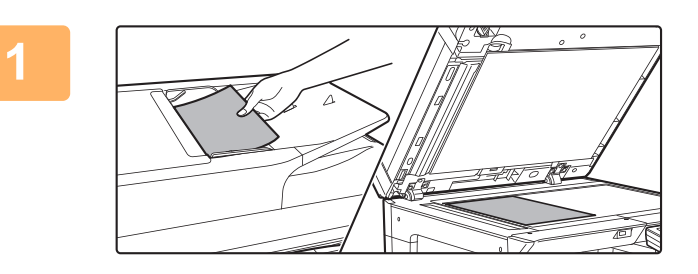

### **<sup>1</sup> Vložte originál.**

Umiestnite originál do zásobníka automatického podávača dokumentov alebo na predlohové sklo.

- ► [AUTOMATICKÝ PODÁVAČ DOKUMENTOV \(strana](#page-109-0)  [1-107\)](#page-109-0)
- ► [PREDLOHOVÉ SKLO \(strana 1-109\)](#page-111-0)

## **<sup>2</sup> Zadajte cieľ.**

Klepnite na tlačidlo adresy pre priame zadanie cieľa alebo vyhľadajte a získajte telefónny zoznam alebo cieľ.

### **V jednoduchom režime V normálnom režime**

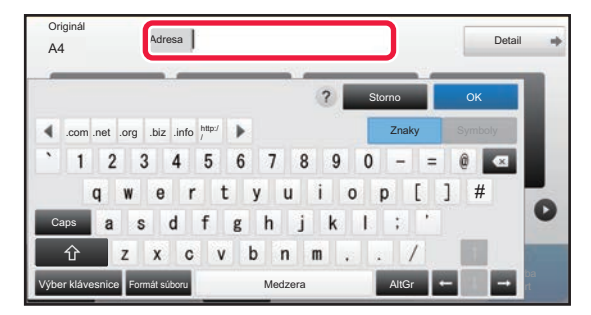

- ► [MANUÁLNE ZADANIE ADRESY \(strana 5-21\)](#page-481-0)
- ► [NAČÍTANIE CIEĽOVÉHO UMIESTNENIA](#page-476-0)  [Z ADRESÁRA \(strana 5-16\)](#page-476-0)
- ► [POUŽÍVANIE DENNÍKA PRENOSOV NA](#page-486-0)  [OPÄTOVNÉ POSLANIE \(strana 5-26\)](#page-486-0)
- ► [VYVOLANIE CIEĽA Z GLOBÁLNEHO ADRESÁRA](#page-484-0) [\(strana 5-24\)](#page-484-0)

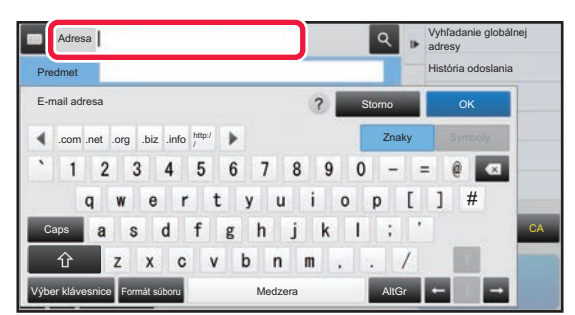

- ► [MANUÁLNE ZADANIE ADRESY \(strana 5-21\)](#page-481-0)
- ► [NAČÍTANIE CIEĽOVÉHO UMIESTNENIA](#page-476-0)  [Z ADRESÁRA \(strana 5-16\)](#page-476-0)
- ► [POUŽÍVANIE VYHĽADÁVACIEHO ČÍSLA NA](#page-480-0)  [VYVOLANIE CIEĽA \(strana 5-20\)](#page-480-0)
- ► [VYVOLANIE CIEĽA Z GLOBÁLNEHO ADRESÁRA](#page-484-0) [\(strana 5-24\)](#page-484-0)
- ► [POUŽÍVANIE DENNÍKA PRENOSOV NA OPÄTOVNÉ](#page-486-0)  [POSLANIE \(strana 5-26\)](#page-486-0)
- ► [ZOBRAZENIE ZOZNAMU VYBRANÝCH CIEĽOVÝCH](#page-479-0)  [UMIESTNENÍ \(strana 5-19\)](#page-479-0)
- ► [URČENIE SIEŤOVÉHO PRIEČINKA \(strana 5-22\)](#page-482-0)

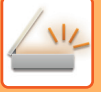

### **<sup>3</sup> Výber funkcií.**

Zadajte veľkosť skenovania originálu, expozíciu, formát súboru a ďalšie položky. V prípade potreby nájdete informácie o nastavení v nasledujúcich funkciách.

### **V jednoduchom režime V normálnom režime**

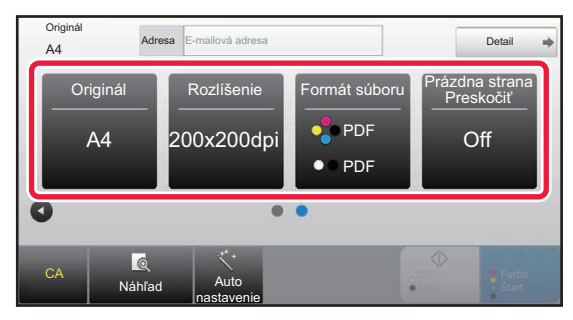

- ► [AUTOMATICKÉ SKENOVANIE OBIDVOCH](#page-509-0)  [STRÁN ORIGINÁLU \(OBOJSTRANNÝ ORIGINÁL\)](#page-509-0) [\(strana 5-49\)](#page-509-0)
- ► [ZMENA ROZLÍŠENIA \(strana 5-60\)](#page-520-0)
- ZMENA FORMÁTU V REŽIME SKENOVANIA [ALEBO ZADÁVANIA ÚDAJOV \(strana 5-61\)](#page-521-0)
- ► [ODSTRÁNENIE PRÁZDNYCH STRÁN Z](#page-570-0)  [PRENOSU \(PRESKOČENIE PRÁZDNEJ STRANY\)](#page-570-0) [\(strana 5-110\)](#page-570-0)

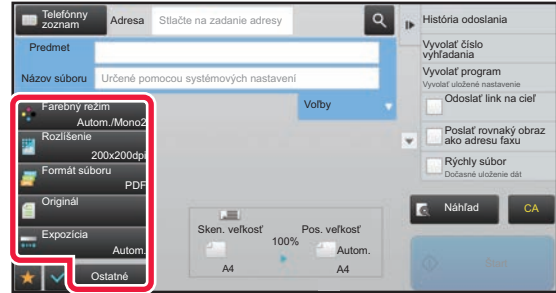

- SÚHRNNÉ SKENOVANIE A ODOSIELANIE [ORIGINÁLOV \(strana 5-73\)](#page-533-0)
- ÚPRAVA FARIEB A TIEŇOVANIA (strana 5-95)
- ► [SKENOVANIE ORIGINÁLOV \(strana 5-105\)](#page-565-0) ► [AUTOMATICKÉ SKENOVANIE OBIDVOCH STRÁN](#page-509-0)
- [ORIGINÁLU \(OBOJSTRANNÝ ORIGINÁL\) \(strana 5-49\)](#page-509-0) SKENOVANÁ VEĽKOSŤ A POSIELANÁ VEĽKOSŤ [\(ZVÄČŠIŤ/ZMENŠIŤ\) \(strana 5-50\)](#page-510-0)
- ZADANIE SKENOVANEJ VEĽKOSTI ORIGINÁLU VO [FORMÁTE PAPIERA \(strana 5-51\)](#page-511-0)
- ► [ZADANIE SKENOVANEJ VEĽKOSTI ORIGINÁLU](#page-512-0)  [POMOCOU ČÍSELNÝCH HODNÔT \(strana 5-52\)](#page-512-0)
- ► [URČENIE VEĽKOSTI ODOSIELANIA OBRÁZKA](#page-516-0) [\(strana 5-56\)](#page-516-0)
- ► [ZMENA EXPOZÍCIE A TYPU OBRÁZKA ORIGINÁLU](#page-518-0) [\(strana 5-58\)](#page-518-0)
- ► [ZMENA ROZLÍŠENIA \(strana 5-60\)](#page-520-0)
- ZMENA FORMÁTU V REŽIME SKENOVANIA ALEBO [ZADÁVANIA ÚDAJOV \(strana 5-61\)](#page-521-0)
- ZMENA FORMÁTU V REŽIME INTERNETOVÉHO [FAXU \(strana 5-67\)](#page-527-0)
- ► [ZMENA FAREBNÉHO REŽIMU \(strana 5-67\)](#page-527-1)

## **4 <b>Ddošlite originál.**<br>4 **Kleppite na tlačidlo IC/b** Št.

Klepnite na tlačidlo [C/b Štart] alebo [Farba Štart] (tlačidlo [Štart] v normálnom režime).

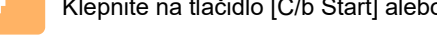

- Klepnutím na tlačidlo [Náhľad] pred klepnutím na tlačidlo [C/b Štart] alebo na tlačidlo [Farba Štart] (tlačidlo [Štart] v normálnom režime) si pozrite náhľad obrázka.
- Keď je originál umiestnený na predlohovom skle, opakujte umiestňovanie originálu a postup prenosu, kým nebudú odoslané všetky originály. Po naskenovaní originálov sa dotknite tlačidla [Preč. koniec].
- Ak v normálnom režime klepnete na [Súbor] alebo [Rýchly súbor] na paneli akcií pred odoslaním obrázka, môžete uložiť naskenovaný originál ako údaje.
	- ► [POUŽÍVANIE ZAKLADANIA DOKUMENTOV V](#page-619-0) JEDNOTLIVÝCH REŽIMOCH (strana 6-7)
- **Ak odoslaný formát je formát PDF, táto funkcia automaticky upraví skosenie, keď sa originál naskenuje, kým je skosený.**

Funkcia automatickej úpravy skosenia sa povolí počas povoľovania automatickej konfigurácie v jednoduchom režime. V normálnom režime ťuknite na tlačidlo [Ostatné] a potom na tlačidlo [Úprava] a vykonajte tak prepnutie.

► [AUTOMATICKÁ OPRAVA NASKENOVANÝCH ÚDAJOV V](#page-574-0) SKOSENOM SÚBORE PDF (ÚPRAVA SKOSENIA [SÚBORU PDF\) \(strana 5-114\)](#page-574-0)

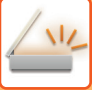

### **Ak sa v automatickom podávači dokumentov zasekne papier**

Dajú sa nastaviť 2 schémy.

V ponuke "Nastavenia (administrátor)" vyberte položku [Nastavenia systému] → [Nastavenia odosielania obrázkov] → [Nastavenia skenovania] → [Nastavenia stavu] → [Rýchle zasielanie cez linku].

• Ak je nastavenie povolené

Keď sa originál zasekne, skenovanie sa zastaví a odošlú sa údaje naskenované do toho okamihu.

• Ak je nastavenie zakázané

Dokonca aj keď sa originál zasekne, skenovanie sa nezastaví, zaseknutý originál sa znova vloží a skenovanie sa znova spustí. Naskenované údaje sa odošlú po naskenovaní celého originálu.

# **PREDVOLENÉ NASTAVENIA PRE NASTAVENIA SKENOVANIA**

V ponuke "Nastavenia (administrátor)" vyberte položku [Nastavenia systému] → [Nastavenia odosielania obrázkov] → [Nastavenia skenovania] → [Predvolené nastavenia].

### **Nastavenia predvoleného režimu farieb**

Vyberte predvolené nastavenie farebného režimu pre farebný aj čiernobiely režim v e-mailovej adrese, sieťovom priečinku, na FTP a na počítači. Ak nie je zadaný e-mail, zadajte možnosť "Obecný skener".

### **Nastavenie**

Autom. (Mono2, Odtiene šedej\*), Plnofarebný, Odtiene šedej, Mono2

\* Pri skenovaní čiernobieleho originálu s farebným režimom nastaveným na [Autom.]

Zabl. zm. nast. B/W v aut. rež.: **zakáže čiernobiele nastavenia zo základnej** obrazovky, keď je farebný režim nastavený na Automaticky.

### **Nastavenie úvodného formátu súboru**

Zadajte úvodný formát súboru na odosielanie súboru v režime e-mailu, sieťového priečinka, FTP alebo počítača. Ak nie je zadaný e-mail, zadajte možnosť "Obecný skener".

### **Typ súboru**

PDF, PDF/A\*1, PDF/A-1a\*2, PDF/A-1b\*2, TIFF, JPEG\*3, Komp. PDF\*4, Kompaktné PDF (Veľmi jemné)\*5, Kompaktné PDF/A\*5, Kompaktné PDF/A (Ultra jemne)\*5, Kompaktné PDF/A-1a\*6, Kompaktné PDF/A-1a (Ultra jemne)\*6, Kompaktné PDF/A-1b\*7, Kompaktné PDF/A-1b (Ultra jemne)\*7, Zakódovať PDF, Zašif./Kompakt.PDF\*8, Zašifrovať/Kompaktné PDF (Veľmi jemné)\*8, XPS, RTF\*2, TXT(UTF-8)\*2, DOCX\*2, XLSX\*2, PPTX\*2

- \*1 Túto položku nie je možné zobraziť, ak je nainštalovaná rozširujúca súprava OCR.
- \*2 Vyžaduje sa rozširujúca súprava OCR.
- \*3 Keď je vybratá možnosť [Čierna a biela], formát je [TIFF].
- \*4 Vyžaduje sa vylepšená súprava na komprimovanie. Keď je vybratá možnosť [Čierna a biela], formát je [PDF].
- \*5 Zobrazuje sa, keď je nainštalovaná rozširujúca súprava funkcie skenera a nie je nainštalovaná rozširujúca súprava OCR.
- \*6 Vyžaduje sa vylepšená súprava na komprimovanie a rozširujúca súprava OCR. Keď je vybratá možnosť [Čierna a biela], formát je [PDF/A-1a].
- \*7 Vyžaduje sa vylepšená súprava na komprimovanie a rozširujúca súprava OCR. Keď je vybratá možnosť [Čierna a biela], formát je [PDF/A-1b].

\*8 Vyžaduje sa vylepšená súprava na komprimovanie. Keď je vybratá možnosť [Čierna a biela], formát je [Zakódovať PDF]. **OCR** (Vyžaduje sa rozširujúca súprava OCR.)

Keď je formát súboru PDF, znaky v naskenovanom obrázku sa rozpoznajú a sú pridané do PDF ako textové informácie. **Čierna a biela**

Režim kompresie: Žiadny, MH (G3), MMR (G4)

### **Farebne/Šedá škála**

Pomer kompresie údajov: Nízka kompresia, Stredná kompresia, Vysoká kompresia.

### Zvýr. čierne znaky

### **Určené stránky v súbore**

Slúži na vytvorenie osobitného súboru pre každú naskenovanú stranu v prípade, ak skenujete viacero strán. Ak je toto nastavenie povolené, môžete určiť počet strán na jeden súbor.

### **Nastavenie OCR\***

Konfigurujte nastavenia, ktoré sú požadované pre OCR.

### **Písmo\***

Nastavte písmo používané pre jednotlivé jazyky rozpoznaných znakov.

### **Detekcia smeru obrazu\***

Automaticky sa rozpozná orientácia skenovaného originálu.

### **Vybratie názvu súboru\***

Rozbaliť názov súboru.

### **Určené stránky v súbore**

Slúži na vytvorenie osobitného súboru pre každú naskenovanú stranu v prípade, ak skenujete viacero strán. Ak je toto nastavenie povolené, môžete určiť počet strán na jeden súbor.

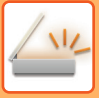

### **Číslo str.**

Ako počet strán v súbore možno určiť akékoľvek číslo. Toto nastavenie je možné použiť vtedy, ak je povolené nastavenie [Počet stránok určený na súbor].

\* Vyžaduje sa rozširujúca súprava OCR.

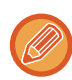

Keď je ako typ súboru vybraná možnosť [JPEG], nie je možné vybrať [Počet stránok určený na súbor].

### **Nastavenie jednoduchého skenovania**

Nastavte predvolený farebný režim pre jednoduché skenovanie. Nastavte [Farba] po stlačení tlačidla Spustiť farebné a [Čierno-bielo] po stlačení tlačidla Spustiť ČB.

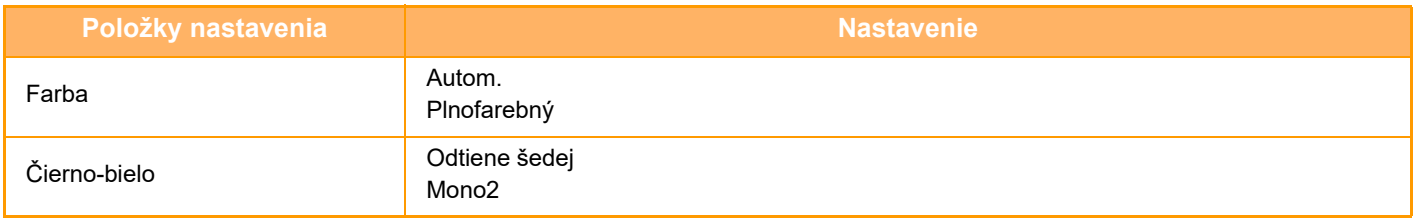

### **Nastavenie rozlíšenia**

Nasledujúce nastavenia sú k dispozícii pre predvolené rozlíšenia bežného skenovania, e-mailu, internetového faxu a faxu. **Obecný skener**

100 X 100 dpi, 150 X 150 dpi, 200 X 200 dpi, 300 X 300 dpi, 400 X 400 dpi, 600 X 600 dpi

### **E-mail**

100 X 100 dpi, 150 X 150 dpi, 200 X 200 dpi, 300 X 300 dpi, 400 X 400 dpi, 600 X 600 dpi

### **Úprava skresleného PDF**

Toto nastavenie sa dá povoliť s cieľom použiť funkciu úpravy skosenia súboru PDF.

# **VEĽKOSŤ ORIGINÁLU**

# **VEĽKOSTI ORIGINÁLOV, KTORÉ JE MOŽNÉ ODOSLAŤ**

Odoslať je možné nasledovné veľkosti originálov

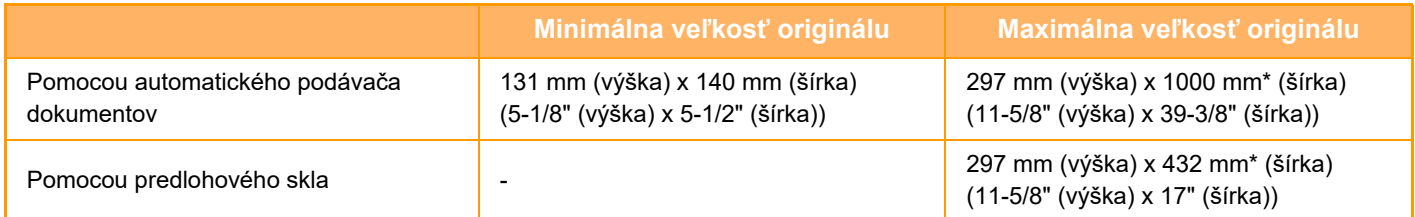

# **VEĽKOSŤ ORIGINÁLU VLOŽENÉHO DO AUTOMATICKÉHO PODÁVAČA DOKUMENTOV**

Keď do automatického podávača dokumentov vložíte originál štandardnej veľkosti, veľkosť originálu sa zistí automaticky a zobrazí sa na základnej obrazovke v časti "Sken. veľkosť".

► [SKENOVANÁ VEĽKOSŤ A POSIELANÁ VEĽKOSŤ \(ZVÄČŠIŤ/ZMENŠIŤ\) \(strana 5-50\)](#page-510-0)

Štandardné veľkosti sú veľkosti, ktoré zariadenie automaticky zistí. Štandardné veľkosti sa nastavujú v časti "Nastavenie detekcie veľkosti originálu" v ponuke "Nastavenie".

Keď je zapnutá funkcia automatickej detekcie originálu a do zariadenia vložíte originál (v palcoch alebo inej neštandardnej veľkosti), môže sa zobraziť najbližšia štandardná veľkosť alebo sa veľkosť originálu nemusí zobraziť. V takom prípade nastavte správnu veľkosť originálu manuálne.

► [ZADANIE SKENOVANEJ VEĽKOSTI ORIGINÁLU VO FORMÁTE PAPIERA \(strana 5-51\)](#page-511-0)

► [ZADANIE SKENOVANEJ VEĽKOSTI ORIGINÁLU POMOCOU ČÍSELNÝCH HODNÔT \(strana 5-52\)](#page-512-0)

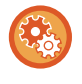

**Ak chcete určiť veľkosť, ktorú môže zariadenie automaticky rozpoznať:** Vyberte skupinu zistených veľkostí originálov, a to výberom položky [Nastavenia systému] v ponuke "Nastavenie (administrátor)" → [Bežné nastavenia] → [Ovládanie zar.] → [Nastavenia stavu] → [Nastavenie detekcie veľkosti originálu].

### **Zoznam nastavení detekcie veľkosti originálu**

► [Zistiteľné veľkosti originálu \(strana 1-105\)](#page-107-0)

# <span id="page-476-1"></span>**ZADÁVANIE CIEĽOV**

# **ZADÁVANIE CIEĽOV**

# <span id="page-476-0"></span>**NAČÍTANIE CIEĽOVÉHO UMIESTNENIA Z ADRESÁRA**

Na obrazovke adresára sa dotknite tlačidla predvoľby registrovaného cieľového umiestnenia, čím načítate cieľové umiestnenie.

Podľa potreby môžete do tlačidla predvoľby uložiť viacero cieľových umiestnení. Po dotknutí sa tlačidla sa načítajú všetky uložené cieľové umiestnenia.

Na obrazovke adresára sa zobrazujú všetky cieľové umiestnenia používané v každom režime. Každé tlačidlo predvoľby uvádza názov cieľa a ikonu označujúcu režim, ktorý sa použije pre daný cieľ.

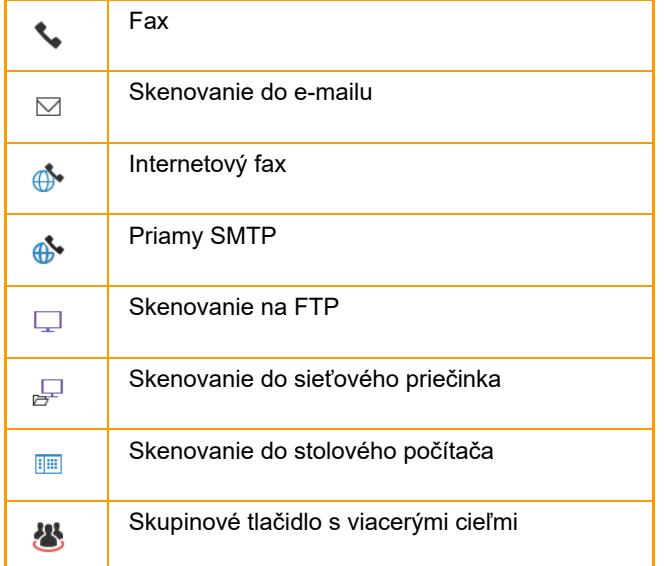

Informácie o adresári nájdete v príručke "Užívateľský návod (registrácia adresára)".

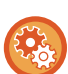

### **Zablokovať výber z adresára**

Zakáže výber cieľových umiestnení z adresára.

Nakonfigurujte toto nastavenie pre každú z nasledovných položiek:

- E-Mail
- FTP
- Pracovná plocha
- Sieťový priečinok
- Internetový fax (Vrát. priam. SMTP)
- Fax

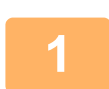

# **<sup>1</sup> Ťuknite na tlačidlo [Telefónny zoznam].**

**V jednoduchom režime V normálnom režime**

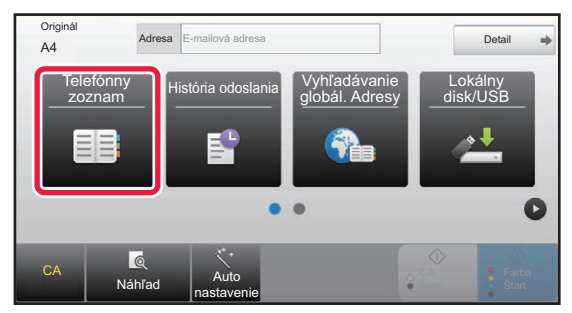

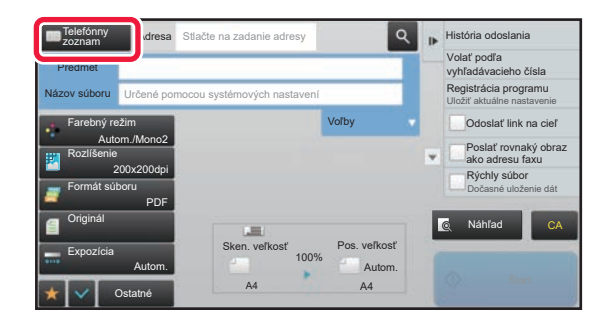

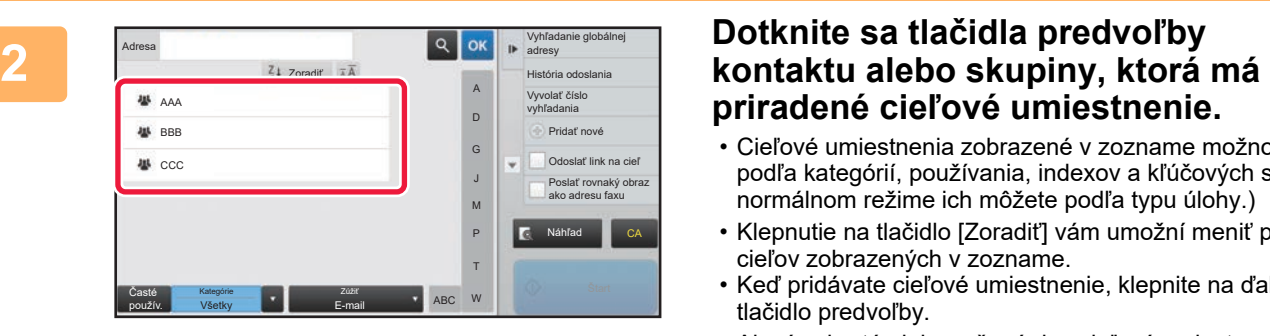

# **priradené cieľové umiestnenie.**

- Cieľové umiestnenia zobrazené v zozname možno zúžiť podľa kategórií, používania, indexov a kľúčových slov. (V normálnom režime ich môžete podľa typu úlohy.)
- Klepnutie na tlačidlo [Zoradiť] vám umožní meniť poradie cieľov zobrazených v zozname.
- Keď pridávate cieľové umiestnenie, klepnite na ďalšie tlačidlo predvoľby.
- Ak sú vybraté alebo určené dve cieľové umiestnenia, celkový počet adries sa zobrazí vedľa adresy.
- Aj keď je vybraný iba jeden cieľ, počet adries sa zobrazí, keď je cieľom kontakt alebo skupina, v ktorej sú uložené viaceré adresy.

Informácie o adresári nájdete v príručke "Užívateľský návod (registrácia adresára)".

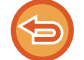

### **Ak vyberiete nesprávny cieľ:**

Opätovným klepnutím zrušíte výber.

- Ak chcete vybrať cieľ z denníka prenosov, klepnite na tlačidlo [História odoslania]. ► [POUŽÍVANIE DENNÍKA PRENOSOV NA OPÄTOVNÉ POSLANIE \(strana 5-26\)](#page-486-1)
- Na kontrolu zadaných cieľov klepnite na tlačidlo [Prehľad adries]. ► [ZOBRAZENIE ZOZNAMU VYBRANÝCH CIEĽOVÝCH UMIESTNENÍ \(strana 5-19\)](#page-479-1)
- Cieľ prenosu môžete vybrať dotknutím sa uloženého cieľového umiestnenia.
- Ak sa medzi adresami nachádza adresa, na ktorej použitie nemáte povolenie, po stlačení tlačidla [Štart] sa zobrazí
- hlásenie. Ak chcete spustiť odoslanie iba na povolené adresy, stlačte tlačidlo [OK] a potom tlačidlo [Enter pre od.]. **V normálnom režime**
- Klepnutím na tlačidlo predvoľby a nasledujúcim klepnutím na tlačidlo [Zobraziť registrovanú informáciu] na paneli akcií zobrazíte obrazovku s podrobnými informáciami.
- Ak chcete načítať cieľ pomocou vyhľadávacieho čísla, klepnite na tlačidlo [Vyvolať číslo vyhľadania] na paneli akcií. ► [POUŽÍVANIE DENNÍKA PRENOSOV NA OPÄTOVNÉ POSLANIE \(strana 5-26\)](#page-486-1)
- Ak chcete načítať cieľové umiestnenie z globálneho adresára, klepnite na tlačidlo [Vyhľadanie globálnej adresy] na paneli akcií.
	- ► [VYVOLANIE CIEĽA Z GLOBÁLNEHO ADRESÁRA \(strana 5-24\)](#page-484-1)

### **Zrušenie určeného cieľa:**

Vyberte adresu, ktorú chcete zrušiť na obrazovke so zoznamom adries a klepnite na tlačidlo [Zmazať].

### **Ak chcete povoliť prenos na adresy iných režimov ako je aktuálny režim:**

Zrušte začiarknutie políčka [Nastavenia systému] → [Nastavenia odosielania obrázkov] → [Bežné nastavenia] → [Nastavenia stavu] → [Predvolený Výber Knihy Adries] → [Použiť iba adresy pre režimy odosielania] v časti "Nastavenie (administrátor)".

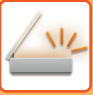

## **MOJA ADRESA**

Moja adresa je vlastná e-mailová adresa používateľa a je to e-mailová adresa, ktorá bola zaregistrovaná v zozname používateľov.

Adresu Moja adresa je možné používať, keď je v overovaní používateľov aktivované prihlásenie pomocou prihlasovacieho mena/hesla.

Túto adresu použite, ak chcete poslať naskenovaný obrázok na svoju vlastnú e-mailovú adresu.

V e-mailovom režime sa na paneli akcií zobrazí [Nájsť moju adresu], aby ste mohli okamžite nájsť a použiť Moju adresu. Keď používate adresár v e-mailovom režime alebo v režime jednoduchého skenovania, tlačidlo [Nájsť moju adresu] sa kvôli jednoduchšiemu prístupu z adresára zobrazí aj vo vrchnej časti zoznamu používateľov.

- Adresu Moja adresa nie je možné používať v nasledujúcich prípadoch:
- ak je v nastaveniach systému zakázané vyhľadávanie adries zo zoznamu používateľov,
- ak je deaktivované overovanie používateľov alebo je iba podľa čísla používateľa,
- ak je aktivovaná položka [Použiť adr. e-mailu užívateľa pre prihlásenie.] v ponuke [Predvolená adresa],
- ak e-mailová adresa prihláseného používateľa nie je zaregistrovaná,
- po stlačení tlačidla [Ďalšia adr.], keď je položka [Pred voľbou nasledujúcej adresy nezabudnite stlačiť tlačidlo Ďalšia adresa ([+]).] aktivovaná v ponuke Nastavenia systému - [Nastavenia odosielania obrázka]→[Bežné nastavenia]→[Nastavenia stavu],
- ak je v nastaveniach zabezpečenia aktivovaná položka [Nastavenia S/MIME]→[Blokovať odoslanie na adresy, ktoré nie je možné šifrovať.].
- Položku [Nájsť moju adresu] môžete zaregistrovať na domovskej adrese. To je užitočné vtedy, ak adresu Moja adresa používate často.

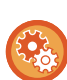

### **Zakázanie vyhľadania mojej adresy**

To bráni funkcii Vyhľadať moju adresu.

V ponuke "Nastavenia (administrátor)" vyberte položku [Nastavenia systému] → [Nastavenia odosielania obrázka] → [Nastavenia stavu] → [Zapnúť/vypnúť nastavenia] → [Vypnutie nájdenie mojej adresy].

### <span id="page-479-1"></span><span id="page-479-0"></span>**ZOBRAZENIE ZOZNAMU VYBRANÝCH CIEĽOVÝCH UMIESTNENÍ**

Po výbere viacerých cieľov si dané ciele môžete zobraziť askontrolovať. Môžete aj zmazať cieľ zo zoznamu (zrušiť výber cieľa).

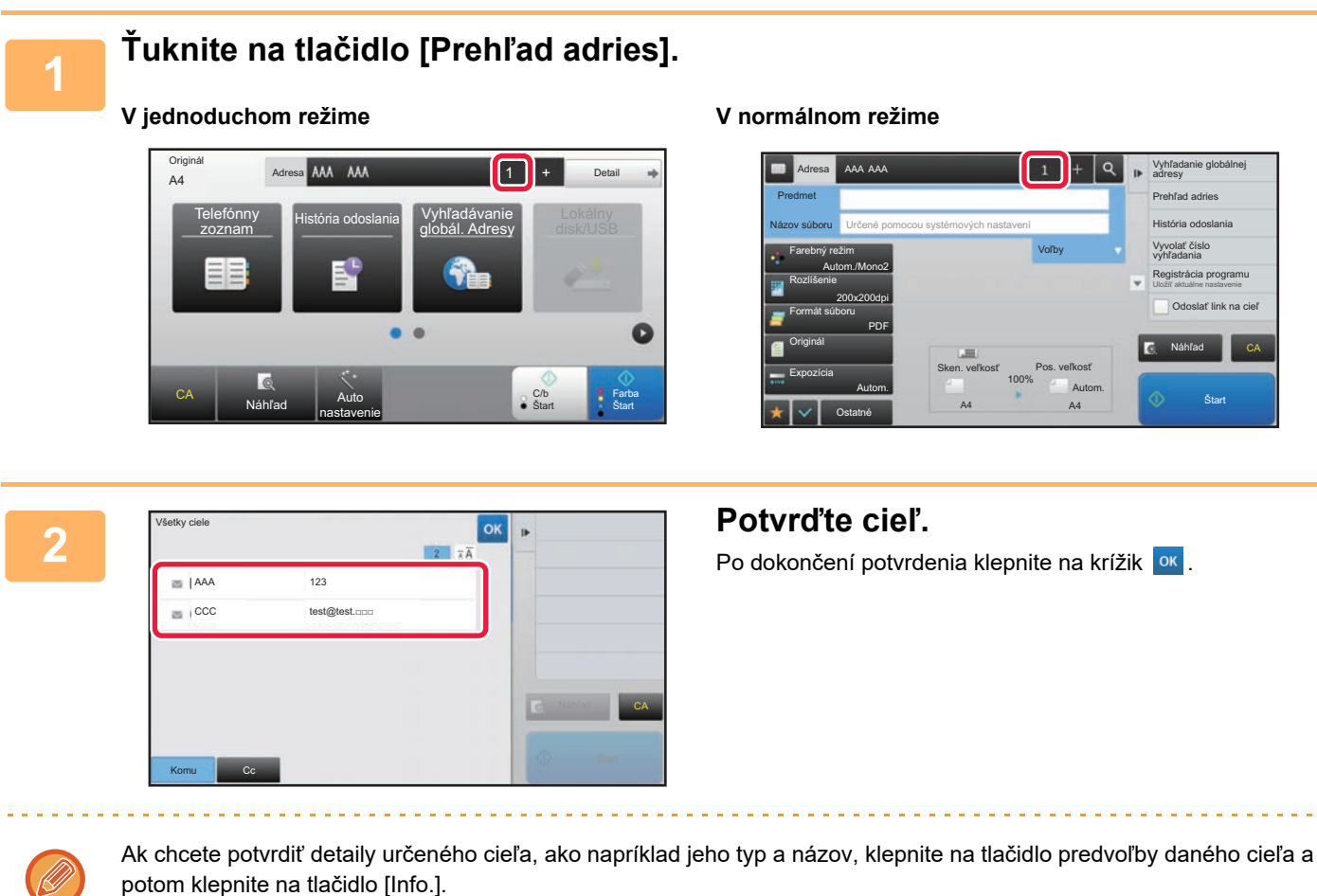

V normálnom režime môžete zmeniť typ doručenia (Pre/Cc/Bcc). Klepnite na adresu a potom klepnite na [Zmeniť na Komu], [Zmeniť na Kópie] alebo [Zmeniť na Skrytá kópia] na paneli akcií.

### **Odstránenie zadaných cieľov**

V kroku 2 "ZOBRAZENIE ZOZNAMU VYBRANÝCH CIEĽOVÝCH UMIESTNENÍ", vyberte cieľ a klepnite na tlačidlo [Zmazať].

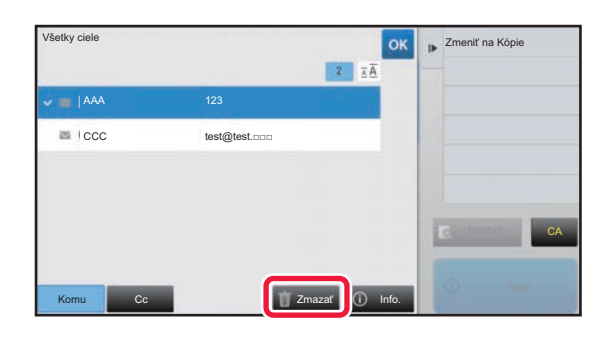

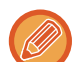

Ak ste umiestnili originál na predlohové sklo a klepli ste na [Štart], nemôžete odstrániť adresu pri zmene nastavení.

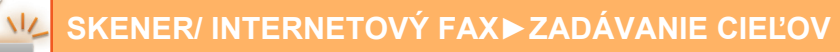

## <span id="page-480-0"></span>**POUŽÍVANIE VYHĽADÁVACIEHO ČÍSLA NA VYVOLANIE CIEĽA**

Nájdené číslo je možné použiť na špecifikovanie cieľa uloženého v telefónnom zozname.

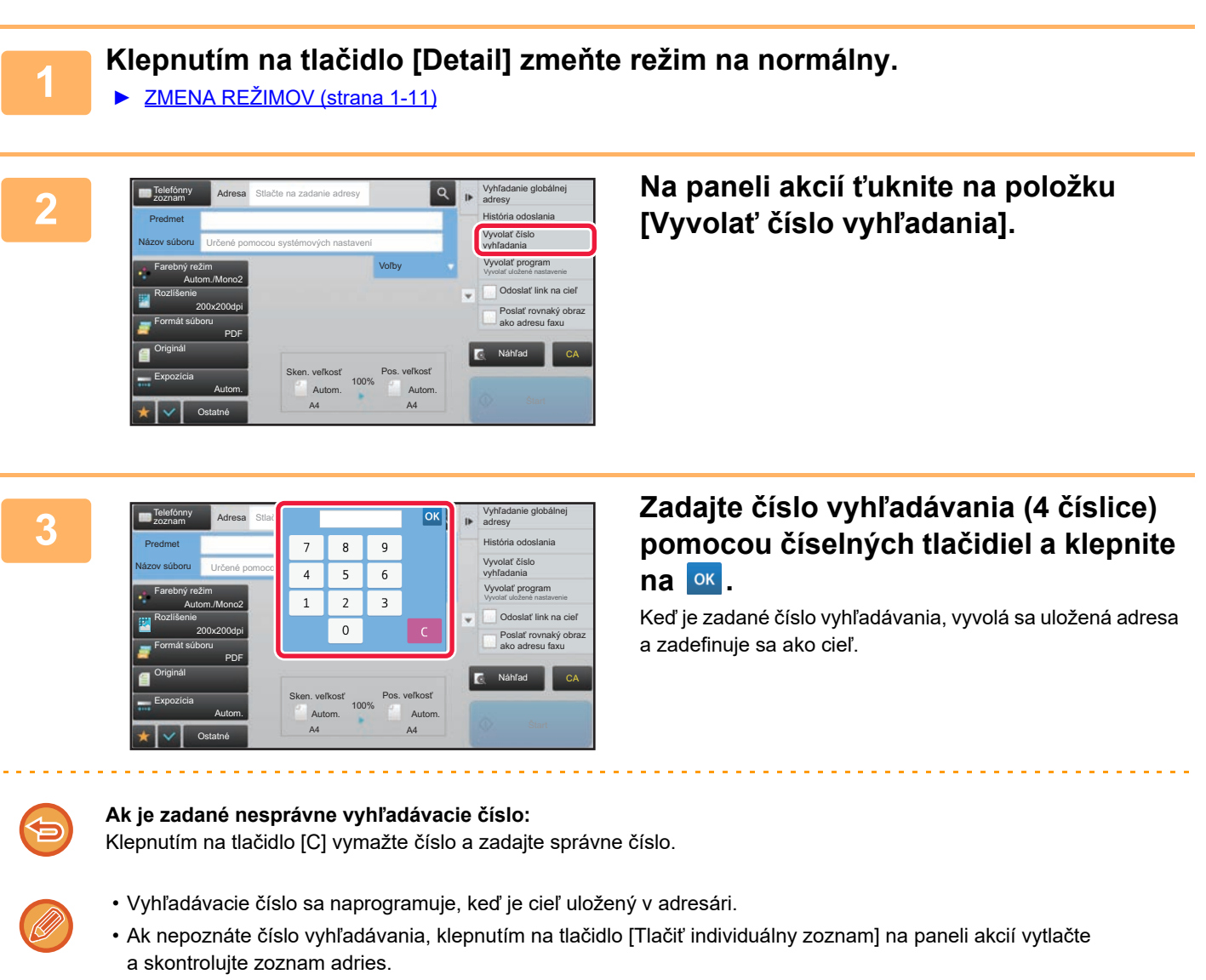

• Keď zadávate čísla vyhľadávania ako "0001" a "0011", "0" sa môže vynechať. Napríklad na zadanie "0001" zadajte "1" a klepnite na tlačidlo [OK].

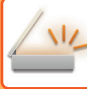

## <span id="page-481-0"></span>**MANUÁLNE ZADANIE ADRESY**

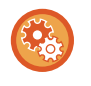

### • **Zakázanie odosielania pri manuálnom zadaní faxového čísla alebo adresy**

V ponuke "Nastavenia (administrátor)" vyberte položku [Nastavenia systému] → [Nastavenia odosielania obrázkov] → [Bežné nastavenia] → [Zapnúť/vypnúť nastavenia] → [Nastavenia na zablokovanie prenosu] → [Zrušiť priamy záznam]. Zakážte manuálne zadávanie faxových čísiel a adries.

Nakonfigurujte toto nastavenie pre každú z nasledovných položiek:

- E-Mail
- Sieťový priečinok
- Internetový fax (Vrát. priam. SMTP)
- Fax

### • **Zadanie domén, do ktorých je odosielanie dokumentov zakázané**

V ponuke "Nastavenia (administrátor)" vyberte položku [Nastavenia systému] → [Nastavenia odosielania obrázkov] → [Nastavenia skenovania] → [Východ. nastavenie] → [Predvoľba obmedzenia priameho vstupu pre email]. Toto nastavenie zapnite, ak chcete zakázať prenos e-mailu na adresu, ktorá má nevhodnú doménu. Súbor nebude odoslaný, ak je e-mailová adresa zadaná priamo a doména je jednou z nastavených domén.

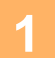

### **1 Na základnej obrazovke režimu klepnite na tlačidlo [Textové pole].**

Klepnutím na tlačidlo [Textové pole] na základnej obrazovke internetového faxu zobrazte obrazovku, v ktorej chcete vybrať typ adresy. Klepnite na tlačidlo [Internetový fax] alebo [Priamy SMTP]. V jednoduchom režime je možné zadať iba e-mailové adresy.

### **V jednoduchom režime V normálnom režime**

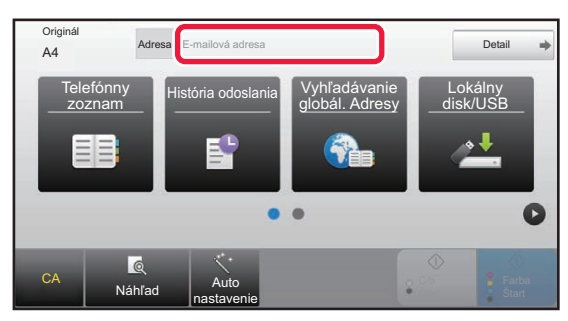

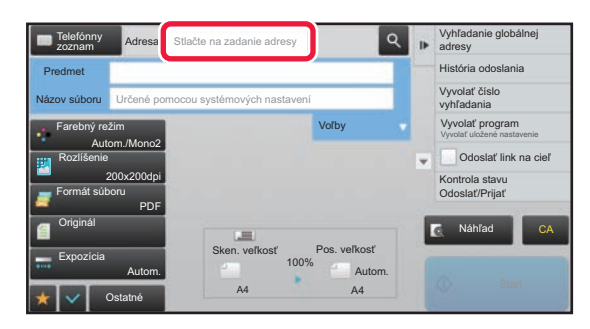

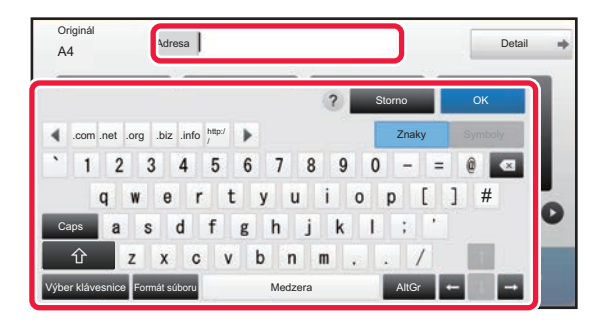

### **2 Pomocou softvérovej klávesnice, ktorá Administrative de la postupida de la postupida de la postupida de la postupida de la postupida de la postupida de la postupida de la postupida de la postupida de la postupida de sa zobrazí, zadajte cieľovú adresu.**

- V režime zadávania údajov vyberte režim cieľového umiestnenia a zadajte cieľovú adresu.
- Pokiaľ ide o režim Skenovať do siete, zobrazí sa obrazovka na zadávanie sieťového priečinka. Pozri ["URČENIE SIEŤOVÉHO PRIEČINKA \(strana 5-22\)"](#page-482-1).
- Po zadaní cieľovej adresy klepnutím na [OK] zatvorte softvérovú klávesnicu.

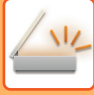

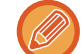

Pre zadanie textu, pozri "Užívateľský návod (Obsluha dotykového panela)".

- Položku [Bcc] môžete vybrať, ak je povolená možnosť [Nastavenia odosielania obrázkov] → [Nastavenia skenovania] → [Východ. nastavenie] → [Nastavenie Bcc] → [Zapnúť Bcc] v časti [Nastavenia systému].
- Ak chcete na obrazovke stavu úlohy alebo na karte so zoznamom adries zobraziť adresu príjemcu kópie (Bcc), aktivujte položku [Nastavenia odosielania obrázkov] → [Nastavenia skenovania] → [Východ. nastavenie] → [Nastavenie Bcc] → [Zobrazenie adresy Bcc na obrazovke stavu úlohy] v ponuke [Nastavenia systému].
- V režime Internetový fax sa zobrazí obrazovka nastavenia s požiadavkou o potvrdenie prenosu, ak je povolená možnosť [Nastavenia systému] - [Nastavenia odosielania obrázkov] → [Nastavenia internetového telefaxu] → [Odoslať nastavenia] → [Nastavenie zapnutia/vypnutia správy o prijatí I-faxu]. Na požadovanie potvrdenia klepnite na tlačidlo [Nastaviť]. Na zrušenie klepnite na tlačidlo [Zrušiť]. (Ak sa používa funkcia Priamy SMTP, potvrdzovanie prenosu sa nerobí.)

# <span id="page-482-1"></span><span id="page-482-0"></span>**URČENIE SIEŤOVÉHO PRIEČINKA**

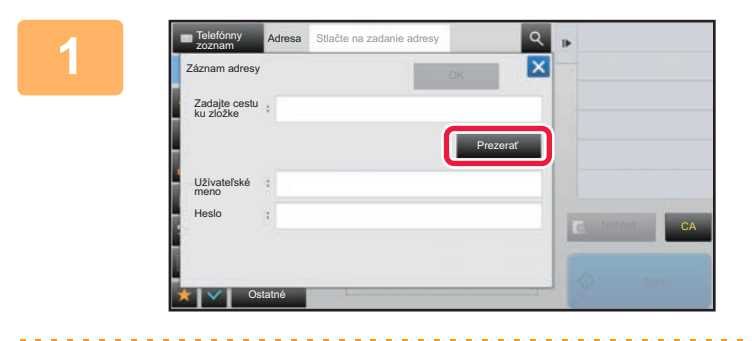

### **10** *I* **<b>Na obrazovke zadávania sieťového**<br>Externí priečinke es detknite tlečidle **priečinka sa dotknite tlačidla [Prezerať].**

- Ak chcete priečinok zadať priamo, klepnite na políčko [Cesta k prieč.]. Zobrazí sa softvérová klávesnica.
- Ak sa vyžaduje zadanie mena používateľa a hesla, požiadajte o meno používateľa a heslo správcu servera a zadajte meno používateľa a heslo.

• Pre zadanie textu, pozri "Užívateľský návod (Obsluha dotykového panela)"

- Ak je povolená iná funkcia overovania používateľov než overovanie podľa čísla používateľa, do poľa s názvom používateľa sa automaticky zadá prihlasovacie meno aktuálneho používateľa.
- Zadajte heslo obsahujúce maximálne 255 jednobajtových znakov.

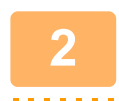

### **2 Dotknite sa tlačidla pracovnej skupiny, ku ktorej chcete získať prístup.**

- Dotknite sa tlačidla [Hľadať] a zadajte kľúčové slovo na vyhľadanie pracovnej skupiny, servera alebo sieťového priečinka.
- Zobraziť možno až 100 pracovných skupín, 100 serverov a 100 sieťových priečinkov.
- Ak sa chcete vrátiť na obrazovku kroku 1, dotknite sa tlačidla [Storno].

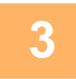

### **3 Stlačte tlačidlo servera alebo počítača, do ktorého chcete získať prístup.**

Ak sa objaví obrazovka s výzvou na zadanie mena a hesla, overte si tieto údaje u správcu servera a potom zadajte príslušné meno používateľa a heslo.

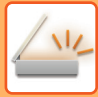

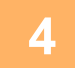

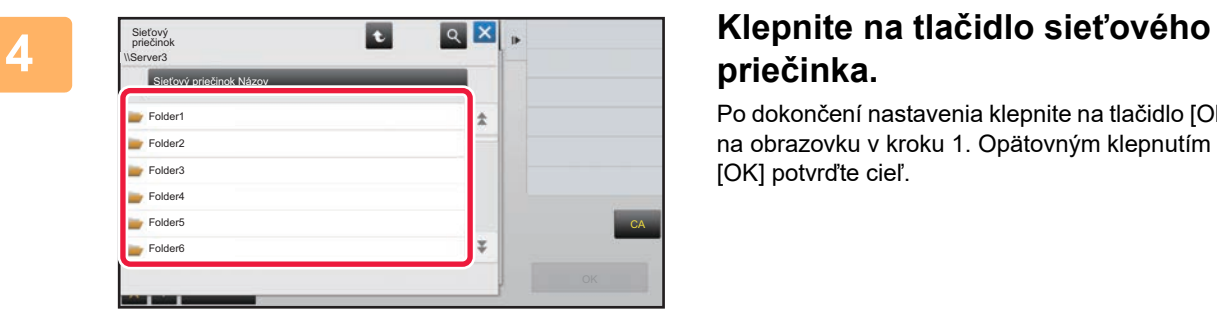

# **priečinka.**

Po dokončení nastavenia klepnite na tlačidlo [OK]. Vrátite sa na obrazovku v kroku 1. Opätovným klepnutím na tlačidlo [OK] potvrďte cieľ.

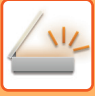

# <span id="page-484-1"></span><span id="page-484-0"></span>**VYVOLANIE CIEĽA Z GLOBÁLNEHO ADRESÁRA**

Keď je v časti Režim nastavenia (webová verzia) nakonfigurovaný server LDAP, môžete vyhľadať adresu v globálnom adresári a načítať adresu cieľového umiestnenia na prenos pomocou funkcie Skenovať do e-mailu alebo Internetový fax (okrem adries pre Priamy SMTP).

V normálnom režime môžete pridať adresu získanú hľadaním v telefónnom zozname. Adresy prenosov na FTP/do stolového počítača však nemôžu byť uložené zo zariadenia.

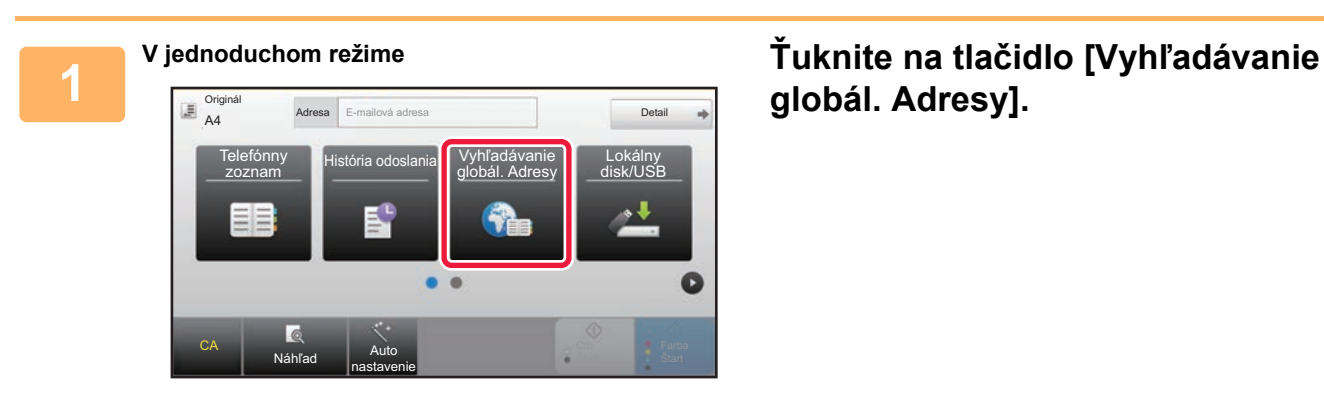

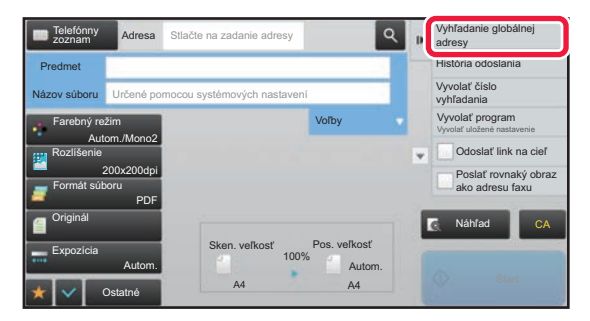

# **globál. Adresy].**

**V normálnom režime Na základnej obrazovke alebo na obrazovke s telefónnym zoznamom klepnite na [Vyhľadanie globálnej adresy] na paneli akcií.**

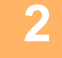

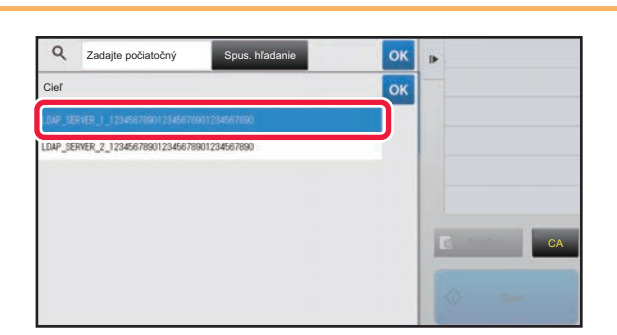

### **2 Klepnite na [Cieľ] a klepnite na server LDAP, ktorý sa použije.**

- Ak sa objaví obrazovka overovania pre server LDAP, zadajte meno používateľa a heslo.
- Ak bol uložený len jeden server LDAP, krok 2 nie je potrebný. V tomto prípade začnite od kroku 3.

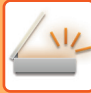

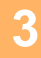

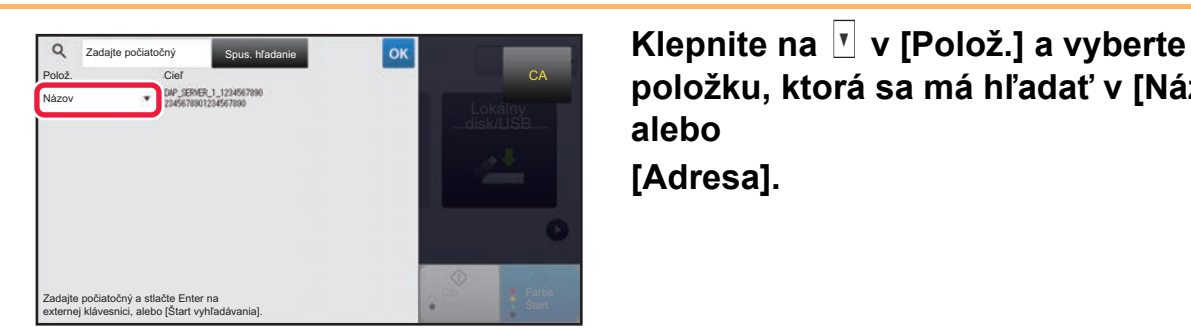

# **položku, ktorá sa má hľadať v [Názov] alebo**

**[Adresa].**

### **Ako hľadať**

Zadajte hľadané znaky (maximálne 64 znakov). Systém bude hľadať názvy, ktoré začínajú zadanými písmenami. Hviezdička \* sa používa nasledujúcim spôsobom:

- XXX**\*** : Názvy začínajúce na "XXX" **\***XXX : Názvy končiace sa na "XXX" **\***XXX\*: Názvy obsahujúce "XXX"
- AA **\*** XX : Názvy začínajúce sa na "AA" a končiace sa na "XX".

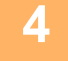

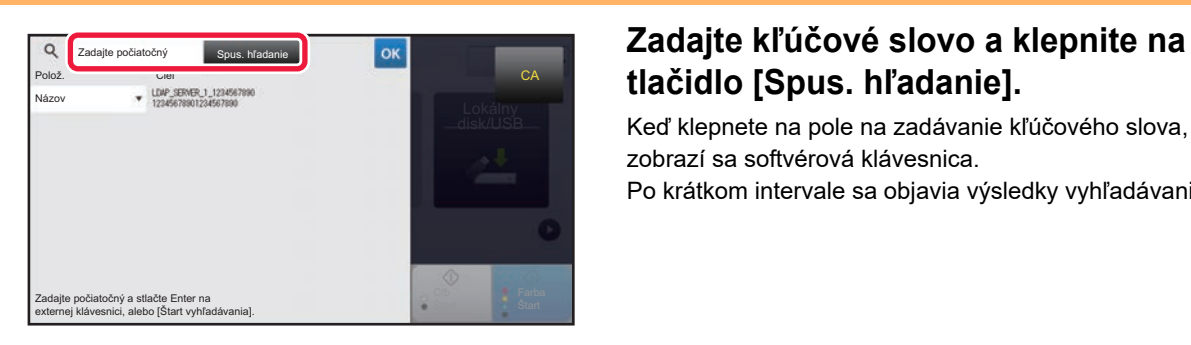

# **tlačidlo [Spus. hľadanie].**

Keď klepnete na pole na zadávanie kľúčového slova, zobrazí sa softvérová klávesnica. Po krátkom intervale sa objavia výsledky vyhľadávania.

• **Ak nenájdete žiadny cieľ:**

- Klepnutím na tlačidlo [Hľadať znova] pridajte viac písmen vyhľadávania. • **Ak chcete pridať ďalší cieľ.**
	- Klepnite na cieľ.

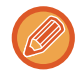

### **Kontrola informácií o cieli:**

Klepnite na tlačidlo predvoľby daného cieľa a potom klepnite na tlačidlo [Info.]. Ak chcete zavrieť obrazovku s informáciami o adrese, dotknite sa tlačidla <sup>ok</sup>

V normálnom režime môžete vybrať adresu a klepnúť na [Nová registrácia do adresára] na paneli akcií na pridanie adresy do telefónneho zoznamu. Je to vhodné, ak ste cieľ zadali priamo.

## <span id="page-486-1"></span><span id="page-486-0"></span>**POUŽÍVANIE DENNÍKA PRENOSOV NA OPÄTOVNÉ POSLANIE**

Vyberte z denníka prenosu cieľ a opätovne údaje odošlite.

Uložené sú ciele posledných 50 prenosov v režimoch skenovania do e-mailu, internetového faxu (vrátane funkcie Priamy SMTP) a/alebo faxu. Vyberte niektoré z týchto nastavení na opätovné poslanie do cieľového umiestnenia. V denníku prenosov sa tiež zobrazia ciele prenosov na FTP/do stolového počítača a Skenovať do sieťového priečinka. V normálnom režime, je možné adresy zobrazené v denníku prenosov uložiť aj do adresára. Je to vhodné vtedy, keď ukladáte adresu, ktorú ste zadali manuálne.

• Keď na obrazovke denníka prenosov vyberiete cieľové umiestnenie na opätovné poslanie, automaticky sa vyberie režim vybratého cieľového umiestnenia.

- Na opätovné poslanie sa neukladajú nasledovné typy adries.
- Tlačidlo predvoľby pre kontakt alebo skupinu, v ktorej je uložených viac cieľov.
- Skupinové ciele
- Vysielacie ciele
- Meno používateľa a heslo sa neukladá z dôvodov zabezpečenia. Ak sa zobrazí obrazovka s požiadavkou na opätovné zadanie týchto informácií, zadajte ich znova.

### **Zakázanie používanie tlačidla [Opät. poslanie]**

To bráni funkcii Vyhľadať moju adresu.

V ponuke "Nastavenia (administrátor)" vyberte položku [Nastavenia systému] → [Nastavenia odosielania obrázkov] → [Nastavenia stavu] → [Zapnúť/vypnúť nastavenia] → [Zablokovať [Opät. poslanie] v režime Fax/odoslaný obrázok]. Toto nastavenie vyradí tlačidlo [Opät. poslanie] na základnej obrazovke režimu odosielania obrázkov.

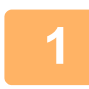

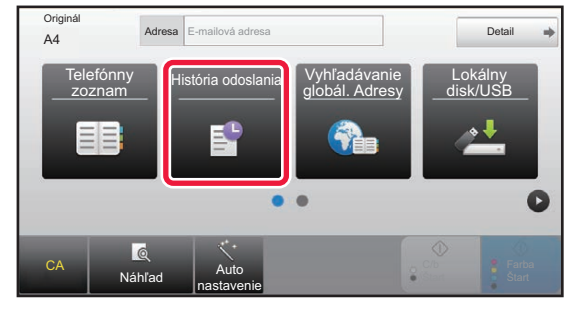

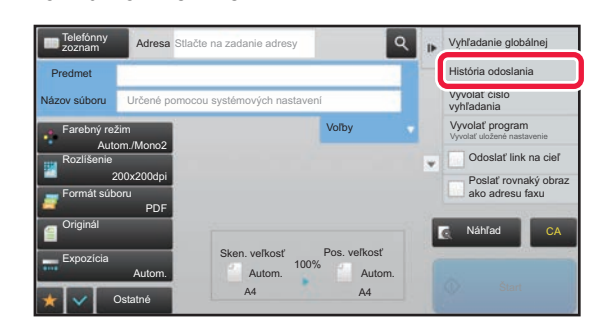

### **1 V jednoduchom režime Ťuknite na tlačidlo [História odoslania].**

**V normálnom režime Na základnej obrazovke alebo na obrazovke s telefónnym zoznamom klepnite na [História odoslania] na paneli akcií.**

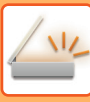

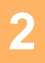

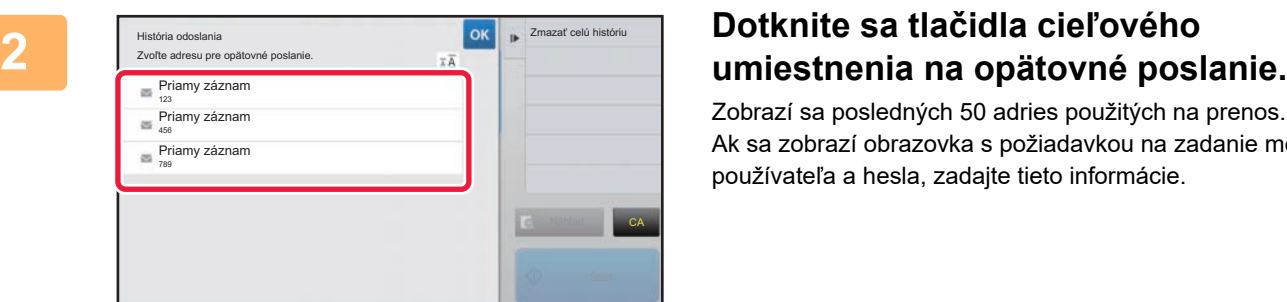

Zobrazí sa posledných 50 adries použitých na prenos. Ak sa zobrazí obrazovka s požiadavkou na zadanie mena používateľa a hesla, zadajte tieto informácie.

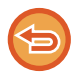

**Zrušenie nastavenia opätovného poslania:** Dotknite sa zvýrazneného tlačidla.

V normálnom režime môžete vybrať adresu a klepnúť na [Nová registrácia do adresára] na paneli akcií na pridanie adresy do telefónneho zoznamu. Je to vhodné, ak ste cieľ zadali priamo.

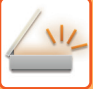

## **ODOSLANIE IBA URL ADRESY NASKENOVANÉHO SÚBORU DO CIEĽA SKENOVANIA**

Keď používate funkciu Skenovať do emailu, niektoré originály alebo aj nastavenia skenovania môžu viesť k vytvoreniu veľkého súboru.

Ak je súbor veľký, je tu riziko, že ho e-mailový server odmietne a súbor sa neodošle.

Táto funkcia uloží naskenovaný súbor na lokálnu jednotku zariadenia a príjemcovi odošle e-mail, ktorý obsahuje len URL adresu súboru.

Táto funkcia teda pomáha znižovať zaťaženie e-mailového servera a zabraňuje zadržiavaniu naskenovaných súborov e-mailovými servermi.

Keď príjemca dostane e-mail, cez URL adresu v e-maile si môže naskenovaný súbor prevziať.

### **Ak je naskenovaný súbor príliš veľký**

### **Skenovanie do e-mailu**

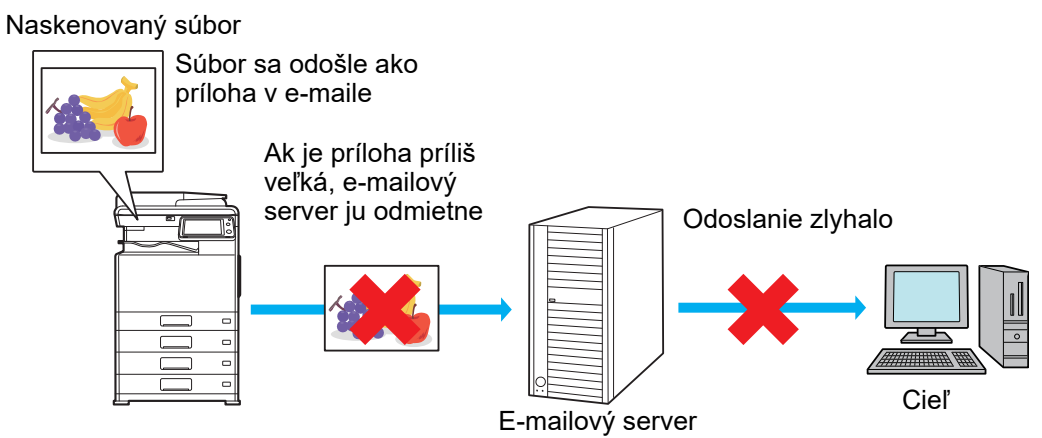

**Príjemcovi sa odošle iba URL adresa**

Naskenovaný súbor

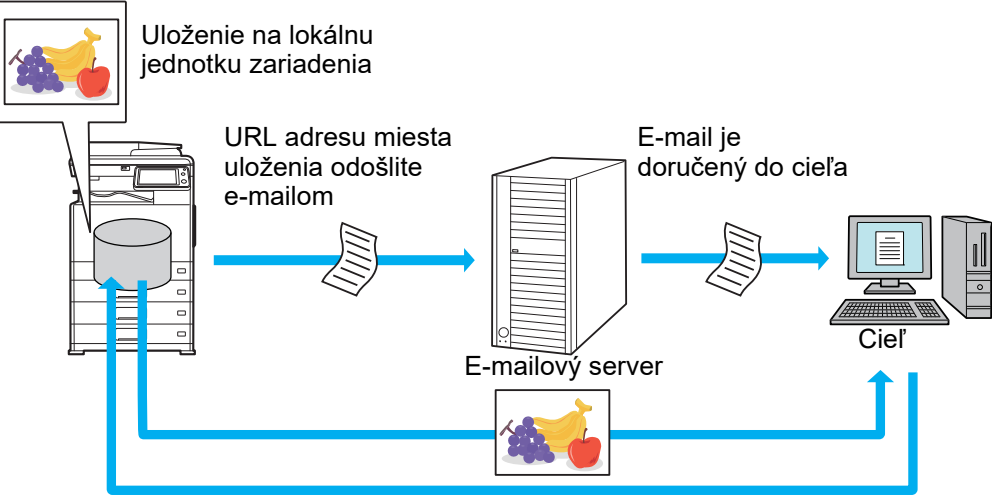

Príjemca si súbor stiahne z URL adresy uvedenej v e-maile

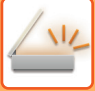

### **Príjemcovi sa odošle iba URL adresa**

### **V jednoduchom režime**

Keď je v nastaveniach (administrátora) zapnutá možnosť [Zapnúť odoslanie linku na cieľ ako predvolené], naskenované údaje sa uložia na lokálnej jednotke zariadenia a príjemcovi sa odošle e-mail obsahujúci URL adresu. Keď je táto možnosť vypnutá, naskenované údaje sa odošlú pomocou štandardnej funkcie Skenovať do emailu. Zapnutie alebo vypnutie tejto funkcie sa nedá zmeniť na obrazovke jednoduchého režimu.

### **V normálnom režime**

Na paneli akcií na domovskej obrazovke funkcie Skenovať do emailu sa zobrazí políčko [Odoslať link na cieľ]. Keď toto políčko začiarknete (V), môžete túto funkciu začať používať.

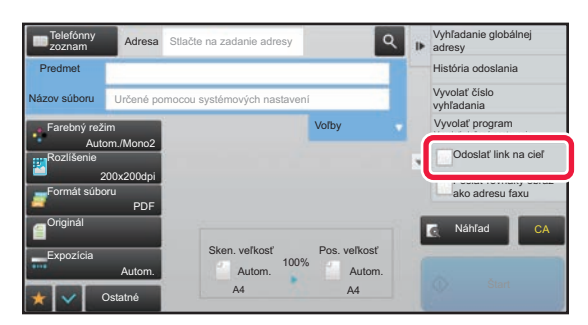

### **Počet vytvorených URL adries**

Pre každý súbor, ktorý sa má stiahnuť, sa vytvorí jedna URL adresa.

### **Použitie možnosti [Jedna strana na súbor]**

Naraz sa vytvorí a uloží viacero naskenovaných súborov a pre každý z nich sa vytvorí a príjemcovi odošle samostatná URL adresa.

### **Použitie možnosti [Naprogr.]**

Súbory sa vytvoria a uložia vo formáte, ktorý sa bude líšiť podľa príjemcu, a pre každý súbor sa vytvorí samostatná URL adresa. Každému príjemcovi sa odošle URL adresa súboru, ktorý je vo formáte pre daného príjemcu.

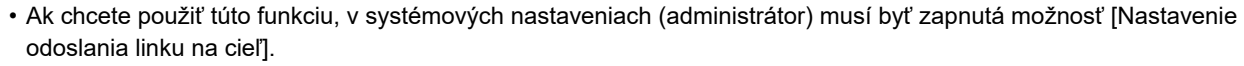

- Táto funkcia sa nedá používať v kombinácii s prenosom metaúdajov ani s preposielaním z úložiska dokumentov.
- Naskenované súbory sa uložia v oblasti štandardných priečinkov.
- Naskenované súbory sa nedajú prezerať, kým ich nestiahnete.
- Naskenované súbory sa nedajú manuálne mazať a uchovávajú sa počas celej doby uchovávania, ktorá je určená v systémových nastaveniach. Naskenované súbory sa však vymažú, ak vykonáte príkaz Zmazať celú pamäť alebo Inic. priv. dáta/Dáta v stroji, prípadne ak prejdete do ponuky Nastavenie pokročilého zabezpečenia.
- Ak všetky ciele pri vysielacom prenose sú e-mailové adresy, URL informácie sa odošlú všetkým cieľom. Ak je súborový formát uložených naskenovaných údajov rovnaký pre všetky ciele, odošle sa rovnaká URL adresa. Ak sa súborový formát líši podľa cieľa, odošlú sa samostatné URL adresy.
- Ak prenos zahŕňa príjemcov rôznych úloh (Skenovať do FTP, Skenovať na pracovnú plochu a pod.), prenos sa uskutoční tak, že príjemcovi sa na akúkoľvek e-mailovú adresu odošle iba URL adresa. Príjemcom iných úloh sa odošle naskenovaný súbor priamo a normálnym spôsobom.
- Keď je v systémových nastaveniach (administrátor) zapnutá funkcia [Funkcia správy dokumentu], naskenovaný súbor sa administrátorovi odošle priamo, nie cez URL adresu.
- Aj keby sa funkcia [Nastavenie odoslania linku na cieľ] v systémových nastaveniach (administrátor) vypla, počas doby uchovávania súboru bude URL adresa funkčná a naskenovaný súbor sa bude dať stiahnuť.
- Naskenovaný súbor sa uloží aj vtedy, ak je v systémových nastaveniach (administrátor) určený limit na odosielanie údajov a súbor tento limit prekračuje. Naskenovaný súbor sa uloží ako jeden súbor aj vtedy, ak je v systémových nastaveniach (administrátor) zapnutá možnosť [Ak presahuje veľkosť prílohy emailu maximálnu veľkosť, bude odoslaná ako niekoľko súborov.] a súbor prekračuje stanovený limit.

Ak je pri vysielacom prenose iná úloha než Skenovať do e-mailu a naskenovaný súbor prevyšuje nastavenie [Max. veľkosť dátových príloh (FTP/Pr. plocha/Sieť. priečinok)], prenos nebude možný.

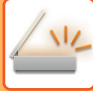

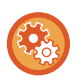

### • **Ak chcete použiť túto funkciu**

Nastavenie konfigurujte v ponuke "Nastavenia (administrátor)" → [Nastavenia systému] → [Nastavenia odoslania obrázkov] → [Nastavenia skenovania] → [Nastavenia stavu] → [Nastavenia odoslania prepojenia na cieľ].

- **Ak chcete túto funkciu vždy používať v jednoduchom režime** Nastavenie konfigurujte v ponuke "Nastavenia (administrátor)" → [Nastavenia systému] → [Nastavenia odoslania obrázkov] → [Nastavenia skenovania] → [Nastavenia stavu] → [Povoliť odoslanie prepojenia na cieľ ako predvolené]. Keď je táto funkcia povolená a e-mail sa odosiela v normálnom režime, políčko [Odoslať prepojenie na cieľ] na paneli akcií je vždy začiarknuté na možnosť  $\blacktriangledown$ .
- **Doba uchovávania pre naskenované súbory uložené pomocou tejto funkcie** Nastavenie konfigurujte v ponuke "Nastavenia (administrátor)" → [Nastavenia systému] → [Nastavenia odoslania obrázkov] → [Nastavenia skenovania] → [Nastavenia stavu] → [Obdobie pozdržania súboru].
- **Ochrana URL adresy pomocou protokolu SSL** Nastavenie konfigurujte v ponuke "Nastavenia (administrátor)" → [Nastavenia systému] → [Nastavenia odoslania obrázkov] → [Nastavenia skenovania] → [Nastavenia stavu] → [Povoliť protokol SSL].

### **Nastavenie limitu na odosielanie dát**

Niekedy nie je možné odosielať neobmedzené množstvo dát z dôvodu sieťových podmienok alebo nízkej kapacity ukladacieho priestoru na e-mailovom alebo súborovom serveri. Nastavte limit odosielania dát a spôsob, akým sa majú dáta odosielať v prípade prekročenia limitu.

V ponuke "Nastavenia (administrátor)" → [Nastavenia systému] → [Nastavenia odosielania obrázkov] → [Nastavenia skenovania] → [Nastavenia stavu] → [Maximálna veľkosť príloh e-mailo(E-Mail)], [Max. veľkosť dátových príloh (FTP/Desktop/Sieťovú zložku)].

### **Maximálna veľkosť príloh e-mailo(E-Mail)**

Na zabránenie prenosu nadmerne veľkých súborov obrázkov pomocou režimu skenovania do e-mailu sa obmedzenie veľkosti súboru dá nastaviť od 1 MB do 99 MB s 1 MB prírastkami. Ak presiahne celková veľkosť súborov obrázkov vytvorených skenovaním originálu daný limit, súbory obrázkov sa vymažú. Ak nechcete nastaviť limit, vyberte [Neobmedzene].

Toto nastavenie je prepojené s možnosťou ["Maximálna veľkosť príloh e-mailu \(strana 7-72\)"](#page-724-0) v nastaveniach internetového faxu.

### **Ak presahuje veľkosť prílohy emailu maximálnu veľkosť, bude odoslaná ako niekoľko súborov.**

Ak prílohu e-mailu prekračuje maximálnu veľkosť, bude odoslaná vo viacerých súboroch. Ak jeden z rozdelených súborov presahuje maximálnu veľkosť, pošle sa s automaticky zníženým rozlíšením.

Pri posielaní súborov vo formáte JPEG je k jednému e-mailu priložený iba jeden súbor, bez ohľadu na veľkosť súboru. Ak súbor naskenovaný vo formáte TXT(UTF-8), RTF, DOCX, XLSX alebo PPTX presahuje limit veľkosti súboru, súbor sa zahodí bez odosielania, aj keď je toto nastavenie zvolené.

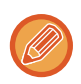

• Ak súbor naskenovaný do iného formátu ako TXT(UTF-8), RTF, DOCX, XLSX alebo PPTX presahuje limit veľkosti, táto funkcia zníži veľkosť údajov pod limit znížením rozlíšenia alebo inými spôsobmi, čím umožní odoslanie bez zrušenia údajov.

- Pri použití funkcií Multicrop, Orez obrazu, Odoslať link na cieľ a Snímka karty sa skenované údaje nedelia.
- Ak e-mail presahuje nastavený limit veľkosti, nastane chyba odosielania.

### **Max. veľkosť dátových príloh (FTP/Desktop/Sieťovú zložku)**

Dá sa nastaviť limit pre veľkosť súborov, ktoré sa dajú odoslať pomocou skenovania na FTP, skenovania do stolového počítača a skenovania do sieťového priečinka. Limity, ktoré sa dajú vybrať, sú 50 MB, 150 MB, a 300 MB. Ak presiahne celková veľkosť súborov obrázkov vytvorených skenovaním originálu daný limit, súbory obrázkov sa vymažú. Ak nechcete nastaviť limit, vyberte [Neobmedzene].

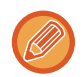

Počas vysielania, ktoré obsahuje e-mailové cieľové umiestnenia a cieľové umiestnenia internetového faxu, bude platiť hraničná hodnota (limit) nastavená v časti "[Maximálna veľkosť príloh e-mailu \(strana 7-72\)](#page-724-0)".

# <span id="page-491-0"></span>**ODOSIELANIE OBRÁZKOV**

# **ODOSIELANIE OBRÁZKOV**

# **ODOSIELANIE OBRÁZKA V REŽIME SKENOVANIA**

V režime skenovania môžete odoslať obrázok (režimy Skenovať do e-mailu, Skenovať na FTP, Skenovanie do stolového počítača a Skenovať do sieťového priečinka).

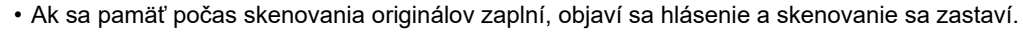

• Pri vykonávaní skenovania do e-mailu dávajte pozor, aby ste neposielali príliš veľký súbor. Veľké môžu byť hlavne viacstranové súbory. Keď posielate viacstranový súbor alebo iný veľký súbor, môže byť potrebné znížiť počet skenovaných strán alebo zmenšiť posielanú veľkosť.

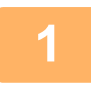

### **1 Vložte originál.**

Umiestnite originál do zásobníka automatického podávača dokumentov alebo na predlohové sklo.

- ► [AUTOMATICKÝ PODÁVAČ DOKUMENTOV \(strana 1-107\)](#page-109-0)
- ► [PREDLOHOVÉ SKLO \(strana 1-109\)](#page-111-0)
- Keď vkladáte originály, orientujte ich podľa nižšie uvedeného popisu.

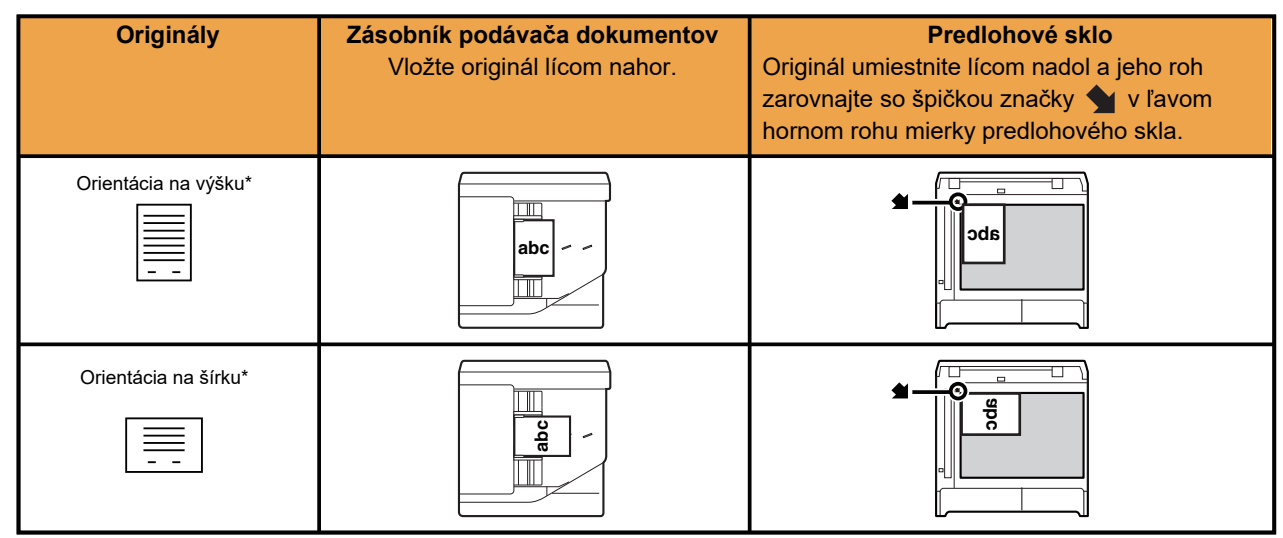

\* Ak chcete vložiť veľký originál na výšku, vložte ho podľa vyššie uvedeného obrázka s názvom "Orientácia na šírku" a v kroku 4 zadajte orientáciu pri vkladaní.

• Ak do automatického podávača dokumentov vkladáte originály veľkosti A5 (5-1/2" x 8-1/2"), vložte ich na výšku (zvislo) (  $\equiv$  ). Ak dokument takejto veľkosti vložíte s orientáciou na šírku (horizontálnou) (  $\equiv$  ), výsledkom bude zistenie nesprávnej veľkosti. Pokiaľ ide o originál veľkosti A5R (5 1/2" x 8 1/2"R), zadajte veľkosť originálu manuálne.

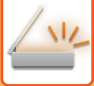

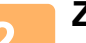

### **2 Zadajte cieľ.**

- ► [NAČÍTANIE CIEĽOVÉHO UMIESTNENIA Z ADRESÁRA \(strana 5-16\)](#page-476-0)
- ► [ZOBRAZENIE ZOZNAMU VYBRANÝCH CIEĽOVÝCH UMIESTNENÍ \(strana 5-19\)](#page-479-0)
- ► [POUŽÍVANIE VYHĽADÁVACIEHO ČÍSLA NA VYVOLANIE CIEĽA \(strana 5-20\)](#page-480-0)
- ► [MANUÁLNE ZADANIE ADRESY \(strana 5-21\)](#page-481-0)
- ► [URČENIE SIEŤOVÉHO PRIEČINKA \(strana 5-22\)](#page-482-0)
- ► [VYVOLANIE CIEĽA Z GLOBÁLNEHO ADRESÁRA \(strana 5-24\)](#page-484-0)
- ► [POUŽÍVANIE DENNÍKA PRENOSOV NA OPÄTOVNÉ POSLANIE \(strana 5-26\)](#page-486-0)

Ikona na tlačidle naznačuje typ cieľa uloženého v tlačidle.

- $\boxdot$  Skenovanie do e-mailu
- Skenovanie na FTP
- Skenovanie do sieťového priečinka
- **BBB** Skenovanie do stolového počítača
- Ak sa obrazovka po dotknutí sa tlačidla predvoľby zmení bez dotknutia sa tlačidla  $+$ . znamená to, že cieľové umiestnenie tlačidla, ktorého ste sa dotkli, je automaticky zadané.
- Pri vykonávaní skenovania do e-mailu môžete poslať aj kópie (Cc) alebo skryté kópie (Bcc) do iných cieľov. Klepnutím na tlačidlo [Prehľad adries] vyberte ciele.
- ► [ZOBRAZENIE ZOZNAMU VYBRANÝCH CIEĽOVÝCH UMIESTNENÍ \(strana 5-19\)](#page-479-0)
- Je možné zadať viac cieľov.
- Ak chcete zmeniť [Predmet], [Názov súboru], [Odpovedať] alebo [Obsah textu] v normálnom režime, klepnite na príslušné pole na zadávanie alebo klepnite na položku [Voľby].
	- ► [ZMENA PREDMETU, NÁZVU SÚBORU, ADRESY NA ODPOVEĎ A](#page-494-0) TEXTU SPRÁVY V ČASE PRENOSU [SKENU \(strana 5-34\)](#page-494-0)

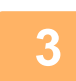

### **3 Ťuknite na tlačidlo [Originál].**

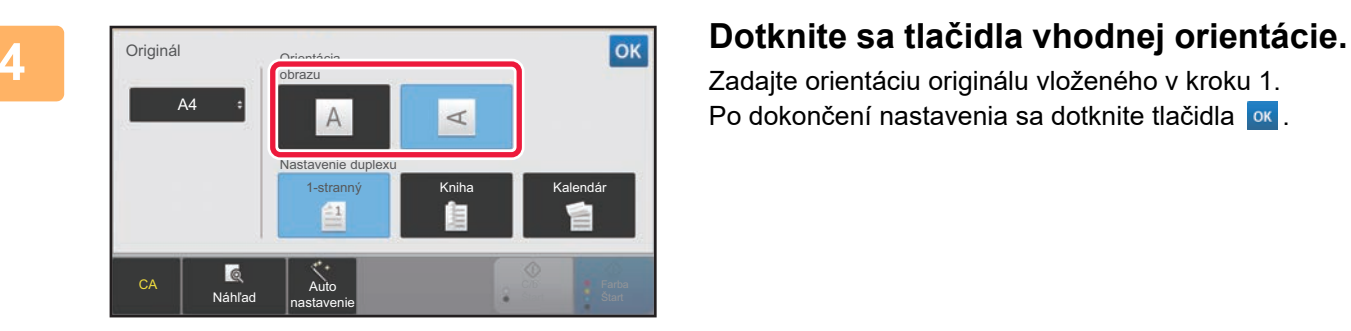

Zadajte orientáciu originálu vloženého v kroku 1. Po dokončení nastavenia sa dotknite tlačidla <sup>ok</sup>.

- Môžete zmeniť expozíciu, rozlíšenie, formát súboru, farebný režim a ďalšie nastavenia.
	- ► [AUTOMATICKÉ SKENOVANIE OBIDVOCH STRÁN ORIGINÁLU \(OBOJSTRANNÝ ORIGINÁL\) \(strana 5-49\)](#page-509-1)
	- ► [SKENOVANÁ VEĽKOSŤ A POSIELANÁ VEĽKOSŤ \(ZVÄČŠIŤ/ZMENŠIŤ\) \(strana 5-50\)](#page-510-1)
	- ► [ZMENA EXPOZÍCIE A TYPU OBRÁZKA ORIGINÁLU \(strana 5-58\)](#page-518-1)
	- ► [ZMENA ROZLÍŠENIA \(strana 5-60\)](#page-520-1)
	- ► [ZMENA FORMÁTU V REŽIME SKENOVANIA ALEBO ZADÁVANIA ÚDAJOV \(strana 5-61\)](#page-521-1)
	- ► [ZMENA FAREBNÉHO REŽIMU \(strana 5-67\)](#page-527-2)
- Klepnutie na tlačidlo [Ostatné] umožní konfiguráciu rôznych funkcií, napríklad spoločné odosielanie dvoch strán originálu ako jedného hárka alebo strán originálu s rôznymi veľkosťami.

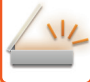

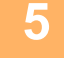

### **5 Klepnutím na tlačidlo [C/b Štart] alebo [Farba Štart] spustite skenovanie originálu.**

- Ak bol originál vložený do zásobníka s podávačom dokumentov, zaznie po dokončení skenovania pípnutie a začne sa prenos.
- Ak je originál umiestnený na predlohové sklo, objaví sa na dotykovom paneli tlačidlo [Preč. koniec]. Ak je originál len jedna strana, prejdite na krok 7. Ak chcete skenovať viac strán, prejdite na krok 6.

- 
- Klepnutím na tlačidlo [Náhľad] môžete skontrolovať náhľad obrázka ešte pred odoslaním obrázka. Ďalšie informácie nájdete v časti ["KONTROLA OBRÁZKA, KTORÝ SA PRENÁŠA \(strana 5-69\)"](#page-529-0).
- Ak je formát súboru nastavený na možnosť [PDF/Zakódov.], [PDF/Zakód./Zvýr. čierne znaky], [PDF/Zakód./Kompakt.] alebo [PDF/Zakód./Kompakt./U-Jemné], po klepnutí na tlačidlo [C/b Štart] alebo [Farba Štart] budete vyzvaní na zadanie hesla.

Klepnutím na pole na zadanie hesla otvorte obrazovku klávesnice, zadajte heslo (maximálne 32 znakov) a postupne klepnite na tlačidlá [OK] a [Odoslať]. Príjemca musí použiť heslo zadané na tomto mieste, aby otvoril zašifrovaný súbor PDF.

Na zrušenie šifrovania súboru PDF sa dotknite tlačidla [Zrušiť]. Objaví sa obrazovka na nastavenie formátu, aby ste mohli zmeniť typ súboru.

Vyberte nový typ súboru a klepnutím na tlačidlo [C/b Štart] alebo [Farba Štart] spustite prenos.

### **6 Ak bol originál vložený na predlohové sklo, nahraďte ho ďalším originálom a dotknite sa tlačidla [C/b Štart] alebo [Farba Štart].**

Opakujte tento postup, kým nie sú naskenované všetky originály.

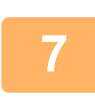

### **7 Ťuknite na tlačidlo [Preč. koniec].**

Ozve sa pípnutie, ktoré signalizuje dokončenie operácie.

- Ak sa po zobrazení obrazovky s potvrdením nevykoná v priebehu jednej minúty žiaden úkon, skenovanie sa automaticky ukončí a prenos sa zarezervuje.
- Na zmenu expozície, rozlíšenia, skenovanej veľkosti a posielanej veľkosti pre každú naskenovanú stranu originálu stlačte tlačidlo [Zmeniť nastav.]. Keď sa však v časti Iné vyberie možnosť "Snímka karty", počas skenovania strany originálu s párnym číslom zmeňte iba expozíciu.
- Ak sa tam nachádzajú ciele skenovania na e-mail a ciele internetového faxu, šírka odosielania pre skenovanie na e-mail a internetový fax bude rovnaká ako šírka odosielania pre fax.
- 
- **Ak chcete zmeniť čas, predtým ako sa automaticky uskutoční prenos:**

V časti "Nastavenie (administrátor)" vyberte možnosť [Nastavenia systému] → [Nastavenia odosielania obrázkov] → [Bežné nastavenia] → [Nastavenia stavu] → [Čas auto začatia úlohy počas skenovania].

• **Nastavenie zvuku po dokončení skenovania:**

V ponuke "Nastavenia (administrátor)" vyberte položku [Nastavenia systému] → [Bežné nastavenia] → [Nastavenie zvuku] → [Nastavenie zvuku pípnutia (Obecne)] → [Zvuk ukončenia skenovania (Odoslanie obrazu)].

## <span id="page-494-0"></span>**ZMENA PREDMETU, NÁZVU SÚBORU, ADRESY NA ODPOVEĎ A TEXTU SPRÁVY V ČASE PRENOSU SKENU**

Predmet, názov súboru, adresa na odpoveď a text správy sa dá pri prenose naskenovaného materiálu zmeniť. Podľa potreby priamo zadajte text.

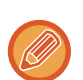

- Pri vykonávaní skenovania na FTP, skenovania do stolového počítača, alebo skenovania do sieťového priečinka sa používa len názov súboru.
- Ak sa predmet alebo názov súboru nezmenil, použijú sa nastavenia v časti [Nastavenia systému] → [Nastavenia odosielania obrázkov] → [Nastavenia skenovania] → [Nastavenie názvu subjektu], [Nastavenie názvu súboru] a [Nastavenie obsahu správy] v rámci ponuky "Nastavenia (administrátor)".
- Ak ste nezmenili adresu na odpoveď, použijú sa nastavenia z časti [Nastavenia systému] → [Nastavenia odosielania obrázkov] → [Nastavenia skenovania] → [Nastavenia stavu] → [Nastavenie východzej adresy pre odpoveď] v časti "Nastavenie (administrátor)".

Ak to nie je nakonfigurované, použije sa adresa na odpoveď nakonfigurovaná v časti [Sieťové nastavenia] → [Nastavenie služieb] → [SMTP] → [Adresa odosielateľa] v časti Režim nastavenia. (Vyžadujú sa práva správcu.)

- Ak chcete nakonfigurovať kandidátov na predmet, názov súboru a text správy, vyberte v časti "Nastavenie (administrátor)" položku [Nastavenia systému] → [Nastavenia odosielania obrázkov] → [Nastavenia skenovania].
- Pre zadanie textu, pozri "Užívateľský návod (Obsluha dotykového panela)".

### **1 Klepnutím na tlačidlo [Detail] zmeňte režim na normálny.**

► [ZMENA REŽIMOV \(strana 1-11\)](#page-13-0)

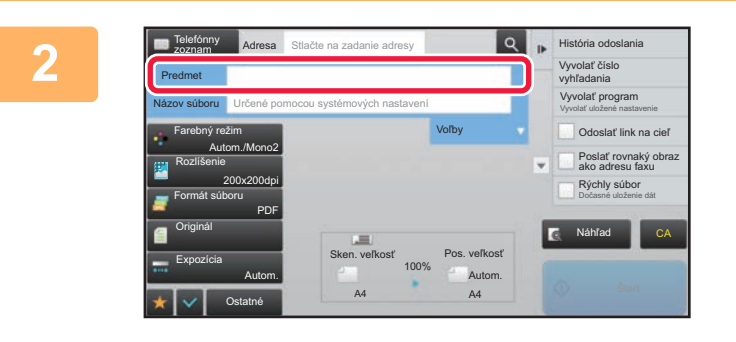

### **2 Ak chcete zmeniť predmet, dotknite sa vstupného poľa [Predmet].**

### **3 Dotknite sa tlačidla predvoleného textu.**

Po dokončení nastavenia sa dotknite tlačidla **ok**.

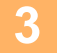

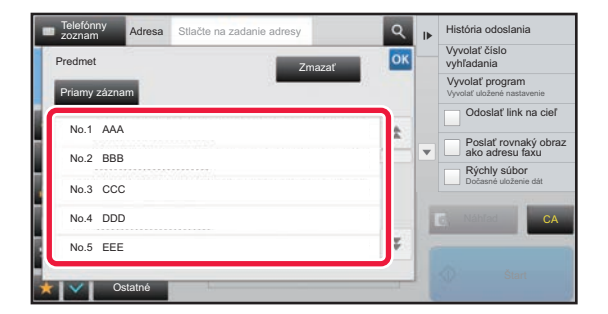

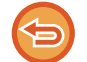

**Zrušenie výberu predmetu:**  Ťuknite na tlačidlo [Zmazať].

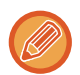

Ak chcete zadať text priamo, stlačte tlačidlo [Priamy záznam], čím otvoríte softvérovú klávesnicu. Zadajte text a dotknite sa tlačidla [OK].

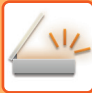

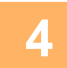

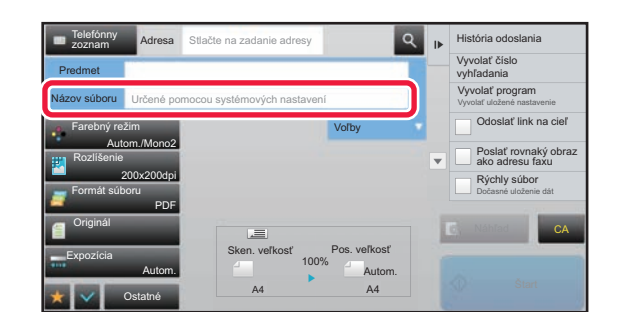

### **4 Ak chcete zmeniť názov súboru, dotknite sa vstupného poľa [Názov súboru].**

Po dokončení nastavenia sa dotknite tlačidla <sup>ok</sup>

• Klepnite na tlačidlo názvu súboru v zozname.

<u>a a a a a a a a a a a a a</u>

- Ak chcete názov súboru zadať priamo, klepnite na tlačidlo [Priamy záznam].
- V názve priečinka sa zobrazí výzva. Výzva sa mení podľa nastavení.

Ak nastavenia nie sú zmenené, zobrazuje sa "Podľa nastavení systému".

• Ak je povolené nastavenie [Auto extr. názvu súboru], v časti [Nastavenie OCR] sa zobrazí položka "Auto extr. názvu súboru". (Vyžaduje sa rozširujúca súprava OCR.)

Ak pri skenovaní do zdieľaného priečinka nastavíte názov súboru, ktorý je rovnaký ako existujúci názov súboru zdieľaného priečinka, názov súboru sa zmení, aby sa zabránilo prepísaniu existujúceho súboru.

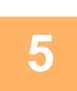

### **5 Ťuknite na tlačidlo [Voľby].**

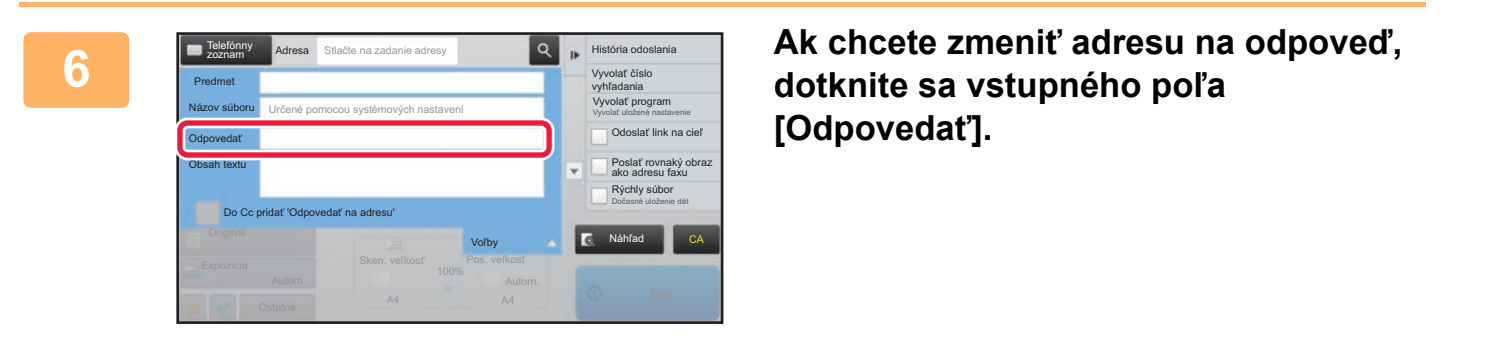

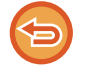

Ak sa používa overovanie používateľa, použijú sa informácie prihláseného používateľa, a preto nie je možné zmeniť adresu odpovede.

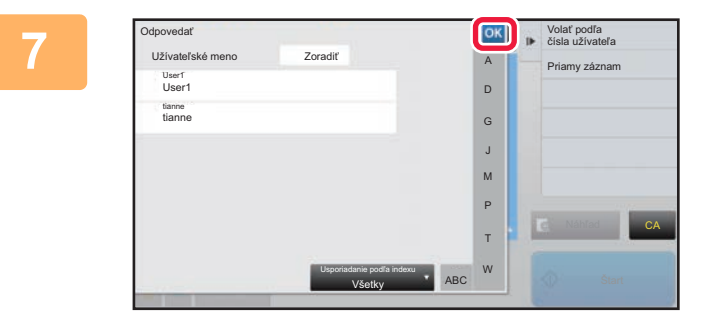

### *<b>TOKY* **Dotknite sa tlačidla, ktoré chcete použiť pre adresu na odpoveď.**

Po dokončení nastavenia sa dotknite tlačidla <sup>ok</sup>.

- Zo zoznamu používateľov môžete vybrať adresy rovnakým spôsobom, ako by ste vyberali adresu odpovede. Klepnutím na položku [Vyhľadávanie globál. adresy] na paneli akcií môžete tiež zadať používateľa uloženého v globálnom adresári ako adresa odpovede.
- Klepnutie na [Priamy záznam] v paneli akcií umožní priame zadanie e-mailovej adresy.
- Vybratím začiarkávacieho políčka [Do Cc pridať 'Odpovedať na adresu'] v pridáte adresu odpovede do adresy Cc.

**8 Na zmenu textu správy stlačte tlačidlo [Obsah textu].**

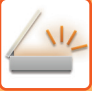

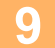

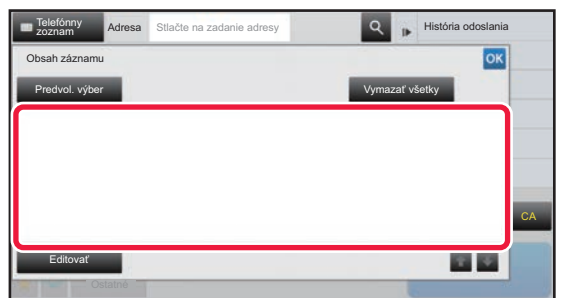

### **9 Zadajte text správy.**

Po dokončení nastavenia sa dotknite tlačidla <sup>ok</sup>.

- Ak chcete vybrať predvolený text, ktorý ste predtým uložili v režime nastavenia (webová verzia), dotknite sa tlačidla [Predvol. výber].
- Na priame zadanie textu správy stlačte tlačidlo [Editovať].

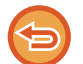

### **Ak chcete vymazať celý zadaný text:**

Ťuknite na tlačidlo [Vymazať všetky]. Ak je stlačené toto tlačidlo, celý obsah správy bude ihneď vymazaný; nemaže sa po jednom riadku.

- Zadajte maximálne 1 800 znakov. (Zalomenie riadka sa počíta ako jeden znak.)
- Na úpravu vybratého riadka sa dotknite tlačidla [Editovať]. Zobrazí sa softvérová klávesnica so zadaným vybraným textom.

# **ODOSIELANIE FAXU V REŽIME INTERNETOVÉHO FAXU**

Slúži na odoslanie faxu v režime internetového faxu. Tento postup možno použiť aj pri priamom prenose pomocou funkcie Priamy SMTP.

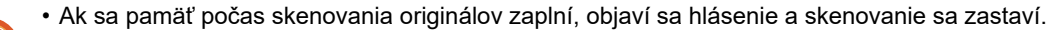

- Po dokončení skenovania všetkých originálov, sa zobrazí správa "Úloha je uložená." spolu s kontrolným číslom úlohy. Podľa potreby je možné toto číslo použiť na vyhľadanie úlohy v správe o transakcii alebo v správe o činnosti odosielania obrázka. Ak je úlohou hromadný prenos, objaví sa toto číslo aj na tlačidle úlohy na obrazovke so stavom úlohy. Z tohto dôvodu odporúčame, aby ste si toto číslo zaznamenali, aby ste mohli jednoducho skontrolovať výsledok.
- Registrácia päty mailu: Zadaný text sa automaticky priloží na koniec textu správy e-mailu. Tento postup je vhodný v prípade, ak chcete pripojiť predvolený text, napríklad zásady spoločnosti. Ak chcete zadať text na pripojenie, v ponuke "Nastavenia (administrátor)" vyberte položku [Nastavenia systému] → [Nastavenia odosielania obrázkov] → [Nastavenia skenovania] → [Nastavenie obsahu správy] → [Registrácia päty mailu]. (Vyžadujú sa oprávnenia správcu.) Zadajte maximálne 900 znakov. (Pripojený text nie je zahrnutý do maximálneho počtu znakov, ktoré je možné zadať do tela e-mailovej správy.)

Ak chcete určiť, či sa text má pripojiť alebo nie, v ponuke "Nastavenia" vyberte položku [Nastavenia systému] → [Nastavenia odosielania obrázkov] → [Nastavenia skenovania] → [Nastavenie obsahu správy] → [Automaticky pridať pätu do tela mailovej správy].

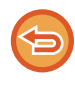

Ak ste nakonfigurovali predvolenú adresu pomocou možnosti "Nastavenie" → [Nastavenia systému] → [Nastavenia odosielania obrázkov] → [Nastavenia skenovania] → [Predvolená adresa] → [Nastavenie predvolenej adresy], režim nie je možné zmeniť alebo nie je možné zmeniť/pridať cieľové umiestnenie. Ak sa chcete prepnúť do režimu internetového faxu, na dotykovom paneli sa dotknite tlačidla [Zrušiť] a potom vykonajte prenos.

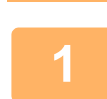

### **<sup>1</sup> Vložte originál.**

Umiestnite originál do zásobníka automatického podávača dokumentov alebo na predlohové sklo. ► [AUTOMATICKÝ PODÁVAČ DOKUMENTOV \(strana 1-107\)](#page-109-0)

► [PREDLOHOVÉ SKLO \(strana 1-109\)](#page-111-0)

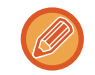

• Ak chcete vložiť originál veľkosti A5 (5-1/2" x 8-1/2"), vložte ho na výšku ( $\triangleq$ ).

Ak dokument takejto veľkosti vložíte s orientáciou na šírku ( $\text{m}$ ), výsledkom bude zistenie nesprávnej veľkosti. Pokiaľ ide o originál veľkosti A5R (5-1/2" x 8-1/2"R), zadajte veľkosť originálu manuálne.

► [ZADANIE SKENOVANEJ VEĽKOSTI ORIGINÁLU VO FORMÁTE PAPIERA \(strana 5-51\)](#page-511-1)

**Odoslať**

• Odosielanie s otočením

Originály veľkosti A4, B5R a A5R (8-1/2" x 11" a 5-1/2" x 8-1/2R") sa otočia o 90 stupňov a v uvedenom poradí sa odošlú s orientáciou A4R, B5 a A5 (8-1/2" x 11"R a 5-1/2" x 8-1/2").

(Odosielanie s otočením nie je dostupné pre originály s veľkosťou A4R, B5 a A5 (8 1/2" x 11"R alebo 5 1/2" x 8 1/2").)

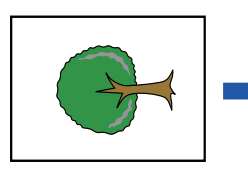

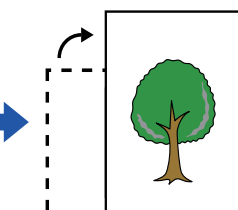

A4 (8-1/2" x 11") Otočené v smere A4R (8-1/2" x 11"R)

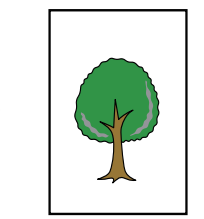

Obraz prenesený v smere A4R (8-1/2" x 11"R).

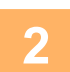

**<sup>2</sup> Klepnutím na zobrazenie režimu prejdite na úvodnú obrazovku internetového faxu.**

► [VÝBER REŽIMU SIEŤOVÉHO SKENERA \(strana 5-9\)](#page-469-1)

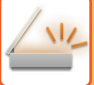

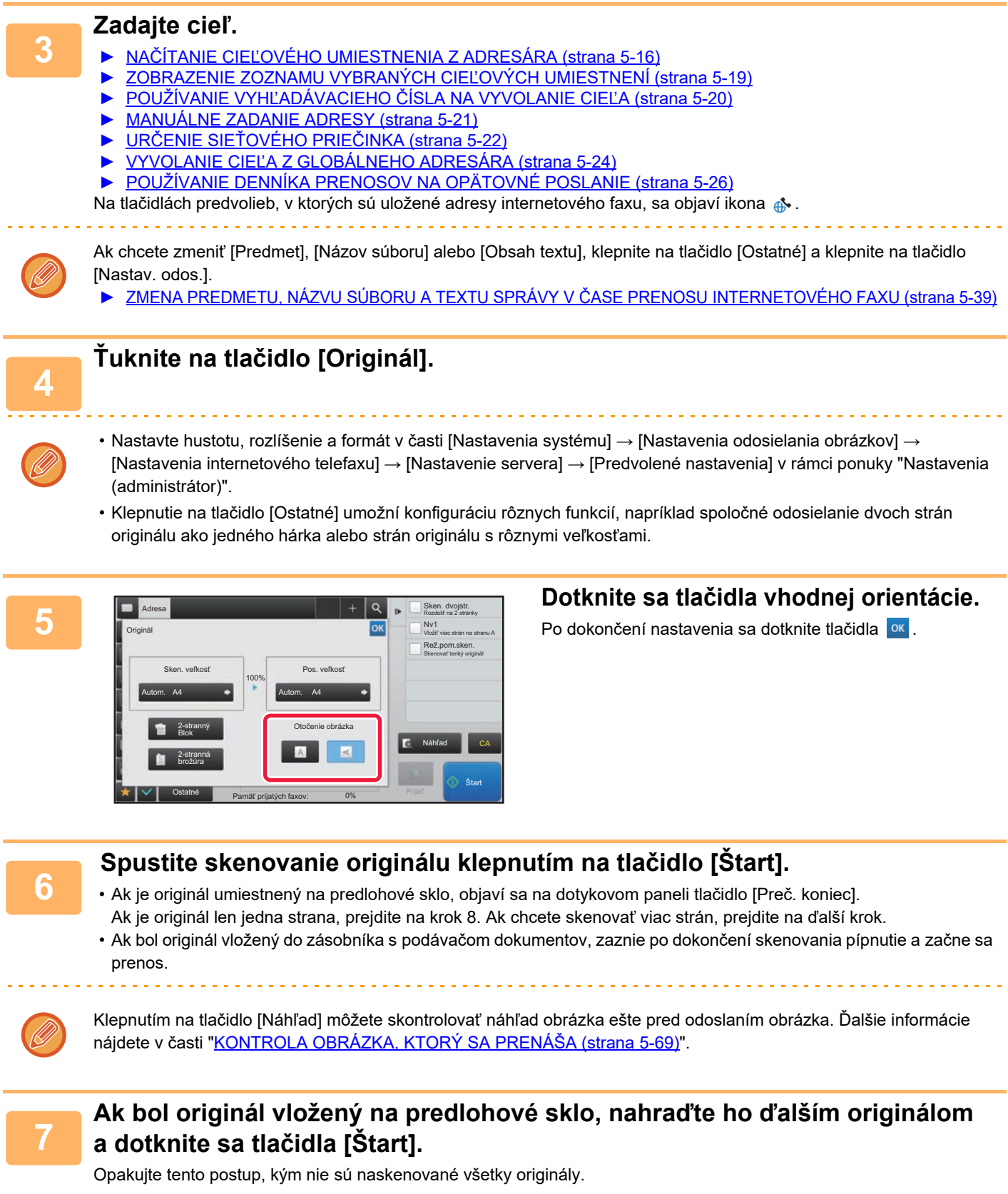

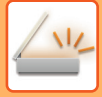

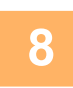

### **<sup>8</sup> Ťuknite na tlačidlo [Preč. koniec].**

Ozve sa pípnutie, ktoré signalizuje dokončenie operácie. Otvorte automatický podávač dokumentov a vyberte originál.

- 
- Ak sa po zobrazení obrazovky s potvrdením nevykoná v priebehu jednej minúty žiaden úkon, skenovanie sa automaticky ukončí a prenos sa zarezervuje.
- Na zmenu expozície, rozlíšenia, skenovanej veľkosti a posielanej veľkosti pre každú naskenovanú stranu originálu stlačte tlačidlo [Zmeniť nastav.].

Keď sa však v časti Iné vyberie možnosť "Nv1" alebo "Snímka karty", počas skenovania strany originálu s párnym číslom zmeňte iba expozíciu.

## <span id="page-499-0"></span>**ZMENA PREDMETU, NÁZVU SÚBORU A TEXTU SPRÁVY V ČASE PRENOSU INTERNETOVÉHO FAXU**

Predmet, názov súboru a text správy môžete zmeniť počas prenosu prostredníctvom internetového faxu. Podľa potreby priamo zadajte text. Pomocou možnosti Nastavenie odosielania iných funkcií nakonfigurujte názov súboru a iné nastavenia internetového faxu.

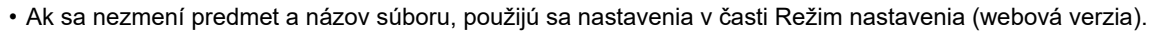

- Ak chcete nakonfigurovať kandidátov na predmet, názov súboru a text správy, v časti "Nastavenie (administrátor)" kliknite na položku [Nastavenia systému] → [Nastavenia odosielania obrázkov] → [Nastavenia skenovania].
- Pre zadanie textu, pozri "Užívateľský návod (Obsluha dotykového panela)".

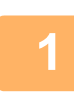

**1 Klepnutím na zobrazenie režimu prejdite na úvodnú obrazovku internetového faxu.**

- ► [VÝBER REŽIMU SIEŤOVÉHO SKENERA \(strana 5-9\)](#page-469-1)
- 

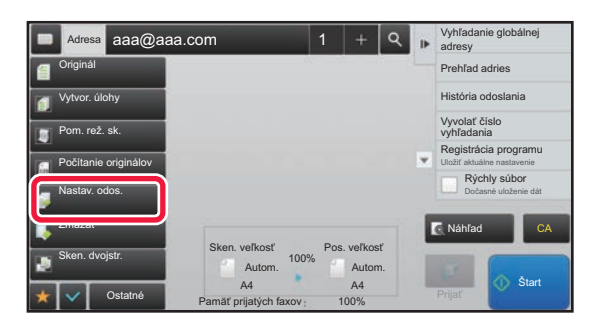

**2 Ťuknite na tlačidlo [Nastav. odos.].**

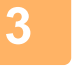

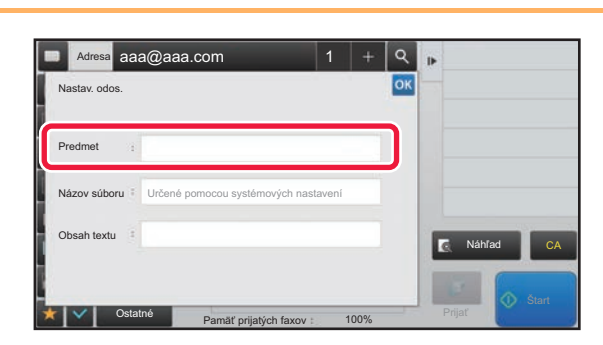

**3 Ak chcete zmeniť predmet, dotknite sa vstupného poľa [Predmet].**

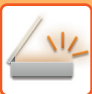

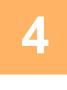

| Predmet       | Zmazať | OK |              |    |
|---------------|--------|----|--------------|----|
| Priamy záznam |        |    |              |    |
| No.1 AAA      |        |    |              |    |
| No.2 BBB      |        |    |              |    |
| No.3 CCC      |        |    |              |    |
| No.4 DDD      |        |    | Náhľad<br>Ιd | CA |
| No.5 EEE      |        | v  |              |    |

**4 Dotknite sa tlačidla predvoleného textu.**

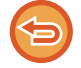

**Zrušenie výberu predmetu:** Ťuknite na tlačidlo [Zmazať].

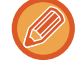

Ak chcete zadať text priamo, stlačte tlačidlo [Priamy záznam], čím otvoríte softvérovú klávesnicu. Zadajte predmet a klepnite na tlačidlo [OK].

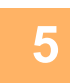

### **5 Ak chcete zmeniť názov súboru, dotknite sa vstupného poľa [Názov súboru].**

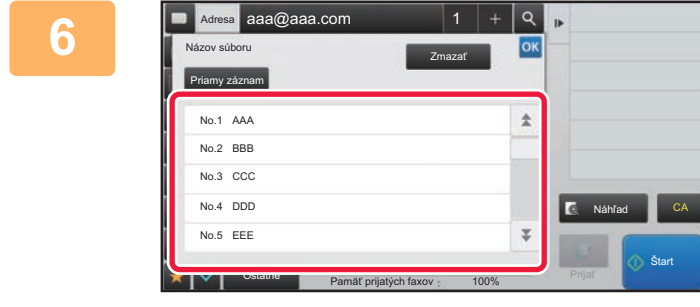

### **6 Dotknite sa tlačidla predvoleného textu.**

Po dokončení nastavenia sa dotknite tlačidla <sup>ok</sup>.

- Ak chcete uložiť predvolený text pre názov súboru, vyberte [Nastavenia systému] v časti "Nastavenie" → [Nastavenia odosielania obrázkov] → [Nastavenia skenovania] → [Nastavenie názvu súboru].
- Ak chcete zadať text priamo, stlačte tlačidlo [Priamy záznam], čím zobrazíte softvérovú klávesnicu. Zadajte názov súboru a klepnite na tlačidlo [OK].

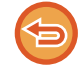

**Zrušenie výberu názvu súboru:** Ťuknite na tlačidlo [Zmazať].

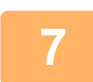

**7 Na zmenu textu správy stlačte tlačidlo [Obsah textu].**

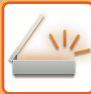

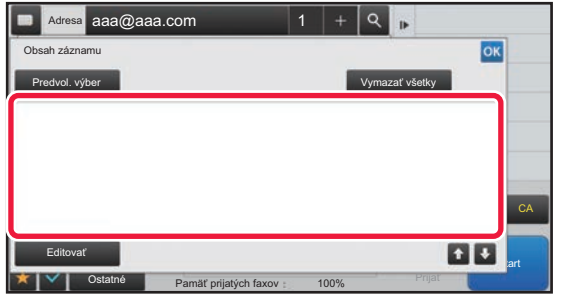

### **8 Zadajte text správy.**

Po dokončení nastavenia sa dotknite tlačidla <sup>ok</sup>.

- Ak chcete vybrať predvolený text, ktorý ste predtým uložili v režime nastavenia (webová verzia), dotknite sa tlačidla [Predvol. výber].
- Na priame zadanie textu správy stlačte tlačidlo [Editovať].

### **Ak chcete vymazať celý zadaný text:**

Ťuknite na tlačidlo [Vymazať všetky]. Ak je stlačené toto tlačidlo, celý obsah správy bude ihneď vymazaný, nemaže sa po jednom riadku.

- Zadajte maximálne 1 800 znakov. (Zalomenie riadka sa počíta ako jeden znak.) Na výber riadka použite tlačidlá **a kva**
- Na úpravu vybratého riadka sa dotknite tlačidla [Editovať]. Zobrazí sa softvérová klávesnica so zadaným vybraným textom.

### **ODOSIELANIE ROVNAKÉHO OBRÁZKA DO VIACERÝCH CIEĽOVÝCH UMIESTNENÍ (HROMADNÝ PRENOS)**

Rovnaký naskenovaný obrázok môžete odoslať do viacerých cieľových umiestnení skenovania, internetového faxu a faxového režimu v rámci jednej operácie.

V rámci jednej operácie môžete odoslať údaje až do 500 cieľov vrátane vyhradených úloh odoslania. (Ak sú napríklad už vyhradené úlohy hromadného prenosu so 450 cieľmi, údaje možno odoslať až do 50 cieľov.)

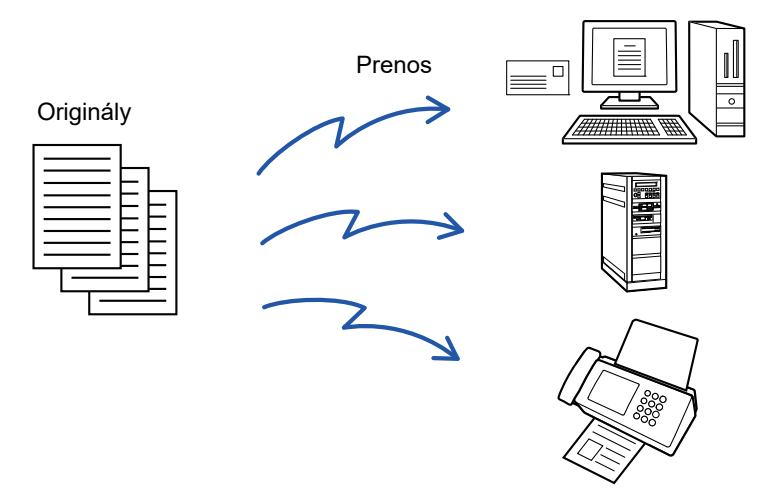

Cieľové umiestnenia, ktoré často používate na hromadný prenos, je vhodné uložiť ako kontakty alebo skupiny. V rámci jedného kontaktu je možné uložiť maximálne 500 cieľových umiestnení.

Pre hromadný prenos vyvoláte viaceré faxové čísla jednoduchým klepnutím na tlačidlo kontaktu alebo skupiny. Keď sú adresy zaregistrované, môžete odoslať faxy tak, že nastavíte možnosť [Nastavit ako východzie použitie] na  $\blacksquare$ . Ak chcete dočasne odstrániť cieľové umiestnenie z uložených adries, otvorte obrazovku potvrdenia detailov a odstráňte z nej cieľové umiestnenie.

- ► [POUŽÍVANIE DENNÍKA PRENOSOV NA OPÄTOVNÉ POSLANIE \(strana 5-26\)](#page-486-0)
- 
- Keď je začiarkávacie políčko v časti "Nastavenie (administrátor)" -[Nastavenia systému] → [Nastavenia odosielania obrázkov] → [Bežné nastavenia] → [Nastavenia stavu] → [Predvolený Výber Knihy Adries] → [Použiť iba adresy pre režimy odosielania] nastavené na (predvolené továrenské nastavenie), obrázok sa pošle len na tie ciele z cieľov, ktoré sú nastavené na [Nastavit ako východzie použitie], ktoré platia pre aktuálne zvolený režim. Ak zrušíte začiarknutie , obrázok je možné odoslať aj na ciele iných režimov.
- Keď vysielanie zahŕňa internetové faxové adresy, dokument sa pošle čiernobielo na všetky adresy.
- Keď sa medzi adresami vysielania nachádzajú adresy internetového faxového režimu, obrazové údaje sa prekonvertujú a pošlú ako obrazové údaje pre internetový fax. Aj v prípade farebného skenovania sa obrazové údaje prekonvertujú na čiernobiele binárne údaje internetového faxu a
- pošlú na adresy, ako sú napríklad e-mailové adresy. • Ak chcete odoslať rovnaký obrázok ako fax do všetkých cieľových umiestnení v normálnom režime, klepnite na tlačidlo
- [Poslať rovnaký obraz ako adresu faxu] na paneli akcií. Táto funkcia sa nedá zvoliť, keď je medzi cieľmi zahrnutý internetový fax.
- Ak sa tam nachádzajú ciele skenovania na e-mail a ciele internetového faxu, šírka odosielania pre skenovanie na e-mail a internetový fax bude rovnaká ako šírka odosielania pre fax.
- Hromadný prenos na priame adresy SMTP aj na iné typy adries naraz nie je možný.

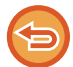

 Vykoná sa prenos, pričom sa pri adresách Skenovať do FTP a Skenovať do sieťového priečinka budú ignorovať hypertextové prepojenia.

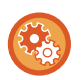

### **Registrácia cieľov do kontaktu alebo skupiny:**

Na obrazovke adresára klepnite na tlačidlo [Pridať nové] na paneli akcií alebo klepnite na ikonu [Ovládanie adries] na domovskej obrazovke. Informácie o adresári nájdete v príručke "Užívateľský návod (registrácia adresára)".

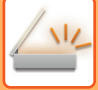

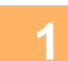

### **1 Vložte originál.**

Umiestnite originál do zásobníka automatického podávača dokumentov alebo na predlohové sklo.

- ► [AUTOMATICKÝ PODÁVAČ DOKUMENTOV \(strana 1-107\)](#page-109-0)
- ► [PREDLOHOVÉ SKLO \(strana 1-109\)](#page-111-0)

### **2 Zadajte všetky ciele.**

- ► [NAČÍTANIE CIEĽOVÉHO UMIESTNENIA Z ADRESÁRA \(strana 5-16\)](#page-476-0)
- ► [ZOBRAZENIE ZOZNAMU VYBRANÝCH CIEĽOVÝCH UMIESTNENÍ \(strana 5-19\)](#page-479-0)
- ► [POUŽÍVANIE VYHĽADÁVACIEHO ČÍSLA NA VYVOLANIE CIEĽA \(strana 5-20\)](#page-480-0)
- ► [MANUÁLNE ZADANIE ADRESY \(strana 5-21\)](#page-481-0)
- ► [URČENIE SIEŤOVÉHO PRIEČINKA \(strana 5-22\)](#page-482-0)
- ► [VYVOLANIE CIEĽA Z GLOBÁLNEHO ADRESÁRA \(strana 5-24\)](#page-484-0)
- ► [POUŽÍVANIE DENNÍKA PRENOSOV NA OPÄTOVNÉ POSLANIE \(strana 5-26\)](#page-486-0)
- 
- Tlačidlá predvolieb, ktoré nie je možné použiť na hromadný prenos, sú zobrazené sivou farbou, aby sa predišlo ich výberu.
- Ak je v rámci hromadného prenosu určená adresa režimu Skenovať na FTP alebo Sieťový priečinok, prenos e-mailu pomocou hypertextového prepojenia sa neuskutoční.
- Ak je povolená možnosť [Nastavenia systému] → [Nastavenia odosielania obrázkov] → [Bežné nastavenia] → [Nastavenia stavu] → [Pred voľbou nasledujúcej adresy nezabudnite stlačiť tlačidlo Ďalšia adresa ([+]).] v časti Režim nastavenia (administrátor), pred zadaním ďalšieho cieľa klepnite na tlačidlo  $\Box$ .
- Ak chcete odoslať rovnaký obrázok (Mono2) ako obrázok pre faxovú adresu do všetkých cieľových umiestnení v normálnom režime, dotknite sa tlačidla [Poslať rovnaký obraz ako adresu faxu] na paneli akcií.

### **3 Na paneli akcií ťuknite na položku [Prehľad adries].**

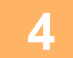

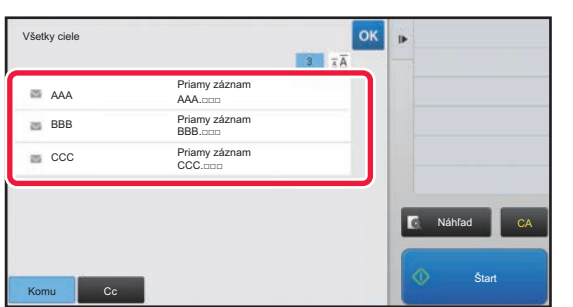

**4 Potvrďte cieľ.**

• **Zrušenie určeného cieľa:**

. . . . . . . . . . . . . . . . . .

- Klepnite na tlačidlo cieľa, ktorý chcete zrušiť pre zrušenie výberu.
- **Ak chcete prepínať medzi typmi doručenia (Komu/Cc/Bc):** Klepnite na adresu, ktorú chcete zmeniť a klepnite na [Zmeniť na Komu], [Zmeniť na Kópie], alebo [Zmeniť na Skrytá kópia] na paneli akcií.
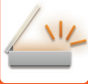

### **5 Klepnutím na tlačidlo [C/b Štart] alebo [Farba Štart] ([Štart] v normálnom režime) spustite skenovanie originálu.**

- Ak ste vložili strany originálu do zásobníka s podávačom dokumentov, naskenujú sa všetky strany. Ozve sa pípnutie na signalizáciu ukončenia skenovania a prenosu.
- Ak ste umiestnili originál na predlohové sklo, skenujte strany vždy po jednej. Keď sa dokončí skenovanie, vložte ďalší originál a klepnite na tlačidlo [C/b Štart] alebo[Farba Štart] (tlačidlo [Štart] v normálnom režime). Tento postup opakujte, až kým sa nenaskenujú všetky strany a potom stlačte tlačidlo [Preč. koniec].

Pípnutie znamená, že sa ukončil prenos.

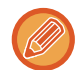

Klepnutím na tlačidlo [Náhľad] môžete skontrolovať náhľad obrázka ešte pred odoslaním obrázka. Ďalšie informácie nájdete v časti "[KONTROLA OBRÁZKA, KTORÝ SA PRENÁŠA \(strana 5-69\)](#page-529-0)".

# **NASTAVENIE REŽIMOV V PRÍPADE, AK HROMADNÝ PRENOS OBSAHUJE VIACERO TYPOV ADRIES**

Táto časť obsahuje informácie o nastaveniach, na ktoré je potrebné prihliadať v prípade, keď sa v rámci hromadného prenosu používa viacero typov adries.

Keď hromadný prenos obsahuje viacero typov adries (napríklad cieľové umiestnenia režimu skenovania a internetového faxu), príslušné nastavenia sú povolené pre všetky adresy bez ohľadu na to, ktorá obrazovka režimu sa používa na ich konfiguráciu. Pamätajte na nasledujúce výnimky:

### **Keď sa tam nenachádzajú internetové faxové adresy**

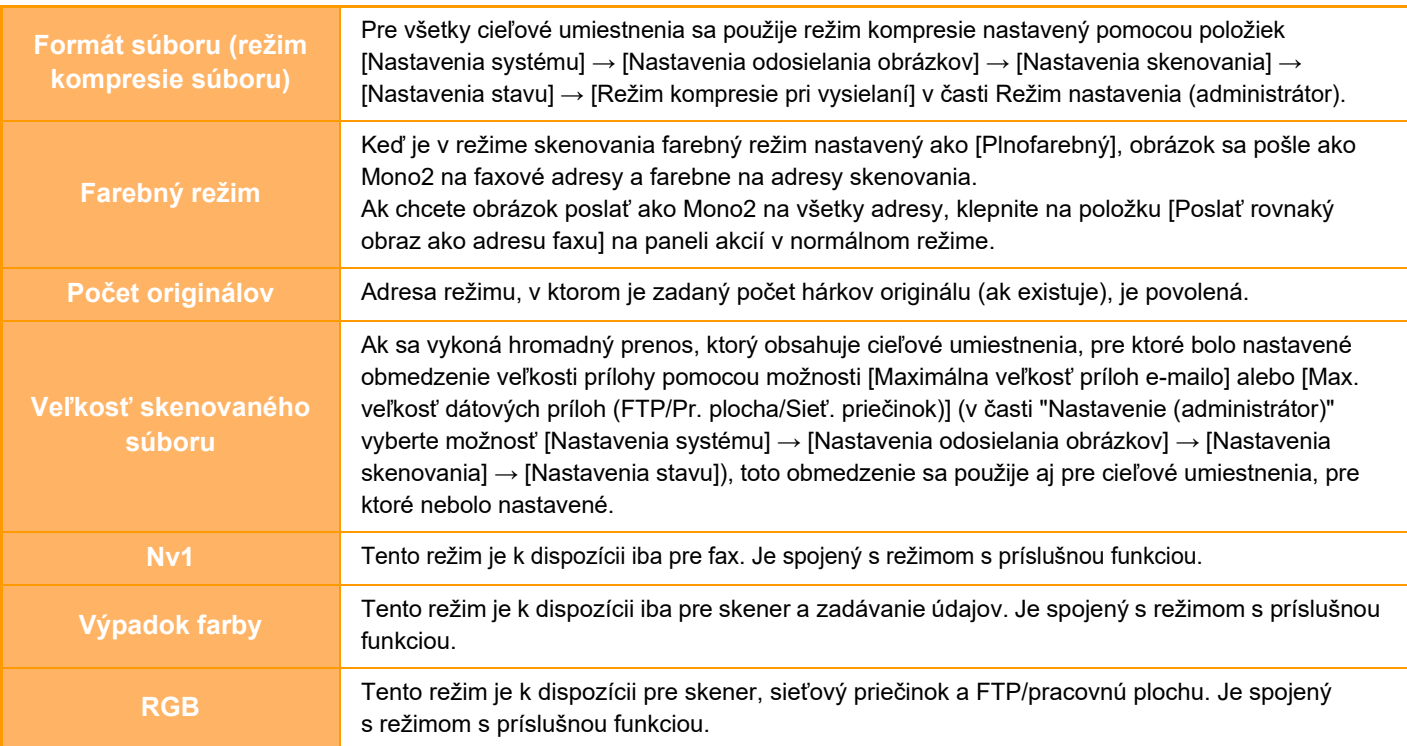

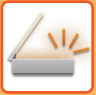

### **Keď sú zahrnuté internetové faxové adresy**

Keď sú v cieľoch zahrnuté internetové faxové adresy, platia nasledujúce obmedzenia.

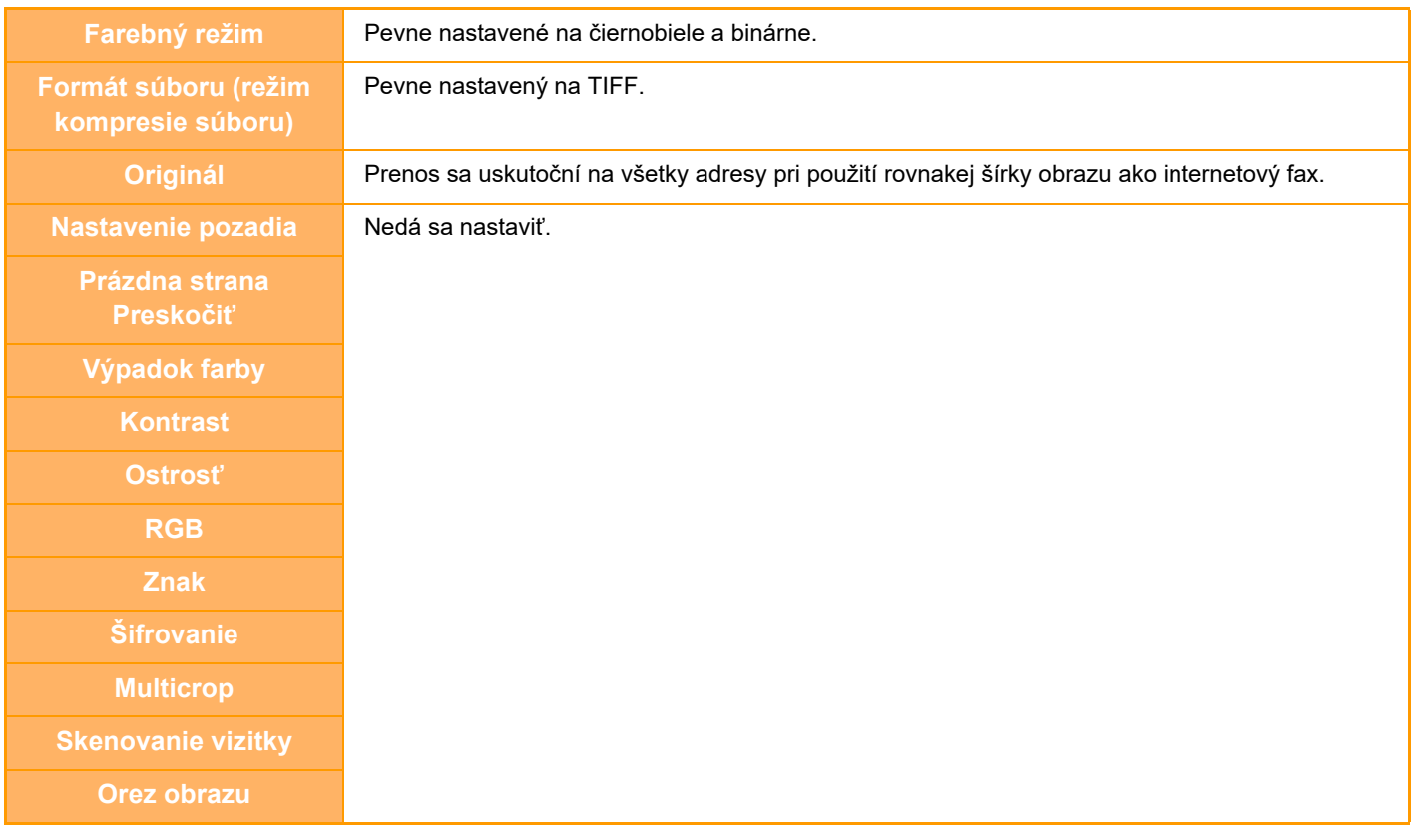

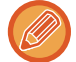

Hromadný prenos na priame adresy SMTP aj na iné typy adries naraz nie je možný.

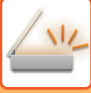

# **OPÄTOVNÉ ODOSIELANIE DO NEÚSPEŠNÝCH CIEĽOV HROMADNÉHO PRENOSU**

Výsledok ukončeného hromadného prenosu sa dá skontrolovať na obrazovke so stavom úlohy. Ak sa prenos na ktorúkoľvek z cieľových adries nepodaril, znova odošlite obrázok na tieto adresy.

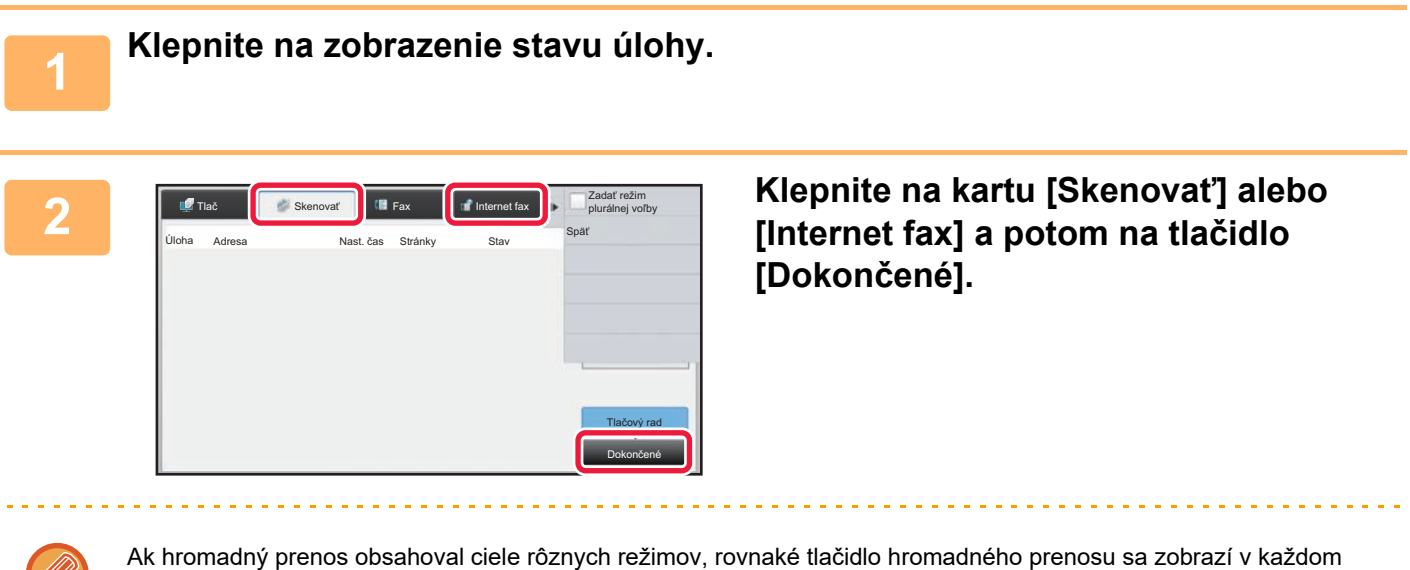

**3 Po klepnutí na tlačidlo dokončeného po klepnutí na tlačidlo dokončeného** Skontrolovať podrobnosti  $\overline{\mathbf{S}}$  Fax Tlačzvolenej úlohy Správa o odoslaní Úloha Adresa Čas spust. Stránky Stav tlačeného obrazu  $10:45.07/07$ 0000/0002 OK Spät Vysielanie  $\overline{\mathbf{M}}$ Tlačový rad Dokončené

z týchto režimov.

(G)

**hromadného prenosu klepnite na tlačidlo [Skontrolovať podrobnosti zvolenej úlohy] na paneli akcií.**

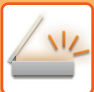

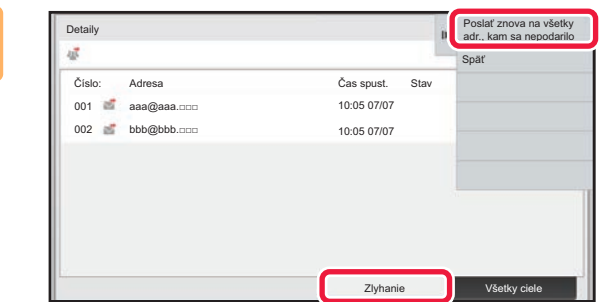

**4 Klepnutím na tlačidlo [Zlyhanie] po klepnutí na kartu [Poslať znova na všetky adr., kam sa nepodarilo] na paneli akcií znova odošlete obrázok.**

Ďalší postup po klepnutí na tlačidlo [Poslať znova na všetky adr., kam sa nepodarilo] sa odlišuje v závislosti od toho, či bola alebo nebola použitá funkcia zakladania dokumentov.

- **Používanie funkcie zakladania dokumentov:** Vrátite sa na obrazovku opätovného poslania režimu zakladania dokumentov so zadanými neúspešnými cieľovými umiestneniami.
- Vykonajte postup pri opätovnom odosielaní založených dokumentov. (Nie je potrebné znova skenovať originál.)
- **Nepoužívanie funkcie zakladania dokumentov:** Vrátite sa na základnú obrazovku so zadanými neúspešnými cieľovými umiestneniami. Vložte originál a vykonajte postup pri hromadnom prenose.

# **ODOSIELANIE INTERNETOVÉHO FAXU Z POČÍTAČA (PC-I-FAX)**

Súbor v počítači sa dá odoslať pomocou tohto zariadenia ako fax (funkcia PC-I Fax).

Faxy sa odosielajú pomocou funkcie PC-I Fax rovnakým spôsobom, ako sa tlačia dokumenty. Ako ovládač tlačiarne pre svoj počítač vyberte ovládač PC-Fax a potom zadajte príkaz na tlač v aplikácii. Vytvoria sa údaje obrázka na prenos a pošlú sa ako internetový fax.

Pomocou aplikácie Prehliadač denníka možno internetové faxy odosielať použitím denníka prenosu zobrazeného v tejto aplikácii.

Návod na používanie tejto funkcie nájdete v Pomocníkovi ovládača PC-Fax.

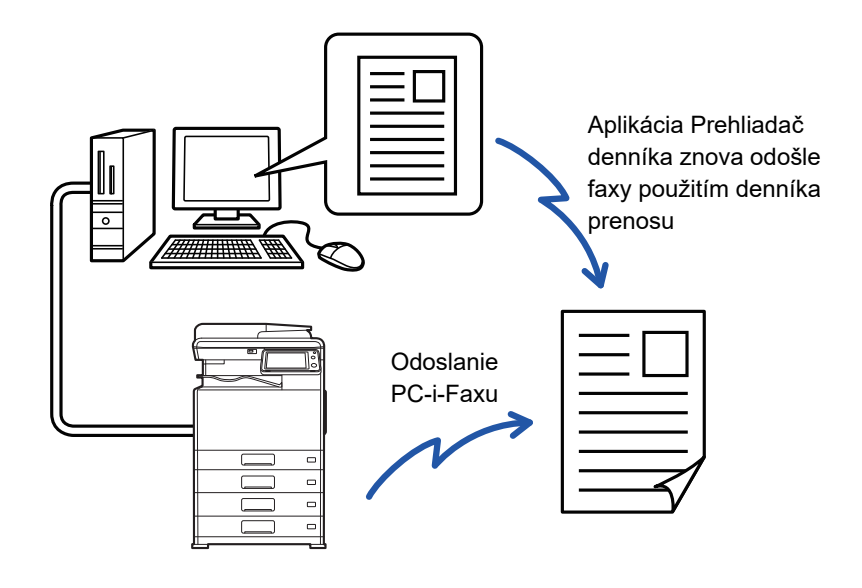

- Na odoslanie internetového faxu pomocou funkcie PC-I-Fax musí byť nainštalovaný a potom aktualizovaný ovládač PC-Fax pomocou disku CD-ROM, ktorý je dodaný spolu s rozširujúcim modulom Internet Fax. Ďalšie informácie si pozrite v Návode na inštaláciu softvéru.
- Táto funkcia sa dá používať len na počítači s operačným systémom Windows.

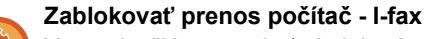

V ponuke "Nastavenia (administrátor)" vyberte položku [Nastavenia systému] → [Nastavenia odosielania obrázkov] → [Bežné nastavenia] → [Zapnúť/vypnúť nastavenia] → [Nastavenia zablokovania prenosu] → [Zablokovať prenos počítač - I-fax].

Zablokuje prenos PC-I-Fax.

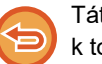

Táto funkcia je k dispozícii pre prenos. Internetové faxy prijaté na tomto zariadení nemôže prijať počítač, ktorý je pripojený k tomuto zariadeniu.

# **NASTAVENIE OBRÁZKA**

# **AUTOMATICKÉ SKENOVANIE OBIDVOCH STRÁN ORIGINÁLU (OBOJSTRANNÝ ORIGINÁL)**

Na automatické skenovanie oboch strán originálu môžete použiť automatický podávač dokumentov.

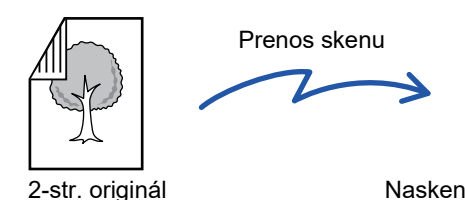

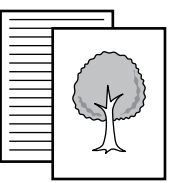

Naskenujú sa predné a zadné strany

Po dokončení prenosu sa nastavenia týkajúce sa obojstranného skenovania vymažú.

2-stranné skenovanie nemôžete použiť, keď je veľkosť originálu nastavená na hodnotu Dlhá strana.

**<sup>1</sup> Po klepnutí na tlačidlo [Originál] klepnite na tlačidlo [Kniha] alebo [Kalendár].** Podľa obrázka vľavo skontroluje okraj väzby, ak sa chcete dotknúť tlačidiel originálu a výberu. **A**  $\frac{\mathsf{C}}{\mathsf{G}}$ **A B E F J <sup>L</sup> K L E**Kniha Tablet

V normálnom režime klepnite na tlačidlo [Obojstranne kalendár] alebo [Obojstranne kniha].

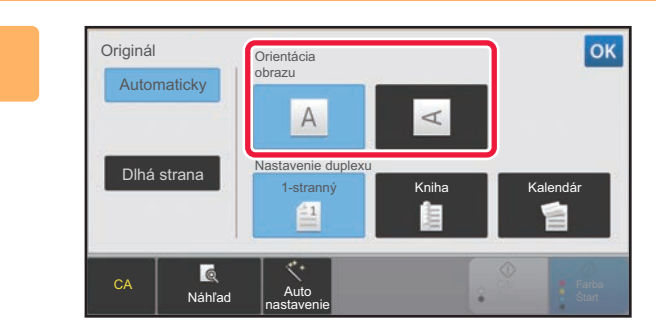

### **<sup>2</sup> Dotknite sa tlačidla [Orientácia obrazu] s rovnakou orientáciou, akú má vložený originál.**

Ak toto nastavenie nie je správne, obrázok sa nemusí odoslať správnym spôsobom. Po dokončení nastavenia sa dotknite tlačidla <sup>ok</sup>.

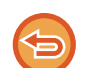

**Zrušenie obojstranného skenovania:**

Ťuknite na tlačidlo [1-stranný].

V normálnom režime klepnite na tlačidlo [Obojstranne kalendár] alebo [Obojstranne kniha], ktoré bolo zobrazené vynútene, a zrušte jeho zobrazenie.

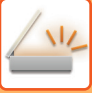

# **SKENOVANÁ VEĽKOSŤ A POSIELANÁ VEĽKOSŤ (ZVÄČŠIŤ/ZMENŠIŤ)**

Po vložení originálu sa automaticky zistí jeho veľkosť.

Veľkosť vloženého alebo nastaveného originálu v normálnom režime sa označuje ako "skenovaná veľkosť" a veľkosť, ktorá sa má odoslať, sa označuje ako "veľkosť pri odoslaní".

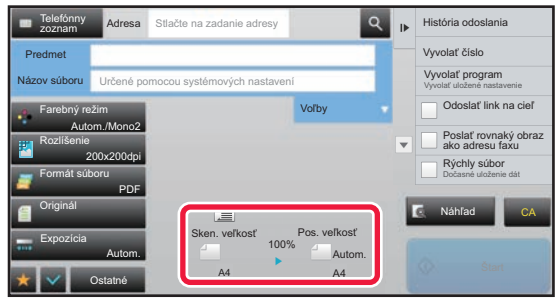

Na vyššie uvedenej obrazovke je skenovaná veľkosť (položený originál) A4 (8-1/2" x 11") a posielaná veľkosť je automatická. Napríklad ak je skenovaná veľkosť A4 (8-1/2" x 11") a posielaná veľkosť B5 (5-1/2" x 8-1/2"), obrázok sa pred prenosom zmenší.

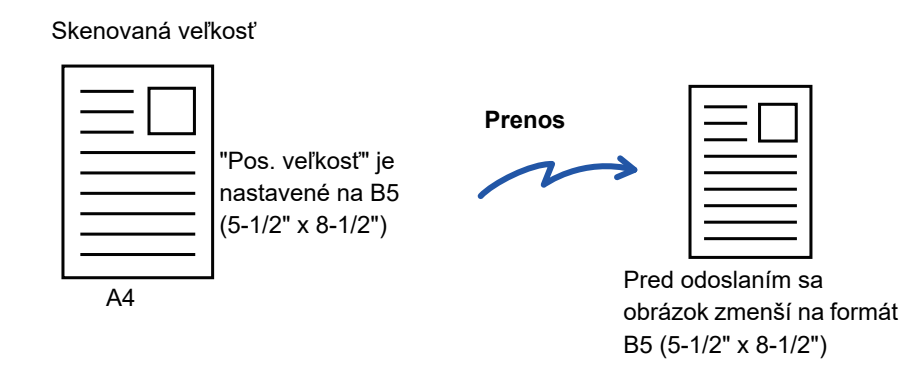

• Automaticky sa zistia iba štandardné veľkosti originálov.

- ► [VEĽKOSŤ ORIGINÁLU VLOŽENÉHO DO AUTOMATICKÉHO PODÁVAČA DOKUMENTOV \(strana 5-15\)](#page-475-0)
- Keď je veľkosť originálu palcová alebo neštandardná alebo ak nie je správne detegovaná, zadajte skenovanú veľkosť originálu manuálne.
	- ► [ZADANIE SKENOVANEJ VEĽKOSTI ORIGINÁLU VO FORMÁTE PAPIERA \(strana 5-51\)](#page-511-0)
	- ► [ZADANIE SKENOVANEJ VEĽKOSTI ORIGINÁLU POMOCOU ČÍSELNÝCH HODNÔT \(strana 5-52\)](#page-512-0)

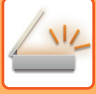

# <span id="page-511-0"></span>**ZADANIE SKENOVANEJ VEĽKOSTI ORIGINÁLU VO FORMÁTE PAPIERA**

Veľkosť originálu zadajte manuálne v týchto prípadoch:

- keď originál nemá štandardnú veľkosť (veľkosť v palcoch alebo neštandardná veľkosť),
- keď veľkosť nebola zistená správne.

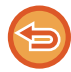

Keď je vybraná [Dlhá strana], nie je možné meniť nastavenie obojstranného skenovania a posielanú veľkosť. Obrázok sa odošle iba v režime Mono2.

### **1 Klepnutím na tlačidlo [Detail] zmeňte režim na normálny.**

► [ZMENA REŽIMOV \(strana 1-11\)](#page-13-0)

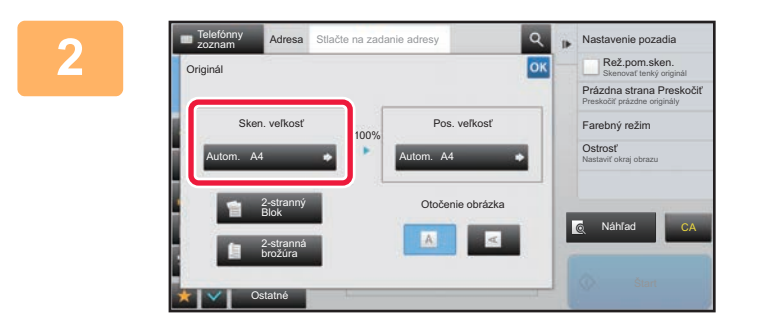

**2 Po klepnutí na tlačidlo [Originál]**<br> **2 E Ret,ponsken**<br> **2 E Ret,ponsken**<br> **2 E Ponsitional de La FREAD MOLLAGE klepnite na tlačidlo [Sken. veľkosť].**

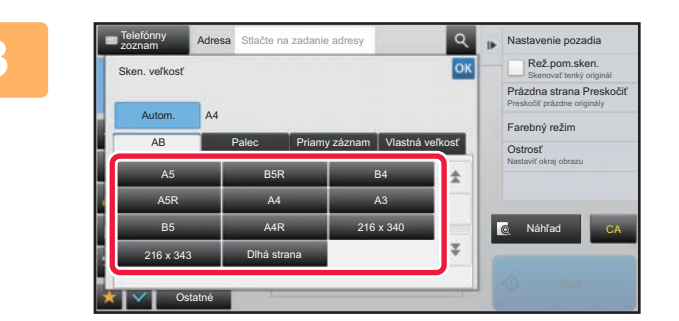

### **3 Klepnite na tlačidlo zodpovedajúce okovedajúce byla veľkesti originálu veľkosti originálu.**

Po dokončení nastavenia sa dotknite tlačidla <sup>ok</sup>.

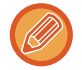

Ak odosielate dlhý originál, klepnite na tlačidlo [Dlhá strana]. Na skenovanie dlhého originálu použite automatický podávač dokumentov. Maximálna šírka, ktorú je možné naskenovať, je 1 000 mm (39 3/8") (maximálna výška je 297 mm (11 5/8")).

► [VEĽKOSTI ORIGINÁLOV, KTORÉ JE MOŽNÉ ODOSLAŤ \(strana 5-15\)](#page-475-1)

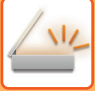

# <span id="page-512-0"></span>**ZADANIE SKENOVANEJ VEĽKOSTI ORIGINÁLU POMOCOU ČÍSELNÝCH HODNÔT**

Po vložení originálu zadajte veľkosť originálu pomocou číselných hodnôt v nasledujúcich prípadoch:

• pri skenovaní originálu neštandardnej veľkosti, napríklad karty alebo pohľadnice,

• keď veľkosť nebola zistená správne.

Šírka môže byť od 25 mm do 432 mm (1" až 17") a výška môže byť od 25 mm do 297 mm (1" až 11 5/8").

Keď je skenovaná veľkosť zadaná číselnými hodnotami, nie je možné zadať posielanú veľkosť.

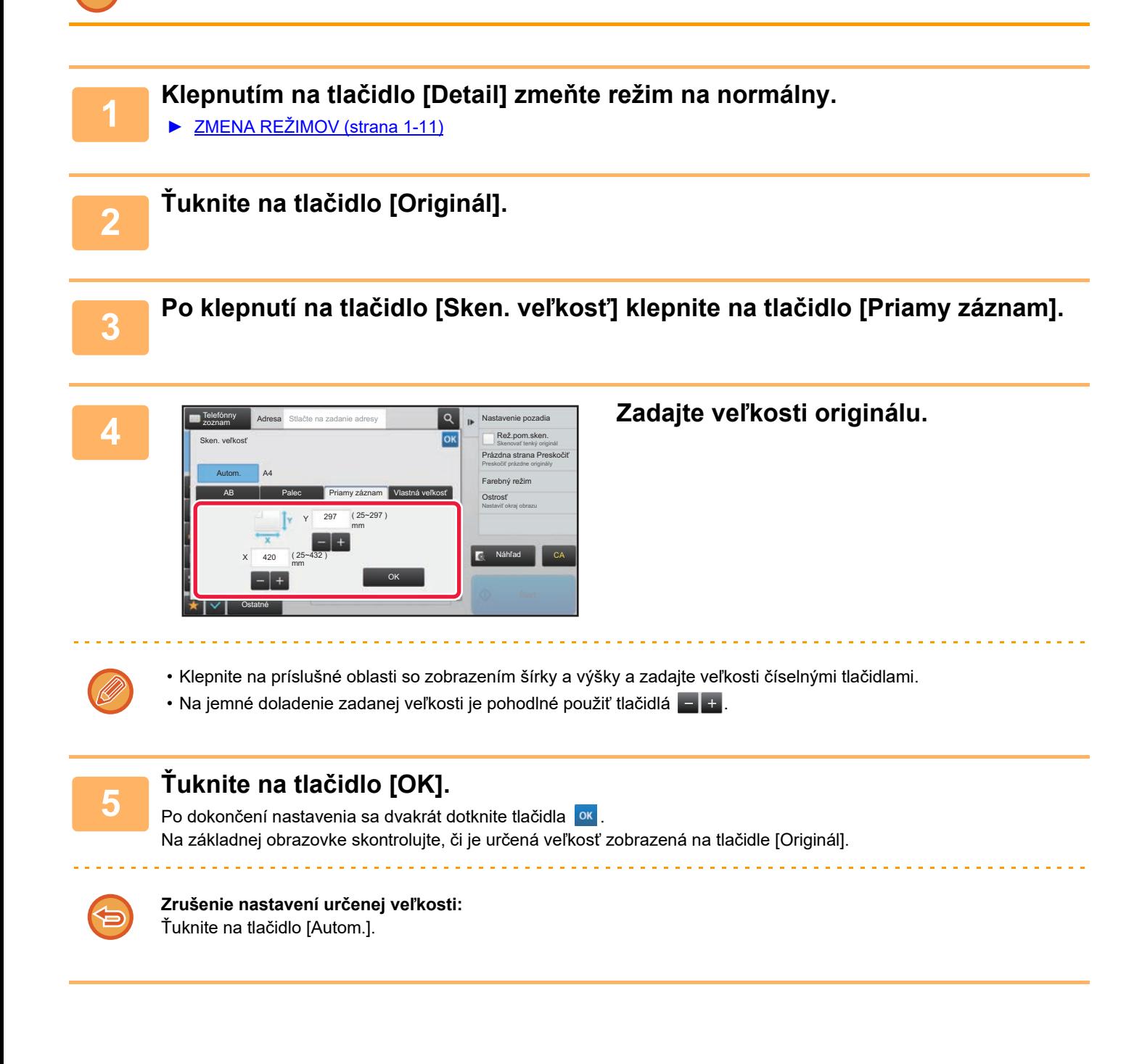

# **ULOŽENIE ČASTO POUŽÍVANÝCH VEĽKOSTÍ ORIGINÁLOV**

Uložte často používané neštandardné veľkosti originálov. V tejto časti je vysvetlené, ako uložiť, vyvolať, zmeniť a odstrániť neštandardné veľkosti originálov.

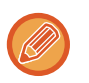

- Uložená veľkosť originálu sa zachová dokonca aj po vypnutí sieťového napájania.
- Na kopírovanie, faxovanie a odosielanie obrázkov sa dá zaregistrovať celkovo až 12 neštandardných veľkostí originálov.
- Pridané veľkosti originálu sa zobrazia aj v ďalších režimoch.

### **Uloženie veľkostí originálu (Upraviť/Zmazať)**

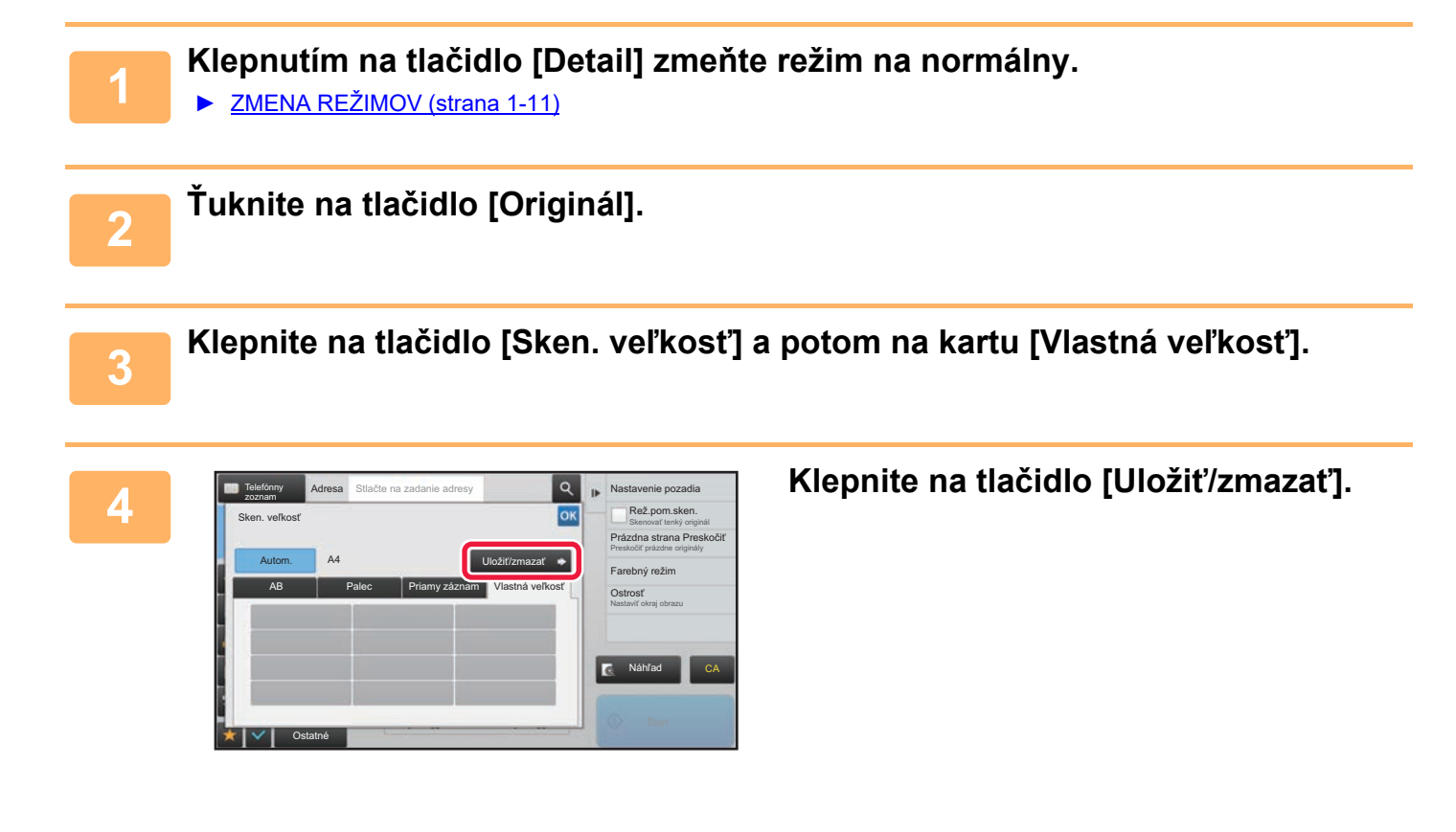

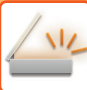

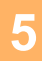

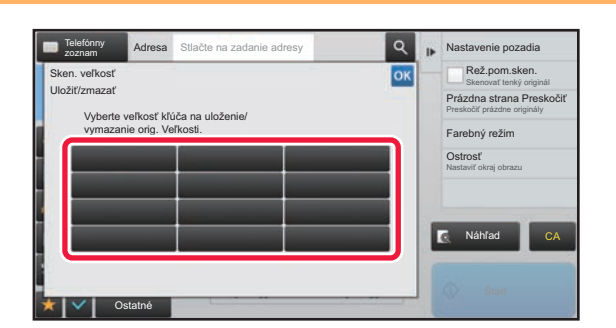

### **5 Alepnutím na tlačidlo ( ) ( ) Klepnutím na tlačidlo ( ) uložíte vlastnú veľkosť originálu.**

Klepnite na tlačidlo, ktoré nezobrazuje veľkosť.

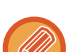

### **Úprava alebo zmazanie predtým uloženého tlačidla:**

- Ťuknite na tlačidlo, ktoré chcete upraviť alebo zmazať. Objaví sa nasledovná obrazovka.
- Na úpravu daného tlačidla klepnite na tlačidlo [Upraviť] a prejdite na ďalší krok.
- Na zmazanie tlačidla klepnite na tlačidlo [Zmazať]. Uistite sa, či bola veľkosť originálu zmazaná, a klepnite na tlačidlo OK.

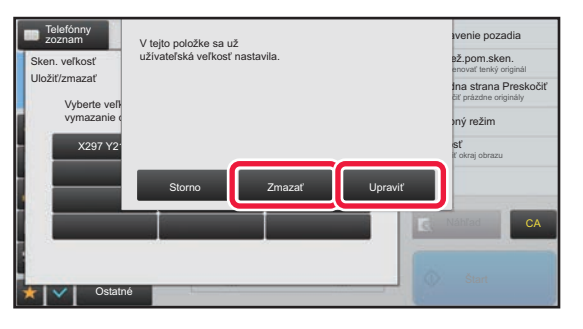

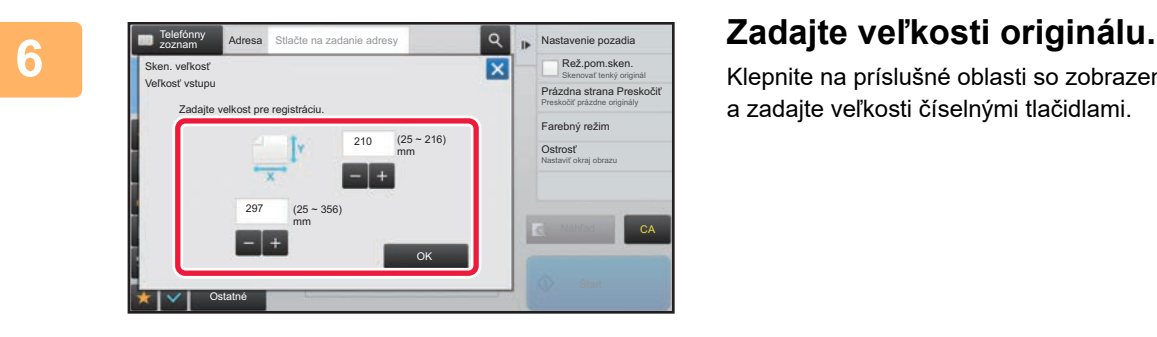

Klepnite na príslušné oblasti so zobrazením šírky a výšky a zadajte veľkosti číselnými tlačidlami.

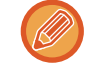

Na jemné doladenie zadanej veľkosti je pohodlné použiť tlačidlá  $\blacksquare$ .

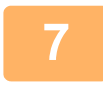

### **7 Ťuknite na tlačidlo [OK].**

Klepnite na tlačidlo <sup>ok</sup> a skontrolujte, či je správne pridané tlačidlo veľkosti uloženej na obrazovke Veľkosť skenovania. Keď to skontrolujete, klepnite na krížik <sup>ok</sup>.

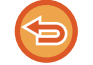

**Zrušenie operácie:** Ťuknite na tlačidlo [CA].

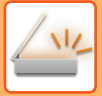

### **Vyvolanie uloženej veľkosti originálu**

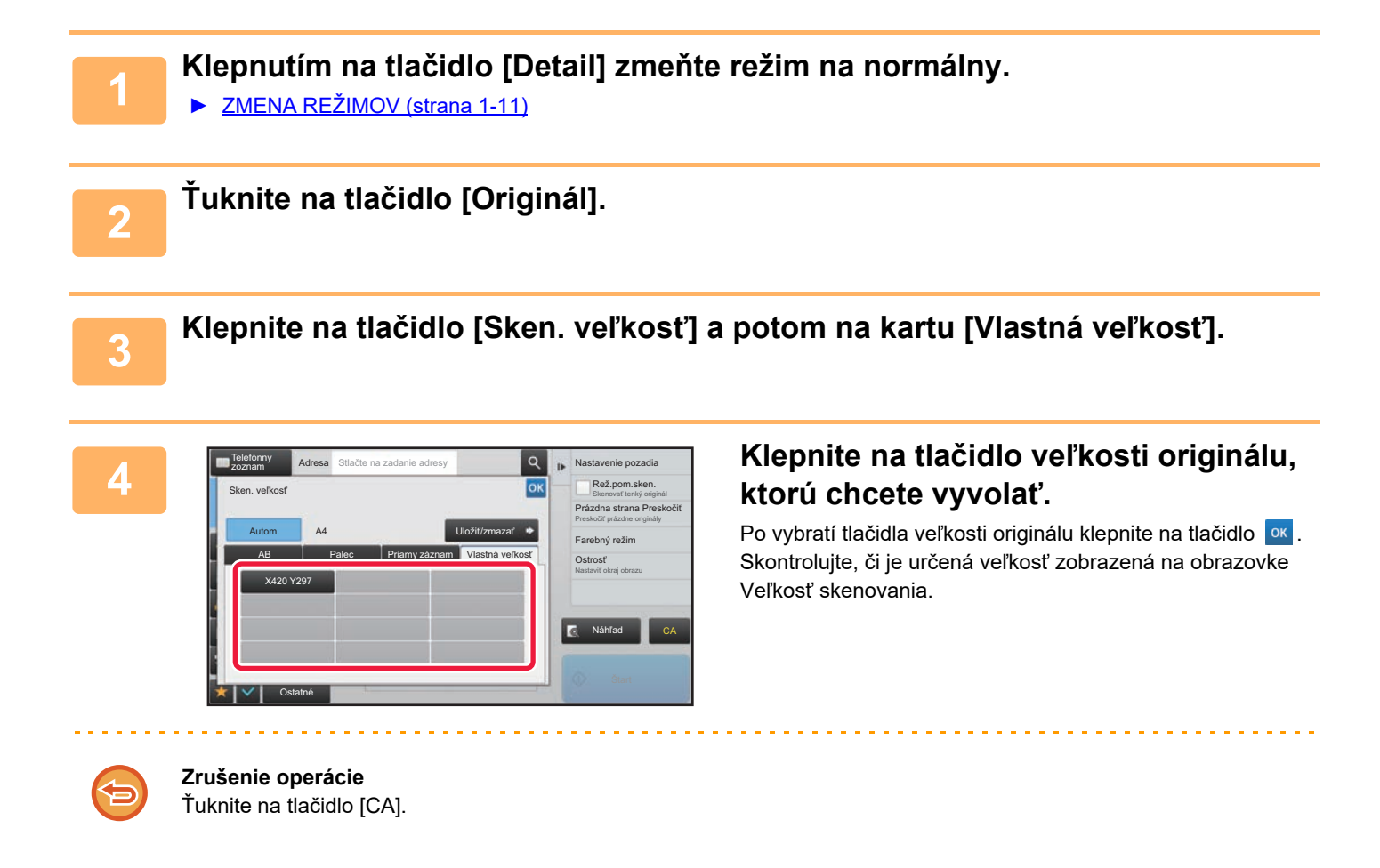

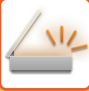

# <span id="page-516-1"></span><span id="page-516-0"></span>**URČENIE VEĽKOSTI ODOSIELANIA OBRÁZKA**

Klepnite na toto tlačidlo, aby ste zadali posielanú veľkosť ako veľkosť papiera. Ak je vybraná posielaná veľkosť väčšia ako skenovaná veľkosť, bude obrázok zväčšený. Ak je vybraná posielaná veľkosť menšia ako skenovaná veľkosť, bude obrázok zmenšený.

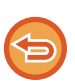

• Posielanú veľkosť nie je možné zadať, keď je ako skenovaná veľkosť vybraná [Dlhá strana] alebo keď je skenovaná veľkosť zadaná číselnými hodnotami.

• Posielanú veľkosť nie je možné zadať, keď je [TIFF-S] nastavený ako formát v režime internetového faxu. (Veľkosť odosielania je pevne nastavená na hodnotu A4 (8-1/2" x 11").)

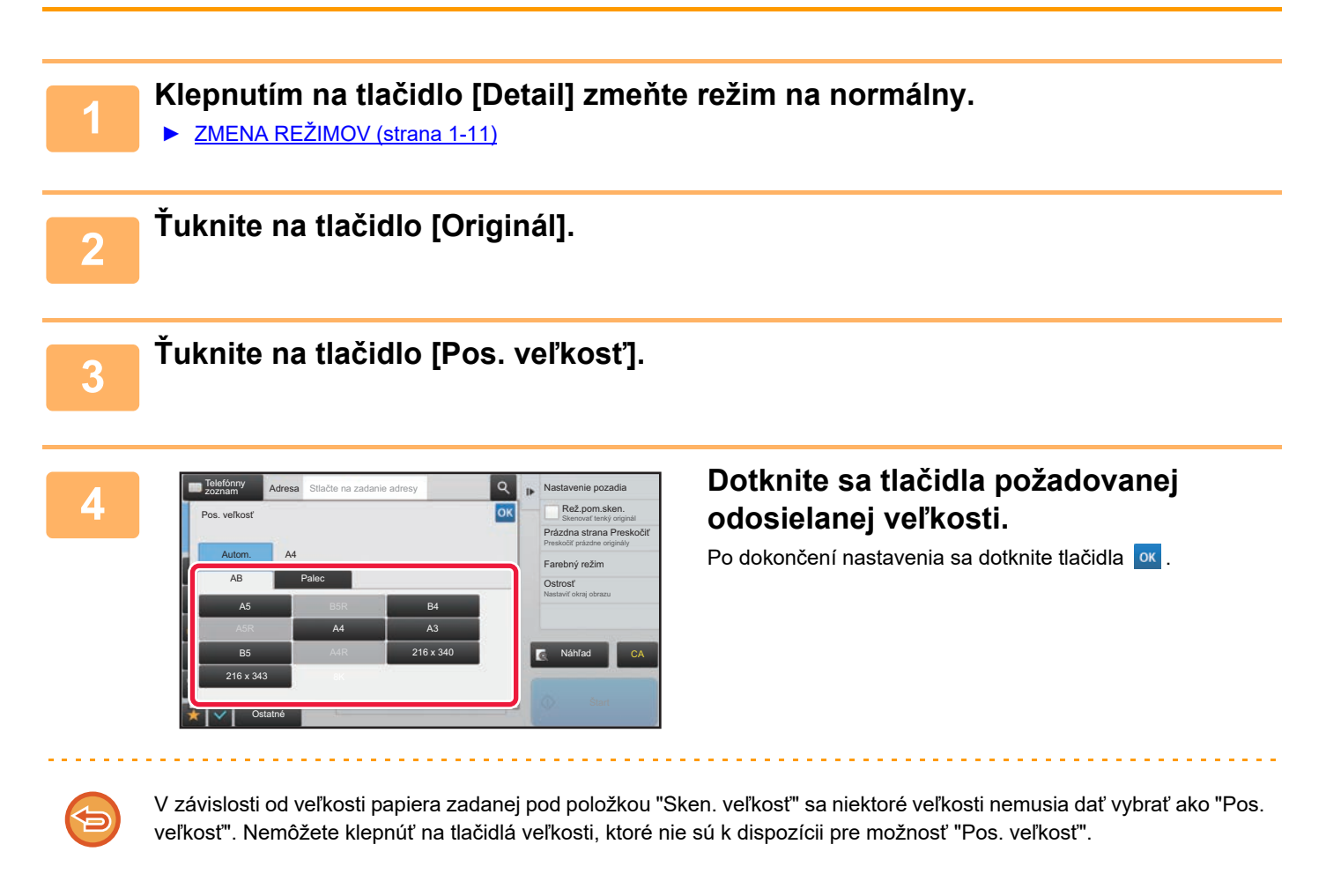

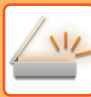

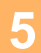

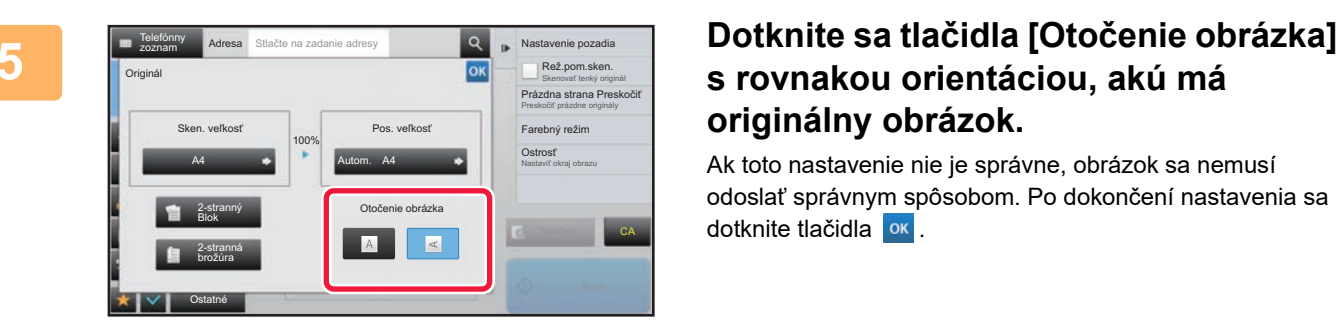

# **s rovnakou orientáciou, akú má originálny obrázok.**

Ak toto nastavenie nie je správne, obrázok sa nemusí odoslať správnym spôsobom. Po dokončení nastavenia sa dotknite tlačidla **ok**.

Ak chcete konfigurovať predvolené nastavenie orientácie obrázka, vyberte položku [Nastavenia systému] → [Nastavenia odosielania obrázkov] → [Bežné nastavenia] → [Nastavenia stavu] → [Otočenie obrázka] v časti "Nastavenie (administrátor)".

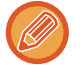

Pomer použitý na zmenšenie alebo zväčšenie obrázka originálu sa objaví medzi položkami "Sken. veľkosť" a "Pos. veľkosť".

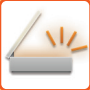

# **ZMENA EXPOZÍCIE A TYPU OBRÁZKA ORIGINÁLU**

Optimálne skenovanie sa zaistí výberom expozície a typu obrázka originálu na základe samotného originálu.

• Keď používate predlohové sklo na skenovanie viacerých strán originálu, zmeňte nastavenie expozície po každej zmene strany. • Kontrast pre internetový faxový režim sa nastavuje v nastaveniach systému. ► [Nastavenia internetového telefaxu \(strana 7-70\)](#page-722-0) Keď používate automatický podávač dokumentov, nie je možné po začatí skenovania meniť nastavenie expozície. (Ak používate nastavenie "Vytvor. úlohy" v časti Iné, zmeňte nastavenie expozície po každom vložení nového súboru originálov.) • **Nastavenie predvoleného kontrastu** Pozrite si [strana 4-53.](#page-402-0) • **Konfigurácia predvolených nastavení dokumentov** V ponuke "Nastavenia (administrátor)" vyberte položku [Nastavenia systému] → [Nastavenia odosielania obrázkov] → [Bežné nastavenia] → [Nastavenia stavu] → [Základný typ originálneho obrazu]. Vopred vyberte typ originálu, čím umožníte skenovanie s rozlíšením vhodným pre originál (len v režime skenovania a režime skenovania pamäťového zariadenia USB). Nasledovné nastavenia sa dajú zmeniť. • Text/tlačená fotografia • Text/fotografia • Text • Fotografia • Tlačená fotografia • Mapa

### **Nastavenie expozície**

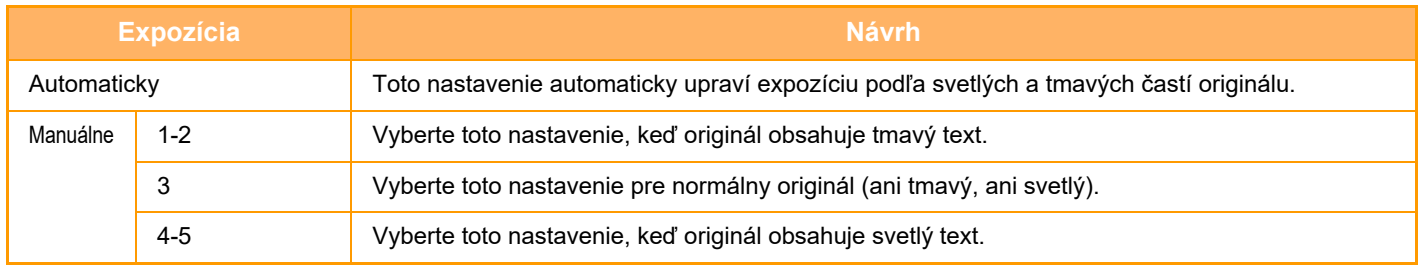

### **Spôsob výberu typu originálu (režim skenovania, režim zadávania údajov)**

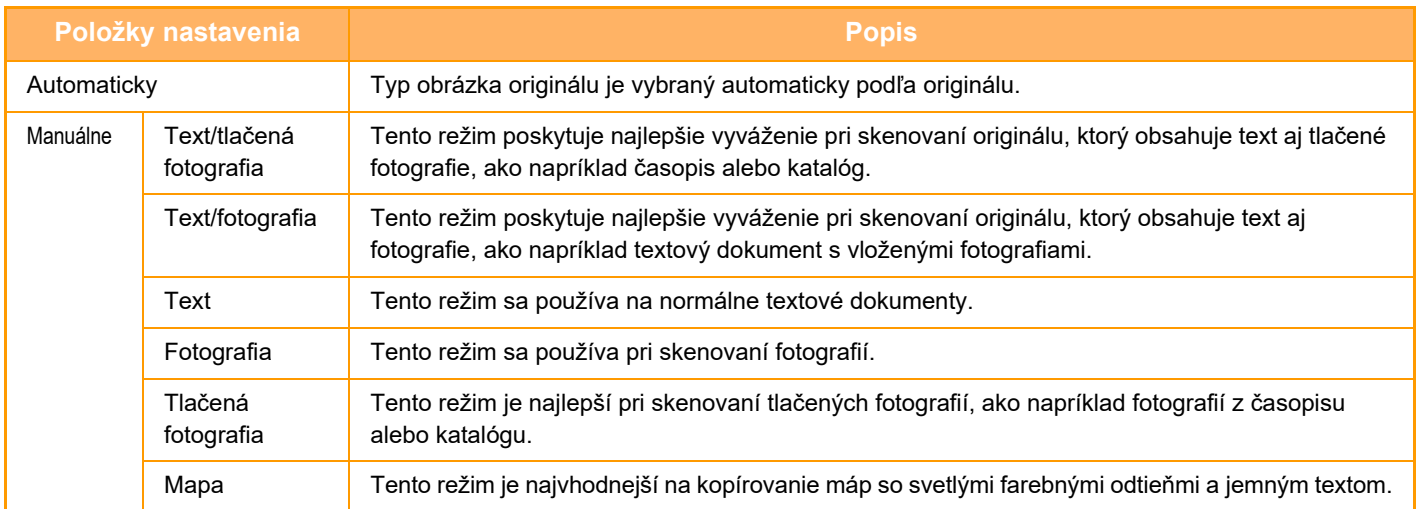

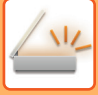

### **V režime skenovania alebo v režime zadávania údajov**

**11 <b>Klepnutím na tlačidlo [Detail] zmeňte režim na normálny.**<br>11 **November 11** November 111)

► [ZMENA REŽIMOV \(strana 1-11\)](#page-13-0)

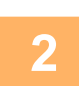

**2 Ťuknite na tlačidlo [Expozícia].**

**3 Dotknite sa tlačidla priradeného k typu originálu, ktorý chcete nastaviť na základe typu originálu.**

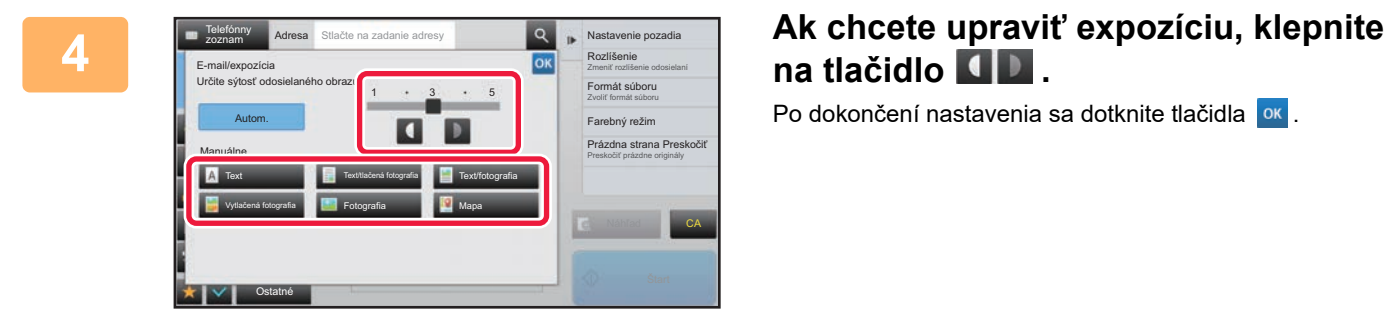

**na tlačidlo .**

Po dokončení nastavenia sa dotknite tlačidla <sup>ok</sup>.

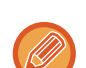

Ak je vybratá možnosť [Autom.], zmena expozície vedie k automatickému nastaveniu typu obrázka originálu na [Text/tlačená fotografia].

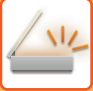

# **ZMENA ROZLÍŠENIA**

Zadajte nastavenie rozlíšenia.

### **Ako vybrať rozlíšenie**

Pokiaľ ide o originály s normálnym textom, rozlíšenie 200 × 200 dpi vedie k vytvoreniu obrázka, ktorého čitateľnosť je postačujúca.

Na fotografie a ilustrácie bude poskytovať ostrejší obraz nastavenie vysokého rozlíšenia (600 × 600 dpi atď.). Pri nastavení vysokého rozlíšenia sa však vytvorí veľký súbor a ak je súbor príliš veľký, prenos nemusí byť možný.

- V takom prípade zmenšite počet skenovaných strán alebo použite iné opatrenia na zmenšenie veľkosti súboru.
- ► [ZMENA FORMÁTU V REŽIME SKENOVANIA ALEBO ZADÁVANIA ÚDAJOV \(strana 5-61\)](#page-521-0)
- ► [ZMENA FORMÁTU V REŽIME INTERNETOVÉHO FAXU \(strana 5-67\)](#page-527-0)
- ► [URČENIE VEĽKOSTI ODOSIELANIA OBRÁZKA \(strana 5-56\)](#page-516-0)

Pri použití automatického podávača dokumentov nie je po začatí skenovania možné meniť nastavenie rozlíšenia. (Ak však používate nastavenie "Vytvor. úlohy" v časti Iné, zmeňte nastavenie rozlíšenia po každom vložení nového súboru originálov.)

• Keď používate predlohové sklo na skenovanie viacerých strán originálu, zmeňte nastavenie rozlíšenia po každej zmene strany.

- Rozlíšenie pre internetový faxový režim sa nastavuje v nastaveniach systému.
	- ► [Nastavenia internetového telefaxu \(strana 7-70\)](#page-722-0)

### **1 Klepnutím na tlačidlo [Detail] zmeňte režim na normálny.**

► [ZMENA REŽIMOV \(strana 1-11\)](#page-13-0)

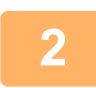

## **2 Ťuknite na tlačidlo [Rozlíšenie].**

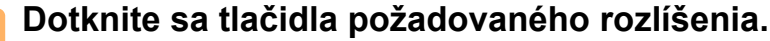

Po dokončení nastavenia sa dotknite tlačidla <sup>ok</sup>

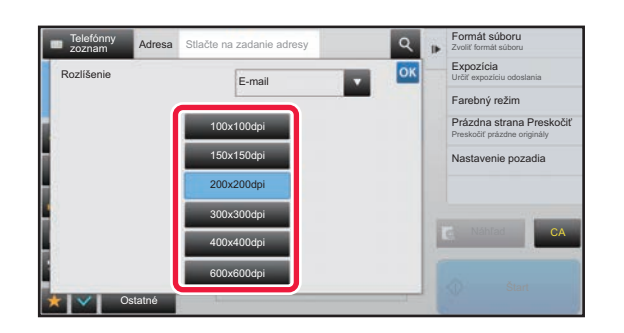

- Táto funkcia sa nedá zvoliť, keď sa tam nachádzajú internetové faxové adresy.
- Ak v rôznych režimoch existujú rôzne cieľové umiestnenia, dotknutím sa tlačidla z zmeňte režimy a nastavte rozlíšenie v každom režime.

Možnosti FTP/počítač a Sieťový priečinok sa však nastavia do rovnakého režimu.

- Ak je pomer kompresie nastavený na hodnotu [Zvýr. čierne znaky], rozlíšenie sa nastaví na hodnotu [300x300dpi].
- Ak je formát súboru v časti [Formát súboru] nastavený na možnosť [Komp. PDF], potom sa nakonfiguruje nastavenie rozlíšenia v časti "Nastavenie rozlíšenia kompaktného PDF" v rámci nastavení systému.

# <span id="page-521-0"></span>**ZMENA FORMÁTU V REŽIME SKENOVANIA ALEBO ZADÁVANIA ÚDAJOV**

Zmeňte formát súboru (typ súboru a metóda kompresie/kompresný pomer) na odoslanie naskenovaného obrázka počas prenosu. Okrem toho, ak sú naskenované originály rozdelené do samostatných súborov, počet strán v súbore sa dá zmeniť.

Typ súboru režimu [C/b] a typ súboru režimu [Farebný/šedý] sú vzájomne prepojené. Typ súboru sa nedá nastaviť samostatne pre každý z nich. (Keď je pre režim [JPEG] nastavený [Farebný/šedý], pre režim [TIFF] sa automaticky nastaví [C/b].)

### **Kombinácie formátu súborov**

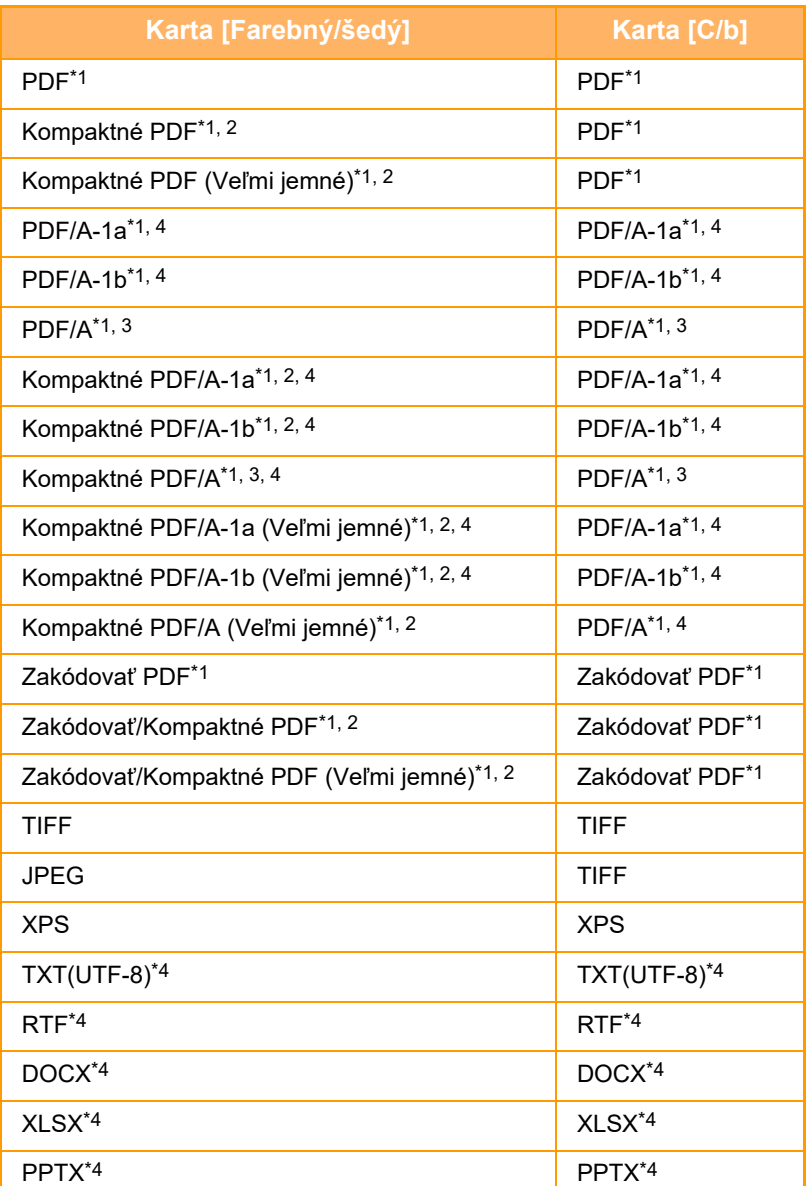

\*1 Ak ako formát súboru vyberiete možnosť PDF (vrátane šifrovaného a s vysokou komprimáciou), môžete použitím komprimovania Flate zmenšiť veľkosť súboru.

\*2 Zobrazuje sa iba vtedy, keď je nainštalovaná vylepšená súprava na kompresiu.

\*3 Ak zariadenie nemá funkciu OCR.

Zobrazuje sa iba vtedy, keď je nainštalovaná rozširujúca súprava OCR.

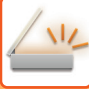

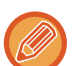

- Formát súboru na odosielanie naskenovaného obrázka je určený pri ukladaní cieľa do tlačidla predvoľby, pri prenose však môžete formát zmeniť.
- Keď je pre formát súboru nastavená možnosť [PDF/Zakódov.], pri skenovaní sa zobrazí obrazovka na zadanie hesla. Zadajte heslo dlhé maximálne 32 znakov.

Keď je vo formáte súboru [PDF/vysoká komp] zadaná možnosť [Farebne/Šedá škála], všimnite si nasledujúce. (Zobrazuje sa iba vtedy, keď je nainštalovaná vylepšená súprava na komprimovanie.)

- Keď sa vysiela na adresu so zadanou možnosťou [PDF/vysoká komp], všetky súbory pre skener sa odošlú ako súbory Kompaktné PDF.
- Keď sa vysiela na adresu so zadanou možnosťou [PDF/vysoká komp] a [PDF/Kompakt./U-Jemné], všetky súbory pre skener sa odošlú ako súbory Kompaktné PDF (extrémne jemné).
- Ak je zadaná možnosť [PDF/vysoká komp], v režime skenera nie je možné meniť rozlíšenie. Nastavenie rozlíšenia v časti "Nastavenie rozlíšenia kompaktného PDF" v rámci nastavení systému je nakonfigurované.
- Ak je nastavená možnosť [PDF/vysoká komp] a nastavenie rozlíšenia je zadané v režime skenera (alebo v inom režime), nastavenie rozlíšenia sa zruší a na prenos sa použije nastavenie rozlíšenia Kompaktné PDF.
- Ak je vybratá možnosť [PDF/vysoká komp], možnosť [Rozlíšenie] nie je možné zmeniť počas čakania na ďalší originál ani v časti [Zmeniť nastav.] v rámci nastavení vytvorenia úlohy.
- Ak je nastavená možnosť [PDF/vysoká komp] a nastavenie typu originálu je zadané v režime skenera (alebo v inom režime), možnosť [Fotografia] sa zmení na možnosť [Text/fotografia] a možnosť [Mapa] sa zmení na možnosť [Text/tlačená fotografia].
- Stav pôvodného dokumentu môže brániť správnemu rozpoznávaniu niektorých znakov a obrázkov funkciou OCR, čo môže mať za následok vynechanie, prípadne nesprávne rozpoznanie znakov.\*
- Pri funkcii OCR sa nezaručuje úplná reprodukcia všetkých znakov, obrázkov ani iného obsahu z naskenovaného originálu.\*
- \* Vyžaduje sa rozširujúca súprava OCR.

### **Komprimácia Flate**

Po skomprimovaní súboru PDF komprimáciou JPEG táto funkcia skomprimuje súbor bezstratovou komprimáciou, vďaka čomu sa ešte viac zmenší veľkosť súboru. Efektivita komprimácie závisí od rôznorodosti použitých farieb. Pri odosielaní PDF súboru komprimácia Flate umožňuje výraznejšie zmenšenie veľkosti súboru než v prípade tradičných metód. Ak prehliadač PDF súborov príjemcu nepodporuje komprimáciu Flate, príjemca možno nebude môcť súbor zobraziť. V takom prípade môžete komprimáciu Flate vypnúť.

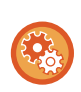

### **Povolenie kompresie Flate**

Kompresiu Flate môžete povoliť alebo zakázať v [Nastavenia systému] → [Nastavenia odosielania obrázkov] → [Nastavenia skenovania] → [Nastavenia stavu] → [Voľby kompresie PDF] v ponuke "Nastavenie (administrátor)".

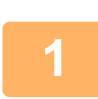

### **1 Ťuknite na tlačidlo [Formát súboru].**

Ak sa nachádzate v režime zadávania údajov, začnite od kroku 5.

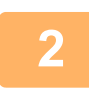

### **2 Klepnite na tlačidlo [Farebný/šedý] alebo [C/b].**

- Nastavenie formátu režimu [C/b] je formát súboru so stlačeným tlačidlom [C/b Štart].
- Nastavenie formátu režimu [Farebný/šedý] je formát súboru so stlačeným tlačidlom [Farba Štart].
- Keď je vybratá možnosť [Farebný/šedý] a je nainštalovaný rozširujúci modul skenera, zobrazia sa začiarkavacie políčka [Kompakt.] a [U-Jemné]. Ak chcete potlačiť zhoršenie kvality obrázka a zmenšiť veľkosť odosielaných údajov, vyberte možnosť PDF s vysokou kompresiou. Ak chcete potlačiť zhoršenie kvality obrázka a zmenšiť veľkosť odosielaných údajov, vyberte možnosť Kompaktné PDF. Možnosť [U-Jemné] vyberte iba v prípade, ak vyberiete možnosť Kompaktné PDF.

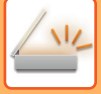

# **3 Dotknite sa tlačidla požadovaného typu súboru.**

Po dokončení nastavenia sa dotknite tlačidla <sup>ok</sup>

### **Ak zariadenie nemá funkciu OCR.**

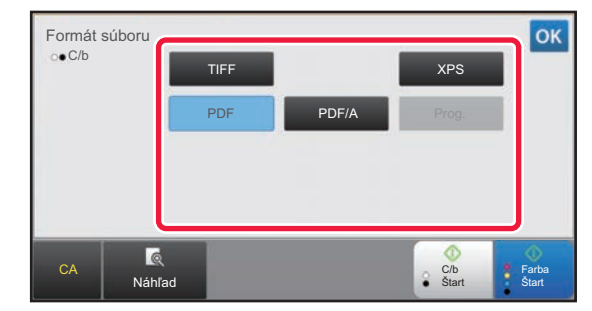

### **Keď je nainštalovaná rozširujúca súprava OCR.**

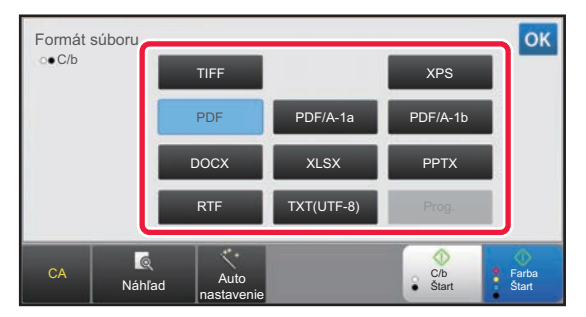

### Keď je vybrané tlačidlo [C/b] Keď je vybrané tlačidlo [Farebný/šedý]

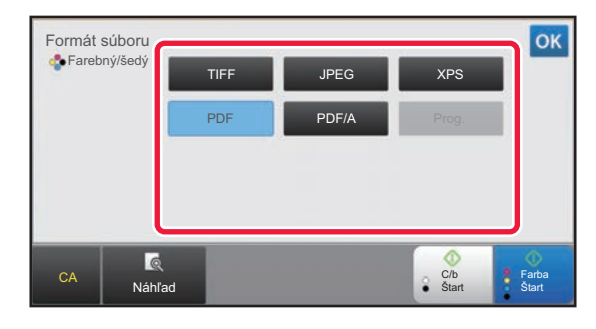

### Keď je vybrané tlačidlo [C/b] Keď je vybrané tlačidlo [Farebný/šedý]

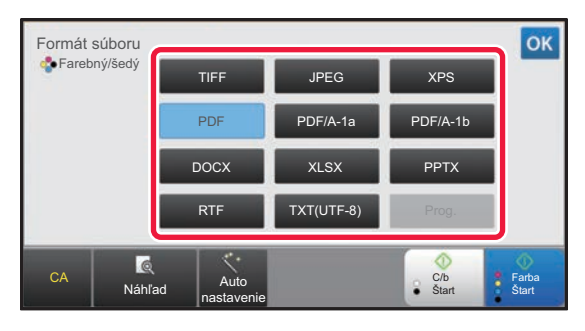

**4 (Keď je nainštalovaná rozširujúca súprava OCR.) Ak chcete zapnúť OCR, začiarknite políčko [OCR] ( ) a klepnite na položku [Nastavenie OCR].**

Po dokončení nastavenia sa dotknite tlačidla ( $\alpha$ ).

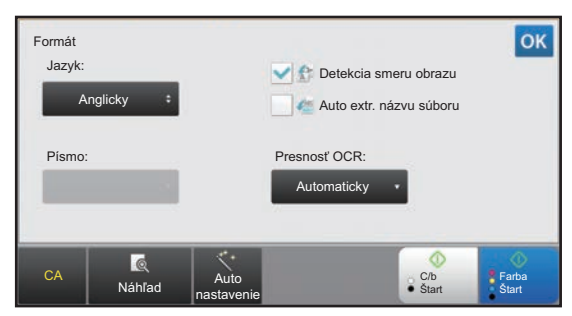

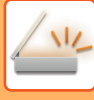

- 
- Ak je pre originál vybratá možnosť dlhej veľkosti, funkcia [OCR] sa nedá použiť.
	- Vyberte jazyk skenovania v nastavení jazyku. Je možné vybrať nasledujúce jazyky. Japončina, Angličtina, Španielčina, Francúzština, Nemčina, Taliančina, Holandčina, Švédčina, Nórčina, Fínčina, Dánčina, Maďarčina, Čeština, Poľština, Ruština, Gréčtina, Portugalčina, Turečtina, Slovensky, Katalánsky, Čínština, Tradičná Čínština, Kórejčina.
	- Keď je ako formát súboru vybratá možnosť [RTF], [DOCX], [XLSX] alebo [PPTX], môžete vybrať písmo výstupného textu.
	- Keď je začiarknuté políčko [Detekcia smeru obrazu] ( $\blacktriangledown$ ), rozpozná sa orientácia originálu a obrázok sa pred odoslaním otočí.
	- Keď je začiarknuté políčko [Auto extr. názvu súboru] (  $\vee$ ), v názve súboru bude zahrnutý textový reťazec, ktorý sa prečíta zo súboru. Ak je nastavený názov súboru, tento nastavený názov súboru sa bude používať pri prenose.
	- Presnosť funkcie OCR môžete nastaviť v položke [Presnosť OCR:]. Vyberte možnosť [Automaticky] alebo [Zvýrazniť text]. Ak vyberiete možnosť [Zvýrazniť text], pred skenovaním sa zvýši presnosť čítania. Ak vyberiete možnosť [Zvýrazniť text], presnosť v oblasti obrázkov a tabuliek môže byť nižšia. Nastavenie zmeňte len v prípade, že chcete výslovne zvýšiť presnosť v textových oblastiach.
	- Ak odoslaný formát je formát PDF, táto funkcia automaticky opraví skosenie, keď sa originál naskenuje, kým je skosený.
		- ► [AUTOMATICKÁ OPRAVA NASKENOVANÝCH ÚDAJOV V](#page-574-0) SKOSENOM SÚBORE PDF (ÚPRAVA SKOSENIA [SÚBORU PDF\) \(strana 5-114\)](#page-574-0)

**5 Ak chcete vybrať podrobnejšie nastavenia, klepnutím na tlačidlo [Detail] prepnite režim na normálny.**

► [ZMENA REŽIMOV \(strana 1-11\)](#page-13-0)

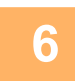

**6 Ťuknite na tlačidlo [Formát súboru].**

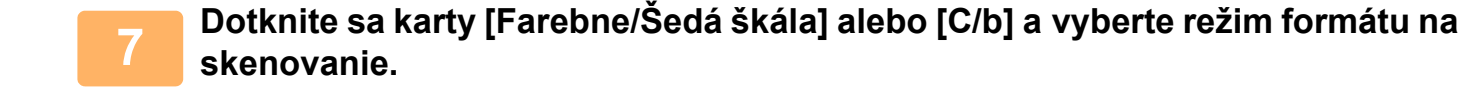

- Nastavenie formátu režimu [C/b] je formát súboru s farebným režimom nastaveným na hodnotu [Mono2].
- Nastavenie formátu režimu [Farebne/Šedá škála] je formát súboru s farebným režimom nastaveným na hodnotu [Plnofarebne] alebo [Odtiene šedej].

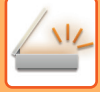

# **8 Dotknite sa tlačidla požadovaného typu súboru.**

### **Ak zariadenie nemá funkciu OCR.**

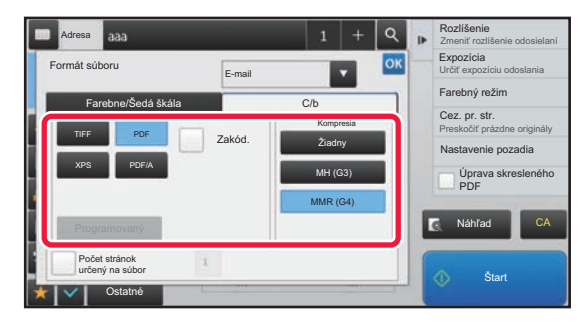

**Keď je nainštalovaná rozširujúca súprava OCR.**

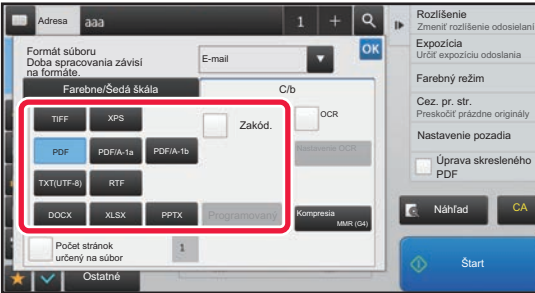

Keď je vybrané tlačidlo [C/b] Keď je vybrané tlačidlo [Farebne/Šedá škála]

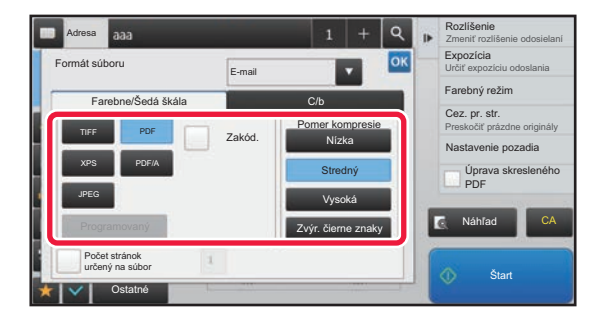

Keď je vybrané tlačidlo [C/b] <br>Keď je vybrané tlačidlo [C/b] kteď je vybrané tlačidlo [Farebne/Šedá škála]

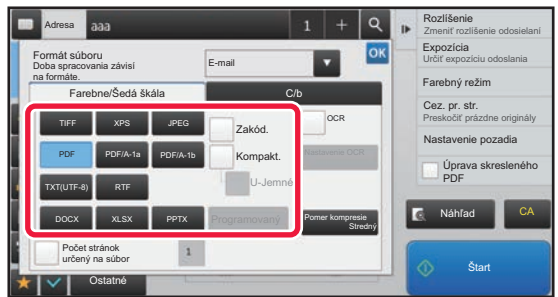

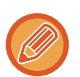

• Keď je zvolený režim [Farebne/Šedá škála], zobrazia sa začiarkavacie políčka [Kompakt.] a [U-Jemné]. Ak chcete potlačiť zhoršenie kvality obrázka a zmenšiť veľkosť odosielaných údajov, vyberte možnosť Kompaktné PDF. Možnosť [U-Jemné] vyberte iba v prípade, ak vyberiete možnosť Kompaktné PDF.\*

- \* Vyžaduje sa vylepšená súprava na komprimovanie.
- Ak odoslaný formát je formát PDF, na paneli akcií ťuknite na položku [Úprava] a automaticky tak opravte skosenie dokumentu.
	- ► [AUTOMATICKÁ OPRAVA NASKENOVANÝCH ÚDAJOV V](#page-574-0) SKOSENOM SÚBORE PDF (ÚPRAVA SKOSENIA [SÚBORU PDF\) \(strana 5-114\)](#page-574-0)

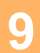

**9 (Keď je nainštalovaná rozširujúca súprava OCR.) Klepnite na tlačidlo [Režim kompresie] alebo [Pomer kompresie].**

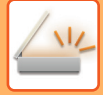

## **10 Klepnite na tlačidlo [Kompresia] alebo tlačidlo [Pomer kompresie].**

### **Ak zariadenie nemá funkciu OCR.**

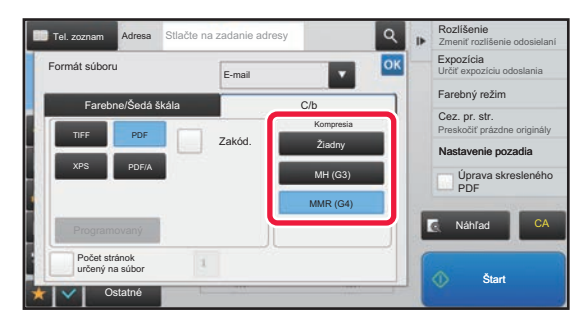

**Keď je nainštalovaná rozširujúca súprava OCR.**

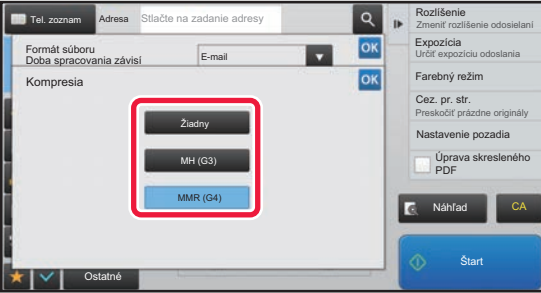

Keď je vybrané tlačidlo [C/b] Keď je vybrané tlačidlo [Farebne/Šedá škála]

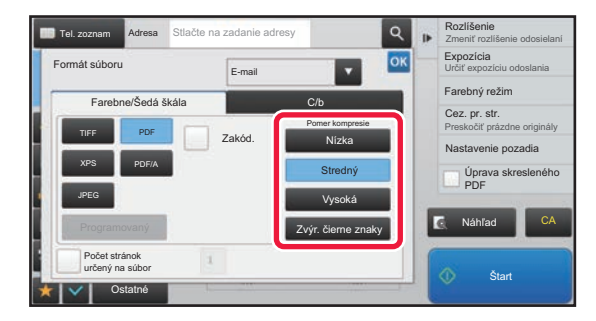

Keď je vybrané tlačidlo [C/b] Keď je vybrané tlačidlo [Farebne/Šedá škála]

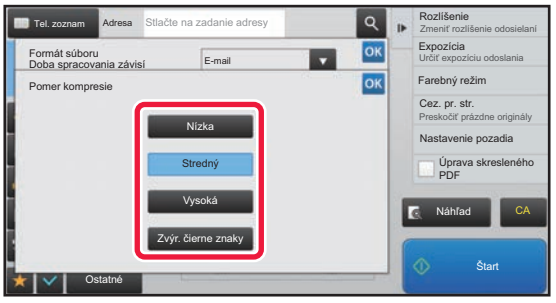

- Možnosť [Zvýr. čierne znaky] na karte [Farebne/Šedá škála] je formát súboru, ktorý zmenší veľkosť údajov a zároveň potlačí zhoršenie kvality čierneho textu.
- (Keď je nainštalovaná rozširujúca súprava OCR.) Po dokončení nastavení ťuknite na položku <sup>ok</sup>.

**11 Ak chcete zmeniť počet strán na súbor, začiarknite políčko [Počet stránok** *určený na súbor] na* **Ma pomocou číselných tlačidiel zadajte počet strán na súbor.**

- Keď zaškrtávacie políčko [Počet stránok určený na súbor] je ( $\vee$ ), pre každý z počtu strán vpravo sa vytvorí jeden súbor. Keď sa začiarknutie odstráni, vytvorí sa jeden súbor pre všetky strany.
- Keď je vybraný [Počet stránok určený na súbor], pridávajú sa názvom vytváraných súborov poradové čísla.
- Keď je ako typ súboru vybratá možnosť [JPEG], za každú stranu sa vytvorí jeden súbor. Z tohto dôvodu sa potvrdzovacie okienko [Počet stránok určený na súbor] neobjaví.

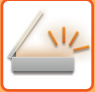

# <span id="page-527-0"></span>**ZMENA FORMÁTU V REŽIME INTERNETOVÉHO FAXU**

Formát pre internetový faxový režim sa nastavuje v nastaveniach systému.

► [Nastavenia internetového telefaxu \(strana 7-70\)](#page-722-0)

# **ZMENA FAREBNÉHO REŽIMU**

Môžete zmeniť farebný režim používaný na skenovanie originálu.

### **V jednoduchom režime**

Klepnite na tlačidlo [C/b Štart] alebo [Farba Štart] pri skenovaní originálu.

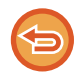

Ak chcete zmeniť nastavenia používané po každom stlačení tlačidla, vyberte "Nastavenie (Administrátor)" - [Nastavenia systému]→ [Nastavenia odosielania obrázkov] → [Nastavenia skenovania] → [Nastavenia úvodného stavu] → [Nastavenie jednoduchého skenovania].

### **V normálnom režime**

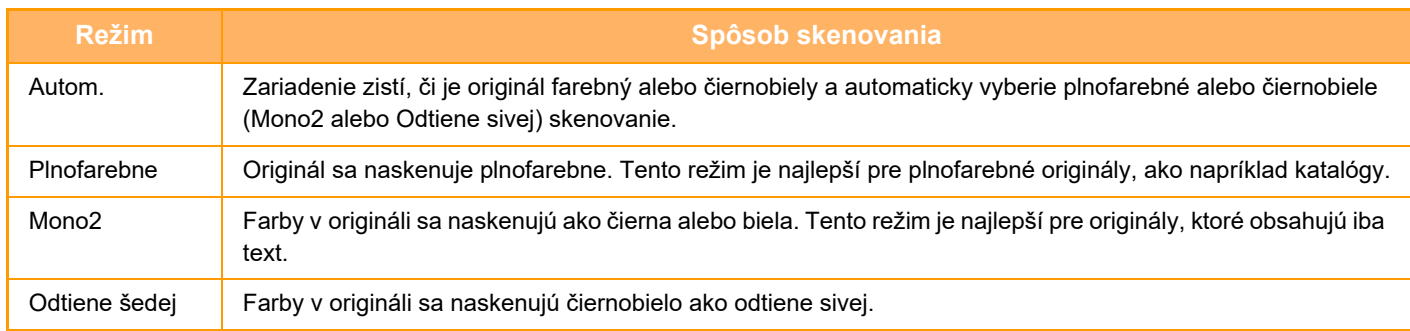

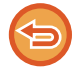

Táto funkcia sa nedá použiť v režime internetového faxu.

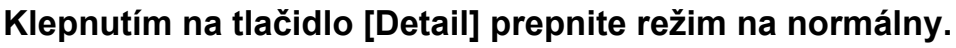

► [ZMENA REŽIMOV \(strana 1-11\)](#page-13-0)

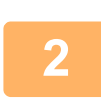

## **2 Ťuknite na tlačidlo [Farebný režim].**

**3 Dotknite sa tlačidla požadovaného farebného režimu pre originál.** Telefónny Adresa zoznam **Adresa** Stlačte na zadanie adresy Farebný režim **E-mail** Vo voľbe farieb auto zvoľte Č/B režim Zmeniť rozlíšenie odosielaní Rozlíšenie Ostatné Vymazať tiene okolo Zmazať Preskočiť prázdne originály Prázdna strana Preskočiť Zvoliť formát súboru Formát súboru Autom. Plnofarebne Odtiene šedej Mono2 Odtiene šedej Mono2 CA

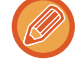

Ak existujú rôzne cieľové umiestnenia v rôznych režimoch odosielania, dotknutím sa tlačidla v vyberte režim odosielania (E-mail, Počítač/FTP alebo Zadávanie údajov) a nastavte farebný režim pre každý režim.

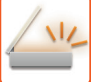

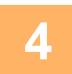

### **4 Dotknite sa tlačidla [Odtiene šedej] alebo [Mono2] a nastavte ČB režim pre automatický výber farby.**

Zadajte, či sa bude používať režim Mono2 alebo odtiene sivej, keď budete skenovať čiernobiele originály. Všimnite si, že ak je formát súboru nastavený na JPEG, skenovanie prebehne v režime Odtiene sivej. Po dokončení nastavenia sa dotknite tlačidla <sup>ok</sup>.

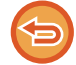

ČB režim je možné nastaviť iba v prípade, ak stlačíte tlačidlo [Autom.] v nastavení farebného režimu (krok 3).

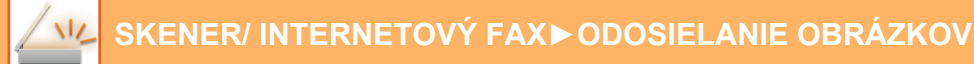

## **AUTOMATICKÉ NASTAVENIE SKENOVANIA (Auto nastavenie)**

Ak chcete zvoliť automatické nastavenie skenovania, ktoré sú vhodné pre originál, klepnite na tlačidlo [Auto nastavenie] na základnej obrazovke v jednoduchom režime.

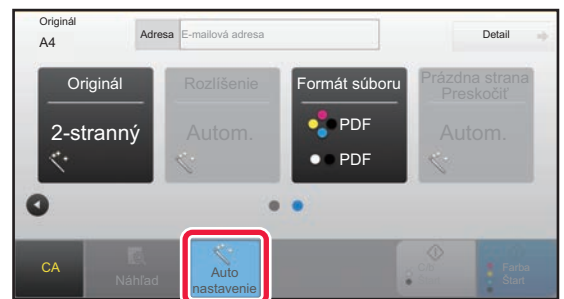

Automaticky sa nastavia nasledujúce funkcie.

- Orientácia obrázka\*
- 2-stranný blok/brožúra\*
- Rozlíšenie
- Preskočenie prázdnej strany
- Automatické zistenie farby mono2/odtieňov sivej

• Automatická oprava skosenia súboru vo formáte PDF

Každú hodnotu/parameter nastavenia funkcie je možné zmeniť v režime nastavení.

Vyžaduje sa rozširujúca súprava OCR.

• Keď je povolená možnosť "Auto nastavenie" funkcie označené šedou farbou nie je možné povoliť.

• Keď je zvolená internetová faxová adresa, nie je možné zapnúť "Auto nastavenie".

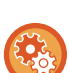

Ak chcete zmeniť nastavenie "Auto nastavenie", použite "režim nastavení (Administrátor)" – [Nastavenia systému] → [Nastavenia odosielania obrázkov] → [Nastavenia skenovania] → [Nastavenia stavu] → [Nastavenie auto skenovania].

• **Nastaviť automatickú orientáciu obrazu** Orientácia umiestnených originálov môže byť automaticky rozpoznaná. Nastavte, či sa originál naskenuje pomocou jednostranného skenovania alebo obojstranného skenovania.

- **Nastaviť automatické rozlíšenie** Zariadenie môže automaticky nastaviť rozlíšenie.
- **Prázdna strana Preskočiť** Nastavte, či sa prázdne stránky originálu počas skenovania automaticky preskočia.
- **Automatické určenie farby mono2/odtieňov sivej** Počas skenovania dokumentu pri ČB kopírovaní táto funkcia automaticky z originálu určí, ktorý farebný režim, či už ČB kopírovanie, alebo odtiene sivej, použiť na skenovanie. Kritérium, či sa pri čiernobielom kopírovaní použije režim mono2 alebo odtiene sivej, je nakonfigurované v nastavení [Detekovať štandardne].

Dokonca aj keď sa v dokumente zistí čiernobiely režim a ťuknete na tlačidlo [Farebné kopírovanie], automaticky sa vyberie, či ide o režim mono2 alebo odtiene sivej.

Ak je však v nastaveniach systému stále nakonfigurované nastavenie skenovania v plnej farbe, plná farba je nastavená pevne a automatické zisťovanie sa neuskutoční.

• **Automatická oprava skosenia súboru vo formáte PDF**

Počas skenovania do formátu PDF automaticky opraví skosenie v origináli.

# <span id="page-529-1"></span><span id="page-529-0"></span>**KONTROLA OBRÁZKA, KTORÝ SA PRENÁŠA**

Na dotykovom paneli pred prenosom skontrolujte obrázok, ktorý chcete odoslať. Klepnutím na tlačidlo [Náhľad] môžete skontrolovať náhľad obrázka ešte pred odoslaním obrázka. Keďže môžete nastaviť expozíciu a rozlíšenie na skenovanie originálu a zároveň kontrolovať nastavenia na obrazovke náhľadu, môžete do cieľa odoslať originál s lepšou kvalitou.

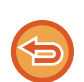

- V závislosti od veľkosti prenášaných údajov sa časť náhľadu obrázka nemusí zobraziť na obrazovke náhľadu na dotykovom paneli.
- Funkcia náhľadu nie je k dispozícii vtedy, keď je veľkosť originálu nastavená na hodnotu Dlhá strana.

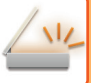

# <span id="page-530-0"></span>**ĎALŠIE FUNKCIE**

V režime faxu sa podrobne opisujú funkcie ako Tlač N-Up, ktoré majú rovnaké postupy obsluhy ako režim faxu.

# **UKLADANIE OPERÁCIÍ SKENOVANIA (PROGRAM)**

Táto funkcia hromadne ukladá rôzne nastavenia ako jeden program. Uložený program je možné načítať pomocou jednoduchých krokov.

Predpokladajme napríklad, že dokumenty veľkosti A4 (8-1/2" x 11") sa naskenujú do súboru a raz do mesiaca sa odošlú do každej pobočky spoločnosti.

- Rovnaké dokumenty sa odošlú do každej pobočky spoločnosti
- Každá strana zviazaného dokumentu sa odošle postupne.
- Šmuhy na okrajoch dokumentov sa pred prenosom vymažú

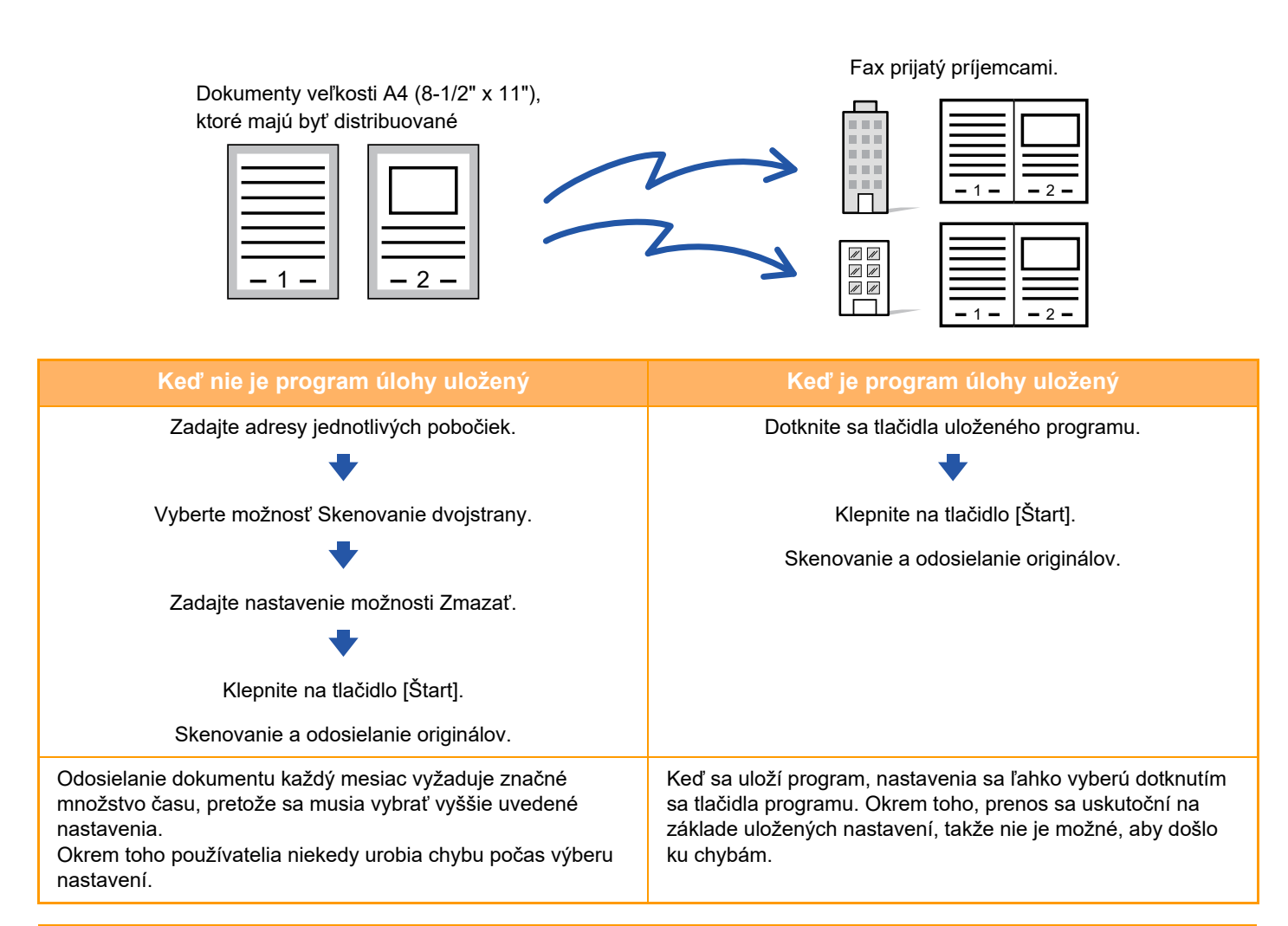

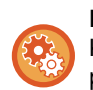

### **Konfigurácia programu:**

Klepnite na tlačidlo [Registrácia programu - Uložiť aktuálne nastavenie] na paneli akcií, ktoré sa zobrazí v prípade, ak použijete niektorú z obrazoviek režimu.

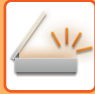

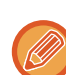

- Nastavenie uložené v programe sa zachová aj potom, čo sa program použije na prenos. Rovnaké nastavenie sa dá opakovane použiť na prenos.
- Do programov je možné uložiť nasledujúce obsahy:
- \* Dotknutie sa tlačidla [Reprod.].
- \* Rýchly súbor
- \* Súbor
- \* Zmeny strán a nešpecifikované vymazania počas zobrazenia náhľadu
- \* Nastavenie Metadát
- Nastavenia odosielania
- \* Vlastné meno
- \* Podpísať e-mail
- \* Zašifrovať e-mail
- Je možné uložiť až 48 programov.
- V jednom programe môže byť uložených až 500 cieľov.
- Program so zadanou podadresou a prístupovým kľúčom ako cieľom kódu F zaznamená všetky podadresy a prístupové kľúče.
- Ak počas registrácie program používa názov predmetu alebo názov súboru vopred nastavený text nakonfigurovaný v systéme, potom zmenou tohto vopred nastaveného textu v nastaveniach systému program vyvolá zmenený názov predmetu a názov súboru. (Ak sa vopred nastavený text zaregistrovaný v programe odstráni, potom názov predmetu a názov súboru budú prázdne.)

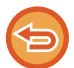

Táto funkcia sa nedá použiť v režime zadávania údajov.

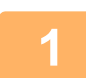

### **<sup>1</sup> Klepnutím na tlačidlo [Detail] prepnite režim na normálny.**

► [ZMENA REŽIMOV \(strana 1-11\)](#page-13-0)

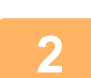

### **<sup>2</sup> Vložte originál a klepnite na tlačidlo [Vyvolať program] na paneli akcií.**

Podľa funkcie uloženej v programe umiestnite originál do zásobníka automatického podávača dokumentov alebo na predlohové sklo.

► [AUTOMATICKÝ PODÁVAČ DOKUMENTOV \(strana 1-107\)](#page-109-0)

► [PREDLOHOVÉ SKLO \(strana 1-109\)](#page-111-0)

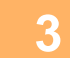

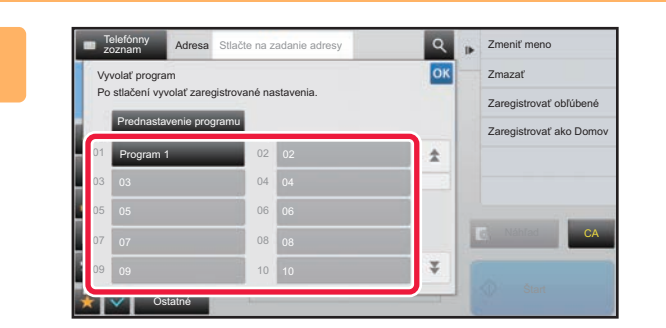

### **3 Klepnite na tlačidlo požadovaného Klepnite** na tlačidlo požadovaného **programu.**

Zobrazuje sa obrazovka normálneho režimu pri registrácii programu. Ak sa registrácia vykonala v iných režimoch, prepnite obrazovku.

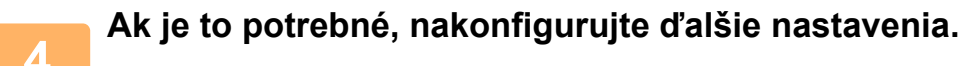

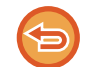

Niektoré nastavenia nemožno pridávať v závislosti od obsahu volaného programu.

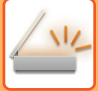

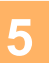

### **<sup>5</sup> Spustite skenovanie originálu klepnutím na tlačidlo [Štart].**

- Ozve sa pípnutie na signalizáciu ukončenia skenovania a prenosu.
- Ak ste umiestnili originál na predlohové sklo, skenujte strany vždy po jednej. Keď sa dokončí skenovanie, vložte ďalší originál a dotknite sa tlačidla [Štart]. Tento postup opakujte, až kým sa nenaskenujú všetky strany a potom stlačte tlačidlo [Preč. koniec].

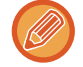

Klepnutím na tlačidlo [Náhľad] môžete skontrolovať náhľad obrázka ešte pred odoslaním obrázka. Ďalšie informácie nájdete v časti "[KONTROLA OBRÁZKA, KTORÝ SA PRENÁŠA \(strana 5-69\)](#page-529-1)".

# **SÚHRNNÉ SKENOVANIE A ODOSIELANIE ORIGINÁLOV**

# **ODOSIELANIE DVOCH STRÁN AKO JEDNEJ STRANY (N-Up)**

Zmenšite dve strany originálu na rovnakú veľkosť a odošlite ich ako jednu stranu. Táto funkcia je užitočná v prípade, ak máte veľký počet originálnych strán a chcete znížiť počet odosielaných strán.

Strany originálu so štandardnou veľkosťou (A4 (8-1/2" x 11"), B5, A5 (5-1/2" x 8-1/2") alebo A6) sa naskenujú z jednoprenosového podávača aj z predlohového skla.

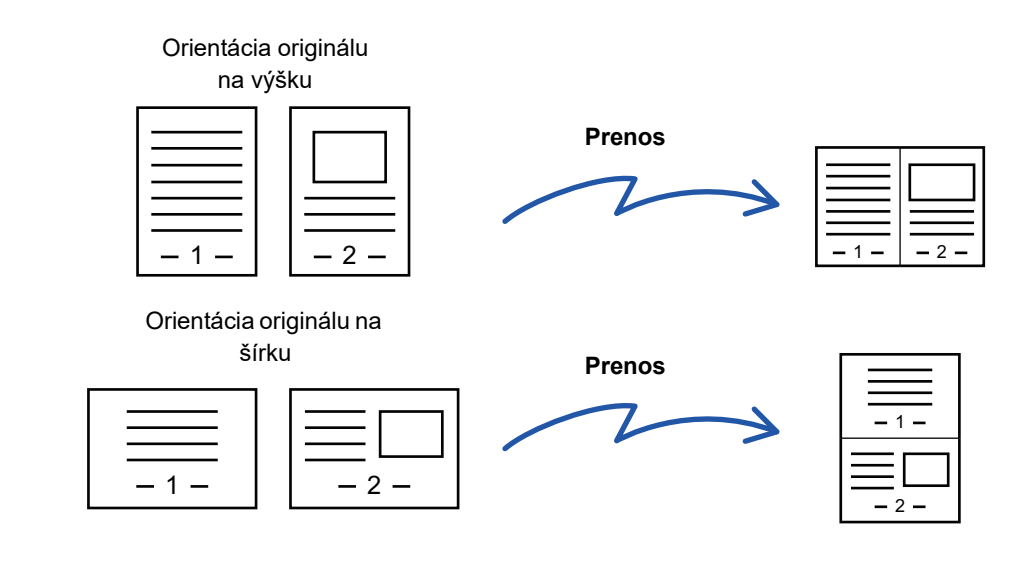

- Táto funkcia sa nedá použiť v režime skenovania ani v režime zadávania údajov.
- Možnosť N-Up je dostupná iba pre originály s veľkosťou A4 (8-1/2" x 11"), B5 alebo A5 (5-1/2" x 8-1/2").
- Prenos nie je k dispozícii v prípade veľkosti menšej než je veľkosť originálu.
- Keď je veľkosť skenovania originálu zadaná číselnými hodnotami, túto funkciu nie je možné použiť.
- Túto funkciu nie je možné použiť spolu s funkciami Skenovanie dvojstrany alebo Snímka karty.

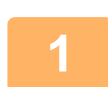

### **1 Vložte originál.**

Umiestnite originál do zásobníka automatického podávača dokumentov alebo na predlohové sklo. Keď ste v režime faxu, po dokončení tohto postupu pokračujte krokom 3.

- ► [AUTOMATICKÝ PODÁVAČ DOKUMENTOV \(strana 1-107\)](#page-109-0)
- ► [PREDLOHOVÉ SKLO \(strana 1-109\)](#page-111-0)

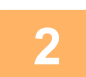

### **2 Klepnutím na zobrazenie režimu prejdite na úvodnú obrazovku internetového faxu.**

► [ZMENA REŽIMOV \(strana 1-11\)](#page-13-0)

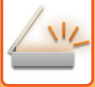

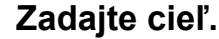

- ► [NAČÍTANIE CIEĽOVÉHO UMIESTNENIA Z ADRESÁRA \(strana 5-16\)](#page-476-0)
- ZOBRAZENIE ZOZNAMU VYBRANÝCH CIEĽOVÝCH UMIESTNENÍ (strana 5-19)
- ► [POUŽÍVANIE VYHĽADÁVACIEHO ČÍSLA NA VYVOLANIE CIEĽA \(strana 5-20\)](#page-480-0)
- ► [MANUÁLNE ZADANIE ADRESY \(strana 5-21\)](#page-481-0)
- ► [URČENIE SIEŤOVÉHO PRIEČINKA \(strana 5-22\)](#page-482-0)
- ► [VYVOLANIE CIEĽA Z GLOBÁLNEHO ADRESÁRA \(strana 5-24\)](#page-484-0)

► [POUŽÍVANIE DENNÍKA PRENOSOV NA OPÄTOVNÉ POSLANIE \(strana 5-26\)](#page-486-0)

Keď ste v režime faxu, zadajte číslo cieľa.

- ► [ZADANIE ČÍSLA CIEĽA POMOCOU ČÍSELNÝCH TLAČIDIEL \(strana 4-12\)](#page-361-0)
- ► [NAČÍTANIE CIEĽOVÉHO UMIESTNENIA Z ADRESÁRA \(strana 4-14\)](#page-363-0)
- ► [POUŽÍVANIE VYHĽADÁVACIEHO ČÍSLA NA VYVOLANIE CIEĽA \(strana 4-17\)](#page-366-0)
- ► [VYVOLANIE CIEĽA Z GLOBÁLNEHO ADRESÁRA \(strana 4-18\)](#page-367-0)
- ► [POUŽÍVANIE DENNÍKA PRENOSOV NA OPÄTOVNÉ POSLANIE \(strana 4-20\)](#page-369-0)

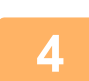

### **4 Klepnite na tlačidlo [Ostatné] a potom na tlačidlo [Nv1].**

Na ikone sa zobrazí značka začiarknutia. Po dokončení nastavenia klepnite na tlačidlo [Späť].

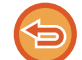

### **Zrušenie nastavenia N-Up:**

Klepnutím na tlačidlo [Nv1] ho odznačte.

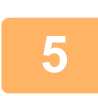

# **5 Ťuknite na tlačidlo [Originál].**

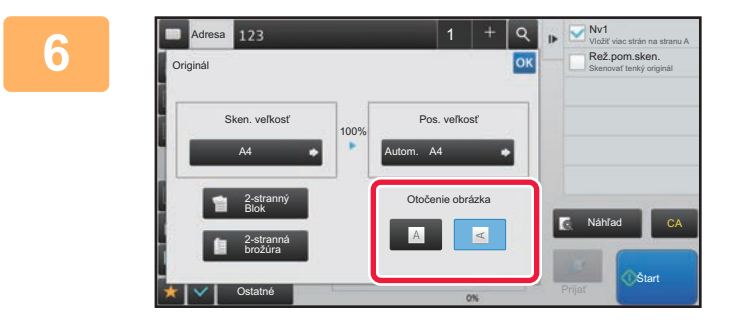

### **6 Dotknite sa tlačidla [Otočenie obrázka] s rovnakou orientáciou, akú má originálny obrázok.**

Ak toto nastavenie nie je správne, obrázok sa nemusí odoslať správnym spôsobom.

Po dokončení nastavenia sa dotknite tlačidla <sup>ok</sup>.

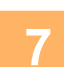

### **7 Spustite skenovanie originálu klepnutím na tlačidlo [Štart].**

- Ak ste vložili strany originálu do zásobníka s podávačom dokumentov, naskenujú sa všetky strany.
- Ozve sa pípnutie na signalizáciu ukončenia skenovania a prenosu.

• Ak ste umiestnili originál na predlohové sklo, skenujte strany vždy po jednej. Keď sa dokončí skenovanie, vložte ďalší originál a dotknite sa tlačidla [Štart]. Tento postup opakujte, kým sa nenaskenujú všetky strany, a potom klepnite na tlačidlo [Preč. koniec]. Ozve sa pípnutie na signalizáciu ukončenia skenovania a prenosu.

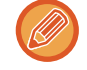

Klepnutím na tlačidlo [Náhľad] môžete skontrolovať náhľad obrázka ešte pred odoslaním obrázka. Ďalšie informácie nájdete v časti ["KONTROLA OBRÁZKA, KTORÝ SA PRENÁŠA \(strana 5-69\)](#page-529-1)" (Keď ste v režime faxu, prečítajte si časť "[KONTROLA OBRÁZKA, KTORÝ SA PRENÁŠA \(strana 4-29\)](#page-378-0)").

Ak chcete zmeniť expozíciu, rozlíšenie, veľkosť skenovania a posielanú veľkosť, dotknite sa tlačidla [Zmeniť nastav.] na obrazovke potvrdenia ukončenia skenovania. (Ak však skenujete každú párnu stranu originálu, zmení sa iba expozícia.)

# **SKENOVANIE ORIGINÁLOV RÔZNYCH VEĽKOSTÍ (ORIGINÁL ZMIEŠANEJ VEĽKOSTI)**

Táto funkcia umožňuje naraz naskenovať a preniesť originály rôznych veľkostí, napríklad originály veľkosti A5 (5-1/2" x 8-1/2") spolu s originálmi veľkosti A4 (8-1/2" x 11").

Počas skenovania originálov zariadenie automaticky deteguje veľkosť každého originálu.

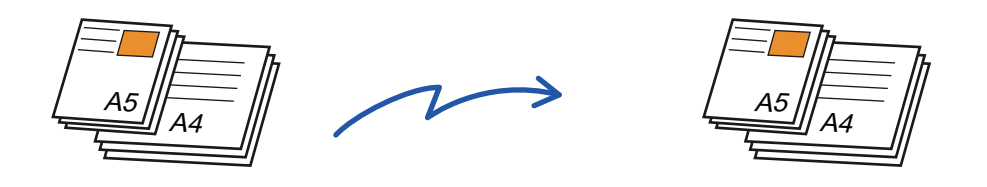

- Keď vyberiete možnosť Originál zmiešanej veľkosti, formát skenovania originálu nie je možné určiť.
- Po výbere veľkosti skenovania originálu nie je možné určiť originál zmiešanej veľkosti.
- Keď je povolená funkcia Originál zmiešanej veľkosti, funkciu Otočiť nie je možné použiť.

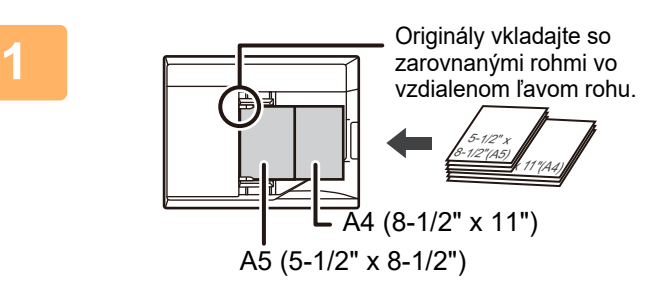

### **1 Umiestnite originál do zásobníka podávača dokumentov automatického podávača dokumentov.**

Originály vkladajte so zarovnanými rohmi vo vzdialenom ľavom rohu zásobníka podávača dokumentov. Keď ste v režime faxu, po dokončení tohto postupu pokračujte krokom 3.

► [AUTOMATICKÝ PODÁVAČ DOKUMENTOV \(strana](#page-109-0)  [1-107\)](#page-109-0)

### **2 Klepnutím na zobrazenie režimu prejdite na úvodnú obrazovku príslušného režimu.**

► [ZMENA REŽIMOV \(strana 1-11\)](#page-13-0)

### **3 Zadajte cieľ.**

- ► [NAČÍTANIE CIEĽOVÉHO UMIESTNENIA Z ADRESÁRA \(strana 5-16\)](#page-476-0)
- ► [ZOBRAZENIE ZOZNAMU VYBRANÝCH CIEĽOVÝCH UMIESTNENÍ \(strana 5-19\)](#page-479-0)
- ► [POUŽÍVANIE VYHĽADÁVACIEHO ČÍSLA NA VYVOLANIE CIEĽA \(strana 5-20\)](#page-480-0)
- ► [MANUÁLNE ZADANIE ADRESY \(strana 5-21\)](#page-481-0)
- ► [URČENIE SIEŤOVÉHO PRIEČINKA \(strana 5-22\)](#page-482-0)
- ► [VYVOLANIE CIEĽA Z GLOBÁLNEHO ADRESÁRA \(strana 5-24\)](#page-484-0)
- ► [POUŽÍVANIE DENNÍKA PRENOSOV NA OPÄTOVNÉ POSLANIE \(strana 5-26\)](#page-486-0)

### Keď ste v režime faxu, zadajte číslo cieľa.

- ► [ZADANIE ČÍSLA CIEĽA POMOCOU ČÍSELNÝCH TLAČIDIEL \(strana 4-12\)](#page-361-0)
- ► [NAČÍTANIE CIEĽOVÉHO UMIESTNENIA Z ADRESÁRA \(strana 4-14\)](#page-363-0)
- ► [POUŽÍVANIE VYHĽADÁVACIEHO ČÍSLA NA VYVOLANIE CIEĽA \(strana 4-17\)](#page-366-0)
- ► [VYVOLANIE CIEĽA Z GLOBÁLNEHO ADRESÁRA \(strana 4-18\)](#page-367-0)
- ► [POUŽÍVANIE DENNÍKA PRENOSOV NA OPÄTOVNÉ POSLANIE \(strana 4-20\)](#page-369-0)

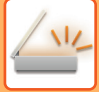

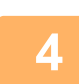

### **4 Ťuknite na tlačidlo [Originál zmiešanej veľkosti]. V opačnom prípade klepnite na tlačidlo [Ostatné] a potom na tlačidlo [Originál zmiešanej veľkosti].**

Na ikone sa zobrazí značka začiarknutia.

Po dokončení nastavenia klepnite na tlačidlo [Späť].

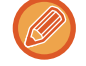

V prípade originálov zmiešanej veľkosti nastavte položku "Originál" na možnosť "Autom.".

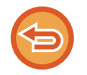

**Zrušenie nastavenie originálu zmiešanej veľkosti**

Klepnutím na tlačidlo [Originál zmiešanej veľkosti] ho odznačte.

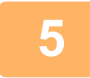

**5 Spustite skenovanie originálu klepnutím na tlačidlo [Štart].**

Ozve sa pípnutie na signalizáciu ukončenia skenovania a prenosu.

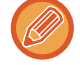

Klepnutím na tlačidlo [Náhľad] skontrolujte náhľad obrázka ešte pred odoslaním faxu. Ďalšie informácie nájdete v časti "[KONTROLA OBRÁZKA, KTORÝ SA PRENÁŠA \(strana 5-69\)](#page-529-1)" (Keď ste v režime faxu, prečítajte si časť "KONTROLA [OBRÁZKA, KTORÝ SA PRENÁŠA \(strana 4-29\)](#page-378-0)"). Nastavenia tejto funkcie však nie je možné zmeniť v náhľade skenovania.

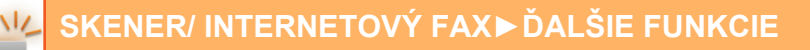

# **SKENOVANIE OBIDVOCH STRÁN KARTY NA JEDNU STRANU (SNÍMKA KARTY)**

Táto funkcia umožňuje poslať prednú a zadnú stranu karty ako jednu stranu bez nutnosti posielania každej strany osobitne.

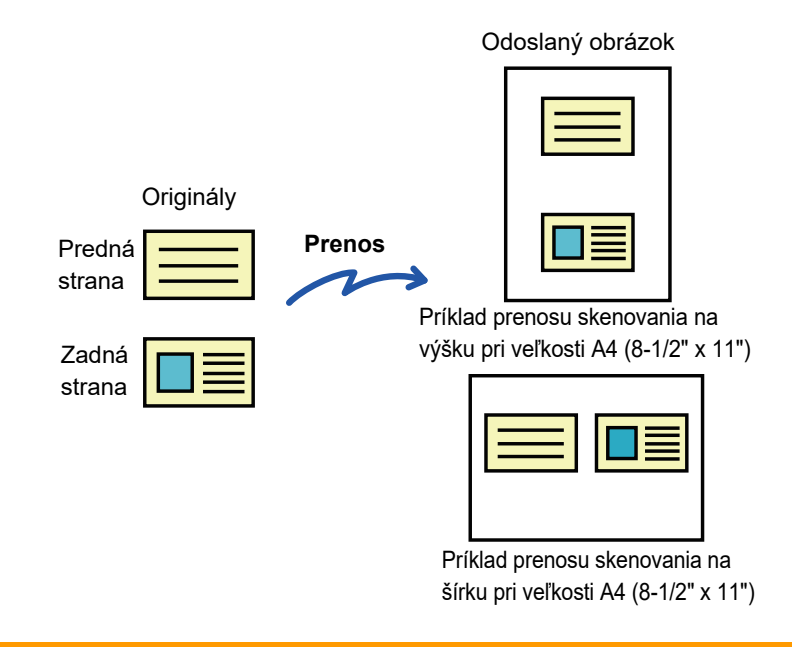

- Ak je skenovaná veľkosť väčšia než posielaná veľkosť, výsledkom bude chyba odoslania.
- Pomer sa nedá zadať a nedá sa vybrať možnosť "Nastavenie striedavého odosielania".

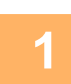

### **1 Kartu umiestnite lícom nadol na predlohové sklo.**

- Keď ste v režime faxu, po dokončení tohto postupu pokračujte krokom 3.
- ► [PREDLOHOVÉ SKLO \(strana 1-109\)](#page-111-0)

### **2 Klepnutím na zobrazenie režimu prejdite na úvodnú obrazovku príslušného režimu.**

► [ZMENA REŽIMOV \(strana 1-11\)](#page-13-0)

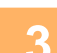

### **3 Zadajte cieľ.**

- ► [NAČÍTANIE CIEĽOVÉHO UMIESTNENIA Z ADRESÁRA \(strana 5-16\)](#page-476-0)
- ► [ZOBRAZENIE ZOZNAMU VYBRANÝCH CIEĽOVÝCH UMIESTNENÍ \(strana 5-19\)](#page-479-0)
- ► [POUŽÍVANIE VYHĽADÁVACIEHO ČÍSLA NA VYVOLANIE CIEĽA \(strana 5-20\)](#page-480-0)
- ► [MANUÁLNE ZADANIE ADRESY \(strana 5-21\)](#page-481-0)
- ► [URČENIE SIEŤOVÉHO PRIEČINKA \(strana 5-22\)](#page-482-0)
- ► [VYVOLANIE CIEĽA Z GLOBÁLNEHO ADRESÁRA \(strana 5-24\)](#page-484-0)
- ► [POUŽÍVANIE DENNÍKA PRENOSOV NA OPÄTOVNÉ POSLANIE \(strana 5-26\)](#page-486-0)
- Keď ste v režime faxu, zadajte číslo cieľa.
- ► [ZADANIE ČÍSLA CIEĽA POMOCOU ČÍSELNÝCH TLAČIDIEL \(strana 4-12\)](#page-361-0)
- ► [NAČÍTANIE CIEĽOVÉHO UMIESTNENIA Z ADRESÁRA \(strana 4-14\)](#page-363-0)
- ► [POUŽÍVANIE VYHĽADÁVACIEHO ČÍSLA NA VYVOLANIE CIEĽA \(strana 4-17\)](#page-366-0)
- ► [VYVOLANIE CIEĽA Z GLOBÁLNEHO ADRESÁRA \(strana 4-18\)](#page-367-0)
- ► [POUŽÍVANIE DENNÍKA PRENOSOV NA OPÄTOVNÉ POSLANIE \(strana 4-20\)](#page-369-0)

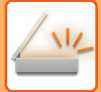

**4 Klepnite na tlačidlo [Ostatné] a potom na tlačidlo [Snímka karty].**

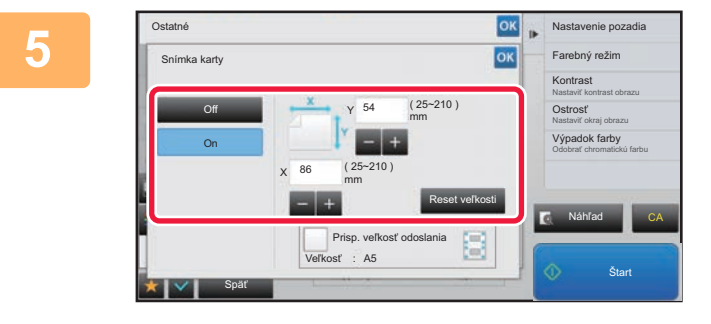

### **5 Klepnite na tlačidlo [On] a zadajte potrebnú veľkosť originálu.**

Po dokončení nastavenia klepnite postupne na krížik <sup>ok</sup> a na tlačidlo [Späť].

- 
- Klepnite na príslušné oblasti so zobrazením šírky a výšky a zadajte veľkosti číselnými tlačidlami.
- Ak chcete rýchlo nastaviť veľkosť, pomocou číselných tlačidiel najskôr zadajte hodnotu, ktorá je blízko požadovanej hodnoty pomeru, a potom ju upravte pomocou tlačidiel [-] alebo [+].
- Ak chcete zväčšiť alebo zmenšiť obrázky tak, aby sa prispôsobili papieru podľa zadanej veľkosti originálu, klepnite na tlačidlo [Prisp. veľkosť odoslania].
- Po výbere funkcie Snímka karty môžete na základnej obrazovke stlačiť tlačidlo [Originál] na zmenu veľkosti skenovania originálu alebo posielanej veľkosti. V tomto prípade sa obrazovka tohto kroku objaví po stlačení tlačidla skenovanej veľkosti. Postup nastavenia odosielanej veľkosti nájdete v časti "URČENIE VEĽKOSTI ODOSIELANIA [OBRÁZKA \(strana 5-56\)](#page-516-1)" (Keď ste v režime faxu, prečítajte si časť ["URČENIE VEĽKOSTI ODOSIELANIA OBRÁZKA](#page-400-0) [\(strana 4-51\)](#page-400-0)").

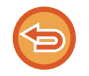

**Zrušenie nastavení snímky karty** Ťuknite na tlačidlo [Off].

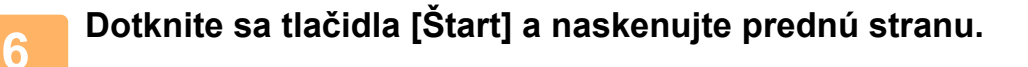

**7 Položte kartu lícom nahor na predlohové sklo a klepnite na tlačidlo [Štart], aby ste naskenovali opačnú stranu.**

Pred naskenovaním zadnej strany karty sa na zmenu expozície dotknite tlačidla [Zmeniť nastav.] na dotykovom paneli.

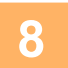

### **8 Ťuknite na tlačidlo [Preč. koniec].**

Ak budete pokračovať skenovaním prednej strany karty, môžete sa dotknúť tlačidla [Zmeniť nastav.] a zmeniť expozíciu, rozlíšenie, veľkosť skenovania a posielanú veľkosť.

# **SÚČASNÉ SKENOVANIE VIACERÝCH KARIET, PRÍJEMCOV ALEBO INÝCH MALÝCH ORIGINÁLOV DO JEDNOTLIVÝCH SÚBOROV (VIACNÁSOBNÉ OREZANIE)**

Táto funkcia automaticky oreže a oskenuje viacero kariet, príjemcov alebo iných malých originálov umiestnených na skle dokumentov do jednotlivých súborov.

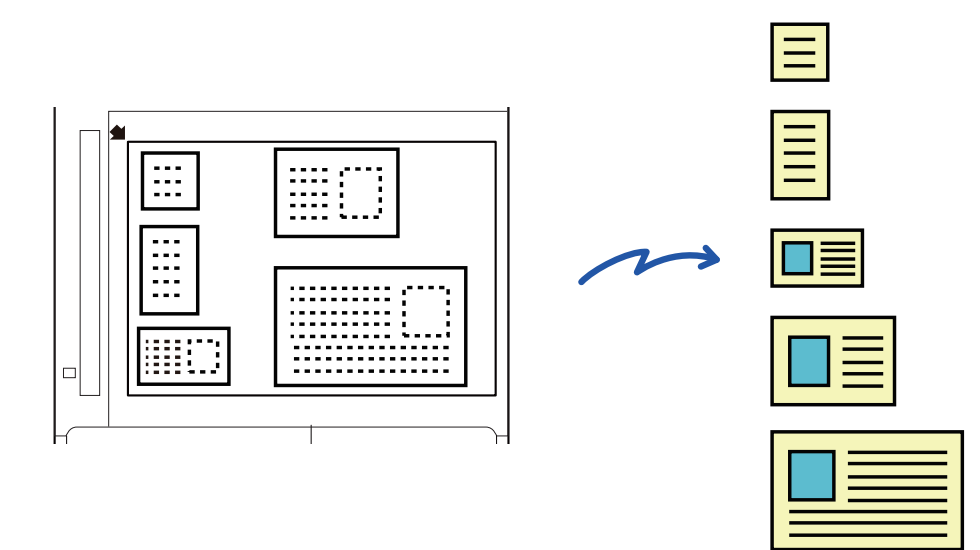

- Túto funkciu je možné použiť so skenovaním do e-mailu, skenovaním do FTP/do počítača, skenovaním do sieťového priečinka a uložením na externé pamäťové zariadenie.
- E-mail sa pošle bez rozdelenia, ak položka Nastavenia systému [Nastavenia odosielania obrázkov] → [Nastavenia skenovania] → [Nastavenia stavu] → [Ak presahuje veľkosť prílohy emailu maximálnu veľkosť, bude odoslaná ako niekoľko súborov.] je zapnutá a je nastavená [Maximálna veľkosť príloh e-mailov(E-Mail)]. Ak odosielaný e-mail presahuje limit, nastane chyba odosielania.

### **1 Umiestnite viacero originálov, ktoré chcete skenovať, na dokumentové sklo.**

### **Opatrenia pri umiestňovaní originálov**

► [PREDLOHOVÉ SKLO \(strana 1-109\)](#page-111-0)

- Naraz je možné uložiť najviac 50 originálov.
- Originály oddeľte od seba najmenej 5 mm.
- Dostupné rozmery originálu sú 40 až 297 mm na výšku a 40 až 432 mm na šírku.
- Ak tvar originálu nie je štvorcový alebo obdĺžnikový, originál sa nemusí správne orezať.

### **2 Nechajte automatický podávač dokumentov otvorený, nie zatvorený.**

Ak naskenujete originály s automatickým podávačom dokumentov zatvoreným, nebude možné zistiť obrysy originálov a skenovanie sa nepodarí. T/to funkciu vždy používajte s automatickým podávačom dokumentov otvoreným. Ak počas skenovania svieti na originály svetelný zdroj, napríklad elektrické svetlo, orezanie nemusí byť úspešné. Nastavte uhol automatického podávača dokumentov tak, aby svetlo zo svetelného zdroja nedopadalo na obraz.

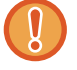

Počas skenovania sa nepozerajte priamo do svetla.
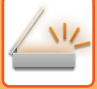

#### **3 Klepnutím na zobrazenie režimu prejdite na základnú obrazovku požadovaného režimu.**

► [ZMENA REŽIMOV \(strana 1-11\)](#page-13-0)

### **4 Zadajte cieľ.**

- ► [NAČÍTANIE CIEĽOVÉHO UMIESTNENIA Z ADRESÁRA \(strana 5-16\)](#page-476-0)
- ► [ZOBRAZENIE ZOZNAMU VYBRANÝCH CIEĽOVÝCH UMIESTNENÍ \(strana 5-19\)](#page-479-0)
- ► [POUŽÍVANIE VYHĽADÁVACIEHO ČÍSLA NA VYVOLANIE CIEĽA \(strana 5-20\)](#page-480-0)
- ► [MANUÁLNE ZADANIE ADRESY \(strana 5-21\)](#page-481-0)
- ► [URČENIE SIEŤOVÉHO PRIEČINKA \(strana 5-22\)](#page-482-0)
- ► [VYVOLANIE CIEĽA Z GLOBÁLNEHO ADRESÁRA \(strana 5-24\)](#page-484-0)
- ► [POUŽÍVANIE DENNÍKA PRENOSOV NA OPÄTOVNÉ POSLANIE \(strana 5-26\)](#page-486-0)

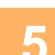

### **5 Klepnite na tlačidlo [Ostatné] a potom na tlačidlo [Multicrop].**

Na ikone sa zobrazí značka začiarknutia. Po dokončení nastavenia poklepte na tlačidlo [Späť].

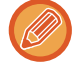

Ak je zapnuté počítadlo originálov, počas skenovania sa zobrazí počet oskenovaných originálov.

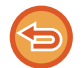

#### **Zrušenie nastavenia viacnásobného orezania**

Klepnutím na tlačidlo [Multicrop] odstránite začiarknutie.

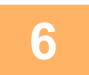

### **6 Klepnutím na tlačidlo [Štart] spustite skenovanie originálov.**

Po dokončení skenovania vložte ďalšie originály a poklepte na tlačidlo [Štart]. Opakujte vyššie uvedený krok, kým nenaskenujete všetky originály, a poklepte na tlačidlo [Preč. koniec]. Po dokončení prenosu sa ozve pípnutie.

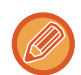

#### • **Obmedzenia, keď je aktivované viacnásobné orezanie**

Keď je aktivované viacnásobné orezanie, platia nasledovné obmedzenia. V niektorých prípadoch sa obmedzené položky môžu automaticky zmeniť.

- Rozlíšenie: 600 dpi nie je možné použiť.
- Skenovaná veľkosť/veľkosť odosielania: Je možné používať iba automatickú.
- Obojstranný originál: Je povolený iba jednostranný originál.
- Orientácia obrazu: Nemôže sa použiť. (Každý orezaný originál sa opraví na orientáciu, ktorá je najmenej skosená.)
- Formát: Vysoká kompresia a extrémne jemný sa nemôže používať.
- Kompresia/formát kompresie: Zvýraznenie čierneho textu nie je možné použiť.
- Jeden súbor na stranu: Nie je možné nastaviť, keď je aktivované začiarknutie a číslo je "1".
- Nasledujúce funkcie nie je možné používať súčasne s viacnásobným orezaním. Vytvor. úlohy, Pom. rež. sk., Originál zmiešanej veľkosti, Zmazať, Sken. dvojstr., Rozdeliť knihu, Snímka karty, Preskoč. prázdnu stranu, Súbor, Rýchly súbor, Náhľad, Skenovanie vizitky, Orez obrazu

• Keď je zrušené nastavenie funkcie viacnásobného orezávania (Multicrop), nasledujúce položky si uchovajú zmeny v nastaveniach, ku ktorým došlo pri zapnutej funkcii Multicrop. Rozlíšenie, Sken. veľkosť, Pos. veľkosť, 2-str. originál, Typ súboru, OCR, Režim kompresie/Pomer kompresie, Počet stránok určený na súbor

• Správna extrakcia do súboru môže závisieť od originálu.

### **SKENOVANIE VIZITKY, ČÍTANIE TEXTOVÉHO REŤAZCA, VYTVORENIE SÚBORU A ODOSLANIE SÚBORU (SKENOVANIE VIZITKY)**

#### **(Keď je nainštalovaná rozširujúca súprava OCR.)**

Môžete naskenovať vizitku, extrahovať meno a telefónne číslo z textového reťazca prečítaného pomocou OCR a vytvoriť a odoslať vCard alebo iný súbor. Takisto môžete poslať iba obrázok naskenovanej karty.

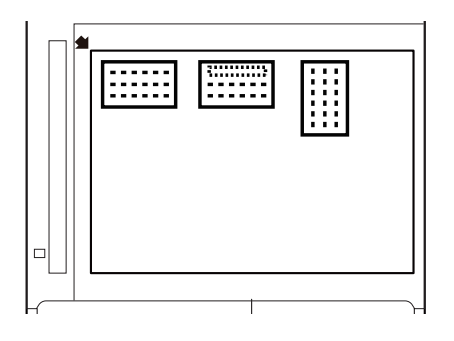

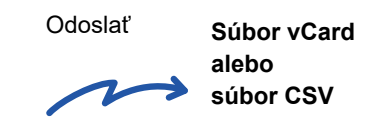

Túto funkciu je možné použiť so skenovaním do e-mailu, skenovaním do FTP/do počítača, skenovaním do sieťového priečinka a uložením na externé pamäťové zariadenie.

E-mail sa pošle bez rozdelenia, ak položka Nastavenia systému - [Nastavenia odosielania obrázkov] → [Nastavenia skenovania] → [Nastavenia stavu] → [Ak presahuje veľkosť prílohy emailu maximálnu veľkosť, bude odoslaná ako niekoľko súborov.] je zapnutá a je nastavená [Maximálna veľkosť príloh e-mailov(E-Mail)]. Ak odosielaný e-mail presahuje limit, nastane chyba odosielania.

Informácie, ktoré sa dajú extrahovať a poslať ako výstup zo zoskenovanej vizitky, nájdete v tabuľke nižšie.

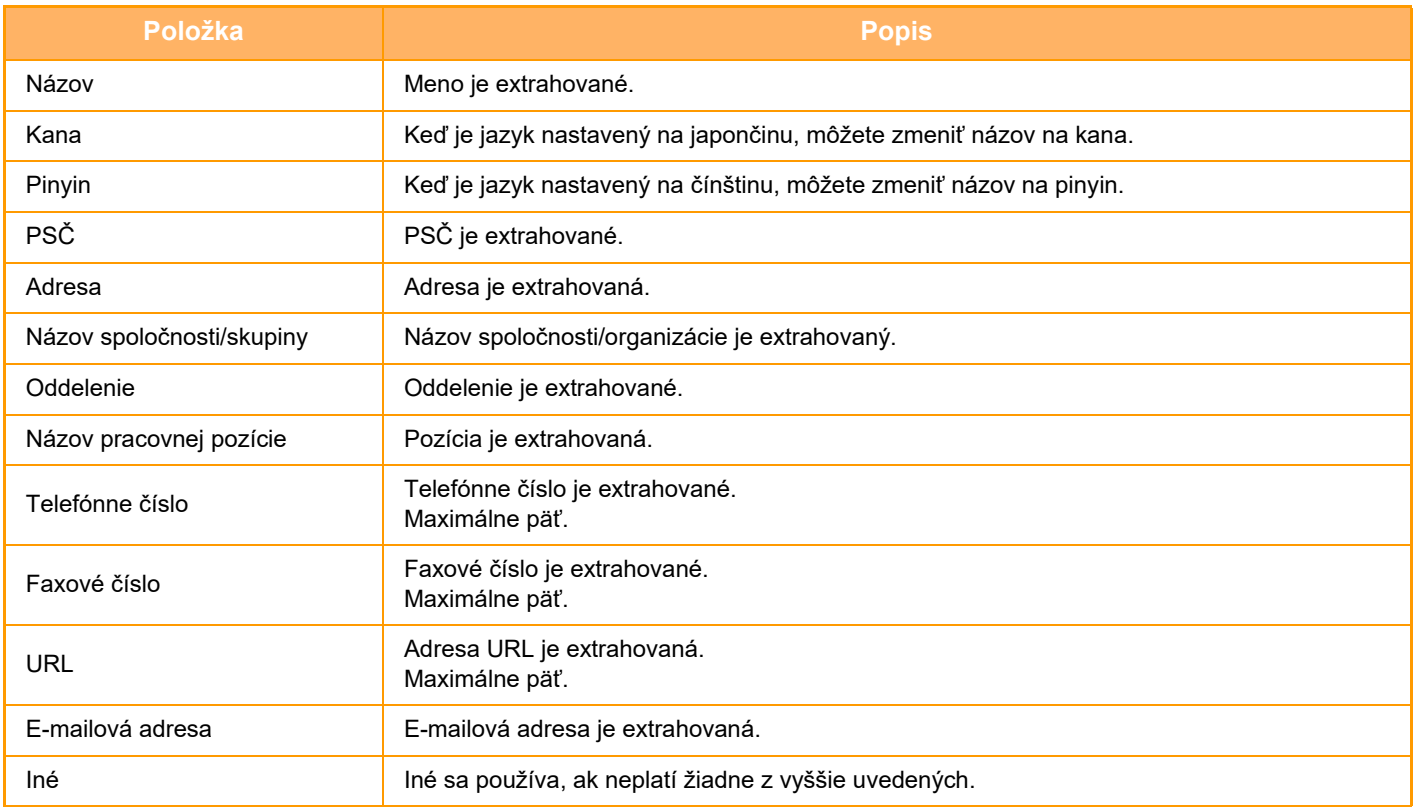

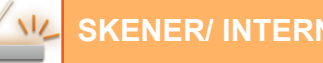

#### **1 Kartu, ktorú chcete skenovať, umiestnite na predlohové sklo.**

#### ► [PREDLOHOVÉ SKLO \(strana 1-109\)](#page-111-0)

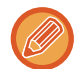

#### **Opatrenia pri umiestňovaní vizitiek**

- Naraz je možné uložiť najviac 20 vizitiek.
- Vizitky oddeľte od seba najmenej 5 mm.
- Dostupné rozmery vizitiek sú 45 x 85 mm až 110 x 110 mm.
- Ak tvar vizitky nie je štvorcový alebo obdĺžnikový, vizitka sa nemusí správne orezať.
- (Používanie automatického podávača dokumentov) Vizitky uložte tak, aby ich horná strana bola na vzdialenej strane skla na dokumenty, ako vidno na obrázku. Ak vizitky otočíte nesprávne, nebude možné ich správne prečítať.

Horná strana Vzdialená strana

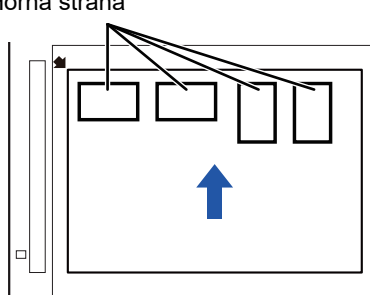

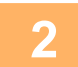

#### **2 Nechajte automatický podávač dokumentov otvorený, nie zatvorený.**

Ak naskenujete vizitky s automatickým podávačom dokumentov zatvoreným, nebude možné zistiť obrysy vizitiek a skenovanie sa nepodarí. T/to funkciu vždy používajte s automatickým podávačom dokumentov otvoreným. Ak počas skenovania svieti na originály svetelný zdroj, napríklad elektrické svetlo, orezanie nemusí byť úspešné. Nastavte uhol automatického podávača dokumentov tak, aby svetlo zo svetelného zdroja neovplyvňovalo obraz.

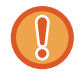

Počas skenovania sa nepozerajte priamo do svetla.

#### **3 Klepnutím na zobrazenie režimu prejdite na základnú obrazovku požadovaného režimu.**

► [ZMENA REŽIMOV \(strana 1-11\)](#page-13-0)

#### **4 Zadajte cieľ.**

- ► [NAČÍTANIE CIEĽOVÉHO UMIESTNENIA Z ADRESÁRA \(strana 5-16\)](#page-476-0)
- ► [ZOBRAZENIE ZOZNAMU VYBRANÝCH CIEĽOVÝCH UMIESTNENÍ \(strana 5-19\)](#page-479-0)
- ► [POUŽÍVANIE VYHĽADÁVACIEHO ČÍSLA NA VYVOLANIE CIEĽA \(strana 5-20\)](#page-480-0)
- ► [MANUÁLNE ZADANIE ADRESY \(strana 5-21\)](#page-481-0)
- ► [URČENIE SIEŤOVÉHO PRIEČINKA \(strana 5-22\)](#page-482-0)
- ► [VYVOLANIE CIEĽA Z GLOBÁLNEHO ADRESÁRA \(strana 5-24\)](#page-484-0)
- ► [POUŽÍVANIE DENNÍKA PRENOSOV NA OPÄTOVNÉ POSLANIE \(strana 5-26\)](#page-486-0)

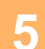

**5 Klepnite na tlačidlo [Ostatné] a potom na tlačidlo [Skenovanie vizitky].**

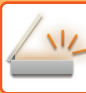

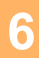

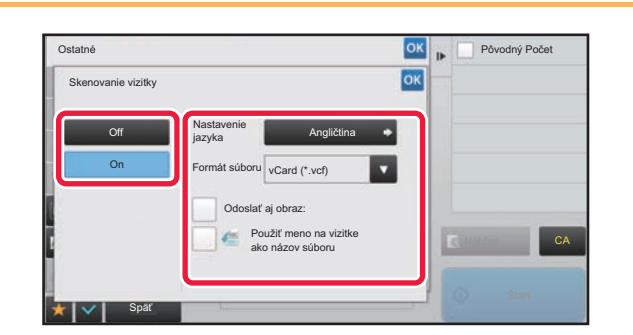

#### **66 <b>Agost Klepnite na tlačidlo [Zapnuté] a podľa**<br>**Agost natrshy zmeňte postovenie potreby zmeňte nastavenia.**

Po dokončení nastavenia poklepte na tlačidlo **ok** a potom na tlačidlo [Back].

• Ak je zapnuté počítadlo originálov, počas skenovania sa zobrazí počet oskenovaných originálov.

- Zmeňte nastavenie jazyka, aby zodpovedalo jazyku, ktorý sa používa na vizitke. Informácie o nastaveniach jazyka nájdete v časti ["ZMENA FORMÁTU V REŽIME SKENOVANIA ALEBO ZADÁVANIA ÚDAJOV \(strana 5-61\)](#page-521-0)".
- Ak chcete ako názov súboru použiť celý názov, zapnite možnosť [Use Full Name on Card as the File Name].
- Ak chcete poslať naskenovaný obrazový súbor spolu s formátom súboru vybraným v položke [File Format], zapnite možnosť [Also Send Image].
- ► "[ZMENA FORMÁTU V REŽIME SKENOVANIA ALEBO ZADÁVANIA ÚDAJOV \(strana 5-61\)"](#page-521-0).

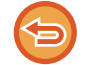

**Zrušenie nastavenia skenovania vizitky** Klepnite na tlačidlo [Off].

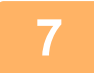

#### **7 Klepnutím na tlačidlo [Start] spustite skenovanie originálov.**

Po dokončení skenovania vložte ďalšiu skupinu originálov a ťuknite na tlačidlo [Štart]. Opakujte vyššie uvedený krok, kým nenaskenujete všetky originály, a potom poklepte na tlačidlo [Preč. koniec]. Po dokončení prenosu sa ozve pípnutie.

Obraz naskenovanej vizitky sa pošle spolu so súborom VCard alebo CSV nastaveným v položke Formát súboru.

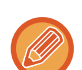

#### • **Skenovanie informácií o karte**

Pri skenovaní informácií o karte platia určité obmedzenia týkajúce sa nasledujúcich položiek. V niektorých prípadoch sa obmedzené položky môžu automaticky zmeniť.

- Rozlíšenie: Použiť možno iba rozlíšenia 300 x 300 a 400 x 400 dpi.
- Veľkosť pri skenovaní/veľkosť pri odoslaní: Použiť sa môže iba automatická veľkosť.
- Obojstranný originál: Povolený je iba jednostranný originál.
- Orientácia obrazu: Nemôže sa použiť. (Orientácia každého orezaného originálu sa opraví tak, aby bola čo najmenej skosená.)
- Formát: Vysoká kompresia a veľmi jemné sa nemôže používať.
- Kompresia/formát kompresie: Zvýraznenie čierneho textu nie je možné použiť.
- Jeden súbor na stranu: Nie je možné nastaviť, keď je aktivované začiarknutie a číslo je "1".
- Nasledujúce funkcie nie je možné používať súčasne s viacnásobným orezaním. Job Build, Slow Scan Mode, Mixed Size Original, Erase, Dual Page Scan, Book Divide, Card Shot, Blank Page Skip, File, Quick File, Preview, Multicrop, Orez obrazu
- Keď sa zruší nastavenie skenovania vizitiek, nasledujúce položky si uchovajú zmeny v nastaveniach, ktoré sa vykonali po zapnutí funkcie skenovania vizitiek. Resolution, Scan Size, Send Size, 2-Sided Original, File Type, OCR, Compression Mode/Compression Ratio, Specified Pages per File
- Správna extrakcia do súboru môže závisieť od vizitky.

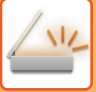

### **Názvy súborov**

Používateľ môže k súboru priradiť akýkoľvek názov súboru.

Keď je aktivovaná možnosť [Použiť meno na vizitke ako názov súboru], ako názov súboru je možné priradiť meno na naskenovanej vizitke.

Ak nenastavíte názov súboru, zariadenie priradí automaticky vygenerovaný názov súboru.

#### **Pravidlá pre názvy súborov**

Názvy súborov sa v každom nastavení priraďujú nasledovne.

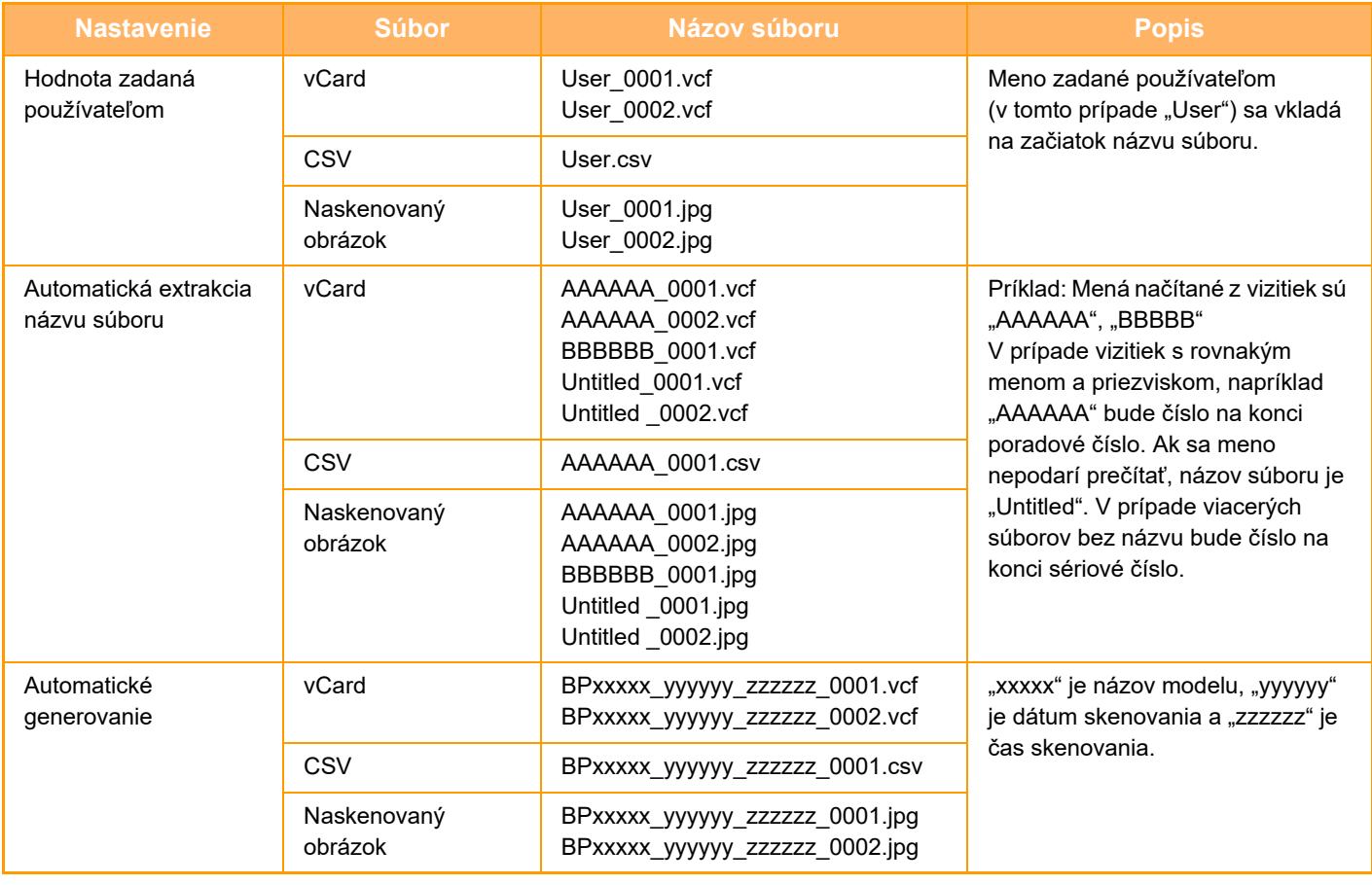

Ak používateľ nastaví názov súboru, keď je aktivovaná automatická extrakcia názvu súboru, prioritu má používateľov názov súboru.

### **SKENOVANIE VIACERÝCH FOTOGRAFIÍ NARAZ DO SAMOSTATNÝCH SÚBOROV (Orez obrazu)**

Táto funkcia automaticky skenuje fotografie umiestnené na predlohové sklo do samostatných súborov.

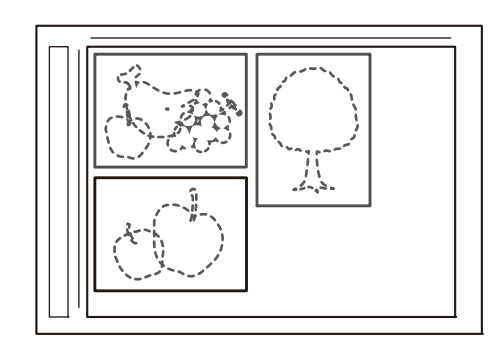

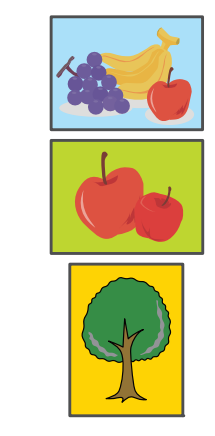

Dá používať s funkciami Skenovať do emailu, Skenovať do FTP/Skenovať na pracovnú plochu, Skenovať do sieťového priečinku a pri ukladaní do externého pamäťového zariadenia.

Funkcia: Nastavenia (administrátor) – Nastavenia odosielania obrázkov → Nastavenia skenovania → Nastavenia stavu → "Ak presahuje veľkosť prílohy emailu maximálnu veľkosť, bude odoslaná ako niekoľko súborov." sa nepoužije. Ak odosielaný e-mail presiahne limit, pri odosielaní dôjde k chybe.

**1 Viaceré originály, ktoré chcete skenovať naraz, položte na predlohové sklo.**

► [PREDLOHOVÉ SKLO \(strana 1-109\)](#page-111-0)

#### **Upozornenia týkajúce sa umiestňovania originálov**

- Naraz môžete umiestniť najviac 50 originálov.
- Medzi originálmi nechajte aspoň 5 mm priestor.
- Dostupné rozmery originálov sú 40 až 297 mm na výšku a 40 až 432 mm na šírku.
- Ak originál nie je v tvare štvorca alebo obdĺžnika, nemusí sa správne orezať.
- Keďže vrchná a spodná časť originálu sa nedá rozoznať automaticky, dajte pozor, aby ste originály otočili správne.

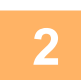

#### **2 Zatvorte automatický podávač dokumentov.**

Spôsob skenovania je iný než pri orezávaní viacerých obrázkov naraz. Zatvorte automatický podávač dokumentov.

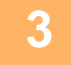

#### **3 Ťuknutím na zobrazenie režimu prejdite na domovskú obrazovku požadovaného režimu.**

► [ZMENA REŽIMOV \(strana 1-11\)](#page-13-0)

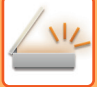

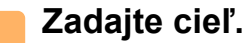

- ► [NAČÍTANIE CIEĽOVÉHO UMIESTNENIA Z ADRESÁRA \(strana 5-16\)](#page-476-0)
- ► [ZOBRAZENIE ZOZNAMU VYBRANÝCH CIEĽOVÝCH UMIESTNENÍ \(strana 5-19\)](#page-479-0)
- ► [POUŽÍVANIE VYHĽADÁVACIEHO ČÍSLA NA VYVOLANIE CIEĽA \(strana 5-20\)](#page-480-0)
- ► [MANUÁLNE ZADANIE ADRESY \(strana 5-21\)](#page-481-0)
- ► [URČENIE SIEŤOVÉHO PRIEČINKA \(strana 5-22\)](#page-482-0)
- ► [VYVOLANIE CIEĽA Z GLOBÁLNEHO ADRESÁRA \(strana 5-24\)](#page-484-0)
- ► [POUŽÍVANIE DENNÍKA PRENOSOV NA OPÄTOVNÉ POSLANIE \(strana 5-26\)](#page-486-0)

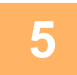

#### **5 Ťuknite na tlačidlo [Iné] a potom na tlačidlo [Orez obrazu].**

Na ikone sa zobrazí značka začiarknutia. Po dokončení nastavení ťuknite na tlačidlo [Späť].

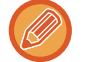

Ak je zapnuté počítadlo originálov, počas skenovania sa zobrazí počet skenovaných originálov.

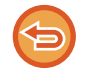

#### **Zrušenie nastavenia orezávania obrázkov**

Ťuknutím na tlačidlo [Orez obrazu] odstráňte začiarknutie.

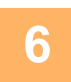

### **6 Ťuknutím na tlačidlo [Štart] spustite skenovanie originálov.**

Po dokončení skenovania vložte ďalšiu skupinu originálov a ťuknite na tlačidlo [Štart]. Vyššie uvedený krok opakujte, kým neoskenujete všetky originály, a potom ťuknite na tlačidlo [Preč. koniec]. Po dokončení prenosu sa ozve pípnutie.

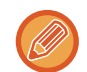

#### • Obmedzenia pri zapnutí orezávania obrázkov

Keď je zapnuté orezávanie obrázkov, platia tieto obmedzenia: V niektorých prípadoch sa obmedzenia môžu automaticky zmeniť.

- Veľkosť pri skenovaní/veľkosť pri odoslaní: Dá sa použiť iba automatická.
- Obojstranný originál: Povolený je iba jednostranný originál.
- Orientácia obrázka: Nedá sa použiť. (Pre každý orezaný originál sa použije taká orientácia, aby bol čo najmenej skosený.)
- Formát: Formáty "vysoká kompresia" a "veľmi jemné" sa nedajú použiť.
- Kompresia/formát kompresie: Nedá sa použiť zvýraznenie čierneho textu.
- Jeden súbor na stranu: Nedá sa nastaviť, keď je aktivované začiarknutie a číslo je "1".
- Keď sa používa orezávanie obrázkov, nedajú sa použiť tieto funkcie:

Vytvor. úlohy, Pom. rež. sk., Originál zmiešanej veľkosti, Zmazať, Sken. dvojstr., Rozdeliť knihu, Snímka karty, Preskoč. prázdnu stranu, Súbor, Rýchly súbor, Náhľad, Skenovanie vizitiek s viacnásobných orezaním

• Keď sa nastavenie orezávania obrázkov zruší, zmeny nastavení, ku ktorým došlo po zapnutí orezávania obrázkov, zostanú zachované pre tieto položky:

rozlíšenie, veľkosť pri skenovaní, veľkosť pri odoslaní, 2-stranný originál, typ súboru, OCR, režim kompresie/pomer kompresie,

počet strán v súbore.

• Správna extrakcia do súboru môže závisieť od fotografie.

## **SKENOVANIE MNOHÝCH ORIGINÁLOV NARAZ (VYTVORENIE ÚLOHY)**

Táto funkcia umožňuje oddeliť originál pozostávajúci z početných strán do dávok, naskenovať každú dávku s použitím automatického podávača dokumentov a odoslať dané strany v rámci jediného prenosu. Fax môžete odoslať aj umiestnením originálov do automatického podávača dokumentov a na predlohové sklo.

Táto funkcia sa používa vtedy, keď je viac strán originálu, ako sa dá umiestniť naraz do automatického podávača dokumentov. Keď skenujete originály rozdelené do dávok, naskenujte najskôr dávku s prvou stranou.

Nastavenie, ktoré vyberiete pre prvú dávku, je možné použiť pre všetky zvyšné dávky.

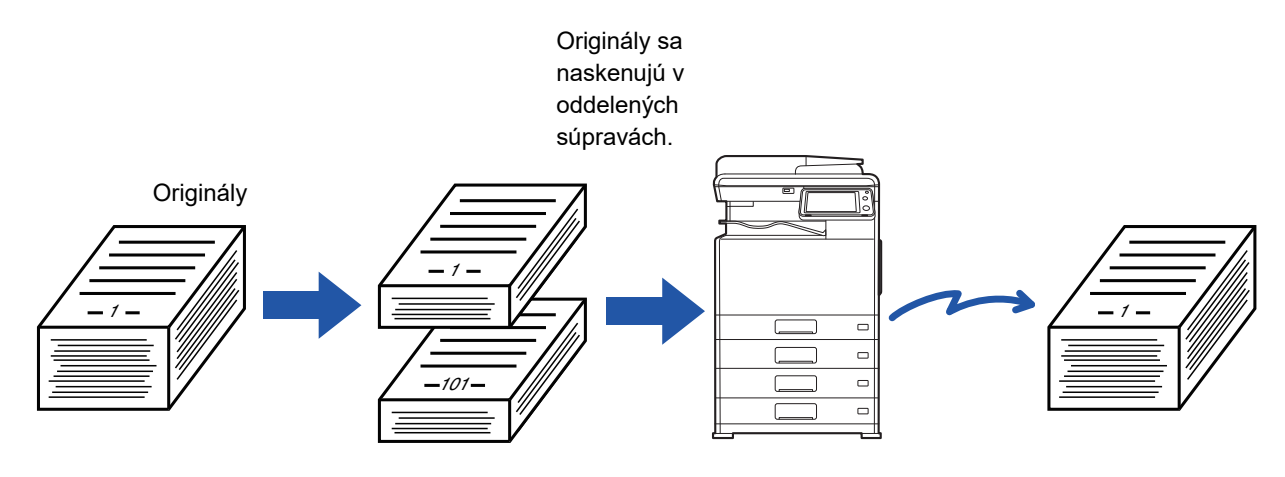

- Ak chcete zmeniť všetky nastavenia originálu, konfigurujte ich pred naskenovaním originálu.
- Naskenovať možno až 9999 (okrem internetového faxu) strán.
- Nezabudnite, že ak sa pamäť využíva na iné úlohy, naskenovať možno len menej strán.
- Ak sa pamäť počas skenovania zaplní, objaví sa hlásenie a prenos sa zruší.
- Nastavenia skenovania možno zmeniť pre každú dávku originálov
- Keď ste v režime faxu, táto funkcia nie je k dispozícii pre rýchle elektronické zasielanie, manuálny prenos, priame TX ani prenos pomocou reproduktora.

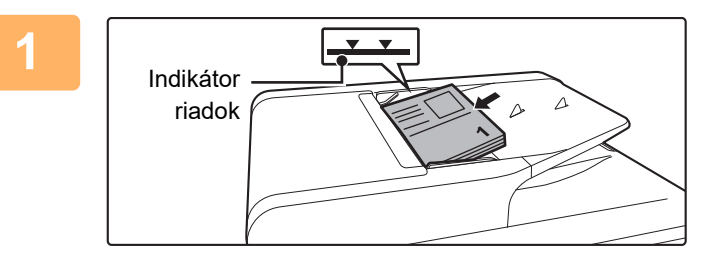

#### **1 Vložte originály do automatického podávača dokumentov.**

Zasuňte originály úplne do zásobníka podávača dokumentov. Množstvo originálov nesmie byť vyššie než kontrolná ryska.

Keď ste v režime faxu, po dokončení tohto postupu pokračujte krokom 3.

► [AUTOMATICKÝ PODÁVAČ DOKUMENTOV \(strana](#page-109-0)  [1-107\)](#page-109-0)

#### **2 Klepnutím na zobrazenie režimu prejdite na úvodnú obrazovku príslušného režimu.**

► [ZMENA REŽIMOV \(strana 1-11\)](#page-13-0)

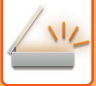

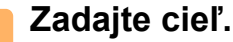

- ► [NAČÍTANIE CIEĽOVÉHO UMIESTNENIA Z ADRESÁRA \(strana 5-16\)](#page-476-0)
- ZOBRAZENIE ZOZNAMU VYBRANÝCH CIEĽOVÝCH UMIESTNENÍ (strana 5-19)
- ► [POUŽÍVANIE VYHĽADÁVACIEHO ČÍSLA NA VYVOLANIE CIEĽA \(strana 5-20\)](#page-480-0)
- ► [MANUÁLNE ZADANIE ADRESY \(strana 5-21\)](#page-481-0)
- ► [URČENIE SIEŤOVÉHO PRIEČINKA \(strana 5-22\)](#page-482-0)
- ► [VYVOLANIE CIEĽA Z GLOBÁLNEHO ADRESÁRA \(strana 5-24\)](#page-484-0)
- ► [POUŽÍVANIE DENNÍKA PRENOSOV NA OPÄTOVNÉ POSLANIE \(strana 5-26\)](#page-486-0) Keď ste v režime faxu, zadajte číslo cieľa.
- ► [ZADANIE ČÍSLA CIEĽA POMOCOU ČÍSELNÝCH TLAČIDIEL \(strana 4-12\)](#page-361-0)
- ► [NAČÍTANIE CIEĽOVÉHO UMIESTNENIA Z ADRESÁRA \(strana 4-14\)](#page-363-0)
- ► [POUŽÍVANIE VYHĽADÁVACIEHO ČÍSLA NA VYVOLANIE CIEĽA \(strana 4-17\)](#page-366-0)
- ► [VYVOLANIE CIEĽA Z GLOBÁLNEHO ADRESÁRA \(strana 4-18\)](#page-367-0)
- ► [POUŽÍVANIE DENNÍKA PRENOSOV NA OPÄTOVNÉ POSLANIE \(strana 4-20\)](#page-369-0)

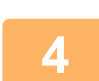

### **4 Ťuknite na tlačidlo [Vytvor. úlohy].**

Na ikone sa zobrazí značka začiarknutia.

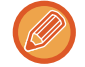

Ak používate funkciu Skenovanie do e-mailu, klepnite na tlačidlo [Ostatné] a tlačidlo [Vytvor. úlohy].

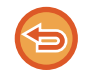

**Nastavenie zrušenia vytvorenej úlohy:** Klepnutím na tlačidlo [Vytvor. úlohy] ho odznačte.

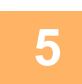

**5 V prípade potreby zmeňte nastavenia.**

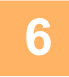

**6 Naskenujte prvú stranu originálu klepnutím na tlačidlo [Štart].**

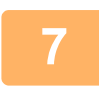

**7 Vložte ďalšiu dávku originálov a klepnite na tlačidlo [Štart].**

Opakujte tento postup, kým nie sú naskenované všetky originály.

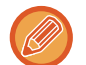

• Ak je to potrebné, klepnite na [Zmeniť nastav.] pred klepnutím na tlačidlo [Štart] a zmeňte nastavenie skenovania originálu nastavenia odosielania pre ďalší originál. Zmenené nastavenia budú použité pri ďalšej úlohe.

• Ak klepnete na tlačidlo [Náhľad], nemôžete naskenovať ďalšie strany.

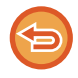

#### **Zrušenie skenovania:**

Ťuknite na tlačidlo [CA]. Všetky nastavenia, vrátane naskenovaných údajov sa vymažú.

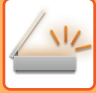

## **8 Ťuknite na tlačidlo [Preč. koniec].**

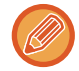

#### Ak sa po zobrazení obrazovky s potvrdením nevykoná v priebehu jednej minúty žiadna akcia a vy ste v režime faxu, skenovanie sa automaticky ukončí a prenos sa zarezervuje.

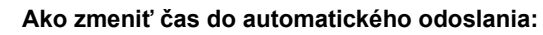

V ponuke "Nastavenia (administrátor)" vyberte položku [Nastavenia systému] → [Nastavenia odosielania obrázkov] → [Bežné nastavenia] → [Nastavenia stavu] → [Čas auto začatia úlohy počas skenovania].

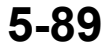

# **NASKENOVANIE A ODOSLANIE ORIGINÁLU AKO DVOCH OSOBITNÝCH STRÁN**

### **SKENOVANIE ORIGINÁLU AKO DVOCH OSOBITNÝCH STRÁN (SKENOVANIE DVOJSTRANY)**

Ľavú a pravú stranu originálu je možné naskenovať ako dve osobitné (samostatné) strany. Táto funkcia je užitočná vtedy, keď chcete postupne skenovať každú stranu knihy alebo iného zviazaného dokumentu. Keď používate funkciu skenovania dvojstrany, originál musí byť umiestnený na predlohovom skle.

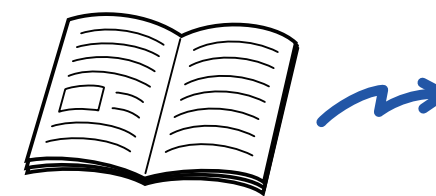

|  | __<br>_____<br>______ |
|--|-----------------------|
|  |                       |
|  | _____                 |
|  | _________<br>_______  |
|  |                       |
|  |                       |

Kniha alebo zviazaný dokument L'avá a pravá strana sa pošlú ako dve strany.

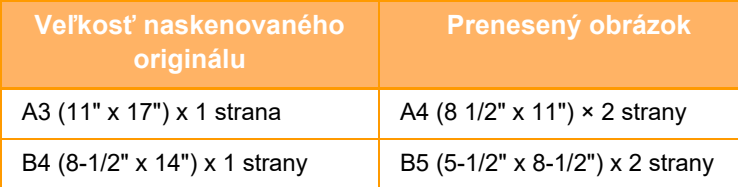

• Táto funkcia je k dispozícii, keď je nastavenie veľkosti originálu nakonfigurované na možnosť [Autom.].

• Pamätajte na to, že nie je možné použiť "Vymazať stred" a "Vymazať okraj+stred".

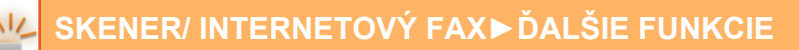

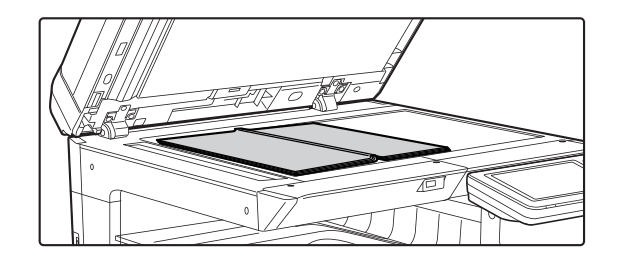

#### Označenie  $\Box$  $\Box$ veľkosti **Strednica** Strednica originálu **Strednica** originálu B4 originálu A3 11" x 17" Táto strana sa naskenuje ako prvá. Strednica originálu  $\mathbf{I}$

#### **1 Položte originál na predlohové sklo.**

► [PREDLOHOVÉ SKLO \(strana 1-109\)](#page-111-0)

Zarovnajte stred originálu s príslušnou značkou veľkosti ( $\blacktriangledown$ ). Keď ste v režime faxu, po dokončení tohto postupu pokračujte krokom 3.

**2 Klepnutím na zobrazenie režimu prepnete na úvodnú obrazovku príslušného režimu.**

► [ZMENA REŽIMOV \(strana 1-11\)](#page-13-0)

### **3 Zadajte cieľ.**

- ► [NAČÍTANIE CIEĽOVÉHO UMIESTNENIA Z ADRESÁRA \(strana 5-16\)](#page-476-0)
- ► [ZOBRAZENIE ZOZNAMU VYBRANÝCH CIEĽOVÝCH UMIESTNENÍ \(strana 5-19\)](#page-479-0)
- ► [POUŽÍVANIE VYHĽADÁVACIEHO ČÍSLA NA VYVOLANIE CIEĽA \(strana 5-20\)](#page-480-0)
- ► [MANUÁLNE ZADANIE ADRESY \(strana 5-21\)](#page-481-0)
- ► [URČENIE SIEŤOVÉHO PRIEČINKA \(strana 5-22\)](#page-482-0)
- ► [VYVOLANIE CIEĽA Z GLOBÁLNEHO ADRESÁRA \(strana 5-24\)](#page-484-0)
- ► [POUŽÍVANIE DENNÍKA PRENOSOV NA OPÄTOVNÉ POSLANIE \(strana 5-26\)](#page-486-0)
- Keď ste v režime faxu, zadajte číslo cieľa.
- ► [ZADANIE ČÍSLA CIEĽA POMOCOU ČÍSELNÝCH TLAČIDIEL \(strana 4-12\)](#page-361-0)
- ► [NAČÍTANIE CIEĽOVÉHO UMIESTNENIA Z ADRESÁRA \(strana 4-14\)](#page-363-0)
- ► [POUŽÍVANIE VYHĽADÁVACIEHO ČÍSLA NA VYVOLANIE CIEĽA \(strana 4-17\)](#page-366-0)
- ► [VYVOLANIE CIEĽA Z GLOBÁLNEHO ADRESÁRA \(strana 4-18\)](#page-367-0)
- ► [POUŽÍVANIE DENNÍKA PRENOSOV NA OPÄTOVNÉ POSLANIE \(strana 4-20\)](#page-369-0)

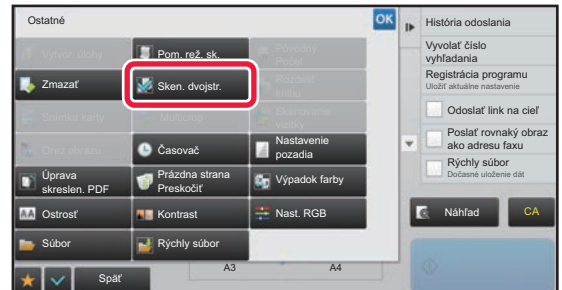

### **4 A Extending Costant Control Costant Cost of the Municipality of <b>Klepnite na tlačidlo [Ostatné] a potom na tlačidlo [Sken. dvojstr.].**

Na ikone sa zobrazí značka začiarknutia. Po dokončení nastavení ťuknite na tlačidlo [Späť].

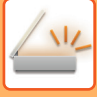

#### **Zrušenie nastavenia Skenovanie dvoj. str.:** Klepnutím na tlačidlo [Sken. dvojstr.] ho odznačte.

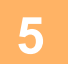

## **5 Spustite skenovanie originálu klepnutím na tlačidlo [Štart].**<br>**5 Redskapání skapysnievležte ďalší statnál a fylknite po tlažidlo [Štart].**

Po dokončení skenovania vložte ďalší originál a ťuknite na tlačidlo [Štart]. Tento postup opakujte, až kým sa nenaskenujú všetky strany, a potom ťuknite na tlačidlo [Preč. koniec]. Pípnutie znamená, že sa ukončil prenos.

### **ROZDELENIE BROŽÚRY NA STRANY A JEDNOTLIVÉ ODOSIELANIE STRÁN (ROZDELENIE KNIHY)**

Otvorené strany brožúry so sedlovou väzbou sa pred prenosom rozdelia na strany podľa aktuálneho poradia strán. Pri používaní tejto funkcie nemusíte triediť strany originálu na odoslanie.

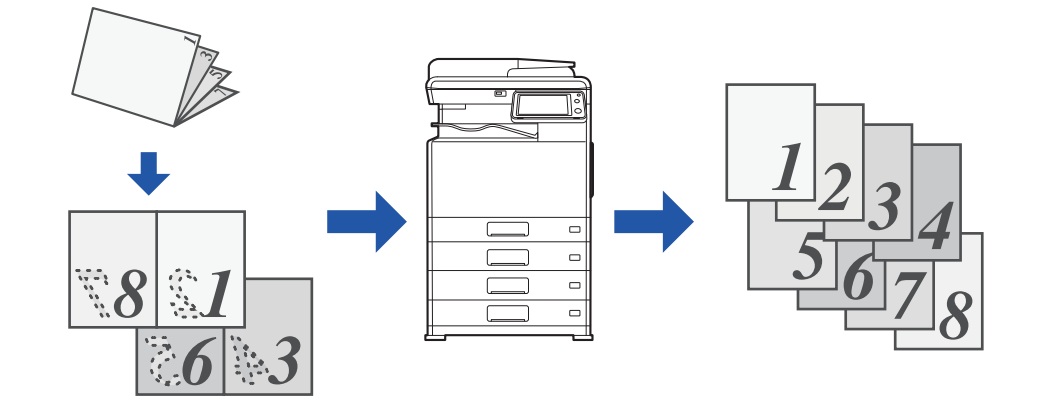

Túto funkciu je možné povoliť vtedy, keď je nastavenie veľkosti originálu nakonfigurované na možnosť [Autom.].

Predlohové sklo nie je pre túto funkciu k dispozícii.

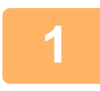

#### **1 Umiestnite originál do zásobníka podávača dokumentov automatického podávača dokumentov.**

Keď ste v režime faxu, po dokončení tohto postupu pokračujte krokom 3. ► [AUTOMATICKÝ PODÁVAČ DOKUMENTOV \(strana 1-107\)](#page-109-0)

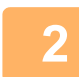

**2 Klepnutím na zobrazenie režimu prepnete na úvodnú obrazovku príslušného režimu.**

► [ZMENA REŽIMOV \(strana 1-11\)](#page-13-0)

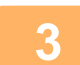

### **3 Zadajte cieľ.**

- ► [NAČÍTANIE CIEĽOVÉHO UMIESTNENIA Z ADRESÁRA \(strana 5-16\)](#page-476-0)
- ► [ZOBRAZENIE ZOZNAMU VYBRANÝCH CIEĽOVÝCH UMIESTNENÍ \(strana 5-19\)](#page-479-0)
- ► [POUŽÍVANIE VYHĽADÁVACIEHO ČÍSLA NA VYVOLANIE CIEĽA \(strana 5-20\)](#page-480-0)
- ► [MANUÁLNE ZADANIE ADRESY \(strana 5-21\)](#page-481-0)
- ► [URČENIE SIEŤOVÉHO PRIEČINKA \(strana 5-22\)](#page-482-0)
- ► [VYVOLANIE CIEĽA Z GLOBÁLNEHO ADRESÁRA \(strana 5-24\)](#page-484-0)
- ► [POUŽÍVANIE DENNÍKA PRENOSOV NA OPÄTOVNÉ POSLANIE \(strana 5-26\)](#page-486-0)
- Keď ste v režime faxu, zadajte číslo cieľa.
- ► [ZADANIE ČÍSLA CIEĽA POMOCOU ČÍSELNÝCH TLAČIDIEL \(strana 4-12\)](#page-361-0)
- ► [NAČÍTANIE CIEĽOVÉHO UMIESTNENIA Z ADRESÁRA \(strana 4-14\)](#page-363-0)
- ► [POUŽÍVANIE VYHĽADÁVACIEHO ČÍSLA NA VYVOLANIE CIEĽA \(strana 4-17\)](#page-366-0)
- ► [VYVOLANIE CIEĽA Z GLOBÁLNEHO ADRESÁRA \(strana 4-18\)](#page-367-0)
- ► [POUŽÍVANIE DENNÍKA PRENOSOV NA OPÄTOVNÉ POSLANIE \(strana 4-20\)](#page-369-0)

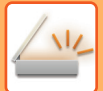

**4 Klepnite na tlačidlo [Ostatné] a potom na tlačidlo [Rozdelit knihu].**

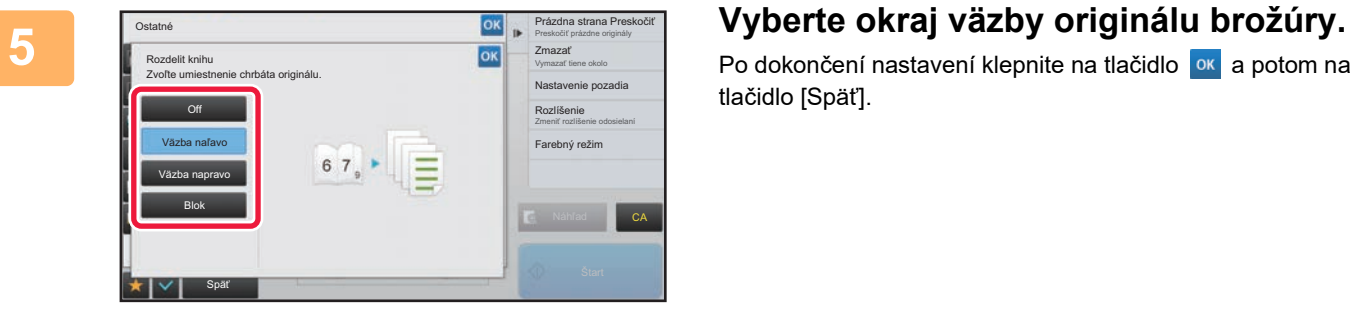

Po dokončení nastavení klepnite na tlačidlo <sup>ok</sup> a potom na tlačidlo [Späť].

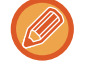

Na obrazovke skontrolujte zobrazený náhľad obrázka a overte správnosť okraja väzby.

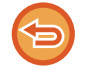

**Zrušenie nastavenia možnosti Rozdeliť knihu:** Klepnite na tlačidlo [Off].

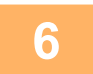

### **6 Spustite skenovanie originálu klepnutím na tlačidlo [Štart].**<br>O **Rue se pípeutie po cignolizáciu ukončenie okonovanie o prenesu**

Ozve sa pípnutie na signalizáciu ukončenia skenovania a prenosu.

# **ÚPRAVA FARIEB A TIEŇOVANIA**

### **NASTAVENIE POZADIA ZOSVETLENÍM ALEBO STMAVENÍM OBLASTÍ SVETLÝCH OBLASTÍ ORIGINÁLU (NASTAVENIE POZADIA)**

Môžete nastaviť pozadie zosvetlením alebo stmavením svetlých oblastí originálu

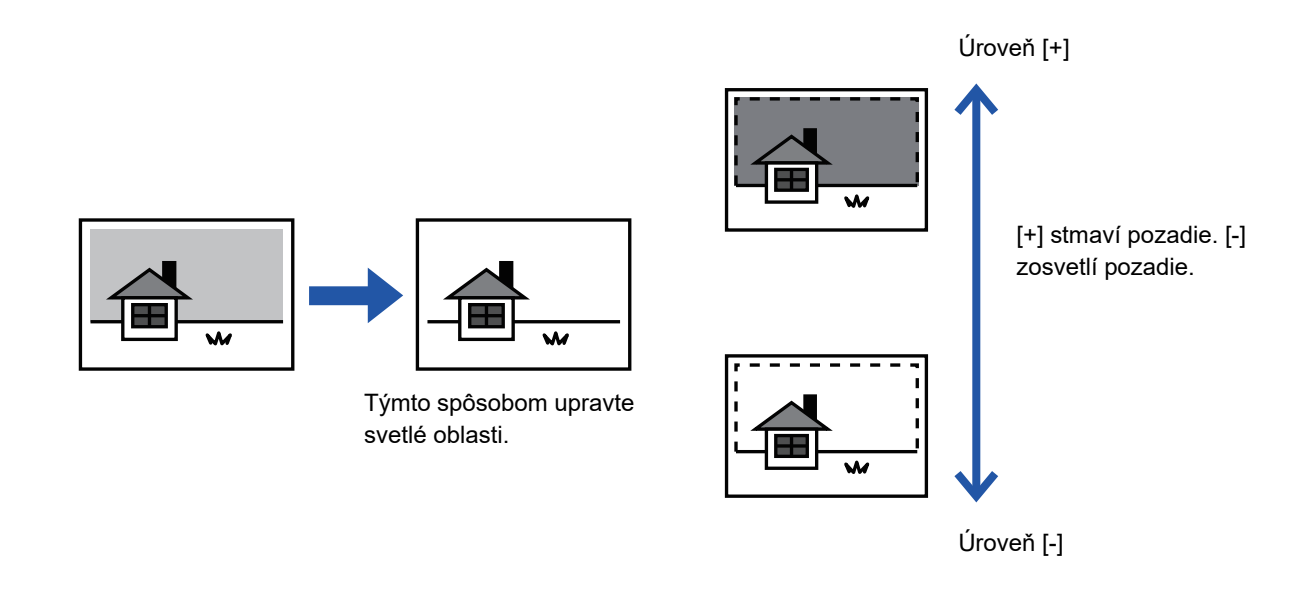

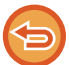

Táto funkcia sa nedá použiť v režime internetového faxu.

### **1 Vložte originál.**

Umiestnite originál do zásobníka automatického podávača dokumentov alebo na predlohové sklo.

- ► [AUTOMATICKÝ PODÁVAČ DOKUMENTOV \(strana 1-107\)](#page-109-0)
- ► [PREDLOHOVÉ SKLO \(strana 1-109\)](#page-111-0)

**2 Klepnutím na zobrazenie režimu prejdite na úvodnú obrazovku príslušného režimu.**

► [ZMENA REŽIMOV \(strana 1-11\)](#page-13-0)

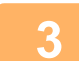

### **3 Zadajte cieľ.**

- ► [NAČÍTANIE CIEĽOVÉHO UMIESTNENIA Z ADRESÁRA \(strana 5-16\)](#page-476-0)
- ► [ZOBRAZENIE ZOZNAMU VYBRANÝCH CIEĽOVÝCH UMIESTNENÍ \(strana 5-19\)](#page-479-0)
- ► [POUŽÍVANIE VYHĽADÁVACIEHO ČÍSLA NA VYVOLANIE CIEĽA \(strana 5-20\)](#page-480-0)
- ► [MANUÁLNE ZADANIE ADRESY \(strana 5-21\)](#page-481-0)
- ► [URČENIE SIEŤOVÉHO PRIEČINKA \(strana 5-22\)](#page-482-0)
- ► [VYVOLANIE CIEĽA Z GLOBÁLNEHO ADRESÁRA \(strana 5-24\)](#page-484-0)
- ► [POUŽÍVANIE DENNÍKA PRENOSOV NA OPÄTOVNÉ POSLANIE \(strana 5-26\)](#page-486-0)

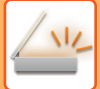

**4 Klepnite na tlačidlo [Ostatné] a potom na tlačidlo [Nastavenie pozadia].**

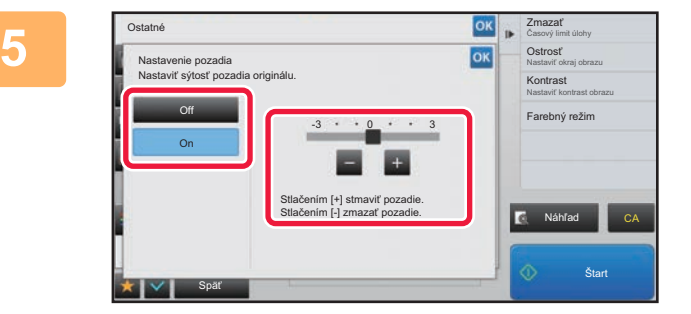

<u>. . . . . . . . . . . . . .</u>

**France Constitution**<br> **France Pomocou alebo posunutím**<br> **Example 2 Pomocou alebo posunutím posúvača nastavte rozsah, ktorý sa má potlačiť.**

> Po dokončení nastavenia klepnite postupne na krížik <sup>ok</sup> a na tlačidlo [Späť].

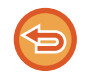

**Zrušenie nastavení úpravy pozadia:** Ťuknite na tlačidlo [Off].

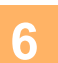

### **6 Spustite skenovanie originálu klepnutím na tlačidlo [Štart].**

- Ak ste vložili strany originálu do zásobníka s podávačom dokumentov, naskenujú sa všetky strany. Ozve sa pípnutie na signalizáciu ukončenia skenovania a prenosu.
- Ak ste umiestnili originál na predlohové sklo, skenujte strany vždy po jednej. Keď sa dokončí skenovanie, vložte ďalší originál a dotknite sa tlačidla [Štart]. Pípnutie znamená, že sa ukončil prenos.

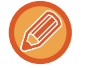

- Klepnutím na tlačidlo [Náhľad] môžete skontrolovať náhľad obrázka ešte pred odoslaním obrázka. Ďalšie informácie nájdete v časti ["KONTROLA OBRÁZKA, KTORÝ SA PRENÁŠA \(strana 5-69\)"](#page-529-0). Nastavenia tejto funkcie však nie je možné zmeniť v náhľade skenovania.
- Keď je farebný režim nastavený na hodnotu [Mono2], funkcia nastavenia pozadia nebude k dispozícii.

### **PRIDANIE KONTRASTU DO NASKENOVANÉHO ORIGINÁLU PRED PRENOSOM (KONTRAST)**

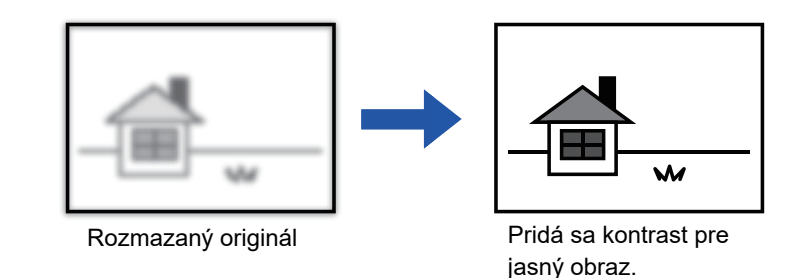

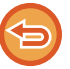

Táto funkcia sa nedá použiť v režime internetového faxu.

#### **1 Vložte originál.**

Umiestnite originál do zásobníka automatického podávača dokumentov alebo na predlohové sklo.

- ► [AUTOMATICKÝ PODÁVAČ DOKUMENTOV \(strana 1-107\)](#page-109-0)
- ► [PREDLOHOVÉ SKLO \(strana 1-109\)](#page-111-0)

#### **2 Klepnutím na zobrazenie režimu prejdite na úvodnú obrazovku príslušného režimu.**

► [ZMENA REŽIMOV \(strana 1-11\)](#page-13-0)

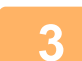

#### **3 Zadajte cieľ.**

- ► [NAČÍTANIE CIEĽOVÉHO UMIESTNENIA Z ADRESÁRA \(strana 5-16\)](#page-476-0)
- ► [ZOBRAZENIE ZOZNAMU VYBRANÝCH CIEĽOVÝCH UMIESTNENÍ \(strana 5-19\)](#page-479-0)
- ► [POUŽÍVANIE VYHĽADÁVACIEHO ČÍSLA NA VYVOLANIE CIEĽA \(strana 5-20\)](#page-480-0)
- ► [MANUÁLNE ZADANIE ADRESY \(strana 5-21\)](#page-481-0)
- ► [URČENIE SIEŤOVÉHO PRIEČINKA \(strana 5-22\)](#page-482-0)
- ► [VYVOLANIE CIEĽA Z GLOBÁLNEHO ADRESÁRA \(strana 5-24\)](#page-484-0)
- ► [POUŽÍVANIE DENNÍKA PRENOSOV NA OPÄTOVNÉ POSLANIE \(strana 5-26\)](#page-486-0)

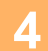

**4 Klepnite na tlačidlo [Ostatné] a potom na tlačidlo [Kontrast].**

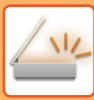

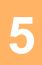

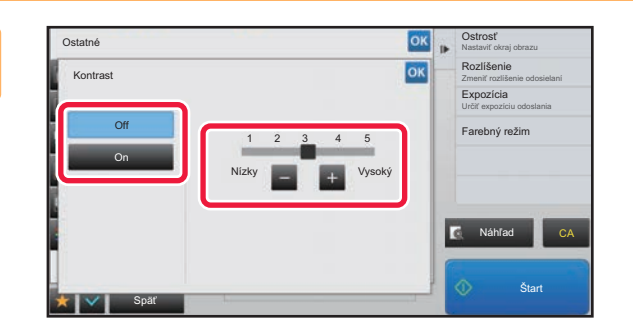

### **5 Ak chcete upraviť úroveň kontrastu, klepnite na <b>alebo** posuňte **posúvač.**

Po dokončení nastavenia klepnite postupne na krížik <sup>ok</sup> a na tlačidlo [Späť].

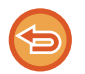

**Zrušenie nastavení kontrastu:** Ťuknite na tlačidlo [Off].

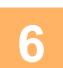

### **6 Spustite skenovanie originálu klepnutím na tlačidlo [Štart].**

- Ak ste vložili strany originálu do zásobníka s podávačom dokumentov, naskenujú sa všetky strany. Ozve sa pípnutie na signalizáciu ukončenia skenovania a prenosu.
- Ak ste umiestnili originál na predlohové sklo, skenujte strany vždy po jednej. Keď sa dokončí skenovanie, vložte ďalší originál a dotknite sa tlačidla [Štart]. Tento postup opakujte, kým sa nenaskenujú všetky strany, a potom klepnite na tlačidlo [Preč. koniec]. Ozve sa pípnutie na signalizáciu ukončenia skenovania a prenosu.

Klepnutím na tlačidlo [Náhľad] môžete skontrolovať náhľad obrázka ešte pred odoslaním obrázka. Ďalšie informácie nájdete v časti "[KONTROLA OBRÁZKA, KTORÝ SA PRENÁŠA \(strana 5-69\)](#page-529-0)". Nastavenia tejto funkcie však nie je možné zmeniť v náhľade skenovania.

### **VYLEPŠENIE OBRYSU NASKENOVANÉHO ORIGINÁLU PRED PRENOSOM (OSTROSŤ)**

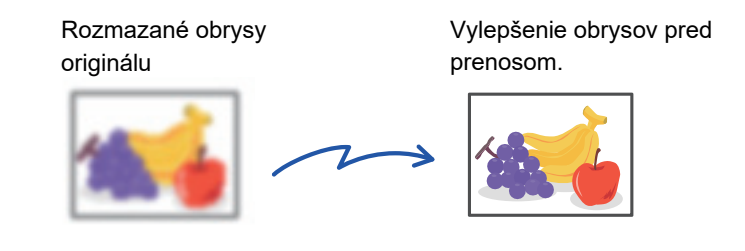

Táto funkcia sa nedá použiť v režime internetového faxu.

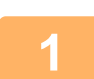

#### **1 Vložte originál.**

Umiestnite originál do zásobníka automatického podávača dokumentov alebo na predlohové sklo.

- ► [AUTOMATICKÝ PODÁVAČ DOKUMENTOV \(strana 1-107\)](#page-109-0)
- ► [PREDLOHOVÉ SKLO \(strana 1-109\)](#page-111-0)

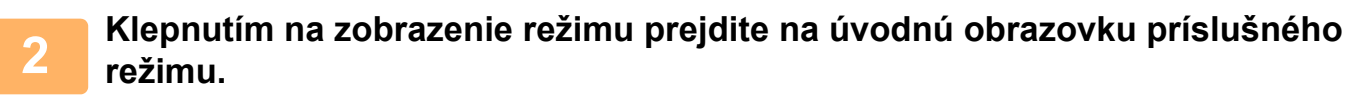

► [ZMENA REŽIMOV \(strana 1-11\)](#page-13-0)

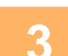

### **3 Zadajte cieľ.**

- ► [NAČÍTANIE CIEĽOVÉHO UMIESTNENIA Z ADRESÁRA \(strana 5-16\)](#page-476-0)
- ► [ZOBRAZENIE ZOZNAMU VYBRANÝCH CIEĽOVÝCH UMIESTNENÍ \(strana 5-19\)](#page-479-0)
- ► [POUŽÍVANIE VYHĽADÁVACIEHO ČÍSLA NA VYVOLANIE CIEĽA \(strana 5-20\)](#page-480-0)
- ► [MANUÁLNE ZADANIE ADRESY \(strana 5-21\)](#page-481-0)
- ► [URČENIE SIEŤOVÉHO PRIEČINKA \(strana 5-22\)](#page-482-0)
- ► [VYVOLANIE CIEĽA Z GLOBÁLNEHO ADRESÁRA \(strana 5-24\)](#page-484-0)
- ► [POUŽÍVANIE DENNÍKA PRENOSOV NA OPÄTOVNÉ POSLANIE \(strana 5-26\)](#page-486-0)

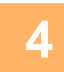

**4 Klepnite na tlačidlo [Ostatné] a potom na tlačidlo [Ostrosť].**

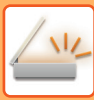

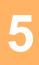

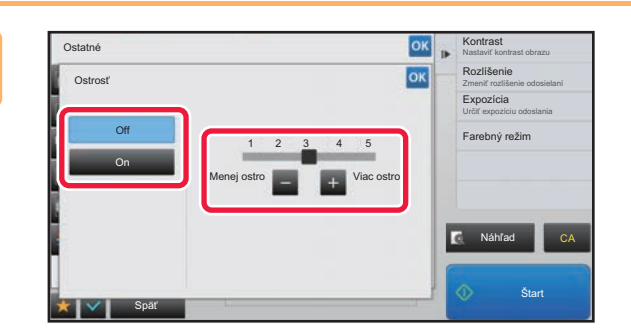

#### **5 Pomocou tlačidla alebo posunutím posúvača nastavte ostrosť.**

Po dokončení nastavenia klepnite postupne na krížik <sup>ok</sup> a na tlačidlo [Späť].

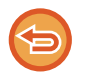

#### **Zrušenie nastavenia ostrosti obrázka:** Ťuknite na tlačidlo [Off].

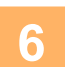

### **6 Spustite skenovanie originálu klepnutím na tlačidlo [Štart].**

- Ak ste vložili strany originálu do zásobníka s podávačom dokumentov, naskenujú sa všetky strany. Ozve sa pípnutie na signalizáciu ukončenia skenovania a prenosu.
- Ak ste umiestnili originál na predlohové sklo, skenujte strany vždy po jednej. Keď sa dokončí skenovanie, vložte ďalší originál a dotknite sa tlačidla [Štart]. Tento postup opakujte, kým sa nenaskenujú všetky strany, a potom klepnite na tlačidlo [Preč. koniec]. Ozve sa pípnutie na signalizáciu ukončenia skenovania a prenosu.

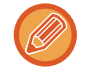

Klepnutím na tlačidlo [Náhľad] môžete skontrolovať náhľad obrázka ešte pred odoslaním obrázka. Ďalšie informácie nájdete v časti "[KONTROLA OBRÁZKA, KTORÝ SA PRENÁŠA \(strana 5-69\)](#page-529-0)". Nastavenia tejto funkcie však nie je možné zmeniť v náhľade skenovania.

### **ODSTRÁNENIE PESTRÝCH FARIEB Z NASKENOVANÉHO ORIGINÁLU PRED PRENOSOM (VÝPADOK FARBY)**

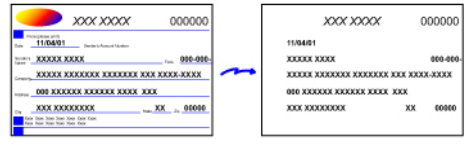

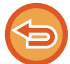

Táto funkcia sa nedá použiť v režime internetového faxu.

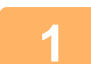

#### **1 Vložte originál.**

Umiestnite originál do zásobníka automatického podávača dokumentov alebo na predlohové sklo.

- ► [AUTOMATICKÝ PODÁVAČ DOKUMENTOV \(strana 1-107\)](#page-109-0)
- ► [PREDLOHOVÉ SKLO \(strana 1-109\)](#page-111-0)

**2 Klepnutím na zobrazenie režimu prejdite na úvodnú obrazovku príslušného režimu.**

► [ZMENA REŽIMOV \(strana 1-11\)](#page-13-0)

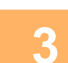

#### **3 Zadajte cieľ.**

- ► [NAČÍTANIE CIEĽOVÉHO UMIESTNENIA Z ADRESÁRA \(strana 5-16\)](#page-476-0)
- ► [ZOBRAZENIE ZOZNAMU VYBRANÝCH CIEĽOVÝCH UMIESTNENÍ \(strana 5-19\)](#page-479-0)
- ► [POUŽÍVANIE VYHĽADÁVACIEHO ČÍSLA NA VYVOLANIE CIEĽA \(strana 5-20\)](#page-480-0)
- ► [MANUÁLNE ZADANIE ADRESY \(strana 5-21\)](#page-481-0)
- ► [URČENIE SIEŤOVÉHO PRIEČINKA \(strana 5-22\)](#page-482-0)
- ► [VYVOLANIE CIEĽA Z GLOBÁLNEHO ADRESÁRA \(strana 5-24\)](#page-484-0)
- ► [POUŽÍVANIE DENNÍKA PRENOSOV NA OPÄTOVNÉ POSLANIE \(strana 5-26\)](#page-486-0)

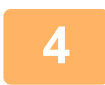

#### **4 Klepnite na tlačidlo [Ostatné] a potom na tlačidlo [Výpadok farby].**

Na ikone sa zobrazí značka začiarknutia.

Po dokončení nastavenia klepnite na tlačidlo [Späť].

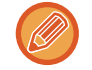

#### **Zrušenie nastavenie výpadku farby**

Klepnutím na tlačidlo [Výpadok farby] ho odznačte.

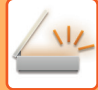

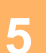

### **5 Spustite skenovanie originálu klepnutím na tlačidlo [Štart].**

- Ak ste vložili strany originálu do zásobníka s podávačom dokumentov, naskenujú sa všetky strany. Ozve sa pípnutie na signalizáciu ukončenia skenovania a prenosu.
- Ak ste umiestnili originál na predlohové sklo, skenujte strany vždy po jednej. Keď sa dokončí skenovanie, vložte ďalší originál a dotknite sa tlačidla [Štart]. Tento postup opakujte, kým sa nenaskenujú všetky strany, a potom klepnite na tlačidlo [Preč. koniec]. Ozve sa pípnutie na signalizáciu ukončenia skenovania a prenosu.

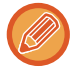

Klepnutím na tlačidlo [Náhľad] môžete skontrolovať náhľad obrázka ešte pred odoslaním obrázka. Ďalšie informácie nájdete v časti "[KONTROLA OBRÁZKA, KTORÝ SA PRENÁŠA \(strana 5-69\)](#page-529-0)".

Ak chcete zmeniť expozíciu, rozlíšenie, veľkosť skenovania a posielanú veľkosť, dotknite sa tlačidla [Zmeniť nastav.] na obrazovke potvrdenia ukončenia skenovania. (Ak však skenujete každú párnu stranu originálu, zmeniť môžete iba expozíciu.)

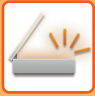

# **ÚPRAVA ČERVENEJ/ZELENEJ/MODREJ (Úprava RGB)**

Táto funkcia slúži na zvýšenie odstupňovania alebo zosvetlenie každej z troch zložiek farby –R (červená), G (zelená) a B (modrá).

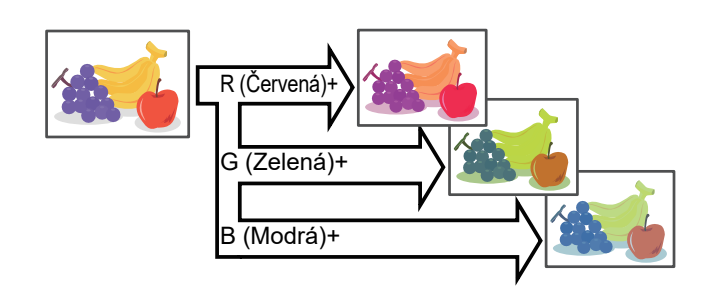

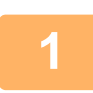

#### **1 Vložte originál.**

Umiestnite originál do zásobníka automatického podávača dokumentov alebo na predlohové sklo.

- ► [AUTOMATICKÝ PODÁVAČ DOKUMENTOV \(strana 1-107\)](#page-109-0)
- ► [PREDLOHOVÉ SKLO \(strana 1-109\)](#page-111-0)

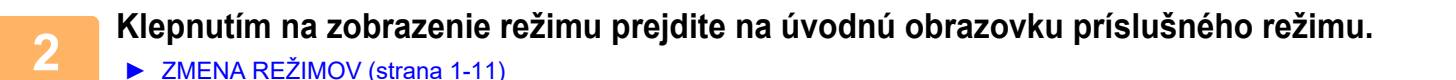

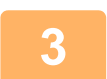

#### **3 Zadajte cieľ.**

- ► [NAČÍTANIE CIEĽOVÉHO UMIESTNENIA Z ADRESÁRA \(strana 5-16\)](#page-476-0)
- ► [ZOBRAZENIE ZOZNAMU VYBRANÝCH CIEĽOVÝCH UMIESTNENÍ \(strana 5-19\)](#page-479-0)
- ► [POUŽÍVANIE VYHĽADÁVACIEHO ČÍSLA NA VYVOLANIE CIEĽA \(strana 5-20\)](#page-480-0)
- ► [MANUÁLNE ZADANIE ADRESY \(strana 5-21\)](#page-481-0)
- ► [URČENIE SIEŤOVÉHO PRIEČINKA \(strana 5-22\)](#page-482-0)
- ► [VYVOLANIE CIEĽA Z GLOBÁLNEHO ADRESÁRA \(strana 5-24\)](#page-484-0)
- ► [POUŽÍVANIE DENNÍKA PRENOSOV NA OPÄTOVNÉ POSLANIE \(strana 5-26\)](#page-486-0)

### **4 Klepnite na tlačidlo [Ostatné] a potom na tlačidlo [Nastavenie RGB].**

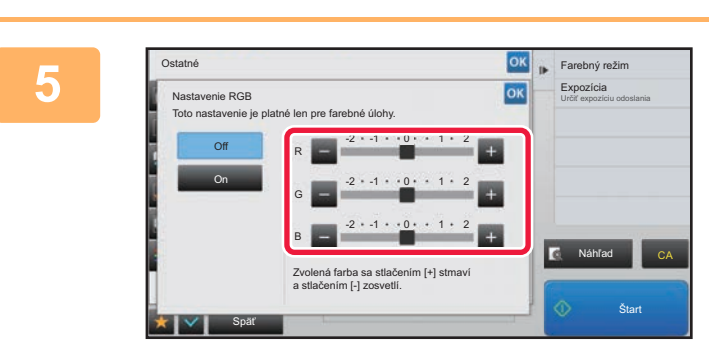

### **5 Klepnite na farby, ktorú chcete upraviť alebo posuňte posúvač na nastavenie zafarbenia.**

Po dokončení nastavenia klepnite postupne na krížik <sup>ok</sup> a na tlačidlo [Späť].

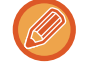

**Zrušenie nastavenia úpravy RGB:** Ťuknite na tlačidlo [Off].

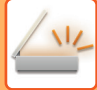

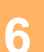

### **6 Spustite skenovanie originálu klepnutím na tlačidlo [Štart].**

- Ak ste vložili strany originálu do zásobníka s podávačom dokumentov, naskenujú sa všetky strany. Ozve sa pípnutie na signalizáciu ukončenia skenovania a prenosu.
- Ak ste umiestnili originál na predlohové sklo, skenujte strany vždy po jednej. Keď sa dokončí skenovanie, vložte ďalší originál a dotknite sa tlačidla [Štart]. Tento postup opakujte, kým sa nenaskenujú všetky strany, a potom klepnite na tlačidlo [Preč. koniec]. Ozve sa pípnutie na signalizáciu ukončenia skenovania a prenosu.

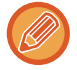

Klepnutím na tlačidlo [Náhľad] môžete skontrolovať náhľad obrázka ešte pred odoslaním obrázka. Ďalšie informácie nájdete v časti "[KONTROLA OBRÁZKA, KTORÝ SA PRENÁŠA \(strana 5-69\)](#page-529-0)".

Ak chcete zmeniť expozíciu, rozlíšenie, veľkosť skenovania a posielanú veľkosť, dotknite sa tlačidla [Zmeniť nastav.] na obrazovke potvrdenia ukončenia skenovania. (Ak však skenujete každú párnu stranu originálu, zmeniť môžete iba expozíciu.)

# **SKENOVANIE ORIGINÁLOV**

### **VYMAZANIE OKRAJOVÝCH TIEŇOV NA OBRÁZKU (VYMAZANIE)**

Keď skenujete hrubé originály alebo knihy, vymažte všetky okrajové tiene, ktoré sa môžu vytvoriť na obrázku.

#### **Skenovanie hrubej knihy**

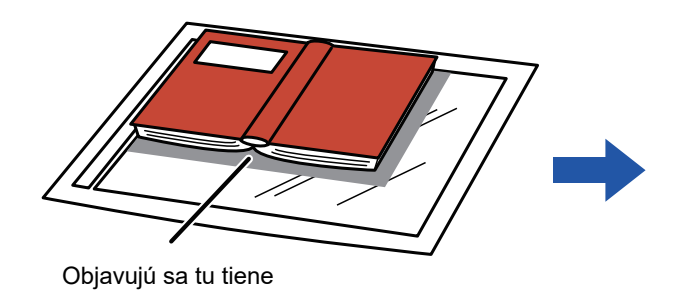

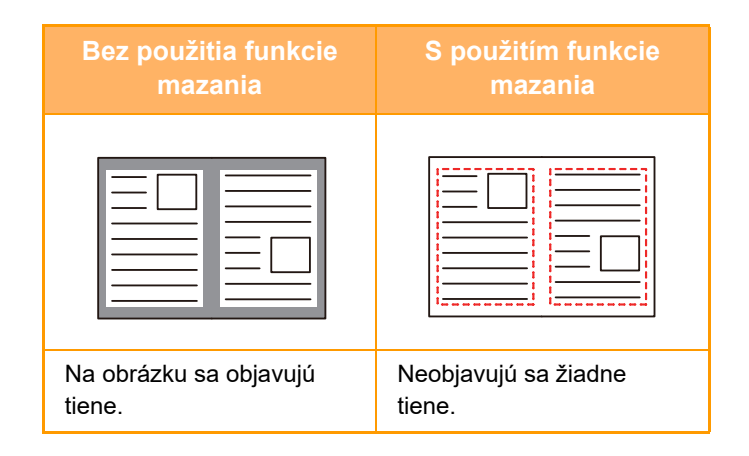

#### **Režimy mazania**

Odstránenie vonkajšieho rámčeka Odstránenie bočných strán Odstránenie stredu Odstránenie okrajov + stredu

- Táto funkcia slúži na vymazanie častí obrázka, v ktorých sa obvykle vytvárajú tiene neslúži však na detekciu tieňov a vymaže iba tiene.
- Ak sa nastavenie pomeru používa v kombinácii s nastavením mazania, šírka mazania sa bude meniť podľa nastaveného pomeru.

Ak napríklad pred skenovaním nastavíte šírku mazania na 1/2" (10 mm) a zmenšíte obrázok na 70 %, šírka mazania sa zmenší na 7 mm (3/8").

• Keď vyberiete odstránenie nastavení, orientácia obrázka bude vynútene na výšku.

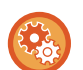

#### **Zmena predvoleného nastavenia šírky vymazania:**

V časti Režim nastavenia (administrátor) vyberte možnosť [Nastavenia systému] → [Nastavenia odosielania obrázkov] → [Bežné nastavenia] → [Nastavenia stavu] → [Zmazať nastavenia šírky].

Šírku je možné nastaviť od 0 mm do 20 mm (0" až 1"). Predvolené nastavenie je 10 mm (1/2"). Nastavenie, ktoré ste tu zmenili, sa bude vzťahovať na položky [Nastavenia systému] → [Nastavenia kopírovania] → [Nastavenia stavu] → [Zmazať nastavenia šírky] v časti Režim nastavenia.

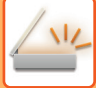

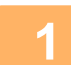

#### **1 Vložte originál.**

Umiestnite originál do zásobníka automatického podávača dokumentov alebo na predlohové sklo. Keď ste v režime faxu, po dokončení tohto postupu pokračujte krokom 3.

- ► [AUTOMATICKÝ PODÁVAČ DOKUMENTOV \(strana 1-107\)](#page-109-0)
- ► [PREDLOHOVÉ SKLO \(strana 1-109\)](#page-111-0)

#### **2 Klepnutím na zobrazenie režimu prejdite na úvodnú obrazovku príslušného režimu.**

► [ZMENA REŽIMOV \(strana 1-11\)](#page-13-0)

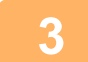

### **3 Zadajte cieľ.**

- ► [NAČÍTANIE CIEĽOVÉHO UMIESTNENIA Z ADRESÁRA \(strana 5-16\)](#page-476-0)
- ► [ZOBRAZENIE ZOZNAMU VYBRANÝCH CIEĽOVÝCH UMIESTNENÍ \(strana 5-19\)](#page-479-0)
- ► [POUŽÍVANIE VYHĽADÁVACIEHO ČÍSLA NA VYVOLANIE CIEĽA \(strana 5-20\)](#page-480-0)
- ► [MANUÁLNE ZADANIE ADRESY \(strana 5-21\)](#page-481-0)
- ► [URČENIE SIEŤOVÉHO PRIEČINKA \(strana 5-22\)](#page-482-0)
- ► [VYVOLANIE CIEĽA Z GLOBÁLNEHO ADRESÁRA \(strana 5-24\)](#page-484-0)
- ► [POUŽÍVANIE DENNÍKA PRENOSOV NA OPÄTOVNÉ POSLANIE \(strana 5-26\)](#page-486-0)
- Keď ste v režime faxu, zadajte číslo cieľa.
- ► [ZADANIE ČÍSLA CIEĽA POMOCOU ČÍSELNÝCH TLAČIDIEL \(strana 4-12\)](#page-361-0)
- ► [NAČÍTANIE CIEĽOVÉHO UMIESTNENIA Z ADRESÁRA \(strana 4-14\)](#page-363-0)
- ► [POUŽÍVANIE VYHĽADÁVACIEHO ČÍSLA NA VYVOLANIE CIEĽA \(strana 4-17\)](#page-366-0)
- ► [VYVOLANIE CIEĽA Z GLOBÁLNEHO ADRESÁRA \(strana 4-18\)](#page-367-0)
- ► [POUŽÍVANIE DENNÍKA PRENOSOV NA OPÄTOVNÉ POSLANIE \(strana 4-20\)](#page-369-0)

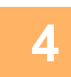

### **4 Klepnite na tlačidlo [Ostatné] a potom na tlačidlo [Zmazať].**

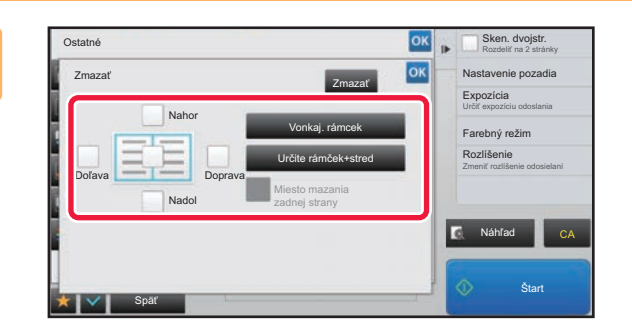

#### **5 Začiarknite políčko okraja, ktorý chcete vymazať, a zadajte polohu vymazania.**

Skontrolujte, či je začiarknuté políčko nastavené na  $\vee$ . Ak klepnete na tlačidlo [Vonkaj. rámcek], začiarkávacie políčka [Nahor], [Nadol], [Doľava] a [Doprava] sa nastavia  $na \vee$ .

Ak klepnete na tlačidlo [Určite rámček+stred], všetky začiarkávacie políčka sa označia takto  $\blacktriangledown$ .

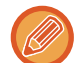

Ak chcete skenovať obojstranný originál, zadajte okraj vymazania na opačnej strane pri vymazávaní okrajov na jednej z troch strán hore, nadol, vľavo a vpravo na prednej strane.

- Ak je začiarkávacie políčko [Miesto mazania zadnej strany] nastavené takto  $\vee$ , vymaže sa okraj v opačnej polohe k vymazanému okraju na prednej strane.
- Ak je začiarkávacie políčko [Miesto mazania zadnej strany] nastavené takto  $\Box$ , vymaže sa okraj v rovnakej polohe, ako je na prednej strane.

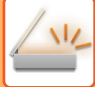

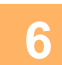

#### **6 Zadajte šírku vymazania.**

Po dokončení nastavenia klepnite postupne na krížik <sup>ok</sup> a na tlačidlo [Späť].

- 
- Klepnite na číselnú hodnotu udávajúcu oblasť posunu okraja na prednej alebo zadnej strane a zadajte oblasť pomocou číselných tlačidiel.
- Oblasť môžete rýchlo nastaviť tak, že najprv číselnými tlačidlami zadáte hodnotu blízku požadovanej hodnote a potom ju doladíte tlačidlami **. .** .

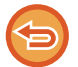

#### **Zrušenie nastavenia mazania:**

Ťuknite na tlačidlo [Zmazať].

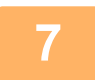

#### **7 Spustite skenovanie originálu klepnutím na tlačidlo [Štart].**

- Ak ste vložili strany originálu do zásobníka s podávačom dokumentov, naskenujú sa všetky strany. Ozve sa pípnutie na signalizáciu ukončenia skenovania a prenosu.
- Ak ste umiestnili originál na predlohové sklo, skenujte strany vždy po jednej. Keď sa dokončí skenovanie, vložte ďalší originál a dotknite sa tlačidla [Štart]. Tento postup opakujte, až kým sa nenaskenujú všetky strany a potom stlačte tlačidlo [Preč. koniec]. Pípnutie znamená, že sa ukončil prenos.

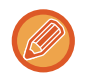

Klepnutím na tlačidlo [Náhľad] môžete skontrolovať náhľad obrázka ešte pred odoslaním obrázka. Ďalšie informácie nájdete v časti ["KONTROLA OBRÁZKA, KTORÝ SA PRENÁŠA \(strana 5-69\)](#page-529-0)" (Keď ste v režime faxu, prečítajte si časť "[KONTROLA OBRÁZKA, KTORÝ SA PRENÁŠA \(strana 4-29\)](#page-378-0)").

### **SKENOVANIE TENKÉHO ORIGINÁLU (REŽIM POMALÉHO SKENOVANIA)**

Túto funkciu použite, keď chcete skenovať tenké originály pomocou automatického podávača dokumentov. Táto funkcia pomáha zabrániť zasekávaniu tenkých originálov.

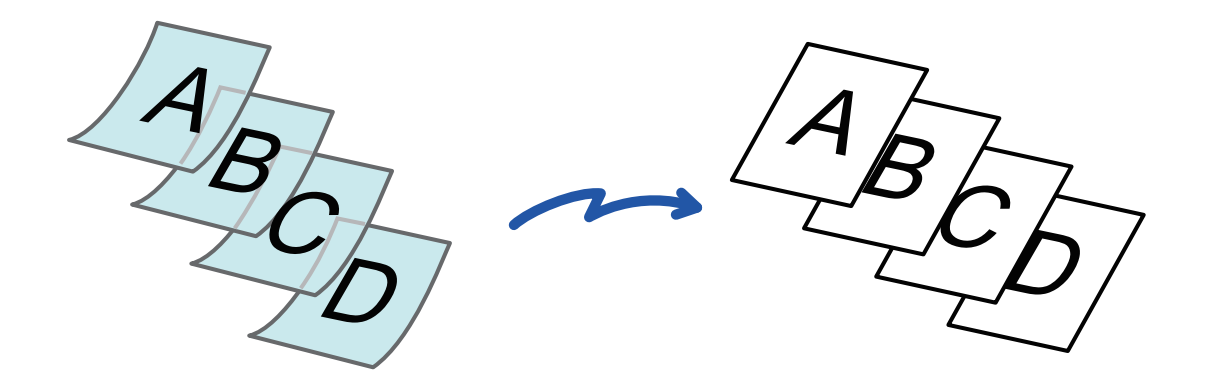

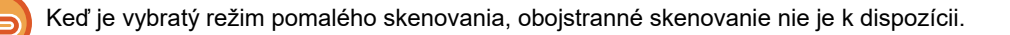

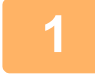

#### **1 Umiestnite originál do zásobníka podávača dokumentov automatického podávača dokumentov.**

Keď ste v režime faxu, po dokončení tohto postupu pokračujte krokom 3. Pomaly nastavte vodiace lišty originálu. ► [AUTOMATICKÝ PODÁVAČ DOKUMENTOV \(strana 1-107\)](#page-109-0)

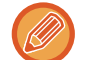

Ak sa originály vložia príliš veľkou silou, môžu sa pokrčiť a zaseknúť.

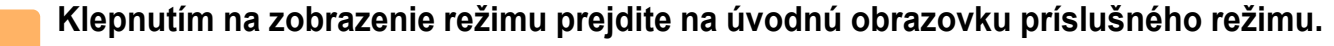

► [ZMENA REŽIMOV \(strana 1-11\)](#page-13-0)

#### **3 Zadajte cieľ.**

- ► [NAČÍTANIE CIEĽOVÉHO UMIESTNENIA Z ADRESÁRA \(strana 5-16\)](#page-476-0)
- ► [ZOBRAZENIE ZOZNAMU VYBRANÝCH CIEĽOVÝCH UMIESTNENÍ \(strana 5-19\)](#page-479-0)
- ► [POUŽÍVANIE VYHĽADÁVACIEHO ČÍSLA NA VYVOLANIE CIEĽA \(strana 5-20\)](#page-480-0)
- ► [MANUÁLNE ZADANIE ADRESY \(strana 5-21\)](#page-481-0)
- ► [URČENIE SIEŤOVÉHO PRIEČINKA \(strana 5-22\)](#page-482-0)
- ► [VYVOLANIE CIEĽA Z GLOBÁLNEHO ADRESÁRA \(strana 5-24\)](#page-484-0)
- ► [POUŽÍVANIE DENNÍKA PRENOSOV NA OPÄTOVNÉ POSLANIE \(strana 5-26\)](#page-486-0)
- Keď ste v režime faxu, zadajte číslo cieľa.
- ► [ZADANIE ČÍSLA CIEĽA POMOCOU ČÍSELNÝCH TLAČIDIEL \(strana 4-12\)](#page-361-0)
- ► [NAČÍTANIE CIEĽOVÉHO UMIESTNENIA Z ADRESÁRA \(strana 4-14\)](#page-363-0)
- ► [POUŽÍVANIE VYHĽADÁVACIEHO ČÍSLA NA VYVOLANIE CIEĽA \(strana 4-17\)](#page-366-0)
- ► [VYVOLANIE CIEĽA Z GLOBÁLNEHO ADRESÁRA \(strana 4-18\)](#page-367-0)
- ► [POUŽÍVANIE DENNÍKA PRENOSOV NA OPÄTOVNÉ POSLANIE \(strana 4-20\)](#page-369-0)

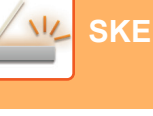

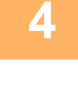

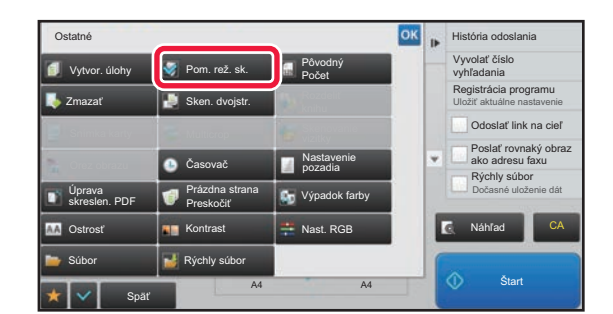

### **1 Klepnite na tlačidlo [Ostatné] a potom na tlačidlo [Pom. rež. sk.].**

Na ikone sa zobrazí značka začiarknutia. Po dokončení nastavenia klepnite na tlačidlo [Späť].

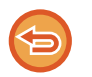

**Zrušenie nastavenia režimu pomalého skenovania** Klepnutím na tlačidlo [Pom. rež. sk.] ho odznačte.

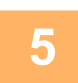

### **5 Spustite skenovanie originálu klepnutím na tlačidlo [Štart].**

Ozve sa pípnutie na signalizáciu ukončenia skenovania a prenosu.

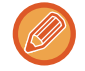

Klepnutím na tlačidlo [Náhľad] skontrolujte náhľad obrázka ešte pred odoslaním faxu. Ďalšie informácie nájdete v časti "[KONTROLA OBRÁZKA, KTORÝ SA PRENÁŠA \(strana 5-69\)](#page-529-0)" (Keď ste v režime faxu, prečítajte si časť "KONTROLA [OBRÁZKA, KTORÝ SA PRENÁŠA \(strana 4-29\)](#page-378-0)"). Nastavenia tejto funkcie však nie je možné zmeniť v náhľade skenovania.

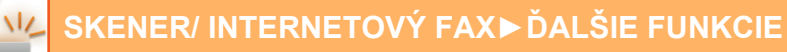

### **ODSTRÁNENIE PRÁZDNYCH STRÁN Z PRENOSU (PRESKOČENIE PRÁZDNEJ STRANY)**

Ak skenovaný originál obsahuje prázdne strany, pomocou tejto funkcie ich preskočíte a budete odosielať iba zapísané strany.

Zariadenie zisťuje prázdne strany, čím umožňuje vynechať nepotrebné prázdne hárky bez potreby kontroly originálu.

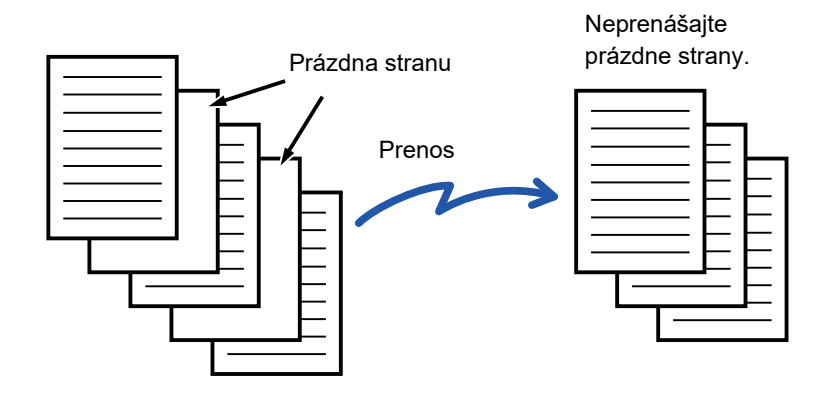

- Ak skenujete originál s jednou prázdnou stranou, v prípade obojstranného odosielania sa prázdne strany vynechajú. • V rámci hromadného prenosu do cieľových umiestnení vrátane cieľových umiestnení faxu a internetového faxu sa táto funkcia vzťahuje iba na cieľové umiestnenia režimu skenovania.
- V závislosti od originálu niektoré strany, ktoré nie sú prázdne, môžu byť detegované ako prázdne strany a nemusia sa odoslať, a niektoré strany, ktoré sú prázdne, sa nemusia detegovať ako prázdne, a odošlú sa.
- Táto funkcia sa nedá použiť v režime internetového faxu.
- Ak klepnete na tlačidlo [Poslať rovnaký obraz ako adresu faxu], táto funkcia sa zruší, ak je zadaná faxová adresa cieľa.

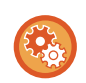

#### **Ako zobraziť správu s potvrdením o preskočení prázdnej strany:**

Vyberte [Nastavenia systému] → [Bežné nastavenia] → [Kontrola<br />zariadenia] → [Nastavenia stavu] → [Zobraziť potvrdzujúce hlásenie o vynechaniu prázdnych stránok].

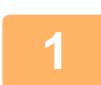

#### **1 Vložte originál.**

Umiestnite originál do zásobníka automatického podávača dokumentov alebo na predlohové sklo.

- ► [AUTOMATICKÝ PODÁVAČ DOKUMENTOV \(strana 1-107\)](#page-109-0)
- ► [PREDLOHOVÉ SKLO \(strana 1-109\)](#page-111-0)

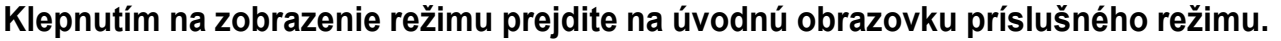

► [ZMENA REŽIMOV \(strana 1-11\)](#page-13-0)

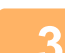

#### **3 Zadajte cieľ.**

- ► [NAČÍTANIE CIEĽOVÉHO UMIESTNENIA Z ADRESÁRA \(strana 5-16\)](#page-476-0)
- ► [ZOBRAZENIE ZOZNAMU VYBRANÝCH CIEĽOVÝCH UMIESTNENÍ \(strana 5-19\)](#page-479-0)
- ► [POUŽÍVANIE VYHĽADÁVACIEHO ČÍSLA NA VYVOLANIE CIEĽA \(strana 5-20\)](#page-480-0)
- ► [MANUÁLNE ZADANIE ADRESY \(strana 5-21\)](#page-481-0)
- ► [URČENIE SIEŤOVÉHO PRIEČINKA \(strana 5-22\)](#page-482-0)
- ► [VYVOLANIE CIEĽA Z GLOBÁLNEHO ADRESÁRA \(strana 5-24\)](#page-484-0)
- ► [POUŽÍVANIE DENNÍKA PRENOSOV NA OPÄTOVNÉ POSLANIE \(strana 5-26\)](#page-486-0)

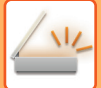

**4 Klepnite na tlačidlo [Ostatné] a potom na tlačidlo [Prázdna strana Preskočiť].**

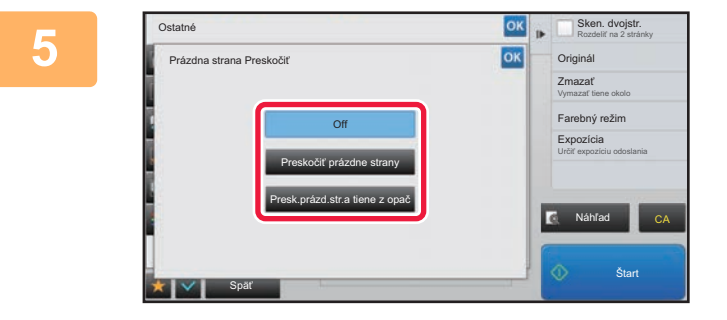

**6Klepnite na tlačidlo [Preskočiť prázdne Klepnite na tlačidlo [Preskočiť prázdne strany] alebo [Presk.prázd.str.a tiene z opač].**

> Po dokončení nastavenia klepnite postupne na krížik <sup>ok</sup> a na tlačidlo [Späť].

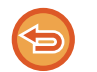

**Zrušenie nastavenia Preskoč. prázdnu stranu:** Ťuknite na tlačidlo [Off].

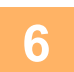

**6 Spustite skenovanie originálu klepnutím na tlačidlo [Štart].**<br>**6 Januari – January Jacky Angelie de Lingvis de Lingvis de Lingvis de Lingvis de Lingvis de Lingvis de Lingvis de Lingvis de Lingvis de Lingvis de Lingv** 

Zaznie pípnutie, ktoré oznamuje dokončenie skenovania.

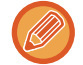

Klepnutím na tlačidlo [Náhľad] skontrolujte náhľad obrázka ešte pred odoslaním faxu. Ďalšie informácie nájdete v časti "[KONTROLA OBRÁZKA, KTORÝ SA PRENÁŠA \(strana 5-69\)](#page-529-0)".

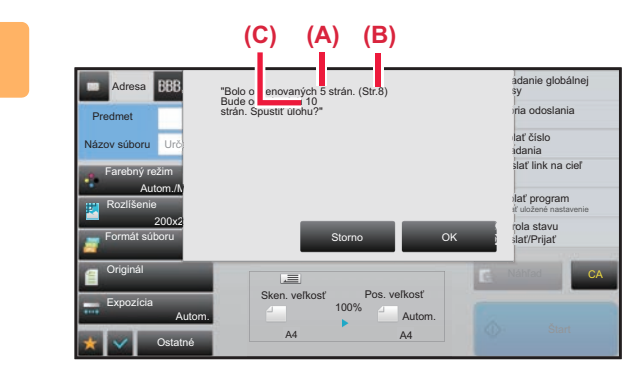

**7 Po dokončení skenovania overte počet naskenovaných hárkov originálu a počet hárkov na odoslanie, a dotknutím sa tlačidla [OK] spustite prenos.**

- Keď používate režim vytvorenia úlohy, po dotknutí sa tlačidla [Štart] sa zobrazí hlásenie s potvrdením.
- Na obrazovke s potvrdením sa počet naskenovaných hárkov originálu zobrazí v časti (A), počet naskenovaných strán sa zobrazí v časti (B) a počet strán na odoslanie bez prázdnych strán sa zobrazí v časti (C). Ak napríklad pomocou funkcie obojstranného skenovania naskenujete päť hárkov originálu, ktorých súčasťou sú dve prázdne strany, v časti (A) sa zobrazí hodnota "5", v časti (B) sa zobrazí hodnota "10" a v časti (C) sa zobrazí hodnota "8".

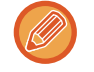

Ak tento krok nevykonáte do jednej minúty po zobrazení vyššie uvedenej obrazovky s potvrdením, naskenovaný obrázok a nastavenia sa vymažú a zobrazí sa základná obrazovka. Skenovanie sa automaticky nedokončí a obrázok nebude vyhradený na prenos.

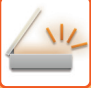

## **KONTROLA POČTU SKENOVANÝCH HÁRKOV ORIGINÁLU PRED PRENOSOM (POČET ORIGINÁLOV)**

Pomocou tejto funkcie môžete spočítať počet hárkov naskenovaných originálov a zobraziť ho pred začatím prenosu. Kontrola počtu skenovaných hárkov originálu pred prenosom zabraňuje chybám pri prenose.

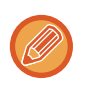

- Zobrazí sa výsledok počítania spolu s počtom naskenovaných hárkov originálu nie počet naskenovaných strán originálu. Keď sa napríklad prenáša obojstranný originál, zobrazí sa číslo "1", čo znamená, že sa prenáša jeden hárok originálu, a nezobrazí sa číslo "2" ako označenie prednej strany a zadnej strany.
- Keď vykonávate hromadný prenos vysielania a v niektorom z režimov vyberiete funkciu počtu originálov, funkcia sa bude uplatňovať pre všetky cieľové umiestnenia.
- Toto nastavenie by malo byť povolené osobitne pre každý režim.

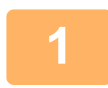

#### **1 Vložte originály do automatického podávača dokumentov.**

- Keď ste v režime faxu, po dokončení tohto postupu pokračujte krokom 3.
- ► [AUTOMATICKÝ PODÁVAČ DOKUMENTOV \(strana 1-107\)](#page-109-0)

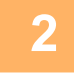

#### **2 Klepnutím na zobrazenie režimu prejdite na úvodnú obrazovku príslušného režimu.**

► [ZMENA REŽIMOV \(strana 1-11\)](#page-13-0)

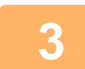

#### **3 Zadajte cieľ.**

- ► [NAČÍTANIE CIEĽOVÉHO UMIESTNENIA Z ADRESÁRA \(strana 5-16\)](#page-476-0)
- ► [ZOBRAZENIE ZOZNAMU VYBRANÝCH CIEĽOVÝCH UMIESTNENÍ \(strana 5-19\)](#page-479-0)
- ► [POUŽÍVANIE VYHĽADÁVACIEHO ČÍSLA NA VYVOLANIE CIEĽA \(strana 5-20\)](#page-480-0)
- ► [MANUÁLNE ZADANIE ADRESY \(strana 5-21\)](#page-481-0)
- ► [URČENIE SIEŤOVÉHO PRIEČINKA \(strana 5-22\)](#page-482-0)
- ► [VYVOLANIE CIEĽA Z GLOBÁLNEHO ADRESÁRA \(strana 5-24\)](#page-484-0)
- ► [POUŽÍVANIE DENNÍKA PRENOSOV NA OPÄTOVNÉ POSLANIE \(strana 5-26\)](#page-486-0)
- Keď ste v režime faxu, zadajte číslo cieľa.
- ► [ZADANIE ČÍSLA CIEĽA POMOCOU ČÍSELNÝCH TLAČIDIEL \(strana 4-12\)](#page-361-0)
- ► [NAČÍTANIE CIEĽOVÉHO UMIESTNENIA Z ADRESÁRA \(strana 4-14\)](#page-363-0)
- ► [POUŽÍVANIE VYHĽADÁVACIEHO ČÍSLA NA VYVOLANIE CIEĽA \(strana 4-17\)](#page-366-0)
- ► [VYVOLANIE CIEĽA Z GLOBÁLNEHO ADRESÁRA \(strana 4-18\)](#page-367-0)
- ► [POUŽÍVANIE DENNÍKA PRENOSOV NA OPÄTOVNÉ POSLANIE \(strana 4-20\)](#page-369-0)

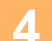

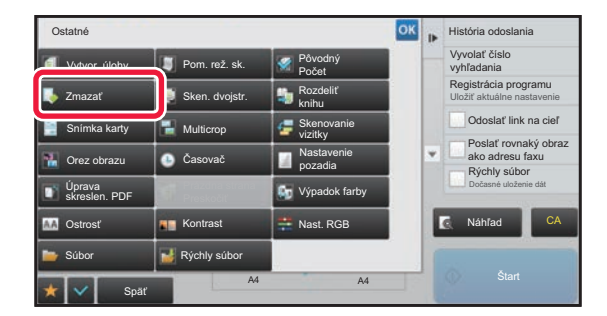

#### **A <b>Klepnite na tlačidlo [Ostatné]** a potom **na tlačidlo [Pôvodný Počet].**

Na ikone sa zobrazí značka začiarknutia. Po dokončení nastavenia klepnite na tlačidlo [Späť].

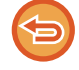

**Zrušenie nastavenia funkcie Počet originálov:** Klepnutím na tlačidlo [Pôvodný Počet] ho odznačte.

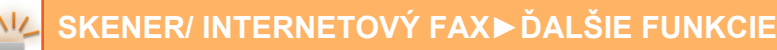

#### **5 Spustite skenovanie originálu klepnutím na tlačidlo [Štart].**

Zaznie pípnutie, ktoré oznamuje dokončenie skenovania.

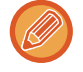

Klepnutím na tlačidlo [Náhľad] skontrolujte náhľad obrázka ešte pred odoslaním faxu. Ďalšie informácie nájdete v časti "[KONTROLA OBRÁZKA, KTORÝ SA PRENÁŠA \(strana 5-69\)](#page-529-0)" (Keď ste v režime faxu, prečítajte si časť "KONTROLA [OBRÁZKA, KTORÝ SA PRENÁŠA \(strana 4-29\)](#page-378-0)"). Nastavenia tejto funkcie však nie je možné zmeniť v náhľade skenovania.

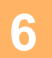

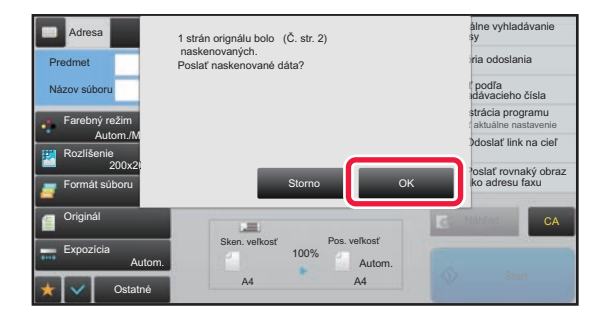

#### **6 Skontrolujte počet hárkov originálu.**

Zobrazené číslo predstavuje počet naskenovaných hárkov originálu – nie počet naskenovaných strán originálu. Keď napríklad vykonávate obojstranné kopírovanie pomocou jedného originálu, zobrazí sa číslo "1", čo znamená, že sa naskenoval jeden originál (nezobrazí sa číslo "2" ako označenie skenovania prednej a zadnej strany hárka).

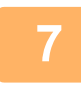

#### **7 Klepnutím na tlačidlo [OK] spustíte prenos.**

koniec].

Ak túto funkciu skombinujete s funkciou [Vytvor. úlohy], výsledok počítania sa zobrazí po dotknutí sa tlačidla [Preč.

Ak tento krok nevykonáte do jednej minúty po zobrazení vyššie uvedenej obrazovky s potvrdením, naskenovaný obrázok a nastavenia sa vymažú a zobrazí sa základná obrazovka. Skenovanie sa automaticky nedokončí a obrázok nebude vyhradený na prenos.

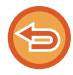

#### **Ak sa zobrazený počet hárkov originálu odlišuje od skutočného počtu hárkov:**

Klepnutím na tlačidlo [Storno] predvoľby a nasledujúcim klepnutím na tlačidlo [OK] na obrazovke so správami odstránite všetky naskenované údaje. Nastavenia skenovania a cieľového umiestnenia sa nevymažú. Znova vložte hárky originálu do zásobníka podávača dokumentov a dotknutím sa tlačidla [Štart] znova spustite skenovanie.

# **AUTOMATICKÁ OPRAVA NASKENOVANÝCH ÚDAJOV V SKOSENOM SÚBORE PDF (ÚPRAVA SKOSENIA SÚBORU PDF)**

Keď je originál skosený alebo keď sú obrázky v origináli skosené, táto funkcia automaticky opraví skosenie a súbor uloží ako dokument vo formáte PDF.

## **FORMÁTY PDF, KTORÉ DOKÁŽU POUŽIŤ FUNKCIU ÚPRAVY SKOSENIA SÚBORU PDF**

Všetky formáty PDF dokážu použiť túto funkciu.

#### **Formát PDF**

PDF, Zakódovať PDF, Komp. PDF, Kompaktné PDF (Veľmi jemné), Zašif./Kompakt.PDF, Zašifrovať/Kompaktné PDF (Veľmi jemné), PDF/A-1a, PDF/A-1b, PDF/A, Kompaktné PDF/A-1a, Kompaktné PDF/A-1a (Ultra jemne), Kompaktné PDF/A-1b, Kompaktné PDF/A-1b (Ultra jemne), Kompaktný PDF/A, Kompaktný PDF/A (Ultra jemný)

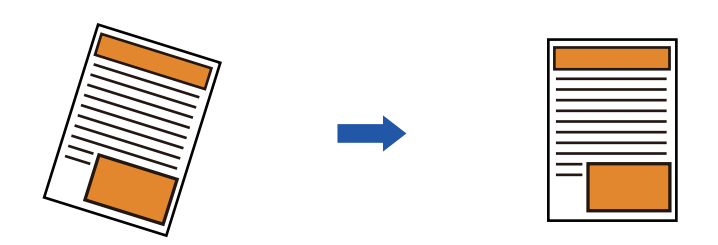

- Obrázok po úpravách sa nezobrazuje v obrázkoch náhľadu a zobrazuje sa tak, ako bol naskenovaný.
- Ak sa úprava nevyžaduje a text a obrázky sú zarovnané na účely dizajnu, úprava sa môže aj tak automaticky vykonať.
- Ak sa v origináli nachádza málo textu alebo údajov obrázkov, bez ohľadu na stupeň skosenia sa nemusia upraviť.
- Ak sa ako cieľ pridá adresa internetového faxu, táto funkcia bude zakázaná.
- V prípade snímky karty sa táto funkcia nedá použiť.
- V závislosti od stupňa skosenia nemusí byť oprava možná.

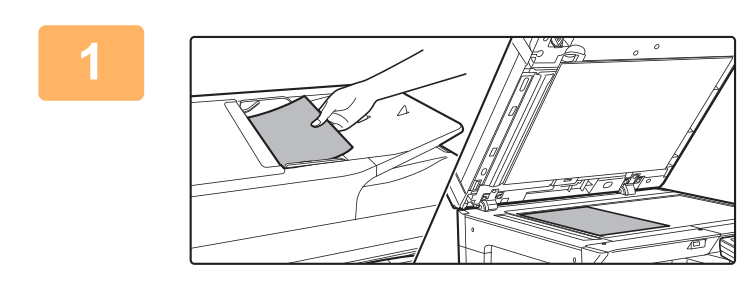

#### **1 Vložte originál.**

Umiestnite originál do zásobníka automatického podávača dokumentov alebo na predlohové sklo.

- ► [AUTOMATICKÝ PODÁVAČ DOKUMENTOV \(strana](#page-109-0)  [1-107\)](#page-109-0)
- ► [PREDLOHOVÉ SKLO \(strana 1-109\)](#page-111-0)

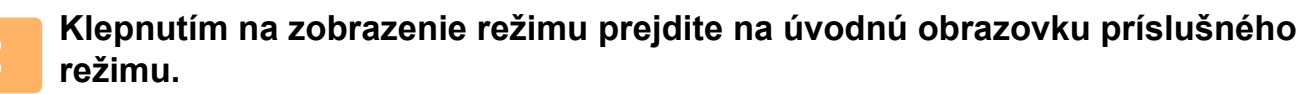

► [ZMENA REŽIMOV \(strana 1-11\)](#page-13-0)

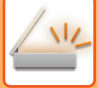

## **3 Zadajte cieľ.**

- ► [NAČÍTANIE CIEĽOVÉHO UMIESTNENIA Z ADRESÁRA \(strana 5-16\)](#page-476-0)
- ► [ZOBRAZENIE ZOZNAMU VYBRANÝCH CIEĽOVÝCH UMIESTNENÍ \(strana 5-19\)](#page-479-0)
- ► [POUŽÍVANIE VYHĽADÁVACIEHO ČÍSLA NA VYVOLANIE CIEĽA \(strana 5-20\)](#page-480-0)
- ► [MANUÁLNE ZADANIE ADRESY \(strana 5-21\)](#page-481-0)
- ► [URČENIE SIEŤOVÉHO PRIEČINKA \(strana 5-22\)](#page-482-0)
- ► [VYVOLANIE CIEĽA Z GLOBÁLNEHO ADRESÁRA \(strana 5-24\)](#page-484-0)
- ► [POUŽÍVANIE DENNÍKA PRENOSOV NA OPÄTOVNÉ POSLANIE \(strana 5-26\)](#page-486-0)

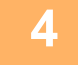

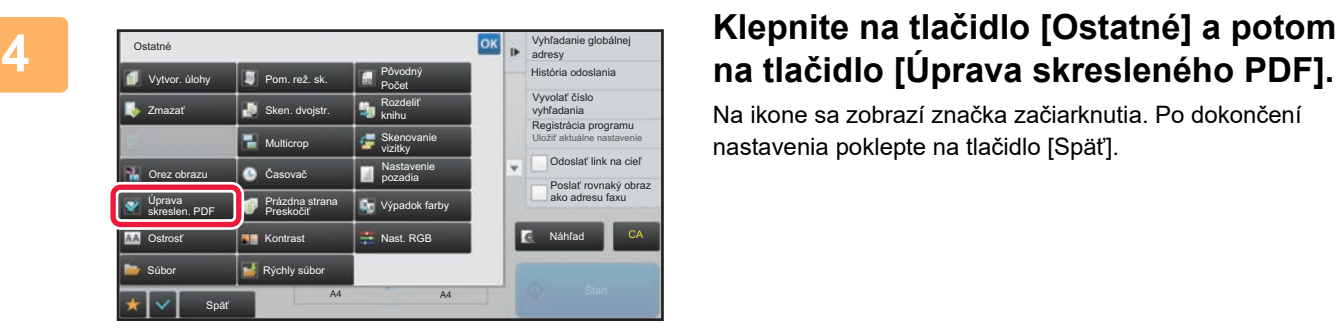

# **na tlačidlo [Úprava skresleného PDF].**

Na ikone sa zobrazí značka začiarknutia. Po dokončení nastavenia poklepte na tlačidlo [Späť].

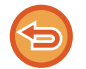

#### **Ako zrušiť nastavenie Úprava skresleného PDF**

Klepnutím na tlačidlo [Úprava skresleného PDF] odstránite začiarknutie.

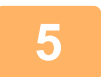

#### **5 Spustite skenovanie originálu klepnutím na tlačidlo [Štart].**

Po dokončení skenovania vložte ďalší originál a ťuknite na tlačidlo [Štart]. Tento postup opakujte, až kým sa nenaskenujú všetky strany, a potom ťuknite na tlačidlo [Preč. koniec]. Pípnutie znamená, že sa ukončil prenos.
# **ŠPECIFICKÉ FUNKCIE**

## **PRIDÁVANIE INFORMÁCIÍ O ODOSIELATEĽOVI DO FAXOV (ODOSLANIE VLASTNEJ ADRESY I-FAXU)**

Informácie o odosielateľovi (dátum, čas, meno odosielateľa, adresa odosielateľa, počet strán) sa automaticky pridajú do hornej časti odosielaného súboru.

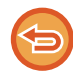

Táto funkcia sa nedá použiť v režime skenovania ani v režime zadávania údajov.

### **Príklad vytlačených informácií o odosielateľovi**

- (1) Dátum, čas: Dátum a čas prenosu.
- (2) Meno odosielateľa: Meno odosielateľa naprogramované v zariadení.
- (3) Zdrojová adresa.
- (4) Čísla strán: Číslo strany/Celkový počet strán.

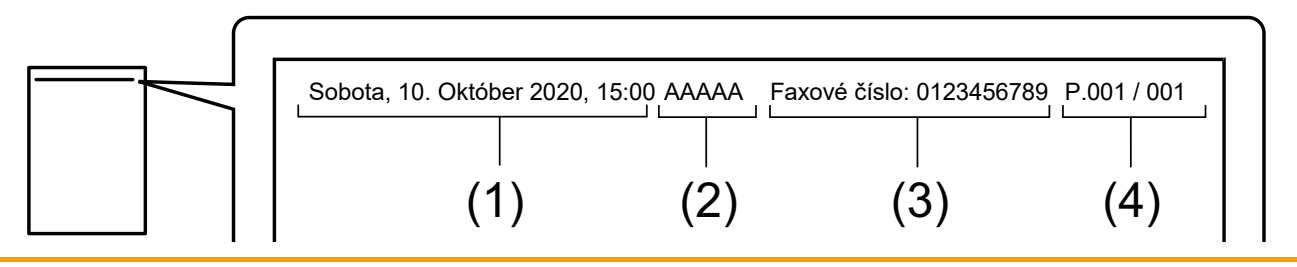

• Ukladanie a nastavenie informácií o odosielateľovi

Dátum, čas: V ponuke "Nastavenia" vyberte položku [Nastavenia systému] → [Bežné nastavenia] → [Kontrola<br />br />zariadenia]  $\rightarrow$  [Nastavenie hodín].

Meno odosielateľa, adresa odosielateľa: V časti Režim nastavenia (administrátor) vyberte možnosť [Nastavenia systému] → [Nastavenia odosielania obrázkov] → [Bežné nastavenia] → [Nastavenie vlastného čísla a mena] → [Registrácia údajov odosielateľa]. Ak zamýšľate používať funkciu Odoslanie vlastnej adresy I-faxu, nakonfigurujte tieto informácie. Čísla strán: Ak chcete zahrnúť (alebo nezahrnúť) čísla strán, v časti "Nastavenie (administrátor)" vyberte položku [Nastavenia systému] → [Nastavenia odosielania obrázkov] → [Nastavenia internetového telefaxu] → [Odoslať nastavenia] → [Vytlačiť číslo strany na strane prijímateľa].

• Umiestnenie informácií o odosielateľovi

Informácie o odosielateľovi sa vytlačia v hornej časti naskenovaných údajov obrázka. Z tohto dôvodu sú údaje prenosu dlhšie než veľkosť skenovania, a preto sa môžu obmedziť alebo rozdeliť na dve strany počas tlače na prijímacom zariadení.

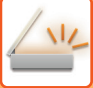

## **ZMENA NASTAVENIA TLAČE PRE SPRÁVU O TRANSAKCII (SPRÁVA O TRANSAKCII)**

Správa o transakcii sa automaticky vytlačí, aby vás upozornila, keď sa nepodarí prenos internetového faxu alebo keď sa vykonáva hromadný prenos.

Správa o transakcii obsahuje opis prenosu (dátum, čas začiatku, názov cieľového umiestnenia, potrebný čas, počet strán, výsledok atď.).

► [INFORMÁCIE V STĹPCI S VÝSLEDKAMI \(strana 5-127\)](#page-587-0)

Správy o transakcii sa vytlačia na základe podmienok nastavených v režime nastavenia. Podľa potreby vyberte iné podmienky prenosu.

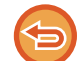

Táto funkcia sa nedá použiť v režime skenovania ani v režime zadávania údajov.

Pri hromadnom prenose platia zmeny podmienok tlače správy o transakcii pre všetky ciele.

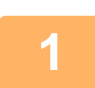

#### **1 Vložte originál.**

Umiestnite originál do zásobníka automatického podávača dokumentov alebo na predlohové sklo.

- ► [AUTOMATICKÝ PODÁVAČ DOKUMENTOV \(strana 1-107\)](#page-109-0)
- ► [PREDLOHOVÉ SKLO \(strana 1-109\)](#page-111-0)

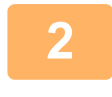

**2 Klepnutím na zobrazenie režimu prejdite na úvodnú obrazovku internetového faxu.**

► [ZMENA REŽIMOV \(strana 1-11\)](#page-13-0)

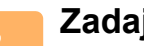

#### **3 Zadajte cieľ.**

- ► [NAČÍTANIE CIEĽOVÉHO UMIESTNENIA Z ADRESÁRA \(strana 5-16\)](#page-476-0)
- ► [ZOBRAZENIE ZOZNAMU VYBRANÝCH CIEĽOVÝCH UMIESTNENÍ \(strana 5-19\)](#page-479-0)
- ► [POUŽÍVANIE VYHĽADÁVACIEHO ČÍSLA NA VYVOLANIE CIEĽA \(strana 5-20\)](#page-480-0)
- ► [MANUÁLNE ZADANIE ADRESY \(strana 5-21\)](#page-481-0)
- ► [URČENIE SIEŤOVÉHO PRIEČINKA \(strana 5-22\)](#page-482-0)
- ► [VYVOLANIE CIEĽA Z GLOBÁLNEHO ADRESÁRA \(strana 5-24\)](#page-484-0)
- ► [POUŽÍVANIE DENNÍKA PRENOSOV NA OPÄTOVNÉ POSLANIE \(strana 5-26\)](#page-486-0)

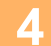

**4 Klepnite na tlačidlo [Ostatné] a potom na tlačidlo [Správa o transakcii].**

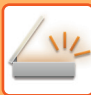

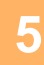

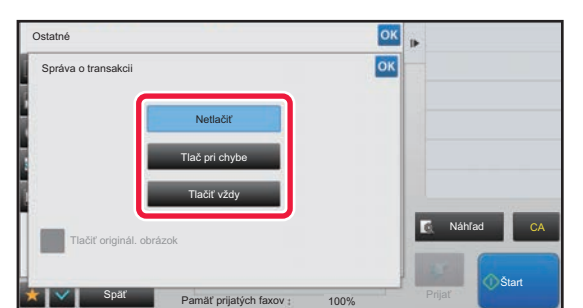

#### **5 Dotknite sa tlačidla nastavení tlače.**

Po dokončení nastavenia klepnite postupne na krížik <sup>ok</sup> a na tlačidlo [Späť].

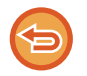

#### **Zrušenie nastavení pre správu o transakcii:** Ťuknite na tlačidlo [Netlačiť].

- Podmienky tlače pre správu o transakcii sú nasledujúce:
- "Tlačiť vždy": správa o transakcii sa vytlačí vždy bez ohľadu na to, či bol prenos úspešný alebo neúspešný.
- "Tlač pri chybe": správa o transakcii sa vytlačí vtedy, keď prenos zlyhá.
- "Netlačiť": Správa o transakcii sa nevytlačí.
- Označte začiarkávacie políčko [Tlač originálneho obrazu] takto  $\blacktriangledown$ , čím zahrniete časť odoslaného originálu do správy o transakcii.

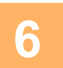

## **6 Spustite skenovanie originálu klepnutím na tlačidlo [Štart].**

- Ak ste vložili strany originálu do zásobníka s podávačom dokumentov, naskenujú sa všetky strany. Ozve sa pípnutie na signalizáciu ukončenia skenovania a prenosu.
- Ak ste umiestnili originál na predlohové sklo, skenujte strany vždy po jednej. Keď sa dokončí skenovanie, vložte ďalší originál a dotknite sa tlačidla [Štart]. Tento postup opakujte, kým sa nenaskenujú všetky strany, a potom klepnite na tlačidlo [Preč. koniec]. Ozve sa pípnutie na signalizáciu ukončenia skenovania a prenosu.

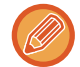

Klepnutím na tlačidlo [Náhľad] môžete skontrolovať náhľad obrázka ešte pred odoslaním obrázka. Ďalšie informácie nájdete v časti "[KONTROLA OBRÁZKA, KTORÝ SA PRENÁŠA \(strana 5-69\)](#page-529-0)".

### **Obrázok originálu na správe o transakcii**

Keď je zapnutá možnosť [Tlačiť originál. obrázok], prvá strana prenášaného originálu sa vytlačí na tom istom hárku ako správa o transakcii. Obrázok originálu sa zmenší tak, aby sa zmestil na hárok. Ak je zvislá dĺžka skenovania (smer X) originálu väčšia ako 432 mm (17-1/64"), časť, ktorá presahuje 432 mm (17-1/64"), sa môže orezať.

## **SPUSTENIE PRENOSU V URČENOM ČASE (NAČASOVANÝ PRENOS)**

Zadajte čas, kedy chcete, aby sa prenos alebo prenos vysielania automaticky uskutočnil. Prenos sa spustí automaticky v zadanom čase.

Táto funkcia je užitočná vtedy, keď chcete vykonať rezervované prenosy, hromadné prenosy alebo iné prenosy počas vašej neprítomnosti alebo v noci, prípadne vtedy, keď sú nízke poplatky za telefonické spojenie.

V režime faxu sa dá nastavenie časovača zadať aj v prípade príjmu voľby na prijatie faxu, keď nie ste prítomní.

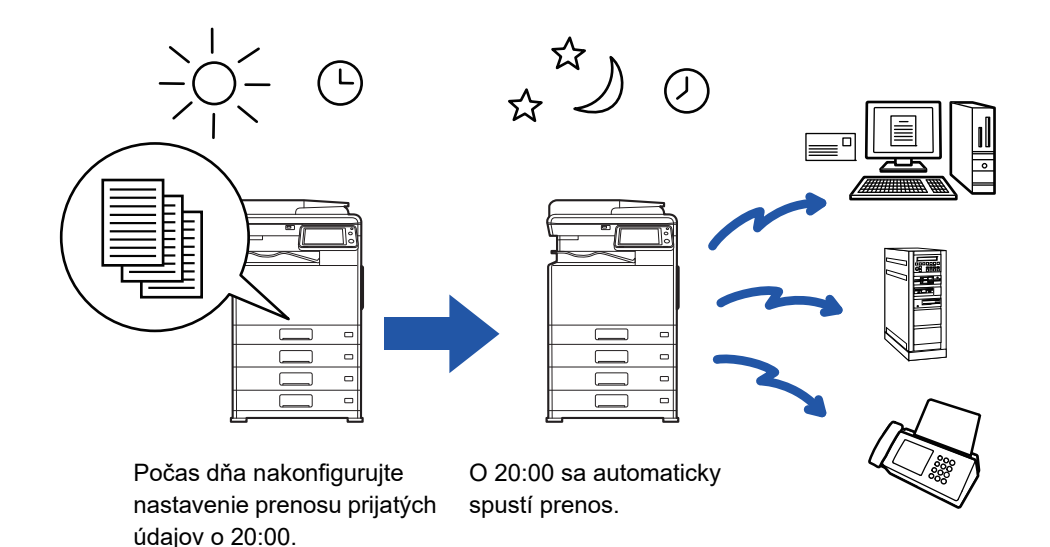

- Keď je uložený načasovaný prenos, nechajte hlavný vypínač zariadenia zapnutý ( | ). Ak je hlavný vypínač v určenom čase odosielania nastavený v polohe " (<sup>I</sup>) ", prenos sa nevykoná.
- Keď vykonávate načasovaný prenos, musíte pri nastavení odosielania naskenovať originál do pamäte. Nie je možné ponechať dokument v zásobníku podávača dokumentov alebo na predlohovom skle, aby sa v určenom čase prenosu naskenoval.
- Naraz je možné uložiť až 100 načasovaných prenosov.
- V režime faxu sa táto funkcia nedá použiť v režime priameho prenosu, ani ak sa na vytáčanie používa reproduktor.
- Nastavenia vybrané pre funkciu načasovaného prenosu (expozícia, rozlíšenie a ďalšie funkcie) sa automaticky po dokončení odosielania vymažú. (Ak sa však používa funkcia zakladania dokumentov, naskenovaný obrázok originálu a nastavenia sa uložia na vstavanú lokálnu jednotku.)
- Ak prebieha iný prenos, keď nastane zadaný čas, načasovaný prenos sa spustí po dokončení daného prenosu.
- Ak na obrazovke stavu úlohy priradíte prioritu úlohe naplánovanej na načasovaný prenos, časovač sa zruší. Prenos sa spustí ihneď po dokončení prebiehajúcej úlohy.
	- ► Užívateľský návod (Obsluha dotykového panela)
- Čas je možné zadať až týždeň dopredu.
- Keď zadáte nastavenia načasovaného prenosu, spustite odosielanie rovnakým spôsobom ako v prípade iných funkcií.
- Načasovaný prenos sa dá vymazať na obrazovke so stavom úlohy.
- V režime faxu sa dá naraz uložiť iba jedna operácia voľby časovača. Ak chcete prijímať údaje z viacerých cieľov prostredníctvom voľby, nastavte časovač pre sériovú voľbu.

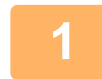

#### **1 Vložte originál.**

Keď ste v režime faxu, po dokončení tohto postupu pokračujte krokom 3. Umiestnite originál do zásobníka automatického podávača dokumentov alebo na predlohové sklo.

- ► [AUTOMATICKÝ PODÁVAČ DOKUMENTOV \(strana 1-107\)](#page-109-0)
- ► [PREDLOHOVÉ SKLO \(strana 1-109\)](#page-111-0)

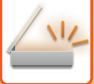

**2 Klepnutím na zobrazenie režimu prejdite na úvodnú obrazovku príslušného režimu.**

► [ZMENA REŽIMOV \(strana 1-11\)](#page-13-0)

- **3 Zadajte cieľ.**
- ► [NAČÍTANIE CIEĽOVÉHO UMIESTNENIA Z ADRESÁRA \(strana 5-16\)](#page-476-0)
- ► [ZOBRAZENIE ZOZNAMU VYBRANÝCH CIEĽOVÝCH UMIESTNENÍ \(strana 5-19\)](#page-479-0)
- ► [POUŽÍVANIE VYHĽADÁVACIEHO ČÍSLA NA VYVOLANIE CIEĽA \(strana 5-20\)](#page-480-0)
- ► [MANUÁLNE ZADANIE ADRESY \(strana 5-21\)](#page-481-0)
- ► [URČENIE SIEŤOVÉHO PRIEČINKA \(strana 5-22\)](#page-482-0)
- ► [VYVOLANIE CIEĽA Z GLOBÁLNEHO ADRESÁRA \(strana 5-24\)](#page-484-0)
- ► [POUŽÍVANIE DENNÍKA PRENOSOV NA OPÄTOVNÉ POSLANIE \(strana 5-26\)](#page-486-0)
- Keď ste v režime faxu, zadajte číslo cieľa.
- ► [ZADANIE ČÍSLA CIEĽA POMOCOU ČÍSELNÝCH TLAČIDIEL \(strana 4-12\)](#page-361-0)
- ► [NAČÍTANIE CIEĽOVÉHO UMIESTNENIA Z ADRESÁRA \(strana 4-14\)](#page-363-0)
- ► [POUŽÍVANIE VYHĽADÁVACIEHO ČÍSLA NA VYVOLANIE CIEĽA \(strana 4-17\)](#page-366-0)
- ► [VYVOLANIE CIEĽA Z GLOBÁLNEHO ADRESÁRA \(strana 4-18\)](#page-367-0)
- ► [POUŽÍVANIE DENNÍKA PRENOSOV NA OPÄTOVNÉ POSLANIE \(strana 4-20\)](#page-369-0)

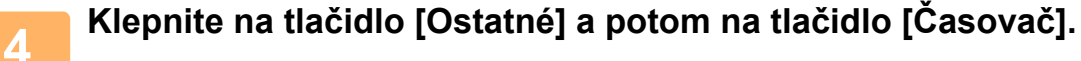

## **5 Klepnite na tlačidlo [On].**

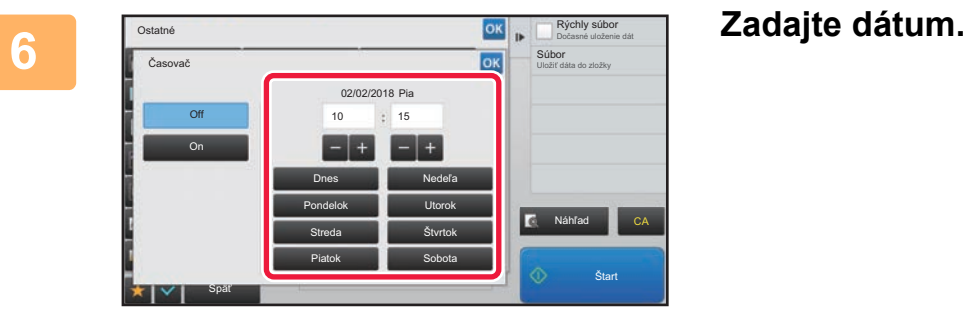

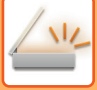

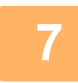

#### **7 Zadajte čas (hodiny a minúty) v 24-hodinovom formáte.**

- Po dokončení nastavenia klepnite postupne na krížik <sup>ok</sup> a na tlačidlo [Späť].
- Klepnite na príslušné oblasti so zobrazením hodín a minút a zadajte hodnoty číselnými tlačidlami.
	- Na jemné doladenie času je pohodlné použiť tlačidlá ...
	- Nastavenie zobrazí aktuálny čas. Ak čas nie je správny, stlačením tlačidla [CA] zrušte operáciu. Opravte čas v režime nastavenia a potom vykonajte postup pre časovať prenosu.
		- ► [PRED POUŽÍVANÍM ZARIADENIA AKO FUNKCIE SIEŤOVÉHO SKENERA \(strana 5-4\)](#page-464-0)

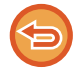

#### **Zrušenie nastavení pre časovač prenosu:**

Ťuknite na tlačidlo [Off].

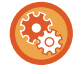

#### **Nastavenie dátumu a času zariadenia:**

V ponuke "Nastavenia" vyberte položku [Nastavenia systému] → [Bežné nastavenia] → [Kontrola<br />zariadenia] → [Nastavenie hodín].

Ak bola zapnutá možnosť [Vypnúť nastavenie hodín], dátum a čas nemôžete upraviť. Vyberte položku [Nastavenia systému] v ponuke "Nastavenia (administrátor)" a výberom položky [Nastavenia systému] → [Bežné nastavenia] → [Ovládanie zar.] → [Zapnúť/vypnúť nastavenia] zakážte nastavenie [Vypnúť nastavenie hodín].

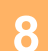

### **8 Spustite skenovanie originálu klepnutím na tlačidlo [Štart].**

- Ak ste vložili strany originálu do zásobníka s podávačom dokumentov, naskenujú sa všetky strany. Zvukový signál bude signalizovať ukončenie skenovania a zariadenie sa prepne do pohotovostného režimu na prenos.
- Ak ste umiestnili originál na predlohové sklo, skenujte strany vždy po jednej. Keď sa dokončí skenovanie, vložte ďalší originál a dotknite sa tlačidla [Štart]. Tento postup opakujte, až kým sa nenaskenujú všetky strany a potom stlačte tlačidlo [Preč. koniec]. Zvukový signál bude signalizovať ukončenie skenovania a zariadenie sa prepne do pohotovostného režimu na prenos.

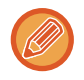

Klepnutím na tlačidlo [Náhľad] môžete skontrolovať náhľad obrázka ešte pred odoslaním obrázka. Ďalšie informácie nájdete v časti ["KONTROLA OBRÁZKA, KTORÝ SA PRENÁŠA \(strana 5-69\)](#page-529-0)" (Keď ste v režime faxu, prečítajte si časť "[KONTROLA OBRÁZKA, KTORÝ SA PRENÁŠA \(strana 4-29\)](#page-378-0)").

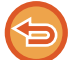

Originál je naskenovaný do pamäte. Originál nie je možné skenovať v určenom čase.

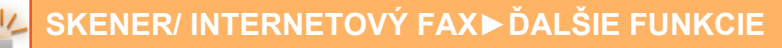

## **PRIDANIE PODPISU PRI ODOSIELANÍ OBRÁZKA (ELEKTRONICKÝ PODPIS)**

Môžete pridať podpis pri odosielaní naskenovaného obrázka. To umožní príjemcovi skontrolovať informácie o odosielateľovi v elektronickom podpise.

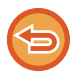

Táto funkcia je k dispozícii pre skenovanie do e-mailu.

#### **Ak chcete pridať elektronický podpis do naskenovaného obrázka**

- V časti Režim nastavenia vyberte možnosť [Nastavenia systému] → [Nastavenie zabezpečenia] → [Nastavenia S/MIME]  $\rightarrow$  [Nastavenia stavu].
- Keď je zvolené [Zvoliť pri odoslaní] v "Podpís. e-mail" v časti "Nastavenie (administrátor)", môžete určiť, či sa elektronický podpis má alebo nemá pridať pri každom odosielaní obrázka. Keď vyberiete možnosť [Vždy povoliť], nastavenie nebude možné zmeniť.

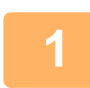

#### **1 Vložte originál.**

Umiestnite originál do zásobníka automatického podávača dokumentov alebo na predlohové sklo.

- ► [AUTOMATICKÝ PODÁVAČ DOKUMENTOV \(strana 1-107\)](#page-109-0)
- ► [PREDLOHOVÉ SKLO \(strana 1-109\)](#page-111-0)

#### **2 Klepnutím na zobrazenie režimu prejdite na úvodnú obrazovku režimu e-mailu.**

► [ZMENA REŽIMOV \(strana 1-11\)](#page-13-0)

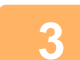

#### **3 Zadajte cieľ.**

- ► [NAČÍTANIE CIEĽOVÉHO UMIESTNENIA Z ADRESÁRA \(strana 5-16\)](#page-476-0)
- ► [ZOBRAZENIE ZOZNAMU VYBRANÝCH CIEĽOVÝCH UMIESTNENÍ \(strana 5-19\)](#page-479-0)
- ► [POUŽÍVANIE VYHĽADÁVACIEHO ČÍSLA NA VYVOLANIE CIEĽA \(strana 5-20\)](#page-480-0)
- ► [MANUÁLNE ZADANIE ADRESY \(strana 5-21\)](#page-481-0)
- ► [URČENIE SIEŤOVÉHO PRIEČINKA \(strana 5-22\)](#page-482-0)
- ► [VYVOLANIE CIEĽA Z GLOBÁLNEHO ADRESÁRA \(strana 5-24\)](#page-484-0)
- ► [POUŽÍVANIE DENNÍKA PRENOSOV NA OPÄTOVNÉ POSLANIE \(strana 5-26\)](#page-486-0)

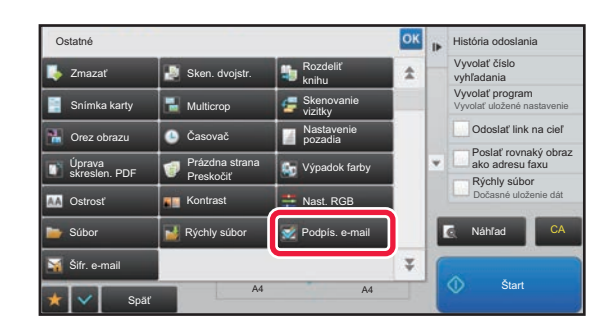

#### **4 <b>A A A A A EXECUTE EXECUTE EXECUTE EXECUTE EXECUTE EXECUTE EXECUTE EXECUTEER EXECUTE EXECUTEER EXECUTEER EXECUTEER EXECUTEER EXECUTEER EXECUTEER EXECUTEER EXECUTEER EXECUTEER na tlačidlo [Podpís. e-mail].**

Na ikone sa zobrazí značka začiarknutia. Po dokončení nastavenia klepnite na tlačidlo [Späť].

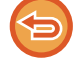

**Ak chcete zrušiť nastavenie podpisovania e-mailu** Klepnutím na tlačidlo [Podpís. e-mail] ho odznačte.

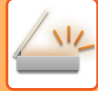

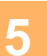

### **5 Spustite skenovanie originálu klepnutím na tlačidlo [Štart].**

• Ak ste vložili strany originálu do zásobníka s podávačom dokumentov, naskenujú sa všetky strany. Ozve sa pípnutie na signalizáciu ukončenia skenovania a prenosu.

• Ak ste umiestnili originál na predlohové sklo, skenujte strany vždy po jednej. Keď sa dokončí skenovanie, vložte ďalší originál a dotknite sa tlačidla [Štart]. Tento postup opakujte, kým sa nenaskenujú všetky strany, a potom klepnite na tlačidlo [Preč. koniec]. Ozve sa pípnutie na signalizáciu ukončenia skenovania a prenosu.

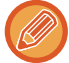

Klepnutím na tlačidlo [Náhľad] môžete skontrolovať náhľad obrázka ešte pred odoslaním obrázka. Ďalšie informácie nájdete v časti "[KONTROLA OBRÁZKA, KTORÝ SA PRENÁŠA \(strana 5-69\)](#page-529-0)".

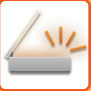

## **ŠIFROVANIE PRENÁŠANÝCH ÚDAJOV (ŠIFROVANIE)**

Prenášané údaje môžete šifrovať, aby sa posilnila bezpečnosť.

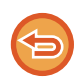

Táto funkcia je k dispozícii pre skenovanie do e-mailu.

### **Ak chcete šifrovať prenášané údaje**

- V časti Režim nastavenia vyberte možnosť [Nastavenia systému] → [Nastavenie zabezpečenia] → [Nastavenia S/MIME] → [Nastavenia stavu].
- Keď je zvolené [Zvoliť pri odoslaní] v "Šifr. e-mail" v časti "Nastavenie (administrátor)", môžete určiť, či sa majú alebo nemajú šifrovať údaje pri každom odosielaní obrázka. Keď vyberiete možnosť [Vždy povoliť], nastavenie nebude možné zmeniť.

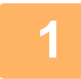

#### **1 Vložte originál.**

Umiestnite originál do zásobníka automatického podávača dokumentov alebo na predlohové sklo.

- ► [AUTOMATICKÝ PODÁVAČ DOKUMENTOV \(strana 1-107\)](#page-109-0)
- ► [PREDLOHOVÉ SKLO \(strana 1-109\)](#page-111-0)

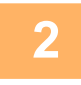

**2 Klepnutím na zobrazenie režimu prejdite na úvodnú obrazovku režimu e-mailu.**

► [ZMENA REŽIMOV \(strana 1-11\)](#page-13-0)

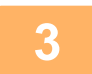

#### **3 Zadajte cieľ.**

- ► [NAČÍTANIE CIEĽOVÉHO UMIESTNENIA Z ADRESÁRA \(strana 5-16\)](#page-476-0)
- ► [ZOBRAZENIE ZOZNAMU VYBRANÝCH CIEĽOVÝCH UMIESTNENÍ \(strana 5-19\)](#page-479-0)
- ► [POUŽÍVANIE VYHĽADÁVACIEHO ČÍSLA NA VYVOLANIE CIEĽA \(strana 5-20\)](#page-480-0)
- ► [VYVOLANIE CIEĽA Z GLOBÁLNEHO ADRESÁRA \(strana 5-24\)](#page-484-0)

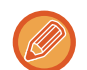

- Šifrovanie údajov nie je možné, ak je adresa zadaná priamo.
- Šifrované údaje je možné posielať iba na adresu, pre ktorú máte zaregistrovaný používateľský certifikát. Certifikát používateľa pre adresu môžete zaregistrovať v časti "Nastavenie (webová verzia)" - [Tel. zoznam] → [E-mail] → "Certifikát užívateľa". Pre adresu, ktorá obsahuje certifikát používateľa môže byť zaregistrovaná iba jedna e-mailová adresa.
- Ak je začiarknuté políčko "Blokovať odoslanie na adresy, ktoré nie je možné šifrovať." (V) v časti "Nastavenie (administrátor)" - [Nastavenia systému] → [Nastavenie zabezpečenia] → [Nastavenia S/MIME] → [Nastavenie šifrovania], nebude možné vybrať adresy bez používateľského certifikátu. Ak je zrušené začiarknutie políčka ( údaje sa pošlú bez šifrovania.

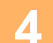

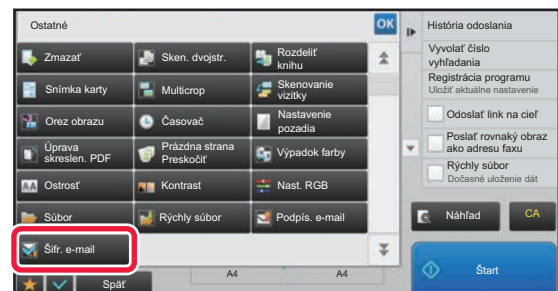

#### **4 Klepnite na tlačidlo [Ostatné] a potom na tlačidlo [Šifr. e-mail].**

Na ikone sa zobrazí značka začiarknutia. Po dokončení nastavenia klepnite na tlačidlo [Späť].

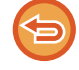

#### **Zrušenie nastavenia šifrovania**

Klepnutím na tlačidlo [Šifr. e-mail] odstránite začiarknutie.

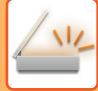

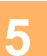

### **5 Spustite skenovanie originálu klepnutím na tlačidlo [Štart].**

• Ak ste vložili strany originálu do zásobníka s podávačom dokumentov, naskenujú sa všetky strany. Ozve sa pípnutie na signalizáciu ukončenia skenovania a prenosu.

• Ak ste umiestnili originál na predlohové sklo, skenujte strany vždy po jednej. Keď sa dokončí skenovanie, vložte ďalší originál a dotknite sa tlačidla [Štart]. Tento postup opakujte, kým sa nenaskenujú všetky strany, a potom klepnite na tlačidlo [Preč. koniec]. Ozve sa pípnutie na signalizáciu ukončenia skenovania a prenosu.

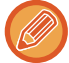

Klepnutím na tlačidlo [Náhľad] môžete skontrolovať náhľad obrázka ešte pred odoslaním obrázka. Ďalšie informácie nájdete v časti "[KONTROLA OBRÁZKA, KTORÝ SA PRENÁŠA \(strana 5-69\)](#page-529-0)".

# <span id="page-586-0"></span>**FUNKCIE PRÍJMU INTERNETOVÉHO FAXU**

# **KONTROLA DENNÍKA ČINNOSTÍ INTERNETOVÉHO FAXU**

# **TLAČ SPRÁV O ČINNOSTI ODOSIELANIA OBRÁZKOV**

Vytlačte si denník posledných aktivít odosielania obrázkov (dátum, názov cieľového umiestnenia, požadovaný čas, výsledok a iné položky).

Správa o činnosti odosielania obrázkov obsahuje informácie, ktoré sú užitočné pri riešení problémov (napríklad typy chýb, ktoré sa vyskytli).

V správe je uvedených posledných 200 transakcií.

Správu o činnosti pri odosielaní obrázkov môžete nechať vytlačiť vždy, keď počet transakcií dosiahne 201, alebo v určenom čase (len raz denne).

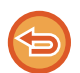

Obsah Správy o činnosti pri odosielaní obrázkov sa po vytlačení tejto správy vymaže, a preto sa nedá vytlačiť znova.

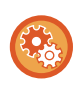

#### **Konfigurácia správy o činnosti odosielania obrázkov:**

V ponuke "Nastavenia" vyberte položku [Nastavenia systému] → [Nastavenia odosielania obrázkov] → [Nastavenia internetového telefaxu] → [Nastavenia stavu] → [Nastavenie výberu tlače správy o aktivite].

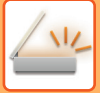

## <span id="page-587-0"></span>**INFORMÁCIE V STĹPCI S VÝSLEDKAMI**

V stĺpci výsledkov správ o transakciách a činnostiach sa tlačia typy chýb a ďalšie informácie. Keď sa vytlačí správa o transakciách alebo činnostiach, skontrolujte výsledky transakcií v stĺpci výsledkov a vykonajte potrebné kroky.

### **Príklady hlásení, ktoré sa tlačia v stĺpci výsledkov**

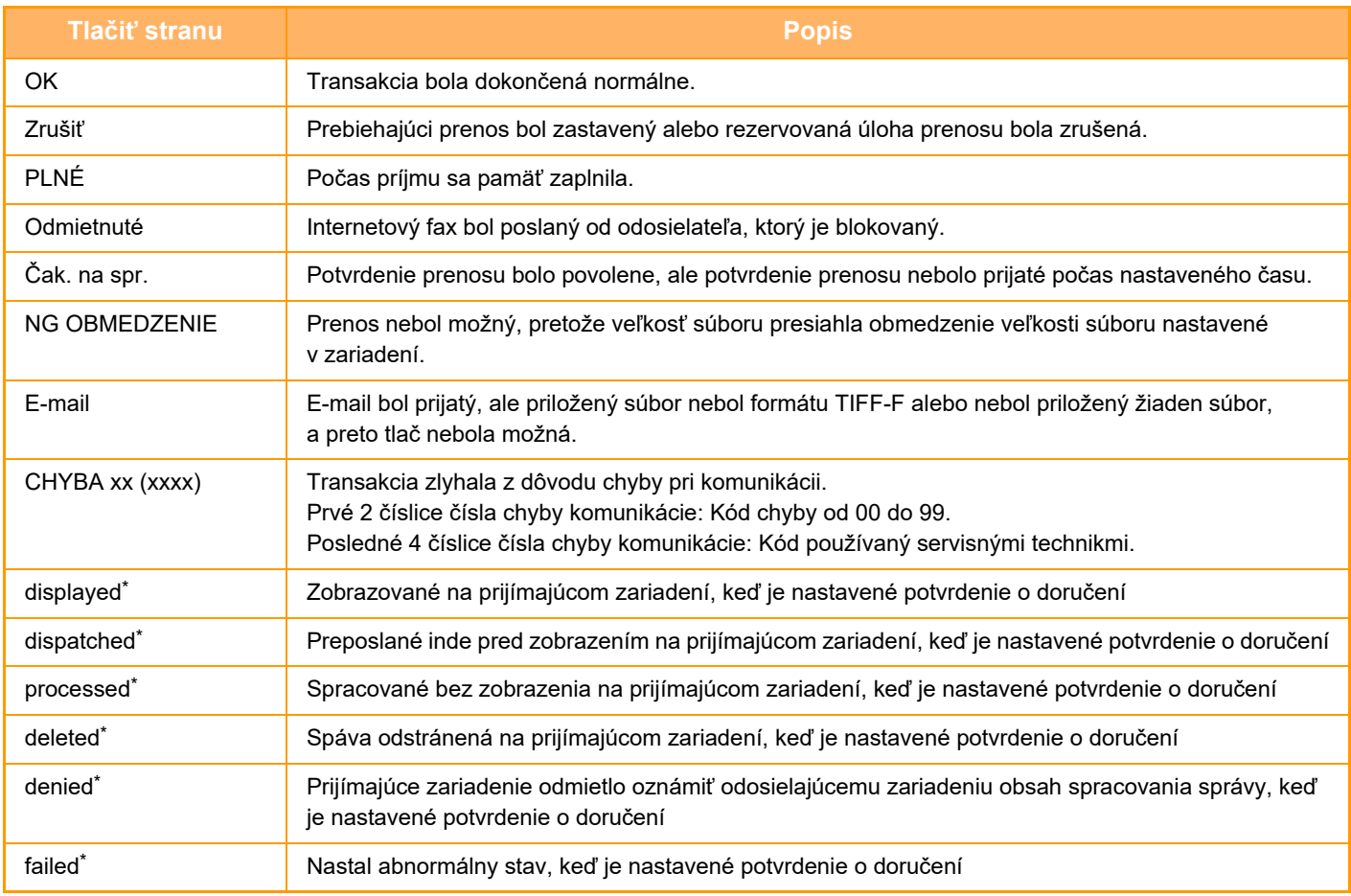

\* Ak je prijímajúcim zariadením zariadenie SHARP, prijímajúce zariadenie vráti správu "dispatched", ak sa fax normálne prijal, alebo "processed", ak sa príjem nepodaril.

Ak je pre internetový fax nastavené potvrdenie doručenia, zobrazí sa hodnota v políčku dispozície v spätnom e-maile na potvrdenie doručenia.

# **PRÍJEM INTERNETOVÝCH FAXOV**

## **AUTOMATICKÝ PRÍJEM INTERNETOVÝCH FAXOV**

Funkcia internetového faxu sa pravidelne\* pripája k mailovému serveru (server POP3) a kontroluje, či boli prijaté internetové faxy. Keď boli faxy prijaté, automaticky sa vyvolajú a vytlačia. V rámci predvoleného nastavenia táto funkcia kontroluje príjem každých päť minút.

- Ak sa budú faxy prijímať aj v noci, nechajte hlavný vypínač zariadenia v pozícii | .
- Ak sa v zariadení minie papier alebo sa v ňom nenachádza žiaden papier zodpovedajúci veľkosti prijatého faxu, objaví sa hlásenie na dotykovom paneli. Postupujte podľa návodu v hlásení a doplňte papier vhodnej veľkosti.
- Prijaté údaje internetového faxu môžete vytlačiť v určenom čase. ► [TLAČ PRIJATÝCH ÚDAJOV V ZADANOM ČASE \(strana 5-130\)](#page-590-0)
- Prijaté údaje internetového faxu môžete vytlačiť, keď sa zadá heslo. ► [TLAČ FAXU CHRÁNENÉHO PIN KÓDOM \(Nastavenie pozdržania tlače prijatých údajov\) \(strana 5-129\)](#page-589-0)
- Po kontrole údajov internetového faxu ich môžete vytlačiť, poslať ďalej alebo uložiť.
	- ► [KONTROLA OBRÁZKA PRED VYTLAČENÍM \(strana 5-131\)](#page-591-0)
	- ► [POSLAŤ ĎALEJ PRIJATÉ ÚDAJE MANUÁLNE \(strana 5-139\)](#page-599-0)
	- ► [ULOŽENIE PRIJATÝCH ÚDAJOV \(strana 5-140\)](#page-600-0)

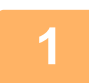

**1 Zariadenie zazvoní a faxový príjem sa automaticky spustí.**

Po skončení príjmu zaznie pípnutie.

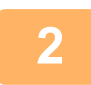

**2 Fax sa automaticky vytlačí.**

## **MANUÁLNY PRÍJEM INTERNETOVÝCH FAXOV**

Ak je interval na kontrolu prijatých faxov pridlhý a chcete skontrolovať príjem ihneď, môžete spustiť príjem manuálne.

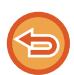

Tlačidla [Prijať] sa môžete dotknúť iba vtedy, keď sú v časti Režim nastavenia (administrátor) nakonfigurované nastavenia servera POP3.

Dotknite sa tlačidla [Prijať] na pripojenie k poštovému serveru a načítanie prijatých faxov.

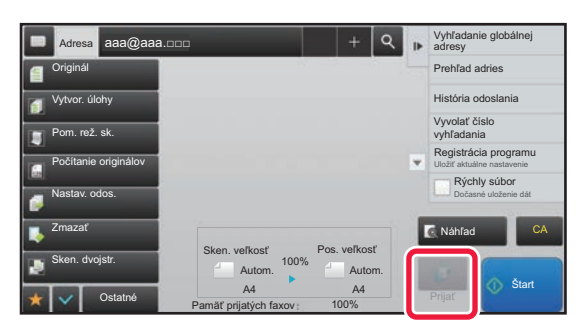

# **TLAČ PRIJATÝCH ÚDAJOV**

## <span id="page-589-0"></span>**TLAČ FAXU CHRÁNENÉHO PIN KÓDOM (Nastavenie pozdržania tlače prijatých údajov)**

Zapnite toto nastavenie, aby sa prijaté faxy ukladali do pamäte bez toho, aby sa tlačili. Na vytlačenie týchto faxov sa musí zadať PIN kód.

Keď je táto funkcia zapnutá, na dotykovom paneli sa po prijatí faxu zobrazí obrazovka na zadanie PIN kódu.

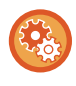

#### **Povolenie nastavenia pozdržania tlače prijatých údajov:**

V časti Režim nastavenia (administrátor) vyberte možnosť [Nastavenia systému] → [Nastavenia odosielania obrázkov] → [Bežné nastavenia]

→ [Nastavenia stavu] → [Nastavenie pozdržania pre prijatú tlač údajov].

Keď pomocou číselných tlačidiel zadáte vopred naprogramovaný 4-ciferný PIN kód, spustí sa tlač.

Keď klepnete na tlačidlo [Storno], obrazovka na zadanie PIN kódu sa zavrie – údaje v tlačidle pamäte však budú blikať na dotykovom paneli. Obrazovka na zadanie PIN kódu sa objaví znova, keď stlačíte blikajúce tlačidlo alebo zmeníte režim.

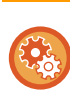

#### • **Zobrazenie obrazovky so zoznamom prijatých údajov po zadaní hesla:**

V časti Režim nastavenia vyberte položku [Nastavenia systému] → [Bežné nastavenia] → [Prevádzkové nastavenia] → [Nastavenie náhľadu] → [Prijaté kontrol. nastav. dátového obrazu].

• **Prenos prijatých údajov do iného zariadenia:**

V časti "Nastavenie (administrátor)" vyberte možnosť [Nastavenia systému] → [Nastavenia odosielania obrázkov] → [Nastavenie prichádzajúceho smerovania (Presmerovanie / Uloženie)].

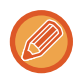

Obrázok prijatých údajov môžete skontrolovať pred tlačou na dotykovom paneli. ► [KONTROLA OBRÁZKA PRED VYTLAČENÍM \(strana 5-131\)](#page-591-0)

• Prijaté faxy sa uložia do pamäte bez ohľadu na to, či boli prijaté automaticky alebo manuálne.

• Keď odošlete prijaté údaje do iného zariadenia, údaje uložené v pamäti sa taktiež odošlú. V tomto okamihu sa objaví rovnaká obrazovka na zadanie PIN kódu ako pre tlač. Presmerovanie sa nevykoná, pokiaľ sa nezadá PIN kód.

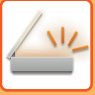

## <span id="page-590-0"></span>**TLAČ PRIJATÝCH ÚDAJOV V ZADANOM ČASE**

Vytlačte prijaté údaje v určenom čase.

Aby nebola tlač stresová, vyhnite sa tlači veľkého počtu strán v najrušnejšom čase počas dňa a keď nepotrebujete súrne tlačiť.

- Vytlačené údaje sa automaticky odstránia z pamäte.
- Ak v určenom čase vypnete napájanie, tlač sa spustí podľa načasovania po zapnutí napájania.
- Túto funkciu je možné zadať, keď je povolená možnosť Nastavenie kontroly prijatého údajového obrazu.

Ak je povolená možnosť Nastavenie pozdržania tlače prijatých údajov, túto funkciu nie je možné použiť.

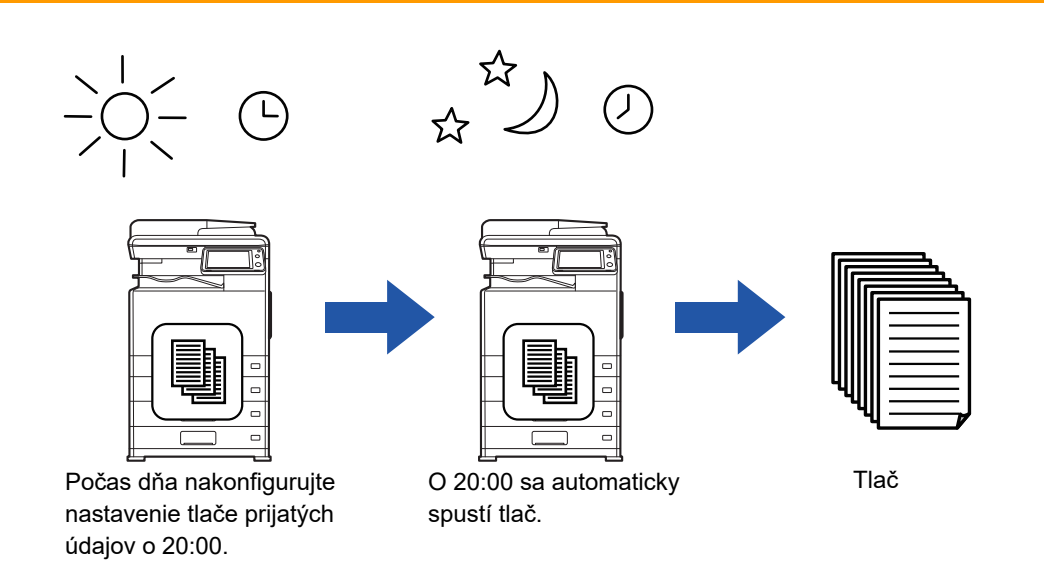

• **Tlač prijatých údajov v určenom čase:**

V časti Režim nastavenia vyberte položku [Nastavenia systému] → [Nastavenia odosielania obrázkov] → [Bežné nastavenia] → [Nastavenia stavu]

 $\rightarrow$  [Časovo určený výstup prijatých dát].

• **Vypnutie (zakázanie) funkcie nastavenia pozdržania tlače prijatých údajov:**

V časti "Nastavenie (administrátor)" zakážte túto funkciu pomocou položky [Nastavenia systému] → [Nastavenia odosielania obrázkov] → [Bežné nastavenia] → [Nastavenia stavu] → [Nastavenie pozdržania pre prijatú tlač údajov].

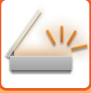

## <span id="page-591-0"></span>**KONTROLA OBRÁZKA PRED VYTLAČENÍM**

Pred tlačou overte na dotykovom paneli obrázok prijatých údajov.

Táto funkcia je dostupná vtedy, keď je povolená\* možnosť [Nastavenia systému] → [Nastavenia odosielania obrázkov] → [Bežné nastavenia] → [Nastavenia stavu] → [Nastavenie náhľadu] → [Prijaté kontrol. nastav. dátového obrazu] v časti "Nastavenie (administrátor)".

\* V predvolenom nastavení je vypnuté.

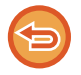

V závislosti od veľkosti prijatých údajov sa časť kontrolného obrázka na dotykovom paneli nemusí zobraziť.

Zoznam prijatých údajov sa môže taktiež zobraziť na obrazovke stavu úlohy, ktorá sa zobrazí po tom, ako sa dotknete obrazovky stavu úlohy. Prijaté údaje je možné posielať ďalej, odstrániť alebo uložiť zo zoznamu prijatých údajov. ► [POSLAŤ ĎALEJ PRIJATÉ ÚDAJE MANUÁLNE \(strana 5-139\)](#page-599-0)

► [ULOŽENIE PRIJATÝCH ÚDAJOV \(strana 5-140\)](#page-600-0)

Po prijatí údajov sa v hornej časti obrazovky zobrazí ikona ...

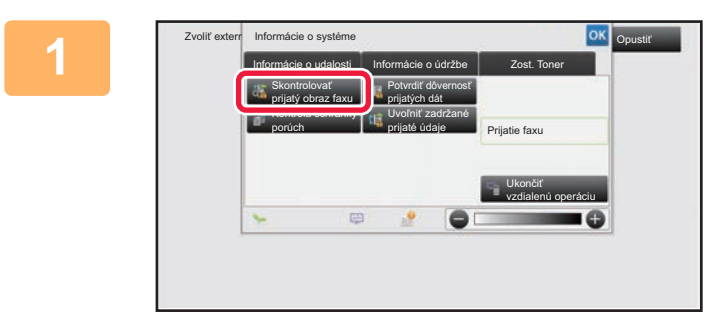

**1 V časti Systémové informácie klepnite na kartu [Informácie o udalosti] a potom klepnite na tlačidlo [Skontrolovať prijatý obraz faxu].**

Zobrazí sa zoznam prijatých údajov.

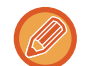

Zoznam prijatých úloh môžete tiež zobraziť klepnutím na zobrazenie stavu úlohy a klepnutím na tlačidlo [Skontrolovať prijaté dáta] na paneli akcií na obrazovke stavu úloh.

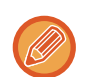

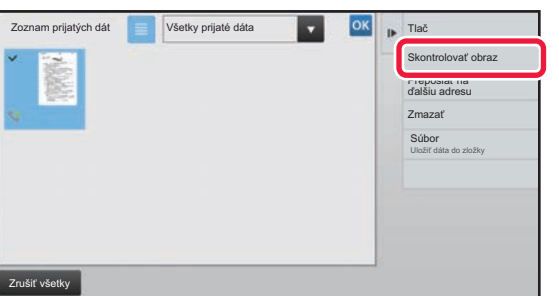

#### **2 Klepnite na tlačidlo prijatých údajov, ktoré chcete skontrolovať, a klepnite na tlačidlo [Skontrolovať obraz] na paneli akcií.**

Zobrazia sa údaje prijatého obrázka.

- Klepnutím na tlačidlo  $\equiv$  zobrazíte miniatúry prijatých obrázkov (Obrazovka miniatúr). Zobrazenie zoznamu alebo miniatúr možno zmeniť v závislosti od režimu nastavenia.
- Ak chcete prijatý obrázok odstrániť, klepnite na tlačidlo [Zmazať] na paneli akcií.
- Ak chcete preniesť označený prijatý obrázok, klepnite na tlačidlo [Preposlať na ďalšiu adresu] na paneli akcií.
	- ► [POSLAŤ ĎALEJ PRIJATÉ ÚDAJE MANUÁLNE \(strana 5-139\)](#page-599-0)
- Ak chcete vybratý prijatý obrázok uložiť, klepnite na tlačidlo [Súbor].
	- ► [ULOŽENIE PRIJATÝCH ÚDAJOV \(strana 5-140\)](#page-600-0)

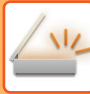

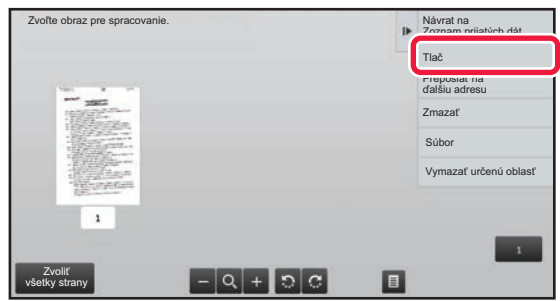

### **3 Klepnite na obrázok, ktorý chcete vytlačiť, a potom klepnite na tlačidlo [Tlač] na paneli akcií.**

Zariadenie začne tlačiť obrázok.

- [Zvoliť všetky strany]: Vyberú sa všetky zobrazené obrázky.
- [Uvoľniť všetky strany]: Zrušia sa všetky obrázky, ktoré boli vybraté pomocou funkcie "Zvoliť všetky strany".
- $\cdot$   $\pm$  /  $\pm$  : pomocou týchto tlačidiel zväčšite alebo zmenšite obrázok.
- **D** / C : slúžia na otáčanie obrázkov proti smeru hodinových ručičiek alebo v smere hodinových ručičiek.

• Obrázok náhľadu je obrázok určený na dotykový panel. Nezodpovedá tlačenému obrázku.

- Nechcenú oblasť obrázka odstránite klepnutím na tlačidlo [Vymazať určenú oblasť] na paneli akcií. Na obrazovke Vymazať určený rozsah určte oblasť obrázka, ktorú chcete odstrániť.
- Ak chcete preposlať označený obrázok, klepnite na tlačidlo [Preposlať na ďalšiu adresu] na paneli akcií. ► [POSLAŤ ĎALEJ PRIJATÉ ÚDAJE MANUÁLNE \(strana 5-139\)](#page-599-0)
- Ak chcete vybratý obrázok uložiť, klepnite na tlačidlo [Súbor].
- [ULOŽENIE PRIJATÝCH ÚDAJOV \(strana 5-140\)](#page-600-0)

# **POSIELANIE PRIJATÝCH ÚDAJOV ĎALEJ**

## **PRESMEROVANIE PRIJATÝCH ÚDAJOV Z INTERNETOVÉHO FAXU (PRESMEROVANIE FAXOVÝCH ÚDAJOV)**

Keď zariadenie nemôže tlačiť, pretože sa minul papier alebo toner, prijaté internetové faxy sa presmerujú na inú v minulosti zaregistrovanú adresu internetového faxu (vrátane priameho SMTP).

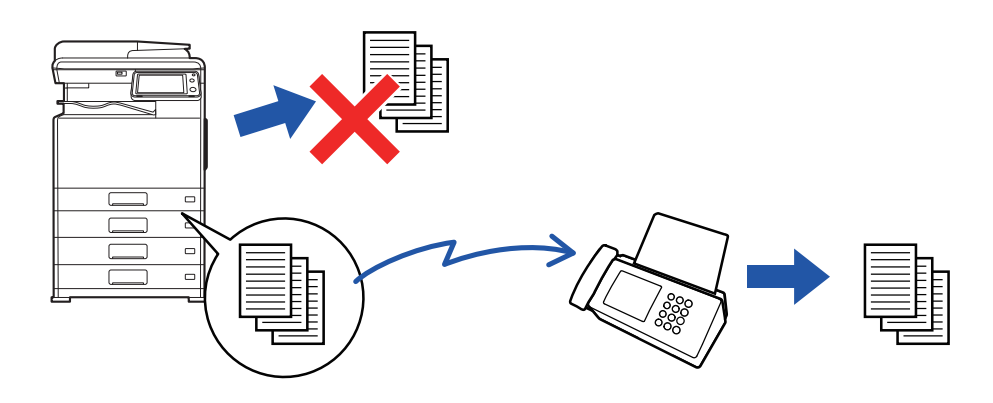

- Presmerovanie nie je možné, pokiaľ neboli prijaté žiadne faxy alebo pokiaľ nie je naprogramované faxové číslo na presmerovanie.
	- Ak sa niektoré strany faxu, ktorý sa posiela ďalej, úspešne vytlačili, presmerujú sa iba tie strany, ktoré neboli vytlačené.
	- Ak sa presmerovanie nepodarilo, lebo prenos bol zrušený alebo sa vyskytla chyba pri komunikácii, faxy, ktoré sa mali presmerovať, sa vrátia do tlačového frontu na zariadení.
	- Ak sa po klepnutí na tlačidlo [OK] zobrazí obrazovka na zadanie PIN kódu, možnosť "Nastavenie pozdržania pre prijatú tlač údajov" je povolená. Ak chcete spustiť presmerovanie, zadajte PIN kód pomocou číselnej klávesnice. ► [TLAČ FAXU CHRÁNENÉHO PIN KÓDOM \(Nastavenie pozdržania tlače prijatých údajov\) \(strana 5-129\)](#page-589-0)

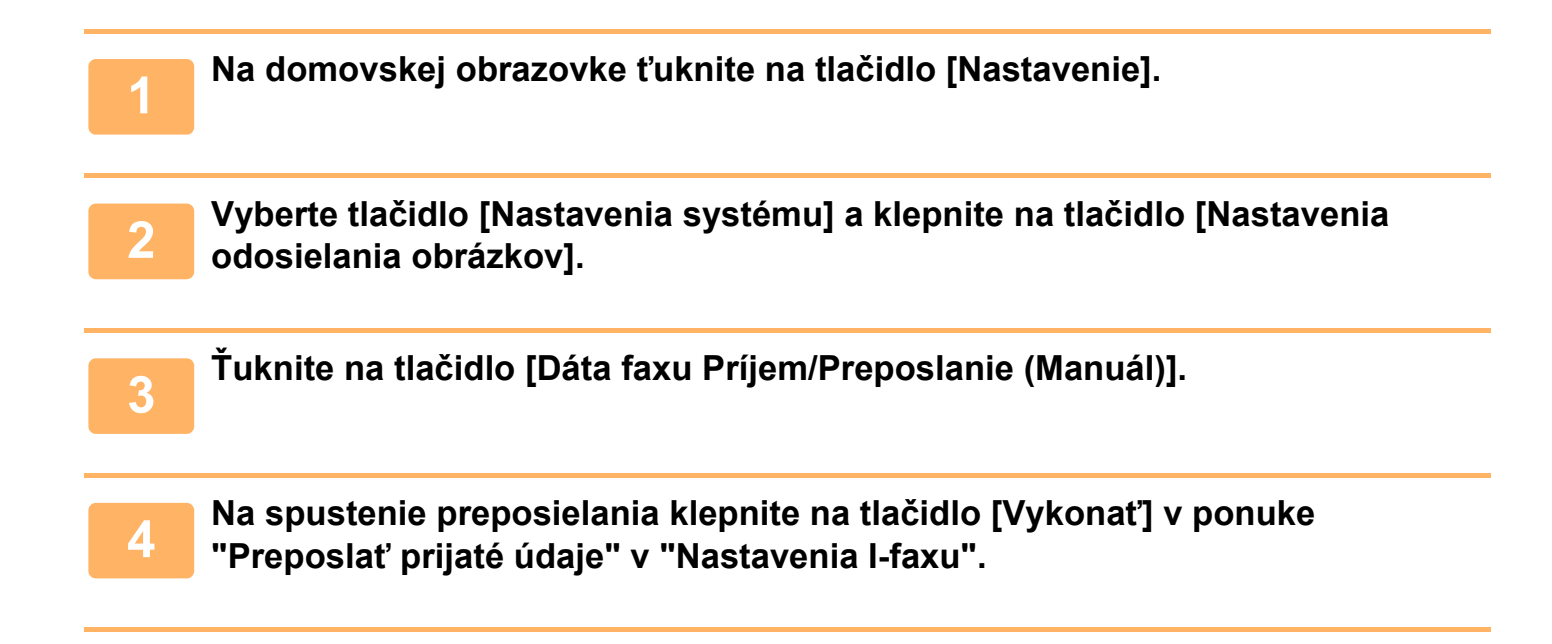

## <span id="page-594-0"></span>**POSIELANIE PRIJATÝCH ÚDAJOV ĎALEJ DO PREDNASTAVENÝCH CIEĽOVÝCH UMIESTNENÍ(NASTAVENIA VSTUPNÉHO SMEROVANIA)**

Prijaté internetové faxy sa automaticky presmerujú na číslo faxového cieľového umiestnenia, adresu internetového faxu, e-mailovú adresu, adresu súborového servera, adresu počítača alebo na adresu sieťového priečinka. Prijaté údaje môžete presmerovať do určených cieľových umiestnení bez toho, aby ste ich tlačili.

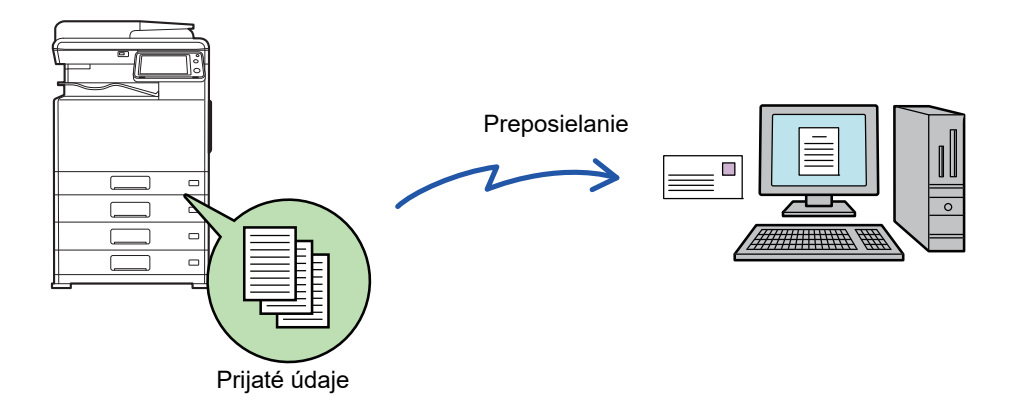

V režime nastavenia (webová verzia) nakonfigurujte nastavenie vstupného smerovania. Postup otvorenia režimu nastavenia (webová verzia) nájdete v dokumente Stručný návod na obsluhu. Nasledujúce vysvetlenie predpokladá, že ste režim nastavenia (webová verzia) otvorili s oprávneniami správcu.

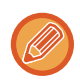

**Možnosti presmerovania údajov pre jednotlivé tabuľky presmerovania je možné rýchlo nastaviť.**

V časti "Nastavenie (administrátor)" vyberte možnosť [Nastavenia odosielania obrázkov] → [Nastavenie prichádzajúceho smerovania (Presmerovanie / Uloženie)] → [Nastavenia správy] → [Prichádzajúce smerovanie] a na zobrazenej tabuľke presmerovania prepnite nastavenia klepnutím na tlačidlo [Aktivovať]/[Deaktivovať].

- Keď sú internetové faxy presmerované touto funkciou v cieli presmerovania vytlačené, na faxoch nemožno vytlačiť dátum a čas prijatia. ("Tlač času a dátumu prijatia" je zakázané.)
- Prijaté údaje sa nepresmerujú na adresu hypertextového prepojenia, ktoré je registrované na určenej adrese.
- Priama adresa SMTP nemôže byť pri preposielaní zadaná ako cieľ.

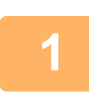

**1 V časti "Nastavenie (webová verzia)" kliknite na položku [Nastavenia systému] → [Nastavenia odosielania obrázkov] → [Nastavenie prichádzajúceho smerovania (Presmerovanie / Uloženie)] → [Nastavenia správy].**

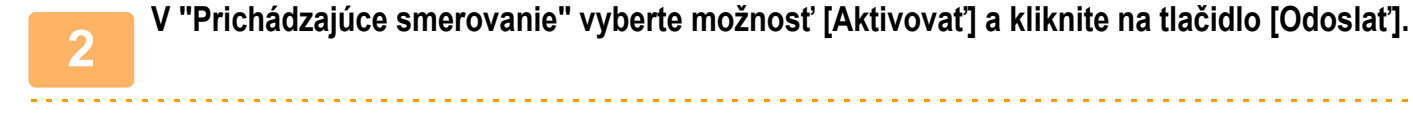

Používatelia bez práv správcu môžu mať na tejto obrazovke zakázané ukladanie, úpravu a odstraňovanie tabuliek presmerovania, ako aj určovanie, ktorá tabuľka sa má použiť. Začiarknite políčka nasledujúcich položiek takto  $\blacktriangledown$ .

- Vypnúť registráciu tabuľky preposlatia
- Zablokovať zmenu/odstránenie tabuľky odosielatelov
- Zablokovanie zmeny podmienok preposlania

Pod možnosťou [Nastavenie štýlu tlače] určte, či má zariadenie tlačiť faxy na presmerovanie, keď je povolené vstupné smerovanie. Po dokončení nastavenia nezabudnite stlačiť tlačidlo [Odoslať].

- [Tlačiť vždy]: Prijaté údaje sa pred poslaním ďalej vždy vytlačia.
- [Tlač pri chybe]: Prijaté údaje sa vytlačia, iba keď presmerovaniu zabráni chyba.
- [Uložiť len pri poruche]: Prijaté údaje sa uložia, iba keď presmerovaniu zabráni chyba. Pri uložených údajoch je možné potvrdiť adresu chyby a údaje je možné znova odoslať.

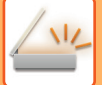

**3 Kliknite na položku [Registrácia adresy odosielateľa] v ponuke [Nastavenie prichádzajúceho smerovania (Presmerovanie / Uloženie)] v časti "Nastavenie (webová verzia)".**

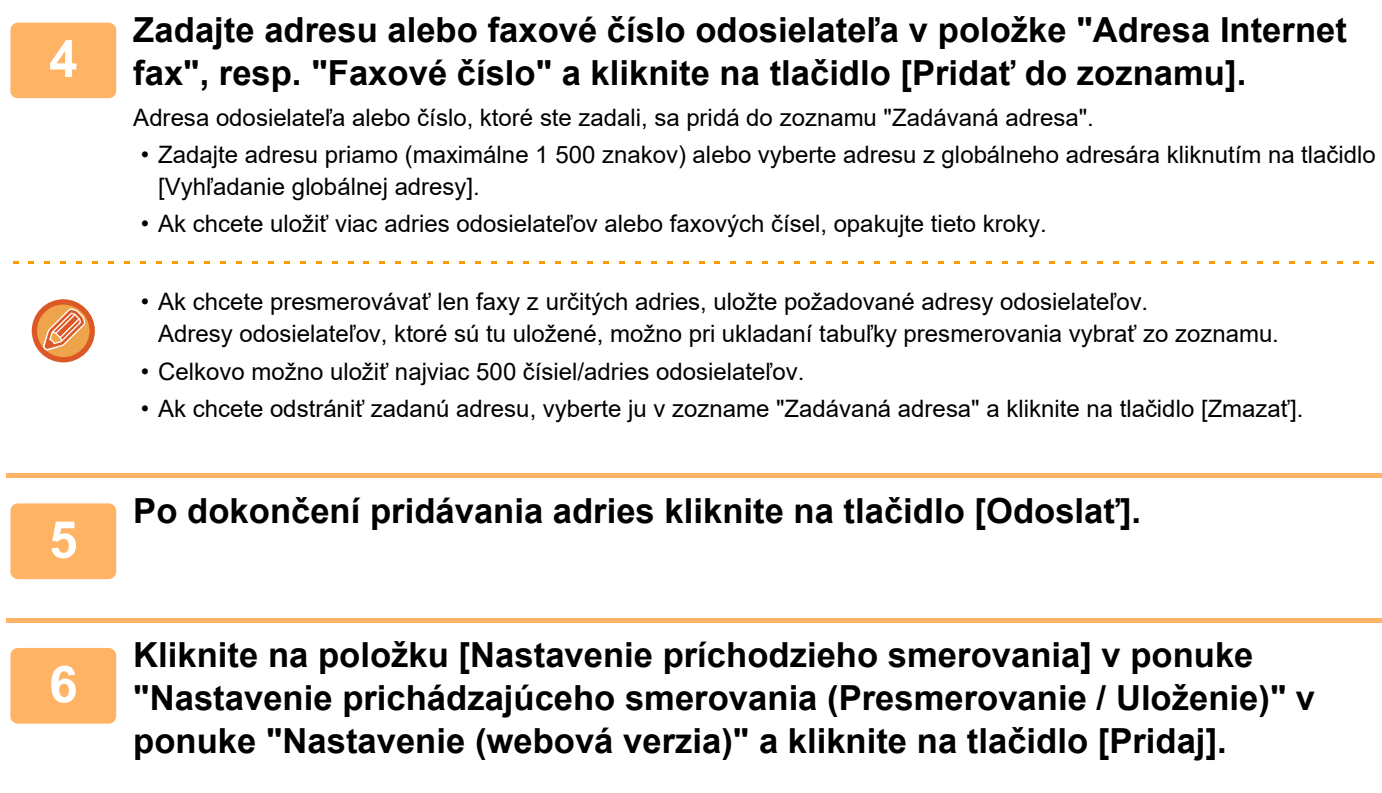

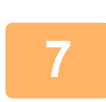

#### **7 Zadajte "Názov tabuľky".**

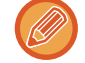

Uložiť možno najviac 50 tabuliek presmerovania.

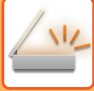

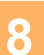

#### **8 Vyberte podmienky presmerovania.**

- Ak chcete vždy posielať prijaté údaje ďalej, vyberte možnosť [Vždy preposlať].
- Ak chcete určiť deň a čas presmerovania prijatých údajov, vyberte možnosť [Preposlať prijaté dáta len v určené dni.] a začiarknite políčko (♥) vybratého dňa v týždni. Ak chcete zadať čas, začiarknite políčko [Nastaviť čas preposielania] ( $\blacktriangleright$ ) a zadajte čas.

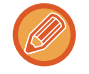

Pre jednu tabuľku presmerovania je možné nastaviť až tri nastavenia dňa a času presmerovania. Pre každý nastavený čas je možné nastaviť cieľové umiestnenie presmerovania. Ak chcete konfigurovať tieto nastavenia, na prístup ku každému nastaveniu použite karty [Podmienka preposielania].

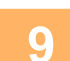

#### **9 Vyberte formát súboru.**

- Formát je možné nastaviť osobitne pre každú adresu presmerovania (pre každú z adries presmerovania 1, 2 a 3 v tabuľke).
- 
- Obrázky poslané ďalej vo formáte TIFF sa v prostredí niektorých príjemcov nemusia zobraziť správne. V takom prípade zmeňte formát súboru na PDF.
- Ak ako príjemcu vyberiete adresu internetového faxu, údaje sa pošlú ďalej vo formáte TIFF bez ohľadu na určený formát.
- Ak ako príjemcu vyberiete faxové číslo, formát súboru sa bude ignorovať.

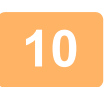

#### **10 Vyberte príjemcu z adresára.**

V adresári zariadenia môžete určiť viacero registrovaných adries alebo telefónnych čísel. Celkovo je možné v možnosti Príjemcovia 1, 2 a 3 zaregistrovať až 1 000 príjemcov. Keď vyberáte príjemcov z adresára, je možné zaregistrovať až 400 príjemcov pre sieťový priečinok, FTP/počítač, internetový fax a fax.

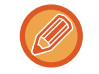

Priama adresa SMTP nemôže byť pri preposielaní zadaná ako cieľ.

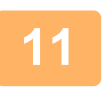

#### **11 Zadajte príjemcu priamo a určite príjemcu.**

- Podľa potreby zadajte tieto informácie.
- Zadajte priamo e-mailovú adresu, adresu internetového faxu alebo faxové číslo a klepnite na tlačidlo [Pridať k adresátom preposielania].
- Keď zadávate e-mailovú adresu alebo faxové číslo, môžete použiť funkciu globálneho vyhľadávania adries.
- Keď zadáte faxové číslo, zadajte aj režim medzinárodnej korešpondencie.
- Keď zadávate príjemcov priamo, je možné zaregistrovať až 100 príjemcov pre e-mailovú adresu, sieťový priečinok, FTP/počítač, internetový fax a fax.

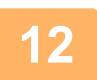

**12 Kliknite na tlačidlo [Odoslať].**

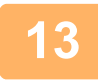

**13 Kliknite na položku [Nastavenie príchodzieho smerovania] v ponuke "Nastavenie prichádzajúceho smerovania (Presmerovanie / Uloženie)" v ponuke "Nastavenie (webová verzia)".**

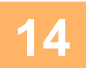

**14 V tabuľke presmerovania vyberte možnosť [Presmerovať na všetkých adresátov presmerovania.] alebo [Preposlanie podľa podmienok pre preposlanie].**

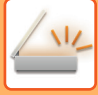

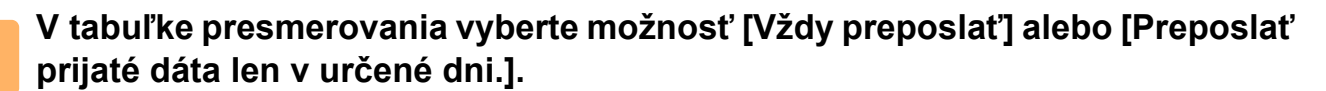

Nastavenia povolenia na presmerovanie, ktoré sa zobrazia, sú prepojené s podmienkami presmerovania, ktoré sa nastavujú v kroku 9.

Ak chcete použiť iné podmienky presmerovania, než tie, ktoré ste nastavili v kroku 9, nakonfigurujte nastavenia povolenia na presmerovanie.

- Ak chcete použiť funkciu vstupného smerovania, aktivujte spomedzi uložených tabuliek presmerovania tú, ktorá sa má použiť.
- Ak chcete odstrániť tabuľku presmerovania, začiarknite políčko vedľa názvu tabuľky, aby bolo označené značkou ( **√** ), a kliknite na Tlačidlo [Zmazať].

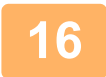

**16 Kliknite na tlačidlo [Odoslať].**

## **UKLADANIE PRIJATÝCH FAXOV NA LOKÁLNU JEDNOTKU ZARIADENIA (VSTUPNÉ SMEROVANIE)**

Prijaté faxy môžete uložiť na lokálnu jednotku zariadenia. Uložené faxy si môžete prezrieť v počítači.

Pre uložené internetové faxy vyberte možnosť PDF, TIFF (multi) alebo TIFF (signal).

Výsledky ukladania alebo informácie o ukladacom priečinku môžete tiež prijímať prostredníctvom e-mailových upozornení.

Prijaté faxy sa ukladajú do nasledujúceho adresára:

\\MFP\faxreceive

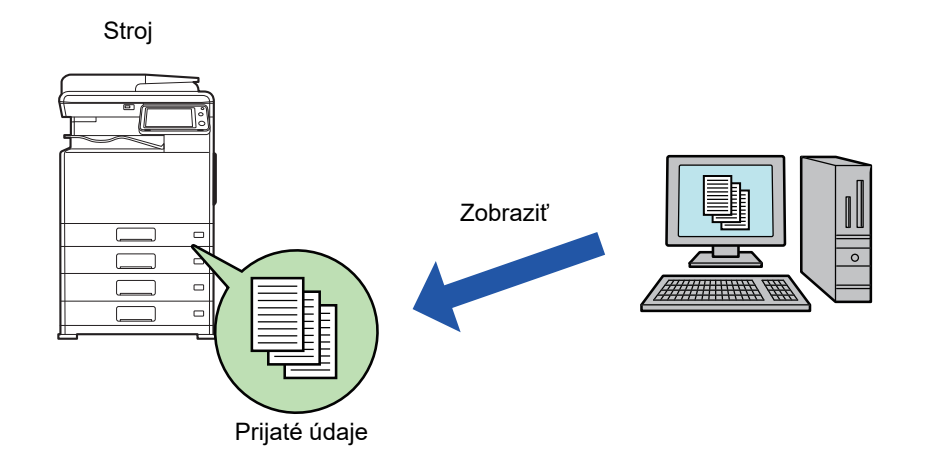

- 
- V jednom priečinku môžete ako prijaté údaje uložiť až 500 súborov.
- Priečinok "faxreceive" obsahuje súbory "Nastavenia ukladania prijatých údajov do lokálneho disku".
- Priečinok sa vytvorí automaticky.
- Názov priečinka sa pridelí automaticky na základe nastavenia "Nastavenia ukladania prijatých údajov do lokálneho disku" v nastavení uloženia prijatých údajov.

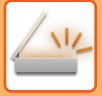

### **Ukladanie prijatých faxov na lokálnu jednotku**

- **1 V časti "Nastavenie (administrátor)" kliknite na [Nastavenia systému] → [Sieťové nastavenia] → [Nastavenie verejná zložka/Nas]. (Vyžadujú sa práva správcu.)**
- **2 Vyberte možnosť [Povolené] v "faxreceive:Použitie ukladania" a kliknite na tlačidlo [Odoslať].**

### **Nastavenia ukladania prijatých faxov na lokálnu jednotku**

- **1 V časti Režim nastavenia (administrátor) kliknite na [Nastavenia systému] →[Nastavenia odosielania obrázkov] → [Nastavenie prichádzajúceho smerovania (Presmerovanie / Uloženie)]→ [Nastavenie prichádzajúceho smerovania (Uloženie)] → [Nastavenia ukladania prijatých údajov do lokálneho disku]. (Vyžadujú sa práva správcu.)**
- 
- Uložiť možno prijaté faxy a prijaté internetové faxy. Faxy dôverného príjmu a faxy prenosov na výzvu nemožno uložiť.
- V závislosti od nastavení sa prijaté faxy, ktoré nemožno uložiť pre obmedzenie počtu súborov alebo z iných dôvodov, vytlačia alebo uložia do chybového priečinka vstupného smerovania.

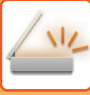

## <span id="page-599-0"></span>**POSLAŤ ĎALEJ PRIJATÉ ÚDAJE MANUÁLNE**

Prijaté faxy je možné posielať ďalej aj manuálne.

Táto funkcia je dostupná vtedy, keď je povolená\* možnosť [Nastavenia systému] → [Nastavenia odosielania obrázkov] → [Bežné nastavenia] → [Prevádzkové nast.] → [Nastavenia stavu] → [Nastavenie náhľadu] → [Prijaté kontrol. nastav.

dátového obrazu] v časti "Nastavenie (administrátor)".

\* V predvolenom nastavení je vypnuté.

Po prijatí údajov sa v hornej časti obrazovky zobrazí ikona ...

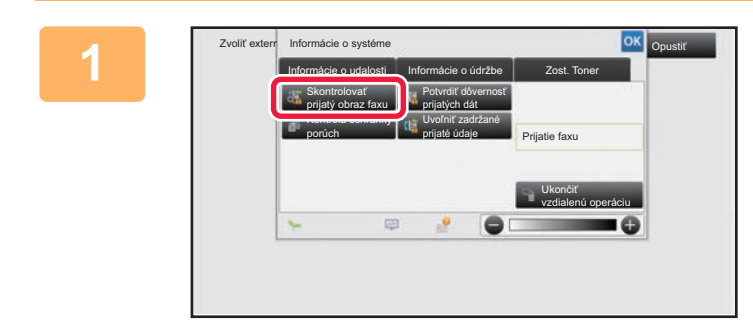

**1 V** časti Systémové informácie klepnite **na kartu [Informácie o udalosti] a potom klepnite na tlačidlo [Skontrolovať prijatý obraz faxu].**

Zobrazí sa zoznam prijatých údajov.

Zoznam prijatých úloh môžete tiež zobraziť klepnutím na zobrazenie stavu úlohy a klepnutím na tlačidlo [Skontrolovať prijaté dáta] na paneli akcií na obrazovke stavu úloh.

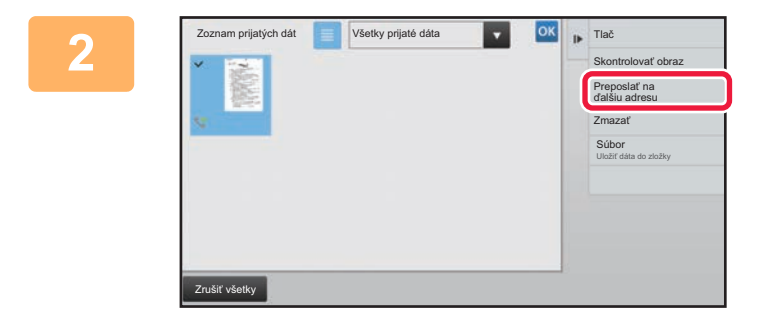

#### **2008 <b>Republik** Klepnite na tlačidlo prijatých údajov, **ktoré chcete poslať ďalej, a klepnite na tlačidlo [Preposlať na ďalšiu adresu].**

• Klepnutím na tlačidlo  $\equiv$  zobrazíte miniatúry prijatých obrázkov (Obrazovka miniatúr). Zobrazenie zoznamu alebo miniatúr možno zmeniť v závislosti od režimu nastavenia.

• Vybrať môžete viacero dávok prijatých údajov.

Ak vyberiete len jediné prijaté údaje, môžete klepnúť na tlačidlo [Skontrolovať obraz] na paneli akcií a skontrolovať obrázok na obrazovke s náhľadom.

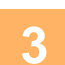

**3 Vyberte cieľ na obrazovke adresára a klepnite na tlačidlo [Štart].**

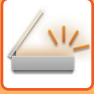

# <span id="page-600-0"></span>**ULOŽENIE PRIJATÝCH ÚDAJOV**

Uložte prijaté faxy do priečinka na zakladanie dokumentov.

Táto funkcia je dostupná vtedy, keď je povolená\* možnosť [Nastavenia systému] → [Nastavenia odosielania obrázkov] → [Bežné nastavenia] → [Prevádzkové nast.] → [Nastavenia stavu] → [Nastavenie náhľadu] → [Prijaté kontrol. nastav. dátového obrazu] v časti "Nastavenie (administrátor)".

\* V predvolenom nastavení je vypnuté.

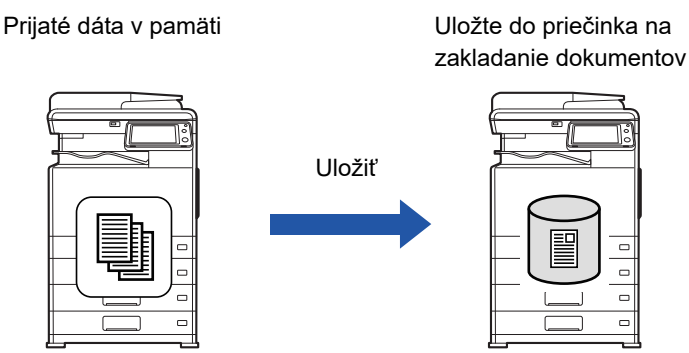

Po prijatí údajov sa v hornej časti obrazovky zobrazí ikona ...

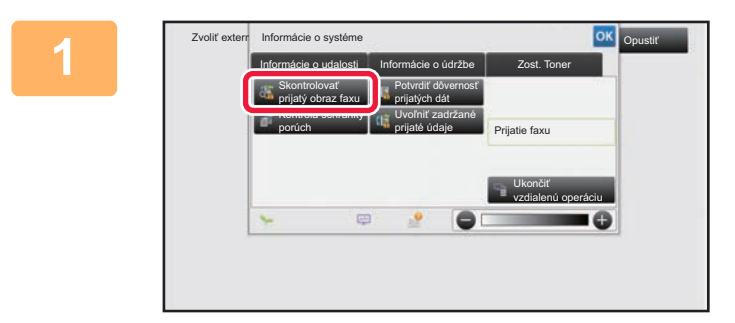

#### **<sup>1</sup> V časti Systémové informácie klepnite na kartu [Informácie o udalosti] a potom klepnite na tlačidlo [Skontrolovať prijatý obraz faxu].**

Zobrazí sa zoznam prijatých údajov.

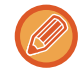

Zoznam prijatých úloh môžete tiež zobraziť klepnutím na zobrazenie stavu úlohy a klepnutím na tlačidlo [Skontrolovať prijaté dáta] na paneli akcií na obrazovke stavu úloh.

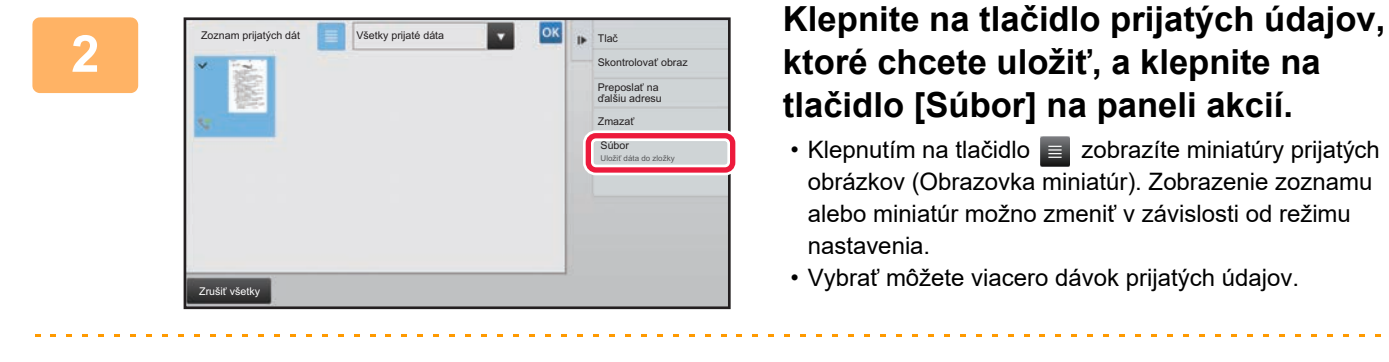

Ak vyberiete len jediné prijaté údaje, môžete klepnúť na tlačidlo [Skontrolovať obraz] na paneli akcií a skontrolovať obrázok na obrazovke s náhľadom.

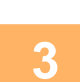

## **<sup>3</sup> Vyberte informácie o súbore a klepnite na tlačidlo [Uložiť].**

# <span id="page-601-0"></span>**KONTROLA STAVU ÚLOH PRENOSU A PRÍJMU**

# **ÚLOHY ODOSIELANIA OBRÁZKOV**

Keď sa dotknete zobrazenia stavu úloh, úlohy sa zobrazia v zozname. Ak chcete overiť stav úlohy v režime skenera, vyberte kartu [Skenovať]. Ak chcete overiť stav úlohy internetového faxu, vyberte kartu [Internet fax]. Ak chcete zastaviť či odstrániť úlohy alebo vykonať prioritné spracovanie, prezrite si príručku "Užívateľský návod (obsluha dotykového panela)".

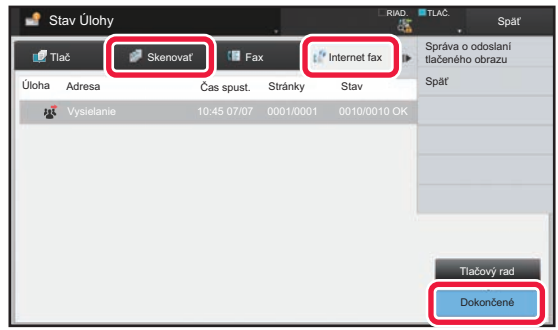

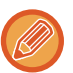

Úlohy odosielania obrázkov zahŕňajú príjem, načasovaný prenos a presmerovanie údajov, ako aj bežné prenosy. Pre operácie úlohy odosielania obrázkov, pozri ["DOKONČENÉ ÚLOHY PRENOSU A PRÍJMU \(strana 5-142\)"](#page-602-0).

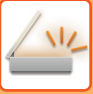

# <span id="page-602-0"></span>**DOKONČENÉ ÚLOHY PRENOSU A PRÍJMU**

Obvyklý prenos sa premiestni do zoznamu úloh po jeho dokončení. Potom sa v stavovom poli zobrazí hlásenie "Zaslať OK". Úlohy internetového faxu, ako napríklad príjem, načasovaný prenos, opakovania a presmerovanie sa zobrazujú na obrazovke stavu úlohy nasledovne:

## **Úloha prijatia**

Počas prijímania internetového faxu sa v stavovom poli v zozname frontu úloh zobrazuje hlásenie "Prijíma sa". Po dokončení príjmu sa úloha premiestni do zoznamu dokončených úloh a v stavovom poli sa zobrazí hlásenie "V pamäti". Po vytlačení internetového faxu sa stav zmení na "Prijaté".

### **Úlohy s načasovaným prenosom**

Úloha s načasovaným prenosom sa zobrazuje na konci frontu úloh dovtedy, kým nenastane zadaný čas. Prenos sa spustí v zadanom čase. Po dokončení prenosu sa úloha premiestni do zoznamu dokončených úloh a v stavovom poli sa zobrazí hlásenie "Zaslať OK".

### **Úloha prenosu internetového faxu so zadanou požiadavkou na správu o príjme**

Úloha prenosu internetového faxu so zadanou požiadavkou na správu o príjme, s výnimkou úlohy priameho prenosu SMTP, sa po dokončení prenosu umiestni do pohotovostného režimu naspodku obrazovky frontu úloh. V stĺpci stavu sa zobrazí správa "Čak. na spr.".

Keď sa od príjemcu prijme e-mail so správou o prijatí, obrazovka sa zmení na obrazovku dokončenia.

### **Úlohy príjmu, keď sú zapnuté nastavenia vstupného smerovania**

Keď sú povolené nastavenia vstupného smerovania, úlohy prijímania sa spracujú v závislosti od nastavenia tlače takto.

► [POSIELANIE PRIJATÝCH ÚDAJOV ĎALEJ DO PREDNASTAVENÝCH CIEĽOVÝCH UMIESTNENÍ\(NASTAVENIA](#page-594-0)  [VSTUPNÉHO SMEROVANIA\) \(strana 5-134\)](#page-594-0)

#### **Prijaté údaje sa nevytlačia**

Počas prijímania údajov sa v zozname frontu úloh zobrazí hlásenie "Prijíma sa". Po dokončení príjmu sa stav zmení na "Čaká sa".

#### **Prijatý internetový fax sa tlačí**

Po dokončení príjmu sa v stavovom poli zoznamu dokončených úloh zobrazí hlásenie "V pamäti". Po vytlačení faxu sa stav zmení na "Prijaté". Potom sa úloha pridá do oblasti, pre ktorú sa v stavovom poli zoznamu frontu úloh zobrazuje hlásenie "Čaká sa". Po dokončení posielania prijatého faxu ďalej sa hodnota v poli zmení na "Prepos. OK".

# <span id="page-603-0"></span>**SKENOVANIE Z POČÍTAČA (Režim PC skenovanie)**

# **POSTUP ZÁKLADNÉHO SKENOVANIA**

Môžete nainštalovať ovládač skenera do počítača a použiť aplikácie kompatibilné s TWAIN\* na skenovanie obrazu pomocou počítača.

Skenovanie z počítača je najužitočnejšie pri skenovaní jedného originálu, napríklad fotografie, a to najmä vtedy, keď chcete upraviť nastavenie skenovania pri skenovaní. Naopak, skenovanie na zariadení je najužitočnejšie pri kontinuálnom skenovaní viacerých originálov.

- \* Štandardy rozhrania používané pri skeneroch a iných zariadeniach na vstup obrazu. Ak je ovládač skenera nainštalovaný na počítači, na skenovanie obrazu môžete použiť akúkoľvek aplikáciu kompatibilnú s rozhraním TWAIN.
	- Pre postup pre inštaláciu ovládača skenera a konfiguráciu nastavení, pozri Návod na inštaláciu software.
	- Táto funkcia sa nedá použiť, ak bola zakázaná pomocou "Vypnúť funkciu skenovania" v systémových nastaveniach (administrátor).
	- Postup pre výber ovládač skenera a spustenie skenovania sa líši v závislosti od rozhrania aplikácie TWAIN. Ďalšie informácie nájdete v návode na použitie alebo v pomocníkovi.
	- Keď je skenovaný veľký obraz pri vysokom rozlíšení, množstvo údajov bude veľmi veľké a skenovanie bude trvať dlho. Uistite sa, že ste vybrali vhodné nastavenie skenovania pre originál (text, fotografia, atď.).

Nižšie je ako príklad popísaný postup pre skenovanie z aplikácie "Sharpdesk".

### **[Na stroji]**

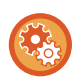

#### **Zakázanie skenovania z počítača:**

Zakážte odosielanie dokumentov pri manuálnom zadávaní faxového čísla alebo adresy, aby sa aktivovalo nastavenie podržania tlače prijatých údajov.

V ponuke "Nastavenia (administrátor)" vyberte položku [Nastavenia systému] → [Nastavenia odosielania obrázkov] → [Bežné nastavenia] → [Zapnúť/vypnúť nastavenia] → [Nastavenia zablokovania prenosu] → [Zablokovanie skenovania do počítača].

Zakážte skenovanie z počítača.

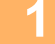

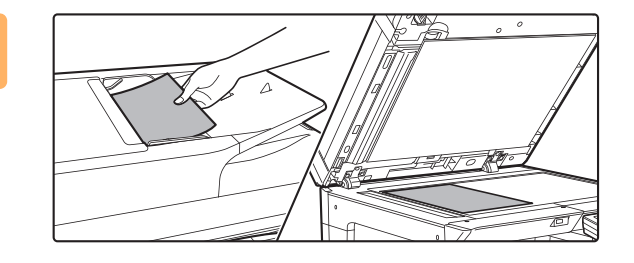

#### **<sup>1</sup> Vložte originál.**

Umiestnite originál smerom nahor do zásobníka podávača dokumentov alebo smerom nadol na predlohové sklo.

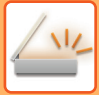

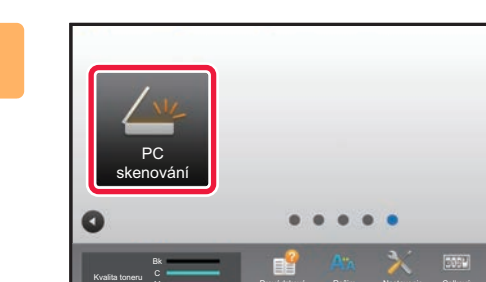

Prevádzková

Nastavenie Celkový

M

## **<sup>2</sup> Klepnutím na ikonu režimu [PC skenovanie] prepnite na režim PC skenovania.**

Ak sa nezobrazí ikona režimu [PC skenovanie], klepnite na **p** pre posun obrazovky.

Ak je zvolený režim PC skenovania, na dotykovom paneli sa zobrazuje iba tlačidlo [Opustiť], ktoré možno použiť na zariadení; nie je možné použiť žiadne iné tlačidlá.

Stav úlohy

10:15

## **[Na počítači]**

**<sup>3</sup> Na počítači spustite aplikáciu s podporou rozhrania TWAIN a vyberte [Vybrať skener] v ponuke [Súbor].**

**<sup>4</sup> Vyberte ovládač skenera na zariadení.**

- **(1) Vyberte [SHARP MFP TWAIN V].**
- **(2) Kliknite na tlačidlo [Vybrať].**

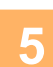

**<sup>5</sup> Z ponuky [Súbor] vyberte možnosť [Získať obrázok].**

Otvorí sa ovládač skenera.

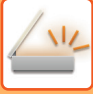

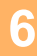

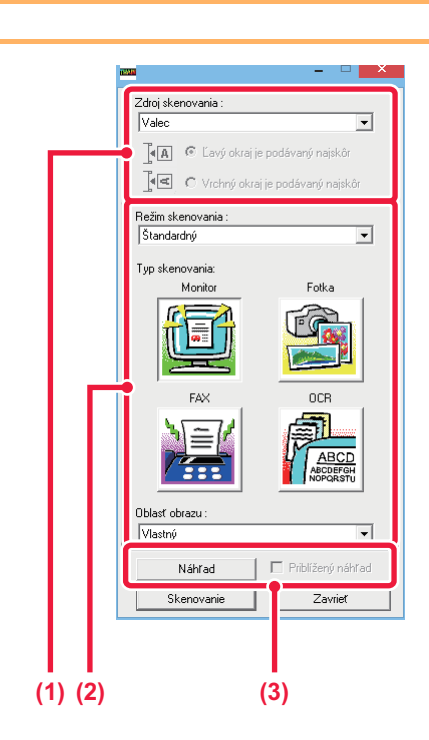

#### **Náhľad obrázka.**

**(1) Vyberte umiestnenie, v ktorom sa nachádza originál.**

#### **Ponuka "Zdroj skenovania":**

- Ak je v zásobníku podávača dokumentov umiestnený jednostranný originál, vyberte [SPF(Simplex)].
- Ak je v zásobníku podávača dokumentov umiestnený obojstranný originál, vyberte [SPF(Duplex - Book)] alebo [SPF(Duplex - Tablet)] v závislosti od toho, či je originál typu kniha alebo typu tablet. Okrem toho vyberte [Ľavý okraj je podávaný ako prvý] alebo [Horný okraj je podávaný ako prvý] v závislosti od orientácie originálu.

#### **(2) Vyberte nastavenia skenovania.**

#### **Ponuka "Režim skenovania":**

Prepínanie medzi "štandardnou" obrazovkou a "profesionálnou" obrazovkou. Na "štandardnej" obrazovke vyberte "Monitor", "Fotografia", "FAX" alebo "OCR" v závislosti od typu originálu a účelu skenovania.

Ak chcete zmeniť predvolené nastavenia pre akékoľvek zo štyroch alebo vybrať rozlíšenie alebo ďalšie pokročilé nastavenia, prepnite na "profesionálnu" obrazovku.

#### **Ponuka "Oblasť obrazu":**

Vyberte oblasť skenovania. Oblasť skenovania môžete nastaviť aj pomocou myši v okne náhľadu.

#### **(3) Kliknite na tlačidlo [Náhľad].**

V ovládači skenera sa zobrazí náhľad obrázka. Ak nie ste spokojní s náhľadom obrázka, opakujte (2) a (3).

Ak pred kliknutím na tlačidlo [Náhľad] začiarknete políčko [Zväčšený náhľad], zvolená oblasť bude v náhľadovom okne zväčšená. Ak zrušíte začiarknutie , náhľad obrázka sa vráti na normálny. Pamätajte na to, že ak je vybraná možnosť SPF v ponuke "Zdroj skenovania", nebude možné použiť funkciu [Zväčšený náhľad].

• Pre ďalšie informácie o nastavení skenovania, kliknite na tlačidlo <sup>o</sup> na obrazovke s náhľadom v kroku 7 a **otvorí sa pomocník ovládača skenera.**

• Ak počas skenovania zo zásobníka podávača dokumentov kliknete na tlačidlo [Náhľad], v náhľade obrázka sa naskenuje iba jedna strana originálu. Ak chcete zahrnúť tento originál do skenovania, vráťte ho do zásobníka podávača dokumentov.

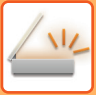

**8**

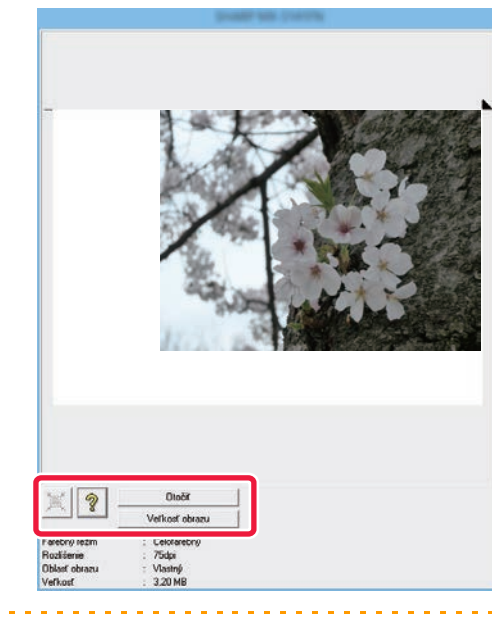

#### **<sup>7</sup> Výber nastavenia skenovania pri prehliadaní obrázka.**

#### **Tlačidlo [Otočiť]:**

Po každom kliknutí na toto tlačidlo sa náhľad obrázka otočí o 90 stupňov. To vám umožní zmeniť orientáciu obrázka bez zodvihnutia a opätovného umiestnenia originálu. Obrázkový súbor bude vytvorený s orientáciou, ktorá sa zobrazí v okne náhľadu.

#### **Tlačidlo [Veľkosť obrazu]:**

Kliknutím na toto tlačidlo určite oblasť skenovania prostredníctvom zadania číselných hodnôt. Pre jednotky číselných hodnôt môžete vybrať pixely, mm alebo palce. Ak už bola špecifikovaná oblasť skenovania, zadané hodnoty zmenia plochu vzhľadom na ľavý horný okraj určenej oblasti. **tlačidlo:**

Keď je zobrazený náhľad obrázka a nie je určená oblasť skenovania, môžete kliknúť na tlačidlo pre automatické nastavenie oblasti skenovania na celý náhľad obrázka.

• Pre ďalšie informácie o nastavení skenovania, kliknite na tlačidlo <sup>γ</sup> a otvorí sa pomocník ovládača skenera.

• Ak sú originály vložené do zásobníka podávača dokumentov, zobrazí sa iba horná strana. Horná strana bude dodaná do výstupného zásobníka originálu. Pred opätovným zobrazením náhľadu alebo skenovaním sa uistite, že ste vrátili zobrazenú stranu do zásobníka podávača dokumentov.

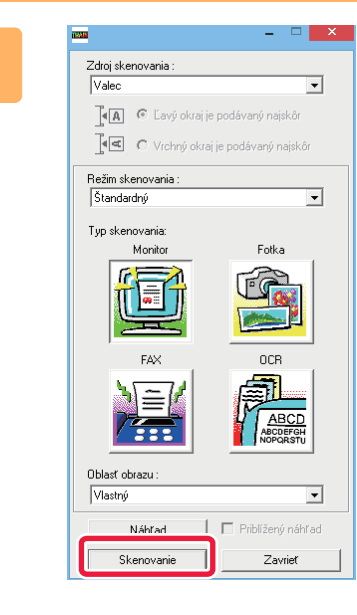

#### **Kliknite na tlačidlo [Skenovanie].**

Spustí sa skenovanie. Obrázok sa zobrazí v aplikácii. Zadajte názov súboru naskenovaného obrázka a uložte ho pre príslušnú softvérovú a plikáciu, ktorú používate.

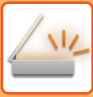

### **[Na stroji]**

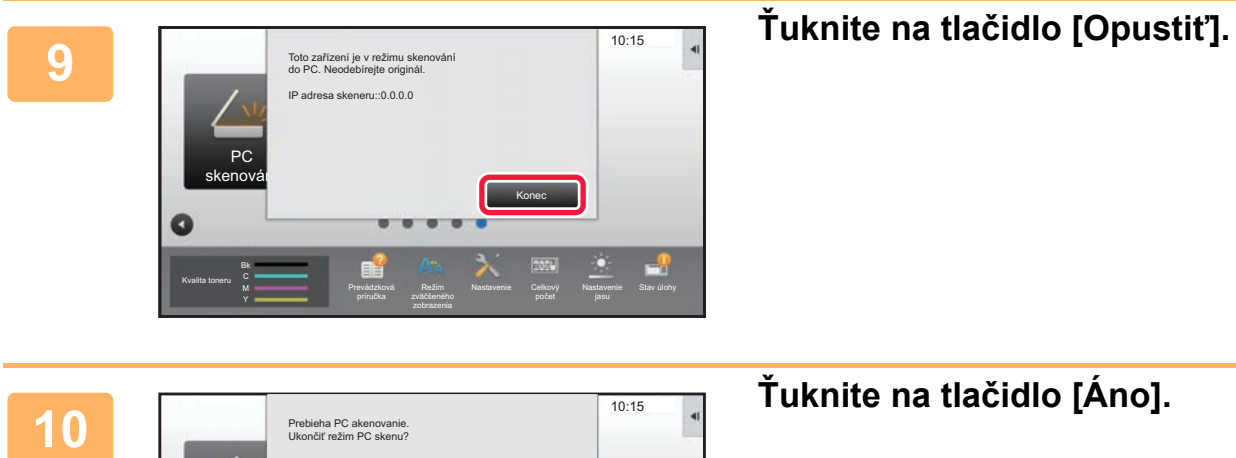

Prevádzková

Kvalita toneru M

 $\bullet$ 

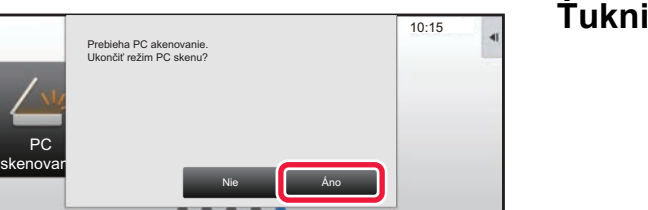

Nastavenie Celkový

Stav úlohy

# <span id="page-608-0"></span>**DORUČENIE METAÚDAJOV**

# **PRÍPRAVA NA DORUČENIE METAÚDAJOV**

# **DORUČENIE METAÚDAJOV (ZADANIE ÚDAJOV)**

Keď je nainštalovaný integračný modul aplikácie, metaúdaje (údaje, ktoré označujú atribúty súboru obrázka a informácie o spôsobe jeho spracovania) sa vytvoria na základe predtým uložených informácií, a odošlú sa osobitne od súboru obrázka, ktorý sa vytvorí na odoslanie naskenovaného obrázka. Súbor metaúdajov sa vytvorí vo formáte XML. Prepojením metaúdajov s aplikáciami, ako je softvér na spracovanie dokumentov, aplikácia pracovného toku alebo šifrovací server, sa dá vybudovať prepracované prostredie na riešenie dokumentov.

Použitím súpravy s aplikačným integračným modulom sa na dotykovom paneli dajú zadať informácie o vygenerovanom súbore obrázka a odoslať spolu s obrázkom ako súbor vo formáte XML.

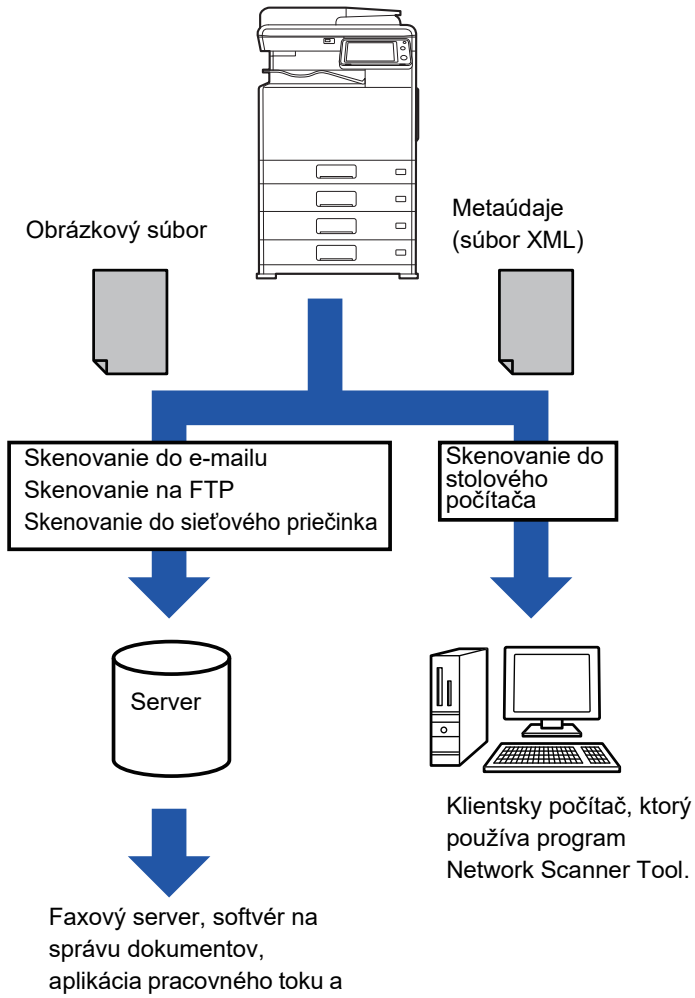

šifrovací server, atď.

Network Scanner Tool.

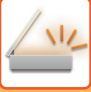

## **NASTAVENIA POŽADOVANÉ V REŽIME NASTAVENIA (WEBOVÁ VERZIA)**

Ak chcete konfigurovať nastavenia vzťahujúce sa na metaúdaje, v časti "Nastavenie (administrátor)" vyberte položku [Nastavenia systému] → [Nastavenia odosielania obrázkov] → [Nastavenie Metadát] → [Záznam metaúdajov]. (Vyžadujú sa práva správcu.)

Povoľte doručenie metaúdajov.

### **Uloženie množín metaúdajov**

Uložte tieto položky (množinu metaúdajov), ak chcete zapisovať do súboru XML vygenerovaného počas skenovania. V množine metaúdajov sa dá nakonfigurovať až 10 položiek metaúdajov. Uložená množina metaúdajov sa dá vybrať v čase prenosu.

Adresy určené pod položkou "Typ adresy umožňujúci zadanie metaúdajov" pri uložení množiny metaúdajov sa pri prenose dajú vybrať ako ciele prenosu pomocou tlačidiel predvolieb, manuálneho zadania alebo vyhľadania v globálnom adresári. (Adresy, pre ktoré zadanie metaúdajov nie je povolené, sa nedajú zadať ako ciele prenosu.)

## **DORUČENIE METAÚDAJOV POMOCOU FUNKCIE SKENOVAŤ DO STOLOVÉHO POČÍTAČA**

Keď sa nástroj Network Scanner Tool použije s predvolenou konfiguráciou, vygeneruje sa súbor s novým názvom súboru v počítači.

Keď sa nástroj Network Scanner Tool použije ako prostriedok na odoslanie súboru s metaúdajmi do aplikácie od tretej strany, toto nastavenie sa musí vypnúť, aby sa umožnilo krížové odkazovanie medzi obrazovým súborom a XML súborom pomocou názvu súboru vygenerovaného počítačom. (Aby sa pri zadávaní názvu súboru v časti [Voľby▼] zaistilo, že sa už existujúci súbor v počítači neprepíše odosielaným súborom s rovnakým názvom, nezabudnite nakonfigurovať názov súboru tak, aby sa nevyskytla duplicita názvov – napríklad zahrnutím jedinečnej prípony (dátum, atď.) v názve vygenerovaného súboru. Ak je nastavenie názvu súboru prázdne, zariadenie automaticky vygeneruje jedinečný názov súboru.)

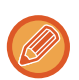

Na príjem metaúdajov sa odporúča používať program Network Scanner Tool.

Informácie o licenčnej zmluve a o tom, ako používať disk CD-ROM, ktorý je súčasťou aplikačného integračného modulu, sa nachádzajú v samostatnom návode k produktu Licenčná súprava Sharpdesk.

#### **Používanie aplikácií tretích strán**

K dispozícii sú rôzne typy aplikácií tretích strán. Niektoré aplikácie sa môžu automaticky spustiť z nástroja Network Scanner Tool a iné nie.

Keď je aktivovaná funkcia automatického spustenia aplikácie, program Network Scanner Tool spustí aplikáciu príkazom EXE, pričom použije názov súboru obrázka ako parameter. Napríklad, ak je program Network Scanner Tool nastavený na spustenie aplikácie APP.EXE, použije sa príkaz APP.EXE IMG.TIF. Ak bol súbor určený na prijímanie metaúdajov, nemožno v tom istom čase určiť názov súboru s metaúdajmi pomocou príkazu na priame spustenie aplikácie. (Súbor s metaúdajmi je však uložený v počítači v rovnakom priečinku ako súbor IMG.TIF.)

# **ODOSIELANIE METAÚDAJOV**

## **ODOSIELANIE METAÚDAJOV**

Vyberte množinu metaúdajov, zadajte každú položku a vykonajte doručenie metaúdajov.

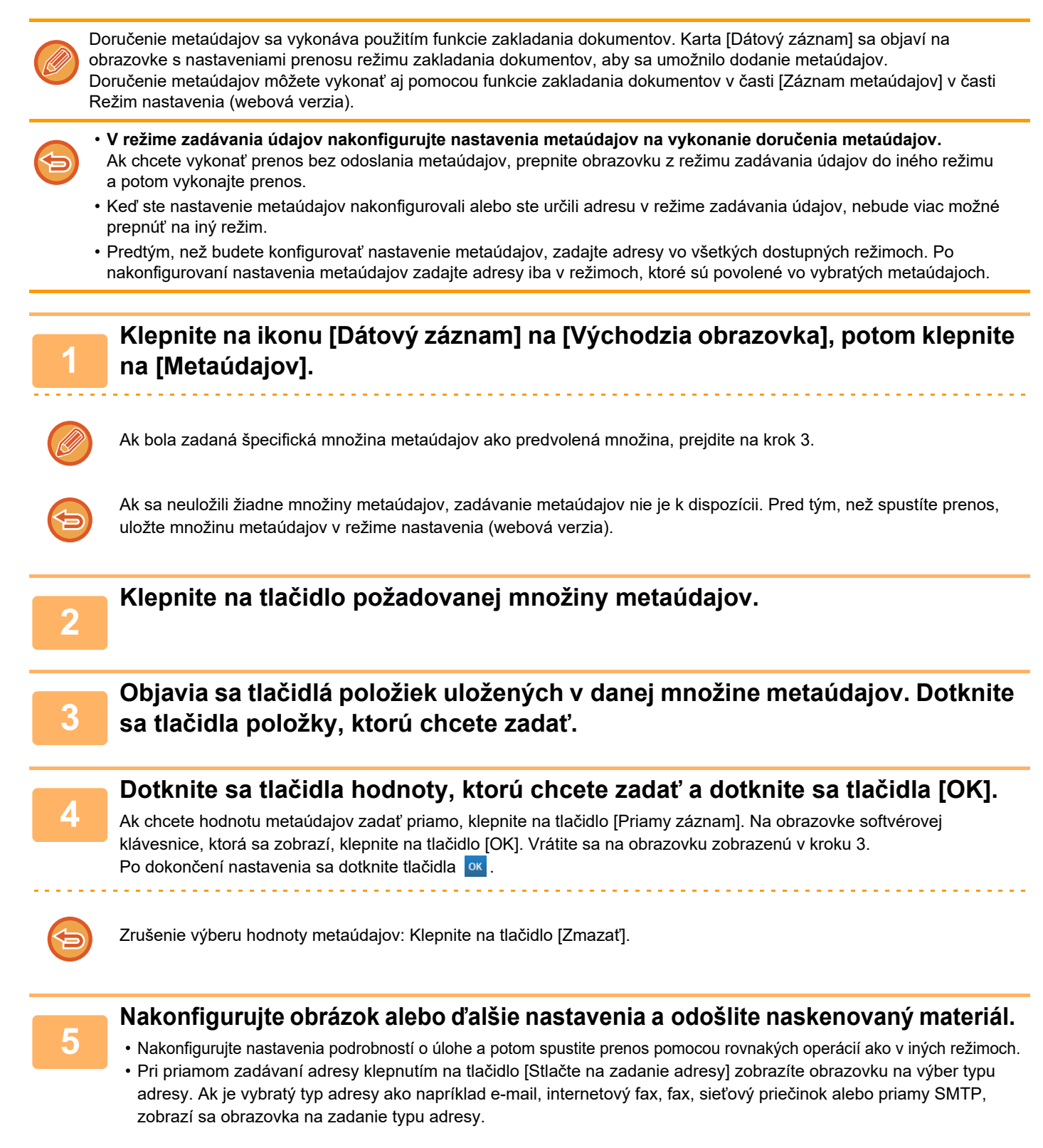

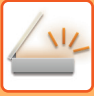

## **POLIA METAÚDAJOV**

XML súbor, ktorý sa odosiela, obsahuje nasledovné tri typy metaúdajov.

• Údaje automaticky generované zariadením

Tieto údaje sú vždy zahrnuté do súboru XML a automaticky sa uložia do počítača.

• Predtým zadefinované polia

Zariadenie automaticky rozpozná tieto polia a priradí im príslušné znaky XML. Tieto polia je možné vybrať a do súboru XML je ich možné zahrnúť oba vtedy, ak sú povolené v režime nastavenia (webová verzia).

• Polia zadefinované používateľom

Do súboru XML sa pridajú aj vlastné polia. Tieto polia je možné vybrať a sú zadefinované v režime nastavenia (webová verzia).

Ak je zadefinované pole metaúdajov jedným z nasledujúcich polí, zobrazí sa hlásenie s informáciami o tom, že toto pole nie je možné vyplniť. Zadajte príslušné informácie do súvisiacich položiek nastavenia odosielania.

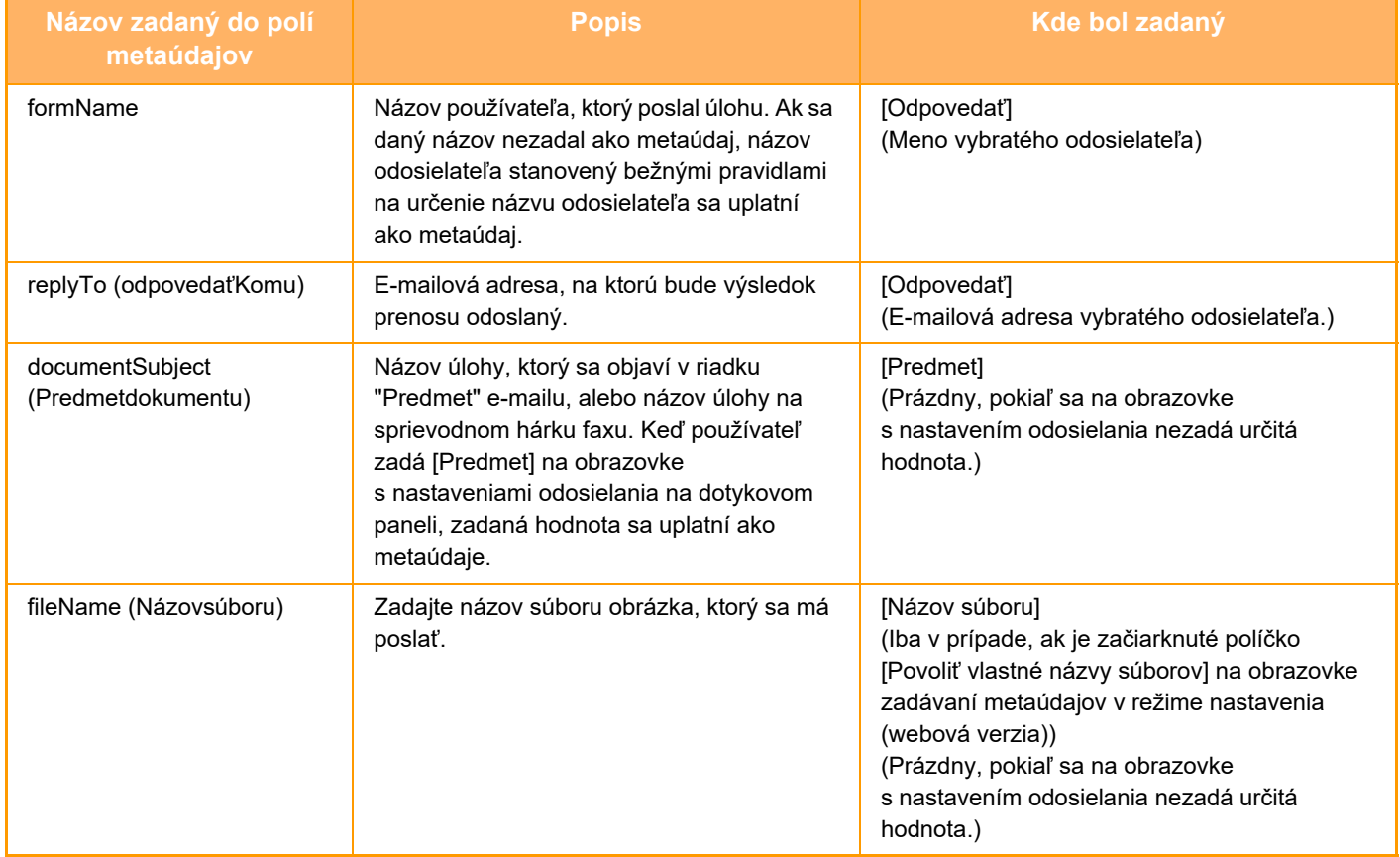
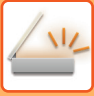

### **Nastavenie Metadát**

Ak je nainštalovaný integračný modul aplikácií, môžete riadiť metaúdaje, ktoré budú sa budú používať v iných aplikáciách.

Uložené metaúdaje sú zobrazené na stránke nastavení metaúdajov. Môžete pridávať metaúdaje a upravovať alebo odstraňovať existujúce metaúdaje.

- **Tlačidlo [Pridaj]**
	- Pridá nový súbor metaúdajov.
- **Zoznam**
- Vypíše aktuálne uložené súbory metaúdajov.

#### **Dodanie metaúdajov**

Zapne alebo vypne funkciu dodania metaúdajov.

### **Registrácia sady metaúdajov**

Keď sa dotknete tlačidla [Pridaj], zobrazí sa obrazovka registrácie. Môže byť uložených až 10 položiek. Informácie o nastaveniach nájdete v časti "[Nastavenie \(strana 5-152\)](#page-612-0)".

### **Upraviť alebo odstrániť súbor metaúdajov**

Keď kliknete na názov v zozname, zobrazí sa obrazovka úpravy daného súboru metaúdajov. Súbor metaúdajov odstránite stlačením tlačidla [Zmazať].

### <span id="page-612-0"></span>**Nastavenie**

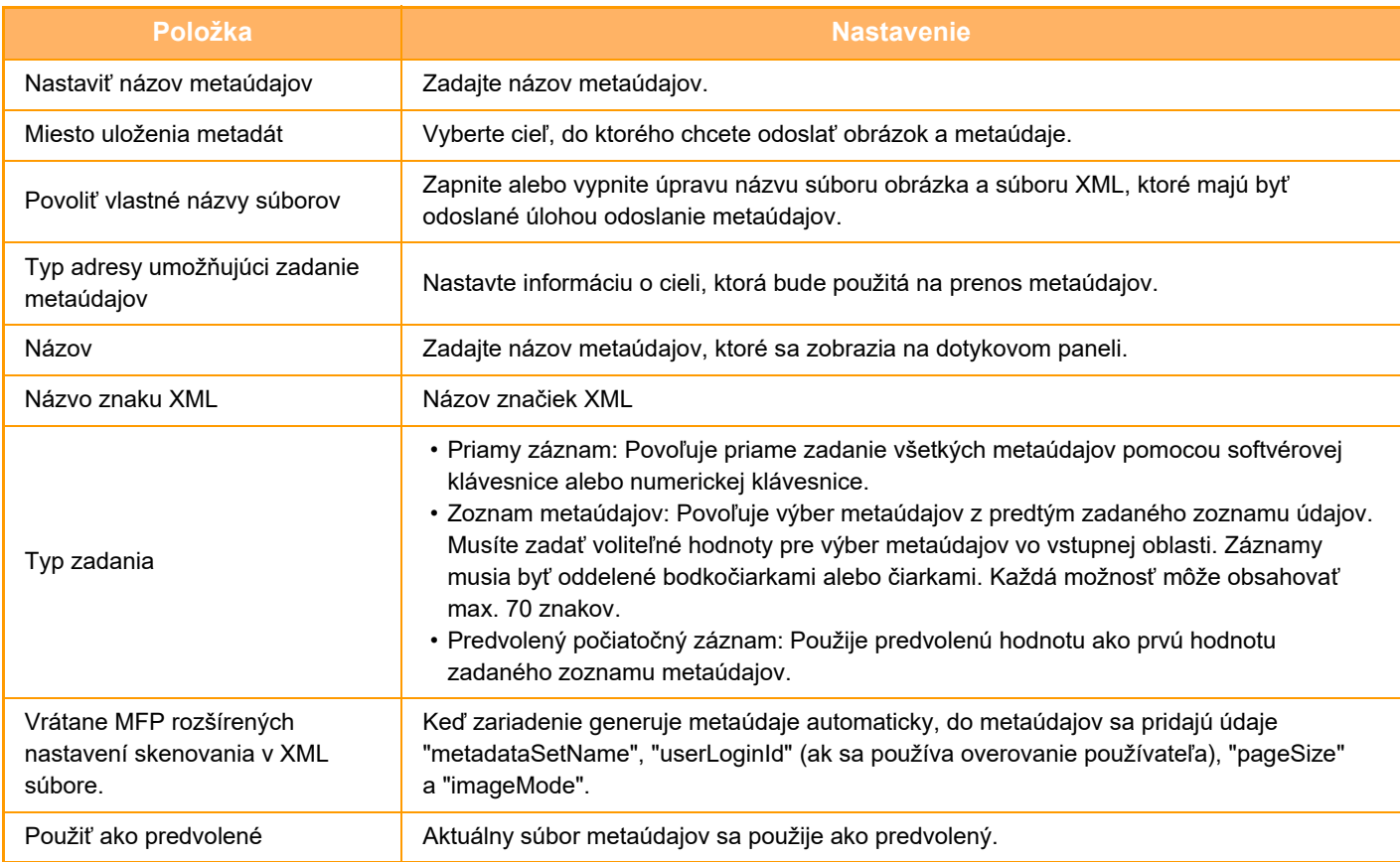

<span id="page-613-0"></span>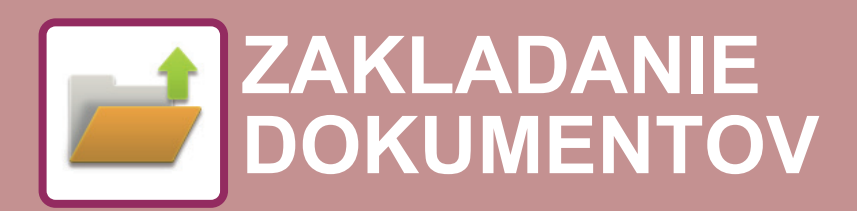

Funkcie, ktoré možno použiť s Jednoduchým skenovaním

#### **[ZAKLADANIE DOKUMENTOV](#page-614-0)**

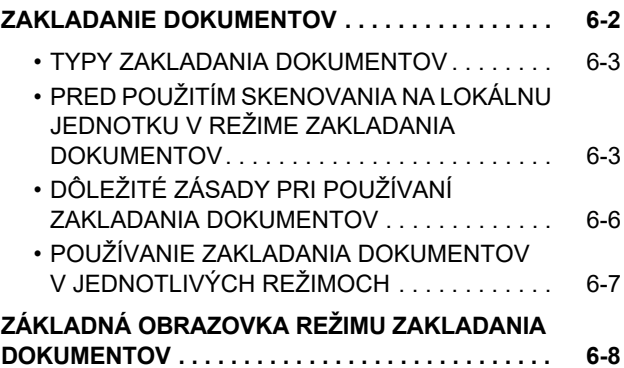

#### **[UKLADANIE SÚBOROV SO ZAKLADANÍM](#page-621-0)  [DOKUMENTU](#page-621-0)**

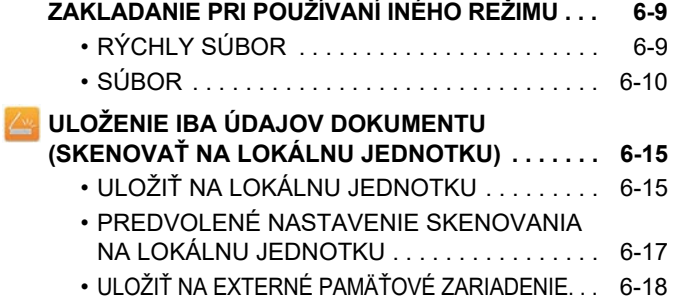

### **[POUŽITIE ULOŽENÝCH SÚBOROV](#page-634-0)**

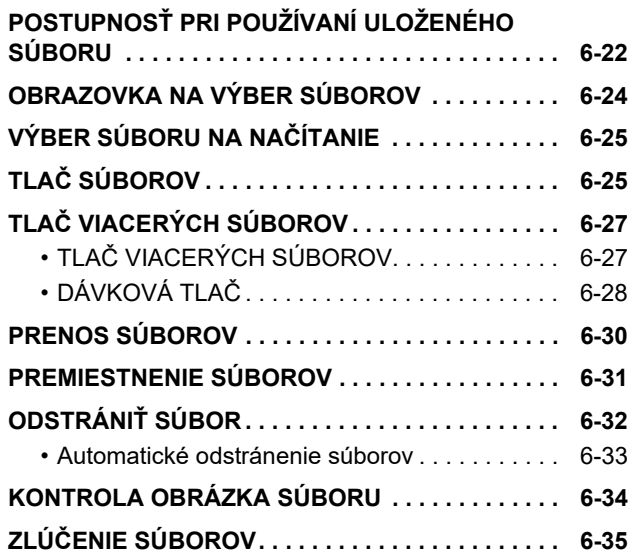

#### **[VYVOLANIE A POUŽITIE SÚBORU Z](#page-648-0)**

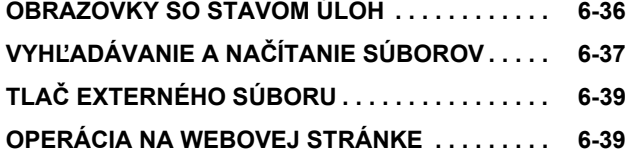

# <span id="page-614-2"></span><span id="page-614-0"></span>**ZAKLADANIE DOKUMENTOV**

# <span id="page-614-1"></span>**ZAKLADANIE DOKUMENTOV**

Táto funkcia slúži na uloženie originálu naskenovaného v zariadení, preneseného faxového obrázka alebo údajov tlače z počítača na lokálnu jednotku zariadenia alebo na externé pamäťové zariadenie vo forme údajov. Uložené súbory je možné podľa potreby vytlačiť alebo odoslať. K dispozícii je aj možnosť úpravy uložených súborov (napríklad ich kombinovanie).

Súbor PDF vytvorený pre prehliadanie v počítači je možné zobraziť alebo vytlačiť v počítači.

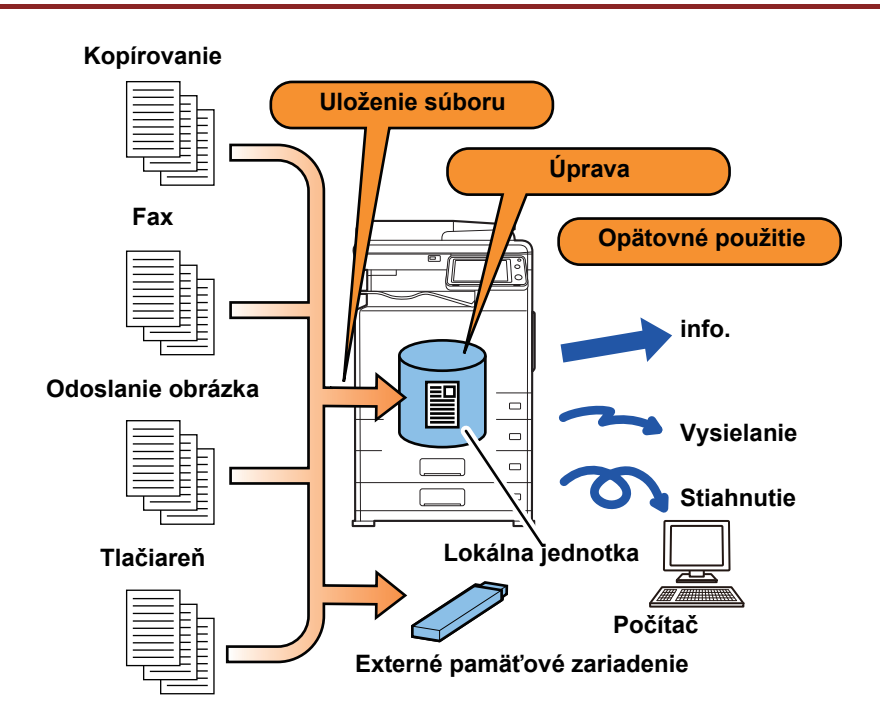

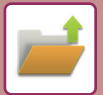

### **Používanie funkcie zakladania dokumentov**

Funkcia zakladania dokumentov umožňuje znova vytlačiť konferenčný materiál s rovnakými nastaveniami alebo vytlačiť hárky hlavnej účtovnej knihy, ktoré sa používajú na bežné úlohy.

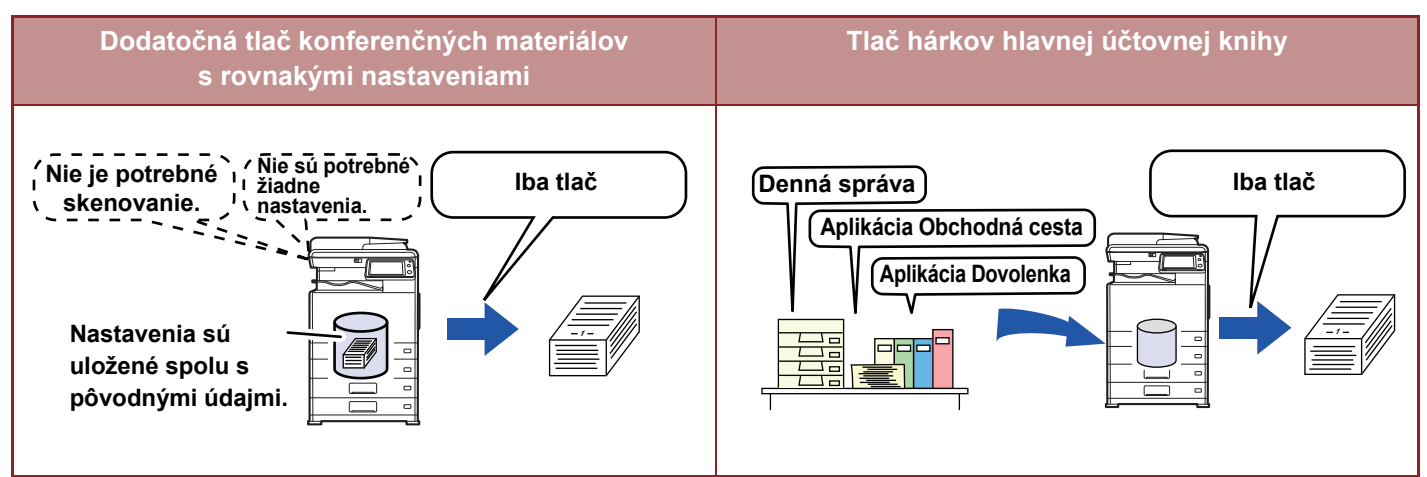

## <span id="page-615-0"></span>**TYPY ZAKLADANIA DOKUMENTOV**

K dispozícii sú nasledujúce spôsoby ukladania súboru pomocou funkcie zakladania dokumentov: [Rýchly súbor] a [Súbor] v režime kopírovania alebo odosielania obrázkov a [Skenovať do lokálneho disku] a [Skenovanie do extrného pamäťového zariadenia] v režime zakladania dokumentov.

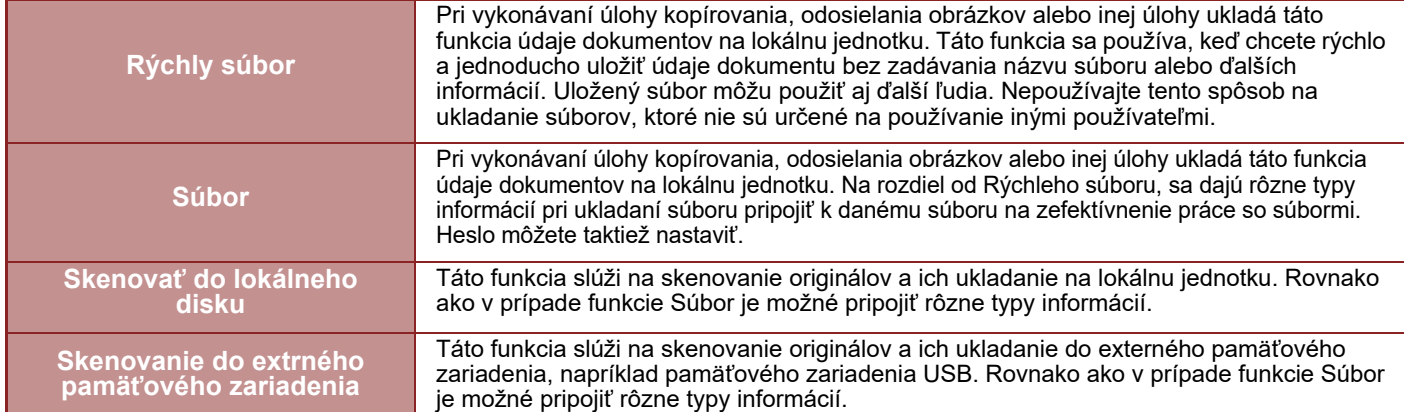

### <span id="page-615-1"></span>**PRED POUŽITÍM SKENOVANIA NA LOKÁLNU JEDNOTKU V REŽIME ZAKLADANIA DOKUMENTOV**

### **Typy priečinkov**

Na ukladanie súborov na lokálnu jednotku pomocou funkcie zakladania dokumentov sa používajú tri typy priečinkov. **Priečinky na lokálnej jednotke**

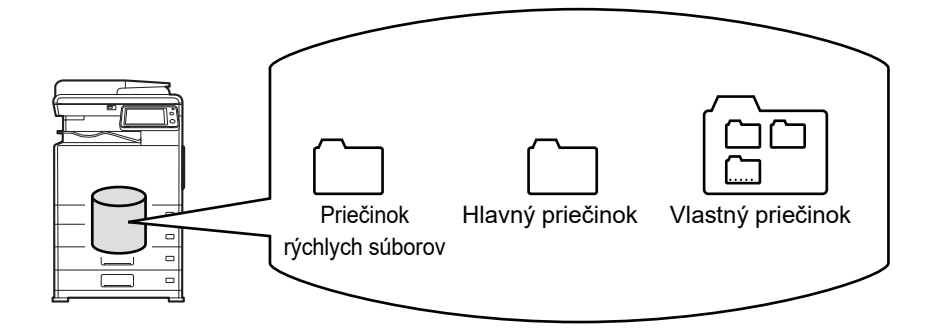

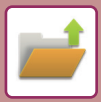

#### **Priečinok rýchlych súborov**

Do tohto priečinka sa ukladajú dokumenty naskenované pomocou tlačidla [Rýchly súbor] v paneli akcií. Každej úlohe sa automaticky priradí meno používateľa a názov súboru.

#### **Hlavný priečinok**

Naskenované dokumenty sa uložia do tohto priečinka.

Keď uložíte úlohu do Hlavného priečinka, môžete zadať predtým uložené meno používateľa a priradiť názov súboru. Pri ukladaní súboru ("Dôverné" uloženie) je možné nastaviť aj heslo (4 až 32 znakov).

#### **Vlastný priečinok**

Priečinky s vlastnými názvami sa uložia do tohto priečinka.

Naskenované dokumenty sa uložia do uloženého priečinka.

Tak ako Hlavný priečinok aj vlastný priečinok umožňuje zadať pri ukladaní úlohy predtým uložené meno používateľa a priradiť názov súboru.

Pre vlastné priečinky a pre súbory uložené vo vlastnom priečinku je možné zriadiť heslo (PIN kód: 5- až 8–miestne číslo).

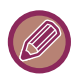

Na lokálnej jednotke môžete vytvoriť maximálne 1 000 vlastných priečinkov.

### **Praktické položky na uloženie**

Keď ukladáte úlohu pomocou funkcie [Súbor] v režime kopírovania alebo odosielania obrázkov alebo pomocou funkcie [Skenovať do lokálneho disku] v režime zakladania dokumentov, je vhodné ukladať nižšie uvedené položky. Tieto nastavenia sa nevyžadujú pri ukladaní úlohy s použitím funkcie [Rýchly súbor].

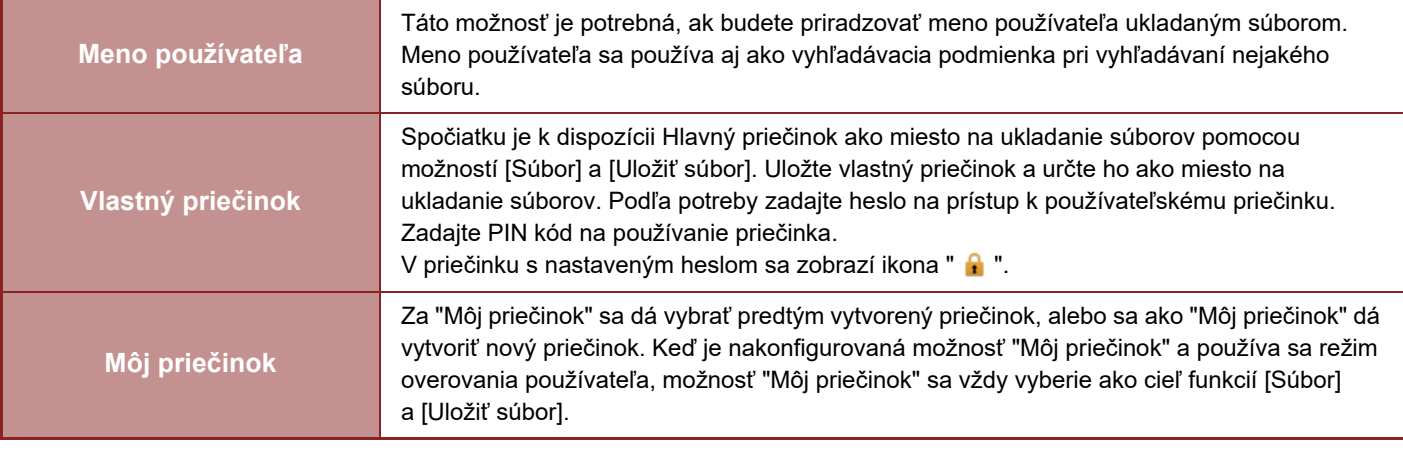

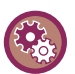

#### • **Uloženie vlastného priečinka na zakladanie dokumentov:**

Na webovej stránke vyberte možnosť "Nastavenie režimu (administrátor)" → [Prevádzky dokumentu] → [Plnenie dokumentu] → [Vlastný priečinok].

Na stroji vyberte možnosť "Nastavenie režimu (administrátor)" → [Nastavenia systému] → [Nastavenia plnenia dokumentu] → [Kontrola plnenia dokumentu] → [Vlastný priečinok].

#### • **Uloženie mena používateľa a určenie priečinka ako "Môj priečinok":**

V ponuke "Nastavenia (administrátor)" vyberte položku [Kontrola používateľa] → [Nastavenie užívateľa] → [Zoznam užívateľov].

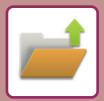

### **Približný počet strán a súborov, ktoré je možné uložiť**

**Kombinovaný celkový počet strán a celkový počet súborov, ktoré sa dajú uložiť do vlastných priečinkov a do Hlavného priečinka**

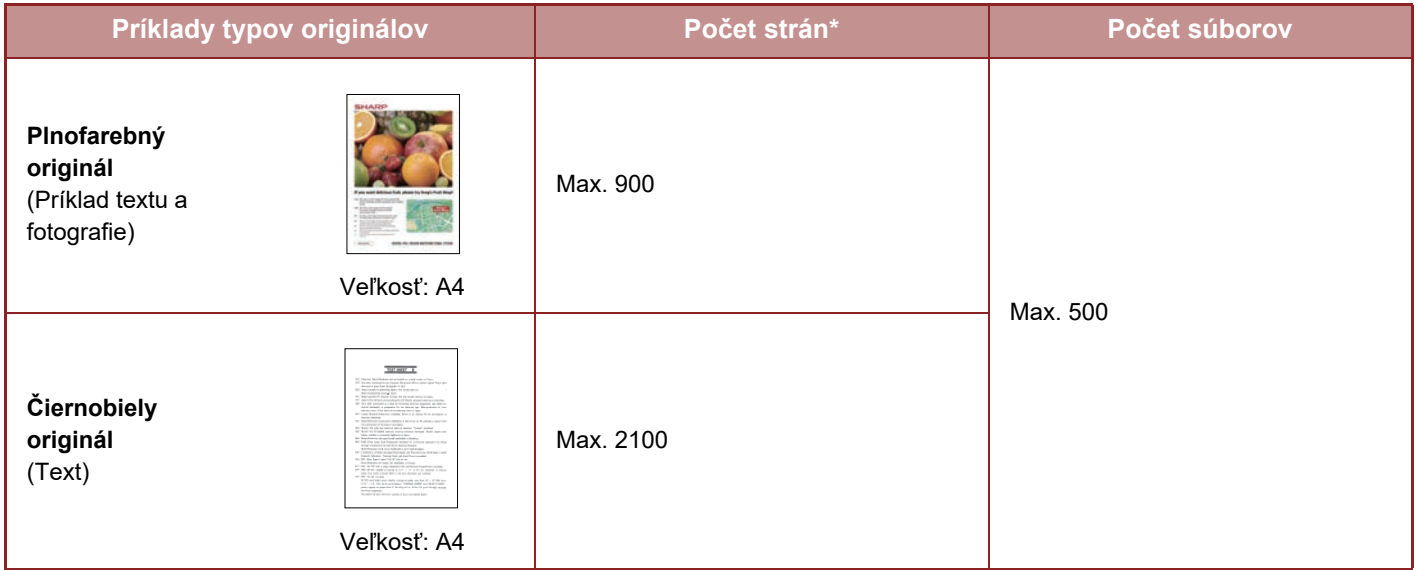

#### **Počet strán a počet súborov, ktoré sa dajú uložiť do priečinka Rýchlych súborov**

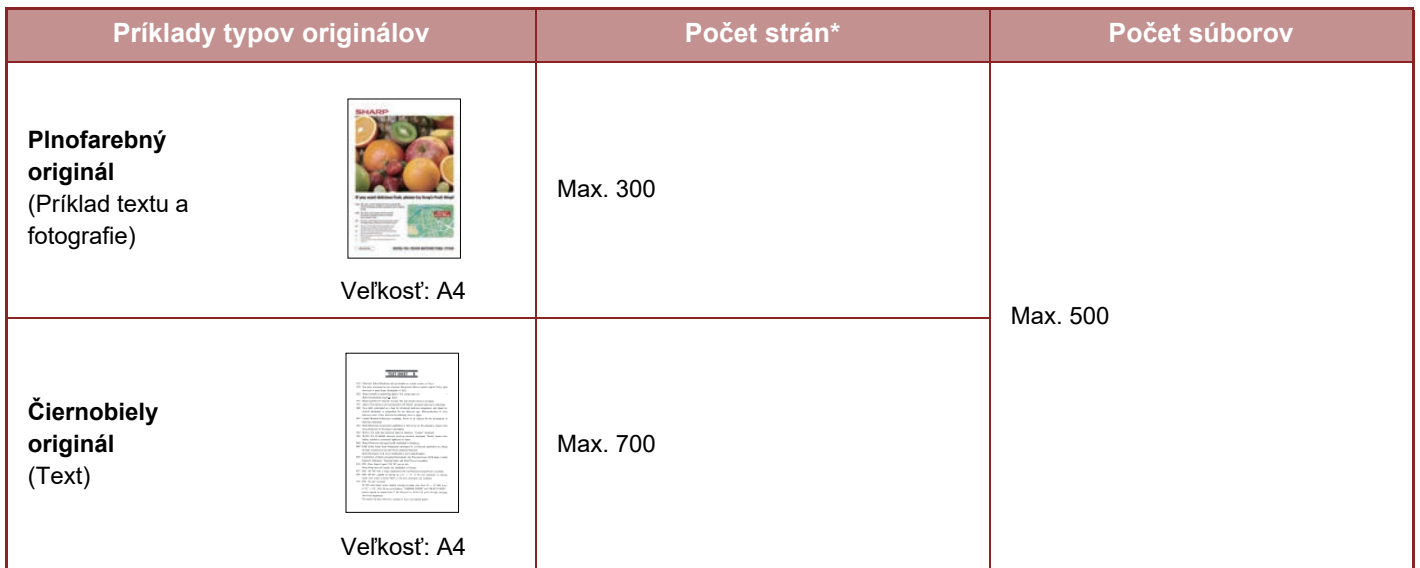

Uvedené čísla predstavujú počet strán, ktoré sa dajú uložiť, keď sú všetky strany plnofarebné a keď sú všetky strany čiernobiele.

Kopírovanie v režime triedenia používa rovnakú oblasť pamäte ako hlavný priečinok a vlastný priečinok. Z toho dôvodu sa nemusí dať vykonať rozsiahla kopírovacia úloha pomocou režimu triedenia, keď sa uložilo príliš veľa údajov do hlavného priečinka a vlastného priečinka. Odstráňte nepotrebné súbory z hlavného priečinka a vlastného priečinka.

Vyššie uvedené typy originálov sú príklady na zrozumiteľné vysvetlenie. Skutočný počet strán a počet súborov, ktoré sa dajú uložiť, sa bude meniť v závislosti od obsahu obrázkov originálov a nastavenia použitého pri ukladaní súborov.

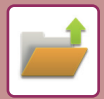

### **Informácie pridávané do súborov**

Pri ukladaní súboru pomocou funkcie "Súbor" pridajte nasledujúce informácie, aby ste ho odlíšili od ostatných súborov.

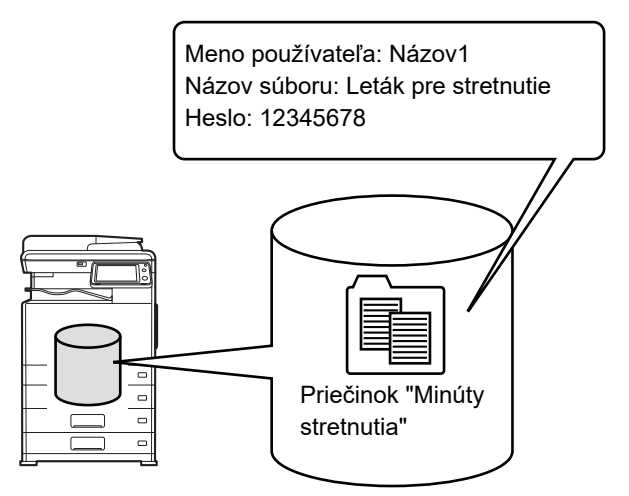

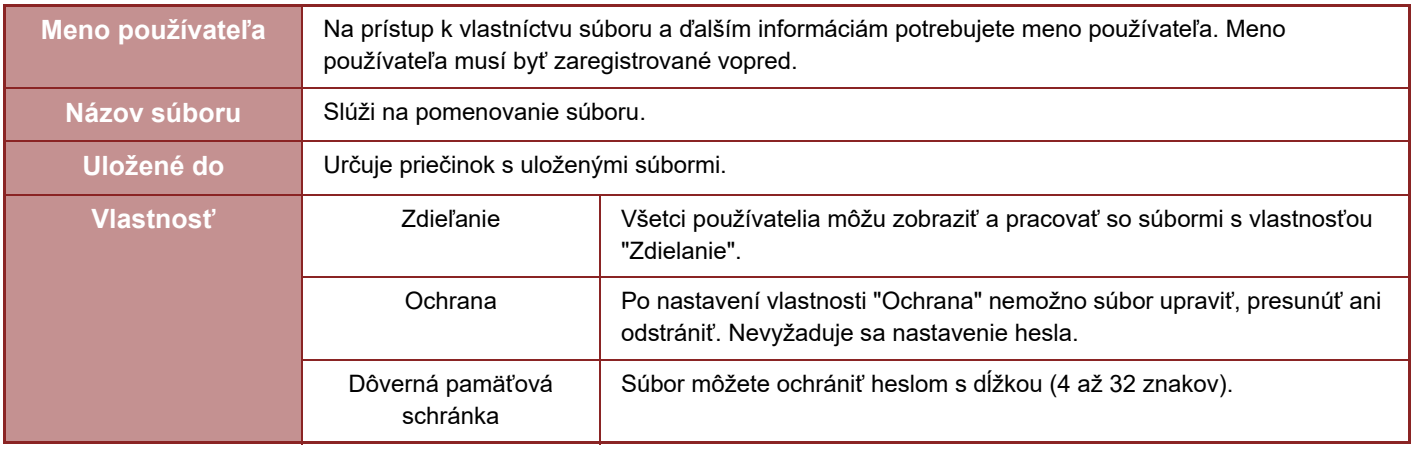

- Vyššie uvedené informácie sa nedajú zadať, keď je súbor uložený pomocou funkcie Rýchly súbor.
- Keď pri skenovaní na lokálnu jednotku vyberiete možnosť [Vytvoriť súbor pre stiahnutie] a súbor uložíte ako dôverný, jeho vlastnosti nebude možné meniť.

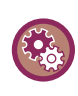

#### **Uloženie mena používateľa:**

V ponuke "Nastavenia (administrátor)" vyberte položku [Kontrola používateľa] → [Nastavenie užívateľa] → [Zoznam užívateľov].

## <span id="page-618-0"></span>**DÔLEŽITÉ ZÁSADY PRI POUŽÍVANÍ ZAKLADANIA DOKUMENTOV**

- Súbory uložené pomocou možnosti [Rýchly súbor] disponujú vlastnosťou "Zdielanie", ku ktorej môže získať prístup ľubovoľná osoba na vytlačenie (výstup) a odoslanie. Preto pomocou funkcie [Rýchly súbor] neukladajte citlivé dokumenty ani dokumenty, ktorých používanie inými osobami chcete obmedziť.
- Keď ukladáte súbor pomocou možnosti [Súbor], môžete ho uložiť s vlastnosťou "Dôverné". Nastavte heslo pre "Dôverné" súbor, aby sa zabránilo použitiu súboru inými osobami. Dbajte na to, aby ste iným osobám neposkytli heslo k súboru.
- Vlastnosť uloženého "Dôverné" súboru sa dá zmeniť na vlastnosť "Zdielanie" pomocou možnosti "Zmena povahy". Neukladajte citlivé dokumenty alebo dokumenty, pri ktorých nechcete, aby ich používali ostatní.
- S výnimkou zákonom stanovených prípadov spoločnosť SHARP Corporation nepreberá žiadnu zodpovednosť za akékoľvek škody, ktoré nastanú v dôsledku úniku citlivých informácií z dôvodu narábania tretích osôb s akýmikoľvek údajmi uloženými pomocou funkcie Rýchly súbor alebo funkcie Súbor alebo nesprávneho postupu obsluhy pri ukladaní údajov pomocou funkcie Rýchly súbor alebo funkcie Súbor.

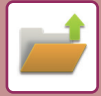

### <span id="page-619-0"></span>**POUŽÍVANIE ZAKLADANIA DOKUMENTOV V JEDNOTLIVÝCH REŽIMOCH**

Ak chcete používať funkciu Zakladanie dokumentov, vyberte panel akcií pre každý režim. Ak uložiť údaje zároveň s kópiou alebo faxom, klepnite na tlačidlo [Súbor] alebo [Rýchly súbor] na paneli akcií v každom režime.

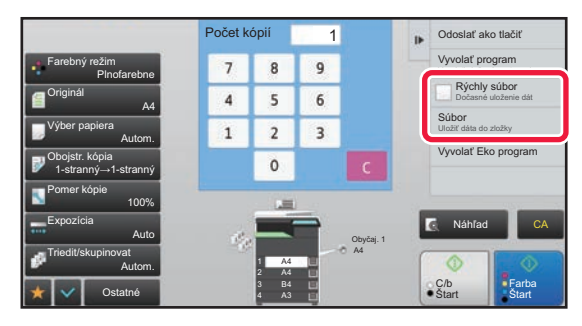

Ak chcete od začiatku používať funkciu Zakladanie dokumentov, vyberte panel akcií v režime Zakladanie dokumentov. Klepnutím na ktorékoľvek z tlačidiel originál naskenujete a uložíte.

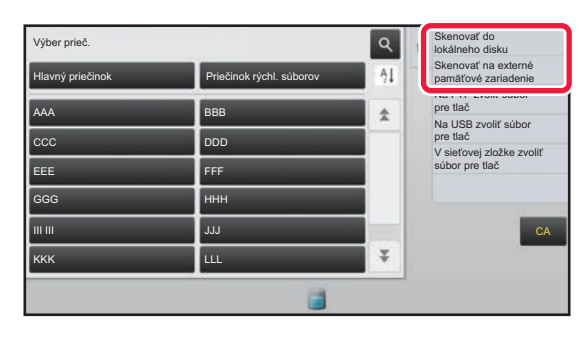

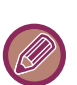

#### • **[Súbor] a [Rýchly súbor]**

Tieto tlačidlá sa nemusia zobraziť na paneli akcií v závislosti od režimu alebo nastavení. V tomto prípade klepnite na tlačidlo [Ostatné] na základnej obrazovke v každom režime a potom klepnite na tlačidlo [Rýchly súbor] a [Súbor].

• **Používanie zakladania dokumentov v režime tlače**  Ak chcete použiť zakladanie dokumentov v režime tlače, vyberte možnosť zakladania dokumentov v ovládači tlačiarne. Podrobné informácie o zakladaní dokumentov sú uvedené v "UKLADANIE A POUŽÍVANIE TLAČOVÝCH SÚBOROV [\(ZAKLADANIE DOKUMENTOV\) \(strana 3-70\)](#page-329-0)" v "TLAČ.".

• **Používanie funkcie zakladania dokumentov v režime PC-Fax/PC-I-fax** Ak chcete používať zakladanie dokumentov v režime PC-Fax alebo PC-I-fax, vyberte nastavenia zakladania dokumentov v ovládači PC-Faxu. Ďalšie informácie nájdete v Pomocníkovi v ovládači PC-Fax.

# <span id="page-620-0"></span>**ZÁKLADNÁ OBRAZOVKA REŽIMU ZAKLADANIA DOKUMENTOV**

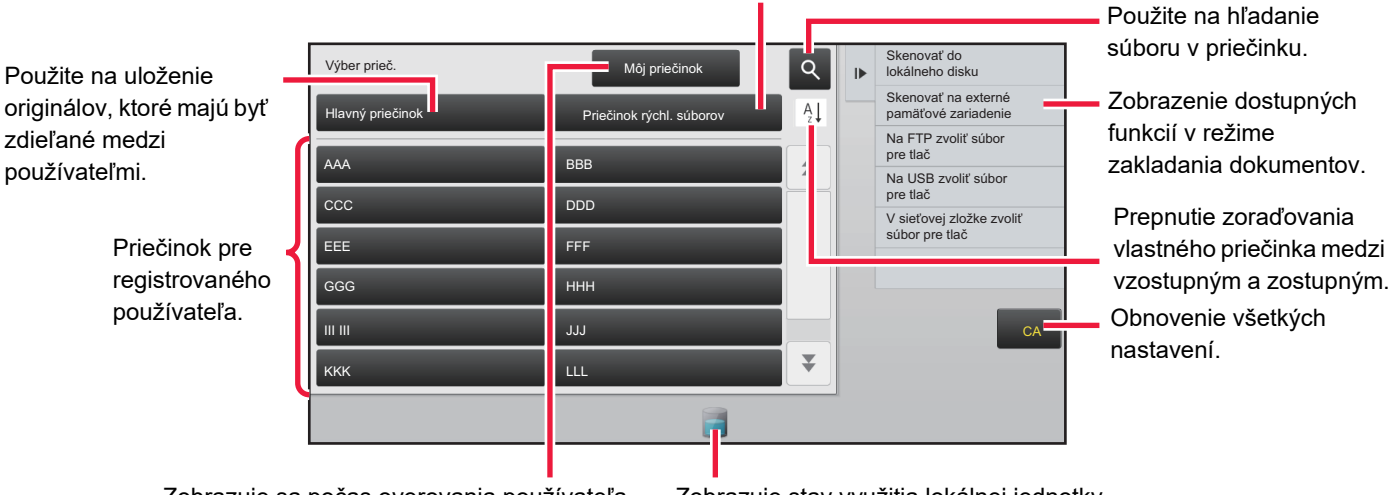

Zobrazuje sa počas overovania používateľa. Klepnutím na toto tlačidlo otvorte osobnú obrazovku prihláseného používateľa.

Zobrazuje stav využitia lokálnej jednotky vstavanej v zariadení. Klepnutím na toto tlačidlo zobrazíte detaily.

Použite na dočasné uloženie súboru.

# <span id="page-621-3"></span><span id="page-621-0"></span>**UKLADANIE SÚBOROV SO ZAKLADANÍM DOKUMENTU**

# <span id="page-621-1"></span>**ZAKLADANIE PRI POUŽÍVANÍ INÉHO REŽIMU**

# <span id="page-621-2"></span>**RÝCHLY SÚBOR**

Táto funkcia umožňuje uložiť originál v režime kopírovania alebo odosielania obrázka ako súbor obrázka do priečinka Rýchly súbor v zariadení.

Súbor obrázka uložený v režime rýchleho súboru môžete neskôr načítať a skopírovať dokument, alebo ho odoslať v režime odosielania obrázka bez vyhľadávania originálu.

Ako príklad je nižšie uvedený postup použitia funkcie "Rýchly súbor" v režime kopírovania.

• Rýchly súbor môže byť použitý v normálnom režime.

• Keď je súbor uložený s použitím funkcie Rýchly súbor, danému súboru sa automaticky priradí nasledujúce meno používateľa a názov súboru. Meno používateľa: Neznámy používateľ

Názov súboru: Režim\_Mesiac-Deň-Rok\_Hodina-Minúta-Sekunda

(Príklad: Kópia\_10102020\_112030)

Umiestnenie pre uloženie: Priečinok rýchlych súborov

- Ak sa použije autentifikácia užívateľov, automaticky sa vyberie meno používateľa, ktoré bolo použité na prihlásenie. Zmeniť možno len názov súboru a umiestnenie súboru uloženého v priečinku rýchlych súborov.
- Názov odosielaného súboru môžete zmeniť pomocou nastavení systému pri prenose cez skener alebo opätovné odoslanie.

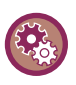

**Odstránenie všetkých súborov v priečinku Rýchly súbor s výnimkou chránených (zabezpečených) súborov:**

V časti Režim nastavenia vyberte možnosť [Nastavenia systému] → [Nastavenia plnenia dokumentu] → [Nastavenia stavu] → [Zmazať všetky rýchle súbory]. Podľa potreby nakonfigurujte nastavenia tak, aby sa všetky súbory odstránili po zapnutí napájania.

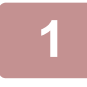

#### **1 Vložte originál.**

Umiestnite originál do zásobníka automatického podávača dokumentov alebo na predlohové sklo.

► [VÝBER POSTUPU PRI UMIESTNENÍ ORIGINÁLU ZÁVISÍ OD TYPU A](#page-107-0) STAVU ORIGINÁLU (strana 1-105)

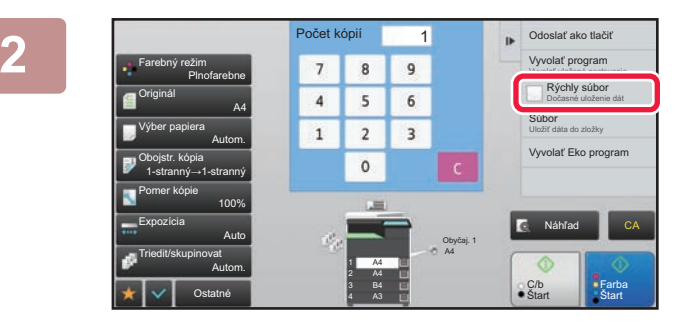

**2 Zmeňte na normálny režim a ťuknite z koplíny vezim a ťuknite z koplíny režim** a ťuknite **z koplíny vezim a t na [Rýchly súbor] na paneli akcií, aby**  bol vybratý **v**.

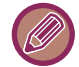

Keď sa zobrazí hlásenie týkajúce sa ukladania dôverných informácií, dotknite sa tlačidla [OK].

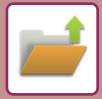

#### **3 Spustite kopírovanie alebo odosielanie obrázka.**

Keď sa spustí táto funkcia, obrazové údaje originálu sa uložia do priečinka Rýchly súbor.

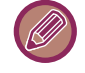

S cieľom zabrániť náhodnému uloženiu súboru sa predvolene na 6 sekúnd zobrazí hlásenie "Zoskenované údaje sú uložené v položke súborov." po tom, ako stlačíte tlačidlo [Štart] ([Farba Štart] alebo [C/b Štart] v režime kopírovania). Ak chcete zmeniť čas zobrazenia hlásenia, v "Režime nastavenia (administrátor)" → [Nastavenia systému] → [Bežné nastavenia] → [Prevádzkové nast.] → [Nastavenia stavu] → [Nastavenie času správy].

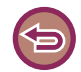

**Zrušenie funkcie Rýchly súbor:** Klepnutím na [Rýchly súbor] povoľte .

# <span id="page-622-0"></span>**SÚBOR**

Po dotknutí sa tlačidla [Súbor] funkcie zakladania dokumentov počas tlače alebo odosielania originálu v každom režime môžete uložiť originál do hlavného priečinka alebo uloženého vlastného priečinka ako súbor spoločne s vytlačením alebo prenosom. Uložený súbor je možné neskôr načítať a znova skopírovať alebo odoslať originál bez potreby jeho vyhľadávania.

Ako príklad je nižšie uvedený postup použitia funkcie "Súbor" v režime kopírovania.

- 
- Súbor môže byť použitý v normálnom režime.
- Keď je súbor uložený s použitím funkcie Súbor bez pridania informácií o súbore, danému súboru sa automaticky priradí nasledujúce meno používateľa a názov súboru. Meno používateľa: Neznámy používateľ Názov súboru: Režim\_Mesiac-Deň-Rok\_Hodina-Minúta-Sekunda (Príklad: Copy\_10102020\_112030) Umiestnenie pre uloženie: Hlavný priečinok
	- Názov odosielaného súboru môžete zmeniť pomocou nastavení systému pri prenose cez skener alebo opätovné odoslanie.

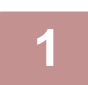

#### **1 Vložte originál.**

Umiestnite originál do zásobníka automatického podávača dokumentov alebo na predlohové sklo. ► [VÝBER POSTUPU PRI UMIESTNENÍ ORIGINÁLU ZÁVISÍ OD TYPU A](#page-107-0) STAVU ORIGINÁLU (strana 1-105)

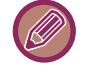

Existujú aj prípady, kedy je potrebné nakonfigurovať nastavenia predtým, než budete môcť zobraziť náhľad.

#### **2 Zmeňte na normálny režim a ťuknite na [Súbor] na paneli akcií pre výber informácií o súbore.**

Ak chcete vybrať meno používateľa, názov súboru, priečinka a nastaviť vlastnosti, prečítajte si časť ["Informácie](#page-624-0)  [o súbore \(strana 6-12\)](#page-624-0)".

#### **Ukladanie na lokálnu jednotku:**

- ► [Zmena vlastnosti \(strana 6-12\)](#page-624-1)
- Zadanie mena používateľa (strana 6-13)
- ► [Priradenie názvu súboru \(strana 6-13\)](#page-625-1)
- ► [Určenie priečinka \(strana 6-13\)](#page-625-2)
- ► [Vytvorenie súboru PDF na prehľadávanie v počítači \(strana 6-14\)](#page-626-0)

#### **Ukladanie do externého pamäťového zariadenia:**

- ► [Priradenie názvu súboru \(strana 6-13\)](#page-625-1)
- ► [Určenie priečinka \(strana 6-13\)](#page-625-2)
- ► [Vytvorenie súboru PDF na prehľadávanie v počítači \(strana 6-14\)](#page-626-0)

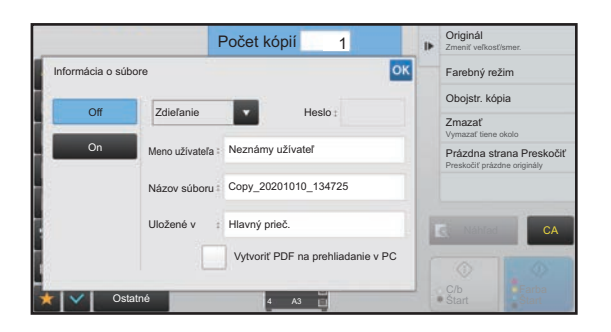

Po nakonfigurovaní vyššie uvedených nastavení sa vrátite na túto obrazovku. Prejdite na ďalší krok. Ak nechcete priradiť meno používateľa alebo ďalšie informácie danému súboru, prejdite na ďalší krok.

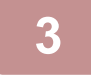

#### **Klepnite na tlačidlo <sup>ok</sup>.**

Vrátite sa na základnú obrazovku režimu kopírovania.

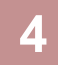

#### **4 Vyberte nastavenia kopírovania a potom klepnite na tlačidlo [Farba Štart] alebo tlačidlo [C/b Štart].**

- Originál sa súčasne s kopírovaním uloží ako súbor. Uložia sa aj vybrané nastavenia kopírovania.
- Postup pre umiestnenie originálu je uvedený v časti ["VÝBER POSTUPU PRI UMIESTNENÍ ORIGINÁLU ZÁVISÍ OD](#page-107-0)  [TYPU A STAVU ORIGINÁLU \(strana 1-105\)"](#page-107-0).

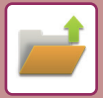

### <span id="page-624-2"></span><span id="page-624-0"></span>**Informácie o súbore**

Postup nastavenia podrobností je uvedený nižšie.

Zadanie vlastnosti, mena používateľa, názvu súboru a priečinka uľahčuje správu a hľadanie súborov. Ak je možnosť [Dôverné] vybratá ako vlastnosť a je nastavené heslo, iní používatelia nebudú môcť zobraziť súbor bez povolenia.

#### <span id="page-624-3"></span><span id="page-624-1"></span>**Zmena vlastnosti**

Pre súbory uložené pomocou funkcie zakladania dokumentov sa dá vybrať ochranné nastavenie. Zabraňuje presunutiu súboru alebo jeho automatickému či manuálnemu vymazaniu.

Pre uložené súbory sú k dispozícii tri vlastnosti: "Zdielanie", "Ochrana" a "Dôverné". Keď je súbor uložený s parametrom "Zdielanie", nie je chránený. Keď súbor uložíte s vlastnosťou "Ochrana" alebo "Dôverné", súbor bude chránený (zabezpečený).

Súbory uložené do Priečinka rýchlych súborov sa všetky ukladajú s parametrom "Zdielanie". Keď sa súbor ukladá do hlavného priečinka alebo vlastného priečinka, môžete vybrať vlastnosť súboru "Zdielanie", "Ochrana" alebo "Dôverné".

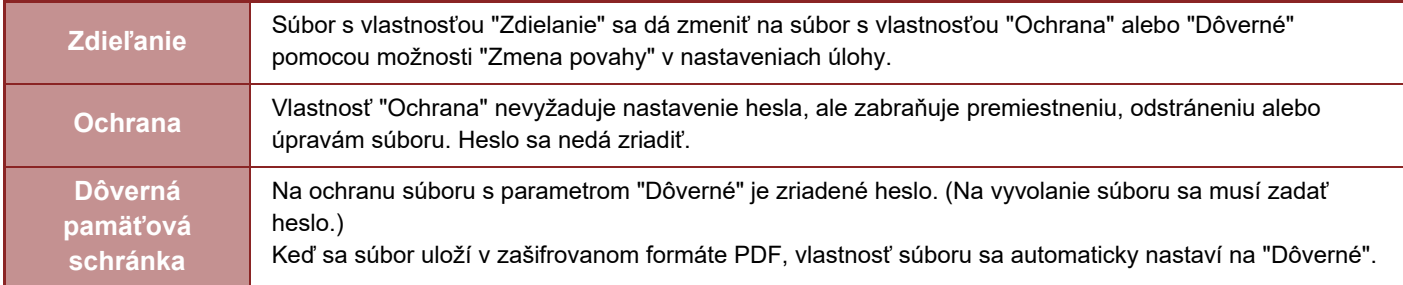

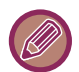

#### • **Obmedzenia pri zmene vlastností**

- Súbor s vlastnosťou "Zdielanie" sa dá zmeniť na súbor s vlastnosťou "Ochrana" alebo "Dôverné". Súbor s vlastnosťou "Zdielanie" uložený v Priečinku rýchlych súborov sa však dá zmeniť len na súbor s vlastnosťou "Ochrana".
- Súbor s vlastnosťou "Ochrana" sa dá zmeniť na súbor s vlastnosťou "Zdielanie" alebo "Dôverné". Súbor s vlastnosťou "Ochrana" uložený v Priečinku rýchlych súborov sa však dá zmeniť len na súbor s vlastnosťou "Zdielanie".
- Súbor, ktorý je uložený v Priečinku rýchlych súborov nemôže byť zmenený na "Dôverné". Ak sa súbor presunie do Hlavného priečinka alebo vlastného priečinka, jeho vlastnosť sa dá zmeniť na "Dôverné".
- Pre jeden súbor sa nedajú vybrať dve vlastnosti.
- **Predvolené nastavenia vlastností na zakladanie dokumentov**

Ak chcete pri používaní režimu zakladania dokumentov nastaviť predvolené zapínanie možnosti "Dôverné", vyberte položku [Režim dôverné] v ponuke "Nastavenia (administrátor)" → [Nastavenia systému] → [Nastavenia plnenia dokumentu] → [Nastavenia stavu] → [Predvolené nastavenia režimu]. Nastavenie povolení administrátora pre dôverné súbory.

• **Nastavenie právomoci administrátora**

Pre súbory a používateľské priečinky, ktoré sú chránené heslom, toto nastavenie umožňuje zadať namiesto hesla pre prístup k súboru alebo priečinku heslo správcu.

Taktiež môžete podľa potreby zmeniť predvolený pomer.

V ponuke "Nastavenia (administrátor)" vyberte položku [Nastavenia systému] → [Nastavenia plnenia dokumentu] → [Nastavenia stavu] → [Nastavenie právomoci administrátora].

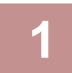

#### **1 Na obrazovke informácií o súbore vyberte položku [Povaha].**

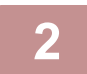

#### **2 Keď ste zvolili [Dôverné], zadajte heslo (4 až 32 znakov).**

Po zadaní každého znaku sa zobrazí symbol  $*$ 

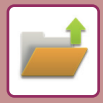

#### <span id="page-625-3"></span><span id="page-625-0"></span>**Zadanie mena používateľa**

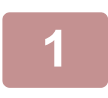

#### **1 Klepnite na textové pole [Užívateľské meno].**

Ak sa použije autentifikácia užívateľov, automaticky sa vyberie meno používateľa, ktoré bolo použité na prihlásenie. V tomto prípade nie je tento krok potrebný.

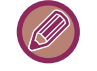

Meno používateľa je potrebné najskôr uložiť výberom možnosti [Kontrola používateľa] v časti "Nastavenie (administrátor)" → [Zoznam užívateľov].

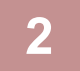

#### **2 Klepnite na tlačidlo s menom používateľa.**

Meno používateľa môžete vybrať aj klepnutím na tlačidlo [Volať podľa čísla užívateľa] a zadaním čísla používateľa. Číslo používateľa je potrebné najskôr nastaviť výberom položky [Kontrola používateľa] v ponuke "Nastavenia (administrátor)" → [Zoznam užívateľov].

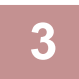

#### **Klepnite na tlačidlo <sup>ok</sup>.**

Systém prejde späť na obrazovku kroku 1 a zobrazí vybraté meno používateľa.

#### <span id="page-625-4"></span><span id="page-625-1"></span>**Priradenie názvu súboru**

Súboru je možné priradiť názov súboru.

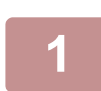

#### **1 Klepnite na textové pole [Názov súboru] a zadajte názov súboru.**

Zadajte názov súboru dlhý maximálne 30 znakov.

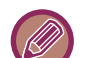

#### **Názov súboru**

- Ak zadáte názov súboru, ktorý už existuje, k názvu súboru sa pridá vlnovka a poradové číslo, a tento súbor sa uloží pod iným názvom. Názov súboru nerozlišuje veľké a malé písmená. Ak napríklad už existuje súbor s názvom test.txt a zadáte názov súboru TEST.TXT, súbor sa uloží s názvom
	- TEST.TXT~1.
- Ak dĺžka názvu súboru presiahne limit, nadbytočné znaky sa vynechajú a na koniec názvu súboru sa pridá poradové číslo.

#### <span id="page-625-5"></span><span id="page-625-2"></span>**Určenie priečinka**

Zadajte priečinok na uloženie súboru.

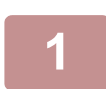

#### **1 Klepnite na textové pole [Uložené v].**

Ak je vybrané meno používateľa s nastavením "Môj priečinok", automaticky bude vybraný "Môj priečinok" tohto používateľa.

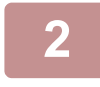

#### **Klepnite na tlačidlo priečinka, do ktorého chcete uložiť súbor a klepnite na ...**

Ak bolo pre daný priečinok nastavené heslo, objaví sa obrazovka na zadanie hesla. Zadajte heslo (4- až 8–miestne číslo) pomocou číselných tlačidiel a dotknite sa tlačidla <sup>ok</sup>.

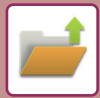

### <span id="page-626-1"></span><span id="page-626-0"></span>**Vytvorenie súboru PDF na prehľadávanie v počítači**

Začiarknite políčko [Vytvoriť PDF na prehliadanie v PC] (  $\vee$  ) a po uložení súboru sa vytvorí verejný súbor PDF na prehľadávanie v počítači.

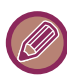

Dokonca aj počas používania funkcie ["AUTOMATICKÁ OPRAVA NASKENOVANÝCH ÚDAJOV V](#page-574-0) SKOSENOM SÚBORE [PDF \(ÚPRAVA SKOSENIA SÚBORU PDF\) \(strana 5-114\)"](#page-574-0) skenera sa výsledky opráv neprejavia.

#### **Východzie nastavenie PDF formátu na prehliadanie v PC**

Môžete nastaviť úvodný formát verejného súboru PDF alebo súbor na prevzatie, ktorý sa vytvára počas spúšťania (vykonávania) každej úlohy.

V ponuke "Nastavenia (administrátor)" vyberte položku [Nastavenia systému] → [Nastavenia plnenia dokumentu] → [Bežné nastavenia] → [Východzie nastavenie PDF formátu na prehliadanie v PC].

#### **Č/B : Režim kompresie**

Žiadny, MH (G3), MMR (G4)

#### **Farebne/Šedá škála : Pomer kompresie**

Nízka, Stred., Vysoká

#### **Nastavenie počas vykonávania jednotlivých úloh**

Keď spustíte úlohu kopírovania, tlačiarne, skenera, internetového faxu, faxu alebo uložených údajov skenovania, môžete nastaviť vytvorenie verejného súboru PDF a nastaviť rozlíšenie verejného súboru PDF.

# <span id="page-627-0"></span>**ULOŽENIE IBA ÚDAJOV DOKUMENTU (SKENOVAŤ NA LOKÁLNU JEDNOTKU)**

# <span id="page-627-1"></span>**ULOŽIŤ NA LOKÁLNU JEDNOTKU**

### **Ukladanie z Jednoduchého skenovania**

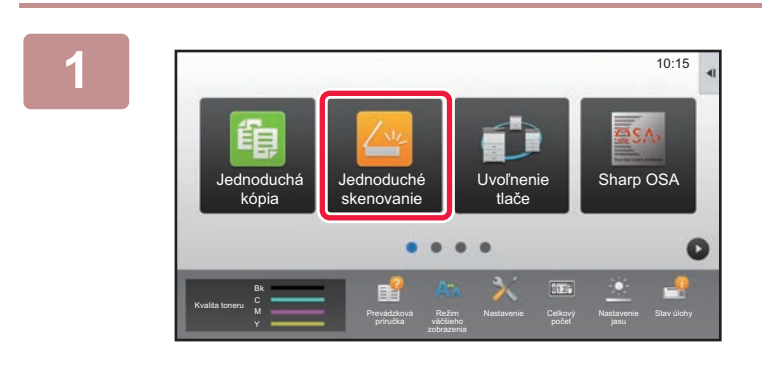

**Na domovskej obrazovke ťuknite na tlačidlo [Jednoduché skenovanie].**

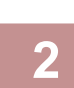

#### **Ťuknite na tlačidlo [Lokálny disk/USB].**

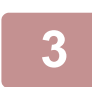

#### **Vložte originál.**

Umiestnite originál do zásobníka automatického podávača dokumentov alebo na predlohové sklo. ► [AUTOMATICKÝ PODÁVAČ DOKUMENTOV \(strana 1-107\)](#page-109-0)

► [PREDLOHOVÉ SKLO \(strana 1-109\)](#page-111-0)

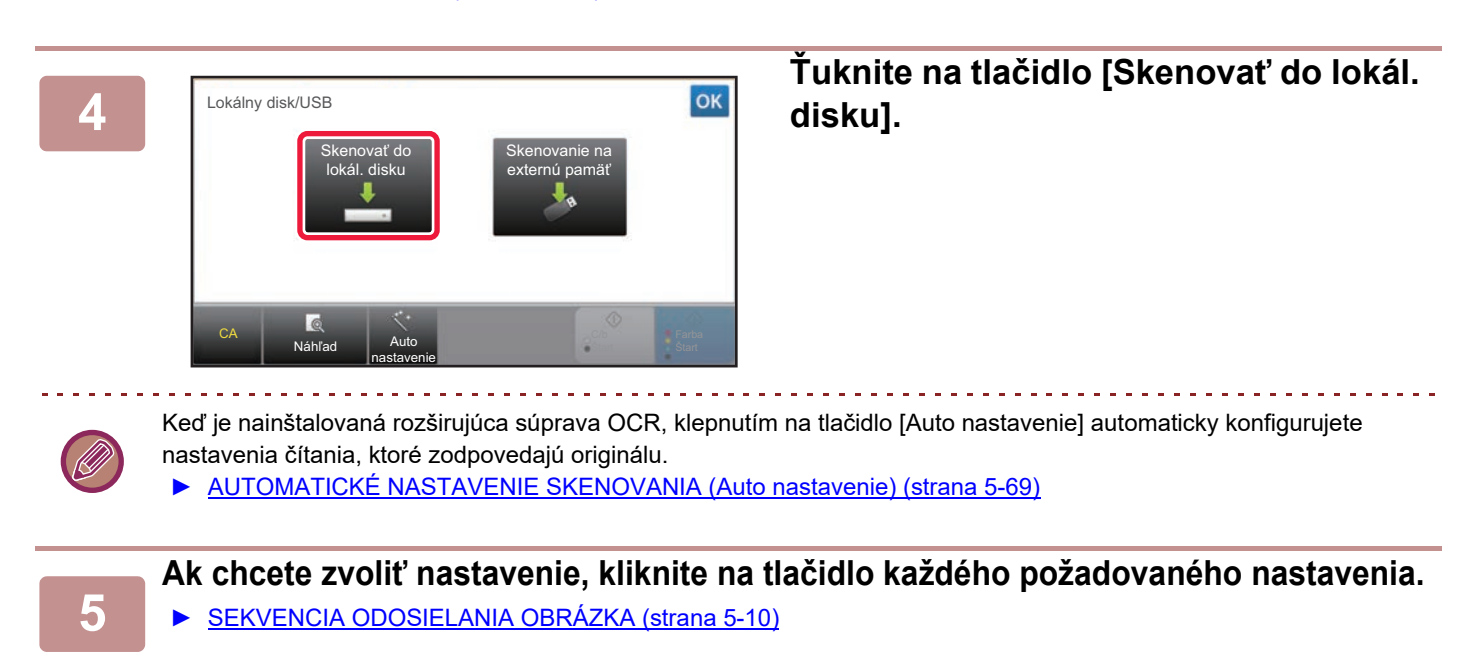

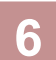

**Klepnutím na tlačidlo [Farba Štart] alebo [C/b Štart] spustíte skenovanie.**

Ukončenie skenovania a ukladania súborov bude oznámené pípnutím.

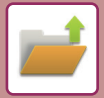

#### **Ukladanie z Archivovania dokumentov**

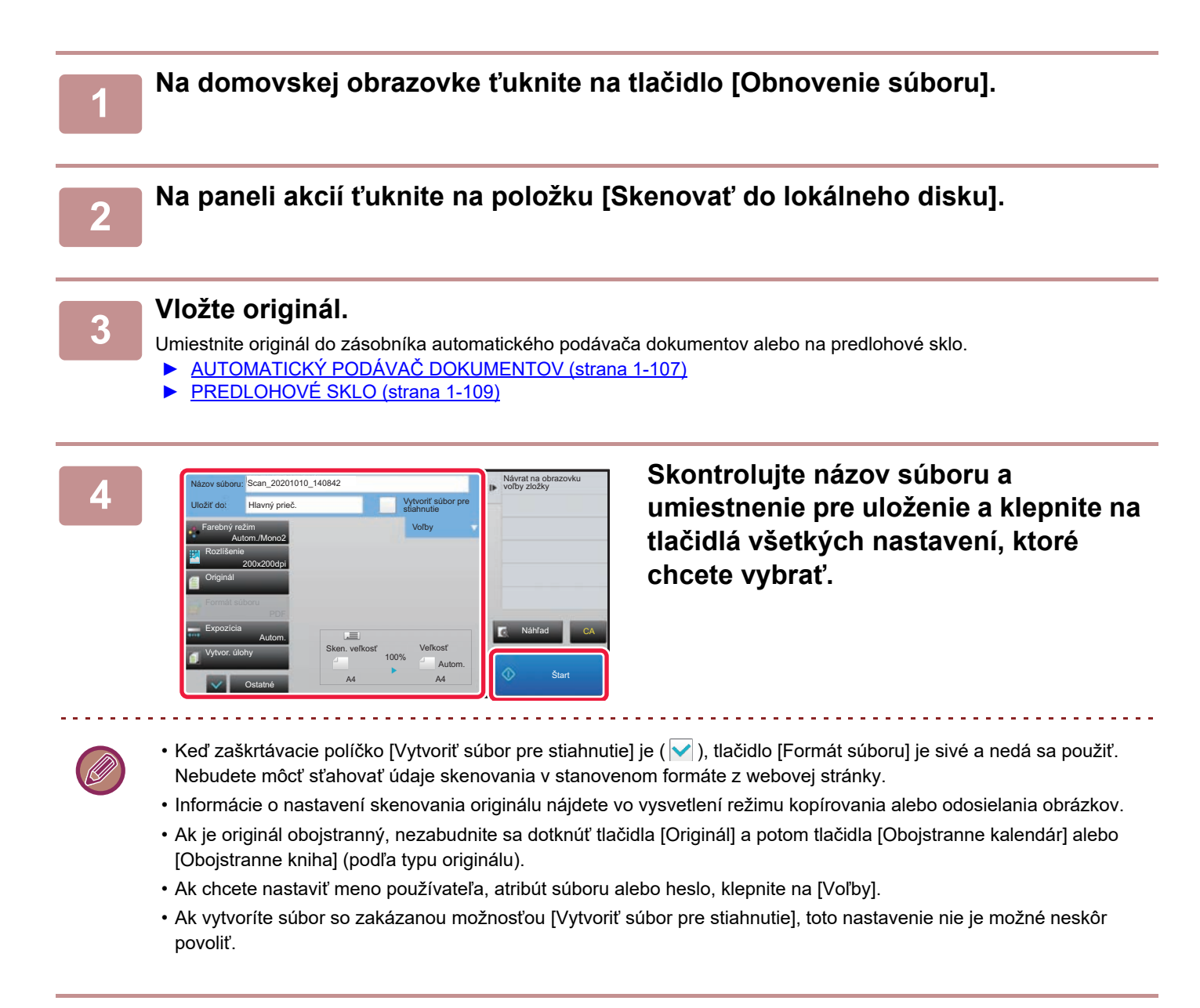

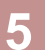

#### **5 Klepnutím na tlačidlo [Štart] spustíte skenovanie.**

Ukončenie skenovania a ukladania súborov bude oznámené pípnutím.

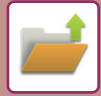

## <span id="page-629-0"></span>**PREDVOLENÉ NASTAVENIE SKENOVANIA NA LOKÁLNU JEDNOTKU**

V ponuke "Nastavenia (administrátor)" vyberte položku [Nastavenia systému] → [Nastavenia plnenia dokumentu] → [Nastavenia stavu] → [Otočenie obrázka], [Nastavenia predvoleného režimu farieb], [Predvolené nastavenia expozície], [Základný typ originálneho obrazu], [Nastavenie pôvodného rozlíšenia], [Zmazať nastavenia šírky] a [Nastavenia snímky karty].

#### **Otočenie obrázka**

Slúži na zmenu orientácie obrázka.

#### **Nastavenia predvoleného režimu farieb**

Slúži na výber predvolených nastavení pre čiernobiele a farebnédokumenty, ak používate funkciu Skenovať na lokálnu jednotku. **Zabl. zm. nast. B/W v aut. rež.**

Toto nastavenie zakáže výber čiernobielych nastavení zo základnej obrazovky, keď je farebný režim nastavený na Automaticky.

#### **Predvolené nastavenia expozície**

Predvolené nastavenie expozície pre zakladanie dokumentov sa dá nakonfigurovať. Vyberte možnosť [Autom.] alebo [Manuálne]. Ak vyberiete možnosť [Manuálne], nastavte expozíciu na jednu z 5 úrovní.

#### **Základný typ originálneho obrazu**

Vopred vyberte typ originálu, aby sa umožnilo skenovanie pri rozlíšení vhodnom pre daný originál.

#### **Nastavenie pôvodného rozlíšenia**

Ako predvolené rozlíšenie pre skenovanie na lokálnu jednotku môžete vybrať jedno z nasledujúcich rozlíšení.

#### **Zablokovanie opätovnej tlače text/razítko**

Zakážte používanie funkcií textu/pečiatky v prípade opätovnej tlače.

#### **Nastavenia dávkovej tlače**

Nakonfigurujte nastavenia na používanie dávkovej tlače.

#### **Nastavenie poradia tlače pre Tlač skupiny/ Tlač viacerých súborov**

Nakonfigurujte nastavenia poradia tlače pri používaní dávkovej tlače a tlače viacerých súborov.

#### **Zmazať nastavenia šírky**

Používa sa na nastavenie predvolenej šírky mazania pre kopírovanie s mazaním. Zadajte hodnotu od 0 mm (0") do 20 mm (1") s prírastkom po 1 mm (1/8") na vymazanie okraja a vymazanie stredu.

#### **Nastavenia snímky karty**

Používa sa na nastavenie predvolenej veľkosti originálu pre funkciu snímky karty.

Zadajte hodnotu od 20 mm (1") do 210 mm (8-1/2") s prírastkom po 1 mm (1/8") pre rozmer originálu X (horizontálny) a Y (vertikálny).

#### **Prispôsobiť veľkosti uloženia**

Slúži na zobrazenie tlačidla [Prispôsobiť veľkosti uloženia] na obrazovke snímky karty.

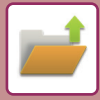

# <span id="page-630-0"></span>**ULOŽIŤ NA EXTERNÉ PAMÄŤOVÉ ZARIADENIE**

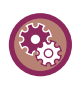

#### **Zakázanie ukladania do externého pamäťového zariadenia**

V ponuke "Nastavenia (administrátor)" vyberte položku [Nastavenia systému] → [Nastavenia odosielania obrázkov] →[Bežné nastavenia] → [Zapnúť/vypnúť nastavenia] → [Zablokovať ukladanie na externú pamäť]. Zablokuje ukladanie na externú pamäť.

### **Ukladanie z Jednoduchého skenovania**

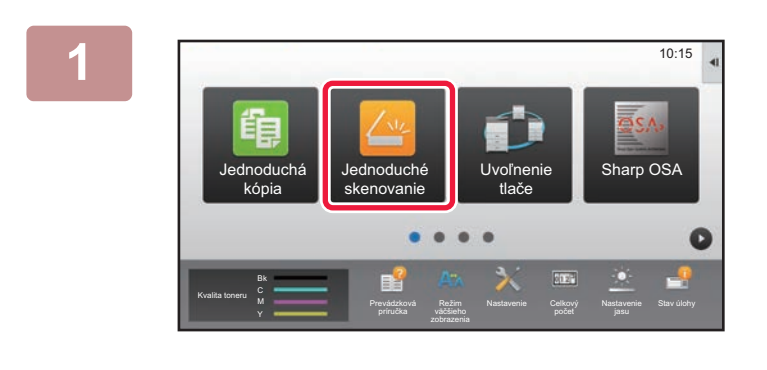

**1 Na domovskej obrazovke ťuknite na tlačidlo [Jednoduché skenovanie].**

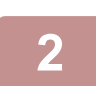

#### **2 Ťuknite na tlačidlo [Lokálny disk/USB].**

#### **3 Vložte originál.**

Umiestnite originál do zásobníka automatického podávača dokumentov alebo na predlohové sklo.

► [AUTOMATICKÝ PODÁVAČ DOKUMENTOV \(strana 1-107\)](#page-109-0)

► [PREDLOHOVÉ SKLO \(strana 1-109\)](#page-111-0)

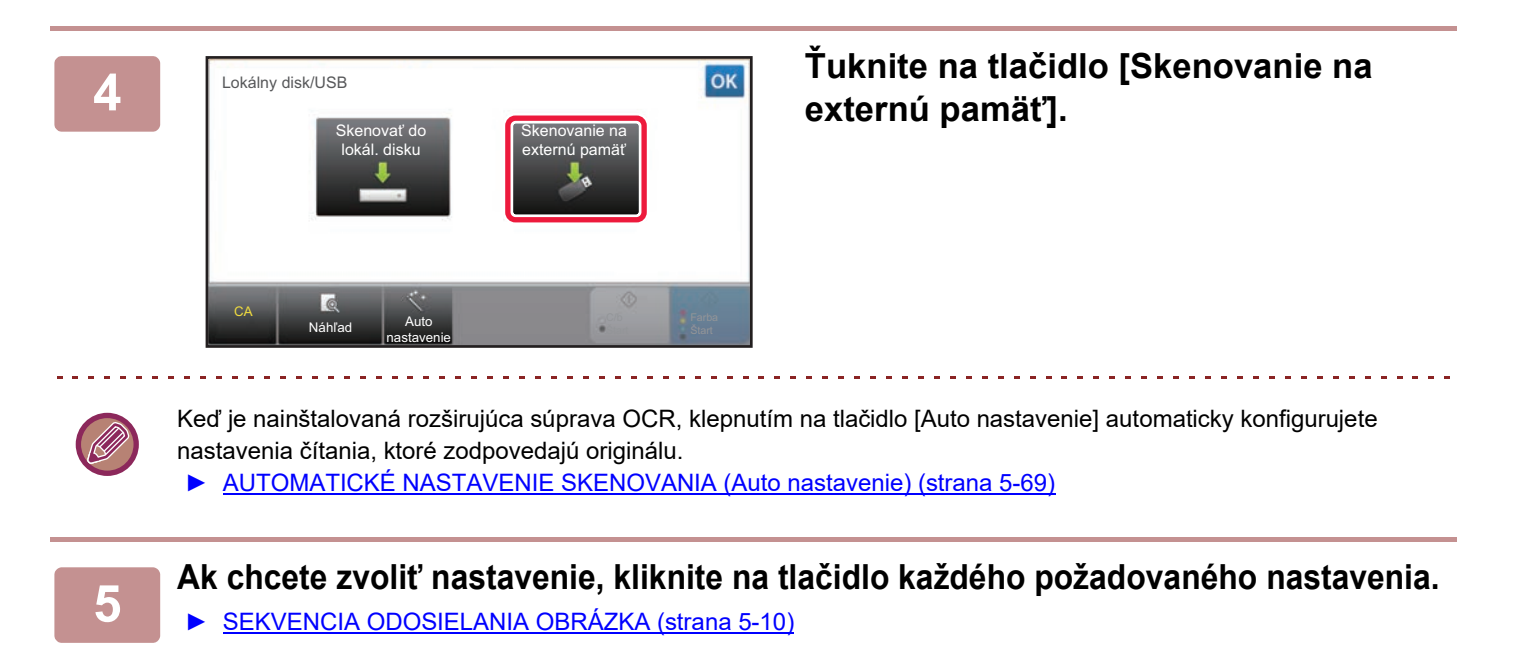

**6 Klepnutím na tlačidlo [Farba Štart] alebo [C/b Štart] spustíte skenovanie.**

Ukončenie skenovania a ukladania súborov bude oznámené pípnutím.

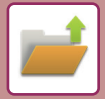

#### **Ukladanie z Archivovania dokumentov**

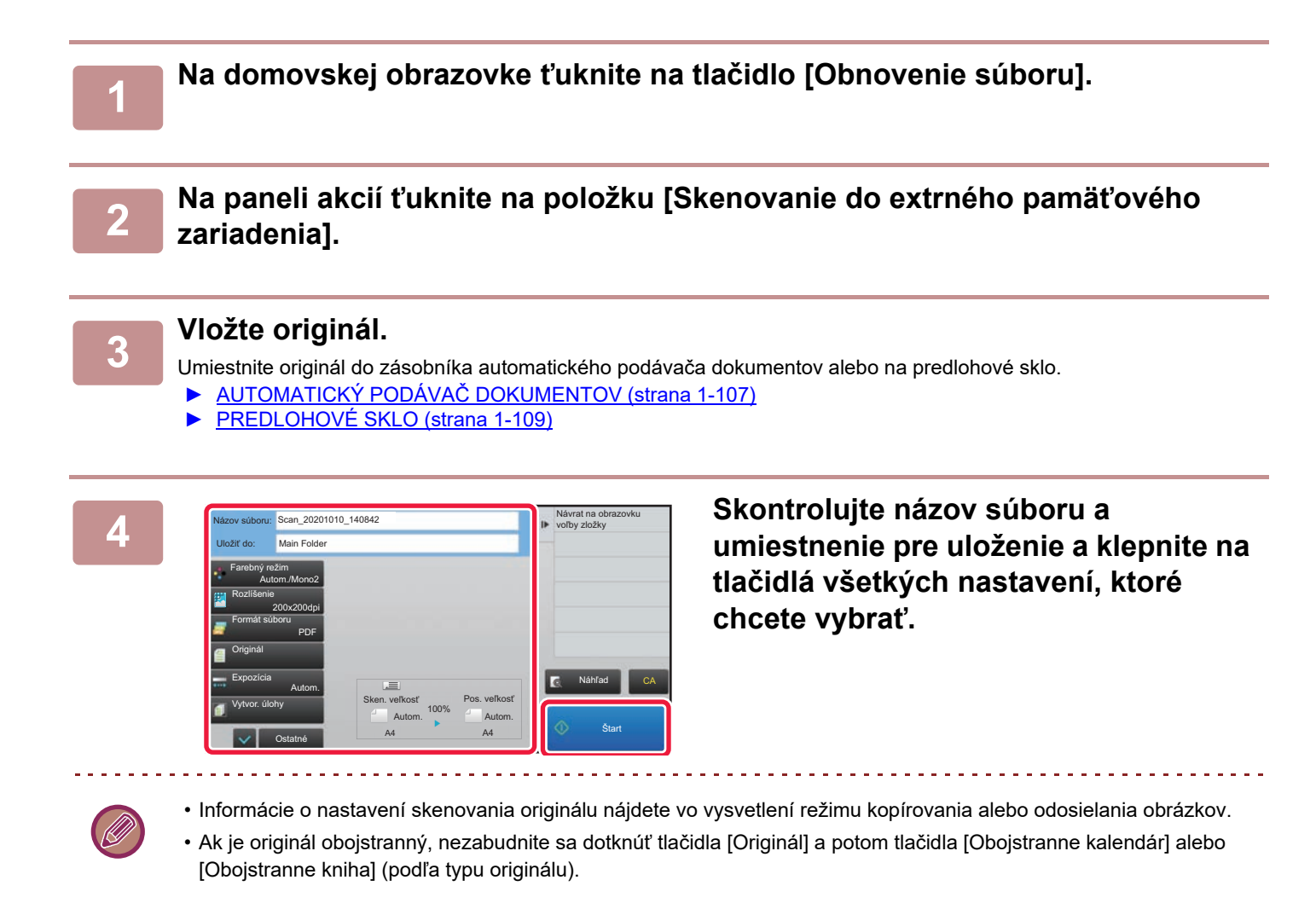

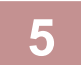

#### **5 Klepnutím na tlačidlo [Štart] spustíte skenovanie.**

Ukončenie skenovania a ukladania súborov bude oznámené pípnutím.

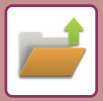

### **Skenovať do pamäťového zariadenia USB**

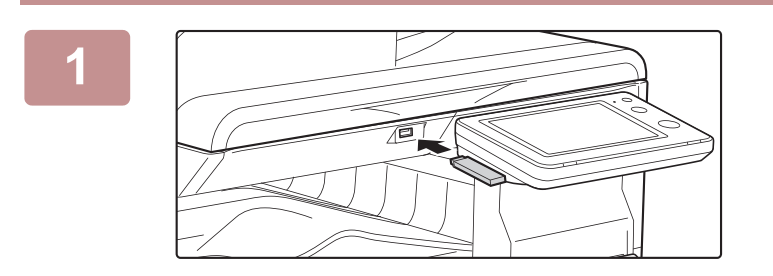

**1 Pripojte pamäťové zariadenie USB k stroju.**

**2008** *Keď* **sa zobrazí obrazovka pre výber akcie, klepnite na tlačidlo [Skenovať na externé pamäťové zariadenie].**

- Ak chcete vybrať podrobné nastavenia v normálnom režime, začiarknite políčko [Vykonať nastavenie podrobností $\sqrt{\phantom{a}}$ .
	- ► [REŽIM SIEŤOVÉHO SKENERA \(strana 5-8\)](#page-468-0)

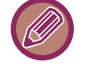

Kvalita toneru M

Jednoduch kópia

> Telefónn zoznam

> > Náhľad **Auto** nastavenie

CA

Originál

Ak je otvorená obrazovka na uloženie stroja/zariadenia, táto obrazovka sa nezobrazí.

Nastavenie jasu

Stav úlohy

10:15

p OSA

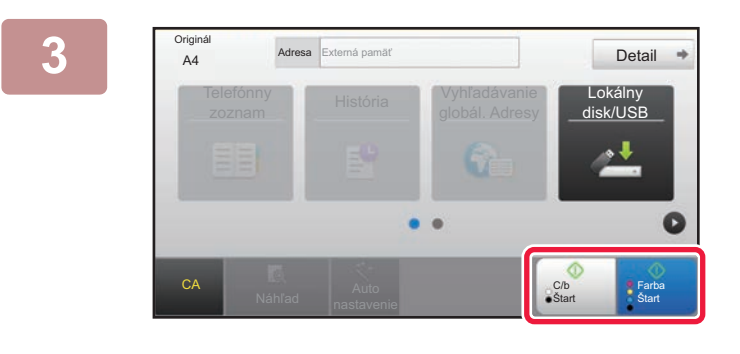

A4 Umiestnite ďalší originál.<br>
A4 (Č. str.1) Stlačte [Štart].<br>
Keď dokončíte stlačte [Koniec čít].

Zmeniť nastav. Preč. koniec

Prevádzková príručka

Easy Scan

> Režim väčšieho zobrazenia

Tlač z externej pamäte (USB) Skenovať na externé pamäťové zariadenie Vykonať nastavenie podrobností

Je pripojené externé pamäťové zariadenie (USB).

Nastavenie Celkový počet

#### **Industry Adress External particle 13 <b>Start Start** alebo **IF EXECUTE: Klepnite na tlačidlo [Farba Štart] alebo [C/b Štart].**

Ak si chcete pozrieť náhľad dokumentu, klepnite na tlačidlo [Náhľad].

► [OBRAZOVKA NÁHĽADU \(strana 1-12\)](#page-14-0)

**Po naskenovaní originálov sa dotknite tlačidla [Preč. koniec].**

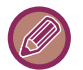

Pri skenovaní originálu pomocou automatického podávača dokumentov sa neobjaví táto obrazovka.

Farba **Start** 

Lokálny isk/USB

C/b Start

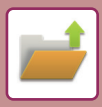

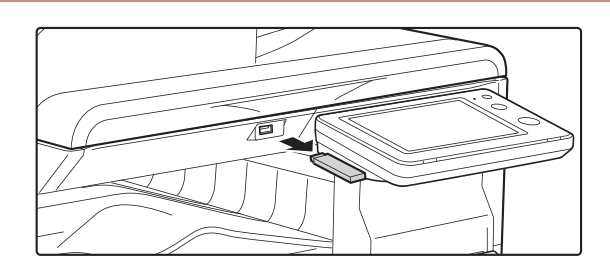

**5 Skontrolujte správu [Odosielanie dát bolo ukončené.] a vyberte pamäťové zariadenie USB zo stroja.**

# <span id="page-634-2"></span><span id="page-634-0"></span>**POUŽITIE ULOŽENÝCH SÚBOROV**

# <span id="page-634-1"></span>**POSTUPNOSŤ PRI POUŽÍVANÍ ULOŽENÉHO SÚBORU**

Jednotlivé obrazovky a postupy sa líšia v závislosti od toho, či je alebo nie je aktivované overovanie používateľa. Táto časť obsahuje informácie o postupoch používania uloženého súboru v závislosti od situácie. Informácie o overovaní používateľov sú uvedené v "[OVEROVANIE POUŽÍVATEĽOV \(strana 1-30\)](#page-32-0)". Informácie o povolení overovania používateľov a ukladaní používateľských mien sú uvedené v ["Kontrola používateľa \(strana 1-38\)](#page-40-0)".

Funkciu zakladania dokumentov môžete používať aj v režime nastavenia (webová verzia). V režime nastavenia (webová verzia) kliknite na položku [Prevádzky dokumentu] → [Plnenie dokumentu] a potom kliknite na priečinok obsahujúci súbor, ktorý chcete použiť.

V režime nastavenia (webová verzia) môžete zobraziť náhľad uloženého súboru.

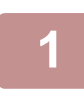

### **1 Prepnite do režimu zakladania dokumentov.**

► [ZMENA REŽIMOV \(strana 1-11\)](#page-13-0)

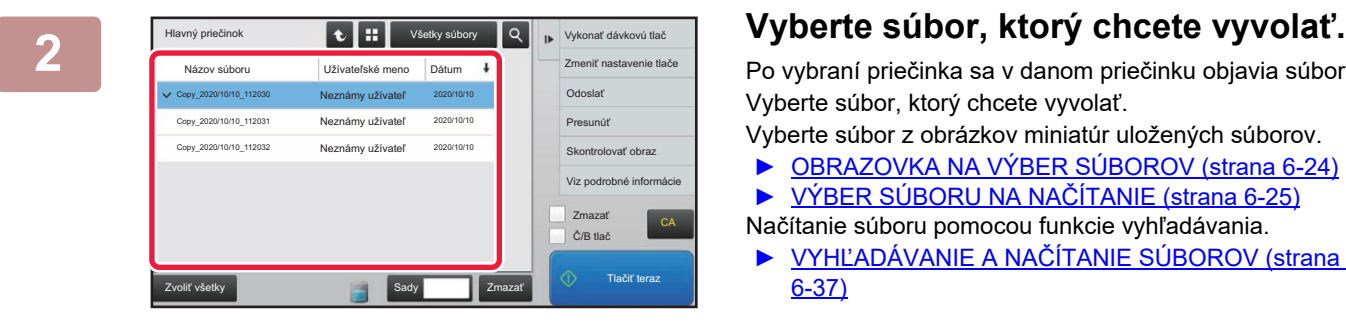

Po vybraní priečinka sa v danom priečinku objavia súbory. Vyberte súbor, ktorý chcete vyvolať.

Vyberte súbor z obrázkov miniatúr uložených súborov.

- ► [OBRAZOVKA NA VÝBER SÚBOROV \(strana 6-24\)](#page-636-1) ► [VÝBER SÚBORU NA NAČÍTANIE \(strana 6-25\)](#page-637-2)
- Načítanie súboru pomocou funkcie vyhľadávania. ► [VYHĽADÁVANIE A NAČÍTANIE SÚBOROV \(strana](#page-649-1)

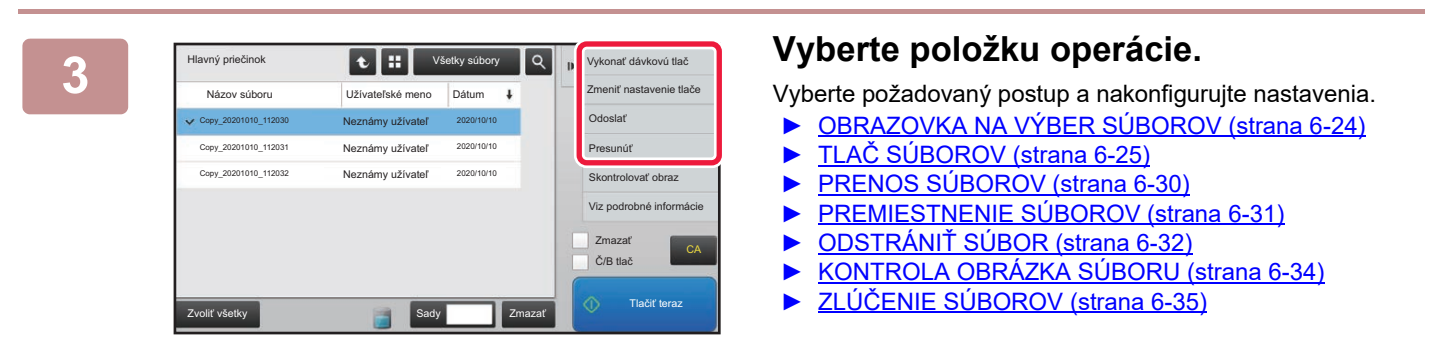

[6-37\)](#page-649-1)

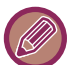

Keď je na tlačiarni zvolené zadržanie, vynulované položky, ktoré sa nedajú nastaviť na zadržanie, sa nezobrazia.

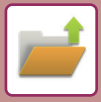

### **Možnosti výstupu dokumentu**

Použitie uloženého súboru môže byť povolené alebo zakázané podľa typu operácie a podľa režimu, z ktorého bol súbor uložený.

V ponuke "Nastavenia (administrátor)" vyberte položku [Nastavenia systému] → [Nastavenia plnenia dokumentu] → [Nastavenia stavu] → [Možnosti výstupu dokumentu].

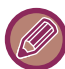

Položky, ktoré sa objavia, sa budú odlišovať podľa funkcií, ktoré boli na zariadení pridané.

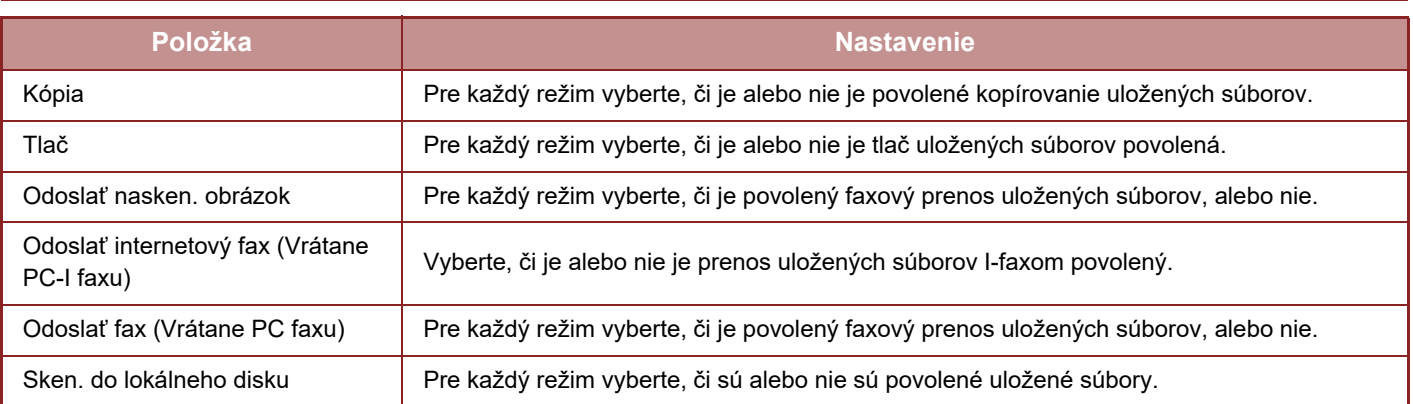

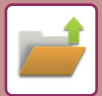

# <span id="page-636-1"></span><span id="page-636-0"></span>**OBRAZOVKA NA VÝBER SÚBOROV**

Obrazovku na výber súborov možno zobraziť vo formáte "Zoznam" alebo vo formáte "Miniatúra", ktorý slúži na zobrazenie miniatúr obrázkov.

#### **Režim zobrazenia zoznamu**

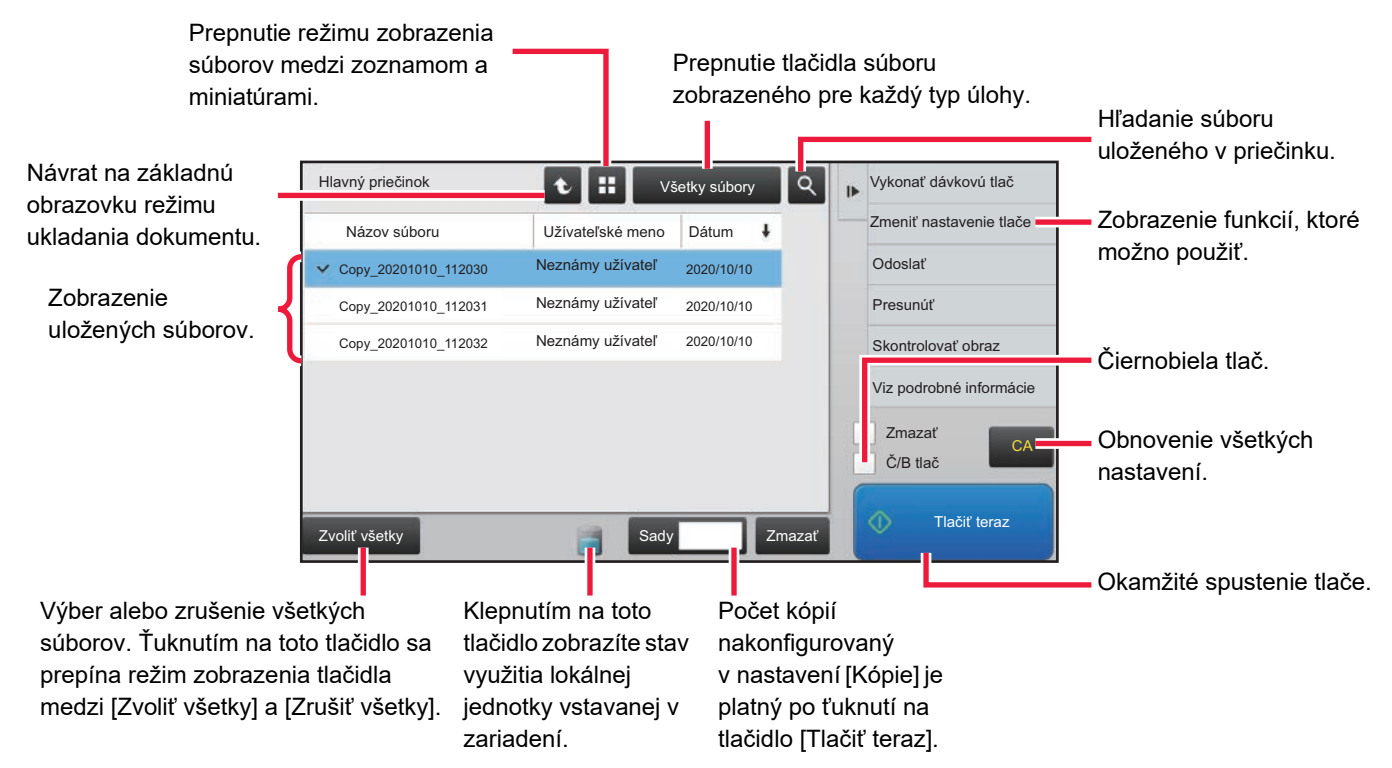

#### **Režim zobrazenia miniatúr**

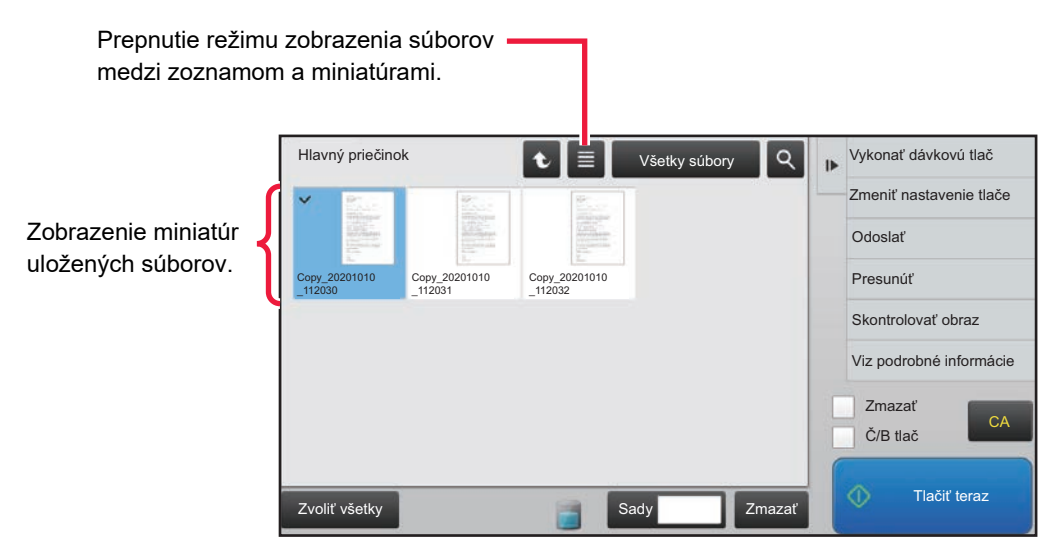

#### **Poradie zoraďovania**

V ponuke "Nastavenia (administrátor)" vyberte položku [Nastavenia systému] → [Nastavenia plnenia dokumentu] → [Nastavenia stavu] → [Nastavenie metódy zoradenia].

Slúži na výber poradia zobrazenia súborov uložených v hlavnom priečinku, vlastnom priečinku a v Priečinku rýchlych súborov. Vyberte jedno z nasledovných nastavení:

- Názov súboru
- Meno používateľa
- Dátum

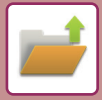

# <span id="page-637-2"></span><span id="page-637-0"></span>**VÝBER SÚBORU NA NAČÍTANIE**

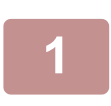

#### **1 Ťuknite na tlačidlo [Obnovenie súboru].**

Keď je povolené overovanie používateľa a je nakonfigurovaná možnosť "Môj priečinok" výberom položky [Kontrola používateľa] v časti "Nastavenie (administrátor)" → [Užívateľská nastavenia] → [Zoznam užívateľov] sa otvorí vlastný priečinok, ktorý je určený ako "Môj priečinok".

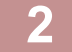

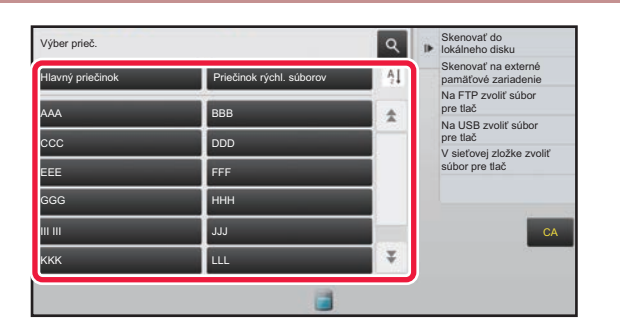

#### **20 <b>F** Skenovat do **Tuknite na tlačidlo priečinka, ktorý obsahuje požadovaný súbor.**

Ak klepnete na priečinok chránený PIN kódom, zobrazí sa obrazovka na zadanie PIN kódu.

Zadajte PIN kód (4- až 8–miestne číslo) pomocou číselných tlačidiel a klepnite na ikonu <sup>ok</sup>.

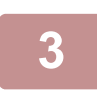

#### **3 Ťuknite na tlačidlo požadovaného súboru.**

Ak klepnete na priečinok chránený PIN kódom, zobrazí sa obrazovka na zadanie PIN kódu. Zadajte heslo (4 až 32 znakov) a dotknite sa tlačidla <sup>ok</sup> .

- Dotknutím sa tlačidla [Tlačiť teraz], čím vytlačíte súbor s nastaveniami určenými pre miesto jeho uloženia.
- Dotknutím sa tlačidla [Na úlohu] zobrazíte tlačidlá konkrétneho režimu (napríklad režimu kopírovania alebo skenera), ktoré umožňujú použiť funkciu rýchleho vyhľadávania údajov.
- Na zmenu poradia zobrazenia súborov sa dotknite tlačidla [Názov súboru], tlačidla [Užívateľské meno] alebo tlačidla [Dátum].
- Vyberte položku [Kontrola používateľa] v ponuke "Nastavenia (administrátor)" → [Nastavenie užívateľa] → [Zoznam užívateľov] → [Registrácia používateľa] → [Skupina právomocí]. Potom v rámci nastavení skupiny právomocí pre používateľov, ktorí sú momentálne prihlásení, vyberte položku [Nastavenia úlohy] → [Plnenie dokumentu] a povoľte nastavenie [Zobraziť len súbory prihlásených užívateľov], čím sa zobrazia iba súbory uložené používateľmi, ktorí sú momentálne prihlásení.

# <span id="page-637-3"></span><span id="page-637-1"></span>**TLAČ SÚBOROV**

Súbor uložený s použitím zakladania dokumentov sa dá podľa potreby vyvolať a vytlačiť. Nastavenia použité pri ukladaní súboru sa tiež uložia a súbor sa tak môže znovu vytlačiť pomocou týchto nastavení. Súbor sa môže pred vytlačením aj upraviť zmenou nastavení tlače.

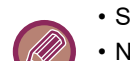

- Súbor uložený ako čiernobiely alebo v odtieňoch sivej sa nedá vytlačiť vo farbe.
- Nastavenia tlače, ktoré sú zmenené po opätovnej manipulácii so súborom nemožno uložiť.
- Rýchlosť tlače môže byť do istej miery spomalená v závislosti od nastavení režimu rozlíšenia a expozície uloženého súboru.
- Keď je na tlačiarni zvolené zadržanie, vynulované položky, ktoré sa nedajú nastaviť na zadržanie, sa nezobrazia.

#### **Zakázanie nastavení systému tlače pri opätovnej tlači**

V ponuke "Nastavenia (administrátor)" vyberte položku [Nastavenia systému] → [Nastavenia plnenia dokumentu] → [Nastavenia stavu] → [Zablokovanie opätovnej tlače text/razítko].

Keď uložený súbor načítate a vytlačíte, funkcie tlače sa vypnú.

Táto funkcia zabraňuje rozdielom v dátume medzi údajmi originálu, výstupnými údajmi a inými položkami.

#### **Spracovanie údajov po vytlačení súboru**

V ponuke "Nastavenia (administrátor)" vyberte položku [Nastavenia systému] → [Nastavenia plnenia dokumentu] → [Nastavenia stavu] → [Výber uložiť/zmazať súbor po vytlačení].

Vyberte, či sa súbor po tlači má alebo nemá uložiť alebo vymazať.

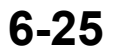

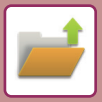

### **Rýchla tlač**

Slúži na vytlačenie súboru s rôznymi nastaveniami použitými v dobe ukladania súboru. Vyberte súbor a klepnite na tlačidlo [Tlačiť teraz].

Ak chcete odstrániť údaje po tlači, nastavte začiarkavacie políčko [Zmazať] na  $\blacktriangledown$ .

Ak chcete vytlačiť čiernobiely súbor, vyberte začiarkavacie políčko  $[\check{C}/B]$  tlač $]\check{C}$ .

Ak chcete zmeniť počet hárkov, ktoré chcete vytlačiť, ťuknite na tlačidlo [Kópie] a potom pomocou numerických klávesov nastavte počet na tlač.

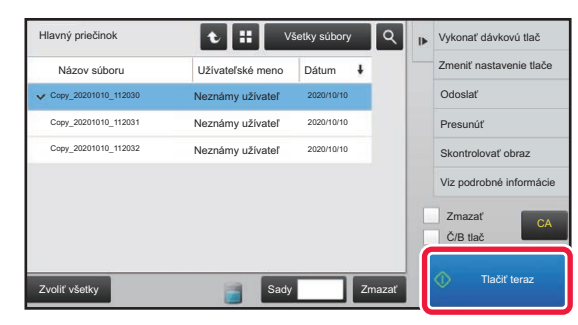

### **Zmena nastavení pre tlačou**

Po vybraní požadovaného súboru postupujte podľa nižšie uvedeného návodu.

► [VÝBER SÚBORU NA NAČÍTANIE \(strana 6-25\)](#page-637-2)

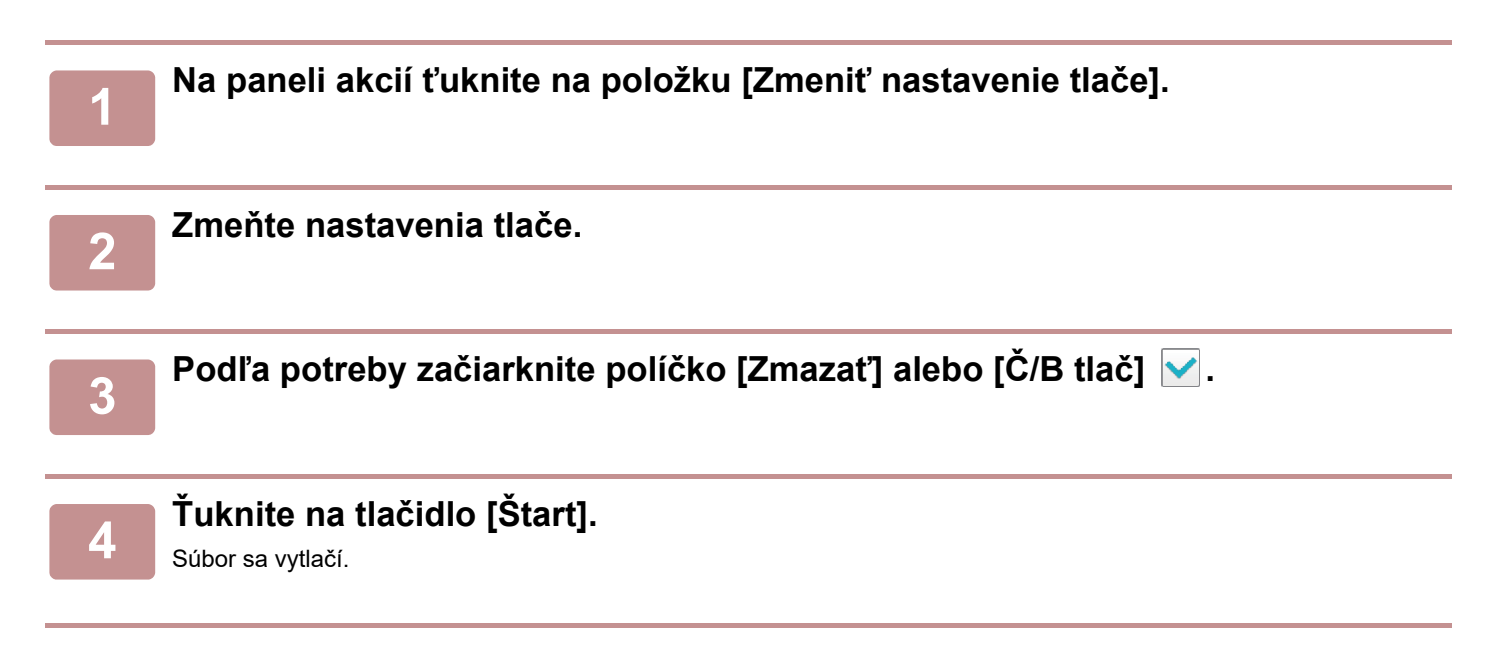

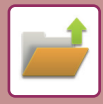

# <span id="page-639-0"></span>**TLAČ VIACERÝCH SÚBOROV**

# <span id="page-639-1"></span>**TLAČ VIACERÝCH SÚBOROV**

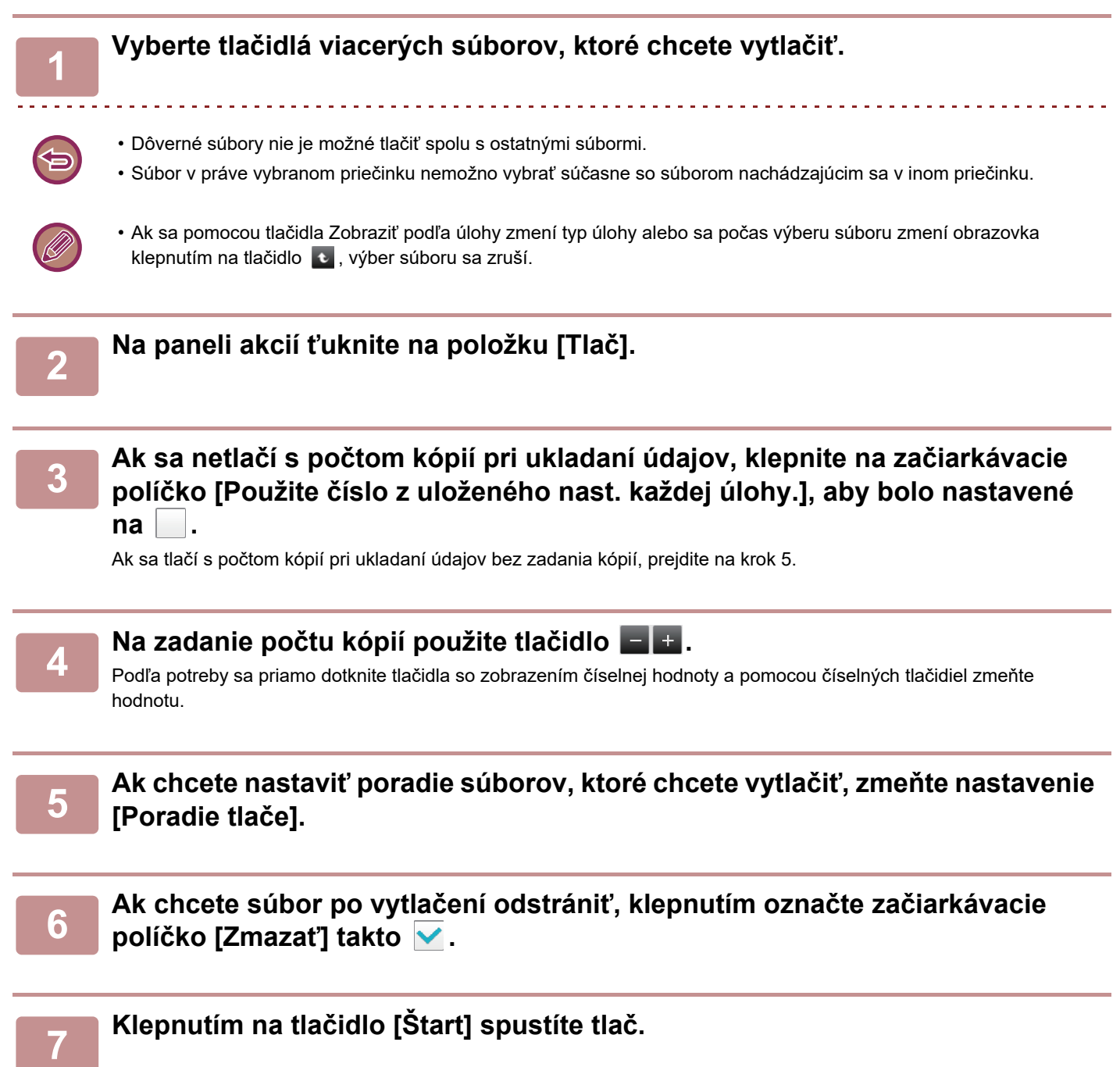

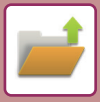

# <span id="page-640-0"></span>**DÁVKOVÁ TLAČ**

#### **Nastavenia dávkovej tlače**

V ponuke "Nastavenia (administrátor)" vyberte položku [Nastavenia systému] → [Nastavenia plnenia dokumentu] → [Nastavenia stavu] → [Nastavenia dávkovej tlače].

Nastavte, či bude alebo nebude zakázané tlačidlo [Všetci použív.] a tlačidlo [Neznámy užívateľ] na obrazovke výberu používateľského mena pri tlači všetkých súborov, či budú súbory radené podľa dátumu od najnovšieho alebo najstaršieho a či názvy súborov budú radené vzostupne alebo zostupne.

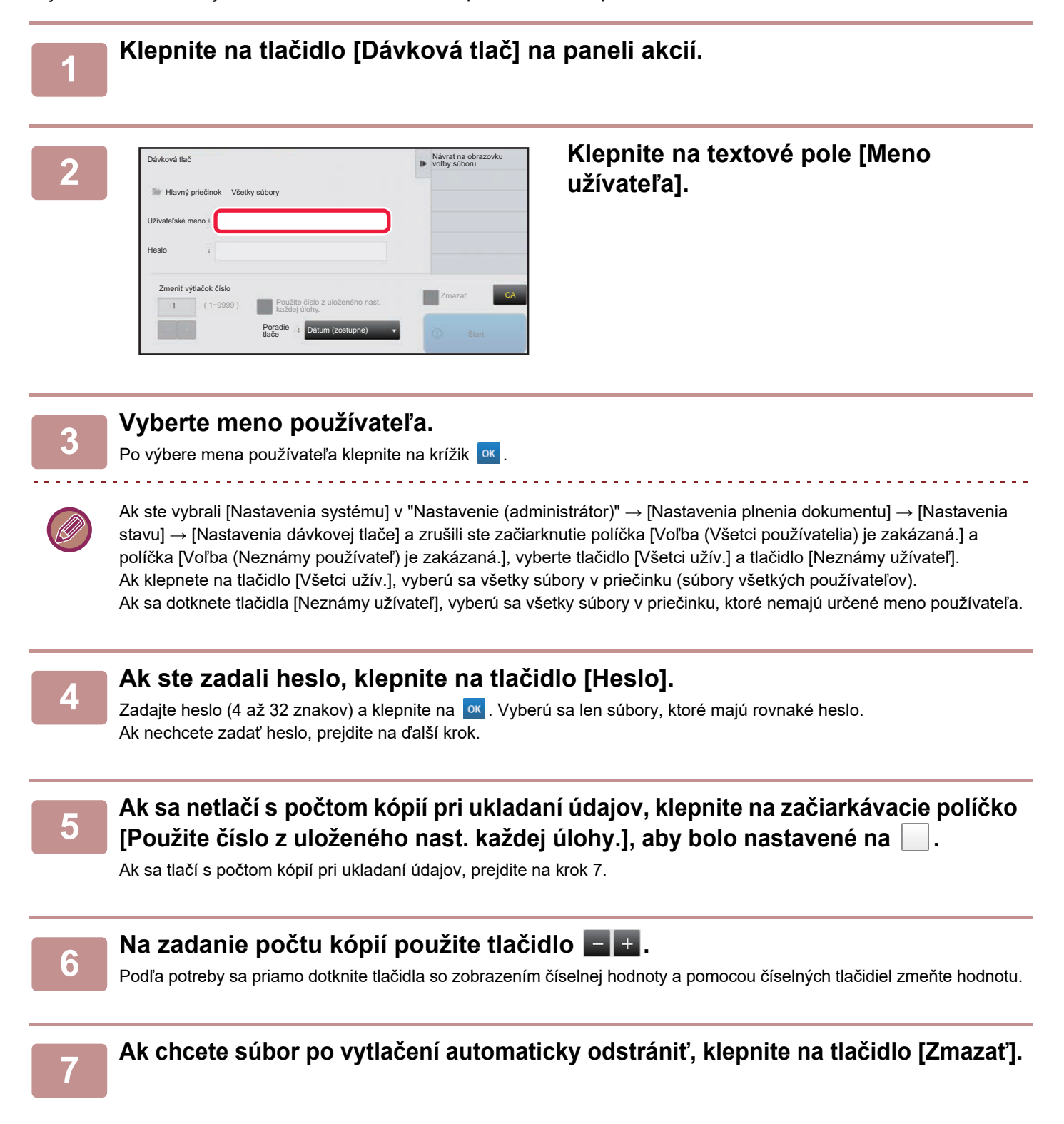

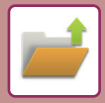

### **8 Klepnutím na tlačidlo [Štart] spustíte tlač.**

Ak nie sú žiadne súbory, ktoré zodpovedajú vyhľadávacím podmienkam, vrátite sa na obrazovku so zoznamom súborov.

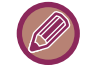

Ak klepnete na [Vymazať údaje] na paneli akcií, odstránia sa všetky súbory, ktoré spĺňajú aktuálne podmienky vyhľadávania.

#### **Zmazať všetky rýchle súbory**

Všetky súbory v priečinku na rýchle ukladanie okrem chránených súborov sa môžu odstrániť cez ponuku "Nastavenia (administrátor)" – [Nastavenia systému] → [Nastavenia plnenia dokumentu] → [Nastavenia stavu] → [Zmazať všetky rýchle súbory]. Niektoré súbory sa však v závislosti od stavu zariadenia nemusia dať odstrániť.

#### **Zmazať**

Dotknutím sa tohto tlačidla sa okamžite spustí odstraňovanie všetkých súborov.

#### **Pri zapnutí zmažte rýchle súbory. (okrem chránených súborov)**

Používa sa na automatické vymazanie všetkých súborov v Priečinku rýchlych súborov (s výnimkou chránených súborov) po zapnutí tlačidla [Napájanie].

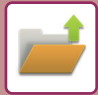

# <span id="page-642-1"></span><span id="page-642-0"></span>**PRENOS SÚBOROV**

Nastavenia použité v režime zakladania dokumentov sa uložia, a preto sa súbor dá odoslať použitím týchto nastavení. V prípade potreby sa tieto nastavenia prenosu dajú aj zmeniť a upraviť tak vyvolaný súbor. Po vybraní požadovaného súboru postupujte podľa nižšie uvedeného návodu.

► [VÝBER SÚBORU NA NAČÍTANIE \(strana 6-25\)](#page-637-2)

- Súbor uložený ako čiernobiely alebo v odtieňoch sivej sa nedá odoslať ako farebný.
	- Uložená tlačová úloha sa nedá odoslať. (Avšak v prípade, že bola zadaná úloha v ovládači tlačiarne, môže byť prenášaná, ak je "Štýl ripovania" nastavené na [RGB]. Toto nastavenie je dostupné po výbere tlačidla [Ďalšie nastavenie] na záložke [Podrobné nastavenie].)

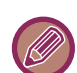

- Tieto spôsoby prenosu vyžadujú inštaláciu príslušných doplnkov.
- Ak do uloženého súboru boli zahrnuté niektoré z nasledujúcich ďalších režimov, súbor sa nedá preniesť. "Opakovanie fotografie", "Zväčšenie viacerých stránok" na kopírovanie.
- Ak do uloženého súboru boli zahrnuté ktorékoľvek z nasledujúcich iných režimov, súbor bude možné odoslať, ale iné funkcie nie je možné spustiť.

"Posun okraju", "Vloženie priehľad. fólie", "Kopírovanie knihy", "Pečiatka", všetky položky ponuky "Nast. farby", "Centrovanie"

- V závislosti od pomeru zmenšenia alebo zväčšenia použitého pri uložení súboru sa nemusí dať uložený súbor odoslať s použitím vybraného nastavenia rozlíšenia. V tomto prípade skúste zmeniť rozlíšenie. Avšak pri odosielaní uloženého súboru prostredníctvom internetového faxu nemusí byť prenos možný aj napriek zmenenému rozlíšeniu.
- Súbory uložené v inom režime než internetový faxový režim nie je možné poslať na internetovú faxovú adresu.
- Keď pôvodná úloha nie je tlačová úloha, úloha prijímania faxu ani úloha prijímania internetového faxu a keď opätovne odoslaný formát je formát PDF, táto funkcia automaticky opraví skosenie a odošle súbor, ak sa originál naskenuje, kým je skosený. Keďže táto funkcia je rovnaká ako funkcia skenera, pozrite si časť "AUTOMATICKÁ OPRAVA [NASKENOVANÝCH ÚDAJOV V SKOSENOM SÚBORE PDF \(ÚPRAVA SKOSENIA SÚBORU PDF\) \(strana 5-114\)](#page-574-0)".

#### **1 Na paneli akcií ťuknite na položku [Odoslať].**

#### **2 Vyberte nastavenia odosielania.**

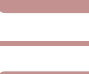

#### **3 Ťuknite na tlačidlo [Štart].**

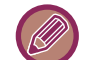

Pre Fax a Internetový fax môže byť použité len tlačidlo [C/b Štart].

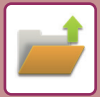

# <span id="page-643-1"></span><span id="page-643-0"></span>**PREMIESTNENIE SÚBOROV**

Táto možnosť slúži na zmenu ukladacieho miesta. (Súbor sa premiestni do iného priečinka.)

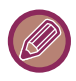

Súbor, ktorý má vlastnosť "Ochrana", nie je možné premiestniť. Na presun chráneného súboru zmeňte jeho vlastnosť na "Zdielanie" alebo "Dôverné".

Po vybraní požadovaného súboru postupujte podľa nižšie uvedeného návodu.

► [VÝBER SÚBORU NA NAČÍTANIE \(strana 6-25\)](#page-637-2)

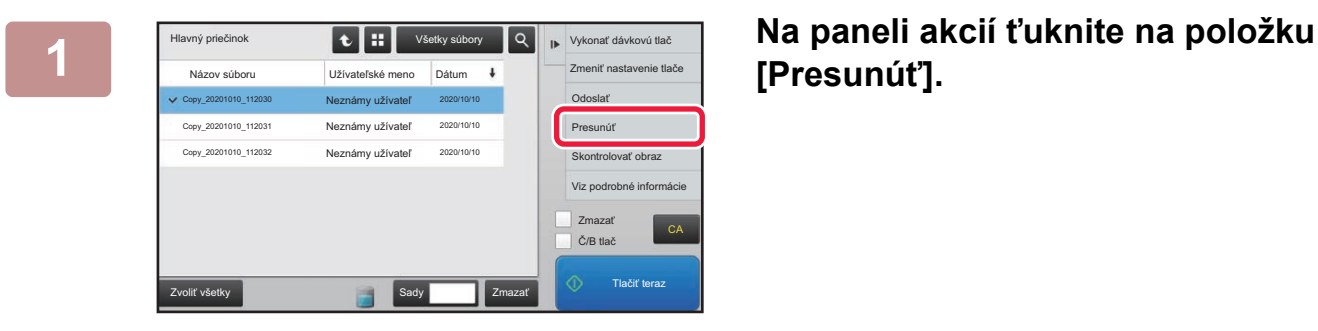

# **[Presunúť].**

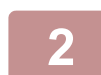

**2 Ťuknite na tlačidlo [Premiest. do:].**

• Súbor sa nedá premiestniť do Priečinka Rýchlych súborov.

• Na zmenu názvu súboru sa dotknite tlačidla [Názov súboru].

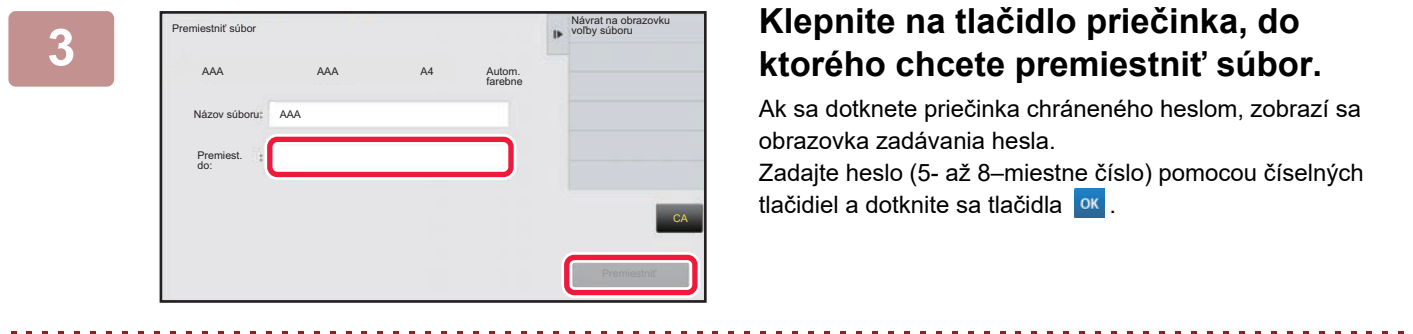

Pri presúvaní viacerých súborov nie je možné zmeniť názvy súborov.

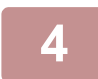

**4 Ťuknite na tlačidlo [Premiestniť].**

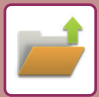

# <span id="page-644-1"></span><span id="page-644-0"></span>**ODSTRÁNIŤ SÚBOR**

Uložené súbory, ktoré už nie sú potrebné, je možné odstrániť.

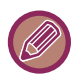

Súbor s vlastnosťou "Ochrana" nie je možné zmazať. Na odstránenie chráneného súboru zmeňte jeho vlastnosť na "Zdielanie" alebo "Dôverné".

Po vybraní požadovaného súboru postupujte podľa nižšie uvedeného návodu.

► [VÝBER SÚBORU NA NAČÍTANIE \(strana 6-25\)](#page-637-2)

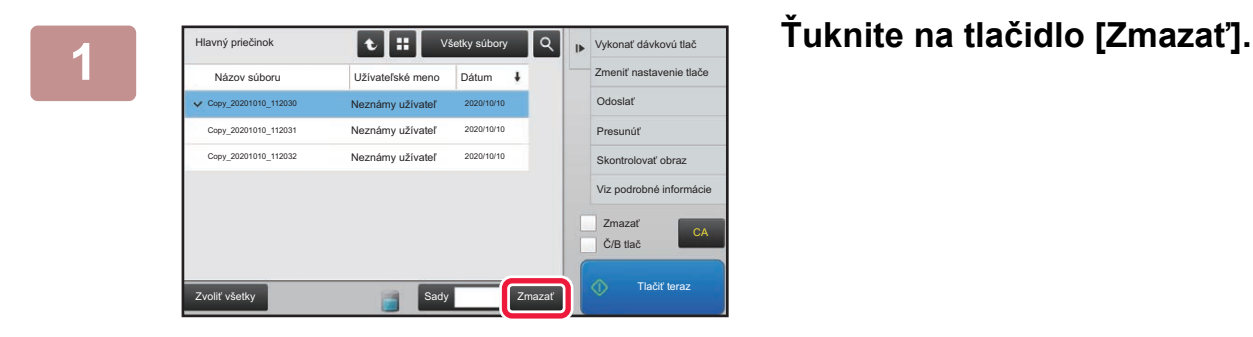

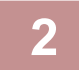

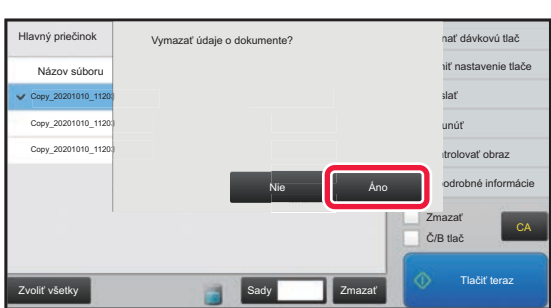

**2 Skontrolujte súbor a potom sa dotknite tlačidla [Áno].**

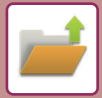

## <span id="page-645-0"></span>**Automatické odstránenie súborov**

Ak určíte priečinky a čas, údaje zakladania dokumentov v určených priečinkoch sa môžu automaticky odstraňovať. Pravidelné odstraňovanie súborov uložených v zariadení pomáha chrániť pred zverejnením citlivých informácií a uvoľňuje miesto na lokálnej jednotke.

### **Auto. vymazanie nasatvenia súborov**

Nastavenie zakladania dokumentov je popísané nižšie. Dotknite sa tlačidla [Nastavenia systému] → [Nastavenia plnenia dokumentu] → [Auto. vymazanie nasatvenia súborov] na nakonfigurovanie nastavení.

Možno nakonfigurovať nastavenia času a priečinkov pre súbory vo vybraných priečinkoch (uložených funkciou zakladania dokumentov), ktoré budú automaticky odstránené v určenom čase. Uložiť možno až 3 nastavenia, ktoré budú automaticky odstránené.

Postup používania tejto funkcie:

- (1) Vyberte možnosť [Nastavenie 1], [Nastavenie 2] alebo [Nastavenie 3].
- (2) Nastavte čas a dátum automatického odstránenia.
- (3) Vyberte požadovaný priečinok.
- (4) Vyberte, či chcete odstrániť chránené a dôverné súbory, alebo nie.
- (5) Povoľte uložené nastavenia.

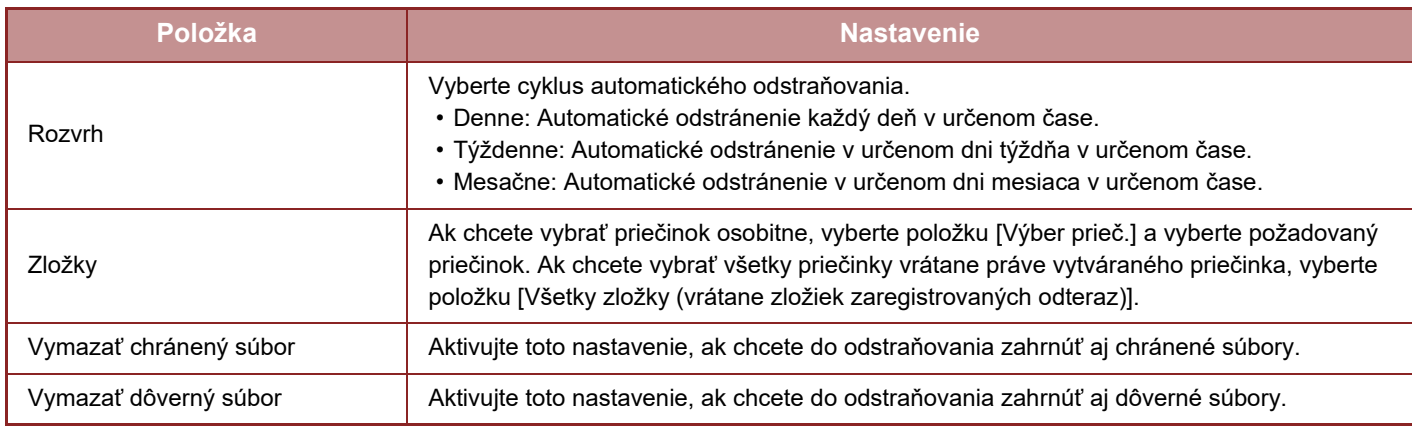

### **Zmazať teraz**

Ak sa vykonáva za súčasného vybratia priečinka, všetky súbory v priečinku budú okamžite odstránené bez ohľadu na nastavenie dátumu a času.

### **Vykonanie automatického mazania počas automatického vypnutia**

#### **(Ak nie je vybraná táto možnosť, súbory budú odstránené, keď sa zariadenie prebudí z režimu automatického vypnutia napájania.)**

Spustite funkciu automatického odstraňovania aj v prípade, ak je povolená možnosť Automatické vypnutie. Ak nie je začiarknuté políčko (◯), súbory budú odstránené, keď sa zariadenie prebudí z režimu automatického vypnutia napájania.

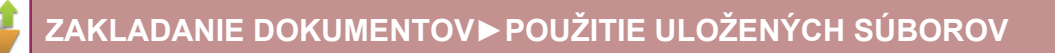

# <span id="page-646-1"></span><span id="page-646-0"></span>**KONTROLA OBRÁZKA SÚBORU**

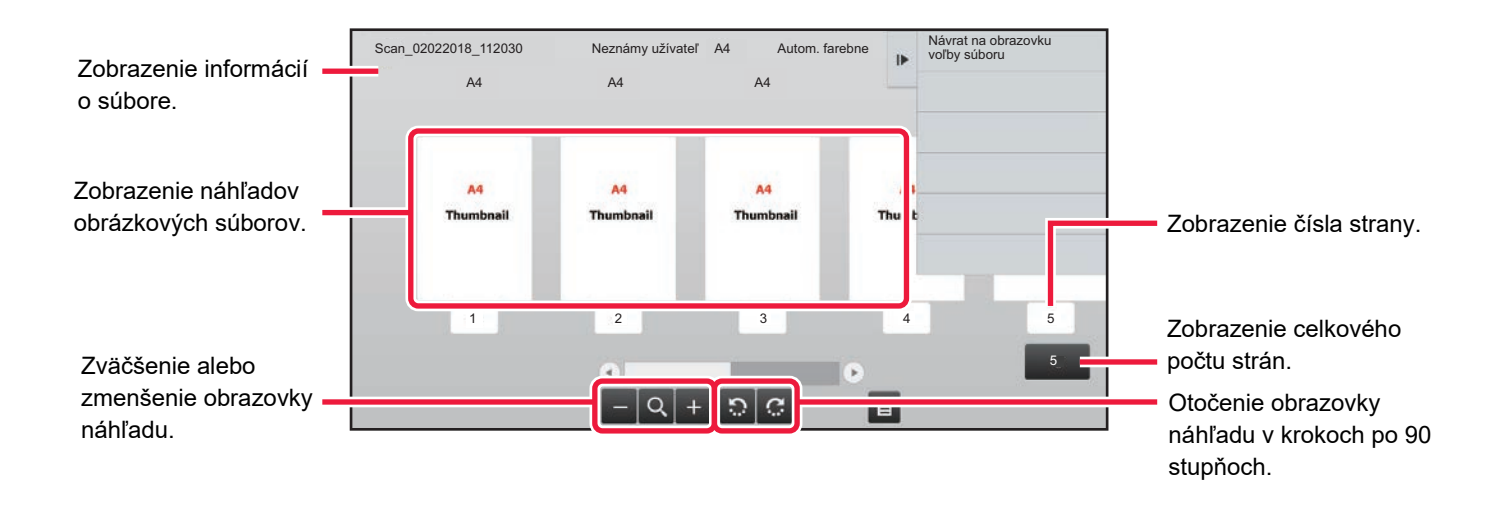

- V závislosti od veľkosti obrázka môže byť na obrazovke kontroly obrázka na dotykovom paneli časť obrázka orezaná.
- Náhľad obrázka je len obrázok učený na zobrazenie na dotykovom paneli. Nezodpovedá tlačenému obrázku.
- Obrazovka kontroly obrázkov sa nezobrazí, keď sú vybrané viaceré súbory.

Po vybraní požadovaného súboru postupujte podľa nižšie uvedeného návodu. ► [VÝBER SÚBORU NA NAČÍTANIE \(strana 6-25\)](#page-637-2)

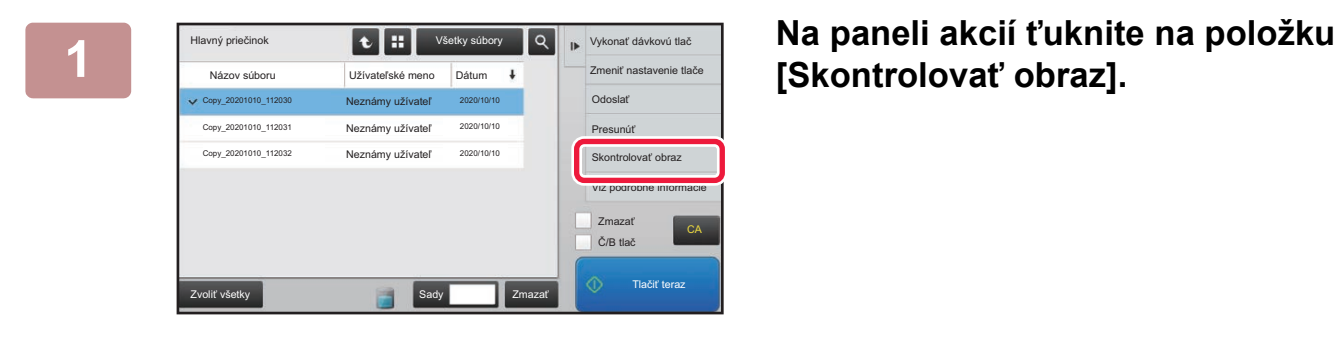

# **[Skontrolovať obraz].**

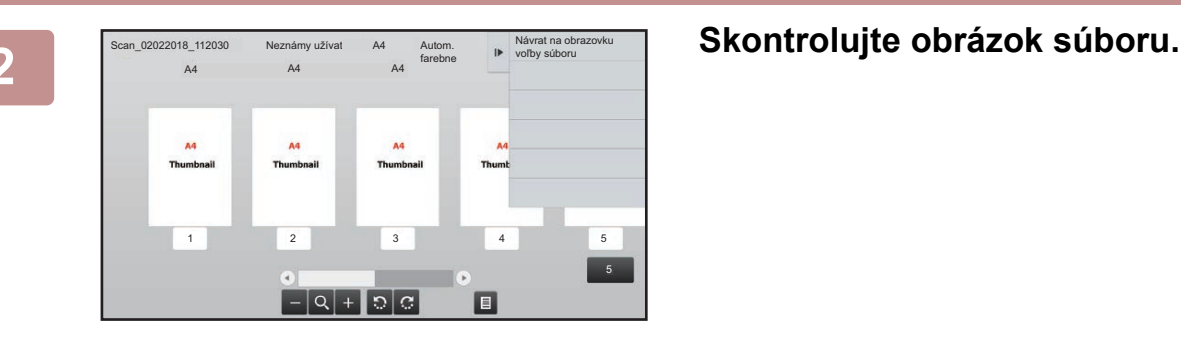

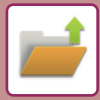

# <span id="page-647-1"></span><span id="page-647-0"></span>**ZLÚČENIE SÚBOROV**

Súbory, ktoré ste uložili pomocou funkcie zakladania dokumentov, môžete skombinovať.

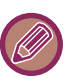

- Ak ste vybrali iba jeden súbor, tlačidlo [Skombinovať súbor] sa nezobrazí.
- Názov súboru bude predstavovať kombináciu "názvu prvého súboru", "vlnovky (~)" a "Por. číslo". Podľa potreby môžete názov súboru neskôr zmeniť.
	- Súbory sa spájajú v zvolenom poradí.

Po vybraní dvoch požadovaných súborov postupujte podľa nižšie uvedeného návodu.

► [VÝBER SÚBORU NA NAČÍTANIE \(strana 6-25\)](#page-637-2)

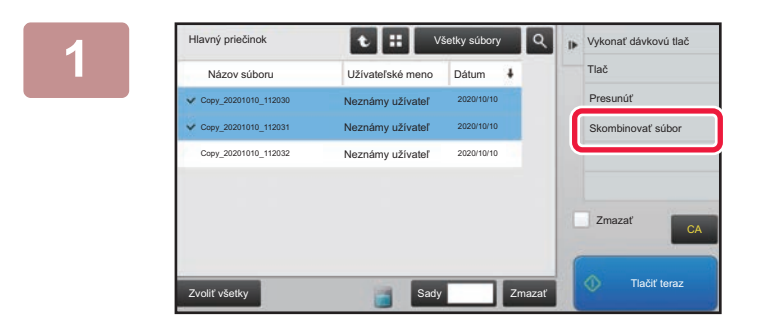

#### **1996 – Alietinok 1996 – Alietino Karling Company (Company Company of the Company of the Company of the Company of the Company of the Company of the Company of the Company of the Company of the Company of the Company of [Skombinovať súbor].**

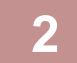

#### **2 Pripojte informácie o súbore.**

Ak chcete vybrať meno používateľa, názov súboru, priečinka a nastaviť vlastnosti, prečítajte si časť "Informácie [o súbore \(strana 6-12\)](#page-624-2)".

- Zmena vlastnosti (strana 6-12)
- Zadanie mena používateľa (strana 6-13)
- ► [Priradenie názvu súboru \(strana 6-13\)](#page-625-4)
- ► [Určenie priečinka \(strana 6-13\)](#page-625-5)
- ► [Vytvorenie súboru PDF na prehľadávanie v počítači \(strana 6-14\)](#page-626-1)
- Ak chcete odstrániť pôvodný súbor, vyberte políčko [Zmazať pôvodný súbor].

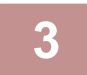

#### **3 Ťuknite na tlačidlo [Vykonať].**

Spustí sa operácia kombinovania súborov a po dokončení spracovania sa zobrazí hlásenie "Kombinovanie dokončené".

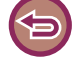

#### Zrušenie operácie

Ťuknite na tlačidlo [CA]. Pamätajte, že operáciu nie je možné zrušiť, keď odstraňujete pôvodný súbor po skombinovaní súborov.
# **VYVOLANIE A POUŽITIE SÚBORU Z OBRAZOVKY SO STAVOM ÚLOH**

Súbory uložené pomocou funkcie Súbor alebo Rýchly súbor sa zobrazujú ako tlačidlá na obrazovke so stavom dokončených úloh.

To je užitočné, keď potrebujete rýchlo vytlačiť uložené údaje kopírovacej úlohy alebo rýchlo odoslať uložený fax do iného cieľa.

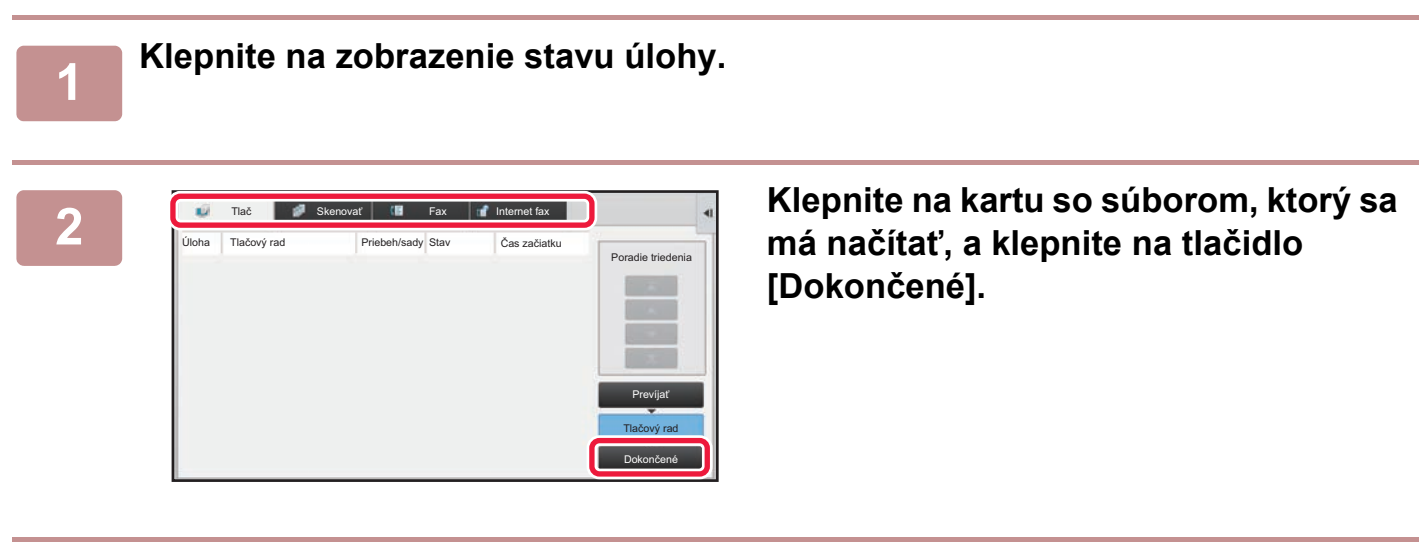

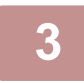

**3 Dotknite sa tlačidla požadovaného súboru z dokončenej úlohy.**

Súbor spracovaný funkciu Rýchly súbor alebo Súbor môže byť vybratý pre úlohu pri operácii načítania.

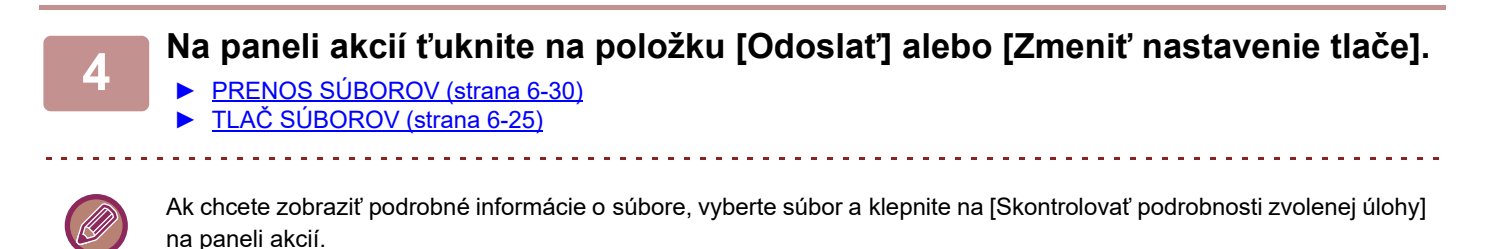

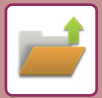

# **VYHĽADÁVANIE A NAČÍTANIE SÚBOROV**

Keď je uložených veľa súborov, vyhľadanie konkrétneho súboru môže chvíľu trvať. Na rýchle vyhľadanie súboru sa dá použiť vyhľadávacia funkcia režimu zakladania dokumentov.

Vyhľadávanie je možné, aj keď poznáte len časť názvu súboru alebo názvu priečinka. Podľa potreby je možné určiť priečinok aj ako vyhľadávací rozsah.

**Príklad: Známa je iba časť názvu súboru: "Konferencia"**

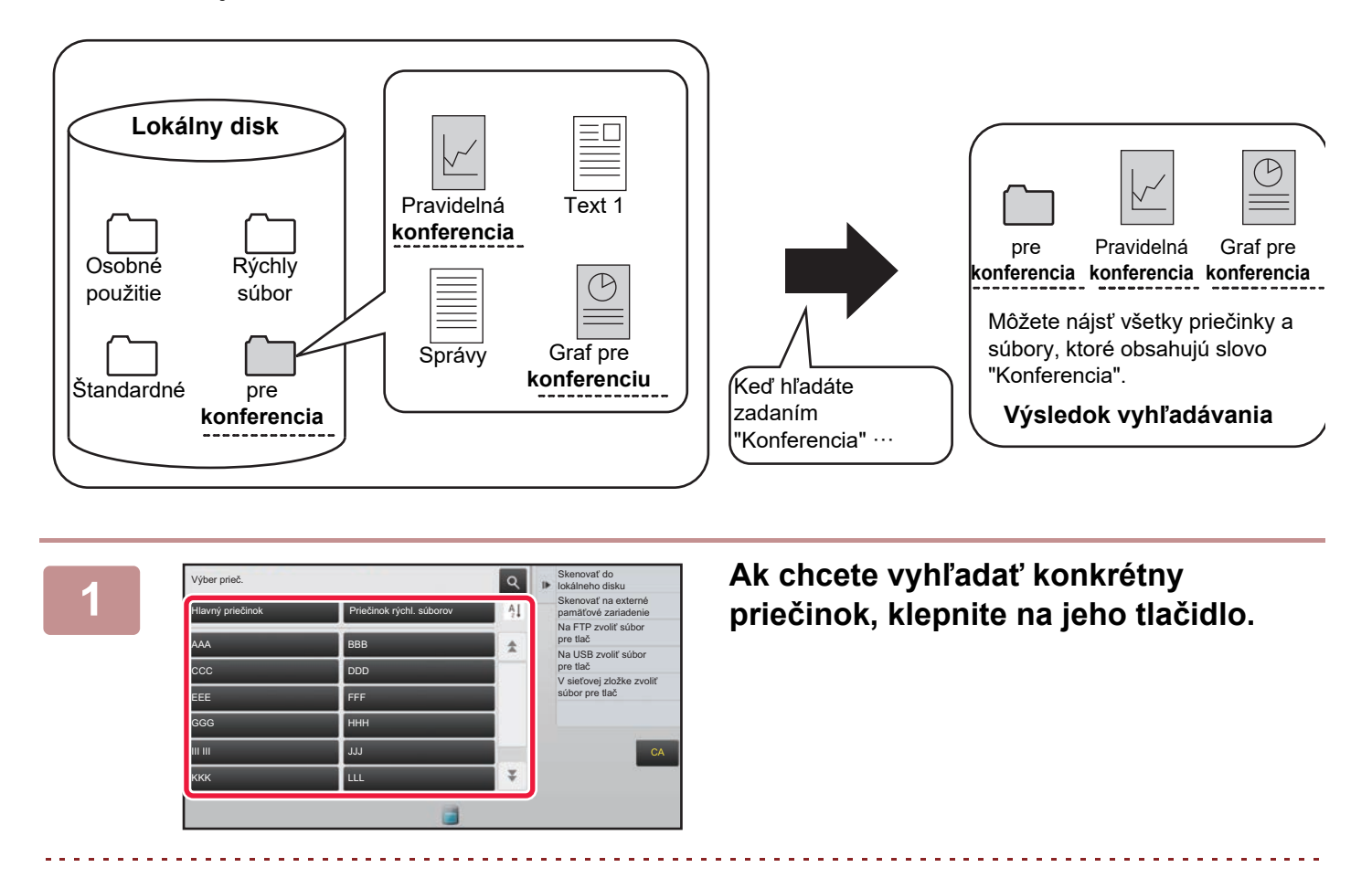

Ak sa dotknete priečinka chráneného heslom, zobrazí sa obrazovka zadávania hesla. Zadajte heslo (4- až 8–miestne číslo) pomocou číselných tlačidiel.

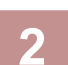

**2 Klepnite na tlačidlo .**

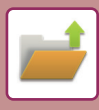

| <b>H</b> ľadať               |         |                | $\rightarrow$ | Skenovať do<br>lokálneho disku             |
|------------------------------|---------|----------------|---------------|--------------------------------------------|
| Užívateľské meno             | 16<br>n |                |               | Skenovať na externé<br>pamäťové zariadenie |
| Prihlasovacie meno           | ā       |                |               | Na FTP zvoliť súbor<br>pre tlač            |
| Názov súboru alebo priečinka |         |                |               | Na USB zvoliť súbor<br>pre tlač            |
| PIN kód/Heslo                | 73      |                |               | V sieťovej zložke zvoliť<br>súbor pre tlač |
| Dátum                        | $\pm$   |                |               |                                            |
|                              |         | Spus. hľadanie |               | CA                                         |
|                              |         |                |               |                                            |
|                              |         |                |               |                                            |

#### **3 Vyberte podmienky vyhľadávania.**

Dotknite sa každého textového poľa a zadajte podmienku vyhľadávania.

Ak chcete vyhľadávať v aktuálnom priečinku, označte začiarkávacie políčko [Vyhľadávať len vo vnútri zložky] takto  $\blacktriangledown$  .

#### **[Užívateľské meno]**

Vyhľadávanie pomocou mena používateľa.

Vyberte používateľa na obrazovke výberu používateľa, ktorá sa zobrazí, a potom klepnite na krížik <sup>ok</sup> .

#### **[Prihlasovacie meno]**

Vyhľadávanie podľa prihlasovacieho mena.

Pomocou zobrazenej softvérovej klávesnice zadajte

prihlasovacie meno a dotknite sa tlačidla [OK].

#### **[Názov súboru alebo priečinka]**

Vyhľadávanie pomocou názvu súboru alebo názvu priečinka.

Pomocou zobrazenej softvérovej klávesnice zadajte názov súboru alebo názov priečinka a dotknite sa tlačidla [OK].

#### **[PIN kód/Heslo]**

Hľadanie súborov, ktoré majú nastavené heslo. Pomocou zobrazenej softvérovej klávesnice zadajte heslo a dotknite sa tlačidla [OK].

#### **[Dátum]**

Vyhľadávanie podľa dátumu vytvorenia súboru. Keď ste vybrali možnosť [Dnes] alebo [Nastaviť dátum], nastavte dátum a čas.

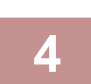

# **4 Ťuknite na tlačidlo [Spus. hľadanie].**

Zobrazí sa zoznam súborov, ktoré zodpovedajú podmienkam vyhľadávania. Zo zoznamu vyberte požadovaný súbor. Objaví sa obrazovka na nastavenie úloh.

Ak sa chcete vrátiť na základnú obrazovku režimu zakladania dokumentov, dotknite sa tlačidla [CA]. Ak sa chcete vrátiť na obrazovku vyhľadávania súborov, dotknite sa tlačidla [Hľadať znova].

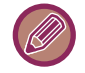

• Keď vyhľadávate pomocou [Názov súboru alebo priečinka], objavia sa v zozname aj vlastné priečinky, ktoré zodpovedajú vyhľadávacím znakom. Po stlačení tlačidla priečinka sa objaví zoznam súborov v danom priečinku. Dotknite sa požadovaného súboru v zozname.

• Funkciu vyhľadávania súborov môžete používať aj v režime nastavenia (webová verzia). Kliknite na položku [Prevádzky dokumentu] v časti "Nastavenie (webová verzia)" → [Plnenie dokumentu] → [Hľadať].

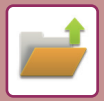

# <span id="page-651-0"></span>**TLAČ EXTERNÉHO SÚBORU**

Súbor uložený na serveri FTP, v pamäťovom zariadení USB alebo v sieťovom priečinku počítača je možné vytlačiť. Súbor sa môže pred vytlačením aj upraviť zmenou nastavení tlače.

Na paneli akcií klepnite na tlačidlo [Na FTP zvoliť súbor pre tlač], [Na USB zvoliť súbor pre tlač] alebo [V sieťovej zložke zvoliť súbor pre tlač].

Ďalšie informácie nájdete v časti "[TLAČ BEZ OVLÁDAČA TLAČIARNE \(strana 3-74\)](#page-333-0)".

# **OPERÁCIA NA WEBOVEJ STRÁNKE**

Operácie zakladania dokumentov sa môžu vykonávať z webovej stránky prostredníctvom ponuky "Nastavenia (webová verzia)" – [Prevádzky dokumentu] → [Plnenie dokumentu].

# **Hlavný priečinok**

Môžete zobraziť súbory uložené v hlavnom priečinku. Vybratý súbor môžete spravovať kliknutím na tlačidlo [Tlač], [Zaslať], [Premiestniť] alebo [Zmazať]. Ak súbor na spravovanie obsahuje heslo, zadajte ho v časti "PIN kód/Heslo súboru".

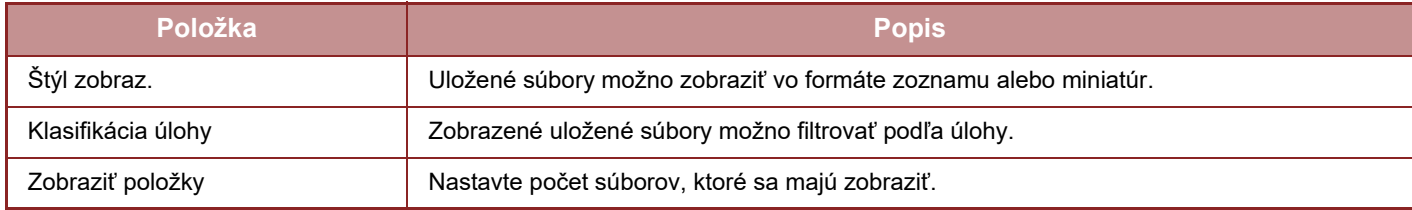

## **Priečinok rýchleho súboru**

Môžete zobraziť súbory uložené v priečinku rýchlych súborov. Vybratý súbor môžete spravovať kliknutím na tlačidlo [Tlač], [Zaslať], [Premiestniť] alebo [Zmazať].

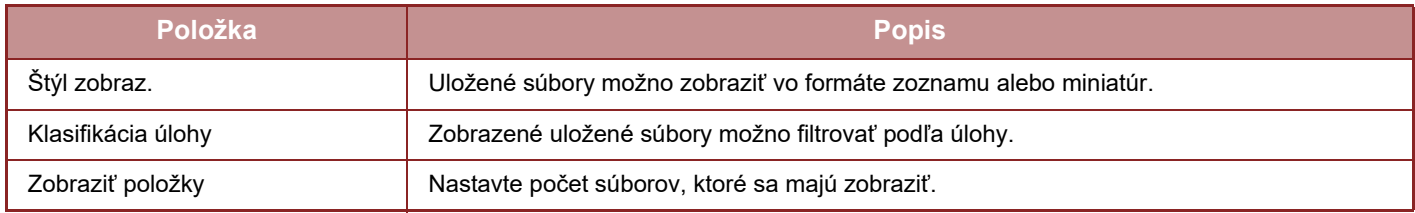

### **Vlastný priečinok**

Môžete zobraziť súbory uložené vo vlastnom priečinku. Vybratý súbor môžete spravovať kliknutím na tlačidlo [Tlač], [Zaslať], [Premiestniť] alebo [Zmazať]. Ak súbor na spravovanie obsahuje heslo, zadajte ho v časti "PIN kód/Heslo súboru".

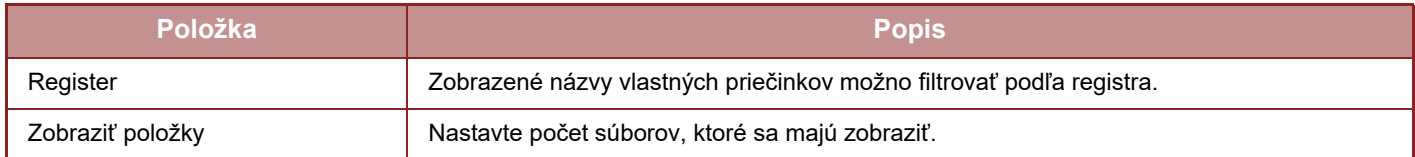

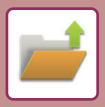

# **Hľadať**

Pomocou týchto nastavení zadajte podmienky vyhľadávania. Vybratý súbor môžete spravovať kliknutím na tlačidlo [Tlač], [Zaslať], [Premiestniť] alebo [Zmazať]. Ak súbor na spravovanie obsahuje heslo, zadajte ho v časti "PIN kód/Heslo súboru".

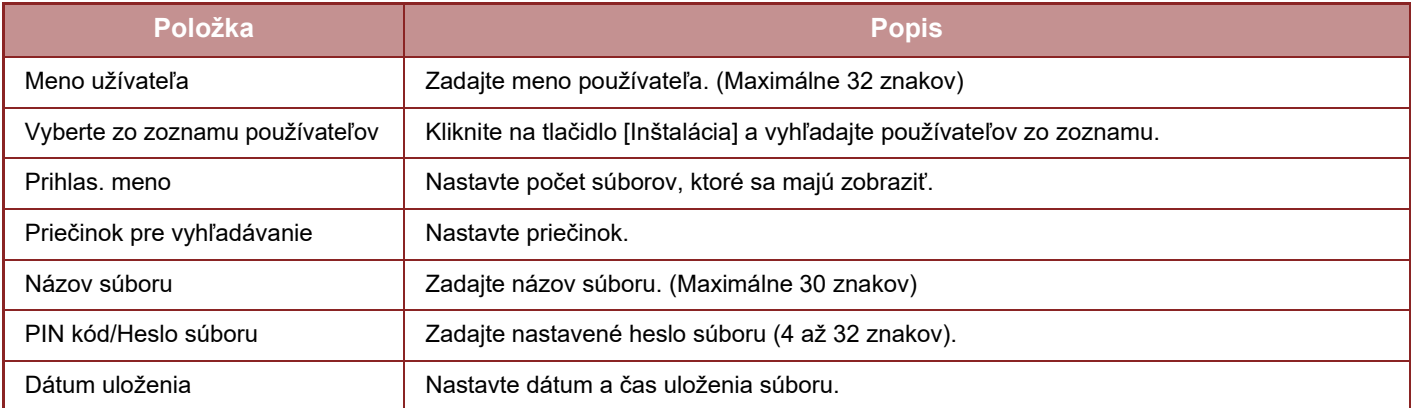

## **Výsledok vyhľadávania**

Pomocou týchto nastavení zadajte podmienky vyhľadávania. Vybratý súbor môžete spravovať kliknutím na tlačidlo [Tlač], [Zaslať], [Premiestniť] alebo [Zmazať]. Ak súbor na spravovanie obsahuje heslo, zadajte ho v časti "PIN kód/Heslo súboru".

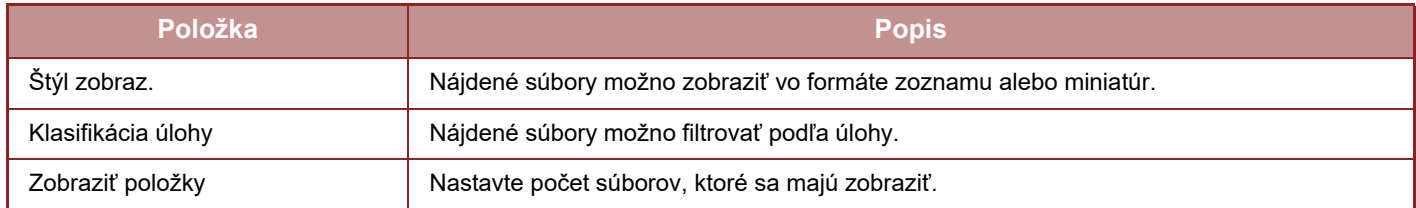

## **Tlač súboru v dávkach**

Dávková tlač umožňuje vytlačiť viacero súborov naraz. Súbory vyhľadajte pomocou podmienok vyhľadávania a potom v zobrazených výsledkoch vyhľadávania zobrazte viacero súborov.

Ak chcete použiť počet kópií nastavený pri ukladaní jednotlivých súborov pomocou funkcie zakladania dokumentov, vyberte položku "Použiť počet kópií uložených v každom súbore". Ak chcete nastaviť iný počet kópií, zadajte požadovaný počet v časti "Vložte číslo". Kliknutím na tlačidlo [Tlač] vytlačte súbor. Ak chcete súbor po vytlačení odstrániť, začiarknite políčko "Vytlačiť a zmazať údaje".

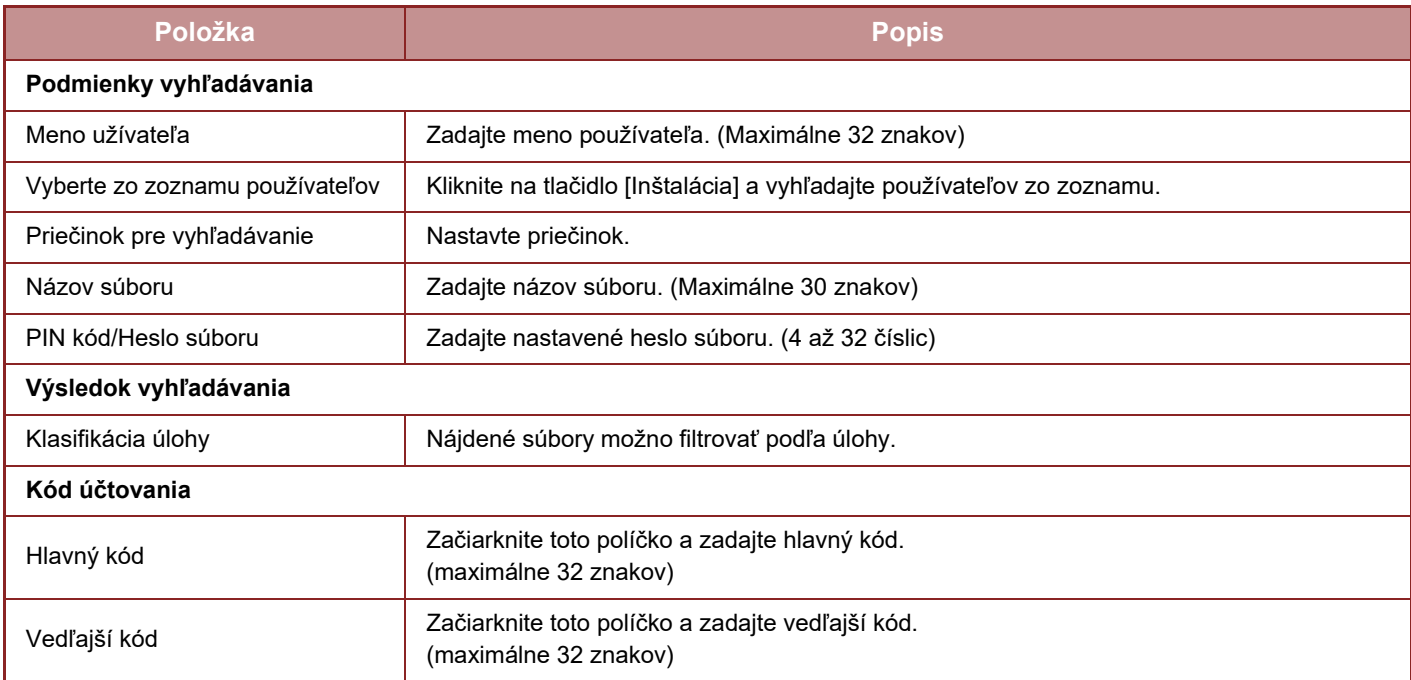

<span id="page-653-1"></span><span id="page-653-0"></span>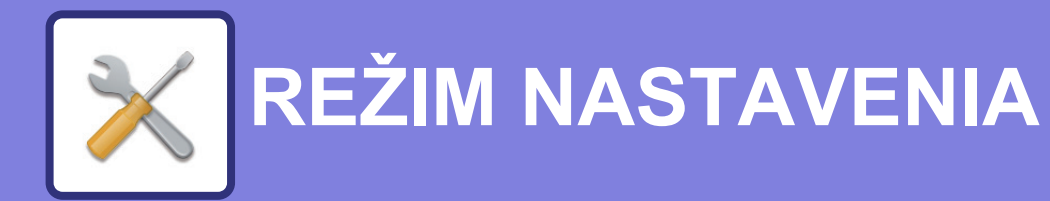

#### **[REŽIM NASTAVENIA](#page-655-0)**

#### **[ZOZNAM POLOŽIEK REŽIMU NASTAVENIA](#page-658-0)**

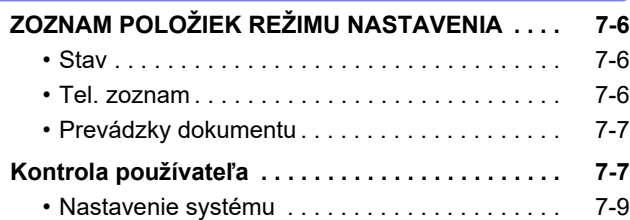

#### **[STAV](#page-710-0)**

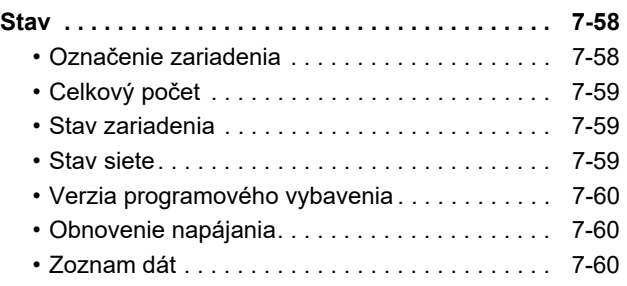

#### **[NASTAVENIA SYSTÉMU](#page-714-0)**

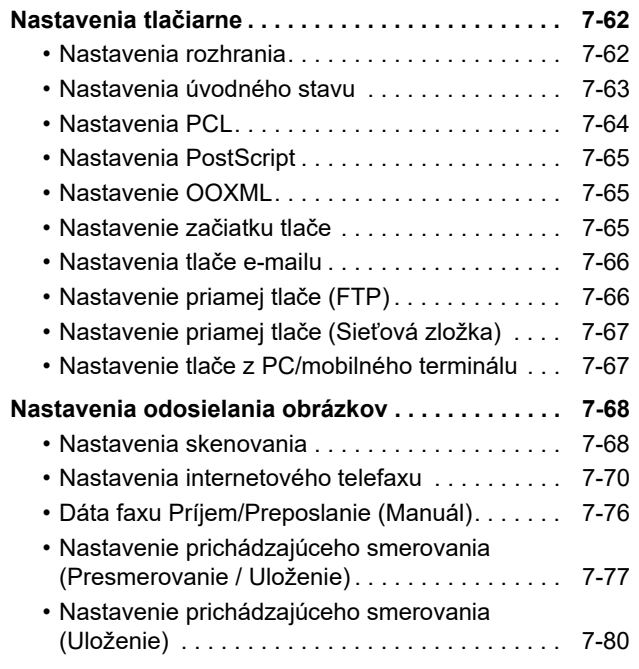

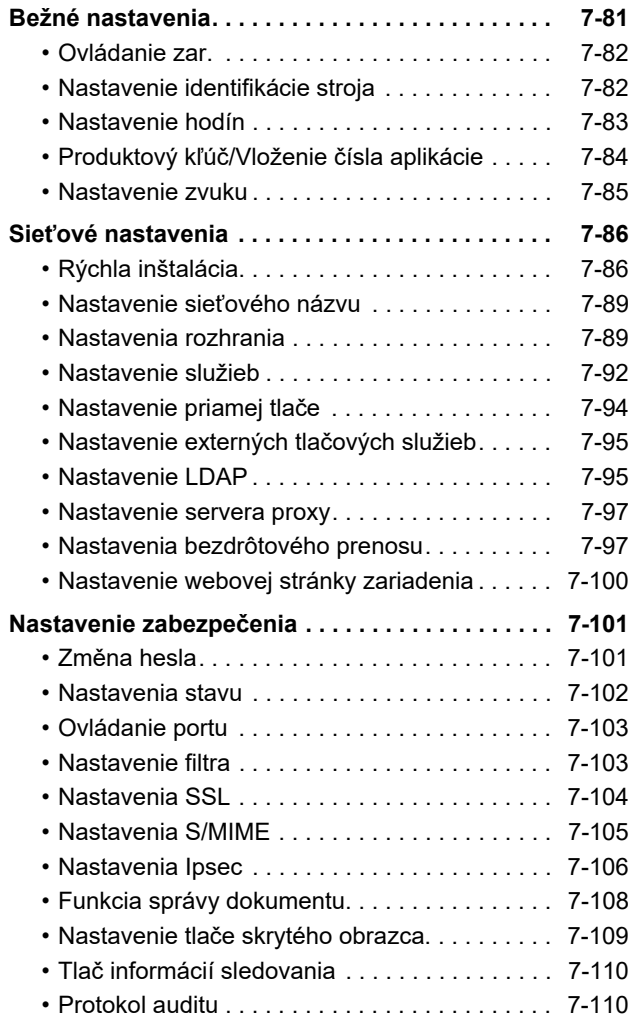

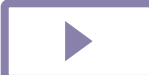

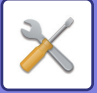

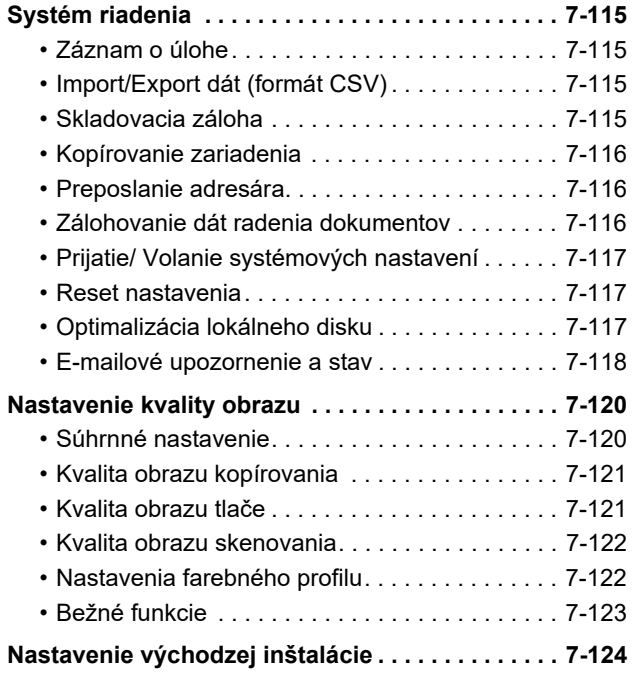

## **[REŽIM NASTAVENIA PRE FAX](#page-777-0)**

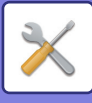

# <span id="page-655-1"></span><span id="page-655-0"></span>**REŽIM NASTAVENIA**

"Nastavenie" umožňuje spravovať rôzne funkcie na zjednodušenie používania zariadenia, ako napríklad predvolená registrácia pre každú funkciu, nastavenie sieťového pripojenia a kontrola denníka prevádzkového stavu. Režim nastavenia je možné vybrať aj pomocou webového prehľadávača formou prístupu k zariadeniu z počítača pripojeného do rovnakej siete ako zariadenie.

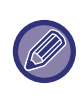

#### **Heslo administrátora**

Na zachovanie zabezpečenia by mal správca zariadenia ihneď po zakúpení zariadenia zmeniť heslo. (Informácie o predvolenom hesle správcu nájdete v Úvodná píručka.) Pre zmenu heslo, pozri "[Zmena hesla \(strana 7-101\)"](#page-753-2). Pre nastavenia faxu, pozri ["REŽIM NASTAVENIA PRE FAX \(strana 7-125\)](#page-777-0)".

### **Zobrazenie režimu nastavenia v zariadení**

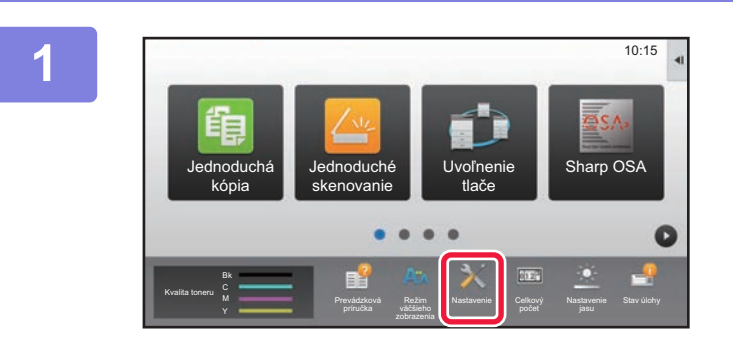

#### **1 Ťuknite na tlačidlo [Nastavenie].**

Na domovskej obrazovke ťuknite na tlačidlo [Nastavenie]. Na dotykovom paneli sa zobrazí obrazovka režimu nastavenia.

V hornej časti obrazovky sa zobrazí ponuka nastavení. V ponuke klepnite na nastavenie, ktoré chcete nakonfigurovať.

Ak potrebujete získať podrobnosti o nastaveniach, prečítajte si vysvetlenie každej položky.

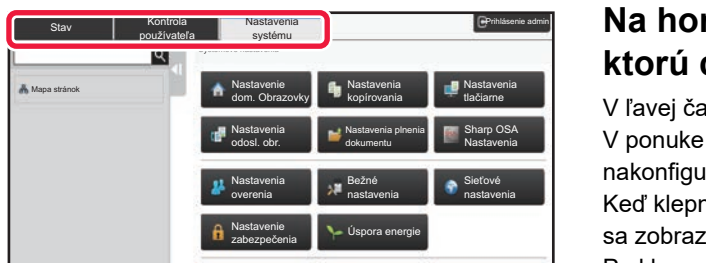

Systém riadenia **Nastavenie** Nastavenie Nastavenie<br>
kvality obrazu Nastavenie vých.inštalác. kvality obrazu

#### **2 Na hornej karte kliknite na položku, ktorú chcete nastaviť.**

V ľavej časti obrazovky sa zobrazí ponuka nastavení. V ponuke klepnite na nastavenie, ktoré chcete nakonfigurovať.

Keď klepnete na kartu [Nastavenia systému], na obrazovke sa zobrazia tlačidlá položiek.

Po klepnutí na tlačidlo položky sa objaví položka ponuky nastavenia.

<u>a a a a a a a a a a a a a</u>

(Keď klepnete na tlačidlo [Nastavenia odosl. obr.], zobrazia sa ďalšie tlačidlá položiek.)

• Ak chcete ukončiť režim nastavenia, dotknite sa tlačidla [Storno] v pravom hornom rohu obrazovky.

Nastavenie

• Podrobné informácie o postupoch prihlásenia, keď je povolené overovanie používateľov, sú uvedené v ["OVEROVANIE POUŽÍVATEĽOV \(strana 1-30\)"](#page-32-0).

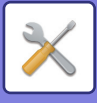

### **Zobrazenie režimu nastavenia (webová verzia)**

Keď je zariadenie pripojené do siete, získajte prístup k vstavanému webovému serveru zariadenia pomocou webového prehľadávača v počítači.

V režime nastavenia zariadenia vytlačte adresu IP zariadenia a zadajte ju do webového prehľadávača v počítači.

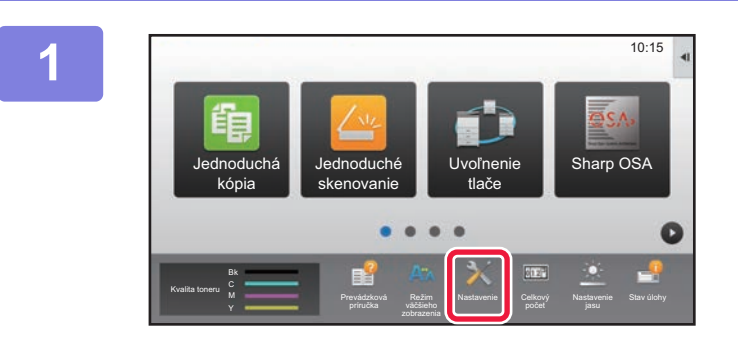

#### **1 Ťuknite na tlačidlo [Nastavenie].**

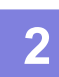

**2 V ponuke stlačte [Stav] → [Stav siete].**

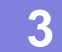

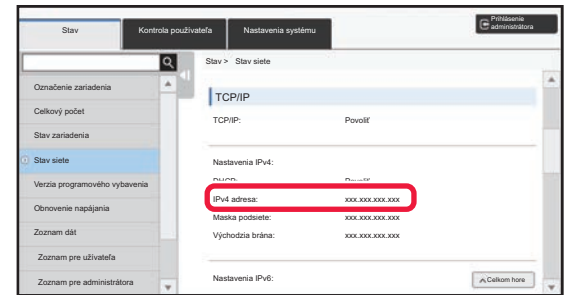

**3 Prejdite na spodok obrazovky a**<br> **začiarknite políčko "IPv4 adresa" v začiarknite políčko** "IPv4 adresa" v **Nastavenia IPv4 z TCP/IP.**

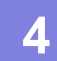

**4 Spustite webový prehľadávač v počítači a zadajte adresu IP zariadenia.**

> Spustite webový prehľadávač počítača v rovnakej sieti, ako je zariadenie, a zadajte adresu IP zariadenia. **Odporúčané webové prehľadávače:** Internet Explorer: 11 alebo novšia (Windows®) Firefox (Windows®), Safari (macOS®), Chrome (Windows®), Microsoft Edge (Windows®): Najnovšia verzia alebo predchádzajúce vydanie

V závislosti od nastavení zariadenia môže byť na zobrazenie režimu nastavenia (webovej verzie) potrebné overenie používateľa. Informácie o hesle a ďalšie informácie požadované na overenie používateľa získate od správcu zariadenia.

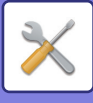

# **KDE HĽADAŤ VYSVETLENIA NASTAVENÍ**

Položky nastavení uvedené nižšie sú vysvetlené v jednotlivých kapitolách.

Ak chcete nájsť vysvetlenie niektorej položky, pozrite si časť **ZOZNAM POLOŽIEK REŽIMU NASTAVENIA** (strana 7-6). • **Tel. zoznam**

- 
- **Prevádzky dokumentu**
- **Kontrola používateľa**
- **Nastavenia systému**
- Nastavenia kopírovania
- Nastavenia tlačiarne → Nastavenia stavu
- Nastavenia odosielania obrázkov → Nastavenia stavu
- Nastavenia odosielania obrázkov → Nastavenia faxu → Predvolené nastavenia, Odoslať nastavenia, Prijať nastavenia, Povoliť/Zamietnuť nastavenie čísla, Nastavenie vyžiadania.
- Nastavenia odosielania obrázkov → Nastavenia skenovania → Nastavenia úvodného stavu, Nastavenia stavu
- Nastavenia plnenia dokumentu
- Sharp OSA Nastavenia
- Nastavenie papiera. Prevádzkové nast., Nastavenie klávesnice, Zapnúť/vypnúť nastavenia
- Úspora energie

• Informácie o položkách adresára nájdete v príručke "Užívateľský návod (registrácia adresára)".

- Informácie o funkciách Cloud Connect a Email Connect alebo o službe Google Cloud Print nájdete v príručke "Návod na používanie softvéru Cloud Connect".
- Informácie o nastaveniach domovskej obrazovky nájdete v príručke "Užívateľský návod (obsluha dotykového panela)".

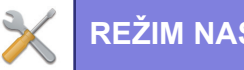

# <span id="page-658-4"></span><span id="page-658-0"></span>**ZOZNAM POLOŽIEK REŽIMU NASTAVENIA**

# <span id="page-658-1"></span>**ZOZNAM POLOŽIEK REŽIMU NASTAVENIA**

Nižšie je uvedený zoznam položiek režimu nastavenia, predvolené výrobné nastavenia a obmedzenia, ktoré sa vzťahujú na jednotlivé položky.

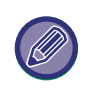

Položky nastavení uvedené nižšie sú vysvetlené v jednotlivých návodoch. A→Užívateľský návod (registrácia adresára)

B→Užívateľský návod (obsluha dotykového panela)

• V závislosti od parametrov zariadenia a nainštalovaných prídavných zariadení sa niektoré nastavenia nemusia dať použiť. • Niektoré položky nastavení je možné konfigurovať iba na webovej stránke.

# <span id="page-658-2"></span>**Stav**

#### U: Bežný používateľ, A: Správca systému/Správca

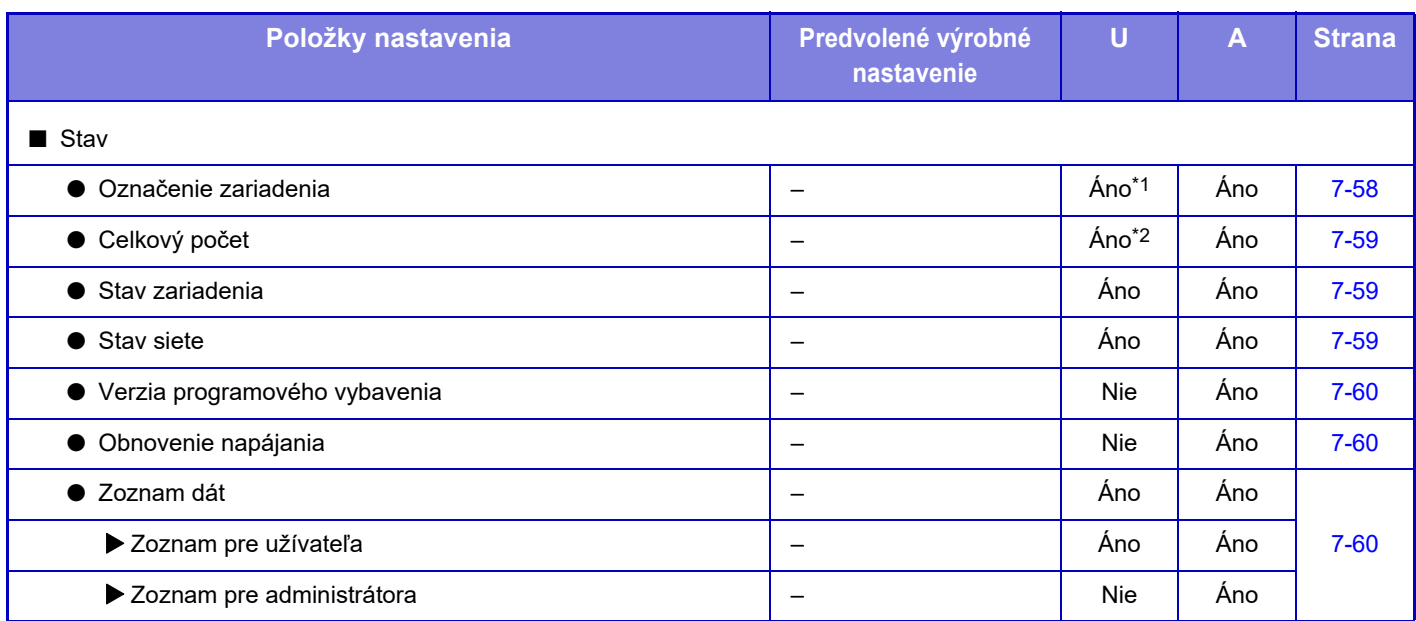

\*1 Niektoré nastavenia môže konfigurovať iba správca.

<span id="page-658-3"></span>\*2 V závislosti od nastavení sa môžu vyžadovať oprávnenia administrátora.

# **Tel. zoznam**

Informácie o položkách adresára nájdete v príručke "Užívateľský návod (registrácia adresára)".

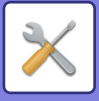

# <span id="page-659-0"></span>**Prevádzky dokumentu**

#### U: Bežný používateľ, A: Správca systému/Správca

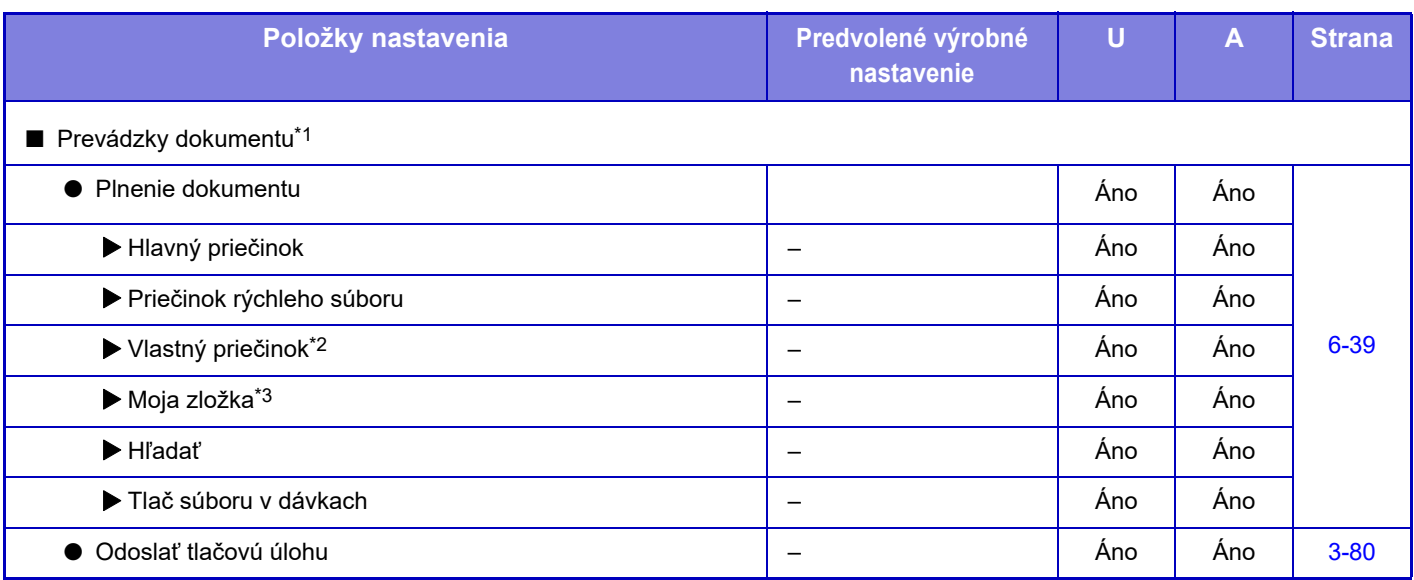

\*1 Toto nastavenie je nakonfigurované v režime nastavenia na webovej stránke.

\*2 Nastavenie kategórie upravte v časti [Nastavenia systému]→[Nastavenia plnenia dokumentu]→[Ovládanie dokument filing] v režime nastavenia zariadenia.

<span id="page-659-1"></span>\*3 Zobrazuje sa, keď je nastavená možnosť Môj priečinok.

# **Kontrola používateľa**

#### U: Bežný používateľ, A: Správca systému/Správca

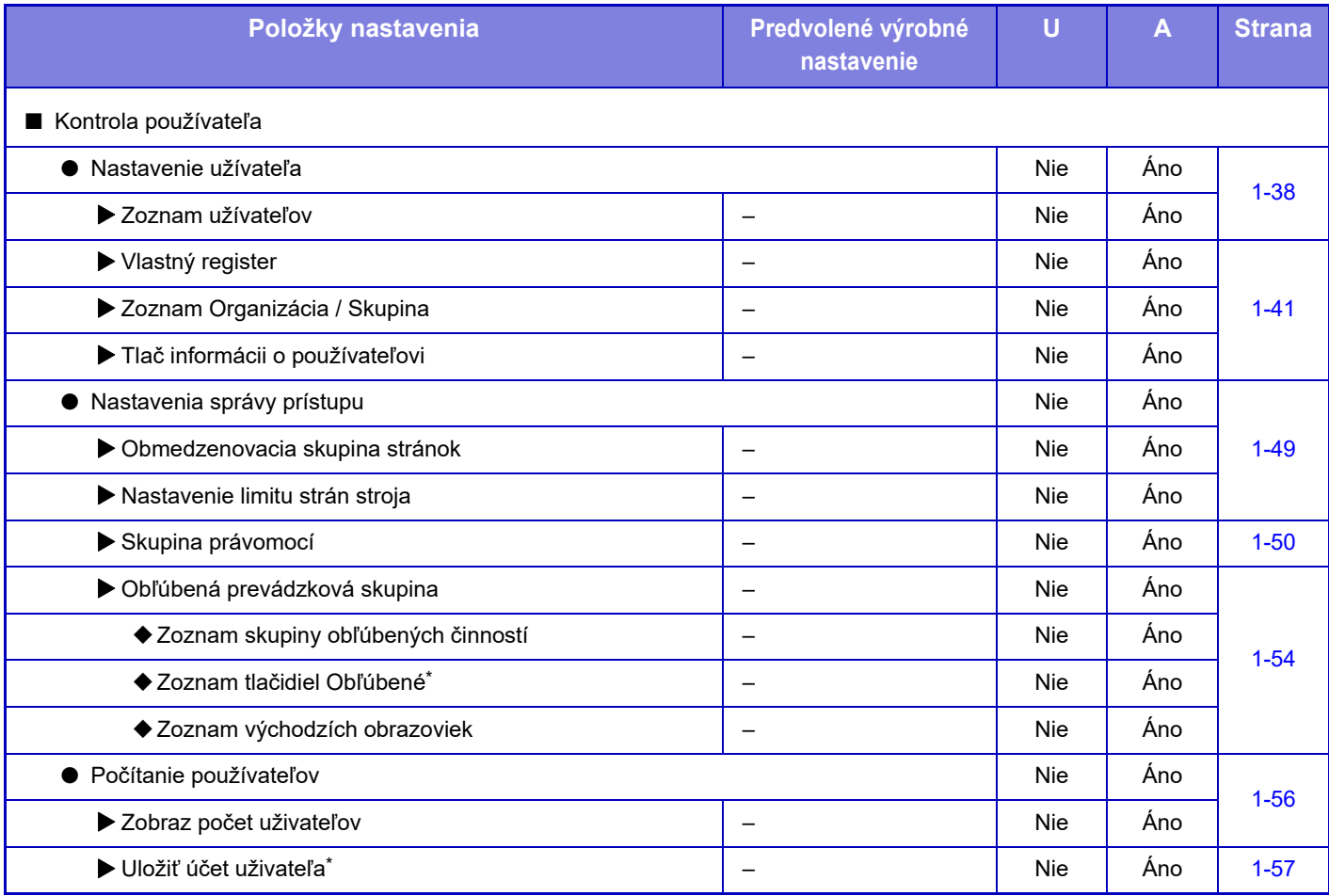

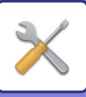

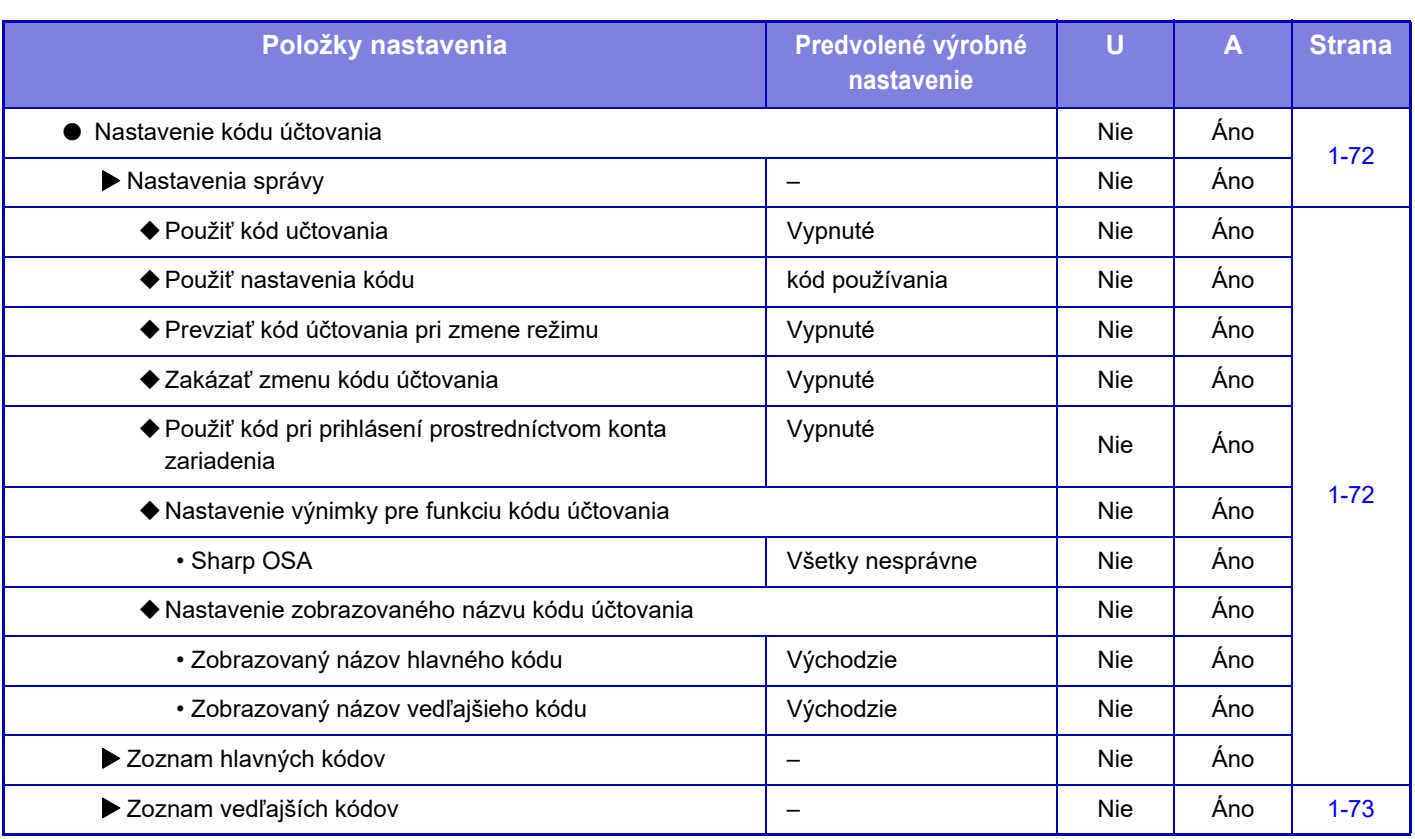

\* Toto nastavenie je nakonfigurované v režime nastavenia na webovej stránke.

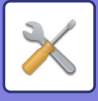

# <span id="page-661-0"></span>**Nastavenie systému**

## **Nastavenie domovskej obrazovky**

Informácie o položkách nastavení domovskej obrazovky nájdete v príručke "Užívateľský návod (obsluha dotykového panela)".

U: Bežný používateľ, A: Správca systému/Správca

## **Nastavenia kopírovania**

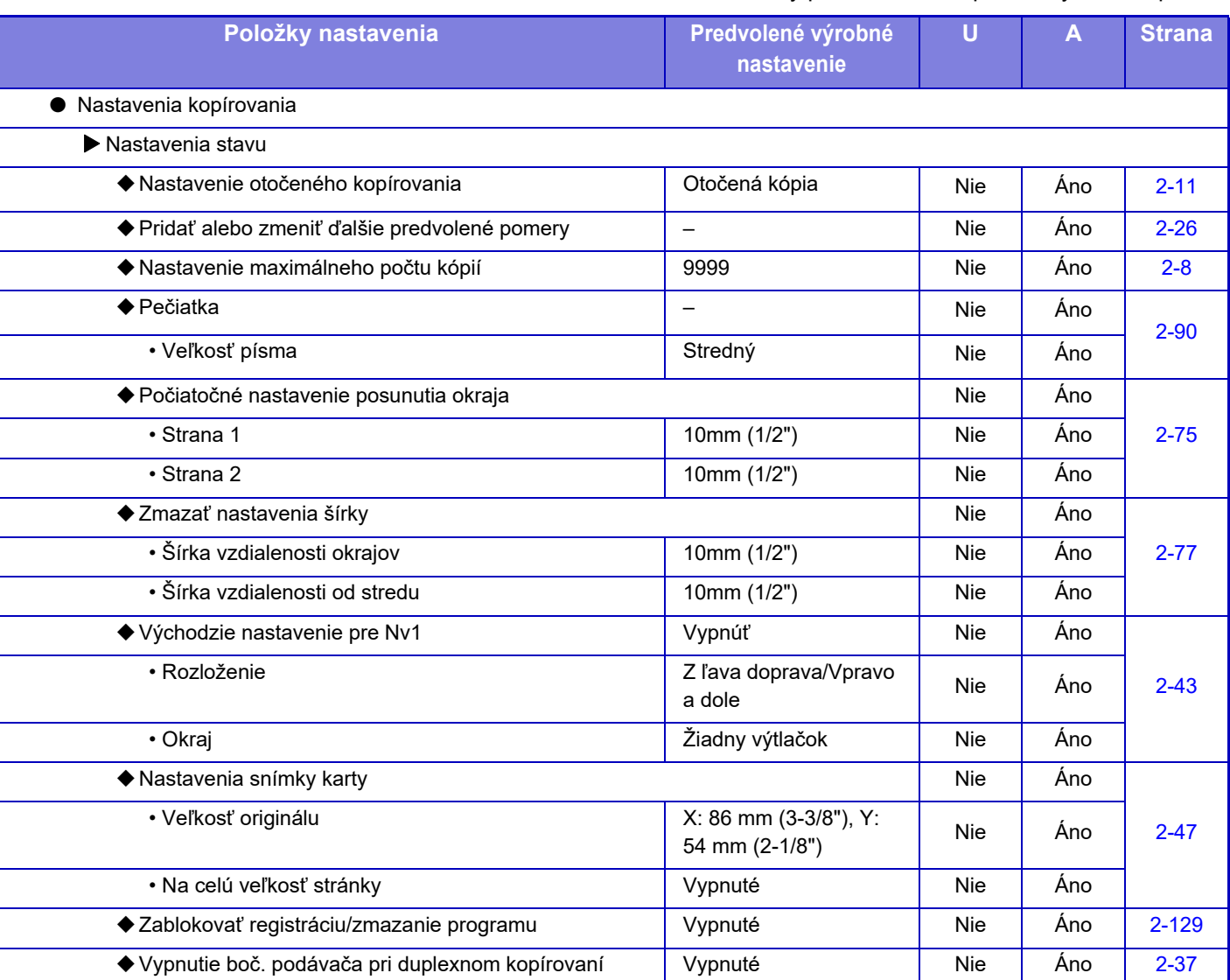

**7-9**

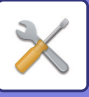

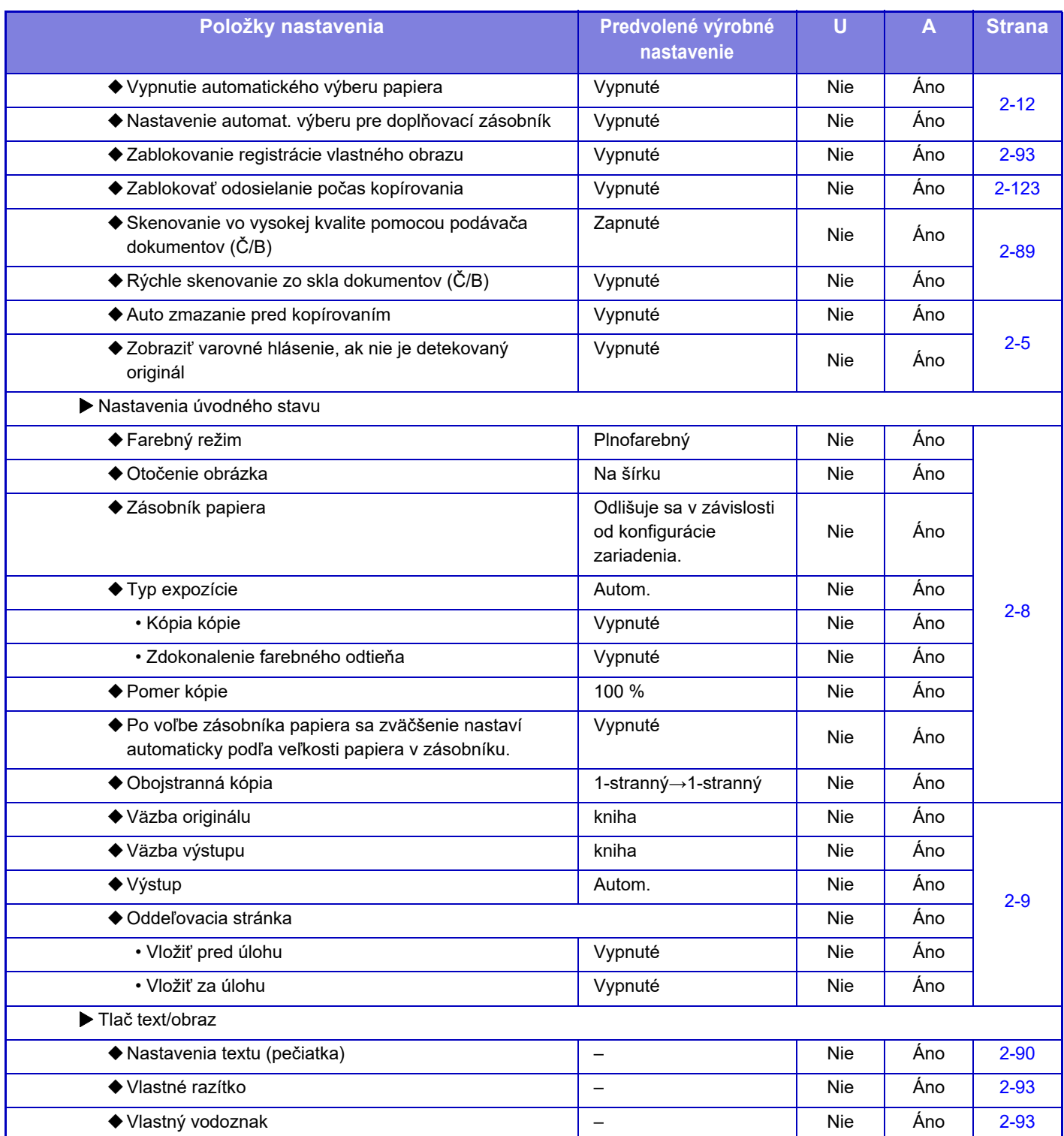

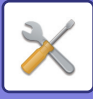

## **Nastavenia tlačiarne**

#### U: Bežný používateľ, A: Správca systému/Správca

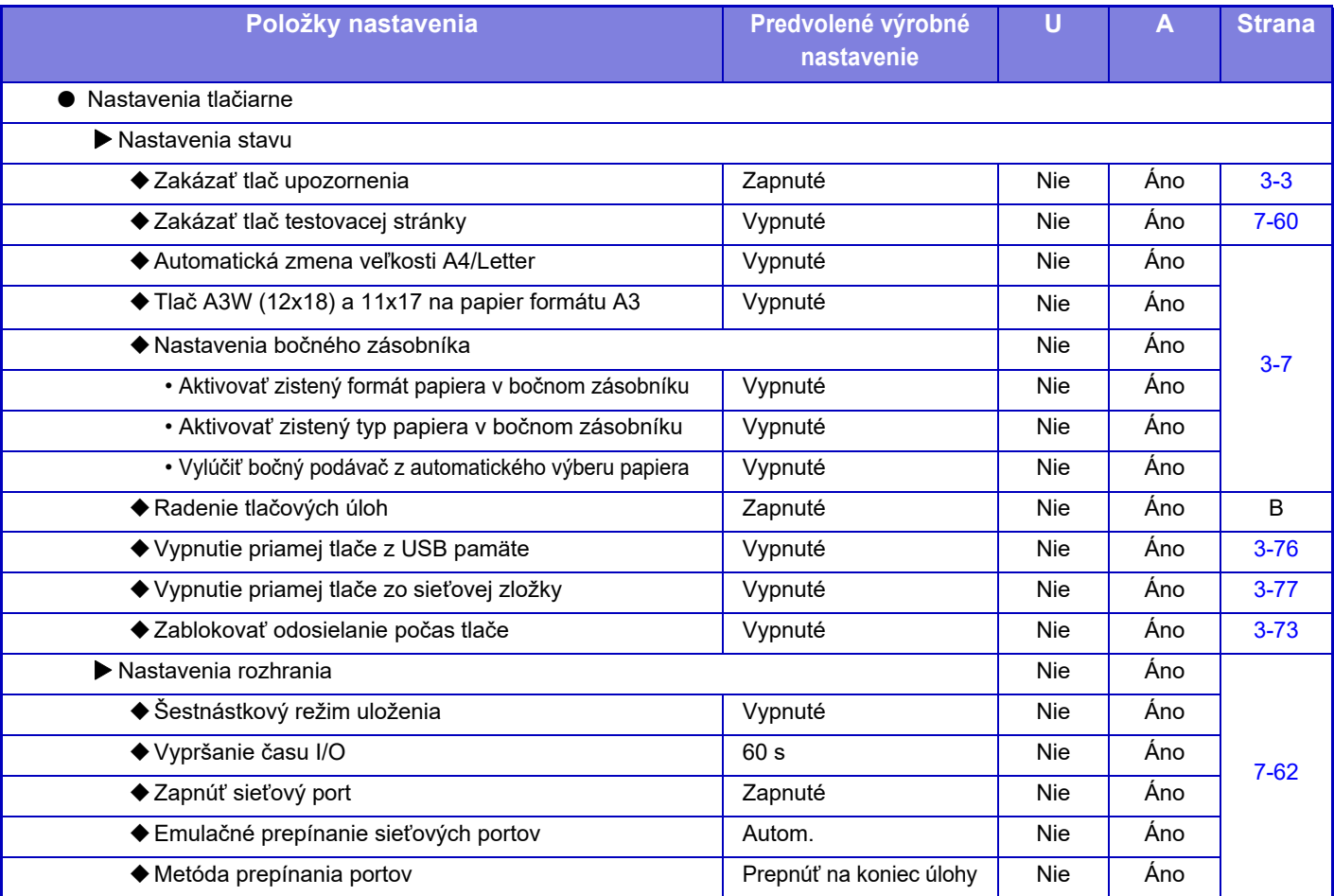

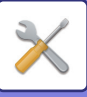

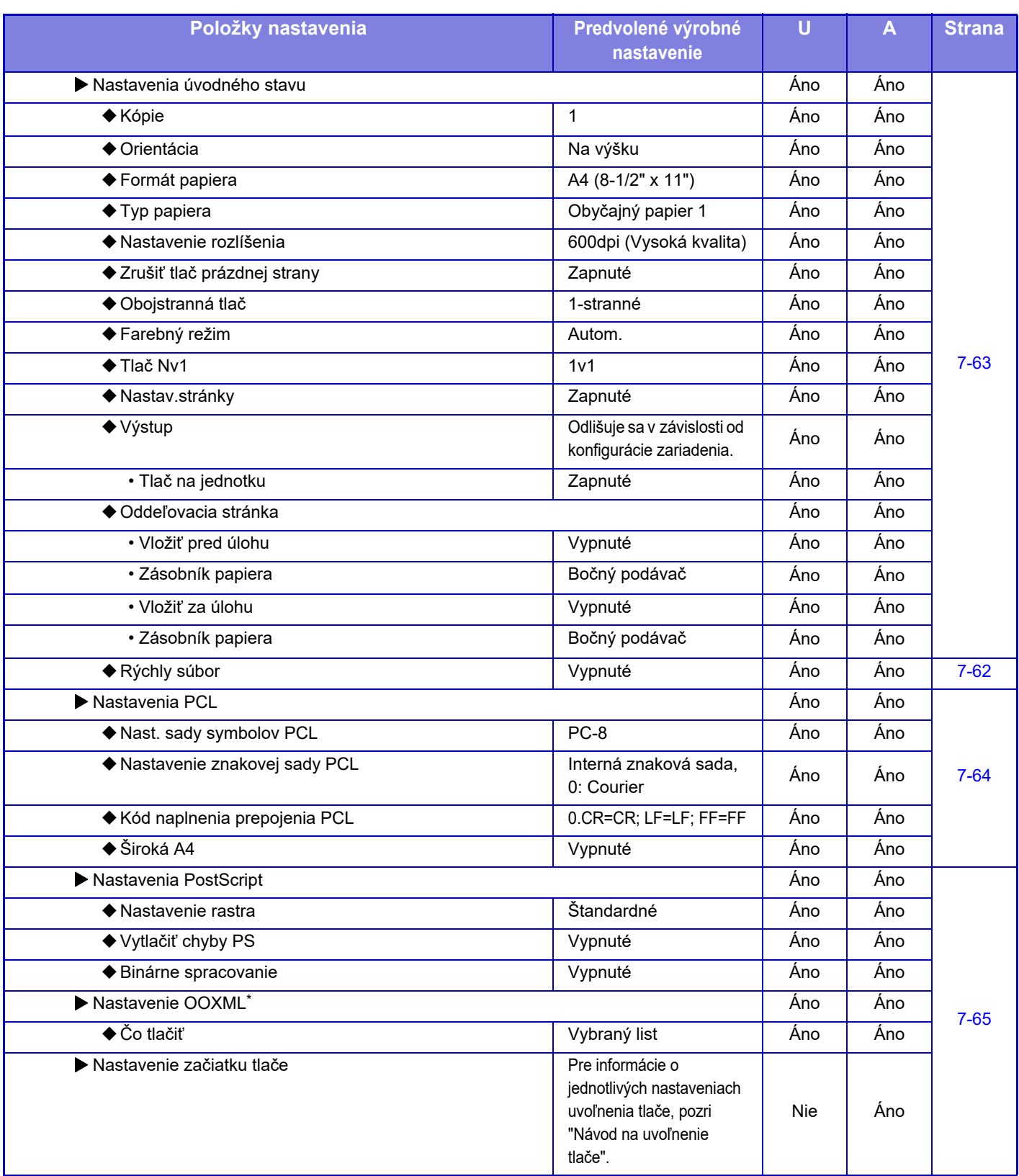

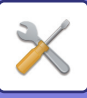

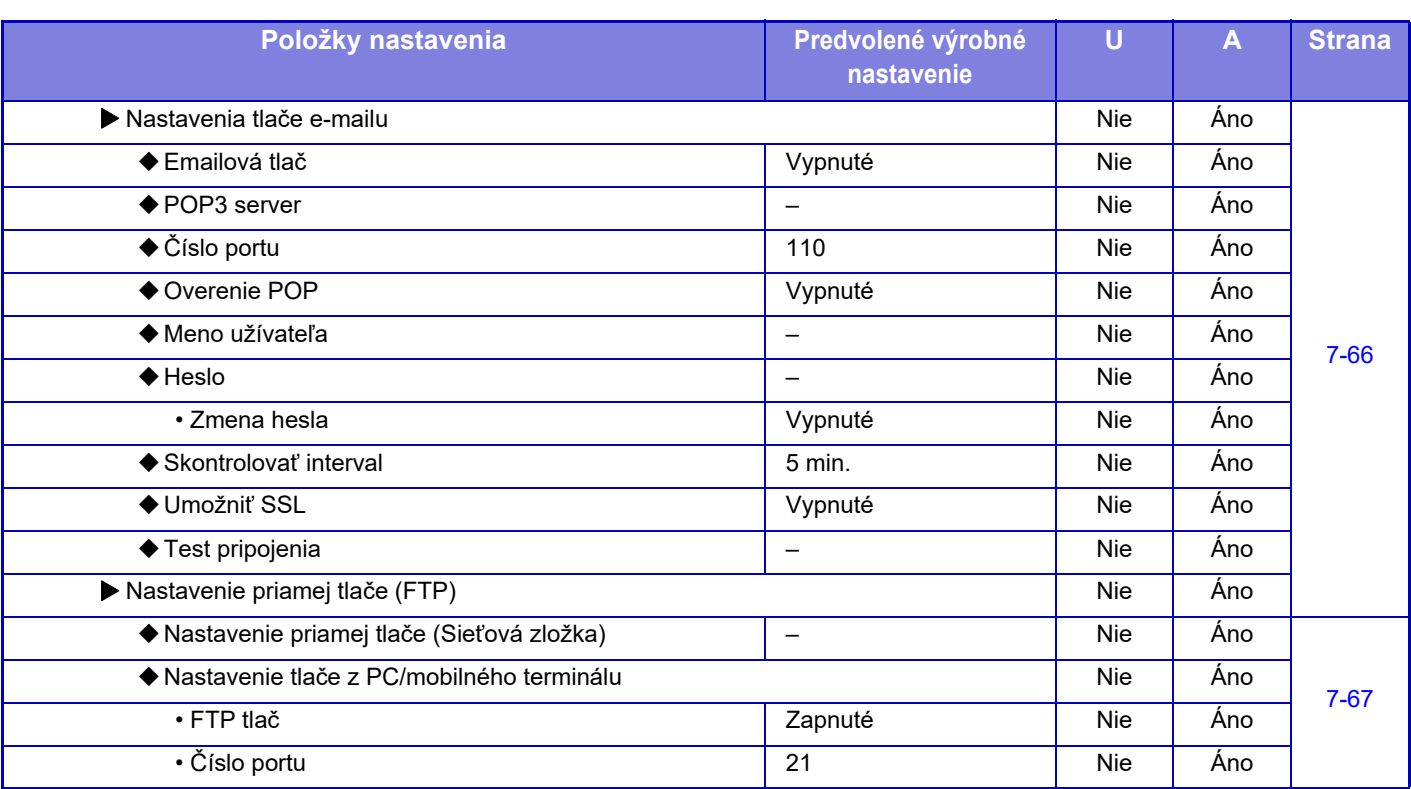

\* Ak je nainštalovaný rozširujúci modul na priamu tlač.

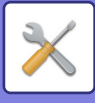

### **Nastavenia odosielania obrázkov**

#### **Bežné nastavenia**

#### U: Bežný používateľ, A: Správca systému/Správca

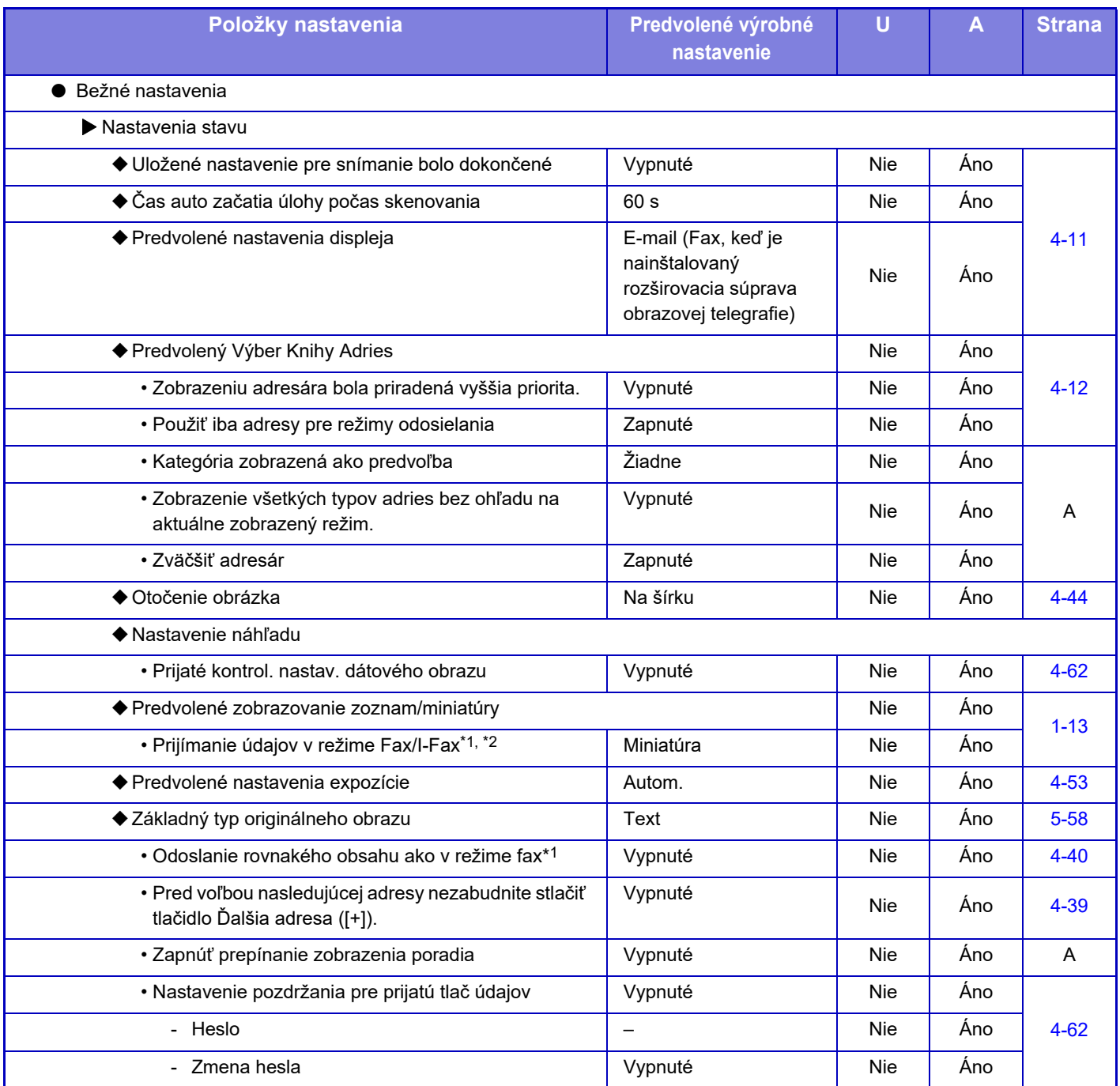

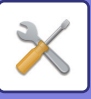

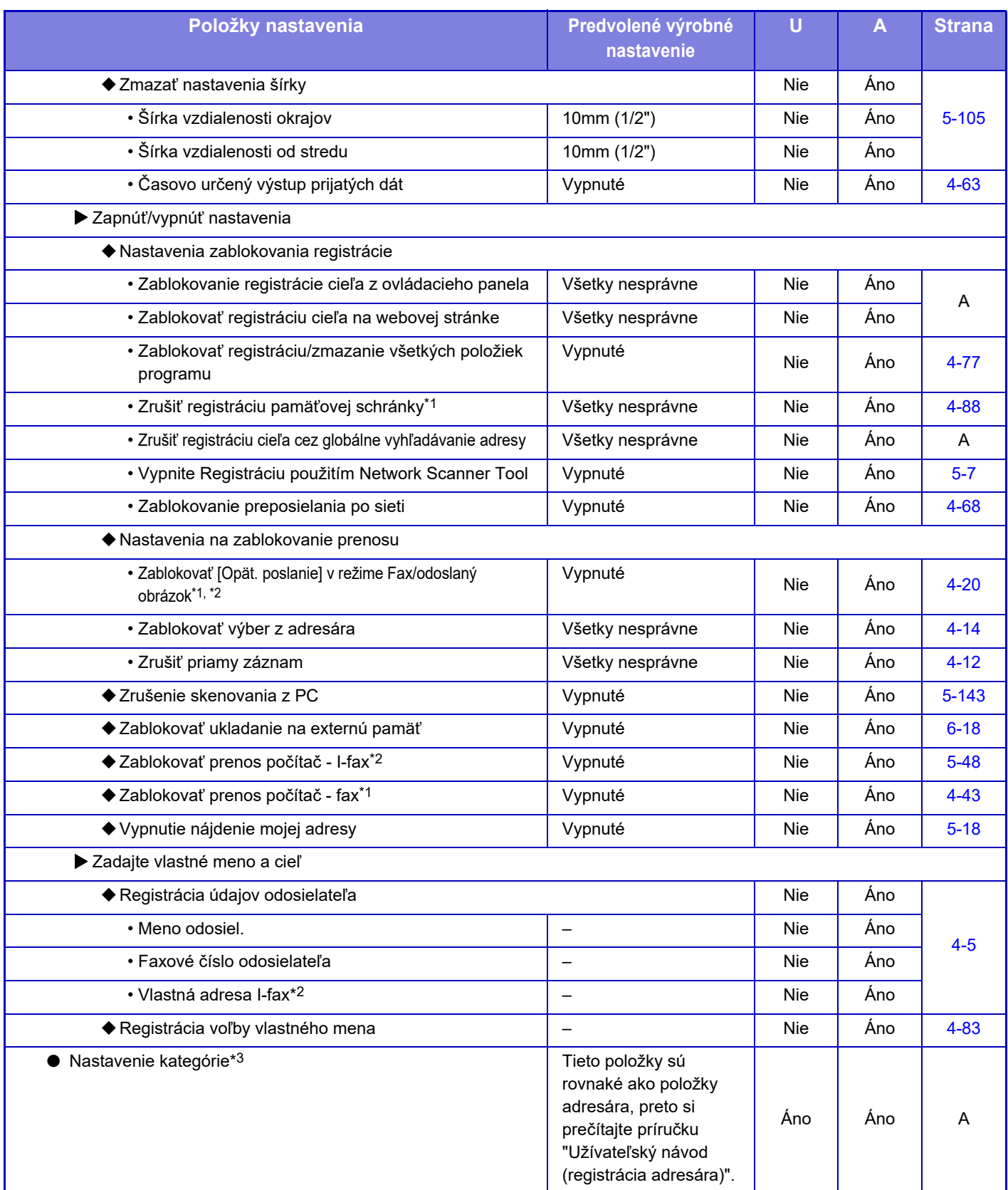

\*1 Ak je nainštalovaný faxový rozširujúci modul.

\*2 Keď je nainštalovaný rozširujúci modul internetového faxu.

\*3 Toto nastavenie je nakonfigurované v režime nastavenia v zariadení.

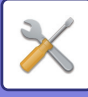

#### **Nastavenia skenovania**

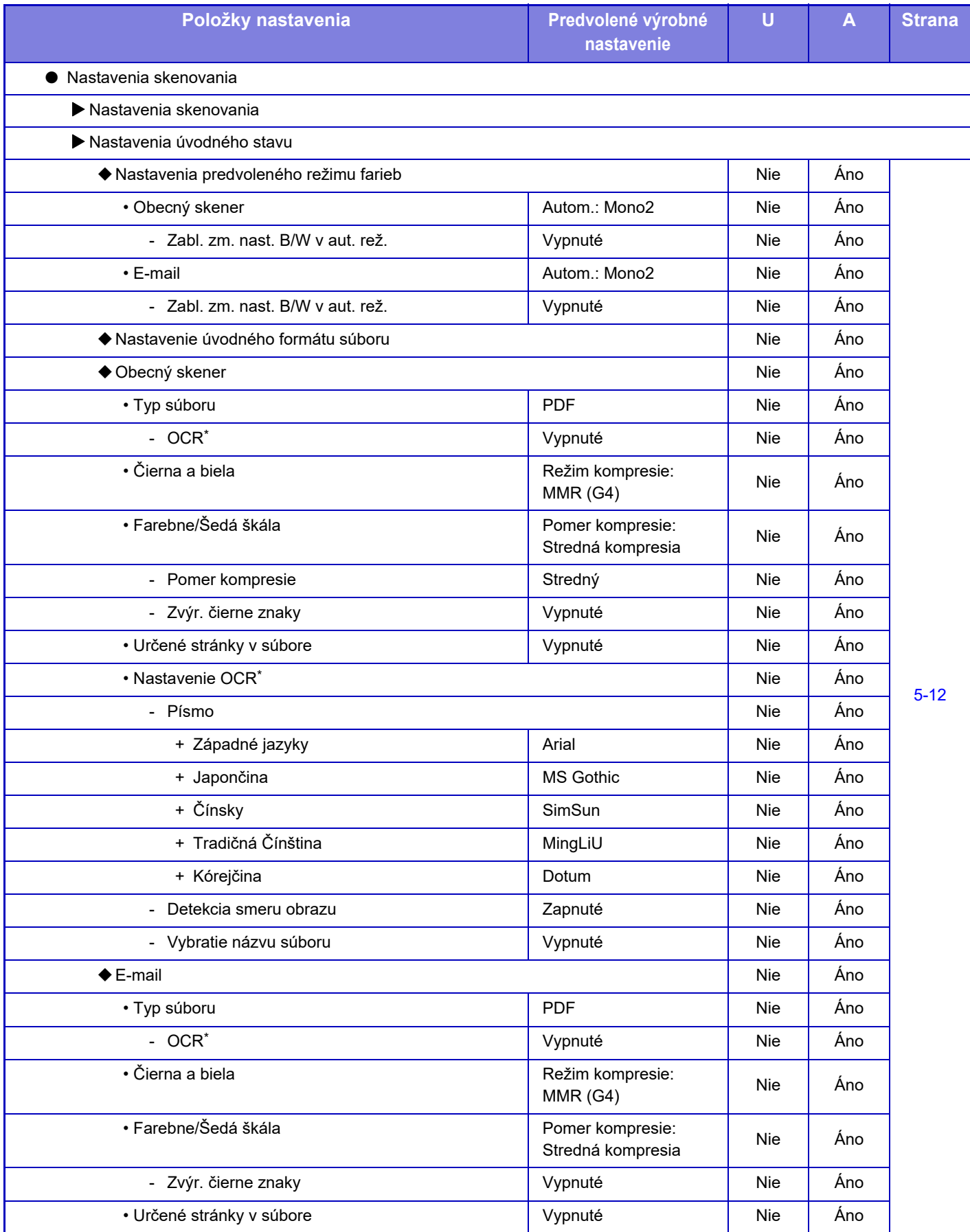

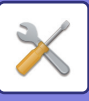

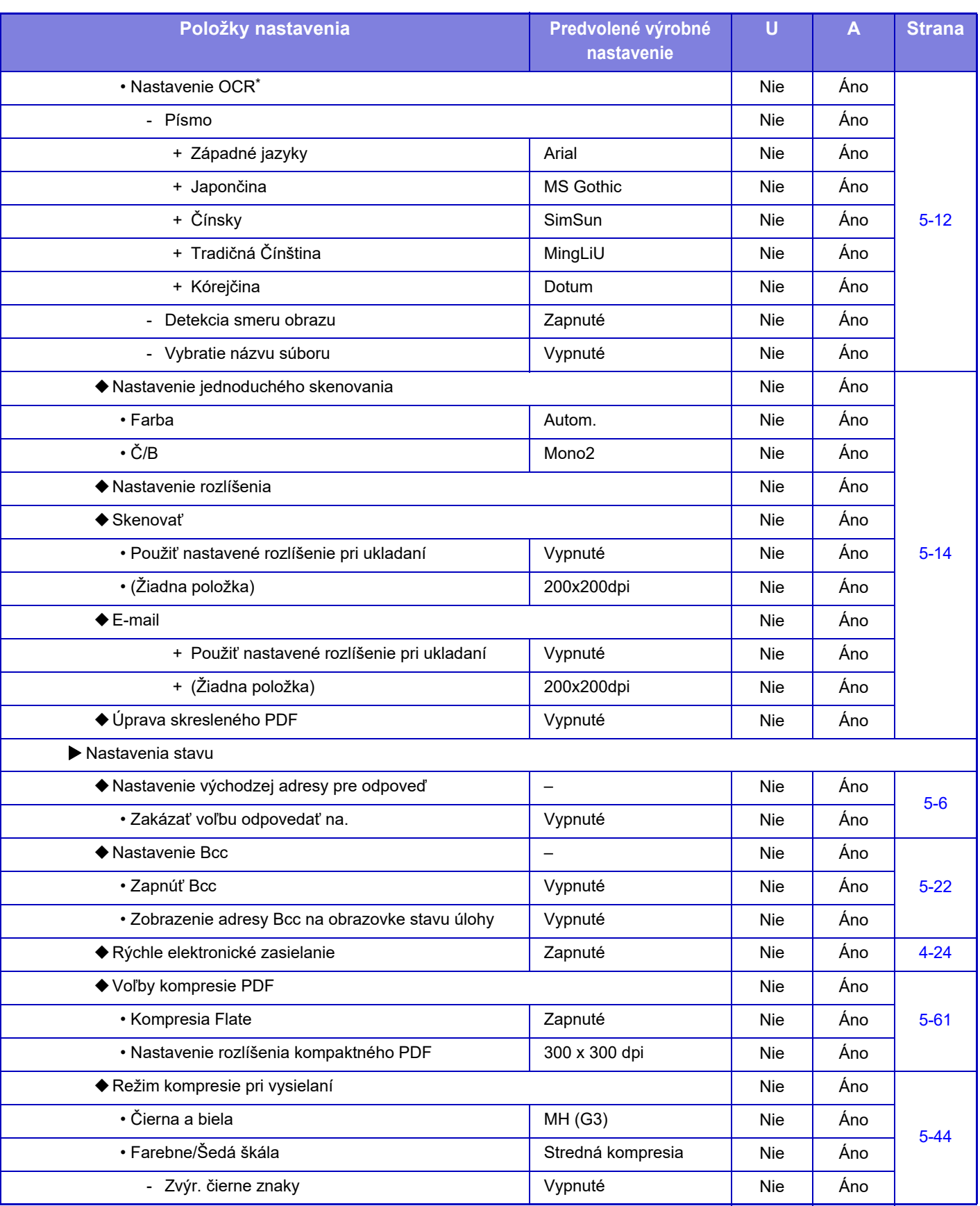

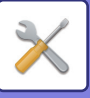

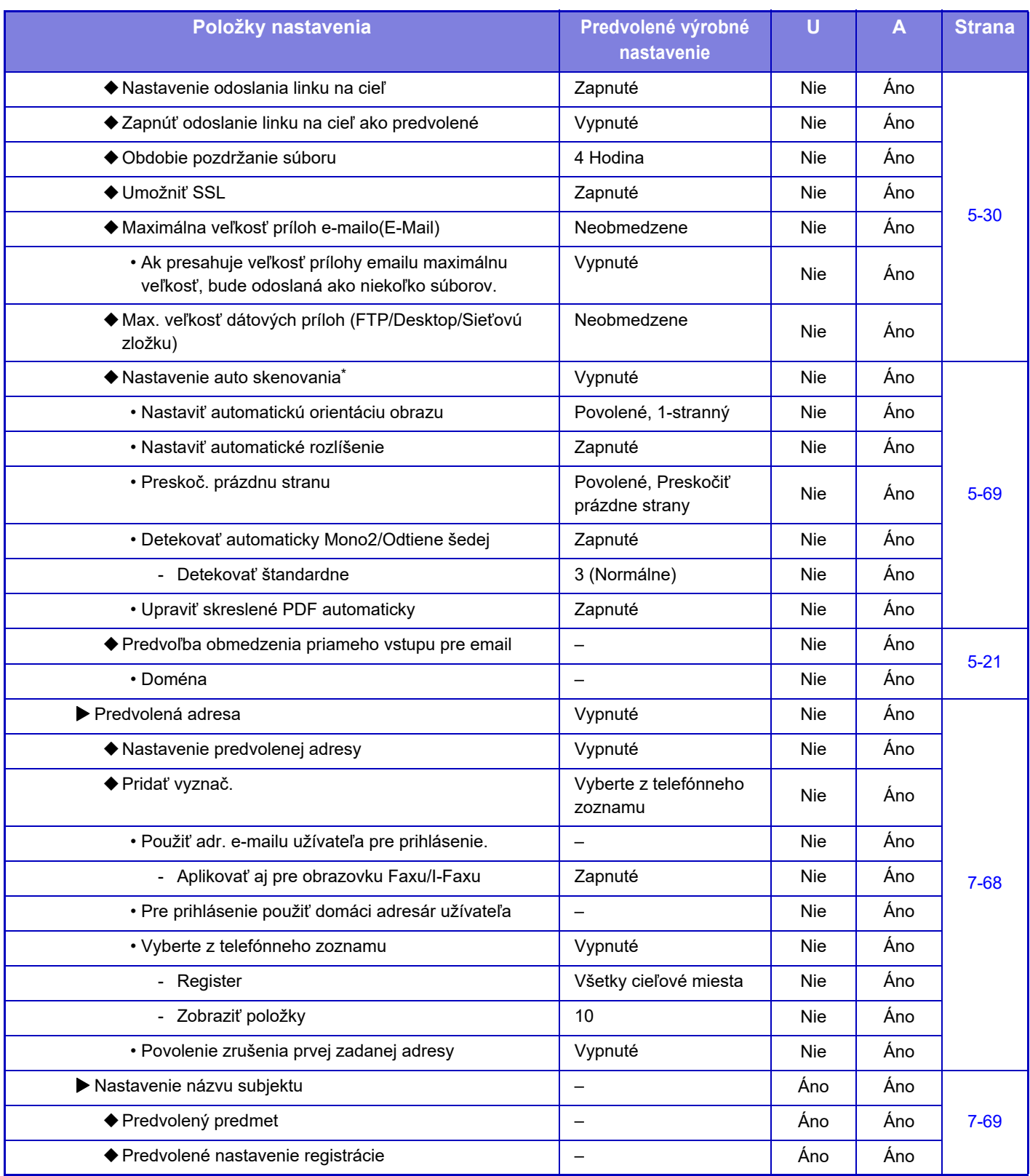

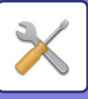

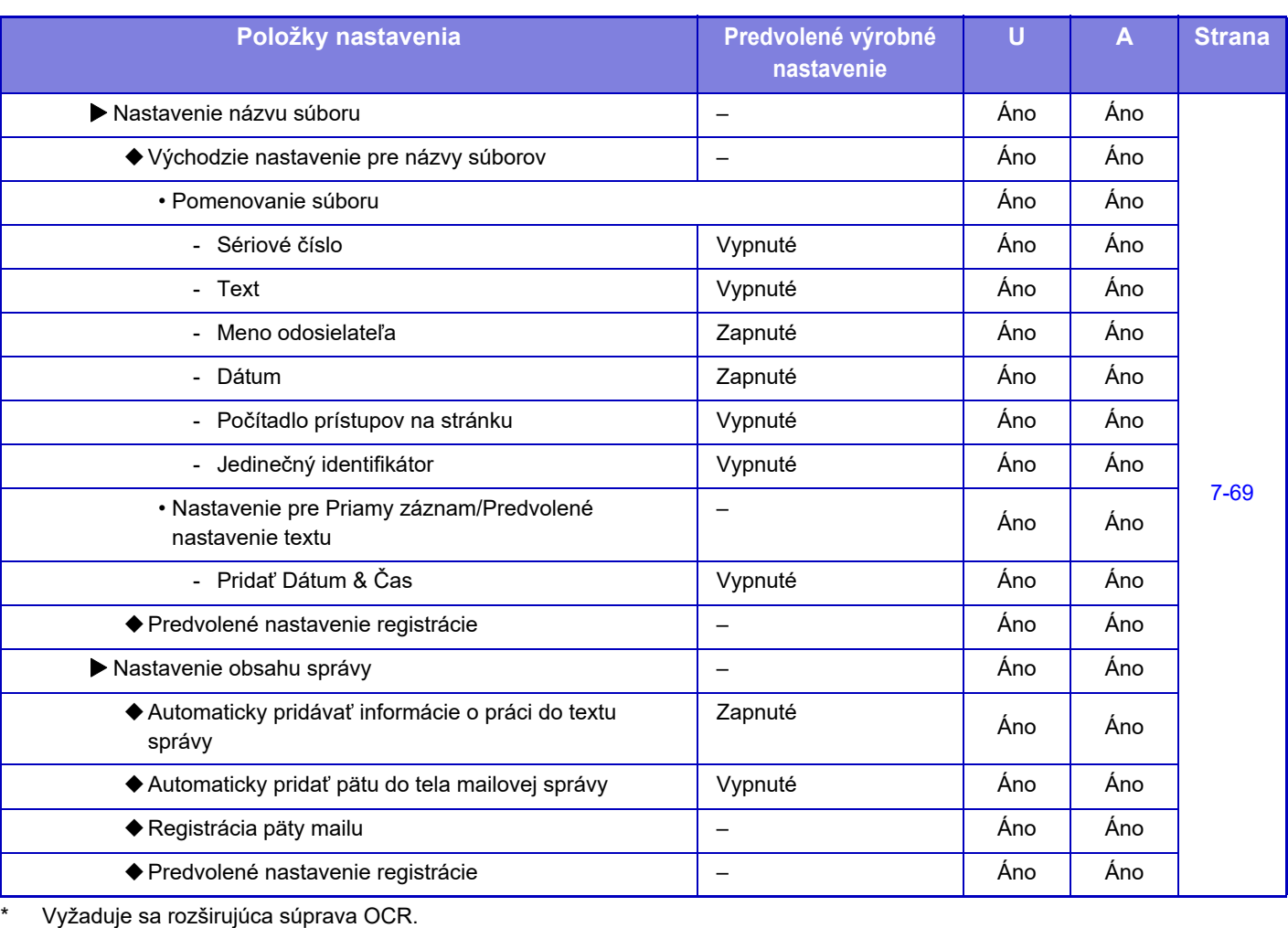

Ø

Informácie o nastaveniach faxu nájdete v časti ["REŽIM NASTAVENIA PRE FAX \(strana 7-125\)"](#page-777-0).

#### **Nastavenia internetového telefaxu**

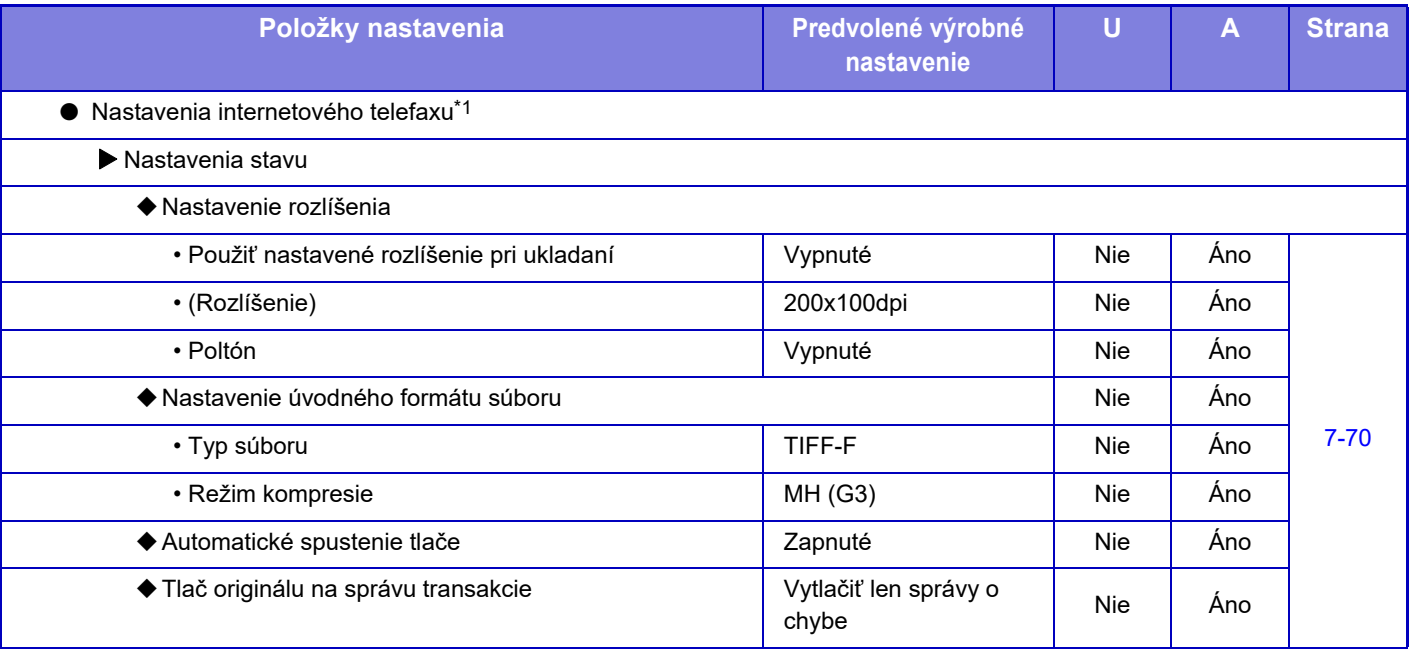

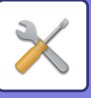

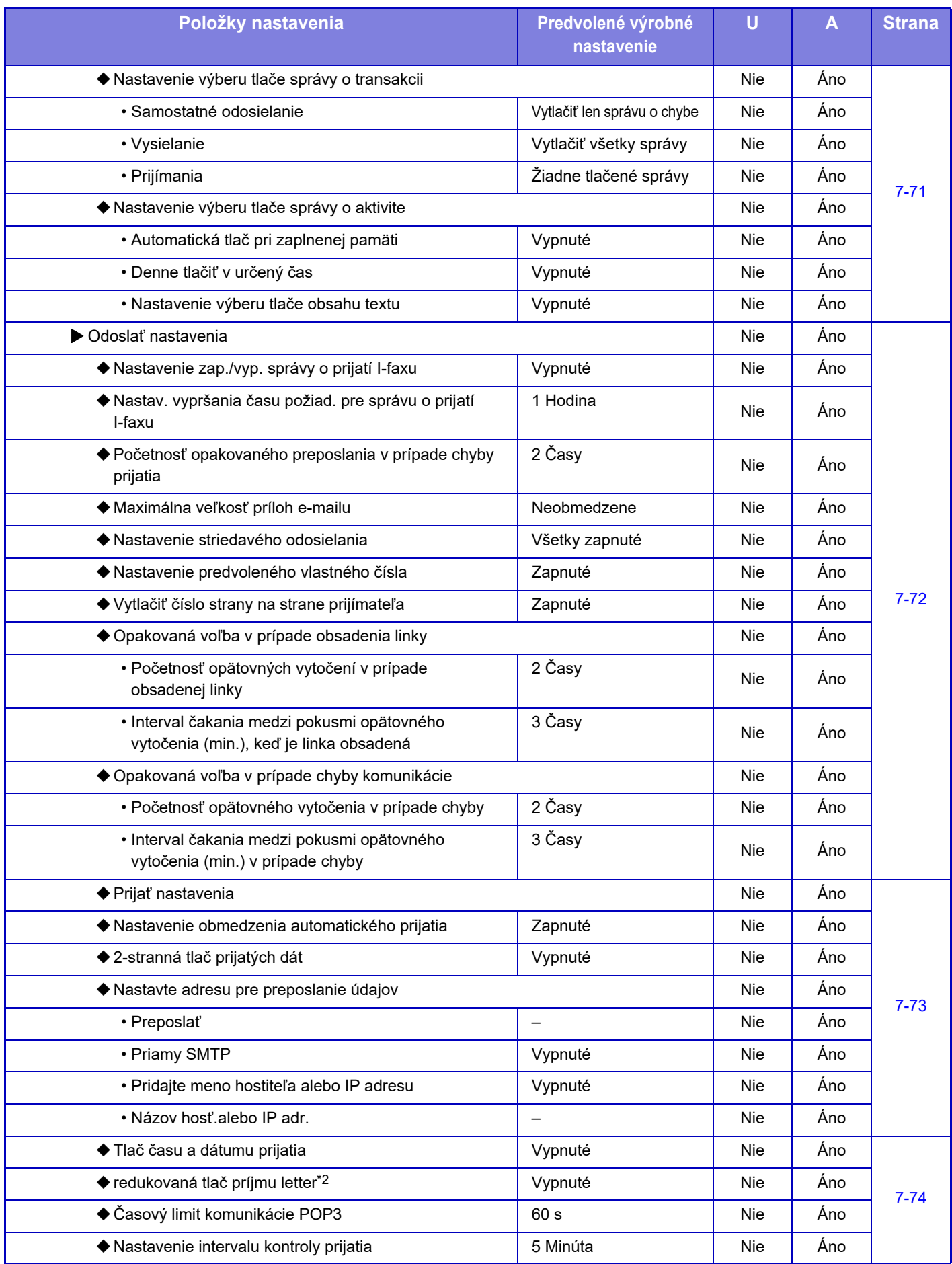

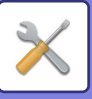

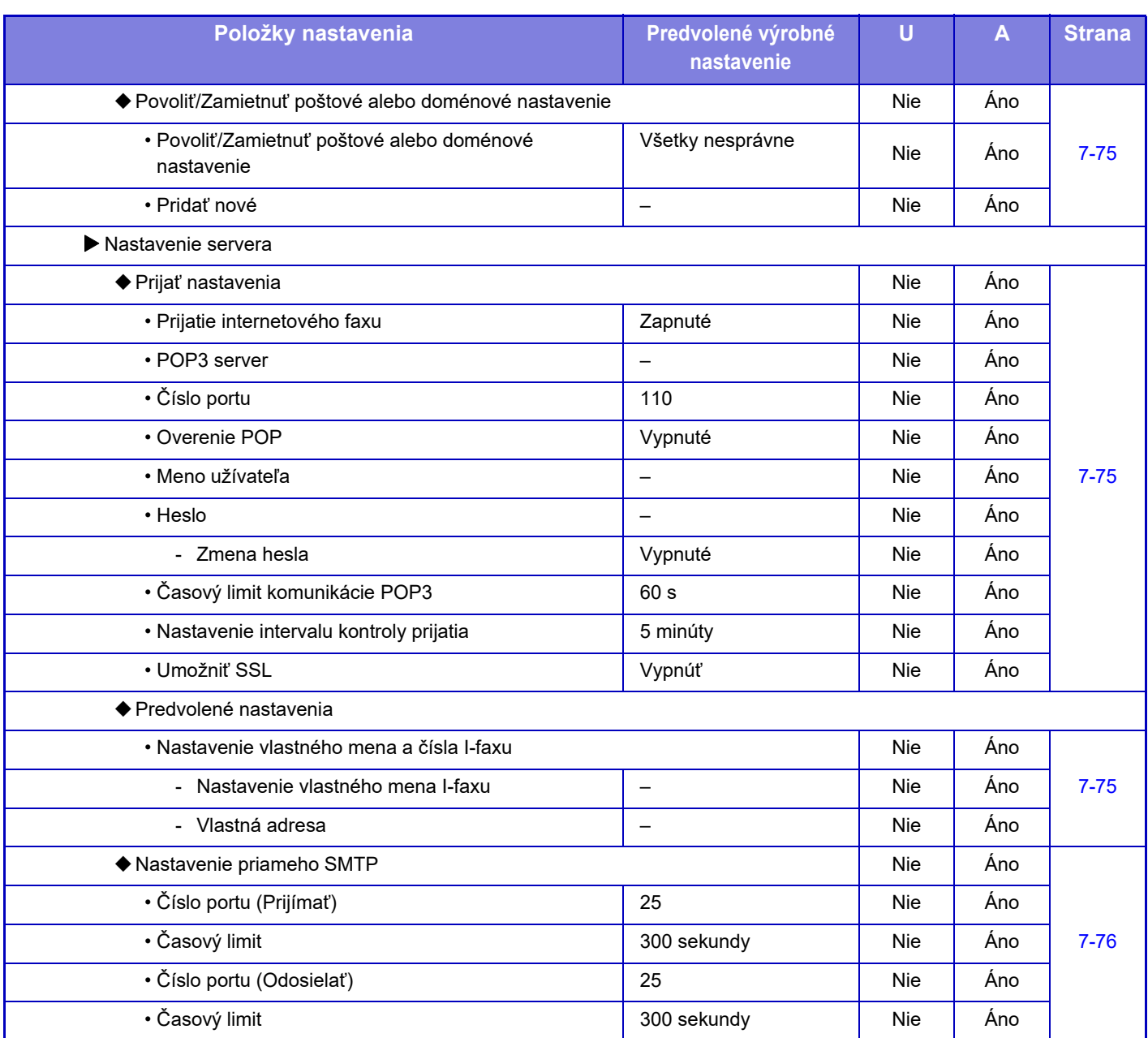

\*1 Ak je nainštalovaný rozširujúci modul internetového faxu.

\*2 Táto funkcia nie je dostupná v niektorých krajinách a oblastiach.

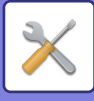

#### **Dáta faxu Príjem/Preposlanie (Manuál)**

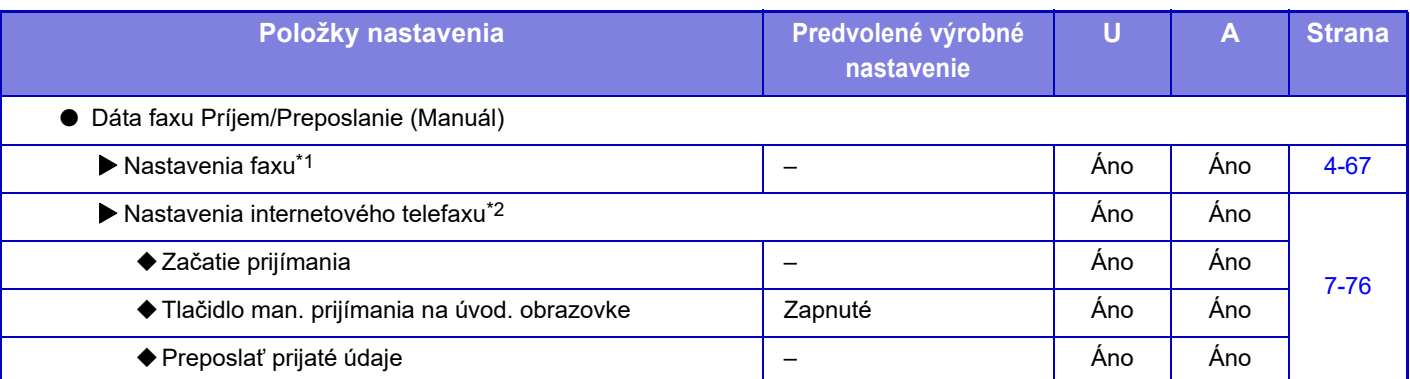

\*1 Ak je nainštalovaný faxový rozširujúci modul.

\*2 Ak je nainštalovaný rozširujúci modul internetového faxu.

#### **Nastavenie prichádzajúceho smerovania (Presmerovanie / Uloženie)**

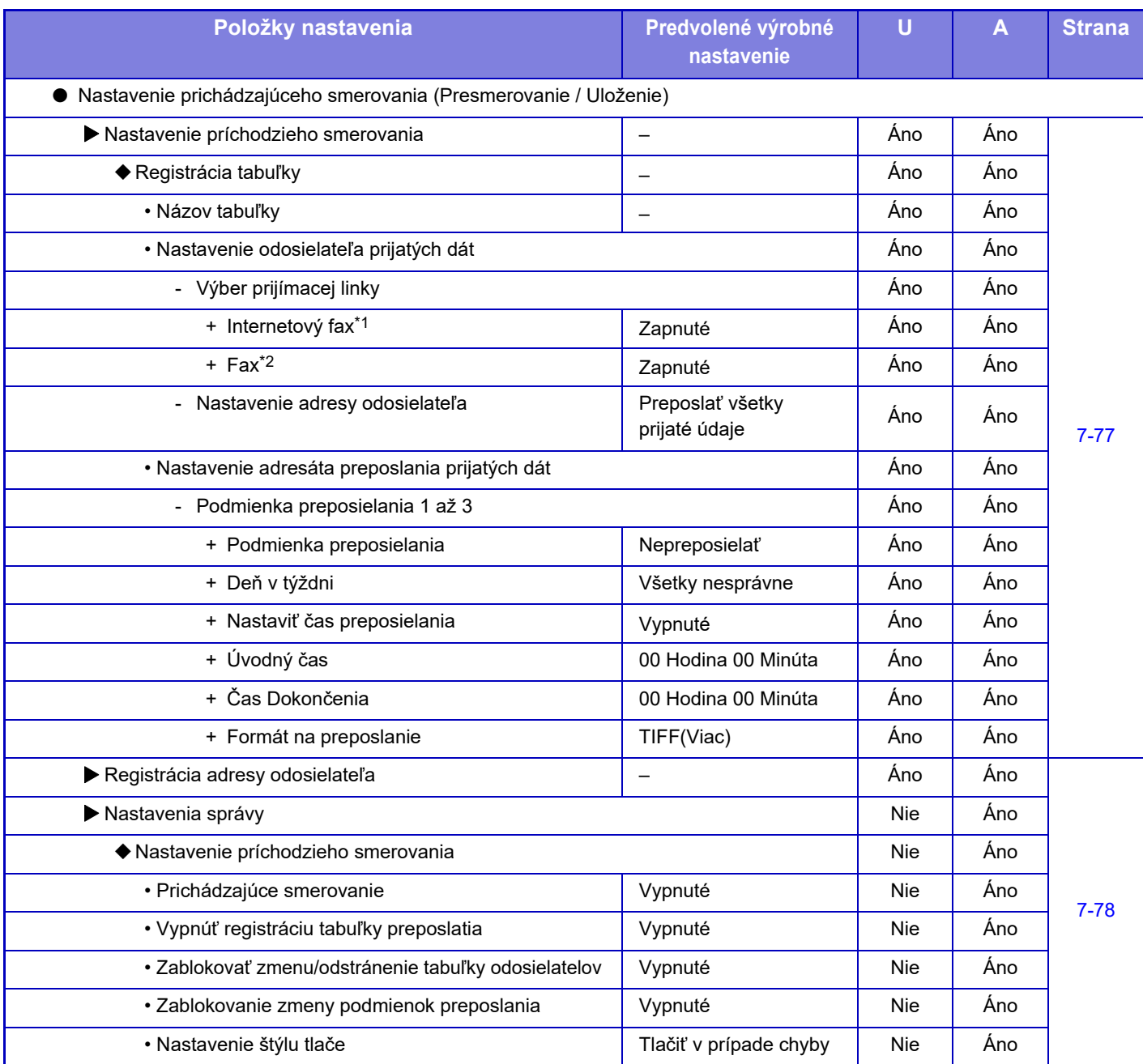

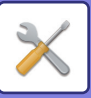

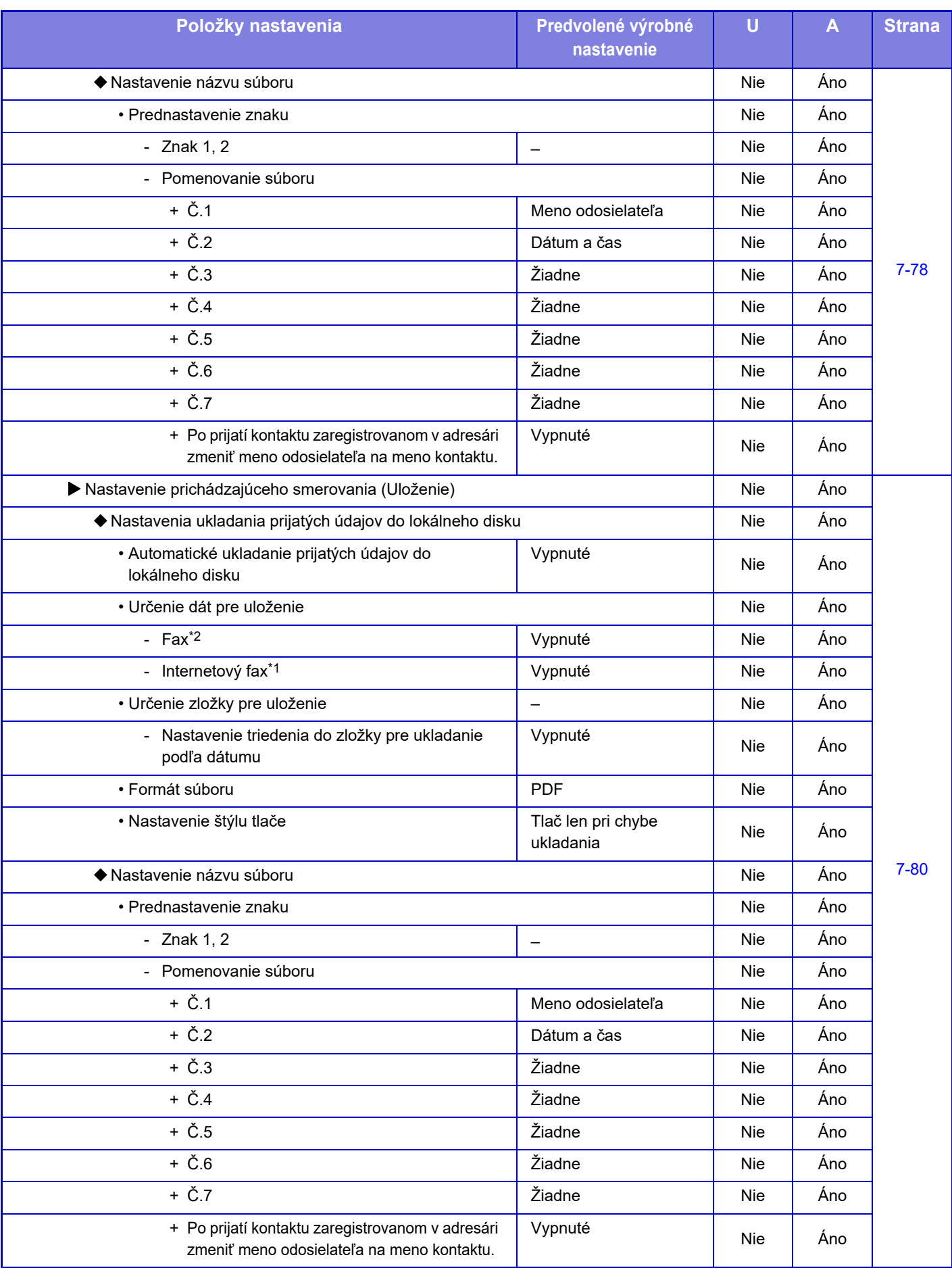

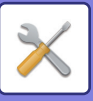

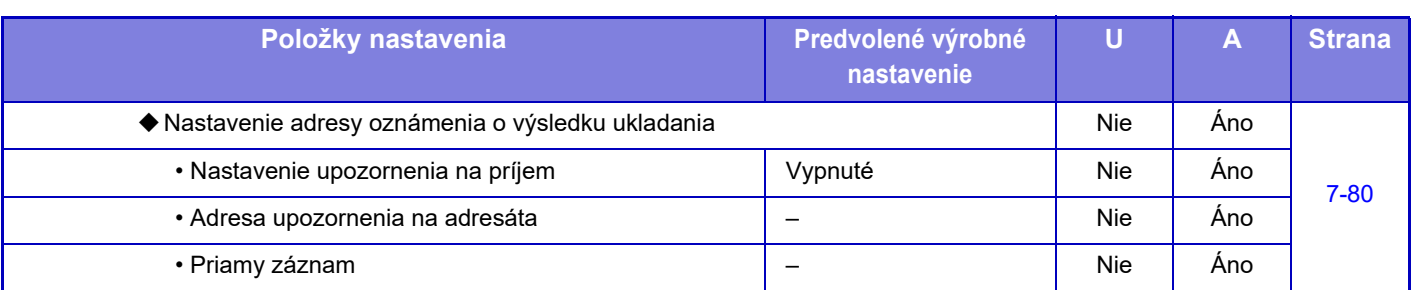

\*1 Keď je nainštalovaný rozširujúci modul internetového faxu.

\*2 Ak je nainštalovaný faxový rozširujúci modul.

#### **Nastavenie Metadát**

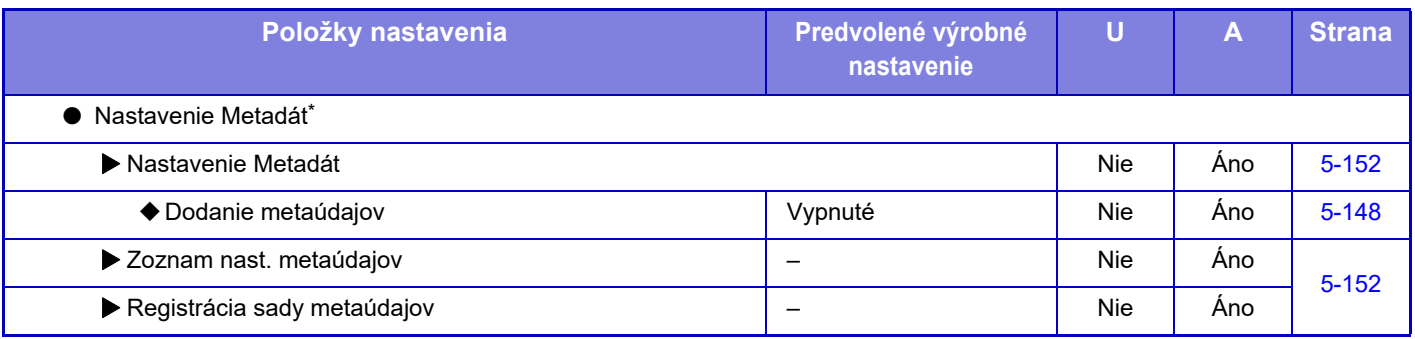

\* Keď je nainštalovaný integračný modul aplikácie.

### **Nastavenia plnenia dokumentu**

#### U: Bežný používateľ, A: Správca systému/Správca

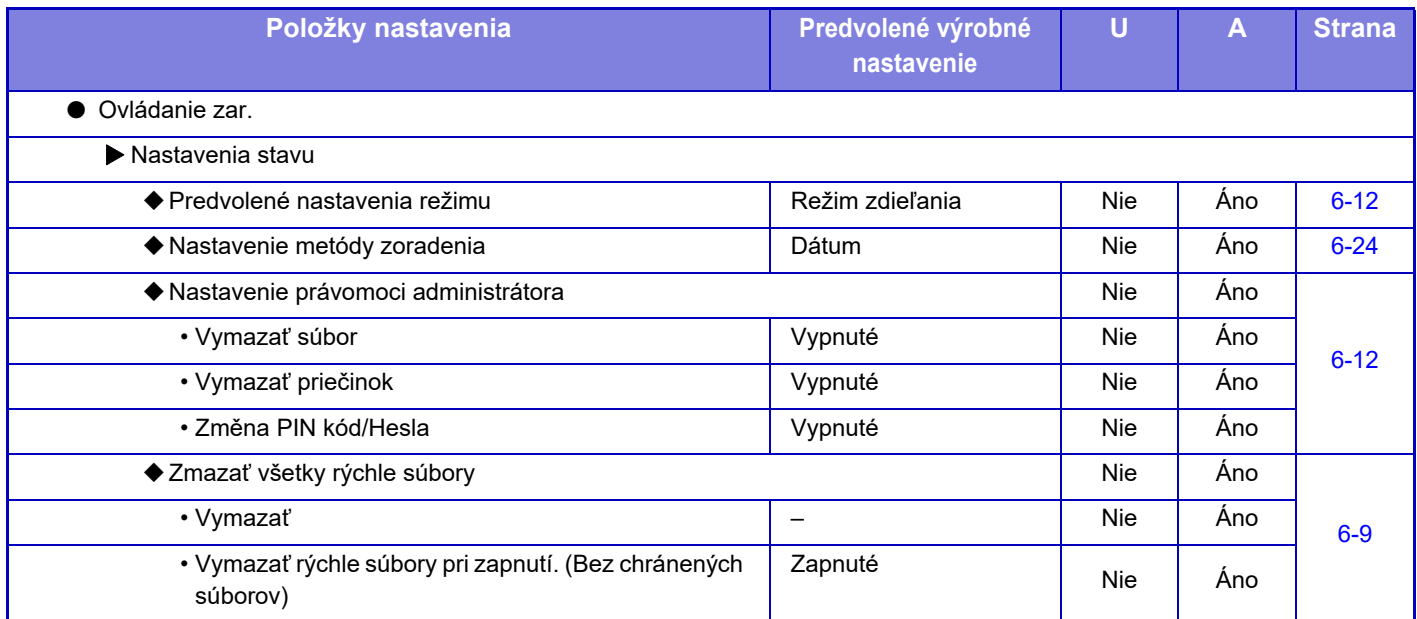

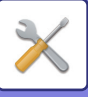

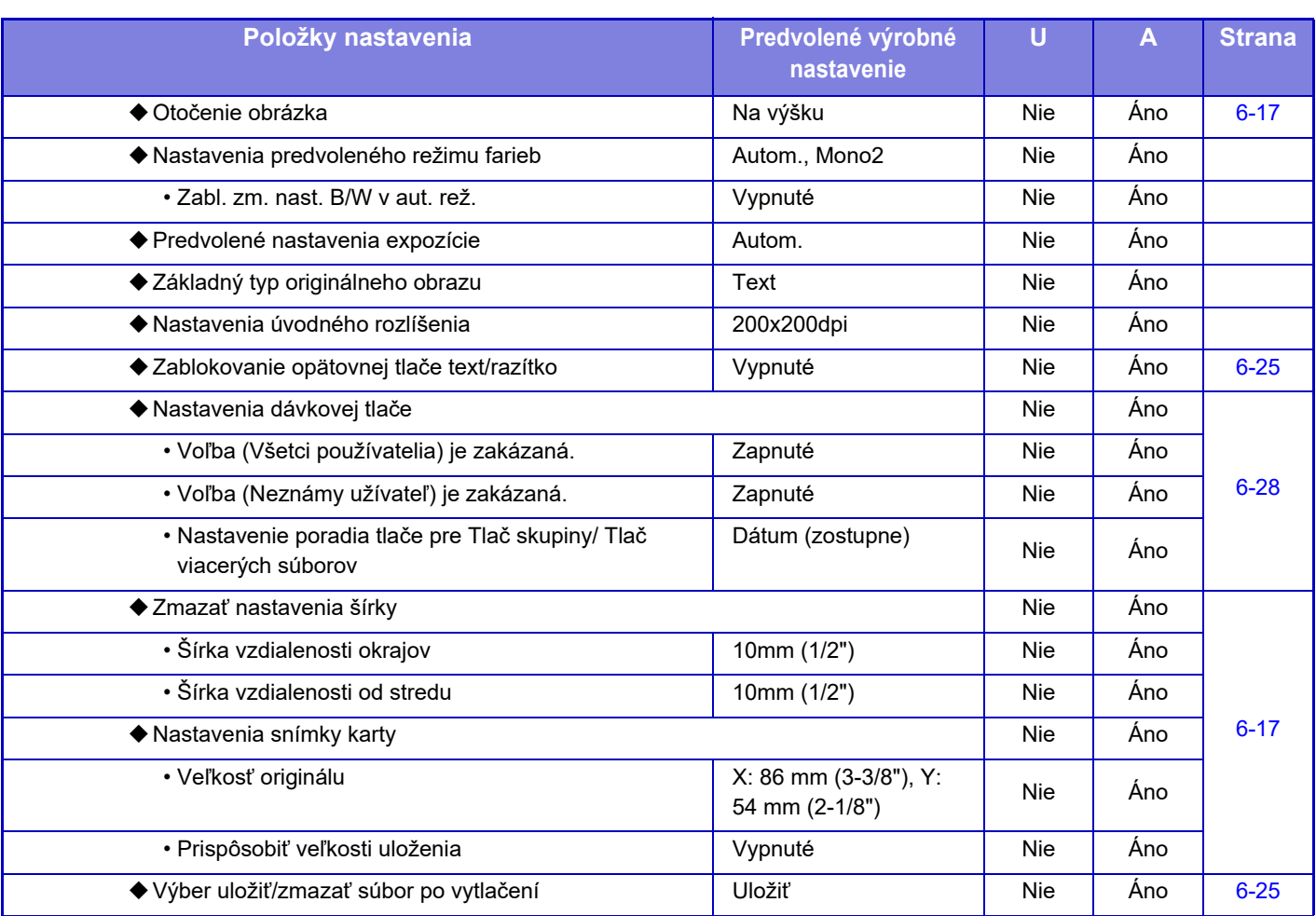

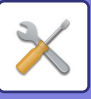

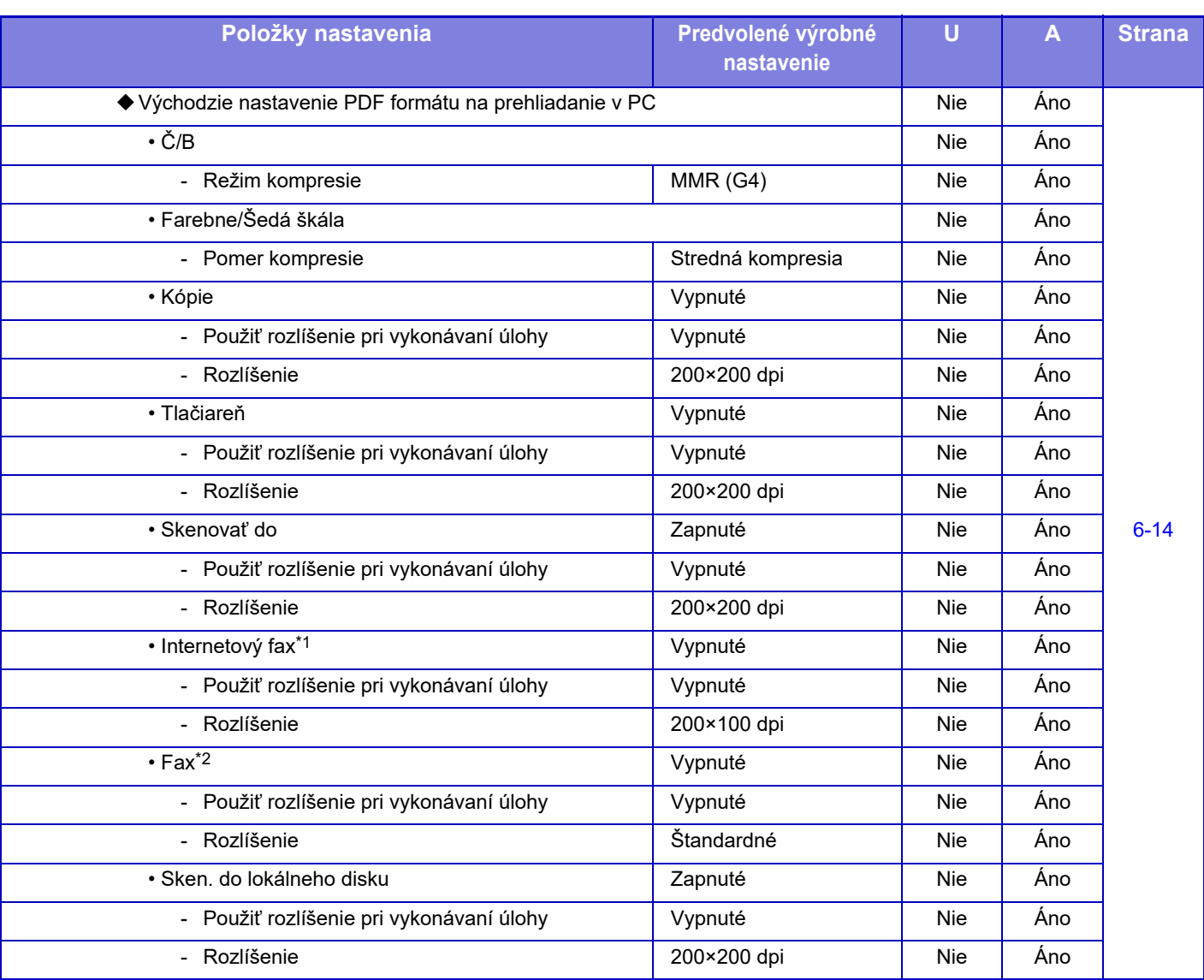

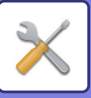

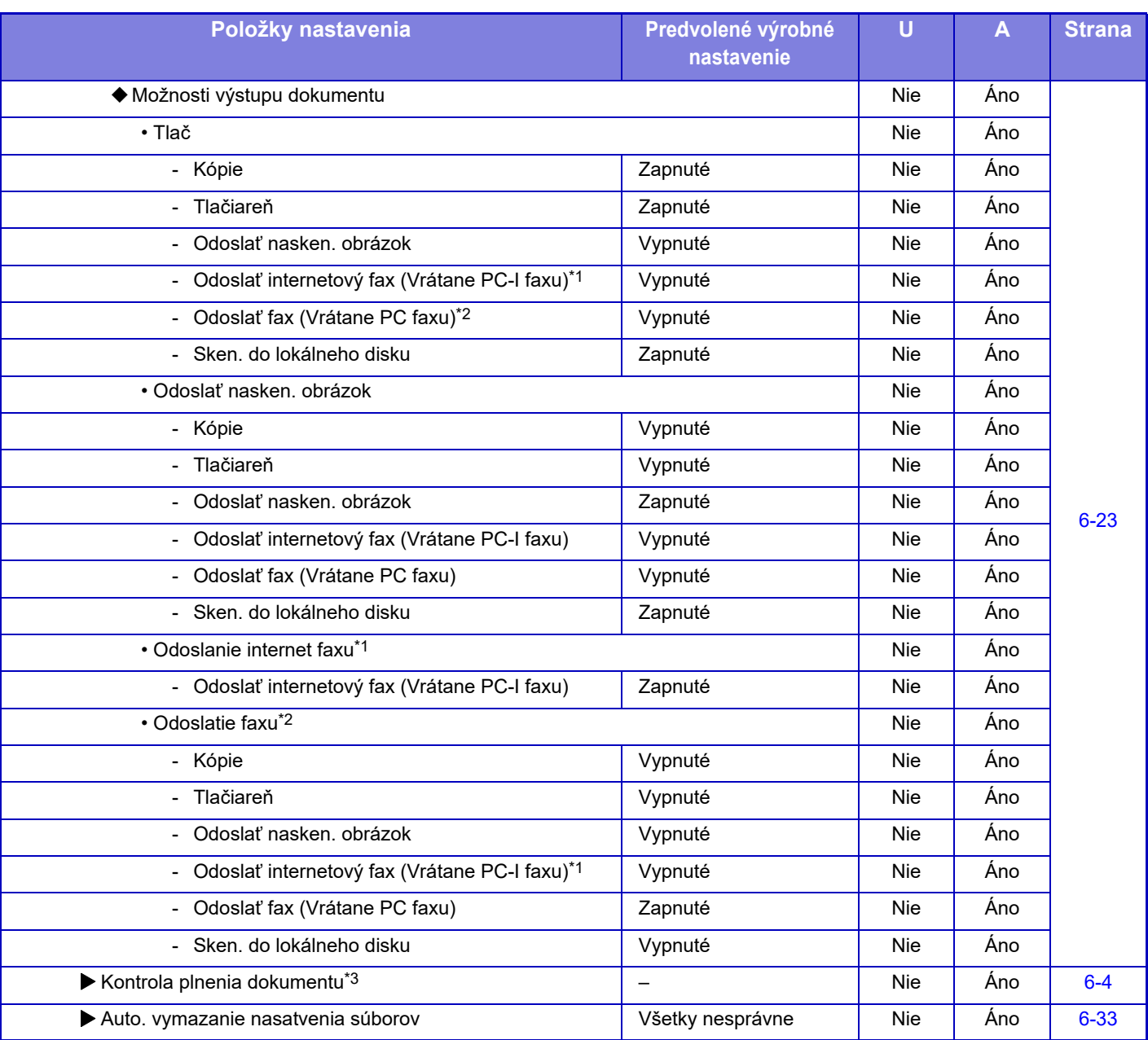

\*1 Ak je nainštalovaný rozširujúci modul internetového faxu.

\*2 Ak je nainštalovaný faxový rozširujúci modul.

\*3 Toto nastavenie je nakonfigurované v režime nastavenia v zariadení.

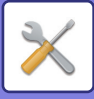

# **Nastavenia Sharp OSA**

#### U: Bežný používateľ, A: Správca systému/Správca

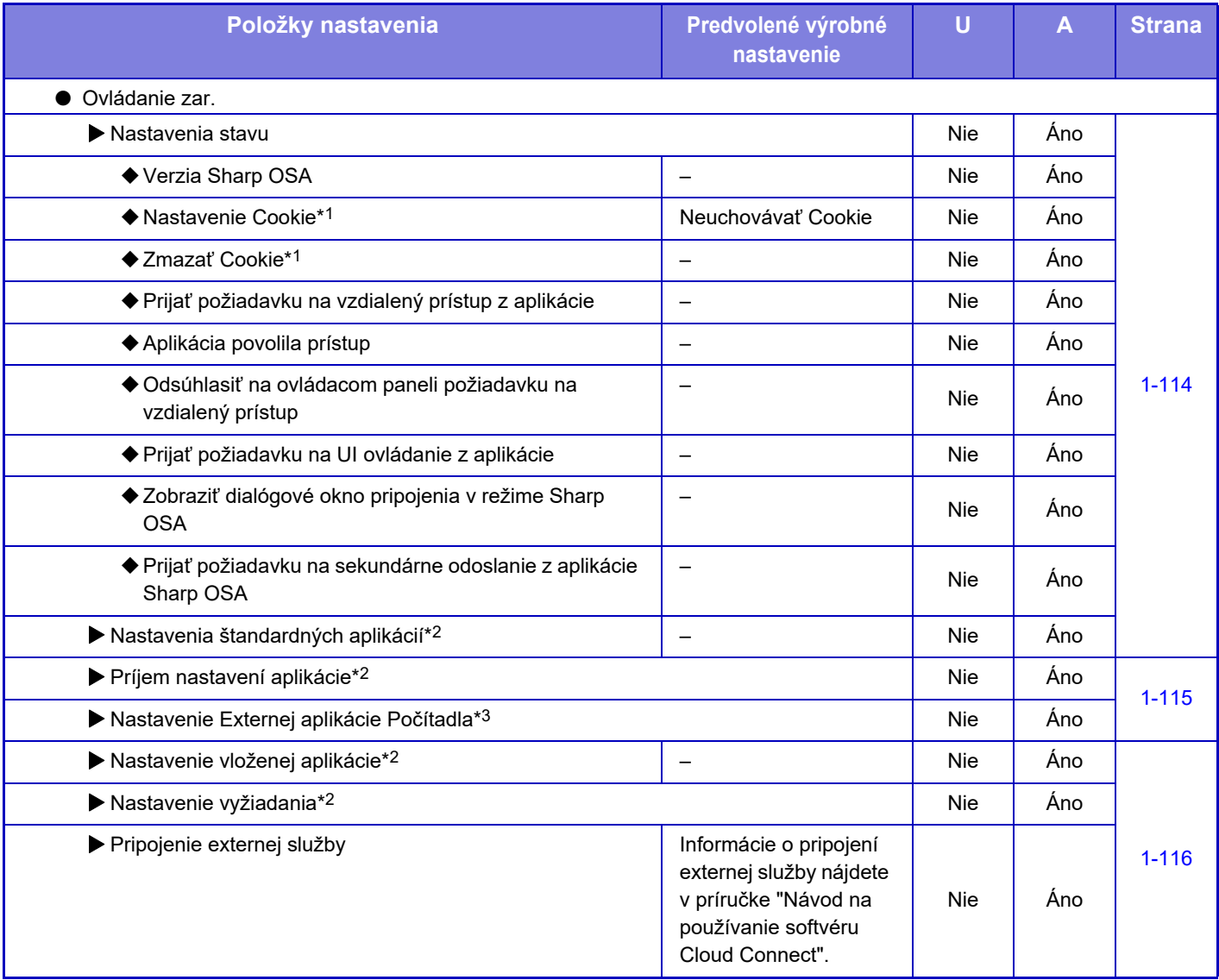

\*1 Toto nastavenie je nakonfigurované v režime nastavenia v zariadení.

\*2 Vyžaduje sa komunikačný modul aplikácie.

\*3 Vyžaduje sa modul externého účtu.

## **Nastavenie overenia**

#### U: Bežný používateľ, A: Správca systému/Správca

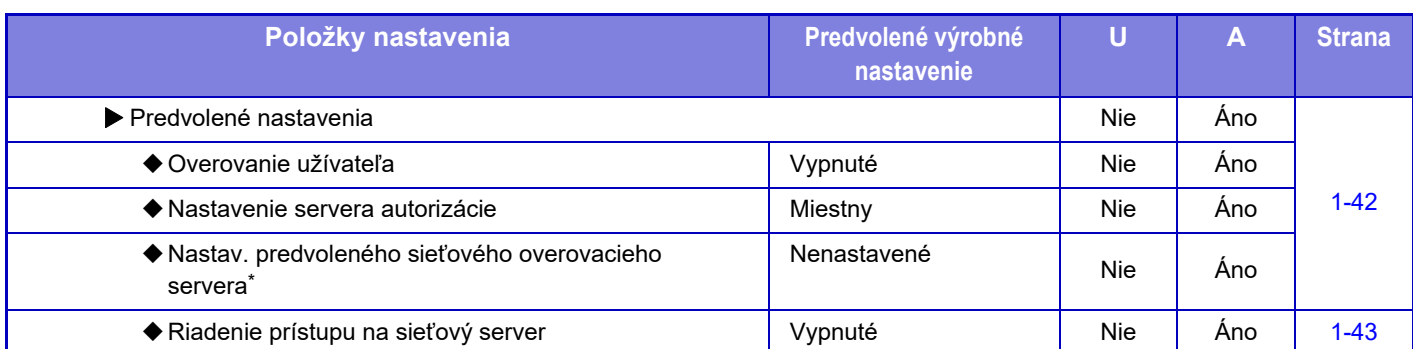

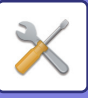

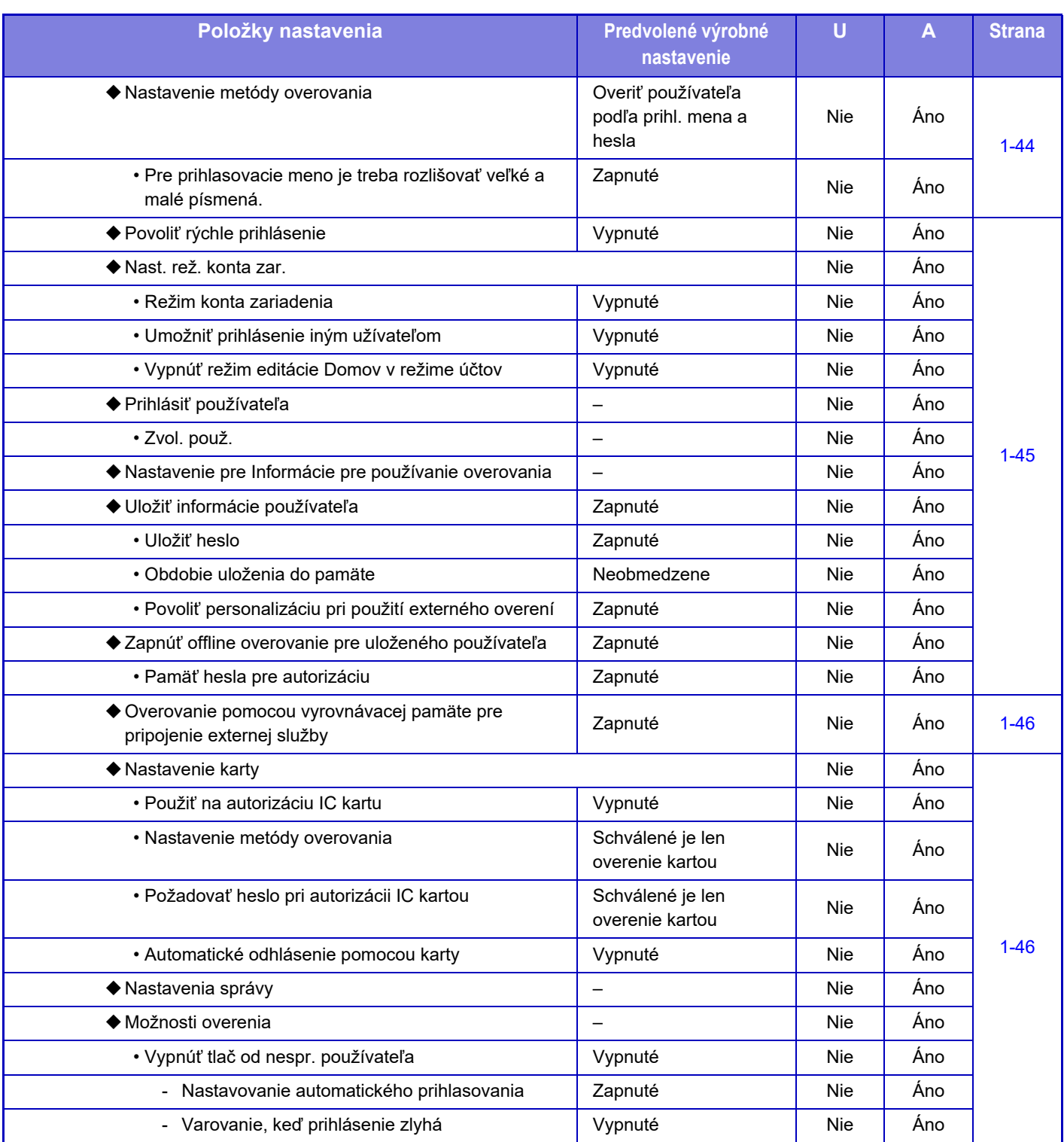

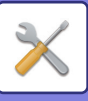

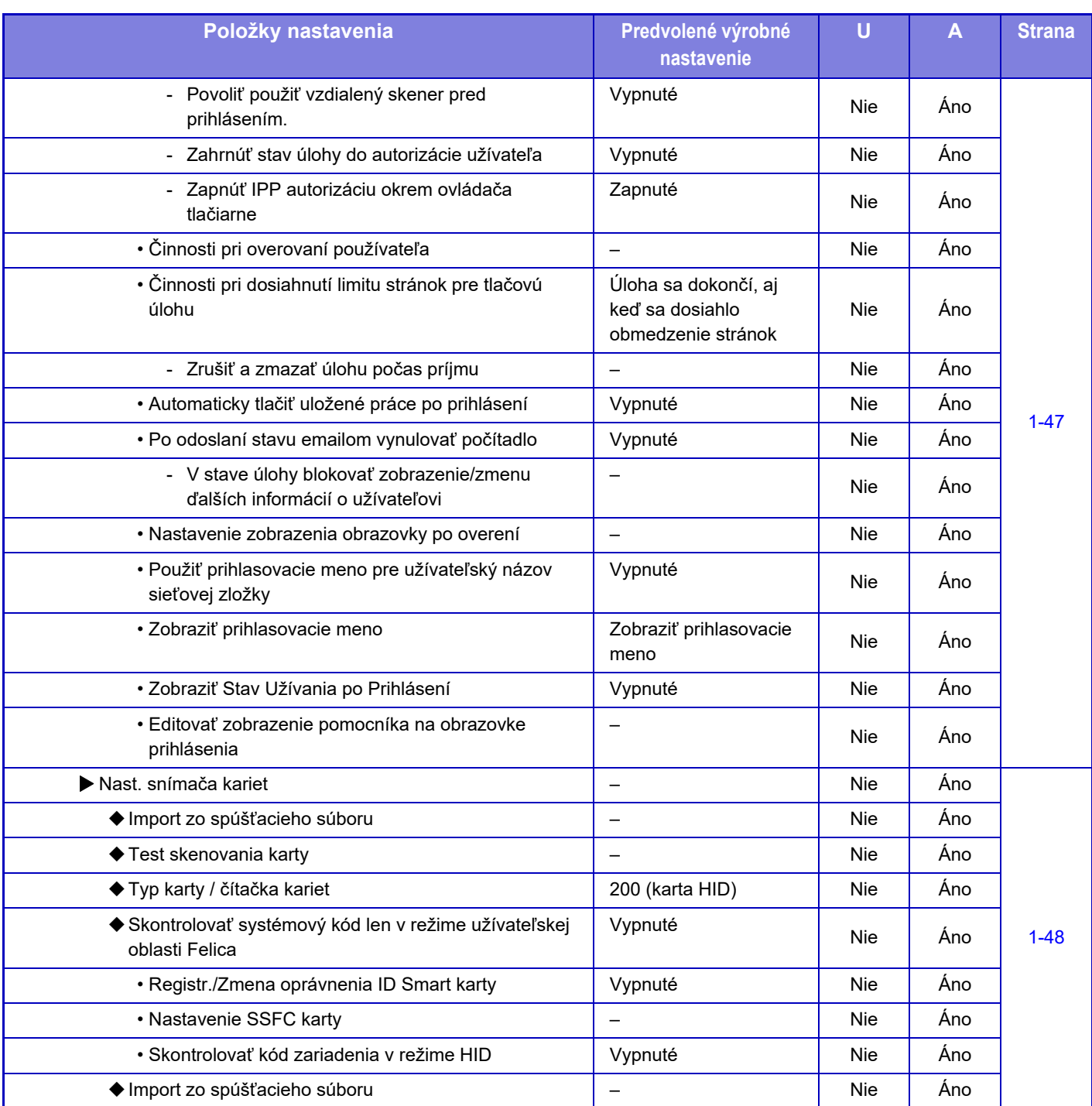

\* Zobrazuje sa, keď je možnosť [LDAP] nastavená v časti "Nastavenia overenia".

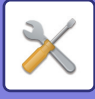

# **Bežné nastavenia**

#### U: Bežný používateľ, A: Správca systému/Správca

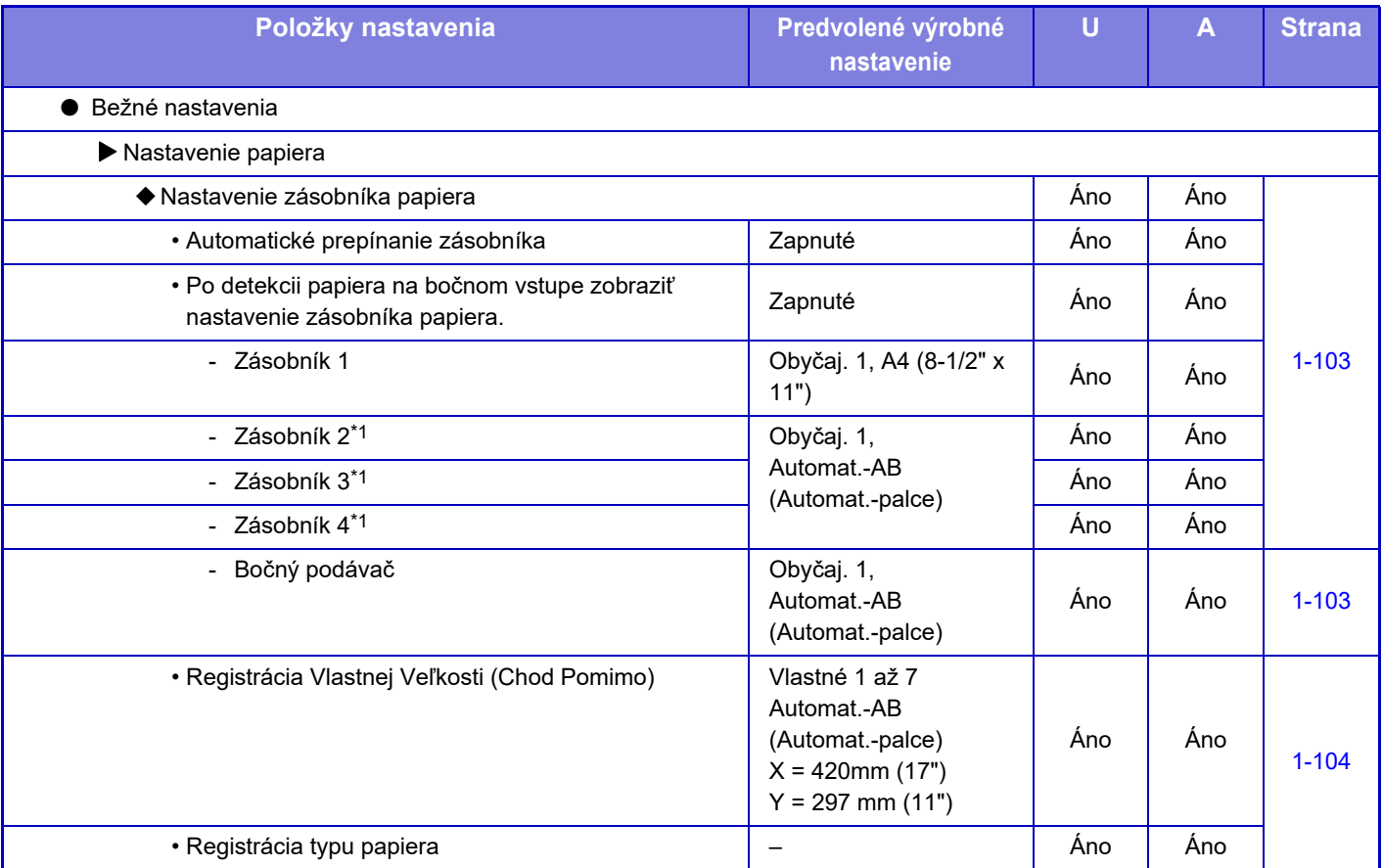
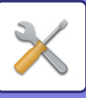

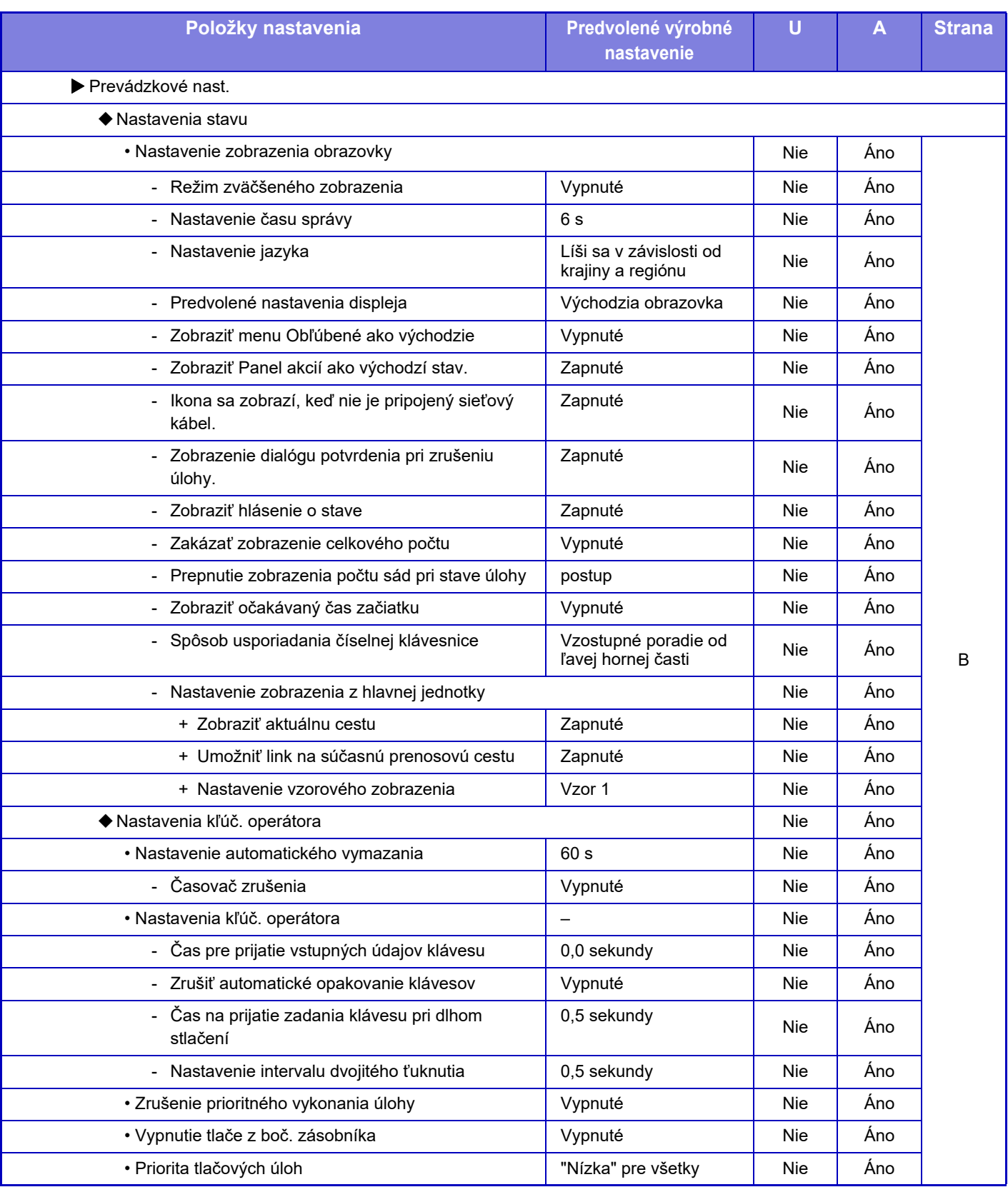

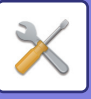

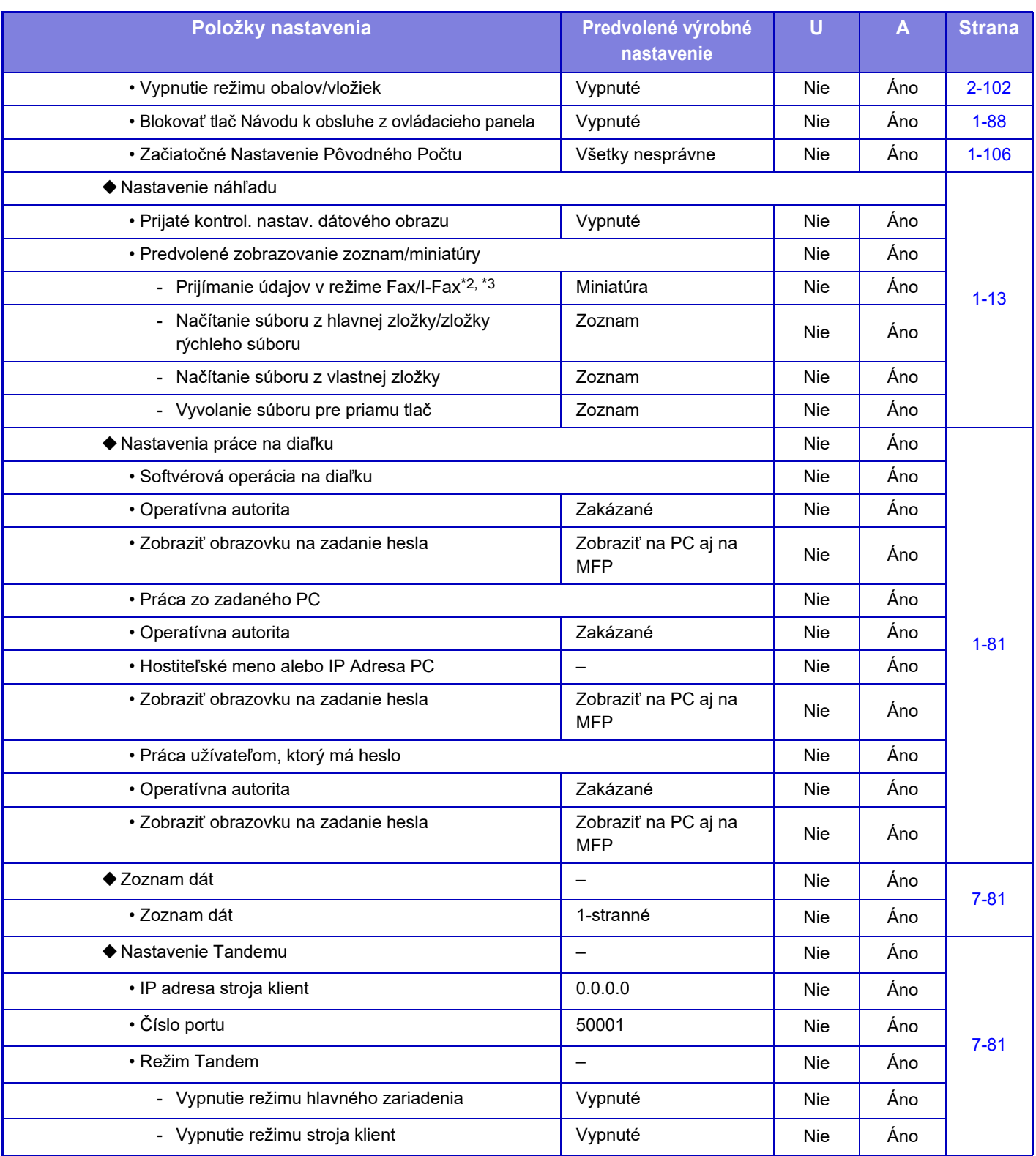

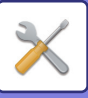

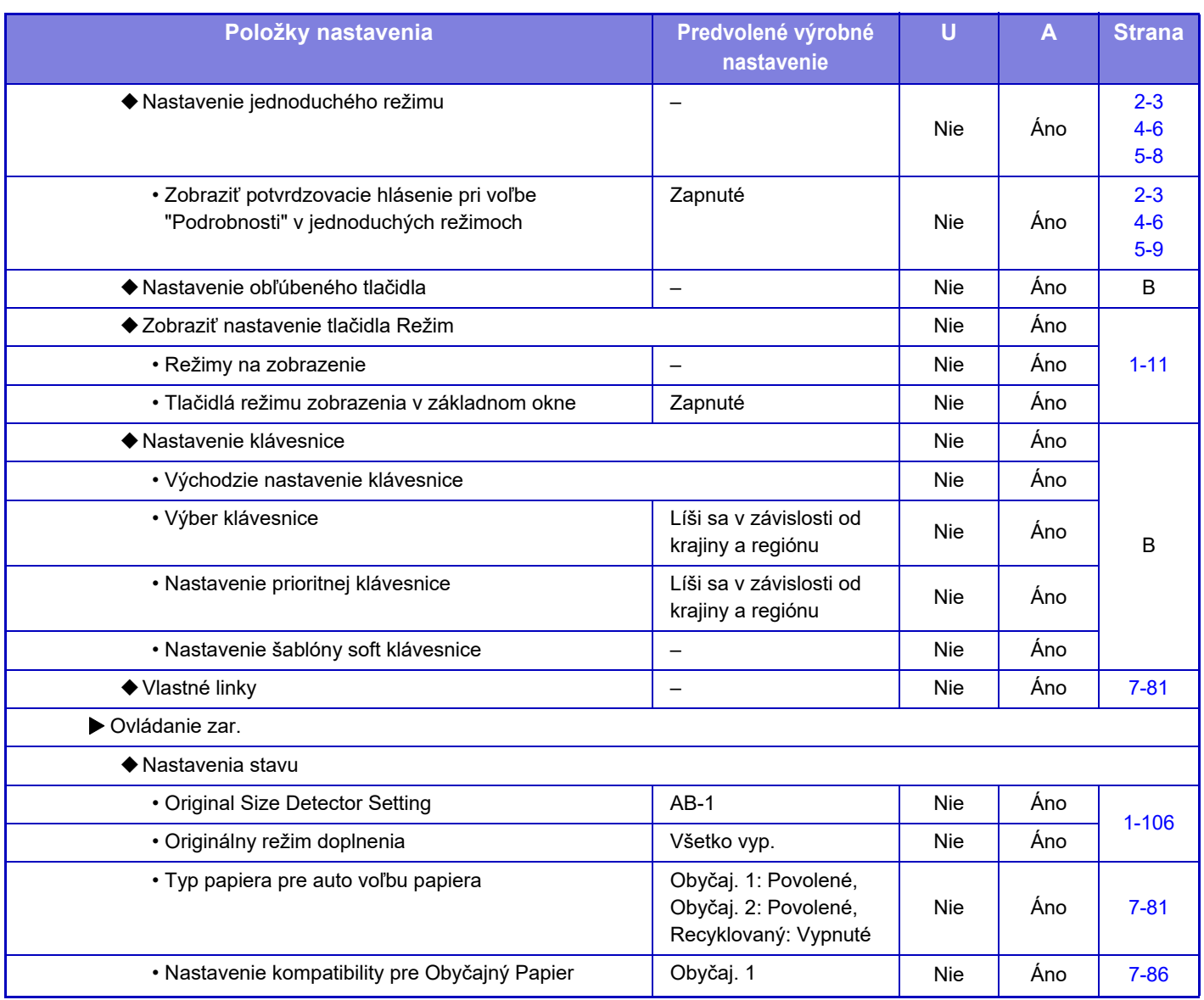

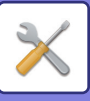

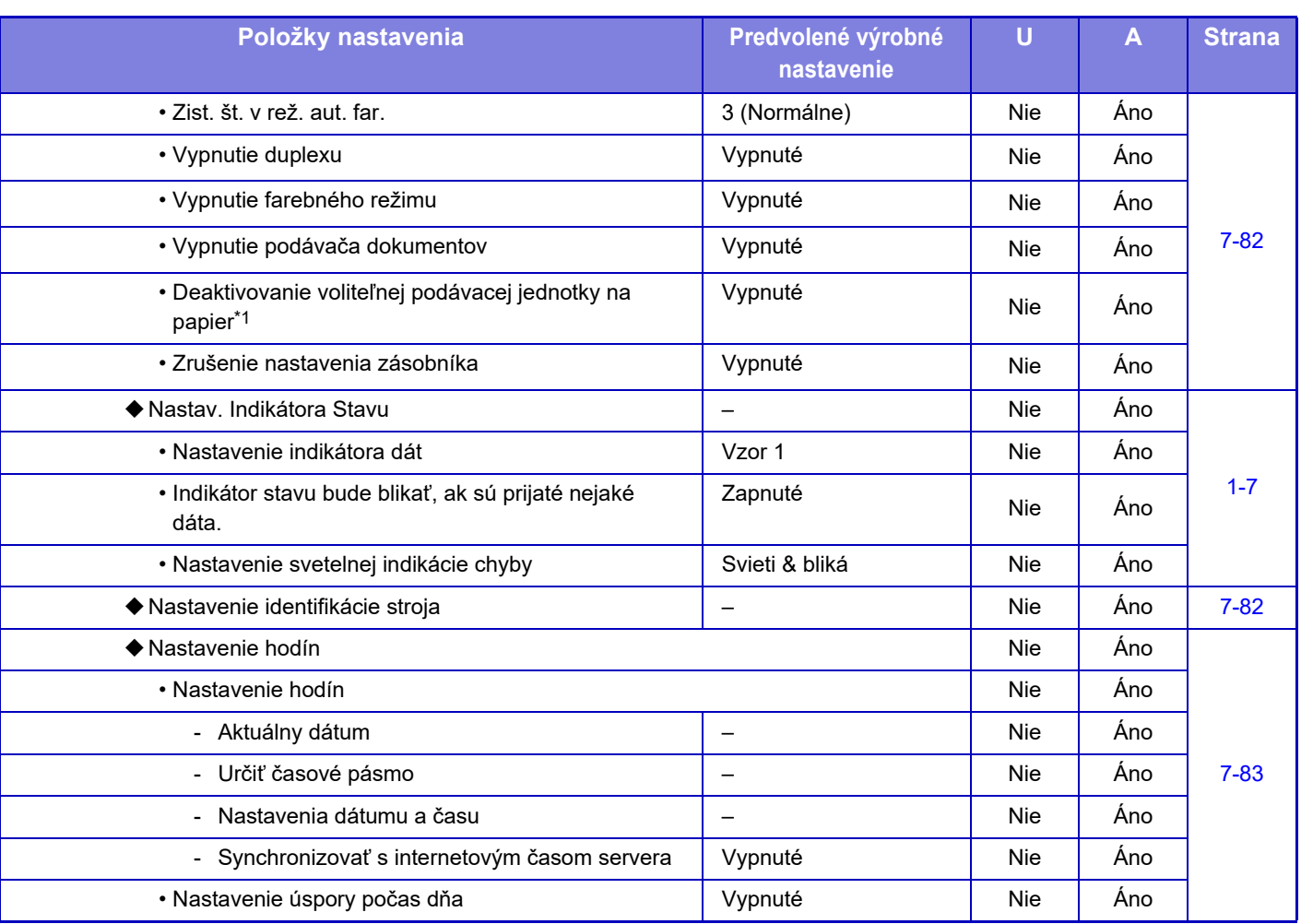

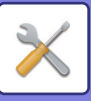

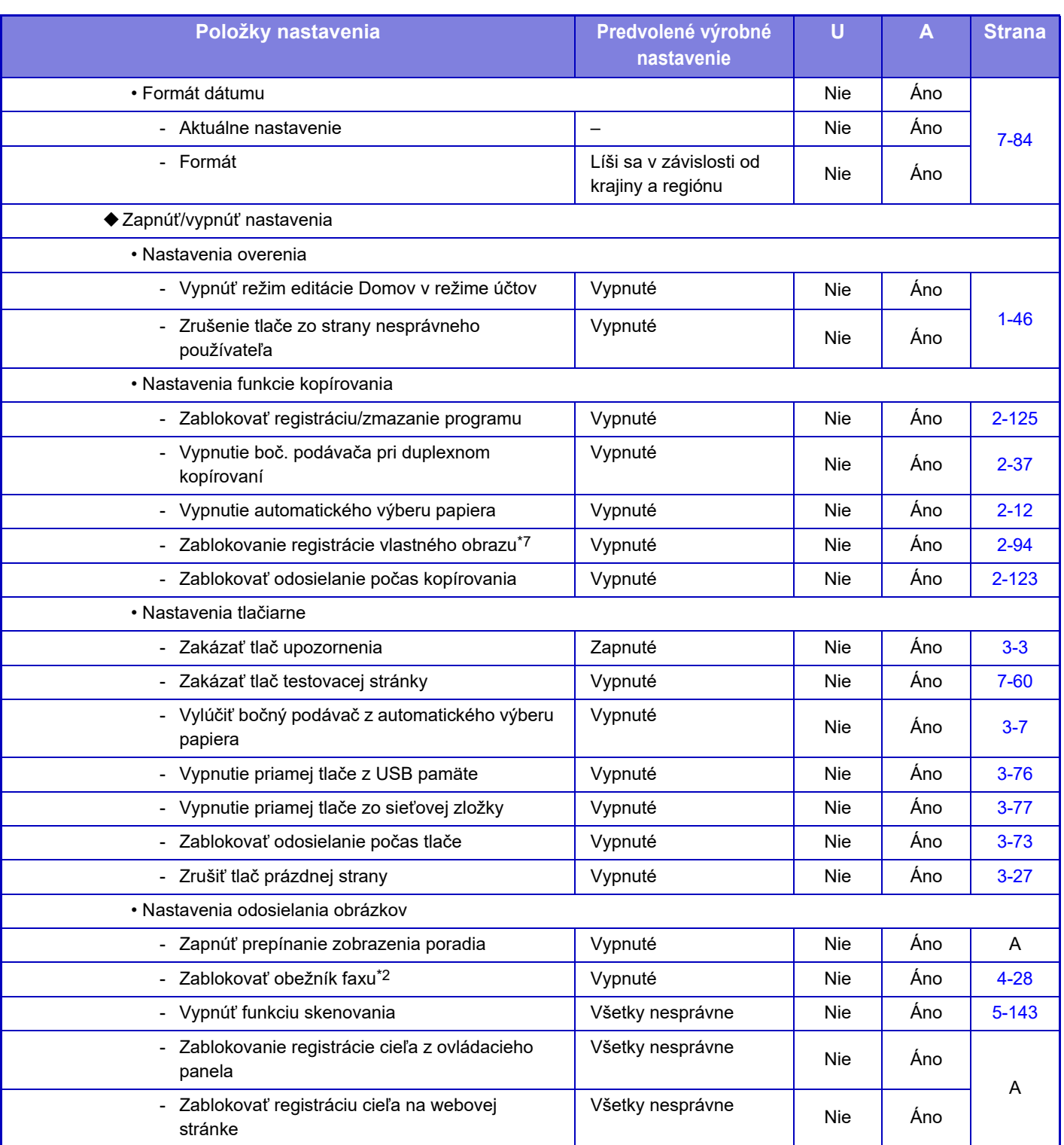

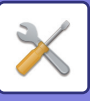

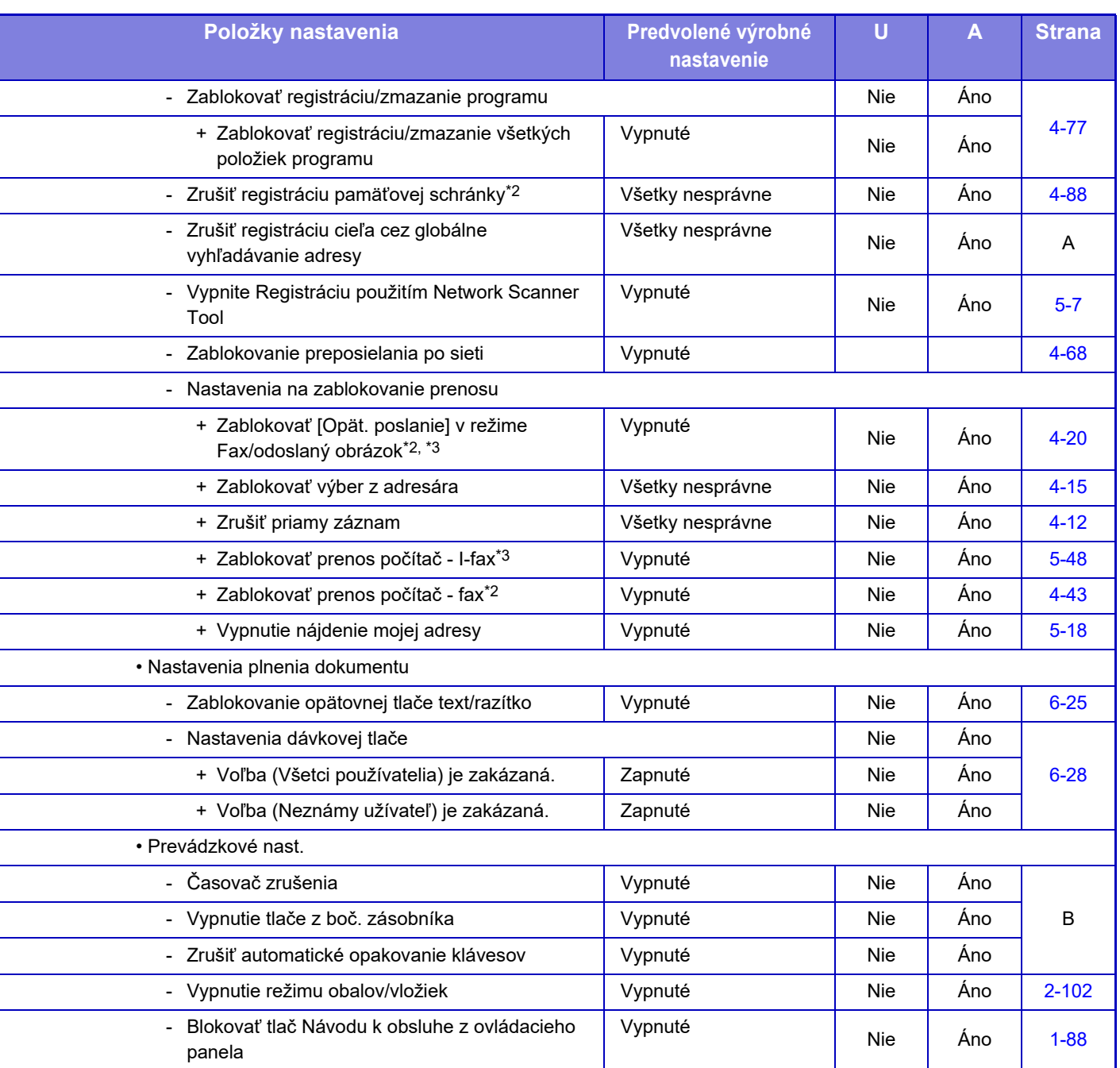

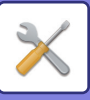

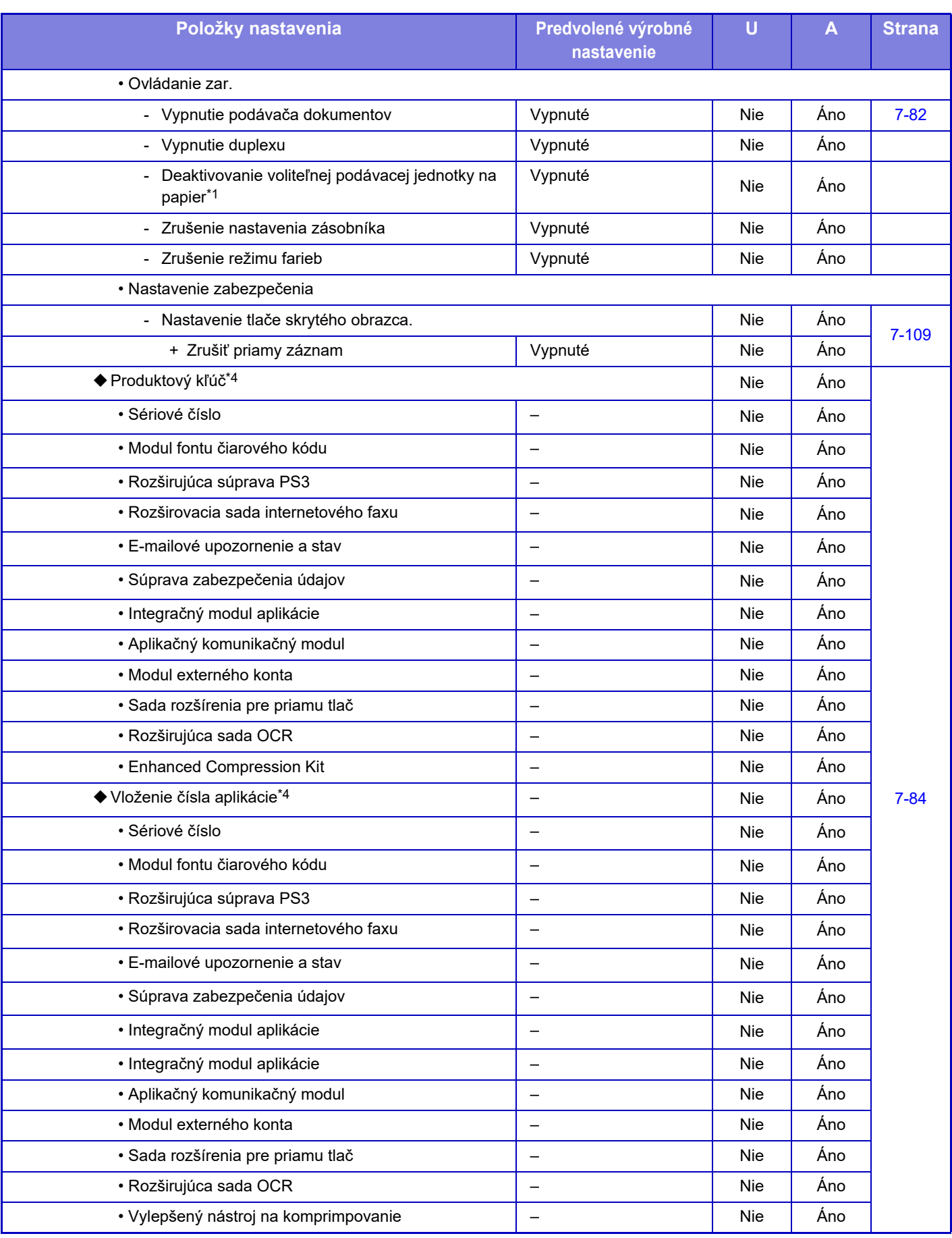

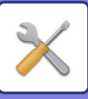

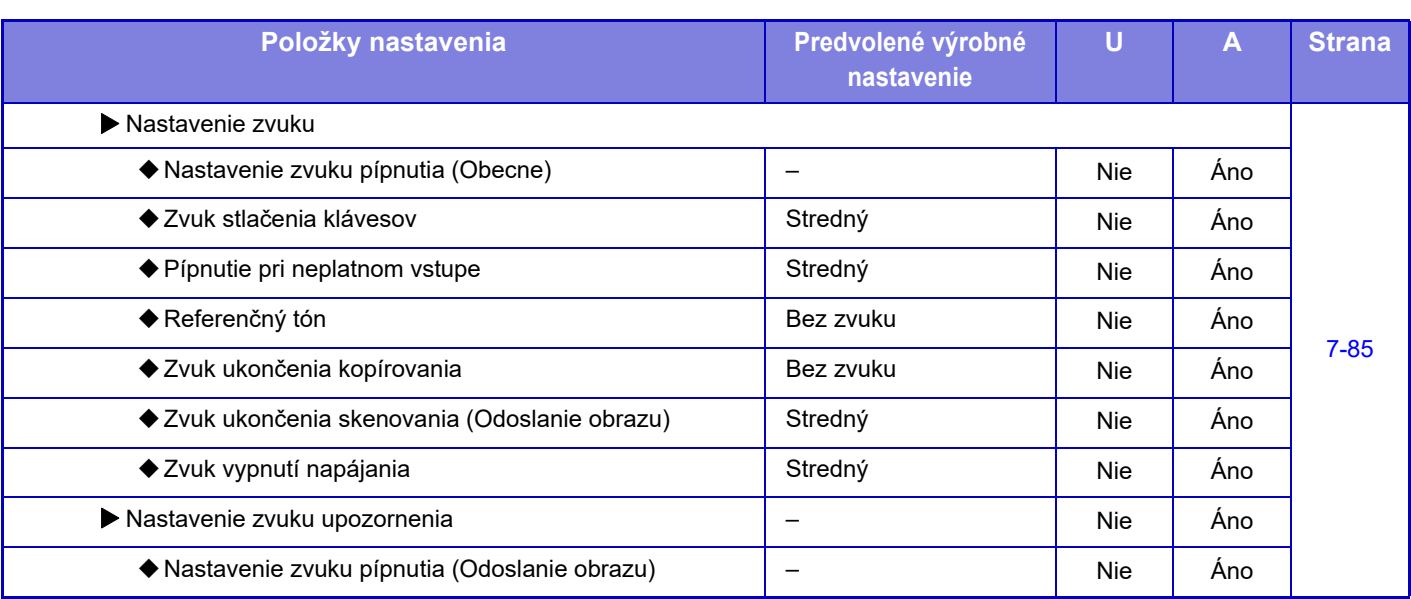

\*1 Ak je nainštalovaná jedna alebo viac jednotiek na podávanie papiera na 500 hárkov.

\*2 Keď je nainštalovaný faxový rozširujúci modul.

\*3 Keď je nainštalovaný rozširujúci modul internetového faxu.

\*4 Zobrazené položky závisia od modelu.

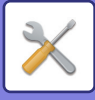

### **Sieťové nastavenia**

#### U: Bežný používateľ, A: Správca systému/Správca

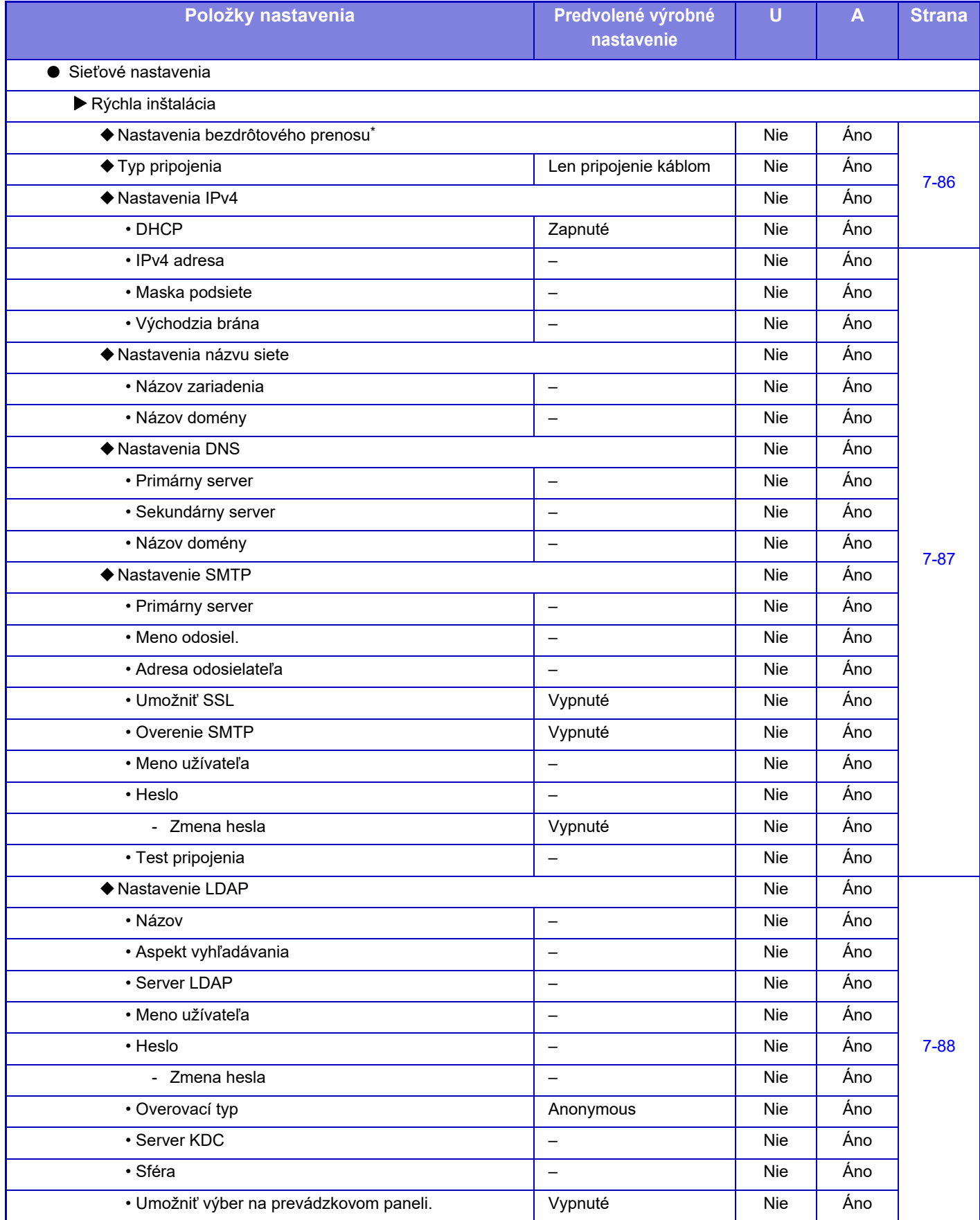

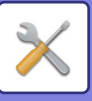

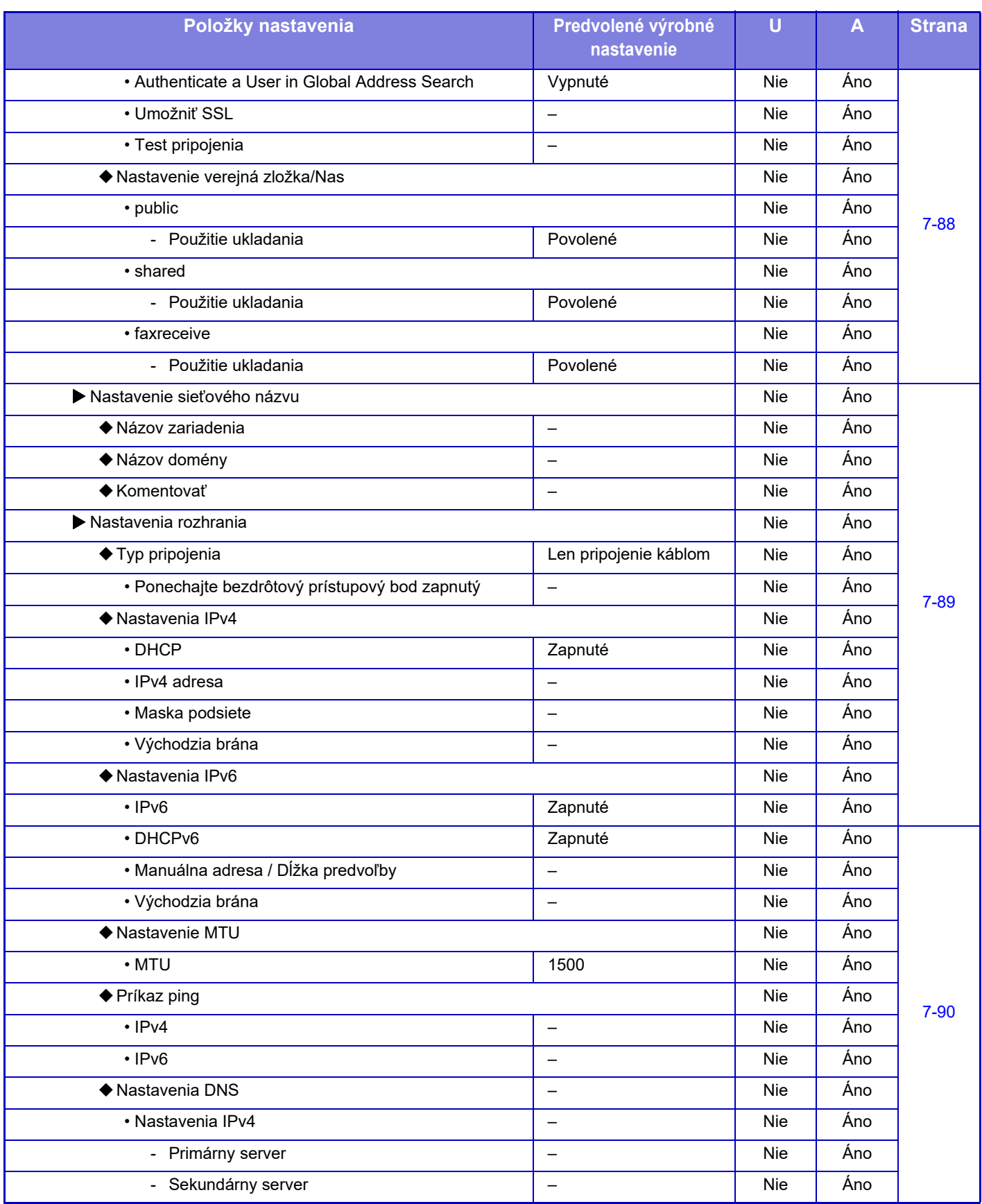

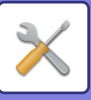

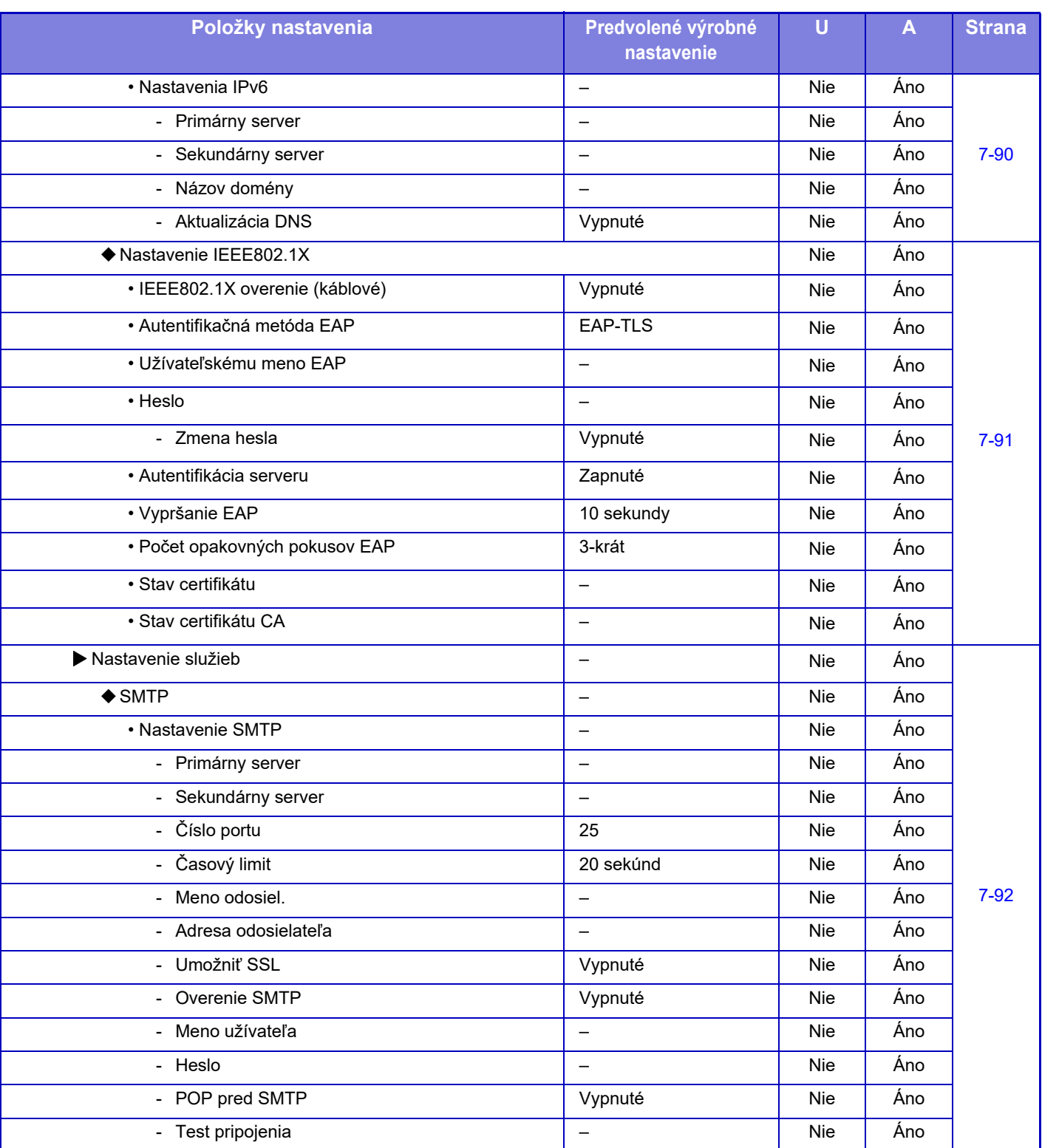

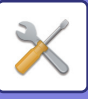

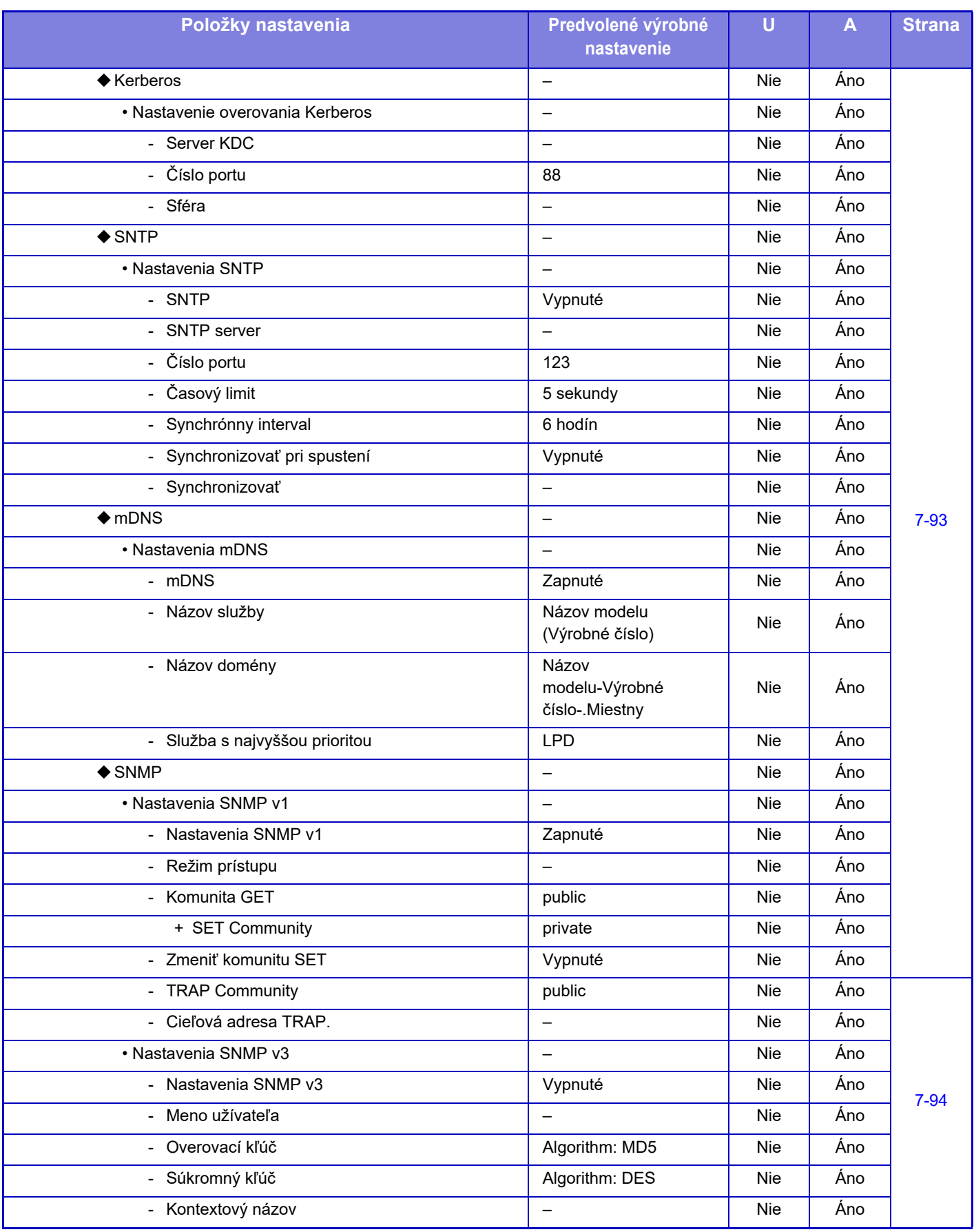

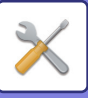

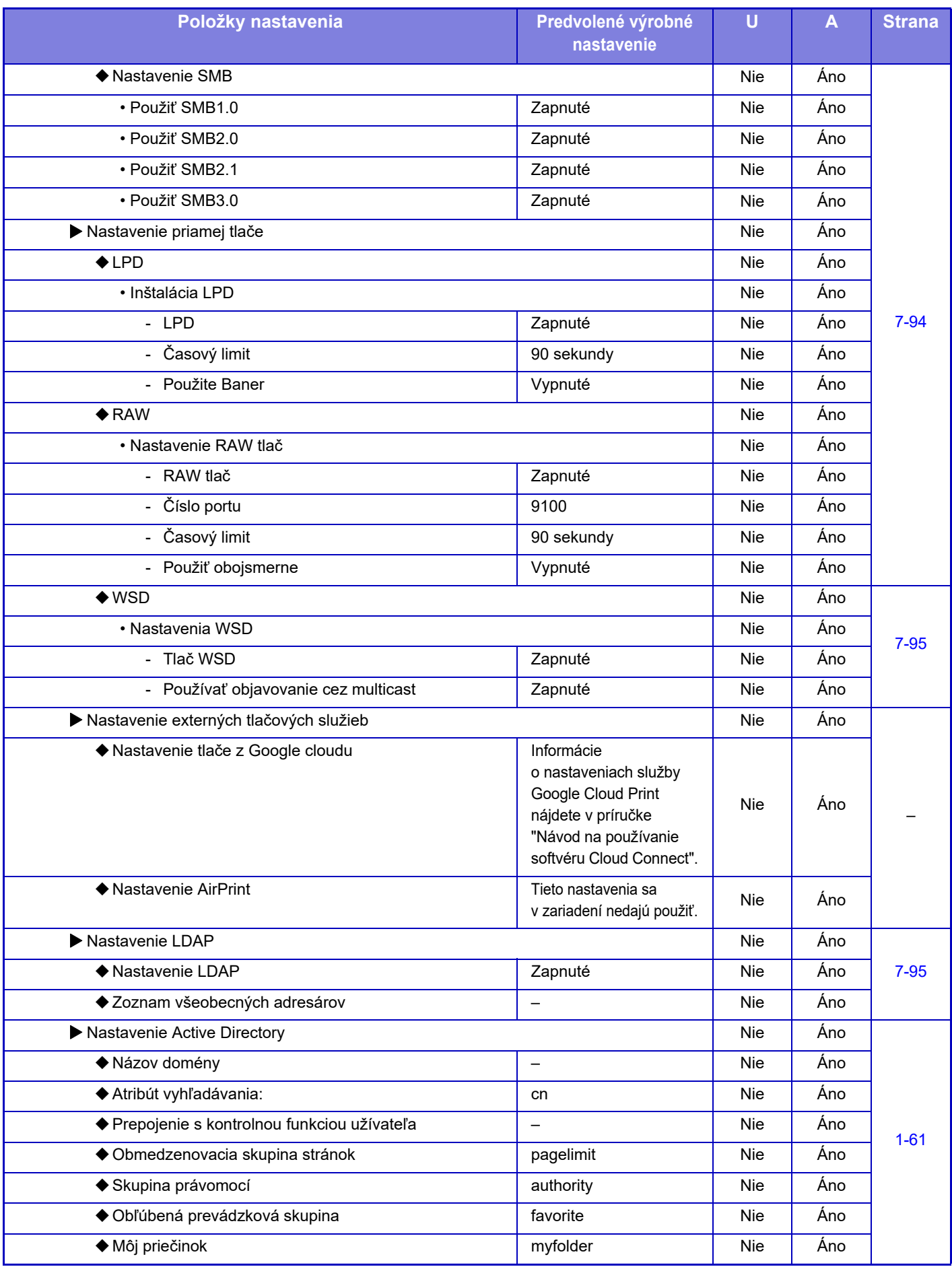

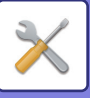

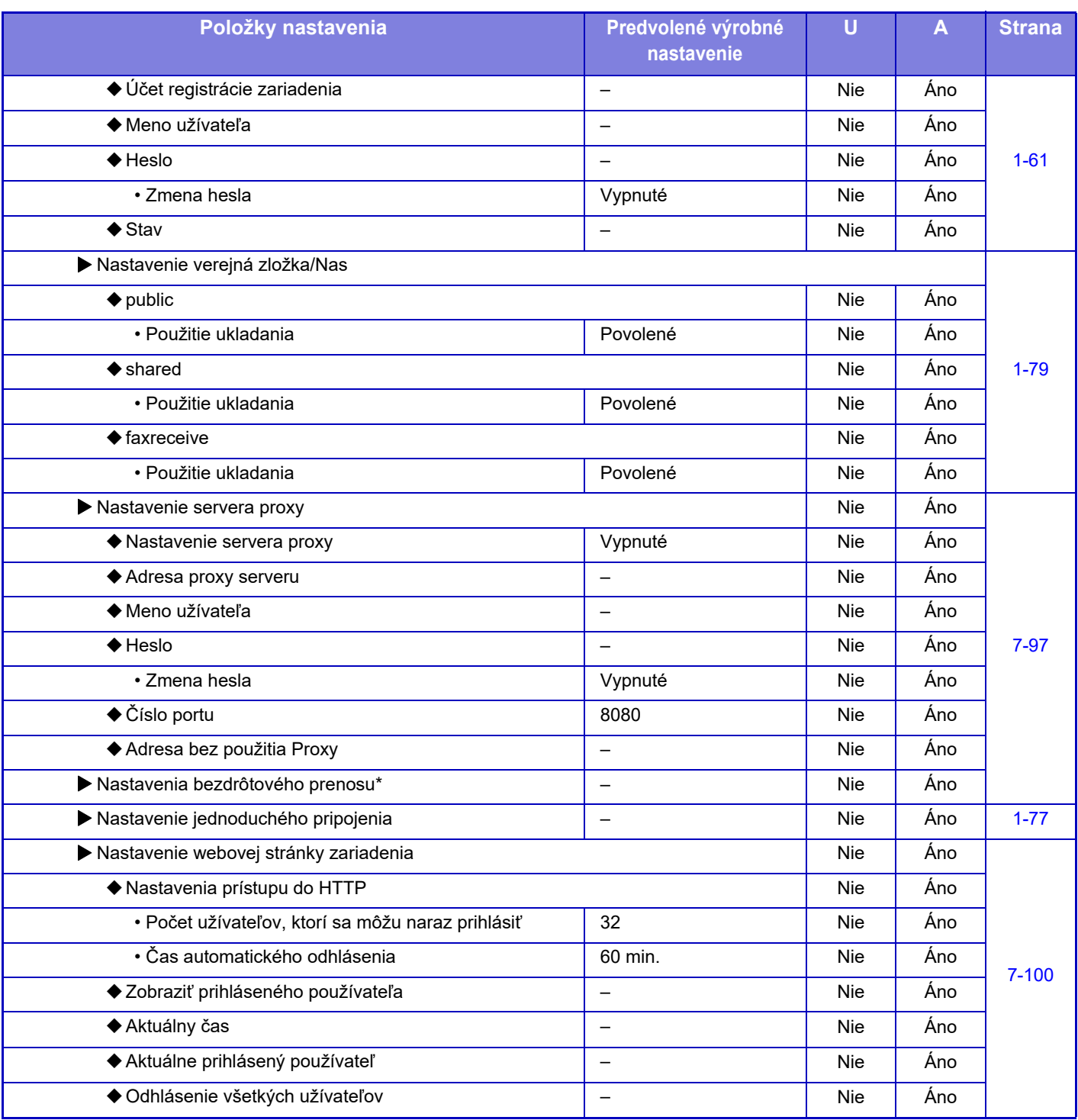

\* Keď je nainštalovaný bezdrôtový adaptér siete LAN.

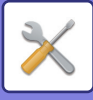

### **Nastavenie zabezpečenia**

#### U: Bežný používateľ, A: Správca systému/Správca

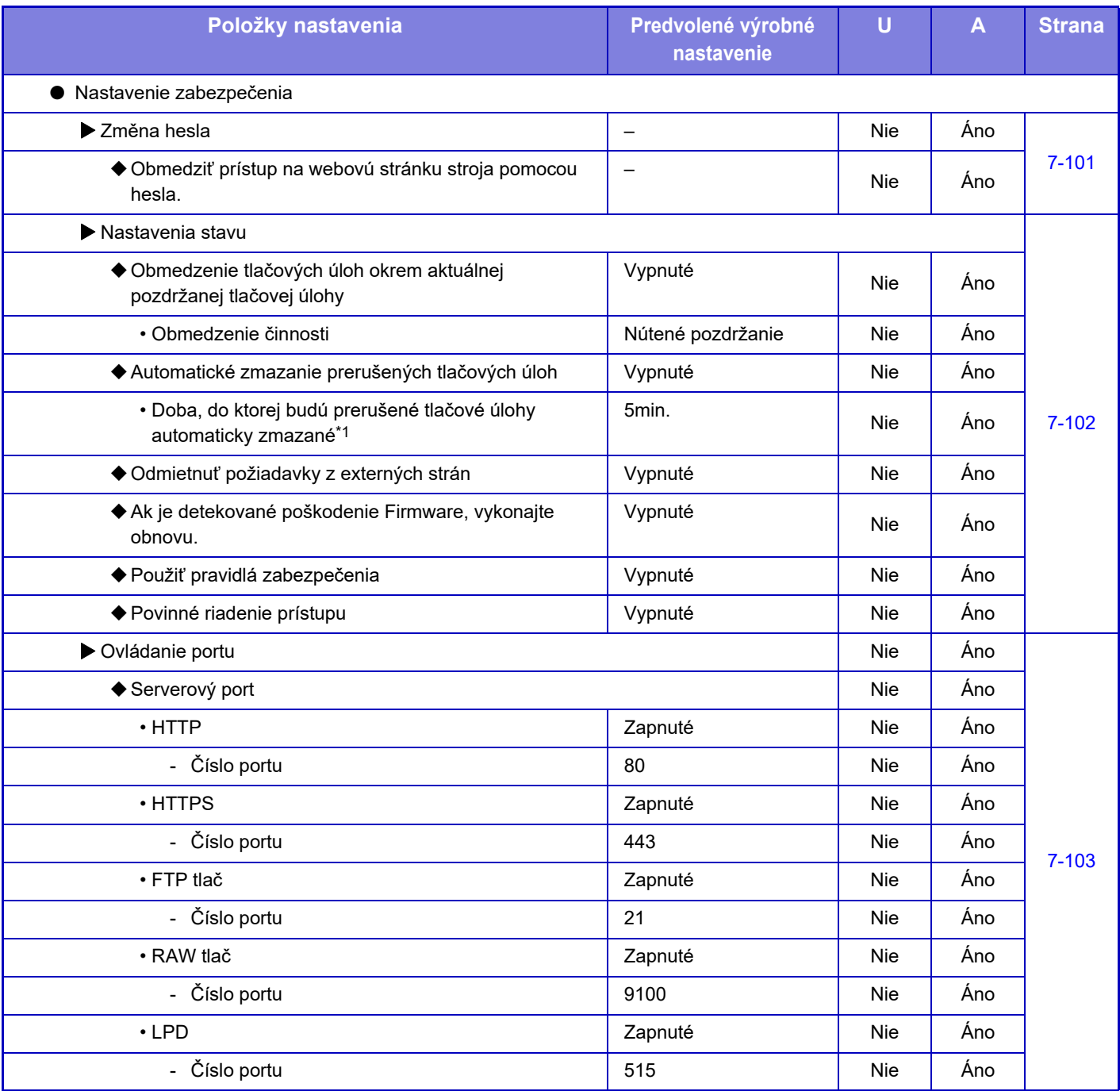

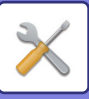

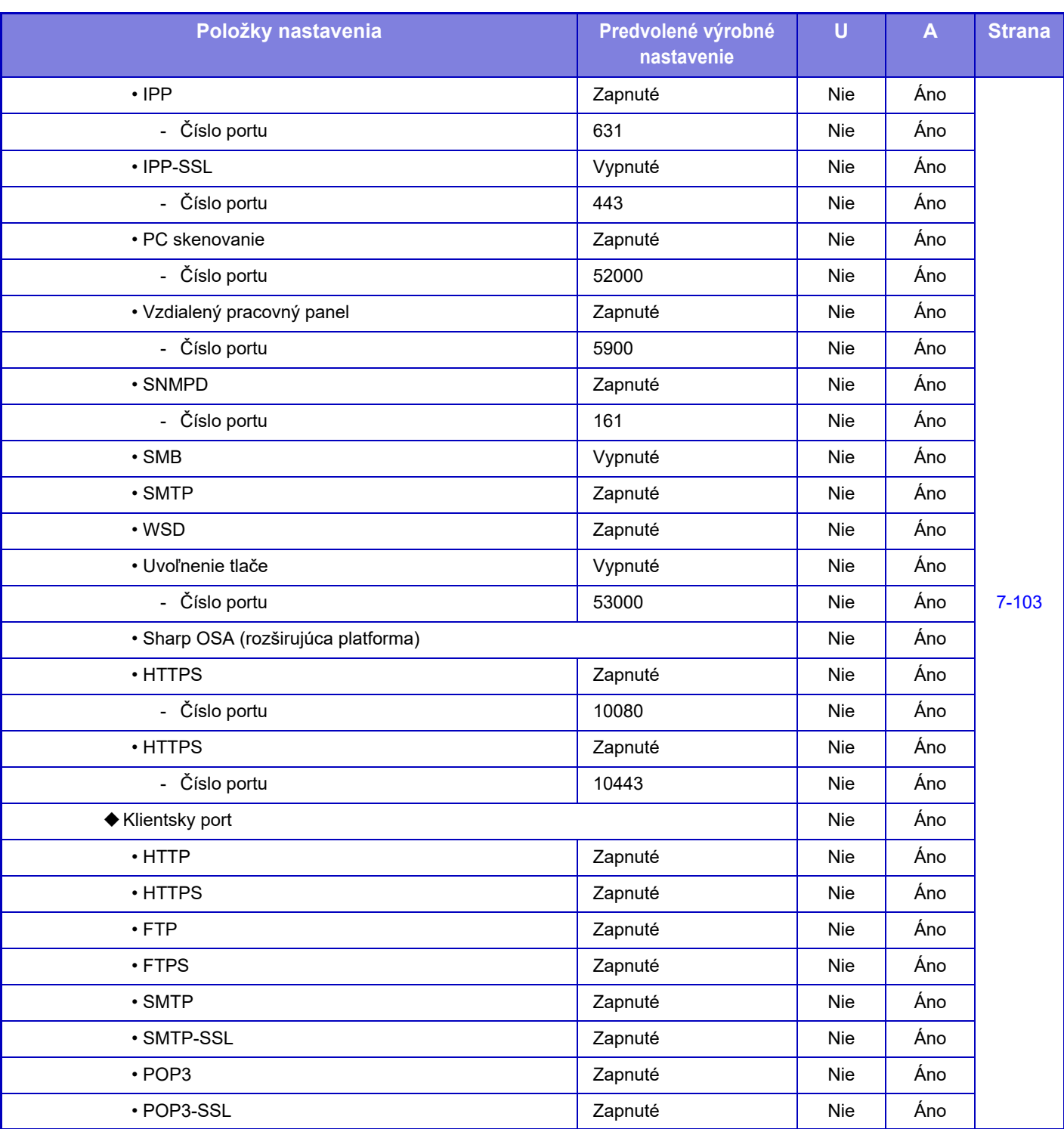

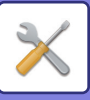

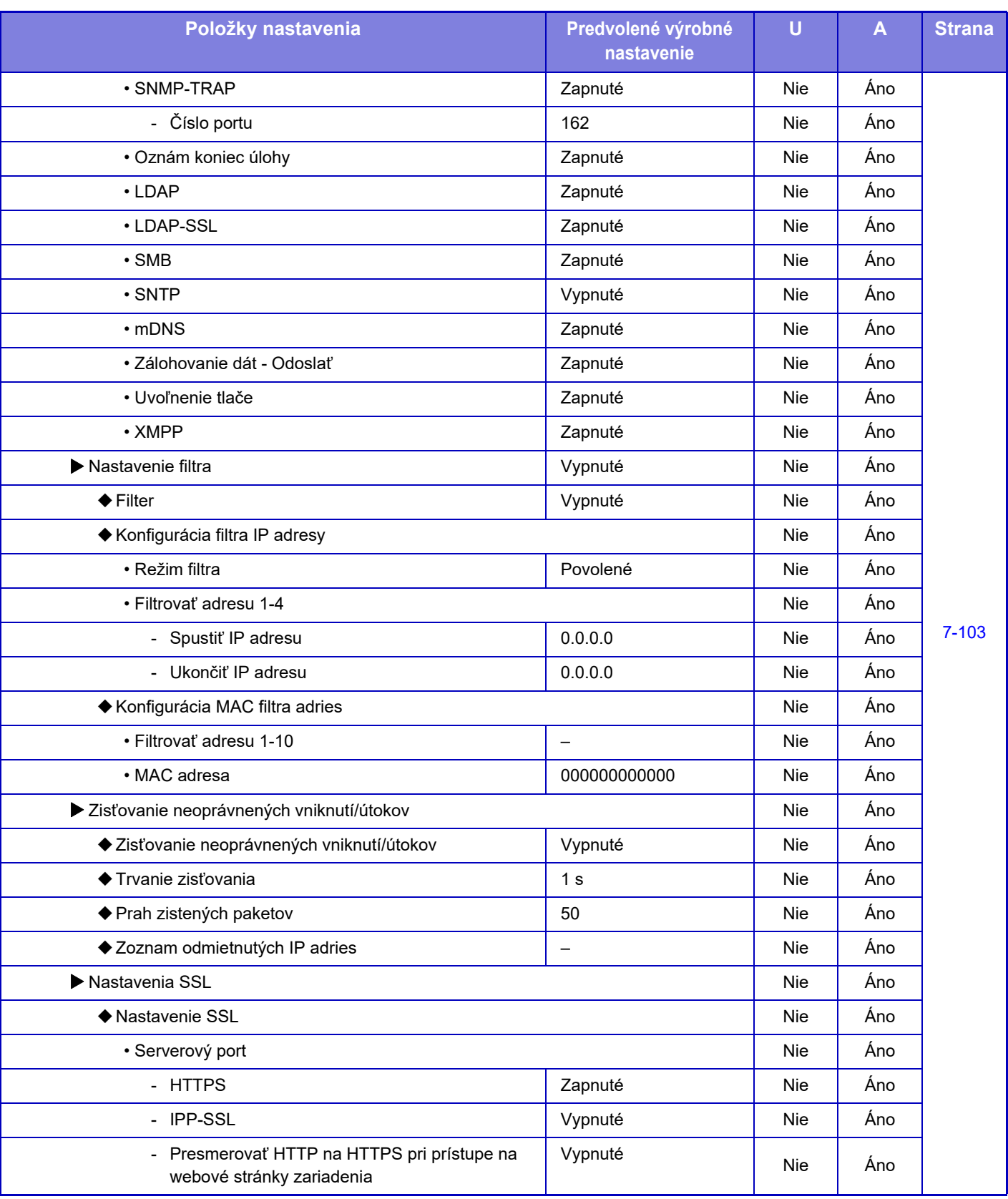

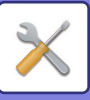

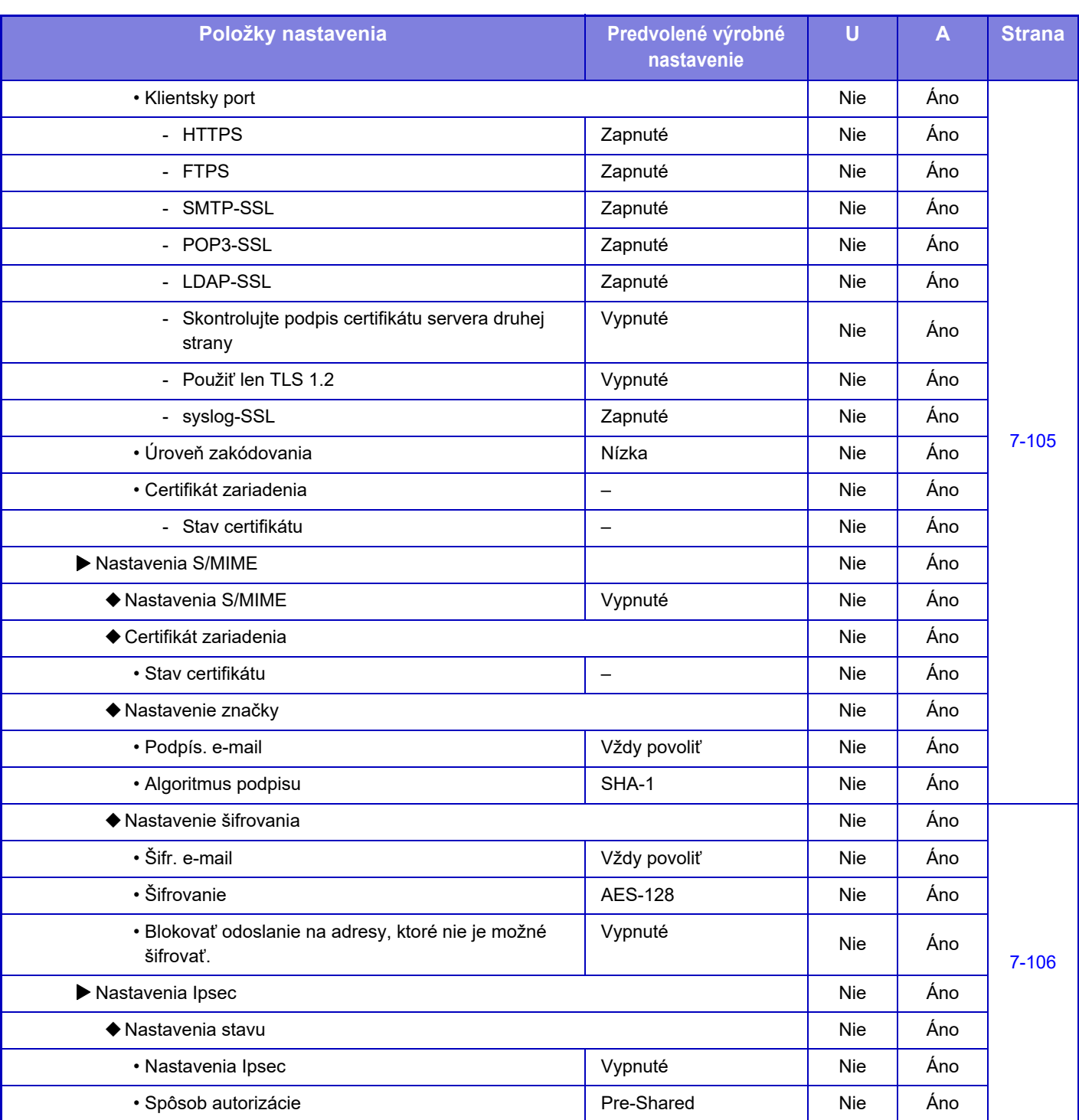

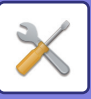

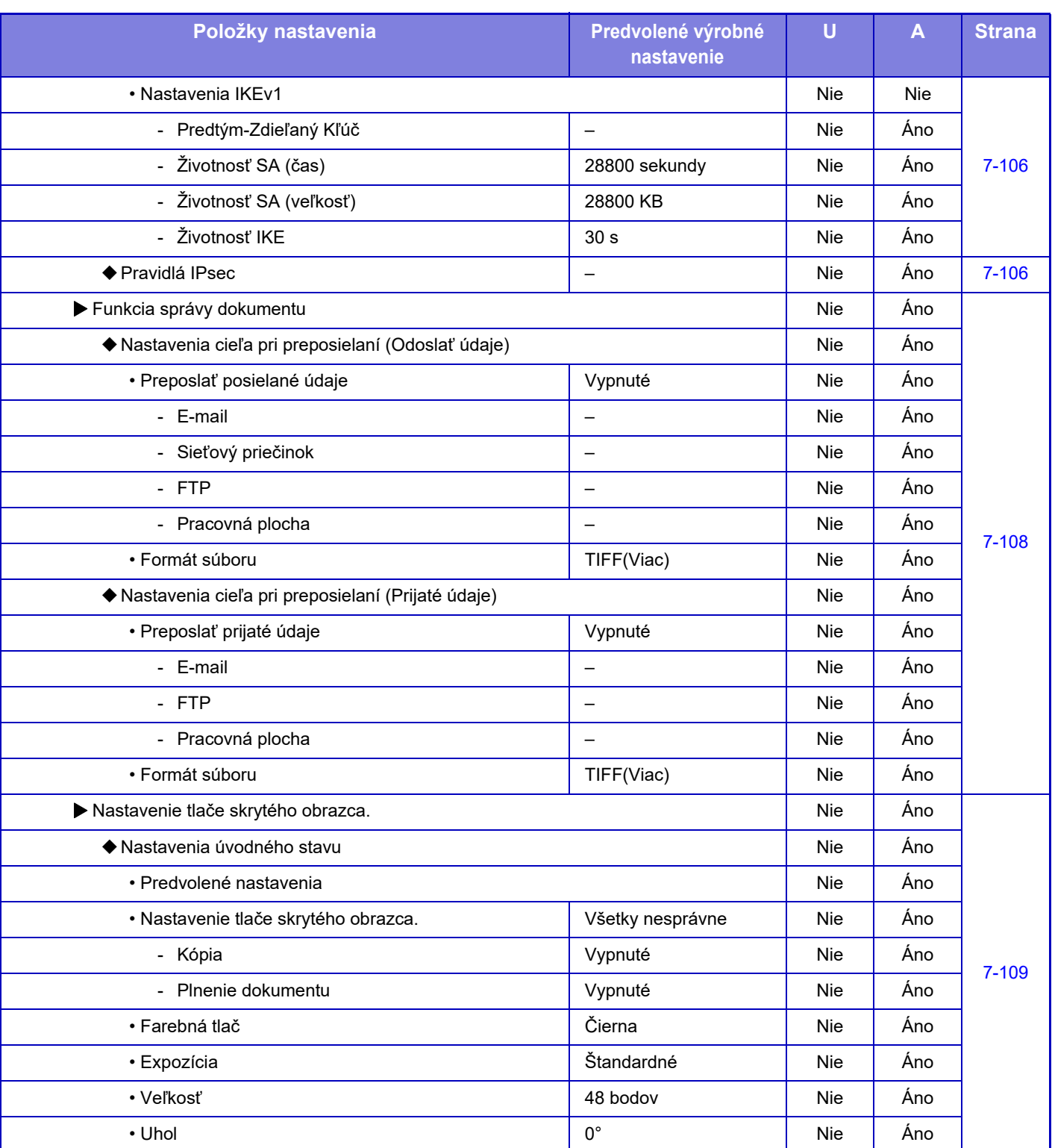

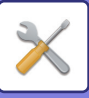

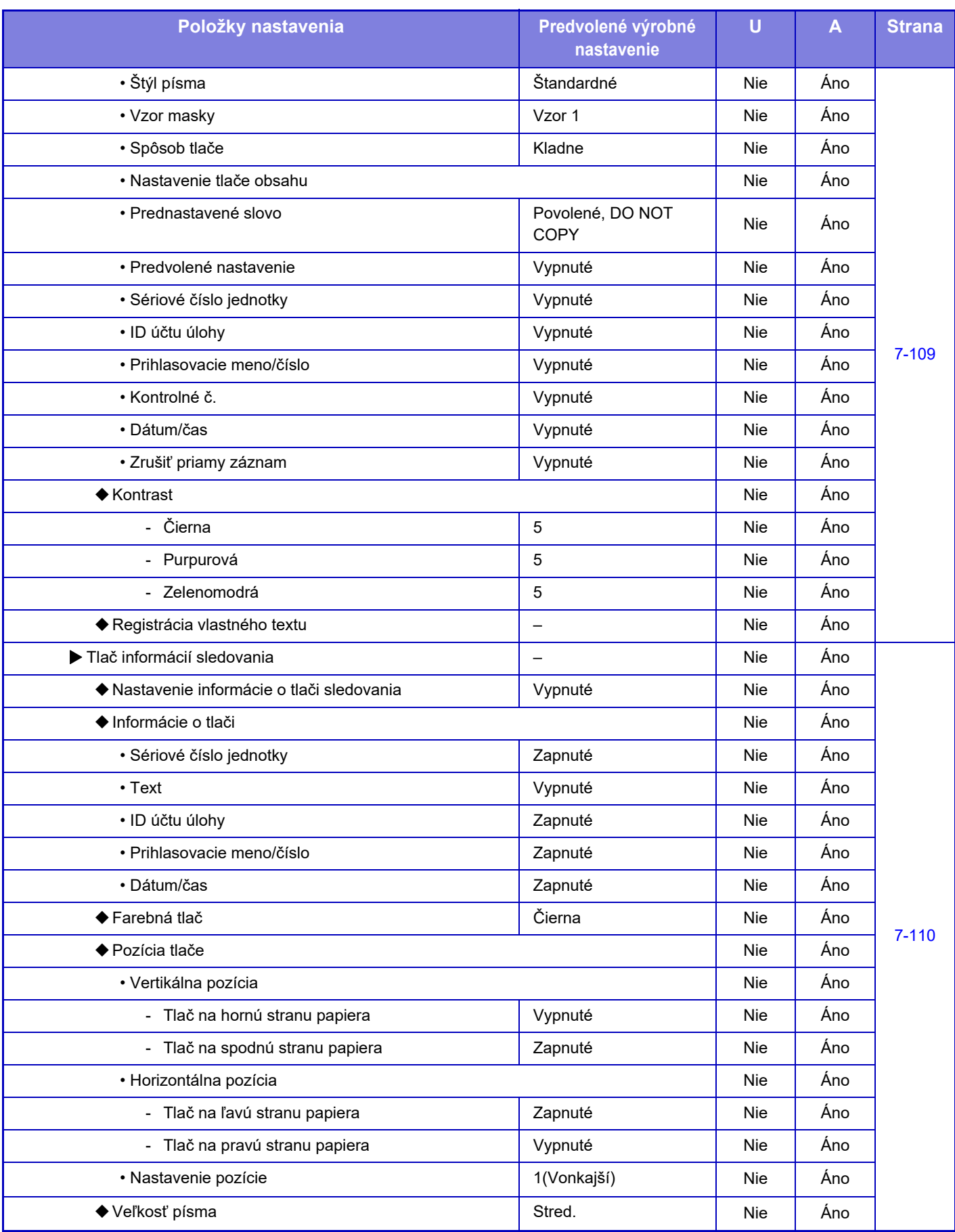

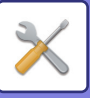

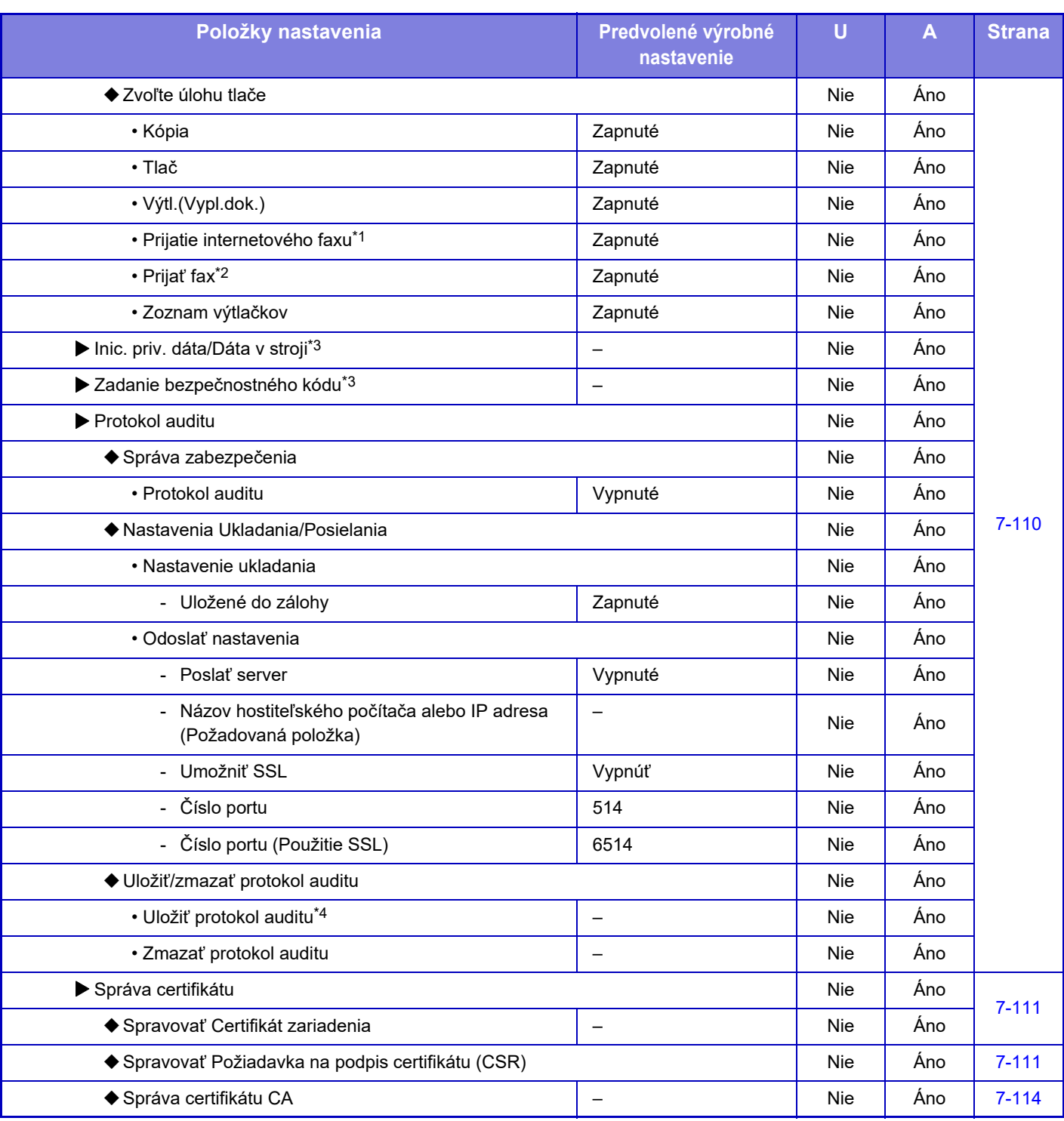

\*1 Ak je nainštalovaný rozširujúci modul internetového faxu.

\*2 Ak je nainštalovaný faxový rozširujúci modul.

\*3 Toto nastavenie je nakonfigurované v režime nastavenia na zariadení.

\*4 Toto nastavenie je nakonfigurované v režime nastavenia na webovej stránke.

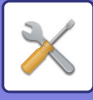

### **Úspora energie**

U: Bežný používateľ, A: Správca systému/Správca

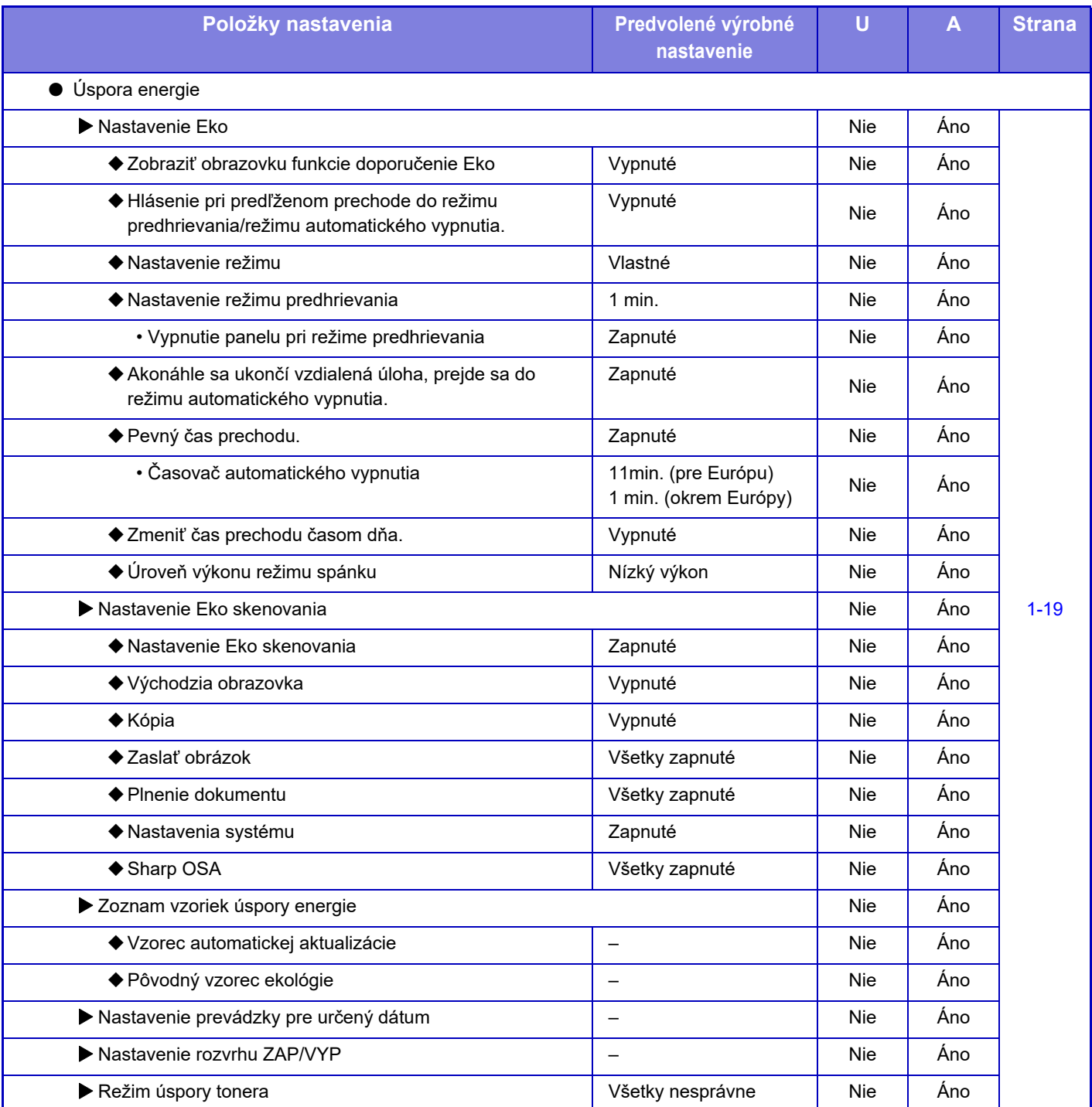

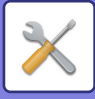

### **Systém riadenia**

#### U: Bežný používateľ, A: Správca systému/Správca

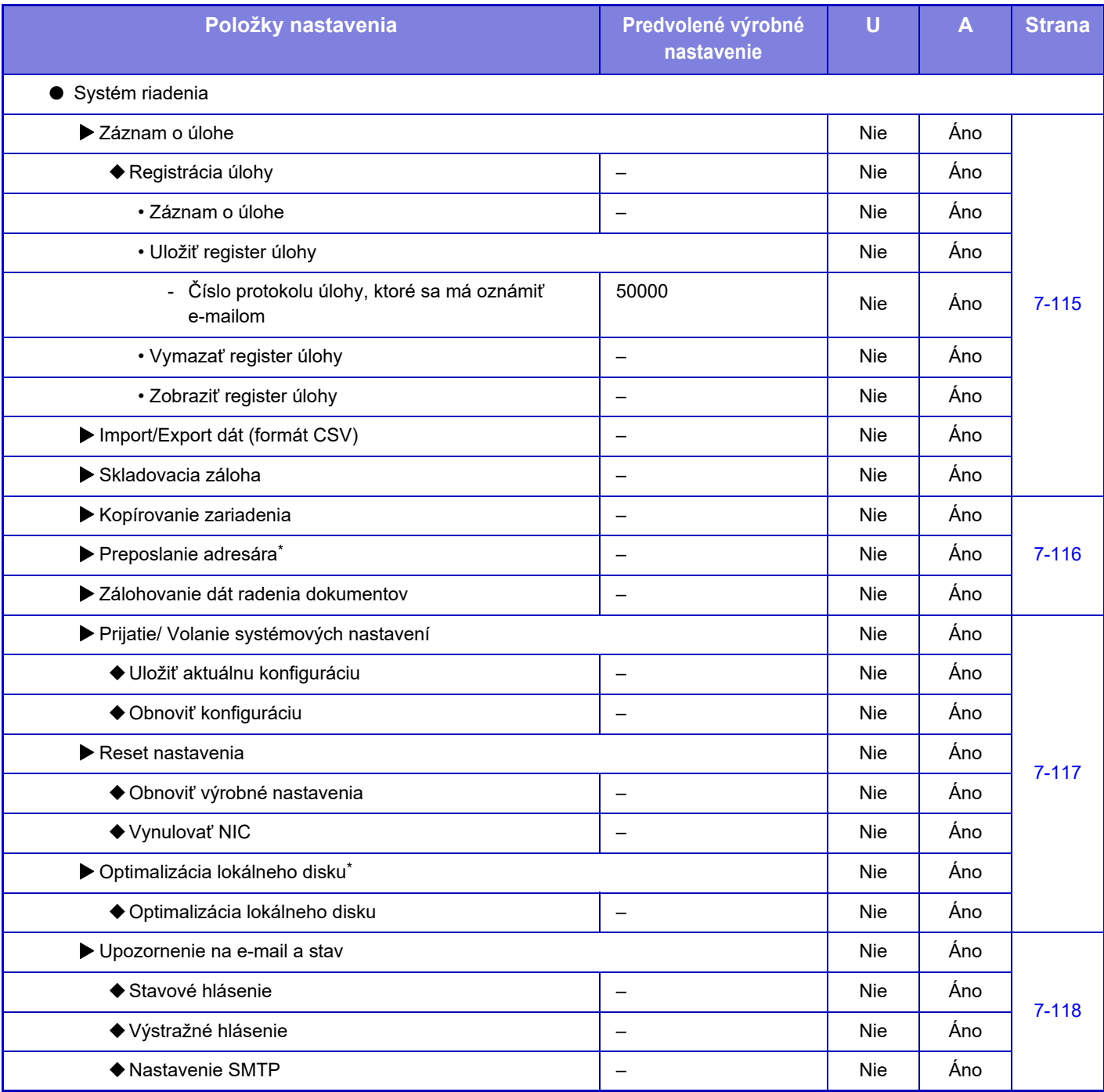

Toto nastavenie je nakonfigurované v režime nastavenia na zariadení.

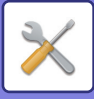

### **Nastavenie kvality obrazu**

#### U: Bežný používateľ, A: Správca systému/Správca

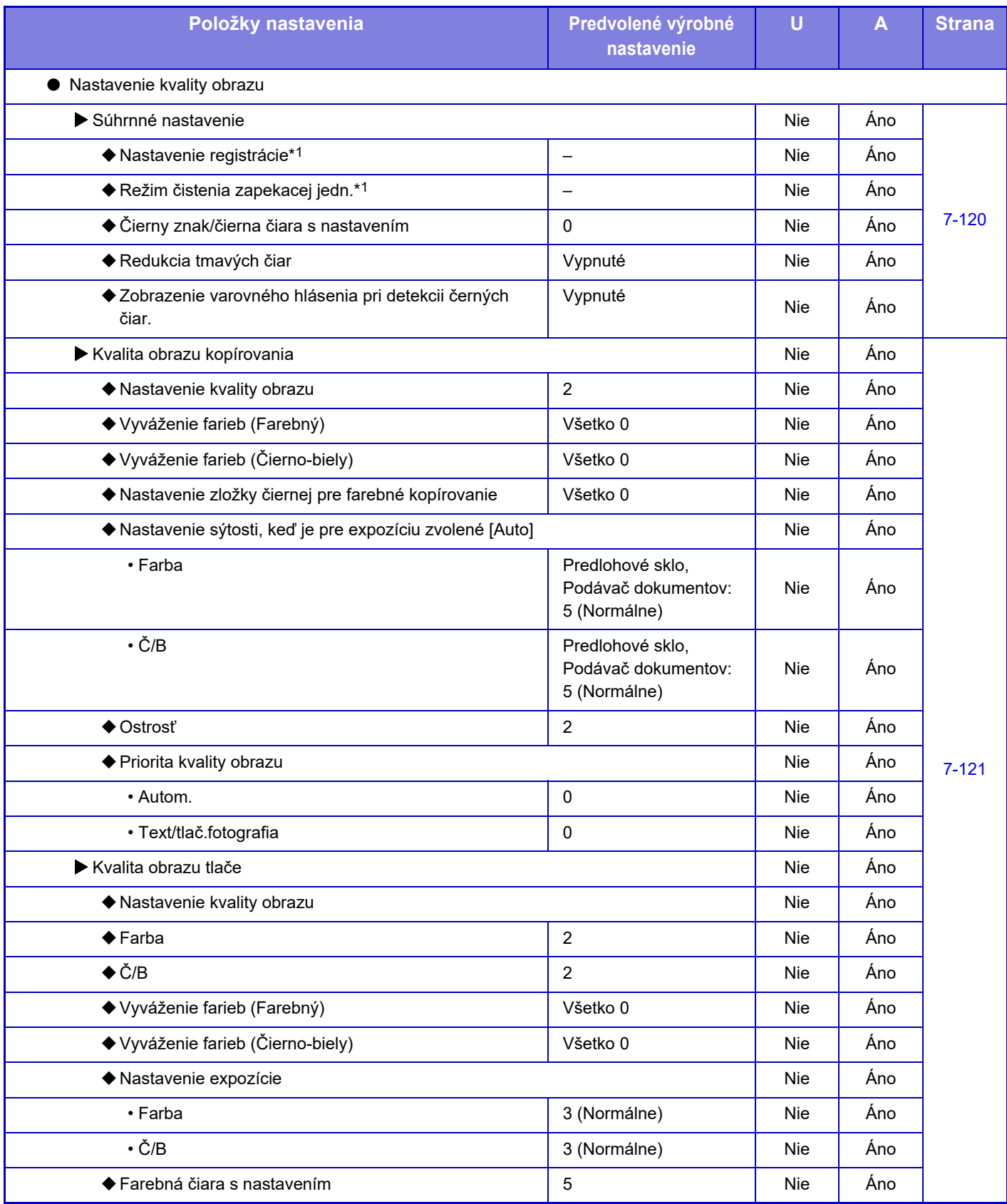

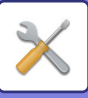

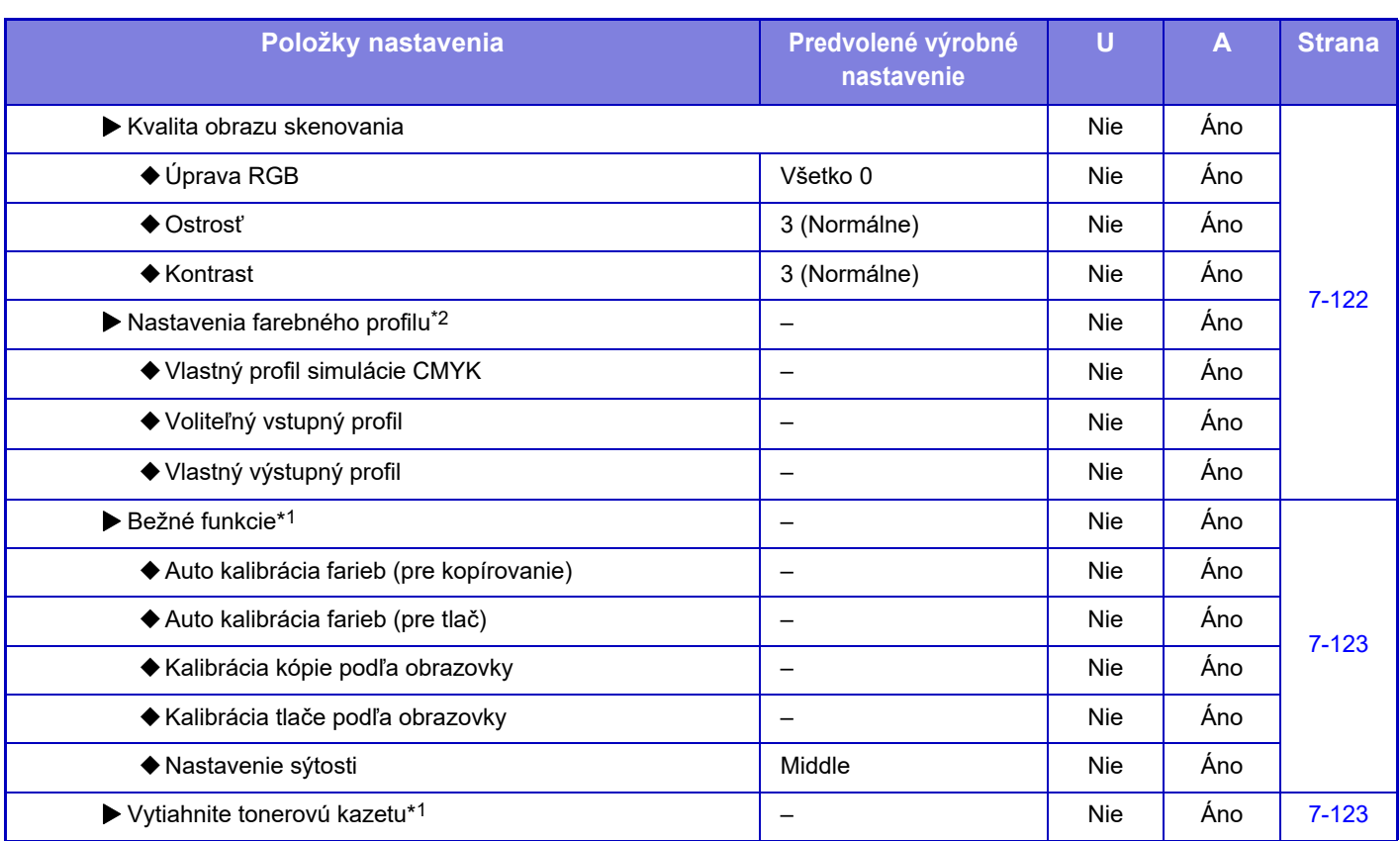

\* 1 Toto nastavenie je nakonfigurované v režime nastavenia na zariadení.

\* 2 Toto nastavenie je nakonfigurované v režime nastavenia na webovej stránke.

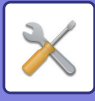

### **Nastavenie východzej inštalácie**

#### U: Bežný používateľ, A: Správca systému/Správca

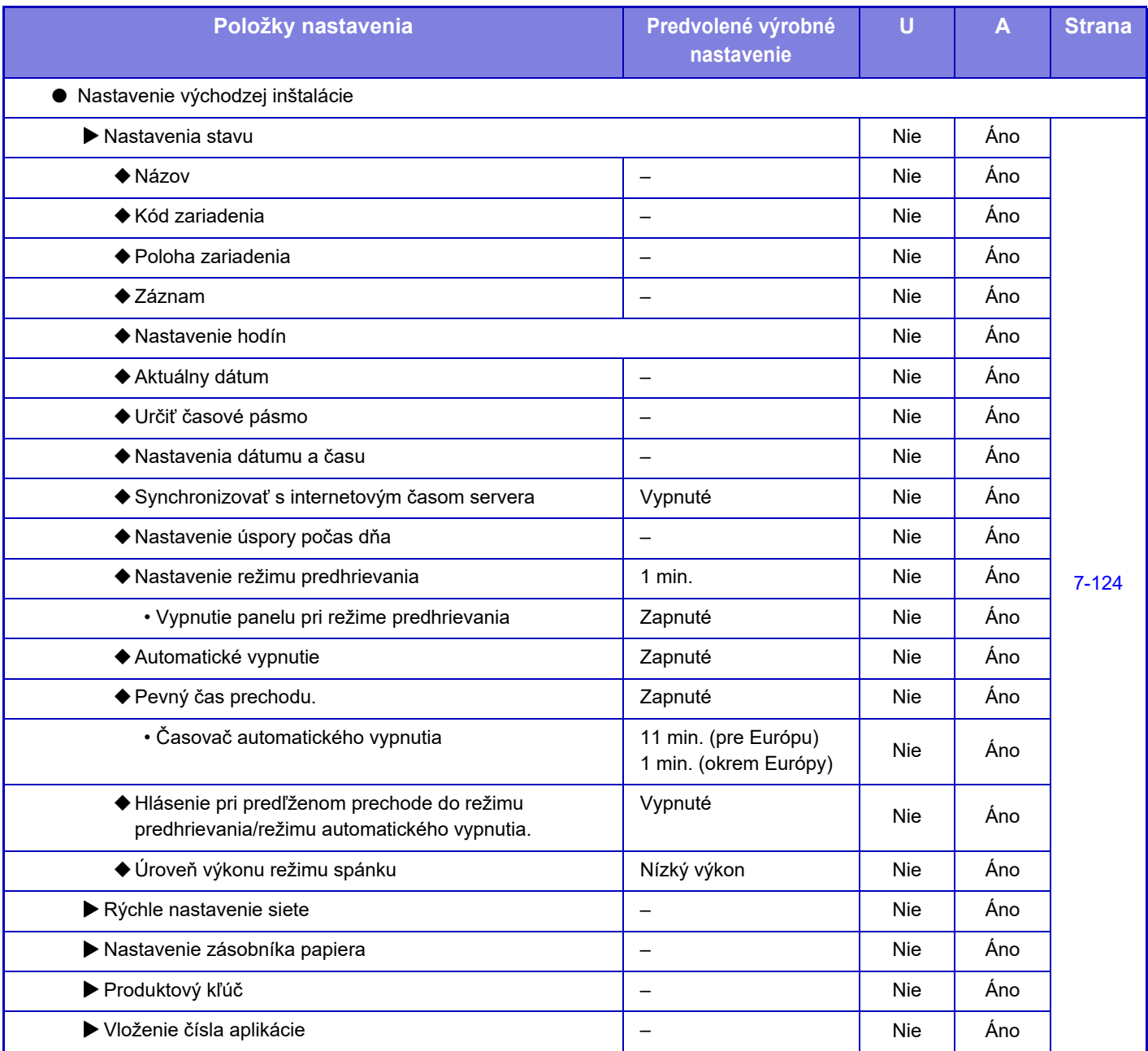

# <span id="page-710-0"></span>**STAV**

# **Stav**

# **Označenie zariadenia**

Označenie zariadenia zobrazuje systémové informácie o zariadení. Zobrazuje sa na nej názov modelu, aktuálny stav a umiestnenie zariadenia.

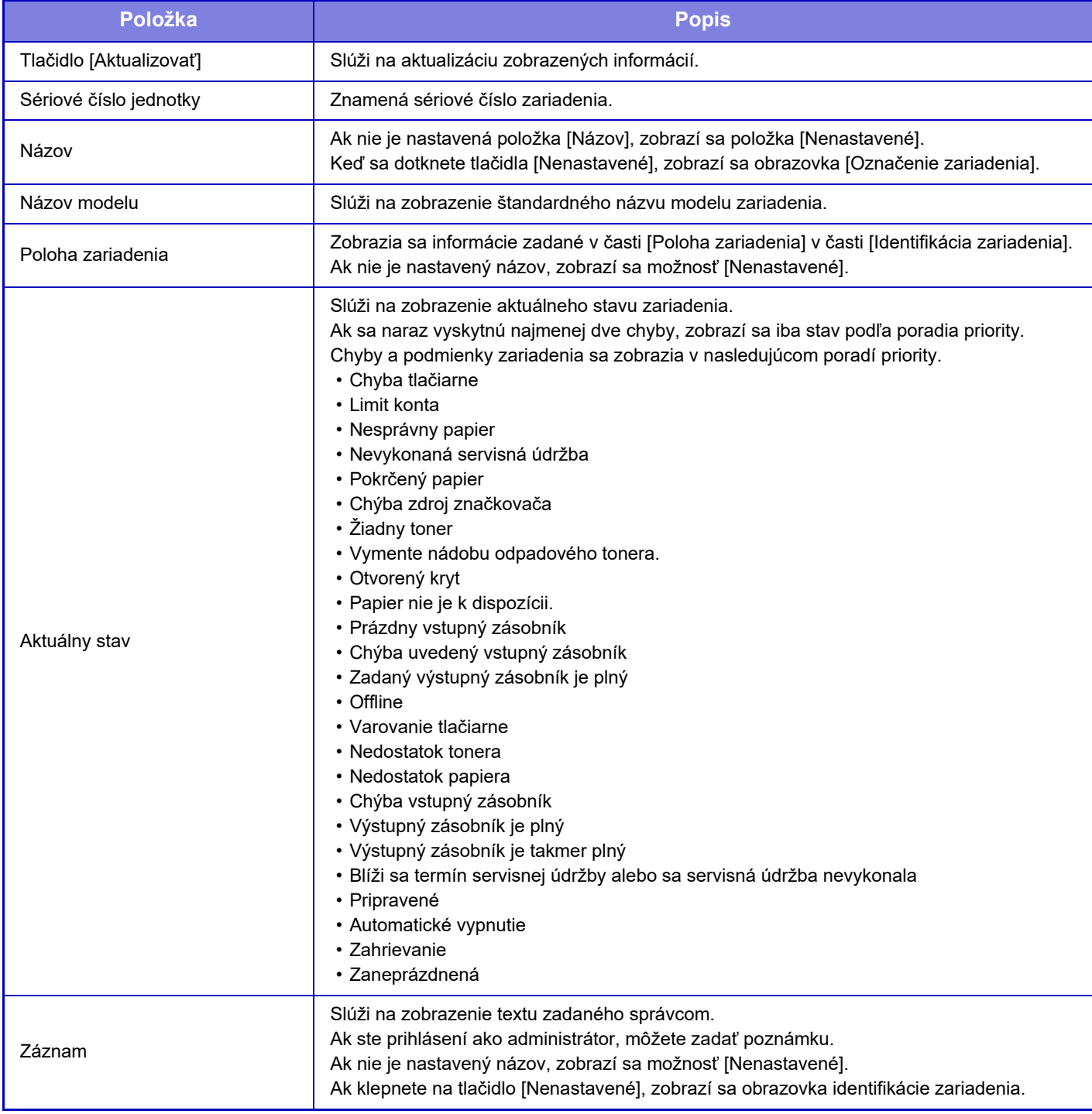

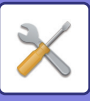

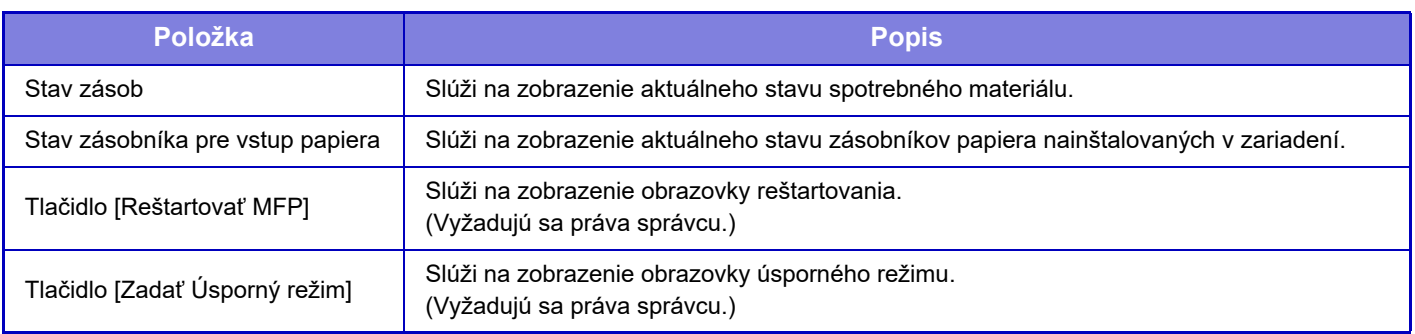

# **Celkový počet**

Táto funkcia ukazuje počet strán v každom režime.

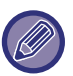

• Strany tlačené priamo zo zariadenia, ako napríklad výtlačky zoznamov, sú zahrnuté v počte "Iné výtlačky".

• Zobrazené (alebo tlačené) položky sa budú odlišovať v závislosti od parametrov zariadenia a nainštalovaných prídavných zariadení.

• Keď je nakonfigurované nastavenie "Zakázať zobrazenie celkového počtu", potvrdiť ho môžu len administrátori.

## **Stav zariadenia**

Na tejto obrazovke sa zobrazuje stav zariadenia.

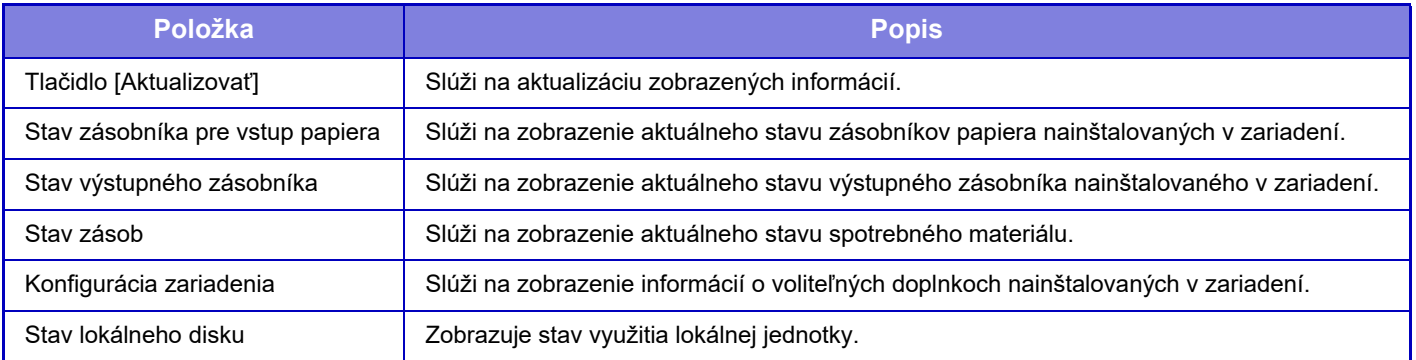

# **Stav siete**

Obrazovka Stav siete zobrazuje všeobecné stavové informácie a stavy, ktoré sa vzťahujú na protokoly TCP/IP a DNS. Informácie, ktoré sú tu zobrazené, obsahujú položky, ktoré sú konfigurované v nastaveniach siete a v ich nastaveniach. Informácie o jednotlivých položkách nájdete v časti "[Sieťové nastavenia \(strana 7-86\)](#page-738-0)".

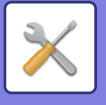

# **Verzia programového vybavenia**

Zobrazuje verziu firmvéru zariadenia vo forme zoznamu.

# **Obnovenie napájania**

Na obrazovke Obnovenie napájania môžete reštartovať zariadenie alebo vstúpiť do úsporného režimu.

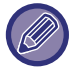

Táto funkcia vyžaduje administrátorské práva.

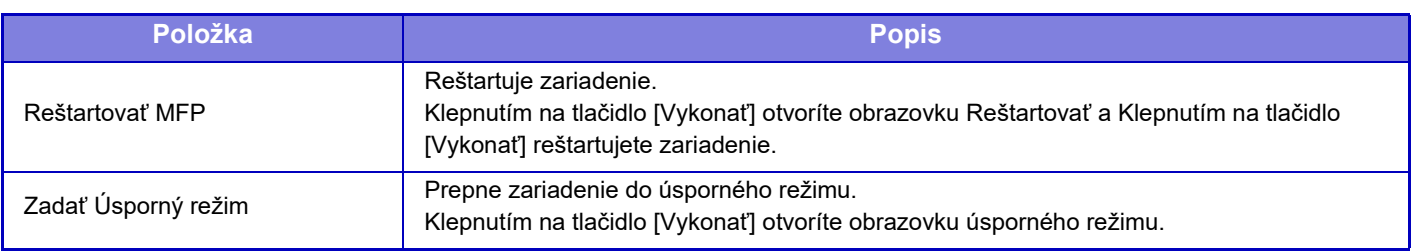

# **Zoznam dát**

Zoznamy zobrazujúce nastavenia a informácie zaregistrované v zariadení je možné vytlačiť.

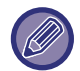

Nastavenie obojstrannej alebo jednostrannej tlače zoznamu sa určuje v časti Prevádzkové nast. – Zoznam dát – Jednostranná/Obojstranná.

### **Zoznam pre užívateľa**

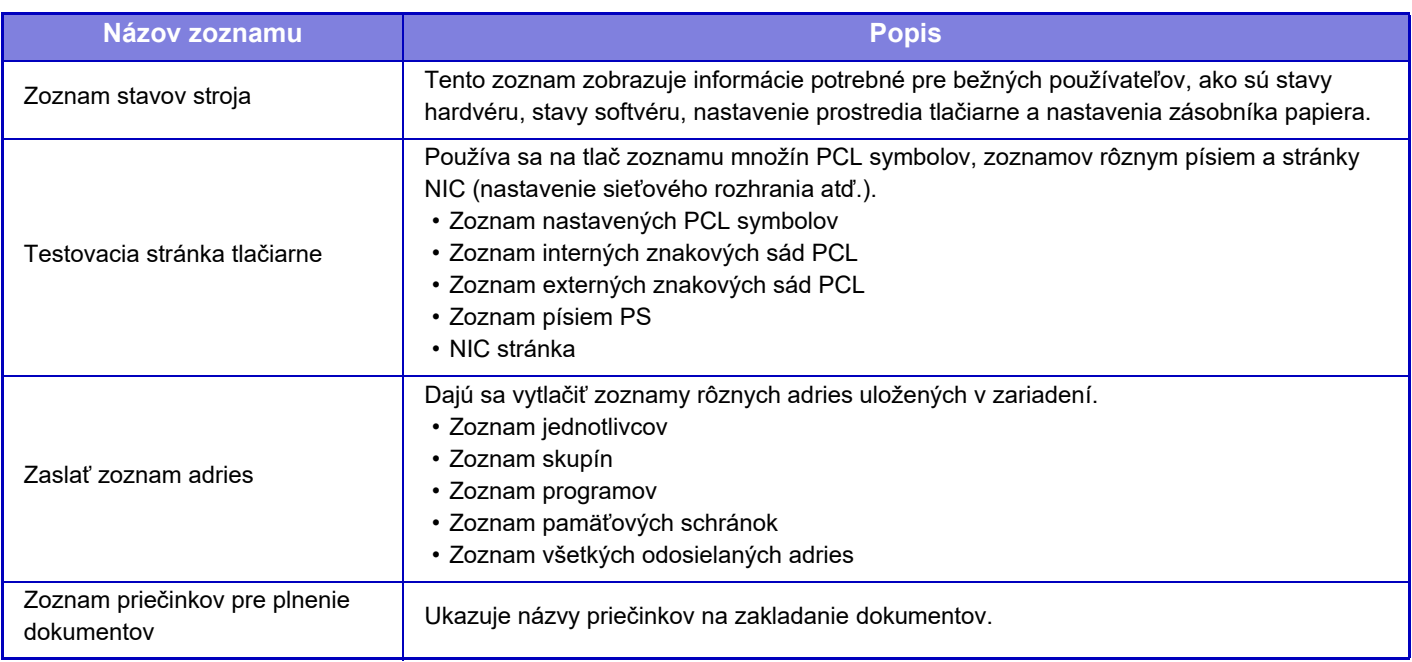

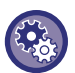

#### <span id="page-712-0"></span>**Zakázanie testovacej strany**

Keď ja zapnutá funkcia "Zakázať tlač testovacej stránky", nie je možné použiť funkciu testovacej strany tlačiarne na tlač testovacích strán.

V ponuke "Nastavenia (administrátor)" vyberte položku [Nastavenia systému] → [Nastavenia tlačiarne] → [Nastavenia stavu] →[Zakázať tlač testovacej stránky].

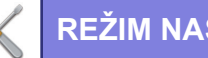

### **Zoznam pre administrátora**

Môžete vytlačiť zoznamy a správy (zostavy), ku ktorým má prístup iba správca.

Keď používate možnosť "Správa o aktivite odosielania obrázka (Internetový fax)" vo funkcii Správa o činnosti odosielania obrázka (automatická), vyberte možnosť Režim nastavenia → [Nastavenia systému] → [Nastavenia odosielania obrázkov] → [Nastavenia internetového telefaxu] → [Prijať nastavenia] → [2-stranná tlač prijatých dát], čo vám umožní nastaviť jednostrannú alebo obojstrannú tlač. Keď používate možnosť "Správa o odosielaní obrázkov (Fax)" vo funkcii Správa o činnosti odosielania obrázka (automatická), vyberte možnosť Režim nastavenia → [Nastavenia systému] → [Nastavenia odosielania obrázkov] → [Nastavenia faxu] → [Prijať nastavenia] → [2-stranná tlač prijatých dát], čo vám umožní nastaviť jednostrannú alebo obojstrannú tlač.

- Zoznam východzích obrazoviek
- Zoznam nastavení kopírovania
- Zoznam nastavení tlače
- Nastavenia odosielania obrázkov
- Zoznam sád metadát
- Zoznam obecných nastavení
- Zoznam nastavení skenovania
- Zoznam nastavení faxovania\*
- Zoznam nastavení I-faxovania\*
- Zoznam nastavení ukladania dokumentov
- Zoznam nastavení Sharp OSA

#### **Autentifikácia**

• Zoznam nastavenia overovania

#### **Bežné**

Dajú sa vytlačiť zoznamy administrátorských nastavení pre nasledovné režimy.

- Zoznam nastavenia papiera
- Zoznam nastavení identifikácie stroja
- Zoznam nastavení obsluhy
- Zoznam nastavenia klávesnice
- Zoznam ovládania zariadenia

#### **Nastavenia siete**

• Zoznam nastavení siete

#### **Nastavenie zabezpečenia**

• Zoznam nastavení zabezpečenia

#### **Nastav. úsp. energie**

• Zoznam úspor energie

#### **Nastavenie kvality obrazu**

• Zoznam nastavení kvality obrazu

#### **Správa o činnosti odosielania obrázka**

Je možné samostatne vytlačiť nasledovné Správy o odosielaní.

- Správa o odosielaní obrázkov (Fax)\*
- Správa o aktivite odosielania obrázka (Skenovať)
- Správa o aktivite odosielania obrázka (Internetový fax)\*

#### **Zoznam dát prijatia/odoslania**

Nasledovné zoznamy, ktoré ukazujú nastavenia príjmu a nastavenia presmerovania, sa dajú vytlačiť.

- Povoliť/Zamietnuť zoznam čísel
- Povoliť/Zamietnuť poštový a doménový zoznam
- Zoznam vstupného smerovania
- Administrátorský zoznam dokumentov

\* Môže sa použiť, keď je nainštalované zodpovedajúce periférne zariadenie.

### **7-61**

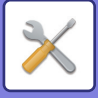

# <span id="page-714-0"></span>**NASTAVENIA SYSTÉMU**

# **Nastavenia tlačiarne**

Je možné nakonfigurovať nastavenia týkajúce sa funkcie tlačiarne.

# **Nastavenia rozhrania**

Je možné nakonfigurovať nastavenia týkajúce sa funkcie tlačiarne. Tieto nastavenia sa používajú na riadenie a monitorovanie údajov posielaných do sieťového portu zariadenia.

### **Šestnástkový režim uloženia**

Táto funkcia sa používa na tlač tlačových údajov z počítača v hexadecimálnom tvare spolu so zodpovedajúcim textom ASCII. Tento režim umožňuje skontrolovať, či sa tlačové údaje z počítača prenášajú správnym spôsobom do tlačiarne. **Príklad hexadecimálneho výpisu**

> $6$ <br>47 48 49 4A 4B 4C 4D 0D 0A 00 00 00 00 00 00 00  $\,$  $0\qquad \qquad 0\qquad \qquad 0\qquad$

### **Vypršanie času I/O**

Vypršanie času I/O je možné nastaviť na akýkoľvek počet sekúnd od 1 do 999.

Funkcia Vypršanie času I/O dočasne preruší spojenie, ak uplynie nastavená doba bez toho, aby port prijal nejaké údaje. Po prerušení spojenia je port nastavený na automatický výber alebo sa spustí ďalšia tlačová úloha.

### **Zapnúť sieťový port**

Umožňuje tlačiť zo sieťového portu.

### **Emulačné prepínanie sieťových portov**

Toto nastavenie sa používa na výber jazyka emulovanej tlačiarne, keď je toto zariadenie pripojené pomocou sieťového portu.

Nasledovné nastavenia sa dajú zmeniť.

- Autom.
- PostScript
- PCL

Pokiaľ nedochádza k častým chybám tlačiarne, odporúča sa použiť predvolené výrobné nastavenie "Autom.".

### **Metóda prepínania portov**

Slúži na výber situácie, kedy sa vykoná prepnutie portov.

#### **Prepnúť na koniec úlohy**

Port sa prepne na automatický výber, keď skončí tlač.

#### **Prepnúť po vypršaní času I/O**

Keď uplynie čas nastavený v časti "Vypršanie času I/O", port sa zmení na automatický výber.

#### **7-62**

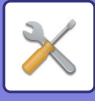

# **Nastavenia úvodného stavu**

Ak tlačíte údaje v prostredí bez použitia ovládača tlačiarne (t. j. ak tlačíte údaje prostredníctvom systému MS-DOS alebo počítača, v ktorom nie je nainštalovaný ovládač tlačiarne), nastavte podrobné podmienky tlače. (Funkcia "Zrušiť tlač prázdnej stránky" však bude aktívna aj v prípade, keď používate ovládač tlačiarne PCL.)

#### **Nastavenie**

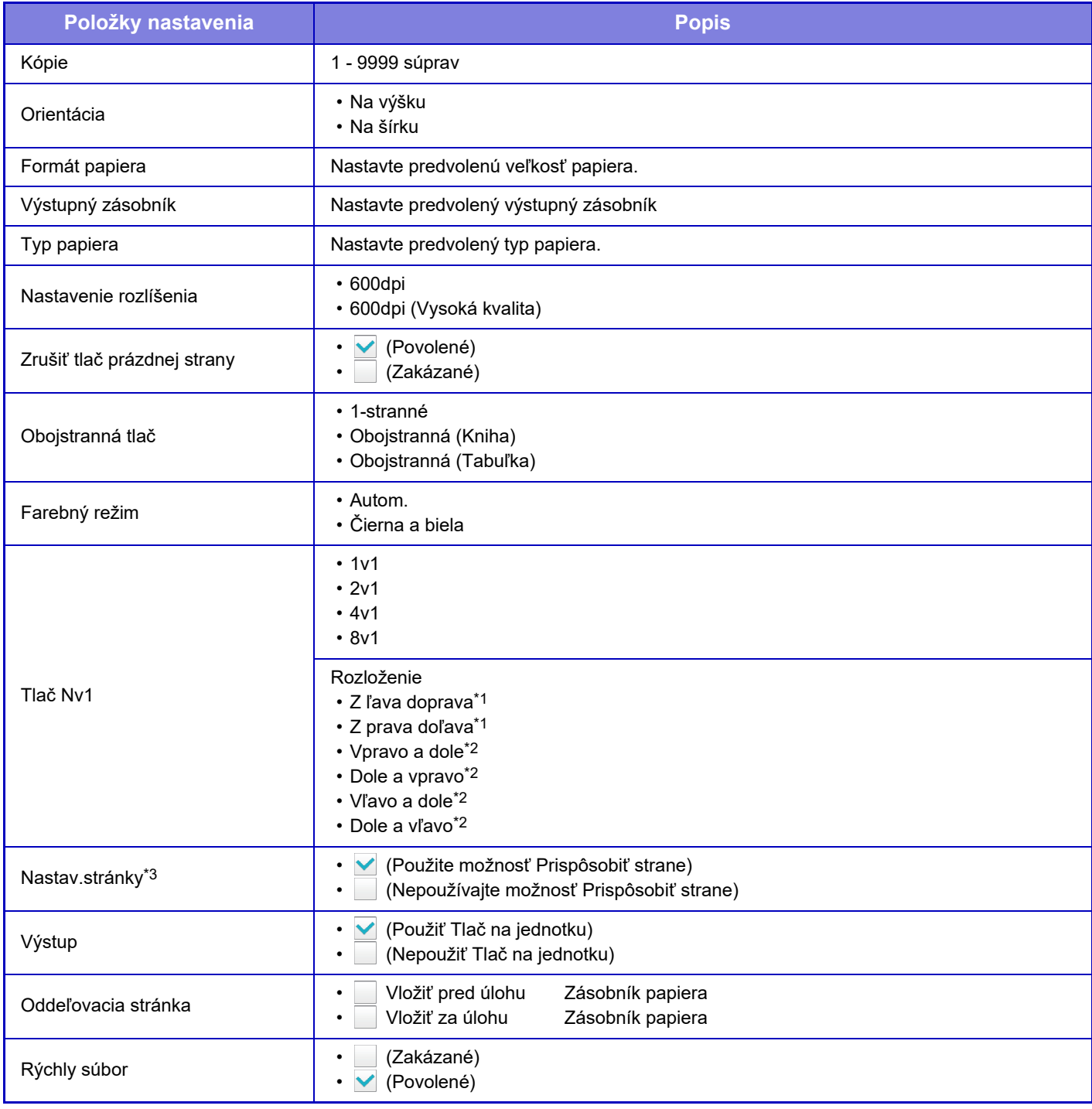

\*1 Je možné vybrať v prípade, keď je vybratá možnosť 2-Up.

\*2 Je možné vybrať v prípade, keď je vybratá možnosť 4-Up/8-Up.

\*3 Funguje len pri tlači PDF, JPEG, a TIFF súborov.

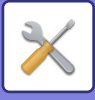

# **Nastavenia PCL**

Používa sa na nastavenie súprav symbolov, písiem a kódu ukončenia riadka v prostredí PCL.

#### **Nastavenie**

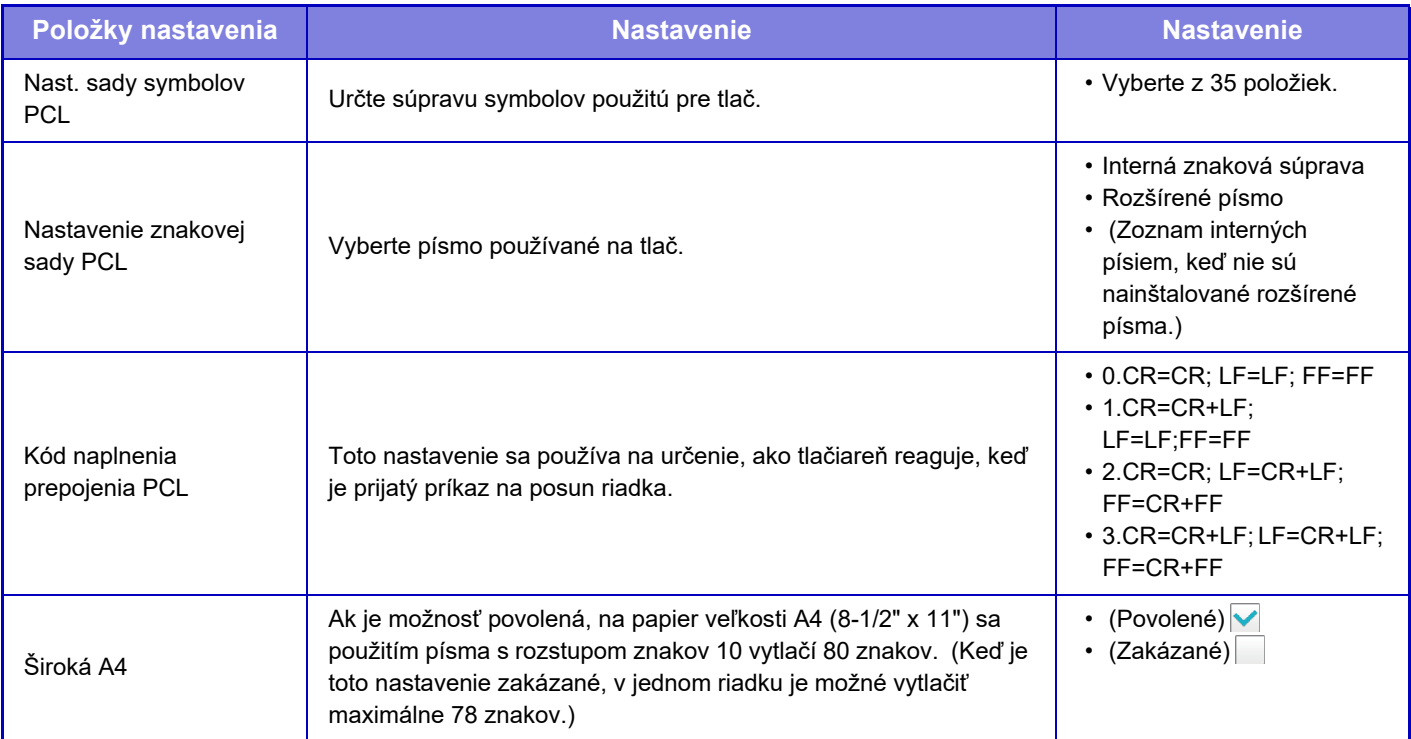

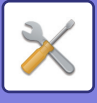

# **Nastavenia PostScript**

Keď sa počas tlače PostScript vyskytne chyba, tieto nastavenia určujú, či sa vytlačí oznámenie o chybe a či sú údaje pre PostScript prijímané v binárnom formáte.

Toto sa dá zapnúť iba vtedy, keď je nainštalovaná rozširujúca súprava PS3.

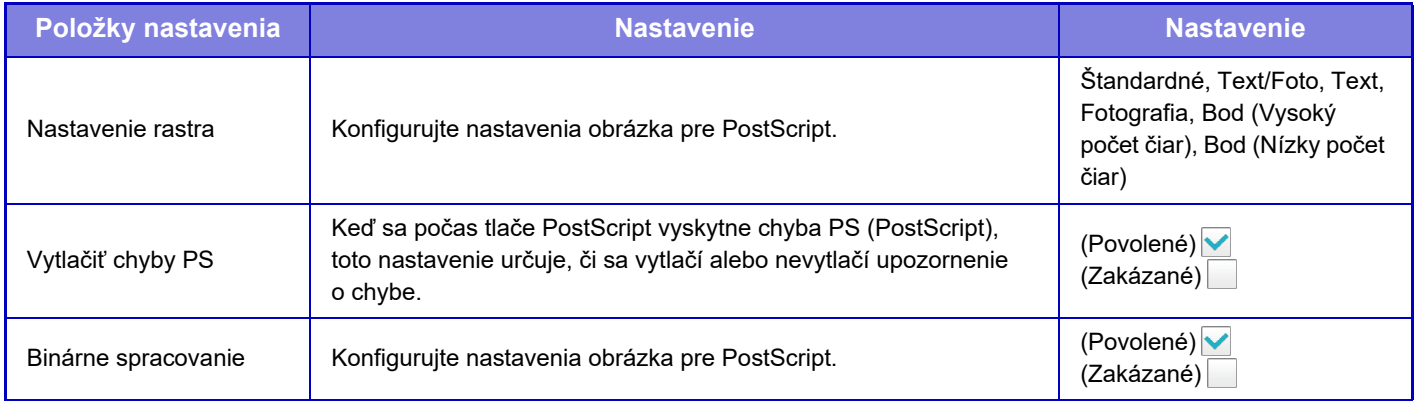

# **Nastavenie OOXML**

Ak chcete vytlačiť súbor programu Excel pomocou priamej tlače, vyberte hárok (s vybranou časťou, ktorá sa má vytlačiť) alebo celú knihu. Vyžaduje sa rozširujúca súprava na priamu tlač.

# **Nastavenie začiatku tlače**

Vyberte túto možnosť, ak chcete používať tlač e-mailu. Podrobné informácie nájdete v časti "Návod na uvoľnenie tlače".

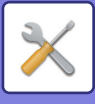

# **Nastavenia tlače e-mailu**

Vyberte túto možnosť, ak chcete používať tlač e-mailu.

### **Emailová tlač**

Nastavte, či sa má vykonať e-mailová tlač.

#### **POP3 server**

Nastavte server POP3 používaný pre e-mail.

### **Číslo portu**

Nastavte číslo portu e-mailového servera.

#### **Overenie POP**

Nastavte na vykonanie overenia POP pre e-mail.

#### **Meno užívateľa**

Nastavenie používateľské meno pre e-mail.

#### **Heslo**

Nastavte heslo používané pre e-mail.

#### **Skontrolovať interval**

Nastavte frekvenciu automatickej kontroly e-mailov (interval voľby).

#### **Umožniť SSL**

Použite pri použití SSL.

# **Nastavenie priamej tlače (FTP)**

Konfigurujte tieto nastavenia, ak budete tlačiť súbory na FTP serveri prostredníctvom priamej tlače. Zobrazí sa zoznam dostupných serverov FTP. Ak chcete pridať server FTP, kliknite na tlačidlo [Pridaj] a nakonfigurujte nastavenia.

### **Registrácia FTP servera**

Konfigurujte nastavenia servera FTP.

#### **Názov**

Nastavte názov, ktorý má byť použitý na priamu tlač.

#### **FTP server**

Nastavte názov servera FTP.

#### **Adresár**

Nastavte priečinok servera FTP, na ktorom sú uložené súbory.

#### **Meno užívateľa**

Nastavte používateľské meno používané na prihlásenie k serveru FTP.

#### **Heslo**

Nastavte heslo používané na prihlásenie k serveru FTP.

**Umožniť SSL** Nastavte povolenie SSL.

#### **Použiť režim PASV**

Nastavte použitie režimu PASV.

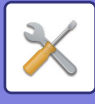

# **Nastavenie priamej tlače (Sieťová zložka)**

Konfigurujte tieto nastavenia, ak budete tlačiť súbory zo sieťového priečinka prostredníctvom priamej tlače. Zobrazí sa zoznam dostupných sieťových priečinkov. Ak chcete pridať sieťový priečinok, kliknite na tlačidlo [Pridaj] a nakonfigurujte nastavenia.

### **Registrácia sieťovej zložky**

Konfigurujte nastavenia sieťového priečinka.

#### **Názov**

Nastavte názov, ktorý má byť použitý na priamu tlač.

#### **Cesta k priečinku**

Zadajte cestu k priečinku, v ktorom sú súbory.

#### **Meno užívateľa**

Nastavte používateľské meno používané na prihlásenie k sieťovému priečinku.

#### **Heslo**

Nastavte heslo používané na prihlásenie k sieťovému priečinku.

# **Nastavenie tlače z PC/mobilného terminálu**

Nakonfigurujte tieto nastavenia pre tlač súborov na počítači alebo mobilnom termináli pomocou priamej tlače.

### **FTP tlač**

Určite, či sa nastavenia tlače FTP použijú pre priamu tlač.

### **Číslo portu**

Zadajte číslo portu používané pre priamu tlač.
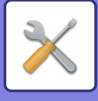

# **Nastavenia odosielania obrázkov**

# **Nastavenia skenovania**

## **Predvolená adresa**

### **Nastavenie predvolenej adresy**

Dá sa uložiť predvolená adresa, ktorá umožňuje odoslanie jednoducho stlačením tlačidla [Farba Start] alebo tlačidla [Č/B Start] bez určenia adresy. Ak vyberiete možnosť [Použiť adr. e-mailu užívateľa pre prihlásenie.], e-mailová adresa prihláseného používateľa sa použije ako predvolené cieľové umiestnenie. Ak je vybratá možnosť [Pre prihlásenie použiť domáci adresár užívateľa], predvolená adresa prihláseného používateľa je domovský adresár.

Ak sa používateľ prihlási pomocou interného overenia (overenie zariadením), nastavenia domovského adresára prihláseného používateľa sú nakonfigurované v položke "Registrácia používateľa" v ponuke "Zoznam užívateľov" v časti "Kontrola používateľa". Ak sa používateľ prihlási pomocou externého overenia (sieťové overenie), nastavenia domovského adresára prihláseného používateľa sú nakonfigurované v položke "Nastavenie Všeobecného adresára" v ponuke "Nastavenie LDAP" v časti "Sieťové nastavenia".

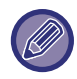

Dá sa nastaviť len jedna predvolená adresa pre skenovanie do e-mailu, skenovanie na FTP, skenovanie do stolového počítača a skenovanie do sieťového priečinka.

### **Pridať vyznač.**

Vyberte adresu, ktorá sa predvolene použije.

### **Použiť adr. e-mailu užívateľa pre prihlásenie.**

E-mailová adresa prihláseného používateľa sa nastaví ako predvolená adresa.

Vyberte položku [Povolenie zrušenia prvej zadanej adresy] podľa účelu použitia.

### **Pre prihlásenie použiť domáci adresár užívateľa**

Domovský priečinok prihláseného používateľa sa nastaví ako predvolená adresa.

Vyberte položku [Povolenie zrušenia prvej zadanej adresy] podľa účelu použitia.

### **Povolenie zrušenia prvej zadanej adresy**

Môžete zrušiť automatické zadávanie e-mailovej adresy prihláseného používateľa. Na zrušenie klepnite na tlačidlo [x] vedľa poľa na zadávanie adresy.

Ak je toto nastavenie deaktivované, výber inej adresy než zadaná predvolená adresa je zakázaný.

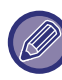

Ak nie je nastavená e-mailová adresa pre prihláseného používateľa, prenos skenera nemožno použiť.

### **Vyberte z telefónneho zoznamu**

- Ak chcete zobraziť požadovaný adresár, zredukujte vyhľadávanie podľa písmena alebo kategórie v zozname [Register]. Môžete vybrať počet adresárov, ktoré sa naraz zobrazia s funkciou [Zobraziť položky].
- Ak vyberiete požadovaný názov adresára a klepnete na tlačidlo [Uložiť], vybratý adresár sa môžete nastaviť ako predvolený adresár.

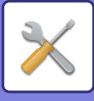

### **Nastavenie názvu subjektu**

### **Predvolený predmet**

Nastavte maximálne 80-znakový názov s plnou/polovičnou šírkou pre predvolený predmet pri prenose e-mailu a internetového faxu.

### **Predvolené nastavenie registrácie**

Môžete uložiť prednastavený názov súboru prenášaných súborov. Kliknite na tlačidlo [Pridaj] a nastavte názov súboru obsahujúci maximálne 80 znakov s plnou/polovičnou šírkou.

### **Nastavenie názvu súboru**

### **Predvolený predmet**

**Pomenovanie súboru**

Môžete vybrať informácie obsiahnuté v názve naskenovaných súborov.

### **Sériové číslo jednotky** Môžete pridať sériové číslo zariadenia k názvu súboru. **Text** Môžete pridať akýkoľvek text k názvu súboru. (Maximálne 64 znakov) **Prijať/preposlať faxové údaje** Môžete pridať meno odosielateľa k názvu súboru. **Dátum & Čas** Môžete pridať dátum a čas prenosu k názvu súboru. **Počítadlo prístupov na stránku** Môžete pridať informácie z počítadla k názvu súboru. **Jedinečný identifikátor** Pre každý súbor môže byť vytvorené ID číslo a pridané k názvu súboru.

### **Nastavenie pre Priamy záznam/Predvolené nastavenie textu**

### **Pridať Dátum & Čas**

Môžete nastaviť odosielanie názvu súboru z časti "Priamy záznam" alebo z časti "Predvolené nastavenie výberu textu". Keď je toto nastavenie aktivované, na koniec názvu súboru môžete pridať dátum a čas.

### **Predvolené nastavenie registrácie**

Môžete uložiť prednastavený názov súboru prenášaných súborov. Kliknite na tlačidlo [Pridaj] a nastavte názov súboru obsahujúci maximálne 80 znakov

s plnou/polovičnou šírkou.

### **Nastavenie obsahu správy**

### **Automaticky pridávať informácie o práci do textu správy**

Do tela správy e-mailu môžete automaticky pridávať informácie o úlohe.

### **Automaticky pridať pätu do tela mailovej správy**

Do tela správy e-mailu môžete pridať akýkoľvek text ako pätu.

### **Registrácia päty mailu**

Keď je povolená možnosť [Automaticky pridať pätu do tela mailovej správy], nastavte pätu z maximálne 900 znakov s plnou/polovičnou šírkou.

### **Predvolené nastavenie registrácie**

Môžete uložiť prednastavený predmet e-mailu a telo správy (pevný text). Kliknite na tlačidlo [Pridaj] a nastavte predmet z maximálne 80 znakov s plnou/polovičnou šírkou a telo správy (pevný text) z maximálne 1800 znakov s plnou/polovičnou šírkou.

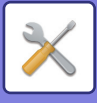

# **Nastavenia internetového telefaxu**

Je možné nakonfigurovať nastavenia súvisiace s funkciou odosielania obrázkov (internetový fax,Priamy SMTP , atď.).

## **Nastavenia stavu**

Slúži na konfiguráciu predvolených nastavení internetového faxu.

### **Nastavenie rozlíšenia**

### **Použiť nastavené rozlíšenie pri ukladaní**

Pri prenose súboru môžete použiť nastavenie rozlíšenia, ktoré bolo nastavené, keď bol súbor uložený.

### **Nastavenie rozlíšenia**

Nastavte rozlíšenie používané na prenos súborov.

#### **Poltón**

Aktivujte polovičné tóny.

## **Nastavenie úvodného formátu súboru**

### **Typ súboru**

Používa sa na nastavenie typu súboru pre prenos internetového faxu.

Nasledovné nastavenia sa dajú zmeniť.

- TIFF-S
- TIFF-F

Ak je nastavená jedna z nasledovných funkcií, obrázok sa pošle vo formáte TIFF-F, aj keď je nastavené TIFF-S.

- Rôz.veľk.orig.
- Sken. dvojstr.
- Rozdeliť knihu
- Snímka karty
- Nv1

### **Režim kompresie**

Používa sa na nastavenie režimu kompresie pre prenos internetového faxu.

Nasledovné nastavenia sa dajú zmeniť.

- MH (G3)
- MMR (G4)

[MMR (G4)] sa nedá zvoliť, keď je [Typ súboru] nastavený na [TIFF-S].

### **Automatické spustenie tlače**

Keď je tlačidlo [Napájanie] vypnuté (ale hlavný vypínač je v polohe "Zap.") a prijme sa internetový fax, táto funkcia aktivuje zariadenie a vytlačí daný fax.

Keď je táto funkcia zakázaná, prijímané internetové faxy sa nevytlačia, kým nezapnete (tlačidlo [Napájanie]).

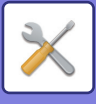

### <span id="page-723-1"></span>**Tlač originálu na správu transakcie**

Toto nastavenie sa používa na tlač časti prvej strany odosielaného originálu ohľadne správy o transakcii, keď sa tlačí správa o prenose. Vyberte jedno z nižšie uvedených nastavení.

- Vždy tlačiť
- Tlač pri chybe
- Netlačiť

Toto nastavenie nebude platné, ak je ďalšia možnosť ["Nastavenie výberu tlače správy o transakcii \(strana 7-71\)](#page-723-0)" nastavená na "Netlačiť".

### <span id="page-723-0"></span>**Nastavenie výberu tlače správy o transakcii**

Používa sa na nastavenie, či sa bude tlačiť správa o transakcii a ak sa vytlačí, za akých podmienok sa vytlačí. Vyberte nastavenie pre každú z nasledovných operácií:

### **Samostatné odosielanie**

- Vždy tlačiť
- Vytlačiť len správu o chybe
- Netlačiť
- **Vysielanie**
- Vždy tlačiť
- Vytlačiť len správu o chybe
- Netlačiť

#### **Prijímania**

- Vždy tlačiť
- Tlač pri chybe
- Netlačiť

Toto nastavenie sa používa na tlač časti prvej strany odosielaného originálu ohľadne správy o transakcii, keď sa tlačí správa o prenose. Ďalšie informácie nájdete v časti ["Tlač originálu na správu transakcie \(strana 7-71\)"](#page-723-1).

### **Nastavenie výberu tlače správy o aktivite**

Slúži na pravidelnú tlač správy o činnosti odosielania obrázkov uloženej v pamäti zariadenia.

Správa o činnosti pri odosielaní obrázkov sa môže tlačiť vždy, keď počet transakcií dosiahne 200, alebo v určenom čase (len raz denne). (Tieto nastavenia sa dajú aktivovať súčasne.)

- Ak vyberiete iba nastavenie "Denne tlačiť v určený čas" v a počet zaznamenaných transakcií presiahne 200 pred
- dosiahnutím určeného času, každá nová transakcia odstráni najstaršiu transakciu (najstaršia transakcia sa nevytlačí). • Správu o transakcii je možné podľa potreby vytlačiť manuálne.

Pozri "[Zoznam pre administrátora \(strana 7-61\)](#page-713-0)".

### **Nastavenie výberu tlače obsahu textu**

Súbory obrázkov pripojené k internetovým faxom sa v normálnom prípade vytlačia. Toto nastavenie je možné aktivovať, aby sa vytlačil aj hlavný text e-mailu (predmet a správa).

Toto nastavenie platí aj pre tlač hlavného textu e-mailových správ bez príloh.

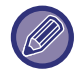

Je možné vytlačiť maximálne 5 strán textu.

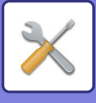

## **Odoslať nastavenia**

Tieto nastavenia sa používajú na nakonfigurovanie nastavení pre internetový fax.

### <span id="page-724-0"></span>**Nastavenie zap./vyp. správy o prijatí I-faxu**

Toto nastavenie sa používa na vyžiadanie správy o prijatí, keď je odoslaný internetový fax.

### **Nastav. vypršania času požiad. pre správu o prijatí I-faxu**

Dobu, počas ktorej bude zariadenie čakať na správu o príjme z cieľového zariadenia, je možné nastaviť na akúkoľvek hodnotu od 1 hodiny do 240 hodín s 1-minútovými prírastkami.

Toto nastavenie je účinné len vtedy, ak je povolená možnosť ["Nastavenie zap./vyp. správy o prijatí I-faxu \(strana 7-72\)](#page-724-0)".

### **Početnosť opakovaného preposlania v prípade chyby prijatia**

Počet opakovaných pokusov o odoslanie po prijatí chybového hlásenia od príjemcu I-Faxu sa dá nastaviť na akékoľvek číslo od 0 do 15.

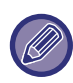

Toto nastavenie je účinné len vtedy, ak je povolená možnosť ["Nastavenie zap./vyp. správy o prijatí I-faxu \(strana 7-72\)](#page-724-0)".

### **Maximálna veľkosť príloh e-mailu**

Aby sa zabránilo prenosu nadmerne veľkých súborov obrázkov cez internetový fax, je možné nastaviť limit veľkosti súboru od 1 MB do 99 MB s prírastkami 1 MB. Ak presiahne celková veľkosť súborov obrázkov vytvorených skenovaním originálu daný limit, súbory obrázkov sa vymažú.

Ak nechcete nastaviť limit, vyberte [Neobmedzene].

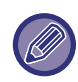

Toto nastavenie je spojené s ["Maximálna veľkosť príloh e-mailo\(E-Mail\) \(strana 5-30\)](#page-490-0)" v nastaveniach skenovania.

### **Nastavenie striedavého odosielania**

Keď sa odosiela obrázok, ktorý má jednu z nasledovných veľkostí, táto funkcia otočí obrázok o 90 stupňov proti smeru hodinových ručičiek. (Toto nastavenie sa dá nakonfigurovať osobitne pre každú veľkosť.) B5, A5, 5-1/2"x8-1/2"

### **Nastavenie predvoleného vlastného čísla**

Do hornej časti stránky môžete vložiť dátum a informácie o odosielateľovi (meno odosielateľa a adresa), keď prijímacie zariadenie vytlačí obraz, ktorý posielate.

#### **Vytlačiť číslo strany na strane prijímateľa**

Keď sa odoslaný obrázok tlačí na prijímacom zariadení, dá sa do záhlavia každej tlačenej strany pridať číslo strany.

### **Opakovaná voľba v prípade obsadenia linky**

(Toto nastavenie sa týka len priameho prenosu SMTP.)

Toto nastavenie slúži na konfiguráciu počtu opakovaných pokusov voľby a intervalu medzi týmito pokusmi, ak nie je prenos úspešný z dôvodu, že linka bola obsadená alebo z iného dôvodu.

#### **Početnosť opätovných vytočení v prípade obsadenej linky**

Toto nastavenie určuje, či sa bude v prípade obsadenej linky vykonávať opakovaná voľba.

Počas opakovanej voľby môžete nastaviť počet opakovaných pokusov.

Je možné vybrať číslo od 0 do 15.

#### **Interval čakania medzi pokusmi opätovného vytočenia (min.), keď je linka obsadená**

Možno nastaviť interval medzi opakovanými pokusmi. Je možné vybrať počet minút od 1 do 15.

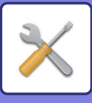

### **Opakovaná voľba v prípade chyby komunikácie**

(Toto nastavenie sa týka len priameho prenosu SMTP.)

Toto nastavenie určuje, koľkokrát sa zariadenie automaticky pokúsi o opakované volanie, ak je prenos faxu neúspešný pre chybu pri komunikácii.

### **Početnosť opätovného vytočenia v prípade chyby**

Zadajte, koľkokrát sa zariadenie pokúsi o opakované volanie v prípade, ak sa vyskytne chyba komunikácie.

Počas opakovanej voľby môžete nastaviť počet opakovaných pokusov.

Je možné vybrať číslo od 0 do 15.

### **Interval čakania medzi pokusmi opätovného vytočenia (min.) v prípade chyby**

Možno nastaviť interval medzi opakovanými pokusmi. Je možné vybrať počet minút od 1 do 15.

## **Prijať nastavenia**

Slúži na konfiguráciu nastavení internetového faxu.

### <span id="page-725-0"></span>**Nastavenie obmedzenia automatického prijatia**

Keď je prijatý fax, ktorý obsahuje tlačené informácie, ako je meno a adresa odosielateľa, prijatý obrázok je trochu väčší, ako je štandardná veľkosť. Toto nastavenie sa používa na automatické zmenšenie obrázka tak, aby sa vošiel do štandardnej veľkosti.

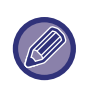

• Ak je automatické zmenšenie príjmu vypnuté, orežú sa okraje presahujúce štandardnú veľkosť. Obrázok však bude lepší, pretože bude vytlačený v rovnakej veľkosti ako je originál.

• Štandardné veľkosti sú veľkosti ako A4 a B5 (8-1/2" x 11" a 8-1/2" x 5-1/2").

### **2-stranná tlač prijatých dát**

Táto možnosť sa používa na vytlačenie prijatých faxov na obidve strany papiera.

Keď je toto nastavenie zapnuté a je prijatý fax obsahujúci 2 alebo viac strán (strany musia mať rovnakú veľkosť), vytlačia sa strany na obidve strany papiera.

### <span id="page-725-1"></span>**Nastavte adresu pre preposlanie údajov**

Keď zariadenie nemôže vytlačiť prijatý fax, tento fax je možné presmerovať do iného zariadenia. Toto nastavenie sa používa na nakonfigurovanie adresy iného zariadenia.

#### **Preposlať**

Zadajte adresu na presmerovanie (maximálne 64 znakov).

#### **Priamy SMTP**

Vyberte, ak chcete aktivovať presmerovanie pri funkcii Priamy SMTP.

### **Pridajte meno hostiteľa alebo IP adresu**

Vyberte, či chcete zadať meno hostiteľa alebo adresu IP.

#### **Názov hosť.alebo IP adr.**

Toto nastavenie použite, ak je povolená možnosť "Pridajte meno hostiteľa alebo IP adresu". Zadajte názov hostiteľa alebo adresu IP (maximálne 64 znakov).

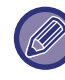

Na presmerovanie sa nedá uložiť viacero adries.

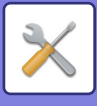

### **Tlač času a dátumu prijatia**

Aktivujte toto nastavenie, ak chcete mať vytlačený dátum a čas prijatia.

Vyberte možnosť [V prijatom obraze] alebo [Mimo prijatého obrazu] ako pozíciu, kde bude dátum a čas prijatia vytlačený.

Ak je vybraná možnosť [V prijatom obraze], dátum a čas prijatia je vytlačený na prijatom obrázku.

Ak je vybraná možnosť [Mimo prijatého obrazu], prijatý obrázok je zmenšený a dátum a čas prijatia je vytlačený na prázdnom mieste, ktoré takto vznikne.

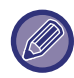

Položku [Mimo prijatého obrazu] nemožno vybrať na tlač dátumu a času prijatia, ak nie je povolené nastavenie "Nastavenie [obmedzenia automatického prijatia \(strana 7-73\)](#page-725-0)".

### **redukovaná tlač príjmu letter**

Táto funkcia zmenší prijatý fax veľkosti 8-1/2" x 11" (Letter) alebo väčší na veľkosť A4.

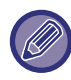

Keď je toto nastavenie zapnuté, zmenšujú sa aj faxy veľkosti A4.

### **Nastavenie vypršania času komunikácie POP3**

Dobu, po ktorú zariadenie čaká, kým sa ukončí príjem, keď nepríde odozva z poštového servera (POP3 server), je možné nastaviť od 30 do 300 sekúnd v prírastkoch po 30 sekundách.

### **Nastavenie intervalu kontroly prijatia**

Slúži na určenie intervalu, v ktorom zariadenie automaticky kontroluje príjem internetových faxov na poštovom serveri (server POP3). Interval je možné nastaviť od 0 minút do 8 hodín s 1-minútovými prírastkami. Keď sa zadá 0 hodín 0 minút, zariadenie nebude automaticky zisťovať prijaté internetové faxy na poštovom serveri.

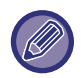

Zariadenie zisťuje prijaté internetové faxy na poštovom serveri (POP3) aj pri zapnutí napájania. (Okrem prípadu, keď je nastavené 0 hodín 0 minút.)

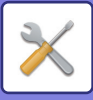

## **Povoliť/Zamietnuť poštové alebo doménové nastavenie**

Slúži na povolenie alebo zakázanie príjmu z určených adries alebo domén.

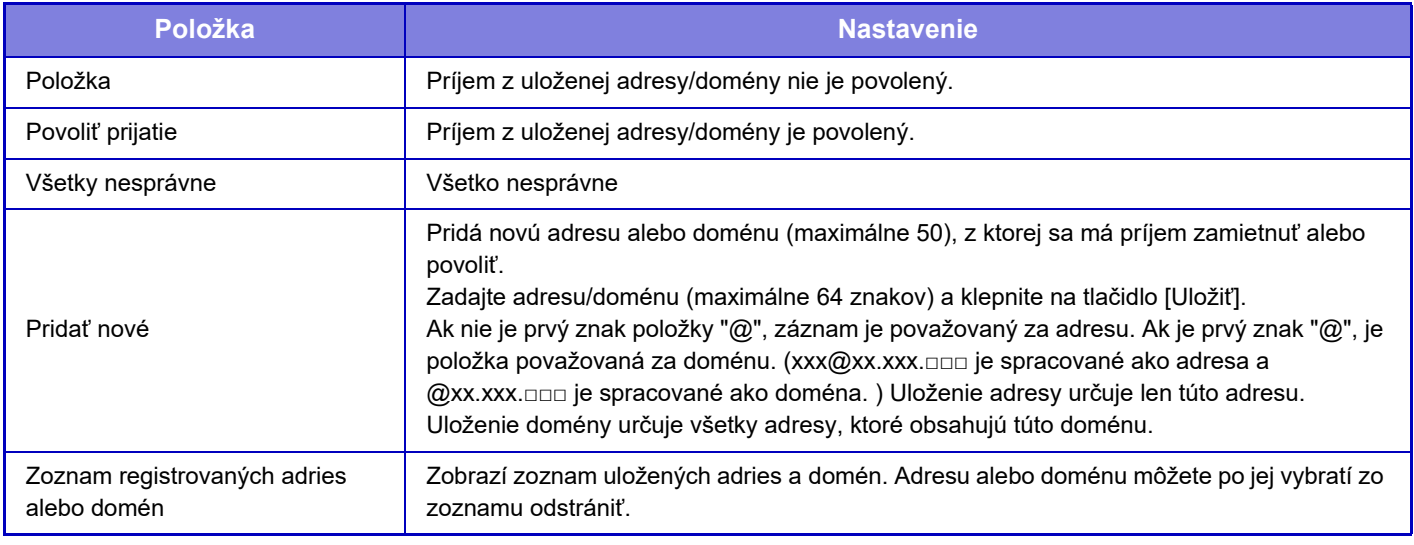

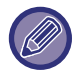

Keď nie sú uložené žiadne antispamové poštové adresy, je možné vybrať len tlačidlo [Pridať nové].

### **Nastavenie servera**

### **Prijať nastavenia**

### **Prijatie internetového faxu**

Nastavte, či sa má vykonať príjem internetového faxu.

#### **POP3 server**

Zadajte názov servera POP3, ktorú sa má použiť z maximálne 127 znakov s polovičnou šírkou.

#### **Číslo portu**

Zadajte číslo portu servera POP3, ktoré sa má použiť.

#### **Overenie POP**

Nastavte pre použitie overovanie POP.

#### **Meno užívateľa**

Zadajte maximálne 64-znakové používateľské meno, ktoré sa používa na prístup k serveru.

#### **Heslo**

Zadajte maximálne 32-znakové heslo, ktoré sa používa na prístup k serveru.

#### **Časový limit komunikácie POP3**

Nastavte časový limit pre komunikáciu na serveri POP3.

#### **Nastavenie intervalu kontroly prijatia**

Zadajte potvrdzovací cyklus na serveri POP3.

#### **Umožniť SSL**

Pred prenosom použitie šifrovanie údajov SSL.

#### **Test pripojenia**

Pripojenie sa server POP3 overte stlačením tlačidla [Vykonať].

### **Predvolené nastavenia**

#### **Nastavenie vlastného čísla a mena**

### **Nastavenie vlastného mena I-faxu**

Zadajte maximálne 20-znakový názov odosielateľa s úplnou/polovičnou šírkou pre prenos internetového faxu. **Adresa Zdroja**

Zadajte maximálne 56-znakovú adresu odosielateľa s polovičnou šírkou pre prenos internetového faxu.

# **7-75**

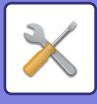

### **Nastavenie priameho SMTP**

**Číslo portu (Prijímať), Číslo portu (Odosielať)**

Zadajte číslo portu používané na odosielanie a príjem pomocou priameho SMTP. **Časový limit**

Nastavte čas čakania, po ktorom sa zruší odosielanie alebo príjem, ak od servera nebude prijatá žiadna odpoveď počas priameho odosielania/príjmu SMTP.

# **Dáta faxu Príjem/Preposlanie (Manuál)**

## **Nastavenia internetového telefaxu**

Tieto nastavenia sa dajú nakonfigurovať, keď je nainštalovaný rozširujúci modul internetového faxu.

## **Začatie prijímania**

Zariadenie sa pripojí k vášmu poštovému serveru (POP3 server) a skontroluje prijaté internetové faxy. Ak máte prijaté internetové faxy, tieto faxy sa vyvolajú a vytlačia.

## **Tlačidlo man. prijímania na úvod. obrazovke**

Na základnej obrazovke režimu internetového faxu sa zobrazí tlačidlo [Manuálne prijímanie internetového faxu].

## **Preposlať prijaté údaje**

Keď zariadenie nemôže tlačiť, lebo došiel papier alebo toner, prijaté faxy sa presmerujú na iné zariadenie internetového faxu.

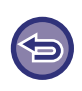

#### **Zrušenie presmerovania**

Dotknite sa displeja stavu úlohy a zrušte presmerovanie podobným spôsobom, ako v prípade úlohy prenosu (odosielania). Presmerovanie nie je možné, pokiaľ neboli prijaté žiadne faxy alebo pokiaľ nie je naprogramované faxové číslo na presmerovanie.

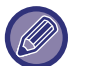

- Vysvetlenie nastavenia súvisiace s funkciou faxu je uvedené v časti "[Dáta faxu Príjem/Preposlanie \(Manuál\) \(strana](#page-416-0)  [4-67\)"](#page-416-0).
- Ak chcete povoliť možnosť "Začatie prijímania", musia byť nakonfigurované nastavenia servera POP3. Pozri [Nastavenia aplikácie] v časti "Nastavenie" → [Nastavenia internetového telefaxu].
- Ak chcete zaregistrovať adresu na posielanie ďalej, prečítajte si časť "Nastavte adresu pre preposlanie údajov (strana [7-73\)"](#page-725-1) v časti Režim nastavenia.
- Ak sa presmerovanie nepodarilo, lebo prenos bol zrušený alebo sa vyskytla chyba pri komunikácii, faxy, ktoré sa mali presmerovať, sa vrátia do tlačového frontu na zariadení.
- Ak sa počiatočné strany faxu úspešne vytlačili, budú presmerované len tie strany, ktoré sa nevytlačili.
- Ak vyberiete možnosť [Nastavenia systému] v časti Režim nastavenia → [Nastavenia odosielania obrázkov] → [Prevádzkové nastavenia] → [Východzie nastavenie] a ak je povolená možnosť "Nastavenie pozdržania pre prijatú tlač údajov", systém vás vyzve, aby ste zadali heslo. Zadajte správne heslo pomocou číselných tlačidiel.

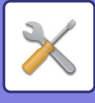

# **Nastavenie prichádzajúceho smerovania (Presmerovanie / Uloženie)**

Na modeli, ktorý nie je vybavený lokálnou jednotkou, sa názov nastavenia uvádza ako "Nastavenia vstupného smerovania".

## **Nastavenie príchodzieho smerovania**

Údaje prijaté faxom a internetovým faxom sa môžu poslať ďalej podľa uloženej tabuľky presmerovania. Ak je táto funkcia zapnutá, môžete prijaté internetové faxy poslať ďalej na určenú e-mailovú adresu aj bez ich vytlačenia.

#### **Registrácia tabuľky**

Môžete uložiť alebo upraviť tabuľku presmerovania údajov, ktorá obsahuje nastavenie presmerovania prijatých údajov. Je možné uložiť až 50 tabuliek presmerovania.

V jednej tabuľke presmerovania je možné uložiť až 500 súborov kombinácií čísel odosielateľov a zdrojových adries. Vo všetkých tabuľkách presmerovania údajov môže byť spolu uložených až 1 000 cieľov.

Môže byť uložených až 100 cieľov údajov FTP/počítača/sieťového priečinka.

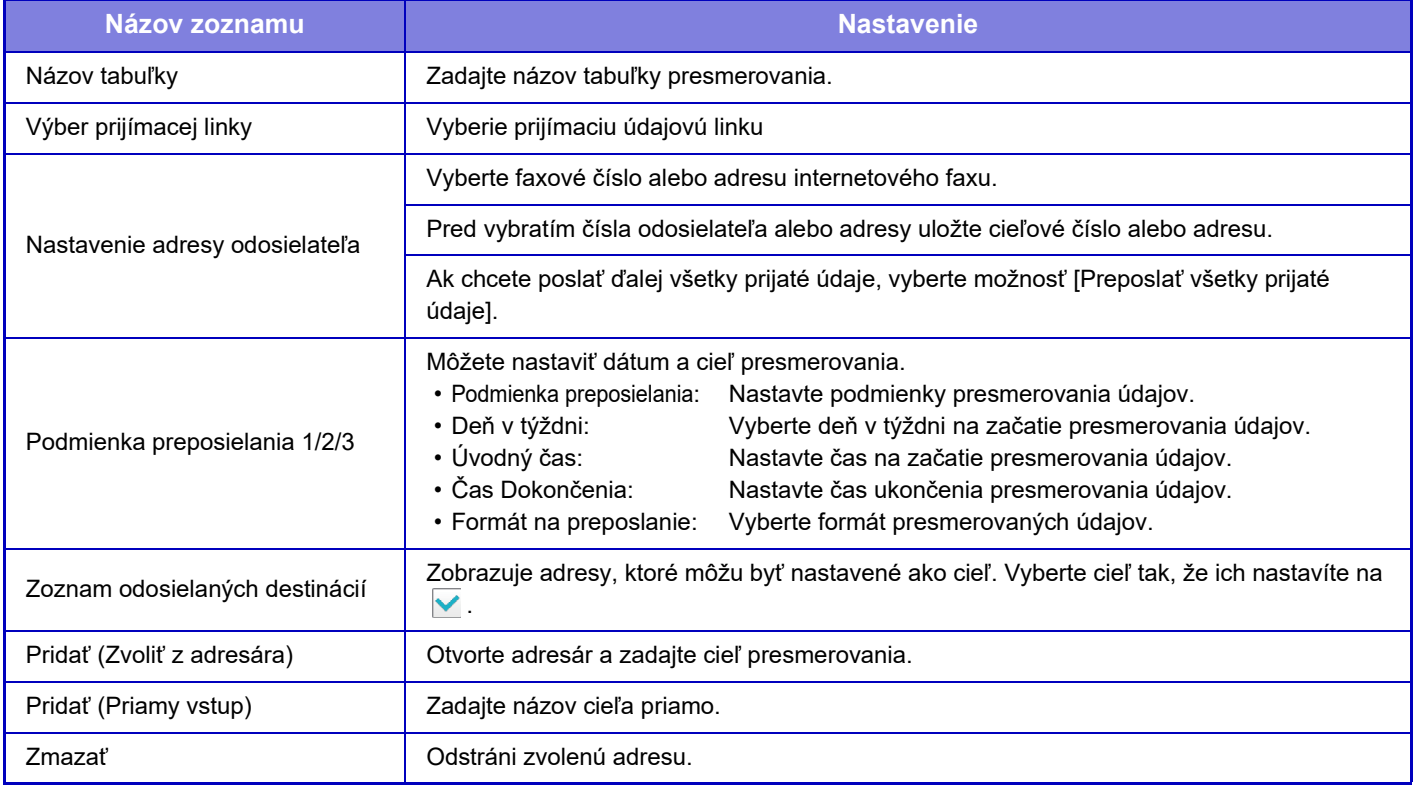

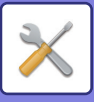

### **Registrácia adresy odosielateľa**

Uloží nové číslo odosielateľa alebo adresu, ktorá bude použitá na vstupné smerovanie.

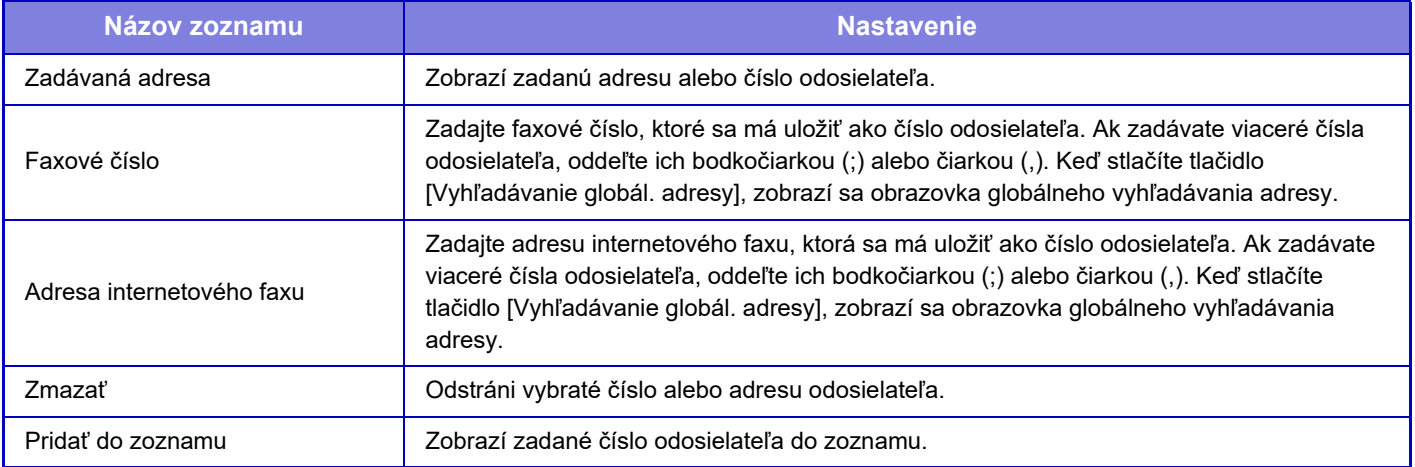

### **Nastavenia správy**

Uloží nastavenia správy, ktoré budú použité na vstupné smerovanie.

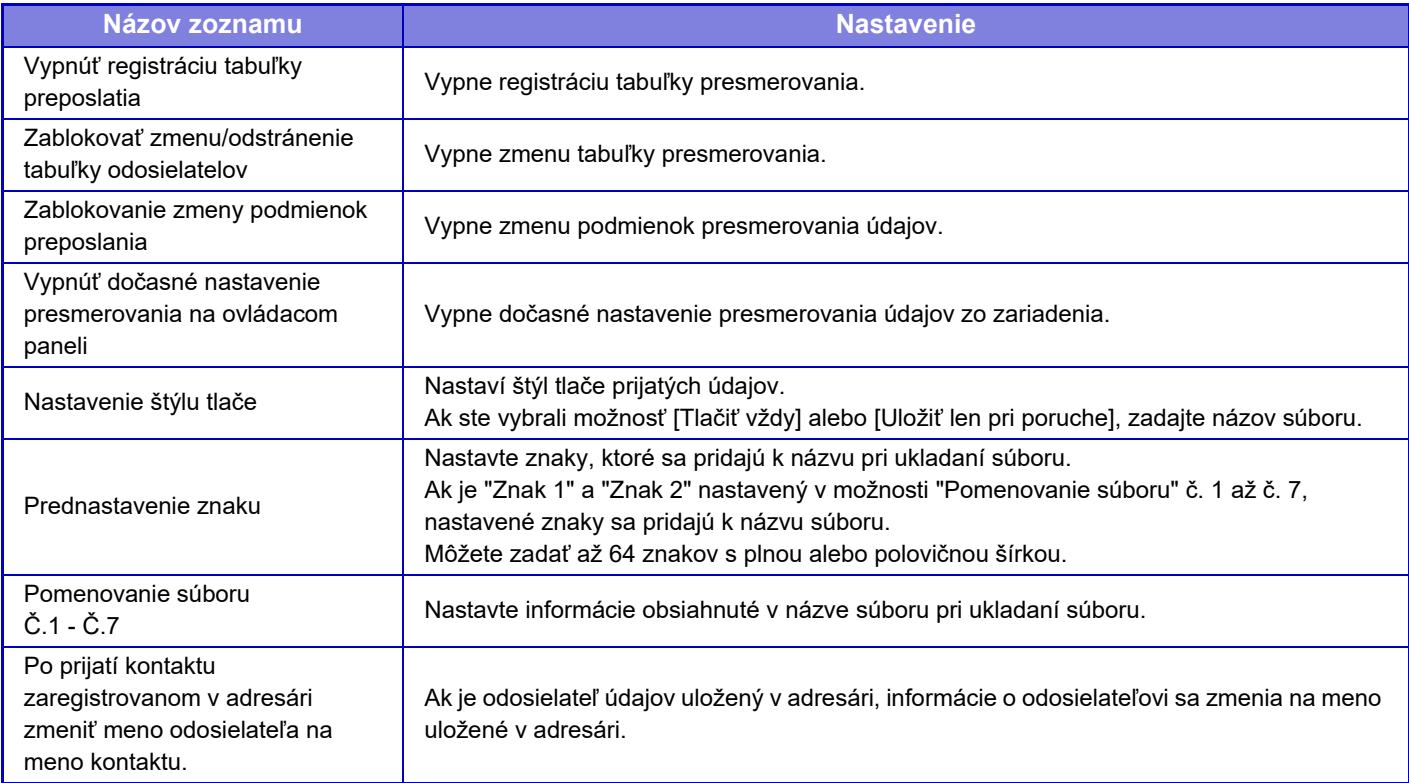

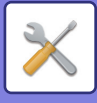

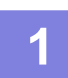

### **1 Zapnite funkciu [Prichádzajúce smerovanie].**

V ponuke stlačte položku [Nastavenia správy]. Na obrazovke nastavenia zapnite funkciu [Prichádzajúce smerovanie].

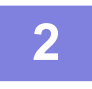

### **2 Uložte číslo alebo adresu odosielateľa.**

V ponuke stlačte položku [Číslo odosielateľa/ Registrácia adresy]. Zadajte cieľové číslo alebo adresu, ktorú chcete uložiť.

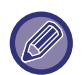

Ak chcete poslať ďalej všetky prijaté údaje, nemusíte zvlášť ukladať číslo a adresu odosielateľa.

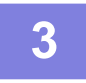

### **3 Uloženie tabuľky presmerovania**

V ponuke stlačte položku [Nastavenie príchodzieho smerovania]. Na zobrazenej obrazovke stlačte tlačidlo [Pridaj]. Keď sa zobrazí obrazovka [Registrácia tabuľky], uložte tabuľku presmerovania.

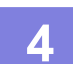

### **4 Zapnite uloženú tabuľku presmerovania.**

V ponuke stlačte položku [Nastavenie príchodzieho smerovania].

Nastavte názov tabuľky presmerovania, ktorú chcete povoliť, na hodnotu .

Ak chcete určiť podmienky presmerovania, vyberte položku [Presmerovať podľa podmienok presmerovania 1-3.] a položku [Vždy preposlať] alebo [Preposlať vo vybraný deň a čas]. Ak vyberiete možnosť [Preposlať vo vybraný deň a čas], môžete vopred nastaviť dátum a čas presmerovania údajov.

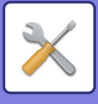

# **Nastavenie prichádzajúceho smerovania (Uloženie)**

# **Nastavenia ukladania prijatých údajov do lokálneho disku**

Je možné pridať a riadiť externú aplikáciu počítadla. Slúži na konfiguráciu nastavení na ukladanie prijatých faxov na lokálnu jednotku.

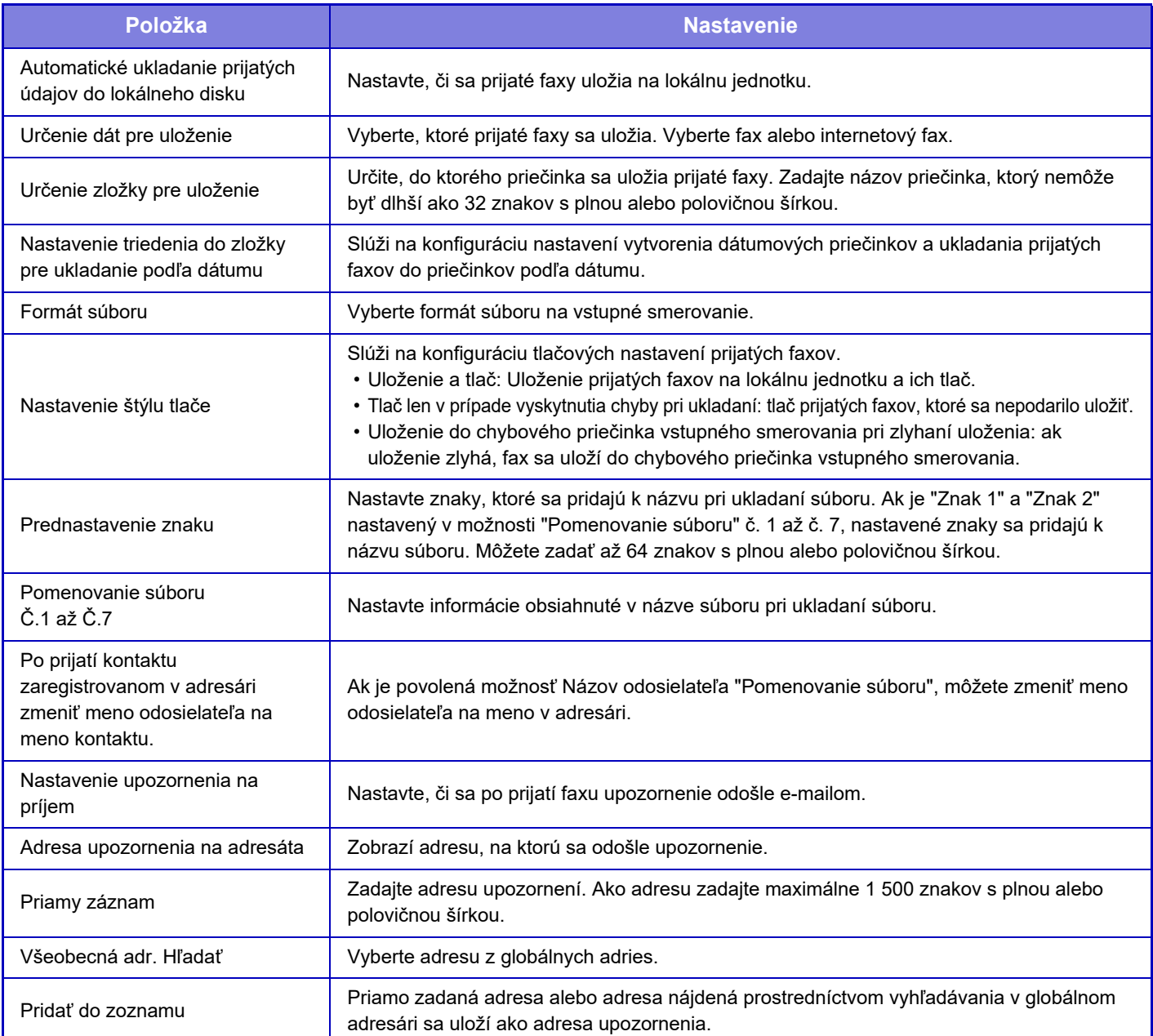

# **Bežné nastavenia**

# **Nastavenie papiera**

# **Nastavenie zásobníka papiera**

### **Váha papiera**

Používa sa na ovládanie teploty fixácie tonera v závislosti od hmotnosti papiera.

Tieto nastavenia sa použijú pre recyklovaný papier, dierovaný papier, predtlačený papier, hlavičkový papier, farebný papier a iné typy papiera.

Môžete vybrať možnosť "60 až 89 g/m<sup>2</sup>" alebo "90 až 105 g/m<sup>2</sup>" ("16 až 23 lb" alebo "23+ až 28 lb").

Dá sa to nastaviť len na ovládacom paneli multifunkčného zariadenia.

Dbajte na to, aby ste používali iba papier v rovnakom rozsahu hmotností, ako je nastavené na tomto mieste. Nemiešajte papier v zásobníku s bežným alebo iným papierom, ktorý je mimo tohto rozsahu.

Po zmene nastavení je potrebné zariadenie reštartovať, až potom začne platiť. Ak chcete reštartovať zariadenie, pozrite si "[ZAPNUTIE ZARIADENIA \(strana 1-8\)](#page-10-0)".

# **Prevádzkové nast.**

## **Nastavenia stavu**

### **Zoznam dát**

Na určenie tlače [Jednostranne] alebo [Obojstranne] v položke Zoznam dát.

### **Nastavenie Tandemu**

Keď sa používajú dve zariadenia ako sieťové tlačiarne pomocou protokolu TCP/IP, použite toto nastavenie na konfiguráciu čísla portu a adresy IP zariadenia, ktoré sa používa ako tandemové klientske zariadenie.

### **Vypnutie režimu hlavného zariadenia**

Ak chcete zakázať tandemový prenos, povoľte toto nastavenie. (Toto nastavenie sa spravidla nevyžaduje.)

### **Vypnutie režimu stroja klient**

Ak chcete zakázať tandemový príjem, povoľte toto nastavenie. (Toto nastavenie sa spravidla nevyžaduje.)

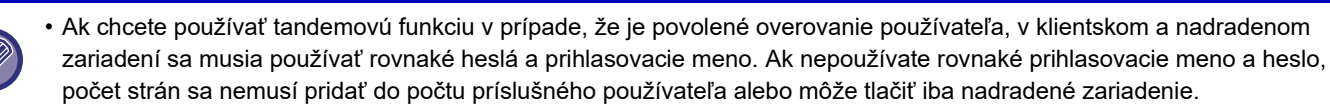

• Predvolene nastavené číslo portu je [50001]. Toto číslo portu zmeňte iba v prípade, že máte problémy s týmto nastavením.

### **Nastavenie vlastnej linky**

Uložené webové adresy sa môžu zobraziť v oblasti zobrazenia ponuky nastavenia. Kliknutím na vlastný odkaz prejdite na webové stránky s uloženou adresou.

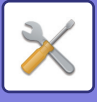

# **Ovládanie zar.**

Nastaviť môžete rôzne zariadenia pripojené k tomuto zariadeniu.

### **Nastavenia stavu**

### **Typ papiera pre auto voľbu papiera**

Dajú sa zadefinovať typy papiera\*, ktoré vyberie funkcia automatického výberu papiera. Vyberte jedno z nasledovných nastavení:

- Obyčaj. 1
- Obyčaj. 2
- Recyklovaný

Funkcia automatického výberu papiera nevyberie žiadne iné typy papiera ako typy papiera zadefinované v rámci tohto nastavenia.

\* Typ papiera nastavený pre každý zásobník papiera výberom položky [Nastavenia systému] v časti "Nastavenie" → [Nastavenie zásobníka papiera].

### **Nastavenia kompatibility obyčajného papiera**

Ak používate ovládač tlačiarne, ktorý nepodporuje obyčajný papier 1 alebo 2, určte, aký obyčajný papier sa má používať pri tlači s ovládačom tlačiarne.

Šírka pre Obyčajný papier 1 je od 60 do 89 g/m2 (16 až 24-librový zväzok). Šírka pre Obyčajný papier 2 je od 90 do 105 g/m<sup>2</sup> (24 až 28-librový zväzok). Skontrolujte šírku obyčajného papiera, ktorý pravidelne používate, a príslušným spôsobom ju nastavte.

### **Zist. št. v rež. aut. far.**

Keď je farebný režim nastavený vo farebnom režime/režime odosielania obrázka na možnosť Automaticky, potom sa prah rozlíšenia na zistenie, či sú originály farebné alebo čiernobiele, môže nastaviť na jednu z 5 úrovní. Pri nastavení na možnosť [Bližšia B/W] sa originály ľahšie rozpoznajú ako farebné. Pri nastavení na možnosť [Bližšia farba] sa originály ľahšie rozpoznajú ako farebné.

### **Vypnutie duplexu**

Používa sa na zablokovanie obojstrannej tlače, ako napríklad pri poruche duplexného modulu.

### **Zrušenie režimu farieb**

Ak sa vyskytol problém súvisiaci s farbami a tlač nie je možná, použitie farebného režimu sa dočasne zablokuje.

### **Vypnutie podávača dokumentov**

Toto nastavenie sa používa na zablokovanie používania automatického podávača dokumentov, ako napríklad v prípade jeho nesprávnej činnosti. (Keď sa zapne toto nastavenie, stále je ešte možné skenovanie s použitím predlohového skla.)

### **Zakázanie voliteľného zásobníka na papier**

Toto nastavenie sa používa na vypnutie zásobníka na podávanie papiera na 500 hárkov a stojana/zásobníka na papier na 2 x 500 hárkov, napríklad pri poruche.

### **Zrušenie nastavenia zásobníka**

Toto nastavenie sa používa na zablokovanie nastavenia zásobníka (s výnimkou bočného zásobníka).

# **Nastavenie identifikácie stroja**

Zadajte názov alebo kód na identifikáciu zariadenia.

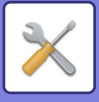

# **Nastavenie hodín**

Používa sa na nastavenie dátumu a času zabudovaných hodín zariadenia.

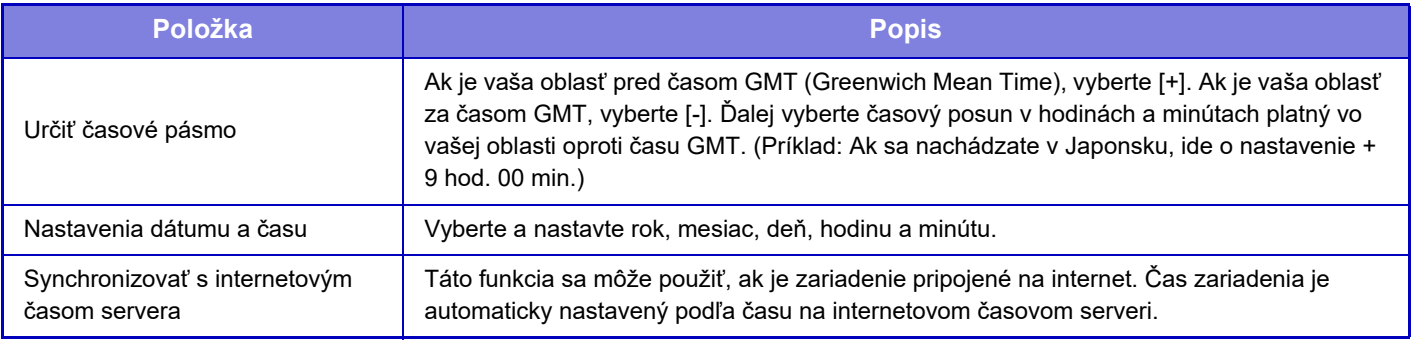

### **Nastavenie úspory počas dňa**

Slúži na aktivovanie letného času.

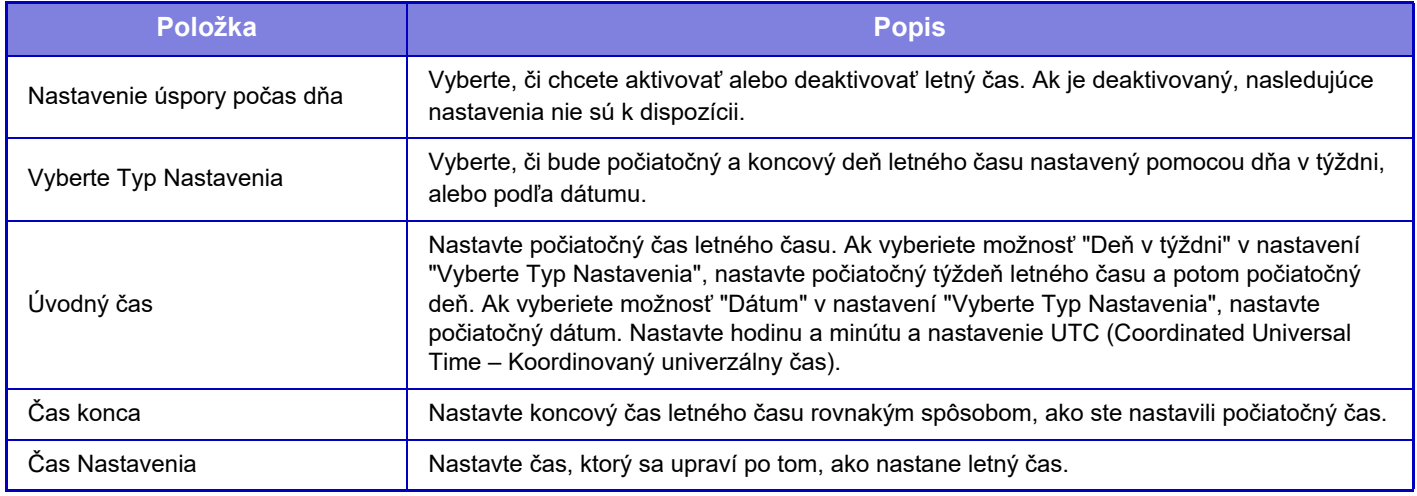

Keď sa používa táto funkcia, čas sa zmení na začiatku a konci obdobia letného času v súlade s informáciami uvedenými v tabuľke nižšie.

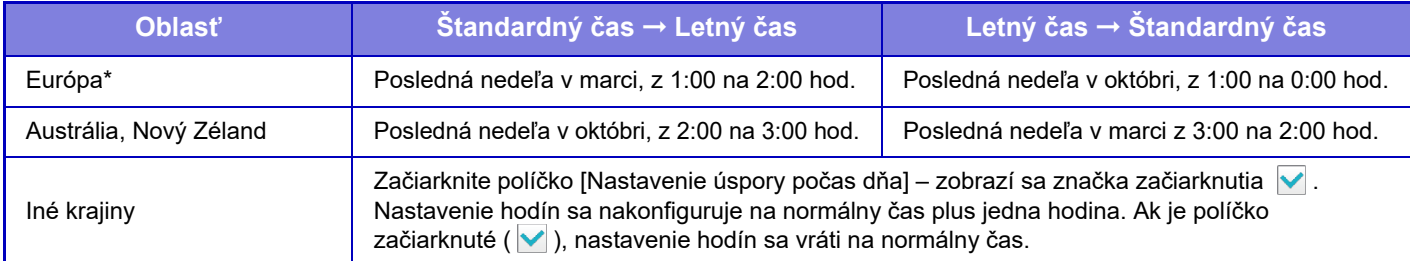

\* V niektorých krajinách sa časy začiatku a konca letného času môžu odlišovať od časov nastavených v zariadení.

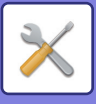

# **Formát dátumu**

Toto nastavenie je prvým a základným nastavením na používanie zariadenia. Formát použitý na tlač dátumu na zoznamoch a iných výtlačkoch sa dá zmeniť.

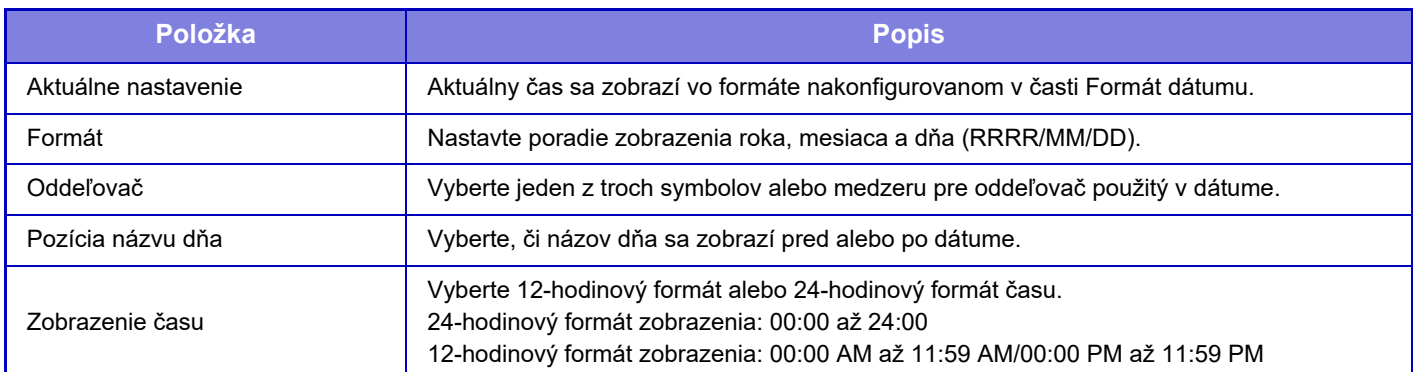

# **Produktový kľúč/Vloženie čísla aplikácie**

Ak chcete používať nasledujúce rozšírené funkcie, musíte zadať produktový kľúč zariadenia a číslo aplikácie.

### **Sériové číslo**

**Modul fontu čiarového kódu**

**Rozširovacia sada internetového faxu**

**Rozširujúca súprava PS3**

**Integračný modul aplikácie**

**Komunikačný modul aplikácie**

**Modul externého konta**

**Sada rozšírenia pre priamu tlač**

**Rozširujúca sada OCR**

### **Vylepšený nástroj na komprimpovanie**

Zadajte produktový kľúč a číslo aplikácie funkcie uvedenej vyššie.

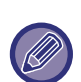

• Zobrazené položky sa zmenia v závislosti od stavu aktivácie rozšírenej funkcie zariadenia.

• Ak chcete zadať produktový kľúč, kontaktujte svojho predajcu.

• Toto nastavenie nie je možné zadať v niektorých krajinách a oblastiach.

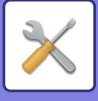

# **Nastavenie zvuku**

Môžete konfigurovať zvuky upozornení zariadenia a ich hlasitosť.

# **Nastavenie zvuku pípnutia (Obecne)**

### **Zvuk stlačenia klávesov**

Môžete ovládať úroveň zvuku pri dotyku tlačidla alebo vypnutie tohto zvuku.

### **Pípnutie pri neplatnom vstupe**

Môžete ovládať hlasitosť zvuku alebo vypnutie tohto zvuku pri neplatnom nastavení, napríklad pri zadaní čísla, ktoré nemožno určiť.

### **Referenčný tón**

Slúži na zapnutie zvuku, keď sa zmení pomer kopírovania alebo expozícia a keď toto nastavenie dosiahne štandardnú hodnotu (pomer kopírovania 100 %, expozícia 3). Môžete ovládať úroveň zvuku referenčného tónu alebo vypnutie tohto zvuku.

### **Zvuk ukončenia kopírovania**

Môžete ovládať úroveň zvuku pri upozornení na dokončenie kopírovania alebo vypnutie tohto zvuku.

### **Zvuk ukončenia skenovania (Odoslanie obrazu)**

Môžete ovládať úroveň zvuku pri upozornení na dokončenie skenovania skenerom či faxom alebo vypnutie tohto zvuku.

### **Zvuk vypnutí napájania**

Môžete ovládať úroveň zvuku pri upozornení na vypnutie napájania zariadenia alebo vypnutie tohto zvuku.

### **Nastavenie zvuku upozornenia**

Nastavte, či sa má zvuk upozornenia prehrať, keď je zariadenie v nasledujúcom stave. Minul sa papier, Nie je originál, Zaseklo sa, Prázdny toner (čierny), Prázdny toner (farba), Odpadová nádoba je plná, Plný výstupný zásobník.

### **Nastavenie zvuku pípnutia (Odoslanie obrazu)**

Môžete upraviť hlasitosť zvuku funkcií používaných v operáciách faxovania a skenovania.

### **Fax**

Môžete nastaviť zvuk pre položky Reproduktor, Hlasitosť zvonenia, Signál o ukončení faxového príjmu, Signál o ukončení odosielania faxom a Signál chyby faxovej komunikácie.

### **Internet fax**

Môžete upraviť nastavenie hlasitosti reproduktora pre položky Chyba signálu faxovej komunikácie a Signál o ukončení faxového príjmu.

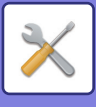

# **Sieťové nastavenia**

# **Rýchla inštalácia**

Vyberte minimálne požadované nastavenia na pripojenie zariadenia na sieť.

## **Nastavenia bezdrôtového prenosu**

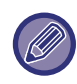

Toto nastavenie sa zobrazuje, keď je nainštalovaný bezdrôtový adaptér siete LAN.

### **Typ pripojenia**

Pomocou tohto nastavenia môžete prepínať medzi režimom [Len pripojenie káblom], [Drôtové+bezdrôtové (Režim prístupového bodu)] alebo [Bezdrôtové pripojenie (režim infraštruktúra)].

### **Ponechajte bod bezdrôtového prístupu aktivovaný**

Toto nastavenie sa dá zapnúť iba vtedy, keď "Typ pripojenia" je "Drôtové+bezdrôtové (Režim prístupového bodu)". Ak ho vypnete a budete chcieť zapnúť bezdrôtovú sieť LAN, mobilným zariadením sa musíte dotknúť čítačky kariet NFC, prípadne musíte ťuknúť na tlačidlo [Jednod. prip. (QR kód)] na domovskej obrazovke.

Keď nastane jedna z nasledujúcich situácií, bezdrôtové pripojenie LAN sa automaticky zruší.

• Keď sa na určitý čas preruší spojenie s prístupovým bodom.

# **Keď je vybraná možnosť "Bezdrôtové pripojenie (režim infraštruktúra)" v časti "Typ pripojenia"**

### **Vyhľadanie prístupového bodu**

Kliknutím na túto položku vyhľadajte prístupové body. Po zobrazení výsledkov vyhľadávania vyberte prístupový bod, ktorý chcete použiť, a kliknite na tlačidlo [OK]. [SSID], [Typ bezpečnosti] a [Zakód.] sa použije automaticky. **SSID**

Zadajte názov SSID pozostávajúci max. z 32 znakov.

#### **Typ bezpečnosti**

Vyberte typ zabezpečenia. **Zakód.** Vyberte typ šifrovania.

**Bezpečnostný kľúč**

Zadajte bezpečnostný kľúč.

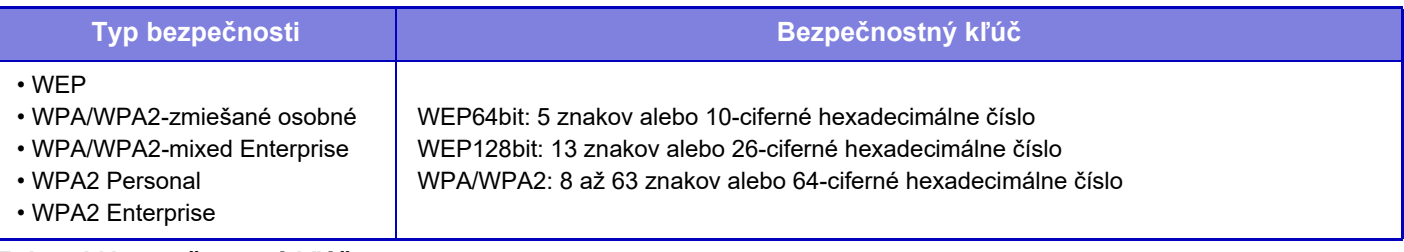

### **Zobraziť bezpečnostný kľúč**

Ak sa nastaví do zapnutého stavu, zobrazí sa bezpečnostný kľúč.

### **Nastavenia IPv4**

Keď sa zariadenie používa v sieti TCP/IP (IPv4), použite toto nastavenie na nakonfigurovanie adresy IP zariadenia.

### **DHCP**

Toto nastavenie použite, ak chcete aby sa adresa IP získala automaticky pomocou protokolov DHCP (Dynamic Host Configuration Protocol)/BOOTP (Bootstrap Protocol). Pri aktivácii tohto nastavenia nie je potrebné manuálne zadávať adresu IP.

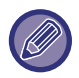

Ak sa používa DHCP/BOOTP, adresa IP priradená tomuto zariadeniu sa môže automaticky zmeniť. Ak sa adresa IP zmení, nebude možné tlačiť.

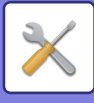

### **IPv4 adresa**

Zadajte adresu IP tohto zariadenia.

**Maska podsiete** Zadajte masku IP podsiete.

**Východzia brána** Zadajte predvolenú adresu brány.

### **Nastavenie sieťového názvu**

**Názov zariadenia** Zadajte názov zariadenia.

**Názov domény** Zadajte názov domény.

**Komentovať** Zadaite komentár.

### **Nastavenia DNS**

**Primárny server** Zadajte adresu IP primárneho servera DNS.

**Sekundárny server** Zadajte adresu IP sekundárneho servera DNS.

**Názov domény** Ak existuje vybraný server DNS, zadajte názov domény.

### **Nastavenie SMTP**

**Primárny server** Zadajte adresu IP alebo názov hostiteľa primárneho servera SMTP.

**Meno odosiel.** Zadajte meno odosielateľa.

### **Adresa odosielateľa**

Ak prenos údajov zlyhal, nedoručený e-mail môže byť vrátený zo servera. Na príjem takýchto nedoručených e-mailov zadajte e-mailovú adresu (iba jednu). Obyčajne sa zadáva e-mailová adresa správcu systému.

### **Umožniť SSL**

Ak je vybratá položka v, príkaz STARTTLS môže používať šifrovanú komunikáciu SMTP-cez-TLS. Táto možnosť vyžaduje, aby server podporoval príkaz STARTTLS. Ak chcete povoliť komunikáciu SSL, nastavte položku "Číslo portu" na rovnaké číslo portu ako normálne SMTP.

### **Overenie SMTP**

Ak je nastavené √, vykonáva sa overovanie servera SMTP.

### **Meno užívateľa**

Zadajte meno používateľa.

**Heslo**

Zadaite heslo.

**Zmena hesla** Ak chcete zmeniť heslo, nastavte  $\blacktriangledown$ .

## **Test pripojenia**

Pripojenie na server SMTP overte stlačením tlačidla [Vykonať].

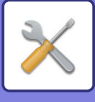

# **Nastavenie LDAP**

### **Názov**

Zadajte názov adresára.

### **Aspekt vyhľadávania**

Zadá predvolené nastavenia vyhľadávania na vyhľadávanie určitej oblasti informačného stromu adresára LDAP. Príklad: o = ABC, ou = NY, cn = Všetci Záznamy musia byť od seba oddelené bodkočiarkami alebo čiarkami.

### **Server LDAP**

Zadajte adresu IP alebo názov hostiteľa servera LDAP.

### **Meno užívateľa**

Zadajte názov konta pre nastavenie LDAP.

### **Heslo**

Zadajte heslo.

**Zmena hesla** Ak chcete zmeniť heslo, nastavte  $\blacktriangledown$ .

### **Overovací typ**

Vyberte overovací server z rozbaľovacieho zoznamu.

### **Server KDC**

Zadajte adresu IP alebo názov hostiteľa overovacieho servera Kerberos.

### **Sféra**

Zadajte oblasť servera Kerberos.

### **Umožniť výber na prevádzkovom paneli.**

Určte, či je možné vyberať globálne adresy na ovládacom paneli zariadenia, alebo nie.

### **Overenie používateľa vo vyhľadávaní globálnej adresy**

Vyberte, či sa používateľ bude overovať počas globálneho vyhľadávania adresy, alebo nie.

### **Umožniť SSL**

Ak je √ nastavené, šifrovanie komunikácie SSL je zapnuté.

### **Test pripojenia**

Pripojenie na server LDAP overte stlačením tlačidla [Vykonať].

### **Nastavenie verejná zložka/Nas**

Ak sa nepoužíva ukladanie, nastavte všetky možnosti na [Zakázané].

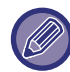

Po zmene nastavení je potrebné zariadenie reštartovať, až potom začne platiť. Ak chcete reštartovať zariadenie, pozrite si "[ZAPNUTIE ZARIADENIA \(strana 1-8\)](#page-10-0)".

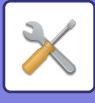

# **Nastavenie sieťového názvu**

**Názov zariadenia** Zadajte názov zariadenia.

**Názov domény** Zadajte názov domény.

**Komentovať** Zadajte komentár.

# **Nastavenia rozhrania**

Vyberte všeobecné nastavenia siete. Je možné nastaviť informácie pre TCP/IP.

# **Typ pripojenia**

Ak chcete vyhovieť stavu sieťového pripojenia, prepínajte medzi nastavením [Len pripojenie káblom], [Drôtové+bezdrôtové (Režim prístupového bodu)] alebo [Bezdrôtové pripojenie (režim infraštruktúra)].

### **Ponechajte bezdrôtový prístupový bod zapnutý**

Toto nastavenie sa dá povoliť iba vtedy, keď nastavenie "Typ pripojenia" je možnosť [Drôtové+bezdrôtové (Režim prístupového bodu)].

Ak je povolené, zariadenie môže za bežných okolností používať bezdrôtovú sieť LAN.

Ak ho vypnete a budete chcieť zapnúť bezdrôtovú sieť LAN, mobilným zariadením sa musíte dotknúť čítačky kariet NFC, prípadne musíte ťuknúť na tlačidlo [Jednod. prip. (QR kód)] na domovskej obrazovke.

Keď nastane jedna z nasledujúcich situácií, bezdrôtové pripojenie LAN sa automaticky zruší.

• Keď sa na určitý čas preruší spojenie s prístupovým bodom.

## **Nastavenia IPv4**

Keď sa zariadenie používa v sieti TCP/IP (IPv4), použite toto nastavenie na nakonfigurovanie adresy IP zariadenia.

### **DHCP**

Toto nastavenie sa používa pri automatickom získaní adresy IP pri používaní protokolu DHCP (Dynamic Host Configuration Protocol) v6. Pri aktivácii tohto nastavenia nie je potrebné manuálne zadávať adresu IP.

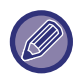

Ak sa používa DHCP/BOOTP, adresa IP priradená tomuto zariadeniu sa môže automaticky zmeniť. Ak sa adresa IP zmení, nebude možné tlačiť.

### **IPv4 adresa**

Zadajte adresu IP tohto zariadenia.

### **Maska podsiete**

Zadajte masku IP podsiete.

### **Východzia brána**

Zadajte predvolenú adresu brány.

### **Nastavenia IPv6**

Keď sa zariadenie používa v sieti TCP/IP (IPv6), použite toto nastavenie na nakonfigurovanie adresy IP zariadenia.

### **IPv6**

Aktivujte toto nastavenie.

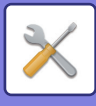

### **DHCPv6**

Toto nastavenie sa používa pri automatickom získaní adresy IP pri používaní protokolu DHCP (Dynamic Host Configuration Protocol) v6. Pri aktivácii tohto nastavenia nie je potrebné manuálne zadávať adresu IP.

### **Manuálna adresa / Dĺžka predvoľby**

Zadajte adresu IP a dĺžku prefixu (0 až 128) zariadenia.

### **Východzia brána**

Zadajte predvolenú adresu brány.

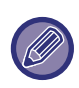

• Ak sa používa DHCPv6, adresa IP priradená tomuto zariadeniu sa môže automaticky zmeniť. Ak sa adresa IP zmení, nebude možné tlačiť.

• V prostredí s IPv6 môže tento prístroj používať protokol LPD alebo IPP.

### **Nastavenie MTU**

Nastavte maximálnu veľkosť údajov, ktoré môžu byť preposielané.

## **Príkaz ping**

Skontroluje, či zariadenie môže komunikovať s počítačom v sieti. Zadajte adresu IP požadovaného počítača a stlačte tlačidlo [Vykonať]. Zobrazí, či daný počítač odpovedal alebo nie.

## **Nastavenia DNS**

### **Nastavenia IPv4**

**Primárny server** Zadajte adresu IP primárneho servera DNS. **Sekundárny server** Zadajte adresu IP sekundárneho servera DNS.

### **Nastavenia IPv6**

**Primárny server** Zadajte adresu IP primárneho servera DNS. **Sekundárny server** Zadajte adresu IP sekundárneho servera DNS. **Názov domény** Ak existuje vybraný server DNS, zadajte názov domény. **Aktualizácia DNS** Zvoľte túto možnosť, ak chcete používať automatickú aktualizáciu servera DNS.

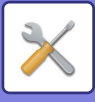

## **Nastavenie IEEE802.1X**

IEEE802.1X možno použiť na overovanie oprávnenia používateľa na prácu so zariadením.

Protokol IEEE802.1X určuje overovanie založené na portoch pre káblové aj bezdrôtové siete.

IEEE802.1X Autentifikácia slúži na povolenie využívania siete iba overenými zariadeniami a na ochranu pred prienikom tretej strany do siete.

V tomto nastavení sa zapína alebo vypína autentifikácia IEEE802.1X. Detaily IEEE802.1X je možné nastaviť v časti Režim nastavenia (webová verzia). V závislosti od nastavenia webovej stránky nemusí byť pripojenie k zariadeniu povolené alebo nastavenie nemusí povoľovať tlač, skenovanie alebo zobrazenie Režimu nastavenia (webová verzia). V takom prípade zrušte výber tohto nastavenia a zmeňte nastavenia Režimu nastavenia (webová verzia).

### **IEEE802.1X Autentifikácia**

Nastavte, či sa používa overovanie IEEE802.1x.

### **Autentifikačná metóda EAP**

Nastavte metódu overovania EAP v IEEE802.1x.

### **Užívateľskému meno EAP**

Zadajte maximálne 64 znakov s plnou/polovičnou šírkou pre názov používateľa EAP, ktorý sa používa na overovanie.

#### **Heslo**

Zadajte maximálne 64 znakov s polovičnou šírkou pre heslo EAP, ktoré sa používa na overovanie.

### **Autentifikácia serveru**

Nastavte, či sa používa overovanie servera.

### **Vypršanie EAP**

Nastavte vypršanie EAP.

### **Počet opakovných pokusov EAP**

Nastavte počet opätovných prístupov EPS v prípade zlyhania prenosu.

### **Stav certifikátu**

Zobrazuje stav o certifikáte, ktorý je potrebný na prenos pomocou IEEE802.1x. Ak chcete nainštalovať certifikát, kliknite na tlačidlo [Inštalovať].

### **Stav certifikátu CA**

Zobrazuje stav o certifikáte CA, ktorý je potrebný na prenos pomocou IEEE802.1x. Ak chcete nainštalovať certifikát, kliknite na tlačidlo [Inštalovať].

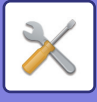

# **Nastavenie služieb**

Nakonfigurujte všeobecné nastavenia siete.

Nakonfigurujte nastavenia pre SMTP, overenie protokolom Kerberos, SNTP, mDNS, SNMP a SMB.

### **SMTP**

### **Nastavenie SMTP**

### **Primárny server**

Zadajte adresu IP alebo názov hostiteľa primárneho servera SMTP.

### **Sekundárny server**

Zadajte adresu IP alebo názov hostiteľa sekundárneho servera SMTP.

#### **Číslo portu**

Zadajte číslo portu. Predvolené nastavenie je port č. 25.

### **Časový limit**

Zadajte časový limit. Predvolené nastavenie je 20 sekúnd. Táto hodnota sa používa na pripojenie k serveru SMTP a na prenos údajov podľa špecifikácií e-mailového systému.

### **Meno odosiel.**

Ako názov odosielateľa zadajte maximálne 20 znakov s plnou/polovičnou šírkou.

### **Adresa odosielateľa**

Ako adresu odosielateľa zadajte maximálne 64 znakov s plnou alebo polovičnou šírkou.

### **Umožniť SSL**

Ak v je protokol SSL zapnutý, príkaz STARTTLS môže používať šifrovanú komunikáciu SMTP-cez-TLS. Táto možnosť vyžaduje, aby server podporoval príkaz STARTTLS.

Ak chcete povoliť komunikáciu SSL, nastavte položku "Číslo portu" na rovnaké číslo portu ako normálne SMTP.

### **Overenie SMTP**

Vykonáva v overovanie servera SMTP.

Ak používate overovanie Kerberos, nastavte server KDC, číslo portu a oblasť na stránke nastavení overovania Kerberos.

#### **Meno užívateľa**

Zadajte meno používateľa.

### **Heslo**

Zadajte heslo.

Ak chcete zmeniť heslo, nastavte možnosť [Zmena hesla] na  $\blacktriangledown$ .

#### **POP pred SMTP**

Ak je nastavené  $\blacktriangledown$ , pred používaním komunikácie SMTP budete overení na serveri POP.

- POP3 server: Zadajte adresu IP alebo názov hostiteľa sekundárneho servera SMTP.
- Číslo portu: Zadajte číslo portu POP3 na komunikáciu POP pred SMTP. Predvolené nastavenie je port č. 110.
- Overenie POP: Ak je nastavené  $\vee$ , na overenie na serveri POP3 sa použije overovací protokol (vrátane APOP).
- Meno užívateľa: Zadajte meno používateľa na komunikáciu POP pred SMTP.
- Heslo: Zadajte heslo požadované na komunikáciu POP pred SMTP. Ak chcete zmeniť heslo, nastavte možnosť [Zmena hesla] na  $\blacktriangleright$ .
- Umožniť SSL: Ak je táto možnosť nastavená na  $\blacktriangledown$ , komunikácia POP cez SSL prostredníctvom príkazu STSL je povolená.

Táto možnosť vyžaduje, aby server podporoval komunikáciu POP cez SSL alebo príkaz STLS.

Ak chcete povoliť komunikáciu SSL, nastavte položku "Číslo portu" na číslo portu komunikácie POP cez SSL.

Ak chcete povoliť komunikáciu POP cez TLS, nastavte položku "Číslo portu" na rovnaké číslo ako pri normálnej komunikácii POP3.

### **Test pripojenia**

Pripojenie na server SMTP overte stlačením tlačidla [Vykonať].

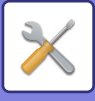

## **Kerberos**

### **Nastavenie overovania Kerberos**

**Server KDC** Zadajte adresu IP alebo názov hostiteľa overovacieho servera Kerberos. **Číslo portu** Zadajte číslo portu overovacieho servera Kerberos. Predvolené nastavenie je port č. 88. **Sféra** Zadajte oblasť servera Kerberos.

## **SNTP**

### **Nastavenia SNTP**

**SNTP** Nastavte túto možnosť, ak chcete používať protokol SNTP. **SNTP server** Zadajte adresu IP alebo názov hostiteľa servera SNTP. **Číslo portu** Zadajte číslo portu. Predvolené nastavenie je port č. 123. **Časový limit** Zadajte časový limit. Predvolené nastavenie je 5 sekúnd. **Synchrónny interval** Zadajte interval na synchronizáciu so serverom SNTP **Synchronizovať pri spustení** Ak chcete vykonať synchronizáciu pri štarte zariadenia, nastavte túto možnosť na  $\blacktriangledown$ . **Synchronizovať** Po kliknutí sa zariadenie zosynchronizuje s časom servera SNTP.

### **mDNS**

### **Nastavenia mDNS**

**mDNS** Nastavte túto možnosť, ak chcete používať nastavenie mDNS. **Názov služby** Zadajte názov služby. **Názov domény** Zobrazenie názvu domény. **Služba s najvyššou prioritou** Vyberte službu, ktorú používate prioritne.

## **SNMP**

### **Nastavenia SNMP v1**

**Nastavenia SNMP v1** Nastavte túto možnosť, ak chcete používať nastavenie SNMPv1. **Režim prístupu** Nastavte spôsob prístupu. **Komunita GET** Zadajte názov komunity GET na načítanie informácii o zariadení pomocou SNMP. **SET Community** Zadajte názov komunity SET potrebný na nastavenie SNMP. **Zmeniť komunitu SET** Ak chcete zmeniť názov komunity SET, nastavte položku √.

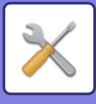

### **TRAP Community** Zadajte názov komunity, ktorý sa bude používať pre SNMP TRAP odosielaný zo zariadenia. **Cieľová adresa TRAP.** Zadajte adresu IP cieľového počítača pre komunikáciu SNMP TRAP.

### **Nastavenia SNMP v3**

**Nastavenia SNMP v3** Nastavte túto možnosť, ak chcete používať nastavenie SNMPv3. **Meno užívateľa** Zadajte meno používateľa. **Overovací kľúč** Zadajte overovací kľúč. **Súkromný kľúč** Zadajte kľúč utajenia. **Kontextový názov** Zobrazenie kontextového názvu.

### **Nastavenie SMB**

Nastavte verziu protokolu SMB, ktorá sa používa pre funkcie ako napríklad Skenovanie do sieťového priečinka. Toto nastavenie sa používa na pripojenie k zariadeniu, ktoré nedokáže automaticky zmeniť verziu protokolu SMB, alebo v prípade problému s pripojením k inému zariadeniu z dôvodu odlišných verzií. Nastavte verziu na možnosť SMB2.0, SMB2.1 alebo SMB3.0.

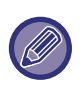

• Jedným z nastavením je možnosť SMB1.0, ktorá je však vždy zapnutá a nedá sa vypnúť.

• Keď je niektorá verzia vypnutá, nastavenia vyššej verzie ako daná verzia sú nedostupné. Keď je niektorá verzia zapnutá, nastavenia všetkých verzií nižších ako daná verzia sú dostupné.

# **Nastavenie priamej tlače**

### **LPD**

Zadajte dátum vypršania profilu.

### **Inštalácia LPD**

**LPD**

Nastavte túto možnosť, ak chcete používať LPD.

### **Časový limit**

Zadajte časový limit. Predvolené nastavenie je 90 sekúnd.

#### **Použite Baner**

Nastavte túto možnosť, ak chcete používať nápis. Predvolené nastavenie je "Nesprávne".

## **RAW**

### **Nastavenie RAW tlač**

**RAW tlač** Nastavte túto možnosť, ak chcete používať tlač RAW. Predvolené nastavenie je "Správne". **Číslo portu** Zadajte číslo portu. Predvolené nastavenie je port č. 9100. **Časový limit** Zadajte časový limit. Predvolené nastavenie je 90 sekúnd. **Použiť obojsmerne**

Na používanie obojsmernej komunikácie nastavte túto možnosť na  $\vee$ .

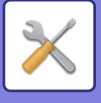

## **WSD**

### **Nastavenia WSD**

**Tlač WSD** Nastavte túto možnosť, ak chcete používať tlač WSD. **Používať objavovanie cez multicast**

Nastavte túto možnosť, ak chcete používať funkciu "multicast discovery".

# **Nastavenie externých tlačových služieb**

Informácie o nastaveniach služby Google Cloud Print nájdete v príručke "Návod na používanie softvéru Cloud Connect".

# **Nastavenie LDAP**

Nasledujúca časť vysvetľuje nastavenie LDAP. Keď stlačíte tlačidlo [Uložiť], nastavenie LDAP sa aktualizuje o vaše záznamy. Predvolený adresár je nastavený na  $\blacktriangledown$ .

### **Pridaj**

Ak chcete pridať globálny adresár, klepnite na tlačidlo [Pridaj].

### **Zmazať**

Ak chcete globálny adresár odstrániť, vyberte ho a klepnite na tlačidlo [Zmazať].

### **Nastavenie**

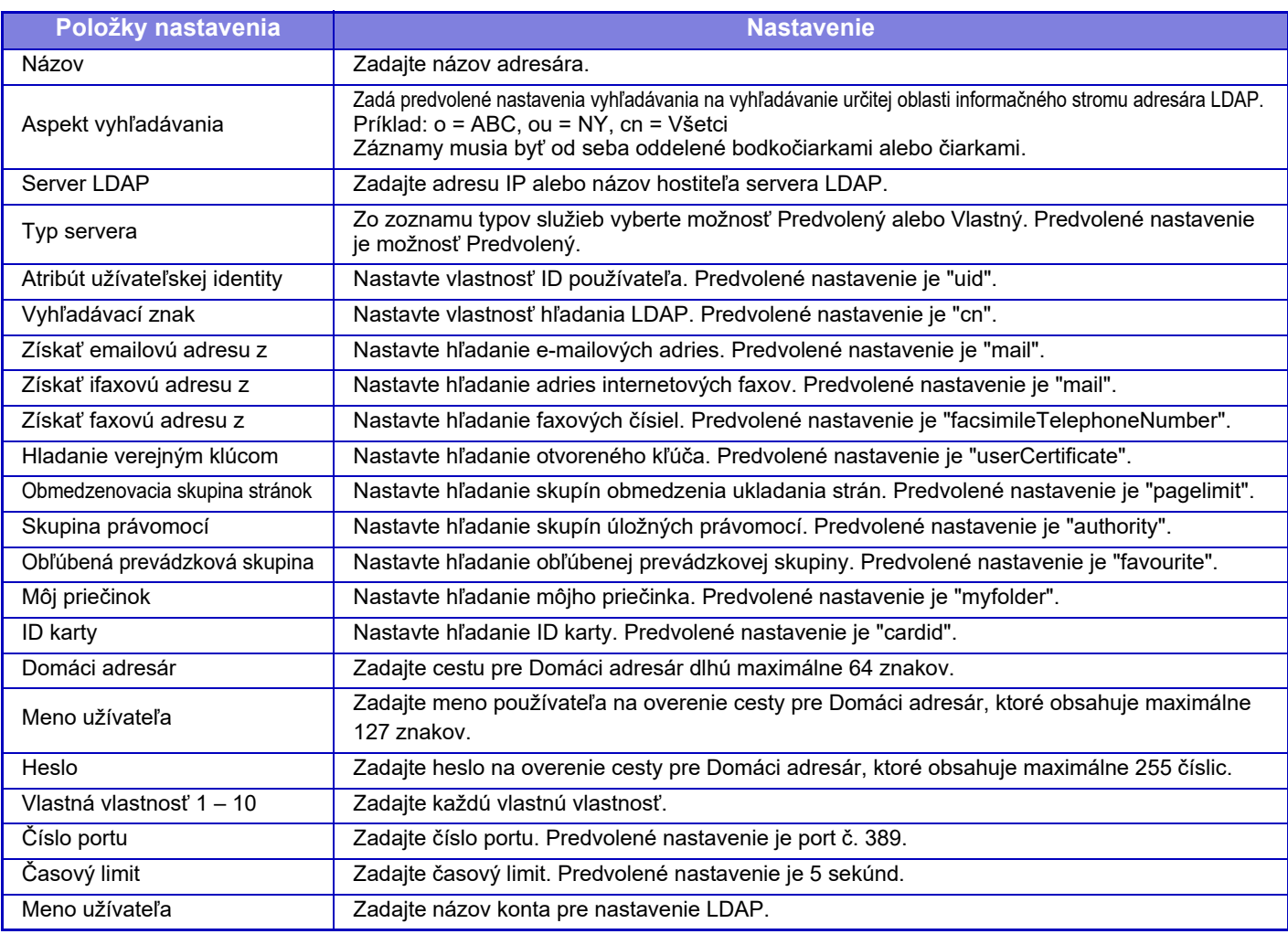

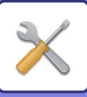

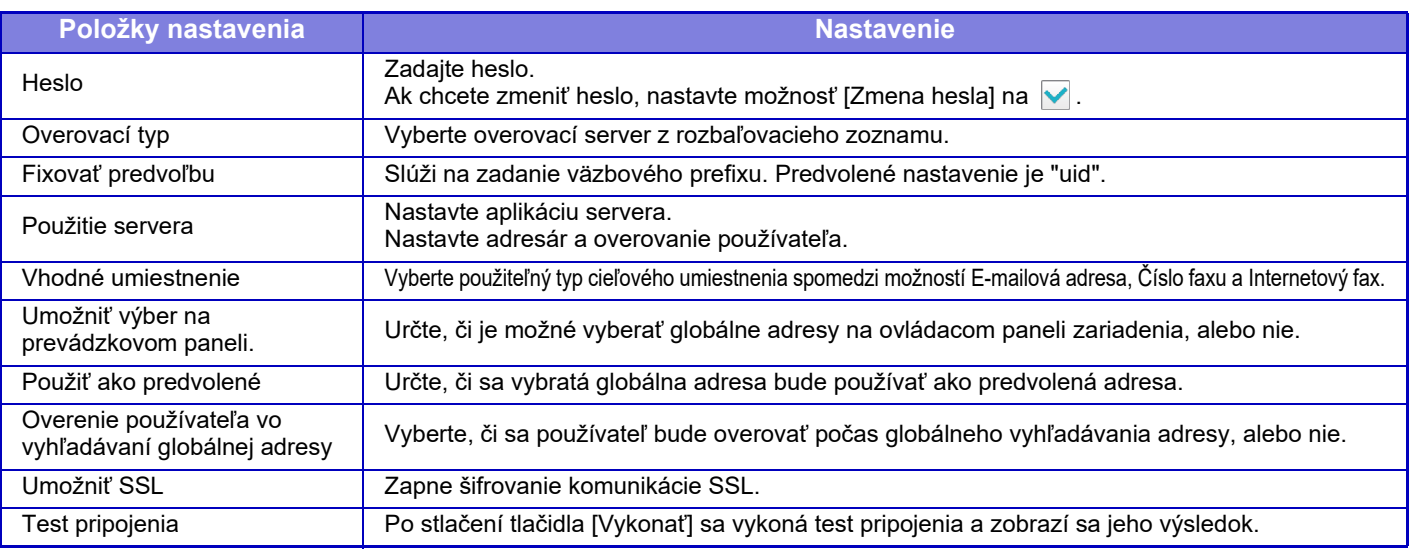

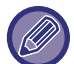

Po zmene nastavení je potrebné zariadenie reštartovať, až potom začne platiť. Ak chcete reštartovať zariadenie, pozrite si "[ZAPNUTIE ZARIADENIA \(strana 1-8\)](#page-10-0)".

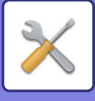

# **Nastavenie servera proxy**

Prístup do siete cez proxy server.

### **Nastavenie**

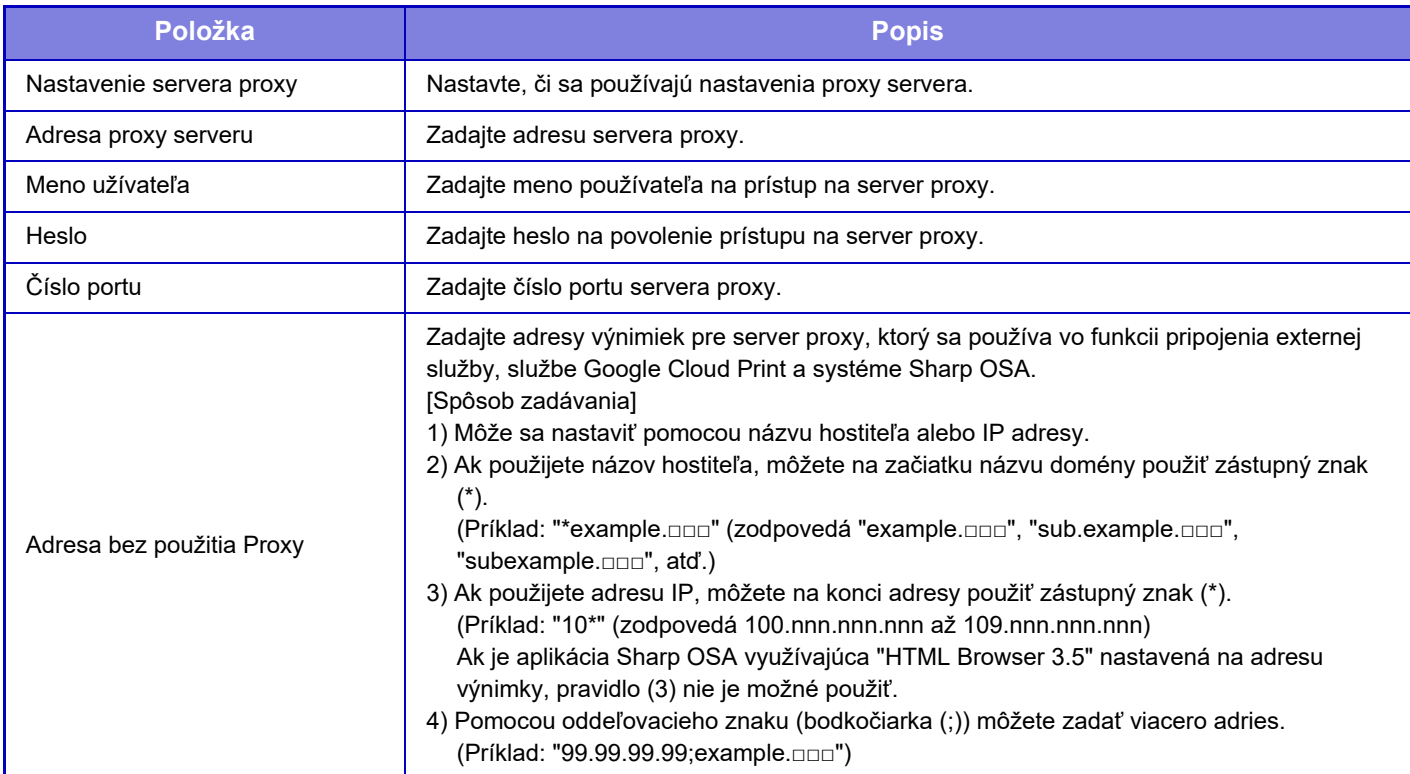

# **Nastavenia bezdrôtového prenosu**

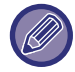

Toto nastavenie sa zobrazuje, keď je nainštalovaný bezdrôtový adaptér siete LAN.

### **Typ pripojenia**

Pomocou tohto nastavenia môžete prepínať medzi režimom [Len pripojenie káblom], [Drôtové+bezdrôtové (Režim prístupového bodu)] alebo [Bezdrôtové pripojenie (režim infraštruktúra)].

### **Ponechajte bezdrôtový prístupový bod zapnutý**

Toto nastavenie sa dá zapnúť iba vtedy, keď "Typ pripojenia" je "Drôtové+bezdrôtové (Režim prístupového bodu)". Ak ho vypnete a budete chcieť zapnúť bezdrôtovú sieť LAN, mobilným zariadením sa musíte dotknúť čítačky kariet NFC, prípadne musíte ťuknúť na tlačidlo [Jednod. prip. (QR kód)] na domovskej obrazovke.

Ak nastane jedna z nasledujúcich situácií, bezdrôtové pripojenie LAN sa automaticky zruší:

• Keď sa na určitý čas preruší spojenie s prístupovým bodom.

### **Aktuálne nastavenie**

Slúži na zobrazenie nastavení – napr. SSID bezdrôtovej siete WLAN a typu zabezpečenia. Ak je bezdrôtové pripojenie WLAN vypnuté, zobrazuje sa "--".

### **Aktuálny bezdrôtový stav**

Uvádza úrovne príjmu (max. 100) bezdrôtového pripojenia WLAN a IP adresy.

### **Zobraziť nastavenie bezdrôtového pripojenia**

Kliknite na tlačidlo [Inštalácia].

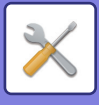

V prostredí nastavení bezdrôtového pripojenia možno konfigurovať SSID bezdrôtovej siete WLAN, Typ bezpečnosti, Zakód. a Bezpečnostný kľúč.

### **Inicializácia nastavení bezdrôtového pripojenia**

Kliknite na tlačidlo [Inicializovať]. Inicializujú sa nastavenia: SSID, Typ bezpečnosti, Zakód. a Bezpečnostný kľúč.

## **Obrazovka nastavenia bezdrôtového prenosu (režim prístupového bodu)**

Ak je položka [Typ pripojenia] nastavená na hodnotu [Drôtové+bezdrôtové (Režim prístupového bodu)] alebo [Len pripojenie káblom], zobrazí sa obrazovka nastavenia bezdrôtového prenosu (režim prístupového bodu). Nakonfigurujte SSID bezdrôtovej siete WLAN, Typ bezpečnosti, Zakód. a Bezpečnostný kľúč. Kliknutím na tlačidlo [Odoslať] sa nastavenia uložia.

### **SSID**

Zadajte názov SSID pozostávajúci max. z 32 znakov.

### **Typ bezpečnosti**

Vyberte typ zabezpečenia.

### **Zakód.**

Vyberte typ šifrovania.

### **Bezpečnostný kľúč**

Zadajte bezpečnostný kľúč.

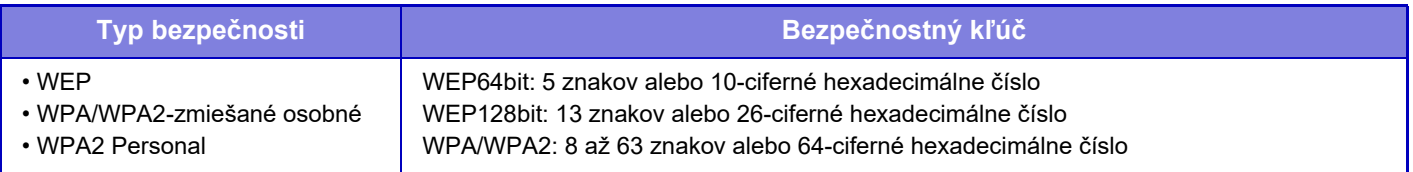

### **Zobraziť bezpečnostný kľúč**

Ak sa nastaví do zapnutého stavu, zobrazí sa bezpečnostný kľúč.

### **IP adresa zar. (Režim prístupového bodu)**

Zadajte adresu IP.

### **Používaný kanál**

Vyberte kanál, ktorý sa použije pri bezdrôtovom pripojení LAN.

### **Odoslanie výstupu**

Nakonfigurujte odosielanie výstupu.

### **Šírka pásma**

Nastavenie použite, ak má komunikačný režim hodnotu 11n. Vyberte šírku pásma, ktorá sa použije.

### **Nastavenie rozsahu distr. IP adresy**

Nakonfigurujte rozsah použitia adresy IP.

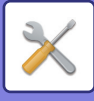

# **Obrazovka nastavenia bezdrôtového prenosu (režim prístupového bodu)**

Ak je položka [Typ pripojenia] nastavená na hodnotu [Bezdrôtové pripojenie (režim infraštruktúra)] a kliknete na tlačidlo [Inštalácia], zobrazí sa obrazovka nastavenia bezdrôtového prenosu v režime infraštruktúry. Nakonfigurujte SSID bezdrôtovej siete WLAN, Typ bezpečnosti, Zakód. a Bezpečnostný kľúč. Kliknutím na tlačidlo [Odoslať] sa nastavenia uložia.

### **Vyhľadanie prístupového bodu**

Kliknutím na túto položku vyhľadajte prístupové body. Po zobrazení výsledkov vyhľadávania vyberte prístupový bod, ktorý chcete použiť, a kliknite na tlačidlo [OK]. [SSID], [Typ bezpečnosti] a [Zakód.] sa použije automaticky.

### **SSID**

Zadajte názov SSID pozostávajúci max. z 32 znakov.

### **Typ bezpečnosti**

Vyberte typ zabezpečenia.

### **Zakód.**

Vyberte typ šifrovania.

### **Bezpečnostný kľúč**

Zadajte bezpečnostný kľúč.

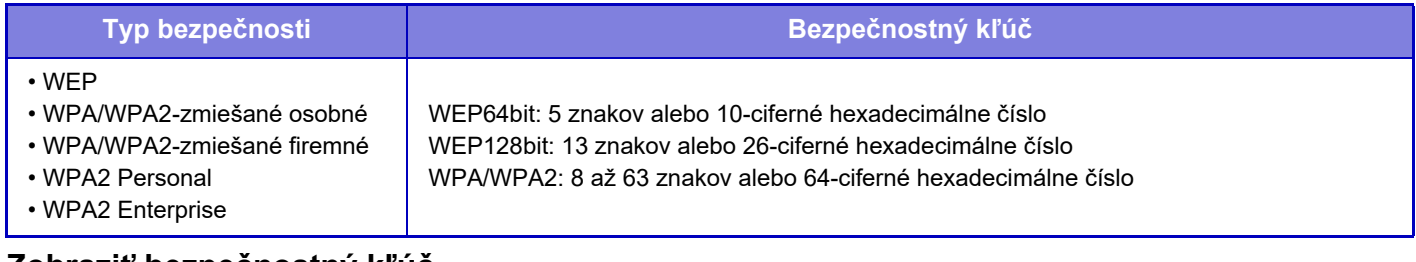

### **Zobraziť bezpečnostný kľúč**

Ak sa nastaví do zapnutého stavu, zobrazí sa bezpečnostný kľúč.

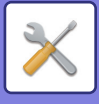

# **Nastavenie webovej stránky zariadenia**

Nasledujúca časť vysvetľuje prístupové nastavenia do režimu Nastavenie (webová verzia).

# **Nastavenia prístupu do HTTP**

### **Počet užívateľov, ktorí sa môžu naraz prihlásiť**

Zadajte počet používateľov, ktorí môžu súčasne používať režim Nastavenie (webovú verziu).

### **Čas automatického odhlásenia**

Zadajte čas automatického odhlásenia, keď komunikácia so zariadením nepokračuje.

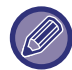

Po zmene nastavení je potrebné zariadenie reštartovať, až potom začne platiť. Ak chcete reštartovať zariadenie, pozrite si "[ZAPNUTIE ZARIADENIA \(strana 1-8\)](#page-10-0)".

# **Zobraziť prihláseného používateľa**

Zobrazí sa používateľ alebo používatelia prihlásení na tomto zariadení.

## **Aktuálne prihlásený používateľ**

Zobrazia sa aktuálne prihlásení používatelia.

# **Odhlásenie všetkých užívateľov**

Aktuálne prihlásení používatelia budú odhlásení.

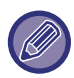

Po zmene nastavení je potrebné zariadenie reštartovať, až potom začne platiť. Ak chcete reštartovať zariadenie, pozrite si "[ZAPNUTIE ZARIADENIA \(strana 1-8\)](#page-10-0)".

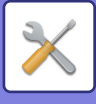

# **Nastavenie zabezpečenia**

Po zmene nastavení je potrebné zariadenie reštartovať, až potom začne platiť. Ak chcete reštartovať zariadenie, pozrite si "[ZAPNUTIE ZARIADENIA \(strana 1-8\)](#page-10-0)".

# **Změna hesla**

### **Obmedziť prístup na webovú stránku stroja pomocou hesla.**

Toto nastavenie použite na zobrazenie prihlasovacej obrazovky a požadovanie prihlásenia pre prístup k webovému serveru.

## **Zmena hesla**

Heslo správcu je možné zmeniť.

Keď heslo zmeníte, skontrolujte, či si nové heslo pamätáte. (Odporúča sa, aby ste heslo správcu pravidelne menili.)

Zadajte heslo obsahujúce 1 až 255 znakov (heslo administrátora: 5 až 255 znakov) a klepnite na tlačidlo [Uložiť]. Nastavenie bude platné až po opätovnom zapnutí zariadenia.

• Na pridávanie, úpravu alebo odstránenie cieľa je potrebné overovacie heslo používateľskej úrovne. Pri prihlasovaní zadajte "users" ako meno používateľa. Potom zadajte heslo používateľa, ktoré ste zaregistrovali pomocou tejto možnosti.

Overovacie heslo správcovskej úrovne je potrebné na výber všetkých nastavení, ako aj funkcií dostupných s heslom používateľskej úrovne. Pri prihlasovaní zadajte "admin" ako meno používateľa. Potom zadajte heslo správcu, ktoré ste zaregistrovali pomocou tejto možnosti.

• Keď stlačíte tlačidlo [Uložiť] bez zadania hesla, predpokladá sa skôr zadaná hodnota. Ochrana heslom je štandardne zapnutá.

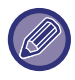

V predvolenom stave z výroby je nutné zadať heslo používateľa. (Informácie o predvolenom hesle nájdete v "Úvodná píručka".)

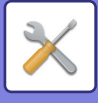

# **Nastavenia stavu**

# **Obmedzenie tlačových úloh okrem aktuálnej pozdržanej tlačovej úlohy**

Môžete vybrať nastavenia na zrušenie tlačových úloh, ktoré nie sú úlohami na podržanie tlače alebo podržte všetky tlačové úlohy. Keď je zapnutá možnosť [Obmedzenie tlačových úloh okrem aktuálnej pozdržanej tlačovej úlohy], môžete vybrať nastavenia uvedené nižšie.

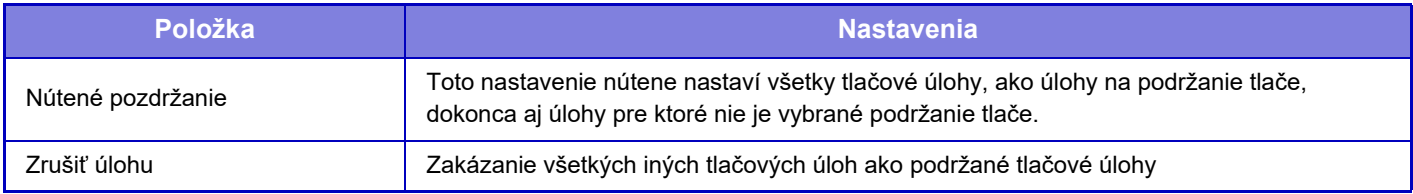

## **Automatické zmazanie prerušených tlačových úloh**

Ak je úloha prerušená z dôvodu zaseknutia papiera alebo podobného dôvodu, potom po uplynutí času nakonfigurovaného v nastavení "Doba, do ktorej budú prerušené tlačové úlohy automaticky zmazané" sa daná úloha automaticky odstráni.

# **Doba, do ktorej budú prerušené tlačové úlohy automaticky zmazané**

Nastavte čas po zastavení úlohy, po uplynutí ktorého dôjde k automatickému odstráneniu danej úlohy.

# **Odmietnuť požiadavky z externých strán**

Môžete odmietnuť požiadavku z externých stránok.

## **Ak je detekované poškodenie Firmware, vykonajte obnovu.**

Zariadenie pri spúšťaní skontroluje firmvér a v prípade zistenia poškodenia automaticky obnoví stav spred poškodenia.

# **Použiť pravidlá zabezpečenia**

Pri prihlásení sa zobrazuje predvolený administrátor. Nastavte, či sa majú v tomto zariadení použiť pravidlá zabezpečenia.

# **Povinné riadenie prístupu**

Nastavte, či sa má vykonať povinné riadenie prístupu. Môžete si vynútiť riadenie prístupu ku všetkým súborom vnútri zariadenia.

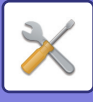

# **Ovládanie portu**

Povoľte alebo zakážte hlavné systémové porty, nastavte čísla portov a klepnite na tlačidlo [Uložiť]. Je možné nakonfigurovať nasledujúce porty.

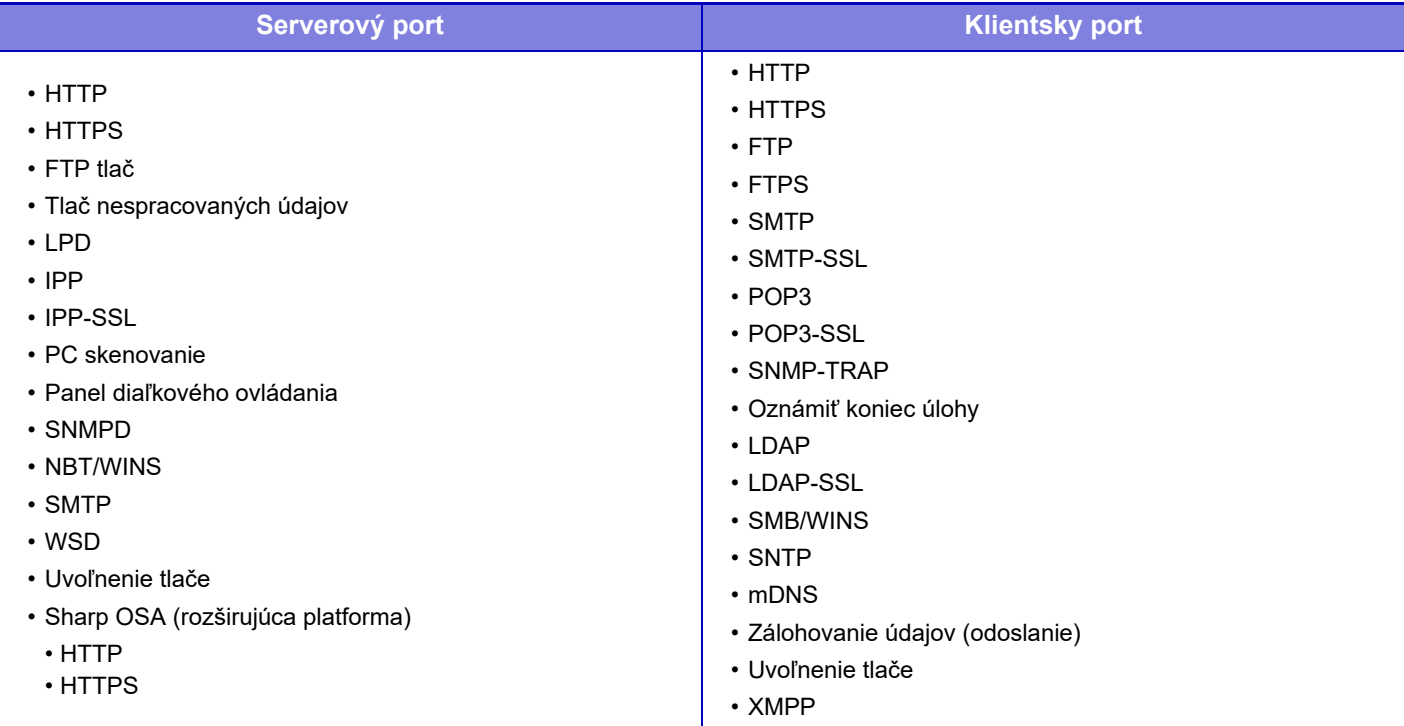

# **Nastavenie filtra**

Môžete nastaviť filtrovanie pomocou IP alebo MAC adresy, aby sa zabránilo neautorizovaného prístupu k zariadeniu prostredníctvom siete.

Nastavte filtrovanie adries IP alebo MAC a klepnite na tlačidlo [Uložiť].

### **Konfigurácia filtra IP adresy**

Táto voľba nastaví IP adresu. Môžete určiť, či chcete povoliť alebo zakázať prístup k zariadeniu z IP adresy, ktorú ste nastavili.

### **Konfigurácia MAC filtra adries**

Táto voľba nastaví MAC adresu. Umožňuje prístup k zariadeniu z MAC adresy, ktorú ste nastavili.
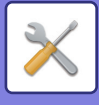

# **Zisťovanie neoprávnených vniknutí/útokov**

## **Zisťovanie neoprávnených vniknutí/útokov**

Ak sa rovnaká IP adresa použije viackrát, než je určený počet použití počas určitého obdobia, prístup z tejto IP adresy bude zakázaný. Okrem toho IP adresy, pre ktoré je prístup zakázaný, sa spravujú v rámci zoznamu odmietnutého prijímania, pričom stav odmietnutia prijímania ukončuje (odstraňuje) príslušná správcovská autorita. IP adresy, ktoré podliehajú odmietnutiu, sa zaznamenávajú do protokolov auditu a odosielajú do zoznamov e-mailových adries 1 a 2, na ktoré sa odošlú upozornenia, a do zoznamu e-mailových adries predajcov, na ktoré sa odošlú upozornenia.

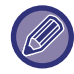

Ak sa e-mail nepodarí odoslať, nebude sa posielať znova.

# **Zoznam odmietnutých IP adries**

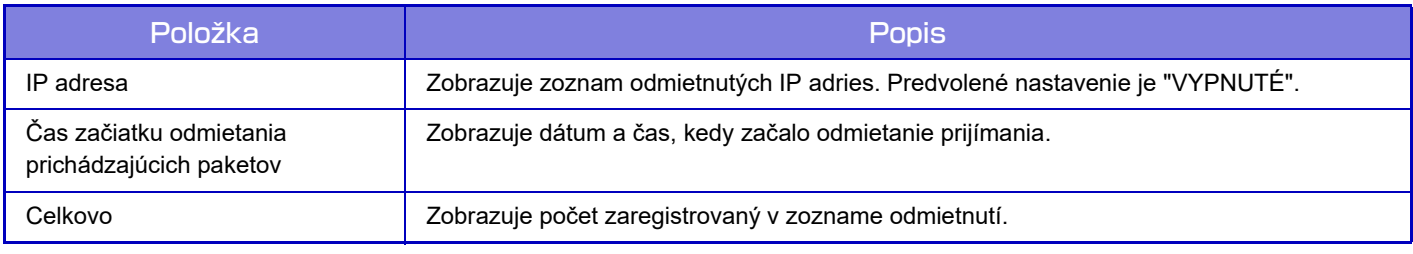

# **Nastavenia SSL**

Protokol SSL je možné použiť na prenos údajov cez sieť.

SSL je protokol, ktorý umožňuje šifrovanie informácií prenášaných cez sieť. Zašifrovanie údajov umožňuje bezpečne prenášať a prijímať citlivé informácie.

Šifrovanie údajov je možné nastaviť nasledujúcimi protokolmi:

### **Serverový port**

- **HTTPS:** Použite šifrovanie SSL na komunikáciu HTTP.
- **IPP-SSL:** Použite šifrovanie SSL na komunikáciu IPP.

#### • **Presmerovať HTTP na HTTPS pri prístupe na webové stránky zariadenia:**

Ak je toto nastavenie aktivované, všetka komunikácia pokúšajúca sa o prístup k zariadeniu cez HTTP je presmerovaná na HTTPS.

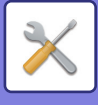

### **Klientsky port**

- **HTTPS:** Použite šifrovanie SSL na komunikáciu HTTP.
- **FTPS:** Použite šifrovanie SSL na komunikáciu FTP.
- **SMTP-SSL:** Použite šifrovanie SSL na komunikáciu SMTP.
- **POP3-SSL:** Použite šifrovanie SSL na komunikáciu POP3.
- **LDAP-SSL:** Použite šifrovanie SSL na komunikáciu LDAP.
- **Skontrolujte podpis certifikátu servera druhej strany:**

Skontrolujte certifikát komunikačného cieľového servera.

• **Použiť len TLS 1.2:** Používajte len TLS 1.2.

#### **Úroveň zakódovania**

Stav zakódovania sa dá nastaviť na jednu z troch úrovní.

### **Certifikát zariadenia**

#### **Stav certifikátu**

Zobrazuje stav o certifikáte, ktorý je potrebný na prenos pomocou SSL. Ak chcete nainštalovať certifikát, kliknite na tlačidlo [Vybrať]. **Informácia o certifikáte**

Keď je nainštalovaný certifikát zariadenia, kliknutím na tlačidlo [Ukázať] zobrazíte informácie o certifikáte. **Vybrať Certifikát zariadenia**

Keď kliknete na tlačidlo [Vybrať], zobrazí sa certifikát už zaregistrovaného zariadenia. Vyberte si z certifikátov zaregistrovaných zariadení.

# **Nastavenia S/MIME**

## **Nastavenia stavu**

Nastavte, či sa na prenos použije S/MIME.

### **Certifikát zariadenia**

#### **Stav certifikátu**

Zobrazuje stav o certifikáte, ktorý je potrebný na prenos pomocou S/MIME. Ak chcete nainštalovať certifikát, kliknite na tlačidlo [Vybrať].

### **Nastavenie značky**

**Podpísať e-mail** Povoľte "Podpísať e-mail" na použitie podpisu. **Algoritmus podpisu** Nastavte algoritmus pre podpis.

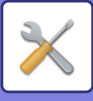

### **Nastavenie šifrovania**

#### **Podpísať e-mail** Povoľte "Podpísať e-mail" na použitie podpisu. **Šifrovanie** Povoľte šifrovanie. **Blokovať odoslanie na adresy, ktoré nie je možné šifrovať.** Zakázanie prenosu na adresy, ktoré nemôžu byť šifrované.

#### **Informácia o certifikáte**

Keď je nainštalovaný certifikát zariadenia, kliknutím na tlačidlo [Ukázať] zobrazíte informácie o certifikáte.

#### **Vybrať Certifikát zariadenia**

Keď kliknete na tlačidlo [Vybrať], zobrazí sa certifikát už zaregistrovaného zariadenia. Vyberte si z certifikátov zaregistrovaných zariadení.

# **Nastavenia Ipsec**

IPsec je možné používať na prenos/príjem údajov na sieti.

Keď sa používa IPsec, údaje je možné odosielať a prijímať bezpečne bez potreby konfigurovať nastavenia pre šifrovanie paketov IP vo webovom prehľadávači alebo inej aplikácii vyššej úrovne.

Pri povoľovaní týchto nastavení vezmite do úvahy nasledujúce poznámky.

- Nastavenia zariadenia sa môžu prejaviť po určitom čase a počas tohto času sa nemôžete pripojiť k zariadeniu.
- Ak nastavenia režimu Nastavenie (webová verzia) nie sú správne vybrané, pripojenie na zariadenie nemusí byť povolené alebo nastavenia nemusia povoľovať tlač, skenovanie alebo zobrazenie režimu Nastavenie (webová verzia). V takom prípade zrušte výber tohto nastavenia a zmeňte nastavenia systému (na webových stránkach).

## **Nastavenia stavu**

#### **Nastavenia Ipsec**

Určite, či sa na prenos použije IPsec.

### **Nastavenia IKEv1**

**Predtým-Zdieľaný Kľúč**

Zadajte predtým zdieľaný Kľúč, ktorý má byť použitý pre IKEv1.

**Životnosť SA (čas)** Nastavte životnosť SA. **Životnosť SA (veľkosť)** Nastavte veľkosť životnosti SA. **Životnosť IKE** Nastavte životnosti IKE.

### **Pravidlá IPsec**

Zobrazia sa registrované pravidlá IPsec. Ak chcete pridať nové pravidlo, kliknite na tlačidlo [Pridaj]. Ak chcete odstrániť pravidlo, vyberte pravidlo, ktoré chcete odstrániť, a kliknite na tlačidlo [Zmazať].

### **Registrácia Pravidla IPsec**

**Názov pravidla** Zadajte názov pre pravidlo IPsec.

**Priorita**

Nastavte úroveň priority.

#### **Vyberte Názov Pravidla ako Registračný Vzor**

Ak existuje predtým registrované pravidlo, ktoré je podobné ako pravidlo, ktoré chcete vytvoriť, môžete vytvoriť nové pravidlo založené na registrovanom pravidle.

#### **Adresa Zariadenia**

Nastavte typ IP adresy, ktorá má byť použitá na zariadení a číslo portu (pre IPv6 nastavte číslo portu/dĺžku predpony).

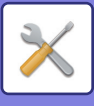

#### **Adresa Klienta**

Nastavte typ cieľovej IP adresy a číslo portu (pre IPv6 nastavte číslo portu/dĺžku predpony).

**Protokol** Nastavte protokol, ktorý má byť použitý.

#### **Režim filtra**

Nastaviť filter, ktorý bude použitý pre IPsec.

#### **Šifrovanie IPsec**

Nakonfigurujte nastavenia pre používanú metódou overovania pre IPsec.

**ESP**

Vyberte použitie overovania ESP.

#### **Povoliť Komunikáciu bez používania ESP**

Určite, či je povolená komunikácia, ktorá nepoužíva ESP.

#### **AH**

Vyberte použitie overovania AH.

#### **Povoliť Komunikáciu bez používania AH**

Určite, či je povolená komunikácia, ktorá nepoužíva AH.

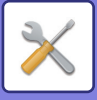

# **Funkcia správy dokumentu**

Všetky prenášané obrazové údaje (odoslané alebo prijaté faxovým alebo e-mailovým prenosom) sa môžu poslať ďalej do akékoľvek cieľa.

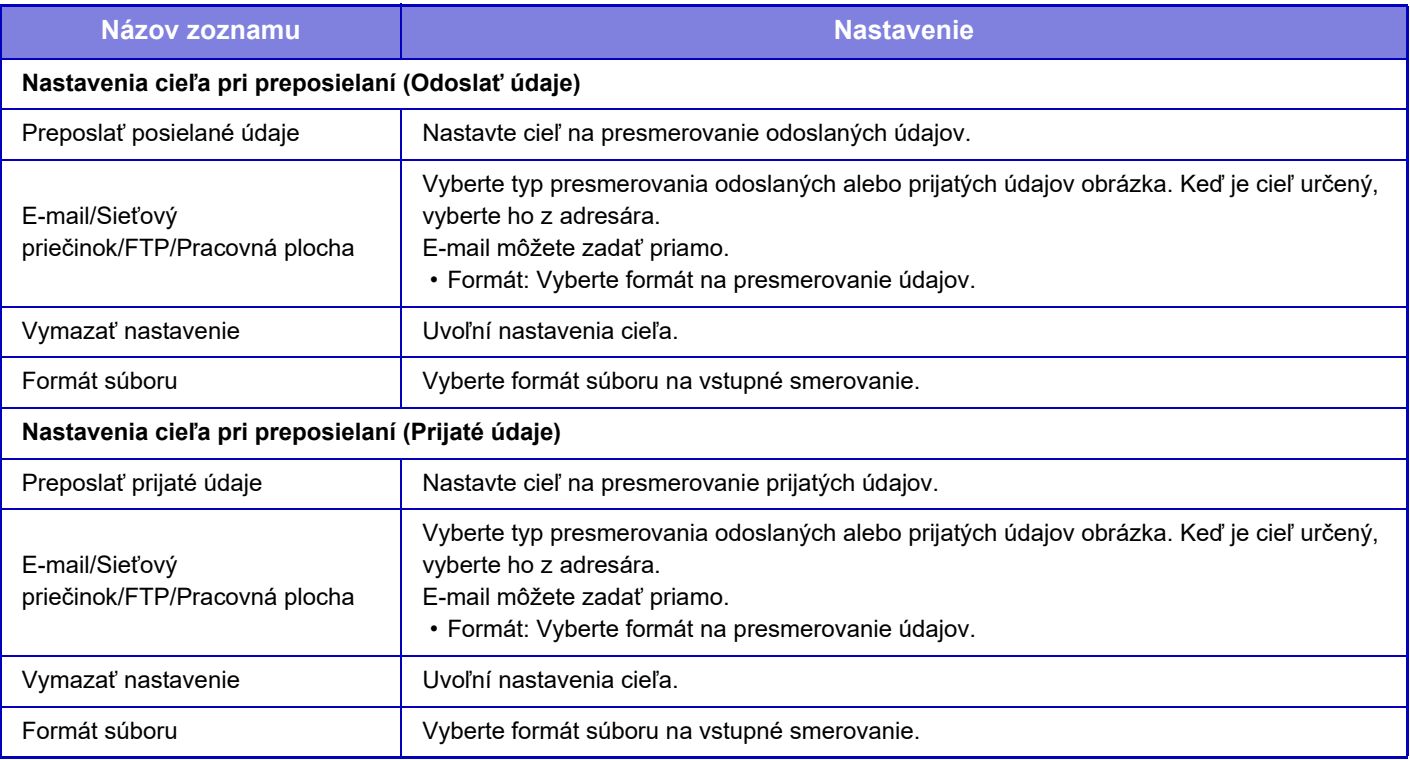

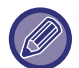

Dokonca aj počas používania funkcie ["AUTOMATICKÁ OPRAVA NASKENOVANÝCH ÚDAJOV V](#page-574-0) SKOSENOM SÚBORE [PDF \(ÚPRAVA SKOSENIA SÚBORU PDF\) \(strana 5-114\)"](#page-574-0) skenera sa výsledky opráv neprejavia.

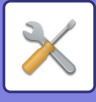

# **Nastavenie tlače skrytého obrazca.**

Vyberte nastavenie tlače skrytej vzorky.

Funkcia tlače skrytej vzorky je účinná pri zabraňovaní neoprávnenému kopírovaniu, pretože sa v pozadí výstupných hárkov objaví zadaný text.

## **Nastavenia úvodného stavu**

### **Predvolené nastavenia**

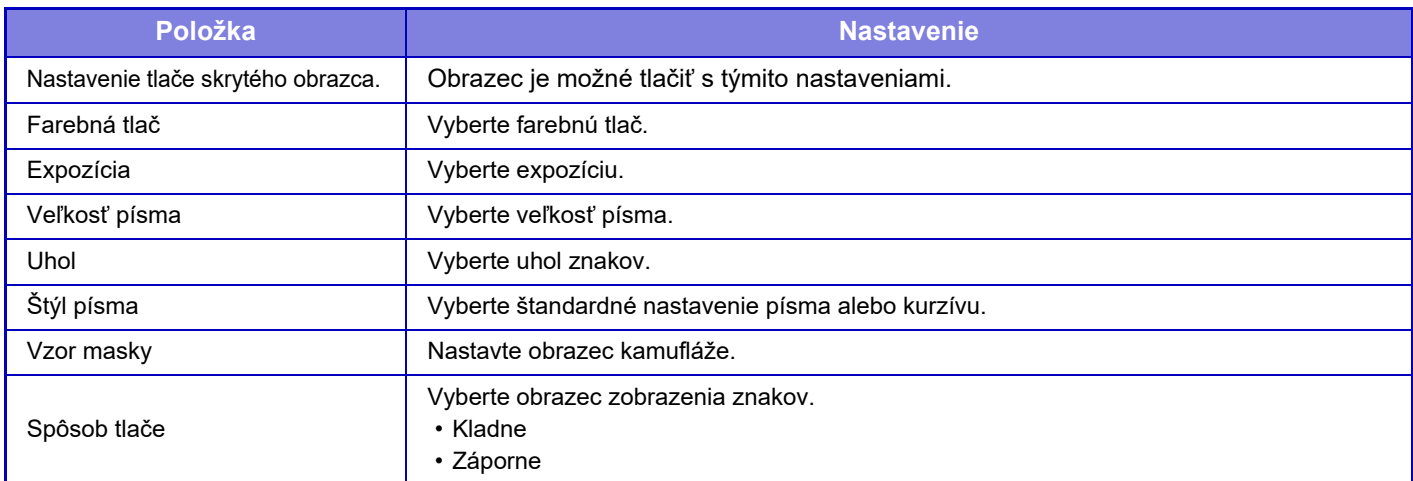

#### **Nastavenie tlače obsahu**

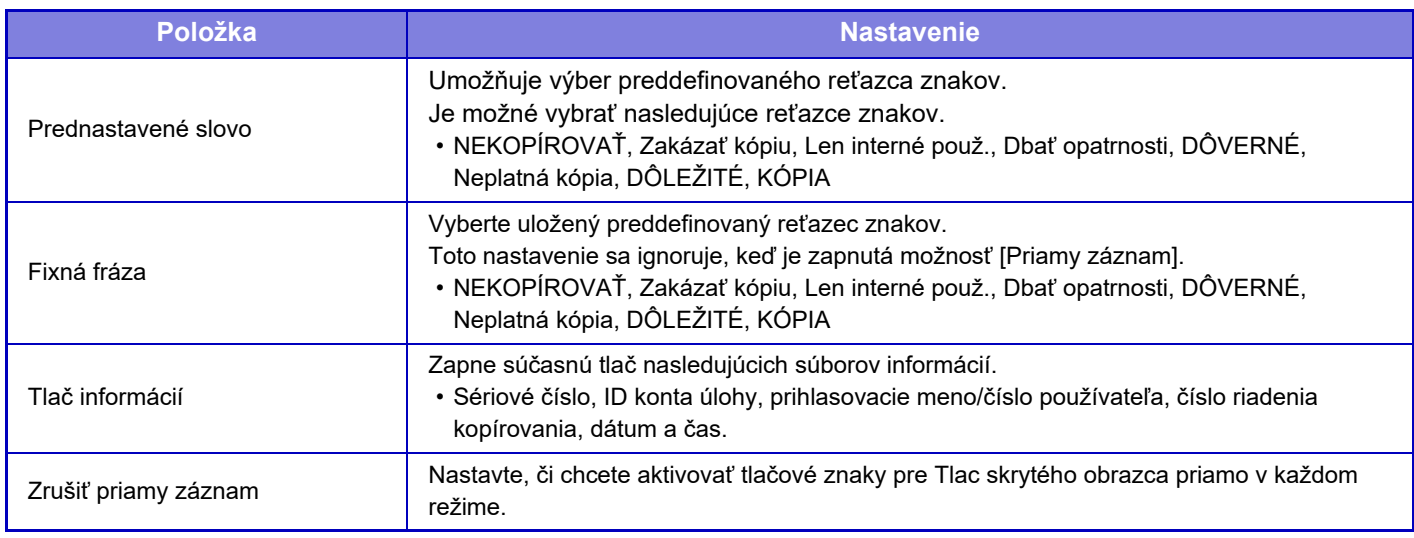

### **Kontrast**

Nastavte kontrast znakov.

Čiernu, purpurovú a azúrovú farbu je možné nastaviť na jednu z 9 úrovní.

### **Registrácia vlastného textu**

Uloží tlačové znaky vytvorené používateľom. Môže byť uložených až 30 znakov.

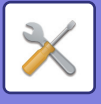

# **Tlač informácií sledovania**

Vytlačí informáciu o sledovaní navrchu alebo naspodku výstupných strán pri kopírovacích alebo tlačových úlohách.

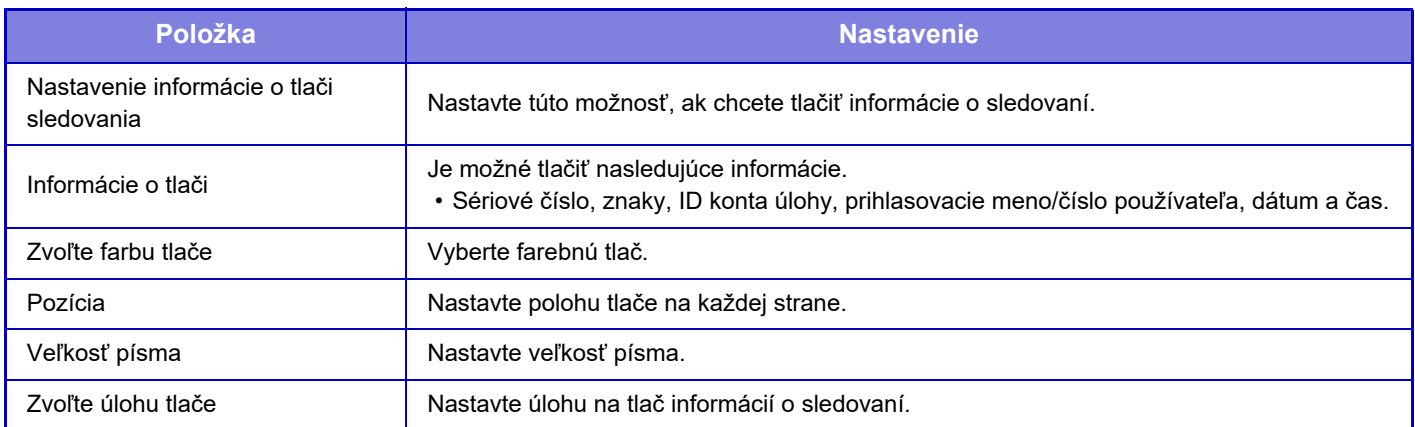

# **Protokol auditu**

Pre rôzne udalosti týkajúce sa bezpečnostných funkcií a nastavení sa vytvárajú a ukladajú protokoly. Kontrolné protokoly sa vytvárajú a ukladajú v angličtine. Hodnoty nastavení, ako sú napríklad názvy súborov zadané z

externých zdrojov, sa však ukladajú tak, ako sú.

Kontrolné protokoly uložené v internej pamäti môže správca exportovať do počítača ako súbory TSV. Ako miesto uloženia kontrolných protokolov môžete vybrať buď internú pamäť, alebo externý server.

Ak sa zaplní miesto na ukladanie kontrolných protokolov v internej pamäti, začnú sa protokoly prepisovať od najstaršieho protokolu.

# **Protokol auditu**

"Protokol auditu" sa dá vykonať nasledujúcim spôsobom.

V časti "Nastavenia (administrátor)" vyberte položku [Nastavenia systému] → [Nastavenie zabezpečenia] → [Protokol auditu].

Vyberte možnosť "Správa zabezpečenia", "Nastavenia Ukladania/Posielania" alebo "Uložiť/zmazať protokol auditu".

## **Nastavenia Ukladania/Posielania**

"Nastavenia Ukladania/Posielania" sa dajú vykonať nasledujúcim spôsobom.

V časti "Nastavenia (administrátor)" vyberte položku [Nastavenia systému] → [Nastavenie zabezpečenia] → [Protokol auditu] → [Nastavenia Ukladania/Posielania].

Potom upravte nastavenia na ukladanie a prenos.

# **Uložiť/zmazať protokol auditu**

"Uložiť/zmazať protokol auditu" sa dá vykonať nasledujúcim spôsobom.

V časti "Nastavenia (administrátor)" vyberte položku [Nastavenia systému] → [Nastavenie zabezpečenia] → [Protokol auditu] → [Uložiť/zmazať protokol auditu].

Vyberte možnosť "Uložiť protokol auditu" alebo "Zmazať protokol auditu".

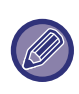

- "Save Audit Log" sa dá vykonať iba na webovej stránke.
- Toto sa nezobrazí, ak bola nastavená vysoká úroveň zabezpečenia, ak boli vypnuté protokoly auditu alebo ak bolo vypnuté šetrenie ukladacieho priestoru.

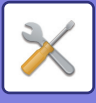

# **Správa certifikátu**

## **Spravovať Certifikát zariadenia**

## **Importovať**

Naimportujte certifikát/súkromný kľúč.

## **Exportovať**

Exportujte certifikát/súkromný kľúč.

### **Informácia o certifikáte**

Zobrazuje stav certifikátu.

### **Vytvorenie certifikátu a privátneho kľúča**

**Bežný názov (Požadovaná položka)** Zadajte názov, ktorý bude použitý. **Organizácia** Zadajte názov organizácie. **Organizačná jednotka** Zadajte názov jednotky v rámci organizácie. **Mesto/Lokalita** Zadajte mesto alebo lokalitu. **Štát/provincia** Zadajte štát alebo provinciu. **Krajina/oblasť (Požadovaná položka)** Zadajte kód krajiny. **Adresa odosielateľa** Zadajte e-mailovú adresu odosielateľa. **Úvodný dátum certifikátu** Zadajte počiatočný dátum a čas certifikátu. **Doba platnosti certifikátu** Zadajte dátum uplynutia platnosti certifikátu. **Informácia o certifikáte** Zadajte informácie o certifikáte.

## **Spravovať Požiadavka na podpis certifikátu (CSR)**

### **Inštalovať**

Nainštalujte certifikát. Vyberte súbor certifikátu.

### **Informácia o certifikáte**

Zobrazuje stav certifikátu.

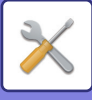

# **Špecifikácia protokolov auditu**

Ak je ako cieľ uloženia protokolu auditu určený externý server, protokol auditu sa dočasne uloží do pripravenej medzipamäte vnútri interného ukladacieho priestoru, kým odosielanie na externý server nebude úspešne dokončené.

- Po úspešnom dokončení odosielania na externý server bude protokol auditu z medzipamäte odstránený.
- Ak odosielanie na externý server zlyhá, na ovládacom paneli alebo na webovej stránke sa zobrazí upozornenie a odosielanie na externý server sa bude pravidelne opakovať dovtedy, kým nebude úspešné.
- V protokole auditu je uložená udalosť auditu a informácie, ktoré vidíte v tabuľke nižšie.

Ak sa zariadenie vypne v dôsledku metódy inej, ako je postup opísaný v "používateľskej príručke" dodávanej so zariadením, alebo v dôsledku výpadku elektrického prúdu, udalosť [Koniec auditu] sa nemusí zaznamenať. Na vypnutie zariadenia je potrebné zvoliť správny postup. Pre prípad neočakávanej situácie, ako je výpadok elektrického prúdu, sa odporúča používať systém neprerušovaného napájania.

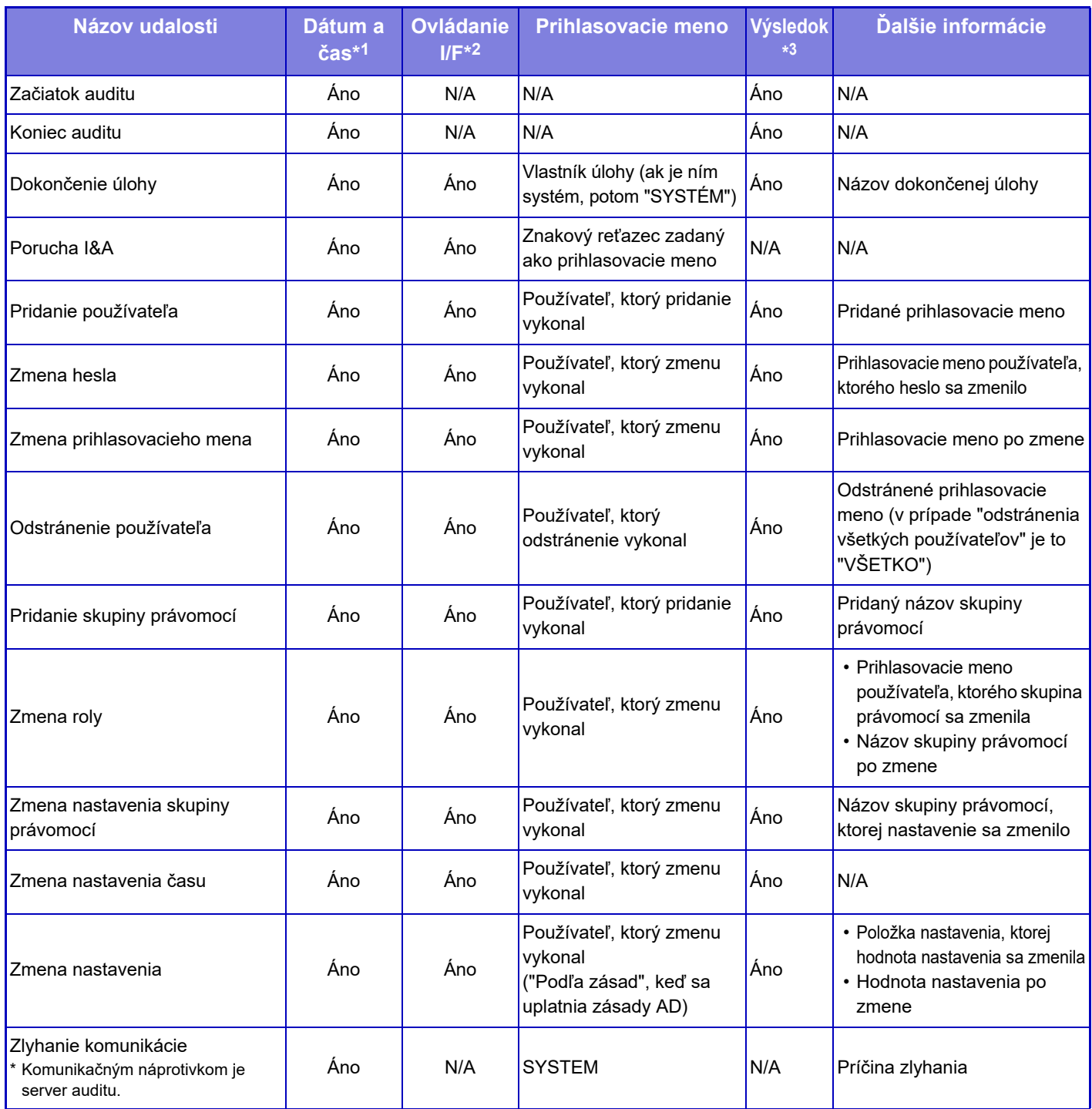

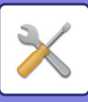

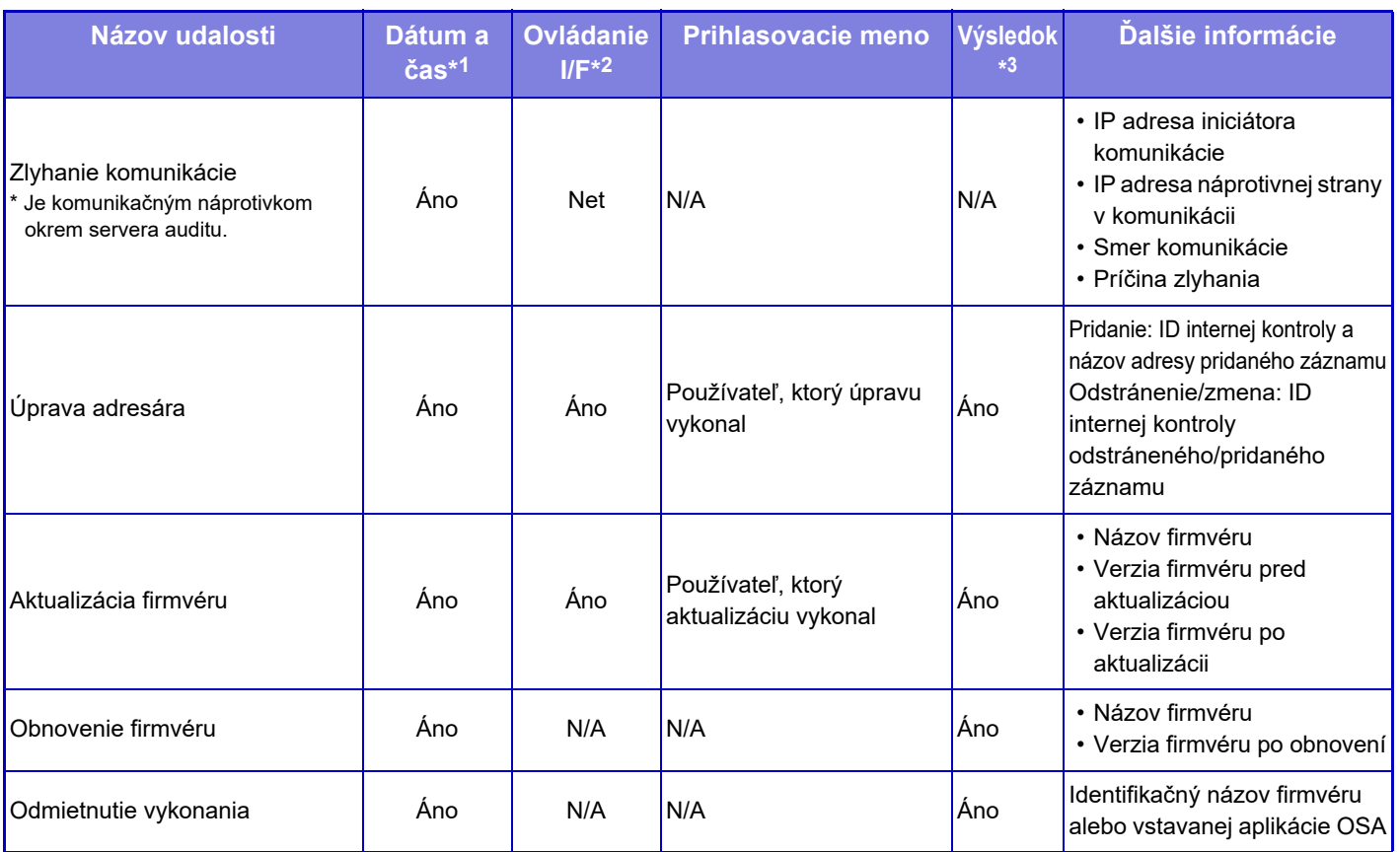

\*1 Dátum a čas výskytu udalosti sú zapísané vo formáte rozšírenia štandardu ISO 8601.

\*2 Ako ovládacie rozhranie je zaznamenaná ktorákoľvek z možností Ope/Web/Net. V tabuľke je však opísané "N/A", zapísané je "N/A".

\*3 Každý úspech/zlyhanie sa zaznamená ako výsledok spustenia udalosti. V tabuľke je však opísané "N/A", zapísané je "N/A".

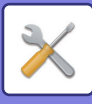

## **Uskutočnenie požiadavky na podpis certifikátu (CSR)**

**Bežný názov (Požadovaná položka)** Zadajte názov, ktorý bude použitý. **Organizácia** Zadajte názov organizácie. **Organizačná jednotka** Zadajte názov jednotky v rámci organizácie. **Mesto/Lokalita** Zadajte mesto alebo lokalitu. **Štát/provincia** Zadajte štát alebo provinciu. **Krajina/oblasť (Požadovaná položka)** Zadajte kód krajiny. **Adresa odosielateľa** Zadajte e-mailovú adresu odosielateľa. **Úvodný dátum certifikátu** Zadajte počiatočný dátum a čas certifikátu. **Doba platnosti certifikátu** Zadajte dátum uplynutia platnosti certifikátu. **Informácia o certifikáte** Zadajte informácie o certifikáte.

## **Správa certifikátu CA**

**Import certifikátu** Naimportujte certifikát.

**Informácia o certifikáte**

Zobrazuje stav certifikátu.

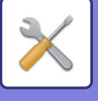

# **Systém riadenia**

# **Záznam o úlohe**

## **Registrácia úlohy**

Odstráni alebo uloží denník úloh vykonaných na zariadení.

Nastavte počet úloh pre [Číslo protokolu úlohy, ktoré sa má oznámiť e-mailom] a kliknite na [Uložiť]. Denník úloh odstránite stlačením tlačidla [Zmazať].

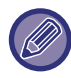

Denník úloh môžete uložiť vybratím možnosti [Záznam o úlohe] v časti Režim nastavenia (webová verzia).

## **Zobraziť register úlohy**

Zobrazí denník úloh vykonaných na zariadení. Vyberte položku zobrazenia a obdobie a stlačte tlačidlo [Ukázať].

# **Import/Export dát (formát CSV)**

Môžete importovať alebo exportovať údaje.

### **Nastavenia exportu**

#### **Typ nastavení exportu**

Vyberte údaje, ktoré majú byť exportované z adresára alebo registrovaných informácií o používateľovi. Po výbere údajov kliknite na tlačidlo [Vykonať]. Údaje budú exportované vo formáte CSV.

### **Nastavenia importu**

#### **Importovať nastavenia zo súboru**

Do zariadenia môžete importovať údaje, ktoré boli exportované vo formáte CSV.

# **Skladovacia záloha**

Informácie z adresára a používateľské informácie uložené v zariadení sa môžu uložiť na pamäťové zariadenie USB a môžu sa odtiaľ načítať. Ak chcete používať zariadenie na manipuláciu so súborom, najskôr do zariadenia vložte pamäťové zariadenie USB. Ak potrebujete vybrať nastavenie na webovej stránke, na manipuláciu so súborom použite počítač.

### **Exportovať**

Exportuje údaje.

### **Importovať**

Importuje údaje do zariadenia.

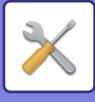

# **Kopírovanie zariadenia**

Uloží informácie o nastavení zariadenia vo formáte XML a skopíruje ich na iné zariadenie. Táto funkcia vás zbaví problému s opakovanou konfiguráciou tých istých nastavení na viacerých zariadeniach. Ak chcete používať zariadenie na manipuláciu so súborom, najskôr do zariadenia vložte pamäťové zariadenie USB. Ak potrebujete vybrať nastavenie na webovej stránke, na manipuláciu so súborom použite počítač.

### **Exportovať**

Exportuje údaje.

### **Importovať**

Importuje údaje do zariadenia.

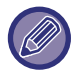

• Z hľadiska modelov, ktoré je možné priviesť, sa obráťte na svojho predávajúceho.

- Pri vykonávaní funkcie Kopírovanie zariadenia nemožno kopírovať nasledujúce údaje:
	- Zoznam položiek tlače a presmerovania faxov.
	- Položky počtov a stavu zariadenia.
	- Adresa IP zariadenia, názov zariadenia, heslo administrátora, mená odosielateľov pre odosielanie obrázkov a iné informácie týkajúce sa iba konkrétneho zariadenia.
- Nastavenia špecifické pre jednotlivé typy hardvéru, napríklad kontrast obrazovky a úprava farby.

# **Preposlanie adresára**

Preposlanie údajov uložených v adresári zariadenia do iného zariadenia.

Ak chcete preposlať obsah adresára, zadajte IP adresu cieľového zariadenia a heslo správcu zariadenia a ťuknite na tlačidlo [Vykonať].

# **Zálohovanie dát radenia dokumentov**

Môžete zálohovať súbor uložený pomocou funkcie Zakladanie dokumentov a zálohovaný súbor obnoviť v zariadení.

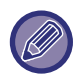

Použite režim nastavenia (Web) na vytvorenie záloh evidovaných dát.

## **Nastavenia exportu**

Vyberte priečinok, ktorý chcete zálohovať, a kliknite na položku [Vykonať]. Súbory sa uložia do počítača.

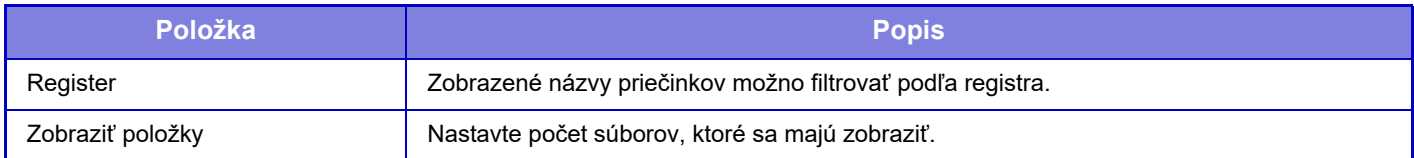

## **Nastavenia importu**

Súbor uložený pomocou funkcie "Nastavenia exportu" môžete obnoviť v zariadení. V časti "Importovať nastavenia zo súboru" zadajte cestu k uloženému súboru dlhú maximálne 200 znakov a kliknite na tlačidlo [Vykonať].

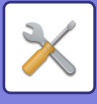

# **Prijatie/ Volanie systémových nastavení**

Aktuálne nastavenia režimu nastavenia môžete prepísať skôr uloženými nastaveniami alebo predvolenými výrobnými nastaveniami.

## **Uložiť aktuálnu konfiguráciu**

Uloží aktuálne nakonfigurovaný režim nastavenia do pamäte zariadenia.

Uložené nastavenia sa uchovajú dokonca aj po vypnutí tlačidla [Napájanie]. Na obnovu uložených nastavení použite nižšie uvedenú funkciu "Obnoviť konfiguráciu".

## **Položky, ktoré sa neukladajú**

- Sieťové nastavenia: Neukladajú sa, keďže neočakávané nastavenia môžu spôsobiť poškodenie siete.
- Produktové kľúče: Produktové kľúče sa neukladajú, keďže môže byť potrebné opätovné vydanie kľúčov.

## **Obnoviť konfiguráciu**

Obnoví nastavenia uložené pomocou možnosti "Uložiť aktuálnu konfiguráciu". Aktuálne nastavenia sa nahradia načítanými nastaveniami.

# **Reset nastavenia**

## **Obnoviť výrobné nastavenia**

Obnoví aktuálne nastavenia (vybraté v režime nastavenia) na predvolené výrobné nastavenia. Ak chcete pred obnovou vytvoriť záznam aktuálnych nastavení, vytlačte aktuálne nastavenia stlačením tlačidla [Stav] v časti "Nastavenie administrátor" → [Zoznam dát] → [Zoznam pre administrátora]".

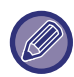

Po zmene nastavení je potrebné zariadenie reštartovať, až potom začne platiť. Ak chcete reštartovať zariadenie, pozrite si "[ZAPNUTIE ZARIADENIA \(strana 1-8\)](#page-10-0)".

# **Vynulovať NIC**

Týmto sa vrátia všetky "Sieťové nastavenia" na predvolené nastavenia od výroby.

# **Optimalizácia lokálneho disku**

Nastaviť môžete rôzne zariadenia pripojené k tomuto zariadeniu.

Táto funkcia optimalizuje lokálnu jednotku zariadenia defragmentovaním údajov. Ak prebieha nejaká úloha, objaví sa hlásenie a optimalizácia nezačne, pokiaľ sa úloha nedokončí. Počas optimalizácie nie je možné vykonávať nasledovné operácie:

- Prístup do režimu nastavenia (webová verzia) a príjem tlačených údajov
- Použitie tlačidiel na ovládacom paneli
- Vypnutie napájania hlavným vypínačom zariadenia.
- Automatické vypnutie

Po ukončení optimalizácie sa zariadenie automaticky reštartuje.

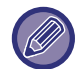

Keď sa často používa funkcia zakladania dokumentov a tlač súborov sa zdá byť pomalšia, môže optimalizácia lokálny disk zlepšiť výkon zariadenia.

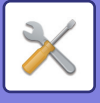

# **E-mailové upozornenie a stav**

## **Stavové hlásenie**

Vyberie nastavenia štandardnej funkcie stavu e-mailu alebo rozšírenej funkcie stavu e-mailu. Funkcia stavu e-mailu môže periodicky odosielať informáciu o stave zariadenia na uloženú adresu.

## **Štandardné**

Nastaví oddelene zoznam adries stavu e-mailu 1, zoznam adries stavu e-mailu 2 a zoznam adries stavu predajcu.

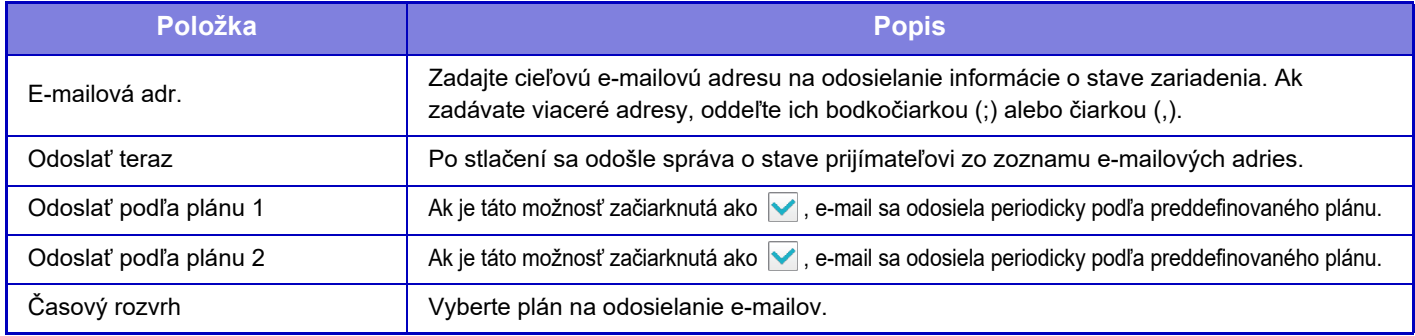

### **Rozšírené**

Obojsmerná správa o stave Vyberte, či sú povolené obojsmerné správy.

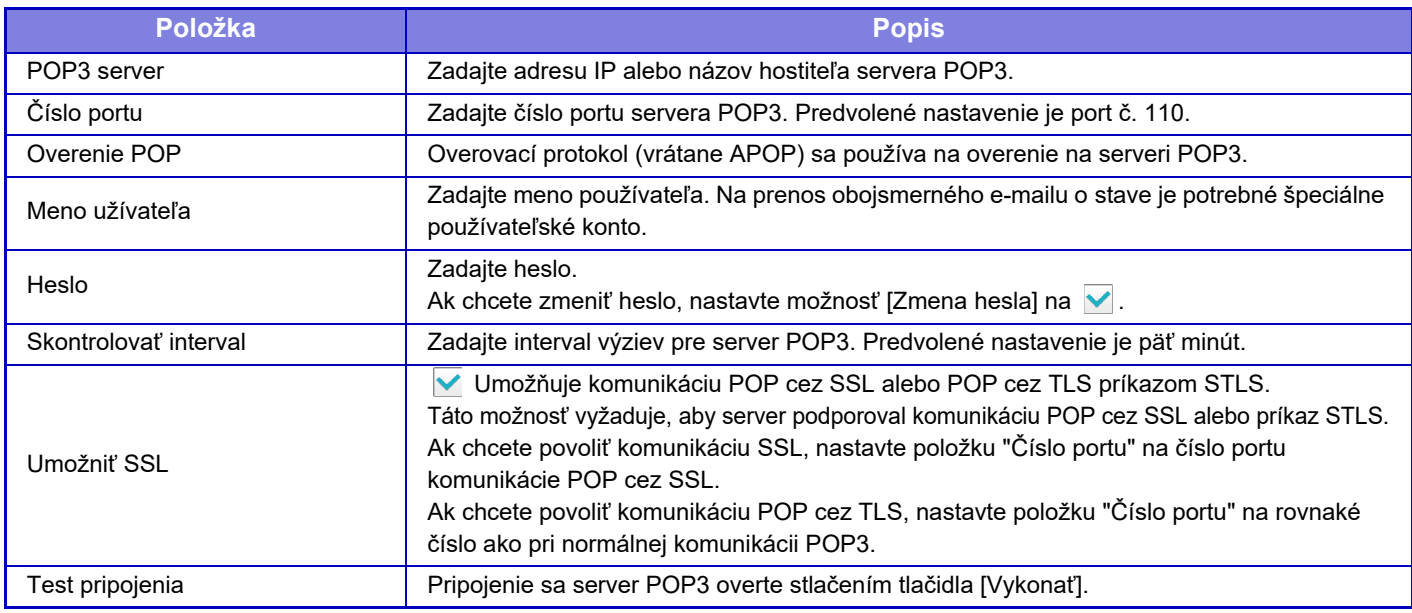

## **Výstražné hlásenie**

Vyberie nastavenia funkcie e-mailového upozornenia.

Funkcia e-mailového upozornenia môže správcovi alebo predajcovi prostredníctvom e-mailu podávať správy o problémoch zariadenia.

Samostatne nastavuje možnosti Zoznam emailových výstražných hlásení č. 1, Zoznam emailových výstražných hlásení č. 2 a Zoznam dílerských emailových výstražných hlásení.

#### **E-mailová adr.**

Zadajte e-mailovú adresu prijímateľa na odosielanie upozornenia. Môžete zadať viac adries, ktoré musia byť oddelené bodkočiarkou alebo čiarkou.

Príklad: aaa@xxxxx.□□□; bbb@xxxxx.□□□

Vyberte stav na odoslanie upozornení z nasledujúceho obsahu. Keď zariadenie vstúpi do vybraného stavu, na nastavenú adresu sa odošle e-mail.

Zaseklo sa, Málo tonera, Prázd. toner, Došiel pap., Žiadosť o servis, Žiadosť o údržbu, Odpadový toner takmer plný, Odpadová nádoba je plná, Plný záznam úlohy, Bezpečnostná výstraha

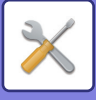

## **Nastavenie SMTP**

#### **Použiť SMTP Server v [Sieťové nastavenia].**

Nakonfigurujte také isté nastavenia servera SMTP použité pre stav e-mailu a e-mailové upozornenie, ako sú nastavenia servera SMTP ([strana 7-87](#page-739-0)) v rámci nastavenia siete.

## **Nastavenie SMTP**

Toto nastavenie použite, keď nepoužívate nastavenie "Použiť SMTP Server v [Sieťové nastavenia].".

**Primárny server** Zadajte adresu IP alebo názov hostiteľa primárneho servera SMTP.

### **Sekundárny server**

Zadajte adresu IP alebo názov hostiteľa sekundárneho servera SMTP.

#### **Číslo portu**

Zadajte číslo portu. Predvolené nastavenie je port č. 25.

#### **Časový limit**

Zadajte časový limit. Predvolené nastavenie je 20 sekúnd. Táto hodnota sa používa na pripojenie k serveru SMTP a na prenos údajov podľa špecifikácií e-mailového systému.

#### **Meno odosiel.**

Ako názov odosielateľa zadajte maximálne 20 znakov s plnou/polovičnou šírkou.

#### **Adresa odosielateľa**

Ako adresu odosielateľa zadajte maximálne 64 znakov s plnou alebo polovičnou šírkou.

#### **Umožniť SSL**

Ak v je protokol SSL zapnutý, príkaz STARTTLS môže používať šifrovanú komunikáciu SMTP-cez-TLS.

Táto možnosť vyžaduje, aby server podporoval príkaz STARTTLS.

Ak chcete povoliť komunikáciu SSL, nastavte položku "Číslo portu" na rovnaké číslo portu ako normálne SMTP.

#### **Overenie SMTP**

Vykonáva v overovanie servera SMTP.

Ak používate overovanie Kerberos, nastavte server KDC, číslo portu a oblasť na stránke nastavení overovania Kerberos.

#### **Meno užívateľa**

Zadajte meno používateľa.

#### **Heslo**

Zadajte heslo.

Ak chcete zmeniť heslo, nakonfigurujte nastavenie [Zmena hesla] na možnosť  $\blacktriangledown$ .

#### **POP pred SMTP**

Ak je nastavená možnosť  $\blacktriangledown$ , pred použitím komunikácie SMTP sa uskutoční vaše overenie na serveri POP.

- POP3 server: Zadajte adresu IP alebo názov hostiteľa sekundárneho servera SMTP.
- Číslo portu: Zadajte číslo portu POP3 na komunikáciu POP pred SMTP. Predvolené nastavenie je port č. 110.
- Overenie POP: Ak je nastavená možnosť v, na overenie na serveri POP3 sa použije overovací protokol (vrátane APOP).
- Meno užívateľa: Zadajte meno používateľa na komunikáciu POP pred SMTP.
- Heslo: Zadajte heslo požadované na komunikáciu POP pred SMTP. Ak chcete zmeniť heslo, nakonfigurujte nastavenie [Zmena hesla] na možnosť  $\blacktriangledown$ .
- Umožniť SSL: Ak je táto možnosť nastavená na  $\blacktriangledown$ , komunikácia POP cez SSL prostredníctvom príkazu STSL je povolená.

Táto možnosť vyžaduje, aby server podporoval komunikáciu POP cez SSL alebo príkaz STLS.

Ak chcete povoliť komunikáciu SSL, nastavte položku "Číslo portu" na číslo portu komunikácie POP cez SSL. Ak chcete povoliť komunikáciu POP cez TLS, nastavte položku "Číslo portu" na rovnaké číslo ako pri normálnej komunikácii POP3.

#### **Test pripojenia**

Pripojenie na server SMTP overte stlačením tlačidla [Vykonať].

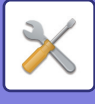

# **Nastavenie kvality obrazu**

• Nastavenie registrácie alebo režim čistenia fixačnej jednotky v časti [Súhrnné nastavenie], všetky bežné funkcie a odobratie tonerovej kazety možno vykonať len v režime nastavenia v zariadení.

• Nastavenia farebného profilu je možné konfigurovať iba na webovej stránke.

# **Súhrnné nastavenie**

Nastaviť môžete rôzne zariadenia pripojené k tomuto zariadeniu.

## **Nastavenie registrácie**

Ak pri farebnej tlači dôjde k posunu farieb na tlačenej strane, môžu sa na redukciu posunu farieb nastaviť tlačové pozície farieb.

Ťuknite na tlačidlo [Vykonať].

## **Režim čistenia zapekacej jedn.**

Použite túto funkciu na vyčistenie tavnej jednotky valca, keď sa na tlačenej strane papiera začnú objavovať bodky, alebo iné nečistoty. Pri použití tejto funkcie je vytlačený "V" papier, pričom sa prečistí tavná jednotka.

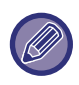

V prípade, že pri prvom použití tejto funkcie nedôjde k zlepšeniu skúste akciu opakovať.

## **Čierny znak/čierna čiara s nastavením**

Nastavte čierny text a šírku čiernych čiar. Po použití funkcie na vykonanie nastavenia, vykonajte [Systémové nastavenia] - [Bežné funkcie] - [Auto kalibrácia sivej (pre kopírovanie)], [Auto kalibrácia sivej (pre tlač)].

## **Redukcia tmavých čiar**

Slúži na určenie, či sa použije alebo nepoužije redukcia tmavých čiar.

Redukciu tmavých čiar môžete použiť s funkciami Skenovať originál, Kopírovať, Odoslanie obrázka a Skenovať na lokálnu jednotku. Ak je redukcia tmavých čiar zapnutá, vyberte ľubovoľnú z nasledujúcich možností.

- **Úprava tenkých tmavých čiar**: Pomocou tohto nastavenia znížite výraznosť tenkých tmavých čiar. (Nízka úroveň)
- **Normálny**: Pomocou tohto nastavenia znížite výraznosť tmavých čiar. (Stredná úroveň)
- **Úprava hrubých tmavých čiar**: Pomocou tohto nastavenia znížite výraznosť hrubých tmavých čiar. (Vysoká úroveň)

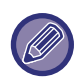

Zvyšovanie úrovne úpravy čiernych čiar môže mať za následok bledý text a nesprávnu reprodukciu čiar.

## **Zobrazenie varovného hlásenia pri detekcii černých čiar.**

Túto možnosť nastavte, ak chcete, aby sa zobrazilo upozornenie, keď podávač dokumentov zistí tmavé čiary.

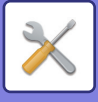

# **Kvalita obrazu kopírovania**

## **Nastavenie kvality obrazu**

V predvolenom stave môžete ľahko vykonávať nastavenia kvality kopírovania. Môžete zmeniť predvolené nastavenia ([2]) na [1 (Vyhladenie)] alebo [3 (Ostrosť)].

# **Vyváženie farieb (Farebné/ČB)**

Môžete nastaviť predvolenú farbu, gradáciu a hustotu farebných kópií a čiernobielych kópií. Hustota každej farby je rozdelená na 3 rozsahy a môžete nastaviť úroveň každej z nich.

## **Nastavenie zložky čiernej pre farebné kopírovanie**

Nastavte podiel čiernej zložky v nastavení kvality kopírovania.

Nastavte pre auto, text/tlačené fotografie, texty, vytlačené fotografie, foto-papier, text/fotografia, fotografický papier, mapa a vyblednutý originál v nastaveniach pre typ originálu a pre text/vytlačenú fotografiu, text a vytlačené fotografie pri kopírovaní originálu.

## **Nastavenie sýtosti, keď je pre expozíciu zvolené [Auto]**

Nakonfigurujte nastavenia pre čiernobiele kopírovanie, ak je pre expozíciu kopírovania vybraná možnosť [Autom.]. Expozíciu možno nastaviť samostatne pre kopírovanie pomocou predlohového skla a kopírovanie pomocou automatického podávača dokumentov.

## **Ostrosť**

V predvolenom stave môžete nastaviť kópie obrázkov tak, aby boli ostrejšie alebo jemnejšie.

# **Priorita kvality obrazu**

Určite prioritu kvality obrazu. Nastavte pre expozíciu auto kopírovania a nastavenia pre tlač textu/fotografií.

# **Kvalita obrazu tlače**

# **Rýchle nastavenie kvality obrazu (farebné/ČB)**

Vykonajte rýchle nastavenie kvality tlače. Môžete zmeniť predvolené nastavenia ([2]) na [1 (Vyhladenie)] alebo [3 (Ostrosť)].

# **Vyváženie farieb (Farebné/ČB)**

Môžete nastaviť tón a hustotu farieb pri farebnej tlači a čiernobielej tlači. Môžete nastaviť predvolenú farbu, gradáciu a hustotu farebných kópií a čiernobielych kópií. Hustota každej farby je rozdelená na 3 rozsahy a môžete nastaviť úroveň každej z nich.

## **Nastavenie expozície**

Nastavte hustotu pre farebnú tlač a čiernobielu tlač.

## **Farebná čiara s nastavením**

Ak sa farebné čiary netlačia správne v špeciálnych aplikáciách, ako je CAD, môžete nastaviť, aby boli čiary hrubšie.

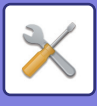

# **Kvalita obrazu skenovania**

# **Úprava RGB**

Nastavte farebný tón (RGB) pre skenovanie.

# **Ostrosť**

Toto nastavenie použite na získanie ostrého obrazu pri skenovaní originálu.

## **Kontrast**

Môžete nastaviť kontrast naskenovaných obrázkov.

# **Nastavenia farebného profilu**

Nastavte farebné profily používané pri tlači.

## **Vlastný profil simulácie CMYK**

## **Názov aktuálneho profilu**

Zobrazí sa aktuálne nastavený názov profilu.

**Uchovať do PC** Aktuálny farebný profil uložte v počítači.

## **Aktualizácia profilu**

Vyberte aktualizovaný profil farieb a kliknite na tlačidlo [Uložiť].

## **Voliteľný vstupný profil**

## **Názov aktuálneho profilu**

Zobrazí sa aktuálne nastavený názov profilu.

#### **Uchovať do PC** Aktuálny farebný profil uložte v počítači.

### **Aktualizácia profilu**

Vyberte profil farieb, ktorý chcete aktualizovať a kliknite na tlačidlo [Uložiť].

# **Vlastný výstupný profil**

## **Názov aktuálneho profilu**

Zobrazí sa aktuálne nastavený názov profilu.

#### **Uchovať do PC** Aktuálny farebný profil uložte v počítači.

## **Aktualizácia profilu**

Vyberte profil farieb, ktorý chcete aktualizovať a kliknite na tlačidlo [Uložiť].

# **Bežné funkcie**

## **Auto kalibrácia farieb (pre kopírovanie)**

## **Auto kalibrácia farieb (pre tlač)**

## **Kalibrácia kópie podľa obrazovky**

## **Kalibrácia tlačiarne rastrom**

Vykonáva automatickú korekciu farieb, keď je farba vypnutá.

Pri kopírovaní, upravte pomocou [Auto kalibrácia farieb (pre kopírovanie)]. Pri tlači, upravte pomocou [Auto kalibrácia farieb (pre tlač)]. Môžete použiť [Kalibrácia kópie podľa obrazovky] a [Kalibrácia tlačiarne rastrom] vykonávať ešte presnejšie nastavenia jednotlivých režimov.

Zariadenie vytlačí skúšobný hárok, ktorý sa naskenuje a farby sa automaticky skorigujú.

Po stlačení tlačidla [Vykonať] a vytlačení skúšobného hárka sa objaví výzva k spusteniu automatickej kalibrácie. Pri vykonávaní nastavenia farieb postupujte podľa pokynov v správe.

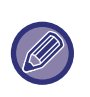

• Pred vykonaním automatickej kalibrácie farieb skontrolujte, či je nastavenie registrácie správne.

V prípade nesprávnej úpravy registrácie vykonajte kroky uvedené v časti "Nastavenie registrácie".

• Ak sú farby po vykonaní Automatickej kalibrácie farieb stále posunuté, môže sa farba zlepšiť zopakovaním Automatickej kalibrácie farieb.

## **Nastavenie sýtosti**

Ak dôjde k nerovnomernej hustote pri kópiách a iných položkách, použite túto funkciu na vyhladenie hustoty.

Nerovnomerná hustota je automaticky opravená naskenovaním testovacej stránky, ktorú vytlačíte.

Po stlačení tlačidla [Vykonať] a vytlačení skúšobného hárka sa objaví výzva k spusteniu automatického nastavenia. Pri vykonávaní vyhladzovania hustoty postupujte podľa pokynov v správe.

Ak nie sú po úprave žiadne problémy, vykonajte "Auto kalibrácia farieb (pre kopírovanie)" a "Auto kalibrácia farieb (pre tlač)".

Ak chcete vrátiť upravené hodnoty do ich pôvodného stavu, klepnite na [Návrat hodnoty sýtosti na východziu hodnotu]. Ak klepnete na [Návrat na predv. možnosti], vykonajte nastavenie hustoty, ktorú chcete upraviť (stredná hustota v predvolenom stave).

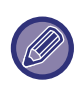

Ak oprava odchýlky intenzita nevyrieši odchýlku intenzity, zopakujte opravu. Môže to potlačiť odchýlky. Ak chcete vyhladenie hustoty zopakovať, môžete buď začať od začiatku, alebo môžete stlačiť tlačidlo [Späť] po prvom vykonaní vyhladenia.

# **Vytiahnite tonerovú kazetu**

Normálne tonerové kazety nemožno vybrať. Avšak, ak v kazete dôjde toner, kazeta sa automaticky vysunie, aby bolo možné jej odstránenie. Ak chcete vybrať kazetu, ktorá má stále toner, môžete ju ručne vysunúť a vybrať. Vyberte kazetu s tonerom, ktorá sa má vysunúť a klepnite na tlačidlo [Vykonať]. Vybraná kazeta sa vysunie, aby bolo možné jej odstránenie.

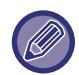

Na odstránenie tonerovej kazety použite ovládací panel na zariadení. Operáciu odobratia kazety nemožno vykonať na webovej stránke.

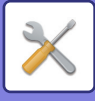

# **Nastavenie východzej inštalácie**

Zoskupuje položky, ktoré boli pôvodne stanovené pri inštalácii zariadenia. Položky nastavenia východzej inštalácie sú rovnaké ako bežné položky nastavení, ktoré majú rovnaký názov. Pre informácie o položke nastavenia, pozri vysvetlenie bežných položiek.

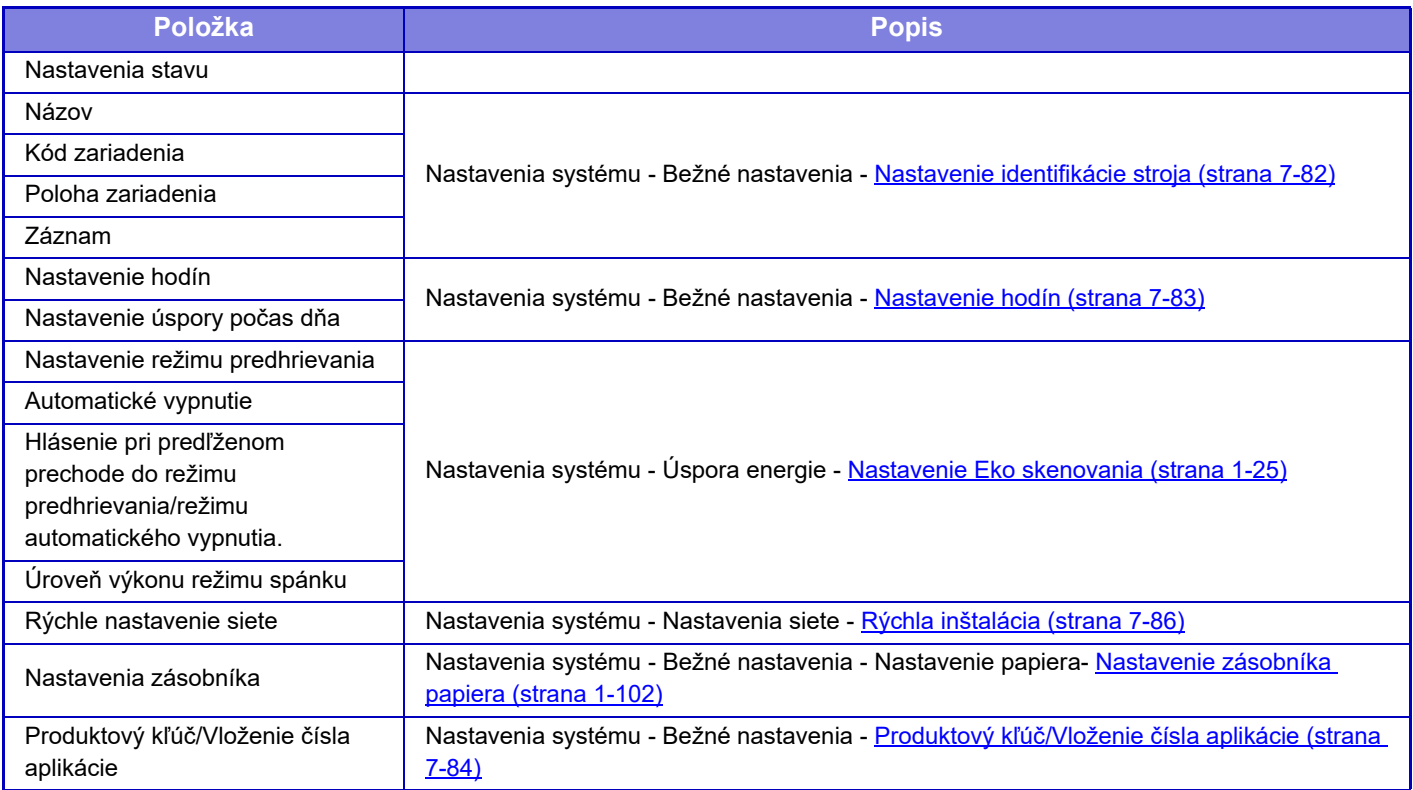

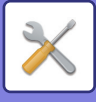

# <span id="page-777-0"></span>**REŽIM NASTAVENIA PRE FAX**

V ďalšej časti je uvedený zoznam pre režim nastavenia faxu a predvolené nastavenia.

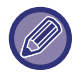

• Toto nastavenie sa zobrazí, keď sa nainštaluje faxový rozširujúci modul.

• V závislosti od parametrov zariadenia a nainštalovaných prídavných zariadení sa niektoré nastavenia nemusia dať použiť.

#### **Nastavenia systému**

U: Bežný používateľ, A: Správca systému/Správca

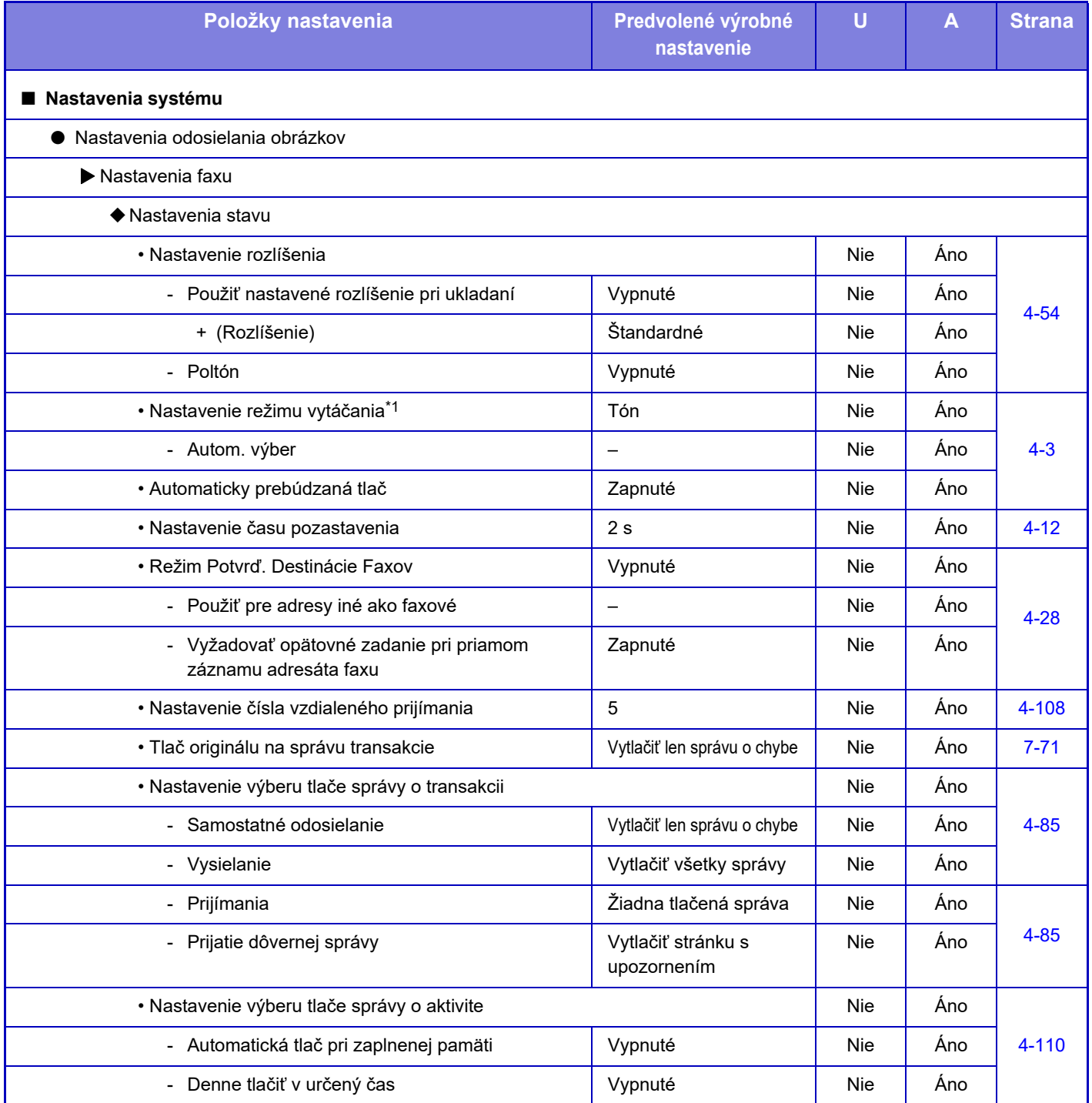

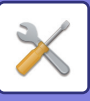

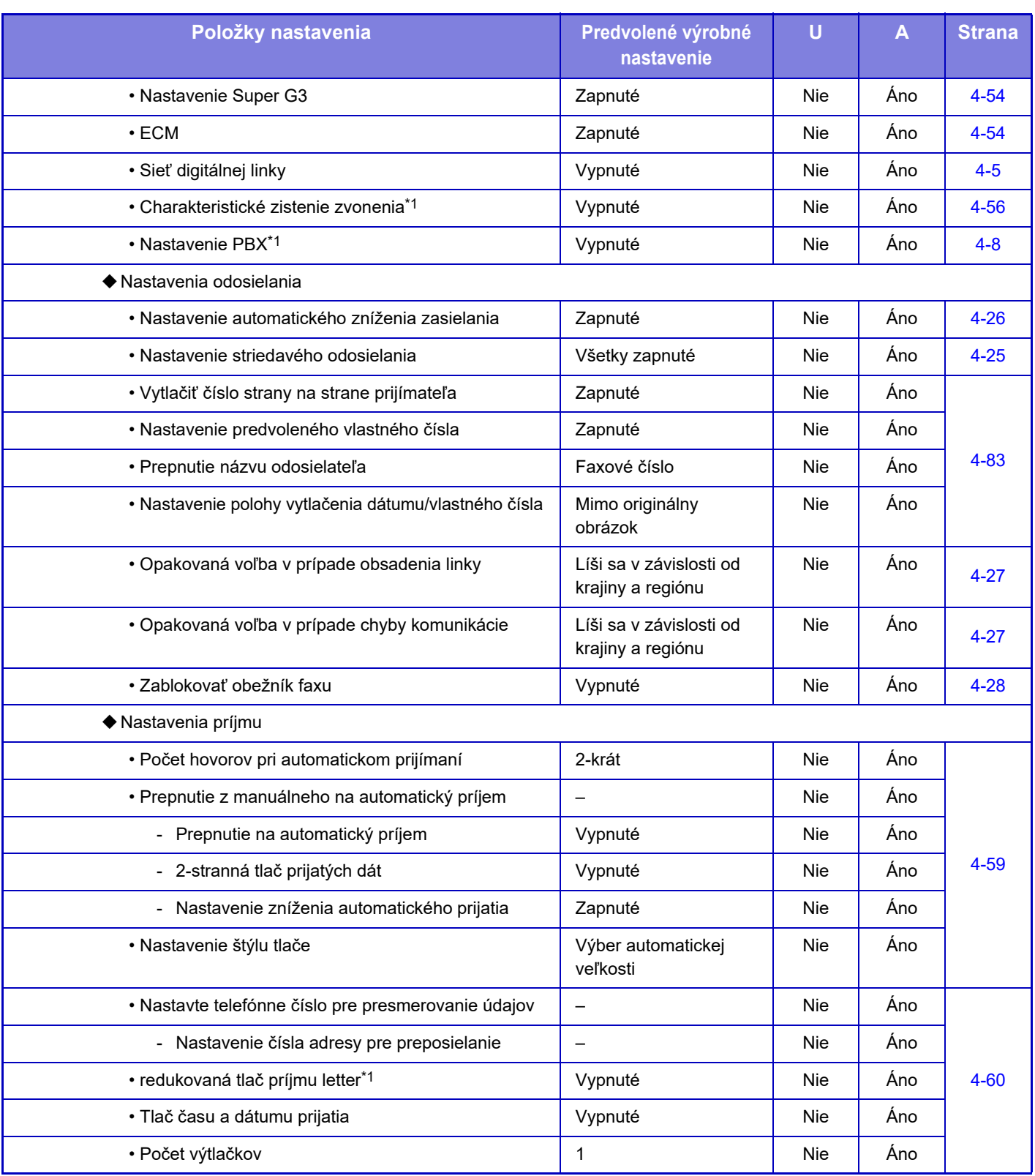

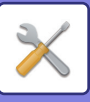

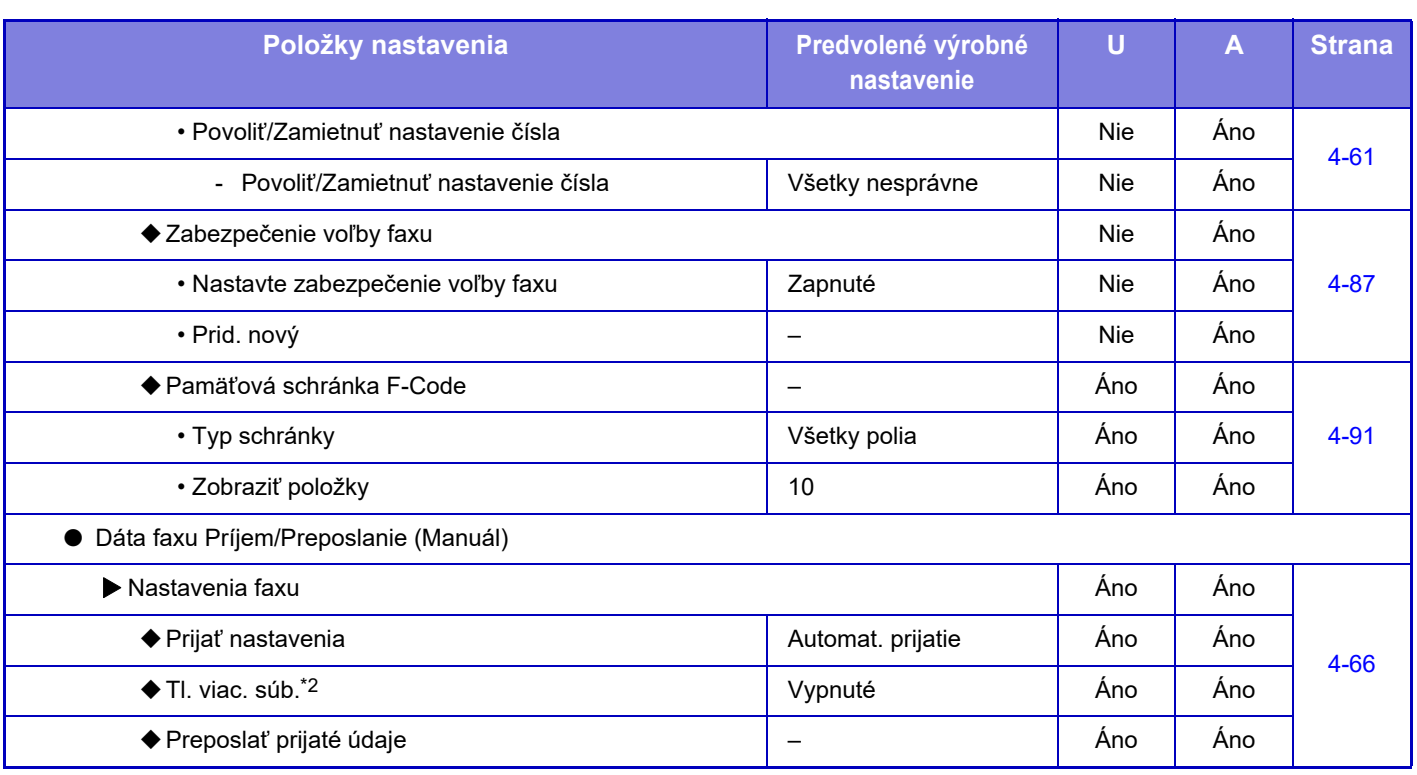

\*1 Táto funkcia nie je dostupná v niektorých krajinách a oblastiach.

\*2 Ak je nastavený počet kópií.

# **INFORMÁCIE O LICENCII**

## **Information on the Software License for This Product**

### **Software composition**

The software included in this product is comprised of various software components whose individual copyrights are held by SHARP or by third parties.

### **Software developed by SHARP and open source software**

The copyrights for the software components and various relevant documents included with this product that were developed or written by SHARP are owned by SHARP and are protected by the Copyright Act, international treaties, and other relevant laws. This product also makes use of freely distributed software and software components whose copyrights are held by third parties. These include software components covered by a GNU General Public License (hereafter GPL), a GNU Lesser General Public License (hereafter LGPL) or other license agreement.

## **Obtaining source code**

Some of the open source software licensors require the distributor to provide the source code with the executable software components. GPL and LGPL include similar requirements. For information on obtaining the source code for the open source software and for obtaining the GPL, LGPL, and other license agreement information, visit the following website:

http://sharp-world.com/products/copier/source/download/index.html

We are unable to answer any questions about the source code for the open source software. The source code for the software components whose copyrights are held by SHARP is not distributed.

# **Software Copyrights**

## **Copyright (c) 2000 Carnegie Mellon University. All rights reserved.**

Redistribution and use in source and binary forms, with or without modification, are permitted provided that the following conditions are met:

- 1.Redistributions of source code must retain the above copyright notice, this list of conditions and the following disclaimer.
- 2.Redistributions in binary form must reproduce the above copyright notice, this list of conditions and the following disclaimer in the documentation and/or other materials provided with the distribution.
- 3.The name "Carnegie Mellon University" must not be used to endorse or promote products derived from this software without prior written permission. For permission or any other legal details, please contact Office of Technology Transfer Carnegie Mellon University 5000 Forbes Avenue Pittsburgh, PA 15213-3890 (412) 268-4387, fax: (412) 268-7395 tech-transfer@andrew.cmu.edu
- 4.Redistributions of any form whatsoever must retain the following acknowledgment: "This product includes software developed by Computing Services at Carnegie Mellon University (http://www.cmu.edu/computing/)."

CARNEGIE MELLON UNIVERSITY DISCLAIMS ALL WARRANTIES WITH REGARD TO THIS SOFTWARE, INCLUDING ALL IMPLIED WARRANTIES OF MERCHANTABILITY AND FITNESS, IN NO EVENT SHALL CARNEGIE MELLON UNIVERSITY BE LIABLE FOR ANY SPECIAL, INDIRECT OR CONSEQUENTIAL DAMAGES OR ANY DAMAGES WHATSOEVER RESULTING FROM LOSS OF USE, DATA OR PROFITS, WHETHER IN AN ACTION OF CONTRACT, NEGLIGENCE OR OTHER TORTIOUS ACTION, ARISING OUT OF OR IN CONNECTION WITH THE USE OR PERFORMANCE OF THIS SOFTWARE.

### **Copyright (c) 1995 - 2008 Kungliga Tekniska Högskolan (Royal Institute of Technology, Stockholm, Sweden). All rights reserved.**

All rights reserved. Export of this software from the United States of America may require a specific license from the United States Government. It is the responsibility of any person or organization contemplating export to obtain such a license before exporting.

WITHIN THAT CONSTRAINT, permission to use, copy, modify, and distribute this software and its documentation for any purpose and without fee is hereby granted, provided that the above copyright notice appear in all copies and that both that copyright notice and this permission notice appear in supporting documentation, and that the name of M.I.T. not be used in advertising or publicity pertaining to distribution of the software without specific, written prior permission. Furthermore if you modify this software you must label your software as modified software and not distribute it in such a fashion that it might be confused with the original MIT software. M.I.T. makes no representations about the suitability of this software for any purpose. It is provided "as is" without express or implied warranty.

THIS SOFTWARE IS PROVIDED "**AS IS**" AND WITHOUT ANY EXPRESS OR IMPLIED WARRANTIES, INCLUDING, WITHOUT LIMITATION, THE IMPLIED WARRANTIES OF MERCHANTIBILITY AND FITNESS FOR A PARTICULAR PURPOSE.

Individual source code files are copyright MIT, Cygnus Support, OpenVision, Oracle, Sun Soft, FundsXpress, and others.

Project Athena, Athena, Athena MUSE, Discuss, Hesiod, Kerberos, Moira, and Zephyr are trademarks of the Massachusetts Institute of Technology (MIT). No commercial use of these trademarks may be made without prior written permission of MIT.

"Commercial use" means use of a name in a product or other for-profit manner. It does NOT prevent a commercial firm from referring to the MIT trademarks in order to convey information (although in doing so, recognition of their trademark status should be given).

OpenSSL License

---------------

## **Copyright (c) 1998-2004 The OpenSSL Project. All rights reserved.**

Redistribution and use in source and binary forms, with or without modification, are permitted provided that the following conditions are met:

- 1.Redistributions of source code must retain the above copyright notice, this list of conditions and the following disclaimer.
- 2.Redistributions in binary form must reproduce the above copyright notice, this list of conditions and the following disclaimer in the documentation and/or other materials provided with the distribution.
- 3.All advertising materials mentioning features or use of this software must display the following acknowledgment: "This product includes software developed by the OpenSSL Project for use in the OpenSSL Toolkit. (http://www.openssl.org/)"
- 4.The names "OpenSSL Toolkit" and "OpenSSL Project" must not be used to endorse or promote products derived from this software without prior written permission. For written permission, please contact openssl-core@openssl.org.
- 5.Products derived from this software may not be called "OpenSSL" nor may "OpenSSL" appear in their names without prior written permission of the OpenSSL Project.
- 6.Redistributions of any form whatsoever must retain the following acknowledgment: "This product includes software developed by the OpenSSL Project for use in the OpenSSL Toolkit. (http://www.openssl.org/)"

THIS SOFTWARE IS PROVIDED BY THE OpenSSL PROJECT "AS IS" AND ANY EXPRESSED OR IMPLIED WARRANTIES, INCLUDING, BUT NOT LIMITED TO, THE IMPLIED WARRANTIES OF MERCHANTABILITY AND FITNESS FOR A PARTICULAR PURPOSE ARE DISCLAIMED. IN NO EVENT SHALL THE OpenSSL PROJECT OR ITS CONTRIBUTORS BE LIABLE FOR ANY DIRECT, INDIRECT, INCIDENTAL, SPECIAL, EXEMPLARY, OR CONSEQUENTIAL DAMAGES (INCLUDING, BUT NOT LIMITED TO, PROCUREMENT OF SUBSTITUTE GOODS OR SERVICES; LOSS OF USE, DATA, OR PROFITS; OR BUSINESS INTERRUPTION) HOWEVER CAUSED AND ON ANY THEORY OF LIABILITY, WHETHER IN CONTRACT, STRICT LIABILITY, OR TORT (INCLUDING NEGLIGENCE OR OTHERWISE) ARISING IN ANY WAY OUT OF THE USE OF THIS SOFTWARE, EVEN IF ADVISED OF THE POSSIBILITY OF SUCH DAMAGE.

This product includes cryptographic software written by Eric Young (eay@cryptsoft.com). This product includes software written by Tim Hudson (tjh@cryptsoft.com).

Original SSLeay License

---------------

### **Copyright (C) 1995-1998 Eric Young (eay@cryptsoft.com) All rights reserved.**

This package is an SSL implementation written by Eric Young (eay@cryptsoft.com). The implementation was written so as to conform with Netscapes SSL.

This library is free for commercial and non-commercial use as long as the following conditions are aheared to. The following conditions apply to all code found in this distribution, be it the RC4, RSA,lhash, DES, etc., code; not just the SSL code. The SSL documentation included with this distribution is covered by the same copyright terms except that the holder is Tim Hudson (tjh@cryptsoft.com).

Copyright remains Eric Young's, and as such any Copyright notices in the code are not to be removed. If this package is used in a product, Eric Young should be given attribution as the author of the parts of the library used. This can be in the form of a textual message at program startup or in documentation (online or textual) provided with the package.

Redistribution and use in source and binary forms, with or without modification, are permitted provided that the following conditions are met:

- 1.Redistributions of source code must retain the copyright notice, this list of conditions and the following disclaimer.
- 2.Redistributions in binary form must reproduce the above copyright notice, this list of conditions and the following disclaimer in the documentation and/or other materials provided with the distribution.
- 3.All advertising materials mentioning features or use of this software must display the following acknowledgement: "This product includes cryptographic software written by Eric Young (eay@cryptsoft.com)" The word 'cryptographic' can be left out if the rouines from the library being used are not cryptographic related :-).
- 4.If you include any Windows specific code (or a derivative thereof) from the apps directory (application code) you must include an acknowledgement: "This product includes software written by Tim Hudson (tjh@cryptsoft.com)"

THIS SOFTWARE IS PROVIDED BY ERIC YOUNG "AS IS" AND ANY EXPRESS OR IMPLIED WARRANTIES, INCLUDING, BUT NOT LIMITED TO, THE IMPLIED WARRANTIES OF MERCHANTABILITY AND FITNESS FOR A PARTICULAR PURPOSE ARE DISCLAIMED. IN NO EVENT SHALL THE AUTHOR OR CONTRIBUTORS BE LIABLE FOR ANY DIRECT, INDIRECT, INCIDENTAL, SPECIAL, EXEMPLARY, OR CONSEQUENTIAL DAMAGES (INCLUDING, BUT NOT LIMITED TO, PROCUREMENT OF SUBSTITUTE GOODS OR SERVICES; LOSS OF USE, DATA, OR PROFITS; OR BUSINESS INTERRUPTION) HOWEVER CAUSED AND ON ANY THEORY OF LIABILITY, WHETHER IN CONTRACT, STRICT LIABILITY, OR TORT (INCLUDING NEGLIGENCE OR OTHERWISE) ARISING IN ANY WAY OUT OF THE USE OF THIS SOFTWARE, EVEN IF ADVISED OF THE POSSIBILITY OF SUCH DAMAGE.

The licence and distribution terms for any publically available version orderivative of this code cannot be changed. i.e. this code cannot simply becopied and put under another distribution licence [including the GNU Public Licence.]

#### D3DES License

---------------

#### **Copyright (c) 1988,1989,1990,1991,1992 by Richard Outerbridge. (GEnie : OUTER; CIS : [71755,204]) Graven Imagery, 1992.**

### **GNU GENERAL PUBLIC LICENSE Version 2, June 1991**

Copyright (C) 1989, 1991 Free Software Foundation, Inc., 51 Franklin Street, Fifth Floor, Boston, MA 02110-1301 USA Everyone is permitted to copy and distribute verbatim copies of this license document, but changing it is not allowed.

#### Preamble

The licenses for most software are designed to take away your freedom to share and change it. By contrast, the GNU General Public License is intended to guarantee your freedom to share and change free software--to make sure the software is free for all its users. This General Public License applies to most of the Free Software Foundation's software and to any other program whose authors commit to using it. (Some other Free Software Foundation software is covered by the GNU Lesser General Public License instead.) You can apply it to your programs, too.

When we speak of free software, we are referring to freedom, not price. Our General Public Licenses are designed to make sure that you have the freedom to distribute copies of free software (and charge for this service if you wish), that you receive source code or can get it if you want it, that you can change the software or use pieces of it in new free programs; and that you know you can do these things.

To protect your rights, we need to make restrictions that forbid anyone to deny you these rights or to ask you to surrender the rights. These restrictions translate to certain responsibilities for you if you distribute copies of the software, or if you modify it.

For example, if you distribute copies of such a program, whether gratis or for a fee, you must give the recipients all the rights that you have. You must make sure that they, too, receive or can get the source code. And you must show them these terms so they know their rights.

We protect your rights with two steps: (1) copyright the software, and (2) offer you this license which gives you legal permission to copy, distribute and/or modify the software.

Also, for each author's protection and ours, we want to make certain that everyone understands that there is no warranty for this free software. If the software is modified by someone else and passed on, we want its recipients to know that what they have is not the original, so that any problems introduced by others will not reflect on the original authors' reputations.

Finally, any free program is threatened constantly by software patents. We wish to avoid the danger that redistributors of a free program will individually obtain patent licenses, in effect making the program proprietary. To prevent this, we have made it clear that any patent must be licensed for everyone's free use or not licensed at all.

The precise terms and conditions for copying, distribution and modification follow.

#### GNU GENERAL PUBLIC LICENSE TERMS AND CONDITIONS FOR COPYING, DISTRIBUTION AND MODIFICATION

0. This License applies to any program or other work which contains a notice placed by the copyright holder saying it may be distributed under the terms of this General Public License. The "Program", below, refers to any such program or work, and a "work based on the Program" means either the Program or any derivative work under copyright law: that is to say, a work containing the Program or a portion of it, either verbatim or with modifications and/or translated into another language. (Hereinafter, translation is included without limitation in the term "modification".) Each licensee is addressed as "you".

Activities other than copying, distribution and modification are not covered by this License; they are outside its scope. The act of running the Program is not restricted, and the output from the Program is covered only if its contents constitute a work based on the Program (independent of having been made by running the Program). Whether that is true depends on what the Program does.

1. You may copy and distribute verbatim copies of the Program's source code as you receive it, in any medium, provided that you conspicuously and appropriately publish on each copy an appropriate copyright notice and disclaimer of warranty; keep intact all the notices that refer to this License and to the absence of any warranty; and give any other recipients of the Program a copy of this License along with the Program.

You may charge a fee for the physical act of transferring a copy, and you may at your option offer warranty protection in exchange for a fee.

2. You may modify your copy or copies of the Program or any portion of it, thus forming a work based on the Program, and copy and distribute such modifications or work under the terms of Section 1 above, provided that you also meet all of these conditions:

a) You must cause the modified files to carry prominent notices stating that you changed the files and the date of any change.

b) You must cause any work that you distribute or publish, that in whole or in part contains or is derived from the Program or any part thereof, to be licensed as a whole at no charge to all third parties under the terms of this License.

c) If the modified program normally reads commands interactively when run, you must cause it, when started running for such interactive use in the most ordinary way, to print or display an announcement including an appropriate copyright notice and a notice that there is no warranty (or else, saying that you provide a warranty) and that users may redistribute the program under these conditions, and telling the user how to view a copy of this License. (Exception: if the Program itself is interactive but does not normally print such an announcement, your work based on the Program is not required to print an announcement.)

These requirements apply to the modified work as a whole. If identifiable sections of that work are not derived from the Program, and can be reasonably considered independent and separate works in themselves, then this License, and its terms, do not apply to those sections when you distribute them as separate works. But when you distribute the same

sections as part of a whole which is a work based on the Program, the distribution of the whole must be on the terms of this License, whose permissions for other licensees extend to the entire whole, and thus to each and every part regardless of who wrote it.

Thus, it is not the intent of this section to claim rights or contest your rights to work written entirely by you; rather, the intent is to exercise the right to control the distribution of derivative or collective works based on the Program.

In addition, mere aggregation of another work not based on the Program with the Program (or with a work based on the Program) on a volume of a storage or distribution medium does not bring the other work under the scope of this License.

3. You may copy and distribute the Program (or a work based on it, under Section 2) in object code or executable form under the terms of Sections 1 and 2 above provided that you also do one of the following:

a) Accompany it with the complete corresponding machine-readable source code, which must be distributed under the terms of Sections 1 and 2 above on a medium customarily used for software interchange; or,

b) Accompany it with a written offer, valid for at least three years, to give any third party, for a charge no more than your cost of physically performing source distribution, a complete machine-readable copy of the corresponding source code, to be distributed under the terms of Sections 1 and 2 above on a medium customarily used for software interchange; or,

c) Accompany it with the information you received as to the offer to distribute corresponding source code. (This alternative is allowed only for noncommercial distribution and only if you received the program in object code or executable form with such an offer, in accord with Subsection b above.)

The source code for a work means the preferred form of the work for making modifications to it. For an executable work, complete source code means all the source code for all modules it contains, plus any associated interface definition files, plus the scripts used to control compilation and installation of the executable. However, as a special exception, the source code distributed need not include anything that is normally distributed (in either source or binary form) with the major components (compiler, kernel, and so on) of the operating system on which the executable runs, unless that component itself accompanies the executable.

If distribution of executable or object code is made by offering access to copy from a designated place, then offering equivalent access to copy the source code from the same place counts as distribution of the source code, even though third parties are not compelled to copy the source along with the object code.

4. You may not copy, modify, sublicense, or distribute the Program except as expressly provided under this License. Any attempt otherwise to copy, modify, sublicense or distribute the Program is void, and will automatically terminate your rights under this License. However, parties who have received copies, or rights, from you under this License will not have their licenses terminated so long as such parties remain in full compliance.

5. You are not required to accept this License, since you have not signed it. However, nothing else grants you permission to modify or distribute the Program or its derivative works. These actions are prohibited by law if you do not accept this License. Therefore, by modifying or distributing the Program (or any work based on the Program), you indicate your acceptance of this License to do so, and all its terms and conditions for copying, distributing or modifying the Program or works based on it.

6. Each time you redistribute the Program (or any work based on the Program), the recipient automatically receives a license from the original licensor to copy, distribute or modify the Program subject to these terms and conditions. You

may not impose any further restrictions on the recipients' exercise of the rights granted herein. You are not responsible for enforcing compliance by third parties to this License.

7. If, as a consequence of a court judgment or allegation of patent infringement or for any other reason (not limited to patent issues), conditions are imposed on you (whether by court order, agreement or otherwise) that contradict the conditions of this License, they do not excuse you from the conditions of this License. If you cannot distribute so as to satisfy simultaneously your obligations under this License and any other pertinent obligations, then as a consequence you may not distribute the Program at all. For example, if a patent license would not permit royalty-free redistribution of the Program by all those who receive copies directly or indirectly through you, then the only way you could satisfy both it and this License would be to refrain entirely from distribution of the Program.

If any portion of this section is held invalid or unenforceable under any particular circumstance, the balance of the section is intended to apply and the section as a whole is intended to apply in other circumstances.

It is not the purpose of this section to induce you to infringe any patents or other property right claims or to contest validity of any such claims; this section has the sole purpose of protecting the integrity of the free software distribution system, which is implemented by public license practices. Many people have made generous contributions to the wide range of software distributed through that system in reliance on consistent application of that system; it is up to the author/donor to decide if he or she is willing to distribute software through any other system and a licensee cannot impose that choice.

This section is intended to make thoroughly clear what is believed to be a consequence of the rest of this License.

8. If the distribution and/or use of the Program is restricted in certain countries either by patents or by copyrighted interfaces, the original copyright holder who places the Program under this License may add an explicit geographical distribution limitation excluding those countries, so that distribution is permitted only in or among countries not thus excluded. In such case, this License incorporates the limitation as if written in the body of this License.

9. The Free Software Foundation may publish revised and/or new versions of the General Public License from time to time. Such new versions will be similar in spirit to the present version, but may differ in detail to address new problems or concerns.

Each version is given a distinguishing version number. If the Program specifies a version number of this License which applies to it and "any later version", you have the option of following the terms and conditions either of that version or of any later version published by the Free Software Foundation. If the Program does not specify a version number of this License, you may choose any version ever published by the Free Software Foundation.

10. If you wish to incorporate parts of the Program into other free programs whose distribution conditions are different, write to the author to ask for permission. For software which is copyrighted by the Free Software Foundation, write to the Free Software Foundation; we sometimes make exceptions for this. Our decision will be guided by the two goals of preserving the free status of all derivatives of our free software and of promoting the sharing and reuse of software generally.

#### NO WARRANTY

11. BECAUSE THE PROGRAM IS LICENSED FREE OF CHARGE, THERE IS NO WARRANTY FOR THE PROGRAM, TO THE EXTENT PERMITTED BY APPLICABLE LAW. EXCEPT WHEN OTHERWISE STATED IN WRITING THE COPYRIGHT HOLDERS AND/OR OTHER PARTIES PROVIDE THE PROGRAM "AS IS" WITHOUT WARRANTY OF ANY KIND, EITHER EXPRESSED OR IMPLIED, INCLUDING, BUT NOT LIMITED TO, THE IMPLIED WARRANTIES OF MERCHANTABILITY AND FITNESS FOR A PARTICULAR PURPOSE. THE ENTIRE RISK AS TO

THE QUALITY AND PERFORMANCE OF THE PROGRAM IS WITH YOU. SHOULD THE PROGRAM PROVE DEFECTIVE, YOU ASSUME THE COST OF ALL NECESSARY SERVICING, REPAIR OR CORRECTION.

12. IN NO EVENT UNLESS REQUIRED BY APPLICABLE LAW OR AGREED TO IN WRITING WILL ANY COPYRIGHT HOLDER, OR ANY OTHER PARTY WHO MAY MODIFY AND/OR REDISTRIBUTE THE PROGRAM AS PERMITTED ABOVE, BE LIABLE TO YOU FOR DAMAGES, INCLUDING ANY GENERAL, SPECIAL, INCIDENTAL OR CONSEQUENTIAL DAMAGES ARISING OUT OF THE USE OR INABILITY TO USE THE PROGRAM (INCLUDING BUT NOT LIMITED TO LOSS OF DATA OR DATA BEING RENDERED INACCURATE OR LOSSES SUSTAINED BY YOU OR THIRD PARTIES OR A FAILURE OF THE PROGRAM TO OPERATE WITH ANY OTHER PROGRAMS), EVEN IF SUCH HOLDER OR OTHER PARTY HAS BEEN ADVISED OF THE POSSIBILITY OF SUCH **DAMAGES** 

#### END OF TERMS AND CONDITIONS

#### How to Apply These Terms to Your New Programs

If you develop a new program, and you want it to be of the greatest possible use to the public, the best way to achieve this is to make it free software which everyone can redistribute and change under these terms.

To do so, attach the following notices to the program. It is safest to attach them to the start of each source file to most effectively convey the exclusion of warranty; and each file should have at least the "copyright" line and a pointer to where the full notice is found.

<one line to give the program's name and a brief idea of what it does.> Copyright (C) <year> <name of author>

This program is free software; you can redistribute it and/or modify it under the terms of the GNU General Public License as published by the Free Software Foundation; either version 2 of the License, or (at your option) any later version.

This program is distributed in the hope that it will be useful, but WITHOUT ANY WARRANTY; without even the implied warranty of MERCHANTABILITY or FITNESS FOR A PARTICULAR PURPOSE. See the GNU General Public License for more details.

You should have received a copy of the GNU General Public License along with this program; if not, write to the Free Software Foundation, Inc., 51 Franklin Street, Fifth Floor, Boston, MA 02110-1301 USA.

Also add information on how to contact you by electronic and paper mail.

If the program is interactive, make it output a short notice like this when it starts in an interactive mode:

Gnomovision version 69, Copyright (C) year name of author Gnomovision comes with ABSOLUTELY NO WARRANTY; for details type `show w'. This is free software, and you are welcome to redistribute it under certain conditions; type `show c' for details.

The hypothetical commands `show w' and `show c' should show the appropriate parts of the General Public License. Of course, the commands you use may be called something other than `show w' and `show c'; they could even be mouse-clicks or menu items--whatever suits your program.

You should also get your employer (if you work as a programmer) or your school, if any, to sign a "copyright disclaimer" for the program, if necessary. Here is a sample; alter the names:

Yoyodyne, Inc., hereby disclaims all copyright interest in the program `Gnomovision' (which makes passes at compilers) written by James Hacker.

 <signature of Ty Coon>, 1 April 1989 Ty Coon, President of Vice

This General Public License does not permit incorporating your program into proprietary programs. If your program is a subroutine library, you may consider it more useful to permit linking proprietary applications with the library. If this is what you want to do, use the GNU Lesser General Public License instead of this License.

### **GNU LESSER GENERAL PUBLIC LICENSE**

#### **Version 2.1, February 1999**

Copyright (C) 1991, 1999 Free Software Foundation, Inc. 51 Franklin Street, Fifth Floor, Boston, MA 02110-1301 USA Everyone is permitted to copy and distribute verbatim copies of this license document, but changing it is not allowed.

 [This is the first released version of the Lesser GPL. It also counts as the successor of the GNU Library Public License, version 2, hence the version number 2.1.]

#### Preamble

The licenses for most software are designed to take away your freedom to share and change it. By contrast, the GNU General Public Licenses are intended to guarantee your freedom to share and change free software--to make sure the software is free for all its users.

This license, the Lesser General Public License, applies to some specially designated software packages--typically libraries--of the Free Software Foundation and other authors who decide to use it. You can use it too, but we suggest you first think carefully about whether this license or the ordinary General Public License is the better strategy to use in any particular case, based on the explanations below.

When we speak of free software, we are referring to freedom of use, not price. Our General Public Licenses are designed to make sure that you have the freedom to distribute copies of free software (and charge for this service if you wish); that you receive source code or can get it if you want it; that you can change the software and use pieces of it in new free programs; and that you are informed that you can do these things.

To protect your rights, we need to make restrictions that forbid distributors to deny you these rights or to ask you to surrender these rights. These restrictions translate to certain responsibilities for you if you distribute copies of the library or if you modify it.

For example, if you distribute copies of the library, whether gratis or for a fee, you must give the recipients all the rights that we gave you. You must make sure that they, too, receive or can get the source code. If you link other code with the library, you must provide complete object files to the recipients, so that they can relink them with the library after making changes to the library and recompiling it. And you must show them these terms so they know their rights.

We protect your rights with a two-step method: (1) we copyright the library, and (2) we offer you this license, which gives you legal permission to copy, distribute and/or modify the library.

To protect each distributor, we want to make it very clear that there is no warranty for the free library. Also, if the library is modified by someone else and passed on, the recipients should know that what they have is not the original version, so that the original author's reputation will not be affected by problems that might be introduced by others.

Finally, software patents pose a constant threat to the existence of any free program. We wish to make sure that a company cannot effectively restrict the users of a free program by obtaining a restrictive license from a patent holder. Therefore, we insist that any patent license obtained for a version of the library must be consistent with the full freedom of use specified in this license.

Most GNU software, including some libraries, is covered by the ordinary GNU General Public License. This license, the GNU Lesser General Public License, applies to certain designated libraries, and is quite different from the ordinary General Public License. We use this license for certain libraries in order to permit linking those libraries into non-free programs.

When a program is linked with a library, whether statically or using a shared library, the combination of the two is legally speaking a combined work, a derivative of the original library. The ordinary General Public License therefore permits such linking only if the entire combination fits its criteria of freedom. The Lesser General Public License permits more lax criteria for linking other code with the library.

We call this license the "Lesser" General Public License because it does Less to protect the user's freedom than the ordinary General Public License. It also provides other free software developers Less of an advantage over competing non-free programs. These disadvantages are the reason we use the ordinary General Public License for many libraries. However, the Lesser license provides advantages in certain special circumstances.

For example, on rare occasions, there may be a special need to encourage the widest possible use of a certain library, so that it becomes a de-facto standard. To achieve this, non-free programs must be allowed to use the library. A more frequent case is that a free library does the same job as widely used non-free libraries. In this case, there is little to gain by limiting the free library to free software only, so we use the Lesser General Public License.

In other cases, permission to use a particular library in non-free programs enables a greater number of people to use a large body of free software. For example, permission to use the GNU C Library in non-free programs enables many more people to use the whole GNU operating system, as well as its variant, the GNU/Linux operating system.

Although the Lesser General Public License is Less protective of the users' freedom, it does ensure that the user of a program that is linked with the Library has the freedom and the wherewithal to run that program using a modified version of the Library.

The precise terms and conditions for copying, distribution and modification follow. Pay close attention to the difference between a "work based on the library" and a "work that uses the library". The former contains code derived from the library, whereas the latter must be combined with the library in order to run.

#### GNU LESSER GENERAL PUBLIC LICENSE TERMS AND CONDITIONS FOR COPYING, DISTRIBUTION AND MODIFICATION

0. This License Agreement applies to any software library or other program which contains a notice placed by the copyright holder or other authorized party saying it may be distributed under the terms of this Lesser General Public License (also called "this License"). Each licensee is addressed as "you".

A "library" means a collection of software functions and/or data prepared so as to be conveniently linked with application programs (which use some of those functions and data) to form executables.

The "Library", below, refers to any such software library or work which has been distributed under these terms. A "work based on the Library" means either the Library or any derivative work under copyright law: that is to say, a work containing the Library or a portion of it, either verbatim or with modifications and/or translated straightforwardly into another language. (Hereinafter, translation is included without limitation in the term "modification".)

"Source code" for a work means the preferred form of the work for making modifications to it. For a library, complete source code means all the source code for all modules it contains, plus any associated interface definition files, plus the scripts used to control compilation and installation of the library.

Activities other than copying, distribution and modification are not covered by this License; they are outside its scope. The act of running a program using the Library is not restricted, and output from such a program is covered only if its contents constitute a work based on the Library (independent of the use of the Library in a tool for writing it). Whether that is true depends on what the Library does and what the program that uses the Library does.

1. You may copy and distribute verbatim copies of the Library's complete source code as you receive it, in any medium, provided that you conspicuously and appropriately publish on each copy an appropriate copyright notice and disclaimer of warranty; keep intact all the notices that refer to this License and to the absence of any warranty; and distribute a copy of this License along with the Library.

You may charge a fee for the physical act of transferring a copy, and you may at your option offer warranty protection in exchange for a fee.

2. You may modify your copy or copies of the Library or any portion of it, thus forming a work based on the Library, and copy and distribute such modifications or work under the terms of Section 1 above, provided that you also meet all of these conditions:

a) The modified work must itself be a software library.

b) You must cause the files modified to carry prominent notices stating that you changed the files and the date of any change.

c) You must cause the whole of the work to be licensed at no charge to all third parties under the terms of this License.

d) If a facility in the modified Library refers to a function or a table of data to be supplied by an application program that uses the facility, other than as an argument passed when the facility is invoked, then you must make a good faith effort to ensure that, in the event an application does not supply such function or table, the facility still operates, and performs whatever part of its purpose remains meaningful.

 (For example, a function in a library to compute square roots has a purpose that is entirely well-defined independent of the application. Therefore, Subsection 2d requires that any application-supplied function or table used by this function must be optional: if the application does not supply it, the square root function must still compute square roots.)

These requirements apply to the modified work as a whole. If identifiable sections of that work are not derived from the Library, and can be reasonably considered independent and separate works in themselves, then this License, and its terms, do not apply to those sections when you distribute them as separate works. But when you distribute the same sections as part of a whole which is a work based on the Library, the distribution of the whole must be on the terms of this License, whose permissions for other licensees extend to the entire whole, and thus to each and every part regardless of who wrote it.

Thus, it is not the intent of this section to claim rights or contest your rights to work written entirely by you; rather, the intent is to exercise the right to control the distribution of derivative or collective works based on the Library.

In addition, mere aggregation of another work not based on the Library with the Library (or with a work based on the Library) on a volume of a storage or distribution medium does not bring the other work under the scope of this License.

3. You may opt to apply the terms of the ordinary GNU General Public License instead of this License to a given copy of the Library. To do this, you must alter all the notices that refer to this License, so that they refer to the ordinary GNU General Public License, version 2, instead of to this License. (If a newer version than version 2 of the ordinary GNU General Public License has appeared, then you can specify that version instead if you wish.) Do not make any other change in these notices.

Once this change is made in a given copy, it is irreversible for that copy, so the ordinary GNU General Public License applies to all subsequent copies and derivative works made from that copy.

This option is useful when you wish to copy part of the code of the Library into a program that is not a library.

4. You may copy and distribute the Library (or a portion or derivative of it, under Section 2) in object code or executable form under the terms of Sections 1 and 2 above provided that you accompany it with the complete corresponding machine-readable source code, which must be distributed under the terms of Sections 1 and 2 above on a medium customarily used for software interchange.

If distribution of object code is made by offering access to copy from a designated place, then offering equivalent access to copy the source code from the same place satisfies the requirement to distribute the source code, even though third parties are not compelled to copy the source along with the object code.

5. A program that contains no derivative of any portion of the Library, but is designed to work with the Library by being compiled or linked with it, is called a "work that uses the Library". Such a work, in isolation, is not a derivative work of the Library, and therefore falls outside the scope of this License.
However, linking a "work that uses the Library" with the Library creates an executable that is a derivative of the Library (because it contains portions of the Library), rather than a "work that uses the library". The executable is therefore covered by this License. Section 6 states terms for distribution of such executables.

When a "work that uses the Library" uses material from a header file that is part of the Library, the object code for the work may be a derivative work of the Library even though the source code is not. Whether this is true is especially significant if the work can be linked without the Library, or if the work is itself a library. The threshold for this to be true is not precisely defined by law.

If such an object file uses only numerical parameters, data structure layouts and accessors, and small macros and small inline functions (ten lines or less in length), then the use of the object file is unrestricted, regardless of whether it is legally a derivative work. (Executables containing this object code plus portions of the Library will still fall under Section 6.)

Otherwise, if the work is a derivative of the Library, you may distribute the object code for the work under the terms of Section 6. Any executables containing that work also fall under Section 6, whether or not they are linked directly with the Library itself.

6. As an exception to the Sections above, you may also combine or link a "work that uses the Library" with the Library to produce a work containing portions of the Library, and distribute that work under terms of your choice, provided that the terms permit modification of the work for the customer's own use and reverse engineering for debugging such modifications.

You must give prominent notice with each copy of the work that the Library is used in it and that the Library and its use are covered by this License. You must supply a copy of this License. If the work during execution displays copyright notices, you must include the copyright notice for the Library among them, as well as a reference directing the user to the copy of this License. Also, you must do one of these things:

a) Accompany the work with the complete corresponding machine-readable source code for the Library including whatever changes were used in the work (which must be distributed under Sections 1 and 2 above); and, if the work is an executable linked with the Library, with the complete machine-readable "work that uses the Library", as object code and/or source code, so that the user can modify the Library and then relink to produce a modified executable containing the modified Library. (It is understood that the user who changes the contents of definitions files in the Library will not necessarily be able to recompile the application to use the modified definitions.)

 b) Use a suitable shared library mechanism for linking with the Library. A suitable mechanism is one that (1) uses at run time a copy of the library already present on the user's computer system, rather than copying library functions into the executable, and (2) will operate properly with a modified version of the library, if the user installs one, as long as the modified version is interface-compatible with the version that the work was made with.

c) Accompany the work with a written offer, valid for at least three years, to give the same user the materials specified in Subsection 6a, above, for a charge no more than the cost of performing this distribution.

d) If distribution of the work is made by offering access to copy from a designated place, offer equivalent access to copy the above specified materials from the same place.

e) Verify that the user has already received a copy of these materials or that you have already sent this user a copy.

For an executable, the required form of the "work that uses the Library" must include any data and utility programs needed for reproducing the executable from it. However, as a special exception, the materials to be distributed need not include anything that is normally distributed (in either source or binary form) with the major components (compiler, kernel, and so on) of the operating system on which the executable runs, unless that component itself accompanies the executable.

It may happen that this requirement contradicts the license restrictions of other proprietary libraries that do not normally accompany the operating system. Such a contradiction means you cannot use both them and the Library together in an executable that you distribute.

7. You may place library facilities that are a work based on the Library side-by-side in a single library together with other library facilities not covered by this License, and distribute such a combined library, provided that the separate distribution of the work based on the Library and of the other library facilities is otherwise permitted, and provided that you do these two things:

a) Accompany the combined library with a copy of the same work based on the Library, uncombined with any other library facilities. This must be distributed under the terms of the Sections above.

b) Give prominent notice with the combined library of the fact that part of it is a work based on the Library, and explaining where to find the accompanying uncombined form of the same work.

8. You may not copy, modify, sublicense, link with, or distribute the Library except as expressly provided under this License. Any attempt otherwise to copy, modify, sublicense, link with, or distribute the Library is void, and will automatically terminate your rights under this License. However, parties who have received copies, or rights, from you under this License will not have their licenses terminated so long as such parties remain in full compliance.

9. You are not required to accept this License, since you have not signed it. However, nothing else grants you permission to modify or distribute the Library or its derivative works. These actions are prohibited by law if you do not accept this License. Therefore, by modifying or distributing the Library (or any work based on the Library), you indicate your acceptance of this License to do so, and all its terms and conditions for copying, distributing or modifying the Library or works based on it.

10. Each time you redistribute the Library (or any work based on the Library), the recipient automatically receives a license from the original licensor to copy, distribute, link with or modify the Library subject to these terms and conditions. You may not impose any further restrictions on the recipients' exercise of the rights granted herein. You are not responsible for enforcing compliance by third parties with this License.

11. If, as a consequence of a court judgment or allegation of patent infringement or for any other reason (not limited to patent issues), conditions are imposed on you (whether by court order, agreement or otherwise) that contradict the conditions of this License, they do not excuse you from the conditions of this License. If you cannot distribute so as to satisfy simultaneously your obligations under this License and any other pertinent obligations, then as a consequence you may not distribute the Library at all. For example, if a patent license would not permit royalty-free redistribution of the Library by all those who receive copies directly or indirectly through you, then the only way you could satisfy both it and this License would be to refrain entirely from distribution of the Library.

If any portion of this section is held invalid or unenforceable under any particular circumstance, the balance of the section is intended to apply, and the section as a whole is intended to apply in other circumstances.

It is not the purpose of this section to induce you to infringe any patents or other property right claims or to contest validity of any such claims; this section has the sole purpose of protecting the integrity of the free software distribution system which is implemented by public license practices. Many people have made generous contributions to the wide range of software distributed through that system in reliance on consistent application of that system; it is up to the author/donor to decide if he or she is willing to distribute software through any other system and a licensee cannot impose that choice.

This section is intended to make thoroughly clear what is believed to be a consequence of the rest of this License.

12. If the distribution and/or use of the Library is restricted in certain countries either by patents or by copyrighted interfaces, the original copyright holder who places the Library under this License may add an explicit geographical distribution limitation excluding those countries, so that distribution is permitted only in or among countries not thus excluded. In such case, this License incorporates the limitation as if written in the body of this License.

13. The Free Software Foundation may publish revised and/or new versions of the Lesser General Public License from time to time. Such new versions will be similar in spirit to the present version, but may differ in detail to address new problems or concerns.

Each version is given a distinguishing version number. If the Library specifies a version number of this License which applies to it and "any later version", you have the option of following the terms and conditions either of that version or of any later version published by the Free Software Foundation. If the Library does not specify a license version number, you may choose any version ever published by the Free Software Foundation.

14. If you wish to incorporate parts of the Library into other free programs whose distribution conditions are incompatible with these, write to the author to ask for permission. For software which is copyrighted by the Free Software Foundation, write to the Free Software Foundation; we sometimes make exceptions for this. Our decision will be guided by the two goals of preserving the free status of all derivatives of our free software and of promoting the sharing and reuse of software generally.

#### NO WARRANTY

15. BECAUSE THE LIBRARY IS LICENSED FREE OF CHARGE, THERE IS NO WARRANTY FOR THE LIBRARY, TO THE EXTENT PERMITTED BY APPLICABLE LAW. EXCEPT WHEN OTHERWISE STATED IN WRITING THE COPYRIGHT HOLDERS AND/OR OTHER PARTIES PROVIDE THE LIBRARY "AS IS" WITHOUT WARRANTY OF ANY KIND, EITHER EXPRESSED OR IMPLIED, INCLUDING, BUT NOT LIMITED TO, THE IMPLIED WARRANTIES OF MERCHANTABILITY AND FITNESS FOR A PARTICULAR PURPOSE. THE ENTIRE RISK AS TO THE QUALITY AND PERFORMANCE OF THE LIBRARY IS WITH YOU. SHOULD THE LIBRARY PROVE DEFECTIVE, YOU ASSUME THE COST OF ALL NECESSARY SERVICING, REPAIR OR CORRECTION.

16. IN NO EVENT UNLESS REQUIRED BY APPLICABLE LAW OR AGREED TO IN WRITING WILL ANY COPYRIGHT HOLDER, OR ANY OTHER PARTY WHO MAY MODIFY AND/OR REDISTRIBUTE THE LIBRARY AS PERMITTED ABOVE, BE LIABLE TO YOU FOR DAMAGES, INCLUDING ANY GENERAL, SPECIAL, INCIDENTAL OR CONSEQUENTIAL DAMAGES ARISING OUT OF THE USE OR INABILITY TO USE THE LIBRARY (INCLUDING BUT NOT LIMITED TO LOSS OF DATA OR DATA BEING RENDERED INACCURATE OR LOSSES SUSTAINED BY

### YOU OR THIRD PARTIES OR A FAILURE OF THE LIBRARY TO OPERATE WITH ANY OTHER SOFTWARE), EVEN IF SUCH HOLDER OR OTHER PARTY HAS BEEN ADVISED OF THE POSSIBILITY OF SUCH DAMAGES.

#### END OF TERMS AND CONDITIONS

#### How to Apply These Terms to Your New Libraries

If you develop a new library, and you want it to be of the greatest possible use to the public, we recommend making it free software that everyone can redistribute and change. You can do so by permitting redistribution under these terms (or, alternatively, under the terms of the ordinary General Public License).

To apply these terms, attach the following notices to the library. It is safest to attach them to the start of each source file to most effectively convey the exclusion of warranty; and each file should have at least the "copyright" line and a pointer to where the full notice is found.

<one line to give the library's name and a brief idea of what it does.> Copyright (C) <year> <name of author>

This library is free software; you can redistribute it and/or modify it under the terms of the GNU Lesser General Public License as published by the Free Software Foundation; either version 2.1 of the License, or (at your option) any later version.

This library is distributed in the hope that it will be useful, but WITHOUT ANY WARRANTY; without even the implied warranty of MERCHANTABILITY or FITNESS FOR A PARTICULAR PURPOSE. See the GNU Lesser General Public License for more details.

You should have received a copy of the GNU Lesser General Public License along with this library; if not, write to the Free Software Foundation, Inc., 51 Franklin Street, Fifth Floor, Boston, MA 02110-1301 USA

Also add information on how to contact you by electronic and paper mail.

You should also get your employer (if you work as a programmer) or your school, if any, to sign a "copyright disclaimer" for the library, if necessary. Here is a sample; alter the names:

Yoyodyne, Inc., hereby disclaims all copyright interest in the library `Frob' (a library for tweaking knobs) written by James Random Hacker.

 <signature of Ty Coon>, 1 April 1990 Ty Coon, President of Vice

That's all there is to it!

# **GNU GENERAL PUBLIC LICENSE**

# **Version 3, 29 June 2007**

Copyright (C) 2007 Free Software Foundation, Inc. <http://fsf.org/> Everyone is permitted to copy and distribute verbatim copies of this license document, but changing it is not allowed.

#### Preamble

The GNU General Public License is a free, copyleft license for software and other kinds of works.

 The licenses for most software and other practical works are designed to take away your freedom to share and change the works. By contrast, the GNU General Public License is intended to guarantee your freedom to share and change all versions of a program--to make sure it remains free software for all its users. We, the Free Software Foundation, use the GNU General Public License for most of our software; it applies also to any other work released this way by its authors. You can apply it to your programs, too.

When we speak of free software, we are referring to freedom, not price. Our General Public Licenses are designed to make sure that you have the freedom to distribute copies of free software (and charge for them if you wish), that you receive source code or can get it if you want it, that you can change the software or use pieces of it in new free programs, and that you know you can do these things.

To protect your rights, we need to prevent others from denying you these rights or asking you to surrender the rights. Therefore, you have certain responsibilities if you distribute copies of the software, or if you modify it: responsibilities to respect the freedom of others.

For example, if you distribute copies of such a program, whether gratis or for a fee, you must pass on to the recipients the same freedoms that you received. You must make sure that they, too, receive or can get the source code. And you must show them these terms so they know their rights.

Developers that use the GNU GPL protect your rights with two steps:

(1) assert copyright on the software, and (2) offer you this License giving you legal permission to copy, distribute and/or modify it.

For the developers' and authors' protection, the GPL clearly explains that there is no warranty for this free software. For both users' and authors' sake, the GPL requires that modified versions be marked as changed, so that their problems will not be attributed erroneously to authors of previous versions.

Some devices are designed to deny users access to install or run modified versions of the software inside them, although the manufacturer can do so. This is fundamentally incompatible with the aim of protecting users' freedom to change the software. The systematic pattern of such abuse occurs in the area of products for individuals to use, which is precisely where it is most unacceptable. Therefore, we have designed this version of the GPL to prohibit the practice for those products. If such problems arise substantially in other domains, we stand ready to extend this provision to those domains in future versions of the GPL, as needed to protect the freedom of users.

Finally, every program is threatened constantly by software patents. States should not allow patents to restrict development and use of software on general-purpose computers, but in those that do, we wish to avoid the special danger that patents applied to a free program could make it effectively proprietary. To prevent this, the GPL assures that patents cannot be used to render the program non-free.

The precise terms and conditions for copying, distribution and modification follow.

#### TERMS AND CONDITIONS

0. Definitions.

"This License" refers to version 3 of the GNU General Public License.

"Copyright" also means copyright-like laws that apply to other kinds of works, such as semiconductor masks.

"The Program" refers to any copyrightable work licensed under this License. Each licensee is addressed as "you". "Licensees" and "recipients" may be individuals or organizations.

To "modify" a work means to copy from or adapt all or part of the work in a fashion requiring copyright permission, other than the making of an exact copy. The resulting work is called a "modified version" of the earlier work or a work "based on" the earlier work.

A "covered work" means either the unmodified Program or a work based on the Program.

To "propagate" a work means to do anything with it that, without permission, would make you directly or secondarily liable for infringement under applicable copyright law, except executing it on a computer or modifying a private copy. Propagation includes copying, distribution (with or without modification), making available to the public, and in some countries other activities as well.

To "convey" a work means any kind of propagation that enables other parties to make or receive copies. Mere interaction with a user through a computer network, with no transfer of a copy, is not conveying.

An interactive user interface displays "Appropriate Legal Notices" to the extent that it includes a convenient and prominently visible feature that (1) displays an appropriate copyright notice, and (2) tells the user that there is no warranty for the work (except to the extent that warranties are provided), that licensees may convey the work under this License, and how to view a copy of this License. If the interface presents a list of user commands or options, such as a menu, a prominent item in the list meets this criterion.

#### 1. Source Code.

The "source code" for a work means the preferred form of the work for making modifications to it. "Object code" means any non-source form of a work.

A "Standard Interface" means an interface that either is an official standard defined by a recognized standards body, or, in the case of interfaces specified for a particular programming language, one that is widely used among developers working in that language.

The "System Libraries" of an executable work include anything, other than the work as a whole, that (a) is included in the normal form of packaging a Major Component, but which is not part of that Major Component, and (b) serves only to enable use of the work with that Major Component, or to implement a Standard Interface for which an implementation is available to the public in source code form. A "Major Component", in this context, means a major essential component (kernel, window system, and so on) of the specific operating system (if any) on which the executable work runs, or a compiler used to produce the work, or an object code interpreter used to run it.

The "Corresponding Source" for a work in object code form means all the source code needed to generate, install, and (for an executable work) run the object code and to modify the work, including scripts to control those activities. However, it does not include the work's System Libraries, or general-purpose tools or generally available free programs which are used unmodified in performing those activities but which are not part of the work. For example, Corresponding Source includes interface definition files associated with source files for the work, and the source code for shared libraries and dynamically linked subprograms that the work is specifically designed to require, such as by intimate data communication or control flow between those subprograms and other parts of the work.

The Corresponding Source need not include anything that users can regenerate automatically from other parts of the Corresponding Source.

The Corresponding Source for a work in source code form is that same work.

#### 2. Basic Permissions.

All rights granted under this License are granted for the term of copyright on the Program, and are irrevocable provided the stated conditions are met. This License explicitly affirms your unlimited permission to run the unmodified Program. The output from running a covered work is covered by this License only if the output, given its content, constitutes a covered work. This License acknowledges your rights of fair use or other equivalent, as provided by copyright law.

You may make, run and propagate covered works that you do not convey, without conditions so long as your license otherwise remains in force. You may convey covered works to others for the sole purpose of having them make modifications exclusively for you, or provide you with facilities for running those works, provided that you comply with the terms of this License in conveying all material for which you do not control copyright. Those thus making or running the covered works for you must do so exclusively on your behalf, under your direction and control, on terms that prohibit them from making any copies of your copyrighted material outside their relationship with you.

Conveying under any other circumstances is permitted solely under the conditions stated below. Sublicensing is not allowed; section 10 makes it unnecessary.

3. Protecting Users' Legal Rights From Anti-Circumvention Law.

No covered work shall be deemed part of an effective technological measure under any applicable law fulfilling obligations under article 11 of the WIPO copyright treaty adopted on 20 December 1996, or similar laws prohibiting or restricting circumvention of such measures.

When you convey a covered work, you waive any legal power to forbid circumvention of technological measures to the extent such circumvention is effected by exercising rights under this License with respect to the covered work, and you disclaim any intention to limit operation or modification of the work as a means of enforcing, against the work's users, your or third parties' legal rights to forbid circumvention of technological measures.

4. Conveying Verbatim Copies.

You may convey verbatim copies of the Program's source code as you receive it, in any medium, provided that you conspicuously and appropriately publish on each copy an appropriate copyright notice; keep intact all notices stating that this License and any non-permissive terms added in accord with section 7 apply to the code; keep intact all notices of the absence of any warranty; and give all recipients a copy of this License along with the Program.

You may charge any price or no price for each copy that you convey, and you may offer support or warranty protection for a fee.

#### 5. Conveying Modified Source Versions.

You may convey a work based on the Program, or the modifications to produce it from the Program, in the form of source code under the terms of section 4, provided that you also meet all of these conditions:

a) The work must carry prominent notices stating that you modified it, and giving a relevant date.

 b) The work must carry prominent notices stating that it is released under this License and any conditions added under section

7. This requirement modifies the requirement in section 4 to "keep intact all notices".

 c) You must license the entire work, as a whole, under this License to anyone who comes into possession of a copy. This License will therefore apply, along with any applicable section 7 additional terms, to the whole of the work, and all its parts, regardless of how they are packaged. This License gives no permission to license the work in any other way, but it does not invalidate such permission if you have separately received it.

 d) If the work has interactive user interfaces, each must display Appropriate Legal Notices; however, if the Program has interactive interfaces that do not display Appropriate Legal Notices, your work need not make them do so.

A compilation of a covered work with other separate and independent works, which are not by their nature extensions of the covered work, and which are not combined with it such as to form a larger program, in or on a volume of a storage or distribution medium, is called an "aggregate" if the compilation and its resulting copyright are not used to limit the access or legal rights of the compilation's users beyond what the individual works permit. Inclusion of a covered work in an aggregate does not cause this License to apply to the other parts of the aggregate.

6. Conveying Non-Source Forms.

You may convey a covered work in object code form under the terms of sections 4 and 5, provided that you also convey the machine-readable Corresponding Source under the terms of this License, in one of these ways:

 a) Convey the object code in, or embodied in, a physical product (including a physical distribution medium), accompanied by the Corresponding Source fixed on a durable physical medium customarily used for software interchange.

 b) Convey the object code in, or embodied in, a physical product (including a physical distribution medium), accompanied by a written offer, valid for at least three years and valid for as long as you offer spare parts or customer support for that product model, to give anyone who possesses the object code either (1) a copy of the Corresponding Source for all the software in the product that is covered by this License, on a durable physical medium customarily used for software interchange, for a price no more than your reasonable cost of physically performing this conveying of source, or (2) access to copy the Corresponding Source from a network server at no charge.

 c) Convey individual copies of the object code with a copy of the written offer to provide the Corresponding Source. This alternative is allowed only occasionally and noncommercially, and only if you received the object code with such an offer, in accord with subsection 6b.

 d) Convey the object code by offering access from a designated place (gratis or for a charge), and offer equivalent access to the Corresponding Source in the same way through the same place at no further charge. You need not require recipients to copy the Corresponding Source along with the object code. If the place to copy the object code is a network server, the Corresponding Source may be on a different server (operated by you or a third party) that supports equivalent copying facilities, provided you maintain clear directions next to the object code saying where to find the Corresponding Source. Regardless of what server hosts the Corresponding Source, you remain obligated to ensure that it is available for as long as needed to satisfy these requirements.

 e) Convey the object code using peer-to-peer transmission, provided you inform other peers where the object code and Corresponding Source of the work are being offered to the general public at no charge under subsection 6d.

A separable portion of the object code, whose source code is excluded from the Corresponding Source as a System Library, need not be included in conveying the object code work.

A "User Product" is either (1) a "consumer product", which means any tangible personal property which is normally used for personal, family, or household purposes, or (2) anything designed or sold for incorporation into a dwelling. In determining whether a product is a consumer product, doubtful cases shall be resolved in favor of coverage. For a particular product received by a particular user, "normally used" refers to a typical or common use of that class of product, regardless of the status of the particular user or of the way in which the particular user actually uses, or expects or is expected to use, the product. A product is a consumer product regardless of whether the product has substantial commercial, industrial or non-consumer uses, unless such uses represent the only significant mode of use of the product.

"Installation Information" for a User Product means any methods, procedures, authorization keys, or other information required to install and execute modified versions of a covered work in that User Product from a modified version of its

Corresponding Source. The information must suffice to ensure that the continued functioning of the modified object code is in no case prevented or interfered with solely because modification has been made.

If you convey an object code work under this section in, or with, or specifically for use in, a User Product, and the conveying occurs as part of a transaction in which the right of possession and use of the User Product is transferred to the recipient in perpetuity or for a fixed term (regardless of how the transaction is characterized), the Corresponding Source conveyed under this section must be accompanied by the Installation Information. But this requirement does not apply if neither you nor any third party retains the ability to install modified object code on the User Product (for example, the work has been installed in ROM).

The requirement to provide Installation Information does not include a requirement to continue to provide support service, warranty, or updates for a work that has been modified or installed by the recipient, or for the User Product in which it has been modified or installed. Access to a network may be denied when the modification itself materially and adversely affects the operation of the network or violates the rules and protocols for communication across the network.

Corresponding Source conveyed, and Installation Information provided, in accord with this section must be in a format that is publicly documented (and with an implementation available to the public in source code form), and must require no special password or key for unpacking, reading or copying.

#### 7. Additional Terms.

"Additional permissions" are terms that supplement the terms of this License by making exceptions from one or more of its conditions. Additional permissions that are applicable to the entire Program shall be treated as though they were included in this License, to the extent that they are valid under applicable law. If additional permissions apply only to part of the Program, that part may be used separately under those permissions, but the entire Program remains governed by this License without regard to the additional permissions.

When you convey a copy of a covered work, you may at your option remove any additional permissions from that copy, or from any part of it. (Additional permissions may be written to require their own removal in certain cases when you modify the work.) You may place additional permissions on material, added by you to a covered work, for which you have or can give appropriate copyright permission.

Notwithstanding any other provision of this License, for material you add to a covered work, you may (if authorized by the copyright holders of that material) supplement the terms of this License with terms:

a) Disclaiming warranty or limiting liability differently from the terms of sections 15 and 16 of this License; or

 b) Requiring preservation of specified reasonable legal notices or author attributions in that material or in the Appropriate Legal Notices displayed by works containing it; or

 c) Prohibiting misrepresentation of the origin of that material, or requiring that modified versions of such material be marked in reasonable ways as different from the original version; or

d) Limiting the use for publicity purposes of names of licensors or authors of the material; or

e) Declining to grant rights under trademark law for use of some trade names, trademarks, or service marks; or

 f) Requiring indemnification of licensors and authors of that material by anyone who conveys the material (or modified versions of it) with contractual assumptions of liability to the recipient, for any liability that these contractual assumptions directly impose on those licensors and authors.

All other non-permissive additional terms are considered "further restrictions" within the meaning of section 10. If the Program as you received it, or any part of it, contains a notice stating that it is governed by this License along with a term that is a further restriction, you may remove that term. If a license document contains a further restriction but permits

relicensing or conveying under this License, you may add to a covered work material governed by the terms of that license document, provided that the further restriction does not survive such relicensing or conveying.

If you add terms to a covered work in accord with this section, you must place, in the relevant source files, a statement of the additional terms that apply to those files, or a notice indicating where to find the applicable terms.

Additional terms, permissive or non-permissive, may be stated in the form of a separately written license, or stated as exceptions; the above requirements apply either way.

#### 8. Termination.

You may not propagate or modify a covered work except as expressly provided under this License. Any attempt otherwise to propagate or modify it is void, and will automatically terminate your rights under this License (including any patent licenses granted under the third paragraph of section 11).

However, if you cease all violation of this License, then your license from a particular copyright holder is reinstated (a) provisionally, unless and until the copyright holder explicitly and finally terminates your license, and (b) permanently, if the copyright holder fails to notify you of the violation by some reasonable means prior to 60 days after the cessation.

Moreover, your license from a particular copyright holder is reinstated permanently if the copyright holder notifies you of the violation by some reasonable means, this is the first time you have received notice of violation of this License (for any work) from that copyright holder, and you cure the violation prior to 30 days after your receipt of the notice.

Termination of your rights under this section does not terminate the licenses of parties who have received copies or rights from you under this License. If your rights have been terminated and not permanently reinstated, you do not qualify to receive new licenses for the same material under section 10.

9. Acceptance Not Required for Having Copies.

You are not required to accept this License in order to receive or run a copy of the Program. Ancillary propagation of a covered work occurring solely as a consequence of using peer-to-peer transmission to receive a copy likewise does not require acceptance. However, nothing other than this License grants you permission to propagate or modify any covered work. These actions infringe copyright if you do not accept this License. Therefore, by modifying or propagating a covered work, you indicate your acceptance of this License to do so.

10. Automatic Licensing of Downstream Recipients.

Each time you convey a covered work, the recipient automatically receives a license from the original licensors, to run, modify and propagate that work, subject to this License. You are not responsible for enforcing compliance by third parties with this License.

An "entity transaction" is a transaction transferring control of an organization, or substantially all assets of one, or subdividing an organization, or merging organizations. If propagation of a covered work results from an entity transaction, each party to that transaction who receives a copy of the work also receives whatever licenses to the work the party's predecessor in interest had or could give under the previous paragraph, plus a right to possession of the Corresponding Source of the work from the predecessor in interest, if the predecessor has it or can get it with reasonable efforts.

You may not impose any further restrictions on the exercise of the rights granted or affirmed under this License. For example, you may not impose a license fee, royalty, or other charge for exercise of rights granted under this License, and you may not initiate litigation (including a cross-claim or counterclaim in a lawsuit) alleging that any patent claim is infringed by making, using, selling, offering for sale, or importing the Program or any portion of it.

11. Patents.

A "contributor" is a copyright holder who authorizes use under this License of the Program or a work on which the Program is based. The work thus licensed is called the contributor's "contributor version".

A contributor's "essential patent claims" are all patent claims owned or controlled by the contributor, whether already acquired or hereafter acquired, that would be infringed by some manner, permitted by this License, of making, using, or selling its contributor version, but do not include claims that would be infringed only as a consequence of further modification of the contributor version. For purposes of this definition, "control" includes the right to grant patent sublicenses in a manner consistent with the requirements of this License.

Each contributor grants you a non-exclusive, worldwide, royalty-free patent license under the contributor's essential patent claims, to make, use, sell, offer for sale, import and otherwise run, modify and propagate the contents of its contributor version.

In the following three paragraphs, a "patent license" is any express agreement or commitment, however denominated, not to enforce a patent (such as an express permission to practice a patent or covenant not to sue for patent infringement). To "grant" such a patent license to a party means to make such an agreement or commitment not to enforce a patent against the party.

If you convey a covered work, knowingly relying on a patent license, and the Corresponding Source of the work is not available for anyone to copy, free of charge and under the terms of this License, through a publicly available network server or other readily accessible means, then you must either (1) cause the Corresponding Source to be so available, or (2) arrange to deprive yourself of the benefit of the patent license for this particular work, or (3) arrange, in a manner consistent with the requirements of this License, to extend the patent license to downstream recipients. "Knowingly relying" means you have actual knowledge that, but for the patent license, your conveying the covered work in a country, or your recipient's use of the covered work in a country, would infringe one or more identifiable patents in that country that you have reason to believe are valid.

If, pursuant to or in connection with a single transaction or arrangement, you convey, or propagate by procuring conveyance of, a covered work, and grant a patent license to some of the parties receiving the covered work authorizing them to use, propagate, modify or convey a specific copy of the covered work, then the patent license you grant is automatically extended to all recipients of the covered work and works based on it.

A patent license is "discriminatory" if it does not include within the scope of its coverage, prohibits the exercise of, or is conditioned on the non-exercise of one or more of the rights that are specifically granted under this License. You may not convey a covered work if you are a party to an arrangement with a third party that is in the business of distributing software, under which you make payment to the third party based on the extent of your activity of conveying the work, and under which the third party grants, to any of the parties who would receive the covered work from you, a discriminatory patent license (a) in connection with copies of the covered work conveyed by you (or copies made from those copies), or (b) primarily for and in connection with specific products or compilations that contain the covered work, unless you entered into that arrangement, or that patent license was granted, prior to 28 March 2007.

Nothing in this License shall be construed as excluding or limiting any implied license or other defenses to infringement that may otherwise be available to you under applicable patent law.

#### 12. No Surrender of Others' Freedom.

If conditions are imposed on you (whether by court order, agreement or otherwise) that contradict the conditions of this License, they do not excuse you from the conditions of this License. If you cannot convey a covered work so as to satisfy simultaneously your obligations under this License and any other pertinent obligations, then as a consequence you may not convey it at all. For example, if you agree to terms that obligate you to collect a royalty for further conveying from those to whom you convey the Program, the only way you could satisfy both those terms and this License would be to refrain entirely from conveying the Program.

13. Use with the GNU Affero General Public License.

Notwithstanding any other provision of this License, you have permission to link or combine any covered work with a work licensed under version 3 of the GNU Affero General Public License into a single combined work, and to convey the resulting work. The terms of this License will continue to apply to the part which is the covered work, but the special requirements of the GNU Affero General Public License, section 13, concerning interaction through a network will apply to the combination as such.

14. Revised Versions of this License.

The Free Software Foundation may publish revised and/or new versions of the GNU General Public License from time to time. Such new versions will be similar in spirit to the present version, but may differ in detail to address new problems or concerns.

Each version is given a distinguishing version number. If the Program specifies that a certain numbered version of the GNU General Public License "or any later version" applies to it, you have the option of following the terms and conditions either of that numbered version or of any later version published by the Free Software Foundation. If the Program does not specify a version number of the GNU General Public License, you may choose any version ever published by the Free Software Foundation.

If the Program specifies that a proxy can decide which future versions of the GNU General Public License can be used, that proxy's public statement of acceptance of a version permanently authorizes you to choose that version for the Program.

Later license versions may give you additional or different permissions. However, no additional obligations are imposed on any author or copyright holder as a result of your choosing to follow a later version.

#### 15. Disclaimer of Warranty.

THERE IS NO WARRANTY FOR THE PROGRAM, TO THE EXTENT PERMITTED BY APPLICABLE LAW. EXCEPT WHEN OTHERWISE STATED IN WRITING THE COPYRIGHT HOLDERS AND/OR OTHER PARTIES PROVIDE THE PROGRAM "AS IS" WITHOUT WARRANTY OF ANY KIND, EITHER EXPRESSED OR IMPLIED, INCLUDING, BUT NOT LIMITED TO, THE IMPLIED WARRANTIES OF MERCHANTABILITY AND FITNESS FOR A PARTICULAR PURPOSE. THE ENTIRE RISK AS TO THE QUALITY AND PERFORMANCE OF THE PROGRAM IS WITH YOU. SHOULD THE PROGRAM PROVE DEFECTIVE, YOU ASSUME THE COST OF ALL NECESSARY SERVICING, REPAIR OR CORRECTION.

#### 16. Limitation of Liability.

IN NO EVENT UNLESS REQUIRED BY APPLICABLE LAW OR AGREED TO IN WRITING WILL ANY COPYRIGHT HOLDER, OR ANY OTHER PARTY WHO MODIFIES AND/OR CONVEYS THE PROGRAM AS PERMITTED ABOVE, BE LIABLE TO YOU FOR DAMAGES, INCLUDING ANY GENERAL, SPECIAL, INCIDENTAL OR CONSEQUENTIAL DAMAGES ARISING OUT OF THE USE OR INABILITY TO USE THE PROGRAM (INCLUDING BUT NOT LIMITED TO LOSS OF DATA OR DATA BEING RENDERED INACCURATE OR LOSSES SUSTAINED BY YOU OR THIRD PARTIES OR A FAILURE OF THE PROGRAM TO OPERATE WITH ANY OTHER PROGRAMS), EVEN IF SUCH HOLDER OR OTHER PARTY HAS BEEN ADVISED OF THE POSSIBILITY OF SUCH DAMAGES.

17. Interpretation of Sections 15 and 16.

If the disclaimer of warranty and limitation of liability provided above cannot be given local legal effect according to their terms, reviewing courts shall apply local law that most closely approximates an absolute waiver of all civil liability in connection with the Program, unless a warranty or assumption of liability accompanies a copy of the Program in return for a fee.

#### END OF TERMS AND CONDITIONS

#### How to Apply These Terms to Your New Programs

If you develop a new program, and you want it to be of the greatest possible use to the public, the best way to achieve this is to make it free software which everyone can redistribute and change under these terms.

To do so, attach the following notices to the program. It is safest to attach them to the start of each source file to most effectively state the exclusion of warranty; and each file should have at least the "copyright" line and a pointer to where the full notice is found.

 <one line to give the program's name and a brief idea of what it does.> Copyright (C) <year> <name of author>

This program is free software: you can redistribute it and/or modify it under the terms of the GNU General Public License as published by the Free Software Foundation, either version 3 of the License, or (at your option) any later version.

This program is distributed in the hope that it will be useful, but WITHOUT ANY WARRANTY; without even the implied warranty of MERCHANTABILITY or FITNESS FOR A PARTICULAR PURPOSE. See the GNU General Public License for more details.

You should have received a copy of the GNU General Public License along with this program. If not, see <http://www.gnu.org/licenses/>.

Also add information on how to contact you by electronic and paper mail.

If the program does terminal interaction, make it output a short notice like this when it starts in an interactive mode:

<program> Copyright (C) <year> <name of author>

This program comes with ABSOLUTELY NO WARRANTY; for details type `show w'.

This is free software, and you are welcome to redistribute it under certain conditions; type `show c' for details.

The hypothetical commands `show w' and `show c' should show the appropriate parts of the General Public License. Of course, your program's commands might be different; for a GUI interface, you would use an "about box".

You should also get your employer (if you work as a programmer) or school, if any, to sign a "copyright disclaimer" for the program, if necessary.

For more information on this, and how to apply and follow the GNU GPL, see <http://www.gnu.org/licenses/>.

The GNU General Public License does not permit incorporating your program into proprietary programs. If your program is a subroutine library, you may consider it more useful to permit linking proprietary applications with the library. If this is what you want to do, use the GNU Lesser General Public License instead of this License. But first, please read <http://www.gnu.org/philosophy/why-not-lgpl.html>.

---------------------------------------------------------------------------libtiff---------------------------------------------------------------------------

Copyright (c) 1988-1997 Sam Leffler Copyright (c) 1991-1997 Silicon Graphics, Inc.

Permission to use, copy, modify, distribute, and sell this software and its documentation for any purpose is hereby granted without fee, provided that (i) the above copyright notices and this permission notice appear in all copies of the software and related documentation, and (ii) the names of Sam Leffler and Silicon Graphics may not be used in any advertising or publicity relating to the software without the specific, prior written permission of Sam Leffler and Silicon Graphics.

THE SOFTWARE IS PROVIDED "AS-IS" AND WITHOUT WARRANTY OF ANY KIND, EXPRESS, IMPLIED OR OTHERWISE, INCLUDING WITHOUT LIMITATION, ANY WARRANTY OF MERCHANTABILITY OR FITNESS FOR A PARTICULAR PURPOSE.

IN NO EVENT SHALL SAM LEFFLER OR SILICON GRAPHICS BE LIABLE FOR ANY SPECIAL, INCIDENTAL, INDIRECT OR CONSEQUENTIAL DAMAGES OF ANY KIND, OR ANY DAMAGES WHATSOEVER RESULTING FROM LOSS OF USE, DATA OR PROFITS, WHETHER OR NOT ADVISED OF THE POSSIBILITY OF DAMAGE, AND ON ANY THEORY OF LIABILITY, ARISING OUT OF OR IN CONNECTION WITH THE USE OR PERFORMANCE OF THIS SOFTWARE.

--------------------------------------------------------------------------libjpeg-------------------------------------------------------------------------- This software is based in part on the work of the Independent JPEG Group.

# **SOFTVÉROVÁ LICENCIA**

**PRED POUŽITÍM SOFTVÉRU SI POZORNE PREČÍTAJTE TÚTO LICENCIU. POUŽITÍM SOFTVÉRU SÚHLASÍTE S PODMIENKAMI TEJTO LICENCIE A ZAVÄZUJETE SA K NIM.**

# **1. Licencia**

Aplikácie, ukážky, systém a ďalší softvér spadajúci pod túto licenciu, či už na disku, v pamäti určenej len na čítanie, alebo na akomkoľvek inom médiu (Softvér), a súvisiaca dokumentácia patria pod licenciu spoločnosti SHARP. Ste vlastníkmi disku, na ktorom je softvér zaznamenaný, ale spoločnosť SHARP a poskytovatelia licencií spoločnosti SHARP si ponechávajú vlastnícke právo na softvér a súvisiacu dokumentáciu. Táto licencia umožňuje používať softvér na jednom alebo viacerých počítačoch pripojených k jednej tlačiarni a vytvoriť jednu kópiu softvéru vo forme, ktorú dokáže zariadenie prečítať, len na účely zálohovania. Kópie môžete reprodukovať len v súlade s autorskými právami spoločnosti SHARP, oznámeniami o autorských právach poskytovateľov licencie spoločnosti Sharp a ďalšími majetkovými vyhláseniami týkajúcimi sa vlastníctva spoločnosti SHARP a poskytovateľov licencií, ktoré boli na originálnej kópii softvéru. Môžete tiež previesť všetky svoje licenčné práva na softvér, záložnú kópiu softvéru, súvisiacu dokumentáciu a kópiu tejto licencie na ďalšiu stranu za predpokladu, že druhá strana prečíta a súhlasí s podmienkami a požiadavkami tejto licencie.

# **2. Obmedzenia**

Softvér obsahuje materiál chránený autorskými právami, obchodné tajomstvá a ďalšie súkromné materiály, ktoré sú majetkom spoločnosti SHARP alebo poskytovateľov licencií. Na účely ich ochrany nie je dovolené softvér dekompilovať, vykonávať spätné analýzy, rozkladať ani inak meniť do zrozumiteľnej podoby. Nesmiete meniť, zdieľať po sieti, požičiavať, prenajímať, distribuovať ani vytvárať odvodené diela časti alebo celého softvéru. Softvér nesmiete elektronicky prenášať z jedného počítača do druhého alebo prostredníctvom siete.

# **3. Vypovedanie zmluvy**

Licencia je platná do jej vypovedania. Licenciu môžete kedykoľvek vypovedať zničením softvéru, súvisiacej dokumentácie a všetkých kópií. Táto licencia bude vypovedaná okamžite bez upozornenia od spoločnosti SHARP alebo poskytovateľov licencií, ak nesplníte akékoľvek podmienky tejto licencie. Po vypovedaní zmluvy musíte zničiť softvér, súvisiacu dokumentáciu a všetky kópie.

# **4. Právne záruky vývozu**

Súhlasíte a potvrdzujete, že softvér, akékoľvek iné technické údaje prijaté od spoločnosti SHARP ani samotný produkt nevyveziete mimo územia Spojených štátov okrem výnimiek povolených zákonmi a predpismi Spojených štátov. Ak ste softvér právoplatne získali mimo územia Spojených štátov, súhlasíte s tým, že nebudete spätne vyvážať softvér, žiadne technické údaje získané od spoločnosti SHARP ani samotný produkt okrem prípadov povolených zákonmi a predpismi Spojených štátov a zákonmi a predpismi jurisdikcie, v ktorej ste softvér získali.

# **5. Koncoví používatelia v štátnej správe**

Ak kupujete softvér v mene akejkoľvek organizácie alebo agentúry patriacej pod vládu Spojených štátov, platia nasledujúce ustanovenia. Vláda súhlasí s tým, že:

- (i) ak je softvér dodávaný Ministerstvu obrany (DoD), je klasifikovaný ako komerčný počítačový softvér a vláda získava len obmedzené práva na softvér a jeho dokumentáciu, ako je tento termín definovaný v časti 252.227-7013 (c) (1) (október, 1988) v DFARS a;
- (ii) ak je softvér dodávaný akejkoľvek organizácii alebo agentúre patriacej pod vládu Spojených štátov okrem DoD, softvér je klasifikovaný ako obchodný, ako je tento výraz definovaný v časti 48 C.F.R 2.101, a ako komerčný počítačový softvér, ako je tento výraz definovaný v časti 48 C.F.R 12.212. Práva vlády na softvér a jeho dokumentáciu sú uvedené v časti 52.227-19 (c) (2) FAR alebo v prípade organizácie NASA v časti 18-52.227-86 (d) dodatku organizácie NASA k FAR.

#### **6. Obmedzená záruka na nosiče.**

Firma SHARP zaručuje, že disky na ktorých je softvér nahraný sú pri normálnom používaní bez vád na materiály, a prevedenie po dobu deväťdesiat (90) dní odo dňa predaja, doloženého kópiou dokladu o kúpe. Jedinou povinnosťou firmy SHARP, alebo ďalších poskytovateľov licencie, a vaším výlučným nárokom, je výmena disku, ktorý nesplňuje požiadavky obmedzenej záruky tohto ustanovenia 6. Disk bude vymenený po jeho vrátení firme SHARP, alebo autorizovanému zástupcovi firmy SHARP spolu s kópiou účtu o zaplatení. Firma SHARP nenesie žiadnu zodpovednosť za výmenu disku poškodeného nehodou, zlým, alebo nesprávnym používaním. AKÉKOĽVEK PREDPOKLADANÉ ZÁRUKY NA DISKY, VRÁTANE PREDPOKLADANÝCH ZÁRUK NA OBCHODOVATEĽNOSŤ A VHODNOSŤ PRE URČITÝ ÚČEL, SÚ OBMEDZENÉ NA DOBU DEVÄŤDESIAT (90) DNÍ OD DÁTUMU DODANIA. TÁTO ZÁRUKA VÁM DÁVA ŠPECIFICKÉ ZÁKONNÉ PRÁVA, A MÔŽETE MAŤ TIEŽ ĎALŠIE PRÁVA, KTORÉ SA LÍŠIA MEDZI JEDNOTLIVÝMI PRÁVNYMI PREDPISMI.

# **7. Vyhlásenie o záruke na softvér**

Výslovne beriete na vedomie a súhlasíte s tým, že softvér používate na vlastné riziko. Softvér a súvisiaca dokumentácia sú poskytované "TAK, AKO SÚ" bez akejkoľvek záruky. Spoločnosť SHARP a poskytovatelia licencií spoločnosti SHARP (na účely ustanovení 6 a 7 sa spoločnosť SHARP a poskytovatelia licencií spoločnosti SHARP spoločne označujú ako SHARP) SA VÝSLOVNE ZRIEKAJÚ VŠETKÝCH VÝSLOVNÝCH ALEBO PREDPOKLADANÝCH ZÁRUK VRÁTANE, ALE NIE VÝHRADNE, ZÁRUK OBCHODOVATEĽNOSTI A VHODNOSTI NA URČITÝ ÚČEL. SPOLOČNOSŤ SHARP NEZARUČUJE, ŽE FUNKCIE OBSIAHNUTÉ V SOFTVÉRI SPLNIA VAŠE POŽIADAVKY, ŽE PREVÁDZKA BUDE NEPRERUŠOVANÁ A BEZCHYBNÁ ANI ŽE SOFTVÉROVÉ CHYBY BUDÚ OPRAVENÉ. SPOLOČNOSŤ SHARP NAVYŠE NEZARUČUJE ANI NEPODÁVA NÁMIETKY TÝKAJÚCE SA POUŽÍVANIA, VÝSLEDKOV POUŽÍVANIA SOFTVÉRU ALEBO SÚVISIACEJ DOKUMENTÁCIE S OHĽADOM NA ICH SPRÁVNOSŤ, PRESNOSŤ, SPOĽAHLIVOSŤ ALEBO INAK. ŽIADNE ÚSTNE ANI PÍSOMNÉ INFORMÁCIE ALEBO RADY POSKYTNUTÉ SPOLOČNOSŤOU SHARP ALEBO AUTORIZOVANÝM ZÁSTUPCOM SPOLOČNOSTI SHARP NEVYTVÁRAJÚ NÁROK NA ZÁRUKU ANI AKÝMKOĽVEK SPÔSOBOM NEROZŠIRUJÚ TÚTO ZÁRUKU. AK JE SOFTVÉR CHYBNÝ, VY (A SPOLOČNOSŤ SHARP ALEBO AUTORIZOVANÝ ZÁSTUPCA SPOLOČNOSTI SHARP) ZNÁŠATE VŠETKY NÁKLADY NA POTREBNÚ ÚDRŽBU, OPRAVU ČI NÁPRAVU. NIEKTORÉ PRÁVNE PORIADKY NEPOVOĽUJÚ VYLÚČENIE ZÁRUK, TAKŽE VYŠŠIE UVEDENÉ OBMEDZENIE SA NA VÁS NEMUSÍ VZŤAHOVAŤ.

# **8. Obmedzenie zodpovednosti**

V ŽIADNOM PRÍPADE VRÁTANE NEDBALOSTI NIE JE SPOLOČNOSŤ SHARP ZODPOVEDNÁ ZA ŽIADNE NÁHODNÉ, MIMORIADNE ANI NÁSLEDNÉ ŠKODY, KTORÉ VYPLÝVAJÚ Z POUŽÍVANIA ALEBO NEMOŽNOSTI POUŽÍVAŤ SOFTVÉR ALEBO SÚVISIACU DOKUMENTÁCIU, A TO ANI V PRÍPADE, ŽE SPOLOČNOSŤ SHARP ALEBO AUTORIZOVANÝ ZÁSTUPCA SPOLOČNOSTI SHARP BOLI NA MOŽNOSŤ VZNIKU TAKÝCHTO ŠKÔD UPOZORNENÍ. NIEKTORÉ PRÁVNE PORIADKY NEPOVOĽUJÚ OBMEDZENIE ALEBO VYLÚČENIE ZODPOVEDNOSTI ZA NÁHODNÉ ALEBO NÁSLEDNÉ ŠKODY, A PRETO VYŠŠIE UVEDENÉ OBMEDZENIE ALEBO VYLÚČENIE SA NA VÁS NEMUSÍ VZŤAHOVAŤ.

V žiadnom prípade nemôže celková zodpovednosť spoločnosti SHARP za všetky škody, straty a dôvody k žalobe (či už v rámci zmluvy, úmyselného porušenia práva (vrátane nedbanlivosti), alebo inak) prekročiť sumu, ktorú ste za softvér zaplatili.

# **9. Regulačné právo a oddeliteľnosť**

V prípade časti softvéru súvisiaceho so systémami Apple Macintosh a Microsoft Windows sa bude táto licencia riadiť a vykladať v súlade s právnymi predpismi štátu Kalifornia, resp. Washington. Ak z nejakého dôvodu súd príslušnej jurisdikcie zistí, že niektoré ustanovenia tejto licencie alebo jej časť sú právne neúčinné, budú sa musieť ustanovenia tejto licencie uplatniť v maximálnej možnej prípustnej miere s ohľadom na zámer strán. Zvyšok tejto licencie bude aj naďalej v plnej platnosti a účinnosti.

# **10. Celá zmluva**

Táto licencia predstavuje úplnú zmluvu medzi stranami s ohľadom na používanie softvéru a súvisiacej dokumentácie a nahrádza všetky predchádzajúce alebo súčasné dohody alebo zmluvy, či už písomné, alebo ústne, týkajúce sa predmetu zmluvy. Žiadny dodatok ani úprava tejto licencie nebudú záväzné, ak nie sú v písomnej forme a podpísané riadne splnomocneným zástupcom spoločnosti SHARP.

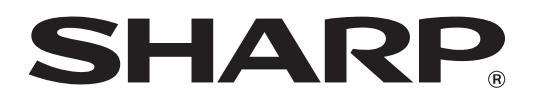

**SHARP CORPORATION**